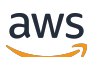

Guide de l'utilisateur

# Amazon Managed Grafana

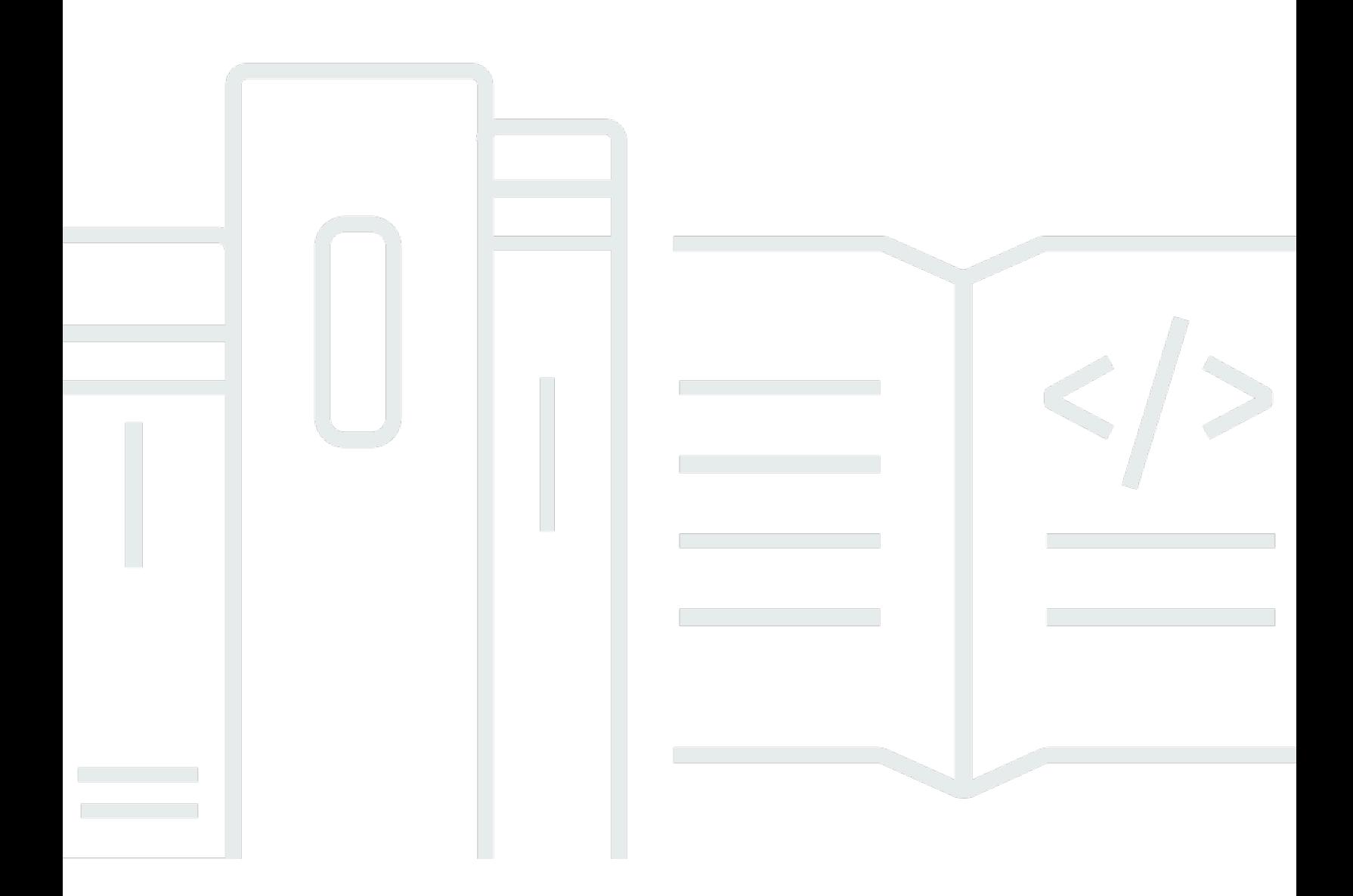

Copyright © 2024 Amazon Web Services, Inc. and/or its affiliates. All rights reserved.

## Amazon Managed Grafana: Guide de l'utilisateur

Copyright © 2024 Amazon Web Services, Inc. and/or its affiliates. All rights reserved.

Les marques et la présentation commerciale d'Amazon ne peuvent être utilisées en relation avec un produit ou un service qui n'est pas d'Amazon, d'une manière susceptible de créer une confusion parmi les clients, ou d'une manière qui dénigre ou discrédite Amazon. Toutes les autres marques commerciales qui ne sont pas la propriété d'Amazon appartiennent à leurs propriétaires respectifs, qui peuvent ou non être affiliés ou connectés à Amazon, ou sponsorisés par Amazon.

# **Table of Contents**

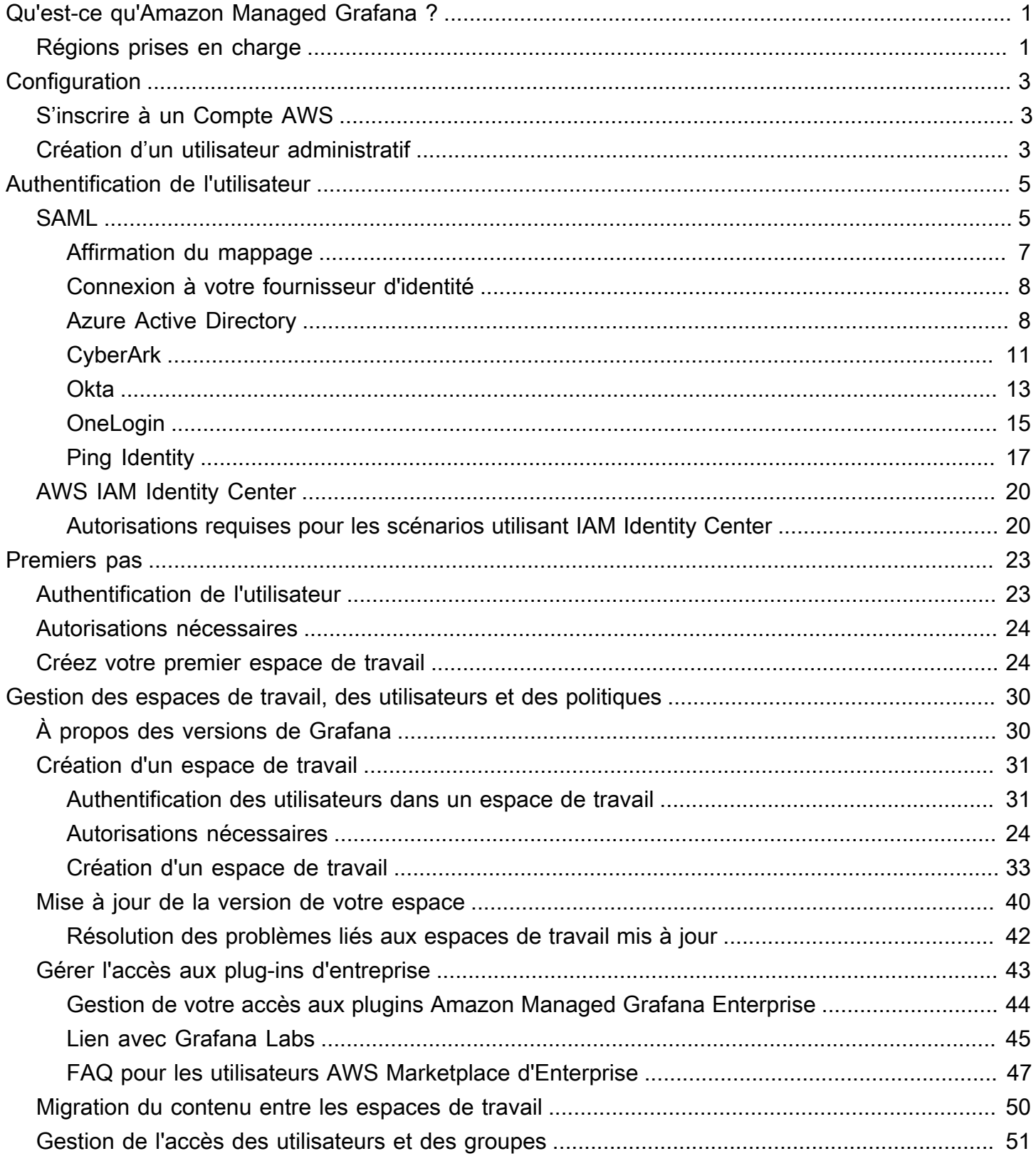

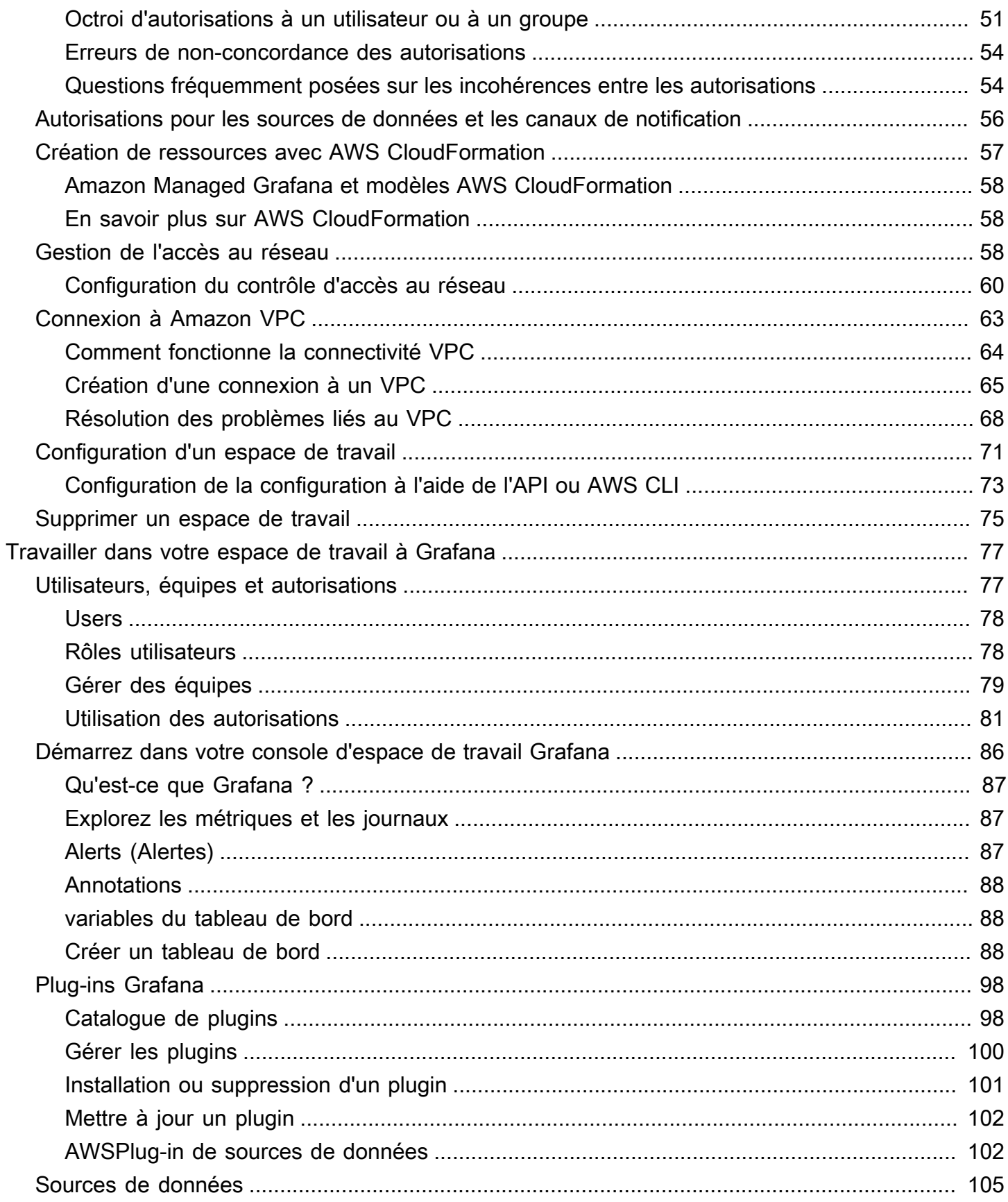

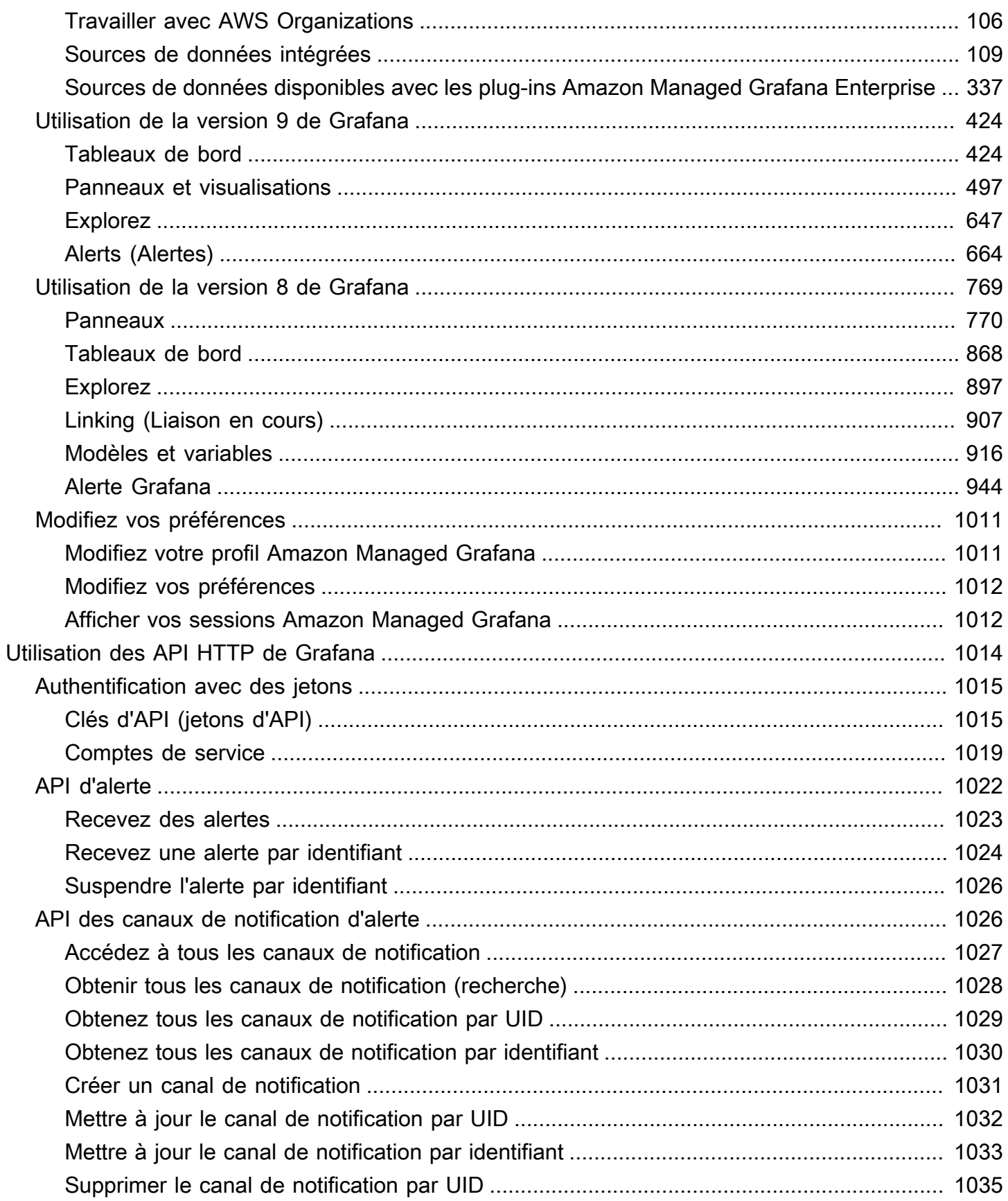

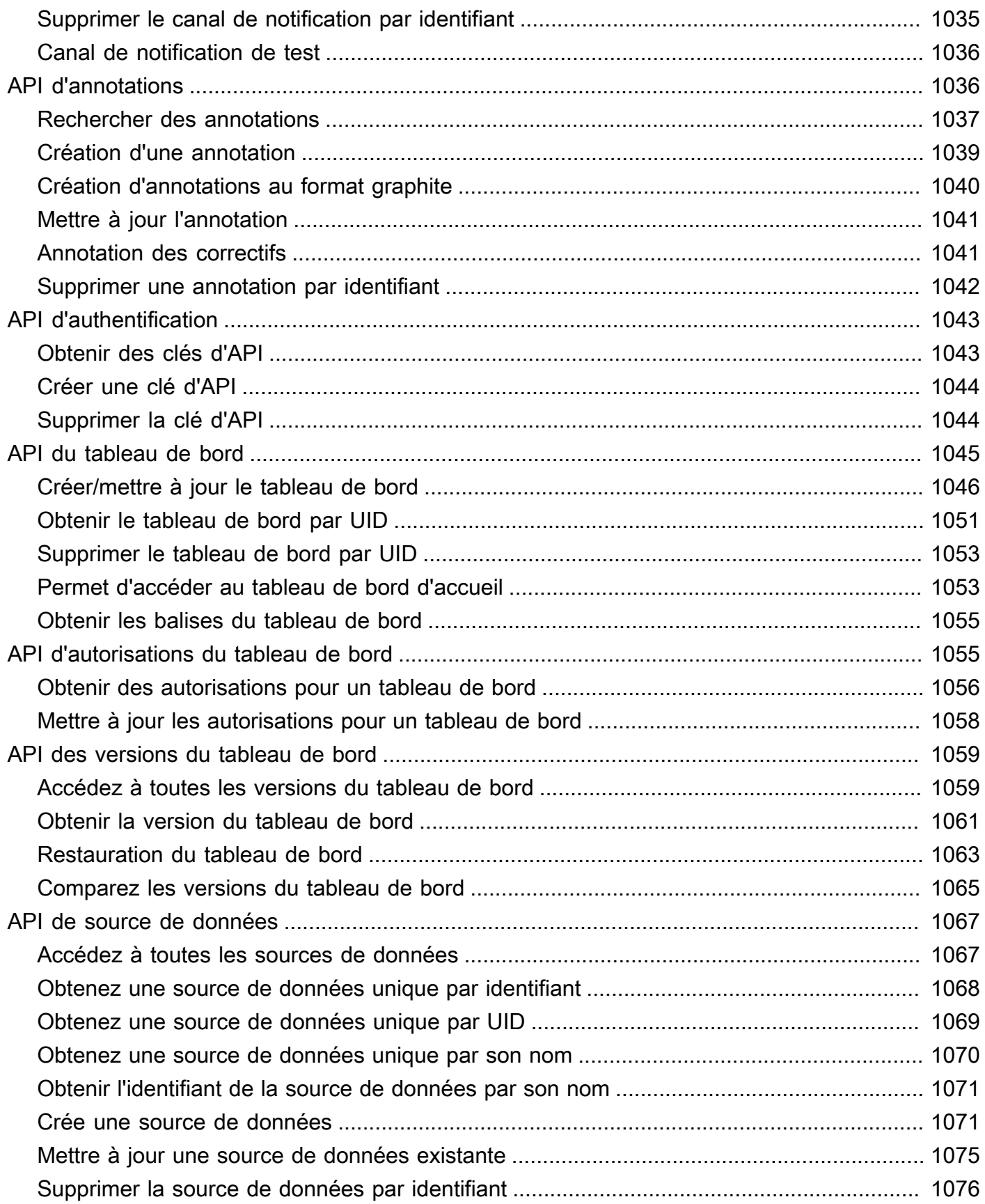

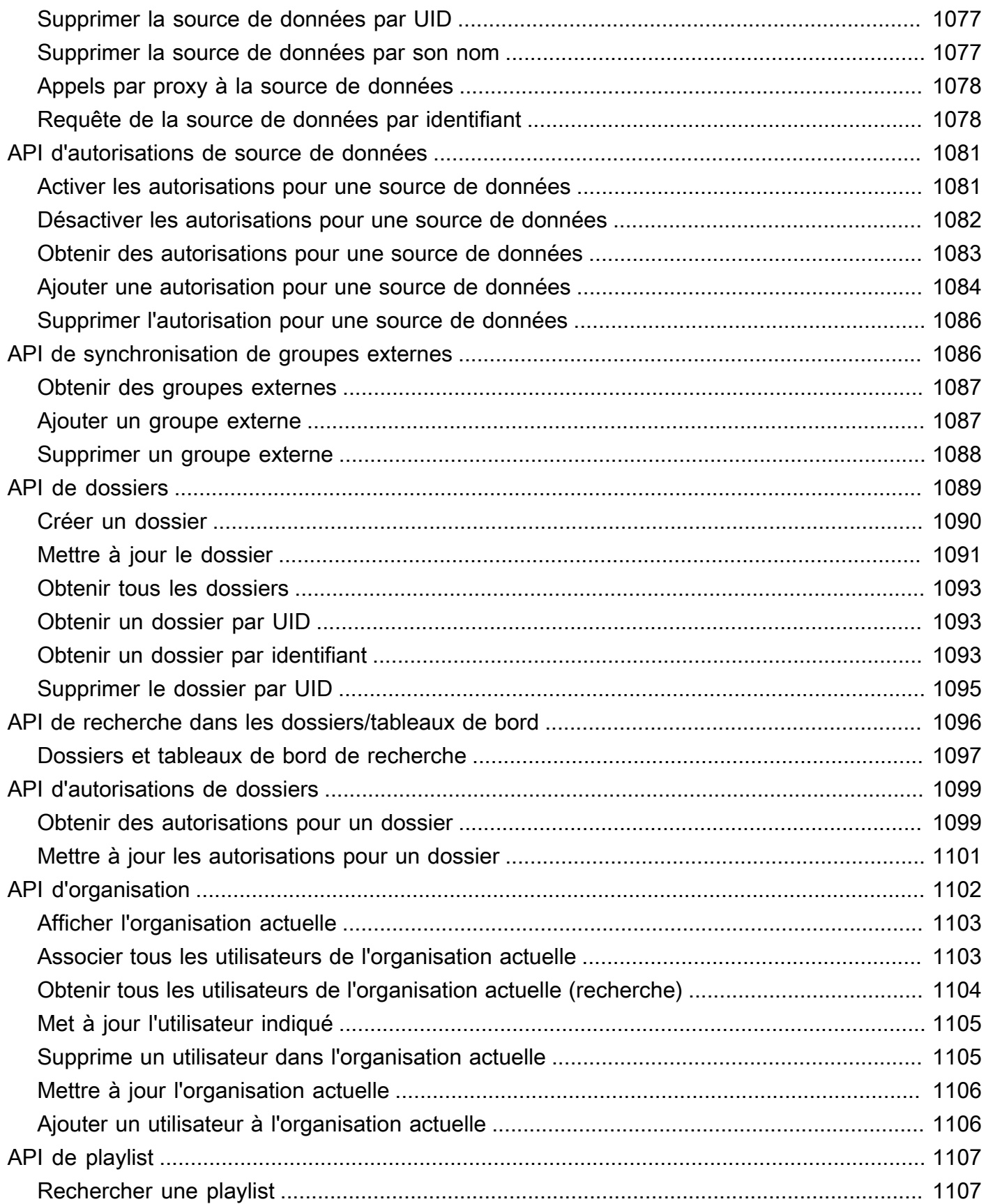

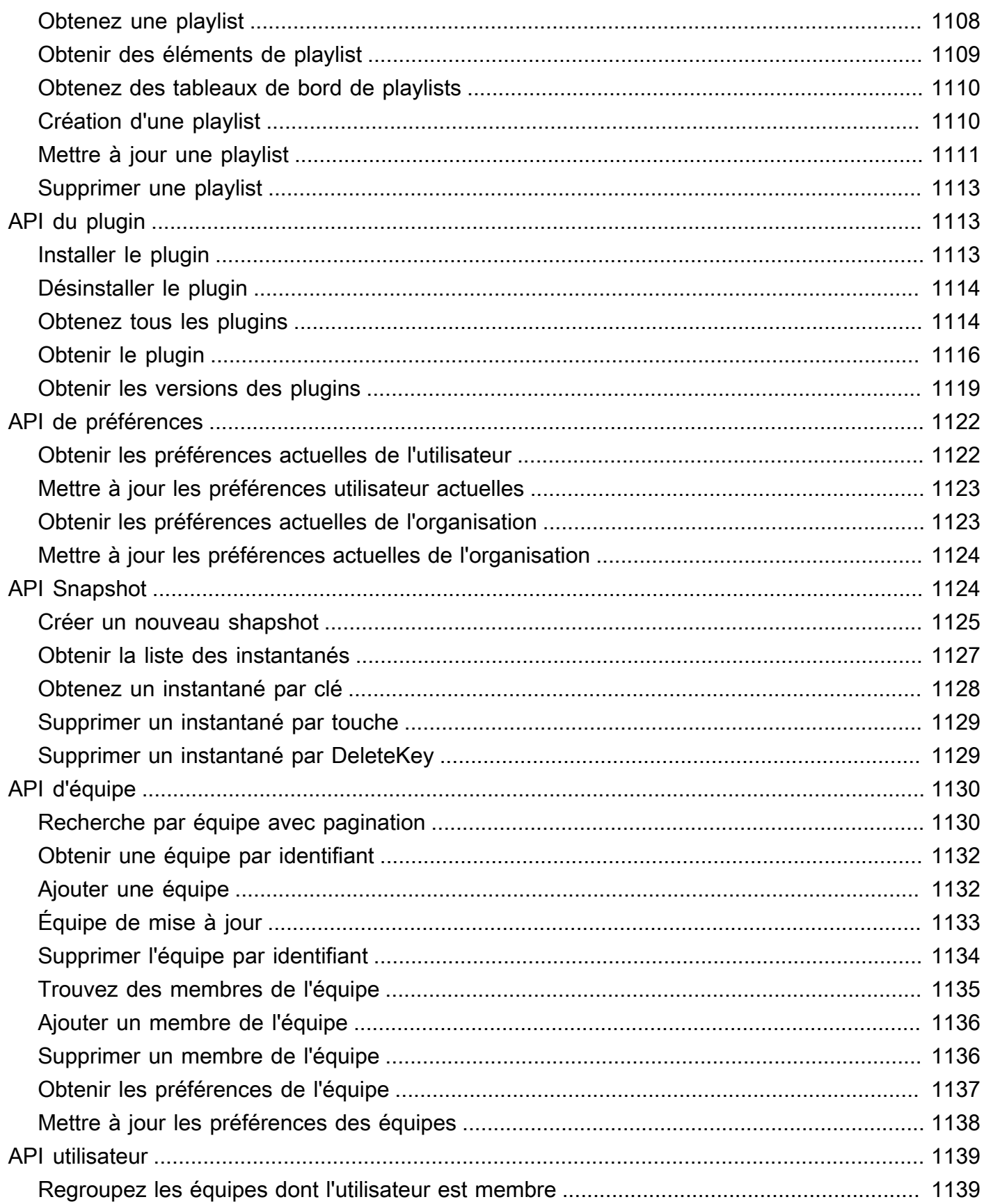

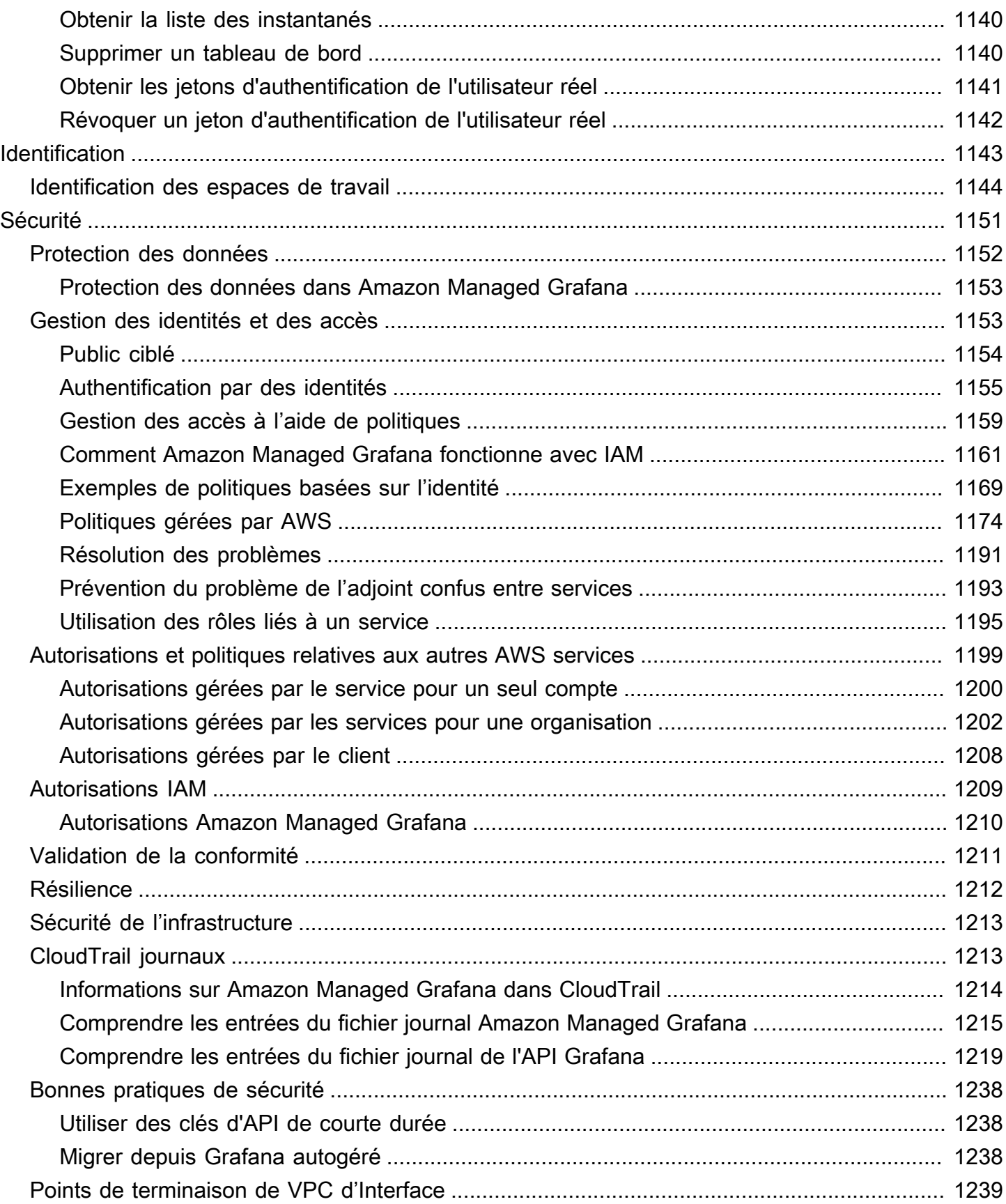

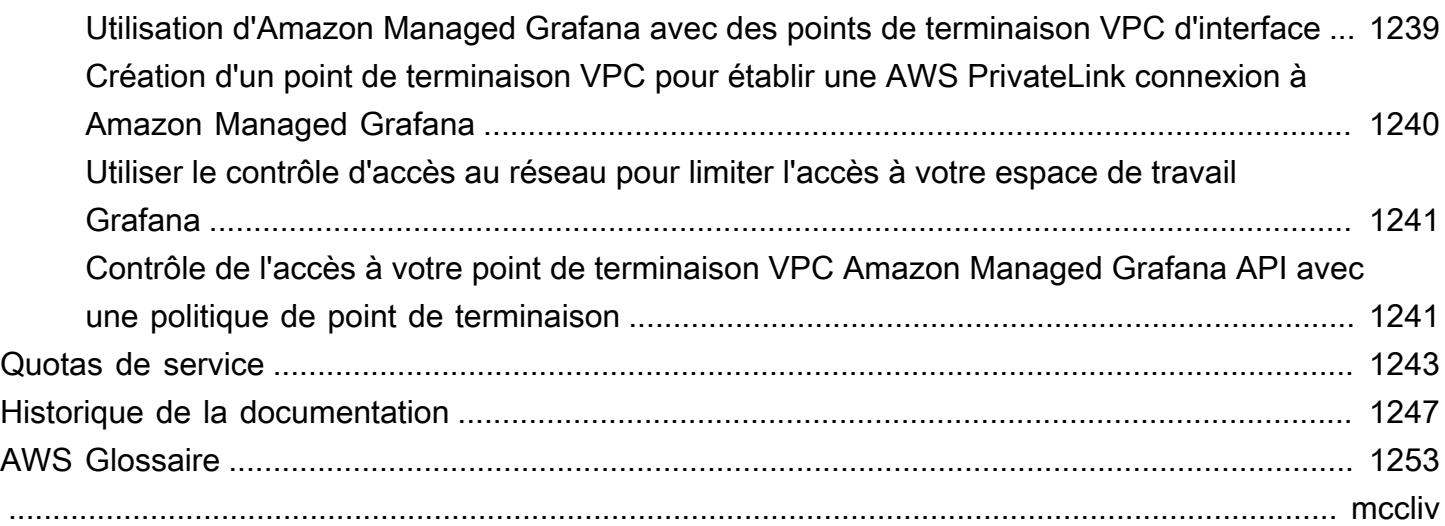

# <span id="page-10-0"></span>Qu'est-ce qu'Amazon Managed Grafana ?

Amazon Managed Grafana est un service de visualisation de données entièrement géré et sécurisé que vous pouvez utiliser pour interroger, corréler et visualiser instantanément des métriques opérationnelles, des journaux et des suivis provenant de plusieurs sources. Amazon Managed Grafana facilite le déploiement, l'exploitation et le dimensionnement de Grafana, un outil de visualisation de données largement déployé et apprécié pour son support de données extensible.

Avec Amazon Managed Grafana, vous créez des serveurs Grafana logiquement isolés appelés espaces de travail. Vous pouvez ensuite créer des tableaux de bord et des visualisations Grafana pour analyser vos métriques, vos journaux et vos traces sans avoir à créer, empaqueter ou déployer de matériel pour faire fonctionner vos serveurs Grafana.

Amazon Managed Grafana gère le provisionnement, la configuration, le dimensionnement et la maintenance de vos serveurs Grafana logiques afin que vous n'ayez pas à effectuer ces tâches vous-même. Amazon Managed Grafana fournit également des fonctionnalités de sécurité intégrées pour garantir la conformité aux exigences de gouvernance d'entreprise, notamment l'authentification unique, le contrôle d'accès aux données et les rapports d'audit.

Amazon Managed Grafana est intégré à AWS des sources de données qui collectent des données opérationnelles, telles qu'Amazon, CloudWatch Amazon OpenSearch Service AWS X-RayAWS IoT SiteWise, Amazon Timestream et Amazon Managed Service for Prometheus. Amazon Managed Grafana inclut une fonctionnalité d'attribution d'autorisations permettant d'ajouter des AWS services pris en charge en tant que sources de données. Amazon Managed Grafana prend également en charge de nombreuses sources de données open source, tierces et autres sources de données cloud populaires.

Pour l'authentification et l'autorisation des utilisateurs, Amazon Managed Grafana peut s'intégrer à des fournisseurs d'identité (IdPs) qui prennent en charge le protocole SAML 2.0 et peuvent également s'intégrer à. AWS IAM Identity Center

Amazon Managed Grafana est facturé par utilisateur actif dans un espace de travail. Pour plus d'informations sur les tarifs, consultez la section Tarification [d'Amazon Managed Grafana.](https://aws.amazon.com/grafana/pricing)

## <span id="page-10-1"></span>Régions prises en charge

Amazon Managed Grafana prend actuellement en charge les régions suivantes :

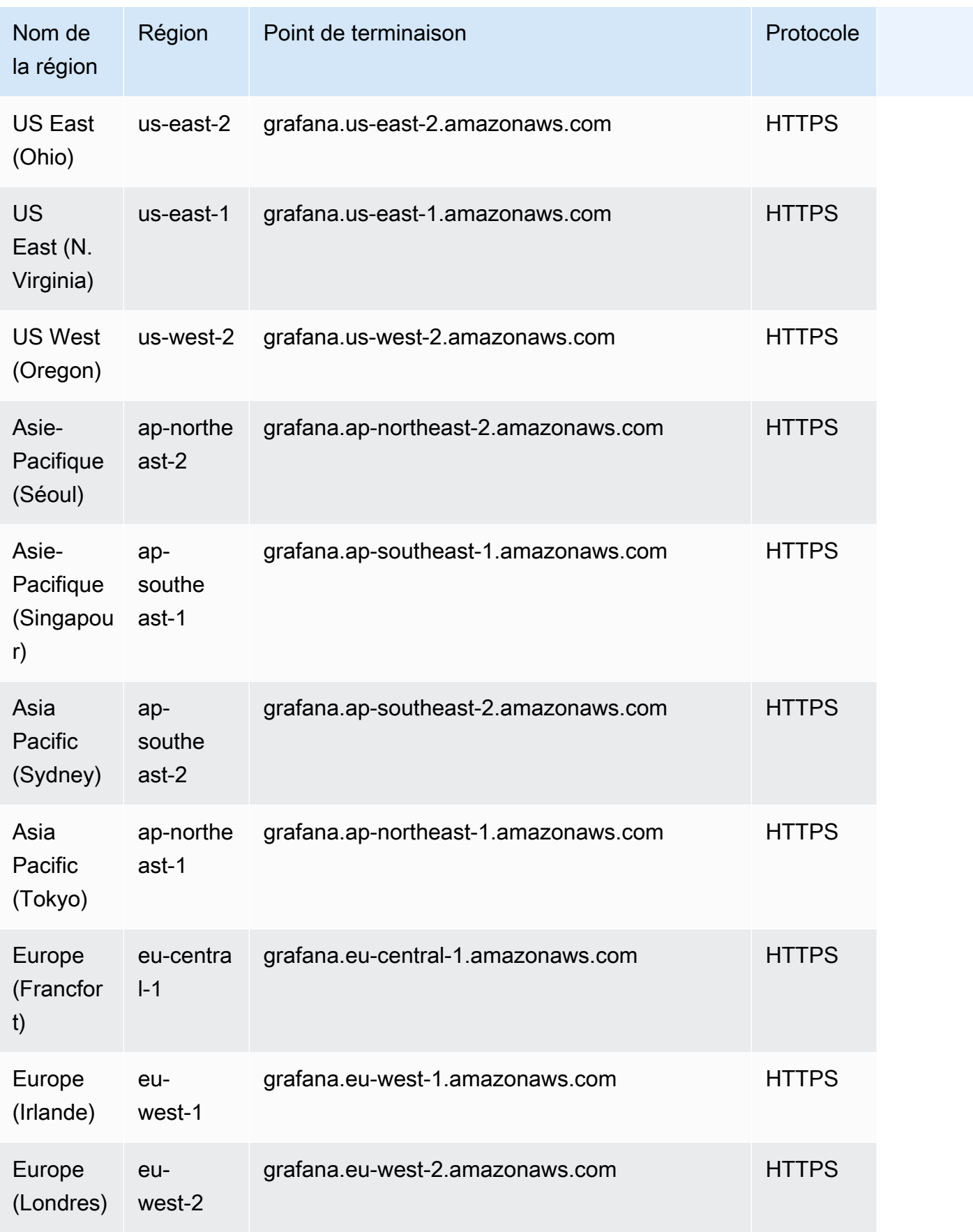

# <span id="page-12-0"></span>**Configuration**

Effectuez les tâches décrites dans cette section pour configurer AWS pour la première fois. Si vous en avez déjà unCompte AWS, passez directement à[Commencer à utiliser Amazon Managed](#page-32-0)  [Grafana](#page-32-0).

Lorsque vous vous inscrivezAWS, vous avez Compte AWS automatiquement accès à tous les servicesAWS, y compris Amazon Managed Grafana. Toutefois, seuls les services que vous utilisez vous sont facturés.

# <span id="page-12-1"></span>S'inscrire à un Compte AWS

Si vous n'avez pas de compte Compte AWS, procédez comme suit pour en créer un.

Pour s'inscrire à un Compte AWS

- 1. Ouvrez <https://portal.aws.amazon.com/billing/signup>.
- 2. Suivez les instructions en ligne.

Dans le cadre de la procédure d'inscription, vous recevrez un appel téléphonique et vous saisirez un code de vérification en utilisant le clavier numérique du téléphone.

Lorsque vous souscrivez à un Compte AWS, un Utilisateur racine d'un compte AWS est créé. Par défaut, seul l'utilisateur root a accès à l'ensemble des Services AWS et des ressources de ce compte. La meilleure pratique de sécurité consiste à [attribuer un accès administratif à un](https://docs.aws.amazon.com/singlesignon/latest/userguide/getting-started.html)  [utilisateur administratif](https://docs.aws.amazon.com/singlesignon/latest/userguide/getting-started.html), et à uniquement utiliser l'utilisateur root pour effectuer [tâches nécessitant](https://docs.aws.amazon.com/accounts/latest/reference/root-user-tasks.html)  [un accès utilisateur root.](https://docs.aws.amazon.com/accounts/latest/reference/root-user-tasks.html)

AWS vous envoie un e-mail de confirmation lorsque le processus d'inscription est terminé. Vous pouvez afficher l'activité en cours de votre compte et gérer votre compte à tout moment en accédant à <https://aws.amazon.com/>et en cliquant sur Mon compte.

## <span id="page-12-2"></span>Création d'un utilisateur administratif

Une fois que vous êtes inscrit à un Compte AWS, sécurisez votre Utilisateur racine d'un compte AWS, activez AWS IAM Identity Center, puis créez un utilisateur administratif afin de ne pas employer l'utilisateur root pour les tâches quotidiennes.

#### Sécurisation de votre Utilisateur racine d'un compte AWS

1. Connectez-vous à la [AWS Management Console](https://console.aws.amazon.com/) en tant que propriétaire du compte en sélectionnant Root user (utilisateur root) et en saisissant l'adresse e-mail de Compte AWS. Sur la page suivante, saisissez votre mot de passe.

Pour obtenir de l'aide pour vous connecter en utilisant l'utilisateur root, consultez [Connexion en](https://docs.aws.amazon.com/signin/latest/userguide/console-sign-in-tutorials.html#introduction-to-root-user-sign-in-tutorial)  [tant qu'utilisateur root](https://docs.aws.amazon.com/signin/latest/userguide/console-sign-in-tutorials.html#introduction-to-root-user-sign-in-tutorial) dans le Guide de l'utilisateur Connexion à AWS.

2. Activez l'authentification multifactorielle (MFA) pour votre utilisateur root.

Pour obtenir des instructions, consultez [Activation d'un dispositif MFA virtuel pour l'utilisateur root](https://docs.aws.amazon.com/IAM/latest/UserGuide/enable-virt-mfa-for-root.html)  [de votre Compte AWS \(console\)](https://docs.aws.amazon.com/IAM/latest/UserGuide/enable-virt-mfa-for-root.html) dans le Guide de l'utilisateur IAM.

Création d'un utilisateur administratif

1. Activez IAM Identity Center.

Pour obtenir des instructions, consultez [Activation d'AWS IAM Identity Center](https://docs.aws.amazon.com/singlesignon/latest/userguide/get-set-up-for-idc.html) dans le Guide de l'utilisateur AWS IAM Identity Center.

2. Dans IAM Identity Center, octroyez un accès administratif à un utilisateur administratif.

Pour profiter d'un didacticiel sur l'utilisation du Répertoire IAM Identity Center comme source d'identité, consultez [Configuration de l'accès utilisateur avec le Répertoire IAM Identity Center](https://docs.aws.amazon.com/singlesignon/latest/userguide/quick-start-default-idc.html)  [par défaut](https://docs.aws.amazon.com/singlesignon/latest/userguide/quick-start-default-idc.html) dans le Guide de l'utilisateur AWS IAM Identity Center.

Connexion en tant qu'utilisateur administratif

• Pour vous connecter avec votre utilisateur IAM Identity Center, utilisez l'URL de connexion qui a été envoyée à votre adresse e-mail lorsque vous avez créé l'utilisateur IAM Identity Center.

Pour obtenir de l'aide pour vous connecter à l'aide d'un utilisateur IAM Identity Center, consultez [Connexion au portail d'accès AWS](https://docs.aws.amazon.com/signin/latest/userguide/iam-id-center-sign-in-tutorial.html) dans le Guide de l'utilisateur Connexion à AWS.

# <span id="page-14-0"></span>Authentification des utilisateurs dans Amazon Managed Grafana

#### **a** Note

AWSS ingle-sign-on (AWSSSO) a été rebaptisé IAM Identity Center.

Les utilisateurs sont authentifiés pour utiliser la console Grafana dans un espace de travail Grafana géré par Amazon par authentification unique en utilisant le fournisseur d'identité de votre organisation, plutôt qu'en utilisant IAM. Chaque espace de travail peut utiliser l'une ou l'autre des méthodes d'authentification suivantes, ou les deux :

- Informations d'identification utilisateur stockées dans des fournisseurs d'identité (IdPs) prenant en charge le langage SAML 2.0 (Security Assertion Markup Language 2.0)
- AWS IAM Identity Center

Pour chacun de vos espaces de travail, vous pouvez utiliser SAML, IAM Identity Center ou les deux. Si vous commencez par utiliser une méthode, vous pouvez passer à l'autre.

#### Rubriques

- [Utilisation de SAML avec votre espace de travail Amazon Managed Grafana](#page-14-1)
- [Utilisation AWS IAM Identity Center avec votre espace de travail Amazon Managed Grafana](#page-29-0)

# <span id="page-14-1"></span>Utilisation de SAML avec votre espace de travail Amazon Managed Grafana

#### **a** Note

Amazon Managed Grafana ne prend actuellement pas en charge la connexion initiée par l'IdP pour les espaces de travail. Vous devez configurer vos applications SAML avec un état relais vide.

La prise en charge de l'authentification SAML vous permet d'utiliser votre fournisseur d'identité existant pour proposer une authentification unique pour vous connecter à la console Grafana de vos espaces de travail Amazon Managed Grafana. Plutôt que de vous authentifier via IAM, l'authentification SAML pour Amazon Managed Grafana vous permet d'utiliser des fournisseurs d'identité tiers pour vous connecter, gérer le contrôle d'accès, rechercher vos données et créer des visualisations. Amazon Managed Grafana prend en charge les fournisseurs d'identité qui utilisent la norme SAML 2.0 et qui ont créé et testé des applications d'intégration avec Azure AD CyberArk, Okta et Ping Identity. OneLogin

Dans le flux d'authentification SAML, un espace de travail Amazon Managed Grafana agit en tant que fournisseur de services (SP) et interagit avec l'IdP pour obtenir des informations sur les utilisateurs. Pour plus d'informations sur le SAML, consultez [Security Assertion Markup Language.](https://en.wikipedia.org/wiki/Security_Assertion_Markup_Language)

Vous pouvez associer les groupes de votre IdP aux équipes de l'espace de travail Amazon Managed Grafana et définir des autorisations d'accès précises pour ces équipes. Vous pouvez également mapper les rôles organisationnels définis dans l'IdP à des rôles dans l'espace de travail Amazon Managed Grafana. Par exemple, si un rôle de développeur est défini dans l'IdP, vous pouvez associer ce rôle au rôle d'administrateur Grafana dans l'espace de travail Grafana géré par Amazon.

Pour se connecter à l'espace de travail Amazon Managed Grafana, un utilisateur se rend sur la page d'accueil de la console Grafana de l'espace de travail et choisit Se connecter en utilisant SAML. L'espace de travail lit la configuration SAML et redirige l'utilisateur vers l'IdP pour l'authentification. L'utilisateur saisit ses informations de connexion sur le portail IdP, et s'il s'agit d'un utilisateur valide, l'IdP émet une assertion SAML et redirige l'utilisateur vers l'espace de travail Amazon Managed Grafana. Amazon Managed Grafana vérifie que l'assertion SAML est valide, que l'utilisateur est connecté et peut utiliser l'espace de travail.

Amazon Managed Grafana prend en charge les liaisons SAML 2.0 suivantes :

- Du fournisseur de services (SP) au fournisseur d'identité (IdP) :
	- liaison HTTP-POST
	- Liaison de redirection HTTP
- Du fournisseur d'identité (IdP) au fournisseur de services (SP) :
	- liaison HTTP-POST

Amazon Managed Grafana prend en charge les assertions signées et chiffrées, mais ne prend pas en charge les demandes signées ou chiffrées.

Amazon Managed Grafana prend en charge les demandes initiées par le fournisseur de services Internet, mais pas les demandes initiées par l'IdP.

### <span id="page-16-0"></span>mappage des assertions

Pendant le flux d'authentification SAML, Amazon Managed Grafana reçoit le rappel ACS (Assertion Consumer Service). Le rappel contient toutes les informations pertinentes pour l'utilisateur authentifié, intégrées dans la réponse SAML. Amazon Managed Grafana analyse la réponse pour créer (ou mettre à jour) l'utilisateur dans sa base de données interne.

Lorsqu'Amazon Managed Grafana mappe les informations utilisateur, il examine les attributs individuels de l'assertion. Vous pouvez considérer ces attributs comme des paires clé-valeur, bien qu'ils contiennent plus d'informations que cela.

Amazon Managed Grafana propose des options de configuration qui vous permettent de modifier les clés à prendre en compte pour ces valeurs.

Vous pouvez utiliser la console Amazon Managed Grafana pour mapper les attributs d'assertion SAML suivants aux valeurs d'Amazon Managed Grafana :

- Pour le rôle d'attribut Assertion, spécifiez le nom de l'attribut dans l'assertion SAML à utiliser comme rôles utilisateur.
- Pour le nom de l'attribut d'assertion, spécifiez le nom de l'attribut dans l'assertion SAML à utiliser pour les noms complets « conviviaux » pour les utilisateurs SAML.
- Pour la connexion à l'attribut Assertion, spécifiez le nom de l'attribut dans l'assertion SAML à utiliser pour les noms de connexion des utilisateurs SAML.
- Pour le courrier électronique d'attribut d'assertion, spécifiez le nom de l'attribut dans l'assertion SAML à utiliser pour les noms d'e-mail des utilisateurs SAML.
- Pour l'organisation de l'attribut Assertion, spécifiez le nom de l'attribut dans l'assertion SAML à utiliser comme nom « convivial » pour les organisations d'utilisateurs.
- Pour les groupes d'attributs Assertion, spécifiez le nom de l'attribut dans l'assertion SAML à utiliser comme nom « convivial » pour les groupes d'utilisateurs.
- Pour les organisations autorisées, vous pouvez limiter l'accès des utilisateurs aux seuls utilisateurs membres de certaines organisations de l'IdP.
- Pour les valeurs des rôles d'éditeur, spécifiez les rôles utilisateur de votre IdP qui devraient tous se voir attribuer le Editor rôle dans l'espace de travail Amazon Managed Grafana.

#### Autorisations IAM requises pour créer un espace de travail utilisant SAML

Lorsque vous créez un espace de travail Amazon Managed Grafana qui utilise un IdP et un SAML pour l'autorisation, vous devez être connecté à un principal IAM auquel la politique est attachée. AWSGrafanaAccountAdministrator

### <span id="page-17-0"></span>Connexion à votre fournisseur d'identité

Les fournisseurs d'identité externes suivants ont été testés avec Amazon Managed Grafana et fournissent des applications directement dans leurs répertoires ou galeries d'applications pour vous aider à configurer Amazon Managed Grafana avec SAML.

#### **Rubriques**

- [Azure Active Directory](#page-17-1)
- [CyberArk](#page-20-0)
- [Okta](#page-22-0)
- **[OneLogin](#page-24-0)**
- [Ping Identity](#page-26-0)

## <span id="page-17-1"></span>Azure Active Directory

Suivez les étapes ci-dessous pour configurer Amazon Managed Grafana afin d'utiliser Azure Active Directory en tant que fournisseur d'identité. Ces étapes supposent que vous avez déjà créé votre espace de travail Amazon Managed Grafana et que vous avez pris note de l'ID, des URL et de la région de l'espace de travail.

#### Étape 1 : étapes à suivre dans Azure Active Directory

Effectuez les étapes suivantes dans Azure Active Directory.

Pour configurer Azure Active Directory en tant que fournisseur d'identité pour Amazon Managed Grafana

- 1. Connectez-vous à la console Azure en tant qu'administrateur.
- 2. Choisissez Azure Active Directory.
- 3. Choisissez Enterprise Applications.
- 4. Recherchez Amazon Managed Grafana SAML2.0, puis sélectionnez-le.
- 5. Sélectionnez l'application, puis sélectionnez Configuration.
- 6. Dans la configuration de l'application Azure Active Directory, sélectionnez Utilisateurs et groupes.
- 7. Attribuez l'application aux utilisateurs et aux groupes de votre choix.
- 8. Choisissez Single sign-on (Authentification unique).
- 9. Choisissez Next pour accéder à la page de configuration SAML.
- 10. Spécifiez vos paramètres SAML :
	- Pour Identifier (ID d'entité), collez l'URL de l'identifiant de votre fournisseur de services depuis l'espace de travail Amazon Managed Grafana.
	- Pour l'URL de réponse (URL d'assertion Consumer Service), collez la réponse de votre fournisseur de services depuis l'espace de travail Amazon Managed Grafana.
	- Assurez-vous que l'option Sign Assertion est sélectionnée et que l'option Chiffrer l'assertion n'est pas sélectionnée.
- 11. Dans la section Attributs et revendications des utilisateurs, assurez-vous que ces attributs sont mappés. Ils font la distinction majuscules/minuscules.
	- le courrier est défini avec user.userprincipalname.
	- DisplayName est défini avec user.displayname.
	- L'identifiant utilisateur unique est défini avec user.userprincipalname.
	- Ajoutez tous les autres attributs que vous souhaiteriez transmettre. Pour plus d'informations sur les attributs que vous pouvez transmettre à Amazon Managed Grafana dans le mappage des assertions, consultez. [mappage des assertions](#page-16-0)
- 12. Copiez l'URL des métadonnées SAML à utiliser dans la configuration de l'espace de travail Amazon Managed Grafana.

### Étape 2 : Étapes à suivre dans Amazon Managed Grafana

Effectuez les étapes suivantes dans la console Amazon Managed Grafana.

Pour terminer la configuration d'Azure Active Directory en tant que fournisseur d'identité pour Amazon Managed Grafana

1. [Ouvrez la console Amazon Managed Grafana à l'adresse https://console.aws.amazon.com/](https://console.aws.amazon.com/grafana/home/) [grafana/.](https://console.aws.amazon.com/grafana/home/)

- 2. Dans le volet de navigation, choisissez l'icône de menu.
- 3. Sélectionnez All workspaces.
- 4. Choisissez le nom de l'espace de travail.
- 5. Dans l'onglet Authentification, choisissez Configurer la configuration SAML.
- 6. Sous Importer les métadonnées, choisissez Charger ou copier/coller et collez l'URL Azure Active Directory que vous avez copiée à partir de l'URL des métadonnées SAML dans la section précédente.
- 7. Sous Mappage des assertions, procédez comme suit :
	- Assurez-vous que l'option Je souhaite désactiver l'attribution d'administrateurs à mon espace de travail n'est pas sélectionnée.

#### **a** Note

Si vous choisissez Je ne souhaite pas affecter des administrateurs à mon espace de travail, vous ne pourrez pas utiliser la console d'espace de travail Amazon Managed Grafana pour administrer l'espace de travail, y compris les tâches telles que la gestion des sources de données, des utilisateurs et des autorisations du tableau de bord. Vous pouvez apporter des modifications administratives à l'espace de travail uniquement à l'aide des API Grafana.

- Définissez le rôle d'attribut Assertion sur le nom d'attribut que vous avez choisi.
- Définissez les valeurs des rôles d'administrateur sur une valeur correspondant aux rôles de vos utilisateurs administrateurs.
- (Facultatif) Si vous avez modifié les attributs par défaut dans votre application Azure Active Directory, développez Paramètres supplémentaires (facultatif), puis définissez les nouveaux noms d'attributs.

Par défaut, l'attribut Azure DisplayName est transmis en tant qu'attribut Name et l'attribut de messagerie Ping Identity est transmis à la fois aux attributs de courrier électronique et de connexion.

8. Choisissez Enregistrer la configuration SAML.

## <span id="page-20-0"></span>**CyberArk**

Suivez les étapes ci-dessous pour configurer Amazon Managed Grafana afin de l'utiliser en CyberArk tant que fournisseur d'identité. Ces étapes supposent que vous avez déjà créé votre espace de travail Amazon Managed Grafana et que vous avez pris note de l'ID, des URL et de la région de l'espace de travail.

Étape 1 : Étapes à suivre CyberArk

Effectuez les étapes suivantes dans CyberArk.

Pour configurer en CyberArk tant que fournisseur d'identité pour Amazon Managed Grafana

- 1. Connectez-vous au portail CyberArk Identity Admin.
- 2. Choisissez Apps, Web Apps.
- 3. Choisissez Ajouter une application Web.
- 4. Recherchez Amazon Managed Grafana pour SAML2.0, puis choisissez Ajouter.
- 5. Dans la configuration de CyberArk l'application, rendez-vous dans la section Trust.
- 6. Sous Configuration du fournisseur d'identité, choisissez Metadata.
- 7. Choisissez Copier l'URL et enregistrez l'URL pour l'utiliser ultérieurement au cours de ces étapes.
- 8. Sous Configuration du fournisseur de services, choisissez Configuration manuelle.
- 9. Spécifiez vos paramètres SAML :
	- Pour SP Entity ID, collez l'URL de votre identifiant de fournisseur de services depuis l'espace de travail Amazon Managed Grafana.
	- Pour l'URL d'Assertion Consumer Service (ACS), collez la réponse de votre fournisseur de services depuis l'espace de travail Amazon Managed Grafana.
	- Définissez Sign Response Assertion sur Assertion.
	- Assurez-vous que le format NameID est EmailAddress.
- 10. Choisissez Enregistrer.
- 11. Dans la section Réponse SAML, assurez-vous que l'attribut Amazon Managed Grafana se trouve dans Nom de l'application et que CyberArk l'attribut est dans Valeur d'attribut. Assurez-vous ensuite que les attributs suivants sont mappés. Ils font la distinction majuscules/minuscules.
	- DisplayName est défini avec. LoginUser DisplayName.
- le courrier est défini avec LoginUser.Email.
- Ajoutez tous les autres attributs que vous souhaiteriez transmettre. Pour plus d'informations sur les attributs que vous pouvez transmettre à Amazon Managed Grafana dans le mappage des assertions, consultez. [mappage des assertions](#page-16-0)
- 12. Choisissez Enregistrer.
- 13. Dans la section Autorisations, choisissez les utilisateurs et les groupes auxquels attribuer cette application, puis sélectionnez Enregistrer.

### Étape 2 : Étapes à suivre dans Amazon Managed Grafana

Effectuez les étapes suivantes dans la console Amazon Managed Grafana.

Pour terminer la configuration en CyberArk tant que fournisseur d'identité pour Amazon Managed Grafana

- 1. [Ouvrez la console Amazon Managed Grafana à l'adresse https://console.aws.amazon.com/](https://console.aws.amazon.com/grafana/home/) [grafana/.](https://console.aws.amazon.com/grafana/home/)
- 2. Dans le volet de navigation, choisissez l'icône de menu.
- 3. Sélectionnez All workspaces.
- 4. Choisissez le nom de l'espace de travail.
- 5. Dans l'onglet Authentification, choisissez Configurer la configuration SAML.
- 6. Sous Importer les métadonnées, choisissez Charger ou copier/coller et collez l' CyberArk URL que vous avez copiée lors de la procédure précédente.
- 7. Sous Mappage des assertions, procédez comme suit :
	- Assurez-vous que l'option Je souhaite désactiver l'attribution d'administrateurs à mon espace de travail n'est pas sélectionnée.

#### **a** Note

Si vous choisissez Je ne souhaite pas affecter des administrateurs à mon espace de travail, vous ne pourrez pas utiliser la console d'espace de travail Amazon Managed Grafana pour administrer l'espace de travail, y compris les tâches telles que la gestion des sources de données, des utilisateurs et des autorisations du tableau de bord. Vous pouvez apporter des modifications administratives à l'espace de travail uniquement à l'aide des API Grafana.

- Définissez le rôle d'attribut Assertion sur le nom d'attribut que vous avez choisi.
- Définissez les valeurs des rôles d'administrateur sur une valeur correspondant aux rôles de vos utilisateurs administrateurs.
- (Facultatif) Si vous avez modifié les attributs par défaut dans votre CyberArk application, sélectionnez Paramètres supplémentaires - facultatif, puis définissez les nouveaux noms d'attributs.

Par défaut, l'attribut CyberA DisplayName est transmis à l'attribut name et CyberArk l'attribut mail est transmis aux attributs email et login.

8. Choisissez Enregistrer la configuration SAML.

### <span id="page-22-0"></span>**Okta**

Suivez les étapes ci-dessous pour configurer Amazon Managed Grafana afin d'utiliser Okta comme fournisseur d'identité. Ces étapes supposent que vous avez déjà créé votre espace de travail Amazon Managed Grafana et que vous avez pris note de l'ID, des URL et de la région de l'espace de travail.

Étape 1 : Étapes à suivre dans Okta

Effectuez les étapes suivantes dans Okta.

Pour configurer Okta en tant que fournisseur d'identité pour Amazon Managed Grafana

- 1. Connectez-vous à la console Okta en tant qu'administrateur.
- 2. Dans le panneau de gauche, choisissez Applications, Applications.
- 3. Choisissez Parcourir le catalogue d'applications et recherchez Amazon Managed Grafana.
- 4. Choisissez Amazon Managed Grafana, puis cliquez sur Ajouter, OK.
- 5. Choisissez l'application pour commencer à la configurer.
- 6. Dans l'onglet Connexion, choisissez Modifier.
- 7. Dans Paramètres de connexion avancés, entrez votre identifiant d'espace de travail Amazon Managed Grafana et votre région dans les champs Nom Espace et Région respectivement. *L'identifiant et la région de votre espace de travail Amazon Managed*

*Grafana se trouvent dans l'URL de votre espace de travail Amazon Managed Grafana, au format workspace-id .grafana-workspace. Région* .amazonaws.com.

- 8. Choisissez Enregistrer.
- 9. Sous SAML 2.0, copiez l'URL des métadonnées du fournisseur d'identité. Vous l'utiliserez ultérieurement dans cette procédure dans la console Amazon Managed Grafana.
- 10. Dans l'onglet Assignments, sélectionnez les personnes et les groupes que vous souhaitez autoriser à utiliser Amazon Managed Grafana.

Étape 2 : Étapes à suivre dans Amazon Managed Grafana

Effectuez les étapes suivantes dans la console Amazon Managed Grafana.

Pour terminer la configuration d'Okta en tant que fournisseur d'identité pour Amazon Managed Grafana

- 1. [Ouvrez la console Amazon Managed Grafana à l'adresse https://console.aws.amazon.com/](https://console.aws.amazon.com/grafana/home/) [grafana/.](https://console.aws.amazon.com/grafana/home/)
- 2. Dans le volet de navigation, choisissez l'icône de menu.
- 3. Sélectionnez All workspaces.
- 4. Choisissez le nom de l'espace de travail.
- 5. Dans l'onglet Authentification, sélectionnez Configuration complète.
- 6. Sous Importer les métadonnées, choisissez Télécharger ou copier/coller et collez l'URL Okta que vous avez copiée lors de la procédure précédente.
- 7. Sous Mappage des assertions, procédez comme suit :
	- Assurez-vous que l'option Je souhaite désactiver l'attribution d'administrateurs à mon espace de travail n'est pas sélectionnée.

#### **a** Note

Si vous choisissez Je ne souhaite pas affecter des administrateurs à mon espace de travail, vous ne pourrez pas utiliser la console d'espace de travail Amazon Managed Grafana pour administrer l'espace de travail, y compris les tâches telles que la gestion des sources de données, des utilisateurs et des autorisations du tableau de bord. Vous pouvez apporter des modifications administratives à l'espace de travail uniquement à l'aide des API Grafana.

- Définissez le rôle d'attribut Assertion sur le nom d'attribut que vous avez choisi.
- Définissez les valeurs des rôles d'administrateur sur une valeur correspondant aux rôles de vos utilisateurs administrateurs.
- (Facultatif) Si vous avez modifié les attributs par défaut dans votre application Okta, sélectionnez Paramètres supplémentaires - facultatif, puis définissez les nouveaux noms d'attributs.

Par défaut, l'attribut Okta DisplayName est transmis à l'attribut name et l'attribut Okta mail est transmis aux attributs email et login.

8. Choisissez Enregistrer la configuration SAML.

### <span id="page-24-0"></span>OneLogin

Suivez les étapes ci-dessous pour configurer Amazon Managed Grafana afin de l'utiliser en OneLogin tant que fournisseur d'identité. Ces étapes supposent que vous avez déjà créé votre espace de travail Amazon Managed Grafana et que vous avez pris note de l'ID, des URL et de la région de l'espace de travail.

Étape 1 : Étapes à suivre OneLogin

Effectuez les étapes suivantes dans OneLogin.

Pour configurer en OneLogin tant que fournisseur d'identité pour Amazon Managed Grafana

- 1. Connectez-vous au OneLogin portail en tant qu'administrateur.
- 2. Choisissez Applications, Applications, Ajouter une application.
- 3. Recherchez Amazon Managed Service for Grafana.
- 4. Attribuez le nom d'affichage de votre choix et choisissez Enregistrer.
- 5. Accédez à Configuration et entrez l'ID de l'espace de travail Amazon Managed Grafana dans Namespace, puis entrez la région de votre espace de travail Amazon Managed Grafana.
- 6. Dans l'onglet Configuration, entrez l'URL de votre espace de travail Amazon Managed Grafana.
- 7. Vous pouvez laisser le paramètre AdminRole comme valeur par défaut No Default et le renseigner à l'aide de l'onglet Règles, si un administrateur a besoin d'une valeur correspondante

dans Amazon Managed Grafana. Dans cet exemple, le rôle de l'attribut Assertion serait défini sur AdminRole dans Amazon Managed Grafana, avec la valeur true. Vous pouvez faire pointer cette valeur vers n'importe quel attribut de votre locataire. Cliquez sur le signe + pour ajouter et configurer des paramètres répondant aux exigences de votre organisation.

- 8. Choisissez l'onglet Règles, choisissez Ajouter une règle et nommez votre règle. Dans le champ Conditions (l'instruction if), nous ajoutons Email contains [adresse e-mail]. Dans le champ Actions (l'instruction d'alors), nous sélectionnons Set AdminRole in Amazon Managed Service et nous sélectionnons Macro dans le menu déroulant Set AdminRole to, avec la valeur true. Votre organisation peut choisir différentes règles pour résoudre différents cas d'utilisation.
- 9. Choisissez Enregistrer. Accédez à Autres actions et choisissez Réappliquer les mappages de droits. Vous devez réappliquer les mappages chaque fois que vous créez ou mettez à jour des règles.
- 10. Notez l'URL de l'émetteur, que vous utiliserez ultérieurement dans la configuration de la console Amazon Managed Grafana. Ensuite, choisissez Save (Enregistrer).
- 11. Choisissez l'onglet Accès pour attribuer les OneLogin rôles permettant d'accéder à Amazon Managed Grafana et sélectionnez une politique de sécurité des applications.

### Étape 2 : Étapes à suivre dans Amazon Managed Grafana

Effectuez les étapes suivantes dans la console Amazon Managed Grafana.

Pour terminer la configuration en OneLogin tant que fournisseur d'identité pour Amazon Managed Grafana

- 1. [Ouvrez la console Amazon Managed Grafana à l'adresse https://console.aws.amazon.com/](https://console.aws.amazon.com/grafana/home/) [grafana/.](https://console.aws.amazon.com/grafana/home/)
- 2. Dans le volet de navigation, choisissez l'icône de menu.
- 3. Sélectionnez All workspaces.
- 4. Choisissez le nom de l'espace de travail.
- 5. Dans l'onglet Authentification, choisissez Configurer la configuration SAML.
- 6. Sous Importer les métadonnées, choisissez Télécharger ou copier/coller et collez l'URL de l' OneLoginémetteur que vous avez copiée depuis la OneLogin console lors de la procédure précédente.
- 7. Sous Mappage des assertions, procédez comme suit :

• Assurez-vous que l'option Je souhaite désactiver l'attribution d'administrateurs à mon espace de travail n'est pas sélectionnée.

#### **a** Note

Si vous choisissez Je ne souhaite pas affecter des administrateurs à mon espace de travail, vous ne pourrez pas utiliser la console d'espace de travail Amazon Managed Grafana pour administrer l'espace de travail, y compris les tâches telles que la gestion des sources de données, des utilisateurs et des autorisations du tableau de bord. Vous pouvez apporter des modifications administratives à l'espace de travail uniquement à l'aide des API Grafana.

- Définissez le rôle d'attribut Assertion sur le nom d'attribut que vous avez choisi. La valeur par défaut pour OneLogin est AdminRole.
- Définissez les valeurs des rôles d'administrateur sur une valeur correspondant aux rôles de vos utilisateurs administrateurs.
- (Facultatif) Si vous avez modifié les attributs par défaut dans votre OneLogin application, sélectionnez Paramètres supplémentaires - facultatif, puis définissez les nouveaux noms d'attributs.

Par défaut, l'attribut OneLogin DisplayName est transmis à l'attribut name et l'attribut OneLogin mail est transmis aux attributs email et login.

8. Choisissez Enregistrer la configuration SAML.

## <span id="page-26-0"></span>Ping Identity

Suivez les étapes ci-dessous pour configurer Amazon Managed Grafana afin d'utiliser Ping Identity en tant que fournisseur d'identité. Ces étapes supposent que vous avez déjà créé votre espace de travail Amazon Managed Grafana et que vous avez pris note de l'ID, des URL et de la région de l'espace de travail.

Étape 1 : Étapes à suivre dans Ping Identity

Effectuez les étapes suivantes dans Ping Identity.

Pour configurer Ping Identity en tant que fournisseur d'identité pour Amazon Managed Grafana

- 1. Connectez-vous à la console Ping Identity en tant qu'administrateur.
- 2. Choisissez Applications.
- 3. Choisissez Ajouter une application, puis Rechercher dans le catalogue d'applications.
- 4. Recherchez l'application Amazon Managed Grafana for SAML, puis choisissez-la et choisissez Setup.
- 5. Dans l'application Ping Identity, choisissez Next pour accéder à la page de configuration SAML. Définissez ensuite les paramètres SAML suivants :
	- Pour Assertion Consumer Service, collez l'URL de réponse de votre fournisseur de services depuis l'espace de travail Amazon Managed Grafana.
	- Pour Entity ID, collez l'identifiant de votre fournisseur de services depuis l'espace de travail Amazon Managed Grafana.
	- Assurez-vous que l'option Sign Assertion est sélectionnée et que l'option Chiffrer l'assertion n'est pas sélectionnée.
- 6. Choisissez Passer à l'étape suivante.
- 7. Dans le mappage des attributs SSO, assurez-vous que l'attribut Amazon Managed Grafana se trouve dans l'attribut Application et que l'attribut Ping Identity se trouve dans l'attribut Identity Bridge. Effectuez ensuite les réglages suivants :
	- le courrier doit être Email (Work).
	- DisplayName doit être Display Name.
	- SAML\_SUBJECT doit être Email (Work). Ensuite, pour cet attribut, choisissez Advanced, définissez le format d'identifiant du nom à envoyer au SP sur urn:oasis:names:tc:saml:2.0:nameid-format:transient et choisissez Enregistrer.
	- Ajoutez tout autre attribut que vous souhaitez transmettre.
	- Ajoutez tous les autres attributs que vous souhaitez transmettre. Pour plus d'informations sur les attributs que vous pouvez transmettre à Amazon Managed Grafana dans le mappage des assertions, consultez. [mappage des assertions](#page-16-0)
- 8. Choisissez Passer à l'étape suivante.
- 9. Dans Accès aux groupes, choisissez les groupes auxquels attribuer cette application.
- 10. Choisissez Passer à l'étape suivante.
- 11. Copiez l'URL des métadonnées SAML qui commence https://admin- api.pingone.com/ latest/metadata/ par. Vous l'utiliserez ultérieurement dans la configuration.
- 12. Choisissez Finish (Terminer).

### Étape 2 : Étapes à suivre dans Amazon Managed Grafana

Effectuez les étapes suivantes dans la console Amazon Managed Grafana.

Pour terminer la configuration de Ping Identity en tant que fournisseur d'identité pour Amazon Managed Grafana

- 1. [Ouvrez la console Amazon Managed Grafana à l'adresse https://console.aws.amazon.com/](https://console.aws.amazon.com/grafana/home/) [grafana/.](https://console.aws.amazon.com/grafana/home/)
- 2. Dans le volet de navigation, choisissez l'icône de menu.
- 3. Sélectionnez All workspaces.
- 4. Choisissez le nom de l'espace de travail.
- 5. Dans l'onglet Authentification, choisissez Configurer la configuration SAML.
- 6. Sous Importer les métadonnées, choisissez Télécharger ou copier/coller et collez l'URL Ping que vous avez copiée lors de la procédure précédente.
- 7. Sous Mappage des assertions, procédez comme suit :
	- Assurez-vous que l'option Je souhaite désactiver l'attribution d'administrateurs à mon espace de travail n'est pas sélectionnée.

#### **a** Note

Si vous choisissez Je ne souhaite pas affecter des administrateurs à mon espace de travail, vous ne pourrez pas utiliser la console d'espace de travail Amazon Managed Grafana pour administrer l'espace de travail, y compris les tâches telles que la gestion des sources de données, des utilisateurs et des autorisations du tableau de bord. Vous pouvez apporter des modifications administratives à l'espace de travail uniquement à l'aide des API Grafana.

- Définissez le rôle d'attribut Assertion sur le nom d'attribut que vous avez choisi.
- Définissez les valeurs des rôles d'administrateur sur une valeur correspondant aux rôles de vos utilisateurs administrateurs.

• (Facultatif) Si vous avez modifié les attributs par défaut dans votre application Ping Identity, sélectionnez Paramètres supplémentaires (facultatif), puis définissez les nouveaux noms d'attributs.

Par défaut, l'attribut Ping Identity DisplayName est transmis à l'attribut name et l'attribut mail Ping Identity est transmis aux attributs email et login.

8. Choisissez Enregistrer la configuration SAML.

# <span id="page-29-0"></span>Utilisation AWS IAM Identity Center avec votre espace de travail Amazon Managed Grafana

Amazon Managed Grafana s'intègre AWS IAM Identity Center pour fournir une fédération d'identité à votre personnel. À l'aide d'Amazon Managed GrafanaAWS IAM Identity Center, les utilisateurs sont redirigés vers le répertoire de leur entreprise existant pour se connecter avec leurs informations d'identification existantes. Ils sont ensuite connectés en toute simplicité à leur espace de travail Amazon Managed Grafana. Cela garantit que les paramètres de sécurité tels que les politiques de mot de passe et l'authentification à deux facteurs sont appliqués. L'utilisation d'IAM Identity Center n'a aucune incidence sur votre configuration IAM existante.

Si vous n'avez pas d'annuaire d'utilisateurs existant ou si vous préférez ne pas vous fédérer, IAM Identity Center propose un annuaire d'utilisateurs intégré que vous pouvez utiliser pour créer des utilisateurs et des groupes pour Amazon Managed Grafana. Amazon Managed Grafana ne prend pas en charge l'utilisation d'utilisateurs et de rôles IAM pour attribuer des autorisations au sein d'un espace de travail Amazon Managed Grafana.

Pour plus d'informations sur IAM Identity Center, consultez [Qu'est-ce AWS IAM Identity Center que.](https://docs.aws.amazon.com/singlesignon/latest/userguide/what-is.html) Pour plus d'informations sur la prise en main d'IAM Identity Center, consultez [Getting started](https://docs.aws.amazon.com/singlesignon/latest/userguide/getting-started.html).

Pour utiliser IAM Identity Center, vous devez également avoir AWS Organizations activé le compte. Si nécessaire, Amazon Managed Grafana peut activer Organizations pour vous lorsque vous créez votre premier espace de travail configuré pour utiliser IAM Identity Center.

## <span id="page-29-1"></span>Autorisations requises pour les scénarios utilisant IAM Identity Center

Cette section explique les politiques requises pour utiliser Amazon Managed Grafana avec IAM Identity Center. Les politiques nécessaires à l'administration d'Amazon Managed Grafana varient selon que votre AWS compte fait partie d'une organisation ou non.

## Administrateur Grafana dans les AWS Organizations comptes utilisant IAM Identity **Center**

Pour accorder les autorisations nécessaires à la création et à la gestion des espaces de travail Amazon Managed Grafana dans une organisation, et pour autoriser les dépendances, par exempleAWS IAM Identity Center, attribuez les politiques suivantes à un rôle.

- Attribuez la politique AWSGrafanaAccountAdministratorIAM pour autoriser l'administration des espaces de travail Amazon Managed Grafana.
- AWSSSODirectoryAdministratorpermet au rôle d'utiliser IAM Identity Center lors de la configuration des espaces de travail Amazon Managed Grafana.
- Pour permettre la création et la gestion des espaces de travail Amazon Managed Grafana dans l'ensemble de l'organisation, attribuez au rôle la AWSSSOMasterAccountAdministratorpolitique IAM. Vous pouvez également attribuer au rôle la politique AWSSSOMemberAccountAdministratorIAM afin de permettre la création et la gestion d'espaces de travail au sein d'un compte membre unique de l'organisation.
- Vous pouvez également éventuellement attribuer au rôle la politique AWSMarketplaceManageSubscriptionsIAM (ou des autorisations équivalentes) si vous souhaitez autoriser le rôle à mettre à niveau un espace de travail Grafana géré par Amazon vers Grafana enterprise.

Si vous souhaitez utiliser les autorisations gérées par les services lorsque vous créez un espace de travail Grafana géré par Amazon, le rôle qui crée l'espace de travail doit également disposer des autorisationsiam:CreateRole, iam:CreatePolicy et. iam:AttachRolePolicy Ils sont nécessaires pour AWS CloudFormation StackSets déployer des politiques qui vous permettent de lire les sources de données dans les comptes de l'organisation.

#### **A** Important

L'octroi à un utilisateur des autorisations iam:CreateRole, iam:CreatePolicy et iam:AttachRolePolicy lui permet de bénéficier d'un accès administratif complet à votre compte AWS. Par exemple, un utilisateur disposant de ces autorisations peut créer une politique disposant d'autorisations complètes pour toutes les ressources et attacher cette politique à n'importe quel rôle. Sélectionnez attentivement les personnes auxquelles vous accordez ces autorisations.

Pour voir les autorisations accordées à AWSGrafanaAccountAdministrator, voir [AWSpolitique gérée :](#page-1184-0)  [AWSGrafanaAccountAdministrator](#page-1184-0)

Créez et gérez les espaces de travail et les utilisateurs Amazon Managed Grafana dans un seul compte autonome à l'aide de AWS IAM Identity Center

Un AWS compte autonome est un compte qui n'est pas membre d'une organisation. Pour plus d'informations sur AWS Organizations, consultez [Qu'est-ce que AWS Organizations ?](https://docs.aws.amazon.com/organizations/latest/userguide/orgs_introduction.html)

Pour autoriser la création et la gestion d'espaces de travail et d'utilisateurs Amazon Managed Grafana dans un compte autonome, attribuez les politiques IAM suivantes à un rôle :

- AWSGrafanaAccountAdministrator
- AWSSSOMasterAccountAdministrator
- AWSOrganizationsFullAccess
- AWSSSODirectoryAdministrator
- Facultativement, pour mettre à niveau un espace de travail Grafana géré par Amazon vers Grafana Enterprise, un rôle doit disposer de la politique AWSMarketplaceManageSubscriptionsIAM ou d'autorisations équivalentes.

#### **A** Important

L'attribution de cette AWSOrganizationFullAccesspolitique à un rôle donne à ce rôle un accès administratif complet à votre AWS compte. Sélectionnez attentivement les personnes auxquelles vous accordez ces autorisations.

Pour voir les autorisations accordées à AWSGrafanaAccountAdministrator, voir [AWSpolitique gérée :](#page-1184-0)  [AWSGrafanaAccountAdministrator](#page-1184-0)

# <span id="page-32-0"></span>Commencer à utiliser Amazon Managed Grafana

Ce didacticiel vous aide à démarrer avec Amazon Managed Grafana (Amazon Managed Grafana). Créez votre premier espace de travail, puis connectez-vous à la console Grafana de cet espace de travail.

Un espace de travail est un serveur Grafana logique. Vous pouvez avoir jusqu'à cinq espaces de travail dans chaque région dans votre compte.

#### **Rubriques**

- [Authentification de l'utilisateur](#page-32-1)
- [Autorisations nécessaires](#page-33-0)
- [Créez votre premier espace de travail](#page-33-1)

## <span id="page-32-1"></span>Authentification de l'utilisateur

Pour l'authentification des utilisateurs, Amazon Managed Grafana prend en charge les options suivantes :

- Informations d'identification utilisateur stockées dans les fournisseurs d'identité (IdPs), avec authentification par le langage SAML 2.0 (Security Assertion Markup Language 2.0)
- AWS IAM Identity Center

#### SAML

Si vous utilisez le protocole SAML, vos utilisateurs doivent déjà être créés dans un fournisseur d'identité. Amazon Managed Grafana prend en charge les fournisseurs d'identité qui prennent en charge le protocole SAML 2.0. Pour de plus amples informations, veuillez consulter [Utilisation de](#page-14-1) [SAML avec votre espace de travail Amazon Managed Grafana.](#page-14-1)

#### AWS IAM Identity Center

Lorsque vous créez un espace de travail et que vous choisissez de l'utiliser AWS IAM Identity Center pour l'authentification, Amazon Managed Grafana active IAM Identity Center dans votre compte si vous ne l'utilisez pas déjà. Pour plus d'informations sur IAM Identity Center, consultez [Qu'est-ce AWS](https://docs.aws.amazon.com/singlesignon/latest/userguide/what-is.html)  [IAM Identity Centerque.](https://docs.aws.amazon.com/singlesignon/latest/userguide/what-is.html)

Pour utiliser IAM Identity Center avec Amazon Managed Grafana, vous devez également l' AWS Organizations avoir activé dans votre compte. Si ce n'est pas déjà fait, Amazon Managed Grafana l'active lorsqu'il active IAM Identity Center. Si Amazon Managed Grafana active Organizations, il crée également une organisation pour vous. Pour plus d'informations sur les Organizations, consultez [What is AWS Organizations.](https://docs.aws.amazon.com/organizations/latest/userguide/orgs_introduction.html)

#### **a** Note

Pour créer un espace de travail dans un compte déjà membre d'une AWS organisation, IAM Identity Center doit être activé dans le compte de gestion de l'organisation. Si vous avez activé IAM Identity Center dans le compte de gestion avant le 25 novembre 2019, vous devez également activer les applications intégrées à IAM Identity Center dans le compte de gestion. Pour plus d'informations, consultez la section Applications [intégrées à IAM Identity Center.](https://docs.aws.amazon.com/singlesignon/latest/userguide/awsapps.html)

## <span id="page-33-0"></span>Autorisations nécessaires

Pour créer un espace de travail qui utilise un IdP et un SAML pour l'autorisation, vous devez être connecté à un principal IAM auquel la politique est attachée. AWSGrafanaAccountAdministrator

Pour créer votre premier espace de travail utilisé AWS IAM Identity Center pour l'autorisation, vous devez être connecté à un principal IAM auquel sont associées au moins les politiques suivantes :

- AWSGrafanaAccountAdministrator
- AWSSSOMemberAccountAdministrator
- AWSSSODirectoryAdministrator

Pour de plus amples informations, veuillez consulter [Créez et gérez les espaces de travail et les](#page-1182-0) [utilisateurs Amazon Managed Grafana dans un seul compte autonome à l'aide d'IAM Identity Center](#page-1182-0).

## <span id="page-33-1"></span>Créez votre premier espace de travail

Suivez les étapes ci-dessous pour créer votre premier espace de travail.

Pour créer un espace de travail dans Amazon Managed Grafana

1. [Ouvrez la console Amazon Managed Grafana à l'adresse https://console.aws.amazon.com/](https://console.aws.amazon.com/grafana/home/) [grafana/.](https://console.aws.amazon.com/grafana/home/)

- 2. Choisissez Create workspace.
- 3. Dans Nom de l'espace de travail, entrez un nom pour l'espace de travail.

Entrez éventuellement une description de l'espace de travail.

- 4. Choisissez Suivant.
- 5. Pour l'accès à l'authentification AWS IAM Identity Center , sélectionnez SAML (Security Assertion Markup Language) ou les deux.
	- AWS IAM Identity Center— Si vous sélectionnez IAM Identity Center et que vous n'avez pas encore activé IAM Identity Center dans votre compte, vous êtes invité à l'activer en créant votre premier utilisateur IAM Identity Center. IAM Identity Center gère la gestion des utilisateurs pour l'accès aux espaces de travail Amazon Managed Grafana.

Pour activer IAM Identity Center, procédez comme suit :

- a. Choisissez Create user (Créer un utilisateur).
- b. Entrez l'adresse e-mail, le prénom et le nom de famille de l'utilisateur, puis choisissez Créer un utilisateur. Pour ce didacticiel, utilisez le nom et l'adresse e-mail du compte que vous souhaitez utiliser pour essayer Amazon Managed Grafana. Un e-mail vous est envoyé, vous demandant de créer un mot de passe pour ce compte pour IAM Identity Center.

#### **A** Important

L'utilisateur que vous créez n'a pas automatiquement accès à votre espace de travail Amazon Managed Grafana. Vous permettrez à l'utilisateur d'accéder à l'espace de travail sur la page de détails de l'espace de travail lors d'une étape ultérieure.

- SAML Si vous sélectionnez SAML, vous terminez la configuration SAML une fois l'espace de travail créé.
- 6. Choisissez Suivant.
- 7. Pour ce premier espace de travail, vérifiez que Service géré est sélectionné pour le type d'autorisation. Cette sélection permet à Amazon Managed Grafana de fournir automatiquement les autorisations dont vous avez besoin pour les sources de AWS données que vous choisissez d'utiliser pour cet espace de travail.
- 8. Pour ce didacticiel, choisissez Compte courant.
- 9. (Facultatif) Sélectionnez les sources de données que vous souhaitez interroger dans cet espace de travail. Pour ce didacticiel de mise en route, il n'est pas nécessaire de sélectionner de sources de données. Toutefois, si vous prévoyez d'utiliser cet espace de travail avec l'une des sources de données répertoriées, sélectionnez-la ici.

La sélection de sources de données permet à Amazon Managed Grafana de créer des politiques AWS Identity and Access Management (IAM) pour chacune des sources de données afin qu'Amazon Managed Grafana soit autorisé à lire ses données. Cela ne permet pas de configurer complètement ces services en tant que sources de données pour l'espace de travail Grafana. Vous pouvez le faire dans la console de l'espace de travail Grafana.

- 10. (Facultatif) Si vous souhaitez que les alertes Grafana provenant de cet espace de travail soient envoyées à un canal de notification Amazon Simple Notification Service (Amazon SNS), sélectionnez Amazon SNS. Cela permet à Amazon Managed Grafana de créer une politique IAM à publier sur les rubriques Amazon SNS de votre compte avec TopicName des valeurs commençant par. grafana Cela ne permet pas de configurer complètement Amazon SNS en tant que canal de notification pour l'espace de travail. Vous pouvez le faire dans la console Grafana de l'espace de travail.
- 11. Choisissez Suivant.
- 12. Vérifiez les détails de l'espace de travail, puis choisissez Créer un espace de travail.

La page de détails de l'espace de travail s'affiche.

Au départ, le statut est CREATING.

#### **A** Important

Attendez que le statut soit ACTIF avant d'effectuer l'une des opérations suivantes :

- Finalisation de la configuration SAML, si vous utilisez le protocole SAML.
- Attribuer à vos utilisateurs IAM Identity Center l'accès à l'espace de travail, si vous utilisez IAM Identity Center.

Il se peut que vous deviez actualiser votre navigateur pour voir l'état actuel.

13. Si vous utilisez IAM Identity Center, procédez comme suit :
- a. Dans l'onglet Authentification, choisissez Attribuer un nouvel utilisateur ou un nouveau groupe.
- b. Cochez la case à côté de l'utilisateur auquel vous souhaitez accorder l'accès à l'espace de travail, puis choisissez Attribuer un utilisateur.
- c. Cochez la case à côté de l'utilisateur, puis choisissez Créer une action d'administrateur dans la liste déroulante Actions.

### **A** Important

Attribuez au moins un utilisateur Admin pour chaque espace de travail, afin de se connecter à la console de l'espace de travail Grafana pour gérer l'espace de travail.

- 14. Si vous utilisez le protocole SAML, procédez comme suit :
	- a. Dans l'onglet Authentification, sous Security Assertion Markup Language (SAML), sélectionnez Configuration complète.
	- b. Pour Méthode d'importation, effectuez l'une des opérations suivantes :
		- Choisissez URL et entrez l'URL des métadonnées de l'IdP.
		- Choisissez Téléverser ou copier/coller. Si vous chargez les métadonnées, choisissez Choisir un fichier, puis sélectionnez le fichier de métadonnées. Ou, si vous utilisez le copier-coller, copiez les métadonnées dans Importer les métadonnées.
	- c. Pour le rôle d'attribut d'assertion, entrez le nom de l'attribut d'assertion SAML à partir duquel vous souhaitez extraire les informations de rôle.
	- d. Pour les valeurs des rôles d'administrateur, saisissez les rôles utilisateur de votre IdP qui devraient tous se voir attribuer le Admin rôle dans l'espace de travail Amazon Managed Grafana, ou sélectionnez Je souhaite désactiver l'attribution d'administrateurs à mon espace de travail.

### **a** Note

Si vous choisissez, je souhaite refuser d'affecter des administrateurs à mon espace de travail. , vous ne pourrez pas utiliser la console de l'espace de travail Grafana pour administrer l'espace de travail, y compris les tâches telles que la gestion des sources de données, des utilisateurs et des autorisations du tableau de bord. Vous

pouvez apporter des modifications administratives à l'espace de travail uniquement à l'aide des API Grafana.

- e. (Facultatif) Pour saisir des paramètres SAML supplémentaires, sélectionnez Paramètres supplémentaires et effectuez une ou plusieurs des opérations suivantes. Tous ces champs sont facultatifs.
	- Pour le nom de l'attribut d'assertion, spécifiez le nom de l'attribut dans l'assertion SAML à utiliser pour les noms complets « conviviaux » pour les utilisateurs SAML.
	- Pour la connexion à l'attribut Assertion, spécifiez le nom de l'attribut dans l'assertion SAML à utiliser pour les noms de connexion des utilisateurs SAML.
	- Pour l'e-mail d'attribut d'assertion, spécifiez le nom de l'attribut dans l'assertion SAML à utiliser pour les noms d'e-mail des utilisateurs SAML.
	- Pour la durée de validité de la connexion (en minutes), spécifiez la durée de validité de la connexion d'un utilisateur SAML avant que celui-ci ne doive se reconnecter.
	- Pour l'organisation des attributs d'assertion, spécifiez le nom de l'attribut dans l'assertion SAML à utiliser comme nom « convivial » pour les organisations d'utilisateurs.
	- Pour les groupes d'attributs Assertion, spécifiez le nom de l'attribut dans l'assertion SAML à utiliser comme nom « convivial » pour les groupes d'utilisateurs.
	- Pour les organisations autorisées, vous pouvez limiter l'accès des utilisateurs aux seuls utilisateurs membres de certaines organisations de l'IdP. Entrez une ou plusieurs organisations à autoriser, en les séparant par des virgules.
	- Pour les valeurs des rôles d'éditeur, entrez les rôles utilisateur de votre IdP qui devraient tous se voir attribuer le Editor rôle dans l'espace de travail Amazon Managed Grafana. Entrez un ou plusieurs rôles, séparés par des virgules.

**a** Note

Tous les utilisateurs qui ne sont pas spécifiquement affectés à un rôle d'administrateur ou d'éditeur sont affectés en tant que spectateurs.

- f. Choisissez Enregistrer la configuration SAML.
- 15. Sur la page des détails de l'espace de travail, choisissez l'URL affichée sous URL de l'espace de travail Grafana.
- 16. Le choix de l'URL de l'espace de travail vous amène à la page d'accueil de la console de l'espace de travail Grafana. Effectuez l'une des actions suivantes :
	- Choisissez Se connecter avec SAML, puis entrez le nom et le mot de passe.
	- Choisissez Se connecter avec AWS IAM Identity Center, puis entrez l'adresse e-mail et le mot de passe de l'utilisateur que vous avez créé plus tôt dans cette procédure. Ces informations d'identification ne fonctionnent que si vous avez répondu à l'e-mail d'Amazon Managed Grafana vous demandant de créer un mot de passe pour IAM Identity Center.

Vous êtes maintenant dans votre espace de travail Grafana, ou serveur Grafana logique. Vous pouvez commencer à ajouter des sources de données pour interroger, visualiser et analyser des données. Pour de plus amples informations, veuillez consulter [Travailler dans](#page-86-0)  [votre espace de travail à Grafana](#page-86-0).

# Gestion des espaces de travail, des utilisateurs et des politiques

Les rubriques de cette section expliquent comment gérer vos espaces de travail, vos utilisateurs et vos politiques dans Amazon Managed Grafana.

Rubriques

- [À propos des versions de Grafana](#page-39-0)
- [Création d'un espace de travail](#page-40-0)
- [Mise à jour de la version de votre espace](#page-49-0)
- [Gérer l'accès aux plug-ins d'entreprise](#page-52-0)
- [Migration du contenu entre les espaces de travail](#page-59-0)
- [Gestion de l'accès des utilisateurs et des groupes à Amazon Managed Grafana](#page-60-0)
- [Gestion des autorisations pour les sources de données et les canaux de notification](#page-65-0)
- [Création de ressources Amazon Managed Grafana avec AWS CloudFormation](#page-66-0)
- [Gestion de l'accès réseau à votre espace de travail](#page-67-0)
- [Connexion à des sources de données ou à des canaux de notification dans Amazon VPC depuis](#page-72-0) [Amazon Managed Grafana](#page-72-0)
- [Configuration d'un espace de travail](#page-80-0)
- [Supprimer un espace de travail](#page-84-0)

# <span id="page-39-0"></span>À propos des versions de Grafana

Lorsque vous [créez un espace de travail Grafana](#page-40-0), vous devez choisir une version de Grafana à créer. Vous pouvez choisir entre la version 8.4 et la version 9.4. Ce qui suit répertorie les principales fonctionnalités et modifications ajoutées entre la version 8.4 de Grafana et la version 9.4 de Grafana.

#### **G** Note

Vous pouvez lire la documentation spécifique à la version sur l'utilisation de votre espace de travail Grafana dans les [Travailler dans la version 8 de Grafana](#page-778-0) rubriques et. [Travailler dans](#page-433-0)  [la version 9 de Grafana](#page-433-0)

- Alerte : les règles d'alerte gérées par Grafana prennent désormais en charge les noms de groupes.
- Explorer : créez un tableau de bord depuis la vue Explore.
- Requêtes Prometheus : un nouveau générateur de requêtes pour les requêtes Prometheus (utilisant ProMQL) facilite l'écriture de requêtes.
- Requêtes Loki : un nouveau générateur de requêtes pour les requêtes Loki (utilisant LogQL) facilite l'écriture de requêtes.
- Jetons API/Comptes de service : les comptes de service simplifient l'accès aux machines dans Grafana, vous aidant à gérer les jetons d'API.
- Gestion des plugins : vous pouvez activer la gestion des plugins pour installer, supprimer ou mettre à jour les plugins communautaires dans votre espace de travail. Cela vous donne accès à davantage de sources de données et de visualisations, et vous permet de contrôler la version de chaque plugin que vous utilisez.
- Suivi des métriques : configurez une source de données de suivi pour ajouter des liens vers des métriques avec des requêtes et des balises.
- Panneau Canvas : nouvelle visualisation de panneau avec des éléments statiques et dynamiques pour créer des panneaux personnalisés pilotés par les données avec des images et du texte superposé.
- Interface réorganisée : interface utilisateur mise à jour avec une navigation simplifiée dans la console Grafana.
- CloudWatch: La source de CloudWatch données Amazon peut désormais surveiller les métriques Comptes AWS de manière transversaleRégions AWS.
- Journaux : L'interface pour les détails des journaux a été améliorée.
- Généralités : corrections de bugs et améliorations mineures dans l'ensemble.

# <span id="page-40-0"></span>Création d'un espace de travail

Un espace de travail est un serveur Grafana logique. Vous pouvez avoir jusqu'à cinq espaces de travail dans chaque région dans votre compte.

### Authentification des utilisateurs dans un espace de travail

Pour l'authentification des utilisateurs, Amazon Managed Grafana prend en charge les options suivantes :

- Informations d'identification utilisateur stockées dans les fournisseurs d'identité (IdPs), avec authentification par le langage SAML 2.0 (Security Assertion Markup Language 2.0)
- AWS IAM Identity Center

### SAML

Si vous utilisez le protocole SAML, vos utilisateurs doivent déjà être créés dans un fournisseur d'identité. Amazon Managed Grafana prend en charge tous les fournisseurs d'identité compatibles avec SAML 2.0. Pour plus d'informations, consultez [Utilisation de SAML avec votre espace de travail](#page-14-0)  [Amazon Managed Grafana](#page-14-0).

### AWS IAM Identity Center

Lorsque vous créez un espace de travail et que vous choisissez de l'utiliser AWS IAM Identity Center pour l'authentification, Amazon Managed Grafana active IAM Identity Center dans votre compte si vous ne l'utilisez pas déjà. Pour plus d'informations sur IAM Identity Center, consultez [Qu'est-ce AWS](https://docs.aws.amazon.com/singlesignon/latest/userguide/what-is.html)  [IAM Identity Center que.](https://docs.aws.amazon.com/singlesignon/latest/userguide/what-is.html)

Pour utiliser IAM Identity Center avec Amazon Managed Grafana, vous devez également l'AWS Organizationsavoir activé dans votre compte. Si ce n'est pas déjà fait, Amazon Managed Grafana l'active lorsqu'il active IAM Identity Center. Si Amazon Managed Grafana active Organizations, il crée également une organisation pour vous. Pour plus d'informations sur les Organizations, consultez [What is AWS Organizations.](https://docs.aws.amazon.com/organizations/latest/userguide/orgs_introduction.html)

#### **a** Note

Pour créer un espace de travail dans un compte déjà membre d'une AWS organisation, IAM Identity Center doit être activé dans le compte de gestion de l'organisation. Si vous avez activé IAM Identity Center dans le compte de gestion avant le 25 novembre 2019, vous devez également activer les applications intégrées à IAM Identity Center dans le compte de gestion. Pour plus d'informations, consultez la section Applications [intégrées à IAM Identity Center.](https://docs.aws.amazon.com/singlesignon/latest/userguide/awsapps.html)

### Autorisations nécessaires

Pour créer un espace de travail qui utilise un IdP et un SAML pour l'autorisation, vous devez être connecté à un principal AWS Identity and Access Management (IAM) auquel la politique est attachée. AWSGrafanaAccountAdministrator

Pour créer votre premier espace de travail qui utilise IAM Identity Center à des fins d'autorisation, vous devez être connecté à un administrateur principal IAM auquel sont associées au moins les politiques suivantes :

- AWSGrafanaAccountAdministrator
- AWSSSOMemberAccountAdministrator
- AWSSSODirectoryAdministrator

Pour plus d'informations, consultez [Créez et gérez les espaces de travail et les utilisateurs Amazon](#page-1182-0)  [Managed Grafana dans un seul compte autonome à l'aide d'IAM Identity Center](#page-1182-0).

### Création d'un espace de travail

Pour créer un espace de travail, procédez comme suit.

Pour créer un espace de travail dans Amazon Managed Grafana

- 1. [Ouvrez la console Amazon Managed Grafana à l'adresse https://console.aws.amazon.com/](https://console.aws.amazon.com/grafana/) [grafana/.](https://console.aws.amazon.com/grafana/)
- 2. Choisissez Create workspace.
- 3. Dans la fenêtre des détails de l'espace de travail, pour Nom de l'espace de travail, entrez un nom pour l'espace de travail.

Entrez éventuellement une description de l'espace de travail.

Ajoutez éventuellement les balises que vous souhaitez associer à cet espace de travail. Les balises permettent d'identifier et d'organiser les espaces de travail et peuvent également être utilisées pour contrôler l'accès aux AWS ressources. Par exemple, vous pouvez attribuer une étiquette à l'espace de travail et seuls certains groupes ou rôles peuvent être autorisés à accéder à l'espace de travail à l'aide de cette balise. Pour plus d'informations sur le contrôle d'accès basé sur des balises, consultez la section Contrôle de [l'accès aux AWS ressources à l'aide de balises](https://docs.aws.amazon.com/IAM/latest/UserGuide/access_tags.html) dans le Guide de l'utilisateur IAM.

#### Workspace details

#### Workspace name

Give an unique name to your workspace.

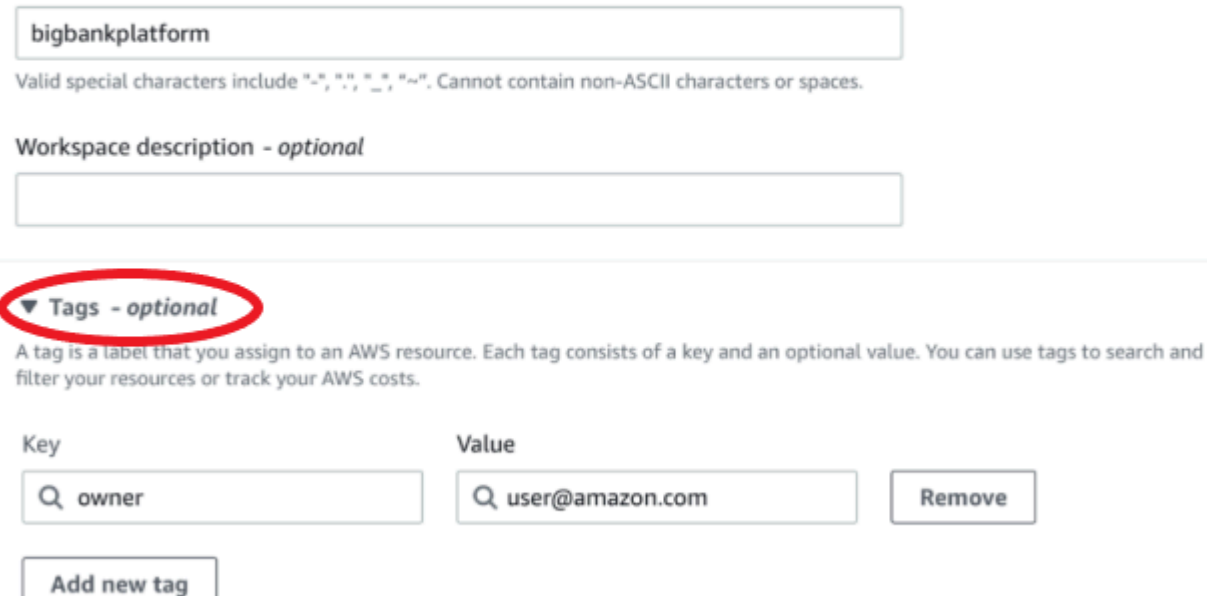

- 4. Choisissez une version de Grafana pour l'espace de travail. Vous pouvez choisir la version 8 ou la version 9. Pour comprendre les différences entre les deux versions, voir[À propos des versions](#page-39-0)  [de Grafana](#page-39-0).
- 5. Choisissez Suivant.

You can add up to 49 more tags.

- 6. Pour l'accès à l'authentification AWS IAM Identity Center, sélectionnez SAML (Security Assertion Markup Language) ou les deux.
	- IAM Identity Center : si vous sélectionnez IAM Identity Center et que vous ne l'avez pas encore activé AWS IAM Identity Center dans votre compte, vous êtes invité à l'activer en créant votre premier utilisateur IAM Identity Center. IAM Identity Center gère la gestion des utilisateurs pour l'accès aux espaces de travail Amazon Managed Grafana.

Pour activer IAM Identity Center, procédez comme suit :

- a. Choisissez Create user (Créer un utilisateur).
- b. Entrez l'adresse e-mail, le prénom et le nom de famille de l'utilisateur, puis choisissez Créer un utilisateur. Pour ce didacticiel, utilisez le nom et l'adresse e-mail du compte que vous

souhaitez utiliser pour essayer Amazon Managed Grafana. Vous recevrez un e-mail vous demandant de créer un mot de passe pour ce compte pour IAM Identity Center.

#### **A** Important

L'utilisateur que vous créez n'a pas automatiquement accès à votre espace de travail Amazon Managed Grafana. Vous permettrez à l'utilisateur d'accéder à l'espace de travail sur la page de détails de l'espace de travail lors d'une étape ultérieure.

- SAML Si vous sélectionnez SAML, vous terminez la configuration SAML une fois l'espace de travail créé.
- 7. Choisissez Service géré ou Géré par le client.

Si vous choisissez Service managed, Amazon Managed Grafana crée automatiquement les rôles IAM et fournit les autorisations dont vous avez besoin pour les sources de AWS données de ce compte que vous choisissez d'utiliser pour cet espace de travail.

Si vous souhaitez gérer vous-même ces rôles et autorisations, choisissez Gestion par le client.

Si vous créez un espace de travail dans un compte membre d'une organisation, pour pouvoir choisir Service géré, le compte membre doit être un compte d'administrateur délégué dans une organisation. Pour plus d'informations sur les comptes d'administrateur délégué, voir [Enregistrer](https://docs.aws.amazon.com/AWSCloudFormation/latest/UserGuide/stacksets-orgs-delegated-admin.html)  [un administrateur délégué.](https://docs.aws.amazon.com/AWSCloudFormation/latest/UserGuide/stacksets-orgs-delegated-admin.html)

- 8. (Facultatif) Vous pouvez choisir de vous connecter à un cloud privé virtuel (VPC) Amazon sur cette page, ou vous pouvez vous connecter à un VPC ultérieurement. Pour en savoir plus, veuillez consulter la section [Connexion à des sources de données ou à des canaux de](#page-72-0) [notification dans Amazon VPC depuis Amazon Managed Grafana.](#page-72-0)
- 9. (Facultatif) Vous pouvez choisir d'autres options de configuration de l'espace de travail sur cette page, notamment les suivantes :
	- Activez les [alertes Grafana](#page-953-0).

#### **G** Note

Lorsque vous activez les alertes Grafana, les règles d'alerte définies dans Grafana (et non dans Prometheus) envoient plusieurs notifications à votre point de contact.

Si vous utilisez les alertes Grafana natives, nous vous recommandons de conserver les alertes classiques du tableau de bord (n'activez pas la nouvelle fonctionnalité d'alerte Grafana). Si vous souhaitez consulter les alertes définies dans votre source de données Prometheus, nous vous recommandons d'activer Grafana Alerting. Cela envoie une notification unique pour les alertes créées dans Prometheus Alertmanager.

• Autorisez les administrateurs de Grafana à [gérer les plugins pour cet espace](#page-107-0) de travail. Si vous n'activez pas la gestion des plug-ins, vos administrateurs ne pourront pas installer, désinstaller ou supprimer des plug-ins pour votre espace de travail. Vous pouvez être limité aux types de sources de données et de panneaux de visualisation que vous pouvez utiliser avec Amazon Managed Grafana.

Vous pouvez également apporter ces modifications de configuration après avoir créé votre espace de travail. Pour en savoir plus sur la configuration de votre espace de travail, consultez[Configuration d'un espace de travail.](#page-80-0)

10. (Facultatif) Vous pouvez choisir d'ajouter un contrôle d'accès réseau à votre espace de travail. Pour ajouter le contrôle d'accès au réseau, choisissez Accès restreint. Vous pouvez également activer le contrôle d'accès au réseau après avoir créé votre espace de travail.

Pour plus d'informations sur le contrôle d'accès au réseau, consultez[Gestion de l'accès réseau à](#page-67-0) [votre espace de travail.](#page-67-0)

- 11. Choisissez Suivant.
- 12. Si vous avez choisi Service géré, choisissez Compte courant pour qu'Amazon Managed Grafana crée automatiquement des politiques et des autorisations lui permettant de lire uniquement AWS les données du compte courant.

Si vous créez un espace de travail dans le compte de gestion ou un compte administrateur délégué dans une organisation, vous pouvez choisir Organisation pour qu'Amazon Managed Grafana crée automatiquement des politiques et des autorisations lui permettant de lire les AWS données des autres comptes des unités organisationnelles que vous spécifiez. Pour plus d'informations sur les comptes d'administrateur délégué, voir [Enregistrer un administrateur](https://docs.aws.amazon.com/AWSCloudFormation/latest/UserGuide/stacksets-orgs-delegated-admin.html)  [délégué.](https://docs.aws.amazon.com/AWSCloudFormation/latest/UserGuide/stacksets-orgs-delegated-admin.html)

### **a** Note

La création de ressources telles que les espaces de travail Grafana gérés par Amazon dans le compte de gestion d'une organisation va à l'encontre des meilleures pratiques en matière de AWS sécurité.

- a. Si vous avez choisi Organisation et que vous êtes invité à l'activer AWS CloudFormation StackSets, choisissez Activer l'accès sécurisé. Ajoutez ensuite les unités AWS Organizations organisationnelles (UO) dont vous souhaitez qu'Amazon Managed Grafana lise les données. Amazon Managed Grafana peut ensuite lire les données de tous les comptes de chaque unité d'organisation de votre choix.
- b. Si vous avez choisi Organisation, choisissez Sources de données et canaux de notification (facultatif).
- 13. Sélectionnez les sources de AWS données que vous souhaitez interroger dans cet espace de travail. La sélection de sources de données permet à Amazon Managed Grafana de créer des rôles et des autorisations IAM qui permettent à Amazon Managed Grafana de lire les données provenant de ces sources. Vous devez toujours ajouter les sources de données dans la console de l'espace de travail Grafana.
- 14. (Facultatif) Si vous souhaitez que les alertes Grafana provenant de cet espace de travail soient envoyées à un canal de notification Amazon Simple Notification Service (Amazon SNS), sélectionnez Amazon SNS. Cela permet à Amazon Managed Grafana de créer une politique IAM à publier sur les rubriques Amazon SNS de votre compte avec TopicName des valeurs commençant par. grafana Cela ne configure pas complètement Amazon SNS en tant que canal de notification pour l'espace de travail. Vous pouvez le faire dans la console Grafana de l'espace de travail.
- 15. Choisissez Suivant.
- 16. Vérifiez les détails de l'espace de travail, puis choisissez Créer un espace de travail.

La page de détails de l'espace de travail s'affiche.

Au départ, le statut est CREATING.

### **A** Important

Attendez que le statut soit ACTIF avant d'effectuer l'une des opérations suivantes :

- Finalisation de la configuration SAML, si vous utilisez le protocole SAML.
- Attribuer à vos utilisateurs IAM Identity Center l'accès à l'espace de travail, si vous utilisez IAM Identity Center.

Il se peut que vous deviez actualiser votre navigateur pour voir l'état actuel.

- 17. Si vous utilisez IAM Identity Center, procédez comme suit :
	- a. Dans l'onglet Authentification, choisissez Attribuer un nouvel utilisateur ou un nouveau groupe.
	- b. Cochez la case à côté de l'utilisateur auquel vous souhaitez accorder l'accès à l'espace de travail, puis choisissez Attribuer un utilisateur.
	- c. Cochez la case à côté de l'utilisateur, puis choisissez Make admin.

### **A** Important

Attribuez au moins un utilisateur Admin pour chaque espace de travail, afin de se connecter à la console de l'espace de travail Grafana pour gérer l'espace de travail.

- 18. Si vous utilisez le protocole SAML, procédez comme suit :
	- a. Dans l'onglet Authentification, sous Security Assertion Markup Language (SAML), sélectionnez Configuration complète.
	- b. Pour Méthode d'importation, effectuez l'une des opérations suivantes :
		- Choisissez URL et entrez l'URL des métadonnées de l'IdP.
		- Choisissez Téléverser ou copier/coller. Si vous chargez les métadonnées, choisissez Choisir un fichier, puis sélectionnez le fichier de métadonnées. Ou, si vous utilisez le copier-coller, copiez les métadonnées dans Importer les métadonnées.
	- c. Pour le rôle d'attribut d'assertion, entrez le nom de l'attribut d'assertion SAML à partir duquel vous souhaitez extraire les informations de rôle.
	- d. Pour les valeurs des rôles d'administrateur, saisissez les rôles utilisateur de votre IdP qui devraient tous se voir attribuer le Admin rôle dans l'espace de travail Amazon Managed Grafana, ou sélectionnez Je souhaite désactiver l'attribution d'administrateurs à mon espace de travail.

### **a** Note

Si vous choisissez, je souhaite refuser d'affecter des administrateurs à mon espace de travail. , vous ne pourrez pas utiliser la console pour administrer l'espace de travail, y compris les tâches telles que la gestion des sources de données, des utilisateurs et des autorisations du tableau de bord. Vous pouvez apporter des modifications administratives à l'espace de travail uniquement à l'aide des API Amazon Managed Grafana.

- e. (Facultatif) Pour saisir des paramètres SAML supplémentaires, sélectionnez Paramètres supplémentaires et effectuez une ou plusieurs des opérations suivantes. Tous ces champs sont facultatifs.
	- Pour le nom de l'attribut d'assertion, spécifiez le nom de l'attribut dans l'assertion SAML à utiliser pour les noms complets « conviviaux » pour les utilisateurs SAML.
	- Pour la connexion à l'attribut Assertion, spécifiez le nom de l'attribut dans l'assertion SAML à utiliser pour les noms de connexion des utilisateurs SAML.
	- Pour l'e-mail d'attribut d'assertion, spécifiez le nom de l'attribut dans l'assertion SAML à utiliser pour les noms d'e-mail des utilisateurs SAML.
	- Pour la durée de validité de la connexion (en minutes), spécifiez la durée de validité de la connexion d'un utilisateur SAML avant que celui-ci ne doive se reconnecter. La valeur par défaut est de 1 jour et le maximum est de 30 jours.
	- Pour l'organisation des attributs d'assertion, spécifiez le nom de l'attribut dans l'assertion SAML à utiliser comme nom « convivial » pour les organisations d'utilisateurs.
	- Pour les groupes d'attributs Assertion, spécifiez le nom de l'attribut dans l'assertion SAML à utiliser comme nom « convivial » pour les groupes d'utilisateurs.
	- Pour les organisations autorisées, vous pouvez limiter l'accès des utilisateurs aux seuls utilisateurs membres de certaines organisations de l'IdP. Entrez une ou plusieurs organisations à autoriser, en les séparant par des virgules.
	- Pour les valeurs des rôles d'éditeur, entrez les rôles utilisateur de votre IdP qui devraient tous se voir attribuer le Editor rôle dans l'espace de travail Amazon Managed Grafana. Entrez un ou plusieurs rôles, séparés par des virgules.
- f. Choisissez Enregistrer la configuration SAML.
- 19. Sur la page des détails de l'espace de travail, choisissez l'URL affichée sous URL de l'espace de travail Grafana.
- 20. Le choix de l'URL de l'espace de travail vous amène à la page d'accueil de la console de l'espace de travail Grafana. Effectuez l'une des actions suivantes :
	- Choisissez Se connecter avec SAML, puis entrez le nom et le mot de passe.
	- Choisissez Se connecter avec AWS IAM Identity Center, puis entrez l'adresse e-mail et le mot de passe de l'utilisateur que vous avez créé plus tôt dans cette procédure. Ces informations d'identification ne fonctionnent que si vous avez répondu à l'e-mail d'Amazon Managed Grafana vous demandant de créer un mot de passe pour IAM Identity Center.

Vous êtes maintenant dans votre espace de travail Grafana, ou serveur Grafana logique. Vous pouvez commencer à ajouter des sources de données pour interroger, visualiser et analyser des données. Pour plus d'informations, consultez [Travailler dans votre espace de travail à](#page-86-0) [Grafana](#page-86-0).

### **G** Tip

Vous pouvez automatiser la création d'espaces de travail Amazon Managed Grafana en utilisant. AWS CloudFormation Pour des informations plus détaillées, voir[Création de](#page-66-0)  [ressources Amazon Managed Grafana avec AWS CloudFormation.](#page-66-0)

# <span id="page-49-0"></span>Mise à jour de la version de votre espace

Vous pouvez mettre à jour votre espace de travail Grafana selon vos besoins grâce à la fonctionnalité de mise à jour des versions en libre-service de la console Amazon Managed Grafana de deux manières.

#### **a** Note

Vous ne pouvez mettre à jour la version que vers une version plus récente de Grafana. Vous ne pouvez pas rétrograder vers une version précédente de Grafana.

### Option 1 - Mettre à jour la version depuis la liste des espaces de travail

- 1. Ouvrez la console Amazon Managed Grafana à l'adresse. [https://console.aws.amazon.com/](https://console.aws.amazon.com/grafana) [grafana](https://console.aws.amazon.com/grafana)
- 2. Dans le volet de navigation de gauche, choisissez l'icône du menu.
- 3. Sélectionnez All workspaces.
- 4. Dans la ligne contenant les détails de l'espace de travail que vous souhaitez mettre à jour, sélectionnez Mettre à jour la version. Seuls les espaces de travail éligibles à la mise à jour incluront cette option.

### **A** Warning

Le processus de mise à jour est irréversible et ne peut être ni suspendu ni annulé. Nous vous recommandons de tester la nouvelle version dans un environnement hors production avant de mettre à jour un espace de travail de production. Lors d'une mise à jour, vous ne pouvez pas apporter de modifications à l'espace de travail.

- 5. Choisissez un numéro de version dans le menu déroulant de l'écran de mise à jour de la version et cliquez sur Mettre à jour pour confirmer.
- 6. Vérifiez régulièrement l'état de votre mise à jour dans l'onglet Espaces de travail. Le processus de mise à jour peut prendre jusqu'à 10 minutes. Au cours de ce processus, l'espace de travail sera en mode « lecture seule ». Une bannière mise à jour s'affichera pour indiquer si la mise à jour de votre espace de travail a réussi ou échoué. Si votre mise à jour a échoué, suivez les actions décrites dans la bannière et réessayez.

Option 2 - Mettre à jour la version depuis la page de résumé de l'espace de travail

- 1. Ouvrez la console Amazon Managed Grafana à l'adresse. [https://console.aws.amazon.com/](https://console.aws.amazon.com/grafana) [grafana](https://console.aws.amazon.com/grafana)
- 2. Dans le volet de navigation de gauche, choisissez l'icône du menu.
- 3. Sélectionnez All workspaces.
- 4. Choisissez le nom de l'espace de travail que vous souhaitez mettre à jour en lien hypertexte. Seuls les espaces de travail éligibles à la mise à jour incluront cette option.
- 5. Choisissez l'invite de mise à jour de la version dans le bloc Résumé.

### **A** Warning

Le processus de mise à jour est irréversible et ne peut être ni suspendu ni annulé. Nous vous recommandons de tester la nouvelle version dans un environnement hors production avant de mettre à jour un espace de travail de production. Lors d'une mise à jour, vous ne pouvez pas apporter de modifications à l'espace de travail.

- 6. Choisissez un numéro de version dans le menu déroulant de l'écran de mise à jour de la version et cliquez sur Mettre à jour pour confirmer.
- 7. Vérifiez régulièrement l'état de votre mise à jour dans l'onglet Espaces de travail. Le processus de mise à jour peut prendre jusqu'à 10 minutes. Au cours de ce processus, l'espace de travail sera en mode « lecture seule ». Une bannière mise à jour s'affichera pour indiquer si la mise à jour de votre espace de travail a réussi ou échoué. Si votre mise à jour a échoué, suivez les actions décrites dans la bannière et réessayez.

**a** Note

Vous pouvez également mettre à jour la version à l'aide de l'[UpdateWorkspaceConfigurationo](https://docs.aws.amazon.com/grafana/latest/APIReference/API_UpdateWorkspaceConfiguration.html)pération dans l'API Amazon Managed Grafana.

### Résolution des problèmes liés aux espaces de travail mis à jour

Votre espace de travail mis à jour devrait continuer à fonctionner après la mise à jour de la version 8 vers la version 9. Cette section peut vous aider à détecter les problèmes éventuels après la mise à jour de la version 8 vers la version 9.

• Différences entre les versions.

Certaines fonctionnalités ont changé entre la version 8 et la version 9.

- Pour obtenir la liste des principales modifications apportées entre les versions, consultezÀ [propos des versions de Grafana.](#page-39-0)
- Pour la documentation des fonctionnalités spécifiques de la version 9, voi[rTravailler dans la](#page-433-0)  [version 9 de Grafana.](#page-433-0)
- Problème avec PostgreSQL TLS

Si votre mode TLS/SSL était défini sur la version 8 et que vous utilisiez uniquement un certificat racine, vous pourriez rencontrer des problèmes de TLS ou de certificat avec la source de données PostgreSQL après la mise à jour vers require la version 9. Modifiez les paramètres TLS de votre source de données PostgreSQL (disponibles dans le menu latéral de votre espace de travail Grafana, en choisissant l'icône Configuration, puis Sources de données).

- Changez le mode TLS/SSL en. verify-ca
- Définissez la méthode TLS/SSL sur. Certificate content
- Définissez le certificat racine sur le certificat racine de votre serveur de base de données PostgreSQL. C'est le seul champ dans lequel vous devez saisir un certificat.

# <span id="page-52-0"></span>Gérer l'accès aux plug-ins d'entreprise

Vous pouvez utiliser la console Amazon Managed Grafana pour gérer votre espace de travail et accéder aux plug-ins Enterprise. La mise à niveau vous donne accès à des plug-ins d'entreprise prenant en charge les sources de données de divers fournisseurs de logiciels indépendants (ISV) tiers, dont la liste ci-dessous.

Une licence Enterprise vous donne également accès aux services de conseil et d'assistance de [Grafana Labs.](https://grafana.com)

Les sources de données d'entreprise disponibles avec les plug-ins Amazon Managed Grafana Enterprise incluent :

- AppDynamics
- Databricks
- Datadog
- Dynatrace
- GitLab
- Honeycomb
- Jira
- MongoDB
- New Relic
- Oracle Database
- Salesforce
- SAP/HANA
- ServiceNow
- Snowflake
- Splunk
- Surveillance de l'infrastructure Splunk (anciennement) SignalFx
- Front d'onde

Pour plus de détails sur les plug-ins de source de données d'entreprise disponibles lors de la mise à niveau, consultez[Sources de données disponibles avec les plug-ins Amazon Managed Grafana](#page-346-0) [Enterprise.](#page-346-0) De nouveaux plugins peuvent être ajoutés à tout moment. Pour obtenir une liste complète et à jour, vous pouvez utiliser le [catalogue de plugins](#page-109-0) dans votre espace de travail Amazon Managed Grafana.

Lorsque vous créez un espace de travail, celui-ci n'a pas accès par défaut aux plug-ins Enterprise, mais vous pouvez effectuer une mise à niveau à tout moment. Si vous souhaitez disposer de plusieurs espaces de travail Amazon Managed Grafana dotés de plug-ins Enterprise, vous devez mettre à niveau chacun d'entre eux.

Vous pouvez gérer la licence de votre plugin Enterprise, notamment en ajoutant ou en supprimant votre accès via la page Manage Amazon Managed Grafana Enterprise.

### <span id="page-53-0"></span>Gestion de votre accès aux plugins Amazon Managed Grafana Enterprise

Pour gérer votre accès aux plug-ins d'entreprise

- 1. [Ouvrez la console Amazon Managed Grafana à l'adresse https://console.aws.amazon.com/](https://console.aws.amazon.com/grafana) [grafana.](https://console.aws.amazon.com/grafana)
- 2. Dans le volet de navigation de gauche, choisissez l'icône du menu.
- 3. Sélectionnez All workspaces.

Vous pouvez consulter la liste des espaces de travail. Pour chaque espace de travail, les colonnes de licence d'entreprise indiquent le type de licence dont dispose l'espace de travail (soit aucune licence, soit licence de plug-ins d'entreprise).

4. Sélectionnez le nom de l'espace de travail dont vous souhaitez gérer la licence. Cela ouvre la page des détails de l'espace de travail correspondant à cet espace de travail.

5. Dans le résumé, sous Licence d'entreprise, choisissez Gérer ou Mettre à niveau vers Amazon Managed Grafana Enterprise (une seule option est disponible, en fonction de l'état actuel de la licence d'entreprise).

Cela ouvre la page Manage Amazon Managed Grafana Enterprise. Vous pouvez choisir entre deux options. L'option active est marquée par (current).

- Aucune : il s'agit de l'option permettant de supprimer ou de ne pas avoir de licence Amazon Managed Grafana Enterprise. Si vous possédez actuellement une licence Enterprise, la sélection de cette option pour votre espace de travail supprime immédiatement l'accès aux plug-ins Enterprise lors de l'enregistrement.
- Plug-ins d'entreprise Cela vous permet d'installer n'importe quel plug-in d'entreprise sur votre espace de travail et de donner accès aux services de conseil et d'assistance de [Grafana](https://grafana.com)  [Labs](https://grafana.com). L'installation de plug-ins Enterprise dans votre espace de travail vous donne accès à des [sources de données](#page-346-0) supplémentaires.

La première fois que vous choisissez cette option, vous devez l'associer à un jeton de Grafana Labs, et vous êtes invité à le faire. Compte AWS Pour plus d'informations, consultez la section suivante, [Associez votre compte à Grafana Labs.](#page-54-0)

L'accès au plugin Amazon Managed Grafana Enterprise inclut des frais d'utilisation qui s'ajoutent aux prix d'Amazon Managed Grafana. Pour obtenir des informations détaillées sur les frais, consultez la page de [tarification d'Amazon Managed Grafana](https://aws.amazon.com/grafana/pricing/).

6. Après avoir effectué votre sélection, choisissez Enregistrer pour continuer.

### <span id="page-54-0"></span>Associez votre compte à Grafana Labs

Les espaces de travail mis à niveau vers les plugins Amazon Managed Grafana Enterprise ont accès au support et aux conseils de Grafana Labs. Pour accéder à cette fonctionnalité, ils Compte AWS doivent être liés à un jeton de compte Grafana Labs. Vous enregistrez votre compte Grafana Labs nouveau ou existant avec AWS lorsque vous passez à une licence Enterprise.

### **a** Note

Vous n'avez besoin d'enregistrer votre jeton de compte Grafana Labs qu'une seule fois par région. Si votre compte a déjà été associé (par exemple, lors de la mise à niveau d'un autre

espace de travail dans la région pour accéder aux plug-ins Enterprise), vous n'êtes pas invité à le faire à nouveau.

La liaison consiste à obtenir un jeton d'un compte Grafana Labs qui est utilisé dans Amazon Managed Grafana pour enregistrer le compte. Vous pouvez créer un nouveau compte chez Grafana Labs ou utiliser un compte existant.

Nous vous recommandons de copier et d'enregistrer votre jeton Grafana Labs dans un endroit sûr et pratique pour une utilisation future.

Pour associer votre compte Grafana Labs

- 1. Suivez les instructions ci-dessous [Gestion de votre accès aux plugins Amazon Managed](#page-53-0)  [Grafana Enterprise](#page-53-0) pour mettre à niveau votre compte avec les plugins Access Enterprise. Vous êtes invité à associer votre compte en ajoutant un jeton pendant le processus de mise à niveau.
- 2. Si vous avez déjà un jeton, vous pouvez le saisir directement. Si vous n'avez pas de jeton, sélectionnez Obtenir votre jeton. Cela ouvre le [site Web de Grafana Labs](https://grafana.com/partners/amg/support) dans un nouvel onglet du navigateur.

Sur le site Web de Grafana Labs, vous pouvez vous connecter à votre compte Grafana Labs (ou en créer un nouveau), puis obtenir un jeton.

- 3. Après avoir copié le jeton, retournez à l'onglet ou à la fenêtre du navigateur Amazon Managed Grafana. Entrez le jeton dans la section Grafana Labs Token.
- 4. Vous pouvez désormais choisir Enregistrer pour terminer votre mise à niveau.

Réutilisation de votre jeton avec d'autres espaces de travail

Si vous avez déjà enregistré votre compte Grafana Labs et qu'on vous demande un jeton Grafana Labs (par exemple, lors de la mise à niveau d'un espace de travail dans une autre région), vous pouvez utiliser le même jeton pour vous inscrire à chaque fois, de sorte que vous n'avez pas besoin de créer un nouveau compte Grafana Labs. Si vous n'avez pas enregistré votre jeton, vous pouvez peut-être le récupérer de l'une des manières suivantes :

- Vous pouvez obtenir le jeton en le recherchant dans votre compte Grafana Labs en vous rendant [sur https://grafana.com/partners/amg/support](https://grafana.com/partners/amg/support) et en choisissant Mon compte.
- Vous pouvez obtenir le jeton depuis un espace de travail existant déjà lié en utilisant l'[DescribeWorkspace](https://docs.aws.amazon.com/grafana/latest/APIReference/API_DescribeWorkspace.html)API pour récupérer le jeton.

• Si le jeton n'est plus disponible via l'une de ces méthodes, vous devez [contacter le support de](https://grafana.com/contact)  [Grafana Labs.](https://grafana.com/contact)

### FAQ pour les utilisateurs AWS Marketplace d'Enterprise

Auparavant, vous avez peut-être acheté une licence pour Grafana Enterprise via. AWS MarketplaceVous ne pouvez plus acheter de nouvelles licences par le biais de AWS Marketplacece service et vous ne pouvez pas renouveler une licence précédemment achetée par le biais de ce service AWS Marketplace. La FAQ suivante peut vous être utile en fonction de l'état de votre AWS Marketplace licence.

Je me suis abonné à un essai gratuit de 30 jours depuis AWS Marketplace, mais je ne l'ai pas associé à mon espace de travail. Puis-je l'appliquer maintenant ?

Non Les essais gratuits ne sont plus pris en charge dans Amazon Managed Grafana.

J'ai acheté un essai gratuit de 30 jours auprès de AWS Marketplace, et je l'ai déjà associé à mon espace de travail. Qu'adviendra-t-il de mon essai ?

Votre essai gratuit se poursuivra jusqu'à son expiration. Si vous souhaitez effectuer une mise à niveau et utiliser les plug-ins Enterprise, vous pouvez effectuer la mise à niveau via la console Amazon Managed Grafana, comme décrit dans la section précédente.

J'ai une licence AWS Marketplace payante qui n'a pas encore expiré, mais je souhaite utiliser les plugins Enterprise gérés par Amazon Managed Grafana. Comment est-ce que je peux m'y prendre ?

Tant que vous disposez d'une AWS Marketplace licence en cours de validité, vous ne pouvez associer cette licence qu'à vos espaces de travail. Vous ne pouvez effectuer la mise à niveau dans la console Amazon Managed Grafana qu'une fois votre AWS Marketplace licence expirée (ou après l'avoir annulée). AWS Marketplace

Les questions et réponses suivantes fournissent plus de détails.

J'ai acheté une licence Grafana Enterprise complète auprès de AWS Marketplace laquelle je l'ai associée à un ou plusieurs espaces de travail. Que va-t-il arriver à ceuxlà ?

À l'expiration de votre licence (après 30 jours, sauf si le renouvellement automatique est activé), toutes les sources de données d'entreprise que vous utilisez dans votre espace de travail cesseront de fonctionner. Si vous souhaitez continuer à utiliser les sources de données Enterprise, vous pouvez [effectuer une mise à niveau pour utiliser les plugins Enterprise](#page-53-0) directement depuis la console Amazon Managed Grafana.

Il semble qu'il y aura une interruption de service associée à l'expiration de ma licence, ce qui empêchera mon espace de travail d'accéder à aucun plug-in d'entreprise. Comment puis-je éviter cela ?

L'expiration de votre licence entraînera des interruptions de service lorsque vous passerez à la nouvelle licence des plugins d'entreprise. Cependant, vous pouvez le minimiser.

### **a** Note

Les étapes suivantes doivent être effectuées avec précision afin de minimiser les temps d'arrêt. Nous vous recommandons de les lire attentivement avant de commencer. Pour bénéficier des nouveaux [tarifs,](https://aws.amazon.com/grafana/pricing) nous vous recommandons de passer aux plugins Amazon Managed Grafana Enterprise, plutôt que de continuer à utiliser la AWS Marketplace licence.

Passer de la licence AWS Marketplace Enterprise aux plug-ins Amazon Managed Grafana Enterprise tout en minimisant les temps d'arrêt.

1. Pour vous préparer, rendez-vous d'abord sur le [site Web de Grafana Labs](https://grafana.com/partners/amg/support) et connectez-vous à votre compte (ou créez-en un nouveau). Obtenez votre jeton Grafana Labs que vous utiliserez plus tard dans le processus.

Pour plus de détails sur cette partie du processus, voir[Associez votre compte à Grafana Labs](#page-54-0).

- 2. Connectez-vous à la [AWS Marketplace console](https://console.aws.amazon.com/marketplace/), puis choisissez Gérer les abonnements dans le menu de gauche.
- 3. Recherchez l'abonnement que vous souhaitez changer, puis choisissez Gérer. Cela fera apparaître les détails de votre abonnement.

### **a** Note

Cette page indique la date de fin de votre service. Vous pouvez attendre que cette date soit proche pour poursuivre ces étapes, afin de maximiser l'utilisation de votre abonnement actuel avant de l'annuler.

4. Choisissez Actions, puis sélectionnez Annuler l'abonnement.

Cela annule votre abonnement dans. AWS MarketplaceToutefois, vous pouvez continuer à utiliser les sources de données d'entreprise jusqu'à ce qu'Amazon Managed Grafana supprime automatiquement votre licence à la fin de la journée (heure locale de votre espace de travail).

Pour plus d'informations sur l'annulation d'abonnements dans AWS Marketplace, consultez [la](https://docs.aws.amazon.com/marketplace/latest/buyerguide/cancel-subscription.html) [section Annuler l'abonnement de votre produit](https://docs.aws.amazon.com/marketplace/latest/buyerguide/cancel-subscription.html) dans le Guide de l'AWS Marketplace acheteur.

- 5. Une fois votre abonnement annulé en AWS Marketplace, annulez-le dans Amazon Managed Grafana :
	- 1. Connectez-vous à [la console Amazon Managed Grafana.](https://console.aws.amazon.com/grafana)
	- 2. Dans le menu de gauche, sélectionnez Tous les espaces de travail.
	- 3. Choisissez le nom de l'espace de travail que vous souhaitez changer.
	- 4. Sous Licence d'entreprise, choisissez Gérer.
	- 5. Choisissez Aucun, puis Enregistrer. Cela supprimera la AWS Marketplace licence d'Amazon Managed Grafana

Lorsque la licence Enterprise est supprimée, vous ne pourrez plus accéder aux plug-ins Enterprise dans votre espace de travail.

6. Vous pouvez désormais effectuer la mise à niveau dans la console Amazon Managed Grafana. Suivez les instructions de la [Gestion de votre accès aux plugins Amazon Managed Grafana](#page-53-0) [Enterprise](#page-53-0) rubrique en utilisant le jeton Grafana Labs que vous avez créé lors de la première étape.

#### **a** Note

Votre espace de travail n'est pas en mesure d'accéder aux sources de données d'entreprise entre le moment où vous annulez la licence dans Amazon Managed Grafana et celui où vous

effectuez la mise à niveau pour accéder aux plug-ins d'entreprise. Cela prend généralement environ 10 à 15 minutes, mais cela peut prendre plus de temps en fonction de la rapidité avec laquelle vous pouvez effectuer ces étapes. En vous assurant que le jeton Grafana Labs est prêt, vous minimiserez ce temps.

J'ai une AWS Marketplace licence avec renouvellement automatique. Est-ce que cela va continuer ?

Oui. L' AWS Marketplace abonnement est retiré et vous ne pouvez pas le renouveler manuellement, mais si vous aviez configuré le renouvellement automatique, il se poursuivra jusqu'à ce que vous le désactiviez. Dans ce cas, vous pouvez effectuer la mise à niveau en suivant les instructions des réponses précédentes.

Pour bénéficier des nouveaux [tarifs,](https://aws.amazon.com/grafana/pricing) nous vous recommandons de passer aux plugins Amazon Managed Grafana Enterprise, plutôt que de continuer à utiliser la AWS Marketplace licence.

J'ai une AWS Marketplace licence que je n'ai pas encore associée à un espace de travail, puis-je l'utiliser ?

Oui, vous pouvez associer cette AWS Marketplace licence et l'utiliser jusqu'à son expiration. Cela se produira dans les 30 jours, sauf si vous avez activé le renouvellement automatique. Consultez les questions et réponses précédentes pour plus d'informations.

# <span id="page-59-0"></span>Migration du contenu entre les espaces de travail

Il peut arriver que vous souhaitiez migrer votre contenu (y compris les sources de données, les tableaux de bord, les dossiers et les règles d'alerte) d'un espace de travail à un autre. Par exemple, vous migrez d'un espace de travail Grafana sur site vers un espace de travail Grafana géré par Amazon, et vous souhaitez migrer votre contenu existant vers le nouvel espace de travail.

Amazon Managed Grafana ne prend pas directement en charge la migration de contenu entre les espaces de travail, mais AWS fournit un utilitaire de migration open source capable de gérer ce scénario en fournissant des fonctionnalités d'exportation et d'importation au sein d'un espace de travail. Cet utilitaire s'appelle Amazon Managed Grafana Migrator.

Pour plus d'informations, consultez [Amazon Managed Grafana Migrator](https://github.com/aws-observability/amazon-managed-grafana-migrator) sur. GitHub

# <span id="page-60-0"></span>Gestion de l'accès des utilisateurs et des groupes à Amazon Managed Grafana

Vous accédez à Amazon Managed Grafana avec des utilisateurs configurés dans votre fournisseur d'identité (IdP) ou. AWS IAM Identity Center Vous devez accorder à ces utilisateurs (ou aux groupes auxquels ils appartiennent) des autorisations d'accès à l'espace de travail. Vous pouvez leur donner UserEditor, ou Admin des autorisations.

### Octroi d'autorisations à un utilisateur ou à un groupe

### Prérequis

- Pour accorder à un utilisateur ou à un groupe d'utilisateurs l'accès aux espaces de travail Amazon Managed Grafana, l'utilisateur ou le groupe doit d'abord être configuré auprès d'un fournisseur d'identité (IdP) ou dans. AWS IAM Identity Center Pour plus d'informations, consultez [Authentification des utilisateurs dans Amazon Managed Grafana.](#page-14-1)
- Pour gérer l'accès des utilisateurs et des groupes, vous devez être connecté en tant qu'utilisateur disposant de la politique AWS Identity and Access Management (IAM) AWSGrafanaWorkspacePermissionManagementV2 ou d'autorisations équivalentes. Si vous gérez des utilisateurs avec IAM Identity Center, vous devez également disposer des politiques AWSSSOMemberAccountAdministratoret AWSSSODirectoryReadOnlyIAM, ou d'autorisations équivalentes. Pour plus d'informations, consultez [Attribuer et annuler l'accès des utilisateurs à](#page-1183-0) [Amazon Managed Grafana](#page-1183-0).

Pour gérer l'accès des utilisateurs à un espace de travail Grafana à l'aide de la console Amazon Managed Grafana

- 1. [Ouvrez la console Amazon Managed Grafana à l'adresse https://console.aws.amazon.com/](https://console.aws.amazon.com/grafana/home/) [grafana/.](https://console.aws.amazon.com/grafana/home/)
- 2. Dans le volet de navigation de gauche, choisissez l'icône du menu.
- 3. Sélectionnez All workspaces.
- 4. Choisissez le nom de l'espace de travail que vous souhaitez gérer.
- 5. Choisissez l'onglet Authentification.
- 6. Si vous utilisez IAM Identity Center dans cet espace de travail, choisissez Configurer les utilisateurs et les groupes d'utilisateurs et effectuez une ou plusieurs des opérations suivantes :
- Pour autoriser un utilisateur à accéder à l'espace de travail Amazon Managed Grafana, cochez la case à côté de l'utilisateur, puis choisissez Attribuer un utilisateur.
- Pour faire d'un utilisateur un membre Admin de l'espace de travail, choisissez Make admin.
- Pour supprimer l'accès à l'espace de travail d'un utilisateur, choisissez Annuler l'attribution d'un utilisateur.
- Pour ajouter des groupes d'utilisateurs tels qu'un groupe LDAP, choisissez l'onglet Groupes d'utilisateurs assignés. Ensuite, effectuez l'une des actions suivantes :
	- Pour permettre à tous les membres d'un groupe d'accéder à l'espace de travail Amazon Managed Grafana, cochez la case à côté du groupe, puis choisissez Attribuer un groupe.
	- Pour attribuer un Admin rôle à tous les membres d'un groupe dans l'espace de travail, choisissez Make admin.
	- Pour supprimer l'accès à l'espace de travail pour tous les membres d'un groupe, choisissez Annuler l'attribution du groupe.

### **a** Note

Si vous utilisez IAM Identity Center pour gérer les utilisateurs, utilisez la console IAM Identity Center uniquement pour configurer de nouveaux utilisateurs et groupes. Utilisez la console Amazon Managed Grafana ou les API pour accorder ou supprimer l'accès à vos espaces de travail Grafana.

Si IAM Identity Center et Amazon Managed Grafana ne sont pas synchronisés, une option vous est proposée pour résoudre les conflits. Pour plus d'information[sErreurs](#page-63-0)  [de non-concordance des autorisations lors de la configuration des utilisateurs et des](#page-63-0)  [groupes](#page-63-0), voir ci-dessous.

- 7. Si vous utilisez le protocole SAML dans cet espace de travail, choisissez la configuration SAML et effectuez une ou plusieurs des opérations suivantes :
	- Pour Méthode d'importation, effectuez l'une des opérations suivantes :
		- Choisissez URL et entrez l'URL des métadonnées de l'IdP.
		- Choisissez Téléverser ou copier/coller. Si vous chargez les métadonnées, choisissez Choisir un fichier, puis sélectionnez le fichier de métadonnées. Ou, si vous utilisez le copier-coller, copiez les métadonnées dans Importer les métadonnées.
- Pour le rôle d'attribut d'assertion, entrez le nom de l'attribut d'assertion SAML à partir duquel vous souhaitez extraire les informations de rôle.
- Pour les valeurs des rôles d'administrateur, saisissez les rôles utilisateur de votre IdP qui devraient tous se voir attribuer le Admin rôle dans l'espace de travail Amazon Managed Grafana, ou sélectionnez Je souhaite désactiver l'attribution d'administrateurs à mon espace de travail.

### **G** Note

Si vous choisissez, je souhaite refuser d'affecter des administrateurs à mon espace de travail. , vous ne pourrez pas utiliser la console Amazon Managed Grafana pour administrer l'espace de travail, y compris les tâches telles que la gestion des sources de données, des utilisateurs et des autorisations du tableau de bord. Vous pouvez apporter des modifications administratives à l'espace de travail uniquement à l'aide des API Amazon Managed Grafana.

- (Facultatif) Pour saisir des paramètres SAML supplémentaires, choisissez Paramètres supplémentaires et effectuez une ou plusieurs des opérations suivantes, puis sélectionnez Enregistrer la configuration SAML. Tous ces champs sont facultatifs.
	- Pour le nom de l'attribut d'assertion, spécifiez le nom de l'attribut dans l'assertion SAML à utiliser pour les noms complets « conviviaux » pour les utilisateurs SAML.
	- Pour la connexion à l'attribut Assertion, spécifiez le nom de l'attribut dans l'assertion SAML à utiliser pour les noms de connexion des utilisateurs SAML.
	- Pour l'e-mail d'attribut d'assertion, spécifiez le nom de l'attribut dans l'assertion SAML à utiliser pour les noms d'e-mail des utilisateurs SAML.
	- Pour la durée de validité de la connexion (en minutes), spécifiez la durée de validité de la connexion d'un utilisateur SAML avant que celui-ci ne doive se reconnecter.
	- Pour l'organisation de l'attribut Assertion, spécifiez le nom de l'attribut dans l'assertion SAML à utiliser comme nom « convivial » pour les organisations d'utilisateurs.
	- Pour les groupes d'attributs Assertion, spécifiez le nom de l'attribut dans l'assertion SAML à utiliser comme nom « convivial » pour les groupes d'utilisateurs.
	- Pour les organisations autorisées, vous pouvez limiter l'accès des utilisateurs aux seuls utilisateurs membres de certaines organisations de l'IdP. Entrez une ou plusieurs organisations à autoriser, en les séparant par des virgules.
- Pour les valeurs des rôles d'éditeur, entrez les rôles utilisateur de votre IdP qui devraient tous se voir attribuer le Editor rôle dans l'espace de travail Amazon Managed Grafana. Entrez un ou plusieurs rôles, séparés par des virgules.
- 8. Sinon, pour ajouter des groupes d'utilisateurs tels qu'un groupe LDAP, choisissez l'onglet Groupe d'utilisateurs. Ensuite, effectuez l'une des actions suivantes :
	- Pour permettre à tous les membres d'un groupe d'accéder à l'espace de travail Amazon Managed Grafana, cochez la case à côté du groupe, puis choisissez Attribuer un groupe.
	- Pour attribuer un Admin rôle à tous les membres d'un groupe dans l'espace de travail, choisissez Make admin.
	- Pour supprimer l'accès à l'espace de travail pour tous les membres d'un groupe, choisissez Annuler l'attribution du groupe.

# <span id="page-63-0"></span>Erreurs de non-concordance des autorisations lors de la configuration des utilisateurs et des groupes

Vous pouvez rencontrer des erreurs de non-concordance lors de la configuration des utilisateurs et des groupes dans la console Amazon Managed Grafana. Cela indique qu'Amazon Managed Grafana et IAM Identity Center ne sont pas synchronisés. Dans ce cas, Amazon Managed Grafana affiche un avertissement et une option permettant de résoudre l'incompatibilité. Si vous choisissez Résoudre, Amazon Managed Grafana affiche une boîte de dialogue contenant la liste des utilisateurs dont les autorisations ne sont pas synchronisées.

Les utilisateurs qui ont été supprimés d'IAM Identity Center apparaissent sous la formeUnknown user, avec un identifiant numérique dans la boîte de dialogue. Pour ces utilisateurs, le seul moyen de corriger l'incompatibilité est de choisir Résoudre et de supprimer leurs autorisations.

Les utilisateurs qui se trouvent toujours dans IAM Identity Center, mais qui n'appartiennent plus à un groupe disposant des droits d'accès qu'ils détenaient auparavant, apparaissent avec leur nom d'utilisateur dans la liste Résoudre. Il existe deux manières de résoudre ce problème. Vous pouvez utiliser la boîte de dialogue Résoudre pour supprimer ou réduire leur accès, ou vous pouvez leur donner accès en suivant les instructions de la section précédente.

### Questions fréquemment posées sur les incohérences entre les autorisations

Pourquoi est-ce que je vois un message d'erreur indiquant une incompatibilité entre les autorisations dans la section Configurer les utilisateurs et les groupes de la console Amazon Managed Grafana ?

Ce message s'affiche car une incompatibilité a été identifiée entre les associations d'utilisateurs et de groupes dans IAM Identity Center et les autorisations dans Amazon Managed Grafana pour votre espace de travail. Vous pouvez ajouter ou supprimer des utilisateurs dans votre espace de travail Grafana depuis la console Amazon Managed Grafana (dans l'onglet Configurer les utilisateurs et les groupes) ou depuis la console IAM Identity Center (page d'attribution des applications). Toutefois, les autorisations utilisateur de Grafana ne peuvent être définies qu'à partir d'Amazon Managed Grafana (à l'aide de la console Amazon Managed Grafana ou des API), en attribuant des autorisations de visionneur, d'éditeur ou d'administrateur à l'utilisateur ou au groupe. Un utilisateur peut appartenir à plusieurs groupes avec des autorisations différentes, auquel cas son autorisation est basée sur le niveau d'accès le plus élevé parmi tous les groupes et autorisations auxquels l'utilisateur appartient.

Les enregistrements non concordants peuvent résulter des facteurs suivants :

- Un utilisateur ou un groupe est supprimé d'IAM Identity Center, mais pas d'Amazon Managed Grafana. Ces enregistrements apparaissent comme des utilisateurs inconnus dans la console Amazon Managed Grafana.
- L'association d'un utilisateur ou d'un groupe avec Grafana est supprimée dans IAM Identity Center (sous Attributions d'applications), mais pas dans Amazon Managed Grafana.
- Les autorisations des utilisateurs étaient précédemment mises à jour directement depuis l'espace de travail Grafana. Les mises à jour depuis l'espace de travail Grafana ne sont pas prises en charge dans Amazon Managed Grafana.

Pour éviter ces incohérences, utilisez la console Amazon Managed Grafana ou les API Amazon Managed Grafana pour gérer les autorisations des utilisateurs et des groupes pour votre espace de travail.

J'ai déjà mis à jour les niveaux d'accès de certains membres de mon équipe depuis l'espace de travail Grafana. Je constate maintenant que leurs niveaux d'accès sont revenus à leur ancien niveau d'accès. Pourquoi est-ce que je vois ce problème et comment puis-je le résoudre ?

Cela est probablement dû à une incohérence identifiée entre l'association d'utilisateurs et de groupes dans IAM Identity Center et les enregistrements d'autorisations Amazon Managed Grafana pour votre espace de travail. Si les membres de votre équipe ont des niveaux d'accès différents, vous ou un administrateur de votre Amazon Managed Grafana avez peut-être résolu le problème depuis la console Amazon Managed Grafana, en supprimant les enregistrements incompatibles. Vous pouvez réattribuer les niveaux d'accès requis depuis la console Amazon Managed Grafana ou les API pour rétablir les autorisations souhaitées.

#### **G** Note

La gestion des accès des utilisateurs n'est pas prise en charge depuis l'espace de travail Grafana. Utilisez la console ou les API Amazon Managed Grafana pour attribuer des autorisations aux utilisateurs ou aux groupes.

Pourquoi est-ce que je remarque des changements dans mes niveaux d'accès ? Par exemple, j'avais auparavant un accès administrateur, mais je n'ai plus que des autorisations d'éditeur.

L'administrateur de votre espace de travail a peut-être modifié vos autorisations. Cela peut se produire par inadvertance en cas d'incompatibilité entre vos associations d'utilisateurs et de groupes dans IAM Identity Center et vos autorisations dans Amazon Managed Grafana. Dans ce cas, la résolution de l'incompatibilité a peut-être supprimé vos autorisations d'accès supérieures. Vous pouvez demander à un administrateur de réattribuer le niveau d'accès requis depuis la console Amazon Managed Grafana.

# <span id="page-65-0"></span>Gestion des autorisations pour les sources de données et les canaux de notification

Vous pouvez utiliser la console Amazon Managed Grafana pour qu'Amazon Managed Grafana crée des politiques et des autorisations AWS Identity and Access Management (IAM) pour les sources de AWS données et les canaux de notification que vous souhaitez utiliser dans l'espace de travail Amazon Managed Grafana.

Pour gérer les autorisations et les politiques relatives aux sources de données et aux canaux de notification

- 1. [Ouvrez la console Amazon Managed Grafana à l'adresse https://console.aws.amazon.com/](https://console.aws.amazon.com/grafana/home/) [grafana/.](https://console.aws.amazon.com/grafana/home/)
- 2. Dans le volet de navigation de gauche, choisissez l'icône du menu.
- 3. Sélectionnez All workspaces.
- 4. Choisissez le nom de l'espace de travail que vous souhaitez gérer.
- 5. Pour basculer entre l'utilisation des autorisations gérées par le service et celles gérées par le client, cliquez sur l'icône de modification du rôle IAM, puis effectuez votre sélection. Pour de plus amples informations, veuillez consulter [Autorisations et politiques Amazon Managed Grafana](#page-1208-0) [pour les sources de données AWS.](#page-1208-0)

Autorisations pour les sources de données et les canaux de notification 56

Si vous passez des autorisations gérées par le service aux autorisations gérées par le client, les rôles et politiques créés pour vous par Amazon Managed Grafana ne sont pas supprimés du compte actuel. Si vous utilisiez les autorisations gérées par le service pour une organisation, les rôles et les politiques des autres comptes de l'organisation sont supprimés.

- 6. Choisissez l'onglet Sources de données.
- 7. Si vous utilisez des autorisations gérées par le service, vous pouvez choisir Modifier à côté des paramètres d'accès aux autorisations IAM pour modifier si vos autorisations gérées par le service s'appliquent uniquement au compte courant ou à l'ensemble de l'organisation. Pour de plus amples informations, veuillez consulter [Autorisations et politiques Amazon Managed](#page-1208-0)  [Grafana pour les sources de données AWS](#page-1208-0).

Sous Sources de données, sélectionnez les sources de AWS données que vous souhaitez interroger dans cet espace de travail. La sélection de sources de données permet à Amazon Managed Grafana de créer les rôles et autorisations IAM qui permettent à Amazon Managed Grafana de lire les données provenant de ces sources. Vous devez toujours ajouter les sources de données dans la console de l'espace de travail Grafana.

Pour gérer les AWS services qui peuvent être utilisés comme canaux de notification, choisissez Canaux de notification.

Sélectionnez le canal de AWS notification que vous souhaitez utiliser dans cet espace de travail. La sélection d'un canal de notification permet à Amazon Managed Grafana de créer des rôles et des autorisations IAM qui permettent à Amazon Managed Grafana d'utiliser ces services. Vous devez toujours ajouter les canaux de notification dans la console de l'espace de travail Grafana.

#### **a** Note

Pour plus d'informations sur l'utilisation des notifications, consultez Gérez vos [notifications d'alerte.](#page-737-0)

# <span id="page-66-0"></span>Création de ressources Amazon Managed Grafana avec AWS **CloudFormation**

Amazon Managed Grafana est intégré à AWS CloudFormation un service qui vous aide à modéliser et à configurer vos AWS ressources afin que vous puissiez passer moins de temps à créer et

à gérer vos ressources et votre infrastructure. Vous créez un modèle qui décrit toutes les AWS ressources que vous souhaitez (telles que les espaces de travail), et qui AWS CloudFormation fournit et configure ces ressources pour vous.

Lorsque vous l'utilisezAWS CloudFormation, vous pouvez réutiliser votre modèle pour configurer vos ressources Amazon Managed Grafana de manière cohérente et répétée. Décrivez vos ressources une seule fois, puis allouez-les autant de fois que vous le souhaitez dans plusieurs Comptes AWS et régions.

### Amazon Managed Grafana et modèles AWS CloudFormation

[Pour fournir et configurer des ressources pour Amazon Managed Grafana et les services associés,](https://docs.aws.amazon.com/AWSCloudFormation/latest/UserGuide/template-guide.html)  [vous devez comprendre AWS CloudFormation les modèles.](https://docs.aws.amazon.com/AWSCloudFormation/latest/UserGuide/template-guide.html) Les modèles sont des fichiers texte formatés en JSON ou YAML. Ces modèles décrivent les ressources que vous souhaitez allouer dans vos piles AWS CloudFormation. Si JSON ou YAML ne vous est pas familier, vous pouvez utiliser AWS CloudFormation Designer pour vous aider à démarrer avec des modèles AWS CloudFormation. Pour plus d'informations, consultez [Qu'est-ce que AWS CloudFormation Designer ?](https://docs.aws.amazon.com/AWSCloudFormation/latest/UserGuide/working-with-templates-cfn-designer.html) dans le AWS CloudFormationGuide de l'utilisateur.

Amazon Managed Grafana prend en charge la création d'espaces de travail dans. AWS CloudFormation Pour plus d'informations, notamment des exemples de modèles JSON et YAML pour les espaces de travail, consultez la [référence du type de ressource Amazon Managed Grafana](https://docs.aws.amazon.com/AWSCloudFormation/latest/UserGuide/aws-resource-grafana-workspace.html) dans le guide de l'utilisateur. AWS CloudFormation

### En savoir plus sur AWS CloudFormation

Pour en savoir plus sur AWS CloudFormation, consultez les ressources suivantes :

- [AWS CloudFormation](https://aws.amazon.com/cloudformation/)
- [Guide de l'utilisateur AWS CloudFormation](https://docs.aws.amazon.com/AWSCloudFormation/latest/UserGuide/Welcome.html)
- [Référence d'API AWS CloudFormation](https://docs.aws.amazon.com/AWSCloudFormation/latest/APIReference/Welcome.html)
- [Guide de l'utilisateur de l'interface de ligne de commande AWS CloudFormation](https://docs.aws.amazon.com/cloudformation-cli/latest/userguide/what-is-cloudformation-cli.html)

# <span id="page-67-0"></span>Gestion de l'accès réseau à votre espace de travail

Vous pouvez contrôler la manière dont les utilisateurs et les hôtes accèdent à vos espaces de travail Grafana.

Amazon Managed Grafana et modèles AWS CloudFormation 58

Grafana exige que tous les utilisateurs soient authentifiés et autorisés. Toutefois, par défaut, les espaces de travail Amazon Managed Grafana sont ouverts à tout le trafic réseau. Vous pouvez configurer le contrôle d'accès réseau pour un espace de travail afin de contrôler le trafic réseau autorisé à y accéder.

Vous pouvez contrôler le trafic vers votre espace de travail de deux manières.

- Adresses IP (listes de préfixes) : vous pouvez créer une [liste de préfixes gérée avec des](https://docs.aws.amazon.com/vpc/latest/userguide/working-with-managed-prefix-lists.html) plages d'adresses IP autorisées à accéder aux espaces de travail. Amazon Managed Grafana prend uniquement en charge les adresses IPv4 publiques pour le contrôle d'accès au réseau.
- Points de terminaison VPC : vous pouvez créer une liste de points de terminaison VPC pour vos espaces de travail autorisés à accéder à un espace de travail spécifique.

Lorsque vous configurez le contrôle d'accès réseau, vous devez inclure au moins une liste de préfixes ou un point de terminaison VPC.

Amazon Managed Grafana utilise les listes de préfixes et les points de terminaison VPC pour décider quelles demandes adressées à l'espace de travail Grafana sont autorisées à se connecter. Le schéma suivant illustre ce filtrage.

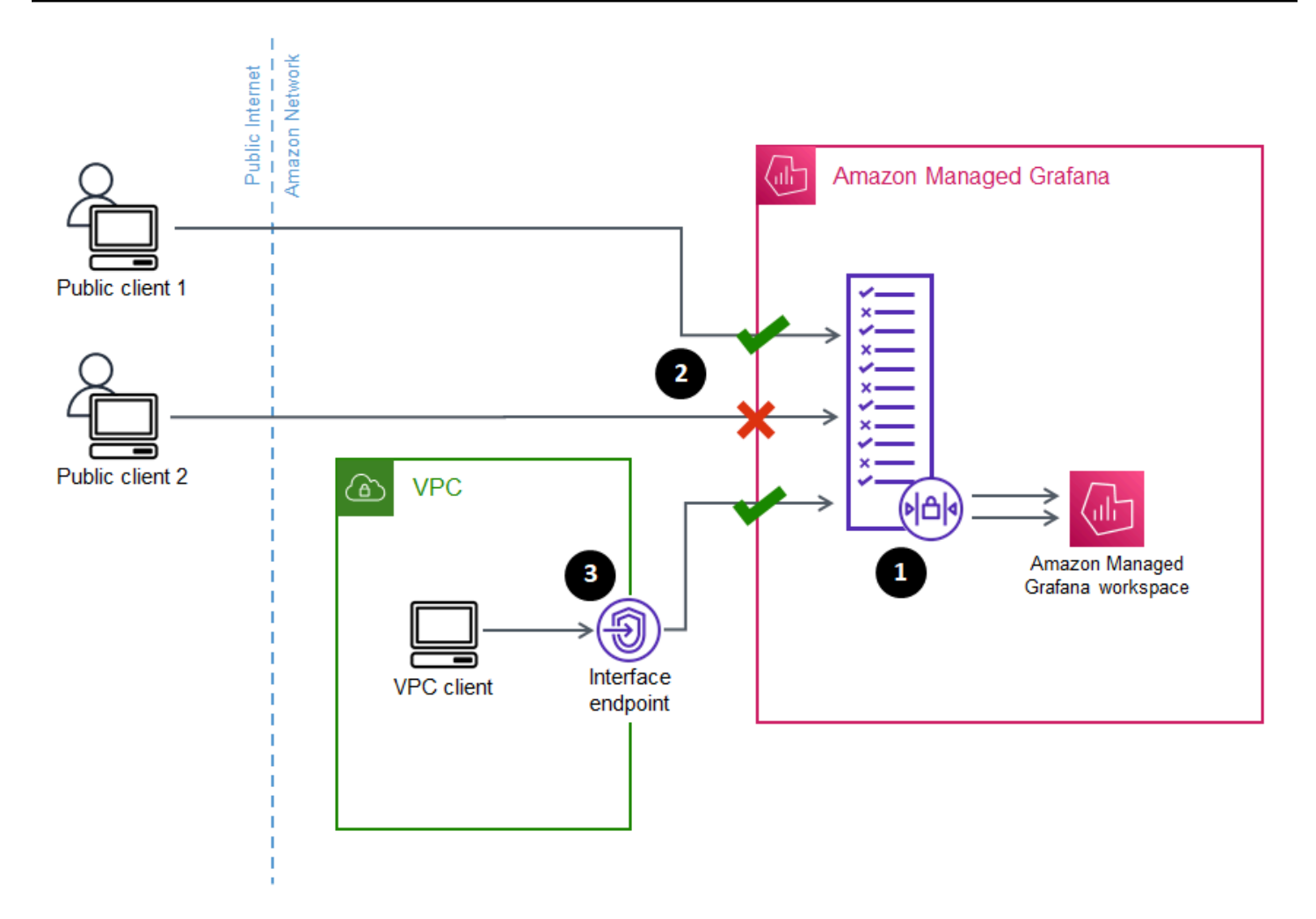

La configuration du contrôle d'accès réseau (1) pour un espace de travail Grafana géré par Amazon indique quelles demandes doivent être autorisées pour accéder à l'espace de travail. Le contrôle d'accès au réseau peut autoriser ou bloquer le trafic en fonction de l'adresse IP (2) ou du point de terminaison de l'interface utilisé (3).

La section suivante décrit comment configurer le contrôle d'accès au réseau.

### Configuration du contrôle d'accès au réseau

Vous pouvez ajouter un contrôle d'accès réseau à un espace de travail existant ou le configurer dans le cadre de la création initiale de l'espace de travail.

### Prérequis

Pour configurer le contrôle d'accès au réseau, vous devez d'abord créer un point de terminaison VPC d'interface pour vos espaces de travail ou au moins une liste de préfixes IP pour les adresses IP que vous souhaitez autoriser. Vous pouvez également créer les deux ou plusieurs des deux.

• Point de terminaison VPC : vous pouvez créer un point de terminaison VPC d'interface qui donne accès à tous vos espaces de travail. Après avoir créé le point de terminaison, vous avez besoin de l'ID de point de terminaison VPC pour chaque point de terminaison que vous souhaitez autoriser. Les ID de point de terminaison VPC ont le format suivant. vpce-*1a2b3c4d*

Pour plus d'informations sur la création d'un point de terminaison VPC pour vos espaces de travail Grafana, consultez. [Points de terminaison de VPC d'Interface](#page-1248-0) Pour créer un point de terminaison VPC spécifiquement pour vos espaces de travail, utilisez le nom du com.amazonaws.*region*.grafana-workspace point de terminaison.

Pour les points de terminaison VPC auxquels vous donnez accès à votre espace de travail, vous pouvez limiter davantage leur accès en configurant des groupes de sécurité pour les points de terminaison. Pour en savoir plus, consultez [Associer des groupes de](https://docs.aws.amazon.com/vpc/latest/privatelink/interface-endpoints.html#associate-security-groups) [sécurité et Règles de groupe](https://docs.aws.amazon.com/vpc/latest/userguide/VPC_SecurityGroups.html#SecurityGroupRules) de sécurité dans la documentation Amazon VPC.

- Liste de préfixes gérée (pour les plages d'adresses IP) : pour autoriser les adresses IP, vous devez créer une ou plusieurs listes de préfixes dans Amazon VPC avec la liste des plages d'adresses IP à autoriser. Les listes de préfixes sont soumises à quelques restrictions lorsqu'elles sont utilisées pour Amazon Managed Grafana :
	- Chaque liste de préfixes peut contenir jusqu'à 100 plages d'adresses IP.
	- Les plages d'adresses IP privées (par exemple, 10.0.0.0/16 sont ignorées). Vous pouvez inclure des plages d'adresses IP privées dans une liste de préfixes, mais Amazon Managed Grafana les ignore lorsqu'il filtre le trafic vers l'espace de travail. Pour permettre à ces hôtes d'accéder à l'espace de travail, créez un point de terminaison VPC pour vos espaces de travail et donnez-leur accès.
	- Amazon Managed Grafana prend uniquement en charge les adresses IPv4 dans les listes de préfixes, et non les adresses IPv6. Les adresses IPv6 sont ignorées.

Vous créez des listes de préfixes gérées via la console [Amazon VPC.](https://console.aws.amazon.com/vpc/home?#ManagedPrefixLists) Après avoir créé les listes de préfixes, vous avez besoin de l'ID de liste de préfixes pour chaque liste que vous souhaitez autoriser dans Amazon Managed Grafana. Les ID des listes de préfixes ont le format suivant. pl-*1a2b3c4d*

Pour plus d'informations sur la création de listes de préfixes, consultez la section Groupes d'[adresses CIDR à l'aide de listes de préfixes gérées](https://docs.aws.amazon.com/vpc/latest/userguide/managed-prefix-lists.html) dans le guide de l'utilisateur d'Amazon Virtual Private Cloud.

• Vous devez disposer des autorisations nécessaires pour configurer ou créer un espace de travail Amazon Managed Grafana. Par exemple, vous pouvez utiliser la politique AWS gérée,AWSGrafanaAccountAdministrator.

Une fois que vous avez la liste des identifiants des listes de préfixes ou des points de terminaison VPC auxquels vous souhaitez donner accès à votre espace de travail, vous êtes prêt à créer la configuration du contrôle d'accès réseau.

#### **a** Note

Si vous activez le contrôle d'accès réseau, mais que vous n'ajoutez pas de liste de préfixes à la configuration, aucun accès à votre espace de travail n'est autorisé, sauf via les points de terminaison VPC autorisés.

De même, si vous activez le contrôle d'accès réseau, mais que vous n'ajoutez pas de point de terminaison VPC à la configuration, aucun accès à votre espace de travail n'est autorisé, sauf via les adresses IP autorisées.

Vous devez inclure au moins une liste de préfixes ou un point de terminaison VPC dans la configuration du contrôle d'accès réseau, sinon vous ne pourrez accéder à votre espace de travail de n'importe où.

Pour configurer le contrôle d'accès réseau pour un espace de travail

- 1. Ouvrez la console [Amazon Managed Grafana](https://console.aws.amazon.com/grafana/home/).
- 2. Dans le volet de navigation de gauche, sélectionnez Tous les espaces de travail.
- 3. Sélectionnez le nom de l'espace de travail dans lequel vous souhaitez configurer le contrôle d'accès au réseau.
- 4. Dans l'onglet Contrôle d'accès réseau, sous Contrôle d'accès réseau, choisissez Accès restreint pour configurer le contrôle d'accès réseau.

#### **a** Note

Vous pouvez accéder à ces mêmes options lors de la création d'un espace de travail.

5. Dans le menu déroulant, sélectionnez si vous ajoutez une liste de préfixes ou un point de terminaison VPC.
- 6. Sélectionnez le point de terminaison ou l'ID de liste de préfixes VPC que vous souhaitez ajouter (vous pouvez également saisir l'ID que vous souhaitez utiliser). Vous devez en choisir au moins un.
- 7. Pour ajouter d'autres points de terminaison ou listes, sélectionnez Ajouter une nouvelle ressource pour chacun d'entre eux que vous souhaitez ajouter.

#### **a** Note

Vous pouvez ajouter jusqu'à 5 listes de préfixes et 5 points de terminaison VPC.

8. Choisissez Enregistrer les modifications pour terminer la configuration.

## **A** Warning

Si des utilisateurs utilisent déjà votre espace de travail, incluez leurs plages d'adresses IP ou leurs points de terminaison VPC dans la configuration, sinon ils perdront l'accès en cas d'erreur. 403 Forbidden Il est recommandé de tester les points d'accès existants après avoir configuré ou modifié la configuration du contrôle d'accès au réseau.

# Connexion à des sources de données ou à des canaux de notification dans Amazon VPC depuis Amazon Managed Grafana

Par défaut, le trafic de votre espace de travail Amazon Managed Grafana vers les sources de données ou les canaux de notification passe par l'Internet public. Cela limite la connectivité de votre espace de travail Amazon Managed Grafana aux services accessibles au public.

## **a** Note

Lorsque vous n'avez pas configuré de VPC privé et qu'Amazon Managed Grafana se connecte à des sources de données accessibles au public, il se connecte à certains AWS services de la même région via. AWS PrivateLinkCela inclut des services tels que CloudWatch Amazon Managed Service for Prometheus et. AWS X-RayLe trafic vers ces services ne passe pas par l'Internet public.

Si vous souhaitez vous connecter à des sources de données privées situées au sein d'un VPC, ou conserver le trafic local vers un VPC, vous pouvez connecter votre espace de travail Amazon Managed Grafana à l'Amazon Virtual Private Cloud (Amazon VPC) hébergeant ces sources de données. Une fois que vous avez configuré la connexion à la source de données VPC, tout le trafic circule via votre VPC.

Un cloud privé virtuel (VPC) est un réseau virtuel dédié à votre. Compte AWSIl est logiquement isolé des autres réseaux virtuels, notamment des autres VPC et de l'Internet public. Utilisez Amazon VPC pour créer et gérer vos VPC dans le. AWS CloudAmazon VPC vous donne le contrôle total de votre environnement réseau virtuel, y compris le placement des ressources, la connectivité et la sécurité. Les sources de données Amazon Managed Grafana, ainsi que d'autres ressources, peuvent être créées dans votre VPC. Pour plus d'informations sur Amazon VPC, consultez [Qu'est-ce qu'Amazon](https://docs.aws.amazon.com/vpc/latest/userguide/what-is-amazon-vpc.html) [VPC](https://docs.aws.amazon.com/vpc/latest/userguide/what-is-amazon-vpc.html) ? dans le guide de l'utilisateur d'Amazon Virtual Private Cloud.

#### **a** Note

Si vous souhaitez que votre espace de travail Amazon Managed Grafana se connecte à des données situées en dehors du VPC, sur un autre réseau ou sur Internet public, vous devez ajouter un routage vers l'autre réseau. Pour plus d'informations sur la façon de connecter votre VPC à un autre réseau, consultez [Connecter votre VPC à d'autres réseaux](https://docs.aws.amazon.com/vpc/latest/userguide/extend-intro.html) dans le guide de l'utilisateur Amazon Virtual Private Cloud.

# Comment fonctionne la connectivité VPC

[Amazon VPC](https://docs.aws.amazon.com/vpc/latest/userguide/what-is-amazon-vpc.html) vous donne le contrôle total de votre environnement réseau virtuel, notamment en créant des sous-réseaux publics et privés auxquels votre application doit se connecter, ainsi que des groupes de sécurité pour gérer les services ou les ressources ayant accès aux sous-réseaux.

Pour utiliser Amazon Managed Grafana avec les ressources d'un VPC, vous devez créer une connexion à ce VPC pour l'espace de travail Amazon Managed Grafana. Après avoir configuré la connexion, Amazon Managed Grafana connecte votre espace de travail à chaque sous-réseau fourni dans chaque zone de disponibilité de ce VPC, et tout le trafic à destination ou en provenance de l'espace de travail Amazon Managed Grafana passe par le VPC. Le schéma suivant montre à quoi ressemble cette connectivité, de manière logique.

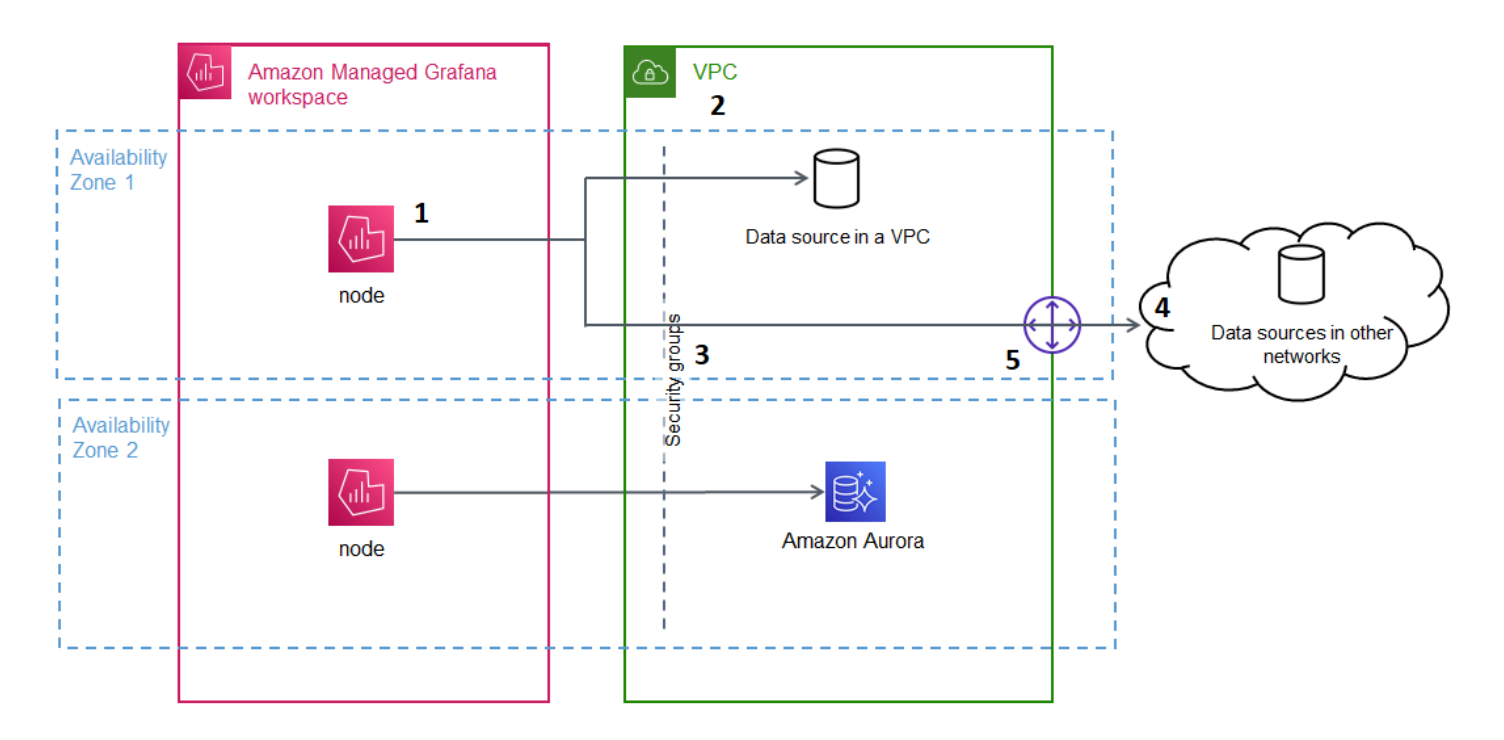

Amazon Managed Grafana crée une connexion (1) par sous-réseau (à l'aide d'une [interface Elastic](https://docs.aws.amazon.com/AWSEC2/latest/UserGuide/using-eni.html) [Network,](https://docs.aws.amazon.com/AWSEC2/latest/UserGuide/using-eni.html) ou ENI) pour se connecter au VPC (2). La connexion Amazon Managed Grafana VPC est associée à un ensemble de groupes de sécurité (3) qui contrôlent le trafic entre le VPC et votre espace de travail Amazon Managed Grafana. Tout le trafic est acheminé via le VPC configuré, y compris la destination des alertes et la connectivité à la source de données. Pour vous connecter à des sources de données et à des destinations d'alertes dans d'autres VPC ou sur l'Internet public (4), créez une [passerelle](https://docs.aws.amazon.com/vpc/latest/userguide/extend-intro.html) (5) entre l'autre réseau et votre VPC.

# Création d'une connexion à un VPC

Cette section décrit les étapes pour vous connecter à un VPC depuis votre espace de travail Amazon Managed Grafana existant. Vous pouvez suivre ces mêmes instructions lors de la création de votre espace de travail. Pour plus d'informations sur la création d'un espace de travail, consulte[zCréation](#page-40-0)  [d'un espace de travail](#page-40-0).

## **Prérequis**

Les conditions suivantes sont requises pour établir une connexion à un VPC à partir d'un espace de travail Amazon Managed Grafana existant.

- Vous devez disposer des autorisations nécessaires pour configurer ou créer un espace de travail Amazon Managed Grafana. Par exemple, vous pouvez utiliser la politique AWS gérée,AWSGrafanaAccountAdministrator.
- Vous devez disposer d'une configuration VPC dans votre compte avec au moins deux zones de disponibilité configurées, avec un sous-réseau privé configuré pour chacune. Vous devez connaître les informations relatives au sous-réseau et au groupe de sécurité de votre VPC.

**a** Note

[Les zones Locales et les Zones](https://docs.aws.amazon.com/local-zones/latest/ug/what-is-aws-local-zones.html) [de longueur d'onde](https://docs.aws.amazon.com/wavelength/latest/developerguide/what-is-wavelength.html) ne sont pas prises en charge. Les [VPC configurés](https://docs.aws.amazon.com/vpc/latest/userguide/create-vpc.html) avec Tenancy set to ne Dedicated sont pas pris en charge.

- Si vous connectez un espace de travail Amazon Managed Grafana existant dont les sources de données sont configurées, il est recommandé de configurer votre VPC pour qu'il se connecte à ces sources de données avant de connecter Amazon Managed Grafana au VPC. Cela inclut les services tels CloudWatch que ceux connectés via AWS PrivateLink. Dans le cas contraire, la connectivité à ces sources de données est perdue.
- Si votre VPC possède déjà plusieurs passerelles vers d'autres réseaux, vous devrez peut-être configurer la résolution DNS sur les différentes passerelles. Pour plus d'informations, consultez [Route 53 Resolver.](https://docs.aws.amazon.com/Route53/latest/DeveloperGuide/resolver.html)

Connexion à un VPC depuis un espace de travail Amazon Managed Grafana existant

La procédure suivante décrit l'ajout d'une connexion à une source de données Amazon VPC à un espace de travail Amazon Managed Grafana existant.

#### **a** Note

Lorsque vous configurez la connexion à Amazon VPC, celui-ci crée un rôle IAM. Grâce à ce rôle, Amazon Managed Grafana peut créer des connexions au VPC. Le rôle IAM utilise la politique de rôle liée au service,. AmazonGrafanaServiceLinkedRolePolicy Pour en savoir plus sur les rôles liés à un service, consultez. [Autorisations de rôle liées à un service](#page-1204-0)  [pour Amazon Managed Grafana](#page-1204-0)

Pour vous connecter à un VPC depuis un espace de travail Amazon Managed Grafana existant

- 1. Ouvrez la console [Amazon Managed Grafana](https://console.aws.amazon.com/grafana/home/).
- 2. Dans le volet de navigation de gauche, sélectionnez Tous les espaces de travail.
- 3. Sélectionnez le nom de l'espace de travail auquel vous souhaitez ajouter une connexion à une source de données VPC.
- 4. Dans l'onglet Paramètres d'accès au réseau, à côté de Connexion VPC sortante, choisissez Modifier pour créer votre connexion VPC.
- 5. Choisissez le VPC que vous souhaitez connecter.
- 6. Sous Mappages, sélectionnez les zones de disponibilité que vous souhaitez utiliser. Vous devez en choisir au moins deux.
- 7. Sélectionnez au moins un sous-réseau privé dans chaque zone de disponibilité. Les sousréseaux doivent prendre en charge le protocole IPv4.
- 8. Sélectionnez au moins un groupe de sécurité pour votre VPC. Vous pouvez définir jusqu'à 5 groupes de sécurité. Vous pouvez également créer un groupe de sécurité à appliquer à cette connexion.
- 9. Choisissez Enregistrer les modifications pour terminer la configuration.

Maintenant que vous avez configuré votre connexion VPC, vous pouvez ajouter un [Sources de](#page-114-0) [données](#page-114-0) accès depuis ce VPC à votre espace de travail Amazon Managed Grafana.

Modification des paramètres VPC sortants

Pour modifier vos paramètres, vous pouvez revenir à l'onglet Paramètres d'accès réseau de la configuration de votre espace de travail ou utiliser l'[UpdateWorkspaceA](https://docs.aws.amazon.com/grafana/latest/APIReference/API_UpdateWorkspace.html)PI.

#### **A** Important

Amazon Managed Grafana gère la configuration de votre VPC pour vous. Ne modifiez pas ces paramètres VPC à l'aide de la console Amazon EC2 ou des API, sinon les paramètres seront désynchronisés.

# FAQ sur le dépannage : utilisation d'un VPC avec Amazon Managed Grafana

Réponses aux questions fréquentes concernant l'utilisation d'Amazon Virtual Private Cloud (Amazon VPC) avec Amazon Managed Grafana.

## Quand dois-je configurer un VPC dans Amazon Managed Grafana ?

Vous devez configurer un VPC dans Amazon Managed Grafana si vous essayez de vous connecter à une source de données uniquement disponible dans un VPC privé (qui n'est pas accessible au public).

Pour les sources de données accessibles au public ou dotées d'un point de terminaison destiné au public, il n'est pas nécessaire de configurer un VPC.

Si vous vous connectez à Amazon CloudWatch, à Amazon Managed Service for Prometheus, AWS X-Ray ou si vous n'avez pas besoin de configurer un VPC. Ces sources de données sont connectées AWS PrivateLink par défaut à Amazon Managed Grafana.

Pourquoi mes sources de données existantes ne parviennent-elles pas à se connecter après avoir configuré un VPC avec mon espace de travail Amazon Managed Grafana ?

Vos sources de données existantes sont probablement accessibles via le réseau public et la configuration de votre Amazon VPC ne permet pas l'accès au réseau public. Après avoir configuré la connexion VPC dans votre espace de travail Amazon Managed Grafana, tout le trafic doit transiter par ce VPC. Cela inclut les sources de données privées hébergées au sein de ce VPC, les sources de données d'un autre VPC, les AWS Managed Services qui ne sont pas disponibles dans le VPC et les sources de données accessibles sur Internet.

Pour résoudre ce problème, vous devez connecter les autres sources de données au VPC que vous avez configuré :

- Pour les sources de données connectées à Internet, connectez le VPC à Internet. Vous pouvez, par exemple, vous [connecter à Internet ou à d'autres réseaux à l'aide d'appareils NAT](https://docs.aws.amazon.com/vpc/latest/userguide/vpc-nat.html) (voir le guide de l'utilisateur d'Amazon Virtual Private Cloud).
- Pour les sources de données d'autres VPC, créez un peering entre les deux VPC. Pour plus d'informations, consultez [Connect VPC using VPC](https://docs.aws.amazon.com/vpc/latest/userguide/vpc-peering.html) peering (extrait du guide de l'utilisateur Amazon Virtual Private Cloud).

• Pour les services AWS gérés qui ne sont pas accessibles dans votre VPC, tels que CloudWatch X-Ray ou Amazon Managed Service for Prometheus, vous devrez peut-être créer un point de terminaison VPC d'interface pour ce service dans votre VPC. Pour de plus amples informations, veuillez consulter la rubrique [Accès à un service AWS à l'aide du point de terminaison d'un VPC](https://docs.aws.amazon.com/vpc/latest/privatelink/create-interface-endpoint.html) [d'interface](https://docs.aws.amazon.com/vpc/latest/privatelink/create-interface-endpoint.html) dans le Guide AWS PrivateLink.

Puis-je connecter à la fois des services AWS gérés (tels qu'Amazon Managed Service for Prometheus CloudWatch ou X-Ray) et des sources de données privées (y compris Amazon Redshift) au même espace de travail Amazon Managed Grafana ?

Oui. Vous devez configurer la connectivité aux AWS Managed Services dans le même VPC que vos sources de données privées (par exemple, en utilisant un point de [terminaison VPC](https://docs.aws.amazon.com/vpc/latest/privatelink/create-interface-endpoint.html) d'interface ou une [passerelle NAT](https://docs.aws.amazon.com/vpc/latest/userguide/vpc-nat.html)), et configurer votre espace de travail Amazon Managed Grafana pour qu'il se connecte au même VPC.

Pourquoi est-ce que j'obtiens un **502 Bad Gateway Error** lorsque j'essaie de me connecter à une source de données après avoir configuré le VPC dans mon espace de travail Amazon Managed Grafana ?

Les trois raisons les plus courantes pour lesquelles votre connexion à la source de données renvoie une 502 erreur sont les suivantes.

• Erreur de groupe de sécurité — Les groupes de sécurité sélectionnés lors de la configuration du VPC dans Amazon Managed Grafana doivent autoriser la connectivité à la source de données via des règles entrantes et sortantes.

Pour résoudre ce problème, assurez-vous que les règles du groupe de sécurité des sources de données et du groupe de sécurité Amazon Managed Grafana autorisent cette connectivité.

• Erreur d'autorisation utilisateur : l'utilisateur de l'espace de travail assigné ne dispose pas des autorisations nécessaires pour interroger la source de données.

Pour résoudre ce problème, vérifiez que l'utilisateur dispose des autorisations IAM requises pour modifier l'espace de travail, ainsi que de la politique de source de données appropriée pour accéder aux données et les interroger auprès du service d'hébergement. Les autorisations sont disponibles dans la console AWS Identity and Access Management (IAM) à l'adresse [https://](https://console.aws.amazon.com/iam/)  [console.aws.amazon.com/iam/.](https://console.aws.amazon.com/iam/)

• Informations de connexion incorrectes fournies — L'espace de travail Amazon Managed Grafana n'est pas en mesure de se connecter à votre source de données en raison d'informations de connexion incorrectes fournies.

Pour résoudre ce problème, vérifiez les informations contenues dans la connexion à la source de données, y compris l'authentification de la source de données et l'URL du point de terminaison, puis réessayez la connexion.

Puis-je me connecter à plusieurs VPC depuis le même espace de travail Amazon Managed Grafana ?

Vous ne pouvez configurer qu'un seul VPC pour un espace de travail Grafana géré par Amazon. Pour accéder aux sources de données d'un autre VPC ou d'une région à l'autre, reportez-vous à la question suivante.

Comment me connecter aux sources de données d'un autre VPC ? Comment me connecter à des sources de données à partir d'un VPC situé dans un autre Région AWS ou ? Compte AWS

Vous pouvez utiliser le [peering VPC](https://docs.aws.amazon.com/vpc/latest/peering/what-is-vpc-peering.html) ou [AWS Transit Gateway](https://docs.aws.amazon.com/vpc/latest/tgw/what-is-transit-gateway.html)connecter les VPC entre régions ou entre comptes, puis connecter le VPC situé dans la même région Compte AWS que votre espace de travail Grafana géré par Amazon. Amazon Managed Grafana se connecte aux sources de données externes comme toute autre connexion au sein du VPC.

## **a** Note

[Si le peering VPC n'est pas une option pour vous, partagez votre cas d'utilisation avec votre](mailto:aws-grafana-feedback@amazon.com) [responsable de compte ou envoyez un e-mail à aws-grafana-feedback @amazon .com.](mailto:aws-grafana-feedback@amazon.com)

Lorsque mon espace de travail Amazon Managed Grafana est connecté à un VPC, pourrai-je toujours me connecter à d'autres sources de données publiques ?

Oui. Vous pouvez connecter simultanément des sources de données provenant de votre VPC et de sources de données publiques à un seul espace de travail Amazon Managed Grafana. [Pour les](https://docs.aws.amazon.com/vpc/latest/userguide/extend-intro.html) [sources de données publiques, vous devez configurer la connectivité VPC via une](https://docs.aws.amazon.com/vpc/latest/userguide/extend-intro.html) [passerelle NA](https://docs.aws.amazon.com/vpc/latest/userguide/vpc-nat.html)[T ou](https://docs.aws.amazon.com/vpc/latest/userguide/extend-intro.html)  [une autre connexion VPC.](https://docs.aws.amazon.com/vpc/latest/userguide/extend-intro.html) Les demandes adressées à des sources de données publiques transitent par votre VPC, ce qui vous donne une visibilité et un contrôle supplémentaires sur ces demandes.

Avant de configurer une connexion VPC, mes alertes Grafana étaient envoyées avec succès aux services en aval, tels que Slack. PagerDuty Après avoir configuré le VPC, pourquoi mes alertes Grafana ne sont-elles pas envoyées à ces destinations de notification ?

Après avoir configuré une connexion VPC pour un espace de travail Grafana géré par Amazon, tout le trafic vers les sources de données de l'espace de travail passe par le VPC configuré. Assurez-vous que le VPC dispose d'un itinéraire pour accéder à ces services de notification d'alerte. Par exemple, les destinations de notification d'alerte hébergées par des tiers peuvent nécessiter une connexion à Internet. Tout comme pour les sources de données, configurez une connexion Internet ou AWS Transit Gateway une autre connexion VPC vers la destination externe.

Puis-je modifier mon VPC manuellement ? Pourquoi la modification de mon groupe de sécurité ou de mon sous-réseau rend-elle mon espace de travail Amazon Managed Grafana indisponible ?

La connexion Amazon Managed Grafana VPC utilise les groupes de sécurité et les sous-réseaux pour contrôler le trafic autorisé entre le VPC et votre espace de travail Amazon Managed Grafana. Lorsque le groupe de sécurité ou le sous-réseau est modifié ou supprimé depuis l'extérieur de la console Amazon Managed Grafana (par exemple avec la console VPC), la connexion VPC dans votre espace de travail Amazon Managed Grafana cesse de protéger la sécurité de votre espace de travail, et l'espace de travail devient inaccessible. Pour résoudre ce problème, mettez à jour les groupes de sécurité configurés pour votre espace de travail Amazon Managed Grafana dans la console Amazon Managed Grafana. Lorsque vous consultez votre espace de travail, sélectionnez Connexion VPC sortante dans l'onglet Contrôle d'accès réseau pour modifier les sous-réseaux ou les groupes de sécurité associés à la connexion VPC.

# Configuration d'un espace de travail

La configuration d'Amazon Managed Grafana peut être séparée en configuration de l'authentification et des autorisations Amazon Managed Grafana et en configuration de l'espace de travail Grafana. Cette section contient des informations concernant la configuration de votre espace de travail Grafana.

Pour plus d'informations sur la configuration de l'authentification et des autorisations Amazon Managed Grafana, consultez les rubriques suivantes.

• [Authentification des utilisateurs dans Amazon Managed Grafana](#page-14-0)

- [Gestion de l'accès des utilisateurs et des groupes à Amazon Managed Grafana](#page-60-0)
- [Utilisateurs, équipes et autorisations](#page-86-0)

Vous pouvez modifier la configuration de votre espace de travail Grafana dans Amazon Managed Grafana dans l'onglet Options de configuration de l'espace de travail lorsque vous consultez les propriétés de votre espace de travail.

Les modifications de configuration apportées à votre instance Grafana peuvent entraîner le redémarrage de l'instance pour recharger les nouveaux paramètres. Une fois les modifications de configuration apportées, vos utilisateurs devront peut-être actualiser toutes les pages du navigateur qui affichent l'espace de travail Grafana.

### **a** Note

Les mêmes options s'offrent à vous lorsque vous créez votre espace de travail pour la première fois.

Pour modifier la configuration d'un espace de travail Grafana à l'aide de la console Amazon Managed Grafana

- 1. [Ouvrez la console Amazon Managed Grafana à l'adresse https://console.aws.amazon.com/](https://console.aws.amazon.com/grafana/home/) [grafana/.](https://console.aws.amazon.com/grafana/home/)
- 2. Dans le volet de navigation de gauche, choisissez l'icône du menu.
- 3. Sélectionnez All workspaces.
- 4. Choisissez le nom de l'espace de travail que vous souhaitez configurer. Cela ouvre les détails de cet espace de travail.
- 5. Choisissez l'onglet Options de configuration de l'espace de travail pour voir les options de configuration de votre instance.
- 6. Sélectionnez Modifier à côté des alertes Grafana ou de la gestion des plugins.
	- Alerte Grafana

Pour afficher les alertes Prometheus dans votre espace de travail Grafana, cochez la case pour activer les alertes Grafana. Cela envoie plusieurs notifications pour vos alertes Grafana. Si vous utilisez les alertes définies dans Grafana, nous vous déconseillons d'activer les alertes Grafana.

Si vous ne souhaitez pas voir les alertes Prometheus, mais que vous souhaitez plutôt utiliser les alertes gérées par Grafana, décochez la case à côté de Activer les alertes Grafana. Cela active les alertes classiques du tableau de bord. Même si vous n'activez pas les alertes Grafana, vos alertes Grafana existantes sont évaluées.

• Gestion des plugins

Pour activer la gestion des plugins, cochez la case Activer la gestion des plugins. L'activation de la gestion des plugins permet aux administrateurs de votre espace de travail Amazon Managed Grafana d'installer, de mettre à jour ou de [supprimer](#page-107-0) des plug-ins à l'aide du catalogue de plugins Grafana. Cette option n'est disponible que pour les espaces de travail compatibles avec la version 9 ou ultérieure de Grafana.

#### **a** Note

Si vous désactivez les alertes Grafana, vous perdez toutes les modifications apportées à la configuration des alertes lorsque les alertes Grafana étaient activées. Cela inclut toutes les nouvelles règles d'alerte que vous avez créées.

Pour plus d'informations sur l'utilisation des alertes Grafana et sur les effets de leur activation ou de leur désactivation, consultez. [Alerte Grafana](#page-953-0)

La section suivante explique comment modifier la configuration de l'instance Grafana à l'aide de l'API Amazon Managed Grafana ou du. AWS CLI

## Configuration de la configuration à l'aide de l'API ou AWS CLI

Vous pouvez définir la configuration de l'espace de travail Grafana à l'aide de l'API Amazon Managed Grafana ou du. AWS CLI

### **a** Note

configurationIl s'agit d'une chaîne JSON permettant les futurs paramètres de configuration qui seront ajoutés ultérieurement.

#### AWS CLI

Pour mettre à jour la configuration de l'instance Amazon Managed Grafana à l'aide du AWS CLI

Exécutez la commande suivante pour activer les fonctionnalités d'alerte et de gestion des plugins de Grafana pour une instance. Remplacez les <region><workspace-id>chaînes et par les valeurs appropriées pour votre instance.

```
aws grafana update-workspace-configuration \ 
     --region region \ 
     --workspace-id <workspace-id> \ 
     --configuration '{"plugins": {"pluginAdminEnabled": true}, "unifiedAlerting": 
  {"enabled": true}}'
```
La configuration prend actuellement en charge les options suivantes. Ils activent ou désactivent les alertes Grafana ou la gestion des plugins.

• Pour activer les alertes Grafana, utilisez cette option de configuration :

--configuration '{"unifiedAlerting": { "enabled": true }}'

• Pour activer la gestion des plugins, utilisez cette option de configuration :

--configuration '{"plugins": {"pluginAdminEnabled": true }}'

Cette option n'est disponible que dans les espaces de travail compatibles avec la version 9 ou ultérieure de Grafana.

#### Amazon Managed Grafana API

Pour mettre à jour la configuration de l'instance Amazon Managed Grafana à l'aide de l'API

Utilisez l'action suivante pour activer les fonctionnalités d'alerte et de gestion des plugins de Grafana pour une instance. Remplacez la <workspace-id>chaîne par une valeur appropriée pour votre instance.

```
PUT /workspaces/<workspace-id>/configuration HTTP/1.1
Content-type: application/json
{
```

```
 "configuration": "{ \"unifiedAlerting\": { \"enabled\": true }, \"plugins\": 
  { \"pluginAdminEnabled\": true }}"
}
```
La configuration prend actuellement en charge les options suivantes. Ils activent ou désactivent les alertes Grafana ou la gestion des plugins.

• Pour activer les alertes Grafana, utilisez cette option de configuration :

```
"configuration": "{\"unifiedAlerting\": { \"enabled\": true }}"
```
• Pour activer la gestion des plugins, utilisez cette option :

```
"plugins": "{\"pluginAdminEnabled\": true }"
```
Cette option n'est disponible que dans les espaces de travail compatibles avec la version 9 ou ultérieure de Grafana.

## Supprimer un espace de travail

Si vous supprimez un espace de travail Grafana géré par Amazon, toutes les données de configuration de cet espace de travail sont également supprimées. Cela inclut les tableaux de bord, la configuration des sources de données, les alertes et les instantanés.

Pour supprimer un espace de travail Grafana géré par Amazon

- 1. [Ouvrez la console Amazon Managed Grafana à l'adresse https://console.aws.amazon.com/](https://console.aws.amazon.com/grafana/home/) [grafana/.](https://console.aws.amazon.com/grafana/home/)
- 2. Dans le volet de navigation de gauche, choisissez l'icône du menu.
- 3. Sélectionnez All workspaces.
- 4. Choisissez le nom de l'espace de travail que vous souhaitez supprimer.
- 5. Sélectionnez Delete (Supprimer).
- 6. Pour confirmer la suppression, entrez le nom de l'espace de travail et choisissez Supprimer.

## **a** Note

Cette procédure supprime un espace de travail. Les autres ressources ne peuvent pas être supprimées. Par exemple, les rôles IAM utilisés par l'espace de travail ne sont pas supprimés (mais peuvent être déverrouillés s'ils ne sont plus utilisés).

# Travailler dans votre espace de travail à Grafana

Les rubriques de cette section expliquent comment utiliser votre espace de travail Amazon Managed Grafana.

Avant de travailler dans votre espace de travail Amazon Managed Grafana, vous devez vous y connecter.

Pour vous connecter à votre console d'espace de travail Grafana

- 1. [Ouvrez la console Amazon Managed Grafana à l'adresse https://console.aws.amazon.com/](https://console.aws.amazon.com/grafana/home/) [grafana/.](https://console.aws.amazon.com/grafana/home/)
- 2. Dans le coin supérieur gauche de la page, cliquez sur l'icône du menu, puis sur Tous les espaces de travail.
- 3. Choisissez le nom de l'espace de travail.
- 4. Sur la page des détails de l'espace de travail, choisissez l'URL affichée sous URL de l'espace de travail Grafana.
- 5. Le choix de l'URL de l'espace de travail vous amène à la page d'accueil de la console de l'espace de travail Grafana. Choisissez Se connecter avec AWS IAM Identity Center, puis saisissez l'adresse e-mail et le mot de passe.

## **Rubriques**

- [Utilisateurs, équipes et autorisations](#page-86-0)
- [Démarrez dans votre console d'espace de travail Grafana](#page-95-0)
- [Plug-ins Grafana](#page-107-0)
- [Sources de données](#page-114-0)
- [Travailler dans la version 9 de Grafana](#page-433-0)
- [Travailler dans la version 8 de Grafana](#page-778-0)
- [Modifiez vos préférences](#page-1020-0)

# <span id="page-86-0"></span>Utilisateurs, équipes et autorisations

Utilisez les informations contenues dans ces sections pour gérer vos utilisateurs, vos équipes et vos autorisations dans Amazon Managed Grafana.

## **Rubriques**

- [Users](#page-87-0)
- [Rôles utilisateurs](#page-87-1)
- [Gérer des équipes](#page-88-0)
- [Utilisation des autorisations](#page-90-0)

# <span id="page-87-0"></span>Users

Dans Amazon Managed Grafana, vous n'ajoutez pas d'utilisateurs dans l'espace de travail Grafana. Vous utilisez plutôt IAM Identity Center pour accorder aux utilisateurs l'accès aux espaces de travail Amazon Managed Grafana. Pour plus d'informations, consultez [Gestion de l'accès des utilisateurs et](#page-60-0)  [des groupes à Amazon Managed Grafana](#page-60-0).

# <span id="page-87-1"></span>Rôles utilisateurs

Dans Amazon Managed Grafana, chaque utilisateur autorisé à utiliser l'espace de travail Amazon Managed Grafana se voit attribuer l'un des trois rôles.

- Rôle d'administrateur : les utilisateurs dotés du rôle d'administrateur peuvent effectuer les opérations suivantes :
	- Peut ajouter, modifier et supprimer des sources de données.
	- Peut ajouter et modifier des utilisateurs et des équipes.
	- Peut ajouter, modifier et supprimer des dossiers contenant des tableaux de bord.
	- Peut faire tout ce que permet le rôle d'éditeur.
- Rôle d'éditeur : les utilisateurs dotés du rôle d'éditeur peuvent effectuer les opérations suivantes :
	- Ils peuvent afficher, ajouter et modifier des tableaux de bord, des panneaux et des règles d'alerte dans les tableaux de bord auxquels ils ont accès. Cela peut être désactivé sur des dossiers et des tableaux de bord spécifiques.
	- Peut créer, mettre à jour ou supprimer des playlists.
	- Peut accéder à Explore.
	- Peut ajouter, modifier et supprimer des canaux de notification.
	- Impossible d'ajouter, de modifier ou de supprimer des sources de données.
	- Peut faire tout ce que permet le rôle Viewer.
- Rôle d'observateur : les utilisateurs dotés du rôle d'observateur peuvent effectuer les opérations suivantes :
	- Ils peuvent consulter tous les tableaux de bord auxquels ils ont accès. Cela peut être désactivé sur des dossiers et des tableaux de bord spécifiques.
	- Impossible de créer, de mettre à jour ou de supprimer des playlists.
	- Impossible d'accéder à Explore.
	- Impossible d'ajouter, de modifier et de supprimer des canaux de notification.
	- Impossible d'ajouter, de modifier ou de supprimer des sources de données.
	- Impossible d'ajouter, de modifier ou de supprimer des tableaux de bord ou des panneaux.
	- Impossible de gérer les autres utilisateurs ou équipes.

L'attribution des utilisateurs et la gestion des accès utilisateurs depuis l'espace de travail Grafana ne sont pas prises en charge dans Amazon Managed Grafana. La façon dont vous gérez l'accès des utilisateurs et des groupes varie selon que vous utilisez IAM Identity Center ou SAML pour l'authentification :

- Si votre espace de travail utilise IAM Identity Center pour l'authentification, vous pouvez utiliser la console Amazon Managed Grafana ou les API pour attribuer des rôles. Pour plus d'informations, consultez [Gestion de l'accès des utilisateurs et des groupes à Amazon Managed Grafana.](#page-60-0)
- Si votre espace de travail utilise le protocole SAML pour l'authentification, les rôles des utilisateurs sont définis uniquement par des attributs d'assertion. Pour plus d'informations, consultez [mappage](#page-16-0)  [des assertions](#page-16-0).

# <span id="page-88-0"></span>Gérer des équipes

L'utilisation d'équipes vous permet d'accorder des autorisations à un groupe d'utilisateurs en même temps. Vous pouvez également configurer la synchronisation des équipes pour synchroniser automatiquement les membres de l'équipe entre votre espace de travail Grafana et votre fournisseur d'autorisation.

Création ou suppression d'une équipe

Créez des équipes pour gérer les utilisateurs en groupes.

#### Pour créer une équipe

- 1. Dans la barre latérale, choisissez l'icône de configuration (engrenage), puis choisissez Teams.
- 2. Choisissez Nouvelle équipe.
- 3. Dans Nom, entrez le nom de la nouvelle équipe, puis choisissez Créer.

### Pour supprimer une équipe

- 1. Dans la barre latérale, choisissez l'icône de configuration (engrenage), puis choisissez Teams.
- 2. À droite du nom de l'équipe, choisissez X.
- 3. Pour confirmer, choisissez Supprimer.

## Ajouter ou supprimer un utilisateur d'une équipe

Suivez ces étapes pour ajouter des utilisateurs aux équipes ou les supprimer des équipes.

Pour ajouter un utilisateur à une équipe

- 1. Dans la barre latérale, choisissez l'icône de configuration (engrenage), puis choisissez Teams.
- 2. Choisissez l'équipe à laquelle vous souhaitez ajouter l'utilisateur.
- 3. Choisissez Ajouter un membre.
- 4. Dans la zone Ajouter un membre de l'équipe, sélectionnez l'utilisateur à ajouter à l'équipe, puis choisissez Ajouter à l'équipe.

Pour supprimer un utilisateur d'une équipe

- 1. Dans la barre latérale, choisissez l'icône de configuration (engrenage), puis choisissez Teams.
- 2. Choisissez l'équipe dont vous souhaitez supprimer l'utilisateur.
- 3. À droite du nom de l'utilisateur, choisissez X.
- 4. Pour confirmer, choisissez Supprimer.

## Utilisation de la synchronisation d'équipe

Avec Team Sync, vous pouvez configurer la synchronisation entre les groupes de votre fournisseur d'autorisations et les équipes de Grafana. Les fournisseurs d'autorisation actuellement pris en charge sont IAM Identity Center et SAML.

Pour synchroniser une équipe Grafana avec un groupe externe.

- 1. Dans la console Grafana, accédez à Configuration, Teams.
- 2. Pour effectuer une synchronisation avec un groupe IAM Identity Center, entrez l'ID du groupe IAM Identity Center. Pour effectuer une synchronisation avec un groupe provenant d'un fournisseur d'identité basé sur SAML, entrez la valeur du nom d'attribut saisi dans le champ Assersion attribute groups de la section de configuration SAML sur la page de configuration de l'espace de travail Amazon Managed Grafana.
- 3. Choisissez Add Group (Ajouter un groupe).

## <span id="page-90-0"></span>Utilisation des autorisations

Ce que vous pouvez faire dans un espace de travail Grafana dans Amazon Managed Grafana est défini par les autorisations associées à votre utilisateur.

Amazon Managed Grafana utilise trois types d'autorisations :

- Autorisations accordées en tant qu'administrateur Grafana
- Autorisations associées à votre adhésion à une équipe
- Autorisations accordées à un dossier ou à un tableau de bord spécifique

Vous pouvez obtenir des autorisations en fonction de votre statut d'administrateur, des autorisations de tableau de bord ou de dossier attribuées à votre utilisateur et des autorisations de source de données.

Vue d'ensemble des autorisations relatives aux dossiers et au tableau

En utilisant les autorisations du tableau de bord et des dossiers, vous pouvez supprimer les autorisations par défaut basées sur les rôles pour les éditeurs et les lecteurs. Vous pouvez ensuite attribuer des autorisations à des utilisateurs et à des équipes spécifiques. Pour plus d'informations, consultez [Autorisations du tableau de bord et des dossiers.](#page-91-0)

## Vue d'ensemble des autorisations des sources de données

Par défaut, une source de données peut être interrogée par n'importe quel utilisateur. Par exemple, un utilisateur doté du Viewer rôle peut envoyer n'importe quelle requête à une source de données, et pas uniquement les requêtes qui existent sur les tableaux de bord auxquels il a accès.

À l'aide des autorisations de source de données, vous pouvez modifier les autorisations par défaut pour les sources de données et restreindre les autorisations de requête à des utilisateurs et à des équipes spécifiques. Pour plus d'informations, consultez [Autorisations relatives aux sources de](#page-94-0)  [données](#page-94-0).

## <span id="page-91-0"></span>Autorisations du tableau de bord et des dossiers

Pour les tableaux de bord et les dossiers de tableaux de bord, vous pouvez utiliser la page Autorisations pour supprimer les autorisations basées sur les rôles par défaut pour les éditeurs et les lecteurs. Sur cette page, vous pouvez ajouter et attribuer des autorisations à des utilisateurs et à des équipes spécifiques.

Amazon Managed Grafana fournit les niveaux d'autorisation suivants. Les autorisations varient selon que l'espace de travail est compatible avec Grafana v8 ou v9.

Pour les espaces de travail compatibles avec la version 8 :

- Admin: Peut modifier et créer des tableaux de bord et modifier les autorisations. Peut également ajouter, modifier et supprimer des dossiers.
- Edit: Peut modifier et créer des tableaux de bord. Impossible de modifier les autorisations d'un dossier ou d'un tableau de bord, ni d'ajouter, de modifier ou de supprimer des dossiers.
- View: ne peut afficher que les tableaux de bord et les dossiers existants.

Pour les espaces de travail compatibles avec la version 9 :

- Admin: Peut créer, modifier ou supprimer un tableau de bord. Peut ajouter, modifier ou supprimer des dossiers, et créer des tableaux de bord et des sous-dossiers dans un dossier. Les administrateurs peuvent également modifier les autorisations du tableau de bord et des dossiers.
- Edit: Peut créer, modifier ou supprimer un tableau de bord. Peut modifier ou supprimer un dossier, et créer des tableaux de bord et des sous-dossiers dans un dossier. Un éditeur ne peut pas modifier les autorisations d'un dossier ou d'un tableau de bord.
- View: ne peut afficher que les tableaux de bord et les dossiers existants.

Octroi d'autorisations de dossier

Pour accorder des autorisations à un dossier

- 1. Dans la barre latérale, faites une pause sur l'icône Tableaux de bord (carrés), puis choisissez Gérer.
- 2. Faites une pause sur un dossier, puis choisissez Accéder au dossier.
- 3. Dans l'onglet Autorisations, choisissez Ajouter une autorisation.
- 4. Dans la boîte de dialogue Ajouter une autorisation pour, choisissez Utilisateur, Équipe ou l'une des options de rôle.
- 5. Dans la deuxième zone, sélectionnez l'utilisateur ou l'équipe pour lequel vous souhaitez ajouter une autorisation. Ignorez cette étape si vous avez sélectionné une option de rôle à l'étape précédente.
- 6. Dans la troisième zone, sélectionnez l'autorisation que vous souhaitez ajouter.
- 7. Choisissez Enregistrer.

Octroi d'autorisations de tableau

Pour accorder des autorisations au tableau de bord

- 1. Dans le coin supérieur droit de votre tableau de bord, cliquez sur l'icône en forme de roue dentée pour accéder aux paramètres du tableau de bord.
- 2. Dans l'onglet Autorisations, choisissez Ajouter une autorisation.
- 3. Dans la boîte de dialogue Ajouter une autorisation pour, sélectionnez Utilisateur, Équipe ou l'une des options de rôle.
- 4. Dans la deuxième zone, sélectionnez l'utilisateur ou l'équipe pour lequel vous souhaitez ajouter une autorisation. Ignorez cette étape si vous avez sélectionné une option de rôle à l'étape précédente.
- 5. Dans la troisième zone, sélectionnez l'autorisation que vous souhaitez ajouter.
- 6. Choisissez Enregistrer.

#### Restriction de l'accès

La permission la plus élevée gagne toujours.

- Vous ne pouvez pas annuler les autorisations accordées aux utilisateurs dotés du Admin rôle. Les administrateurs ont toujours accès à tout.
- Une autorisation plus spécifique avec un niveau d'autorisation inférieur n'a aucun effet s'il existe une règle plus générale avec un niveau d'autorisation supérieur. Vous devez supprimer ou réduire le niveau d'autorisation de la règle plus générale.

Comment Amazon Managed Grafana résout les problèmes liés aux autorisations multiples : exemples

Les exemples suivants montrent comment plusieurs autorisations sont résolues.

Exemple 1 : **user1** a le **Editor** rôle

Autorisations pour un tableau de bord :

- Toutes les personnes possédant le Editor rôle peuvent effectuer des modifications.
- user1peut voir.

Résultat : user1 possède l'autorisation de modification car la plus haute autorisation l'emporte toujours.

Exemple 2 : **user1** possède le rôle Viewer et est membre de **team1**

Autorisations pour un tableau de bord :

- Tous ceux qui ont le Viewer rôle peuvent le voir.
- user1a le Editor rôle et peut le modifier.
- team1a le Admin rôle.

Résultat : user1 dispose d'une autorisation d'administrateur car la plus haute autorisation l'emporte toujours.

Exemple 3 : **user1** possède plusieurs autorisations à différents niveaux

Autorisations pour un tableau de bord :

- user1a le Admin rôle (hérité du dossier parent).
- user1a le Editor rôle et peut le modifier.

Résultat : vous ne pouvez pas annuler une autorisation inférieure. user1dispose d'une autorisation d'administrateur car la plus haute autorisation l'emporte toujours.

#### Récapitulatif

- Afficher : ne peut afficher que les tableaux de bord ou les dossiers existants.
- Une autorisation plus spécifique avec un niveau d'autorisation inférieur n'aura aucun effet s'il existe une règle plus générale avec un niveau d'autorisation supérieur.

## <span id="page-94-0"></span>Autorisations relatives aux sources de données

Vous pouvez utiliser les autorisations de source de données pour restreindre l'accès des utilisateurs qui souhaitent interroger une source de données. Pour chaque source de données, il existe une page d'autorisation dans laquelle vous pouvez activer ou restreindre les autorisations de requête à des utilisateurs et à des équipes spécifiques.

Activation des autorisations relatives aux sources de données

Par défaut, les sources de données peuvent être interrogées par n'importe quel utilisateur. Par exemple, un utilisateur doté du Viewer rôle peut envoyer toutes les requêtes possibles à une source de données, et pas uniquement les requêtes qui existent sur les tableaux de bord auxquels il a accès.

Lorsque les autorisations sont activées pour une source de données, vous limitez l'accès des administrateurs et des requêtes à cette source de données aux utilisateurs administrateurs.

Pour activer les autorisations pour une source de données

- 1. Accédez à Configuration, Sources de données.
- 2. Sélectionnez la source de données pour laquelle vous souhaitez activer les autorisations.
- 3. Dans l'onglet Autorisations, choisissez Activer.

#### **A** Warning

Si vous activez les autorisations pour la source de données par défaut, les utilisateurs qui ne figurent pas dans les autorisations ne peuvent pas appeler de requêtes. Les panneaux utilisant la source de données par défaut renverront le Access denied to data source message d'erreur pour ces utilisateurs.

Permettre aux utilisateurs et aux équipes d'interroger une source de données

Après avoir activé les autorisations pour une source de données, vous pouvez attribuer des autorisations de requête aux utilisateurs et aux équipes. Les autorisations de requête permettront d'accéder à la source de données.

Pour attribuer des autorisations de requête aux utilisateurs et aux équipes

- 1. Choisissez Configuration, Sources de données.
- 2. Sélectionnez la source de données pour laquelle vous souhaitez attribuer des autorisations de requête.
- 3. Dans l'onglet Autorisations, choisissez Ajouter une autorisation.
- 4. Sélectionnez Équipe ou Utilisateur.
- 5. Sélectionnez l'équipe ou l'utilisateur auquel vous souhaitez accorder l'accès à la requête, puis cliquez sur Enregistrer.

Désactivation des autorisations relatives aux sources de données

Si vous avez activé les autorisations pour une source de données et que vous souhaitez rétablir les autorisations de source de données par défaut, procédez comme suit.

**a** Note

Toutes les autorisations existantes créées pour la source de données seront supprimées.

Pour désactiver les autorisations pour une source de données

- 1. Choisissez Configuration, Sources de données.
- 2. Sélectionnez la source de données pour laquelle vous souhaitez désactiver les autorisations.
- 3. Dans l'onglet Autorisations, choisissez Désactiver les autorisations.

# <span id="page-95-0"></span>Démarrez dans votre console d'espace de travail Grafana

Cette section fournit un aperçu détaillé de la console Grafana dans un espace de travail Grafana géré par Amazon. C'est un bon endroit pour apprendre à utiliser la console Grafana.

# Qu'est-ce que Grafana ?

Grafana est un logiciel de visualisation et d'analyse open source. Vous pouvez l'utiliser pour interroger, visualiser, émettre des alertes et explorer vos indicateurs, quel que soit l'endroit où ils sont stockés.

Par exemple, si vous souhaitez consulter les données de mesure, de journal et de suivi de votre application, vous pouvez créer un tableau de bord. Si vous êtes l'administrateur d'une entreprise et que vous gérez Grafana pour plusieurs équipes, vous devrez peut-être configurer le provisionnement et l'authentification.

Les sections suivantes fournissent un aperçu de ce que vous pouvez faire avec votre base de données Grafana et des liens pour en savoir plus.

# Explorez les métriques et les journaux

Explorez vos données par le biais de requêtes ponctuelles ou ponctuelles et d'une analyse dynamique vers le bas. Vous pouvez diviser la vue et comparer différentes plages temporelles, requêtes et sources de données côte à côte.

Pour plus d'informations, consultez [Explorez.](#page-906-0)

# Alerts (Alertes)

Si vous utilisez les alertes Grafana, les alertes peuvent être envoyées via différents notificateurs d'alertes, notamment les suivants :

- Amazon SNS
- PagerDuty
- VictorOps
- OpsGenie
- Slack

Pour plus d'informations, consultez [Alerte Grafana](#page-953-0).

## **Annotations**

Annotez des graphiques avec des événements riches provenant de différentes sources de données. Faites une pause sur les événements pour voir les métadonnées et les balises complètes de l'événement.

Cette fonctionnalité, qui apparaît sous forme de marqueur graphique dans Grafana, est utile pour corréler les données en cas de problème. Vous pouvez créer les annotations manuellement en appuyant sur la touche Ctrl pendant que vous choisissez un graphique, puis en saisissant du texte. Vous pouvez également récupérer des données depuis n'importe quelle source de données.

Pour plus d'informations, consultez [Annotations.](#page-879-0)

# variables du tableau de bord

Utilisez des variables de modèle pour créer des tableaux de bord qui peuvent être réutilisés pour de nombreux cas d'utilisation différents. Avec ces modèles, les valeurs ne sont pas codées en dur. Cela signifie que vous pouvez utiliser un tableau de bord pour plusieurs serveurs. Par exemple, si vous avez un serveur de production et un serveur de test, vous pouvez utiliser le même tableau de bord pour les deux.

La création de modèles vous permet d'approfondir vos données. Par exemple, vous pouvez effectuer une analyse descendante de toutes les données vers les données de l'Amérique du Nord, jusqu'aux données du Texas et au-delà. Vous pouvez également partager ces tableaux de bord entre les équipes de votre organisation. Si vous créez un excellent modèle de tableau de bord pour une source de données populaire, vous pouvez également le proposer à l'ensemble de la communauté afin de le personnaliser et de l'utiliser.

Pour plus d'informations, consultez [Modèles et variables](#page-925-0).

# Créer un tableau de bord

Suivez ces étapes pour créer un tableau de bord dans la console Grafana.

Pour créer votre premier tableau de bord

- 1. Cliquez sur l'icône + dans le panneau de gauche, choisissez Créer un tableau de bord, puis choisissez Ajouter un nouveau panneau.
- 2. Dans la vue Nouveau tableau de bord/Panneau d'édition, choisissez l'onglet Requête.

3. Configurez votre requête en sélectionnant la source de données que vous souhaitez interroger. Par exemple, si vous avez ajouté TestDB en tant que source de données, cela génère un exemple de tableau de bord appelé tableau de bord Random Walk.

## Présentation des séries chronologiques

Imaginez que vous vouliez connaître l'évolution de la température extérieure au cours de la journée. Une fois par heure, vous vérifiiez le thermomètre et notiez l'heure ainsi que la température actuelle. Au bout d'un moment, vous aurez quelque chose comme les données suivantes.

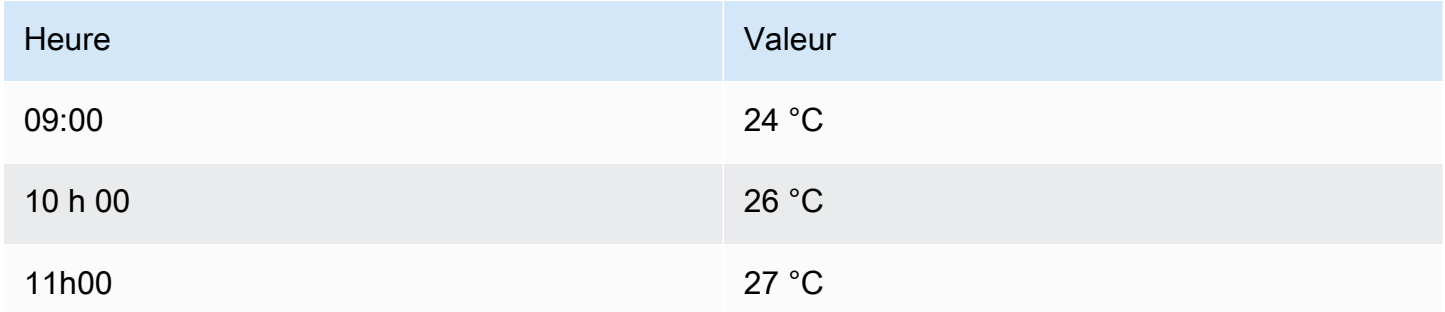

Les données de température telles que celles-ci sont un exemple de série chronologique, c'est-àdire une séquence de mesures ordonnées dans le temps. Chaque ligne du tableau représente une mesure individuelle à un moment précis.

Les tableaux sont utiles lorsque vous souhaitez identifier des mesures individuelles, mais ils peuvent vous empêcher d'avoir une vue d'ensemble. Une visualisation plus courante pour les séries chronologiques est le graphique, qui place chaque mesure le long d'un axe temporel. Les représentations visuelles telles que le graphique permettent de découvrir plus facilement des modèles et des caractéristiques des données qui seraient autrement difficiles à voir.

Voici d'autres exemples de séries chronologiques :

- Utilisation du processeur et de la mémoire
- Données de capteur
- Indice boursier

Bien que chacun de ces exemples soit une séquence de mesures ordonnées par ordre chronologique, ils partagent également d'autres attributs :

- Les nouvelles données sont ajoutées à la fin, à intervalles réguliers, par exemple toutes les heures à 9h00, 10h00, 11h00, etc.
- Les mesures sont rarement mises à jour après leur ajout. Par exemple, la température d'hier ne change pas.

Les séries chronologiques sont puissantes. Ils vous aident à comprendre le passé en vous permettant d'analyser l'état du système à tout moment. Les séries chronologiques peuvent vous indiquer que le serveur s'est écrasé quelques instants après que l'espace disque libre soit tombé à zéro.

Les séries chronologiques peuvent également vous aider à prévoir le futur en découvrant les tendances de vos données. Par exemple, si le nombre d'utilisateurs enregistrés a augmenté de 4 % par mois au cours des derniers mois, vous pouvez prévoir la taille de votre base d'utilisateurs à la fin de l'année.

Certaines séries chronologiques présentent des modèles qui se répètent au cours d'une période connue. Par exemple, la température est généralement plus élevée le jour, avant de baisser la nuit. En identifiant ces séries chronologiques périodiques ou saisonnières, vous pouvez faire des prévisions fiables pour la prochaine période. Si vous savez que la charge du système atteint un pic tous les jours vers 18h00, vous pouvez ajouter d'autres machines juste avant.

## Agrégation de séries chronologiques

Selon ce que vous mesurez, les données peuvent varier considérablement. Et si vous vouliez comparer des périodes supérieures à l'intervalle entre les mesures ? Si vous mesurez la température une fois par heure, vous obtiendrez 24 points de données par jour. Pour comparer la température du mois d'août au fil des ans, il faudrait combiner les 31 fois 24 points de données en un seul.

La combinaison d'un ensemble de mesures est appelée agrégation. Il existe plusieurs méthodes pour agréger les données de séries chronologiques. Voici quelques exemples courants :

- La moyenne renvoie la somme de toutes les valeurs divisée par le nombre total de valeurs.
- Min et Max renvoient la plus petite et la plus grande valeur de la collection.
- Sum renvoie la somme de toutes les valeurs de la collection.
- Count renvoie le nombre de valeurs de la collection.

Par exemple, en agrégeant les données sur un mois, vous pouvez déterminer qu'août 2017 a été, en moyenne, plus chaud que l'année précédente. Si vous vouliez savoir quel mois a connu la température la plus élevée, vous devez comparer la température maximale pour chaque mois.

La manière dont vous agrégerez vos données de séries chronologiques est une décision importante, qui dépend de l'histoire que vous souhaitez raconter avec vos données. Il est courant d'utiliser différentes agrégations pour visualiser les mêmes données de séries chronologiques de différentes manières.

Séries chronologiques et surveillance

Dans le secteur informatique, les données chronologiques sont souvent collectées pour surveiller des éléments tels que l'infrastructure, le matériel ou les événements liés aux applications. Les données de séries chronologiques générées par machine sont généralement collectées à de courts intervalles, afin que vous puissiez réagir à tout changement inattendu, quelques instants après qu'il se soit produit. Les données s'accumulent à un rythme rapide, il est donc essentiel de disposer d'un moyen de stocker et d'interroger les données de manière efficace. Par conséquent, les bases de données optimisées pour les séries chronologiques ont gagné en popularité ces dernières années.

Bases de données chronologiques

Une base de données de séries chronologiques (TSDB) est une base de données explicitement conçue pour les données de séries chronologiques. Bien qu'il soit possible d'utiliser n'importe quelle base de données ordinaire pour stocker les mesures, un TSDB comporte des optimisations utiles.

Les TSDB modernes tirent parti du fait que les mesures ne sont que ajoutées, et rarement mises à jour ou supprimées. Par exemple, les horodatages de chaque mesure changent peu au fil du temps, ce qui entraîne le stockage de données redondantes.

L'exemple suivant montre une séquence d'horodatages Unix.

1572524345, 1572524375, 1572524404, 1572524434, 1572524464

Si l'on considère ces horodatages, ils commencent tous par1572524, ce qui entraîne une mauvaise utilisation de l'espace disque. Vous pouvez plutôt enregistrer chaque horodatage suivant sous forme de différence, ou delta, par rapport au premier, comme indiqué dans l'exemple suivant.

1572524345, +30, +29, +30, +30

Vous pouvez même aller plus loin en calculant les deltas de ces deltas, comme le montre l'exemple suivant.

1572524345, +30, -1, +1, +0

Si les mesures sont prises à intervalles réguliers, la plupart d'entre elles delta-of-deltas seront égales à 0. Grâce à de telles optimisations, les TSDB utilisent considérablement moins d'espace que les autres bases de données.

Une autre caractéristique d'un TSDB est la possibilité de filtrer les mesures à l'aide de balises. Chaque point de données est étiqueté avec une balise qui ajoute des informations contextuelles, telles que l'endroit où la mesure a été prise.

Les TSDB suivants sont pris en charge par Grafana :

- **[Graphite](https://graphiteapp.org/)**
- [InfluxDB](https://www.influxdata.com/products/influxdb-overview/)
- **[Prometheus](https://prometheus.io/)**

```
weather,location=us-midwest temperature=82 1465839830100400200 
   | -------------------- -------------- | 
 | | | | 
 | | | |
          +-----------+--------+-+---------+-+---------+
|measurement|,tag_set| |field_set| |timestamp|
         +-----------+--------+-+---------+-+---------+
```
Collecte de données de séries chronologiques

Maintenant que vous avez un endroit où stocker vos séries chronologiques, comment collectez-vous réellement les mesures ? Pour collecter des données chronologiques, vous devez généralement installer un collecteur sur le périphérique, la machine ou l'instance que vous souhaitez surveiller. Certains collecteurs sont conçus avec une base de données spécifique à l'esprit, tandis que d'autres prennent en charge différentes destinations de sortie.

Voici quelques exemples de collectionneurs :

- [collecté](https://collectd.org/)
- [déclaré](https://github.com/statsd/statsd)
- [Exportateurs de Prometheus](https://prometheus.io/docs/instrumenting/exporters/)
- **[Télégraphe](https://github.com/influxdata/telegraf)**

Un collecteur envoie des données vers une base de données ou laisse la base de données extraire les données du collecteur. Chaque approche comporte ses avantages et ses inconvénients.

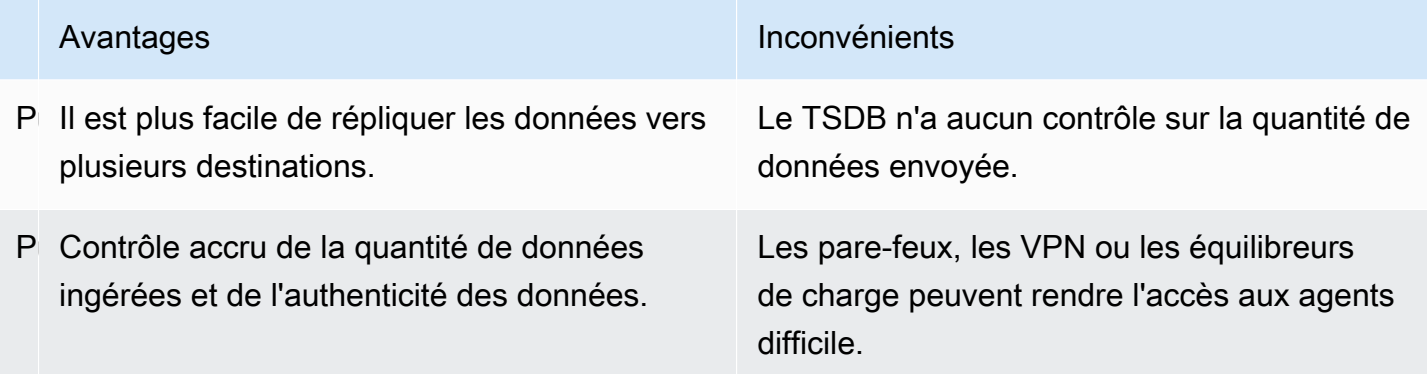

Comme il est inefficace d'écrire chaque mesure dans la base de données, les collecteurs préagrégent les données et écrivent dans le TSDB à intervalles réguliers.

Dimensions des séries chronologiques

Dans le cas des séries chronologiques, les données sont souvent un ensemble de séries chronologiques multiples. De nombreuses sources de données Grafana prennent en charge ce type de données.

Le cas courant est l'émission d'une seule requête pour une mesure avec une ou plusieurs propriétés supplémentaires en tant que dimensions. Par exemple, vous pouvez demander une mesure de température ainsi qu'une propriété de localisation. Dans ce cas, plusieurs séries sont renvoyées à partir de cette seule requête, et chaque série possède un emplacement unique en tant que dimension.

Pour identifier des séries uniques au sein d'un ensemble de séries chronologiques, Grafana stocke les dimensions dans des étiquettes.

#### Étiquettes

Chaque série chronologique de Grafana possède éventuellement des étiquettes. Les étiquettes sont un ensemble de paires clé-valeur permettant d'identifier les dimensions. Les exemples d'étiquettes sont {location=us} ou{country=us, state=ma, city=boston}. Dans un ensemble de séries chronologiques, la combinaison de son nom et de ses étiquettes identifie chaque série. Par exemple, temperature {country=us,state=ma,city=boston}.

Les différentes sources de données de séries chronologiques ont des dimensions stockées nativement ou des modèles de stockage communs qui permettent d'extraire les données en dimensions.

Habituellement, les TSDB prennent en charge nativement la dimensionnalité. Prometheus enregistre les dimensions sur des étiquettes. Dans les TSDB tels que Graphite ou OpenTSDB, le terme tags est utilisé à la place.

Dans les bases de données de tables telles que SQL, ces dimensions sont généralement les GROUP BY paramètres d'une requête.

Dimensions multiples sous forme de tableau

Dans les bases de données SQL ou de type SQL qui renvoient des réponses sous forme de table, les dimensions supplémentaires sont généralement des colonnes de la table de réponses aux requêtes.

Dimension unique

Par exemple, considérez une requête comme dans l'exemple suivant.

```
SELECT BUCKET(StartTime, 1h), AVG(Temperature) AS Temp, Location FROM T 
   GROUP BY BUCKET(StartTime, 1h), Location 
   ORDER BY time asc
```
La requête peut renvoyer une table à trois colonnes.

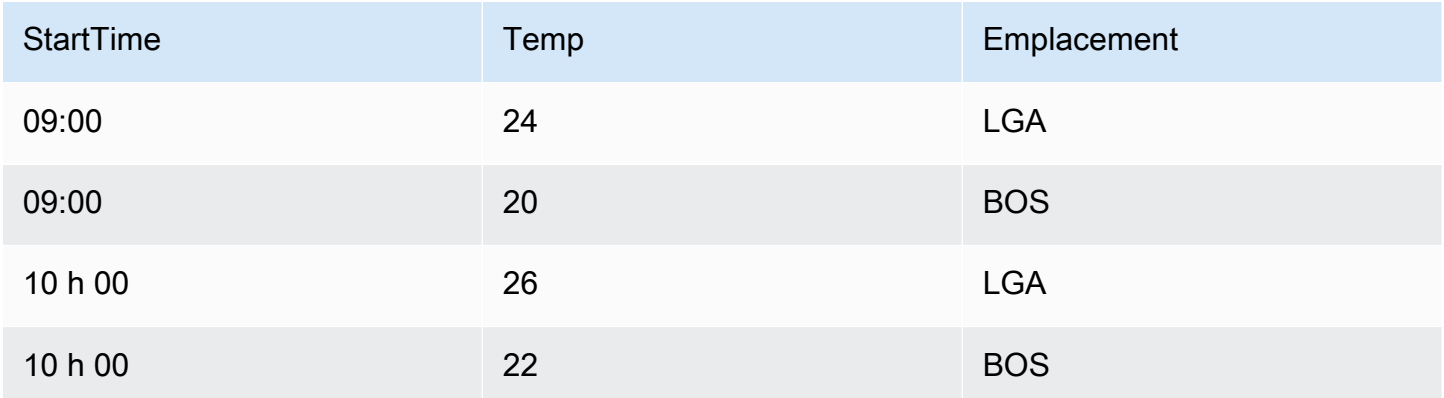

Le format du tableau est une série chronologique longue, également appelée haute. Il comporte des horodatages répétés et des valeurs répétées dans Location. Dans ce cas, deux séries

chronologiques de l'ensemble seraient identifiées comme Temp {Location=LGA} etTemp {Location=BOS}.

Les séries chronologiques individuelles de l'ensemble sont extraites à l'aide des dimensions suivantes :

- La colonne saisie dans le temps StartTime comme indice temporel de la série chronologique
- La colonne saisie numérique Temp comme nom de série
- Le nom et les valeurs de la Location colonne saisie sous forme de chaîne pour créer les étiquettes, telles que Location=LGA

### Dimensions multiples

Si la requête est mise à jour pour sélectionner et regrouper selon plusieurs colonnes de chaînes (par exemple,GROUP BY BUCKET(StartTime, 1h), Location, Sensor), une dimension supplémentaire est ajoutée.

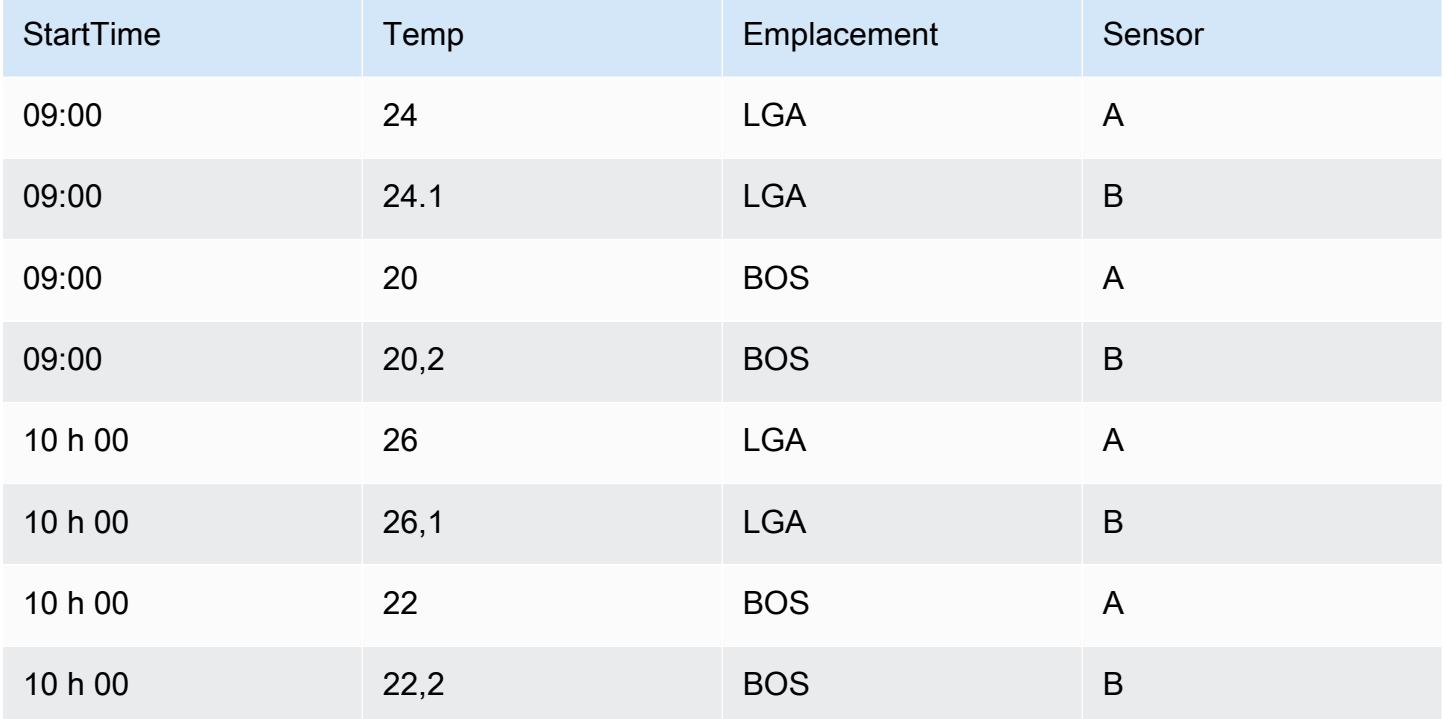

Dans ce cas, les étiquettes qui représentent les dimensions comportent deux clés basées sur les deux colonnes saisies sous forme de chaîne, Location etSensor. Les données se répartissent en quatre séries :

- Temp {Location=LGA, Sensor=A}
- Temp {Location=LGA, Sensor=B}
- Temp {Location=BOS, Sensor=A}
- Temp {Location=BOS, Sensor=B}

#### **a** Note

Remarque : Les dimensions multiples ne sont pas prises en charge d'une manière qui correspond à plusieurs alertes dans Grafana. Elles sont plutôt traitées comme des conditions multiples associées à une seule alerte.

## Valeurs multiples

Dans le cas de sources de données de type SQL, plusieurs colonnes numériques peuvent être sélectionnées, avec ou sans colonnes de chaîne supplémentaires à utiliser comme dimensions ; par exemple,. AVG(Temperature) AS AvgTemp, MAX(Temperature) AS MaxTemp Ceci, combiné à plusieurs dimensions, peut donner lieu à de nombreuses séries. La sélection de plusieurs valeurs est actuellement conçue pour être utilisée uniquement dans le cadre de la visualisation.

## Présentation des histogrammes et des cartes thermiques

Un histogramme est une représentation graphique de la distribution de données numériques. Il regroupe les valeurs dans des compartiments (parfois également appelés bacs). Ensuite, il compte le nombre de valeurs comprises dans chaque compartiment.

Au lieu de représenter graphiquement les valeurs réelles, les histogrammes représentent les compartiments. Chaque barre représente un compartiment, et la hauteur de la barre représente la fréquence (comme le nombre) des valeurs comprises dans l'intervalle de ce compartiment.

Les histogrammes examinent uniquement les distributions de valeurs sur une plage de temps spécifique. Le problème avec les histogrammes est que vous ne pouvez pas voir de tendances ou de changements dans la distribution au fil du temps. C'est là que les cartes thermiques deviennent utiles.

## Cartes de chaleur

Une carte thermique est similaire à un histogramme dans le temps, où chaque tranche de temps représente son propre histogramme. Au lieu d'utiliser la hauteur des barres comme représentation de la fréquence, il utilise des cellules dont la couleur est proportionnelle au nombre de valeurs contenues dans le compartiment.

### Données pré-regroupées

Un certain nombre de sources de données prennent en charge l'histogramme au fil du temps, notamment les suivantes :

- Amazon OpenSearch Service (en utilisant une agrégation de compartiments d'histogrammes)
- Prometheus (avec [le type métrique de l'h](https://prometheus.io/docs/concepts/metric_types/#histogram)istogramme et l'option Format définis sur Heatmap)

En règle générale, vous pouvez utiliser n'importe quelle source de données qui renvoie des séries dont le nom correspond à un compartiment ou qui renvoie des séries triées par borne dans l'ordre croissant.

## Données brutes et données agrégées

Si vous utilisez la carte thermique avec des données de séries chronologiques ordinaires (non prédéfinies), il est important de se rappeler que vos données sont souvent déjà agrégées par votre backend de séries chronologiques. La plupart des requêtes de séries chronologiques ne renvoient pas de données d'échantillon brutes. Ils incluent plutôt un groupe par intervalle de temps ou maxDataPoints limite associé à une fonction d'agrégation (généralement moyenne).

Cela dépend de l'intervalle de temps de votre requête. Le point important est de savoir que le découpage des histogrammes effectué par Grafana peut être effectué sur des données déjà agrégées et moyennées. Pour des cartes thermiques plus précises, il est préférable d'effectuer le découpage lors de la collecte des mesures ou de stocker les données dans ou dans OpenSearch une autre source de données qui prend en charge le découpage par histogramme sur les données brutes.

Si vous supprimez ou réduisez le groupe en fonction du temps (ou si vous l'augmentez maxDataPoints) dans votre requête pour renvoyer davantage de points de données, votre carte thermique est plus précise. Mais cela peut également alourdir votre processeur et votre mémoire. Si le nombre de points de données devient déraisonnablement élevé, cela peut provoquer des blocages et des pannes.

# <span id="page-107-0"></span>Plug-ins Grafana

Les plugins Grafana permettent de se connecter à de nouvelles sources de données ou d'ajouter une visualisation ou d'autres fonctionnalités à l'espace de travail. En gros, les plugins sont de trois types :

- Plug-ins de panneau : les plug-ins de panneau ajoutent de nouveaux types de visualisation qui peuvent être utilisés dans vos tableaux de bord. Ils définissent le rendu des données dans le frontend.
- Plug-ins de source de données Les plug-ins de source de données communiquent avec des sources de données externes et renvoient les données dans un format utilisable par Grafana.
- Plug-ins d'application Applications, également appelées plugins d'applications. Ils incluent des sources de données groupées et des panneaux, et peuvent fournir une expérience cohérente au sein de votre espace de travail Grafana.

Pour les espaces de travail Amazon Managed Grafana compatibles avec la version 9 ou ultérieure, vous pouvez activer la gestion des plugins. Cela permet aux administrateurs de l'espace de travail d'installer ou de désinstaller des plug-ins du catalogue de plug-ins.

# Catalogue de plugins

Votre espace de travail Amazon Managed Grafana inclut une page qui affiche tous vos plug-ins installés et une liste de tous les plug-ins disponibles pour installation dans votre espace de travail. Cette page est le catalogue des plugins. Outre les plugins installés par défaut, vous pouvez installer jusqu'à 50 plugins supplémentaires.

Les plugins disponibles se répartissent globalement dans les catégories suivantes :

- AWS Sources de données Il s'agit d'un plugin d'application, fourni par Amazon Managed Grafana, qui permet de découvrir facilement les AWS ressources de votre compte. Il est installé par défaut. Pour de plus amples informations, veuillez consulter [Utilisation du plugin AWS Data](#page-111-0)  [Sources](#page-111-0).
- Plugins principaux Ces plugins sont fournis par défaut dans Grafana. Ils incluent des sources de données populaires et des visualisations de panneaux. Ils sont étiquetés comme Core dans le catalogue des plugins. Ils sont installés par défaut et ne peuvent pas être supprimés.
- Plug-ins d'entreprise Ces plugins sont disponibles pour les espaces de travail Grafana dotés d'une licence d'entreprise. Ils ne sont pas installés par défaut. Ils sont étiquetés « Enterprise » dans le catalogue des plugins. Ils ne peuvent être installés que si vous disposez d'une licence
d'entreprise valide. Pour plus d'informations sur la mise à niveau d'un espace de travail vers une licence Enterprise, consultez[Gestion de votre accès aux plugins Amazon Managed Grafana](#page-53-0)  [Enterprise.](#page-53-0)

• Plugins communautaires — Ces plugins sont fournis pour les espaces de travail Grafana à partir de diverses sources, notamment Grafana Labs et d'autres. AWSDans les espaces de travail Grafana compatibles avec la version 9 ou une version plus récente, ceux-ci ne sont pas installés par défaut (certains d'entre eux sont installés automatiquement dans les espaces de travail antérieurs). Il s'agit généralement de plugins open source. Vous pouvez installer ou supprimer ces plugins.

# **a** Note

L'utilisation de plugins communautaires est laissée à votre discrétion. Dans le cadre du [modèle de responsabilité partagée](#page-1160-0) entre vous et AWS, vous êtes censé comprendre ce que vous installez dans votre espace de travail pour ces plugins tiers. Vous êtes également responsable des plugins qui répondent à vos besoins en matière de sécurité.

# Support des plugins

Les plugins proviennent d'une grande variété de sources, et le support varie d'un utilisateur à l'autre.

- AWS Plugin Data Sources Ce plugin est fourni et pris en charge par AWS.
- Plug-ins d'entreprise Les plugins d'entreprise sont pris en charge à la fois par Grafana Labs AWS et par Grafana Labs. Vous pouvez soumettre des problèmes par le biais de l'une ou l'autre des équipes d'assistance.
- Plug-ins principaux Les plug-ins principaux et autres plugins fournis par AWS ou Grafana Labs sont pris en charge dans Amazon Managed Grafana by. AWSVous pouvez soumettre un problème GitHub pour des corrections de bogues ou des améliorations, ou créer un ticket auprès de AWS Grafana Labs.
- Plugins communautaires Les plugins communautaires non créés par Grafana Labs AWS ou créés par Grafana Labs sont généralement pris en charge par le biais de GitHub problèmes ou d'autres forums. Dans ces cas, les informations de support sont incluses dans les détails du plugin dans le catalogue de plugins.

[Vous pouvez également signaler des problèmes relatifs aux plug-ins via les GitHub forums d'A](https://github.com/grafana/grafana/issues)[mazon](https://github.com/aws/amazon-managed-grafana-roadmap/issues)  [Managed Grafana ou Grafan](https://github.com/aws/amazon-managed-grafana-roadmap/issues)[a.](https://github.com/grafana/grafana/issues)

#### Versions du plugin

La plupart des plugins sont mis à jour régulièrement. Le catalogue de plugins d'un espace de travail Grafana géré par Amazon présente les versions les plus récentes d'un plugin, et vous choisissez la version à installer. Lorsqu'une version obsolète d'un plugin présente un problème de sécurité connu, la version obsolète n'est plus disponible.

Vous pouvez également [mettre à jour](#page-111-0) les plugins déjà installés.

## **a** Note

Parfois, une nouvelle version d'un plugin est mise à disposition pour résoudre un problème de sécurité dans un plugin installé. En cas de problème grave, Amazon Managed Grafana peut automatiquement mettre à jour le plug-in de vos espaces de travail vers la version contenant le correctif.

# <span id="page-109-0"></span>Gérez les plugins avec le catalogue de plugins

Vous gérez les plug-ins de votre espace de travail Amazon Managed Grafana à partir du catalogue de plugins. Vous ne pouvez installer que les plug-ins répertoriés dans le catalogue de plug-ins de votre espace de travail.

Ce qui suit décrit les conditions requises pour utiliser le catalogue de plugins et comment trouver le catalogue de plugins.

### Prérequis

- Vous devez disposer d'un [espace de travail Grafana géré par Amazon](#page-40-0) compatible avec la version 9 et disposer d'un compte permettant de vous connecter à cet espace de travail.
- La [gestion des plug-ins doit être activée](#page-80-0) dans l'espace de travail.
- Votre compte utilisateur doit être celui d'[administrateur de votre espace de travail Amazon](#page-87-0)  [Managed Grafana.](#page-87-0)
- Pour installer et utiliser des plug-ins Enterprise, vous devez d'abord [passer à une licence](#page-53-0)  [Enterprise.](#page-53-0)

Pour consulter le catalogue des plugins

1. Connectez-vous à votre espace de travail Amazon Managed Grafana.

- 2. Dans le menu de gauche, choisissez Administration, puis Plugins. Cela ouvre le catalogue de plugins.
- 3. Par défaut, le catalogue de plugins répertorie les plugins installés. Pour afficher tous les plugins disponibles, choisissez Tous sous le filtre d'état en haut du catalogue. Les plugins installés incluent une balise indiquant « Installé ».

# Installation ou suppression d'un plugin

# **a** Note

Vous devez remplir les conditions requises décrites dans la section précédente, sinon vous ne serez pas autorisé à modifier les plugins.

Pour installer ou supprimer un plugin Grafana

- 1. Accédez au catalogue des plugins.
- 2. Par défaut, le catalogue de plugins répertorie uniquement les plugins installés. Pour afficher tous les plugins disponibles, choisissez Tous sous le filtre d'état en haut du catalogue. Les plugins installés incluent une balise indiquant « Installé ».
- 3. Sélectionnez le plugin à installer ou à désinstaller. Par exemple, si vous souhaitez supprimer la source de données Datadog, sélectionnez le plugin Datadog.
- 4. Sur la page de détails du plugin, choisissez l'option de désinstallation ou d'installation.
- 5. Après l'installation d'un plugin, la synchronisation des modifications dans toutes les parties de l'espace de travail peut prendre jusqu'à quelques minutes. Il est conseillé d'attendre quelques minutes avant d'utiliser le nouveau plugin.

# **a** Note

Vous pouvez avoir 50 plugins installés dans un espace de travail (en plus des plugins Core par défaut).

# <span id="page-111-0"></span>Mettre à jour un plugin

Pour mettre à jour un plugin Grafana existant

- 1. Connectez-vous à votre espace de travail Amazon Managed Grafana.
- 2. Dans le menu de gauche, choisissez Administration, puis Plugins. Cela ouvre le catalogue de plugins, répertoriant uniquement les plugins installés.
- 3. Sélectionnez le plugin à mettre à jour.
- 4. Sur la page de détails du plugin, vérifiez si une mise à jour est disponible. Si tel est le cas, choisissez l'option de mise à jour du plugin et choisissez la version vers laquelle effectuer la mise à jour.

# **a** Note

Si vous voyez une note indiquant que vous n'êtes pas autorisé à modifier le plug-in, vérifiez que la [gestion des plug-ins est activée](#page-80-0) pour votre espace de travail. Vous devez également être [administrateur de l'espace](#page-87-0) de travail Amazon Managed Grafana.

# <span id="page-111-1"></span>Utilisation du plugin AWS Data Sources

AWSfournit un plug-in d'application pour faciliter la découverte et l'utilisation des AWS ressources en tant que sources de données dans votre espace de travail Amazon Managed Grafana. Le plug-in AWSData Sources est installé par défaut dans un nouvel espace de travail.

Le plug-in AWS Data Sources nécessite des autorisations pour accéder à vos ressources à des fins de découverte. Pour plus d'informations, consultez [Autorisations nécessaires.](#page-113-0)

# Ouverture du plugin AWS Data Sources

Pour ouvrir le plug-in AWS Data Sources

- 1. Connectez-vous à votre espace de travail Amazon Managed Grafana.
- 2. Dans le menu en haut à gauche, choisissez Applications, puis Sources de AWS données.

L'interface du plug-in AWS Data Sources apparaît et répertorie AWS les services dans lesquels vous pouvez rechercher des ressources.

# Découvrir des ressources

Pour découvrir les ressources de votre Compte AWS

- 1. Ouvrez le plugin AWS Data Sources.
- 2. Dans la liste des AWS services, sélectionnez celui pour lequel vous souhaitez rechercher des ressources à utiliser comme source de données. Par exemple, sélectionnez Amazon Managed Service pour Prometheus. Cela vous amènera à l'onglet Sources de données, avec le service sélectionné pour vous.
- 3. Choisissez la AWS région dans laquelle vous souhaitez trouver des ressources. Par exemple, sélectionnezUS East (N. Virginia).

# **a** Note

Pour trouver des ressources, le plugin doit disposer des [autorisations](#page-113-0) appropriées pour accéder à ce service dans cette région.

4. Certains services peuvent disposer de plusieurs ressources dans une région. S'il existe plusieurs ressources dans la région, le plug-in AWS Data Sources fournit une liste parmi laquelle choisir.

Dans la liste des ressources (dans ce cas, Amazon Managed Service for Prometheus), sélectionnez la ressource que vous souhaitez utiliser comme source de données. Par exemple, la sélection d'un espace de travail Amazon Managed Service pour Prometheus configurera cette ressource en tant que source de données. La source de données est prête à être utilisée dans vos tableaux de bord ou à surveiller avec Amazon Managed Grafana.

5. Les ressources de ce service et de cette région que vous avez mises en service apparaissent au bas de la page.

(Facultatif) Vous pouvez choisir Accéder aux paramètres pour afficher et modifier les paramètres de cette source de données.

#### **a** Note

Le plug-in AWS Data Sources dépend des plugins de source de données individuels installés dans votre espace de travail. Par exemple, si vous souhaitez utiliser cette AWS X-Ray

fonctionnalité, le plug-in de source de données X-Ray doit être installé à partir du [catalogue](#page-109-0)  [de plug-ins.](#page-109-0)

# Versions et mise à jour du plugin

Le plugin AWS Data Sources est régulièrement mis à jour. La version installée avec un nouvel espace de travail n'est généralement pas la dernière version. Les versions plus récentes peuvent comporter davantage de fonctionnalités que celle installée dans votre espace de travail. Par exemple, une version plus récente peut prendre en charge des AWS services supplémentaires en tant que sources de données.

Pour voir les modifications apportées à chaque version du plugin AWS Data Sources, vous pouvez consulter le [Changelog.](https://grafana.com/grafana/plugins/aws-datasource-provisioner-app/?tab=changelog)

Pour effectuer une mise à jour vers une version plus récente du plugin, suivez les instructions standard pou[rMettre à jour un plugin](#page-111-0).

# **a** Note

Si vous effectuez une mise à jour vers une version plus récente du plug-in AWS Data Sources, vous devez fournir des [autorisations supplémentaires pour les](#page-113-0) nouvelles sources de données qui ne sont pas gérées par Amazon Managed Grafana.

# <span id="page-113-0"></span>Autorisations nécessaires

Le plugin AWS Data Sources nécessite une autorisation pour accéder à vos AWS ressources. Le moyen le plus simple d'y parvenir est d'autoriser Amazon Managed Grafana à gérer les autorisations pour vous. Pour savoir comment configurer des autorisations gérées par le service pour les sources de données, consultez. [Gestion des autorisations pour les sources de données et les canaux de](#page-65-0) [notification](#page-65-0) Amazon Managed Grafana peut gérer les autorisations pour les AWS ressources incluses par défaut dans le plug-in AWS Data Sources.

Si vous mettez à jour le plug-in AWS Data Sources vers une version plus récente que celle incluse par défaut dans votre espace de travail, il est possible qu'il prenne en charge les AWS ressources dont les autorisations ne sont pas gérées automatiquement par Amazon Managed Grafana. Dans ces cas, vous devez ajouter vous-même les autorisations. Par exemple, AWS IoT TwinMaker il a été ajouté à une version récente du plugin (version 1.9.0), et les autorisations associées à celui-ci ne sont pas gérées par Amazon Managed Grafana.

Pour en savoir plus sur les autorisations pour une source de données spécifique, consultez les détails de cette source de données fournis dans la [Sources de données](#page-114-0) section. Par exemple, [AWS IoT](#page-160-0)  [TwinMaker](#page-160-0) cette section contient des informations sur l'octroi d'autorisations d'accès à Amazon Managed Grafana. AWS IoT TwinMaker

# <span id="page-114-0"></span>Sources de données

Amazon Managed Grafana prend en charge de nombreuses sources de données différentes. Les sources de données sont des backends de stockage que vous pouvez interroger dans Grafana pour créer des tableaux de bord, par exemple. Chaque source de données possède un éditeur de requêtes spécifique personnalisé en fonction des fonctionnalités et des capacités exposées par la source de données en question.

Le langage de requête et les fonctionnalités de chaque source de données sont différents. Vous pouvez combiner des données provenant de plusieurs sources de données sur un seul tableau de bord.

Chaque AWS compte qui utilise Amazon Managed Grafana a accès à de nombreuses sources de données pour créer ou configurer de nombreuses sources de données. Certaines sources de données nécessitent que vous installiez le plug-in correspondant à cette source de données. Si vous mettez à niveau votre espace de travail vers les plug-ins Amazon Managed Grafana Enterprise, vous devrez peut-être également installer les plug-ins pour les sources de données d'entreprise. Les sections suivantes décrivent les détails de nombreuses sources de données disponibles, mais la communauté Grafana ajoute parfois de nouvelles sources de données qui peuvent être disponibles dans le [catalogue de plugins](#page-107-0) de votre espace de travail.

# **a** Note

Pour vous aider à découvrir les AWS ressources de votre compte et à configurer des sources de données pour les interroger, Amazon Managed Grafana fournit le. [Utilisation du plugin](#page-111-1)  [AWS Data Sources](#page-111-1)

Amazon Managed Grafana inclut également trois sources de données spéciales :

- TestDB Utilisez cette source de données intégrée pour générer des données de marche aléatoires. Cela est utile pour tester des visualisations et exécuter des expériences.
- Mixte : utilisez cette option pour interroger plusieurs sources de données dans le même panneau. Lorsque vous utilisez cette source de données, vous pouvez spécifier une source de données pour chaque nouvelle requête que vous ajoutez. La première requête utilise la source de données que vous avez spécifiée avant de sélectionner Mixed.

Vous ne pouvez pas modifier une requête existante pour utiliser une source de données mixte.

• Tableau de bord — Utilisez-le pour utiliser un ensemble de résultats provenant d'un autre panneau du même tableau de bord.

# **Rubriques**

- [Comment Amazon Managed Grafana fonctionne AWS Organizations pour accéder aux sources de](#page-115-0)  [AWS données](#page-115-0)
- [Sources de données intégrées](#page-118-0)
- [Sources de données disponibles avec les plug-ins Amazon Managed Grafana Enterprise](#page-346-0)

# <span id="page-115-0"></span>Comment Amazon Managed Grafana fonctionne AWS Organizations pour accéder aux sources de AWS données

Vous pouvez ainsi gérer de manière centralisée la configuration des sources de données et les paramètres d'autorisation pour plusieurs AWS comptes. AWS OrganizationsDans un espace Compte AWS de travail Grafana géré par Amazon, vous pouvez spécifier d'autres unités organisationnelles afin de rendre leurs sources de AWS données consultables dans le compte principal.

Par exemple, vous pouvez utiliser un compte de l'organisation en tant que compte de gestion Amazon Managed Grafana et donner à ce compte l'accès aux sources de données des autres comptes de l'organisation. Dans le compte de gestion, listez toutes les unités organisationnelles dont AWS les sources de données sont accessibles avec le compte de gestion. Cela crée automatiquement les rôles et les politiques d'autorisation dont vous avez besoin pour configurer ces sources de données, que vous pouvez consulter dans la console Grafana de l'espace de travail Amazon Managed Grafana.

Pour plus d'informations sur les Organizations, consultez [What is AWS Organizations.](https://docs.aws.amazon.com/organizations/latest/userguide/orgs_introduction.html)

Amazon Managed Grafana crée automatiquement AWS CloudFormation StackSets les rôles AWS Identity and Access Management (IAM) nécessaires pour qu'Amazon Managed Grafana se connecte aux sources de données de votre organisation. AWS Avant qu'Amazon Managed Grafana puisse gérer vos politiques IAM afin d'accéder aux sources de données de votre organisation, vous devez les activer AWS CloudFormation StackSets dans le compte de gestion de votre organisation. Amazon Managed Grafana l'active automatiquement dès que cela est nécessaire.

Scénarios de déploiement pour l'intégration avec AWS IAM Identity Center et **Organizations** 

Si vous utilisez Amazon Managed Grafana avec les deux AWS IAM Identity Center organisations, nous vous recommandons de créer un espace de travail Amazon Managed Grafana dans votre organisation en utilisant l'un des trois scénarios suivants. Pour chaque scénario, vous devez être connecté à un compte disposant des autorisations suffisantes. Pour de plus amples informations, veuillez consulter [Exemples de politiques pour Amazon Managed Grafana](#page-1180-0).

# Compte autonome

Un compte autonome est un AWS compte qui n'est pas membre d'une organisation dans Organizations. C'est un scénario probable si vous essayez AWS pour la première fois.

Dans ce scénario, Amazon Managed Grafana active automatiquement et AWS IAM Identity Center Organizations lorsque vous êtes connecté à un compte doté des AWSGrafanaAccountAdministratorpolitiques AWSSSOMemberAccountAdministratoret AWSSSODirectoryAdministrator. Pour de plus amples informations, veuillez consulter [Créez et gérez](#page-1182-0)  [les espaces de travail et les utilisateurs Amazon Managed Grafana dans un seul compte autonome à](#page-1182-0)  [l'aide d'IAM Identity Center.](#page-1182-0)

Compte membre d'une organisation existante dans laquelle IAM Identity Center est déjà configuré

Pour créer un espace de travail dans un compte membre, vous devez être connecté à un compte doté des AWSSSODirectoryAdministratorpolitiques AWSGrafanaAccountAdministratorAWSSSOMemberAccountAdministrator, et. Pour de plus amples informations, veuillez consulter [Administrateur Grafana dans un compte membre utilisant IAM Identity](#page-1181-0)  [Center](#page-1181-0).

Si vous créez un espace de travail dans un compte membre et que vous souhaitez que cet espace de travail accède aux ressources d'autres AWS comptes de votre organisation, vous devez utiliser les autorisations gérées par le client dans l'espace de travail. Pour de plus amples informations, veuillez consulter [Autorisations gérées par le client.](#page-1217-0)

Pour utiliser les autorisations gérées par les services afin de permettre à un espace de travail d'accéder aux ressources d'autres AWS comptes de l'organisation, vous devez créer l'espace de travail dans le compte de gestion de l'organisation. Cependant, il n'est pas recommandé de créer des espaces de travail Amazon Managed Grafana ou d'autres ressources dans le compte de gestion d'une organisation. Pour plus d'informations sur les meilleures pratiques des organisations, consultez la section [Meilleures pratiques pour le compte de gestion.](https://docs.aws.amazon.com/organizations/latest/userguide/orgs_best-practices_mgmt-acct.html)

### **a** Note

Si vous l'avez activé AWS IAM Identity Center dans le compte de gestion avant le 25 novembre 2019, vous devez également activer les applications intégrées à IAM Identity Center dans le compte de gestion. En option, vous pouvez également activer les applications intégrées à IAM Identity Center dans les comptes des membres après l'avoir fait dans le compte de gestion. Pour activer ces applications, choisissez Activer l'accès sur la page Paramètres du centre d'identité IAM dans la section Applications intégrées à l'IAM Identity Center. Pour plus d'informations, consultez la section [Activation des applications intégrée à](https://docs.aws.amazon.com/singlesignon/latest/userguide/app-enablement.html)  [IAM Identity Center.](https://docs.aws.amazon.com/singlesignon/latest/userguide/app-enablement.html)

Compte membre d'une organisation existante dans laquelle IAM Identity Center n'est pas encore déployé

Dans ce scénario, connectez-vous d'abord en tant qu'administrateur de l'organisation, puis activez IAM Identity Center dans l'organisation. Créez ensuite l'espace de travail Amazon Managed Grafana dans un compte membre de l'organisation.

Si vous n'êtes pas administrateur d'une organisation, vous devez contacter un administrateur d'Organizations et lui demander d'activer IAM Identity Center. Une fois IAM Identity Center activé, vous pouvez créer l'espace de travail dans un compte membre.

Si vous créez un espace de travail dans un compte membre et que vous souhaitez que cet espace de travail accède aux ressources d'autres AWS comptes de votre organisation, vous devez utiliser les autorisations gérées par le client dans l'espace de travail. Pour de plus amples informations, veuillez consulter [Autorisations gérées par le client.](#page-1217-0)

Pour créer un espace de travail dans un compte membre, vous devez être connecté à un compte doté des AWSSSODirectoryAdministratorpolitiques AWSGrafanaAccountAdministratorAWSSSOMemberAccountAdministrator, et. Pour de plus amples informations, veuillez consulter [Administrateur Grafana dans un compte membre utilisant IAM Identity](#page-1181-0)  [Center](#page-1181-0).

# <span id="page-118-0"></span>Sources de données intégrées

Les sources de données suivantes sont prises en charge dans tous les espaces de travail Amazon Managed Grafana.

Pour les espaces de travail compatibles avec la version 9 et les versions ultérieures, certaines de ces sources de données peuvent ne pas être installées par défaut. Les sources de données principales sont disponibles sur toutes les installations, mais les sources de données qui ne font pas partie de l'ensemble de base peuvent nécessiter l'installation du plugin Grafana approprié. Vous pouvez également installer des plug-ins pour des sources de données supplémentaires qui ne sont pas répertoriées ici. Pour plus d'informations sur la gestion des plug-ins, consultez[Plug-ins Grafana.](#page-107-1)

# Rubriques

- [Source de données Alertmanager \(principale\)](#page-119-0)
- [Amazon CloudWatch \(cœur\)](#page-120-0)
- [Amazon OpenSearch Service](#page-146-0)
- [AWS IoT SiteWise](#page-158-0)
- [AWS IoT TwinMaker](#page-160-0)
- [Amazon Managed Service pour Prometheus et Prometheus open source \(core\)](#page-165-0)
- [Amazon Timestream](#page-177-0)
- [Amazon Athena](#page-181-0)
- [Amazon Redshift](#page-190-0)
- [AWS X-Ray](#page-199-0)
- [Azure Monitor \(cœur\)](#page-204-0)
- [Cloudflare](#page-216-0)
- [GitHub](#page-217-0)
- [Graphite \(noyau\)](#page-220-0)
- [Google BigQuery](#page-227-0)
- [Surveillance du cloud par Google \(cœur\)](#page-231-0)
- [Google Sheets](#page-243-0)
- [InfluxDB \(noyau\)](#page-243-1)

Sources de données intégrées 109

- [Jaeger \(noyau\)](#page-244-0)
- [JSON](#page-245-0)
- [Loki \(noyau\)](#page-251-0)
- [Microsoft SQL Server \(cœur\)](#page-256-0)
- [Moogsoft AIOps](#page-277-0)
- [MySQL \(cœur\)](#page-279-0)
- **[OpenSearch](#page-300-0)**
- [OpenTSDB \(cœur\)](#page-308-0)
- [Pixie](#page-311-0)
- [PostgreSQL \(cœur\)](#page-313-0)
- [Redis](#page-332-0)
- [Tempo \(noyau\)](#page-333-0)
- [TestData \(noyau\)](#page-335-0)
- [Zabbix](#page-337-0)
- [Zipkin \(noyau\)](#page-344-0)

# <span id="page-119-0"></span>Source de données Alertmanager (principale)

Grafana inclut un support intégré pour Prometheus Alertmanager. Une fois les alertes Grafana configurées, vous pouvez utiliser l'interface utilisateur des alertes Grafana pour gérer les silences, les points de contact ainsi que les politiques de notification. Une option déroulante dans ces pages vous permet de basculer entre Grafana et n'importe quelle source de données Alertmanager configurée.

# Implémentations d'AlertManager

[Les implémentations d'Alertmanager](https://prometheus.io/) dans Prometheus[,](https://cortexmetrics.io/) Cortex et [Grafana Mimir](https://grafana.com/docs/mimir/latest/) sont prises en charge. Vous pouvez définir l'implémentation sur la page des paramètres de la source de données. Les points de contact et les politiques de notification de Prometheus sont en lecture seule dans l'interface utilisateur d'alerte de Grafana, car elle ne prend pas en charge la mise à jour de la configuration via l'API HTTP.

Configuration d'une source de données Alertmanager

Vous pouvez configurer une source de données Alertmanager à utiliser avec les alertes Grafana.

# Prérequis

Pour configurer Alertmanager, vous devez remplir les conditions préalables suivantes :

- Une instance de Prometheus, avec des métriques ingérées et au moins une règle d'alerte ou d'enregistrement configurée. Vous aurez besoin de l'URL de votre espace de travail.
- Autorisations définies pour qu'Amazon Managed Grafana ait un accès en lecture à vos alertes, groupes d'alertes, silences et points de contact depuis votre implémentation d'Alertmanager.

## Pour configurer une source de données Alertmanager

- 1. Depuis votre console Grafana, dans le menu Grafana, choisissez la page Source de données sous Configuration.
- 2. Choisissez Ajouter une source de données, puis sélectionnez Alertmanager dans la liste des types de sources de données.
- 3. Fournissez les informations suivantes pour votre nouvelle source de données.
	- Dans Nom, saisissez le nom de votre choix pour votre source de données.
	- Pour Implémentation, choisissez votre implémentation d'Alertmanager : Prometheus, Mimir ou Cortex.
	- Sous HTTP, pour URL, indiquez l'URL d'Alertmanager. Pour Prometheus, il s'agit de l'URL de l'espace de travail, ajoutée en annexe. alertmanager Par exemple, https:// myprometheus/workspaces/ws-example-1234-5678-abcd-xyz00000001/ alertmanager.
	- Sous Auth, configurez les informations d'authentification nécessaires pour accéder à votre implémentation d'Alertmanager.
- 4. Choisissez Enregistrer et tester pour terminer la configuration de votre source de données.

Si votre source de données est correctement configurée, vous verrez un message indiquant que le bilan de santé est réussi.

# <span id="page-120-0"></span>Amazon CloudWatch (cœur)

Avec Amazon Managed Grafana, vous pouvez ajouter Amazon en CloudWatch tant que source de données en utilisant l'option de configuration de la source de AWS données dans la console de l'espace de travail Grafana. Cette fonctionnalité simplifie l'ajout en CloudWatch tant que source de données en découvrant vos CloudWatch comptes existants et en gérant la configuration des informations d'authentification requises pour y accéder CloudWatch. Vous pouvez utiliser cette

méthode pour configurer l'authentification et l'ajouter CloudWatch en tant que source de données. Vous pouvez également configurer manuellement la source de données et les informations d'authentification nécessaires en utilisant la même méthode que sur un serveur Grafana autogéré.

# **Rubriques**

- [Utiliser la configuration AWS de la source de données pour l'ajouter CloudWatch en tant que](#page-121-0)  [source de données](#page-121-0)
- [Ajouter manuellement CloudWatch en tant que source de données](#page-122-0)
- [Utilisation de la source CloudWatch de données](#page-126-0)

<span id="page-121-0"></span>Utiliser la configuration AWS de la source de données pour l'ajouter CloudWatch en tant que source de données

Pour utiliser la configuration AWS des sources de données, vous devez d'abord utiliser la console Amazon Managed Grafana pour activer les rôles IAM gérés par des services qui accordent à l'espace de travail les politiques IAM nécessaires pour lire les CloudWatch ressources de votre compte ou de l'ensemble de votre unité organisationnelle. Vous utilisez ensuite la console d'espace de travail Amazon Managed Grafana pour l'ajouter en CloudWatch tant que source de données.

Pour utiliser la configuration AWS de la source de données pour l'ajouter CloudWatch en tant que source de données

- 1. [Ouvrez la console Amazon Managed Grafana à l'adresse https://console.aws.amazon.com/](https://console.aws.amazon.com/grafana/home/) [grafana/.](https://console.aws.amazon.com/grafana/home/)
- 2. Dans le volet de navigation, cliquez sur l'icône du menu, puis sur Tous les espaces de travail.
- 3. Choisissez le nom de l'espace de travail.
- 4. Si vous n'avez pas choisi d'utiliser les autorisations gérées par les services pour cet espace de travail lorsque vous l'avez créé, passez des autorisations gérées par le client à des autorisations gérées par les services afin de vous assurer que les rôles et politiques IAM appropriés sont activés pour utiliser l'option de configuration de la AWS source de données dans la console de l'espace de travail Grafana. Pour ce faire, choisissez l'icône de modification par rôle IAM, puis choisissez Service géré, Enregistrer les modifications. Pour plus d'informations, consultez [Autorisations et politiques Amazon Managed Grafana pour les sources de données AWS.](#page-1208-0)
- 5. Choisissez l'onglet Sources de données.
- 6. Cochez la case pour Amazon, CloudWatch puis choisissez Actions, Activer la politique gérée par les services.
- 7. Cliquez à nouveau sur l'onglet Sources de données.
- 8. Choisissez Configurer dans Grafana dans la ligne Amazon CloudWatch.
- 9. Connectez-vous à la console de l'espace de travail Grafana à l'aide d'IAM Identity Center, si nécessaire.
- 10. Dans la barre de navigation de la console de l'espace de travail Grafana, choisissez l'AWSicône, puis choisissez AWSservices,. CloudWatch
- 11. Sélectionnez la région par défaut à partir de laquelle vous souhaitez que la source de CloudWatch données interroge.
- 12. Sélectionnez les comptes souhaités, puis choisissez Ajouter une source de données.

<span id="page-122-0"></span>Ajouter manuellement CloudWatch en tant que source de données

Pour ajouter manuellement la source CloudWatch de données

- 1. Dans le menu latéral de la console Grafana, survolez l'icône Configuration (engrenage), puis choisissez Sources de données.
- 2. Choisissez Add data source.
- 3. Choisissez la source CloudWatchde données. Si nécessaire, vous pouvez commencer à taper **CloudWatch** dans le champ de recherche pour vous aider à le trouver.

### CloudWatch paramètres

Les CloudWatch paramètres suivants s'appliquent.

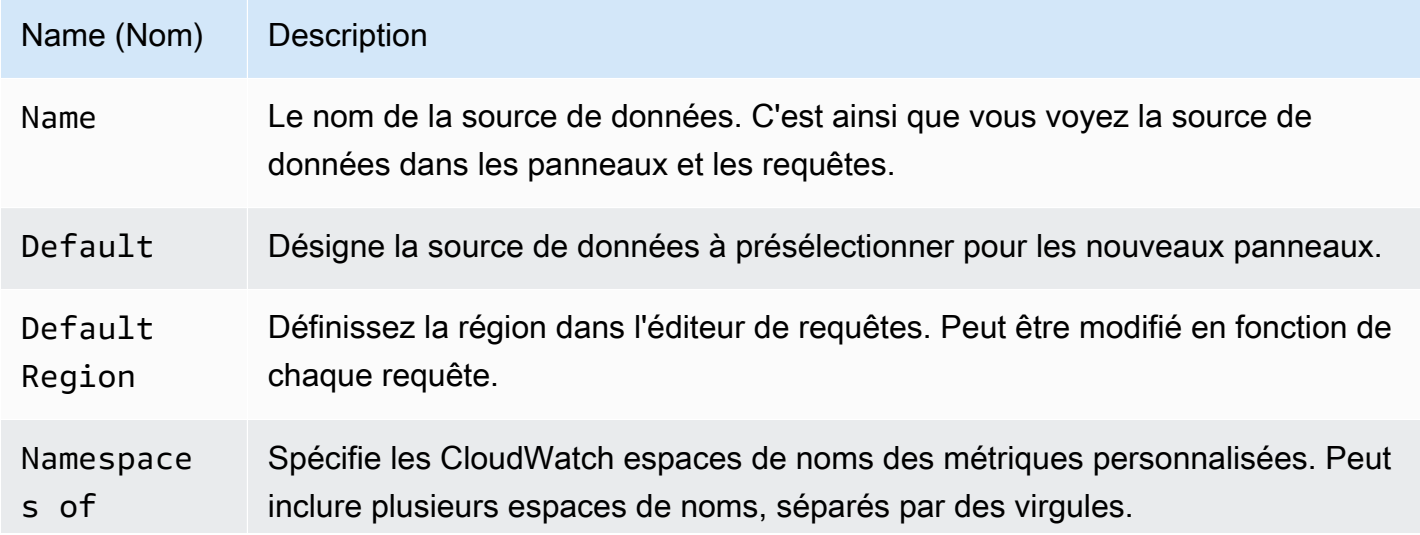

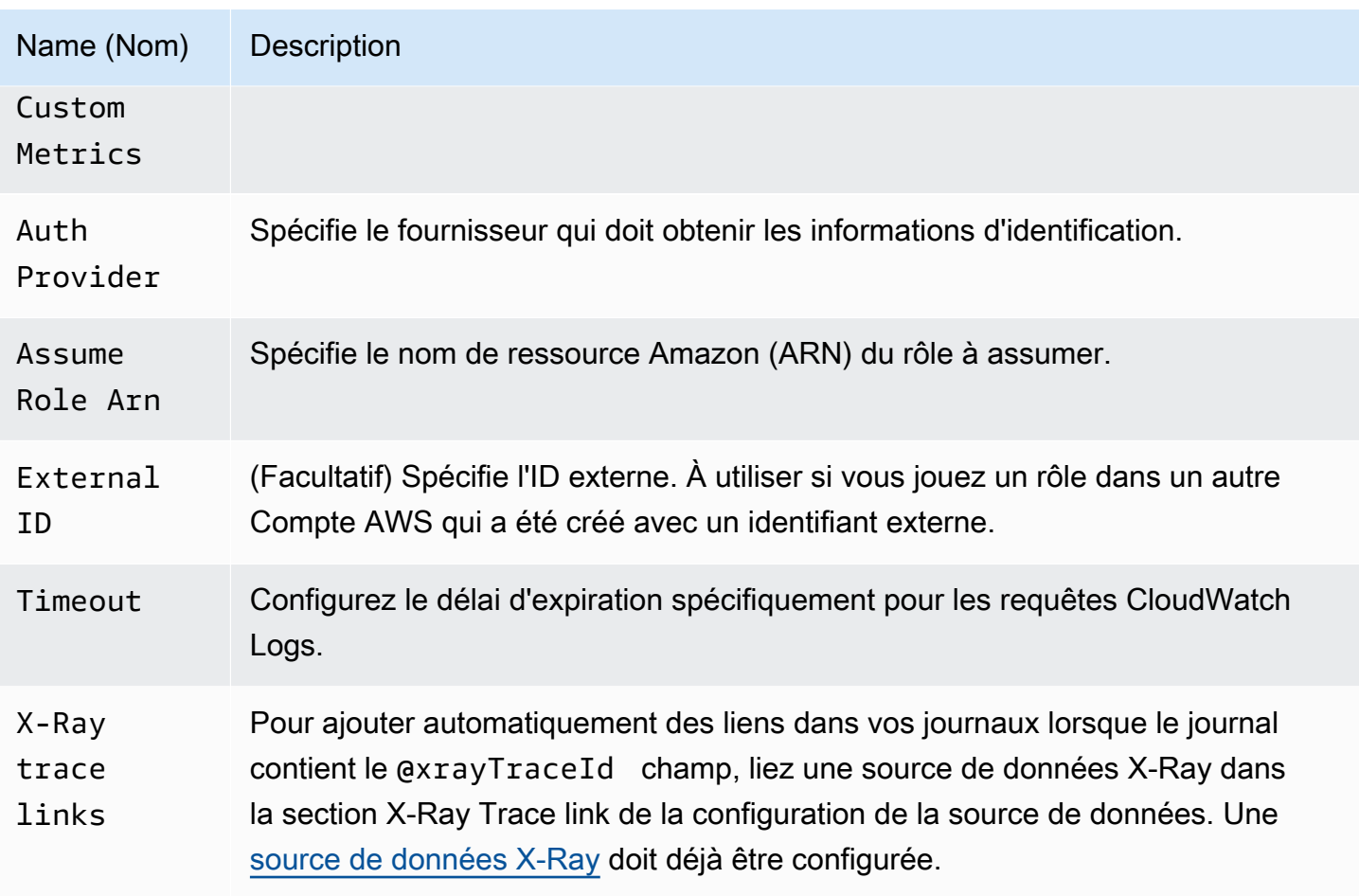

# Authentification

Pour activer l'authentification entre Amazon Managed Grafana et Amazon Managed Grafana CloudWatch, vous pouvez utiliser la console Amazon Managed Grafana pour créer rapidement les politiques et les autorisations nécessaires. Vous pouvez également configurer manuellement l'authentification en utilisant certaines des mêmes méthodes que sur un serveur Grafana autogéré.

Pour utiliser la configuration de la source de données Amazon Managed Grafana afin de configurer rapidement les politiques, suivez les étapes décrites dans. [Utiliser la configuration AWS de la source](#page-121-0) [de données pour l'ajouter CloudWatch en tant que source de données](#page-121-0)

Pour configurer les autorisations manuellement, utilisez l'une des méthodes décrites dans la section suivante.

AWSInformations d'identification

Trois méthodes d'authentification différentes sont disponibles.

- AWSSDK par défaut : utilise les autorisations définies dans le rôle associé à votre espace de travail. Pour plus d'informations, consultez [Autorisations gérées par le client.](#page-1217-0)
- Accès et clé secrète Correspond au AWS SDK for GoStaticProvider. Utilise l'ID de clé d'accès et la clé secrète fournis pour s'authentifier. Cette méthode n'a aucune solution de rechange et échouera si la paire de clés fournie ne fonctionne pas.

## Rôles IAM

Actuellement, tous les accès CloudWatch se font côté serveur par le backend Grafana à l'aide du SDK officiel. AWS Si vous choisissez la méthode d'authentification par défaut du AWS SDK et que votre serveur Grafana est en cours d'exécutionAWS, vous pouvez utiliser les rôles IAM pour gérer l'authentification automatiquement.

Pour plus d'informations, consultez la section [Rôles IAM](https://docs.aws.amazon.com/IAM/latest/UserGuide/id_roles.html).

# Politiques IAM

Grafana a besoin d'autorisations accordées via IAM pour pouvoir lire les CloudWatch métriques et les balises, instances et régions EC2. Vous pouvez associer ces autorisations aux rôles IAM et utiliser le support Grafana intégré pour assumer des rôles.

L'exemple de code suivant montre une politique minimale.

```
{ 
   "Version": "2012-10-17", 
   "Statement": [ 
    \{ "Sid": "AllowReadingMetricsFromCloudWatch", 
       "Effect": "Allow", 
       "Action": [ 
          "cloudwatch:DescribeAlarmsForMetric", 
          "cloudwatch:DescribeAlarmHistory", 
          "cloudwatch:DescribeAlarms", 
          "cloudwatch:ListMetrics", 
          "cloudwatch:GetMetricStatistics", 
          "cloudwatch:GetMetricData", 
          "cloudwatch:GetInsightRuleReport" 
       ], 
       "Resource": "*" 
     },
```

```
 { 
        "Sid": "AllowReadingLogsFromCloudWatch", 
        "Effect": "Allow", 
        "Action": [ 
          "logs:DescribeLogGroups", 
          "logs:GetLogGroupFields", 
          "logs:StartQuery", 
          "logs:StopQuery", 
          "logs:GetQueryResults", 
          "logs:GetLogEvents" 
        ], 
        "Resource": "*" 
     }, 
     { 
        "Sid": "AllowReadingTagsInstancesRegionsFromEC2", 
        "Effect": "Allow", 
        "Action": ["ec2:DescribeTags", "ec2:DescribeInstances", "ec2:DescribeRegions"], 
        "Resource": "*" 
     }, 
    \mathcal{L} "Sid": "AllowReadingResourcesForTags", 
        "Effect": "Allow", 
        "Action": "tag:GetResources", 
        "Resource": "*" 
     }, 
     { 
        "Sid": "AllowReadingAcrossAccounts", 
        "Effect": "Allow", 
        "Action": [ 
          "oam:ListSinks", 
          "oam:ListAttachedLinks" 
        ], 
        "Resource": "*" 
     } 
   ]
}
```
# Endossement d'un rôle

Le Assume Role ARN champ vous permet de spécifier le rôle IAM à assumer, le cas échéant. Si vous laissez ce champ vide, les informations d'identification fournies sont utilisées directement et le rôle ou l'utilisateur associé doit disposer des autorisations requises. Si ce champ n'est pas vide, les informations d'identification fournies sont utilisées pour effectuer un sts:AssumeRole appel.

# <span id="page-126-0"></span>Utilisation de la source CloudWatch de données

Cette section fournit des informations détaillées sur l'utilisation de la source de CloudWatch données.

# **Rubriques**

- [Utilisation de l'éditeur de requêtes](#page-126-1)
- [Tableaux de bord sélectionnés](#page-139-0)
- [Requêtes modélisées](#page-140-0)
- [Utilisation d'exemples d'ec2\\_instance\\_attribute](#page-142-0)
- [Utilisation de variables de modèle au format JSON](#page-144-0)
- [Tarification](#page-144-1)
- [Quotas de service](#page-145-0)
- [Observabilité entre comptes](#page-145-1)

# <span id="page-126-1"></span>Utilisation de l'éditeur de requêtes

La source de CloudWatch données peut interroger les données à partir des API CloudWatch Logs CloudWatch et des API Logs, chacune disposant de son propre éditeur de requêtes spécialisé. Vous sélectionnez l'API que vous souhaitez utiliser à l'aide du commutateur de mode de requête situé en haut de l'éditeur.

# Rubriques

- [Utilisation de l'éditeur de requêtes métriques](#page-126-2)
- [Utilisation de l'éditeur de requêtes Amazon CloudWatch Logs](#page-139-1)

# <span id="page-126-2"></span>Utilisation de l'éditeur de requêtes métriques

L'éditeur de requêtes métriques vous permet de créer deux types de requêtes : Metric Search et Metric Query. L'option Metric Query interroge les données à l'aide de CloudWatch Metrics Insights.

Champs courants de l'éditeur de requêtes

Trois champs sont communs aux modes Metric Search et Metric Query.

### Champs communs

#### Id

L'GetMetricDataAPI exige que toutes les requêtes aient un identifiant unique. Utilisez ce champ pour spécifier l'ID de votre choix. L'identifiant peut inclure des chiffres, des lettres et des traits de soulignement, et doit commencer par une lettre minuscule. Si aucun identifiant n'est spécifié, Amazon Managed Grafana génère un identifiant selon le modèle suivant : query[refId of the current query row] Par exemple, queryA représente la première ligne de requête dans l'éditeur de panneaux.

# Période

Une période est la durée associée à une CloudWatch statistique spécifique. Les périodes sont définies en secondes. Les valeurs valides incluent 1, 5, 10, 30 ou un multiple de 60. Si vous laissez le champ de période vide ou si vous le définissez surauto, il est calculé automatiquement en fonction de la plage de temps et de la politique de CloudWatch rétention. La formule utilisée esttime range in seconds / 2000, puis elle passe à la valeur supérieure suivante dans un tableau de périodes prédéfinies [60, 300, 900, 3600, 21600, 86400] après avoir supprimé les périodes en fonction de la rétention. Pour connaître la période utilisée par Amazon Managed Grafana, choisissez Afficher l'aperçu de la requête dans l'éditeur de requêtes.

### Alias

Les modèles d'alias suivants s'appliquent.

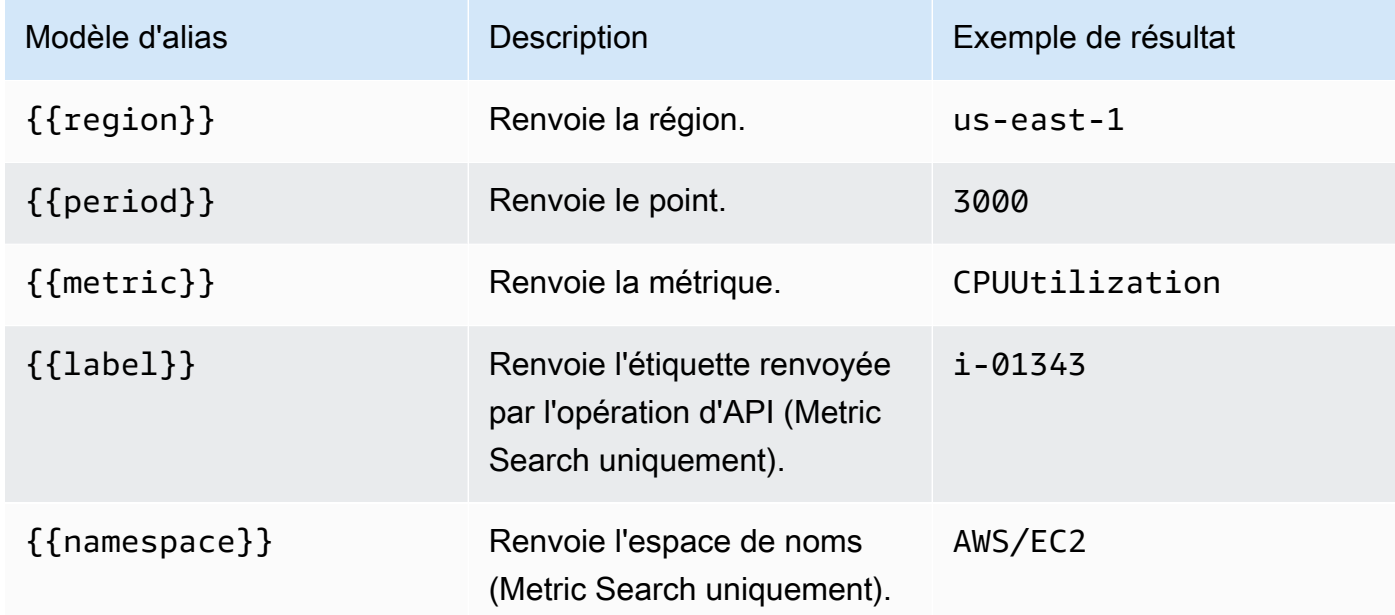

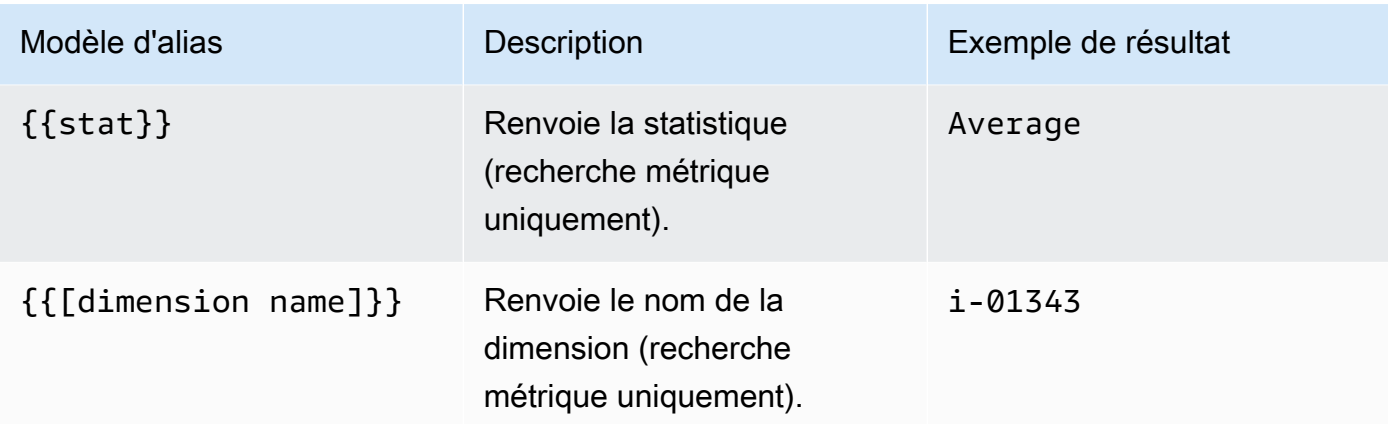

# Utilisation de l'option de recherche métrique

Pour créer une requête valide dans Metric Search, vous devez spécifier l'espace de noms, le nom de la métrique et au moins une statistique. Si Match Exact est activé, vous devez également spécifier toutes les dimensions de la métrique que vous interrogez. Le schéma des métriques doit correspondre exactement. Pour plus d'informations, consultez la section [Syntaxe CloudWatch des](https://docs.aws.amazon.com/AmazonCloudWatch/latest/monitoring/search-expression-syntax.html) [expressions de recherche](https://docs.aws.amazon.com/AmazonCloudWatch/latest/monitoring/search-expression-syntax.html).

Si Match Exact est désactivé, vous pouvez spécifier autant de dimensions que vous souhaitez filtrer. Jusqu'à 100 mesures correspondant à vos critères de filtre sont renvoyées.

Requêtes dynamiques utilisant des caractères génériques de dimension

Vous pouvez surveiller une liste dynamique de mesures en utilisant le caractère générique astérisque (\*) pour une ou plusieurs valeurs de dimension.

Cela vous permet de surveiller les métriques relatives aux AWS ressources, telles que les instances ou les conteneurs EC2. Par exemple, lorsque de nouvelles instances sont créées dans le cadre d'un événement de mise à l'échelle automatique, elles apparaissent automatiquement dans le graphique sans que vous ayez à suivre les nouveaux ID d'instance. Cette fonctionnalité est actuellement limitée à la récupération d'un maximum de 100 métriques. Vous pouvez choisir Afficher l'aperçu de la requête pour voir l'expression de recherche créée automatiquement pour prendre en charge les caractères génériques.

Par défaut, l'expression de recherche est définie de telle sorte que les métriques demandées doivent correspondre exactement aux noms de dimension définis. Cela signifie que dans l'exemple, seules les métriques comportant exactement une dimension et un nom InstanceId sont renvoyées.

Pour inclure des métriques dont d'autres dimensions sont définies, vous pouvez désactiver Match Exact. La désactivation de Match Exact crée également une expression de recherche même si vous n'utilisez pas de caractères génériques. Grafana recherche toute métrique correspondant au moins à l'espace de noms, au nom de la métrique et à toutes les dimensions définies.

Variables de modèle à valeurs multiples

Lorsque vous définissez des valeurs de dimension basées sur des variables de modèle à valeurs multiples, une expression de recherche est utilisée pour rechercher les métriques correspondantes. Cela permet d'utiliser plusieurs variables de modèle dans une seule requête. Vous pouvez également utiliser des variables de modèle pour les requêtes pour lesquelles l'option Match Exact est désactivée.

Les expressions de recherche étant actuellement limitées à 1 024 caractères, votre requête risque d'échouer si votre liste de valeurs est longue. Si vous souhaitez interroger toutes les métriques ayant une valeur pour un nom de dimension donné, nous vous recommandons d'utiliser le caractère générique astérisque (\*) au lieu de l'Alloption.

L'utilisation de variables de modèle à valeurs multiples n'est prise en charge que pour les valeurs de dimension. L'utilisation de variables de modèle à valeurs multiples pour RegionNamespace, ou n'Metric Nameest pas prise en charge.

# Expressions mathématiques métriques

Vous pouvez créer de nouvelles métriques de séries chronologiques en opérant sur les CloudWatch métriques à l'aide de fonctions mathématiques. Les opérateurs arithmétiques, la soustraction unaire et d'autres fonctions sont pris en charge et peuvent être appliqués aux métriques. CloudWatch Pour plus d'informations sur les fonctions mathématiques CloudWatch métriques, voir [Utilisation des](https://docs.aws.amazon.com/AmazonCloudWatch/latest/monitoring/using-metric-math.html)  [fonctions mathématiques métriques](https://docs.aws.amazon.com/AmazonCloudWatch/latest/monitoring/using-metric-math.html).

Par exemple, pour appliquer des opérations arithmétiques à une métrique, attribuez un ID (une chaîne unique) à la métrique brute. Vous pouvez ensuite utiliser cet identifiant et lui appliquer des opérations arithmétiques dans le Expression champ de la nouvelle métrique.

Si vous utilisez le Expression champ pour référencer une autre requête, par exemplequeryA \* 2, vous ne pouvez pas créer de règle d'alerte basée sur cette requête.

# Période

Une période est la durée associée à une CloudWatch statistique Amazon spécifique. Les périodes sont définies en secondes. Les valeurs valides incluent 1, 5, 10, 30 ou un multiple de 60.

Si vous laissez le champ de période vide ou si vous le définissez sur auto, il est calculé automatiquement en fonction de la plage de temps. La formule utilisée esttime range in seconds / 2000, puis elle passe à la valeur supérieure suivante dans un tableau de périodes prédéfinies[60, 300, 900, 3600, 21600, 86400]. Pour connaître la période utilisée par Amazon Managed Grafana, choisissez Afficher l'aperçu de la requête dans l'éditeur de requêtes.

Lien profond entre les panneaux Grafana et la console CloudWatch

Le choix d'une série chronologique dans le panneau affiche un menu contextuel avec un lien vers Afficher dans CloudWatch la console. Le choix de ce lien ouvre un nouvel onglet qui vous amène à la CloudWatch console et affiche toutes les mesures relatives à cette requête. Si vous n'êtes pas actuellement connecté à la CloudWatch console, le lien vous redirige vers la page de connexion. Le lien fourni est valide pour tousCompte AWS, mais n'affiche les statistiques correctes Compte AWS que si vous êtes connecté à la source de données sélectionnée dans Grafana.

Cette fonctionnalité n'est pas disponible pour les métriques basées sur des expressions mathématiques métriques.

Utilisation de l'option de requête métrique pour interroger les données de CloudWatch Metrics **Insights** 

# **a** Note

Amazon CloudWatch Metrics Insights est en version préliminaire. CloudWatch Les fonctionnalités de Metrics Insights sont ouvertes à tousComptes AWS. Les fonctionnalités peuvent être sujettes à modification.

Vous pouvez interroger CloudWatch les données de Metrics Insights en choisissant le metric query mode dans l'éditeur de requêtes Metric.

CloudWatch Metrics Insights est un puissant moteur de requêtes SQL très performant que vous pouvez utiliser pour interroger vos métriques à grande échelle. Il s'agit d'un moteur de requête SQL rapide et flexible que vous pouvez utiliser pour identifier les tendances et les modèles au sein de tous vos CloudWatch indicateurs en temps réel. Il utilise un dialecte SQL. Pour plus d'informations sur la syntaxe des requêtes Metrics Insights, consultez[Syntaxe des requêtes et mots clés](#page-131-0).

## <span id="page-131-0"></span>Syntaxe des requêtes et mots clés

CloudWatch Metrics Insights utilise un dialecte SQL. L'exemple suivant montre la syntaxe de la requête.

```
SELECT FUNCTION(metricName) 
     FROM namespace | [ SCHEMA(namespace[, labelKey [, ...] ]) ] 
          [ WHERE labelKey OPERATOR labelValue [AND|OR|([...])*] [, ...] ] 
     [ GROUP BY labelKey [, ...]] 
     [ ORDER BY FUNCTION() [DESC | ASC] ] 
     [ LIMIT number]
```
Les mots clés ne distinguent pas les majuscules des minuscules, mais les identifiants le sont également. Les identifiants incluent les noms des métriques, des espaces de noms et des dimensions.

Le tableau suivant fournit les mots clés de requête et leurs descriptions.

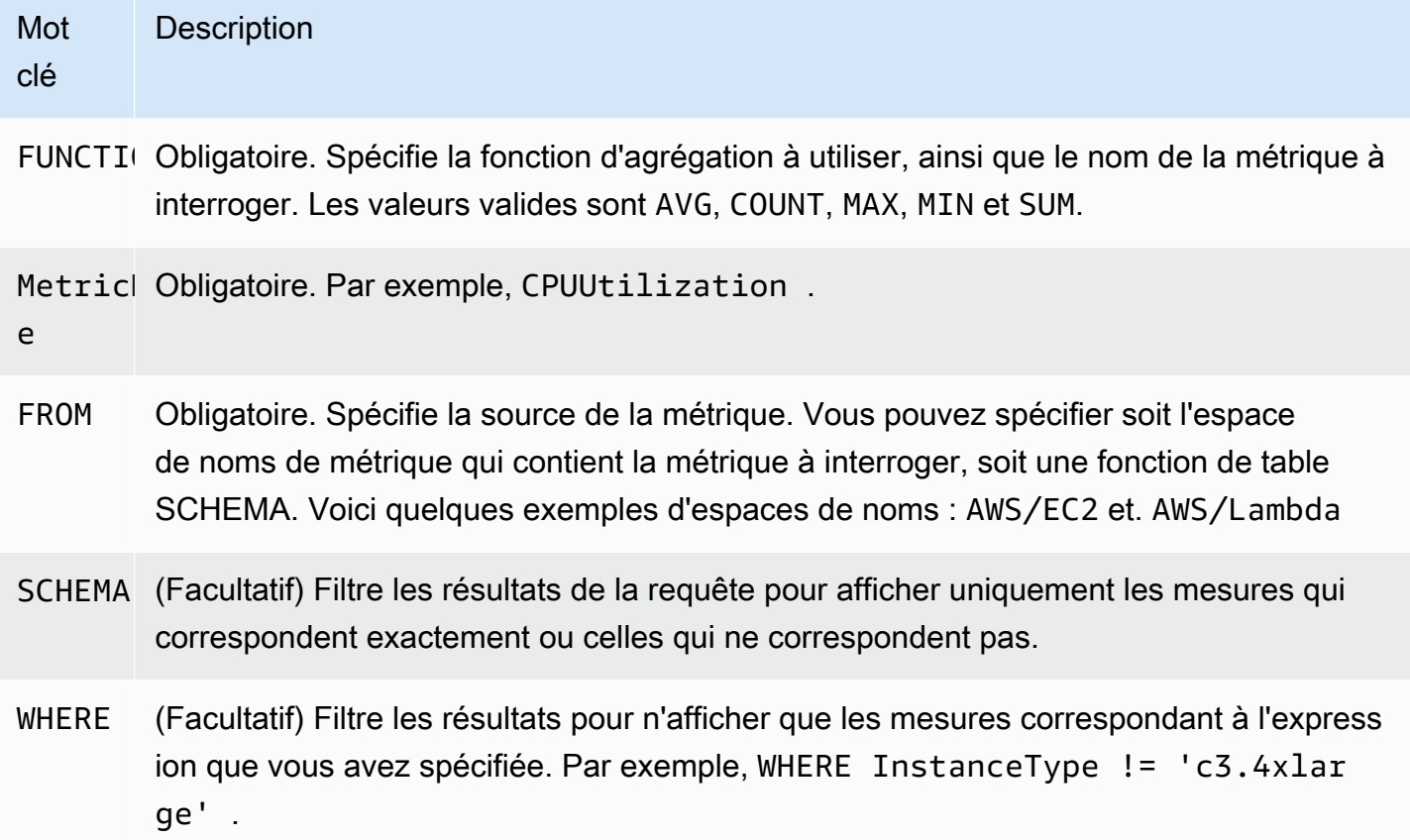

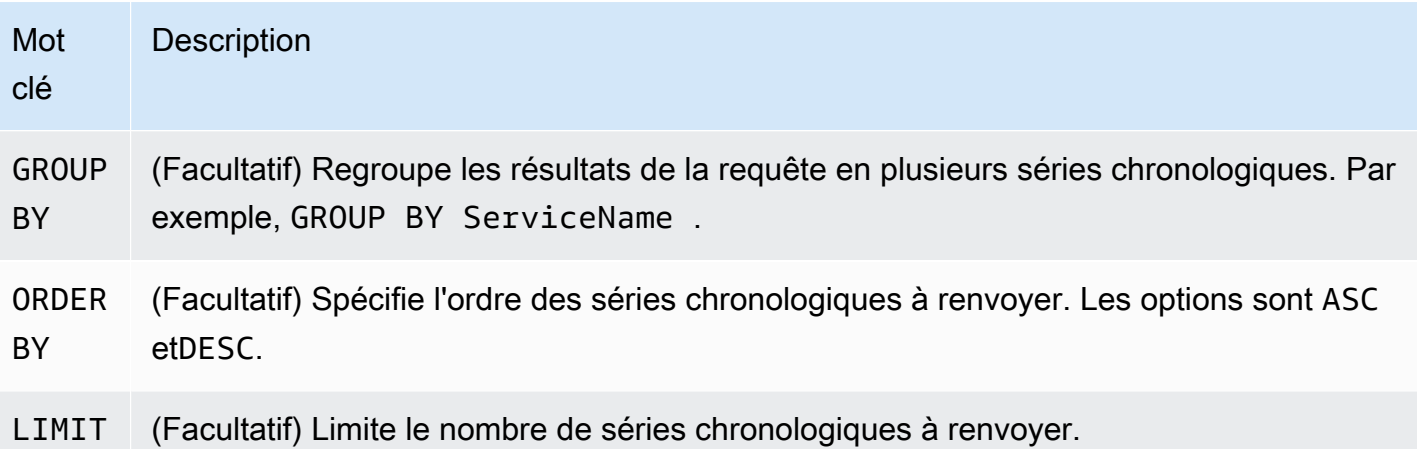

Voici quelques exemples :

•

•

•

•

```
SELECT AVG(CPUUtilization) FROM "AWS/EC2"
```
Correspond à toutes les CPUUtilization métriques de l'AWS/EC2espace de noms, en ignorant leurs dimensions, et renvoie une seule série chronologique agrégée.

SELECT AVG(CPUUtilization) FROM SCHEMA("AWS/EC2")

Correspond uniquement aux CPUUtilization métriques de l'AWS/EC2espace de noms dont aucune dimension n'est définie.

SELECT AVG(CPUUtilization) FROM SCHEMA("AWS/EC2", InstanceId)

Correspond uniquement aux CPUUtilization métriques qui ont été signalées CloudWatch avec exactement une dimension,InstanceId.

```
SELECT SUM(RequestCount) FROM SCHEMA("AWS/ApplicationELB", LoadBalancer, 
     AvailabilityZone)
```
Correspond uniquement aux RequestCount métriques signalées au formulaire CloudWatch AWS/ ApplicationELB avec exactement deux dimensions, LoadBalancer etAvailabilityZone.

Les valeurs des étiquettes doivent être placées entre guillemets simples.

#### Caractères d'échappement

Dans une requête, les valeurs d'étiquette doivent toujours être entourées de guillemets simples. Par exemple, SELECT MAX(CPUUtilization) FROM "AWS/EC2" WHERE AutoScalingGroupName = 'my-production-fleet'.

Les espaces de noms de métriques, les noms de métriques et les clés d'étiquette contenant des caractères autres que des lettres, des chiffres et des traits de soulignement (\_) doivent être entourés de guillemets doubles. Par exemple, SELECT MAX("My.Metric"). Si l'un d'entre eux contient luimême un guillemet double (par exempleBytes"Input"), vous devez éviter ce guillemet double avec des barres obliques inverses, comme dans. SELECT AVG("Bytes\"Input\"") Si un espace de noms de métrique, un nom de métrique ou une clé d'étiquette contient un mot qui est un mot-clé réservé dans Metrics Insights, ceux-ci doivent également être entre guillemets doubles. Par exemple, si vous disposez d'une métrique nommée LIMIT, vous devez utiliser SELECT AVG("LIMIT"). Il est également valable de placer n'importe quel espace de noms, nom de métrique ou étiquette entre guillemets doubles, même s'il n'inclut pas de mot-clé réservé.

### Mode générateur et mode code

Vous pouvez créer une requête en Builder mode ou en Code mode.

#### Pour créer une requête en **Builder** mode

- 1. Parcourez et sélectionnez un espace de noms de métrique, un nom de métrique, un filtre, un groupe et des options de commande à l'aide des informations du tableau précédent.
- 2. Pour chacune de ces options, choisissez dans la liste des options possibles.

Pour créer une requête en **Code** mode

- 1. Rédigez votre requête dans l'éditeur de code.
- 2. Pour exécuter la requête, choisissez Exécuter la requête dans l'éditeur de code.

Pour créer une requête dans le builder mode :

- Parcourez et sélectionnez un espace de noms de métrique, un nom de métrique, un filtre, un groupe et des options de commande à l'aide des informations du tableau ci-dessus.
- Pour chacune de ces options, choisissez dans la liste des options possibles.

Grafana construit automatiquement une requête SQL en fonction de vos sélections.

Pour créer une requête dans le code mode :

- Rédigez votre requête dans l'éditeur de code.
- Pour exécuter la requête, choisissez l'option Exécuter la requête dans l'éditeur de code.

L'éditeur de code intègre une fonction de saisie semi-automatique qui fournit des suggestions de mots clés, d'agrégations, d'espaces de noms, de métriques, d'étiquettes et de valeurs d'étiquette. Les suggestions apparaissent lorsque vous entrez un espace, une virgule ou le signe dollar. Vous pouvez également utiliser la combinaison de touchesCTRL+Space.

L'éditeur de code peut compléter automatiquement la requête. Cependant, l'utilisation de variables de modèle dans l'éditeur de code peut interférer avec l'autocomplétion.

CloudWatch Exemples de Metrics Insights

### **a** Note

CloudWatch Metrics Insights est en version préliminaire ouverte. La prévisualisation est ouverte à tous les comptes AWS ; vous n'avez pas besoin de demander d'accès. Des fonctionnalités peuvent être ajoutées ou modifiées avant l'annonce de la disponibilité générale.

Cette section contient des exemples de requêtes CloudWatch Metrics Insights utiles que vous pouvez copier et utiliser directement ou copier et modifier dans l'éditeur de requêtes. Certains de ces exemples sont déjà disponibles dans la console et vous pouvez y accéder en choisissant Add query (Ajouter une requête) dans la vue Metrics (Métriques).

# Exemples EC2

Afficher les métriques d'utilisation du processeur par instance

```
SELECT AVG(CPUUtilization)
FROM "AWS/EC2"
GROUP BY InstanceId
```
#### Afficher l'utilisation moyenne du processeur sur l'ensemble du parc

```
SELECT AVG(CPUUtilization)
FROM SCHEMA("AWS/EC2", InstanceId)
```
Afficher les 10 instances présentant l'utilisation moyenne du processeur la plus élevée

```
SELECT MAX(CPUUtilization)
FROM "AWS/EC2"
GROUP BY InstanceId
LIMIT 10
```
Afficher les 10 instances présentant le taux d'utilisation du processeur le plus élevé, classées par maximum, par ordre décroissant

```
SELECT AVG(CPUUtilization)
FROM "AWS/EC2"
GROUP BY InstanceId
ORDER BY MAX() DESC
LIMIT 10
```
Dans ce cas, l' CloudWatch agent collecte une métrique d'utilisation du processeur par application. Cette requête filtre la moyenne de cette métrique pour un nom d'application spécifique.

```
SELECT AVG(CPUUtilization)
FROM "AWS/CWAgent"
WHERE ApplicationName = 'eCommerce'
SELECT AVG(ConcurrentExecutions)
FROM "AWS/Lambda"
```
Afficher le temps d'exécution moyen des 10 principales fonctions Lambda, classées par maximum, par ordre décroissant

```
SELECT AVG(Duration)
FROM "AWS/Lambda"
GROUP BY FunctionName
ORDER BY MAX() DESC
LIMIT 10
```
Afficher le maximum, la moyenne et le minimum des temps d'exécution Lambda

```
SELECT MAX(Duration)
FROM "AWS/Lambda"
```
Application Load Balancer

Afficher les métriques qui ont les dimensions LoadBalanceret AvailabilityZone

```
SELECT SUM(RequestCount)
FROM SCHEMA("AWS/ApplicationELB", LoadBalancer, AvailabilityZone)
```
Afficher les métriques avec le nombre de connexions TCP simultanées actives

```
SELECT AVG(ActiveConnectionCount)
FROM "AWS/ApplicationELB"
```
Exemples Amazon EBS

Afficher les 10 premiers octets d'écriture moyens par volume par ordre décroissant

```
SELECT AVG(VolumeWriteBytes)
FROM "AWS/EBS"
GROUP BY VolumeId
ORDER BY MAX() DESC
LIMIT 10
```
Afficher le temps d'écriture moyen d'un volume Amazon EBS

```
SELECT AVG(VolumeTotalWriteTime)
```
FROM "AWS/EBS"

Afficher le temps d'inactivité moyen d'un volume Amazon EBS

```
SELECT AVG(VolumeIdleTime)
FROM "AWS/EBS"
View average burst balance per volume
SELECT AVG(BurstBalance)
FROM "AWS/EBS"
GROUP BY VolumeId
View average read bytes across Amazon EBS volumes
SELECT AVG(VolumeReadBytes)
FROM "AWS/EBS"
```
Afficher le nombre moyen d'octets d'écriture sur les volumes Amazon EBS

SELECT AVG(VolumeWriteBytes) FROM "AWS/EBS"

Exemples Amazon Simple Storage Service

Afficher le groupe de latence moyenne par nom de compartiment

```
SELECT AVG(TotalRequestLatency)
FROM "AWS/S3"
GROUP BY BucketName
```
Afficher le nombre moyen d'objets par compartiment dans tous les compartiments Amazon S3

```
SELECT AVG(NumberOfObjects)
FROM "AWS/S3"
GROUP BY BucketName
```
Exemples Amazon Simple Notification Service

A mazon-simple-notificaation-service -exemples

```
SELECT AVG(NumberOfMessagesPublished)
FROM "AWS/SNS"
```
Afficher le nombre moyen de messages ayant échoué pour chaque nom de rubrique

```
SELECT AVG(NumberOfNotificationsFailed)
FROM "AWS/SNS"
GROUP BY TopicName
```
Exemples d'utilisation d'API AWS

Afficher les 20 meilleures AWS API en fonction du nombre d'appels sur votre compte

```
SELECT COUNT(CallCount)
FROM "AWS/Usage"
WHERE "Type" = 'API'
GROUP BY "Service", "Resource"
ORDER BY SUM() DESC
LIMIT 20
```
CloudWatch Limites de Metrics Insights

CloudWatch Metrics Insights a actuellement les limites suivantes :

- Vous ne pouvez interroger que les trois dernières heures de données.
- Une seule requête ne peut traiter plus de 10 000 métriques. Cela signifie que si les WHERE clauses SELECTFROM, et correspondent à plus de 10 000 métriques, seules les 10 000 premières métriques trouvées seront traitées par la requête.
- Une seule requête ne peut pas renvoyer plus de 500 séries chronologiques. Cela signifie que si la requête traite plus de 500 métriques, toutes les métriques ne seront pas renvoyées dans les résultats de la requête. Si vous utilisez une ORDER BY clause, toutes les métriques traitées seront triées et les 500 ayant les valeurs les plus élevées ou les plus faibles selon votre ORDER BY clause seront renvoyées. Si vous n'incluez aucune ORDER BY clause, vous ne pouvez pas contrôler les 500 métriques correspondantes qui sont renvoyées.
- Chaque GetMetricData opération ne peut comporter qu'une seule requête, mais vous pouvez avoir plusieurs widgets dans un tableau de bord qui incluent chacun une requête.

## <span id="page-139-1"></span>Utilisation de l'éditeur de requêtes Amazon CloudWatch Logs

Pour interroger CloudWatch les journaux, sélectionnez la région et jusqu'à 20 groupes de journaux que vous souhaitez interroger. Utilisez la zone de saisie principale pour rédiger votre requête. Pour plus d'informations, consultez la section [Syntaxe de requête CloudWatch Logs Insights.](https://docs.aws.amazon.com/AmazonCloudWatch/latest/logs/CWL_QuerySyntax.html)

Vous pouvez également écrire des requêtes renvoyant des données de séries chronologiques à l'aide de la stats commande dans CloudWatch Logs Insights. Lorsque vous effectuez stats des requêtes dans Explore, vous devez vous assurer que vous êtes en mode Metrics Explore.

À droite du champ de saisie de la requête se trouve un lien CloudWatch Logs Insights qui ouvre la console CloudWatch Logs Insights avec votre requête. Vous pouvez y poursuivre votre exploration si nécessaire.

Utilisation de variables de modèle

Comme plusieurs autres sources de données, la source de CloudWatch données prend en charge l'utilisation de variables de modèle dans les requêtes. Pour plus d'informations, consultez [Modèles et](#page-925-0)  [variables](#page-925-0).

Liens profonds entre les panneaux Grafana et la console Logs CloudWatch

Si vous souhaitez consulter votre requête dans la console CloudWatch Logs Insights, cliquez sur le bouton CloudWatch Logs Insights à côté de l'éditeur de requêtes. Si vous n'êtes pas actuellement connecté à la CloudWatch console, le lien vous redirige vers la page de connexion. Le lien fourni est valide pour tousCompte AWS, mais n'affiche les statistiques correctes Compte AWS que si vous êtes connecté à la source de données sélectionnée dans Grafana.

### Alerte

Comme CloudWatch les requêtes Logs peuvent renvoyer des données numériques, par exemple à l'aide de la stats commande, les alertes sont prises en charge. Pour plus d'informations, consultez [Alerte Grafana.](#page-953-0)

<span id="page-139-0"></span>Tableaux de bord sélectionnés

La source de CloudWatch données mise à jour est fournie avec des tableaux de bord préconfigurés pour cinq des services les plus populaires AWS :

- Amazon EC2
- Amazon Elastic Block Store
- AWS Lambda
- Amazon CloudWatch Logs
- Amazon Relational Database Service

Pour importer les tableaux de bord préconfigurés, rendez-vous sur la page de configuration de votre source de CloudWatch données et choisissez l'onglet Tableaux de bord. Choisissez Importer pour le tableau de bord que vous souhaitez utiliser. Pour personnaliser le tableau de bord, nous vous recommandons de l'enregistrer sous un autre nom, faute de quoi le tableau de bord sera remplacé lors de la publication d'une nouvelle version du tableau de bord.

# <span id="page-140-0"></span>Requêtes modélisées

Au lieu de coder en dur des détails tels que les serveurs, les applications et les noms des capteurs dans vos requêtes métriques, vous pouvez utiliser des variables à leur place. Les variables sont affichées sous forme de boîtes de sélection déroulantes en haut du tableau de bord. Vous pouvez utiliser ces listes déroulantes pour modifier les données affichées dans votre tableau de bord.

Voir [Modèles](#page-926-0) pour une introduction à la fonctionnalité de création de modèles et aux différents types de variables de modèles.

### Variable de requête

La source de CloudWatch données fournit les requêtes suivantes que vous pouvez spécifier dans le champ Requête de la vue d'édition des variables. Vous pouvez les utiliser pour remplir la liste des options d'une variable avec des éléments tels que regionnamespaces,metric names, etdimension keys/values.

À la place deregion, vous pouvez spécifier default d'utiliser la région par défaut configurée dans la source de données pour la requête.

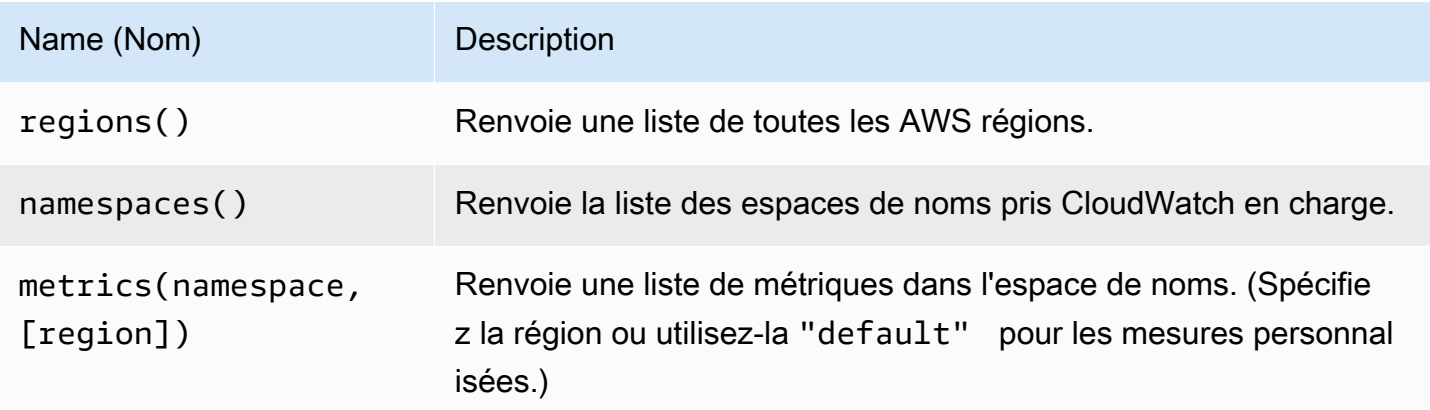

Amazon Managed Grafana Guide de l'utilisateur

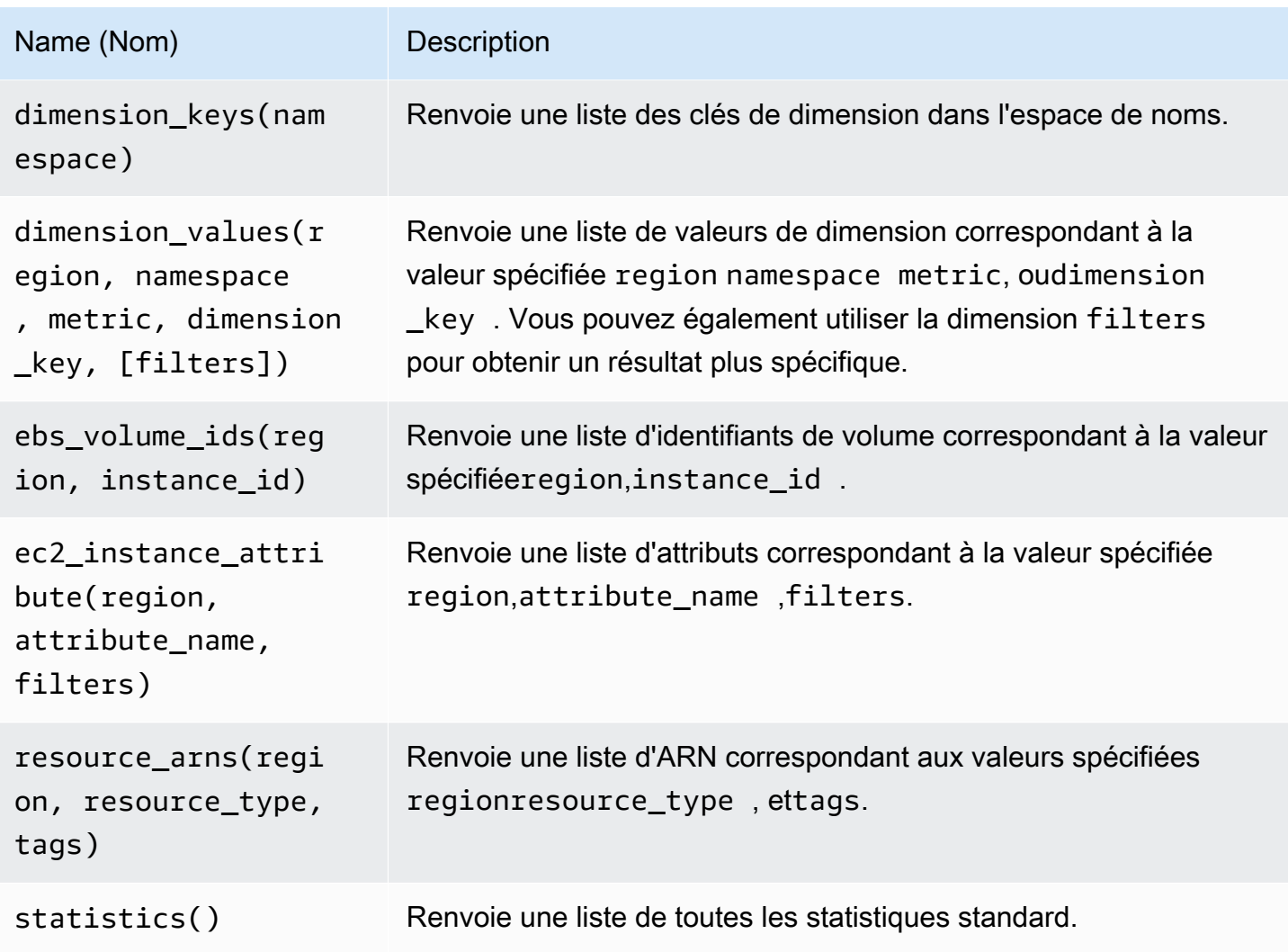

Pour plus de détails sur les métriques CloudWatch fournies, consultez la section [AWSServices qui](https://docs.aws.amazon.com/AmazonCloudWatch/latest/monitoring/aws-services-cloudwatch-metrics.html)  [publient CloudWatch des métriques](https://docs.aws.amazon.com/AmazonCloudWatch/latest/monitoring/aws-services-cloudwatch-metrics.html).

Exemples de requêtes modélisées

Le tableau suivant présente des exemples de requêtes dimensionnelles qui renvoient une liste de ressources pour des AWS services individuels.

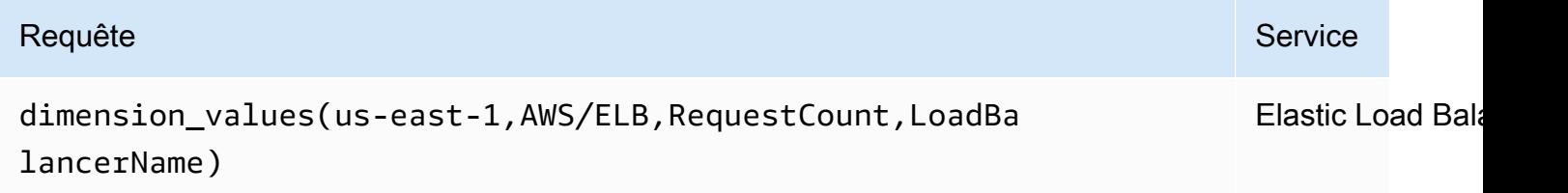

```
Amazon Managed Grafana Guide de l'utilisateur
```
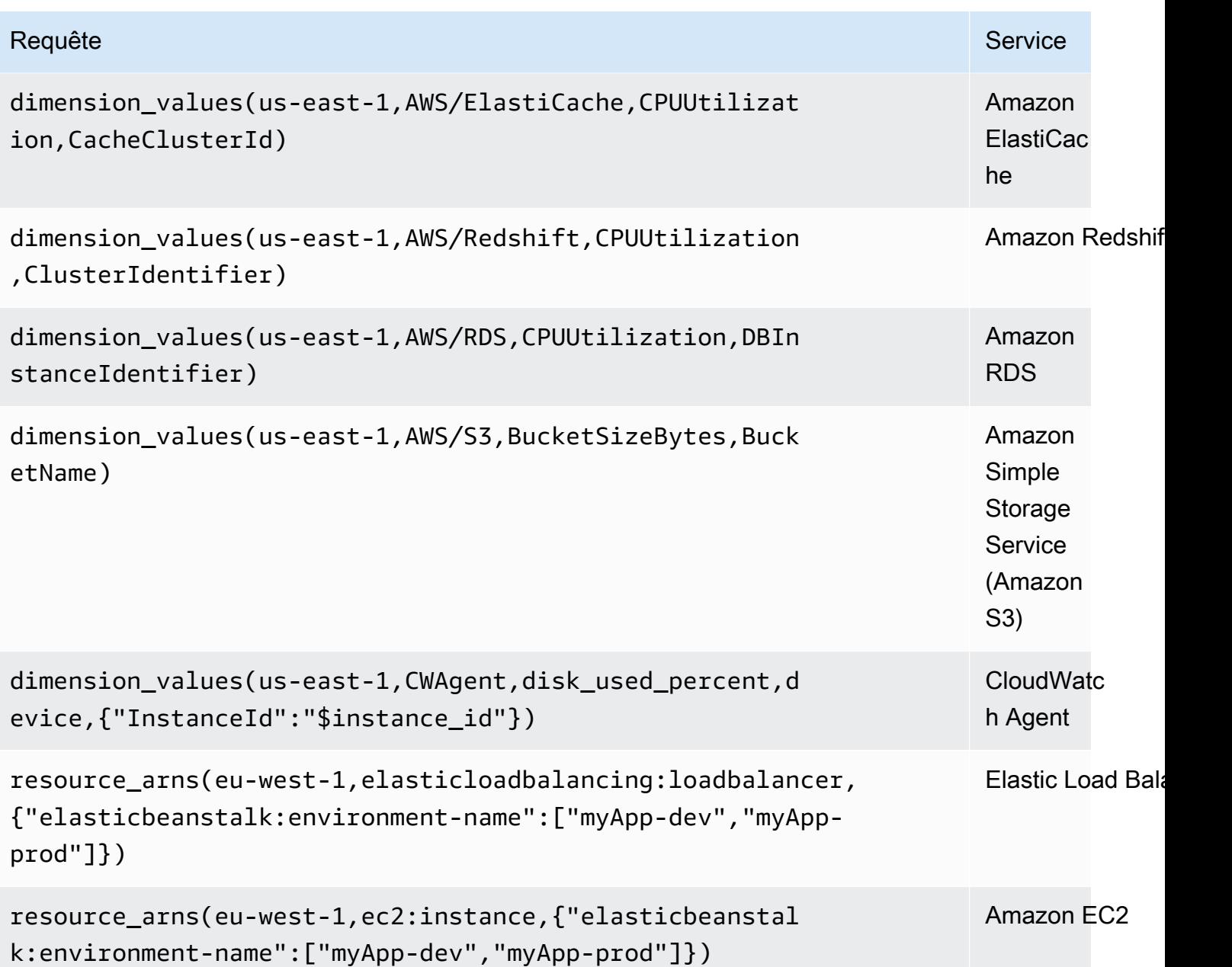

<span id="page-142-0"></span>Utilisation d'exemples d'ec2\_instance\_attribute

Filtres JSON

La ec2\_instance\_attribute requête est filters au format JSON. Vous pouvez définir des filtres prédéfinis de. ec2:DescribeInstances Notez que le filtrage proprement dit a lieu dans GrafanaAWS, et non dans Grafana.

L'exemple de code suivant montre la syntaxe des filtres.

{ filter\_name1: [ filter\_value1 ], filter\_name2: [ filter\_value2 ] }

L'exemple suivant montre la ec2\_instance\_attribute() requête.

```
ec2_instance_attribute(us - east - 1, InstanceId, { 'tag:Environment': 
 ['production'] });
```
### Sélection d'attributs

Un seul attribut par instance peut être renvoyé. N'importe quel attribut plat peut être sélectionné (c'est-à-dire s'il possède une valeur unique et n'est pas un objet ou un tableau). Les attributs plats suivants sont disponibles.

- AmiLaunchIndex
- Architecture
- ClientToken
- EbsOptimized
- EnaSupport
- Hypervisor
- IamInstanceProfile
- ImageId
- InstanceId
- InstanceLifecycle
- InstanceType
- KernelId
- KeyName
- LaunchTime
- Platform
- PrivateDnsName
- PrivateIpAddress
- PublicDnsName
- PublicIpAddress
- RamdiskId
- RootDeviceName
- RootDeviceType
- SourceDestCheck
- SpotInstanceRequestId
- SriovNetSupport
- SubnetId
- VirtualizationType
- VpcId

Les balises peuvent être sélectionnées en préfixant le nom de la balise parTags.

L'exemple suivant montre la ec2\_instance\_attribute() requête.

```
ec2_instance_attribute(us - east - 1, Tags.Name, { 'tag:Team': ['sysops'] });
```
Utilisation de variables de modèle au format JSON

Certaines requêtes acceptent les filtres au format JSON et Grafana prend en charge la conversion des variables de modèle en JSON.

Sienv = 'production', 'staging', la requête suivante renverra les ARN des instances EC2 pour lesquelles la Environment balise est production ou. staging

resource\_arns(us-east-1, ec2:instance, {"Environment":\${env:json}})

**Tarification** 

La source de CloudWatch données Amazon pour Grafana utilise les appels d'GetMetricData CloudWatch API ListMetrics et pour répertorier et récupérer des métriques. La tarification des

CloudWatch journaux est basée sur la quantité de données ingérées, archivées et analysées via les requêtes CloudWatch Logs Insights. Pour plus d'informations, consultez [Amazon CloudWatch](https://aws.amazon.com/cloudwatch/pricing) [Pricing.](https://aws.amazon.com/cloudwatch/pricing)

Chaque fois que vous sélectionnez une dimension dans l'éditeur de requêtes, Grafana émet une ListMetrics demande. Chaque fois que vous modifiez les requêtes dans l'éditeur de requêtes, une nouvelle demande est émise. GetMetricData

Les demandes d'API pour récupérer des échantillons de données utilisent l'GetMetricDataopération. Cette opération fournit une meilleure prise en charge des mathématiques CloudWatch métriques. Il prend également en charge la génération automatique d'expressions de recherche lorsque vous utilisez des caractères génériques ou lorsque vous désactivez l'option Match Exact. L'GetMetricDataopération entraîne des frais. Pour plus d'informations, consultez [Amazon CloudWatch Pricing.](https://aws.amazon.com/cloudwatch/pricing)

# Quotas de service

AWSdéfinit des quotas, ou des limites, pour les ressources, les opérations et les éléments de votre AWS compte. En fonction du nombre de requêtes dans votre tableau de bord et du nombre d'utilisateurs accédant au tableau de bord, il est possible que vous atteigniez les limites d'utilisation pour diverses ressources CloudWatch et CloudWatch journaux. Notez que les quotas sont définis par compte et par AWS région. Si vous utilisez plusieurs régions ou si vous avez configuré plusieurs sources de CloudWatch données pour effectuer des requêtes sur plusieurs comptes, vous devez demander une augmentation du quota pour chaque compte et pour chaque région dans laquelle vous atteignez la limite.

Pour de plus amples informations, veuillez consulter les [Service Quotas CloudWatch](https://docs.aws.amazon.com/AmazonCloudWatch/latest/monitoring/cloudwatch_limits.html).

# Observabilité entre comptes

# **A** Warning

Cette fonctionnalité nécessite que votre espace de travail Grafana soit de version 9 ou ultérieure.

Le CloudWatch plugin vous permet de surveiller et de dépanner les applications sur plusieurs comptes régionaux. Grâce à l'observabilité entre comptes, vous pouvez facilement rechercher, visualiser et analyser les métriques et les journaux sans vous soucier des limites des comptes. Pour activer l'observabilité entre comptes, activez-la d'abord dans CloudWatch, puis ajoutez les actions IAM appropriées au rôle/à l'utilisateur exécutant le plugin.

- Pour savoir comment activer cette fonctionnalité, consultez la section sur l'[observabilité](https://docs.aws.amazon.com/AmazonCloudWatch/latest/monitoring/CloudWatch-Unified-Cross-Account.html) [CloudWatch entre comptes](https://docs.aws.amazon.com/AmazonCloudWatch/latest/monitoring/CloudWatch-Unified-Cross-Account.html) dans le guide de CloudWatch l'utilisateur Amazon.
- Les actions suivantes sont les actions IAM appropriées à ajouter pour le rôle/l'utilisateur qui exécute le plugin.

```
{ 
   "Sid": "AllowReadingAcrossAccounts", 
     "Effect": "Allow", 
     "Action": [ 
        "oam:ListSinks", 
        "oam:ListAttachedLinks" 
     ], 
     "Resource": "*"
}
```
### **a** Note

Vous devez également disposer des autorisations IAM pour lire les CloudWatch données du compte auquel vous essayez d'accéder.

# Amazon OpenSearch Service

### **a** Note

Dans les espaces de travail qui prennent en charge la version 9 ou une version plus récente, cette source de données peut nécessiter l'installation du plug-in approprié. Pour plus d'informations, consultez [Plug-ins Grafana](#page-107-0).

Avec Amazon Managed Grafana, vous pouvez ajouter Amazon OpenSearch Service en tant que source de données en utilisant l'option de configuration de la source de AWS données dans la console de l'espace de travail Grafana. Cette source de données prend en charge les domaines de OpenSearch service, qui exécutent OpenSearch des clusters, ainsi que les anciens clusters Elasticsearch.

L'AWSoption de configuration de la source de données simplifie l'ajout de OpenSearch Service en tant que source de données en découvrant vos comptes de OpenSearch service existants et en gérant la configuration des informations d'authentification requises pour y accéder OpenSearch. Vous pouvez utiliser cette méthode pour configurer l'authentification et ajouter le OpenSearch service en tant que source de données, ou vous pouvez configurer manuellement la source de données et les informations d'authentification nécessaires en utilisant la même méthode que sur un serveur Grafana autogéré.

La source de données du OpenSearch service prend en charge le langage PPL (Piped Processing Language). Pour plus d'informations sur PPL, consultez la section [Interrogation des données Amazon](https://docs.aws.amazon.com/opensearch-service/latest/developerguide/ppl-support.html)  [OpenSearch Service à l'aide du langage de traitement canalisé.](https://docs.aws.amazon.com/opensearch-service/latest/developerguide/ppl-support.html)

Vous pouvez utiliser la source de données du OpenSearch service pour effectuer de nombreux types de OpenSearch requêtes simples ou complexes afin de visualiser les journaux ou les métriques qui y sont stockés OpenSearch. Vous pouvez également annoter vos graphiques en y enregistrant les événements du journal. OpenSearch

## **Rubriques**

- [Utiliser la configuration de la source de AWS données pour ajouter un OpenSearch service en tant](#page-147-0)  [que source de données](#page-147-0)
- [Ajouter manuellement Amazon OpenSearch Service en tant que source de données](#page-148-0)
- [OpenSearch Paramètres du service](#page-149-0)
- [Utilisation de la source OpenSearch de données Amazon Service](#page-152-0)
- [Amazon OpenSearch Service sans serveur](#page-156-0)
- [Support Traces](#page-157-0)

<span id="page-147-0"></span>Utiliser la configuration de la source de AWS données pour ajouter un OpenSearch service en tant que source de données

Pour utiliser la configuration AWS des sources de données, vous devez d'abord utiliser la console Amazon Managed Grafana pour activer les rôles IAM gérés par le service qui accordent à l'espace de travail les politiques IAM nécessaires pour lire les ressources du OpenSearch service dans votre compte ou dans l'ensemble de vos unités organisationnelles. Vous utilisez ensuite la console d'espace de travail Amazon Managed Grafana pour ajouter le OpenSearch service en tant que source de données.

Pour utiliser la configuration de la source de AWS données pour ajouter un OpenSearch service en tant que source de données

- 1. [Ouvrez la console Amazon Managed Grafana à l'adresse https://console.aws.amazon.com/](https://console.aws.amazon.com/grafana/home/) [grafana/.](https://console.aws.amazon.com/grafana/home/)
- 2. Dans le coin supérieur gauche de la page, cliquez sur l'icône du menu, puis sur Tous les espaces de travail.
- 3. Choisissez le nom de l'espace de travail.
- 4. Si vous n'avez pas choisi d'utiliser les autorisations gérées par les services pour cet espace de travail lorsque vous l'avez créé, passez des autorisations gérées par le client à des autorisations gérées par les services afin de vous assurer que les rôles et politiques IAM appropriés sont activés pour utiliser l'option de configuration de la AWS source de données dans la console de l'espace de travail Grafana. Pour ce faire, choisissez l'icône de modification par rôle IAM, puis choisissez Service géré, Enregistrer les modifications. Pour plus d'informations, consultez [Autorisations et politiques Amazon Managed Grafana pour les sources de données AWS.](#page-1208-0)
- 5. Choisissez l'onglet Sources de données. Cochez ensuite la case Amazon OpenSearch Service, puis choisissez Actions, Activer la politique gérée par le service.
- 6. Choisissez à nouveau l'onglet Sources de données, puis sélectionnez Configurer dans Grafana dans la ligne Amazon OpenSearch Service.
- 7. Connectez-vous à la console de l'espace de travail Grafana à l'aide d'IAM Identity Center si nécessaire.
- 8. Dans la barre de navigation de gauche de la console de l'espace de travail Grafana, choisissez l'AWSicône, puis choisissez AWSservices, Amazon OpenSearch Service.
- 9. Sélectionnez la région dans laquelle vous souhaitez qu'Amazon Managed Grafana recherche pour découvrir les ressources du OpenSearch service, puis sélectionnez les comptes et les domaines de OpenSearch service que vous souhaitez ajouter, configurez les paramètres d'index, puis choisissez Ajouter des sources de données.

<span id="page-148-0"></span>Ajouter manuellement Amazon OpenSearch Service en tant que source de données

Pour ajouter manuellement la source OpenSearch de données Amazon Service

1. Dans le menu latéral de la console Grafana, choisissez l'AWSicône, puis choisissez Sources de données.

- 2. Choisissez la source OpenSearch de données Amazon Service. Si nécessaire, vous pouvez commencer à taper **OpenSearch** dans le champ de recherche pour vous aider à le trouver.
- 3. Choisissez la région à partir de laquelle vous souhaitez rechercher des données.
- 4. Choisissez Add data source.

### **a** Note

Si le lien Sources de données n'apparaît pas dans le menu latéral, cela signifie que votre utilisateur actuel n'a pas le Admin rôle.

### <span id="page-149-0"></span>OpenSearch Paramètres du service

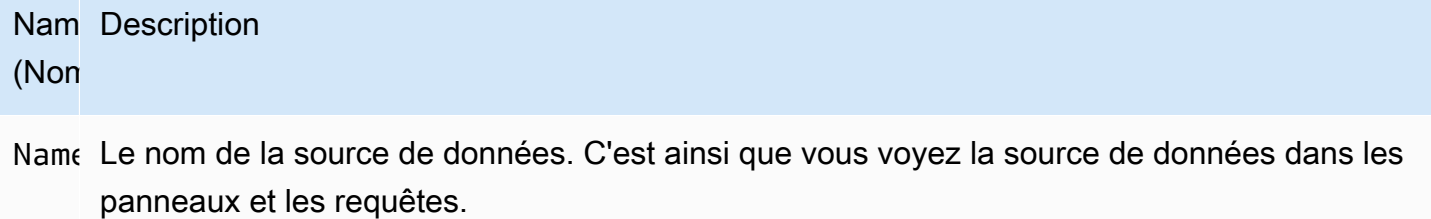

- Def: La source de données par défaut signifie qu'elle sera présélectionnée pour les nouveaux panneaux.
- Url Le point de terminaison de votre domaine de OpenSearch service. Le point de terminaison prend le format suivant : https ://search-my-domain.us-east-1.es.amazonaws.com.
- Acc $\epsilon$  Serveur (par défaut) = L'URL doit être accessible depuis le backend/serveur Grafana. Navigateur = L'URL doit être accessible depuis le navigateur.

Le mode d'accès contrôle la manière dont les demandes adressées à la source de données seront traitées. Le serveur doit être le moyen préféré si rien d'autre n'est indiqué.

Mode d'accès au serveur (par défaut)

Toutes les demandes sont effectuées depuis le navigateur vers le backend ou le serveur de Grafana, qui les transmet à la source de données, contournant ainsi les éventuelles exigences de partage de ressources entre origines (CORS). Si vous sélectionnez ce mode d'accès, l'URL doit être accessible depuis le backend ou le serveur Grafana.

### Accès (direct) au navigateur

Amazon Managed Grafana ne prend pas en charge l'accès direct par navigateur.

### Paramètres de l'index

Ici, vous pouvez définir une valeur par défaut pour time field et spécifier le nom de votre OpenSearch index. Vous pouvez utiliser un modèle temporel pour le nom de l'index ou un caractère générique.

### OpenSearch/Version d'Elasticsearch

Spécifiez votre version OpenSearch ou celle de votre ancienne version d'Elasticsearch dans le menu déroulant des versions. La version est importante car il existe des différences dans la façon dont les requêtes sont composées pour chaque version. Grafana prend actuellement en charge OpenSearch la version 1.0.x. Les versions prises en charge d'Elasticsearch sont  $2.0+5.0+$ ,  $5.6+6.0+$ , et.  $7.0+$ La valeur 5.6+ signifie la version 5.6 ou supérieure, mais inférieure à 6.0. La valeur 6.0+ signifie la version 6.0 ou supérieure, mais inférieure à 7.0. Enfin, 7.0+ signifie la version 7.0 ou supérieure, mais inférieure à 8.0.

### Intervalle de temps minimum

Limite inférieure pour le regroupement automatique par intervalle de temps. Il est recommandé de régler la fréquence d'écriture, par exemple 1m si vos données sont écrites toutes les minutes. Cette option peut également être remplacée/configurée dans un panneau de tableau de bord sous Options de source de données. Cette valeur doit être formatée sous la forme d'un nombre suivi d'un identifiant horaire valide, par exemple 1m (1 minute) ou 30s (30 secondes). Les identifiants horaires suivants sont pris en charge.

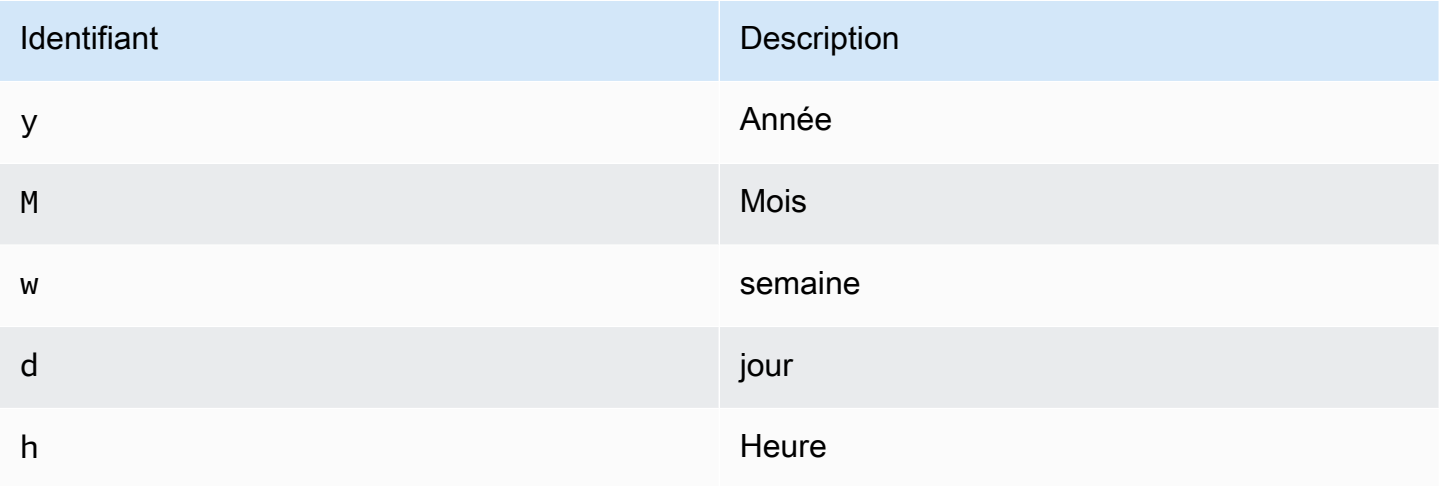

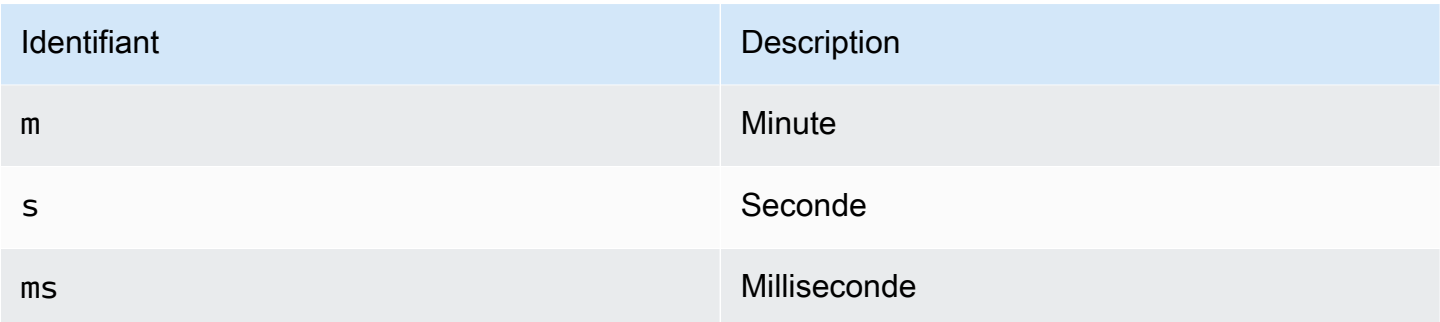

### Journaux

Deux paramètres, Message field name etLevel field name, peuvent éventuellement être configurés à partir de la page des paramètres de la source de données pour déterminer les champs qui seront utilisés pour les messages de journal et les niveaux de journalisation lors de la visualisation des connexions. [Explorez](#page-906-0)

Par exemple, si vous utilisez une configuration par défaut de Filebeat pour envoyer les journaux au OpenSearch Service, la configuration suivante devrait fonctionner.

- Nom du champ du message : message
- Nom du champ de niveau : fields.level

### Liaisons de données

Les liens de données créent un lien à partir d'un champ spécifié accessible dans la vue des journaux dans Explore.

Chaque configuration de liaison de données comprend les éléments suivants :

- Champ : nom du champ utilisé par le lien de données.
- URL/requête Si le lien est externe, entrez l'URL complète du lien. S'il s'agit d'un lien interne, cette entrée sert de requête pour la source de données cible. Dans les deux cas, vous pouvez interpoler la valeur du champ à l'aide d'une \${\_\_value.raw } macro.
- Lien interne : sélectionnez cette option s'il s'agit d'un lien interne ou externe. Si le lien est interne, un sélecteur de source de données vous permet de sélectionner la source de données cible. Seules les sources de données de suivi sont prises en charge.

# <span id="page-152-0"></span>Utilisation de la source OpenSearch de données Amazon Service

# Éditeur de requêtes métriques

L'éditeur de OpenSearch requêtes vous permet de sélectionner plusieurs indicateurs et de les regrouper selon plusieurs termes ou filtres. Utilisez les icônes plus et moins à droite pour ajouter/supprimer des métriques ou les regrouper par clauses. Certaines métriques et clauses de regroupement par comportent des options. Choisissez le texte de l'option pour développer la ligne \ afin d'afficher et de modifier la métrique ou de la regrouper par options.

Utilisation du langage de traitement canalisé (PPL)

La source de données Amazon OpenSearch Service prend en charge le langage PPL (Piped Processing Language), qui permet des fonctionnalités de requête et de visualisation plus simples mais puissantes pour. OpenSearch Le PPL permet aux clients d'explorer et de rechercher des données sans avoir à composer de longues instructions DSL ( OpenSearch Domain Specific Language) ou à écrire des requêtes à l'aide d'objets JSON. Avec PPL, vous pouvez écrire des requêtes sous la forme d'un ensemble de commandes délimitées par des canaux similaires aux canaux UNIX.

Prenons l'exemple de requête DSL suivant comme exemple :

```
GET opensearch_sample_data_logs/_search{"from":0,"size":0,"timeout":"1m","query":
{"bool":{"should":[{"term":{"response.keyword":{"value":"404","boost":1}}},{"term":
{"response.keyword":
{"value":"503","boost":1}}}],"adjust_pure_negative":true,"boost":1}},"sort":
[{"_doc":{"order":"asc"}}],"aggregations":{"composite_buckets":{"composite":
{"size":1000,"sources":[{"host":{"terms":
{"field":"host.keyword","missing_bucket":true,"order":"asc"}}},{"response":{"terms":
{"field":"response.keyword","missing_bucket":true,"order":"asc"}}}]},"aggregations":
{"request_count":{"value_count":{"field":"request.keyword"}},"sales_bucket_sort":
{"bucket_sort":{"sort":[{"request_count":{"order":"desc"}}],"size":10}}}}}}>
```
La requête DSL précédente peut être remplacée par la commande PPL suivante qui est concise et lisible par l'homme.

```
source = opensearch_sample_data_logs | where response='404' or response='503' | stats 
  count(request) as request_count by host, response | sort –request_count
```
Pour plus d'informations sur PPL, consultez la section [Interrogation des données Amazon](https://docs.aws.amazon.com/opensearch-service/latest/developerguide/ppl-support.html)  [OpenSearch Service à l'aide du langage de traitement canalisé.](https://docs.aws.amazon.com/opensearch-service/latest/developerguide/ppl-support.html)

### Dénomination des séries et modèles d'alias

Vous pouvez contrôler le nom des séries chronologiques à l'aide du champ de Alias saisie.

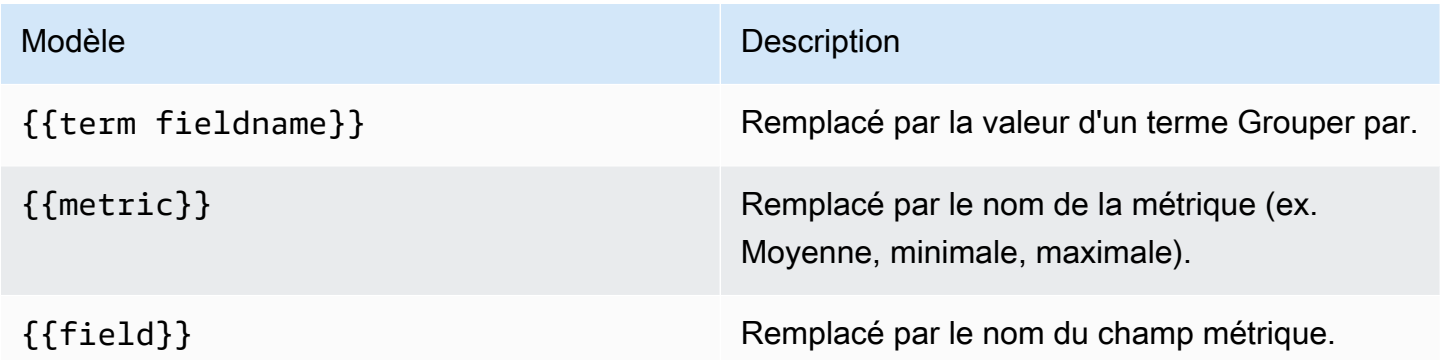

### Métriques du pipeline

Certaines agrégations métriques sont appelées agrégations de pipelines ; par exemple, moyenne mobile et dérivée. OpenSearch les métriques du pipeline nécessitent une autre métrique sur laquelle se baser. Utilisez l'icône en forme d'œil à côté de la métrique pour empêcher les métriques d'apparaître dans le graphique. Cela est utile pour les métriques que vous avez uniquement dans la requête et destinées à être utilisées dans une métrique de pipeline.

### Création de modèles

Au lieu de coder en dur des éléments tels que le nom du serveur, de l'application et du capteur dans vos requêtes métriques, vous pouvez utiliser des variables à leur place. Les variables sont affichées sous forme de boîtes de sélection déroulantes en haut du tableau de bord. Vous pouvez utiliser ces listes déroulantes pour modifier les données affichées dans votre tableau de bord.

Pour plus d'informations sur la création de modèles et les variables de modèle, consulte[zModèles et](#page-925-0)  [variables](#page-925-0).

### Variable de requête

La source OpenSearch de données du service prend en charge deux types de requêtes que vous pouvez utiliser dans le champ Requête des variables de requête. La requête est écrite à l'aide d'une chaîne JSON personnalisée.

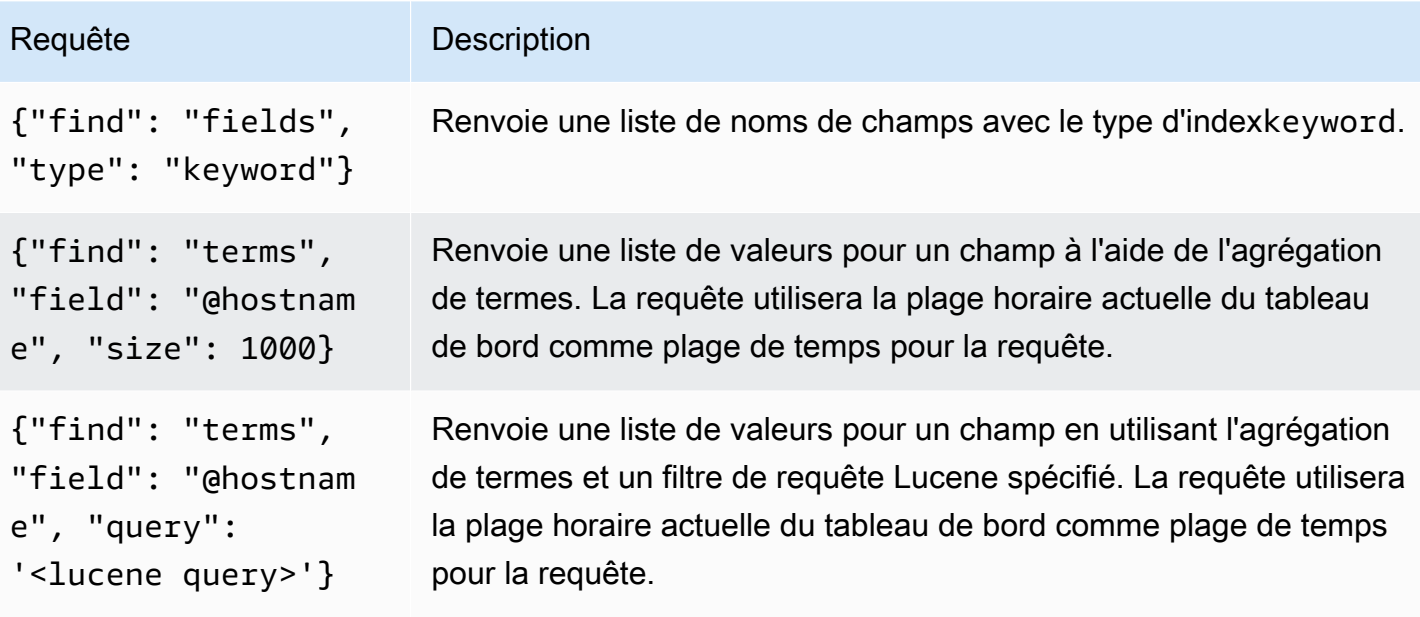

Il existe une limite de taille par défaut de 500 pour les requêtes Terms. Pour définir une limite personnalisée, définissez la propriété de taille dans votre requête. Vous pouvez utiliser d'autres variables dans la requête. L'exemple de code suivant montre la définition de requête pour une variable nommée\$host.

```
{"find": "terms", "field": "@hostname", "query": "@source:$source"}
```
Dans l'exemple précédent, nous utilisons une autre variable nommée \$source dans la définition de la requête. Chaque fois que vous modifiez, à l'aide de la liste déroulante, la valeur actuelle de la \$source variable, une mise à jour de la \$host variable est initiée. Après la mise à jour, la \$host variable contient uniquement les noms d'hôtes filtrés en fonction, dans ce cas, de la propriété du @source document.

Ces requêtes renvoient par défaut les résultats par ordre des termes (qui peuvent ensuite être triés alphabétiquement ou numériquement comme pour n'importe quelle variable). Pour produire une liste de termes triés par nombre de documents (une liste de valeurs supérieures à N), ajoutez une orderBy propriété dedoc\_count. Cela permet de sélectionner automatiquement un tri décroissant. L'utilisation asc avec doc\_count (une liste inférieure à N) peut être effectuée en configurantorder: "asc", mais elle est déconseillée car cela augmente l'erreur sur le nombre de documents. Pour conserver les termes dans l'ordre du nombre de documents, définissez la liste déroulante de tri de la variable sur Désactivé. Vous pouvez également toujours utiliser Alphabétique pour les trier à nouveau.

{"find": "terms", "field": "@hostname", "orderBy": "doc\_count"}

Utilisation de variables dans les requêtes

Il existe deux syntaxes :

- \$<varname>Exemple : @hostname : \$hostname
- [[varname]]Exemple : @hostname : [[hostname]]

Pourquoi de deux manières ? La première syntaxe est plus facile à lire et à écrire, mais elle ne permet pas d'utiliser une variable au milieu d'un mot. Lorsque les options Multi-valeurs ou Inclure toutes les valeurs sont activées, Grafana convertit les étiquettes du texte brut en une condition compatible avec Lucene.

Dans l'exemple précédent, nous avons une requête Lucene qui filtre les documents en fonction de la @hostname propriété à l'aide d'une variable nommée. \$hostname Il utilise également une variable dans la zone de saisie du groupe Termes par champ. Cela vous permet d'utiliser une variable pour modifier rapidement le mode de regroupement des données.

### **Annotations**

Les annotations vous permettent de superposer des informations détaillées sur les événements audessus des graphiques. Vous pouvez ajouter des requêtes d'annotation à l'aide du menu Tableau de bord ou de la vue Annotations. Grafana peut interroger n'importe quel OpenSearch index pour les événements d'annotation. Pour plus d'informations, consultez [Annotations.](#page-879-0)

#### Nor Description

Que Vous pouvez laisser la requête de recherche vide ou spécifier une requête Lucene.

Tin Nom du champ horaire ; il doit s'agir d'un champ de date.

Tin Le nom facultatif du champ de fin d'heure doit être un champ de date. Si cette option est End définie, les annotations seront marquées comme une zone située entre l'heure et la fin de l'heure.

Tex Champ de description de l'événement.

### Nor Description

Tag Nom de champ facultatif à utiliser pour les balises d'événements (il peut s'agir d'un tableau ou d'une chaîne CSV).

### Interrogation des journaux

L'interrogation et l'affichage des données du journal depuis OpenSearch sont disponibles dans Explore. Pour afficher vos journaux, sélectionnez la source OpenSearch de données du service, puis entrez éventuellement une requête Lucene. Pour plus d'informations, consultez [Explorez.](#page-906-0)

### Requêtes de journal

Une fois le résultat renvoyé, le panneau du journal affiche une liste des lignes du journal et un graphique à barres où l'axe X indique l'heure et l'axe Y indique la fréquence ou le nombre.

### Filtrer les messages du journal

Entrez éventuellement une requête Lucene dans le champ de requête pour filtrer les messages du journal. Par exemple, en utilisant une configuration Filebeat par défaut, vous devriez pouvoir fields.level:error afficher uniquement les messages du journal des erreurs.

<span id="page-156-0"></span>Amazon OpenSearch Service sans serveur

### **a** Note

OpenSearch Le support Service Serverless n'est disponible qu'avec les espaces de travail Grafana qui exécutent Grafana version 9.4 ou ultérieure.

Vous pouvez utiliser la source de données OpenSearch Service pour accéder aux données Amazon OpenSearch Service Serverless avec Amazon Managed Grafana. L'accès aux données est contrôlé par des politiques d'accès aux données. L'exemple suivant montre une politique qui permet aux utilisateurs d'interroger une collection et un index spécifiques. Assurez-vous de remplacer *collection\_nameindex\_name*, et par *principal\_arn*les valeurs correctes pour votre cas d'utilisation.

```
 { 
     "Rules": [ 
       { 
          "Resource": ["collection/{collection_name}"], 
          "Permission": ["aoss:DescribeCollectionItems"], 
          "ResourceType": "collection" 
       }, 
       { 
          "Resource": ["index/{collection_name}/{index_name}"], 
          "Permission": ["aoss:DescribeIndex", "aoss:ReadDocument"], 
          "ResourceType": "index" 
       } 
     ], 
     "Principal": ["principal_arn"], 
     "Description": "read-access" 
   }
]
```
### <span id="page-157-0"></span>Support Traces

Le OpenSearch plugin prend en charge l'affichage d'une liste de traces sous forme de tableau et d'une seule trace dans Trace View, qui montre la chronologie des intervalles de trace.

### **a** Note

L'interrogation OpenSearch des traces n'est disponible qu'à l'aide de requêtes Lucene. La prise en charge du suivi n'est disponible que pour les espaces de travail Grafana compatibles avec la version 9.4 ou ultérieure.

Pour créer une requête affichant toutes les traces, utilisez le type de requête Lucene Traces avec une requête vide. Si nécessaire, sélectionnez le type de visualisation de table.

La sélection d'un ID de trace dans le tableau ouvre cette trace dans la vue de trace.

Pour créer une requête affichant une seule trace, utilisez la requête ettraceid: {*traceId*}, si nécessaire, sélectionnez le type de visualisation Traces.

# AWS IoT SiteWise

### **a** Note

Dans les espaces de travail qui prennent en charge la version 9 ou une version plus récente, cette source de données peut nécessiter l'installation du plug-in approprié. Pour plus d'informations, consultez [Plug-ins Grafana](#page-107-0).

Avec Amazon Managed Grafana, vous pouvez l'ajouter en AWS IoT SiteWise tant que source de données en utilisant l'option de configuration de la source de AWS données dans la console de l'espace de travail Grafana. Cette fonctionnalité simplifie l'ajout en AWS IoT SiteWise tant que source de données en découvrant vos AWS IoT SiteWise comptes existants et en gérant la configuration des informations d'authentification requises pour y accéderAWS IoT SiteWise. Vous pouvez utiliser cette méthode pour configurer l'authentification et l'ajouter AWS IoT SiteWise en tant que source de données, ou vous pouvez configurer manuellement la source de données et les informations d'authentification nécessaires en utilisant la même méthode que sur un serveur Grafana autogéré.

### **Rubriques**

- [Utiliser la configuration AWS de la source de données pour l'ajouter AWS IoT SiteWise en tant que](#page-158-0) [source de données](#page-158-0)
- [Ajouter manuellement la source AWS IoT SiteWise de données](#page-159-0)
- [Paramètres AWS IoT SiteWise](#page-160-0)
- [Utilisation de la source AWS IoT SiteWise de données](#page-160-1)

<span id="page-158-0"></span>Utiliser la configuration AWS de la source de données pour l'ajouter AWS IoT SiteWise en tant que source de données

Pour utiliser la configuration AWS des sources de données, vous devez d'abord utiliser la console Amazon Managed Grafana pour activer les rôles IAM gérés par des services qui accordent à l'espace de travail les politiques IAM nécessaires pour lire les AWS IoT SiteWise ressources de votre compte ou de l'ensemble de vos unités organisationnelles. Vous utilisez ensuite la console d'espace de travail Amazon Managed Grafana pour l'ajouter en AWS IoT SiteWise tant que source de données.

Pour utiliser la configuration AWS de la source de données pour l'ajouter AWS IoT SiteWise en tant que source de données

- 1. [Ouvrez la console Amazon Managed Grafana à l'adresse https://console.aws.amazon.com/](https://console.aws.amazon.com/grafana/home/) [grafana/.](https://console.aws.amazon.com/grafana/home/)
- 2. Dans le coin supérieur gauche de la page, cliquez sur l'icône du menu, puis sur Tous les espaces de travail.
- 3. Choisissez le nom de l'espace de travail.
- 4. Si vous n'avez pas choisi d'utiliser les autorisations gérées par les services pour cet espace de travail lorsque vous l'avez créé, passez des autorisations gérées par le client à des autorisations gérées par les services afin de vous assurer que les rôles et politiques IAM appropriés sont activés pour utiliser l'option de configuration de la AWS source de données dans la console de l'espace de travail Grafana. Pour ce faire, choisissez l'icône de modification par rôle IAM, puis choisissez Service géré, Enregistrer les modifications. Pour plus d'informations, consultez [Autorisations et politiques Amazon Managed Grafana pour les sources de données AWS.](#page-1208-0)
- 5. Choisissez l'onglet Sources de données. Cochez ensuite la case pour l'AWSIoT SiteWise, puis choisissez Actions, Activer la politique gérée par les services.
- 6. Choisissez à nouveau l'onglet Sources de données, puis sélectionnez Configurer dans Grafana dans la ligne AWSIoT SiteWise.
- 7. Connectez-vous à la console de l'espace de travail Grafana à l'aide d'IAM Identity Center si nécessaire.
- 8. Dans la barre de navigation de gauche de la console de l'espace de travail Grafana, choisissez l'AWSicône, puis choisissez AWSservices, IoT. SiteWise
- 9. Sélectionnez la région par défaut à partir de laquelle vous souhaitez que la source de AWS IoT SiteWise données interroge, sélectionnez les comptes, puis choisissez Ajouter une source de données.

<span id="page-159-0"></span>Ajouter manuellement la source AWS IoT SiteWise de données

Pour ajouter manuellement la source AWS IoT SiteWise de données

- 1. Dans le menu latéral de la console Grafana, faites une pause sur l'icône Configuration (engrenage), puis choisissez Sources de données.
- 2. Choisissez Add data source.

3. Choisissez la source SiteWise de données AWSIoT. Si nécessaire, vous pouvez commencer à taper **SiteWise** dans le champ de recherche pour vous aider à le trouver.

## <span id="page-160-0"></span>Paramètres AWS IoT SiteWise

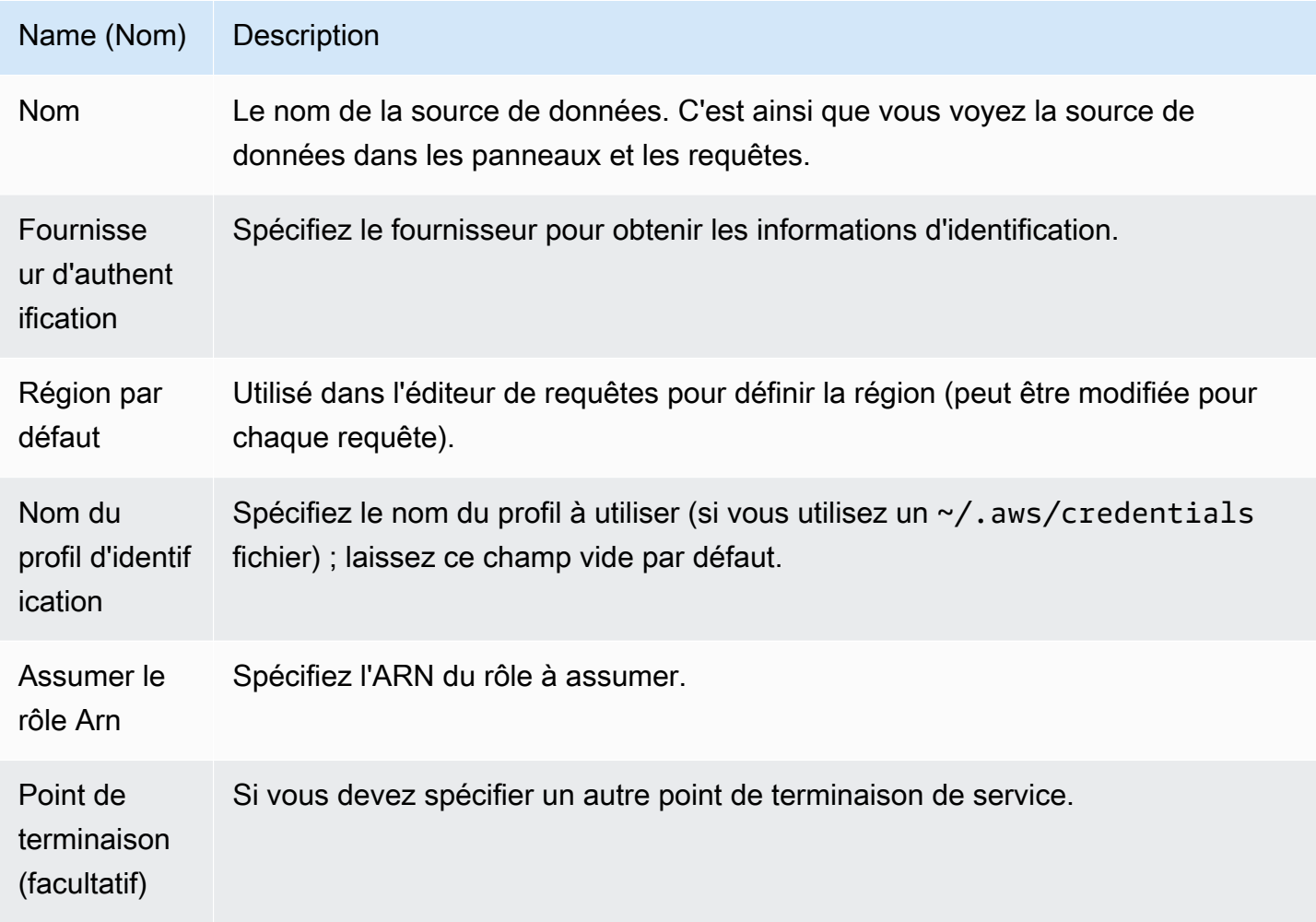

<span id="page-160-1"></span>Utilisation de la source AWS IoT SiteWise de données

Pour plus d'informations sur l'utilisation de la source de AWS IoT SiteWise données, consultez [AWS](https://github.com/grafana/iot-sitewise-datasource/blob/main/src/README.md) [IoT SiteWiseDatasource](https://github.com/grafana/iot-sitewise-datasource/blob/main/src/README.md) sur Github.

# AWS IoT TwinMaker

La AWS IoT TwinMaker fonctionnalité est en version préliminaire pour Amazon Managed Grafana et est sujette à modification.

# **a** Note

Dans les espaces de travail qui prennent en charge la version 9 ou une version plus récente, cette source de données peut nécessiter l'installation du plug-in approprié. Pour plus d'informations, consultez [Plug-ins Grafana](#page-107-0).

Avec Amazon Managed Grafana, vous pouvez ajouter AWS IoT TwinMaker un puissant service d'analyse de données industrielles en tant qu'application et source de données dans votre espace de travail Grafana. Avec AWS IoT TwinMaker, vous pouvez créer des applications jumelles numériques 3D destinées à l'utilisateur final pour surveiller les opérations industrielles. Il AWS IoT TwinMaker s'agit d'un service qui permet aux développeurs de créer plus rapidement des répliques numériques de systèmes réels, aidant ainsi un plus grand nombre de clients à réaliser le potentiel des jumeaux numériques pour optimiser les opérations. Le AWS IoT TwinMaker for Grafana fournit des panneaux personnalisés, des modèles de tableau de bord et une source de données pour se connecter à vos données de jumeaux numériques.

Pour activer le AWS IoT TwinMaker plugin

Pour activer AWS IoT TwinMaker en tant que source de données

- 1. [Ouvrez la console Amazon Managed Grafana à l'adresse https://console.aws.amazon.com/](https://console.aws.amazon.com/grafana/home/) [grafana/.](https://console.aws.amazon.com/grafana/home/)
- 2. Dans le volet de navigation, choisissez Tous les espaces de travail et choisissez l'espace de travail dans lequel vous travaillez. Cela ouvre la console Grafana pour votre espace de travail.
- 3. Dans la console Grafana, choisissez l'icône Configuration (engrenage).
- 4. Choisissez Activer dans l'onglet Config.

Ajout manuel de la source AWS IoT TwinMaker de données

### **Prérequis**

Avant de commencer, assurez-vous d'avoir accès AWS IoT TwinMakerà votreCompte AWS.

Pour savoir comment ajouter une autorisation d'accès à votre rôle IAM de l'espace de travail AWS IoT TwinMaker, consultez[Ajouter l'autorisation pour le rôle AWS IoT TwinMaker d'utilisateur de votre](#page-162-0)  [espace de travail.](#page-162-0)

Pour ajouter la source AWS IoT TwinMaker de données :

- 1. Assurez-vous que votre rôle d'utilisateur est administrateur ou éditeur.
- 2. Dans le menu latéral de la console Grafana, passez le pointeur de la souris sur l'icône Configuration (engrenage), puis choisissez Sources de données.
- 3. Choisissez Add data source.
- 4. Choisissez la source AWS IoT TwinMakerde données. Si nécessaire, vous pouvez commencer à taper **TwinMaker** dans le champ de recherche pour vous aider à le trouver.
- 5. Cela ouvre la page des détails de connexion. Suivez les étapes de configuration d[uAWS IoT](#page-162-1)  [TwinMaker paramètres des détails de connexion](#page-162-1).

<span id="page-162-0"></span>Ajouter l'autorisation pour le rôle AWS IoT TwinMaker d'utilisateur de votre espace de travail

Pour ajouter des autorisations au rôle d'utilisateur AWS IoT TwinMaker de votre espace de travail, utilisez une autorisation de rôle entre les rôles de l'espace de travail Amazon Managed Grafana et du TwinMaker tableau de bord.

- 1. Accédez à<https://console.aws.amazon.com/iam/>.
- 2. Créez manuellement un rôle de tableau de bord. Pour plus d'informations sur la création d'un rôle de tableau de bord, consultez[Pour créer manuellement un rôle dans le tableau de bord](#page-163-0) [Grafana AWS IoT TwinMaker.](#page-163-0)

<span id="page-162-1"></span>AWS IoT TwinMaker paramètres des détails de connexion

Configurer les paramètres des détails de connexion

- 1. Dans le menu Détails de la connexion, sélectionnez le fournisseur d'authentification (recommandé : rôle Workspace IAM).
- 2. Choisissez la région par défaut que vous souhaitez interroger.
- 3. Dans les TwinMaker paramètres, entrez le nom de l'AWS IoT TwinMakerespace de travail.

Utilisation de la source AWS IoT TwinMaker de données

Pour plus d'informations sur l'utilisation de la source de AWS IoT TwinMaker données, voir [AWS IoT](https://github.com/grafana/grafana-iot-twinmaker-app)  [TwinMakerSource de données](https://github.com/grafana/grafana-iot-twinmaker-app) sur GitHub.

<span id="page-163-0"></span>Pour créer manuellement un rôle dans le tableau de bord Grafana AWS IoT TwinMaker

Pour créer manuellement un rôle dans le tableau de bord Grafana AWS IoT TwinMaker

- 1. Connectez-vous à la console IAM à l'adresse [https://console.aws.amazon.com/iam/.](https://console.aws.amazon.com/iam/)
- 2. Trouvez votre rôle dans l'espace de travail Amazon Managed Grafana dans le résumé. Il apparaît comme suit :

```
 AmazonGrafanaServiceRole-random_ID
```
3. Ajoutez la politique intégrée suivante au rôle :

```
{ 
     "Version": "2012-10-17", 
     "Statement": { 
          "Effect": "Allow", 
          "Action": "sts:AssumeRole", 
          "Resource": "< TwinMaker Dashboard Role ARN >" 
     }
}
```
- 4. Ajoutez une nouvelle politique intégrée pour chaque rôle du tableau de bord. Vous pouvez également ajouter une liste des rôles Amazon Resource Names (ARN) sur la ligne Resource.
- 5. Trouvez votre rôle dans le tableau de bord dans la console IAM. Il doit avoir une SceneViewer politique et, éventuellement, une VideoPlayer politique.
- 6. Choisissez l'onglet Relation de confiance.
- 7. Choisissez Modifier la relation d'approbation.
- 8. Entrez la politique suivante, en remplaçant *AMG WorkspaceRoleArn* par l'Arn de votre compte :

```
\{ "Version": "2012-10-17", 
 "Statement": [ 
   { 
     "Effect": "Allow", 
     "Principal": { 
       "AWS": "AMGWorkspaceRoleARN" 
     }, 
     "Action": "sts:AssumeRole"
```

```
 } 
      ]
}
```
Exemple de AWS IoT TwinMaker politique

Voici une AWS IoT TwinMaker politique minimale que vous pouvez associer à un rôle de tableau de bord. Vous devez remplacer les valeurs de l'ARN et de l'ID de l'AWS IoT TwinMaker espace de travail, ainsi que de l'ARN du compartiment Amazon S3, en fonction de vos propres ressources.

```
 { 
     "Version": "2012-10-17", 
     "Statement": [ 
       { 
          "Action": [ 
            "iottwinmaker:ListWorkspaces" 
          ], 
          "Resource": [ 
           \mathbf{u} \star \mathbf{u} ], 
          "Effect": "Allow" 
       }, 
       { 
          "Action": [ 
            "iottwinmaker:Get*", 
            "iottwinmaker:List*" 
          ], 
          "Resource": [ 
            "IoTWorkspaceArn", 
            "IoTWorkspaceArn/*" 
          ], 
          "Effect": "Allow" 
       }, 
       { 
          "Action": [ 
            "kinesisvideo:Describe*", 
            "kinesisvideo:Get*", 
            "kinesisvideo:List*" 
          ], 
          "Resource": "*",
```

```
 "Effect": "Allow" 
     }, 
      { 
        "Action": [ 
          "iotsitewise:Describe*", 
          "iotsitewise:List*", 
          "iotsitewise:Get*" 
        ], 
        "Resource": "*", 
        "Effect": "Allow" 
     }, 
     { 
        "Action": "iotsitewise:BatchPutAssetPropertyValue", 
        "Resource": "*", 
        "Effect": "Allow", 
        "Condition": { 
           "StringEquals": { 
             "aws:ResourceTag/IoTWorkspaceId": "SiteWatch" 
          } 
        } 
     }, 
      { 
        "Effect": "Allow", 
        "Action": ["s3:GetObject"], 
        "Resource": [ 
           "S3BucketArn", 
          "S3BucketArn/*" 
        ] 
     } 
  \mathbf{I} }
```
# <span id="page-165-0"></span>Amazon Managed Service pour Prometheus et Prometheus open source (core)

Dans Amazon Managed Grafana, la source de données Prometheus prend en charge l'utilisation de serveurs Prometheus autogérés et d'Amazon Managed Service pour les espaces de travail Prometheus comme sources de données. Pour plus d'informations sur Amazon Managed Service for Prometheus, consultez [Qu'est-ce qu'Amazon Managed Service](https://docs.aws.amazon.com/prometheus/latest/userguide/what-is-Amazon-Managed-Service-Prometheus.html) for Prometheus ?

Avec Amazon Managed Grafana, vous pouvez ajouter un espace de travail Amazon Managed Service for Prometheus en tant que source de données en utilisant l'option de configuration de la source de données dans la console de l'AWSespace de travail Grafana. Cette fonctionnalité simplifie l'ajout d'Amazon Managed Service for Prometheus en tant que source de données en découvrant vos comptes Amazon Managed Service for Prometheus existants et en gérant la configuration des informations d'authentification requises pour accéder à Amazon Managed Service for Prometheus.

# **a** Note

Vous pouvez consulter vos alertes Prometheus dans l'interface d'alerte unifiée de Grafana, en. [Configuration d'une source de données Alertmanager](#page-119-0)

# Rubriques

- [Utiliser la configuration de la source de AWS données pour ajouter Amazon Managed Service for](#page-166-0) [Prometheus en tant que source de données](#page-166-0)
- [Ajouter manuellement la source de données Prometheus](#page-167-0)
- [Utilisation de la source de données Prometheus](#page-168-0)
- [Visualisez les alertes d'Amazon Managed Service pour Prometheus](#page-175-0)
- [Configuration des exemplaires](#page-177-0)

<span id="page-166-0"></span>Utiliser la configuration de la source de AWS données pour ajouter Amazon Managed Service for Prometheus en tant que source de données

Pour utiliser la configuration AWS des sources de données, vous devez d'abord utiliser la console Amazon Managed Grafana pour activer les rôles IAM gérés par des services qui accordent à l'espace de travail les politiques IAM nécessaires pour lire les ressources Amazon Managed Service for Prometheus sur votre compte ou dans l'ensemble de vos unités organisationnelles. Vous utilisez ensuite la console d'espace de travail Amazon Managed Grafana pour ajouter Amazon Managed Service for Prometheus en tant que source de données.

Pour utiliser la configuration de la source de AWS données afin d'ajouter Amazon Managed Service for Prometheus en tant que source de données

- 1. [Ouvrez la console Amazon Managed Grafana à l'adresse https://console.aws.amazon.com/](https://console.aws.amazon.com/grafana/home/) [grafana/.](https://console.aws.amazon.com/grafana/home/)
- 2. Dans le coin supérieur gauche de la page, cliquez sur l'icône du menu, puis sur Tous les espaces de travail.
- 3. Choisissez le nom de l'espace de travail.
- 4. Si vous n'avez pas choisi d'utiliser les autorisations gérées par les services pour cet espace de travail lorsque vous l'avez créé, passez des autorisations gérées par le client à des autorisations gérées par les services afin de vous assurer que les rôles et politiques IAM appropriés sont activés pour utiliser l'option de configuration de la AWS source de données dans la console de l'espace de travail Grafana. Pour ce faire, choisissez l'icône de modification par rôle IAM, puis choisissez Service géré, Enregistrer les modifications. Pour plus d'informations, consultez [Autorisations et politiques Amazon Managed Grafana pour les sources de données AWS.](#page-1208-0)
- 5. Choisissez l'onglet Sources de données. Cochez ensuite la case Amazon Managed Service for Prometheus, puis choisissez Actions, Activer la politique de gestion des services.
- 6. Choisissez à nouveau l'onglet Sources de données, puis sélectionnez Configurer dans Grafana dans la ligne Amazon Managed Service for Prometheus.
- 7. Connectez-vous à la console de l'espace de travail Grafana à l'aide d'IAM Identity Center si nécessaire.
- 8. Dans la barre de navigation de gauche de la console de l'espace de travail Grafana, choisissez l'AWSicône, puis choisissez AWSServices, Prometheus.
- 9. Sélectionnez la région dans laquelle vous souhaitez qu'Amazon Managed Grafana recherche pour découvrir les espaces de travail Amazon Managed Service for Prometheus, puis sélectionnez les comptes et les espaces de travail Amazon Managed Service for Prometheus que vous souhaitez ajouter, puis choisissez Ajouter une source de données.

<span id="page-167-0"></span>Ajouter manuellement la source de données Prometheus

Pour ajouter manuellement la source de données Prometheus

- 1. Dans le menu latéral de la console Grafana, faites une pause sur l'élément du menu Administration (ou sur l'icône de configuration (engrenage) dans Grafana v8), puis choisissez Sources de données.
- 2. Choisissez Add data source.
- 3. Choisissez la source de données Prometheus. Si nécessaire, vous pouvez commencer à taper **Prometheus** dans le champ de recherche pour vous aider à le trouver.

# <span id="page-168-0"></span>Utilisation de la source de données Prometheus

# Réglages de Prometheus

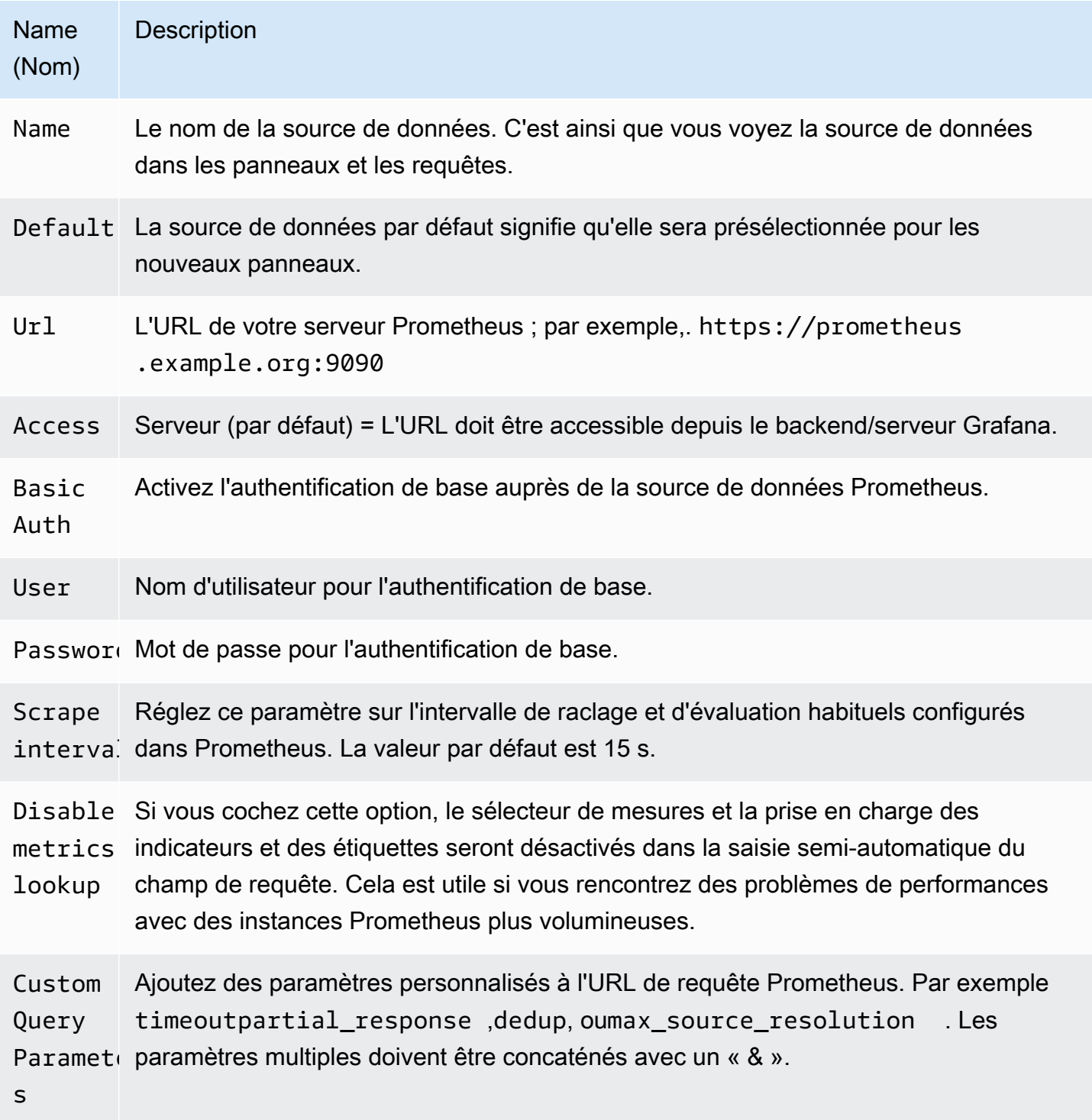

### Éditeur de requêtes Prometheus

Les sections suivantes fournissent des informations et des options pour l'éditeur de requêtes Prometheus dans le tableau de bord et dans Explore.

Éditeur de requêtes dans les tableaux de bord

Ouvrez un graphique en mode édition en choisissant le titre, puis en choisissant Modifier (ou en appuyant sur la touche E tout en faisant une pause sur le panneau).

- N Description  $\mathcal{N}$ 
	- Quer Pour plus d'informations sur les expressions de requête Prometheus, consultez la documenta
	- ex[tion Prometheus.](https://prometheus.io/docs/querying/basics/)
	- n
	- Le Contrôle le nom de la série chronologique à l'aide d'un nom ou d'un modèle. Par exemple,
	- $f \in \{\{\text{hostname}\}\}\$ est remplacé par la valeur de l'étiquettehostname.
	- M: Une limite inférieure supplémentaire pour le stepparamètre des requêtes de plage Prometheu
	- s set pour \$\_\_interval les variables et. \$\_\_rate\_interval La limite est absolue et n'est pas modifiée par le paramètre Résolution.
	- Re $1/1$ définit à la fois la \$\_\_interval variable et le stepparamètre des requêtes de plage

n [de Prometheus](https://prometheus.io/docs/prometheus/latest/querying/api/#range-queries) de telle sorte que chaque pixel corresponde à un point de données. Pour de meilleures performances, utilisez des résolutions plus basses. 1/2récupère uniquement un point de données pour un pixel sur deux, et 1/10 récupère un point de données pour 10 pixels. Notez que l'intervalle de temps minimal et le pas minimal limitent la valeur finale de \$\_\_interval etstep.

M∈ Recherchez des noms de métriques dans ce champ de saisie.

- $\mathbf{1}$
- $F_1$  Basculez entre TableTime series, ouHeatmap. Tablefonctionne uniquement dans le
- a panneau de table. Heatmapconvient à l'affichage de mesures de type histogramme sur un panneau de cartes thermiques. Il convertit les histogrammes cumulés en histogrammes réguliers et trie les séries en fonction de la limite du compartiment.

# N Description  $($

- $I<sub>l</sub>$  Effectuez une requête « instantanée » pour renvoyer uniquement la dernière valeur que Prometheus a récupérée pour la série chronologique demandée. Les requêtes instantan ées renvoient des résultats beaucoup plus rapidement que les requêtes par plage normales. Utilisez-les pour rechercher des ensembles d'étiquettes.
- M. Cette valeur multipliée par le dénominateur du paramètre Résolution définit une limite inférieure
- tià la fois à la \$\_\_interval variable et au stepparamètre des requêtes de plage Prometheu
- in s. La valeur par défaut est l'in[te](https://prometheus.io/docs/prometheus/latest/querying/api/#range-queries)rvalle Scrape tel que défini dans les options de la source de données.
- **a** Note

Amazon Managed Grafana modifie les dates de demande des requêtes afin de les aligner sur l'étape calculée dynamiquement. Cela garantit un affichage cohérent des données métriques, mais cela peut entraîner un petit écart de données sur le bord droit d'un graphique.

Requêtes instantanées dans les tableaux de bord

La source de données Prometheus vous permet d'exécuter des requêtes instantanées, qui ne demandent que la dernière valeur. Vous pouvez visualiser les résultats dans un tableau pour voir tous les libellés disponibles d'une série chronologique.

Les résultats des requêtes instantanées sont composés d'un seul point de données par série. Ils peuvent être affichés dans le panneau graphique à l'aide de remplacements de séries. Pour les afficher dans le graphique sous la forme du dernier point de valeur, ajoutez une substitution de série et sélectionnezPoints > true. Pour afficher une ligne horizontale sur l'ensemble du graphique, ajoutez une dérogation de série et sélectionnez Transform > constant Pour plus d'informations sur les remplacements de séries, voir. [Dérogations de séries](#page-832-0)

### Éditeur de requêtes dans Explore

Na Description  $(N<sub>0</sub>)$ 

Quer Pour plus d'informations sur l'expression de requête Prometheus, consultez la documentation ex [Prometheus.](https://prometheus.io/docs/querying/basics/)

n

- St Step[paramètre des requêtes de plage Prometheus](https://prometheus.io/docs/prometheus/latest/querying/api/#range-queries). Les unités de temps peuvent être utilisées ici, par exemple : 5s, 1m, 3h, 1d, 1y. L'unité par défaut si aucune unité n'est spécifiée est s (secondes).
- Qu Range, Instant, ou Both. Lors de l'exécution de la requête Range, le résultat de la requête
- ty est affiché sous forme de graphique et de tableau. La requête instantanée renvoie uniquemen t la dernière valeur que Prometheus a récupérée pour la série chronologique demandée et elle est affichée dans le tableau. Lorsque les deux sont sélectionnés, la requête instantanée et la requête par plage sont exécutées. Le résultat de la requête de plage est affiché dans le graphique et le résultat de la requête instantanée est affiché dans le tableau.

Navigateur de métriques

Le navigateur de métriques vous permet de trouver rapidement des métriques et de sélectionner des libellés pertinents pour créer des requêtes de base. Lorsque vous ouvrez le navigateur, vous verrez toutes les métriques et étiquettes disponibles. Si votre instance Prometheus est prise en charge, chaque métrique affichera ses informations HELP et TYPE sous forme d'infobulle.

Lorsque vous sélectionnez une métrique, le navigateur réduit les libellés disponibles pour n'afficher que ceux applicables à la métrique. Vous pouvez ensuite sélectionner une ou plusieurs étiquettes pour lesquelles les valeurs d'étiquette disponibles sont affichées dans les listes de la section inférieure. Sélectionnez une ou plusieurs valeurs pour chaque étiquette afin de réduire la portée de votre requête.

## **a** Note

Si vous ne vous souvenez pas du nom d'une métrique au départ, vous pouvez également sélectionner d'abord quelques libellés, pour affiner la liste, puis trouver les valeurs d'étiquette pertinentes.

Toutes les listes du navigateur de métriques sont surmontées d'un champ de recherche qui permet de filtrer rapidement les métriques ou les libellés correspondant à une chaîne donnée. La section des valeurs ne comporte qu'un seul champ de recherche. Son filtrage s'applique à toutes les étiquettes pour vous aider à trouver des valeurs parmi les étiquettes une fois qu'elles ont été sélectionnées, par exemple, parmi vos étiquettes app, job, job\_name, une seule pourrait avoir la valeur que vous recherchez.

Une fois que vous êtes satisfait de votre requête, cliquez sur « Utiliser la requête » pour exécuter la requête. Le bouton Utiliser comme demande de taux ajoute un taux (...) [\$\_\_interval] autour de votre requête pour vous aider à écrire des requêtes pour les contre-métriques. Le bouton « Valider le sélecteur » permet de vérifier auprès de Prometheus combien de séries chronologiques sont disponibles pour ce sélecteur.

### Limites

Le navigateur de métriques a une limite stricte de 10 000 étiquettes (clés) et 50 000 valeurs d'étiquette (y compris les noms des métriques). Si votre instance Prometheus renvoie plus de résultats, le navigateur continuera de fonctionner. Cependant, les ensembles de résultats seront coupés au-delà de ces limites maximales.

### Création de modèles

Au lieu de coder en dur des éléments tels que le nom du serveur, de l'application et du capteur dans vos requêtes métriques, vous pouvez utiliser des variables à leur place. Les variables sont affichées sous forme de boîtes de sélection déroulantes en haut du tableau de bord. Vous pouvez utiliser ces listes déroulantes pour modifier les données affichées dans votre tableau de bord.

Pour plus d'informations sur les modèles et les variables de modèles, consultez[Modèles et variables.](#page-925-0)

### Variable de requête

Variable du type Query vous permet d'interroger Prometheus pour obtenir une liste de métriques, d'étiquettes ou de valeurs d'étiquettes. Le plugin de source de données Prometheus fournit les fonctions suivantes que vous pouvez utiliser dans le champ de saisie Query.

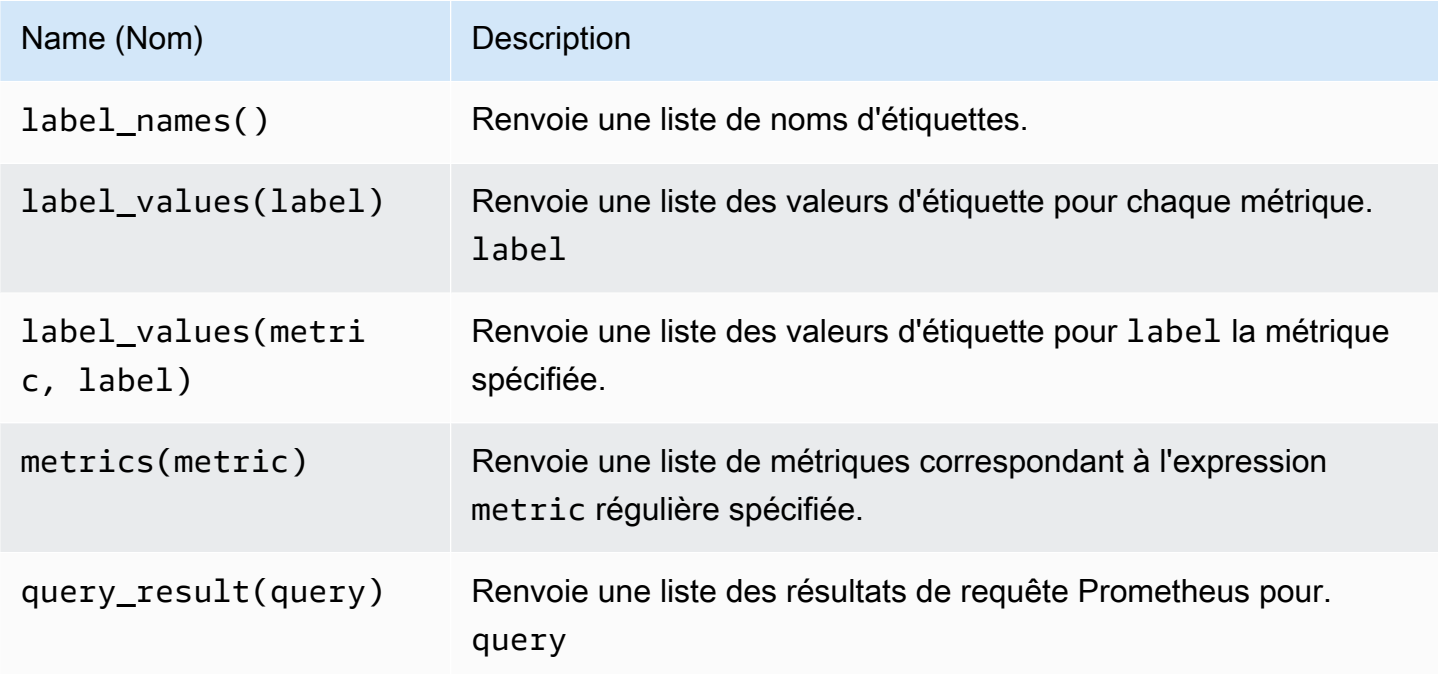

Pour plus d'informations sur les noms des métriques, les noms d'étiquettes et les valeurs d'étiquette, consultez la documentation [Prometheus](https://prometheus.io/docs/concepts/data_model/#metric-names-and-labels).

Utilisation de variables d'intervalle et de plage

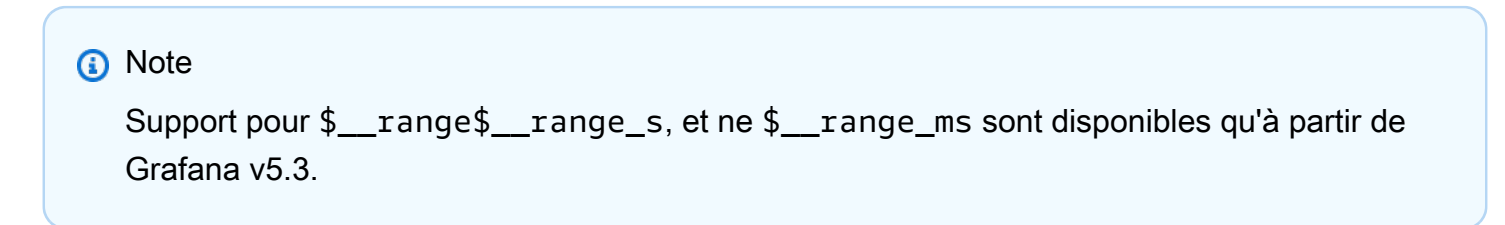

Vous pouvez utiliser certaines variables globales dans les variables de requête :

\$\_\_interval\$\_\_interval\_ms,\$\_\_range,\$\_\_range\_s, et\$\_\_range\_ms. Pour plus d'informations, consultez [Variables globales](#page-940-0). Ils peuvent être pratiques à utiliser avec la query\_result fonction lorsque vous devez filtrer des requêtes variables car la label\_values fonction ne prend pas en charge les requêtes.

Pour obtenir les bonnes instances lorsque vous modifiez la plage de temps sur le tableau de bord, assurez-vous de définir le refresh déclencheur de la variable surOn Time Range Change.

L'exemple de code suivant montre comment renseigner une variable avec les cinq instances de demande les plus fréquentées sur la base du QPS moyen sur la période indiquée dans le tableau de bord.

```
Query: query_result(topk(5, sum(rate(http_requests_total[$__range])) by (instance)))
Regex: /"([^"]+)"/
```
L'exemple de code suivant montre comment renseigner une variable avec les instances ayant un certain état sur la plage de temps indiquée dans le tableau de bord, en utilisant\$\_\_range\_s.

```
Query: query_result(max_over_time(<metric>[${__range_s}s]) != <state>)
Regex:
```
## Utilisation d'**\$\_\_rate\_interval**une variable

La \$\_\_rate\_interval variable est destinée à être utilisée dans la fonction de taux. Il est défini comme max (\$\_\_interval+ intervalle Scrape, 4 \* intervalle Scrape). L'intervalle Scrape est le paramètre Min step (alias query\_interval, un paramètre par requête ProMQL), le cas échéant, et sinon l'intervalle Scrape tel que défini dans la source de données Prometheus (mais en ignorant tout paramètre d'intervalle minimum dans le panneau, car ce dernier est modifié par le paramètre de résolution).

Utilisation de variables dans les requêtes

Il existe deux syntaxes :

- \$<varname>Exemple : rate (http\_requests\_total {job=~"\$job "} [5m])
- [[varname]]Exemple : rate (http\_requests\_total {job=~ "[[job]]"} [5m])

Pourquoi de deux manières ? La première syntaxe est plus facile à lire et à écrire mais ne permet pas d'utiliser une variable au milieu d'un mot. Lorsque les options Multi-valeurs ou Inclure toutes les valeurs sont activées, Grafana convertit les étiquettes du texte brut en une chaîne compatible avec les regex. Ce qui signifie que vous devez utiliser =~ au lieu de=.

### Annotations

Vous pouvez utiliser des annotations pour superposer des informations détaillées sur les événements au-dessus des graphiques. Vous pouvez ajouter des requêtes d'annotation à l'aide du menu Tableau de bord ou de la vue Annotations. Pour plus d'informations, consultez [Annotations](#page-879-0).

Prometheus propose deux méthodes pour interroger les annotations.

- Une requête métrique normale
- Une requête Prometheus pour les alertes en attente et en cours de déclenchement. Pour plus d'informations, consultez la section [Inspection des alertes pendant l'exécution\)](https://prometheus.io/docs/prometheus/latest/configuration/alerting_rules/#inspecting-alerts-during-runtime).

L'option step est utile pour limiter le nombre d'événements renvoyés par votre requête.

<span id="page-175-0"></span>Visualisez les alertes d'Amazon Managed Service pour Prometheus

Vous pouvez visualiser vos alertes Amazon Managed Service for Prometheus ou Prometheus dans Amazon Managed Grafana en configurant une source de données Alertmanager pour les sources de données Prometheus auxquelles vous êtes déjà connecté.

## Prérequis

Pour configurer un Alertmanager à utiliser avec Amazon Managed Service for Prometheus, vous devez remplir les conditions préalables suivantes :

- Une instance [Amazon Managed Service pour Prometheus](https://docs.aws.amazon.com/prometheus/latest/userguide/AMP-onboard-create-workspace.html), avec des métriques ingérées et au moins une règle d'alerte ou d'enregistrement configurée. Vous aurez besoin de l'URL de votre espace de travail (dans les détails de votre espace de travail dans Amazon Managed Service for Prometheus, vous pouvez voir l'URL du point de terminaison). L'URL de l'espace de travail est l'URL du point de terminaison (sans le « api/v1/remote\_write à la fin »).
- [Un espace de travail Amazon Managed Grafana c](#page-165-0)[ré](#page-40-0)[é avec l'instance Prometheus configurée](#page-165-0) [comme source de données.](#page-165-0)
- Amazon Managed Grafana doit avoir les autorisations suivantes pour vos ressources Prometheus. Vous devez les ajouter aux politiques gérées par le service ou aux politiques gérées par le client décrites dans [Autorisations et politiques Amazon Managed Grafana pour les sources de données](#page-1208-0)  [AWS](#page-1208-0).
	- aps:ListRules
	- aps:ListAlertManagerSilences
- aps:ListAlertManagerAlerts
- aps:GetAlertManagerStatus
- aps:ListAlertManagerAlertGroups
- aps:PutAlertManagerSilences
- aps:DeleteAlertManagerSilence

Pour configurer une source de données Alertmanager à utiliser avec Amazon Managed Service pour **Prometheus** 

- 1. Depuis votre console Grafana, dans le menu Grafana, choisissez la page Source de données sous Configuration.
- 2. Choisissez Ajouter une source de données, puis sélectionnez Alertmanager dans la liste des types de sources de données.
- 3. Fournissez les informations suivantes pour votre nouvelle source de données.
	- Pour Implémentation, choisissez Prometheus.
	- Sous HTTP, pour URL, indiquez l'URL de l'espace de travail Prometheus, en annexe. alertmanager Par exemple, https://aps-workspaces.us-east1.amazonaws.com/ workspaces/ws-example-1234-5678-abcd-xyz00000001/alertmanager.
	- Sous Auth, activez SigV4Auth. Cela indique à Grafana d'utiliser l'[authentification](https://docs.aws.amazon.com/general/latest/gr/signature-version-4.html) AWS pour les demandes.
	- Sous Sigv4Auth Details, pour Default Region, indiquez la région de votre instance Prometheus, par exemple us-east-1.
- 4. Choisissez Enregistrer et tester pour terminer la configuration de votre source de données.

Si votre source de données est correctement configurée, vous verrez un message indiquant que le bilan de santé est réussi.

Pour connecter votre nouvelle source de données Alertmanager à la source de données Prometheus

- 1. Depuis votre console Grafana, dans le menu Grafana, choisissez la page Source de données sous Configuration.
- 2. Sélectionnez votre source de données Amazon Managed Service for Prometheus d'origine et activez le bouton Gérer les alertes via l'interface utilisateur d'alerte.
- 3. Dans le menu déroulant de la source de données Alertmanager, sélectionnez la source de données Alertmanager que vous venez de créer.
- 4. Choisissez Enregistrer et tester pour terminer la configuration de votre source de données.

### <span id="page-177-0"></span>Configuration des exemplaires

### **a** Note

Cette fonctionnalité nécessite la version 2.26 ou ultérieure de Prometheus.

Vous pouvez afficher les données des exemplaires à côté d'une métrique à la fois dans Explore et dans Dashboards. Les exemplaires associent des métadonnées de cardinalité plus élevée provenant d'un événement spécifique aux données de séries chronologiques traditionnelles.

Vous pouvez configurer des exemplaires dans les paramètres de la source de données en ajoutant des liens vers vos exemplaires. Vous pouvez utiliser des macros dans votre URL. Par exemple, vous pouvez créer une URL telle quehttps://example.com/\${\_\_value.raw}.

# Amazon Timestream

# **a** Note

Dans les espaces de travail qui prennent en charge la version 9 ou une version plus récente, cette source de données peut nécessiter l'installation du plug-in approprié. Pour plus d'informations, consultez [Plug-ins Grafana](#page-107-0).

Avec Amazon Managed Grafana, vous pouvez ajouter Amazon Timestream en tant que source de données en utilisant l'option de configuration de la source de données dans la console de AWS l'espace de travail Grafana. Cette fonctionnalité simplifie l'ajout de Timestream en tant que source de données en découvrant vos comptes Timestream existants et en gérant la configuration des informations d'authentification requises pour accéder à Timestream. Vous pouvez utiliser cette méthode pour configurer l'authentification et ajouter Timestream comme source de données, ou vous pouvez configurer manuellement la source de données et les informations d'authentification nécessaires en utilisant la même méthode que sur un serveur Grafana autogéré.

Utiliser la configuration AWS de la source de données pour ajouter Timestream en tant que source de données

Pour utiliser la configuration AWS des sources de données, vous devez d'abord utiliser la console Amazon Managed Grafana pour activer les rôles IAM gérés par des services qui accordent à l'espace de travail les politiques IAM nécessaires pour lire les ressources Timestream de votre compte ou de l'ensemble de vos unités organisationnelles. Vous utilisez ensuite la console d'espace de travail Amazon Managed Grafana pour ajouter Timestream en tant que source de données.

Pour utiliser la configuration AWS de la source de données pour ajouter Timestream en tant que source de données

- 1. [Ouvrez la console Amazon Managed Grafana à l'adresse https://console.aws.amazon.com/](https://console.aws.amazon.com/grafana/home/) [grafana/.](https://console.aws.amazon.com/grafana/home/)
- 2. Dans le coin supérieur gauche de la page, cliquez sur l'icône du menu, puis sur Tous les espaces de travail.
- 3. Choisissez le nom de l'espace de travail.
- 4. Si vous n'avez pas choisi d'utiliser les autorisations gérées par les services pour cet espace de travail lorsque vous l'avez créé, passez des autorisations gérées par le client à des autorisations gérées par les services afin de vous assurer que les rôles et politiques IAM appropriés sont activés pour utiliser l'option de configuration de la AWS source de données dans la console de l'espace de travail Grafana. Pour ce faire, choisissez l'icône de modification par rôle IAM, puis choisissez Service géré, Enregistrer les modifications. Pour plus d'informations, consultez [Autorisations et politiques Amazon Managed Grafana pour les sources de données AWS.](#page-1208-0)
- 5. Choisissez l'onglet Sources de données. Cochez ensuite la case Amazon Timestream, puis choisissez Actions, Activer la politique gérée par les services.
- 6. Choisissez à nouveau l'onglet Sources de données, puis sélectionnez Configurer dans Grafana dans la ligne Amazon Timestream.
- 7. Connectez-vous à la console de l'espace de travail Grafana à l'aide d'IAM Identity Center si nécessaire.
- 8. Dans la barre de navigation de gauche de la console de l'espace de travail Grafana, choisissez Applications puis Sources de AWS données (dans Grafana v8, choisissez l'AWSicône dans le menu de gauche).
- 9. Choisissez l'onglet AWSServices, puis Timestream.
- 10. Sélectionnez la région par défaut à partir de laquelle vous souhaitez que la source de données Timestream interroge, sélectionnez les comptes, puis choisissez Ajouter une source de données.

Ajouter manuellement la source de données Timestream

Pour ajouter manuellement la source de données Timestream

- 1. Dans le menu latéral de la console Grafana, faites une pause sur l'icône Configuration (engrenage), puis choisissez Sources de données.
- 2. Choisissez Add data source.
- 3. Choisissez la source de données Amazon Timestream. Si nécessaire, vous pouvez commencer à taper **Timestream** dans le champ de recherche pour vous aider à le trouver.

Réglages de diffusion temporelle

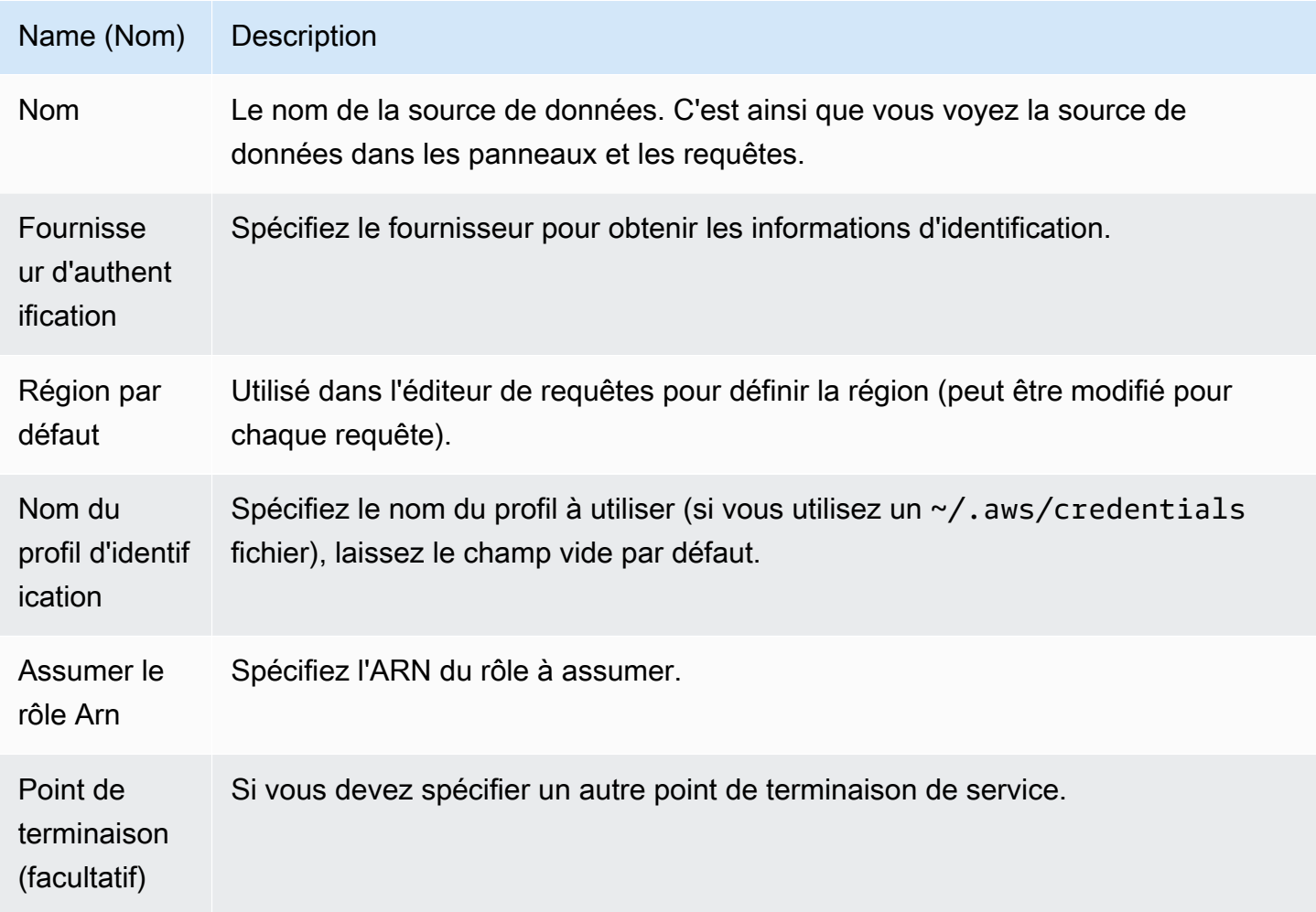
#### Authentification

Cette section décrit les différents types d'authentification que vous pouvez utiliser pour la source de données Amazon Timestream.

Exemples d'AWSinformations d'identification

Vous ne pouvez pas utiliser la méthode d'authentification par fichier d'informations d'identification dans Amazon Managed Grafana.

Utilisation de la source de données Timestream

Éditeur de requête

L'éditeur de requêtes accepte la syntaxe Timestream en plus des macros répertoriées précédemment et de toutes les variables de modèle de tableau de bord.

Appuyez sur Ctrl+Espace pour ouvrir les IntelliSense suggestions.

**Macros** 

Pour simplifier la syntaxe et autoriser les parties dynamiques, telles que les filtres de plage de dates, la requête peut contenir des macros.

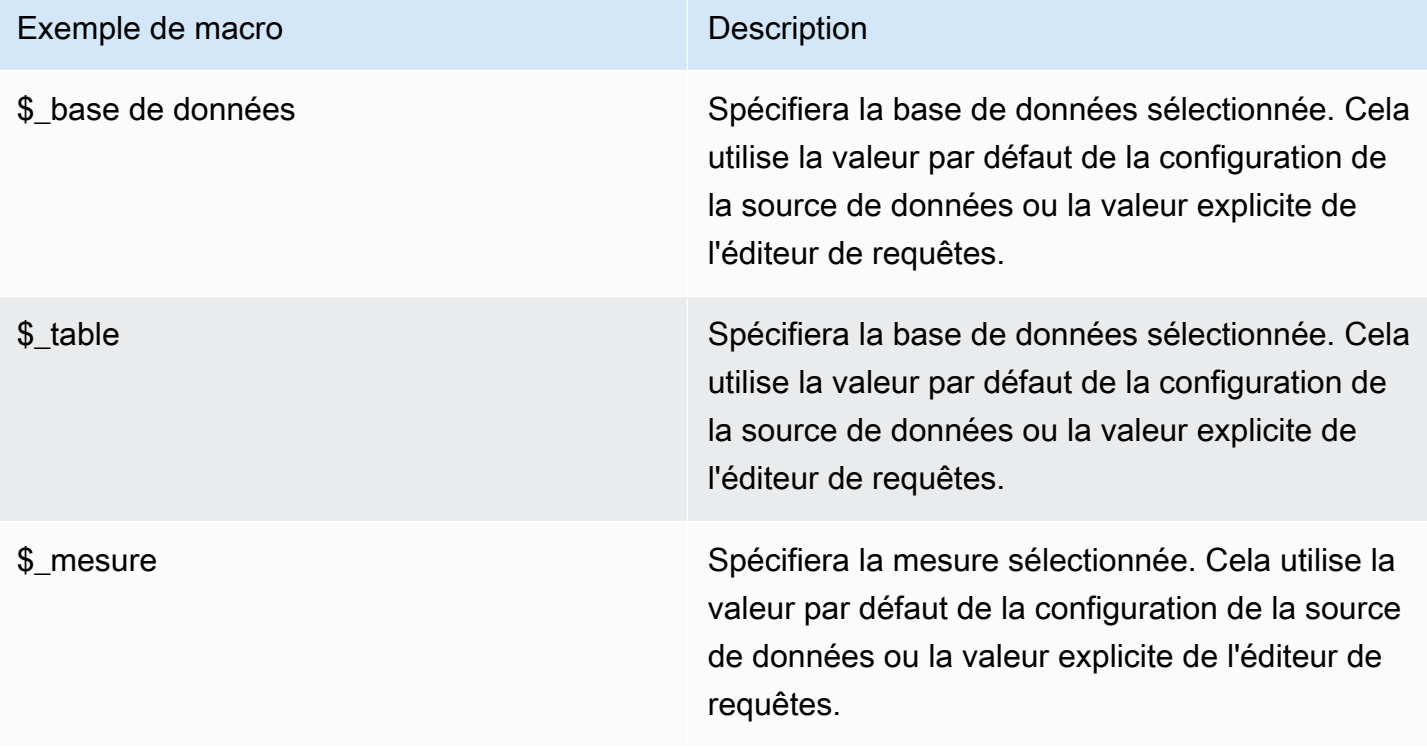

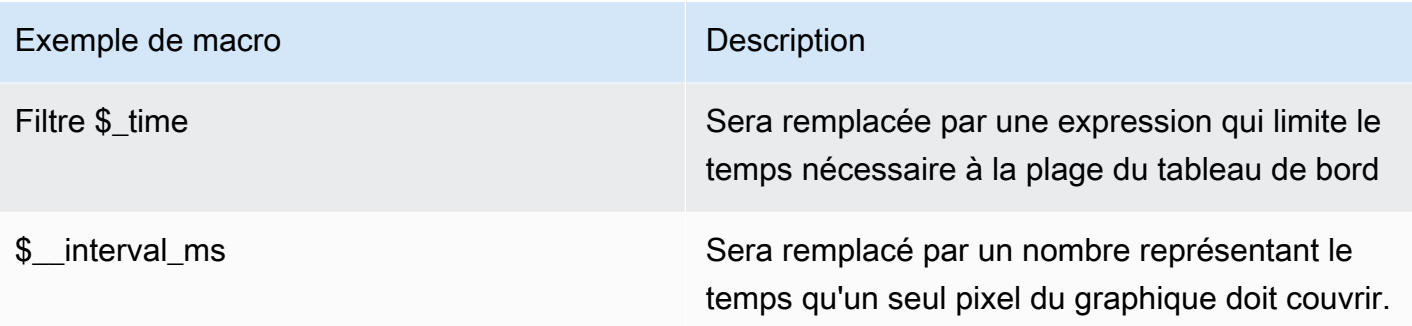

# Amazon Athena

### **a** Note

Dans les espaces de travail qui prennent en charge la version 9 ou une version plus récente, cette source de données peut nécessiter l'installation du plug-in approprié. Pour plus d'informations, consultez [Plug-ins Grafana](#page-107-0).

### **a** Note

Ce guide part du principe que vous connaissez le service Amazon Athena avant d'utiliser la source de données Athena.

Avec Amazon Managed Grafana, vous pouvez ajouter Athena en tant que source de données en utilisant l'option de configuration de la source de AWS données dans la console de l'espace de travail Grafana. Cette fonctionnalité simplifie l'ajout d'Athena en tant que source de données en découvrant vos comptes Athena existants et en gérant la configuration des informations d'authentification requises pour accéder à Athena. Vous pouvez utiliser cette méthode pour configurer l'authentification et ajouter Athena comme source de données, ou vous pouvez configurer manuellement la source de données et les informations d'authentification nécessaires en utilisant la même méthode que sur un serveur Grafana autogéré.

Certaines conditions sont requises pour qu'Athena soit accessible par Amazon Managed Grafana. Pour connaître les conditions préalables associées à l'utilisation de la source de données Athena, consultez. [Prérequis](#page-182-0)

### <span id="page-182-0"></span>Prérequis

Pour utiliser les politiques gérées pour Amazon Managed Grafana for Athena, effectuez les tâches suivantes avant de configurer la source de données Athena :

- Marquez vos groupes de travail Athena avec. GrafanaDataSource: true
- Créez un compartiment S3 dont le nom commence pargrafana-athena-query-results-. Cette politique fournit des autorisations pour écrire les résultats des requêtes dans un compartiment S3 avec cette convention de dénomination.

Les autorisations Amazon S3 permettant d'accéder à la source de données sous-jacente d'une requête Athena ne sont pas incluses dans cette politique gérée. Vous devez ajouter les autorisations nécessaires pour les compartiments Amazon S3 manuellement, sur une case-by-case base régulière. Pour plus d'informations, consultez les [exemples de politiques basées sur l'identité dans Amazon](https://docs.aws.amazon.com/grafana/latest/userguide/security_iam_id-based-policy-examples.html) [Managed Grafana dans ce guide.](https://docs.aws.amazon.com/grafana/latest/userguide/security_iam_id-based-policy-examples.html)

Utiliser la configuration de la source de AWS données pour ajouter Amazon Athena en tant que source de données

## Prérequis

- La [AWSCLI](https://docs.aws.amazon.com/cli/latest/userguide/cli-chap-getting-started.html) est installée et configurée dans votre environnement.
- Vous avez accès à Athéna depuis votre compte.

Pour utiliser la configuration AWS des sources de données, accédez d'abord à la console Amazon Managed Grafana pour activer les rôles IAM gérés par des services qui accordent à l'espace de travail les politiques IAM nécessaires pour lire les ressources Athena de votre compte ou de l'ensemble de vos unités organisationnelles. Vous utilisez ensuite la console d'espace de travail Amazon Managed Grafana pour ajouter Athena en tant que source de données.

Pour utiliser la configuration de la source de AWS données pour ajouter Athena en tant que source de données

- 1. Assurez-vous que votre rôle d'utilisateur est administrateur ou éditeur.
- 2. [Sélectionnez l'espace de travail sur lequel vous souhaitez travailler depuis la console Amazon](https://console.aws.amazon.com/grafana/home/) [Managed Grafana à l'adresse https://console.aws.amazon.com/grafana/.](https://console.aws.amazon.com/grafana/home/)
- 3. Si vous n'avez pas choisi d'utiliser les autorisations gérées par les services pour cet espace de travail lorsque vous l'avez créé, passez des autorisations gérées par le client à des autorisations

gérées par les services afin de vous assurer que les rôles et politiques IAM appropriés sont activés pour utiliser l'option de configuration de la AWS source de données dans la console de l'espace de travail Grafana. Pour ce faire, choisissez l'icône de modification par rôle IAM, puis choisissez Service géré, Enregistrer les modifications. Pour plus d'informations, consultez [Autorisations et politiques Amazon Managed Grafana pour les sources de données AWS.](#page-1208-0)

- 4. Choisissez l'onglet Sources de données. Cochez ensuite la case pour Amazon Athena, puis choisissez Actions, Activer la politique gérée par les services.
- 5. Choisissez à nouveau l'onglet Sources de données, puis sélectionnez Configurer dans Grafana dans la ligne Amazon Athena.
- 6. Connectez-vous à la console de l'espace de travail Grafana à l'aide d'IAM Identity Center si nécessaire. L'utilisateur doit avoir une politique d'accès Athena attachée à l'utilisateur/au rôle afin d'avoir accès à la source de données Athena. Pour plus d'informations, consultez [Stratégie AWS](#page-1190-0) [gérée : AmazonGrafanaAthenaAccess .](#page-1190-0)
- 7. Dans la barre de navigation de gauche de la console de l'espace de travail Grafana, choisissez l'AWSicône inférieure (il y en a deux), puis choisissez Athena dans le menu Sources de données.
- 8. Sélectionnez la région par défaut à partir de laquelle vous souhaitez que la source de données Athena interroge, puis sélectionnez les comptes souhaités, puis choisissez Ajouter une source de données.
- 9. Suivez les étapes pour configurer Athena Details dans [Paramètres d'Athena Details](#page-183-0)

<span id="page-183-0"></span>Paramètres d'Athena Details

Configurer les paramètres d'Athena Details

- 1. Dans le menu Détails de la connexion, sélectionnez le fournisseur d'authentification (recommandé : rôle Workspace IAM).
- 2. Sélectionnez la source de données Athena ciblée dans laquelle vous avez votre compte Athena. Si vous ne sélectionnez aucune source de données, une source de données par défaut apparaît dans le menu déroulant.

Pour créer un nouveau compte Athena, suivez les instructions de la section [Getting started](https://docs.aws.amazon.com/athena/latest/ug/getting-started.html) with Athena

3. Sélectionnez votre base de données Athena ciblée dans la source de données sélectionnée cidessus.

- 4. Sélectionnez le groupe de travail. Le mode principal est défini par défaut.
- 5. Si aucun emplacement de sortie n'est déjà configuré pour votre groupe de travail, spécifiez un compartiment et un dossier S3 à utiliser pour les résultats des requêtes. Par exemple, s3:// grafana-athena-plugin-test-data/query-result-output/
- 6. Sélectionnez Enregistrer et tester.

Ajouter manuellement la source de données Athena

### Prérequis

- La [AWSCLI](https://docs.aws.amazon.com/cli/latest/userguide/cli-chap-getting-started.html) est installée et configurée dans votre environnement.
- Vous avez accès à Amazon Athena depuis votre compte.

Pour ajouter manuellement la source de données Athena :

- 1. Dans le menu latéral de la console Grafana, faites une pause sur l'icône Configuration (engrenage), puis choisissez Sources de données.
- 2. Choisissez Add data source.
- 3. Choisissez la source de données AWSAthena. Si nécessaire, vous pouvez commencer à taper **Athena** dans le champ de recherche pour vous aider à le trouver.
- 4. Dans le menu Détails de connexion, configurez le fournisseur d'authentification (recommandé : rôle Workspace IAM)
- 5. Sélectionnez votre source de données, votre base de données et votre groupe de travail Athena cibles.

Pour créer un nouveau compte Athena, suivez les instructions de la section [Getting started with](https://docs.aws.amazon.com/athena/latest/ug/getting-started.html)  [Athena](https://docs.aws.amazon.com/athena/latest/ug/getting-started.html).

- 6. Si aucun emplacement de sortie n'est déjà configuré pour votre groupe de travail, spécifiez un compartiment et un dossier S3 à utiliser pour les résultats des requêtes. Par exemple, s3:// grafana-athena-plugin-test-data/query-result-output/ .
- 7. Sélectionnez Enregistrer et tester.

Voici un exemple des paramètres Athena Details.

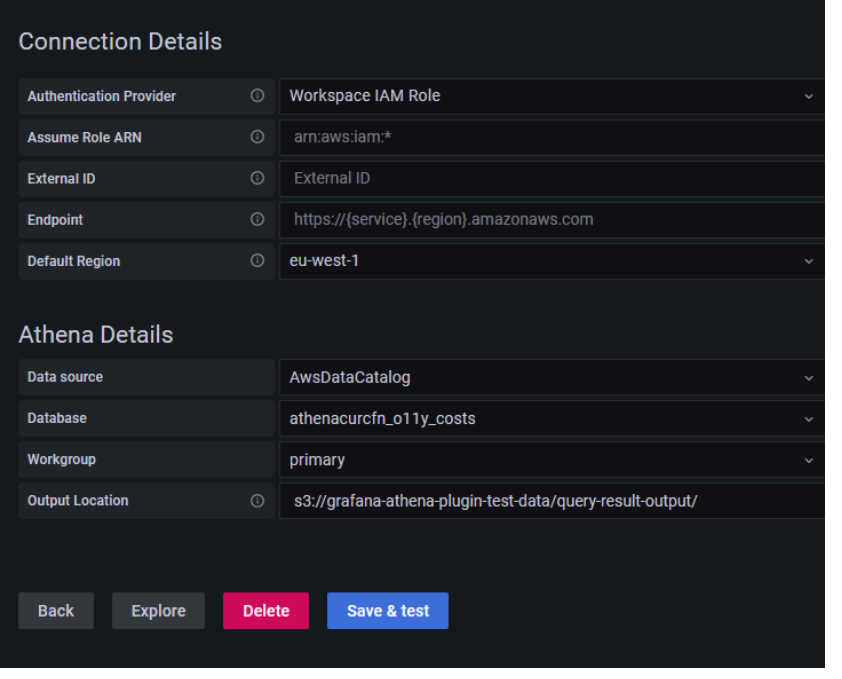

Utilisation de la source de données Athena

### Politiques IAM

Grafana a besoin d'autorisations accordées via IAM pour pouvoir lire les métriques d'Athena. Vous pouvez associer ces autorisations aux rôles IAM et utiliser le support intégré de Grafana pour assumer des rôles. Notez que vous devrez [configurer la politique requise](https://docs.aws.amazon.com/IAM/latest/UserGuide/access_policies_create.html) pour votre rôle avant d'ajouter la source de données à Grafana. Vous aurez besoin d'un rôle d'administrateur ou d'éditeur pour ajouter une source de données. La politique d'accès intégrée à Amazon Grafana Athena est définie dans cette section. [Stratégie AWS gérée : AmazonGrafanaAthenaAccess](#page-1190-0)

#### Interrogez les données d'Athéna

La source de données Athena fournit un éditeur de requêtes SQL standard. Amazon Managed Grafana inclut des macros pour vous aider à écrire des requêtes de séries chronologiques plus complexes.

### Macros

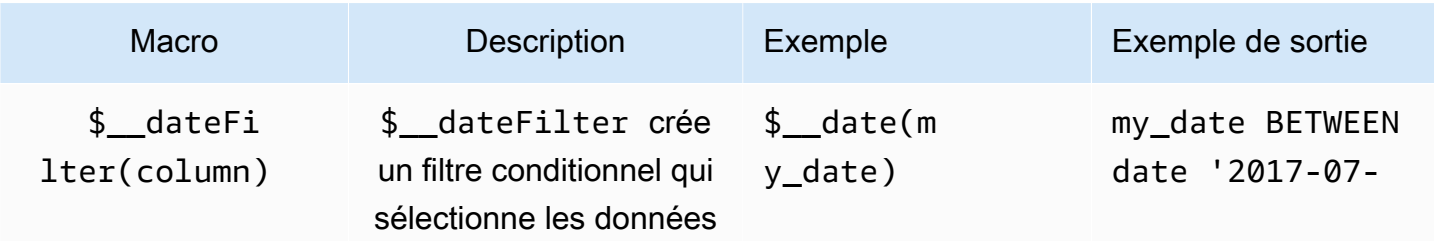

Amazon Managed Grafana Guide de l'utilisateur

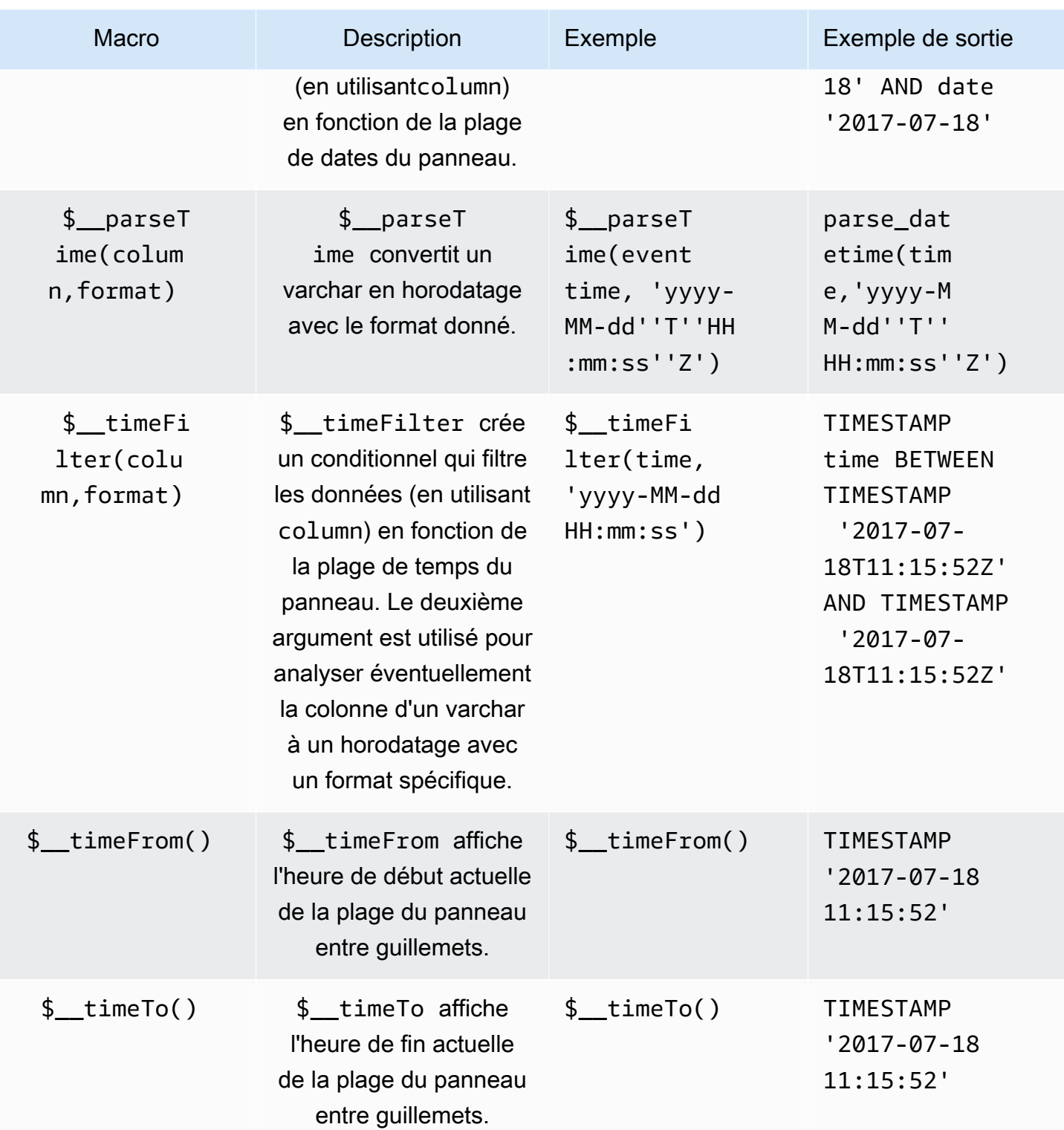

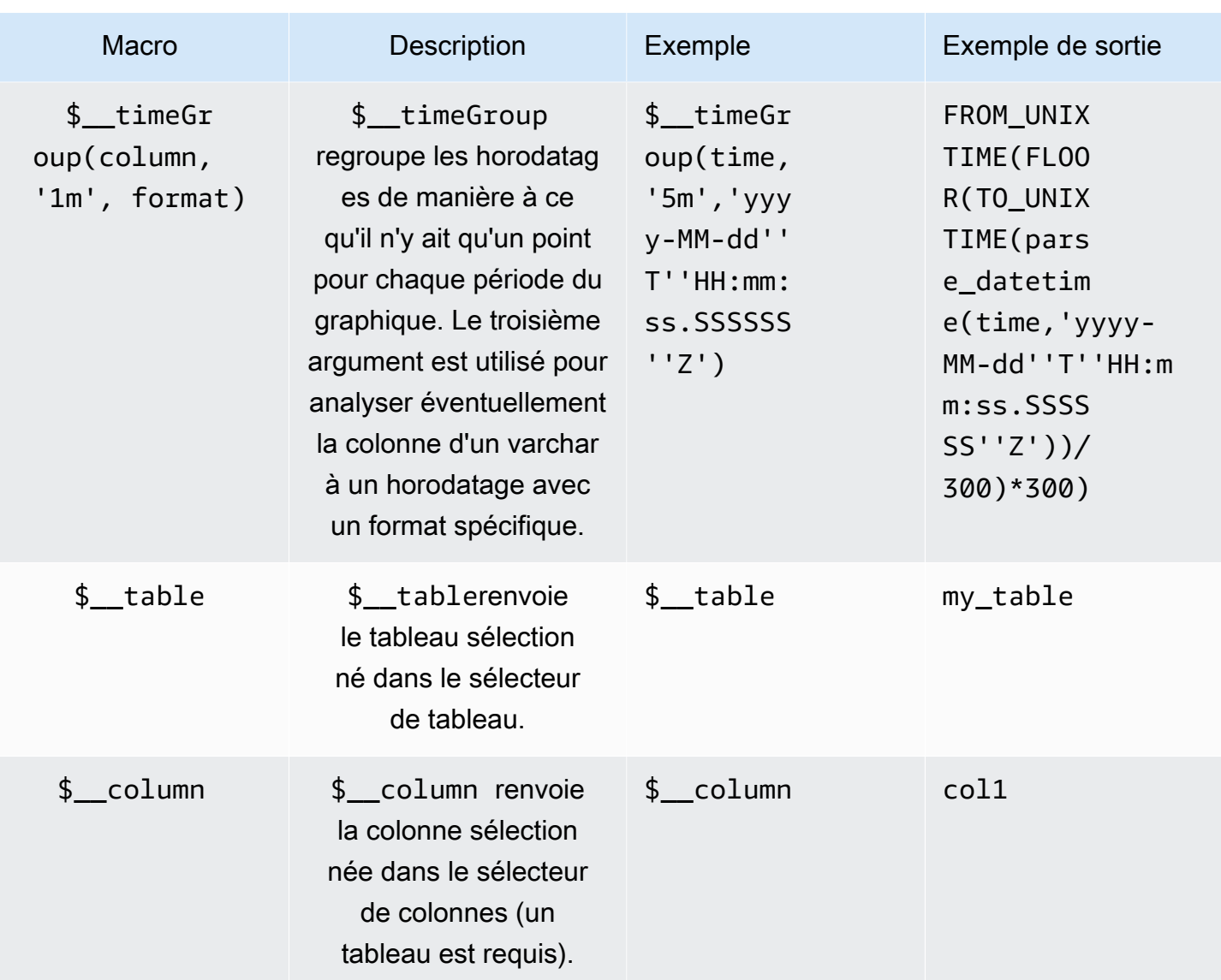

## Visualisation

La plupart des requêtes dans Athena seront mieux représentées par une visualisation sous forme de table. Une requête affiche les données de retour dans une table. S'il peut être interrogé, il peut être affiché sous forme de tableau.

Cet exemple renvoie les résultats d'une visualisation de table :

```
SELECT {column_1}, {column_2} FROM {table};
```
Visualisations de séries chronologiques/graphiques

Pour les séries chronologiques et les visualisations de graphes, vous devez :

- sélectionnez une colonne avec un date ou un datetime type. La date colonne doit être dans l'ordre croissant (utilisationORDER BY column ASC).
- sélectionnez également une colonne numérique.

### Inspection de la requête

Amazon Managed Grafana prend en charge les macros qu'Athena ne prend pas en charge, ce qui signifie qu'une requête peut ne pas fonctionner si elle est copiée et collée directement dans Athena. Pour afficher la requête interpolée complète, qui fonctionne directement dans Athena, cliquez sur le bouton Query Inspector. La requête complète est affichée sous l'onglet Requête.

#### Modèles et variables

Pour plus d'informations sur l'ajout d'une variable de requête Athena, consultez. [Ajouter une variable](#page-929-0)  [de requête](#page-929-0) Utilisez votre source de données Athena comme source de données pour les requêtes disponibles.

Toute valeur interrogée à partir d'une table Athena peut être utilisée comme variable. Évitez de sélectionner trop de valeurs, car cela peut entraîner des problèmes de performances.

Après avoir créé une variable, vous pouvez l'utiliser dans vos requêtes Athena en utilisant. [Syntaxe](#page-927-0) [variable](#page-927-0) Pour plus d'informations sur les variables, consultez[Modèles et variables.](#page-925-0)

#### **Annotations**

[Annotations](#page-879-0)vous permettent de superposer des informations détaillées sur les événements audessus des graphiques. Vous pouvez ajouter des annotations en sélectionnant le panneau ou en ajoutant des requêtes d'annotation à l'aide de la vue des annotations du menu du tableau de bord.

Exemple de requête pour ajouter automatiquement des annotations :

```
SELECT 
   time as time, 
   environment as tags, 
   humidity as text
FROM 
   tableName
WHERE 
   $__dateFilter(time) and humidity > 95
```
Le tableau suivant décrit les colonnes qui peuvent être utilisées pour afficher des annotations :

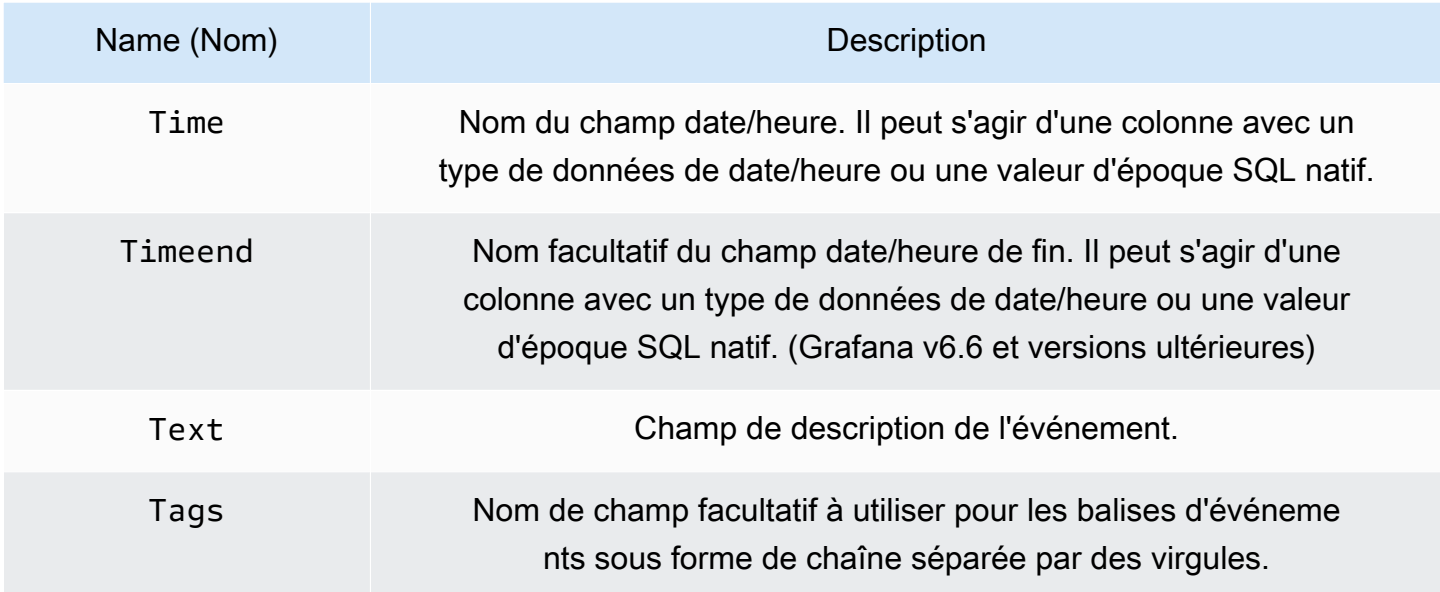

Support des données de requêtes asynchrones

Les requêtes Athena dans Amazon Managed Grafana sont traitées de manière asynchrone afin d'éviter les délais d'attente. Les requêtes asynchrones utilisent des requêtes distinctes pour démarrer la requête, puis vérifier sa progression et enfin récupérer les résultats. Cela permet d'éviter les délais d'attente pour les requêtes qui s'exécutent pendant une longue période.

Réutilisation des résultats de requête

Vous pouvez réutiliser les résultats des requêtes précédentes pour améliorer les performances des requêtes. Pour activer la réutilisation des requêtes, cette option se trouve dans la section Réutilisation des résultats de la requête de l'éditeur de requêtes. Cela doit être fait pour chaque requête que vous souhaitez réutiliser.

#### **a** Note

Cette fonctionnalité nécessite que votre instance Athena soit installée sur la version 3 du moteur. Pour plus d'informations, consultez la section [Modification des versions du moteur](https://docs.aws.amazon.com/athena/latest/ug/engine-versions-changing.html)  [Athena](https://docs.aws.amazon.com/athena/latest/ug/engine-versions-changing.html) dans le guide de l'utilisateur Amazon Athena.

# Amazon Redshift

### **a** Note

Dans les espaces de travail qui prennent en charge la version 9 ou une version plus récente, cette source de données peut nécessiter l'installation du plug-in approprié. Pour plus d'informations, consultez [Plug-ins Grafana](#page-107-0).

### **a** Note

Ce guide part du principe que les utilisateurs connaissent le service Amazon Redshift avant d'utiliser la source de données Amazon Redshift.

Avec Amazon Managed Grafana, vous pouvez ajouter Amazon Redshift en tant que source de données en utilisant l'option de configuration de la source de données dans AWS la console de l'espace de travail Grafana. Cette fonctionnalité simplifie l'ajout d'Amazon Redshift en tant que source de données en découvrant vos comptes Amazon Redshift existants et en gérant la configuration des informations d'authentification requises pour accéder à Amazon Redshift. Vous pouvez utiliser cette méthode pour configurer l'authentification et ajouter Amazon Redshift comme source de données, ou vous pouvez configurer manuellement la source de données et les informations d'authentification nécessaires en utilisant la même méthode que sur un serveur Grafana autogéré.

Certaines conditions sont requises pour qu'Amazon Managed Grafana puisse accéder à Amazon Redshift. Pour connaître les conditions préalables associées à l'utilisation de la source de données Amazon Redshift, consultez. [Prérequis](#page-190-0)

#### <span id="page-190-0"></span>Prérequis

Pour utiliser les politiques AWS gérées pour Amazon Managed Grafana, effectuez les tâches suivantes avant de configurer la source de données Amazon Redshift :

- Marquez votre cluster Amazon Redshift avec. GrafanaDataSource: true Dans le cas contraire, il ne sera pas accessible.
- Créez les informations d'identification de base de données de l'une des manières mutuellement exclusives suivantes :
- Si vous souhaitez utiliser le mécanisme par défaut (les options d'identification temporaires) pour vous authentifier auprès de la base de données Redshift, vous devez créer un utilisateur de base de données nommé. redshift\_data\_api\_user
- Si vous souhaitez utiliser les informations d'identification de Secrets Manager, vous devez étiqueter le secret avecRedshiftQueryOwner: true. Pour plus d'informations, consultez les [exemples de politiques basées sur l'identité dans Amazon Managed Grafana dans ce guide.](https://docs.aws.amazon.com/grafana/latest/userguide/security_iam_id-based-policy-examples.html)

Utiliser la configuration de la source de AWS données pour ajouter Amazon Redshift en tant que source de données

Pour utiliser la configuration de la source de AWS données afin d'ajouter Amazon Redshift en tant que source de données

- 1. Assurez-vous que votre rôle d'utilisateur est administrateur ou éditeur.
- 2. [Sélectionnez l'espace de travail sur lequel vous souhaitez travailler depuis la console Amazon](https://console.aws.amazon.com/grafana/home/) [Managed Grafana à l'adresse https://console.aws.amazon.com/grafana/.](https://console.aws.amazon.com/grafana/home/)
- 3. Si vous n'avez pas choisi d'utiliser les autorisations gérées par les services pour cet espace de travail lorsque vous l'avez créé, passez des autorisations gérées par le client à des autorisations gérées par les services afin de vous assurer que les rôles et politiques IAM appropriés sont activés pour utiliser l'option de configuration de la AWS source de données dans la console de l'espace de travail Grafana. Pour ce faire, choisissez l'icône de modification par rôle IAM, puis choisissez Service géré, Enregistrer les modifications. Pour plus d'informations, consultez [Autorisations et politiques Amazon Managed Grafana pour les sources de données AWS.](#page-1208-0)
- 4. Choisissez l'onglet Sources de données. Cochez ensuite la case pour Amazon Redshift, puis choisissez Actions, Activer la politique gérée par les services.
- 5. Choisissez à nouveau l'onglet Sources de données, puis sélectionnez Configurer dans Grafana dans la ligne Amazon Redshift.
- 6. Connectez-vous à la console de l'espace de travail Grafana à l'aide d'IAM Identity Center si nécessaire.
- 7. Dans la barre de navigation de gauche de la console de l'espace de travail Grafana, choisissez l'AWSicône inférieure (il y en a deux), puis choisissez Redshift.
- 8. Sélectionnez la région par défaut à partir de laquelle vous souhaitez que la source de données Amazon Redshift interroge, puis sélectionnez les comptes souhaités, puis choisissez Ajouter une source de données.

9. Suivez les étapes pour configurer les détails de connexion dans[Paramètres des](#page-193-0) détails de [connexion](#page-193-0).

Ajout manuel de la source de données Amazon Redshift

### Prérequis

• Vous avez accès à Amazon Redshift depuis votre compte.

Pour ajouter la source de données Amazon Redshift :

- 1. Associez le rôle [AmazonRedshiftAccessPolicyd](#page-1188-0)'utilisateur à votre espace de travail.
- 2. Assurez-vous que votre rôle d'utilisateur est administrateur ou éditeur.
- 3. [Sélectionnez l'espace de travail sur lequel vous souhaitez travailler depuis la console Amazon](https://console.aws.amazon.com/grafana/home/) [Managed Grafana à l'adresse https://console.aws.amazon.com/grafana/.](https://console.aws.amazon.com/grafana/home/)
- 4. Dans le menu latéral de la console Grafana, faites une pause sur l'icône Configuration (engrenage), puis choisissez Sources de données.
- 5. Choisissez Add data source.
- 6. Choisissez la source de données AWSRedshift. Si nécessaire, vous pouvez commencer à taper **Redshift** dans le champ de recherche pour vous aider à le trouver.
- 7. Cela ouvre la page des détails de connexion. Suivez les étapes de configuration d[uParamètres](#page-193-0) des [détails de connexion](#page-193-0).

### Configuration d'Amazon Redshift

Après avoir ajouté votre source de données Amazon Redshift à votre espace de travail, configurez les paramètres Amazon Redshift comme suit :

#### Prérequis

• Vous avez accès à Amazon Redshift depuis votre compte.

<span id="page-193-0"></span>Paramètres des détails de connexion

Configurer les paramètres des détails de connexion

- 1. Dans le menu Détails de la connexion, sélectionnez le fournisseur d'authentification (recommandé : rôle Workspace IAM).
- 2. Choisissez la région par défaut que vous souhaitez interroger.

### Paramètres d'authentification

Configuration des paramètres d'authentification

- 1. Dans le menu Authentification, choisissez l'onglet Temporary Credentials ou AWSSecrets Manager comme fournisseur d'identifiants d'accès. Pour plus de détails sur Temporary Credentials and AWS Secrets Manager, reportez-vous à [AWSpolitique gérée :](#page-1188-0) [AmazonGrafanaRedshiftAccess](#page-1188-0)
- 2. Si vous choisissez les informations d'identification temporaires par défaut, suivez les étapes ci-dessous. Si vous choisissez AWSSecrets Manager, entrez vos informations d'identification AWSSecrets Manager dans les champs de saisie.
- 3. Choisissez l'identifiant du cluster que vous avez créé dans Amazon Redshift.

[Pour plus d'informations sur le cluster Redshift, consultez la section Connexions Redshift.](https://docs.aws.amazon.com/redshift/latest/gsg/connection.html)

- 4. Choisissez votre base de données Redshift ciblée.
- 5. Sélectionnez l'utilisateur de base de données que vous avez créé pour le cluster ci-dessus.
- 6. Choisissez Enregistrer et tester.

Voici un exemple des paramètres des informations d'identification temporaires.

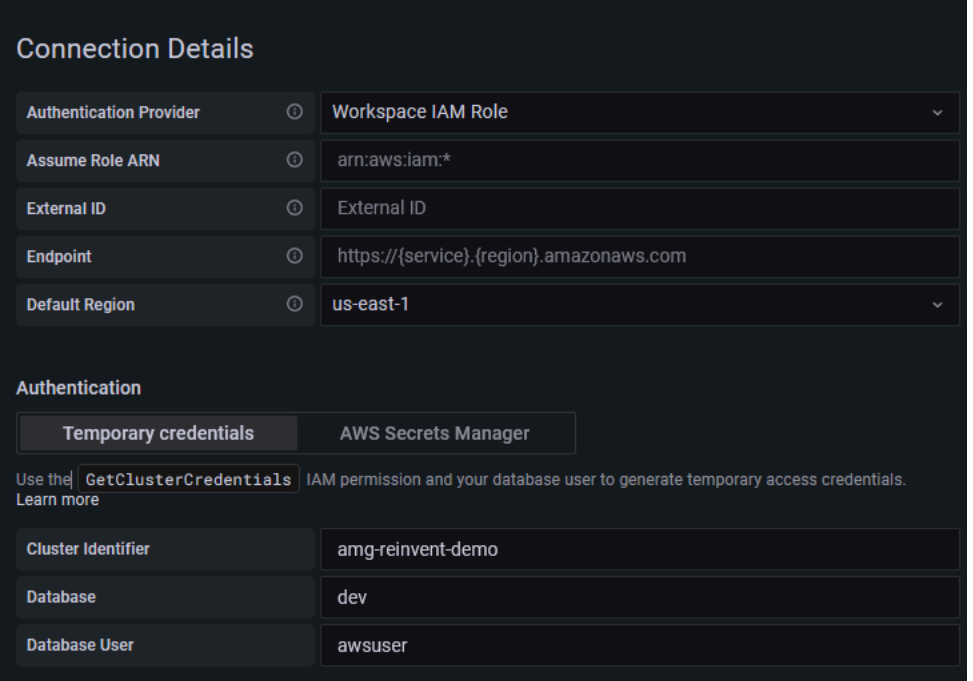

Voici un exemple du menu AWSSecrets Manager.

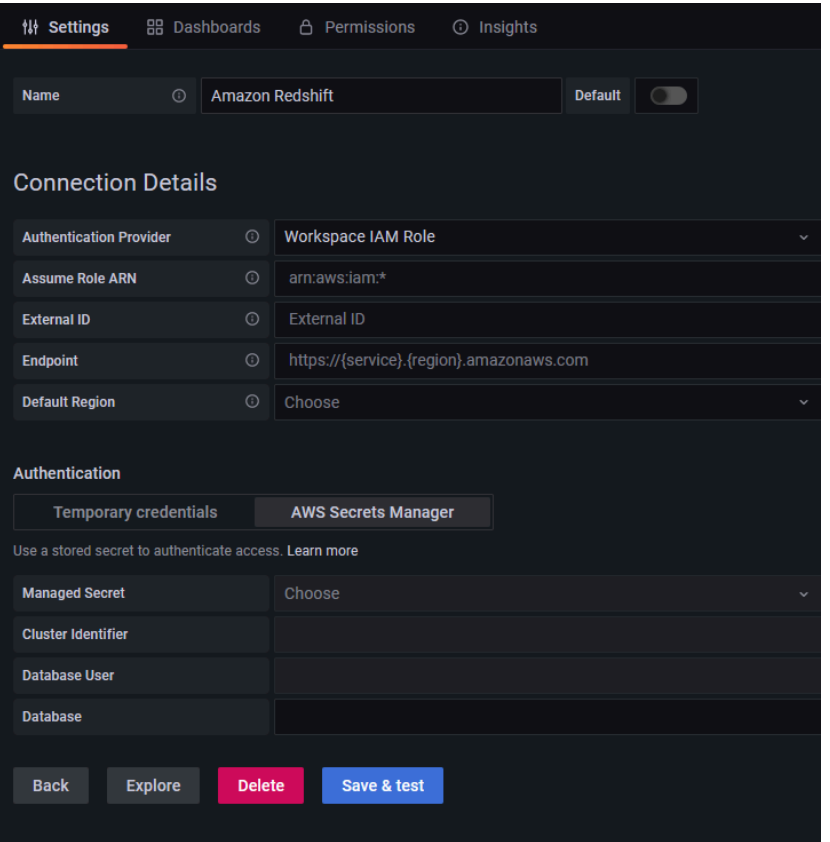

## Utilisation de la source de données Amazon Redshift

## Politiques IAM

Grafana a besoin d'autorisations accordées via IAM pour pouvoir lire les métriques Redshift. Vous pouvez associer ces autorisations aux rôles IAM et utiliser le support intégré de Grafana pour assumer des rôles. La politique d'accès intégrée à Amazon Grafana Redshift est définie dans cette section. [AWSpolitique gérée : AmazonGrafanaRedshiftAccess](#page-1188-0)

## Interrogez les données Amazon Redshift

La source de données Amazon Redshift fournit un éditeur de requêtes SQL standard. Amazon Managed Grafana inclut des macros pour vous aider à écrire des requêtes de séries chronologiques plus complexes.

### **Macros**

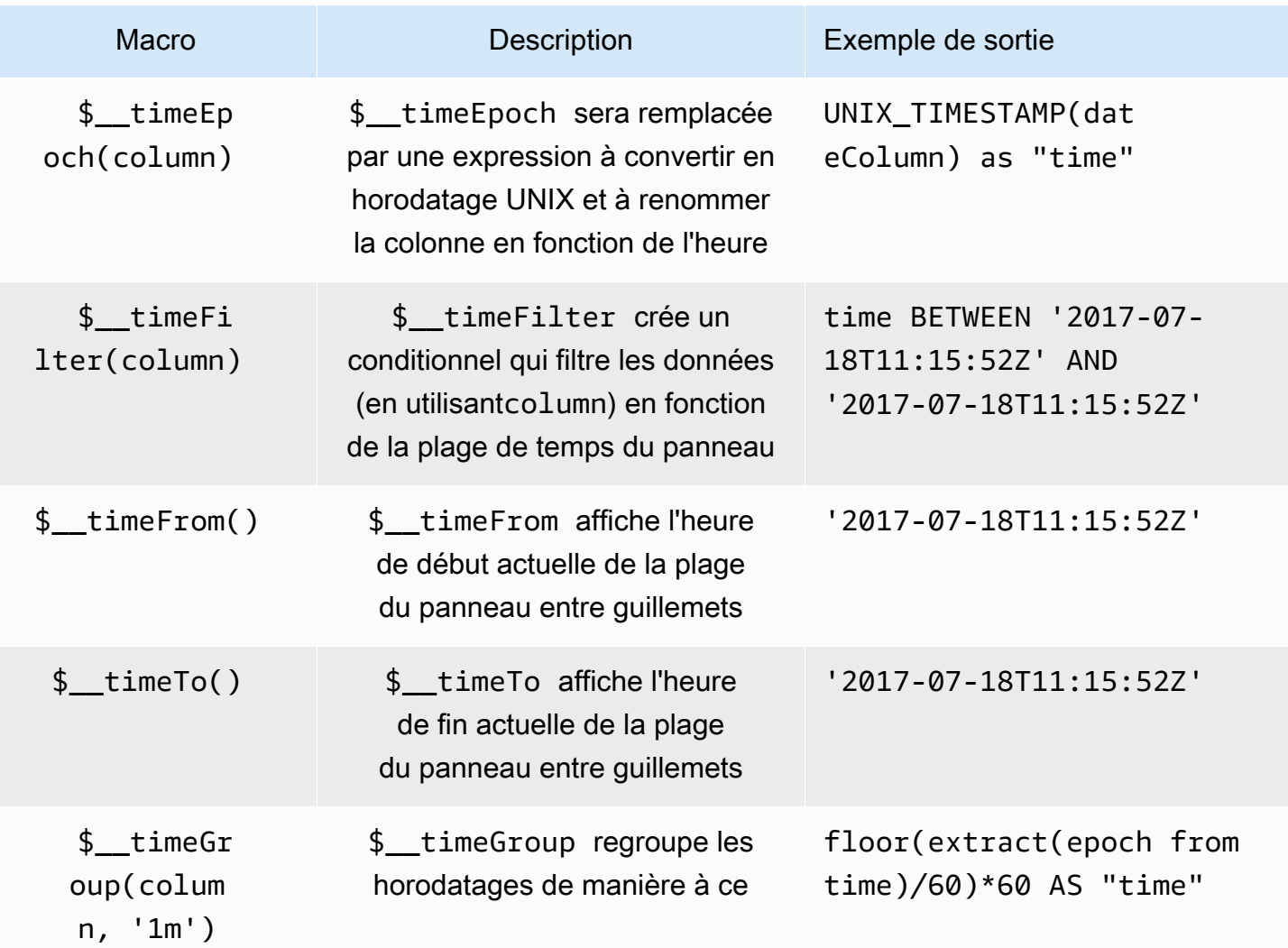

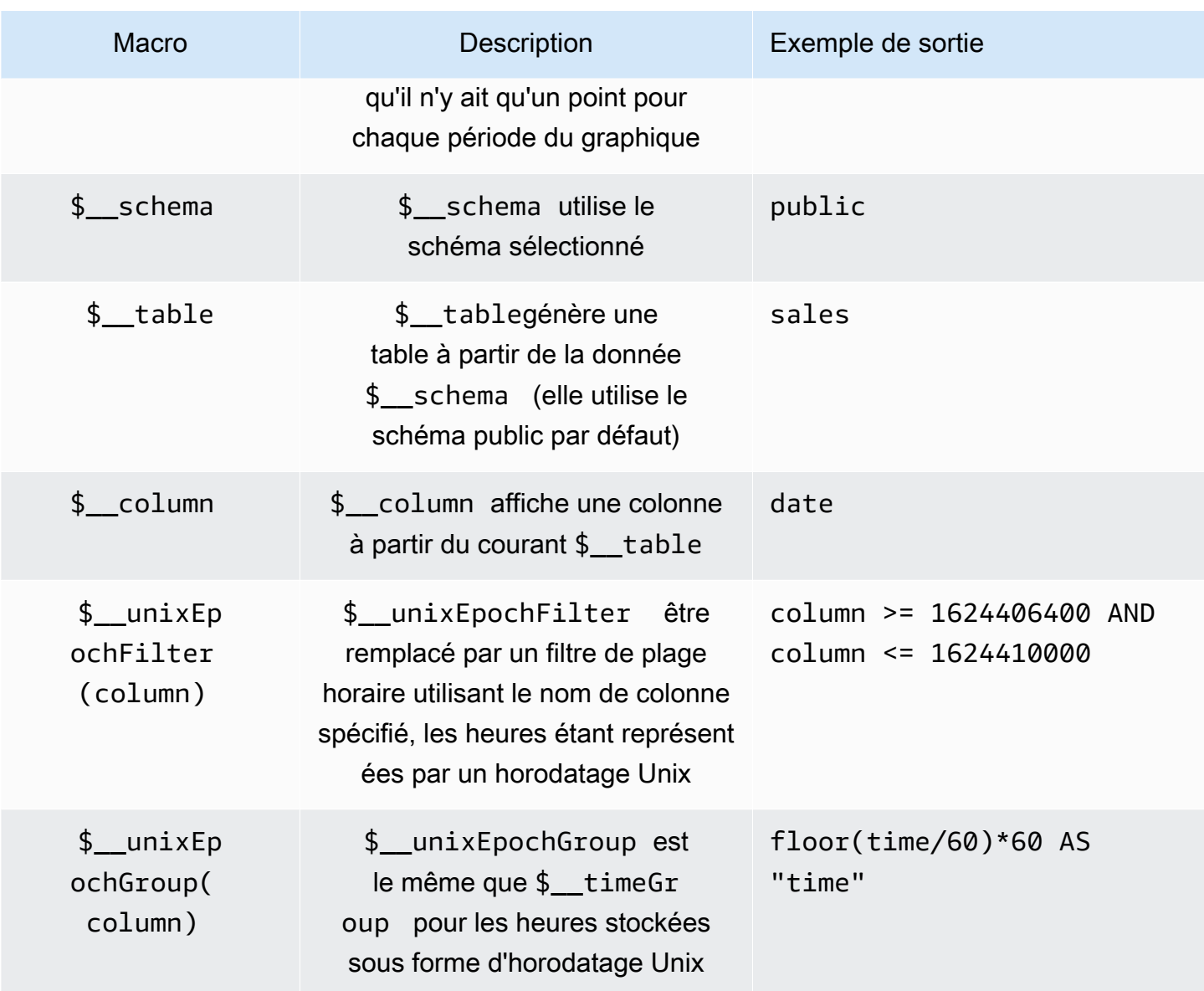

Visualisation

La plupart des requêtes dans Redshift sont mieux représentées par une visualisation de table. Toute requête affichera des données dans un tableau. S'il peut être interrogé, il peut être placé dans un tableau.

Cet exemple renvoie les résultats d'une visualisation de table :

SELECT {column\_1}, {column\_2} FROM {table};

Visualisations de séries chronologiques et de graphiques

Pour les visualisations de séries chronologiques et de graphiques, certaines exigences s'appliquent :

- Une colonne avec un date ou un datetime type doit être sélectionnée.
- La date colonne doit être dans l'ordre croissant (utilisationORDER BY column ASC).
- Vous devez sélectionner une colonne numérique.

Pour créer un graphique plus raisonnable, veillez à utiliser les \$\_\_timeGroup macros \$\_\_timeFilter et.

Exemple de requête de série chronologique :

```
SELECT 
   avg(execution_time) AS average_execution_time, 
   $__timeGroup(start_time, 'hour'), 
   query_type
FROM 
   account_usage.query_history
WHERE 
   $__timeFilter(start_time)
group by 
   query_type,start_time
order by 
   start_time,query_type ASC;
```
#### Mode de remplissage

Grafana complète également automatiquement les cadres sans valeur avec une valeur par défaut. Pour configurer cette valeur, modifiez la valeur de remplissage dans l'éditeur de requêtes.

#### Inspection de la requête

Grafana prenant en charge les macros que Redshift ne prend pas en charge, la requête entièrement rendue, qui peut être copiée et collée directement dans Redshift, est visible dans le Query Inspector. Pour afficher la requête interpolée complète, choisissez le menu Query Inspector, et la requête complète est visible dans l'onglet Query.

### Modèles et variables

Pour plus d'informations sur la façon d'ajouter une nouvelle variable de requête Redshift, consultez. [Ajouter une variable de requête](#page-929-0) Utilisez votre source de données Redshift comme source de données pour les requêtes disponibles.

Toute valeur demandée à partir d'une table Amazon Redshift peut être utilisée comme variable. Veillez à ne pas sélectionner trop de valeurs, car cela peut entraîner des problèmes de performances.

Après avoir créé une variable, vous pouvez l'utiliser dans vos requêtes Redshift en utilisant. [Syntaxe](#page-927-0) [variable](#page-927-0) Pour plus d'informations sur les variables, consultez[Modèles et variables.](#page-925-0)

**Annotations** 

[Annotations](#page-879-0)vous permet de superposer des informations détaillées sur les événements au-dessus des graphiques. Vous pouvez ajouter des annotations en sélectionnant le panneau ou en ajoutant des requêtes d'annotation à l'aide de la vue Annotations, ouverte depuis le menu Tableau de bord.

Exemple de requête pour ajouter automatiquement des annotations :

```
SELECT
   time as time, 
   environment as tags, 
   humidity as text
FROM 
   $__table
WHERE 
   $__timeFilter(time) and humidity > 95
```
Le tableau suivant représente les valeurs des colonnes prises en compte pour le rendu des annotations :

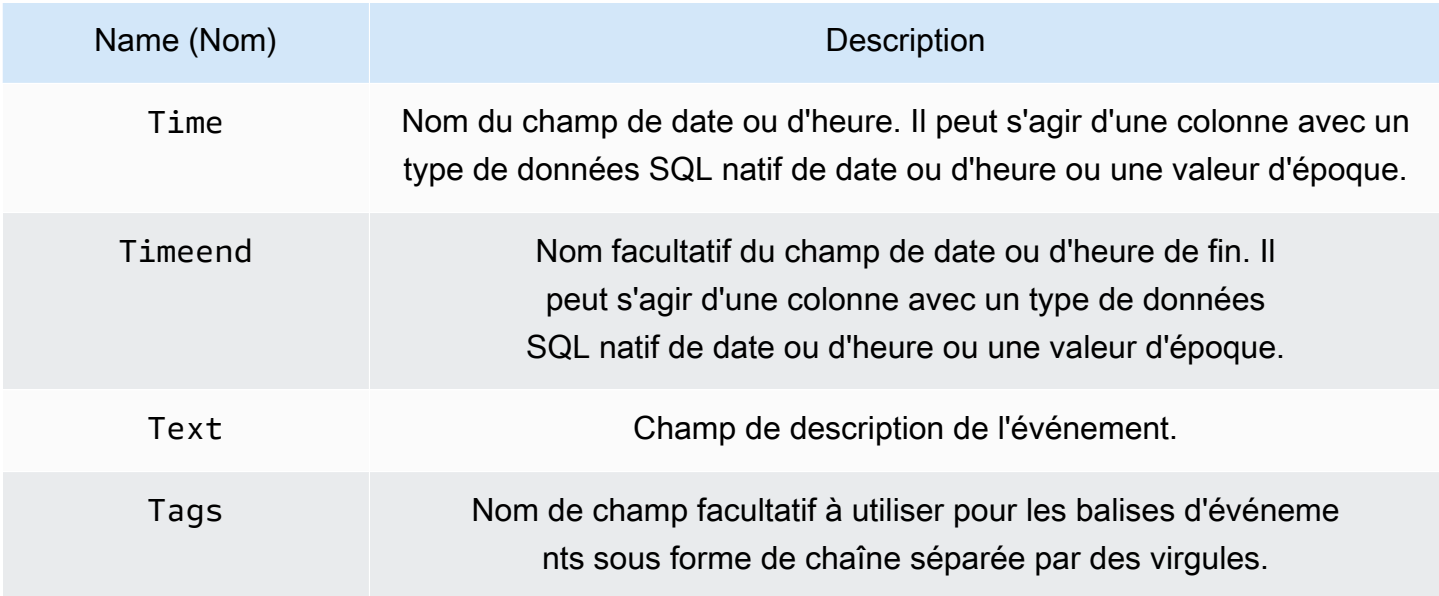

# AWS X-Ray

## **a** Note

Dans les espaces de travail qui prennent en charge la version 9 ou une version plus récente, cette source de données peut nécessiter l'installation du plug-in approprié. Pour plus d'informations, consultez [Plug-ins Grafana](#page-107-0).

Ajoutez AWS X-Ray en tant que source de données, puis créez des tableaux de bord ou utilisez Explore with X-Ray pour consulter des traces, des analyses ou des informations.

Avec Amazon Managed Grafana, vous pouvez ajouter X-Ray en tant que source de données en utilisant l'option de configuration de la source de AWS données dans la console de l'espace de travail Grafana. Cette fonctionnalité simplifie l'ajout de X-Ray en tant que source de données en découvrant vos comptes X-Ray existants et en gérant la configuration des informations d'authentification requises pour accéder à X-Ray. Vous pouvez utiliser cette méthode pour configurer l'authentification et ajouter X-Ray comme source de données, ou vous pouvez configurer manuellement la source de données et les informations d'authentification nécessaires en utilisant la même méthode que sur un serveur Grafana autogéré.

### **Rubriques**

- [Utiliser la configuration de la source de AWS données pour ajouter X-Ray en tant que source de](#page-199-0)  [données](#page-199-0)
- [Ajouter manuellement la source de données X-Ray](#page-200-0)
- [Réglages X-Ray](#page-201-0)
- [Utilisation de la source de données X-Ray](#page-202-0)

<span id="page-199-0"></span>Utiliser la configuration de la source de AWS données pour ajouter X-Ray en tant que source de données

Pour utiliser la configuration AWS des sources de données, vous devez d'abord utiliser la console Amazon Managed Grafana pour activer les rôles IAM gérés par les services qui accordent à l'espace de travail les politiques IAM nécessaires pour lire les ressources X-Ray de votre compte ou de l'ensemble de vos unités organisationnelles. Vous utilisez ensuite la console d'espace de travail Amazon Managed Grafana pour ajouter X-Ray en tant que source de données.

Pour utiliser la configuration de la source de AWS données pour ajouter X-Ray en tant que source de données

- 1. [Ouvrez la console Amazon Managed Grafana à l'adresse https://console.aws.amazon.com/](https://console.aws.amazon.com/grafana/home/) [grafana/.](https://console.aws.amazon.com/grafana/home/)
- 2. Dans le coin supérieur gauche de la page, cliquez sur l'icône du menu, puis sur Tous les espaces de travail.
- 3. Choisissez le nom de l'espace de travail.
- 4. Si vous n'avez pas choisi d'utiliser les autorisations gérées par les services pour cet espace de travail lorsque vous l'avez créé, passez des autorisations gérées par le client à des autorisations gérées par les services afin de vous assurer que les rôles et politiques IAM appropriés sont activés pour utiliser l'option de configuration de la AWS source de données dans la console de l'espace de travail Grafana. Pour ce faire, choisissez l'icône de modification par rôle IAM, puis choisissez Service géré, Enregistrer les modifications. Pour plus d'informations, consultez [Autorisations et politiques Amazon Managed Grafana pour les sources de données AWS.](#page-1208-0)
- 5. Choisissez l'onglet Sources de données. Cochez ensuite la case pour AWS X-Ray, puis choisissez Actions, Activer la politique gérée par le service.
- 6. Choisissez à nouveau l'onglet Sources de données, puis sélectionnez Configurer dans Grafana dans la AWS X-Rayligne.
- 7. Connectez-vous à la console de l'espace de travail Grafana à l'aide d'IAM Identity Center si nécessaire.
- 8. Dans la barre de navigation de gauche de la console de l'espace de travail Grafana, choisissez l'AWSicône, puis choisissez AWSServices, X-Ray.
- 9. Sélectionnez la région par défaut à partir de laquelle vous souhaitez que la source de données X-Ray interroge, sélectionnez les comptes, puis choisissez Ajouter une source de données.

<span id="page-200-0"></span>Ajouter manuellement la source de données X-Ray

Pour ajouter manuellement la source de données X-Ray

- 1. Dans le menu latéral de la console Grafana, faites une pause sur l'icône Configuration (engrenage), puis choisissez Sources de données.
- 2. Choisissez Add data source.
- 3. Choisissez la source de données X-Ray. Si nécessaire, vous pouvez commencer à taper **X-Ray** dans le champ de recherche pour vous aider à le trouver.

### <span id="page-201-0"></span>Réglages X-Ray

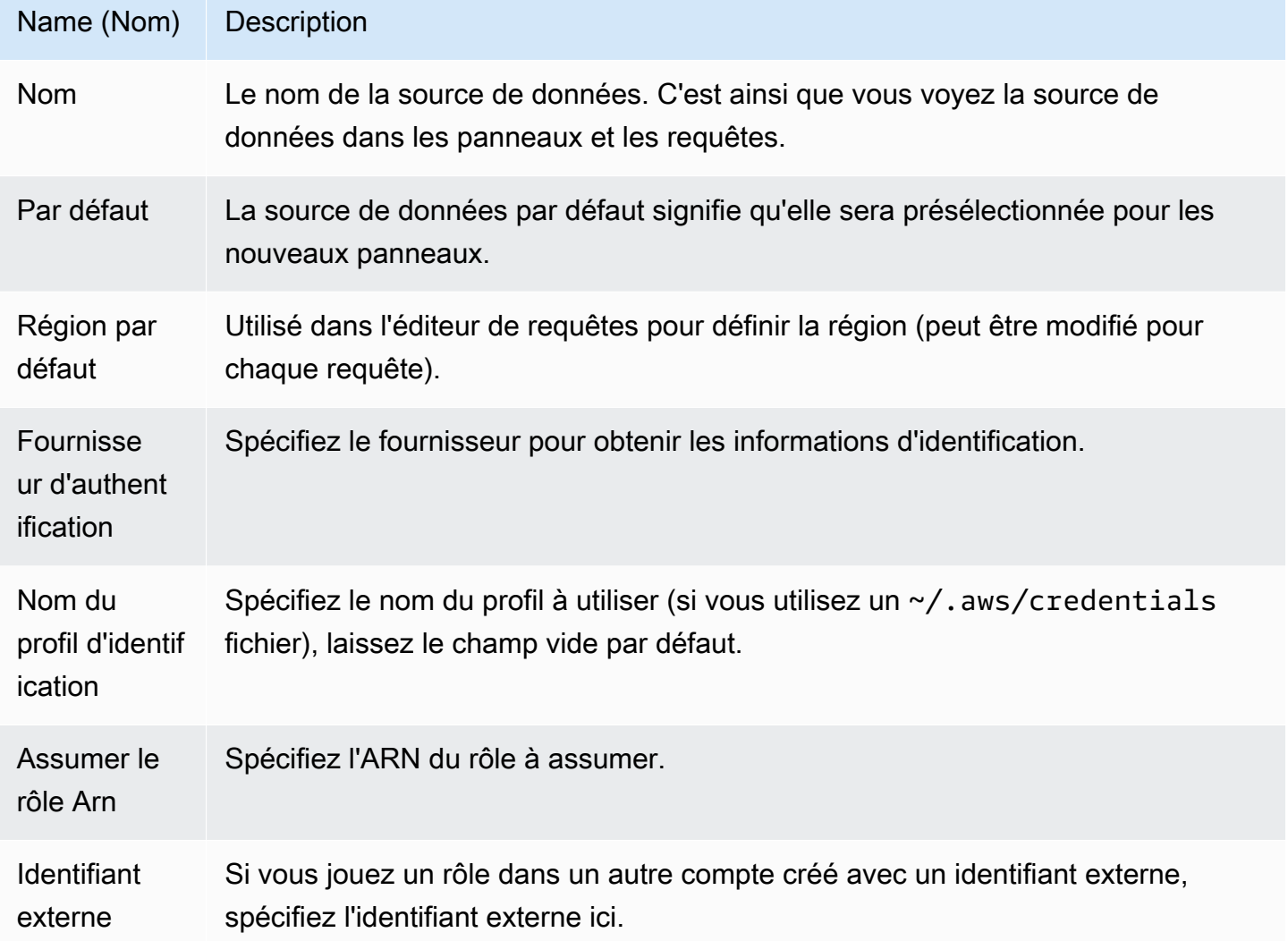

### Authentification

Cette section couvre les différents types d'authentification que vous pouvez utiliser pour la source de données X-Ray.

#### Rôles IAM

Actuellement, tous les accès à X-Ray se font côté serveur par le backend de l'espace de travail Grafana à l'aide du SDK officiel. AWS Si votre serveur Grafana est en cours d'exécutionAWS, vous pouvez utiliser les rôles IAM et l'authentification sera gérée automatiquement.

Pour plus d'informations, consultez la section [Rôles IAM](https://docs.aws.amazon.com/IAM/latest/UserGuide/id_roles.html).

## Politiques IAM

Grafana a besoin d'autorisations accordées via IAM pour pouvoir lire les données X-Ray et les balises/instances/régions EC2. Vous pouvez associer ces autorisations aux rôles IAM et utiliser le support Grafana intégré pour assumer des rôles.

L'exemple de code suivant montre une politique minimale.

```
{ 
   "Version": "2012-10-17", 
   "Statement": [ 
    \mathcal{L} "Effect": "Allow", 
        "Action": [ 
          "xray:BatchGetTraces", 
          "xray:GetTraceSummaries", 
          "xray:GetTraceGraph", 
          "xray:GetGroups", 
          "xray:GetTimeSeriesServiceStatistics", 
          "xray:GetInsightSummaries", 
          "xray:GetInsight", 
          "ec2:DescribeRegions" 
        ], 
        "Resource": "*" 
     } 
   ]
}
```
Exemples d'AWSinformations d'identification

Vous ne pouvez pas utiliser la méthode du fichier d'informations d'identification dans Amazon Managed Grafana.

<span id="page-202-0"></span>Utilisation de la source de données X-Ray

Éditeur de requête

Le champ le plus important de l'éditeur est le type de requête. Il existe quatre types de requêtes :

- Liste des traces (Traces inAWS)
- Statistiques de suivi
- Trace Analytics (Analytics inAWS)

• Informations

#### Liste de traces

Le type de liste de traces vous permet de rechercher des traces, qui sont affichées dans un tableau. Le choix de l'ID de trace dans la première colonne ouvre la trace sur le côté droit. Notez le champ de requête dans l'éditeur. Vous pouvez écrire des requêtes, filtrer des expressions ou insérer un identifiant de trace unique qui sera affiché dans une vue de trace. Pour plus de détails sur les expressions de filtre, consultez la [AWS X-Raydocumentation.](https://docs.aws.amazon.com/xray/latest/devguide/xray-console-filters.html)

#### **a** Note

La liste des traces n'affichera que les 1000 premières traces.

### Statistiques de suivi

Dans Trace Statistics, vous pouvez voir un graphique et un tableau présentant des informations sur les erreurs, les défaillances, les accélérateurs, le succès et le nombre total. Vous pouvez utiliser le champ colonnes de l'éditeur de requêtes pour afficher uniquement les colonnes spécifiées.

### Trace Analytics

Dans Trace Analytics, vous pouvez visualiser les tableaux suivants.

- Cause première
	- Temps de réponse
		- Service Root Cause (dernier service dans le chemin)
		- Trajectoire (chemins multiples)
	- Erreur
		- Service Root Cause (dernier service dans le chemin)
		- Chemin
		- Message d'erreur
	- Défaut
		- Service Root Cause (dernier service dans le chemin)
		- Chemin
		- Message d'erreur
- Impact sur l'utilisateur final
- URL
- HTTP Status Code

## Informations

Dans Insights, vous pouvez consulter le tableau récapitulatif d'Insights. En choisissant le InsightId, vous serez redirigé vers AWS la console de gestion.

## Alerte

Les requêtes X-Ray pouvant renvoyer des données numériques, les alertes sont prises en charge. Pour plus d'informations, consultez [Alerte Grafana.](#page-953-0)

# Azure Monitor (cœur)

La source de données Azure Monitor prend en charge plusieurs services dans le cloud Azure :

- Le service Azure Monitor est le service de plateforme qui fournit une source unique pour surveiller les ressources Azure. Pour plus d'informations, consultez [Interrogation du service Azure Monitor](#page-206-0).
- Le serveur Application Insights est un service de gestion des performances des applications (APM) extensible destiné aux développeurs Web sur plusieurs plateformes. Il peut être utilisé pour surveiller votre application Web en direct. Il détectera automatiquement les anomalies de performances. Pour plus d'informations, consultez [Interrogation du service Application Insights](#page-216-0) [Analytics.](#page-216-0)
- Azure Log Analytics (ou Azure Logs) vous donne accès aux données de journal collectées par Azure Monitor. Pour plus d'informations, consultez [Interrogation du service Azure Log Analytics](#page-211-0).
- Utilisez le service Application Insights Analytics pour interroger les [données Application Insights](https://docs.microsoft.com/en-us/azure/azure-monitor/app/analytics) en utilisant le même langage de requête que celui utilisé pour Azure Log Analytics. Pour plus d'informations, consultez [Interrogation du service Application Insights Analytics.](#page-216-0)

Ajouter la source de données

La source de données peut accéder aux métriques provenant de quatre services différents. Vous pouvez configurer l'accès aux services que vous utilisez. Il est également possible d'utiliser les mêmes informations d'identification pour plusieurs services si c'est ainsi que vous les avez configurés dans Azure AD.

- [Guide de configuration d'une application Azure Active Directory pour Azure Monitor](https://docs.microsoft.com/en-us/azure/azure-resource-manager/resource-group-create-service-principal-portal)
- [Guide de configuration d'une application Azure Active Directory pour Azure Log Analytics.](https://dev.loganalytics.io/documentation/Authorization/AAD-Setup)
- [Guide de démarrage rapide pour les informations sur les applications.](https://dev.applicationinsights.io/quickstart/)
- 1. Accessibles depuis le menu principal de Grafana, les sources de données nouvellement installées peuvent être ajoutées immédiatement dans la section Sources de données. Cliquez ensuite sur le bouton Ajouter une source de données en haut à droite. La source de données Azure Monitor pourra être sélectionnée dans la section Cloud de la liste des sources de données.
- 2. Dans le champ du nom, Grafana saisira automatiquement le nom de la source de données : Azure Monitor ou quelque chose comme. Azure Monitor - 3 Si vous configurez plusieurs sources de données, remplacez le nom par un nom plus informatif.
- 3. Si vous utilisez Azure Monitor, vous avez besoin de quatre informations provenant du portail Azure (pour des instructions détaillées, consultez le lien fourni précédemment) :
	- ID du locataire (Azure Active Directory, propriétés, ID de répertoire)
	- ID client (Azure Active Directory, inscriptions d'applications, choisissez votre application, ID d'application)
	- Secret du client (Azure Active Directory, inscriptions d'applications, choix de votre application, clés)
	- ID d'abonnement par défaut (abonnements, choix de l'abonnement, aperçu, numéro d'abonnement)
- 4. Collez ces quatre éléments dans les champs de la section Détails de l'API Azure Monitor.
	- L'identifiant d'abonnement peut être modifié par requête. Enregistrez la source de données et actualisez la page pour voir la liste des abonnements disponibles pour l'ID client spécifié.
- 5. Si vous utilisez également le service Azure Log Analytics, vous devez spécifier ces deux valeurs de configuration ou réutiliser l'ID client et le secret de l'étape précédente.
	- ID client (Azure Active Directory, inscriptions d'applications, choisissez votre application, ID d'application)
	- Secret du client (Azure Active Directory, enregistrements d'applications, choix de votre application, clés, création d'une clé, utilisation du secret client)
- 6. Si vous utilisez Application Insights, vous avez besoin de deux informations provenant du portail Azure (pour des instructions détaillées, consultez le lien fourni précédemment) :
- ID d'application
- Clé d'API
- 7. Collez ces deux éléments dans les champs appropriés de la section Détails de l'API Application Insights.
- 8. Vérifiez que les détails de configuration sont corrects en cliquant sur le bouton Enregistrer et tester.

Sinon, à l'étape 4, si vous créez une nouvelle application Azure Active Directory, utilisez la [CLI](https://docs.microsoft.com/en-us/cli/azure/?view=azure-cli-latest)  [Azure](https://docs.microsoft.com/en-us/cli/azure/?view=azure-cli-latest) :

```
az ad sp create-for-rbac -n "http://localhost:3000"
```
### Choisir un service

Dans l'éditeur de requêtes d'un panneau, après avoir choisi votre source de données Azure Monitor, la première étape consiste à sélectionner un service. Il existe quatre options :

- Azure Monitor
- Application Insights
- Azure Log Analytics
- Insights Analytics

L'éditeur de requêtes change en fonction de l'option sélectionnée. Azure Monitor est le moniteur par défaut.

### <span id="page-206-0"></span>Interrogation du service Azure Monitor

Le service Azure Monitor fournit des métriques pour tous les services Azure que vous exécutez. Il vous aide à comprendre les performances de vos applications sur Azure et détecte de manière proactive les problèmes affectant vos applications.

Si vos informations d'identification Azure Monitor vous donnent accès à plusieurs abonnements, choisissez d'abord l'abonnement approprié.

Voici des exemples de statistiques que vous pouvez obtenir du service :

- Microsoft.Compute/virtualMachines Percentage CPU
- Microsoft.Network/networkInterfaces Bytes sent
- Microsoft.Storage/storageAccounts Used Capacity

L'éditeur de requêtes vous permet d'interroger plusieurs dimensions pour obtenir les métriques qui les prennent en charge. Les métriques qui prennent en charge plusieurs dimensions sont celles répertoriées dans la [liste des métriques prises en charge par Azure Monitor](https://docs.microsoft.com/en-us/azure/azure-monitor/platform/metrics-supported) et dont une ou plusieurs valeurs sont répertoriées dans la colonne Dimension pour la métrique.

Formatage des clés de légende avec des alias pour Azure Monitor

Le format de légende par défaut pour l'API Azure Monitor est le suivant :

```
metricName{dimensionName=dimensionValue,dimensionTwoName=DimensionTwoValue}
```
Elles peuvent être longues, mais vous pouvez modifier cette mise en forme en utilisant des alias. Dans le champ Format de légende, vous pouvez combiner les alias suivants comme vous le souhaitez.

Exemples d'Azure Monitor :

- Blob Type: {{ blobtype }}
- {{ resourcegroup }} {{ resourcename }}

Modèles d'alias pour Azure Monitor

- { [ resourcegroup }} = remplacé par la valeur du groupe de ressources
- {{ namespace }}= remplacé par la valeur de l'espace de noms (par exemple, Microsoft.Compute/VirtualMachines)
- { [ resourcename }} = remplacé par la valeur du nom de la ressource
- {{ metric }}= remplacé par le nom de la métrique (par exemple, pourcentage de processeur)
- {{ dimensionname }}= Héritage à partir de la version 7.1 (pour des raisons de rétrocompatibilité) remplacé par la clé/étiquette de la première dimension (triée par clé/étiquette) (par exemple, blobtype)
- {{ dimensionvalue }}= Héritage à partir de la version 7.1 (pour des raisons de rétrocompatibilité) remplacé par la valeur de la première dimension (telle que triée par clé/étiquette) (par exemple,) BlockBlob

• {{ arbitraryDim }}= Disponible en version 7.1+ remplacée par la valeur de la dimension correspondante. (par exemple, {{ blobtype }} devient BlockBlob)

Création de variables de modèle pour Azure Monitor

Au lieu de coder en dur des éléments tels que le nom du serveur, de l'application et du capteur dans vos requêtes métriques, vous pouvez utiliser des variables à leur place. Les variables sont affichées sous forme de boîtes de sélection déroulantes en haut du tableau de bord. Vous pouvez utiliser ces listes déroulantes pour modifier les données affichées dans votre tableau de bord.

Notez que le service Azure Monitor ne prend pas encore en charge les valeurs multiples. Pour visualiser plusieurs séries chronologiques (par exemple, les métriques pour serveur1 et serveur2), ajoutez plusieurs requêtes afin de pouvoir les afficher sur le même graphique ou dans le même tableau.

Le plug-in de source de données Azure Monitor fournit les requêtes suivantes que vous pouvez spécifier dans le champ Requête de la vue d'édition des variables. Vous pouvez les utiliser pour remplir la liste des options d'une variable.

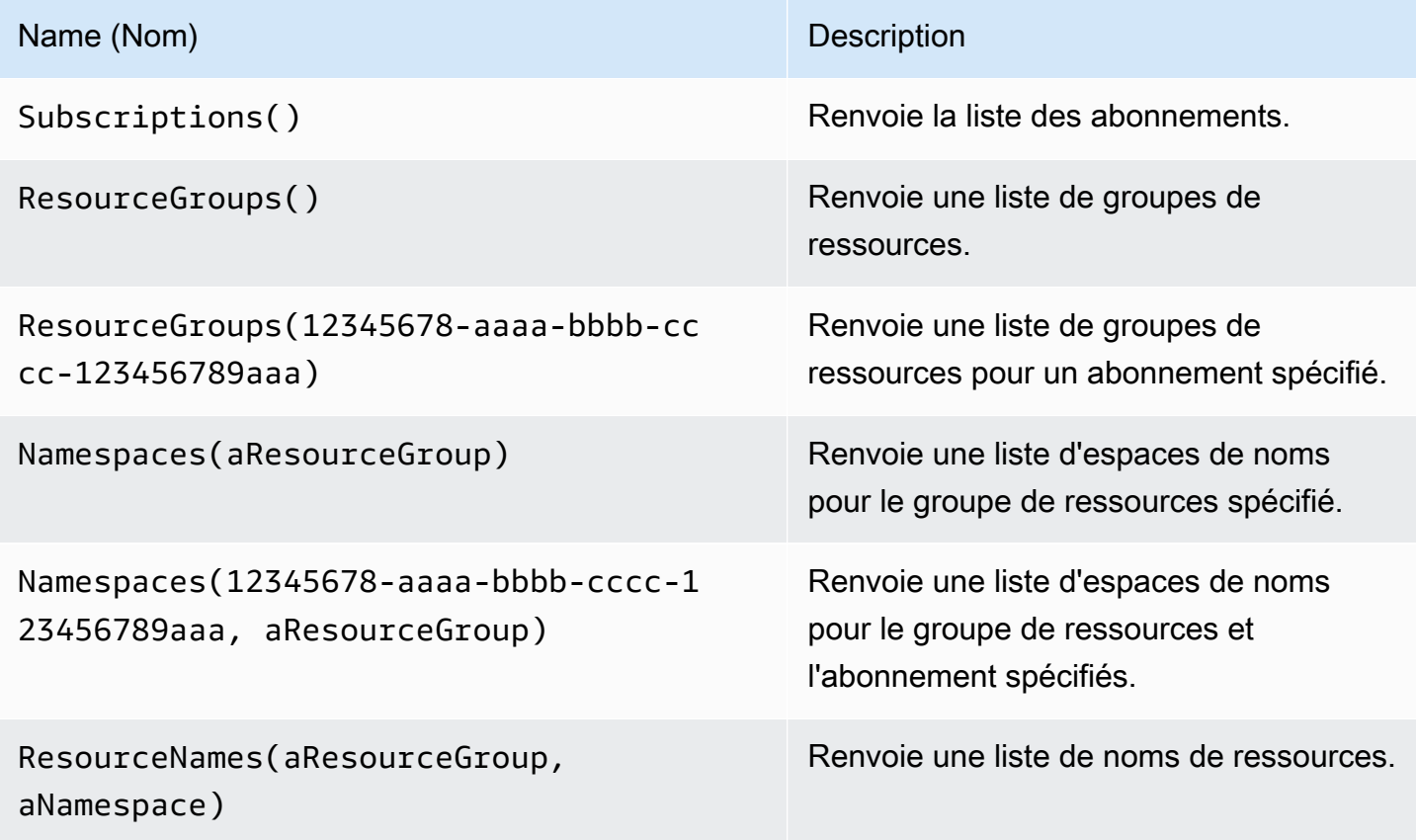

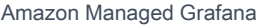

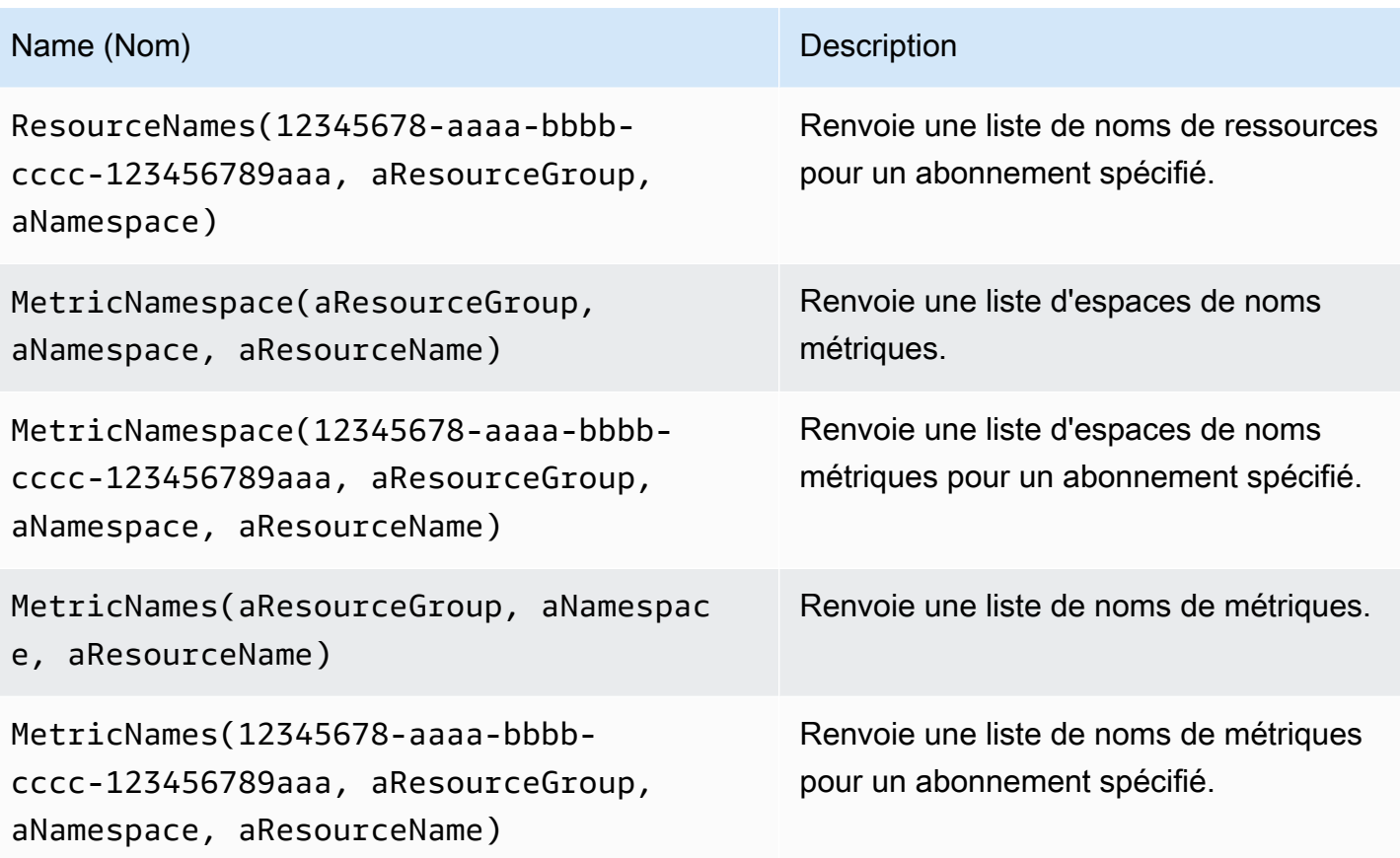

#### Exemples :

- Requête Resource Groups : ResourceGroups()
- Transmission de la variable de nom de la métrique : Namespaces(cosmo)
- Enchaînement des variables du modèle : ResourceNames (\$rg, \$ns)
- Ne citez pas les paramètres : MetricNames(hg, Microsoft.Network/ publicIPAddresses, grafanaIP)

Pour plus d'informations sur les modèles et les variables de modèles, consultez[Modèles.](#page-926-0)

Liste des métriques Azure Monitor prises en charge

Toutes les métriques renvoyées par l'API Azure Monitor n'ont pas de valeurs. Pour faciliter la création d'une requête, la source de données Grafana contient une liste des métriques Azure Monitor prises en charge, et elle ignore les métriques qui n'auront jamais de valeurs. Cette liste est régulièrement mise à jour à mesure que de nouveaux services et mesures sont ajoutés au cloud Azure.

### Alertes Azure Monitor

Les alertes Grafana sont prises en charge pour le service Azure Monitor. Il ne s'agit pas du support Azure Alerts. Pour plus d'informations sur les alertes Grafana, consultez. [Alerte Grafana](#page-953-0)

Interrogation du service Application Insights

Formatage des clés de légende avec des alias pour Application Insights

Le format de légende par défaut est le suivant :

metricName{dimensionName=dimensionValue,dimensionTwoName=DimensionTwoValue}

Dans le champ Format de légende, les alias suivants peuvent être combinés comme vous le souhaitez.

Exemples d'applications Insights :

- city: {{ client/city }}
- {{ metric }} [Location: {{ client/countryOrRegion }}, {{ client/city }}]

Modèles d'alias pour Application Insights

- { [ groupbyvalue }} = L'ancienne version de Grafana 7.1 + (pour la rétrocompatibilité) est remplacée par la clé/étiquette de la première dimension (triée par clé/étiquette)
- { [ groupbyname }} = Héritage depuis Grafana 7.1 + (pour la rétrocompatibilité) remplacé par la valeur de la première dimension (telle que triée par clé/étiquette) (par exemple,) BlockBlob
- {{ metric }}= remplacé par le nom de la métrique (par exemple, demandes/nombre)
- {{ arbitraryDim }}= Disponible en version 7.1+ remplacée par la valeur de la dimension correspondante. (par exemple, {{ client/city }} devient Chicago)

Expressions de filtrage pour Application Insights

Le champ de filtre prend une expression de filtre OData.

Exemples :

- client/city eq 'Boydton'
- client/city ne 'Boydton'
- client/city ne 'Boydton' and client/city ne 'Dublin'
- client/city eq 'Boydton' or client/city eq 'Dublin'

Création de modèles avec des variables pour Application Insights

Utilisez l'une des requêtes suivantes dans le champ Requête de la vue d'édition de variables.

Pour plus d'informations sur les modèles et les variables de modèles, consultez[Modèles.](#page-926-0)

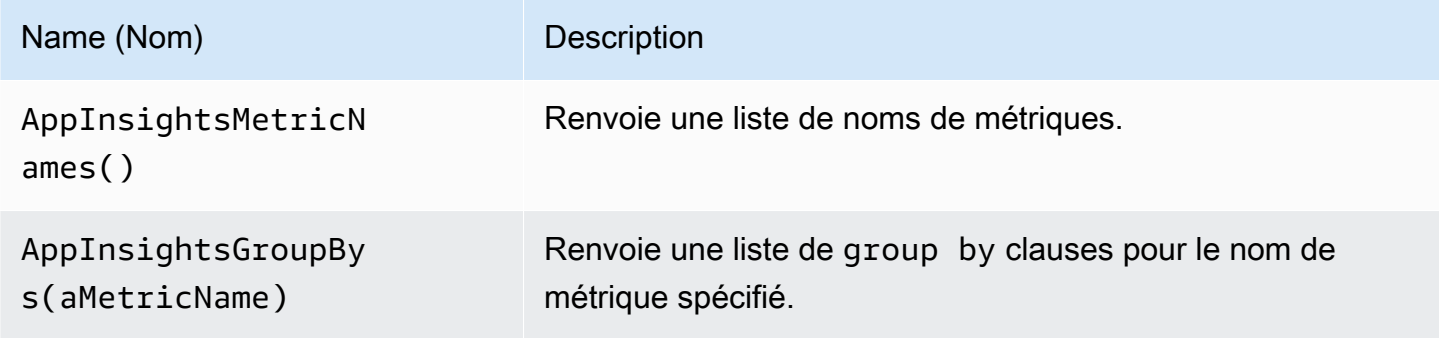

Exemples :

- Requête de noms de métriques : AppInsightsMetricNames()
- Transmission de la variable de nom de la métrique : AppInsightsGroupBys(requests/ count)
- Enchaînement des variables du modèle : AppInsightsGroupBys(\$metricnames)

#### Alertes Application Insights

Les alertes Grafana sont prises en charge pour Application Insights. Il ne s'agit pas du support Azure Alerts. Pour plus d'informations sur les alertes Grafana, consultez. [Alerte Grafana](#page-953-0)

<span id="page-211-0"></span>Interrogation du service Azure Log Analytics

Les requêtes sont écrites dans le nouveau langage de requête [Azure Log Analytics \(ou KustoDB\).](https://docs.microsoft.com/en-us/azure/azure-monitor/log-query/query-language) Une requête Log Analytics peut être formatée sous forme de données de séries chronologiques ou de données de table.

Si vos informations d'identification vous donnent accès à plusieurs abonnements, choisissez l'abonnement approprié avant de saisir des requêtes.

Requêtes de séries chronologiques

Les requêtes de séries chronologiques concernent le panneau graphique et d'autres panneaux tels que le SingleStat panneau. Chaque requête doit contenir au moins une colonne date/heure et une colonne de valeur numérique. Le résultat doit être trié par ordre croissant selon la colonne datetime.

L'exemple de code suivant montre une requête qui renvoie le nombre agrégé groupé par heure.

```
Perf
| where $__timeFilter(TimeGenerated)
| summarize count() by bin(TimeGenerated, 1h)
| order by TimeGenerated asc
```
Une requête peut également comporter une ou plusieurs colonnes non numériques/autres que la date et l'heure, et ces colonnes sont considérées comme des dimensions et deviennent des étiquettes dans la réponse. Par exemple, une requête qui renvoie le nombre agrégé groupé par heure, par ordinateur et par CounterName.

```
Perf
| where $__timeFilter(TimeGenerated)
| summarize count() by bin(TimeGenerated, 1h), Computer, CounterName
| order by TimeGenerated asc
```
Vous pouvez également sélectionner des colonnes de valeurs numériques supplémentaires (avec ou sans dimensions multiples). Par exemple, obtenir un nombre et une valeur moyenne par heure, par ordinateur et InstanceName : CounterName

```
Perf
| where $__timeFilter(TimeGenerated)
| summarize Samples=count(), ["Avg Value"]=avg(CounterValue) 
     by bin(TimeGenerated, $__interval), Computer, CounterName, InstanceName
| order by TimeGenerated asc
```
## **a** Note

Conseil : Dans la requête précédente, la syntaxe Kusto et C Samples=count() ["Avg Value"]=... sont utilisées pour renommer ces colonnes, la deuxième syntaxe tenant

compte de l'espace. Cela change le nom de la métrique utilisée par Grafana. Par conséquent, des éléments tels que les légendes des séries et les colonnes du tableau correspondront à ce que vous spécifiez. Dans cet exemple, Samples est affiché au lieu de\_count.

### Requêtes de table

Les requêtes de table sont principalement utilisées dans le panneau de table, et elles affichent une liste de colonnes et de lignes. Cet exemple de requête renvoie des lignes contenant les six colonnes spécifiées.

```
AzureActivity
| where $__timeFilter()
| project TimeGenerated, ResourceGroup, Category, OperationName, ActivityStatus, Caller
| order by TimeGenerated desc
```
Formatage du nom d'affichage pour Log Analytics

Le format du nom d'affichage par défaut est le suivant :

metricName{dimensionName=dimensionValue,dimensionTwoName=DimensionTwoValue}

Cela peut être personnalisé en utilisant l'option de champ du nom d'affichage.

Macros Azure Log Analytics

Pour faciliter l'écriture de requêtes, Grafana fournit plusieurs macros que vous pouvez utiliser dans la clause where d'une requête :

- \$\_\_timeFilter()— S'étend jusqu'à l'TimeGenerated ≥ datetime(2018-06-05T18:09:58.907Z) andTimeGenerated ≤ datetime(2018-06-05T20:09:58.907Z)endroit où se trouvent les dates de début et de fin par rapport au sélecteur d'heure Grafana.
- \$\_\_timeFilter(datetimeColumn)— S'étend jusqu'à l'datetimeColumn ≥ datetime(2018-06-05T18:09:58.907Z) anddatetimeColumn ≤ datetime(2018-06-05T20:09:58.907Z)endroit où se trouvent les dates de début et de fin par rapport au sélecteur d'heure Grafana.
- \$\_\_timeFrom()— Renvoie la date et l'heure de départ depuis le sélecteur Grafana. Exemple: datetime(2018-06-05T18:09:58.907Z).
- \$ timeTo()— Renvoie la date et l'heure de départ depuis le sélecteur Grafana. Exemple: datetime(2018-06-05T20:09:58.907Z).
- \$ escapeMulti(\$myVar)— doit être utilisé avec des variables de modèle à valeurs multiples contenant des caractères non autorisés. S'il \$myVar contient les deux valeurs suivantes sous forme de chaîne'\\grafana-vm\Network(eth0)\Total','\\hello!', il s'étend à :@'\ \grafana-vm\Network(eth0)\Total', @'\\hello!'. Si vous utilisez des variables à valeur unique, cette macro n'est pas nécessaire, échappez plutôt à la variable en ligne : @'\ \$myVar'
- \$\_contains(colName, \$myVar)— doitêtre utilisé avec des variables de modèle à valeurs multiples. S'il \$myVar a la valeur'value1', 'value2', il s'étend à :colName in ('value1','value2').

Si vous utilisez l'option Tout, cochez la case Tout inclure et dans le champ Personnaliser toutes les valeurs, entrez la valeur suivante : **all** Si \$myVar elle possède cette valeurall, la macro s'étendra plutôt à1 == 1. Pour les variables de modèle comportant de nombreuses options, cela améliore les performances des requêtes en évitant de créer une clause « where.. in » volumineuse.

## Variables intégrées à Azure Log Analytics

Certaines variables Grafana peuvent également être utilisées dans les requêtes Azure Log Analytics :

•  $\frac{1}{2}$  interval- Grafana calcule le grain temporel minimum qui peut être utilisé pour regrouper par heure dans les requêtes. Il renvoie un grain temporel tel que 5m ou 1h qui peut être utilisé dans la fonction bin; par exemple, summarize count() by bin(TimeGenerated, \$ \_interval). Pour plus d'informations sur les variables d'intervalle, consultez[Ajouter une variable d'intervalle.](#page-936-0)

## Création de modèles avec des variables pour Azure Log Analytics

Toute requête Log Analytics renvoyant une liste de valeurs peut être utilisée dans le champ Requête de la vue d'édition des variables. Il existe également une fonction Grafana pour Log Analytics qui renvoie une liste d'espaces de travail.

Pour plus d'informations sur les modèles et les variables de modèle, consultez[Modèles et variables.](#page-925-0)

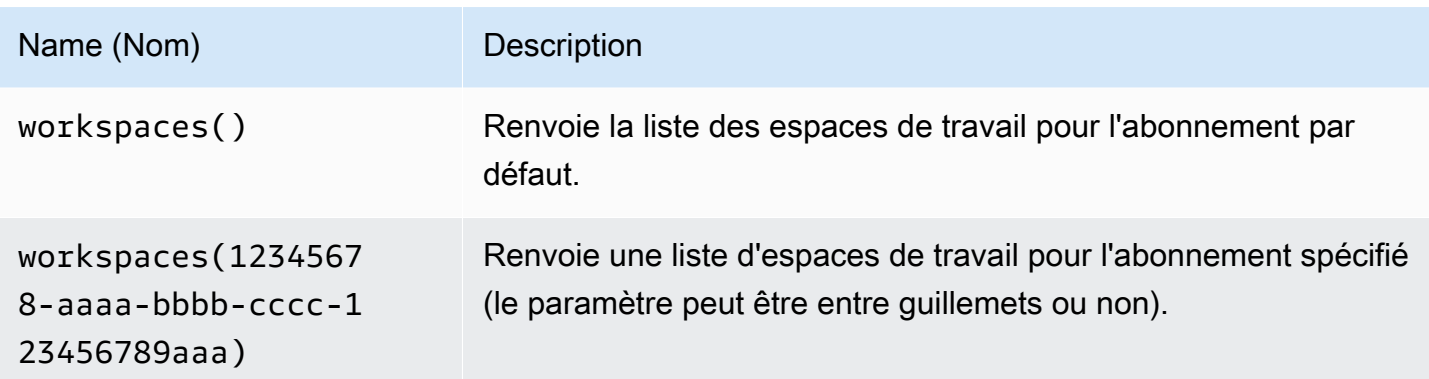

Le tableau suivant présente des exemples de requêtes variables.

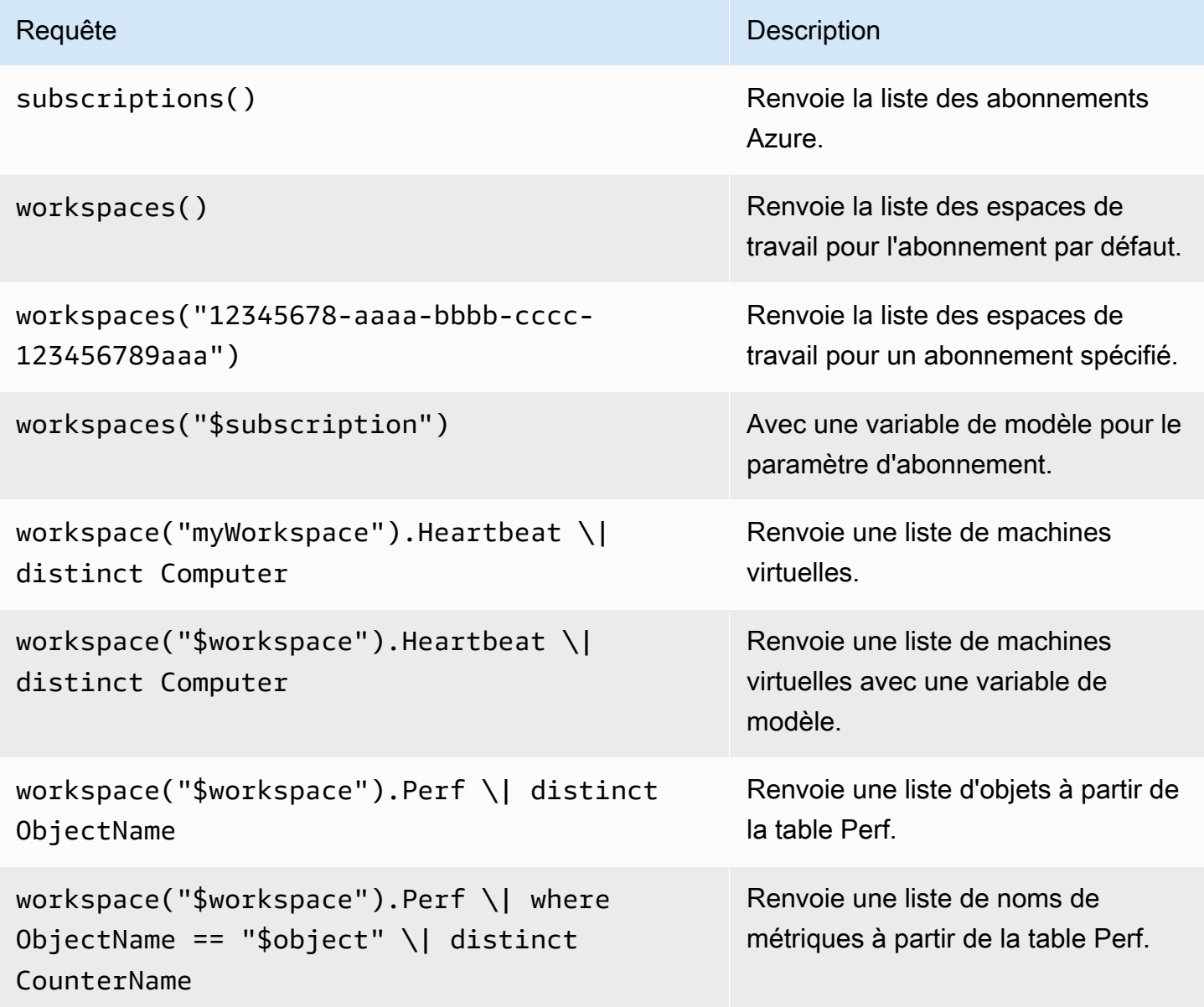
L'exemple de code suivant montre une requête de série chronologique utilisant des variables.

```
Perf
| where ObjectName == "$object" and CounterName == "$metric"
| where TimeGenerated >= $__timeFrom() and TimeGenerated <= $__timeTo()
| where $__contains(Computer, $computer)
| summarize avg(CounterValue) by bin(TimeGenerated, $__interval), Computer
| order by TimeGenerated asc
```
Liens profonds entre les panneaux Grafana et l'éditeur de requêtes Log Analytics dans Azure Portal

Choisissez une série chronologique dans le panneau pour afficher un menu contextuel contenant un lien vers Afficher dans le portail Azure. Le choix de ce lien ouvre l'éditeur de requêtes Azure Log Analytics dans le portail Azure et exécute la requête depuis le panneau Grafana qui s'y trouve.

Si vous n'êtes pas actuellement connecté au portail Azure, le lien ouvre la page de connexion. Le lien fourni est valide pour n'importe quel compte, mais il affiche la requête uniquement si votre compte a accès à l'espace de travail Azure Log Analytics spécifié dans la requête.

#### Alertes Azure Log Analytics

Les alertes Grafana sont prises en charge pour Application Insights. Il ne s'agit pas du support Azure Alerts. Pour plus d'informations sur les alertes dans les espaces de travail Grafana, consultez. [Alerte](#page-953-0) [Grafana](#page-953-0)

Interrogation du service Application Insights Analytics

Si vous remplacez le type de service par Insights Analytics, un éditeur similaire au service Log Analytics est disponible. Ce service utilise également le langage Kusto, de sorte que les instructions pour interroger les données sont identiques à celles de KustoInterrogation du service Azure Log [Analytics,](#page-211-0) sauf que vous interrogez plutôt les données d'Application Insights Analytics.

# Cloudflare

#### **a** Note

Dans les espaces de travail qui prennent en charge la version 9 ou une version plus récente, cette source de données peut nécessiter l'installation du plug-in approprié. Pour plus d'informations, consultez [Plug-ins Grafana](#page-107-0).

Cloudflare gère l'un des plus grands réseaux DNS faisant autorité. Le DNS Cloudfare pour la source de données Amazon Managed Grafana donne aux utilisateurs de Cloudflare une vue de leur trafic DNS depuis la périphérie de Cloudflare. Avec la source de données Cloudflare, vous pouvez surveiller et explorer le trafic DNS par zone géographique, latence, code de réponse, type de requête et nom d'hôte.

# **A** Warning

Le plugin Cloudflare a été abandonné et n'est ni installé ni disponible dans les nouveaux espaces de travail Amazon Managed Grafana.

# Prérequis

Amazon Managed Grafana Cloudflare nécessite un compte Cloudflare. Aucune autre dépendance, compte ou configuration externe n'est nécessaire.

# Fonctionnalités

Amazon Managed Grafana Cloudflare fournit un aperçu rapide du trafic DNS. Le service de surveillance haute fréquence de Cloudflare fournit une visibilité instantanée sur les taux de requêtes et les latences.

Métriques prises en charge

- Requêtes par seconde, ventilées par dimensions et filtres
- Surveillance de la latence du DNS

# **GitHub**

# **a** Note

Dans les espaces de travail qui prennent en charge la version 9 ou une version plus récente, cette source de données peut nécessiter l'installation du plug-in approprié. Pour plus d'informations, consultez [Plug-ins Grafana](#page-107-0).

GitHub le plugin utilise le package GitHub V4. La GitHub source de données permet de représenter visuellement les données de l'API GitHub V4 dans les tableaux de bord Amazon Managed Grafana.

# Ajouter la source de GitHub données

Pour ajouter la GitHub source de données à votre espace de travail, procédez comme suit :

- 1. Accédez au menu latéral de la console Grafana et choisissez l'icône des paramètres (engrenage).
- 2. Choisissez Sources de données et recherchez GitHubdans le champ de recherche.
- 3. Choisissez GitHub dans la liste des résultats de recherche, puis sélectionnez Ajouter des données.
- 4. Dans la page Configuration, vous devez saisir les options de configuration requises. Pour les paramètres de configuration requis, consultez[Paramètres de configuration](#page-219-0).
- 5. Pour créer un nouveau jeton d'accès, choisissez [Personal Access Tokens](https://github.com/settings/tokens) et créez votre jeton GitHub d'accès.

Sur la page Nouveau jeton d'accès personnel, dans le champ Sélectionner les étendues, sélectionnez les référentiels requis répertoriés dans la [Autorisations relatives aux jetons d'accès](#page-219-1) section.

6. Copiez le jeton d'accès que vous venez de créer et collez-le dans le champ Jeton d'accès. Si le champ Access Token n'accepte aucune saisie, cliquez d'abord sur le bouton de réinitialisation.

Une fois que vous avez saisi un jeton d'accès, ce champ affiche Configuré et il n'est pas nécessaire de saisir un nouveau jeton d'accès à chaque fois.

- 7. Choisissez Enregistrer et tester.
- 8. Vous obtiendrez une réponse verte OK lorsque la GitHub source de données aura été ajoutée avec succès.

# GitHub variables

Avec GitHub les variables, vous pouvez remplacer les valeurs d'un panneau par des valeurs prédéfinies.

Vous pouvez référencer des variables dans une requête afin que les utilisateurs configurent des paramètres tels que query ourepository.

# Exemple d'utilisation de GitHub variables

## GitHub annotations

Les annotations superposent les événements sur un graphique. Avec les annotations, vous pouvez afficher :

- Validations
- Problèmes
- Demandes d'extraction
- Versions
- Balises

Toutes les annotations nécessitent que vous sélectionniez un champ à afficher sur l'annotation et un champ représentant l'heure à laquelle l'événement s'est produit.

<span id="page-219-0"></span>Paramètres de configuration

La GitHub source de données possède les paramètres de configuration obligatoires et facultatifs suivants :

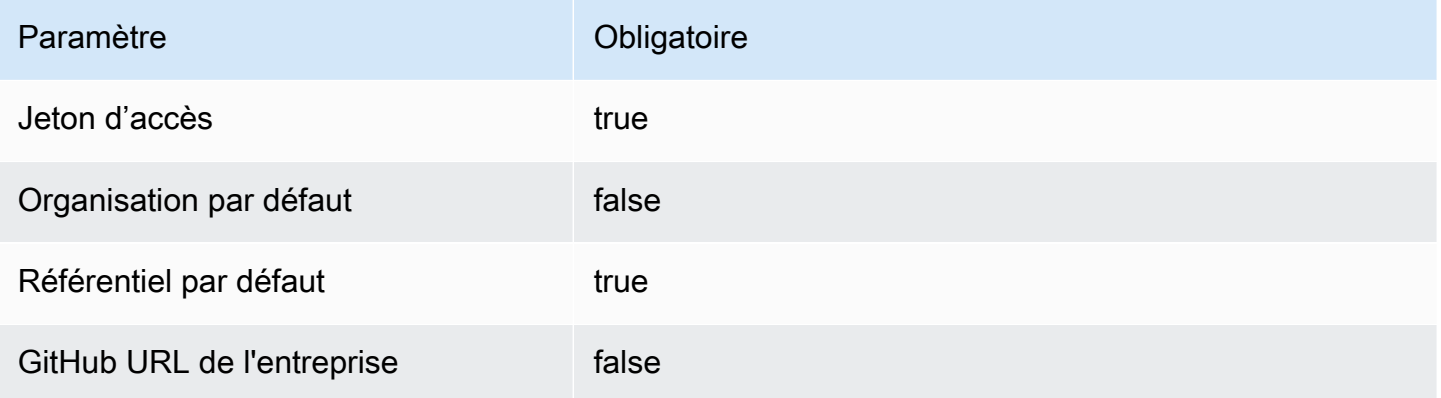

Pour créer un nouveau jeton d'accès, accédez à [Jetons d'accès personnels](https://github.com/settings/tokens) et choisissez Générer un nouveau jeton.

<span id="page-219-1"></span>Autorisations relatives aux jetons d'accès

Pour tous les référentiels, incluez les paramètres d'autorisation des jetons d'accès suivants.

- public\_repo
- repo:status
- repo deployment
- user:read
- user:email

Pour les référentiels privés, un paramètre supplémentaire est requis.

repo (Full control of private repositories)

Types scalar

GitHub utilise des scalaires basés sur GraphQL. Pour plus d'informations sur les types GitHub scalaires, consultez<https://docs.github.com/en/graphql/reference/scalars>.

# Graphite (noyau)

Grafana dispose d'un éditeur de requêtes Graphite avancé qui vous permet de naviguer rapidement dans l'espace métrique, d'ajouter des fonctions, de modifier les paramètres des fonctions et bien plus encore. L'éditeur peut gérer tous les types de requêtes graphite. Il peut même gérer des requêtes imbriquées complexes grâce à l'utilisation de références de requête.

#### Réglages en graphite

Pour accéder aux paramètres Graphite, faites une pause sur l'icône de configuration (engrenage), puis choisissez Sources de données, puis choisissez la source de données Graphite.

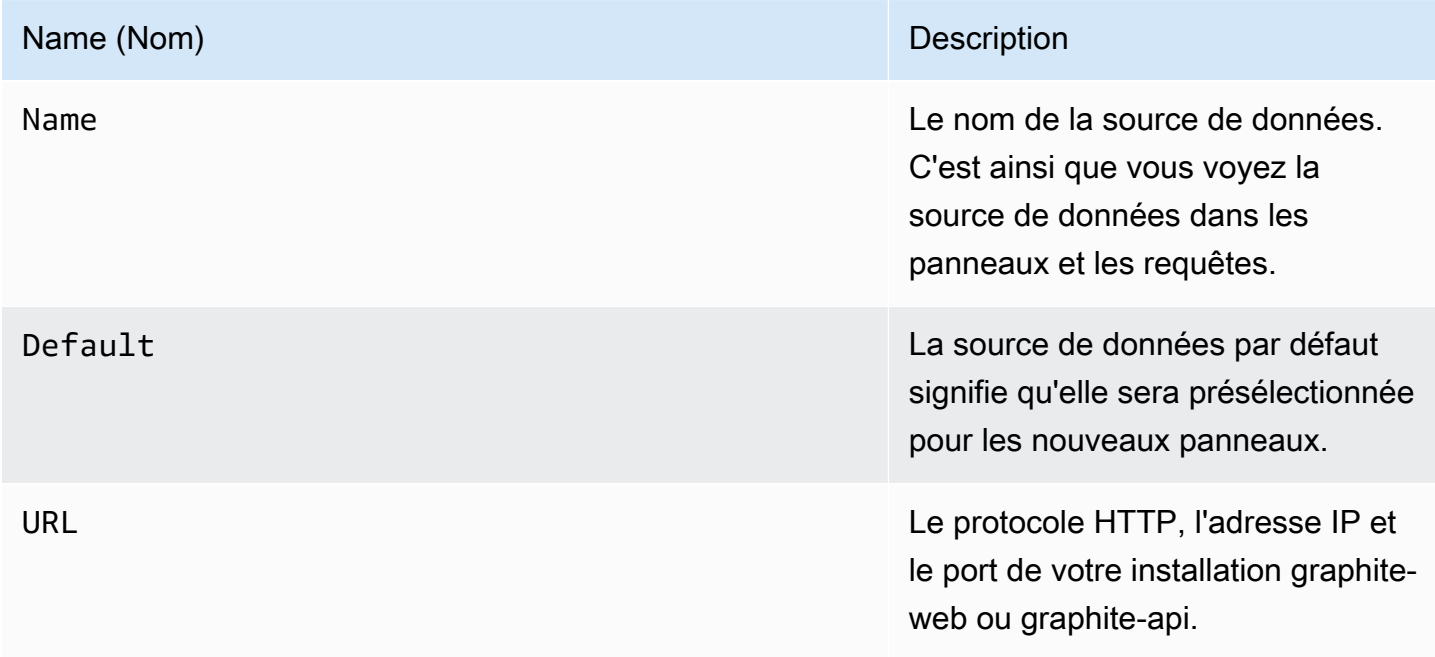

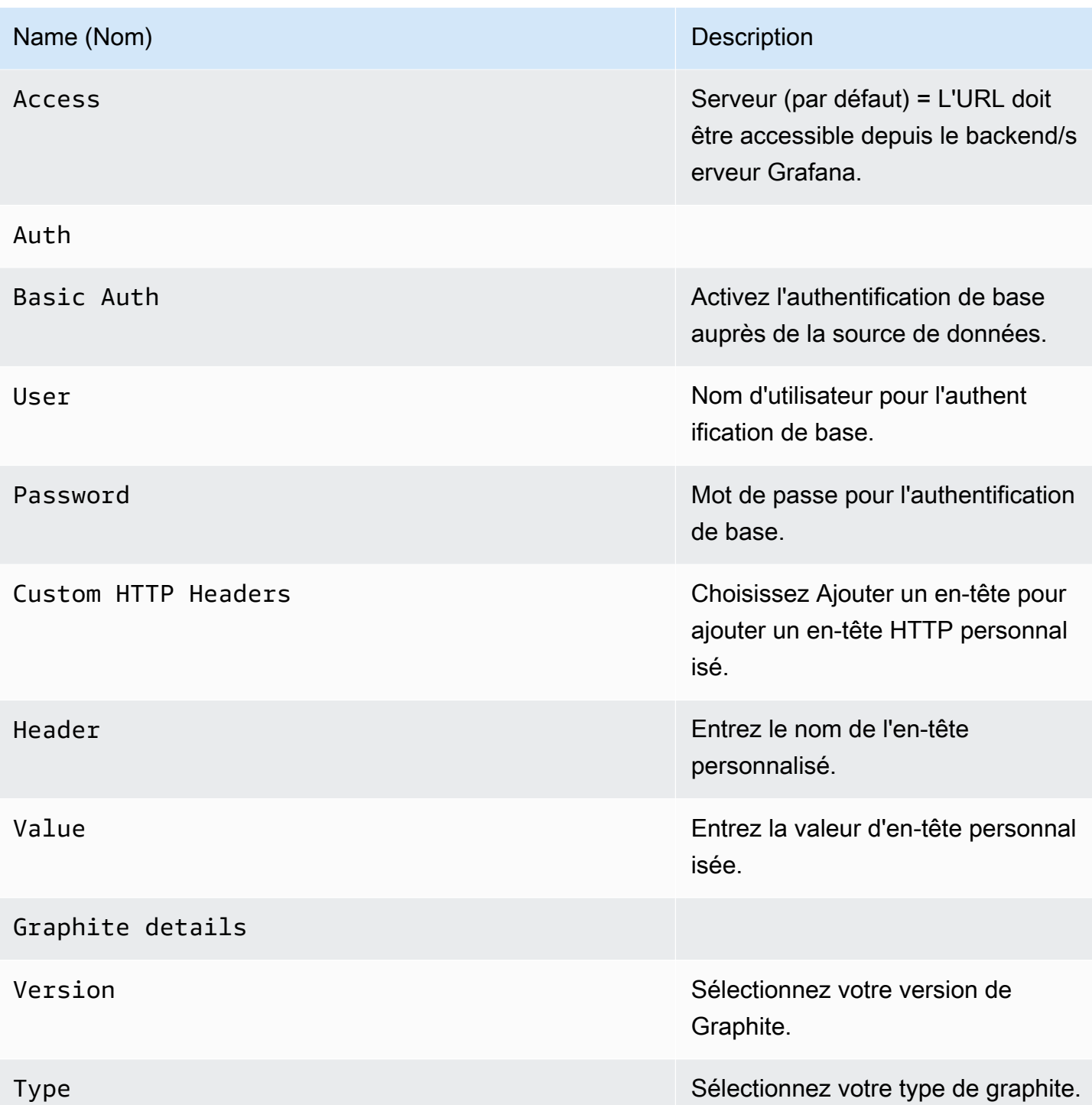

Le mode d'accès contrôle la manière dont les demandes adressées à la source de données seront traitées. Le serveur doit être le moyen préféré si rien d'autre n'est indiqué.

## Mode d'accès au serveur (par défaut)

Toutes les demandes sont envoyées depuis le navigateur à Amazon Managed Grafana, qui les transmet à la source de données, contournant ainsi les éventuelles exigences de partage des ressources entre origines (CORS). Si vous sélectionnez ce mode d'accès, l'URL doit être accessible depuis Amazon Managed Grafana.

Mode d'accès au navigateur

Amazon Managed Grafana ne prend pas en charge l'accès direct par navigateur à la source de données Graphite.

Éditeur de requêtes Graphite

Grafana inclut un éditeur de requêtes spécifique à Graphite pour vous aider à créer vos requêtes.

Pour voir le texte brut de la requête envoyée à Graphite, choisissez l'icône Activer le mode d'édition de texte (crayon).

Choix des métriques à interroger

Choisissez Sélectionner une métrique pour naviguer dans l'espace métrique. Après avoir démarré, vous pouvez continuer à utiliser le pointeur ou les flèches du clavier. Vous pouvez sélectionner un caractère générique et continuer.

#### **Fonctions**

Pour ajouter une fonction, cliquez sur l'icône plus à côté de Fonction. Vous pouvez rechercher la fonction ou la sélectionner dans le menu. Une fois qu'une fonction est sélectionnée, elle est ajoutée et vous vous concentrez sur la zone de texte du premier paramètre. Pour modifier ou modifier un paramètre, sélectionnez-le et il se transformera en zone de texte. - Pour supprimer une fonction, choisissez le nom de la fonction suivi de l'icône X.

Certaines fonctions, telles quealiasByNode, prennent en charge un deuxième argument facultatif. Pour ajouter un argument, faites une pause sur le premier argument, puis choisissez le + symbole qui apparaît. Pour supprimer le deuxième paramètre facultatif, sélectionnez-le et laissez-le vide. L'éditeur va le supprimer.

#### Trier les étiquettes

Si vous souhaitez une commande cohérente, utilisezsortByName. Cela peut être gênant lorsque vous avez les mêmes étiquettes sur plusieurs graphiques et qu'elles sont toutes

deux triées différemment et utilisent des couleurs différentes. Pour résoudre ce problème, utilisezsortByName().

# Requêtes imbriquées

Vous pouvez référencer les requêtes par la lettre de ligne sur laquelle elles se trouvent (comme dans Microsoft Excel). Si vous ajoutez une deuxième requête à un graphique, vous pouvez référencer la première requête en saisissant #A. Cela constitue un moyen pratique de créer des requêtes composées.

Éviter de nombreuses requêtes en utilisant des caractères génériques

Il peut arriver que vous souhaitiez voir plusieurs séries chronologiques tracées sur le même graphique. Par exemple, vous souhaiterez peut-être voir comment le processeur est utilisé sur une machine. Vous pouvez initialement créer le graphique en ajoutant une requête pour chaque série chronologique cpu.percent.user.gcpu.percent.system.g, telle que,, etc. Cela entraîne n requêtes adressées à la source de données, ce qui est inefficace.

Pour être plus efficace, vous pouvez utiliser des caractères génériques dans votre recherche, renvoyant toutes les séries chronologiques en une seule requête. Par exemple, cpu.percent.\*.g.

Modification du nom de la métrique dans les tableaux ou les graphiques

Utilisez alias des fonctions pour modifier les noms des métriques sur les tableaux ou les graphiques Grafana ; par exemple, aliasByNode() ou. aliasSub()

# Consolidation des points

Toutes les métriques Graphite sont consolidées afin que Graphite ne renvoie pas plus de points de données qu'il n'y a de pixels dans le graphique. Par défaut, cette consolidation est effectuée à l'aide de avg la fonction. Vous pouvez contrôler la manière dont Graphite consolide les métriques en ajoutant la fonction Graphite ConsolidateBy.

#### **a** Note

Cela signifie que les valeurs récapitulatives des légendes (max, min, total) ne peuvent pas toutes être correctes en même temps. Ils sont calculés côté client par Grafana. Et selon votre fonction de consolidation, seules une ou deux peuvent être correctes à la fois.

Combinaison de séries chronologiques

Pour combiner des séries chronologiques, choisissez Combiner dans la liste des fonctions.

Exploration des données et balises

Dans Graphite, tout est une étiquette.

Lors de l'exploration des données, les balises précédemment sélectionnées sont utilisées pour filtrer le jeu de résultats restant. Pour sélectionner des données, vous utilisez la seriesByTag fonction qui utilise des expressions de balises (=,, !==~,!=~) pour filtrer les séries chronologiques.

Le générateur de requêtes Grafana le fait automatiquement pour vous lorsque vous sélectionnez un tag.

### **a** Note

Conseil : La recherche d'expressions régulières peut être lente sur les balises à cardinalité élevée. Essayez donc d'utiliser d'autres balises pour réduire d'abord la portée. Commencer par un nom ou un espace de noms particulier permet de réduire les résultats.

#### Variables du modèle

Au lieu de coder en dur des éléments tels que le nom du serveur, de l'application et du capteur dans vos requêtes métriques, vous pouvez utiliser des variables à leur place. Les variables sont affichées sous forme de boîtes de sélection déroulantes en haut du tableau de bord. Vous pouvez utiliser ces listes déroulantes pour modifier les données affichées dans votre tableau de bord.

Pour plus d'informations sur les modèles et les variables de modèles, consultez[Modèles et variables.](#page-925-0)

Pour créer une variable à l'aide des valeurs des balises, utilisez les fonctions tags Grafana et. tag\_values

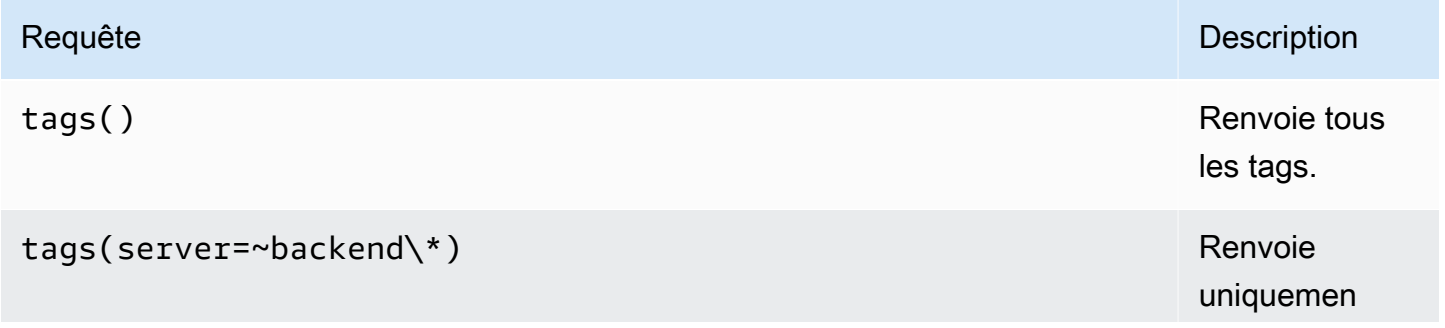

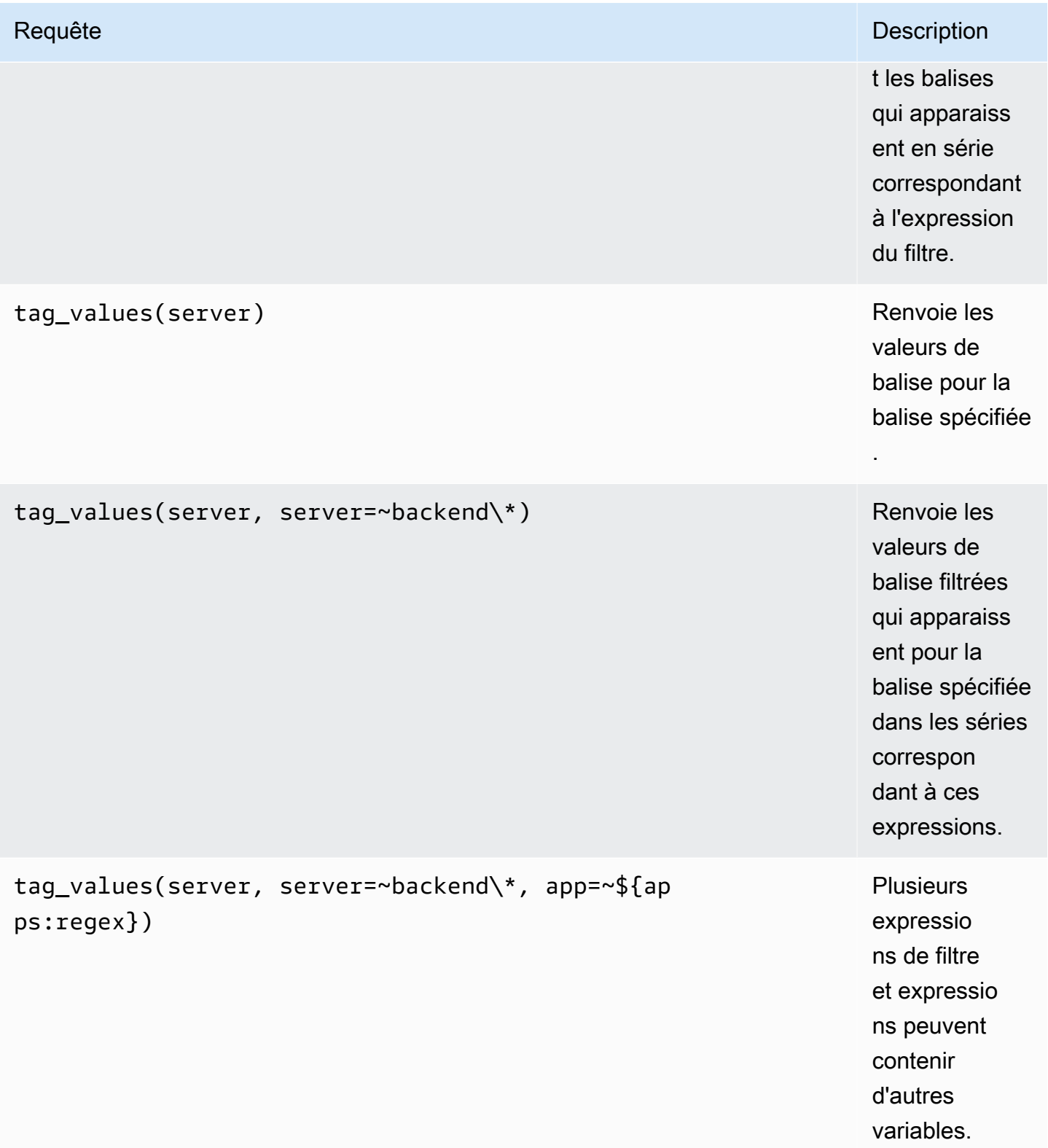

Pour plus de détails, consultez la [documentation Graphite sur l'API de saisie semi-automatique pour](https://graphite.readthedocs.io/en/latest/tags.html#auto-complete-support)  [les balises](https://graphite.readthedocs.io/en/latest/tags.html#auto-complete-support).

#### Variable de requête

La requête que vous spécifiez dans le champ de requête doit être un type de requête de recherche métrique. Par exemple, une requête telle que prod.servers.\* remplira la variable avec toutes les valeurs possibles qui existent dans la position générique.

Vous pouvez également créer des variables imbriquées qui utilisent d'autres variables dans leur définition. apps.\$app.servers.\*Utilise par exemple la variable \$app dans sa définition de requête.

Utilisation **\_\_searchFilter** pour filtrer les résultats des variables de requête

L'utilisation \_\_searchFilter du champ de requête filtrera le résultat de la requête en fonction de ce que vous entrez dans la zone de sélection déroulante. Lorsque vous n'entrez rien, les valeurs par défaut \_\_searchFilter sont \* et « » lorsqu'elles sont utilisées dans le cadre d'une expression régulière.

L'exemple suivant montre comment l'utiliser dans \_\_searchFilter le champ de requête pour activer la recherche server pendant que l'utilisateur saisit du texte dans la zone de sélection déroulante.

Requête

apps.\$app.servers.\$\_\_searchFilter

#### TagValues

```
tag_values(server, server=~${__searchFilter:regex})
```
#### Utilisation variable

Vous pouvez utiliser une variable dans le chemin d'un nœud métrique ou comme paramètre d'une fonction.

Il existe deux syntaxes :

- \$<varname>Exemple : apps.frontend. \$server.requests.count
- \${varname}Exemple : apps.frontend. \$ {server} requests.count

Pourquoi de deux manières ? La première syntaxe est plus facile à lire et à écrire mais ne permet pas d'utiliser une variable au milieu d'un mot. Utilisez la seconde syntaxe dans des expressions telles quemy.server\${serverNumber}.count.

Utilisation de variables dans les requêtes de balises

Les variables à valeurs multiples dans les requêtes de balises utilisent la syntaxe de formatage avancée introduite dans Grafana 5.0 pour les variables :. {var:regex} Les requêtes sans balises utiliseront le format global par défaut pour les variables à valeurs multiples.

L'exemple de code suivant montre une expression de balise au format regex utilisant l'opérateur Equal Tilde,  $=$   $\sim$ 

server=~\${servers:regex}

Pour plus d'informations, consultez [Options avancées de format variable.](#page-944-0)

#### **Annotations**

Les annotations vous permettent de superposer des informations détaillées sur les événements audessus des graphiques. Vous pouvez ajouter des requêtes d'annotation via le menu Tableau de bord/ Vue des annotations. Pour plus d'informations, consultez [Annotations.](#page-879-0)

Graphite propose deux méthodes pour interroger les annotations :

- Une requête métrique normale. Pour cela, vous utilisez la zone de texte de requête Graphite.
- Une requête d'événements Graphite. Pour cela, vous utilisez la zone de Graphite event tags texte et spécifiez une balise ou un caractère générique (le laisser vide devrait également fonctionner).

# Google BigQuery

#### **G** Note

Dans les espaces de travail qui prennent en charge la version 9 ou une version plus récente, cette source de données peut nécessiter l'installation du plug-in approprié. Pour plus d'informations, consultez [Plug-ins Grafana](#page-107-0).

# Fournit un support pour [Google BigQuery](https://cloud.google.com/bigquery/) en tant que base de données principale.

# **a** Note

Amazon Managed Grafana inclut deux sources de données différentes pour. BigQuery La source de données actuelle provient de Grafana Labs. Une source de données plus ancienne, qui n'est plus activement prise en charge, provient de DoIT International. Les nouvelles sources de données doivent utiliser la source de données fournie par Grafana Labs. Pour en savoir plus sur la migration de vos requêtes existantes, consultez Importation [de requêtes créées avec le BigQuery DataSource plug-in DoIT International.](#page-231-0)

## Fonctionnalités :

- Configuration de la requête
- Éditeur SQL brut
- Générateur de requêtes
- Support des macros
- Fonctions supplémentaires
- Vue du tableau
- Annotations
- Requêtes BQ dans les variables
- Tables fragmentées
- Tables partitionnées
- Allocation de créneaux granulaire (exécution de requêtes dans le cadre d'un projet avec une tarification forfaitaire)

# Ajouter la source de données

- 1. Ouvrez la console Grafana dans l'espace de travail Amazon Managed Grafana et assurez-vous que vous êtes connecté.
- 2. Dans le menu latéral, sous Configuration (icône représentant une roue dentée), sélectionnez Sources de données.
- 3. Choisissez Add data source.

# **a** Note

Si le lien Sources de données n'apparaît pas dans le menu latéral, cela signifie que votre utilisateur actuel n'a pas le Admin rôle.

- 4. Sélectionnez Google BigQueryby Grafana Labs dans la liste des sources de données.
- 5. Entrez les informations suivantes :
	- Dans Nom, entrez le nom de la source de données.
	- Par défaut, cela signifie qu'il sera présélectionné pour les nouveaux panneaux.
	- Pour la clé de compte de service, entrez le fichier de clé de compte de service d'un projet GCP. Les instructions pour le créer se trouvent plus loin dans ce document.

Vous pouvez définir la priorité des requêtes INTERACTIVE ou BATCH par source de données.

# Authentification

Pour authentifier le BigQuery plugin, téléchargez un fichier Google JWT. Vous devez créer un compte de service Google Cloud Platform (GCP) pour le projet pour lequel vous souhaitez afficher des données. Une source de données Grafana gérée par Amazon s'intègre à un projet GCP. Si vous souhaitez visualiser les données de plusieurs projets GCP, vous pouvez autoriser le compte de service dans chaque projet ou créer une source de données par projet GCP.

# Activer les API

Accédez à [BigQuery l'API](https://console.cloud.google.com/apis/library/bigquery.googleapis.com) et activez l'API.

Création d'un compte de service GCP pour un projet

Pour créer un compte de service GCP pour un projet

- 1. Accédez à la [page API et informations d'identification du service](https://console.cloud.google.com/apis/credentials).
- 2. Choisissez Créer des informations d'identification, puis choisissez Clé de compte de service.
- 3. Sur la page Créer une clé de compte de service, choisissez le type de clé JSON. Ensuite, dans le menu déroulant Compte de service, choisissez l'option Nouveau compte de service.
- 4. Entrez un nom pour le compte de service dans le champ Nom du compte de service, puis choisissez les rôles BigQuery Data Viewer et BigQueryJob User dans la liste déroulante Role.
- 5. Choisissez Créer. Un fichier clé JSON est créé et téléchargé sur votre ordinateur. Stockez ce fichier dans un endroit sûr, car il permet d'accéder à vos BigQuery données.
- 6. Téléchargez-le sur Amazon Managed Grafana sur la page de configuration de la source de données. Vous pouvez soit télécharger le fichier, soit coller son contenu.
- 7. Le contenu du fichier est crypté et enregistré dans la base de données Grafana. N'oubliez pas de sauvegarder après avoir chargé le fichier.

### Utilisation du générateur de requêtes

Le générateur de requêtes fournit une interface simple mais conviviale pour vous aider à rédiger rapidement une requête. Le générateur vous permet de définir les éléments de base de votre requête. Les plus courants sont les suivants :

- La table à partir de laquelle vous souhaitez effectuer une requête
- Le champ temporel et le champ métrique
- Clause WHERE : utilisez l'une des macros prédéfinies pour accélérer votre temps d'écriture ou configurez votre propre expression. Les macros prises en charge existantes sont les suivantes :
	- Exemple de macro \$\_\_TimeFiler avec les 7 derniers jours

```
WHERE `createDate` BETWEEN TIMESTAMP_MILLIS (1592147699012) AND TIMESTAMP_MILLIS 
  (1592752499012) AND _PARTITIONTIME >= '2020-06-14 18:14:59' AND _PARTITIONTIME < 
  '2020-06-21 18:14:59'
```
• Exemple de macro \$\_\_timeFrom avec les 7 derniers jours

```
WHERE `createDate` > TIMESTAMP_MILLIS (1592223758609) AND _PARTITIONTIME >= 
  '2020-06-15 15:22:38' AND _PARTITIONTIME < '2020-06-22 15:22:38'
```
• Macro \$\_TimeTo avec les 7 derniers jours

```
WHERE `createDate` < TIMESTAMP_MILLIS (1592828659681) AND _PARTITIONTIME >= 
  '2020-06-15 15:24:19' AND _PARTITIONTIME < '2020-06-22 15:24:19'
```
- Option GROUPBY : vous pouvez utiliser une macro prédéfinie ou utiliser l'un des champs de votre requête a. time (\$\_interval, none)
- OPTION COMMANDER PAR

# **G** Note

Remarque : Si votre lieu de traitement n'est pas celui des États-Unis par défaut, définissezle dans le menu déroulant Lieu de traitement en haut à droite et en bas du générateur de requêtes.

Résolution des problèmes

Pour résoudre les problèmes liés à une requête, utilisez le Query Inspector situé en haut du générateur de requêtes. Cela vous permet de voir la requête propre et de résoudre les erreurs SQL.

<span id="page-231-0"></span>Importation de requêtes créées avec le BigQuery DataSource plug-in DoIT International

Si vous avez des requêtes existantes qui utilisent le plug-in DoIT International BigQuery , vous pouvez importer ces requêtes en remplaçant la source de données par Grafana BigQuery. Vos requêtes seront importées sous forme de requêtes SQL brutes.

Surveillance du cloud par Google (cœur)

#### **G** Note

Dans les versions antérieures de Grafana, cette source de données s'appelait Google Stackdriver.

Ajoutez la source de données Google Cloud Monitoring pour pouvoir créer des tableaux de bord pour vos statistiques Google Cloud Monitoring.

Ajouter la source de données

- 1. Ouvrez le menu latéral en choisissant l'icône Grafana dans l'en-tête supérieur.
- 2. Dans le menu latéral, sous le lien Tableaux de bord, vous devriez trouver le lien Sources de données.
- 3. Cliquez sur le bouton + Ajouter une source de données dans l'en-tête supérieur.
- 4. Sélectionnez Google Cloud Monitoring dans la liste déroulante Type.
- 5. Téléchargez ou collez le fichier clé du compte de service. Voir plus loin dans ce document les étapes à suivre pour créer un fichier de clé de compte de service.

# **a** Note

Si le lien Sources de données n'apparaît pas dans le menu latéral, cela signifie que votre utilisateur actuel n'a pas le Admin rôle.

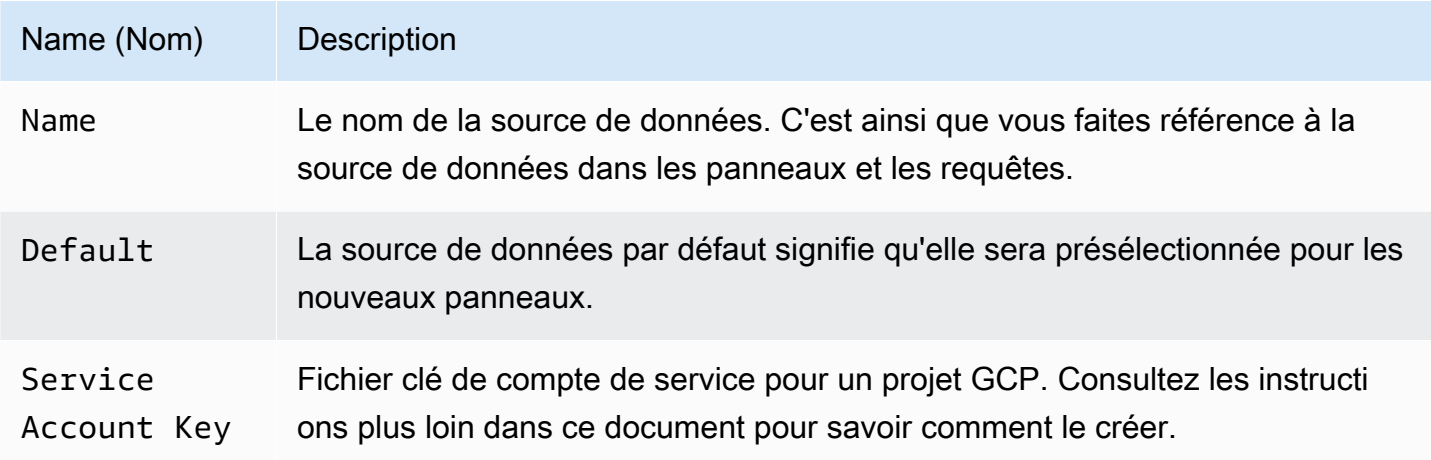

# Authentification

Il existe deux manières d'authentifier le plugin Google Cloud Monitoring

- Importer un fichier Google JWT
- Récupérez automatiquement les informations d'identification du serveur de métadonnées Google

Cette dernière option n'est disponible que lors de l'exécution de Grafana sur une machine virtuelle GCE.

Utilisation d'un fichier clé de compte de service Google

Pour vous authentifier avec l'API Google Cloud Monitoring, vous devez créer un compte de service Google Cloud Platform (GCP) pour le projet dont vous souhaitez afficher les données. Une source de données Grafana s'intègre à un projet GCP. Pour visualiser les données de plusieurs projets GCP, vous devez créer une source de données par projet GCP.

#### Activation des API

Les API suivantes doivent d'abord être activées :

• [API de surveillance](https://console.cloud.google.com/apis/library/monitoring.googleapis.com)

## • [API du gestionnaire de ressources cloud](https://console.cloud.google.com/apis/library/cloudresourcemanager.googleapis.com)

Choisissez les liens répertoriés, puis cliquez sur le bouton Activer.

Création d'un compte de service GCP pour un projet

- 1. Accédez à la [page API et informations d'identification des services](https://console.cloud.google.com/apis/credentials).
- 2. Choisissez le menu déroulant/le bouton Créer des informations d'identification et choisissez l'option clé de compte de service.

{{< docs-imagebox img= » /img/docs/v71/cloudmonitoring\_create\_service\_account\_button.png "class="docs-image—no-shadow » caption="Bouton de création d'un compte de service » >}}

3. Sur la page Créer une clé de compte de service, choisissez le type de cléJSON. Ensuite, dans la liste déroulante Compte de service, choisissez l'option Nouveau compte de service.

{{< docs-imagebox img= » /img/docs/v71/cloudmonitoring\_create\_service\_account\_key.png "class="docs-image—no-shadow » caption="Créer une clé de compte de service » >}}

4. De nouveaux champs apparaîtront. Entrez le nom du compte de service dans le champ Nom du compte de service, puis choisissez le rôle Monitoring Viewer dans la liste déroulante Rôle.

{{< docs-imagebox img= » /img/docs/v71/cloudmonitoring\_service\_account\_choose\_role.png "class="docs-image—no-shadow » caption="Choisissez un rôle » >}}

- 5. Choisissez le bouton Créer. Un fichier clé JSON sera créé et téléchargé sur votre ordinateur. Stockez ce fichier dans un endroit sécurisé car il permet d'accéder à vos données de surveillance Google Cloud.
- 6. Téléchargez-le sur Grafana sur la page de configuration de la source de données. Vous pouvez soit télécharger le fichier, soit coller le contenu du fichier.

{{< docs-imagebox img= » /img/docs/v71/cloudmonitoring\_grafana\_upload\_key.png "class="docs-image—no-shadow » caption="Importer le fichier de clé de service vers Grafana » >}}

7. Le contenu du fichier sera crypté et enregistré dans la base de données Grafana. N'oubliez pas de sauvegarder après avoir téléchargé le fichier !

{{< docs-imagebox img= » /img/docs/v71/cloudmonitoring\_grafana\_key\_uploaded.png "class="docs-image—no-shadow » caption="Le fichier clé de service est chargé sur Grafana » >}}

# Utilisation de l'éditeur de requêtes

L'éditeur de requêtes Google Cloud Monitoring vous permet de créer deux types de requêtes : Metric et Service Level Objective (SLO). Les deux types renvoient des données de séries chronologiques.

# <span id="page-234-0"></span>Requêtes métriques

L'éditeur de requêtes métriques vous permet de sélectionner des métriques, de grouper/agréger par étiquettes et par heure, et d'utiliser des filtres pour spécifier les séries temporelles que vous souhaitez voir apparaître dans les résultats.

Pour créer une requête métrique, procédez comme suit :

- 1. Choisissez l'option Metrics dans la liste déroulante des types de requête.
- 2. Choisissez un projet dans la liste déroulante des projets.
- 3. Choisissez un service Google Cloud Platform dans la liste déroulante des services.
- 4. Choisissez une métrique dans la liste déroulante des métriques.
- 5. Pour ajouter ou supprimer des filtres ou grouper par clauses, utilisez les icônes plus et moins dans le filtre et regroupez par sections. Cette étape est facultative.

Les métriques de Google Cloud Monitoring peuvent être de différents types (GAUGE, DELTA, CUMULATIVE) et ces types prennent en charge différentes options d'agrégation (réducteurs et aligneurs). L'éditeur de requêtes Grafana affiche la liste des méthodes d'agrégation disponibles pour une métrique sélectionnée et définit un réducteur et un aligneur par défaut lorsque vous sélectionnez la métrique. Les unités de l'axe Y sont également sélectionnées automatiquement par l'éditeur de requêtes.

#### **Filtres**

Pour ajouter un filtre, cliquez sur l'icône plus, choisissez un champ à filtrer et entrez une valeur de filtre. Par exemple, saisissez instance\_name = grafana-1. Vous pouvez supprimer le filtre en choisissant le nom du filtre, puis en sélectionnant--remove filter--.

# Caractères génériques simples

Lorsque l'opérateur est défini sur ou, = != il est possible d'ajouter des caractères génériques dans le champ de valeur du filtre. Par exemple, us-\* capture toutes les valeurs commençant par « us- » et \*central-a capture toutes les valeurs se terminant par « central-a ». \*-central-\*capture toutes les valeurs dont la sous-chaîne est de. central- Les caractères génériques simples sont moins coûteux que les expressions régulières.

# Expressions régulières

Lorsque l'opérateur est défini sur ou, =  $\sim$ ! =  $\sim$  il est possible d'ajouter des expressions régulières au champ de valeur du filtre. Par exemple, us-central[1-3]-[af] correspond à toutes les valeurs commençant par « us-central », suivi d'un nombre compris entre 1 et 3, d'un tiret puis d'un « a » ou d'un « f ». Les barres obliques de début et de fin ne sont pas nécessaires pour créer des expressions régulières.

# Agrégation

Le champ d'agrégation vous permet de combiner des séries chronologiques en fonction de statistiques communes. Pour plus d'informations sur l'agrégation, reportez-vous à la section [Options](https://cloud.google.com/monitoring/charts/metrics-selector#aggregation-options) [d'agrégation.](https://cloud.google.com/monitoring/charts/metrics-selector#aggregation-options)

Le Aligner champ vous permet d'aligner plusieurs séries chronologiques après le même groupe par intervalle de temps. Pour plus d'informations sur l'aligneur, reportez-vous au [sélecteur de mesures](https://cloud.google.com/monitoring/charts/metrics-selector#alignment) [d'alignement.](https://cloud.google.com/monitoring/charts/metrics-selector#alignment)

Période d'alignement et regroupement par heure

Ils Alignment Period regroupent une métrique par heure si une agrégation est choisie. Par défaut, vous utilisez les groupements par défaut de GCP Google Cloud Monitoring (qui vous permettent de comparer les graphiques de Grafana aux graphiques de l'interface utilisateur de Google Cloud Monitoring). L'option est appelée cloud monitoring auto et les valeurs par défaut sont les suivantes :

- 1 m pour les plages de temps inférieures à 23 heures
- 5 m pour les plages de temps supérieures ou égales à 23 heures et inférieures à 6 jours
- 1 h pour les plages de temps supérieures ou égales à 6 jours

L'autre option automatique estgrafana auto. Cela définira automatiquement le groupe par heure en fonction de la plage de temps choisie et de la largeur du panneau graphique. Pour plus d'informations, consultez [Ajouter une variable d'intervalle](#page-936-0).

Il est également possible de choisir des intervalles de temps fixes à regrouper, tels que 1h ou1d.

# Grouper par

Regroupez par ressource ou par étiquette de mesure pour réduire le nombre de séries chronologiques et agréger les résultats par groupe par. Par exemple, regroupez-vous par instance\_name pour obtenir une métrique agrégée pour une instance de calcul.

# Étiquettes de métadonnées

Les étiquettes de métadonnées des ressources contiennent des informations permettant d'identifier de manière unique une ressource dans Google Cloud. Les étiquettes de métadonnées ne sont renvoyées dans la réponse à la série chronologique que si elles font partie du segment Grouper par de la demande de série chronologique. Aucune API ne permet de récupérer les étiquettes de métadonnées. Il n'est donc pas possible de renseigner le groupe par liste déroulante avec les étiquettes de métadonnées disponibles pour le service et la métrique sélectionnés. Cependant, la liste déroulante Grouper par champ contient une liste prédéfinie d'étiquettes de système courantes.

Les libellés utilisateur ne peuvent pas être prédéfinis, mais il est possible de les saisir manuellement dans le champ Grouper par. Si une étiquette de métadonnées, une étiquette utilisateur ou une étiquette système est incluse dans le segment Grouper par, vous pouvez créer des filtres basés sur celle-ci et étendre sa valeur dans le champ Alias.

# Modèles d'alias

Le champ Alias By vous permet de contrôler le format des clés de légende. Par défaut, le nom et les libellés de la métrique sont affichés. Cela peut être long et difficile à lire. En utilisant les modèles suivants dans le champ d'alias, vous pouvez mettre en forme la clé de légende comme vous le souhaitez.

# Modèles de type métrique

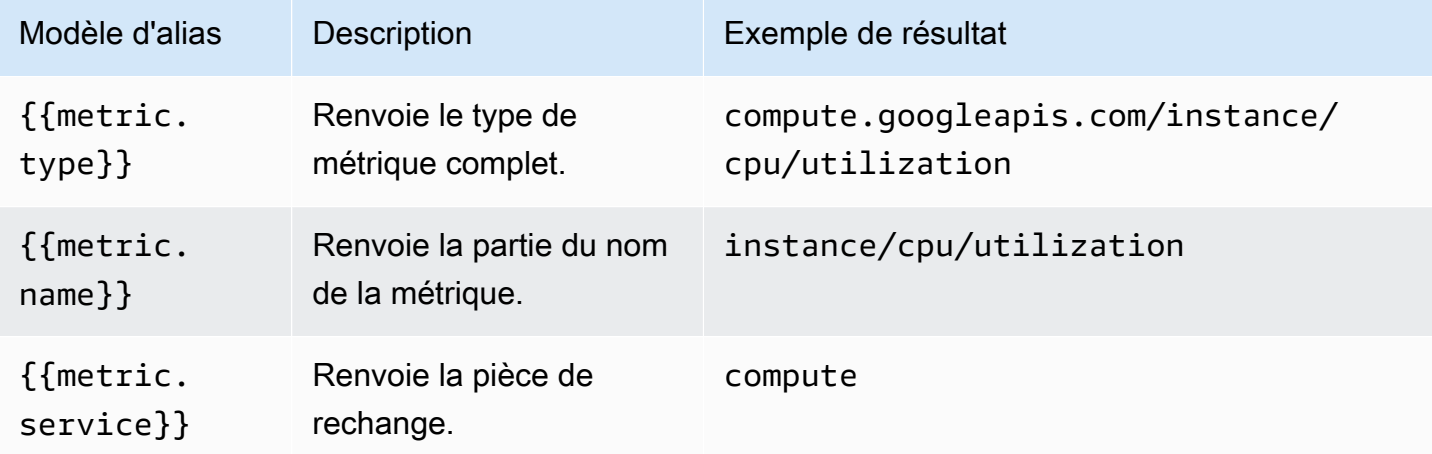

#### Modèles d'étiquettes

Dans la liste déroulante Grouper par, vous pouvez voir la liste des indicateurs et des libellés de ressources associés à un indicateur. Ils peuvent être inclus dans la clé de légende à l'aide de modèles d'alias.

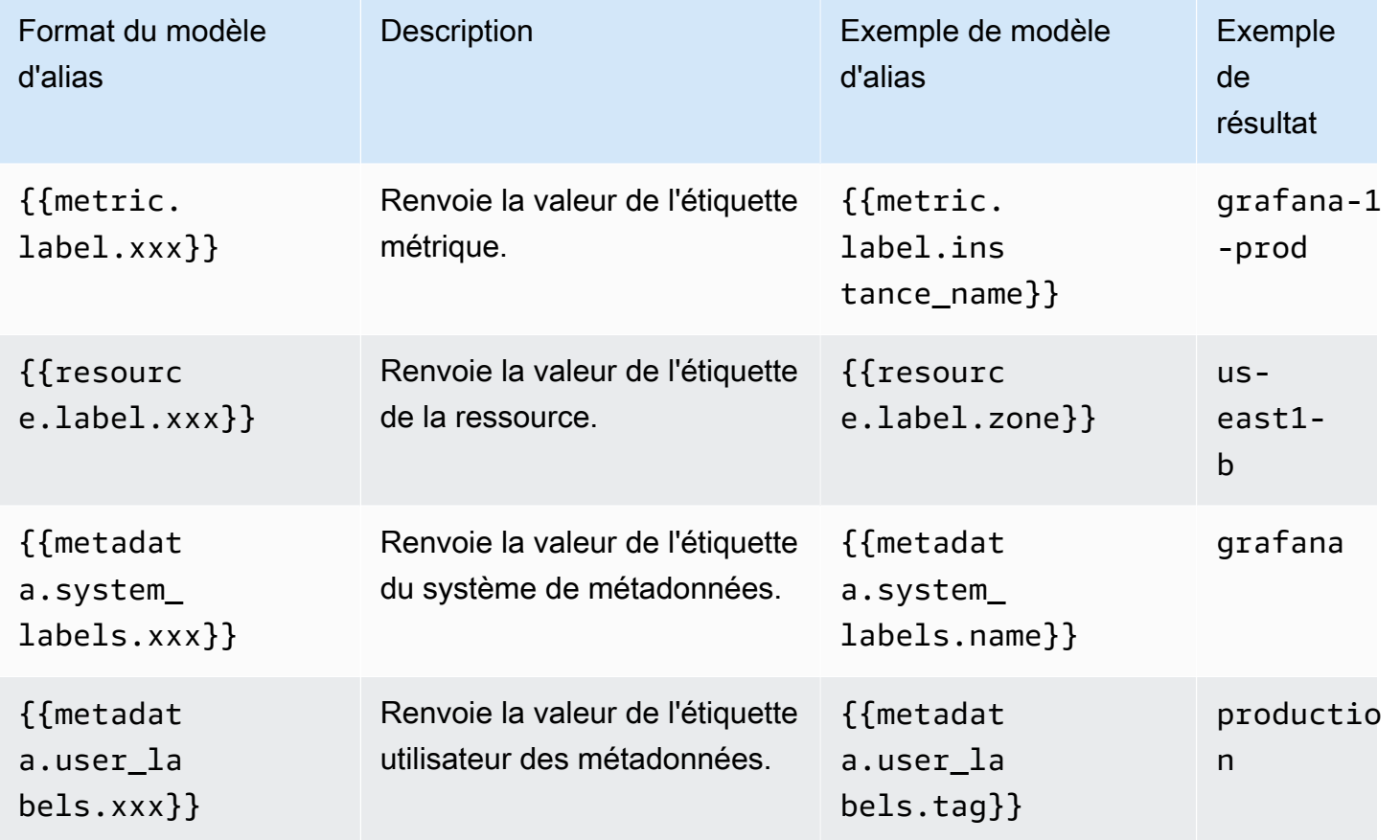

Exemple d'alias par : {{metric.type}} - {{metric.label.instance\_name}}

Exemple de résultat : compute.googleapis.com/instance/cpu/usage\_time - server1 prod

Il est également possible de résoudre le nom du type de ressource surveillée.

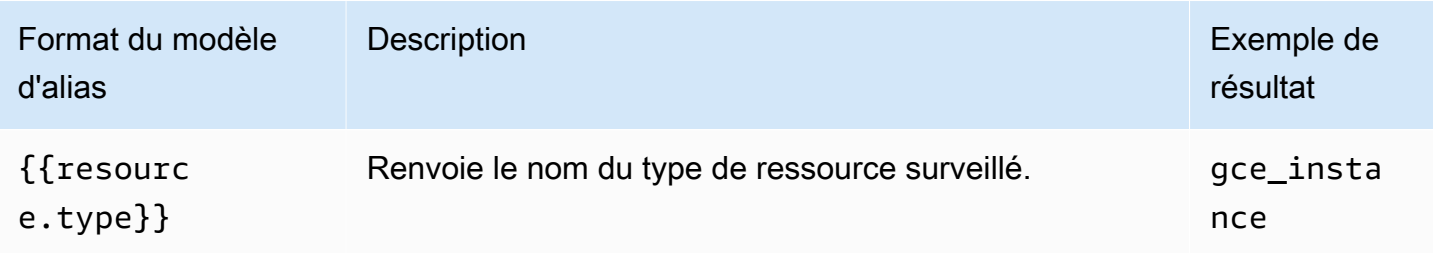

# Exemple d'alias par : {{resource.type}} - {{metric.type}}

Exemple de résultat : gce\_instance - compute.googleapis.com/instance/cpu/ usage\_time

Requêtes SLO

#### **a** Note

Les requêtes SLO ne sont disponibles que dans Grafana v7.0 et versions ultérieures

Le générateur de requêtes SLO de la source de données Google Cloud Monitoring vous permet d'afficher les données SLO sous forme de séries chronologiques. Pour comprendre les concepts de base de la surveillance des services, consultez la [documentation officielle](https://cloud.google.com/monitoring/service-monitoring) de Google Cloud Monitoring.

Création d'une requête SLO

Pour créer une requête SLO, procédez comme suit :

- 1. Choisissez l'option Objectifs de niveau de service (SLO) dans la liste déroulante des types de requête.
- 2. Choisissez un projet dans la liste déroulante des projets.
- 3. Choisissez un [service SLO](https://cloud.google.com/monitoring/api/ref_v3/rest/v3/services) dans la liste déroulante des services.
- 4. Choisissez un [SLO](https://cloud.google.com/monitoring/api/ref_v3/rest/v3/services.serviceLevelObjectives) dans la liste déroulante des SLO.
- 5. Choisissez un [sélecteur de séries chronologiques](https://cloud.google.com/monitoring/service-monitoring/timeseries-selectors#ts-selector-list) dans la liste déroulante Sélecteur.

Les noms conviviaux des sélecteurs de séries chronologiques sont indiqués dans Grafana. Le tableau suivant montre le mappage entre le nom convivial et le nom du système utilisé dans la documentation de surveillance des services.

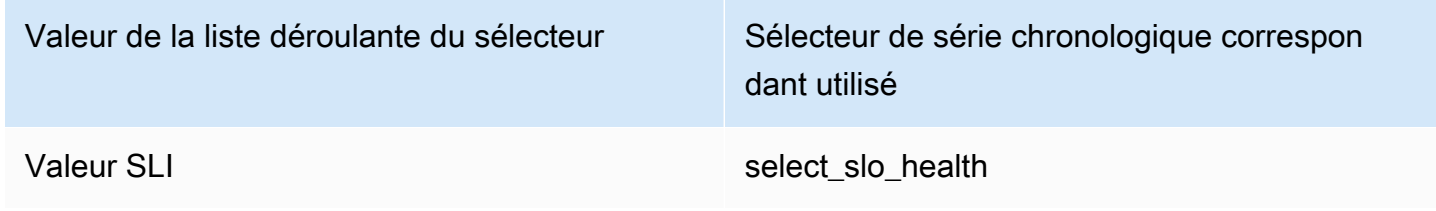

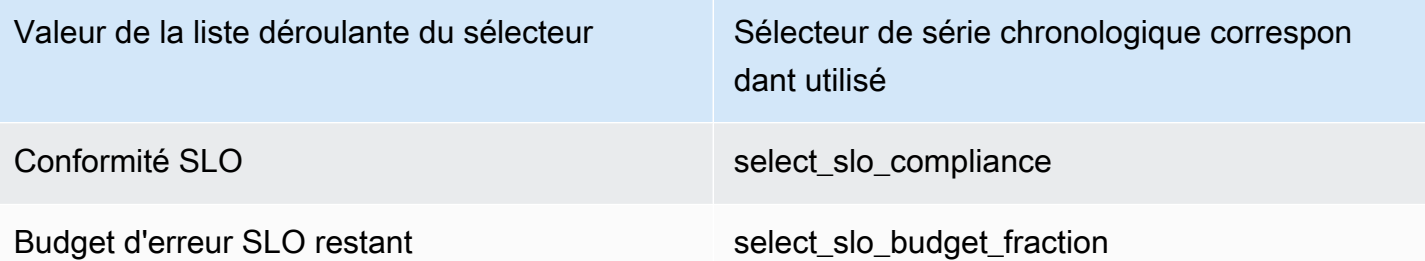

Modèles d'alias pour les requêtes SLO

Vous pouvez utiliser le champ Alias By pour contrôler le format des clés de légende pour les requêtes SLO.

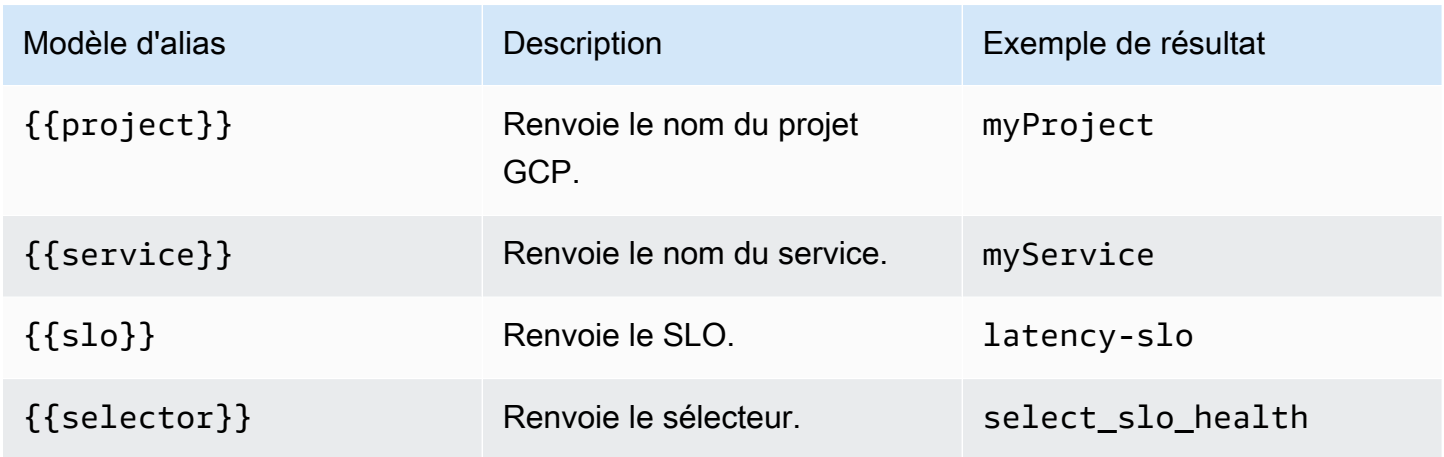

Période d'alignement et regroupement par heure pour les requêtes SLO

Les requêtes SLO utilisent la même fonctionnalité de période d'alignement que les requêtes métriques. Pour plus d'informations, consultez [Requêtes métriques.](#page-234-0)

# Création de modèles

Au lieu de coder en dur des éléments tels que le nom du serveur, de l'application et du capteur dans vos requêtes métriques, vous pouvez utiliser des variables à leur place. Les variables sont affichées sous forme de boîtes de sélection déroulantes en haut du tableau de bord. Vous pouvez utiliser ces listes déroulantes pour modifier les données affichées dans votre tableau de bord.

Pour plus d'informations sur la création de modèles et les variables de modèle, consulte[zModèles et](#page-925-0)  [variables](#page-925-0).

## Variable de requête

La variable de type Query vous permet d'interroger Google Cloud Monitoring pour différents types de données. Le plug-in de source de données Google Cloud Monitoring fournit les éléments suivantsQuery Types.

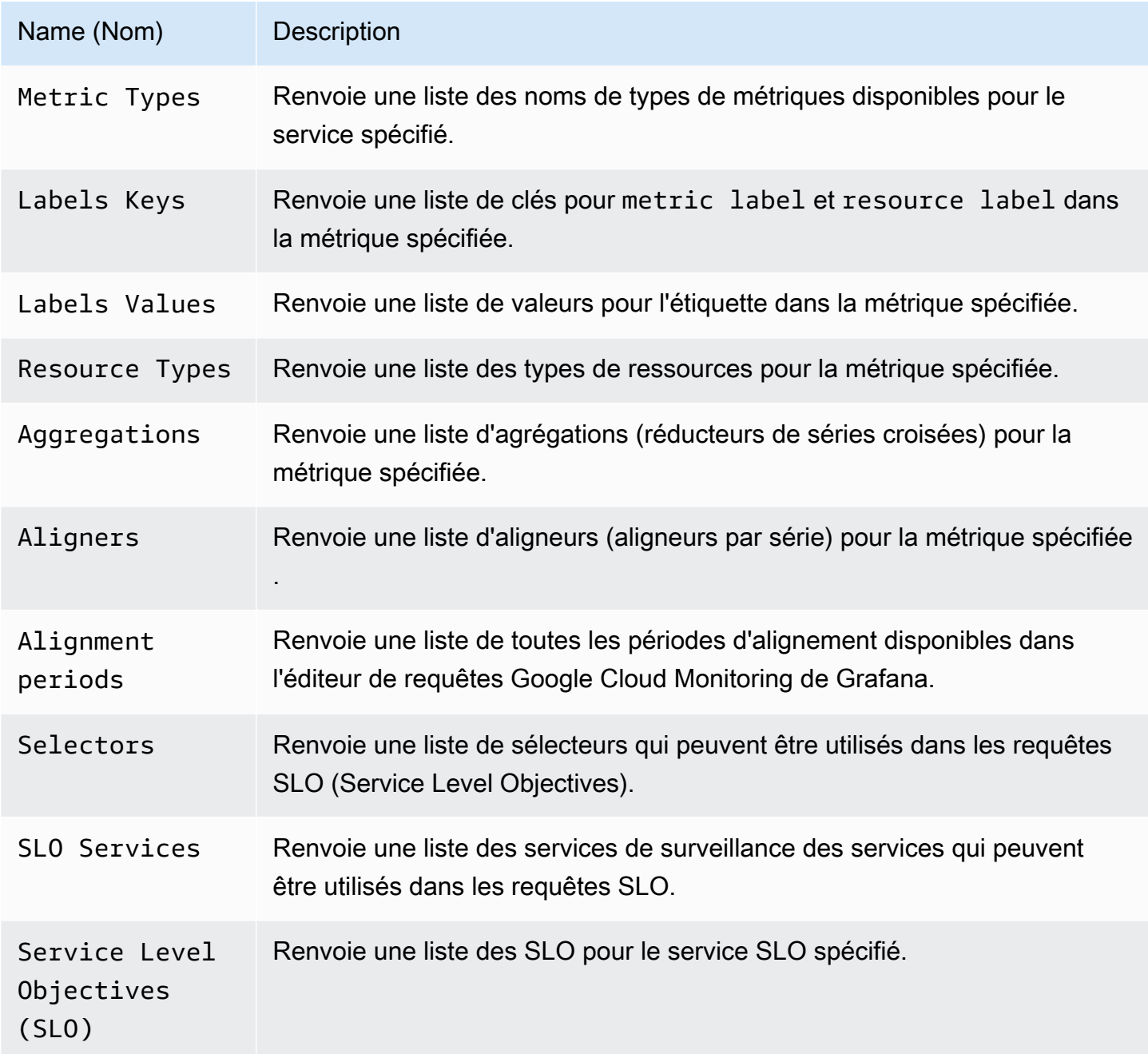

# Utilisation de variables dans les requêtes

Il existe deux syntaxes :

- \$<varname>Exemple : metric.label.\$metric\_label
- [[varname]]Exemple : metric.label.[[metric\_label]]

Pourquoi de deux manières ? La première syntaxe est plus facile à lire et à écrire mais ne permet pas d'utiliser une variable au milieu d'un mot. Lorsque les options Multi-valeurs ou Inclure toutes les valeurs sont activées, Grafana convertit les étiquettes du texte brut en une chaîne compatible avec les regex, ce qui signifie que vous devez utiliser au lieu de.  $=\sim$  =

#### **Annotations**

Vous pouvez utiliser des annotations pour superposer des informations détaillées sur les événements au-dessus des graphiques. Vous pouvez ajouter des requêtes d'annotation via le menu Tableau de bord/Vue des annotations. Le rendu des annotations est coûteux, il est donc important de limiter le nombre de lignes renvoyées. L'affichage des annotations et des événements de Google Cloud Monitoring n'est pas encore pris en charge, mais cela fonctionne bien avec [les métriques](https://cloud.google.com/monitoring/custom-metrics/) [personnalisées](https://cloud.google.com/monitoring/custom-metrics/) dans Google Cloud Monitoring.

Pour plus d'informations sur les annotations, consultez[Annotations.](#page-879-0)

Avec l'éditeur de requêtes pour les annotations, vous pouvez sélectionner une métrique et des filtres. Les champs Titre et Texte prennent en charge la création de modèles et peuvent utiliser les données renvoyées par la requête. Par exemple, le champ Titre peut contenir le texte suivant :

{{metric.type}} has value: {{metric.value}}

Exemple de résultat : monitoring.googleapis.com/uptime\_check/http\_status has this value: 502

Modèles pour l'éditeur de requêtes d'annotation

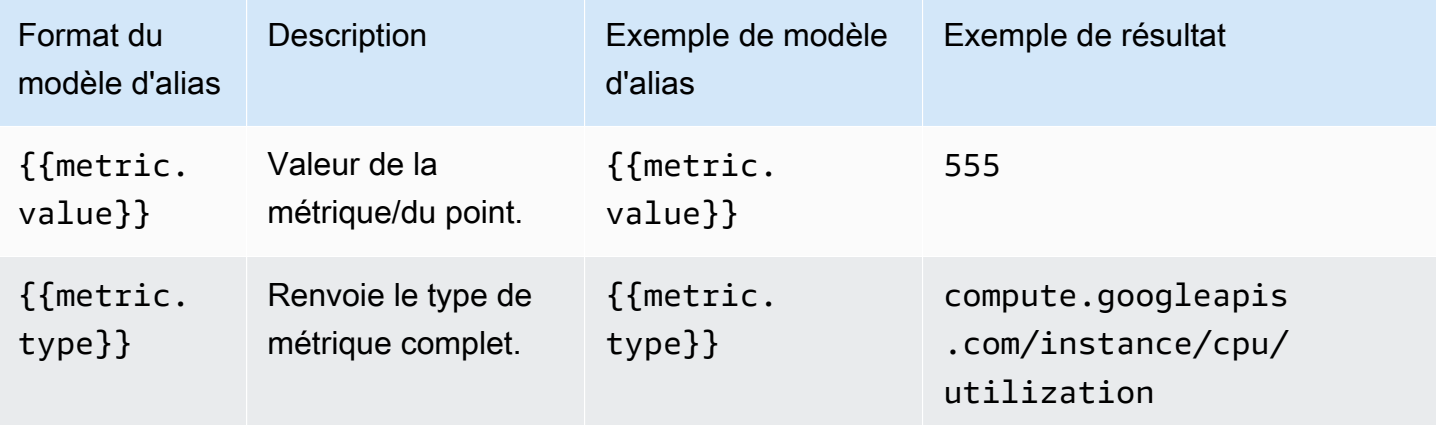

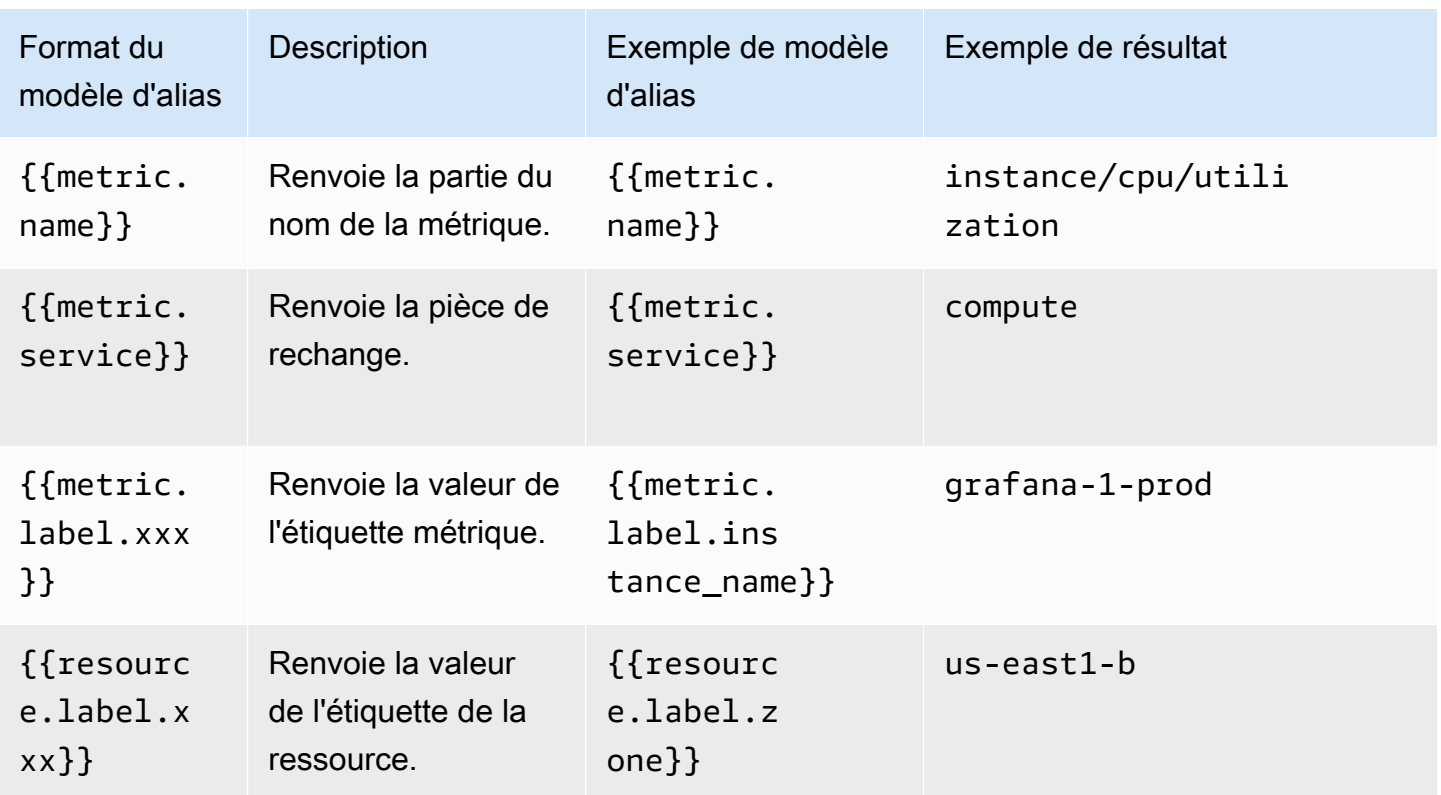

Liens profonds entre les panneaux Grafana et l'explorateur de métriques dans la console Google Cloud

# **a** Note

Cette fonctionnalité n'est disponible que pour les requêtes métriques.

Choisissez une série chronologique dans le panneau pour afficher un menu contextuel contenant un lien vers Afficher dans l'explorateur de mesures de la console Google Cloud. Le choix de ce lien ouvre l'explorateur de métriques dans la console Google Cloud et exécute la requête depuis le panneau Grafana qui s'y trouve. Le lien dirige d'abord l'utilisateur vers le sélecteur de compte Google. Après avoir sélectionné un compte avec succès, l'utilisateur est redirigé vers l'explorateur de métriques. Le lien fourni est valide pour n'importe quel compte, mais il affiche la requête uniquement si votre compte a accès au projet GCP spécifié dans la requête.

# Google Sheets

# **a** Note

Dans les espaces de travail qui prennent en charge la version 9 ou une version plus récente, cette source de données peut nécessiter l'installation du plug-in approprié. Pour plus d'informations, consultez [Plug-ins Grafana](#page-107-0).

Utilisez cette source de données pour visualiser vos feuilles de calcul Google.

Pour obtenir des informations de configuration, consultez [Configuration de la source de données](https://github.com/grafana/google-sheets-datasource/blob/master/src/docs/configuration.md)  [Google Sheets](https://github.com/grafana/google-sheets-datasource/blob/master/src/docs/configuration.md).

Pour plus d'informations sur le provisionnement, consultez la section [Provisionnement](https://github.com/grafana/google-sheets-datasource/blob/main/src/docs/provisioning.md).

Pour plus d'informations sur l'utilisation de l'éditeur, voir [Utilisation de l'éditeur](https://github.com/grafana/google-sheets-datasource/blob/main/src/docs/using-the-editor.md).

Pour plus d'informations sur les quotas, consultez la section [Limites d'utilisation](https://developers.google.com/sheets/api/reference/limits).

# InfluxDB (noyau)

Grafana est livré avec un plugin de source de données riche en fonctionnalités pour InfluxDB. Le plugin inclut un éditeur de requêtes personnalisé et prend en charge les annotations et les modèles de requêtes.

Ajouter la source de données

- 1. Ouvrez le menu latéral en choisissant l'icône Grafana dans l'en-tête supérieur.
- 2. Dans le menu latéral, sous le lien Tableaux de bord, vous devriez trouver un lien intitulé Sources de données.
- 3. Cliquez sur le bouton + Ajouter une source de données dans l'en-tête supérieur.
- 4. Sélectionnez InfluxDB dans la liste déroulante Type.
- 5. Sélectionnez InfluxQL ou Flux dans la liste du langage de requête.

#### **a** Note

Si le lien Sources de données n'apparaît pas dans le menu latéral, cela signifie que votre utilisateur actuel n'a pas le Admin rôle.

# Jaeger (noyau)

La source de données Jaeger fournit un suivi end-to-end distribué open source.

Ajouter la source de données

Pour accéder aux paramètres de Jaeger, cliquez sur l'icône Configuration (engrenage), puis sur Sources de données, puis sur Jaeger.

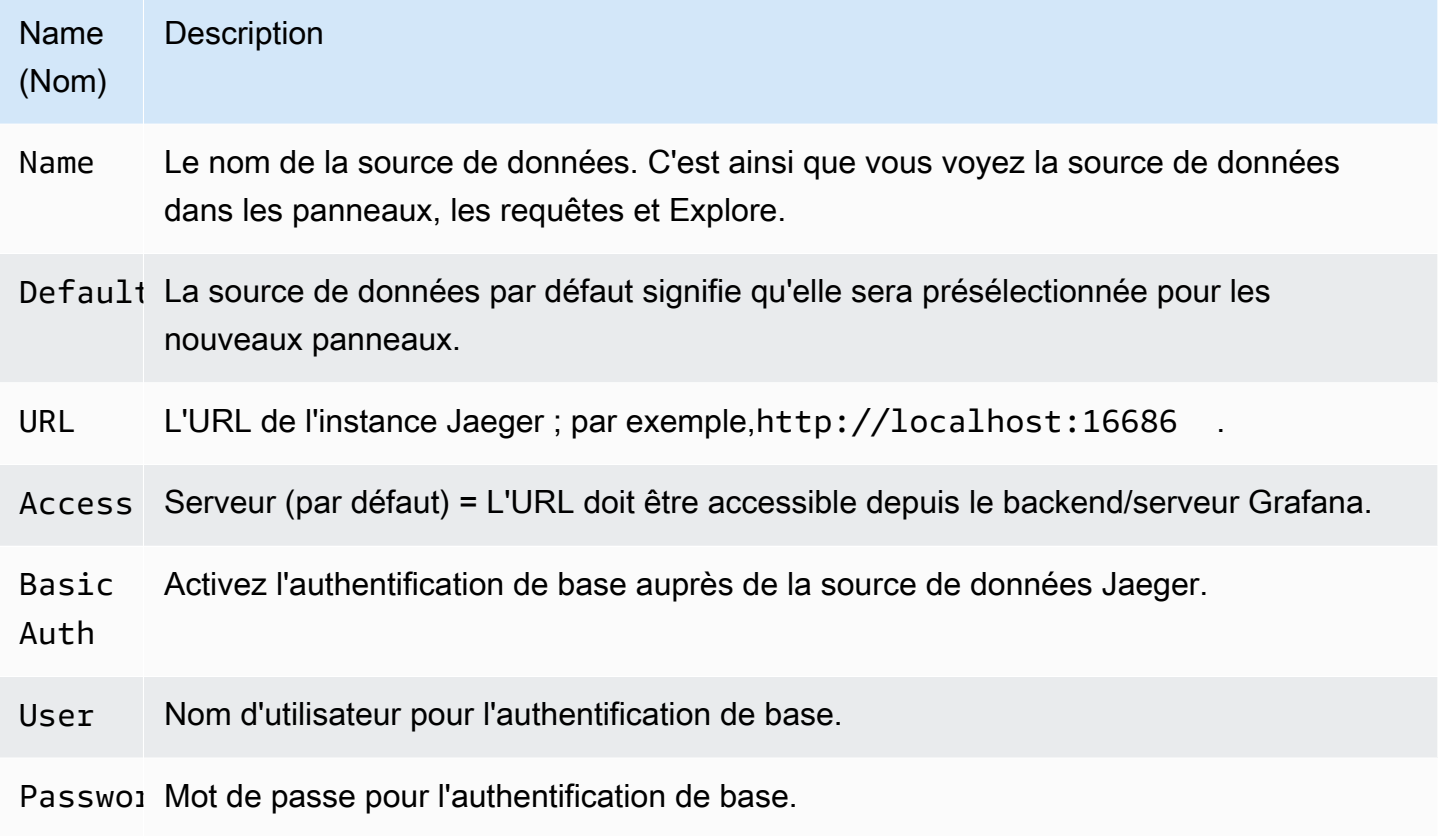

#### Traces de requêtes

Vous pouvez rechercher et afficher les traces de Jaeger via Explore. Pour plus d'informations, consultez [Explorez.](#page-906-0)

L'éditeur de requêtes Jaeger vous permet d'effectuer une requête directement par identifiant de trace ou de sélectionner une trace dans le sélecteur de trace. Pour effectuer une requête par ID de trace, insérez l'ID dans la saisie de texte.

Utilisez le sélecteur de trace pour sélectionner une trace particulière parmi toutes les traces enregistrées dans la plage de temps que vous avez sélectionnée dans Explore. Le sélecteur de trace comporte trois niveaux d'imbrication : 1. Le service qui vous intéresse. 1. Une opération particulière fait partie du service sélectionné. 1. Trace spécifique dans laquelle l'opération sélectionnée s'est produite, représentée par le nom de l'opération racine et la durée de la trace.

Lien vers l'ID de trace à partir des journaux

Vous pouvez créer un lien vers Jaeger Trace à partir des journaux de Loki en configurant un champ dérivé avec un lien interne. Pour plus d'informations, consultez [Champs dérivés](#page-252-0).

# JSON

# **a** Note

Dans les espaces de travail qui prennent en charge la version 9 ou une version plus récente, cette source de données peut nécessiter l'installation du plug-in approprié. Pour plus d'informations, consultez [Plug-ins Grafana](#page-107-0).

La source de données JSON exécute des requêtes sur des backends arbitraires et analyse les réponses JSON dans les dataframes Grafana.

Ajouter la source de données

- 1. Ouvrez la console Grafana dans l'espace de travail Amazon Managed Grafana et assurez-vous que vous êtes connecté.
- 2. Dans le menu latéral, sous Configuration (icône représentant une roue dentée), sélectionnez Sources de données.
- 3. Choisissez Add data source.

# **a** Note

Si le lien Sources de données n'apparaît pas dans le menu latéral, cela signifie que votre utilisateur actuel n'a pas le Admin rôle.

- 4. Sélectionnez JSON dans la liste des sources de données.
- 5. Dans le champ URL, saisissez le point de terminaison de votre API. C'est à cette adresse que la source de données adressera ses demandes.

# API JSON

Il existe une définition OpenAPI pour cette source de données. Pour plus d'informations, consultez [SimPod// GrafanaJsonDatasource](https://github.com/simPod/GrafanaJsonDatasource/blob/master/openapi.yaml)

Pour utiliser cette source de données, le backend doit implémenter quatre points de terminaison :

- GET /avec une réponse de code d'état de 200. Utilisé pour « Tester la connexion » sur la page de configuration de la source de données.
- POST /searchrenvoyant les métriques disponibles lorsqu'elles sont invoquées.
- POST /queryrenvoyant des métriques en fonction des entrées.
- POST /annotationsrenvoyer des annotations.

Les deux URL suivantes sont facultatives :

- POST /tag-keysrenvoyer des clés de balise pour les filtres ad hoc.
- POST /tag-valuesrenvoyer les valeurs des balises pour les filtres ad hoc.

/rechercher

```
POST /search
```
Amazon Managed Grafana émet cette demande le :

• Variables, page nouvelle/modification. Le Query champ est transmis dans un corps comme suit :

```
{ "target": "query field value" }
```
• Panneau, page Requêtes. Le format As et les Metric valeurs sont transmis dans un corps comme suit :

```
{ "type": "timeseries", "target": "upper_50" }
```
La façon dont vous gérez ces valeurs dépend de vous. Le corps de la réponse peut contenir un tableau ou une carte. Exemple de réponse de tableau :

```
["upper_25","upper_50","upper_75","upper_90","upper_95"]
```
Exemple de réponse cartographique :

[ { "text": "upper\_25", "value": 1}, { "text": "upper\_75", "value": 2} ]

/requête

POST /query

Exemple de timeseries demande :

```
{ 
   "panelId": 1, 
   "range": { 
     "from": "2016-10-31T06:33:44.866Z", 
     "to": "2016-10-31T12:33:44.866Z", 
     "raw": { 
       "from": "now-6h", 
       "to": "now" 
     } 
   }, 
   "rangeRaw": { 
     "from": "now-6h", 
     "to": "now" 
   }, 
   "interval": "30s", 
   "intervalMs": 30000, 
   "maxDataPoints": 550, 
   "targets": [ 
      { "target": "Packets", "refId": "A", "type": "timeseries", "data": { "additional": 
  "optional json" } }, 
      { "target": "Errors", "refId": "B", "type": "timeseries" } 
   ], 
   "adhocFilters": [{ 
     "key": "City", 
     "operator": "=", 
     "value": "Berlin" 
   }]
}
```
Exemple de timeseries réponse (valeur métrique sous forme de valeur flottante, horodatage unique en millisecondes) :

[

```
 { 
      "target":"pps in", 
      "datapoints":[ 
        [622,1450754160000], 
        [365,1450754220000] 
      ] 
   }, 
   { 
      "target":"pps out", 
      "datapoints":[ 
        [861,1450754160000], 
        [767,1450754220000] 
      ] 
   }, 
   { 
      "target":"errors out", 
      "datapoints":[ 
        [861,1450754160000], 
        [767,1450754220000] 
      ] 
   }, 
   { 
      "target":"errors in", 
      "datapoints":[ 
        [861,1450754160000], 
        [767,1450754220000] 
      ] 
   }
]
```
La relation entre target la demande et la réponse est 1:n. Vous pouvez renvoyer plusieurs cibles en réponse à une cible demandée.

Exemple de réponse de table à renvoyer si la métrique sélectionnée est "type": "table" :

```
\Gamma { 
     "columns":[ 
        {"text":"Time","type":"time"}, 
        {"text":"Country","type":"string"}, 
        {"text":"Number","type":"number"} 
     ], 
     "rows":[
```

```
 [1234567,"SE",123], 
        [1234567,"DE",231], 
        [1234567,"US",321] 
      ], 
      "type":"table" 
   }
]
```
Données supplémentaires

L'envoi de données supplémentaires pour chaque métrique est pris en charge via le champ de Additional JSON Data saisie qui vous permet de saisir du JSON.

Par exemple, lorsqu'il { "additional": "optional json" } est saisiAdditional JSON Data, il est attaché aux données cibles sous la "data" clé :

```
{ "target": "upper_50", "refId": "A", "type": "timeseries", "data": { "additional": 
  "optional json" } }
```
Vous pouvez également saisir des variables :

```
{"key": $variableValue}
```
/annotations

POST /annotations

Le corps de la requête JSON ressemble à ceci :

```
{ 
   "range": { 
     "from": "2016-04-15T13:44:39.070Z", 
     "to": "2016-04-15T14:44:39.070Z" 
   }, 
   "rangeRaw": { 
     "from": "now-1h", 
     "to": "now" 
   }, 
   "annotation": { 
     "name": "deploy", 
     "datasource": "JSON Datasource", 
     "iconColor": "rgba(255, 96, 96, 1)", 
     "enable": true,
```

```
 "query": "#deploy" 
   }, 
    "variables": []
}
```
Amazon Managed Grafana attend une réponse contenant un ensemble d'objets d'annotation.

Explication du champ :

- text— (Obligatoire) Texte pour l'annotation.
- title— (Facultatif) Titre de l'infobulle d'annotation.
- isRegion— (Facultatif) S'il s'agit d'une région.
- time— (Obligatoire) Temps écoulé depuis l'ère UNIX en millisecondes.
- timeEnd— (Obligatoire si isRegion c'est vrai) Temps écoulé depuis l'époque UNIX en millisecondes.
- tags— (Facultatif) Tags pour l'annotation.

```
\Gamma { 
      "text": "text shown in body", 
      "title": "Annotation Title", 
      "isRegion": true, 
      "time": "timestamp", 
      "timeEnd": "timestamp", 
      "tags": ["tag1"] 
   }
\mathbf{I}
```
# **a** Note

Remarque : Si la source de données est configurée pour se connecter directement au backend, vous devez également implémenter une solution OPTIONS /annotations qui répond avec les en-têtes CORS corrects :

- Access-Control-Allow-Headers:accept, content-type
- Access-Control-Allow-Methods:POST
- Access-Control-Allow-Origin:\*

# /tag-keys

POST /tag-keys

Le corps de la requête JSON ressemble à ceci :

{ }

L'API tag keys renvoie ce qui suit :

```
\Gamma {"type":"string","text":"City"}, 
     {"type":"string","text":"Country"}
]
```
/tag-values

POST /tag-values

Le corps de la requête JSON ressemble à ceci :

{"key": "City"}

L'API tag keys renvoie ce qui suit :

```
\Gamma {"text": "Eins!"}, 
      {"text": "Zwei"}, 
      {"text": "Drei!"}
]
```
Loki (noyau)

La source de données Loki donne accès à Loki, le système d'agrégation de journaux de Grafana.

Ajouter la source de données

- 1. Ouvrez l'espace de travail Grafana et assurez-vous que vous êtes connecté.
- 2. Dans le menu latéral, sous le lien Configuration, vous devriez trouver un lien Sources de données.
- 3. cliquez sur le bouton Ajouter une source de données en haut.
#### 4. Sélectionnez Loki dans la liste des sources de données.

## **a** Note

Si le lien Sources de données n'apparaît pas dans le menu latéral, cela signifie que votre utilisateur actuel n'a pas le Admin rôle.

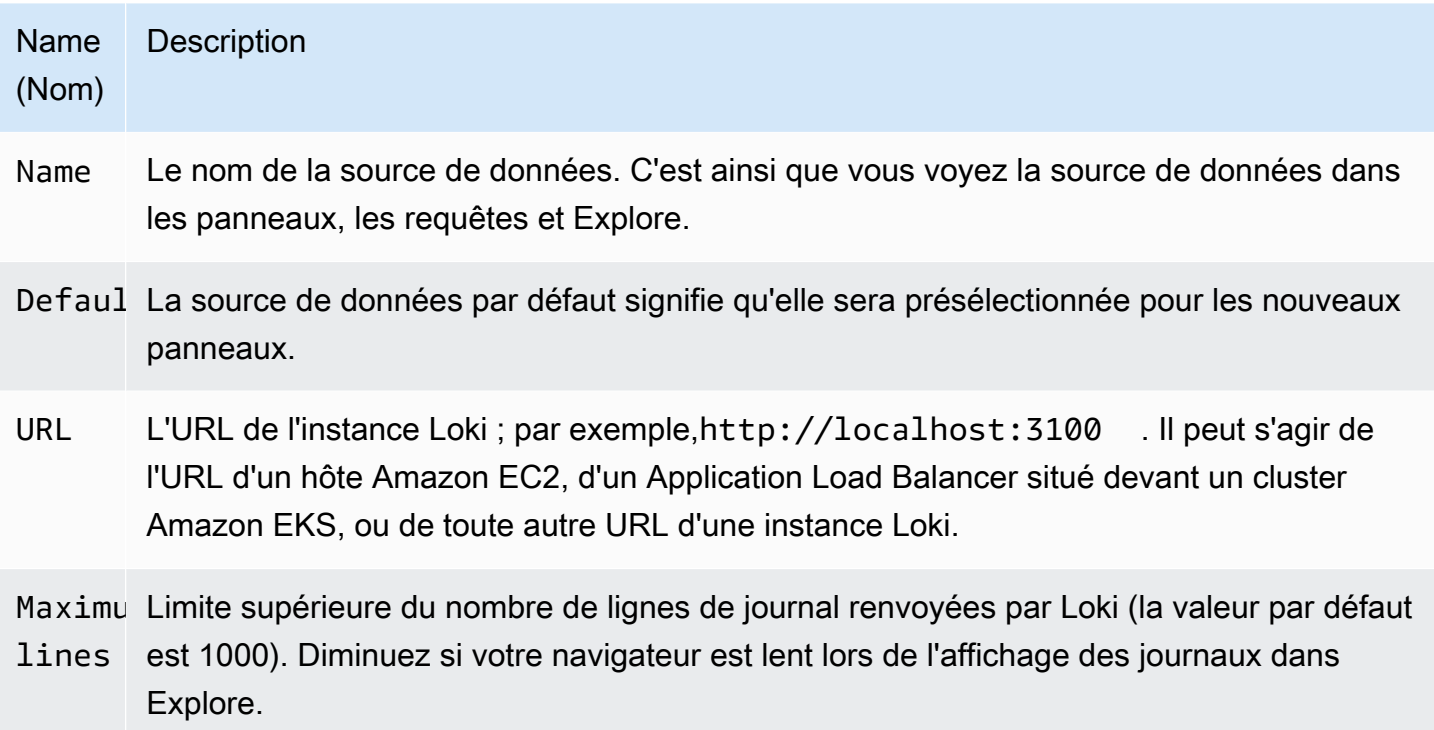

## Champs dérivés

Vous pouvez utiliser la configuration des champs dérivés pour effectuer les opérations suivantes :

- Ajoutez des champs analysés à partir du message du journal.
- Ajoutez un lien qui utilise la valeur du champ.

Vous pouvez utiliser cette fonctionnalité pour créer un lien vers votre backend de suivi directement depuis vos journaux, ou un lien vers une page de profil utilisateur si un userID est présent dans la ligne de journal. Ces liens apparaissent dans les informations du journal. Pour plus d'informations, consultez [Libellés et champs détectés.](#page-914-0)

Chaque champ dérivé comprend les éléments suivants :

- Nom Indiqué dans les détails du journal sous forme d'étiquette.
- Regex Un modèle Regex qui s'exécute sur le message du journal et en capture une partie sous forme de valeur du nouveau champ. Ne peut contenir qu'un seul groupe de capture.
- URL/requête Si le lien est externe, entrez l'URL complète du lien. S'il s'agit d'un lien interne, cette entrée sert de requête pour la source de données cible. Dans les deux cas, vous pouvez interpoler la valeur du champ à l'aide d'une \${\_\_value.raw } macro.
- Lien interne : sélectionnez s'il s'agit d'un lien interne ou externe. En cas de lien interne, un sélecteur de source de données permet de sélectionner la source de données cible. Seules les sources de données de suivi sont prises en charge.

Vous pouvez utiliser une section de débogage pour voir ce que vos champs extraient et comment l'URL est interpolée. Choisissez Afficher un exemple de message de journal pour afficher la zone de texte dans laquelle vous pouvez saisir un message de journal.

Le nouveau champ avec le lien affiché dans les détails du journal.

## Interrogation des journaux

L'interrogation et l'affichage des données des journaux depuis Loki sont disponibles via Explore et via le panneau des journaux dans les visualisations. Sélectionnez la source de données Loki, puis entrez une requête LogQL pour afficher vos journaux. Pour plus d'informations sur LogQL, consultez [LogQL.](https://grafana.com/docs/loki/latest/logql/)

# Requêtes de journal

Une requête de journal se compose de deux parties : un sélecteur de flux de journal et une expression de recherche. Pour des raisons de performances, vous devez commencer par choisir une étiquette de journal pour un flux de journal.

L'explorateur de journaux (bouton Étiquettes de journal) situé à côté du champ de requête affiche une liste des étiquettes des flux de journaux disponibles. Une autre méthode pour écrire une requête consiste à utiliser le remplissage automatique du champ de requête. Vous commencez par taper une attelle frisée à gauche { et le menu de saisie automatique vous proposera une liste d'étiquettes. Appuyez sur la touche Entrée pour exécuter la requête.

Une fois le résultat renvoyé, le panneau du journal affiche une liste des lignes du journal et un graphique à barres où l'axe X indique l'heure et l'axe Y indique la fréquence/le nombre.

### Sélecteur de flux de log

Pour la partie étiquette de l'expression de requête, placez-la entre accolades, {} puis utilisez la syntaxe des valeurs clés pour sélectionner les étiquettes. Plusieurs expressions d'étiquette sont séparées par une virgule :

{app="mysql",name="mysql-backup"}

Les opérateurs de correspondance d'étiquettes suivants sont actuellement pris en charge :

- =exactement égal.
- ! = pas égal.
- =~regex-match.
- ! ~ne correspond pas aux regex-match.

### Exemples :

- {name=~"mysql.+"}
- {name!~"mysql.+"}

Vous pouvez également ajouter un sélecteur d'étiquette dans la section du tableau. Choisissez Filtrer à côté d'une étiquette pour ajouter l'étiquette à l'expression de requête. Cela fonctionne même pour plusieurs requêtes et ajoutera le sélecteur d'étiquette à chaque requête.

#### Expressions de recherche

Après avoir écrit le Log Stream Selector, vous pouvez filtrer davantage les résultats en écrivant une expression de recherche. L'expression de recherche peut être simplement du texte ou une expression régulière.

Exemples de requêtes :

- {job="mysql"} |= "error"
- {name="kafka"} |~ "tsdb-ops.\*io:2003"
- {instance=~"kafka-[23]",name="kafka"} != "kafka.server:type=ReplicaManager"

Les opérateurs de filtre peuvent être enchaînés et filtreront l'expression de manière séquentielle. Les lignes de log qui en résultent satisferont tous les filtres.

# Exemple

 ${job="mysql"}$  |= "error" != "timeout"

Les types de filtres suivants sont actuellement pris en charge :

- | = la ligne contient une chaîne.
- !=la ligne ne contient pas de chaîne.
- | ~la ligne correspond à une expression régulière.
- !~la ligne ne correspond pas à l'expression régulière.

## **a** Note

Pour plus d'informations sur LogQL, le langage de requête de Loki, consultez [Loki](https://grafana.com/docs/loki/latest/logql/) LogQL.

# Contexte du journal

Lorsque vous utilisez une expression de recherche telle que décrite ci-dessus, vous pouvez désormais récupérer le contexte des résultats filtrés. En cliquant sur le Show Context lien sur les lignes filtrées, vous pourrez consulter les messages de journal qui sont arrivés avant et après le message de journal qui vous intéresse.

# Création de modèles

Au lieu de coder en dur des éléments tels que le nom du serveur, de l'application et du capteur dans vos requêtes métriques, vous pouvez utiliser des variables à leur place. Les variables sont affichées sous forme de boîtes de sélection déroulantes en haut du tableau de bord. Vous pouvez utiliser ces listes déroulantes pour modifier les données affichées dans votre tableau de bord.

Pour plus d'informations sur les modèles et les variables de modèles, consultez[Modèles et variables.](#page-925-0)

# **Annotations**

Vous pouvez utiliser n'importe quelle requête Loki non métrique comme source d'annotations. Le contenu du journal sera utilisé comme texte d'annotation et les étiquettes de votre flux de journal comme balises. Il n'est donc pas nécessaire de procéder à un mappage supplémentaire.

# Microsoft SQL Server (cœur)

Utilisez la source de données Microsoft SQL Server (MSSQL) pour interroger et visualiser les données de tout Microsoft SQL Server 2005 ou version ultérieure, y compris Microsoft Azure SQL Database.

## **A** Important

Grafana version 8.0 modifie la structure de données sous-jacente des trames de données pour Microsoft SQL Server, Postgres et MySQL. Par conséquent, le résultat d'une requête de série chronologique est renvoyé dans un format large. Pour plus d'informations, consultez la section [Format large](https://grafana.com/developers/plugin-tools/introduction/data-frames#wide-format) dans la documentation des trames de données Grafana. Pour que vos visualisations fonctionnent comme avant, vous devrez peut-être effectuer des migrations manuelles. Une solution est documentée sur Github à l'adresse [Postgres/](https://github.com/grafana/grafana/issues/35534) [MySQL/MSSQL : modification majeure de la version 8.0 concernant les requêtes de séries](https://github.com/grafana/grafana/issues/35534)  [chronologiques et l'ordre](https://github.com/grafana/grafana/issues/35534) des colonnes de données.

### Ajouter la source de données

- 1. Ouvrez le menu latéral en choisissant l'icône Grafana dans l'en-tête supérieur.
- 2. Dans le menu latéral, sous le lien Configuration, vous devriez trouver un lien Sources de données.
- 3. Cliquez sur le bouton + Ajouter une source de données dans l'en-tête supérieur.
- 4. Sélectionnez Microsoft SQL Server dans la liste déroulante Type.

Options de source de données

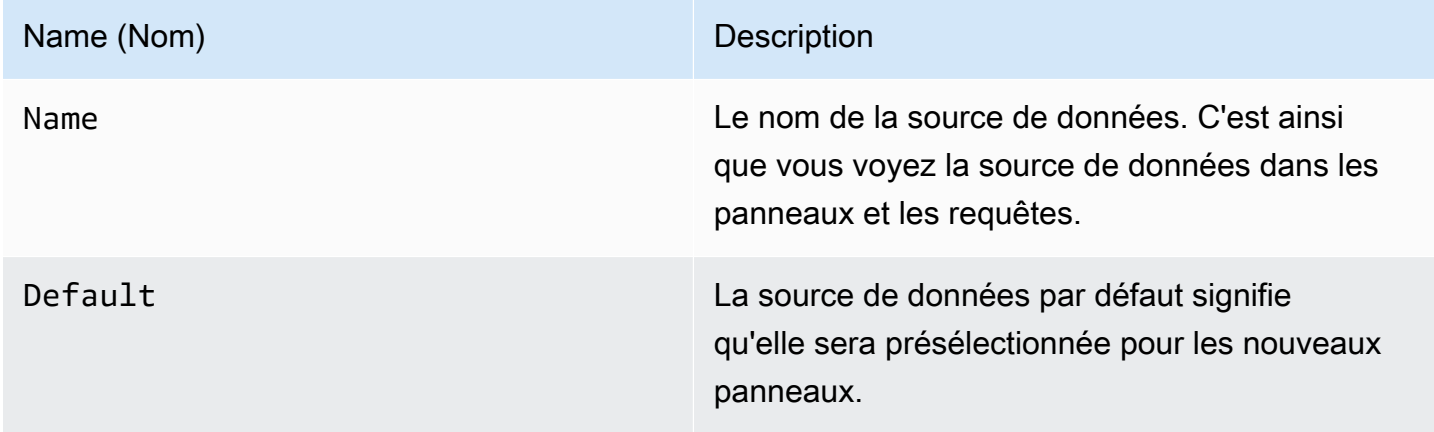

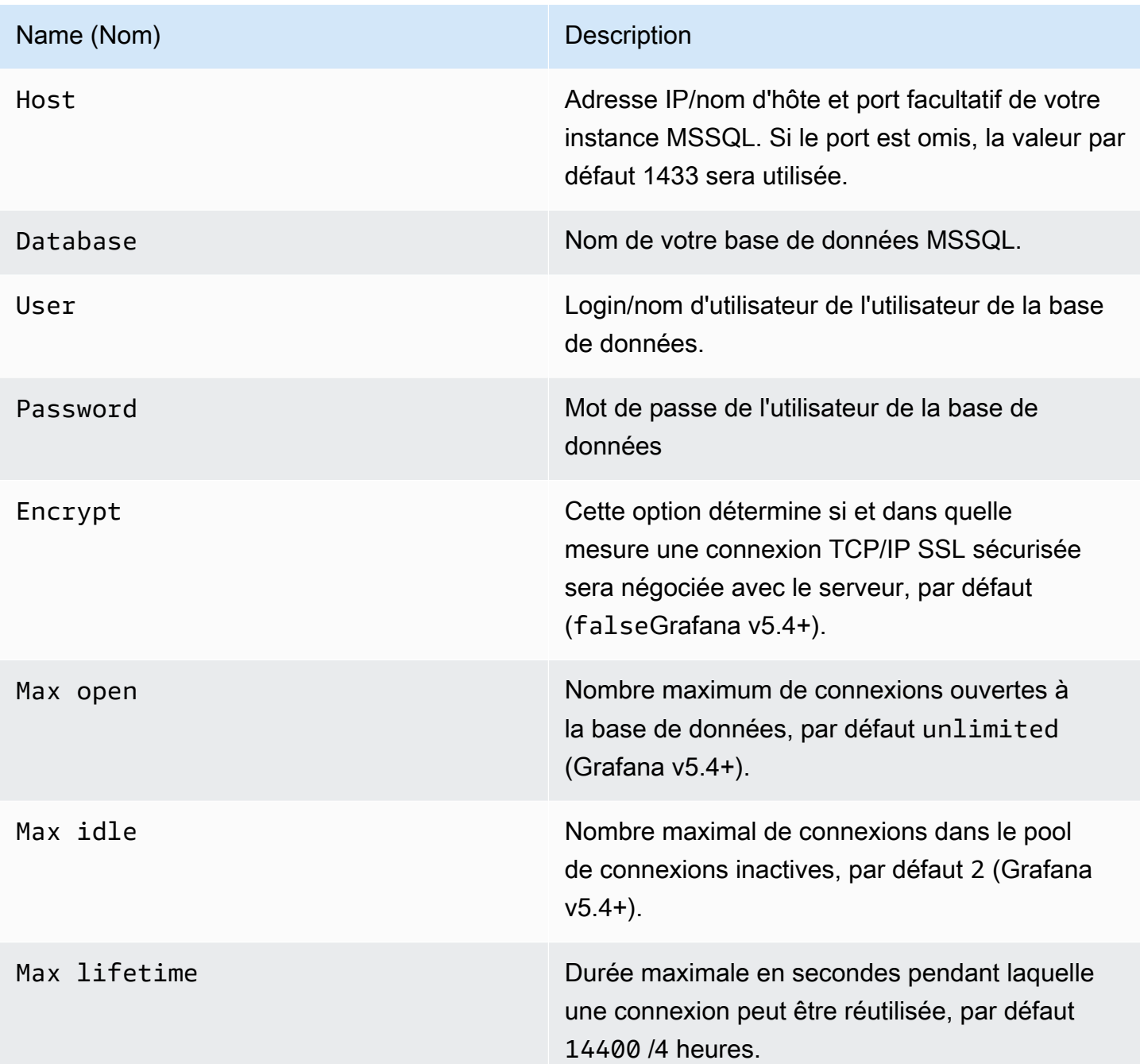

Intervalle de temps minimum

Une limite inférieure pour les \$\_interval \$\_interval\_ms variables. Il est recommandé de régler la fréquence d'écriture, par exemple 1m si vos données sont écrites toutes les minutes. Cette option peut également être remplacée/configurée dans un panneau de tableau de bord sous Options de source de données. Cette valeur doit être formatée sous la forme d'un nombre suivi d'un identifiant

horaire valide, par exemple 1m (1 minute) ou 30s (30 secondes). Les identifiants horaires suivants sont pris en charge.

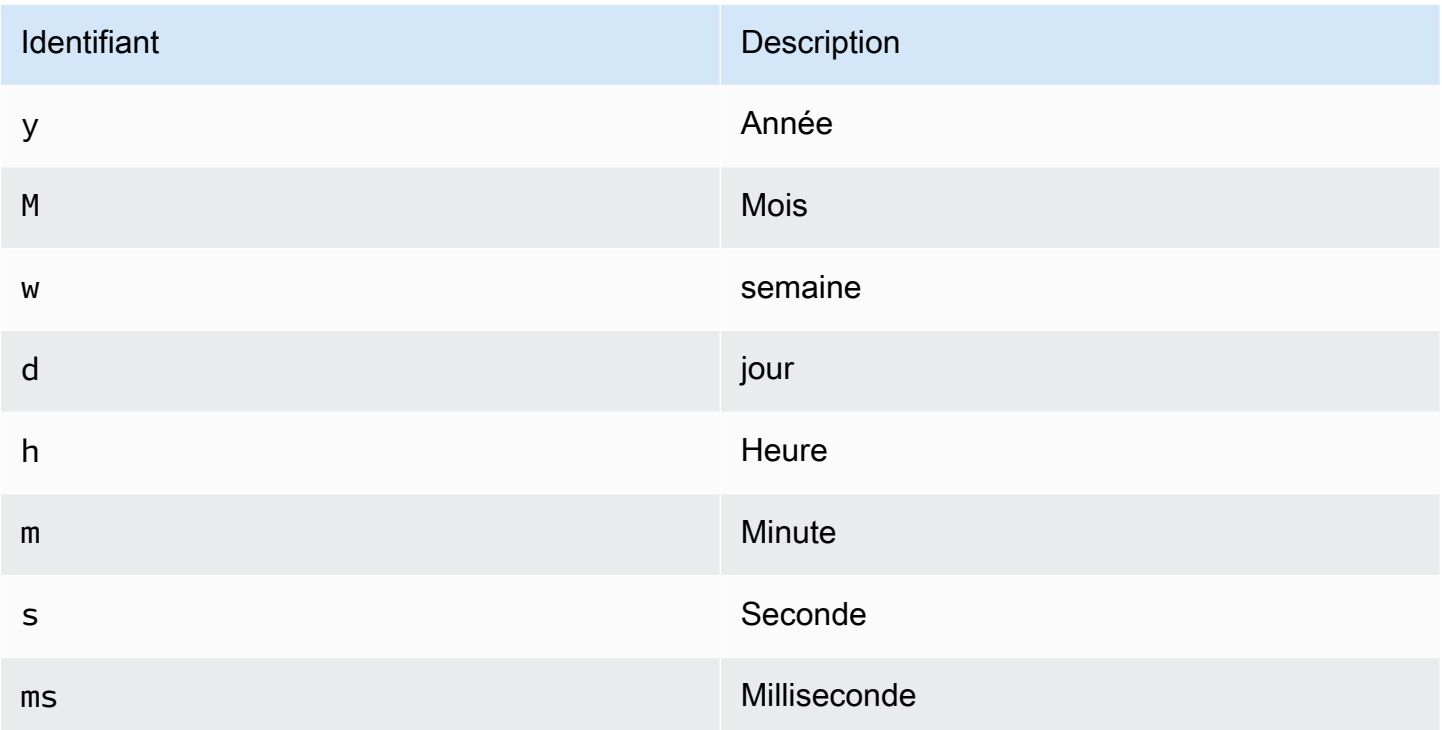

Autorisations utilisateur de base de données

## **A** Important

L'utilisateur de base de données que vous spécifiez lorsque vous ajoutez la source de données ne doit disposer des autorisations SELECT que sur la base de données et les tables spécifiées que vous souhaitez interroger. Grafana ne confirme pas que la requête est sûre. La requête peut inclure n'importe quelle instruction SQL. Par exemple, des instructions telles que DELETE FROM user; et DROP TABLE user; seraient exécutées. Pour vous protéger contre cela, nous vous recommandons vivement de créer un utilisateur MSSQL spécifique avec des autorisations restreintes.

L'exemple de code suivant montre la création d'un utilisateur MSSQL spécifique avec des autorisations restreintes.

CREATE USER grafanareader WITH PASSWORD 'password'

#### GRANT SELECT ON dbo.YourTable3 TO grafanareader

Assurez-vous que l'utilisateur n'obtient aucune autorisation indésirable de la part du rôle public.

#### Problèmes connus

Si vous utilisez une ancienne version de Microsoft SQL Server, telle que 2008 et 2008R2, vous devrez peut-être désactiver le chiffrement pour pouvoir vous connecter. Dans la mesure du possible, nous vous recommandons d'utiliser le dernier service pack disponible pour une compatibilité optimale.

#### Éditeur de requête

Vous trouverez l'éditeur de requêtes MSSQL dans l'onglet métriques du mode d'édition du graphique, de Singlestat ou du tableau de bord. Vous passez en mode édition en choisissant le titre du panneau, puis en choisissant Modifier. L'éditeur permet de définir une requête SQL pour sélectionner les données à visualiser.

- 1. Sélectionnez Formater comme Time series (pour une utilisation dans les panneaux Graph ou Singlestat, entre autres) ou Table (pour une utilisation dans le panneau Table, entre autres).
- 2. Il s'agit de l'éditeur dans lequel vous écrivez vos requêtes SQL.
- 3. Afficher la section d'aide pour MSSQL sous l'éditeur de requêtes.
- 4. Afficher la requête SQL qui a été exécutée. Sera disponible en premier une fois qu'une requête aura été exécutée avec succès.
- 5. Ajoutez une requête supplémentaire dans laquelle un éditeur de requêtes supplémentaire sera affiché.

#### **Macros**

Pour simplifier la syntaxe et autoriser les parties dynamiques, telles que les filtres de plage de dates, la requête peut contenir des macros.

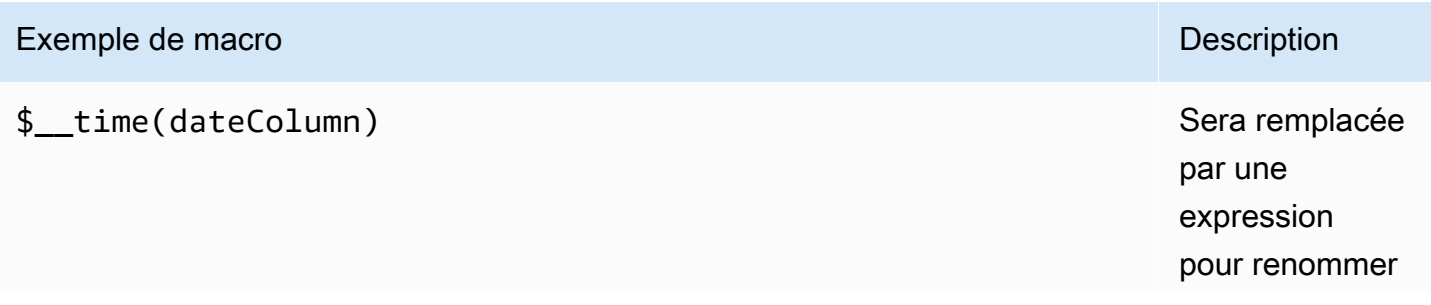

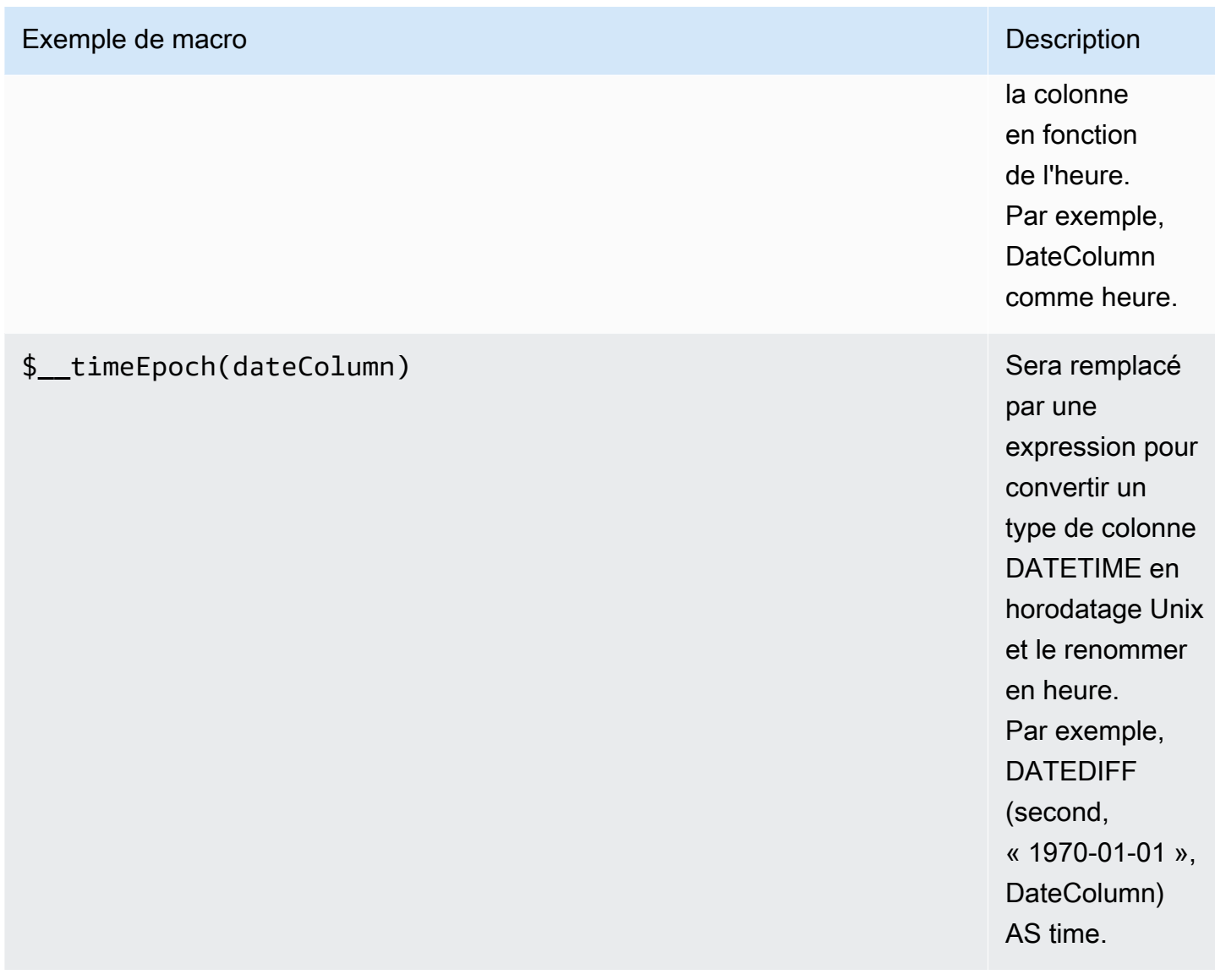

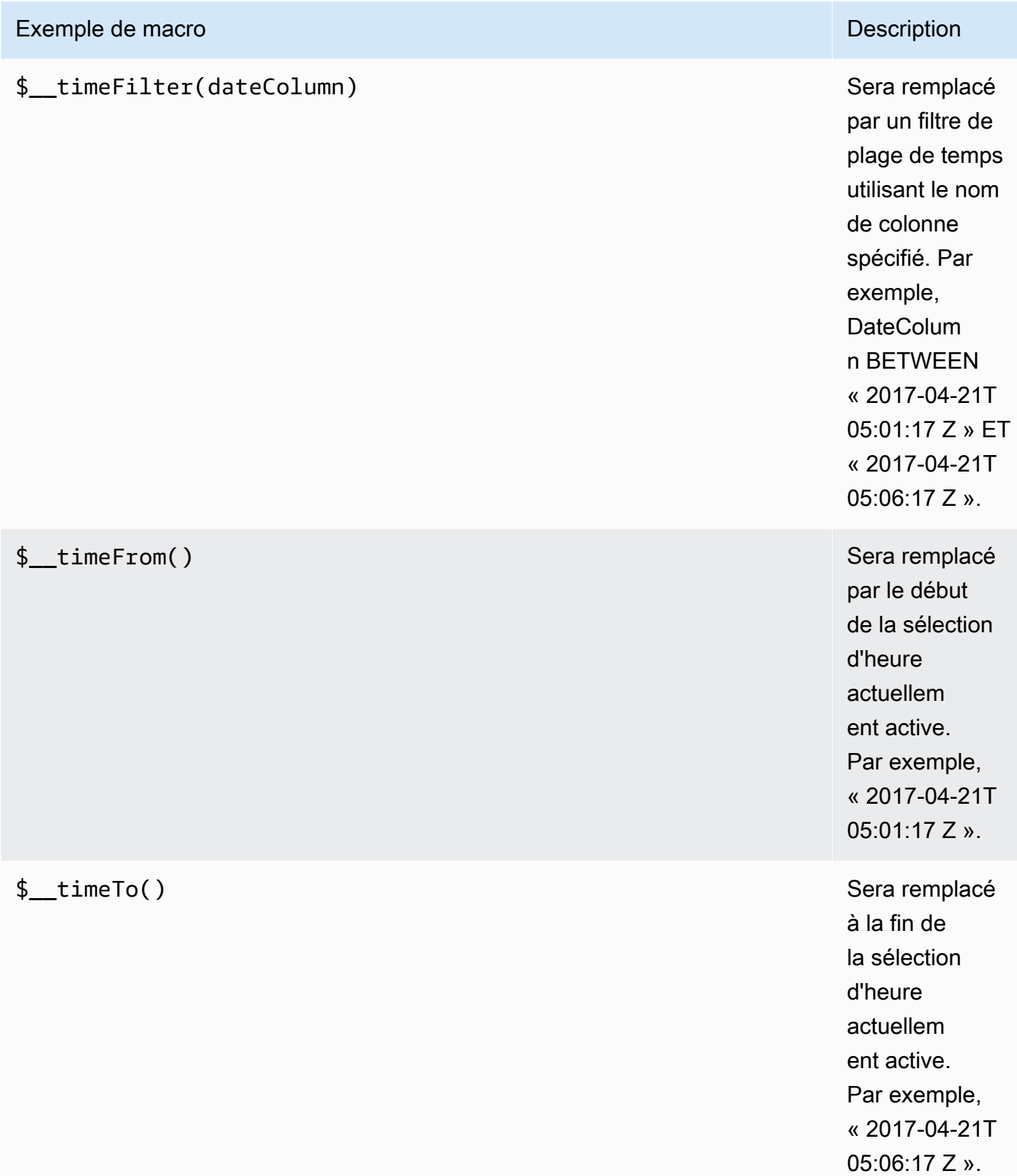

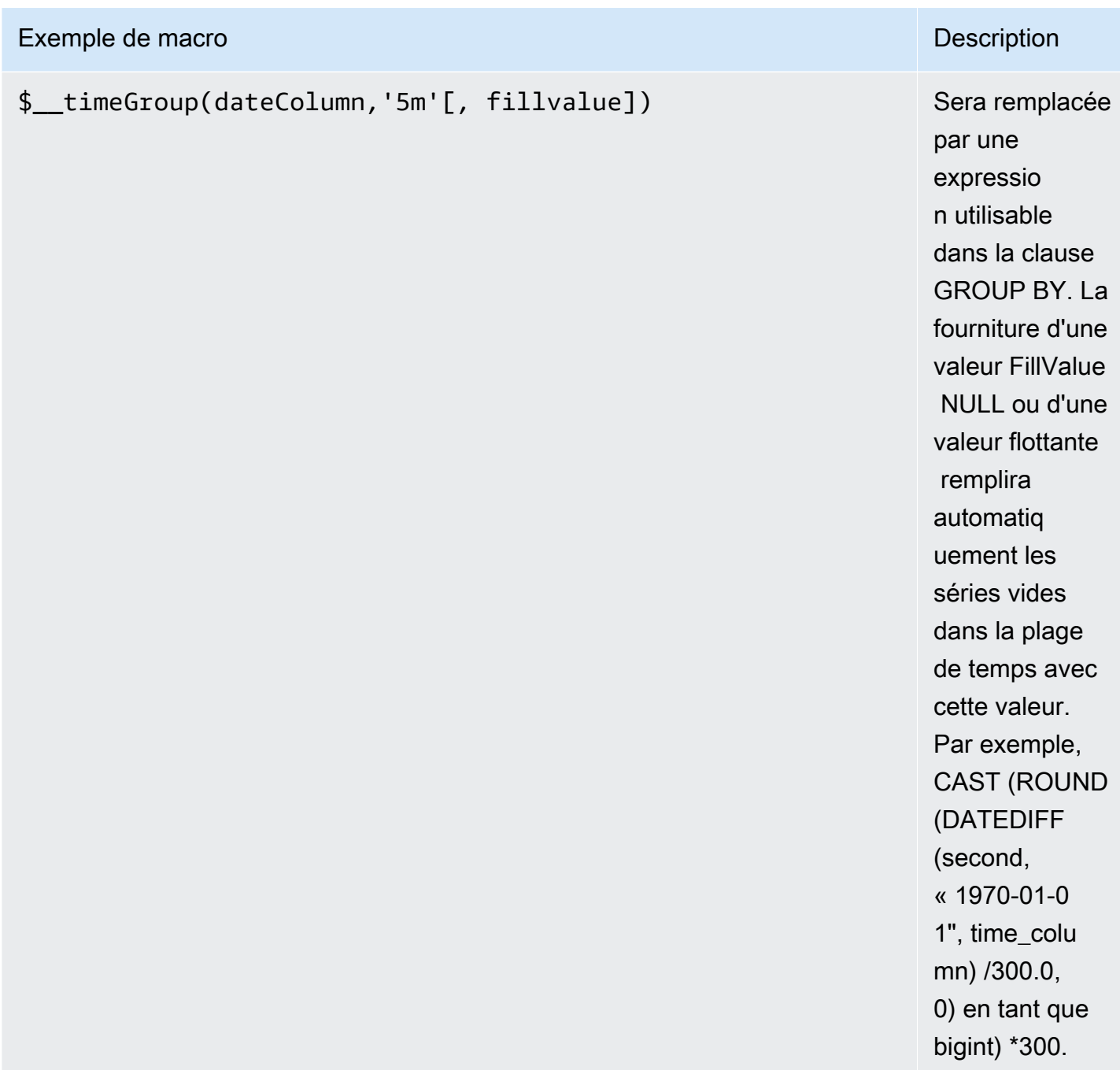

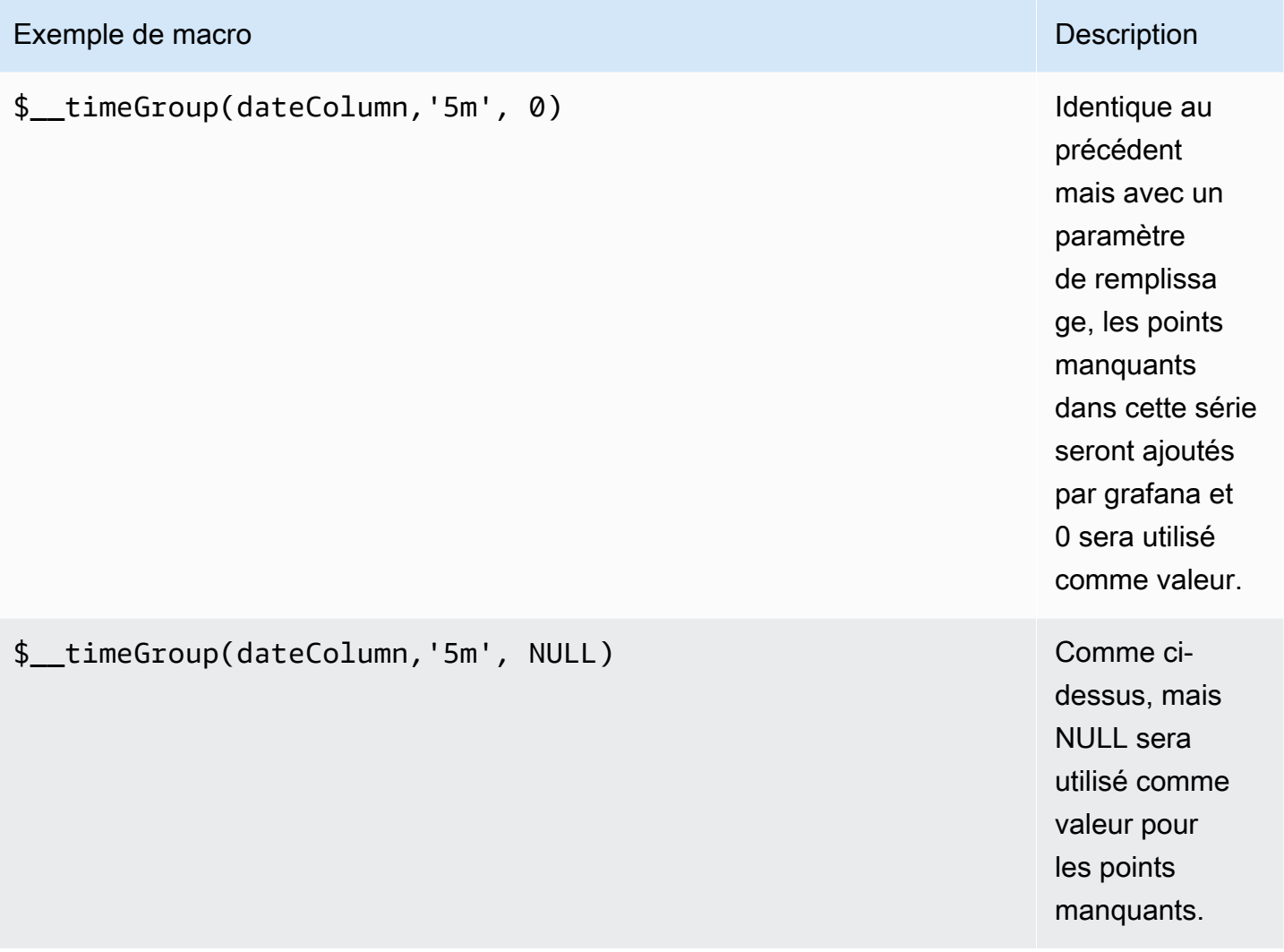

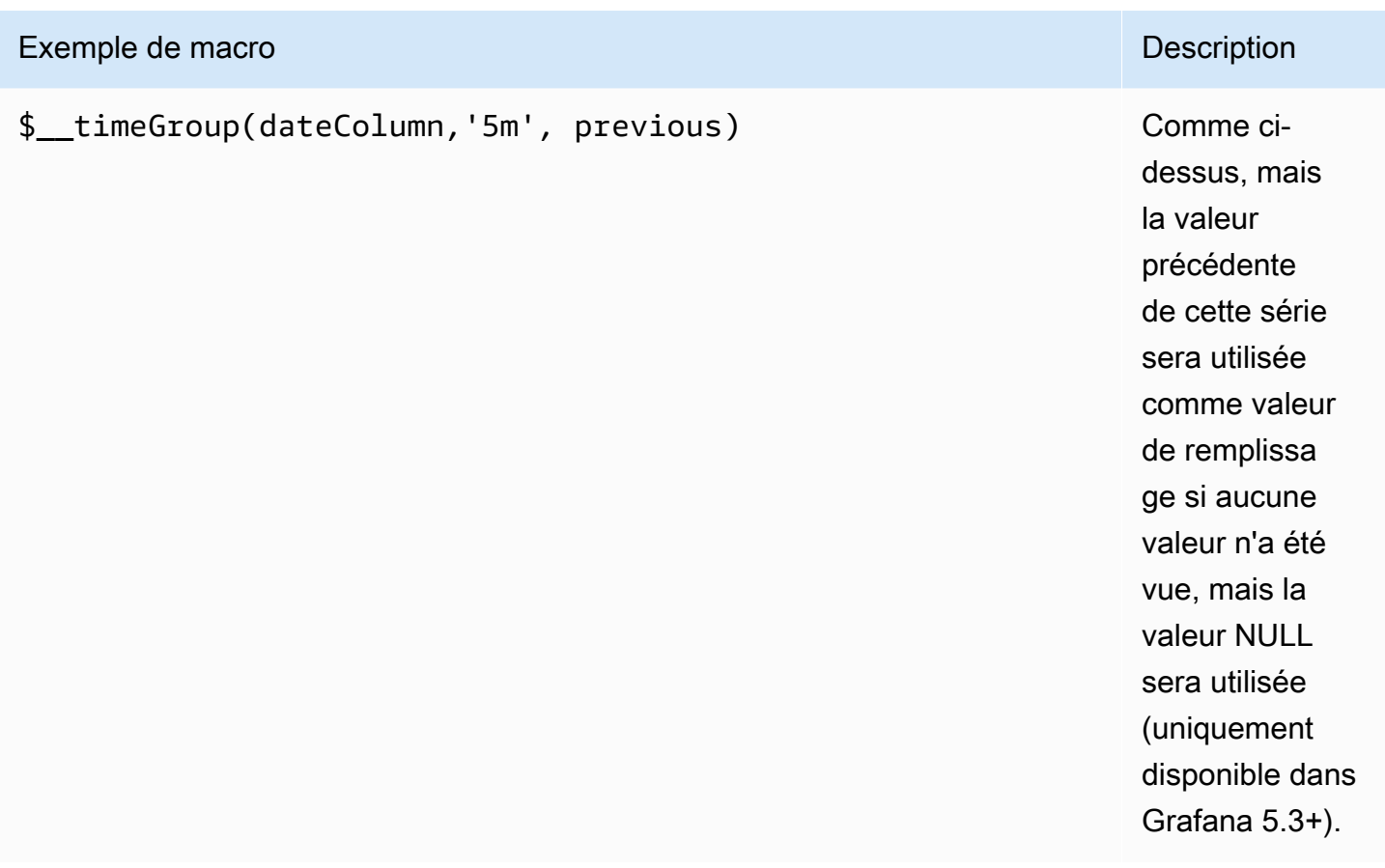

L'éditeur de requêtes possède un lien SQL généré qui s'affiche après l'exécution d'une requête, en mode édition du panneau. Choisissez-le et il se développera et affichera la chaîne SQL interpolée brute qui a été exécutée.

## Requêtes de table

Si l'option de requête est définie sur Formater en tant que table, vous pouvez essentiellement effectuer n'importe quel type de requête SQL. Le panneau du tableau affiche automatiquement les résultats des colonnes et des lignes renvoyées par votre requête.

L'exemple de code suivant montre une table de base de données.

```
CREATE TABLE [event] ( 
   time_sec bigint, 
   description nvarchar(100), 
   tags nvarchar(100),
)
```

```
CREATE TABLE [mssql_types] ( 
   c_bit bit, c_tinyint tinyint, c_smallint smallint, c_int int, c_bigint bigint, 
  c_money money, c_smallmoney smallmoney, c_numeric numeric(10,5), 
   c_real real, c_decimal decimal(10,2), c_float float, 
   c_char char(10), c_varchar varchar(10), c_text text, 
   c_nchar nchar(12), c_nvarchar nvarchar(12), c_ntext ntext, 
   c_datetime datetime, c_datetime2 datetime2, c_smalldatetime smalldatetime, c_date 
  date, c_time time, c_datetimeoffset datetimeoffset
)
INSERT INTO [mssql_types]
SELECT 
   1, 5, 20020, 980300, 1420070400, '$20000.15', '£2.15', 12345.12, 
   1.11, 2.22, 3.33, 
   'char10', 'varchar10', 'text', 
   N'#nchar12#', N'#nvarchar12#', N'#text#', 
   GETDATE(), CAST(GETDATE() AS DATETIME2), CAST(GETDATE() AS SMALLDATETIME), 
  CAST(GETDATE() AS DATE), CAST(GETDATE() AS TIME), SWITCHOFFSET(CAST(GETDATE() AS 
  DATETIMEOFFSET), '-07:00')
```
L'exemple de code suivant montre une requête.

```
SELECT * FROM [mssql_types]
```
Vous pouvez contrôler le nom des colonnes du panneau Table à l'aide de la syntaxe AS SQL classique de sélection des colonnes, comme illustré dans l'exemple de code suivant.

```
SELECT
   c_bit as [column1], c_tinyint as [column2]
FROM 
   [mssql_types]
```
Le panneau de table qui en résulte :

<span id="page-265-0"></span>Requêtes de séries chronologiques

Si vous définissez le format comme série chronologique, pour une utilisation dans le panneau graphique par exemple, la requête doit avoir une colonne nommée time qui renvoie soit une date SQL, soit un type de données numérique représentant l'époque Unix en secondes. Vous pouvez

renvoyer une colonne nommée metric qui est utilisée comme nom de métrique pour la colonne de valeurs. Toute colonne sauf time et metric est traitée comme une colonne de valeur. Si vous omettez la metric colonne, le nom de la colonne de valeur sera le nom de la métrique. Vous pouvez sélectionner plusieurs colonnes de valeurs, chacune portant son nom de métrique. Si vous renvoyez plusieurs colonnes de valeurs et qu'une colonne est nomméemetric, cette colonne est utilisée comme préfixe pour le nom de série.

Les ensembles de résultats des requêtes de séries chronologiques doivent être triés par ordre chronologique.

L'exemple de code suivant montre une table de base de données.

```
CREATE TABLE [event] ( 
   time_sec bigint, 
   description nvarchar(100), 
   tags nvarchar(100),
)
```

```
CREATE TABLE metric_values ( 
   time datetime, 
   measurement nvarchar(100), 
   valueOne int, 
   valueTwo int,
)
INSERT metric_values (time, measurement, valueOne, valueTwo) VALUES('2018-03-15 
  12:30:00', 'Metric A', 62, 6)
INSERT metric_values (time, measurement, valueOne, valueTwo) VALUES('2018-03-15 
  12:30:00', 'Metric B', 49, 11)
...
INSERT metric_values (time, measurement, valueOne, valueTwo) VALUES('2018-03-15 
 13:55:00', 'Metric A', 14, 25)
INSERT metric_values (time, measurement, valueOne, valueTwo) VALUES('2018-03-15 
  13:55:00', 'Metric B', 48, 10)
```
L'exemple de code suivant montre une value et une metric colonne.

SELECT time,

```
 valueOne, 
   measurement as metric
FROM 
   metric_values
WHERE 
   $__timeFilter(time)
ORDER BY 1
```
Lorsque la requête précédente est utilisée dans un panneau graphique, elle produit deux séries nommées Metric A et Metric B avec les valeurs valueOne et valueTwo tracées dessustime.

L'exemple de code suivant montre plusieurs value colonnes.

```
SELECT 
   time, 
   valueOne, 
   valueTwo
FROM 
   metric_values
WHERE 
   $__timeFilter(time)
ORDER BY 1
```
Lorsque la requête précédente est utilisée dans un panneau graphique, elle produit deux séries nommées Metric A et Metric B avec les valeurs valueOne et valueTwo tracées dessustime.

L'exemple de code suivant montre l'utilisation de la macro \$\_timeGroup.

```
SELECT 
   $__timeGroup(time, '3m') as time, 
   measurement as metric, 
   avg(valueOne)
FROM 
   metric_values
WHERE 
   $__timeFilter(time)
GROUP BY 
   $__timeGroup(time, '3m'), 
   measurement
ORDER BY 1
```
Lorsque la requête précédente est utilisée dans un panneau graphique, elle produit deux séries nommées Metric A et Metric B avec les valeurs valueOne et valueTwo tracées dessustime. Toute série dépourvue de valeur dans une fenêtre de trois minutes affichera une ligne entre ces deux lignes. Vous remarquerez que le graphique de droite ne descend jamais à zéro.

L'exemple de code suivant montre l'utilisation de la macro \$ timeGroup avec un paramètre de remplissage défini sur zéro.

```
SELECT 
   $__timeGroup(time, '3m', 0) as time, 
   measurement as metric, 
   sum(valueTwo)
FROM 
   metric_values
WHERE 
   $__timeFilter(time)
GROUP BY 
   $__timeGroup(time, '3m'), 
   measurement
ORDER BY 1
```
Lorsque cette requête est utilisée dans un panneau graphique, le résultat est deux séries nommées Metric A et Metric B dont la somme est valueTwo tracée au-dessustime. Toute série dépourvue de valeur dans une fenêtre de 3 minutes aura une valeur de zéro, que vous verrez apparaître dans le graphique de droite.

## Création de modèles

Au lieu de coder en dur des éléments tels que le nom du serveur, de l'application et du capteur dans vos requêtes métriques, vous pouvez utiliser des variables à leur place. Les variables sont affichées sous forme de boîtes de sélection déroulantes en haut du tableau de bord. Vous pouvez utiliser ces listes déroulantes pour modifier les données affichées dans votre tableau de bord.

Pour plus d'informations sur les modèles et les variables de modèles, consultez[Modèles et variables.](#page-925-0)

## Variable de requête

Si vous ajoutez une variable de modèle de ce typeQuery, vous pouvez écrire une requête MSSQL qui peut renvoyer des éléments tels que des noms de mesures, des noms de clés ou des valeurs de clé qui sont affichés sous forme de boîte de sélection déroulante.

Par exemple, vous pouvez avoir une variable contenant toutes les valeurs de la hostname colonne d'une table si vous spécifiez une requête comme celle-ci dans le paramètre Query de la variable de modèle.

SELECT hostname FROM host

Une requête peut renvoyer plusieurs colonnes et Grafana créera automatiquement une liste à partir de celles-ci. Par exemple, la requête suivante renverra une liste contenant les valeurs de hostname ethostname2.

```
SELECT [host].[hostname], [other_host].[hostname2] FROM host JOIN other_host ON [host].
[city] = [other_host].[city]
```
Une autre option est une requête qui permet de créer une variable clé/valeur. La requête doit renvoyer deux colonnes nommées \_\_text et\_\_value. La valeur de la \_\_text colonne doit être unique (si elle ne l'est pas, c'est la première valeur qui est utilisée). Les options de la liste déroulante comporteront un texte et une valeur qui vous permettront d'avoir un nom convivial sous forme de texte et un identifiant comme valeur. Exemple de requête avec hostname comme texte et id comme valeur :

```
SELECT hostname __text, id __value FROM host
```
Vous pouvez également créer des variables imbriquées. Par exemple, si vous aviez une autre variable nomméeregion. Vous pouvez alors faire en sorte que la variable hosts n'affiche que les hôtes de la région actuellement sélectionnée avec une requête comme celle-ci (s'il s'regionagit d'une variable à valeurs multiples, utilisez l'opérateur de IN comparaison plutôt que de la comparer = à plusieurs valeurs).

SELECT hostname FROM host WHERE region IN (\$region)

#### Utilisation de variables dans les requêtes

### **a** Note

Les valeurs des variables de modèle ne sont citées que lorsque la variable de modèle est unmulti-value.

Si la variable est une variable à valeurs multiples, utilisez l'opérateur de IN comparaison plutôt que de = la comparer à plusieurs valeurs.

Il existe deux syntaxes :

\$<varname>Exemple avec une variable de modèle nommée hostname :

```
SELECT 
   atimestamp time, 
   aint value
FROM table
WHERE $__timeFilter(atimestamp) and hostname in($hostname)
ORDER BY atimestamp
```
[[varname]]Exemple avec une variable de modèle nommée hostname :

```
SELECT 
   atimestamp as time, 
   aint as value
FROM table
WHERE $_timeFilter(atimestamp) and hostname in([[hostname]])
ORDER BY atimestamp
```
Désactiver les guillemets pour les variables à valeurs multiples

Grafana crée automatiquement une chaîne entre guillemets séparée par des virgules pour les variables à valeurs multiples. Par exemple, si server01 et server02 sont sélectionnés, il sera formaté comme suit :'server01', 'server02'. Pour désactiver les guillemets, utilisez l'option de formatage csv pour les variables.

```
${servers:csv}
```
Pour plus d'informations sur les options de mise en forme des variables, consulte[zModèles et](#page-925-0)  [variables](#page-925-0).

### **Annotations**

Vous pouvez utiliser des annotations pour superposer des informations détaillées sur les événements au-dessus des graphiques. Vous pouvez ajouter des requêtes d'annotation via le menu Tableau de bord/Vue des annotations. Pour plus d'informations, consultez [Annotations.](#page-879-0)

Colonnes :

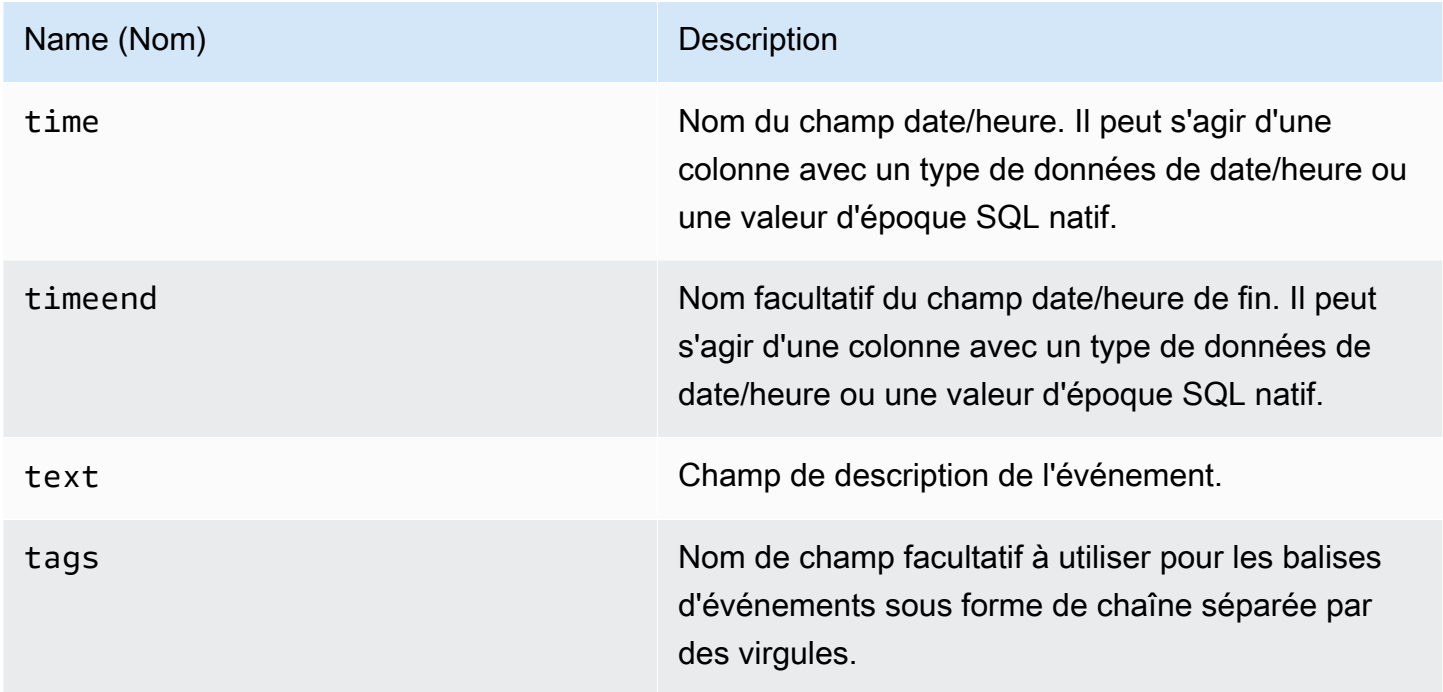

L'exemple de code suivant montre les tables de base de données.

```
CREATE TABLE [events] ( 
   time_sec bigint, 
   description nvarchar(100), 
   tags nvarchar(100),
)
```
Nous utilisons également la table de base de données définie dan[sRequêtes de séries](#page-265-0) [chronologiques](#page-265-0).

L'exemple de code suivant montre une requête utilisant une colonne de temps avec des valeurs d'époque.

```
SELECT
   time_sec as time, 
   description as [text], 
   tags
FROM 
   [events]
WHERE 
   $__unixEpochFilter(time_sec)
ORDER BY 1
```
L'exemple de code suivant montre une requête de région utilisant des colonnes d'heure et de fin de période avec des valeurs d'époque.

```
SELECT 
   time_sec as time, 
   time_end_sec as timeend, 
   description as [text], 
   tags
FROM 
   [events]
WHERE 
   $__unixEpochFilter(time_sec)
ORDER BY 1
```
L'exemple de code suivant montre une requête utilisant une colonne de temps de type date/heure SQL natif.

```
SELECT 
   time, 
   measurement as text, 
   convert(varchar, valueOne) + ',' + convert(varchar, valueTwo) as tags
FROM 
   metric_values
WHERE 
   $__timeFilter(time_column)
```
ORDER BY 1

#### Support des procédures stockées

Le fonctionnement des procédures enregistrées a été vérifié. Cependant, il peut y avoir des cas extrêmes où cela ne fonctionnera pas comme prévu. Les procédures stockées doivent être prises en charge dans les requêtes de table, de séries chronologiques et d'annotation, à condition que vous utilisiez le même nom de colonnes et que vous rencontriez les données dans le même format que celui décrit précédemment dans les sections respectives.

Les fonctions macro ne fonctionneront pas dans une procédure stockée.

#### Exemples

Dans les exemples suivants, la table de base de données est définie dans les requêtes de séries chronologiques. Supposons que vous souhaitiez visualiser quatre séries dans un panneau graphique, telles que toutes les combinaisons de colonnesvalueOne, valueTwo etmeasurement. Le panneau graphique à droite permet de visualiser ce que nous voulons réaliser. Pour résoudre ce problème, vous devez utiliser deux requêtes :

L'exemple de code suivant montre la première requête.

```
SELECT
   $__timeGroup(time, '5m') as time, 
   measurement + ' - value one' as metric, 
   avg(valueOne) as valueOne
FROM 
   metric_values
WHERE 
   $__timeFilter(time)
GROUP BY 
   $__timeGroup(time, '5m'), 
   measurement
ORDER BY 1
```
L'exemple de code suivant montre la deuxième requête.

#### SELECT

```
 $__timeGroup(time, '5m') as time, 
   measurement + ' - value two' as metric, 
   avg(valueTwo) as valueTwo
FROM 
   metric_values
GROUP BY 
   $__timeGroup(time, '5m'), 
   measurement
ORDER BY 1
```
Procédure stockée utilisant le temps au format Epoch

Vous pouvez définir une procédure stockée qui renverra toutes les données dont vous avez besoin pour afficher quatre séries dans un panneau graphique comme ci-dessus. Dans ce cas, la procédure stockée accepte deux paramètres, l'un @from des @to types de int données, qui doit être une plage de temps (de à) au format epoch qui sera utilisée pour filtrer les données à renvoyer par la procédure stockée.

Cela imite les expressions \$\_\_timeGroup(time, '5m') in select et group by, et c'est pourquoi de nombreuses expressions longues sont nécessaires. Elles peuvent être extraites vers des fonctions MSSQL, si vous le souhaitez.

```
CREATE PROCEDURE sp_test_epoch( 
   @from int, 
   @to int
) AS
BEGIN 
   SELECT 
     cast(cast(DATEDIFF(second, {d '1970-01-01'}, DATEADD(second, 
 DATEDIFF(second,GETDATE(),GETUTCDATE()), time))/600 as int)*600 as int) as time,
     measurement + ' - value one' as metric, 
     avg(valueOne) as value 
   FROM 
     metric_values 
   WHERE 
     time >= DATEADD(s, @from, '1970-01-01') AND time <= DATEADD(s, @to, '1970-01-01') 
   GROUP BY 
     cast(cast(DATEDIFF(second, {d '1970-01-01'}, DATEADD(second, 
 DATEDIFF(second,GETDATE(),GETUTCDATE()), time))/600 as int)*600 as int),
     measurement 
   UNION ALL
```
Amazon Managed Grafana Guide de l'utilisateur

```
SELECT
     cast(cast(DATEDIFF(second, {d '1970-01-01'}, DATEADD(second, 
 DATEDIFF(second,GETDATE(),GETUTCDATE()), time))/600 as int)*600 as int) as time,
     measurement + ' - value two' as metric, 
     avg(valueTwo) as value 
   FROM 
     metric_values 
   WHERE 
     time >= DATEADD(s, @from, '1970-01-01') AND time <= DATEADD(s, @to, '1970-01-01') 
   GROUP BY 
     cast(cast(DATEDIFF(second, {d '1970-01-01'}, DATEADD(second, 
 DATEDIFF(second,GETDATE(),GETUTCDATE()), time))/600 as int)*600 as int),
     measurement 
   ORDER BY 1
END
```
Vous pouvez ensuite utiliser la requête suivante pour votre panneau graphique.

```
DECLARE 
   @from int = $__unixEpochFrom(), 
   @to int = $__unixEpochTo()
EXEC dbo.sp_test_epoch @from, @to
```
Procédure stockée utilisant l'heure au format date/heure

Vous pouvez définir une procédure stockée qui renverra toutes les données dont vous avez besoin pour afficher quatre séries dans un panneau graphique comme ci-dessus. Dans ce cas, la procédure stockée accepte deux paramètres, @from l'un des types de datetime données, qui doit être une plage de temps (de à) qui sera utilisée pour filtrer les données à renvoyer par la procédure stockée. @to

Cela imite les expressions \$\_\_timeGroup(time, '5m') in select et group by, et c'est pourquoi de nombreuses expressions longues sont nécessaires. Elles peuvent être extraites vers des fonctions MSSQL, si vous le souhaitez.

```
CREATE PROCEDURE sp_test_datetime( 
   @from datetime, 
   @to datetime
```

```
) AS
BEGIN 
   SELECT 
    cast(cast(DATEDIFF(second, {d '1970-01-01'}), time)/600 as int)*600 as int) as time, measurement + ' - value one' as metric, 
     avg(valueOne) as value 
   FROM 
     metric_values 
   WHERE 
     time >= @from AND time <= @to 
   GROUP BY 
    cast(cast(DATEDIFF(second, {d '1970-01-01'}), time)/600 as int)*600 as int), measurement 
   UNION ALL 
  SELECT
    cast(cast(DATEDIFF(second, {d '1970-01-01'}), time)/600 as int)*600 as int) as time, measurement + ' - value two' as metric, 
     avg(valueTwo) as value 
   FROM 
     metric_values 
   WHERE 
     time >= @from AND time <= @to 
   GROUP BY 
    cast(cast(DATEDIFF(second, {d '1970-01-01'}), time)/600 as int)*600 as int), measurement 
   ORDER BY 1
END
```
Vous pouvez ensuite utiliser la requête suivante pour votre panneau graphique.

```
DECLARE 
   @from datetime = $__timeFrom(), 
   @to datetime = $__timeTo()
EXEC dbo.sp_test_datetime @from, @to
```
#### Alerte

Les requêtes de séries chronologiques devraient fonctionner dans des conditions d'alerte. Les requêtes mises en forme de tableau ne sont pas encore prises en charge dans les conditions des règles d'alerte.

# Moogsoft AIOps

### **a** Note

Dans les espaces de travail qui prennent en charge la version 9 ou une version plus récente, cette source de données peut nécessiter l'installation du plug-in approprié. Pour plus d'informations, consultez [Plug-ins Grafana](#page-107-0).

Moogsoft propose de riches fonctionnalités de reporting et de tableau de bord auxquelles vous pouvez accéder depuis Moogsoft Enterprise. [Pour plus d'informations sur l'application Moogsoft](https://www.moogsoft.com/) [AIOps, consultez Moogsoft.](https://www.moogsoft.com/)

#### Situations de Moogsoft

Vous pouvez afficher les situations sous forme de listes filtrables dans le menu latéral, dans la zone de recherche, et en vérifiant quelles situations ont un impact sur les services. Vous pouvez recevoir des notifications concernant les affectations de situations si les notifications sont activées pour les affectations.

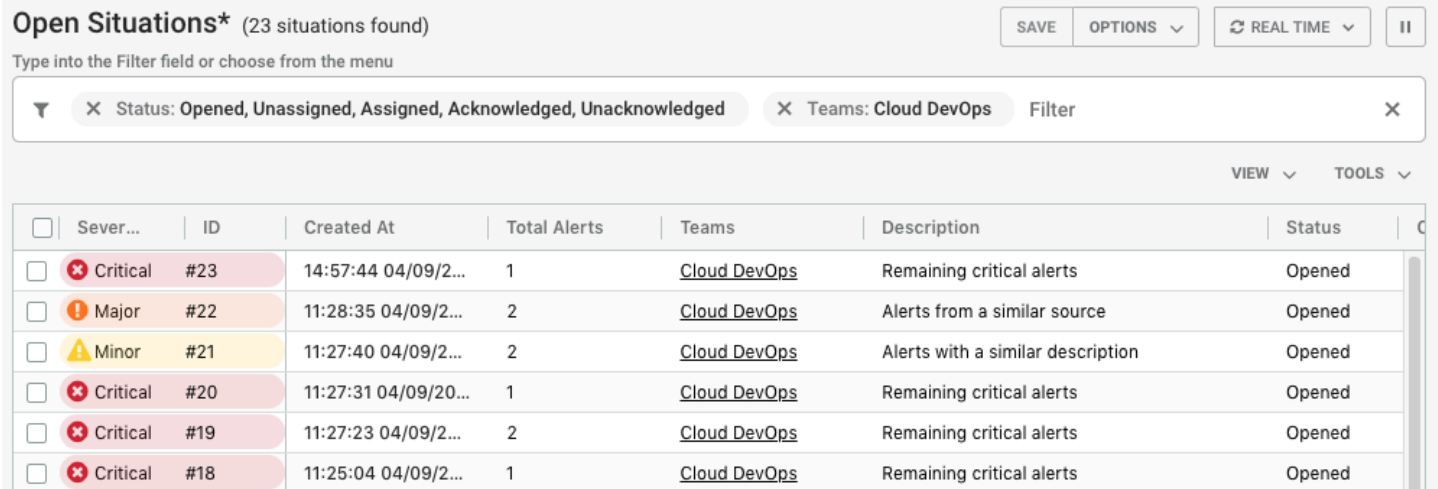

#### Salles de situation

La Situation Room est le lieu de rencontre virtuel pour tous les utilisateurs de Moogsoft AIOps impliqués dans la recherche de la résolution d'une situation et de ses alertes. En tant qu'opérateur, vous passez une grande partie de votre temps dans les salles de crise à rechercher la cause d'une situation. Votre objectif est de trouver un moyen de résoudre les alertes puis la situation.

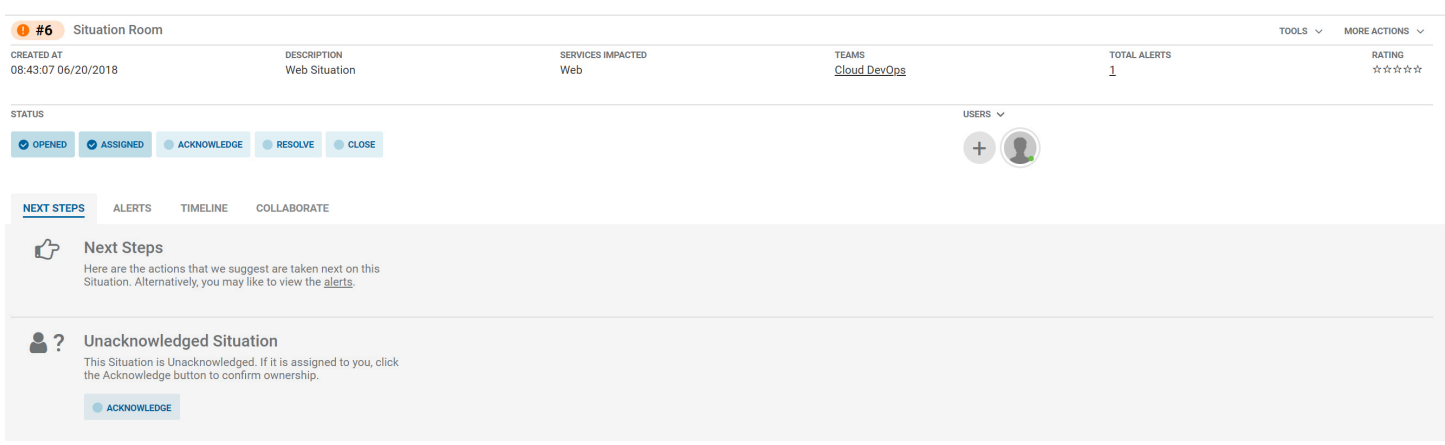

#### Collaborer sur une situation

L'onglet Collaborer fournit un environnement de discussion dans lequel vous pouvez parler aux membres de votre équipe et résoudre une situation.

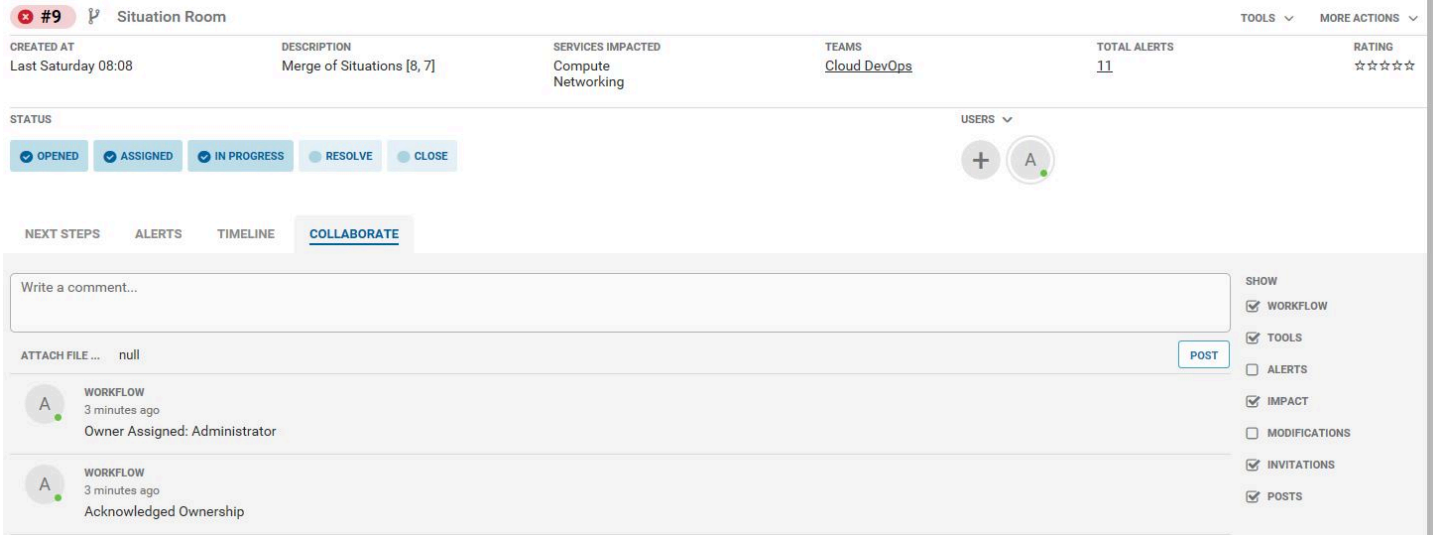

#### Comment résoudre les situations

Vous pouvez résoudre les situations de différentes manières :

- Vérifiez les services concernés dans l'aperçu des services. Dans le workbench de Moogsoft AIOps, la section Vue d'ensemble des services indique quels sont les services concernés par les situations.
- Pour ouvrir votre salle d'équipe, rendez-vous sur le nom de la salle d'équipe dans le menu latéral. La salle d'équipe est l'endroit idéal pour collaborer avec vos collègues de l'équipe afin de trouver une solution à vos situations. La salle d'équipe affiche toutes les activités récentes, telles que les situations assignées à votre équipe, les nouveaux commentaires publiés et toutes les étapes de

résolution créées. Vous pouvez également voir quels membres de votre équipe sont actuellement connectés à Moogsoft AIOps sur le côté droit du menu.

- Pour afficher les situations dans un tableau de style Kanban, accédez à l'onglet Tableau des tâches. Vous pouvez voir quelles situations vous ont été assignées dans la colonne Affectée.
- Choisissez Reconnaître tout Situation ce qui vous a été attribué. Cela fait passer le statut à En cours et avertit votre équipe du fait que vous travaillez sur une situation.
- Accédez à la situation qui vous a été attribuée. La salle de crise s'ouvre pour afficher des informations clés sur la situation, notamment :
	- État de la situation
	- Le nombre d'alertes
	- Services concernés
	- Prochaines étapes pour résoudre la situation

# Variables du modèle Moogsoft

Pour configurer les variables de modèle, spécifiez le nom du point de terminaison dans le champ de requête de la variable de requête.

Exemple : getTeams ou getServices

Dans le menu déroulant Sélectionner de l'éditeur de requêtes, spécifiez le nom de la variable avec le \$ préfixe. Par exemple, si une variable est nomméeTeam, indiquez-la \$Team dans le menu déroulant des équipes, puis appuyez sur la touche Entrée pour ajouter la variable. Vous pouvez désormais définir le filtre d'équipe à l'aide de la liste déroulante variable en haut du tableau de bord.

# MySQL (cœur)

Ajoutez la source de données MySQL pour pouvoir interroger et visualiser les données d'une base de données compatible MySQL.

# **A** Important

Grafana version 8.0 modifie la structure de données sous-jacente des trames de données pour les sources de données MySQL, Postgres et Microsoft SQL Server. Par conséquent, le résultat d'une requête de série chronologique est renvoyé dans un format large. Pour plus d'informations, consultez la section [Format large](https://grafana.com/developers/plugin-tools/introduction/data-frames#wide-format) dans la documentation des trames de données Grafana.

Pour que vos visualisations fonctionnent comme elles le faisaient auparavant, vous devrez peut-être effectuer des migrations manuelles. Une solution est documentée sur Github à l'adresse [Postgres/MySQL/MSSQL : modification majeure de la version 8.0 concernant les](https://github.com/grafana/grafana/issues/35534) [requêtes de séries chronologiques et l'ordre](https://github.com/grafana/grafana/issues/35534) des colonnes de données.

Ajouter la source de données

- 1. Ouvrez le menu latéral en choisissant l'icône Grafana dans l'en-tête supérieur.
- 2. Dans le menu latéral, sous le lien Tableaux de bord, vous devriez trouver un lien intitulé Sources de données.
- 3. Cliquez sur le bouton + Ajouter une source de données dans l'en-tête supérieur.
- 4. Sélectionnez MySQL dans la liste déroulante Type.

Options de source de données

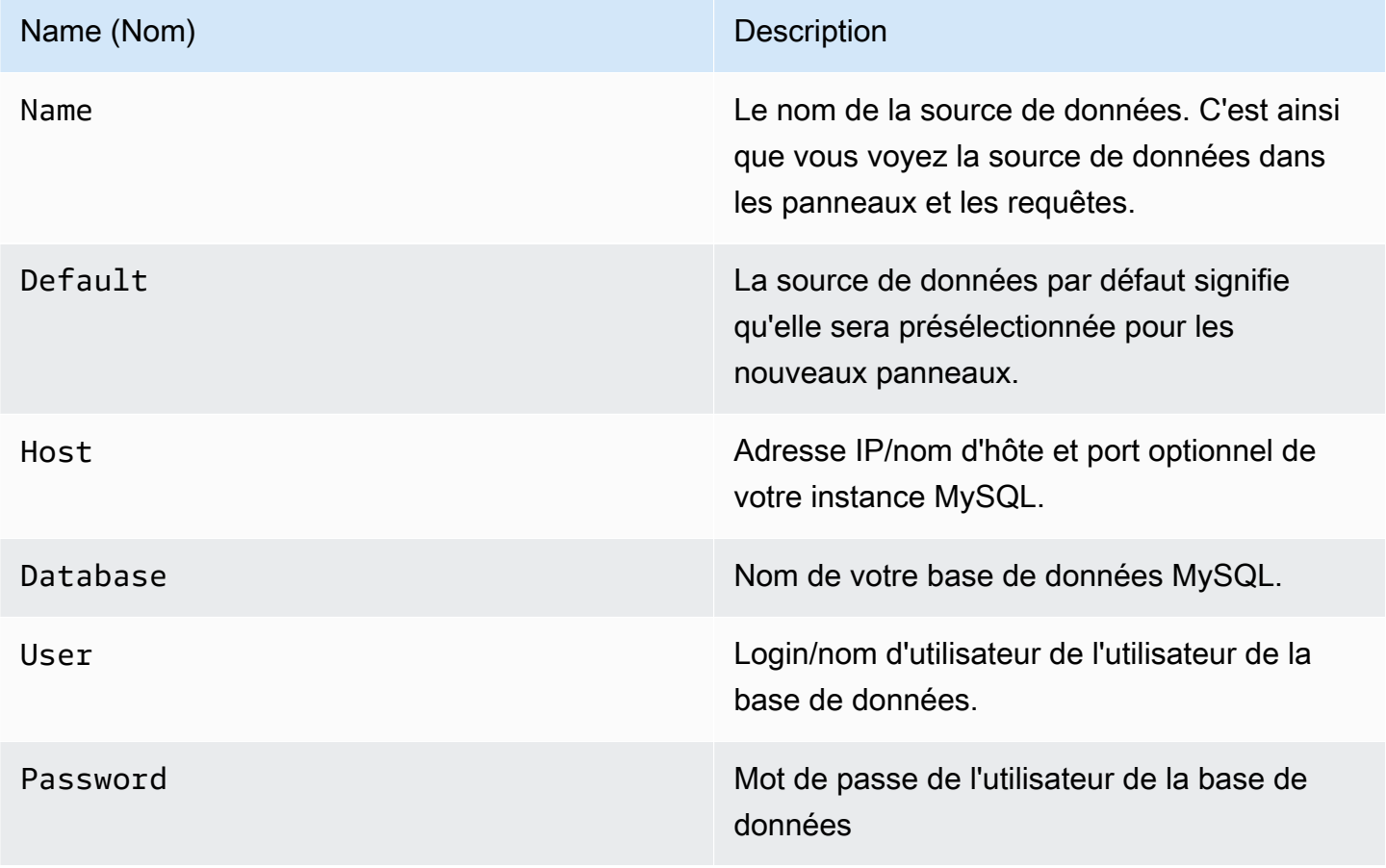

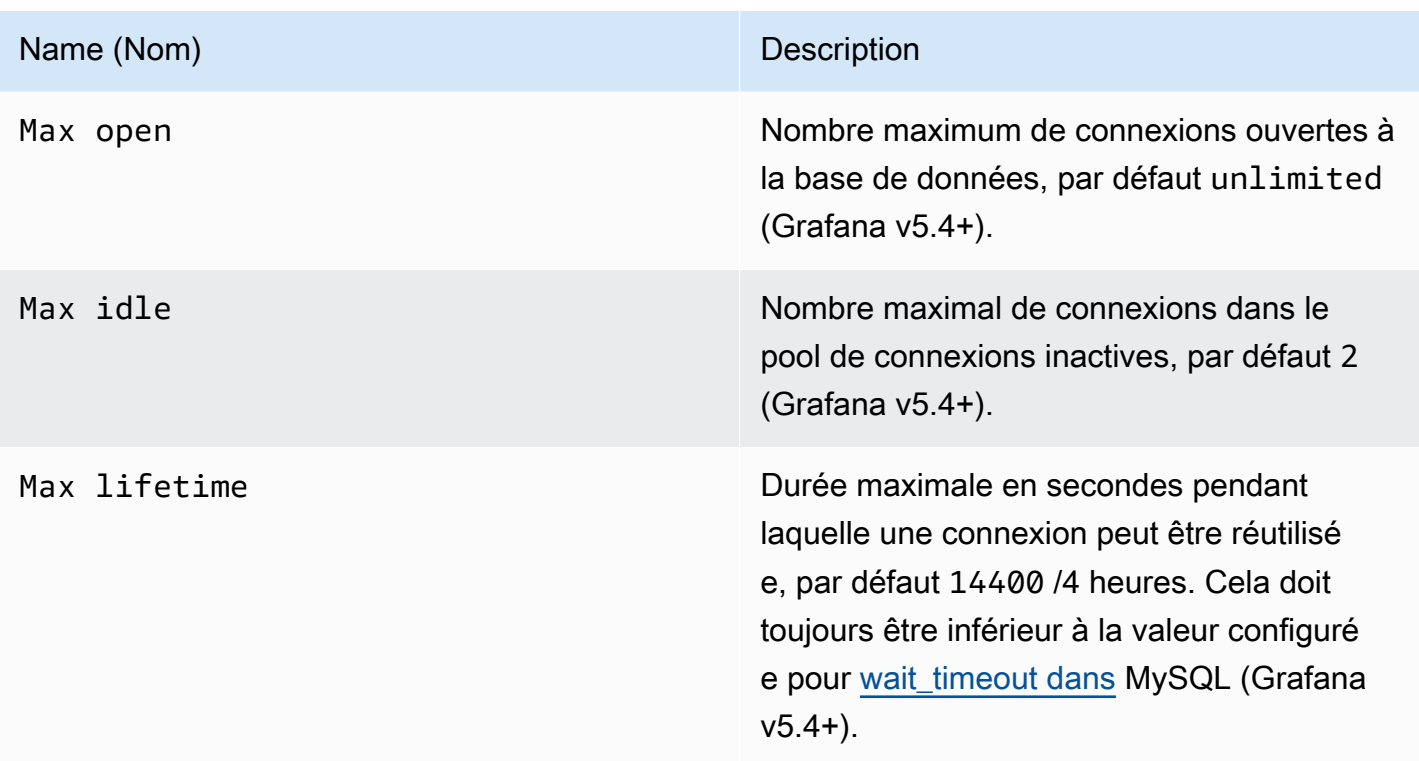

## Intervalle de temps minimum

Une limite inférieure pour les \$\_interval \$\_interval\_ms variables. Il est recommandé de régler la fréquence d'écriture, par exemple 1m si vos données sont écrites toutes les minutes. Cette option peut également être remplacée/configurée dans un panneau de tableau de bord sous Options de source de données. Cette valeur doit être formatée sous la forme d'un nombre suivi d'un identifiant horaire valide, par exemple 1m (1 minute) ou 30s (30 secondes). Les identifiants horaires suivants sont pris en charge.

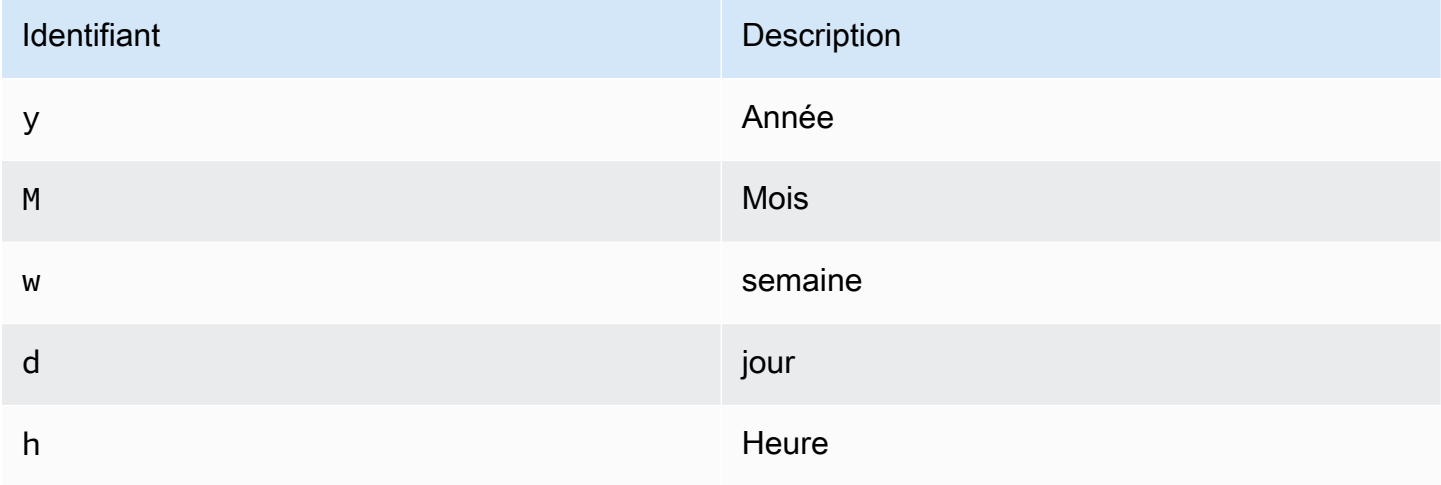

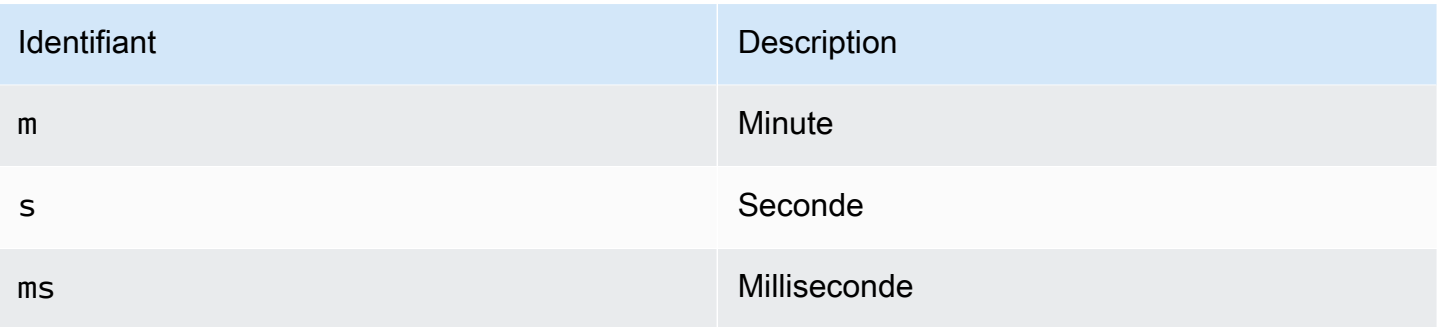

Autorisations utilisateur de base de données

### **A** Important

L'utilisateur de base de données que vous spécifiez lorsque vous ajoutez la source de données ne doit disposer que des autorisations SELECT sur la base de données et les tables spécifiées que vous souhaitez interroger. Grafana ne confirme pas que la requête est sûre. La requête peut inclure n'importe quelle instruction SQL. Par exemple, des instructions telles que USE otherdb; et DROP TABLE user; seraient exécutées. Pour vous protéger contre cela, nous vous recommandons vivement de créer un utilisateur MySQL spécifique avec des autorisations restreintes.

L'exemple de code suivant montre la création d'un utilisateur MySQL spécifique avec des autorisations restreintes.

```
 CREATE USER 'grafanaReader' IDENTIFIED BY 'password'; 
 GRANT SELECT ON mydatabase.mytable TO 'grafanaReader';
```
Pour autoriser l'accès à davantage de bases de données et de tables, vous pouvez utiliser des caractères génériques (\*) à la place de la base de données ou de la table si vous le souhaitez.

Éditeur de requête

Vous trouverez l'éditeur de requêtes MySQL dans l'onglet métriques en mode édition d'un panneau. Vous passez en mode édition en choisissant le titre du panneau, puis Modifier.

L'éditeur de requêtes possède un lien SQL généré qui s'affiche après l'exécution d'une requête, en mode édition du panneau. Choisissez-le, il se développera et affichera la chaîne SQL interpolée brute qui a été exécutée.

### Sélectionnez le tableau, la colonne horaire et la colonne métrique (FROM)

Lorsque vous entrez en mode édition pour la première fois ou que vous ajoutez une nouvelle requête, Grafana essaie de préremplir le générateur de requêtes avec la première table contenant une colonne d'horodatage et une colonne numérique.

Dans le champ FROM, Grafana proposera des tables qui se trouvent dans la base de données configurée. Pour sélectionner une table ou une vue dans une autre base de données à laquelle l'utilisateur de votre base de données a accès, vous pouvez saisir manuellement un nom complet (database.table) tel que. otherDb.metrics

Le champ de colonne Heure fait référence au nom de la colonne contenant vos valeurs temporelles. La sélection d'une valeur pour le champ de colonne métrique est facultative. Si une valeur est sélectionnée, le champ de colonne métrique sera utilisé comme nom de série.

Les suggestions de colonnes métriques ne contiendront que des colonnes contenant un type de données texte (text, tinytext, mediumtext, longtext, varchar, char). Si vous souhaitez utiliser une colonne avec un type de données différent en tant que colonne métrique, vous pouvez saisir le nom de la colonne avec un transtypage :CAST(numericColumn as CHAR). Vous pouvez également saisir des expressions SQL arbitraires dans le champ de la colonne métrique qui correspondent à un type de données texte tel queCONCAT(column1, " ", CAST(numericColumn as CHAR)).

Colonnes et fonctions d'agrégation (SELECT)

Dans la SELECT ligne, vous pouvez spécifier les colonnes et les fonctions que vous souhaitez utiliser. Dans le champ de colonne, vous pouvez écrire des expressions arbitraires au lieu d'un nom de colonne tel quecolumn1 \* column2 / column3.

Si vous utilisez des fonctions d'agrégation, vous devez regrouper votre jeu de résultats. L'éditeur ajoutera automatiquement un GROUP BY time si vous ajoutez une fonction d'agrégation.

Vous pouvez ajouter d'autres colonnes de valeur en cliquant sur le bouton plus et en sélectionnant dans le Column menu. Les colonnes de valeurs multiples seront tracées sous forme de séries distinctes dans le panneau graphique.

Filtrage des données (WHERE)

Pour ajouter un filtre, cliquez sur l'icône plus à droite de la WHERE condition. Vous pouvez supprimer des filtres en choisissant un filtre puis en sélectionnantRemove. Un filtre pour la plage de temps actuellement sélectionnée est automatiquement ajouté aux nouvelles requêtes.

#### Grouper par

Pour regrouper par heure ou par toute autre colonne, cliquez sur l'icône plus à la fin de la ligne GROUPER PAR. La liste déroulante des suggestions n'affiche que les colonnes de texte du tableau actuellement sélectionné, mais vous pouvez saisir manuellement n'importe quelle colonne. Vous pouvez supprimer le groupe en choisissant l'élément, puis en le sélectionnantRemove.

Si vous ajoutez un regroupement, une fonction d'agrégation doit être appliquée à toutes les colonnes sélectionnées. Le générateur de requêtes ajoute automatiquement des fonctions d'agrégation à toutes les colonnes sans fonctions d'agrégation lorsque vous ajoutez des groupements.

#### Combler les lacunes

Grafana peut compléter les valeurs manquantes lorsque vous les regroupez par heure. La fonction time accepte deux arguments. Le premier argument est la fenêtre temporelle selon laquelle vous souhaitez effectuer le regroupement, et le second argument est la valeur avec laquelle vous souhaitez que Grafana remplisse les éléments manquants.

#### Mode éditeur de texte (brut)

Vous pouvez passer en mode éditeur de requête brut en choisissant l'icône en forme de hamburger et en sélectionnant Changer le mode éditeur ou en choisissant Modifier le code SQL sous la requête.

## **a** Note

Si vous utilisez l'éditeur de requête brut, assurez-vous que votre requête contient ORDER BY time au minimum un filtre sur la plage de temps renvoyée.

#### **Macros**

Pour simplifier la syntaxe et autoriser les parties dynamiques, telles que les filtres de plage de dates, la requête peut contenir des macros.

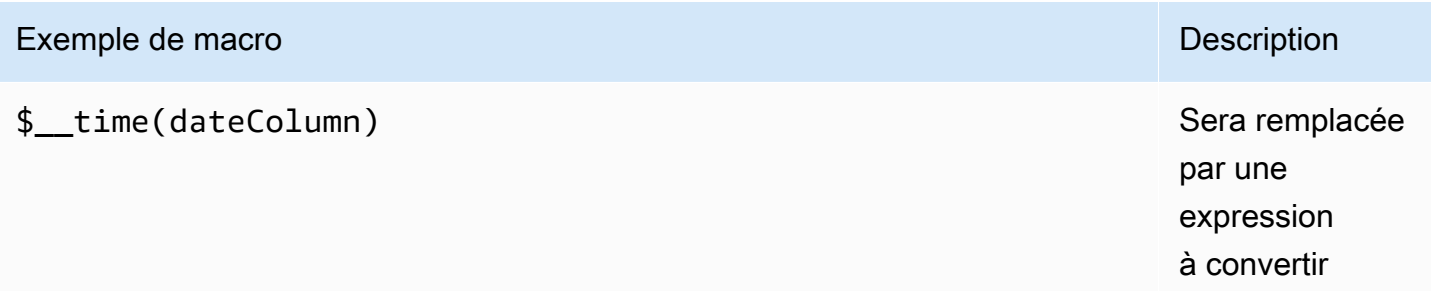

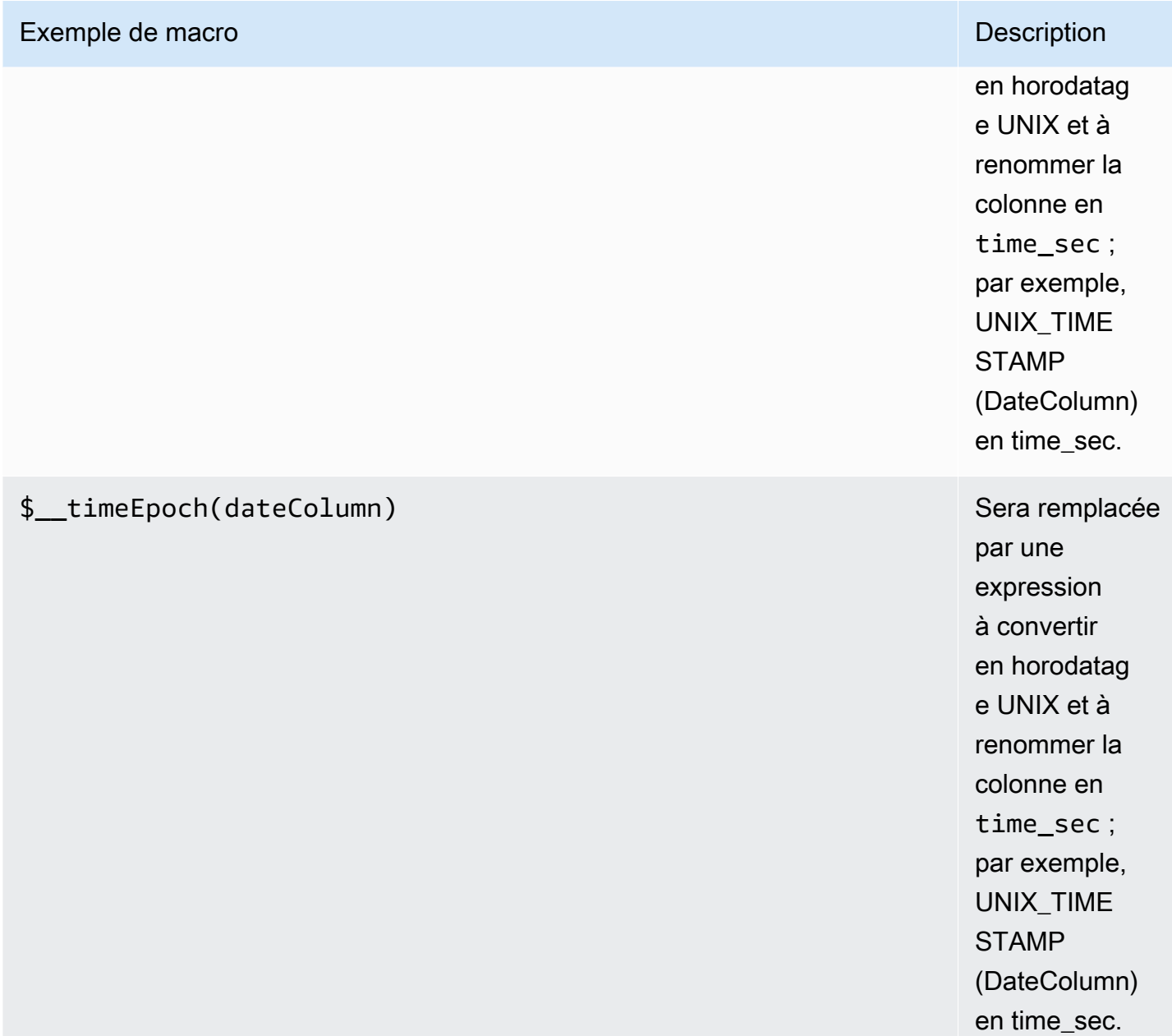

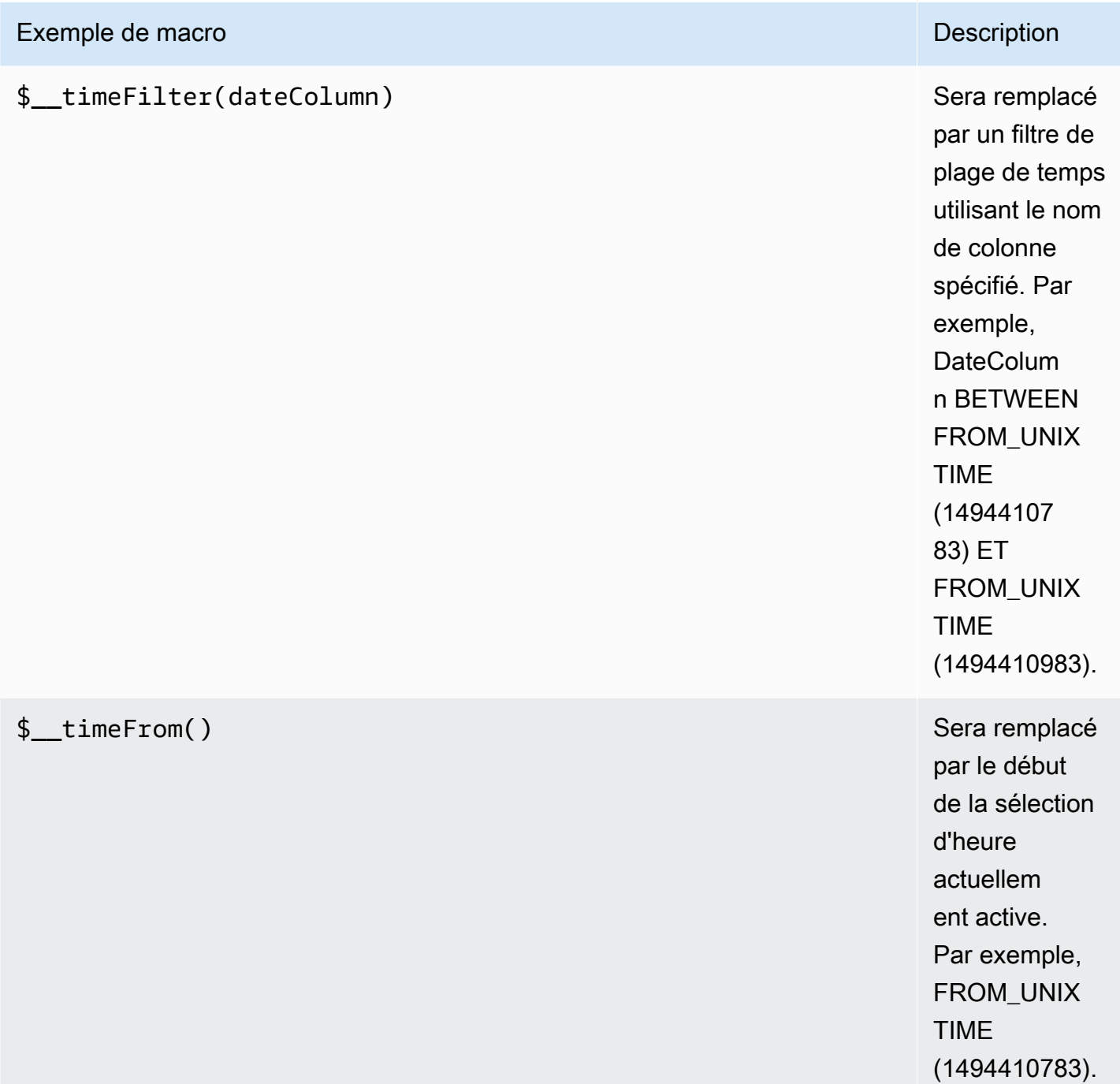

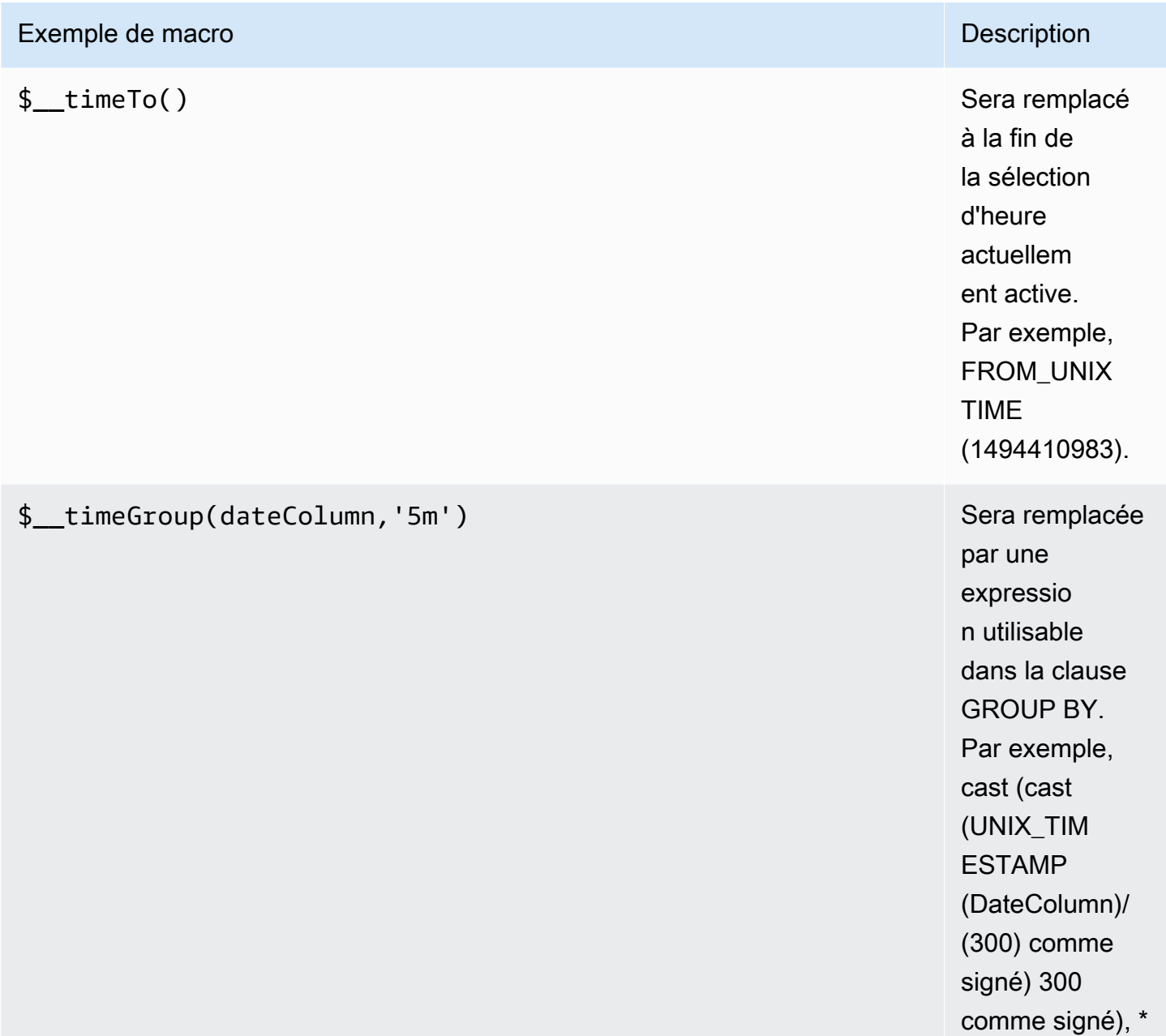
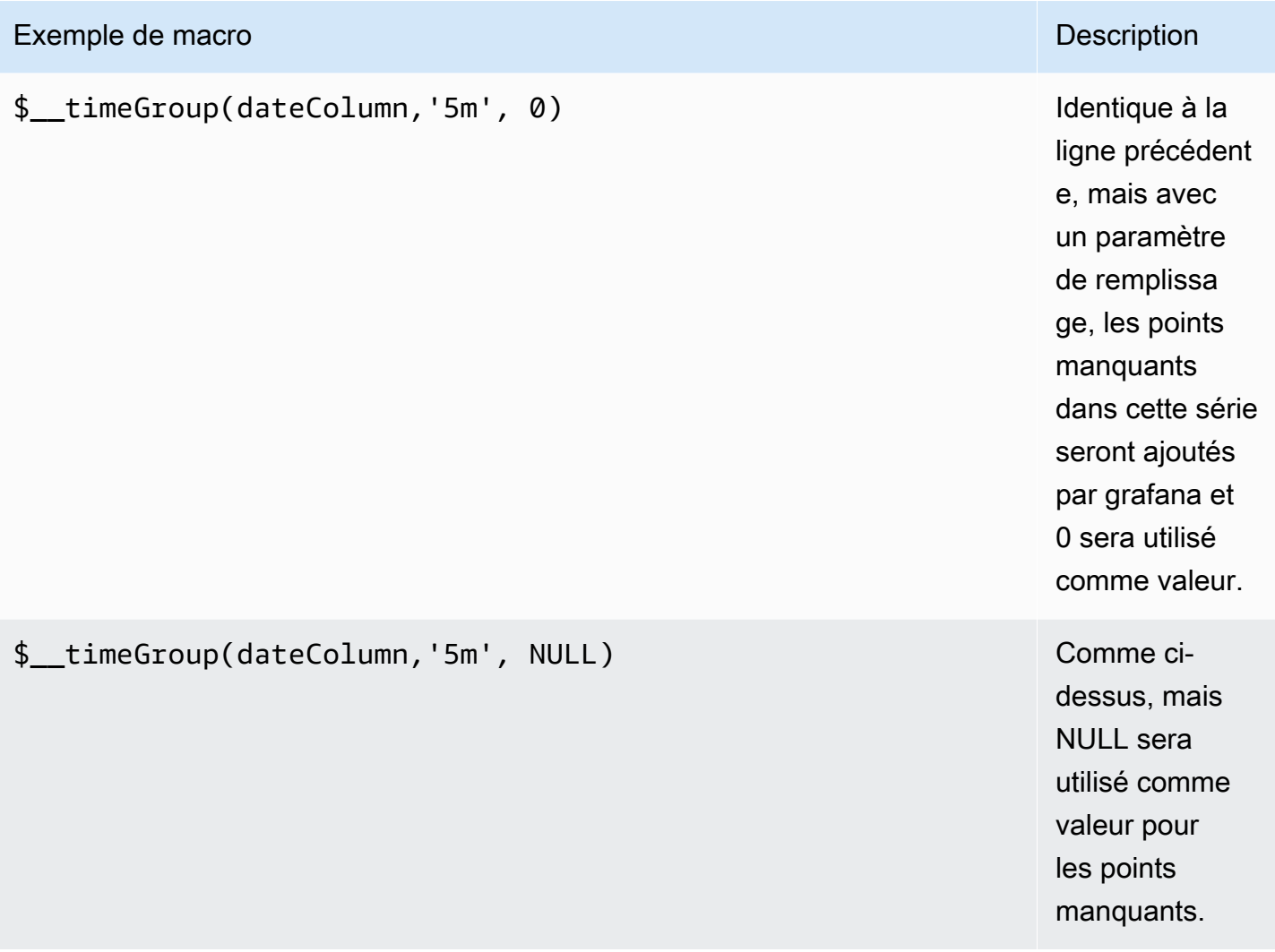

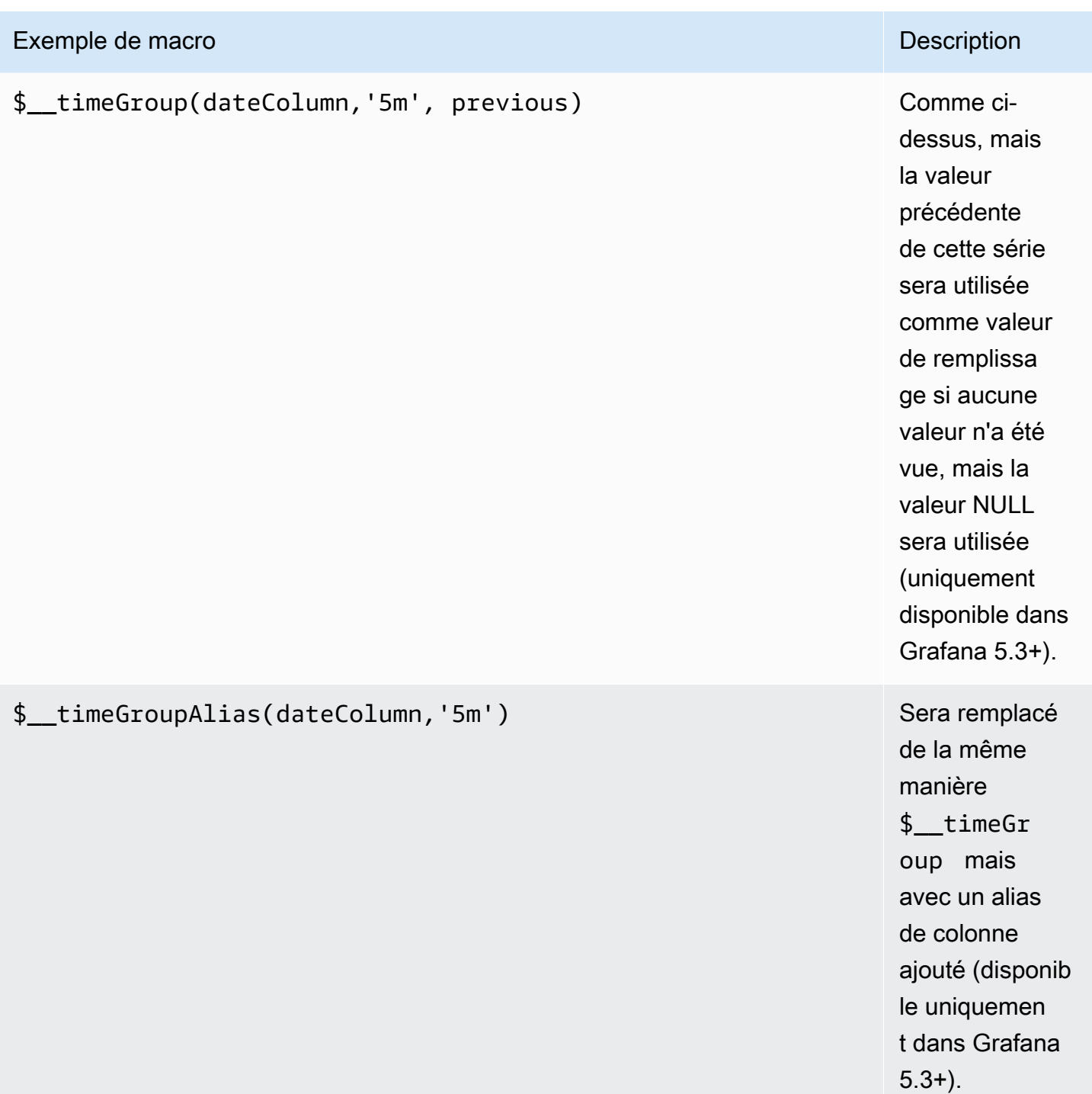

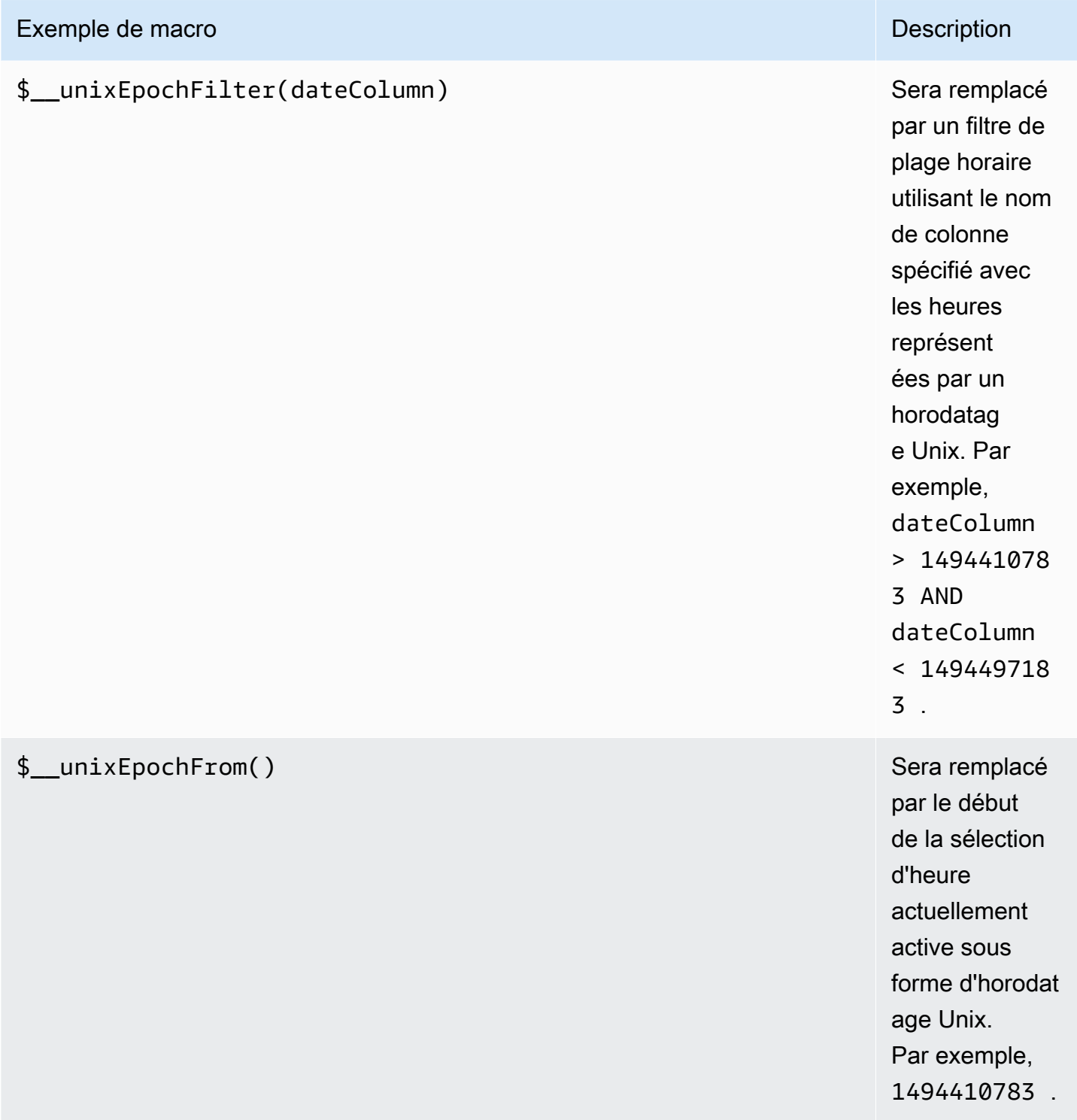

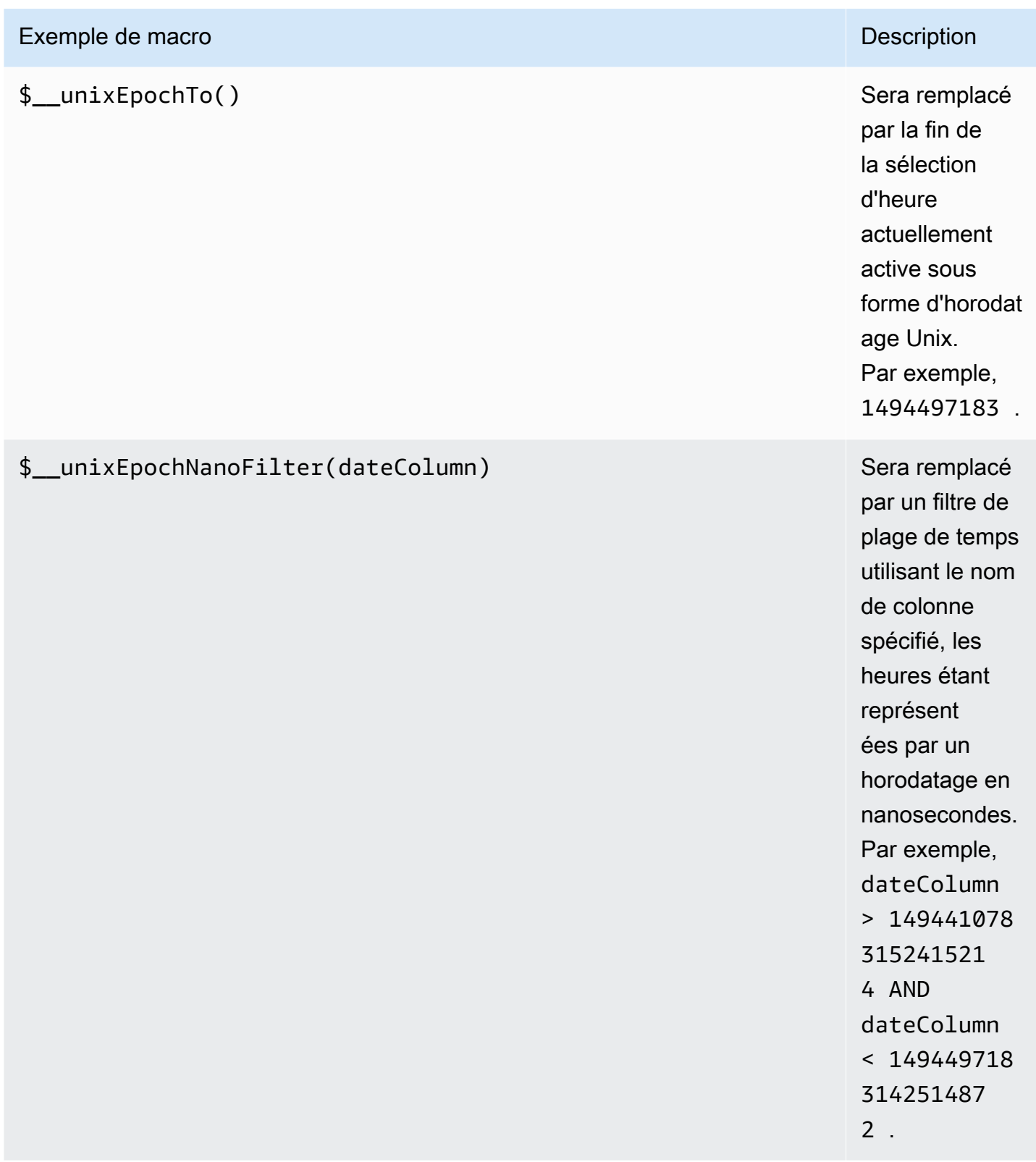

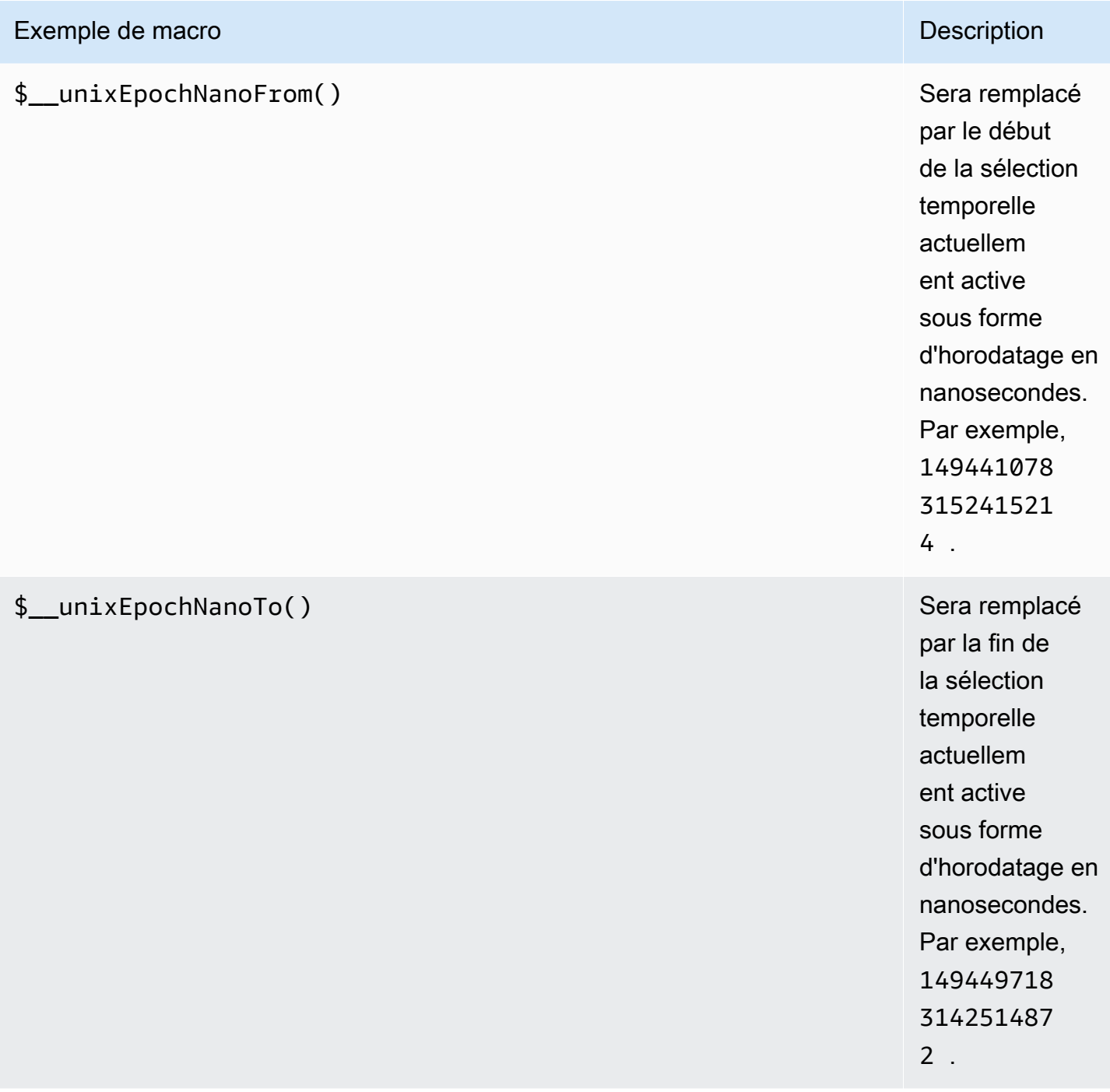

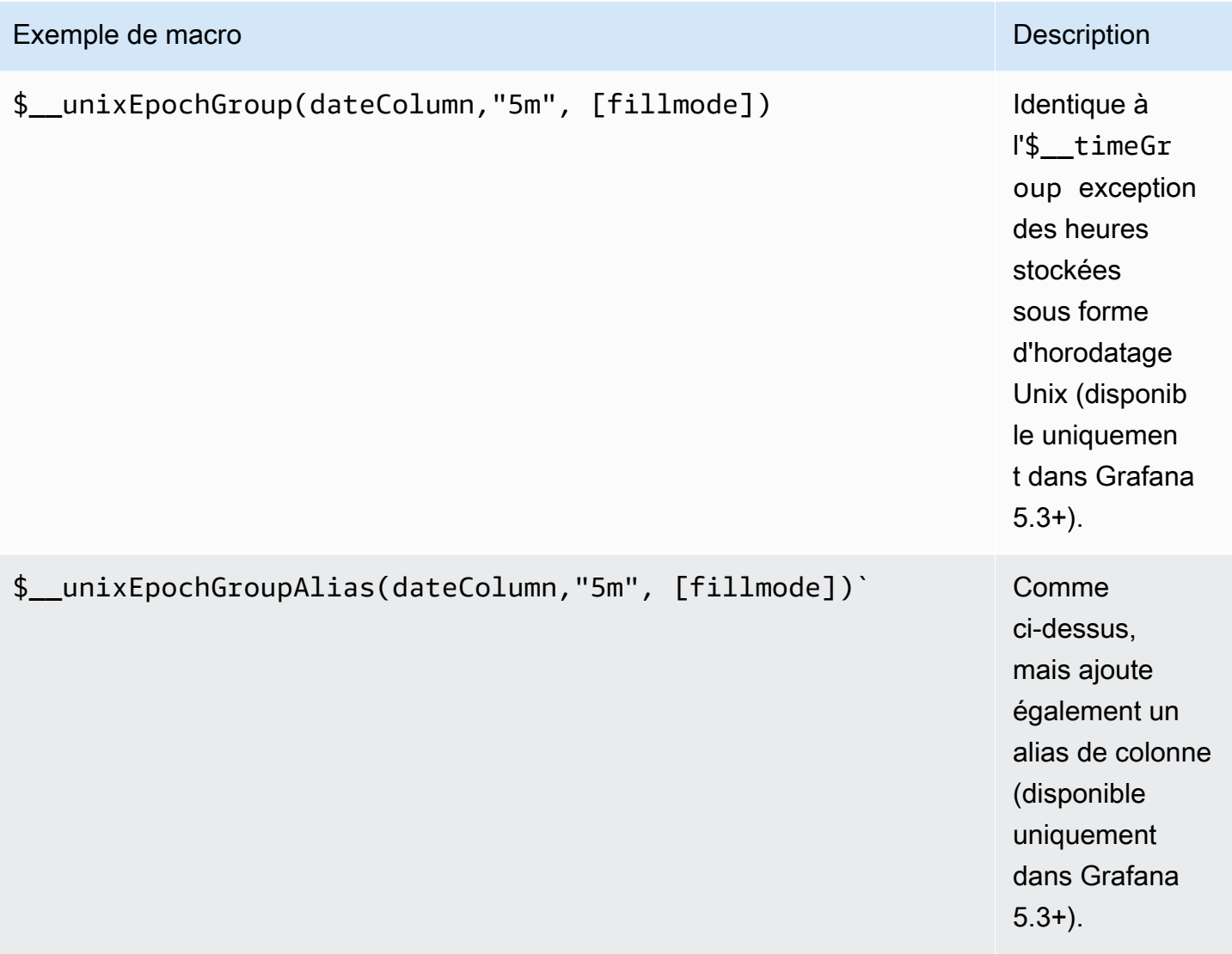

L'éditeur de requêtes possède un lien SQL généré qui s'affiche après l'exécution d'une requête, en mode édition du panneau. Choisissez-le, il se développera et affichera la chaîne SQL interpolée brute qui a été exécutée.

# Requêtes de table

Si l'option Formater en tant que requête est définie sur Table, vous pouvez essentiellement effectuer n'importe quel type de requête SQL. Le panneau du tableau affiche automatiquement les résultats des colonnes et des lignes renvoyées par votre requête.

Le code suivant montre un exemple de requête.

### SELECT

```
 title as 'Title', 
   user.login as 'Created By' , 
   dashboard.created as 'Created On' 
  FROM dashboard
INNER JOIN user on user.id = dashboard.created_by
WHERE $ timeFilter(dashboard.created)
```
Vous pouvez contrôler le nom des colonnes du panneau Table à l'aide de la syntaxe as SQL classique de sélection des colonnes.

Requêtes de séries chronologiques

Si vous définissez Format en fonction de la série chronologique, pour une utilisation dans un panneau graphique par exemple, la requête doit renvoyer une colonne nommée time qui renvoie soit une date/heure SQL, soit un type de données numérique représentant l'époque Unix. Toute colonne sauf time et metric est traitée comme une colonne de valeur. Vous pouvez renvoyer une colonne nommée metric qui est utilisée comme nom de métrique pour la colonne de valeurs. Si vous renvoyez plusieurs colonnes de valeurs et une colonne nomméemetric, cette colonne est utilisée comme préfixe pour le nom de série (disponible uniquement dans Grafana 5.3+).

Les ensembles de résultats des requêtes de séries chronologiques doivent être triés par ordre chronologique.

L'exemple de code suivant montre la metric colonne.

```
SELECT 
   $__timeGroup(time_date_time,'5m'), 
   min(value_double), 
   'min' as metric
FROM test_data
WHERE $__timeFilter(time_date_time)
GROUP BY time
ORDER BY time
```
L'exemple de code suivant montre comment utiliser le paramètre fill dans la macro \$\_\_TimeGroup pour convertir des valeurs nulles en zéro à la place.

```
SELECT 
   $__timeGroup(createdAt,'5m',0),
```

```
 sum(value_double) as value, 
   measurement
FROM test data
WHERE 
   $__timeFilter(createdAt)
GROUP BY time, measurement
ORDER BY time
```
L'exemple de code suivant montre plusieurs colonnes.

```
SELECT 
   $__timeGroup(time_date_time,'5m'), 
   min(value_double) as min_value, 
  max(value double) as max value
FROM test_data
WHERE $_timeFilter(time_date_time)
GROUP BY time
ORDER BY time
```
Il n'existe aucun support pour un groupe dynamique par heure basé sur la plage de temps et la largeur du panneau.

### Création de modèles

Au lieu de coder en dur des éléments tels que le nom du serveur, de l'application et du capteur dans vos requêtes métriques, vous pouvez utiliser des variables à leur place. Les variables sont affichées sous forme de boîtes de sélection déroulantes en haut du tableau de bord. Vous pouvez utiliser ces listes déroulantes pour modifier les données affichées dans votre tableau de bord.

Pour plus d'informations sur les modèles et les variables de modèles, consultez[Modèles.](#page-926-0)

#### Variable de requête

Si vous ajoutez une variable de modèle de ce typeQuery, vous pouvez écrire une requête MySQL qui peut renvoyer des éléments tels que des noms de mesures, des noms de clés ou des valeurs de clé affichées sous forme de boîte de sélection déroulante.

Par exemple, vous pouvez avoir une variable contenant toutes les valeurs de la hostname colonne d'une table si vous spécifiez une requête comme celle-ci dans le paramètre Query de la variable de modèle.

SELECT hostname FROM my\_host

Une requête peut renvoyer plusieurs colonnes et Grafana créera automatiquement une liste à partir de celles-ci. Par exemple, la requête suivante renverra une liste contenant les valeurs de hostname ethostname2.

```
SELECT my_host.hostname, my_other_host.hostname2 FROM my_host JOIN my_other_host ON 
  my_host.city = my_other_host.city
```
Pour utiliser des macros dépendantes d'une plage de temps, comme \$\_\_timeFilter(column) dans votre requête, le mode d'actualisation de la variable de modèle doit être défini sur On Time Range Change.

SELECT event\_name FROM event\_log WHERE \$\_\_timeFilter(time\_column)

Une autre option est une requête qui permet de créer une variable clé/valeur. La requête doit renvoyer deux colonnes nommées \_\_text et\_\_value. La valeur de la \_\_text colonne doit être unique (si elle ne l'est pas, la première valeur est utilisée). Les options de la liste déroulante comporteront un texte et une valeur afin que vous puissiez avoir un nom convivial sous forme de texte et un identifiant comme valeur.

L'exemple de code suivant montre une requête avec hostname comme texte et id comme valeur.

```
SELECT hostname AS __text, id AS __value FROM my_host
```
Vous pouvez également créer des variables imbriquées. Par exemple, si vous aviez une autre variable nomméeregion. Vous pouvez alors demander à la variable hosts d'afficher uniquement les hôtes de la région actuellement sélectionnée avec une requête comme celle-ci (s'il s'regionagit d'une variable à valeurs multiples, utilisez l'opérateur de IN comparaison plutôt que de la comparer = à plusieurs valeurs).

SELECT hostname FROM my\_host WHERE region IN(\$region)

Utilisation **\_\_searchFilter** pour filtrer les résultats dans une variable de requête

L'utilisation \_\_searchFilter du champ de requête filtrera le résultat de la requête en fonction de ce que l'utilisateur saisit dans la zone de sélection déroulante. Lorsque rien n'a été saisi par l'utilisateur, la valeur par défaut \_\_searchFilter est%.

### **a** Note

Il est important que vous entouriez l'\_\_searchFilterexpression de guillemets, car Grafana ne le fait pas pour vous.

L'exemple suivant montre comment l'utiliser \_\_searchFilter dans le champ de requête pour activer la recherche hostname pendant que l'utilisateur tape dans la zone de sélection déroulante.

SELECT hostname FROM my\_host WHERE hostname LIKE '\$\_\_searchFilter'

Utilisation de variables dans les requêtes

De Grafana 4.3.0 à 4.6.0, les variables de modèle sont toujours citées automatiquement, donc s'il s'agit d'une valeur de chaîne, ne les mettez pas entre guillemets dans les clauses where.

À partir de Grafana 4.7.0, les valeurs des variables de modèle ne sont citées que lorsque la variable de modèle est un. multi-value

Si la variable est une variable à valeurs multiples, utilisez l'opérateur de IN comparaison plutôt que de = la comparer à plusieurs valeurs.

Il existe deux syntaxes :

\$<varname>Exemple avec une variable de modèle nommée hostname :

```
SELECT 
   UNIX_TIMESTAMP(atimestamp) as time, 
   aint as value, 
   avarchar as metric
FROM my_table
WHERE $__timeFilter(atimestamp) and hostname in($hostname)
ORDER BY atimestamp ASC
```
[[varname]]Exemple avec une variable de modèle nommée hostname :

```
SELECT 
   UNIX_TIMESTAMP(atimestamp) as time, 
   aint as value, 
   avarchar as metric
FROM my_table
WHERE $_timeFilter(atimestamp) and hostname in([[hostname]])
ORDER BY atimestamp ASC
```
Désactiver les guillemets pour les variables à valeurs multiples

Grafana crée automatiquement une chaîne entre guillemets séparée par des virgules pour les variables à valeurs multiples. Par exemple : si server01 et server02 sont sélectionnés, ils seront formatés comme suit :'server01', 'server02'. Pour désactiver les guillemets, utilisez l'option de formatage csv pour les variables.

### \${servers:csv}

Pour plus d'informations sur les options de mise en forme des variables, consulte[zOptions avancées](#page-944-0) [de format variable.](#page-944-0)

### **Annotations**

Vous pouvez utiliser des annotations pour superposer des informations détaillées sur les événements au-dessus des graphiques. Vous pouvez ajouter des requêtes d'annotation via le menu Tableau de bord/Vue des annotations. Pour plus d'informations, consultez .

L'exemple de code suivant montre une requête utilisant une colonne de temps avec des valeurs d'époque.

```
SELECT
   epoch_time as time, 
   metric1 as text, 
   CONCAT(tag1, ',', tag2) as tags
FROM 
   public.test_data
WHERE 
   $__unixEpochFilter(epoch_time)
```
L'exemple de code suivant montre une requête de région utilisant des colonnes d'heure et de fin de période avec des valeurs d'époque.

# **a** Note

Disponible uniquement dans Grafana v6.6 et versions ultérieures.

```
SELECT 
   epoch_time as time, 
   epoch_timeend as timeend, 
   metric1 as text, 
   CONCAT(tag1, ',', tag2) as tags
FROM 
   public.test_data
WHERE 
   $__unixEpochFilter(epoch_time)
```
L'exemple de code suivant montre une requête utilisant une colonne de temps de type date/heure SQL natif.

```
SELECT
   native_date_time as time, 
   metric1 as text, 
   CONCAT(tag1, ',', tag2) as tags
FROM 
   public.test_data
WHERE 
   $__timeFilter(native_date_time)
```
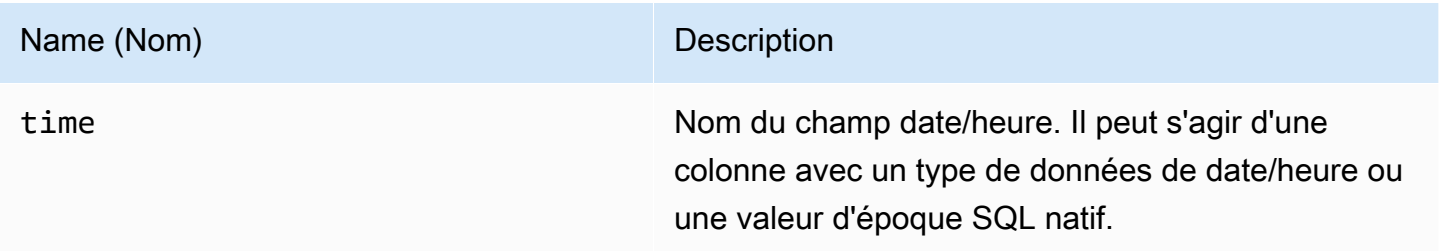

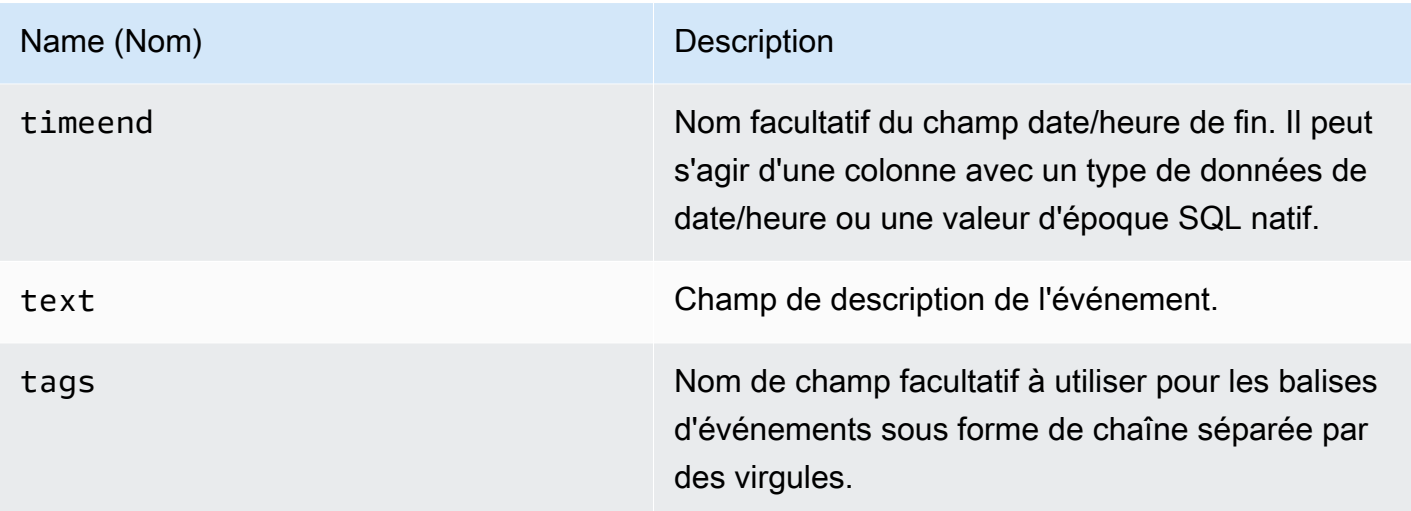

### Alerte

Les requêtes de séries chronologiques devraient fonctionner dans des conditions d'alerte. Les requêtes mises en forme de tableau ne sont pas encore prises en charge dans les conditions des règles d'alerte.

# **OpenSearch**

# **a** Note

Dans les espaces de travail qui prennent en charge la version 9 ou une version plus récente, cette source de données peut nécessiter l'installation du plug-in approprié. Pour plus d'informations, consultez [Plug-ins Grafana](#page-107-0).

Avec Amazon Managed Grafana, vous pouvez ajouter du code source ouvert [OpenSearch\(](https://opensearch.org/docs/)ou Elasticsearch existant) en tant que source de données. Vous pouvez effectuer de nombreux types de OpenSearch requêtes simples ou complexes pour visualiser les journaux ou les métriques qui y sont stockés OpenSearch. Vous pouvez également annoter les événements du journal dans OpenSearch vos graphiques.

### Ajouter OpenSearch en tant que source de données

# **a** Note

Pour pouvoir ajouter la source de OpenSearch données, vous devez ajouter votre compte Grafana IAM aux rôles ALL\_ACCESS et SECURITY\_MANAGER.

- 1. Ouvrez le menu latéral en choisissant l'icône Grafana dans l'en-tête supérieur.
- 2. Dans le menu latéral, sous le lien Tableaux de bord, vous devriez trouver le lien nommé Sources de données.
- 3. Cliquez sur le bouton + Ajouter une source de données dans l'en-tête supérieur.
- 4. Sélectionnez OpenSearchdans la liste déroulante Type.

# **a** Note

Si le lien Sources de données n'apparaît pas dans le menu latéral, cela signifie que votre utilisateur actuel n'a pas le Admin rôle.

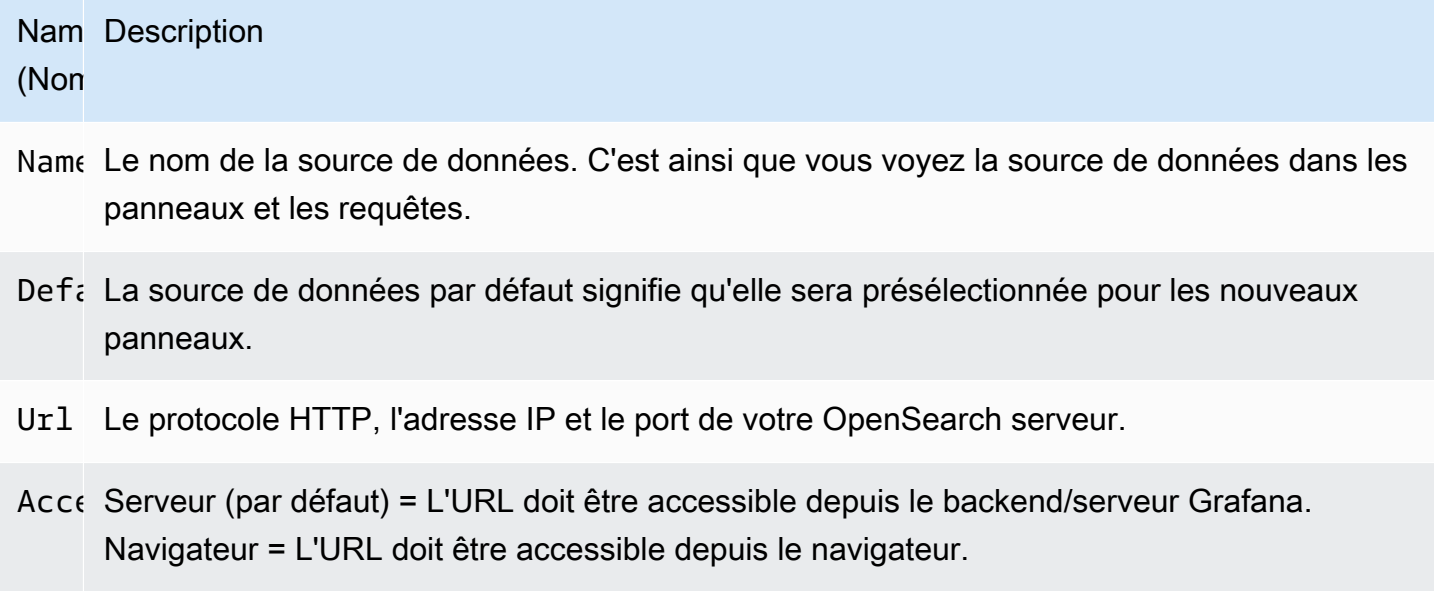

Le mode d'accès contrôle la manière dont les demandes adressées à la source de données seront traitées. Le serveur doit être le moyen préféré si rien d'autre n'est indiqué.

### Mode d'accès au serveur (par défaut)

Toutes les demandes sont effectuées depuis le navigateur vers le backend ou le serveur de Grafana, qui les transmet à la source de données, contournant ainsi les éventuelles exigences de partage de ressources entre origines (CORS). Si vous sélectionnez ce mode d'accès, l'URL doit être accessible depuis le backend ou le serveur Grafana.

### Accès (direct) au navigateur

Amazon Managed Grafana ne prend pas en charge l'accès direct à la source de OpenSearch données par le navigateur.

### Paramètres de l'index

Ici, vous pouvez définir une valeur par défaut pour time field et spécifier le nom de votre OpenSearch index. Vous pouvez utiliser un modèle temporel pour le nom de l'index ou un caractère générique.

## OpenSearch/Version d'Elasticsearch

Spécifiez votre version OpenSearch ou celle de votre ancienne version d'Elasticsearch dans le menu déroulant des versions. La version est importante car il existe des différences dans la façon dont les requêtes sont composées pour chaque version. Grafana prend actuellement en charge OpenSearch la version 1.0.x. Les versions prises en charge d'Elasticsearch sont 2.0+5.0+, 5.6+6.0+, et. 7.0+ La valeur 5.6+ signifie la version 5.6 ou supérieure, mais inférieure à 6.0. La valeur 6.0+ signifie la version 6.0 ou supérieure, mais inférieure à 7.0. Enfin, 7.0+ signifie la version 7.0 ou supérieure, mais inférieure à 8.0.

### Intervalle de temps minimum

Limite inférieure pour le regroupement automatique par intervalle de temps. Il est recommandé de régler la fréquence d'écriture, par exemple 1m si vos données sont écrites toutes les minutes. Cette option peut également être remplacée/configurée dans un panneau de tableau de bord sous Options de source de données. Cette valeur doit être formatée sous la forme d'un nombre suivi d'un identifiant horaire valide, par exemple 1m (1 minute) ou 30s (30 secondes). Les identifiants horaires suivants sont pris en charge.

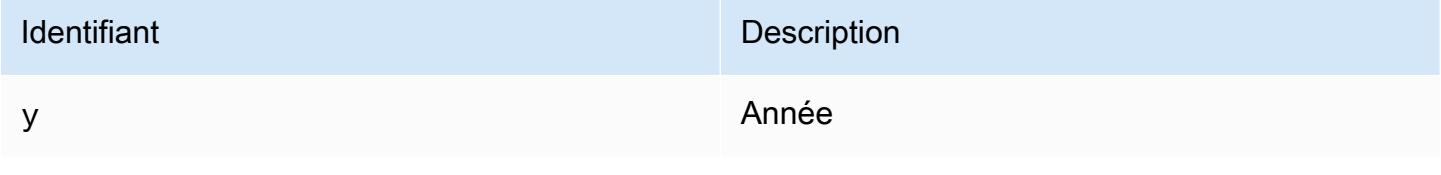

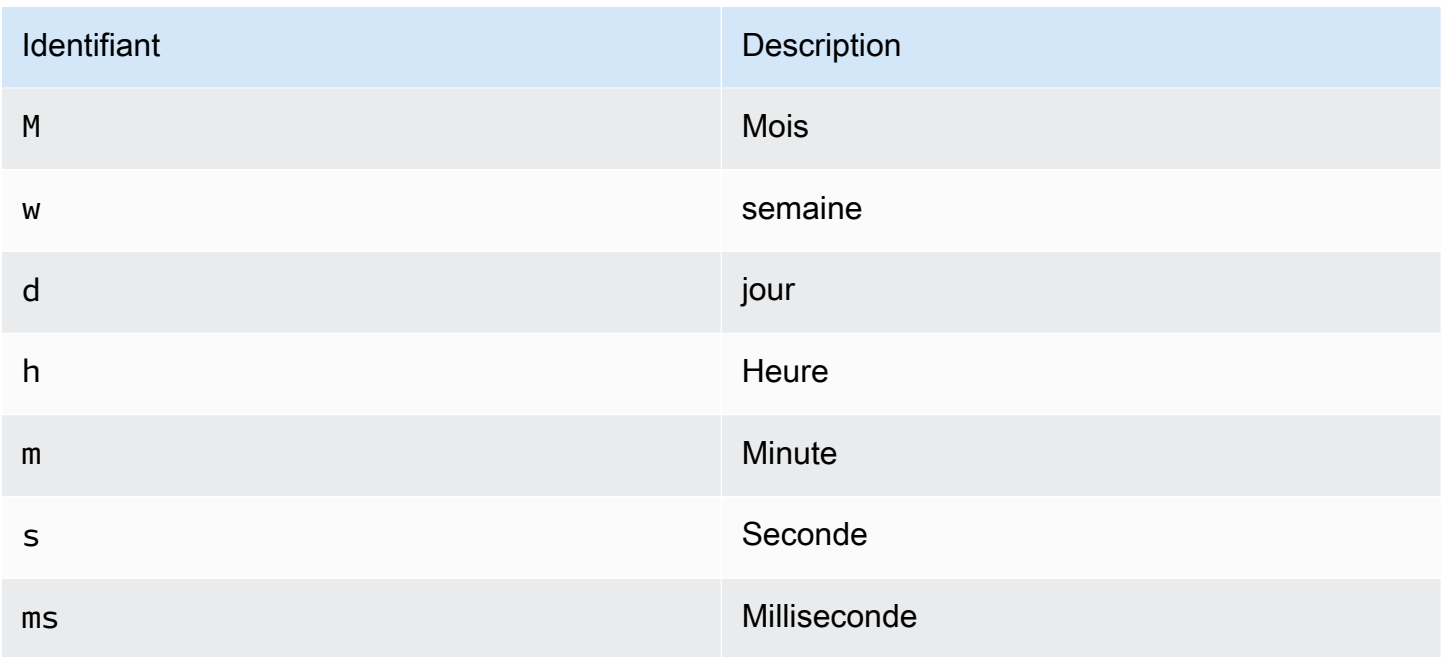

### **Journaux**

Deux paramètres, Message field name etLevel field name, peuvent éventuellement être configurés à partir de la page des paramètres de la source de données pour déterminer les champs qui seront utilisés pour les messages de journal et les niveaux de journalisation lors de la visualisation des connexions. [Explorez](#page-906-0)

Par exemple, si vous utilisez une configuration par défaut de Filebeat pour les journaux d'expédition OpenSearch, la configuration suivante devrait fonctionner.

- Nom du champ du message : message
- Nom du champ de niveau : fields.level

## Liaisons de données

Les liens de données créent un lien à partir d'un champ spécifié accessible dans la vue des journaux dans Explore.

Chaque configuration de liaison de données comprend les éléments suivants :

• Champ : nom du champ utilisé par le lien de données.

- URL/requête Si le lien est externe, entrez l'URL complète du lien. S'il s'agit d'un lien interne, cette entrée sert de requête pour la source de données cible. Dans les deux cas, vous pouvez interpoler la valeur du champ à l'aide d'une \${\_\_value.raw } macro.
- Lien interne : sélectionnez cette option s'il s'agit d'un lien interne ou externe. Si le lien est interne, un sélecteur de source de données vous permet de sélectionner la source de données cible. Seules les sources de données de suivi sont prises en charge.

Utilisation de la source OpenSearch de données

Éditeur de requêtes métriques

L'éditeur de OpenSearch requêtes vous permet de sélectionner plusieurs indicateurs et de les regrouper selon plusieurs termes ou filtres. Utilisez les icônes plus et moins à droite pour ajouter/supprimer des métriques ou les regrouper par clauses. Certaines métriques et clauses de regroupement par comportent des options. Choisissez le texte de l'option pour développer la ligne afin d'afficher et de modifier la métrique ou de grouper par options.

Dénomination des séries et modèles d'alias

Vous pouvez contrôler le nom des séries chronologiques via le champ de Alias saisie.

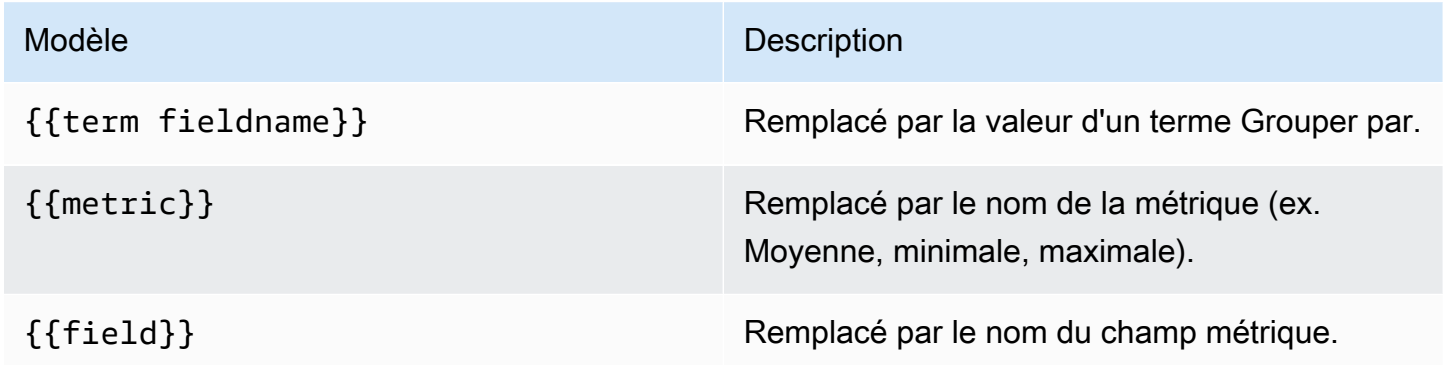

# Métriques du pipeline

Certaines agrégations métriques sont appelées agrégations de pipelines ; par exemple, moyenne mobile et dérivée. OpenSearch les métriques du pipeline nécessitent une autre métrique sur laquelle se baser. Utilisez l'icône en forme d'œil à côté de la métrique pour empêcher les métriques d'apparaître dans le graphique. Cela est utile pour les métriques que vous avez uniquement dans la requête et destinées à être utilisées dans une métrique de pipeline.

### Création de modèles

Au lieu de coder en dur des éléments tels que le nom du serveur, de l'application et du capteur dans vos requêtes métriques, vous pouvez utiliser des variables à leur place. Les variables sont affichées sous forme de boîtes de sélection déroulantes en haut du tableau de bord. Vous pouvez utiliser ces listes déroulantes pour modifier les données affichées dans votre tableau de bord.

Pour plus d'informations sur la création de modèles et les variables de modèle, consulte[zModèles et](#page-925-0)  [variables](#page-925-0).

### Variable de requête

La source de OpenSearch données prend en charge deux types de requêtes que vous pouvez utiliser dans le champ Requête des variables de requête. La requête est écrite à l'aide d'une chaîne JSON personnalisée.

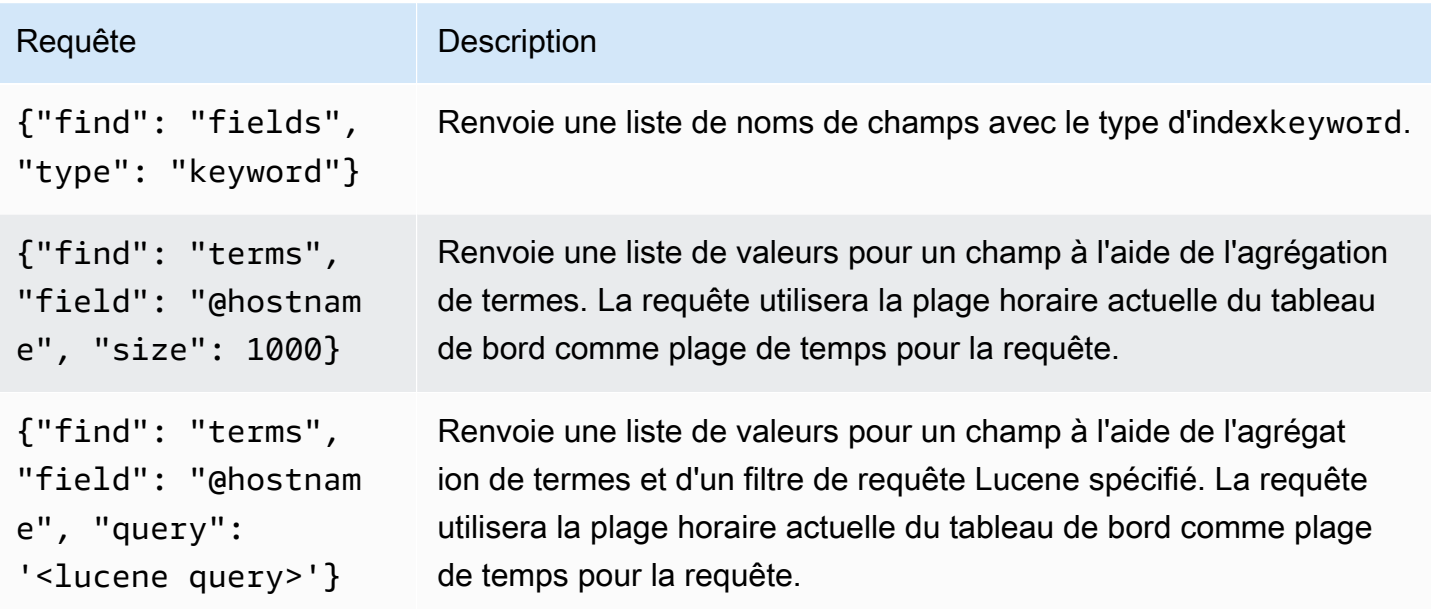

Il existe une limite de taille par défaut de 500 pour les requêtes Terms. Pour définir une limite personnalisée, définissez la propriété de taille dans votre requête. Vous pouvez utiliser d'autres variables dans la requête. L'exemple de code suivant montre la définition de requête pour une variable nommée\$host.

```
{"find": "terms", "field": "@hostname", "query": "@source:$source"}
```
Dans l'exemple précédent, nous utilisons une autre variable nommée \$source dans la définition de la requête. Chaque fois que vous modifiez, via la liste déroulante, la valeur actuelle de la \$source variable, une mise à jour de la \$host variable est lancée. Après la mise à jour, la \$host variable contient uniquement les noms d'hôtes filtrés en fonction, dans ce cas, de la propriété du @source document.

Ces requêtes renvoient par défaut les résultats par ordre des termes (qui peuvent ensuite être triés alphabétiquement ou numériquement comme pour n'importe quelle variable). Pour produire une liste de termes triés par nombre de documents (une liste de valeurs supérieures à N), ajoutez une orderBy propriété dedoc\_count. Cela permet de sélectionner automatiquement un tri décroissant. L'utilisation asc avec doc count (une liste inférieure à N) peut être effectuée en configurantorder: "asc", mais elle est déconseillée car cela augmente l'erreur sur le nombre de documents. Pour conserver les termes dans l'ordre du nombre de documents, définissez la liste déroulante Trier de la variable sur Désactivé. Vous pouvez également toujours utiliser Alphabétique pour les trier à nouveau.

```
{"find": "terms", "field": "@hostname", "orderBy": "doc_count"}
```
Utilisation de variables dans les requêtes

Il existe deux syntaxes :

- \$<varname>Exemple : @hostname : \$hostname
- [[varname]]Exemple : @hostname : [[hostname]]

Pourquoi de deux manières ? La première syntaxe est plus facile à lire et à écrire, mais elle ne permet pas d'utiliser une variable au milieu d'un mot. Lorsque les options Multi-valeurs ou Inclure toutes les valeurs sont activées, Grafana convertit les étiquettes du texte brut en une condition compatible avec Lucene.

Dans l'exemple précédent, nous avons une requête Lucene qui filtre les documents en fonction de la @hostname propriété à l'aide d'une variable nommée. \$hostname Il utilise également une variable dans la zone de saisie du groupe Termes par champ. Cela vous permet d'utiliser une variable pour modifier rapidement le mode de regroupement des données.

#### Annotations

Les annotations vous permettent de superposer des informations détaillées sur les événements au-dessus des graphiques. Vous pouvez ajouter des requêtes d'annotation via le menu Tableau de bord ou la vue Annotations. Grafana peut interroger n'importe quel OpenSearch index pour les événements d'annotation. Pour plus d'informations, consultez [Annotations.](#page-879-0)

Nor Description

Que Vous pouvez laisser la requête de recherche vide ou spécifier une requête Lucene.

- Tim Nom du champ horaire ; il doit s'agir d'un champ de date.
- Tin Le nom facultatif du champ de fin d'heure doit être un champ de date. Si cette option est End définie, les annotations seront marquées comme une zone située entre l'heure et la fin de l'heure.
- Tex Champ de description de l'événement.
- Tag Nom de champ facultatif à utiliser pour les balises d'événements (il peut s'agir d'un tableau ou d'une chaîne CSV).

Interrogation des journaux

L'interrogation et l'affichage des données du journal depuis OpenSearch sont disponibles dans Explore. Pour afficher vos journaux, sélectionnez la source de OpenSearch données, puis entrez éventuellement une requête Lucene. Pour plus d'informations, consultez [Explorez.](#page-906-0)

#### Requêtes de journal

Une fois le résultat renvoyé, le panneau du journal affiche une liste des lignes du journal et un graphique à barres où l'axe X indique l'heure et l'axe Y indique la fréquence ou le nombre.

Filtrer les messages du journal

Entrez éventuellement une requête Lucene dans le champ de requête pour filtrer les messages du journal. Par exemple, en utilisant une configuration Filebeat par défaut, vous devriez pouvoir fields.level:error afficher uniquement les messages du journal des erreurs.

# OpenTSDB (cœur)

Amazon Managed Grafana propose un support avancé pour OpenTSDB.

Ajouter la source de données

- 1. Ouvrez le menu latéral en choisissant l'icône Grafana dans l'en-tête supérieur.
- 2. Dans le menu latéral, sous le lien Tableaux de bord, vous devriez trouver un lien Sources de données.
- 3. Cliquez sur le bouton + Ajouter une source de données dans l'en-tête supérieur.
- 4. Sélectionnez OpenTSDB dans la liste déroulante Type.

## **a** Note

Si le lien Sources de données n'apparaît pas dans le menu latéral, cela signifie que votre utilisateur actuel n'a pas le Admin rôle.

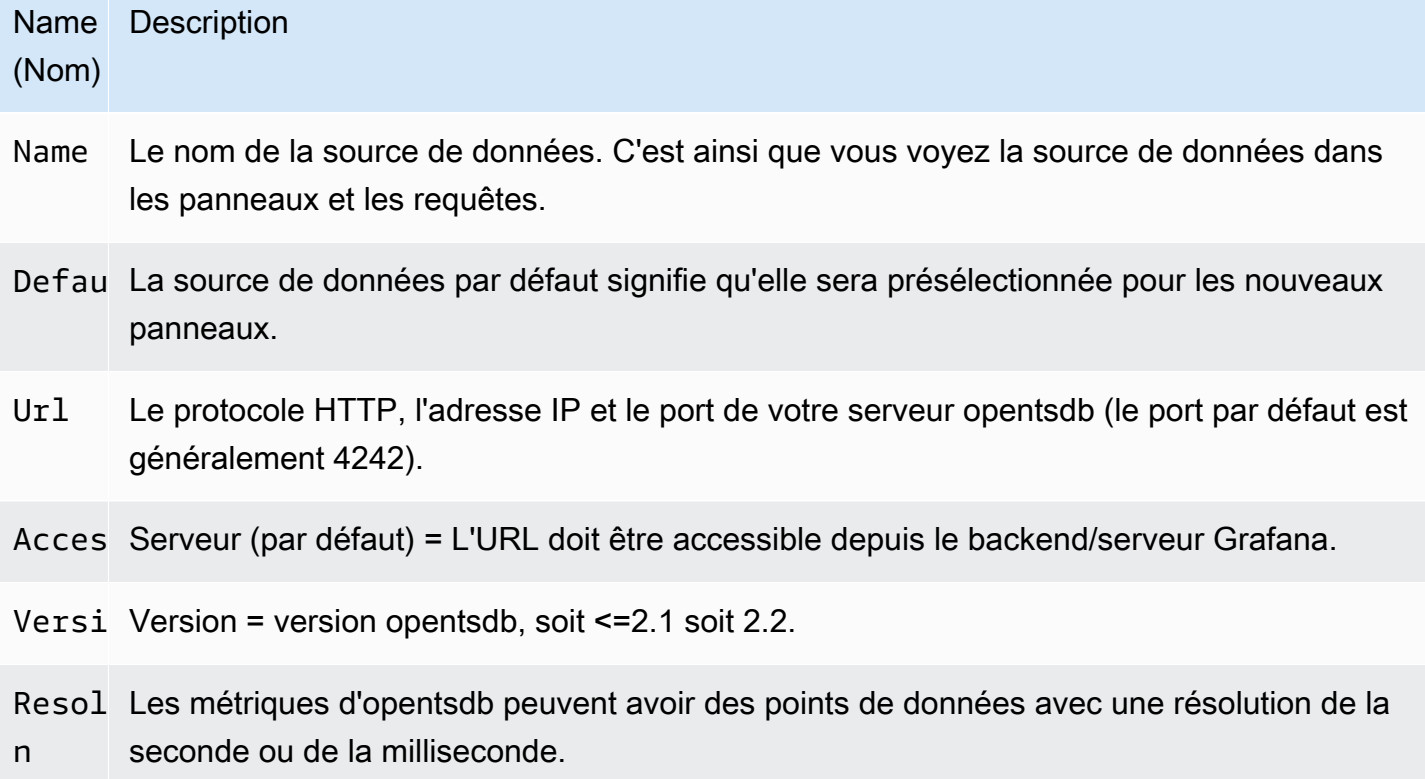

# Éditeur de requête

Ouvrez un graphique en mode édition en choisissant le titre. L'éditeur de requêtes sera différent si la version de la source de données est <=2.1 ou = 2.2. Dans l'ancienne version, seules les balises pouvaient être utilisées pour interroger OpenTSDB. Mais dans cette dernière version, les filtres ainsi que les balises peuvent être utilisés pour interroger opentsdb. La politique de remplissage est également introduite dans OpenTSDB 2.2.

# **a** Note

Lorsque vous utilisez la source de données OpenTSDB 2.2, assurez-vous d'utiliser des filtres ou des balises, car ils s'excluent mutuellement. S'ils sont utilisés ensemble, cela peut vous donner des résultats étranges.

## Utilisation des suggestions de saisie semi-automatique

Dès que vous commencez à saisir des noms de métriques, des noms de balises et des valeurs de balises, vous devriez voir apparaître des suggestions de saisie automatique surlignées les concernant. La saisie semi-automatique ne fonctionne que si l'API de suggestion d'OpenTSDB est activée.

## Modélisation de requêtes

Au lieu de coder en dur des éléments tels que le nom du serveur, de l'application et du capteur dans vos requêtes métriques, vous pouvez utiliser des variables à leur place. Les variables sont affichées sous forme de boîtes de sélection déroulantes en haut du tableau de bord. Vous pouvez utiliser ces listes déroulantes pour modifier les données affichées dans votre tableau de bord.

Pour plus d'informations sur les modèles et les variables de modèles, consultez[Modèles et variables.](#page-925-0)

## Variable de requête

La source de données OpenTSDB prend en charge les requêtes de variables de modèle. Cela signifie que vous pouvez créer des variables de modèle qui récupèrent les valeurs d'OpenTSDB. Par exemple, les noms de métriques, les noms de balises ou les valeurs de balises.

Lorsque vous utilisez OpenTSDB avec une variable de modèle de query type, vous pouvez utiliser la syntaxe suivante pour la recherche.

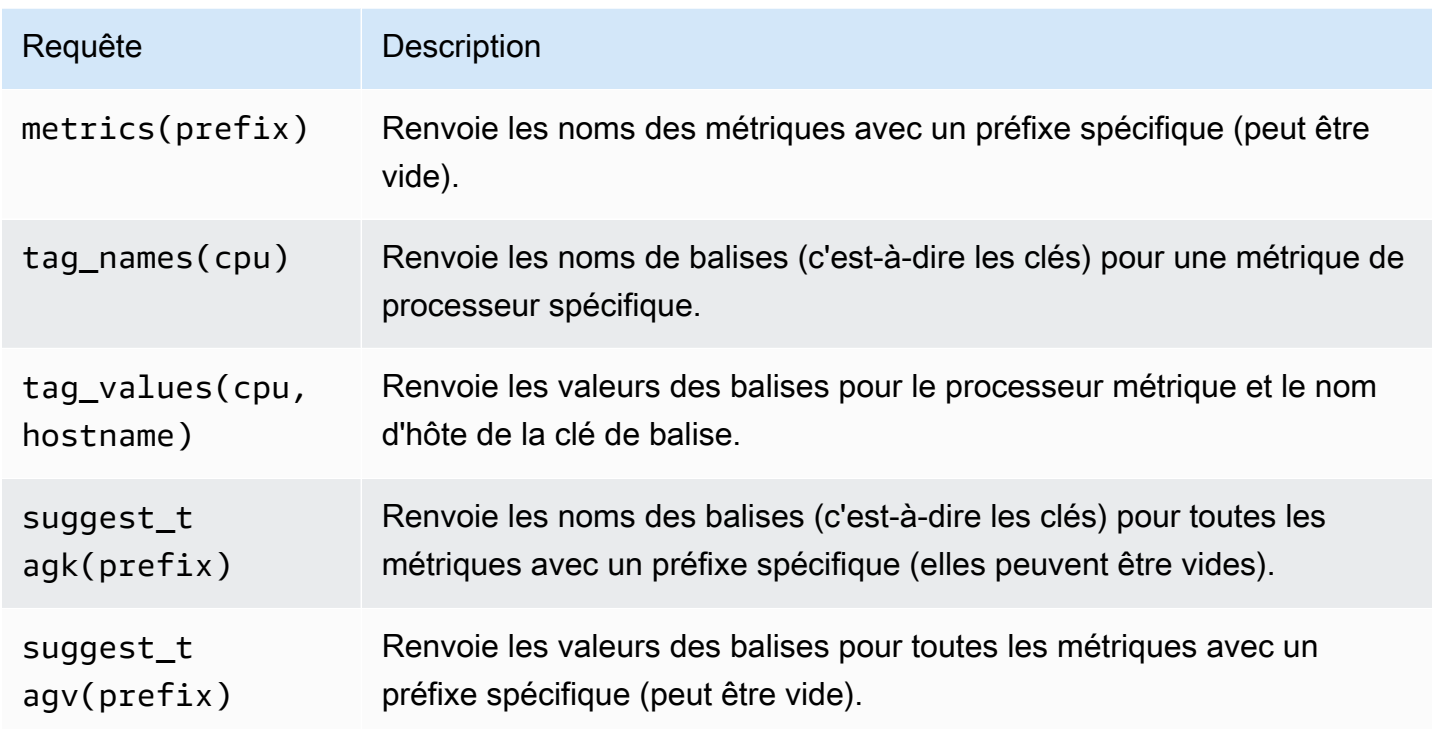

Si les variables de modèle ne sont pas renseignées dans Preview of values la section, vous devez les activer tsd.core.meta.enable\_realtime\_ts dans les paramètres du serveur OpenTSDB. En outre, pour renseigner les métadonnées des données de séries chronologiques existantes dans OpenTSDB, vous devez exécuter tsdb uid metasync sur le serveur OpenTSDB.

# Modélisation imbriquée

Une variable de modèle peut être utilisée pour filtrer les valeurs de balise d'une autre variable de modèle. Le premier paramètre est le nom de la métrique, le second est la clé de balise pour laquelle vous devez trouver les valeurs de balise, puis toutes les autres variables de modèle dépendantes. Quelques exemples sont mentionnés ci-dessous pour que les requêtes de modèles imbriqués fonctionnent correctement.

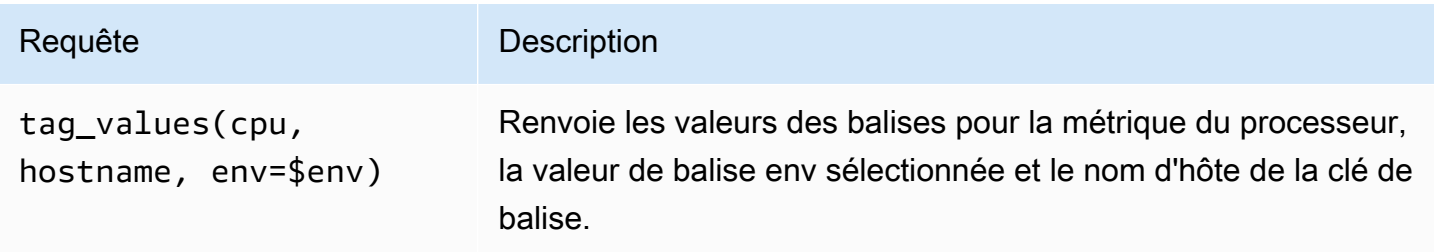

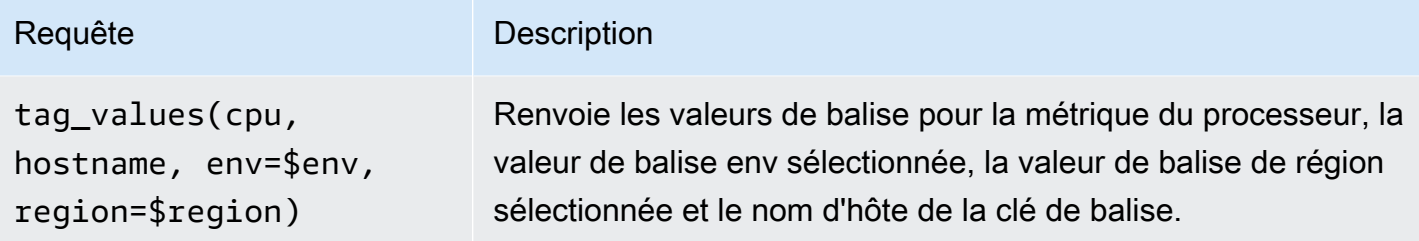

[Pour plus d'informations sur les requêtes métriques OpenTSDB, consultez la documentation](https://opentsdb.net/docs/build/html/index.html)  **[OpenTSDB](https://opentsdb.net/docs/build/html/index.html)** 

# Pixie

# **a** Note

Dans les espaces de travail qui prennent en charge la version 9 ou une version plus récente, cette source de données peut nécessiter l'installation du plug-in approprié. Pour plus d'informations, consultez [Plug-ins Grafana](#page-107-0).

Pixie est une plateforme d'observabilité pour Kubernetes qui permet aux développeurs de déboguer, de surveiller et d'explorer leurs applications. Pixie utilise [l'eBPF](https://docs.px.dev/about-pixie/pixie-ebpf/) pour capturer automatiquement les données de télémétrie sans nécessiter d'instrumentation manuelle.

Les utilisateurs de Grafana peuvent installer le plugin Grafana et utiliser Pixie comme source de données dans leurs tableaux de bord Grafana. Il peut être utilisé pour visualiser les [données](https://docs.px.dev/about-pixie/data-sources/) suivantes collectées automatiquement dans Pixie :

- Suivi du protocole et métriques : Pixie collecte automatiquement les messages complets entre les modules de vos applications. Supporte des protocoles tels que HTTP, MySQL, DNS et Redis. Vous pouvez également exposer les métriques des applications telles que la latence des demandes, le taux d'erreur et le débit.
- Mesures relatives aux ressources : mesures relatives au processeur, à la mémoire et aux E/S pour vos pods.
- Métriques du réseau : statistiques RX/TX au niveau de la couche réseau et au niveau de la connexion.
- Métriques JVM : mesures de gestion de la mémoire JVM pour les applications Java.
- Profils du processeur de l'application : traces de stack échantillonnées provenant de votre application.

### Utiliser Pixie

Pour créer un tableau de bord Pixie, vous devez avoir accès à un cluster Kubernetes et au serveur Grafana.

Pour un didacticiel sur la configuration de la source de données Pixie, reportez-vous à la section [Ajouter Pixie en tant que](https://docs.px.dev/tutorials/integrations/grafana/) source de données.

Création d'un panneau Pixie

Pour créer un panneau Pixie, vous devez d'abord créer un tableau de bord.

- 1. Créez d'abord un tableau de bord. Cliquez sur l'icône + dans le menu de la console, puis sur le menu Créer un tableau de bord.
- 2. Ajoutez un panneau au tableau de bord.

Dans la vue Nouveau tableau de bord, choisissez Ajouter un panneau vide.

- 3. Dans la vue Panneau d'édition, accédez à l'onglet Requête.
- 4. Configurez la requête en sélectionnant Pixie Grafana Datasource Plugin dans le sélecteur de source de données.
- 5. Cliquez sur l'icône Enregistrer pour enregistrer le tableau de bord.

Plug-in de source de données Pixie

Langage Pixie (PxL)

Pixie utilise le langage Pixie (PxL) pour interroger les données de télémétrie collectées par la plateforme Pixie.

Le langage Pixie (PxL) est un langage spécifique à un domaine et utilise un dialecte Python. Il est fortement influencé par la célèbre bibliothèque de traitement de données, [Pandas,](https://pandas.pydata.org/) et constitue presque un sous-ensemble des Pandas. PxL est utilisé par la plateforme Pixie, permettant aux développeurs de créer des pipelines de traitement de données à hautes performances pour surveiller, sécuriser et exploiter leurs applications et leur infrastructure. Comme Python, PxL est typé implicitement et prend en charge des types de données et des fonctions de haut niveau. Contrairement à Python, pXL est un langage de flux de données qui permet à la plateforme Pixie d'optimiser ses performances tout en préservant l'expressivité du traitement des données. Les programmes PxL sont généralement de courte durée et n'ont aucun effet secondaire implicite. Par conséquent, PxL ne prend pas en charge les classes et les exceptions. Ces fonctionnalités de Python pXL peuvent être exécutées par la plateforme Pixie à l'aide de l'interface utilisateur Web, de l'API ou de la CLI.

[Pour plus d'informations sur le langage Pixie \(pXL\), reportez-vous à pXL.](https://docs.px.dev/reference/pxl/)

# PostgreSQL (cœur)

Vous pouvez utiliser la source de données PostgreSQL pour interroger et visualiser les données de vos bases de données Amazon Aurora PostgreSQL.

# **A** Important

Grafana version 8 modifie la structure de données sous-jacente des trames de données pour les sources de données Postgres, MySQL et Microsoft SQL Server. Par conséquent, le résultat d'une requête de série chronologique est renvoyé dans un format large. Pour plus d'informations, consultez la section [Format large](https://grafana.com/developers/plugin-tools/introduction/data-frames#wide-format) dans la documentation des trames de données Grafana. Pour que vos visualisations fonctionnent comme elles le faisaient avant la version 8, vous devrez peut-être effectuer des migrations manuelles. Une solution est documentée sur Github à l'adresse [Postgres/MySQL/MSSQL : modification majeure de la](https://github.com/grafana/grafana/issues/35534)  [version 8.0 concernant les requêtes de séries chronologiques et l'ordre](https://github.com/grafana/grafana/issues/35534) des colonnes de données.

Dans la version 9 de Grafana, la source de données PostgreSQL configure le certificat racine pour la connexion à votre base de données différemment des versions précédentes. Si vous mettez à jour votre espace de travail de la version 8 à la version 9, vous devrez peut-être modifier le mode de connexion. Pour plus d'informations, consultez [Résolution des problèmes](#page-51-0)  [liés aux espaces de travail mis à jour.](#page-51-0)

## Ajouter la source de données

- 1. Ouvrez le menu latéral en choisissant l'icône Grafana dans l'en-tête supérieur.
- 2. Dans le menu latéral, sous l'icône de configuration, vous devriez trouver un lien vers les sources de données.
- 3. Cliquez sur le bouton + Ajouter une source de données dans l'en-tête supérieur.
- 4. Sélectionnez PostgreSQL dans la liste déroulante Type.

# Options de source de données

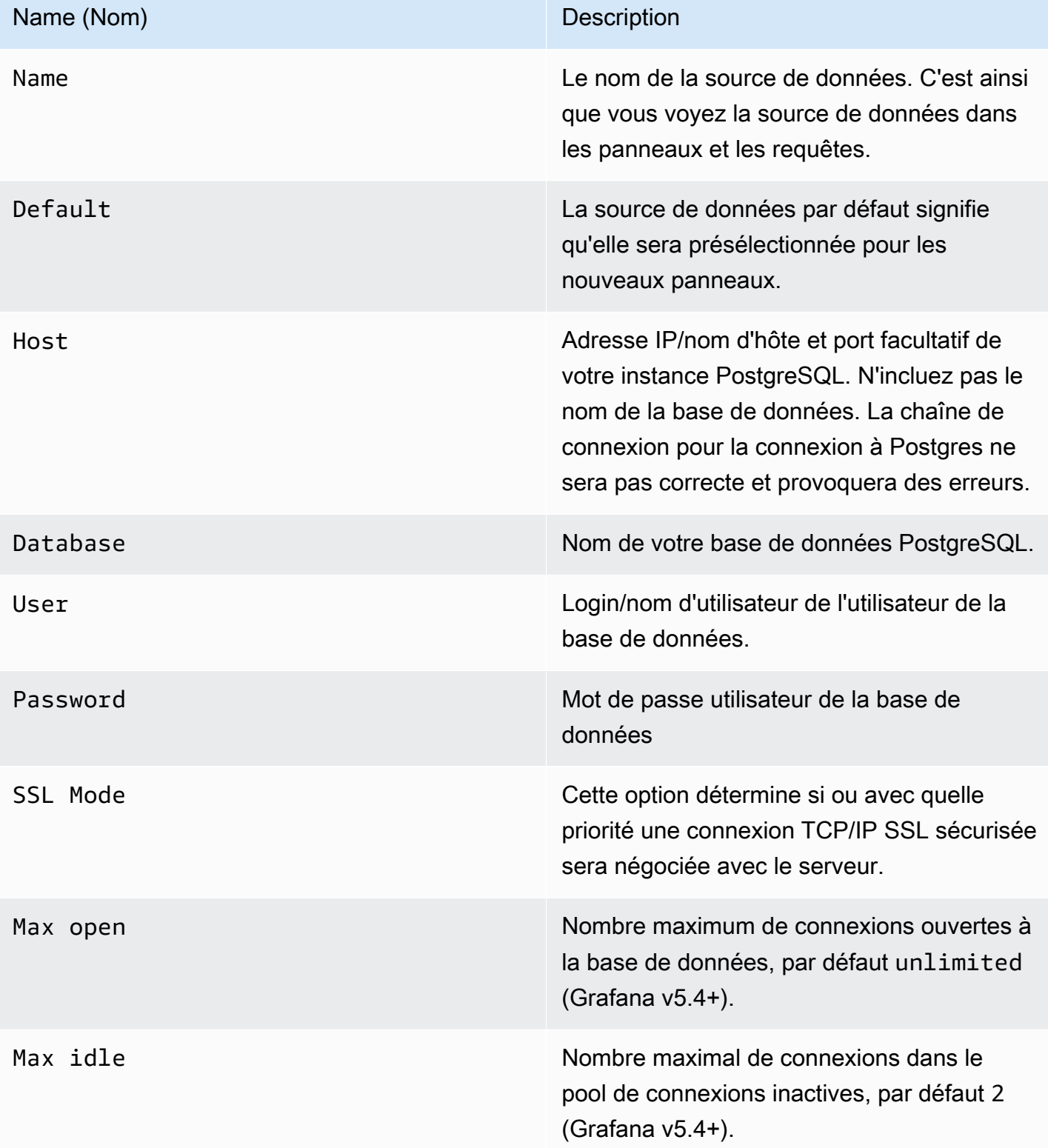

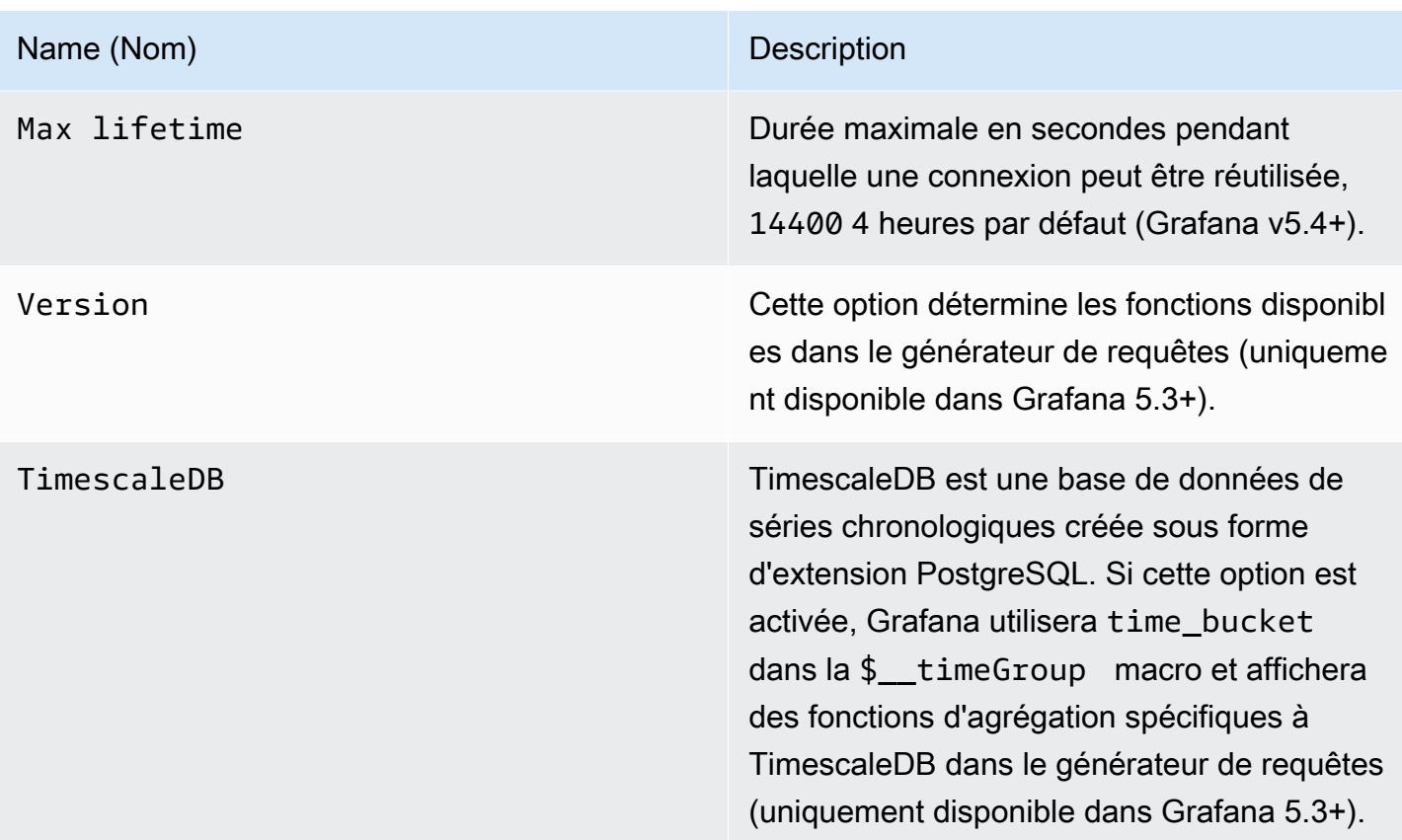

Intervalle de temps minimum

Limite inférieure pour les \$\_interval \$\_interval\_ms variables. Il est recommandé de régler la fréquence d'écriture, par exemple 1m si vos données sont écrites toutes les minutes. Cette option peut également être remplacée/configurée dans un panneau de tableau de bord sous Options de source de données. Cette valeur doit être formatée sous la forme d'un nombre suivi d'un identifiant horaire valide, par exemple 1m (1 minute) ou 30s (30 secondes). Les identifiants horaires suivants sont pris en charge.

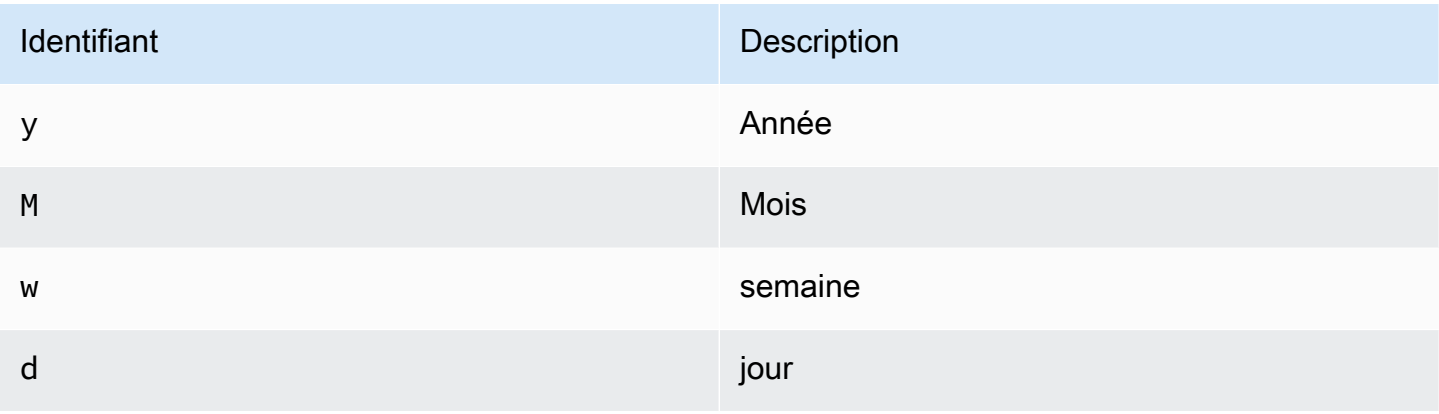

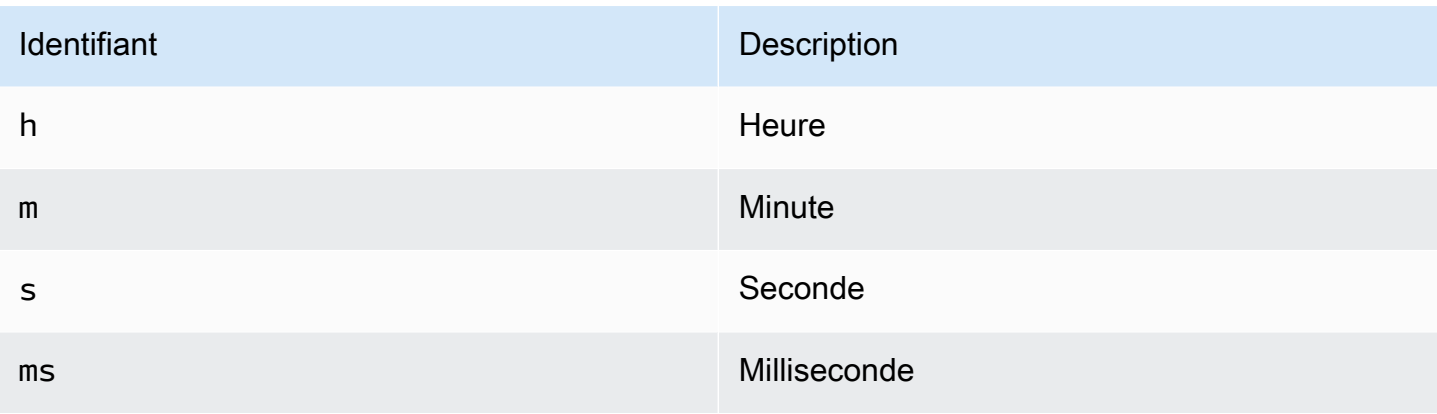

Autorisations utilisateur de base de données

# **A** Important

L'utilisateur de base de données que vous spécifiez lorsque vous ajoutez la source de données ne doit disposer des autorisations SELECT que sur la base de données et les tables spécifiées que vous souhaitez interroger. Grafana ne confirme pas que la requête est sûre. La requête peut inclure n'importe quelle instruction SQL. Par exemple, des instructions telles que DELETE FROM user; et DROP TABLE user; seraient exécutées. Pour vous protéger contre cela, nous vous recommandons vivement de créer un utilisateur PostgreSQL spécifique avec des autorisations restreintes.

L'exemple de code suivant montre la création d'un utilisateur PostgreSQL spécifique avec des autorisations restreintes.

 CREATE USER grafanareader WITH PASSWORD 'password'; GRANT USAGE ON SCHEMA schema TO grafanareader; GRANT SELECT ON schema.table TO grafanareader;

Assurez-vous que l'utilisateur n'obtient aucune autorisation indésirable de la part du rôle public.

## Éditeur de requête

Vous trouverez l'éditeur de requêtes PostgreSQL dans l'onglet métriques du mode d'édition du panneau Graph ou Singlestat. Vous passez en mode édition en choisissant le titre du panneau, puis en modifiant.

L'éditeur de requêtes possède un lien SQL généré qui s'affiche après l'exécution d'une requête, en mode édition du panneau. Choisissez-le, il se développera et affichera la chaîne SQL interpolée brute qui a été exécutée.

Sélectionnez le tableau, la colonne horaire et la colonne métrique (FROM)

Lorsque vous entrez en mode édition pour la première fois ou que vous ajoutez une nouvelle requête, Grafana essaie de préremplir le générateur de requêtes avec la première table contenant une colonne d'horodatage et une colonne numérique.

Dans le champ FROM, Grafana proposera des tables qui se trouvent dans le fichier de l'utilisateur search\_path de la base de données. Pour sélectionner une table ou une vue qui ne figure pas dans votre, search\_path vous pouvez saisir manuellement un nom complet (schema.table) tel que. public.metrics

Le champ de colonne Heure fait référence au nom de la colonne contenant vos valeurs temporelles. La sélection d'une valeur pour le champ de colonne métrique est facultative. Si une valeur est sélectionnée, le champ de colonne métrique sera utilisé comme nom de série.

Les suggestions de colonnes métriques ne contiendront que des colonnes contenant un type de données texte (char, varchar, texte). Pour utiliser une colonne avec un type de données différent comme colonne métrique, vous pouvez saisir le nom de la colonne avec un transtypage :ip:: text. Vous pouvez également saisir des expressions SQL arbitraires dans le champ de la colonne métrique qui correspondent à un type de données texte tel quehostname || ' ' || container\_name.

Colonnes, fenêtres et fonctions d'agrégation (SELECT)

Dans la SELECT ligne, vous pouvez spécifier les colonnes et les fonctions que vous souhaitez utiliser. Dans le champ de colonne, vous pouvez écrire des expressions arbitraires au lieu d'un nom de colonne tel quecolumn1 \* column2 / column3.

Les fonctions disponibles dans l'éditeur de requêtes dépendent de la version de PostgreSQL que vous avez sélectionnée lors de la configuration de la source de données. Si vous utilisez des fonctions d'agrégation, vous devez regrouper votre jeu de résultats. Si vous ajoutez une fonction d'agrégation, l'éditeur ajoutera automatiquement unGROUP BY time.

L'éditeur essaie de simplifier et d'unifier cette partie de la requête.

Vous pouvez ajouter d'autres colonnes de valeur en cliquant sur le bouton plus et en sélectionnant Colonne dans le menu. Les colonnes de valeurs multiples seront tracées sous forme de séries distinctes dans le panneau graphique.

## Filtrage des données (WHERE)

Pour ajouter un filtre, cliquez sur l'icône plus à droite de la WHERE condition. Vous pouvez supprimer des filtres en choisissant le filtre et en sélectionnant Supprimer. Un filtre pour la plage de temps actuellement sélectionnée est automatiquement ajouté aux nouvelles requêtes.

### Grouper par

Pour regrouper par heure ou par toute autre colonne, cliquez sur l'icône plus à la fin de la ligne GROUPER PAR. La liste déroulante des suggestions affiche uniquement les colonnes de texte du tableau actuellement sélectionné, mais vous pouvez saisir manuellement n'importe quelle colonne. Vous pouvez supprimer le groupe en choisissant l'élément, puis en sélectionnant Supprimer.

Si vous ajoutez un regroupement, une fonction d'agrégation doit être appliquée à toutes les colonnes sélectionnées. Le générateur de requêtes ajoute automatiquement des fonctions d'agrégation à toutes les colonnes sans fonctions d'agrégation lorsque vous ajoutez des groupements.

## Combler les lacunes

Amazon Managed Grafana peut renseigner les valeurs manquantes lorsque vous les regroupez par heure. La fonction time accepte deux arguments. Le premier argument est la fenêtre temporelle selon laquelle vous souhaitez effectuer le regroupement, et le second argument est la valeur avec laquelle vous souhaitez que Grafana remplisse les éléments manquants.

Mode éditeur de texte (RAW)

Vous pouvez passer en mode éditeur de requête brut en choisissant l'icône en forme de hamburger et en sélectionnant Changer le mode éditeur ou en choisissant Modifier le code SQL sous la requête.

## **a** Note

Si vous utilisez l'éditeur de requête brut, assurez-vous que votre requête contient ORDER BY time au minimum un filtre sur la plage de temps renvoyée.

### **Macros**

Les macros peuvent être utilisées dans une requête pour simplifier la syntaxe et autoriser les parties dynamiques.

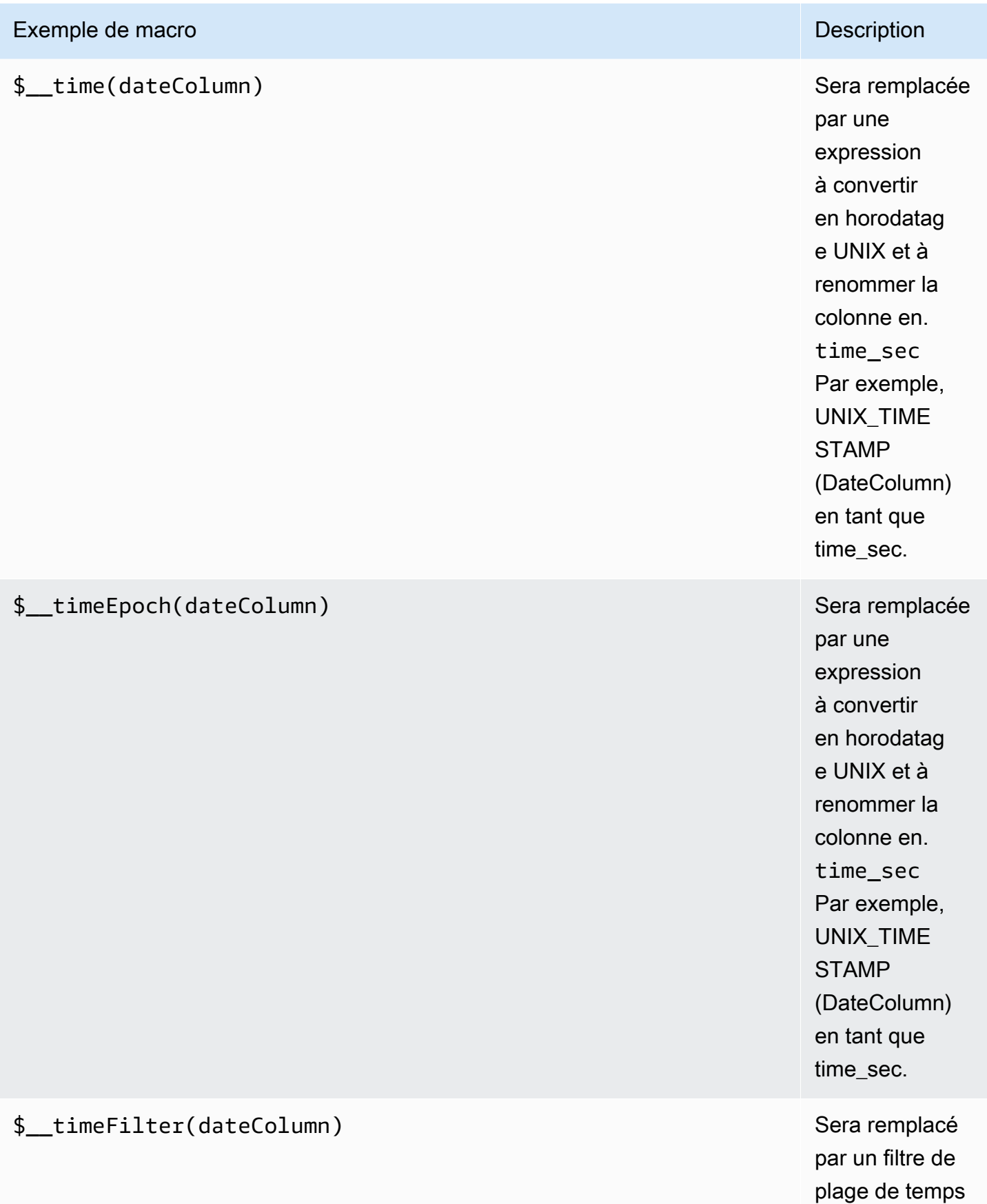

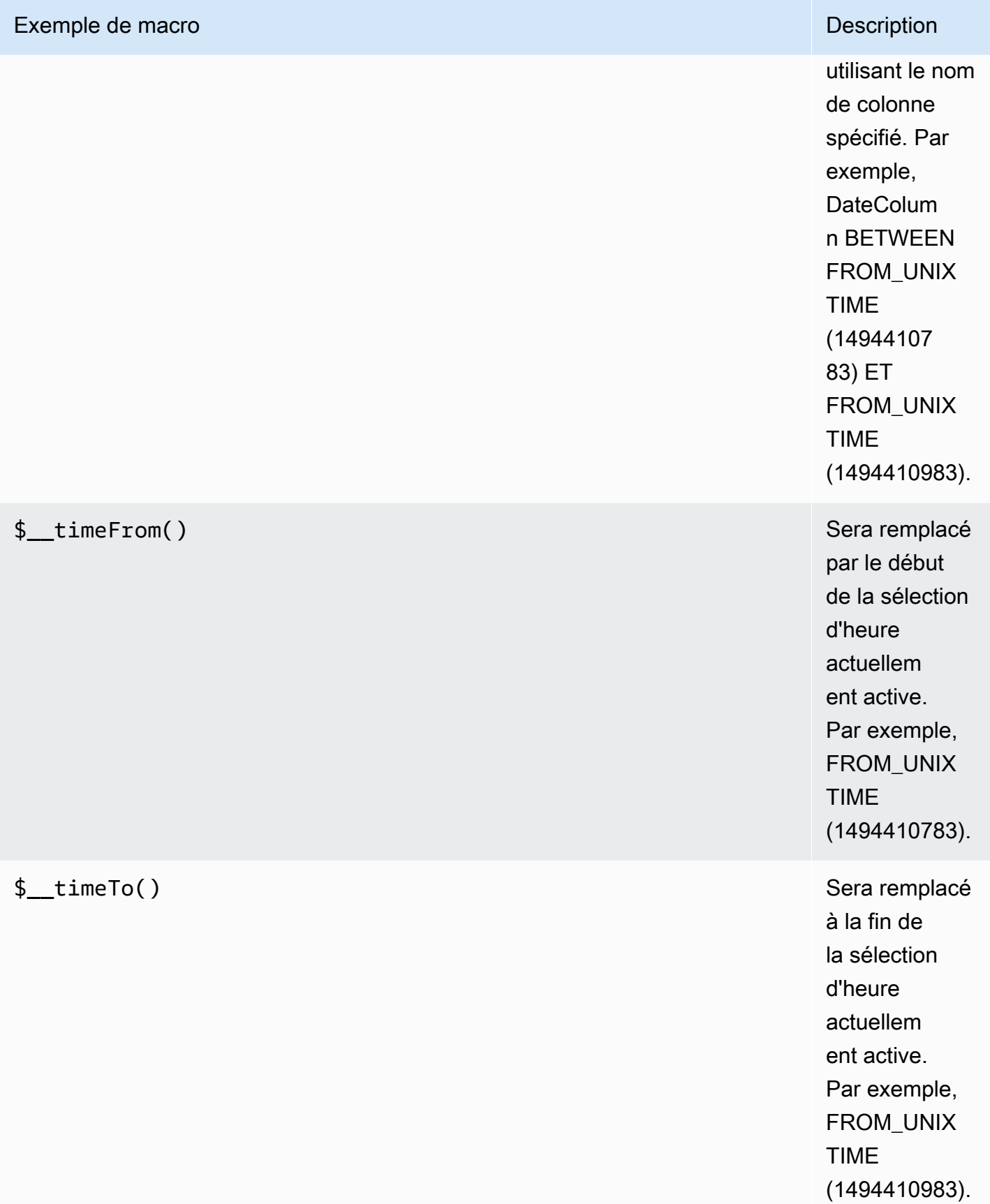

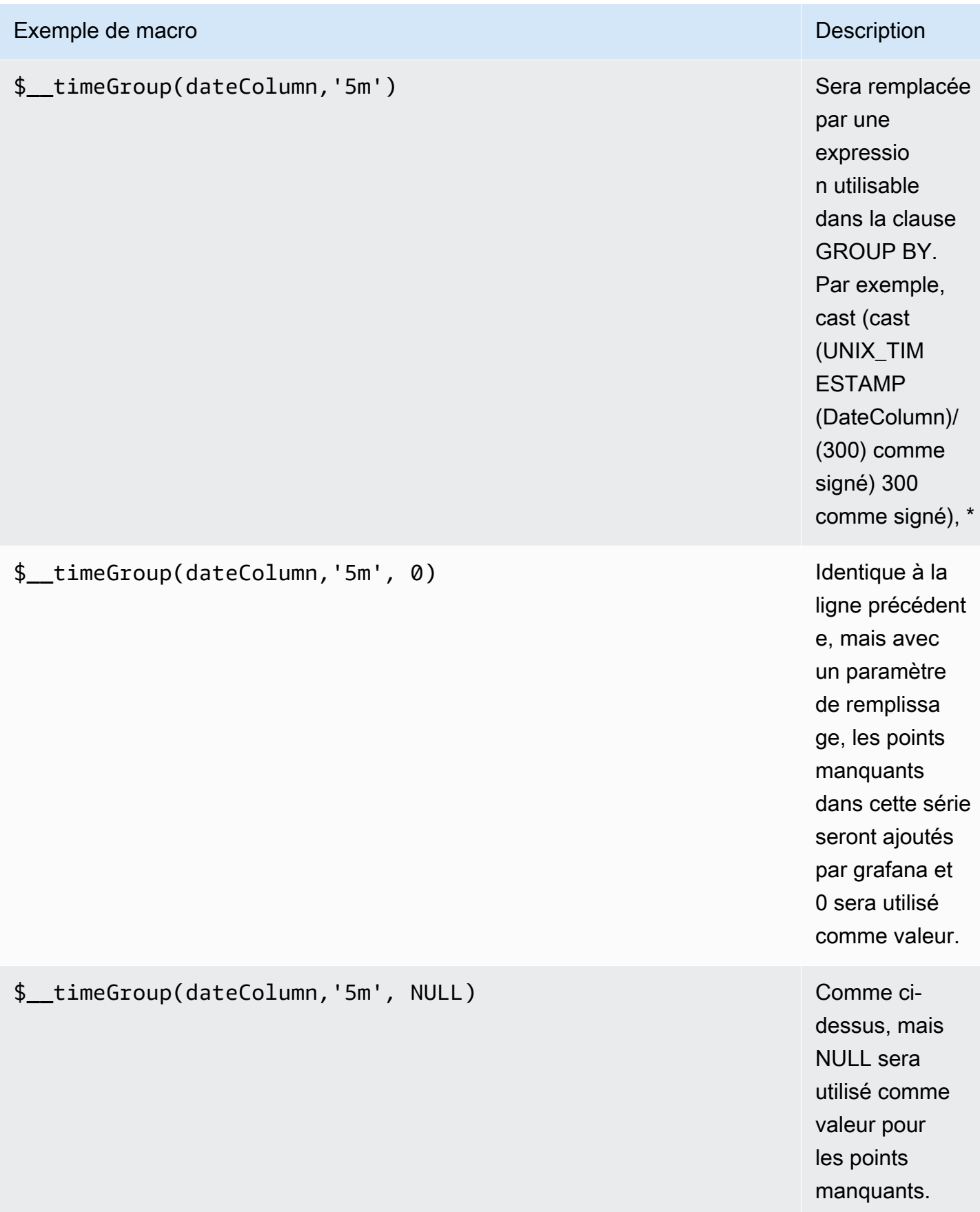

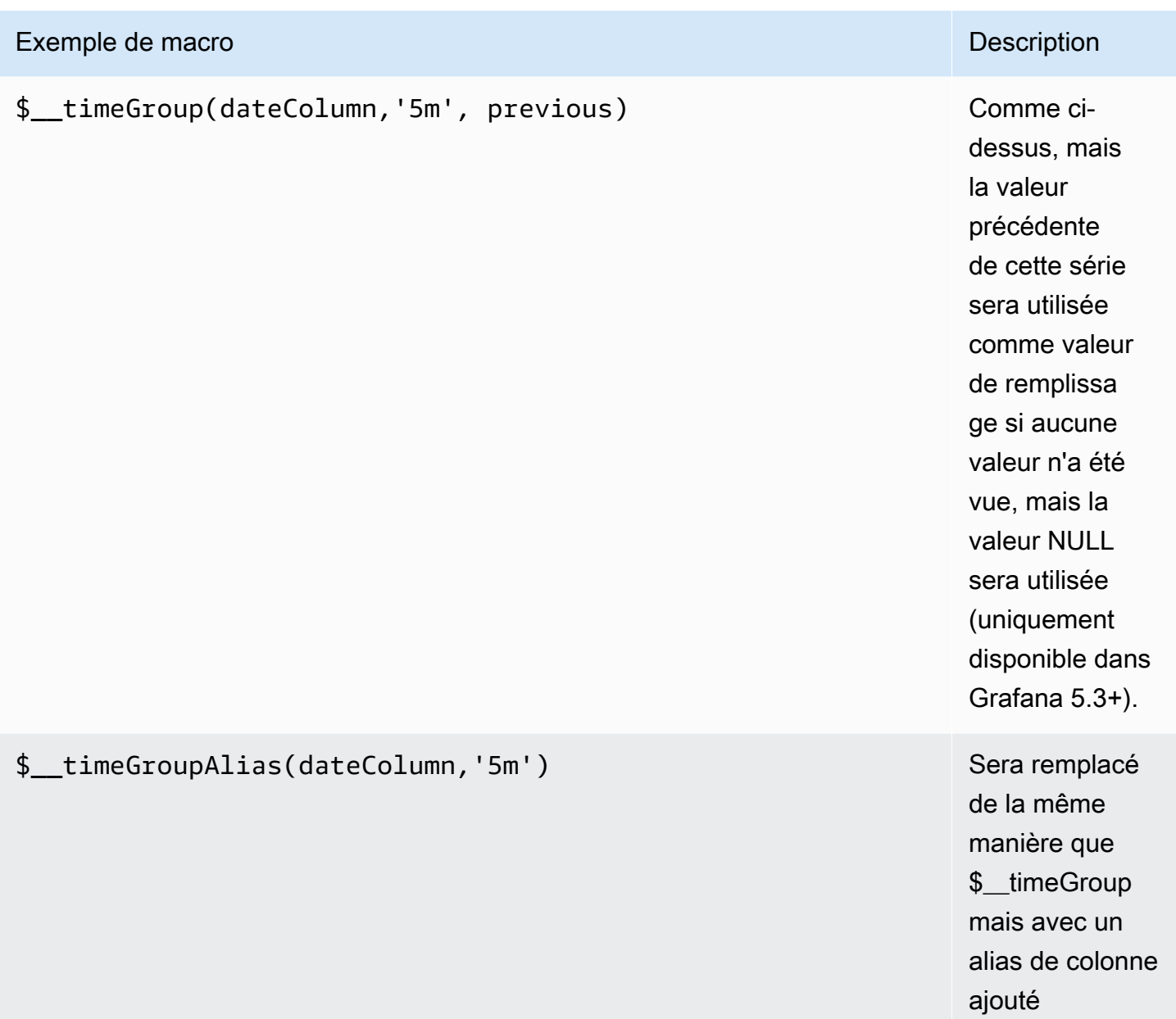

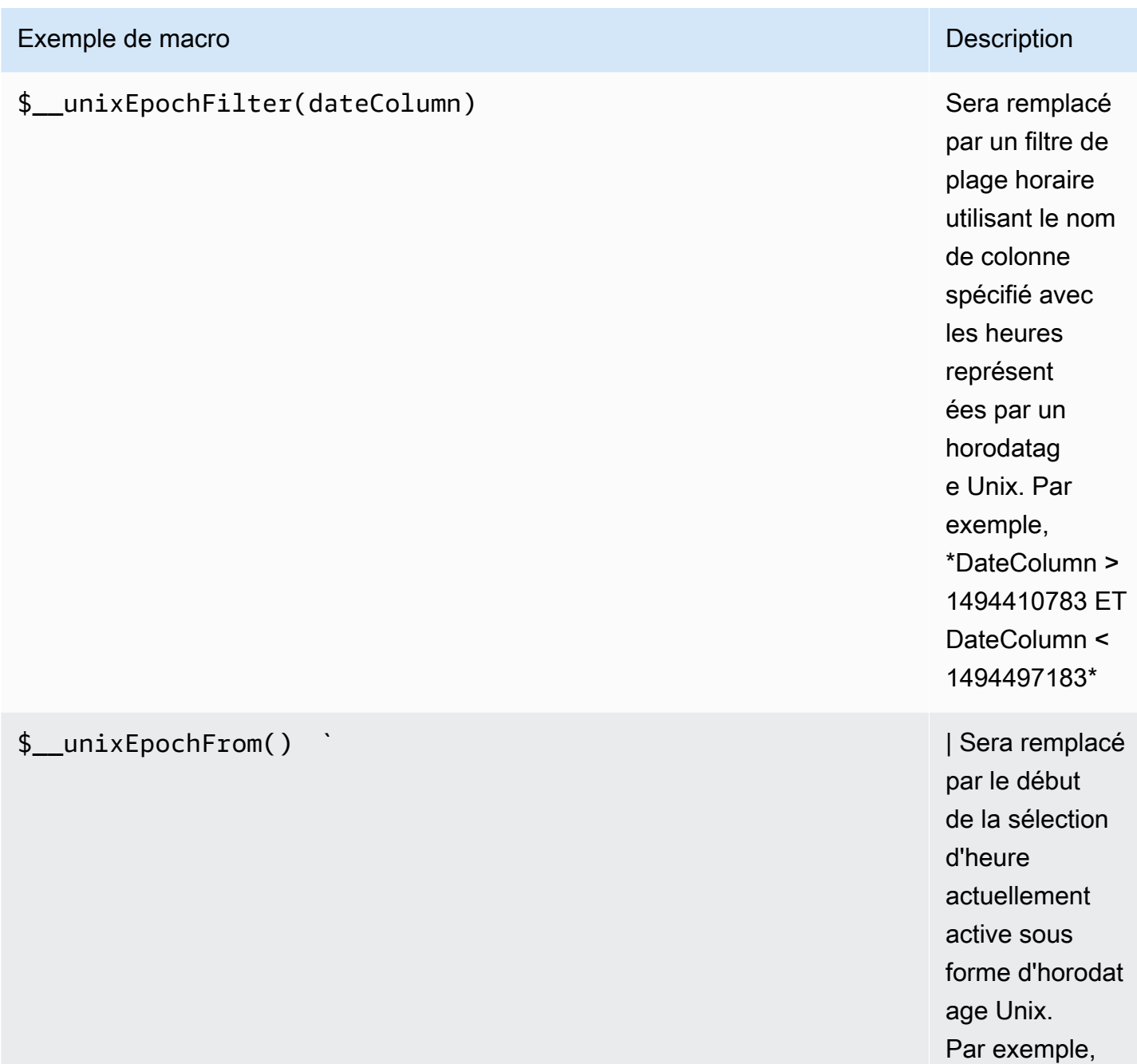

\*1494410783\*
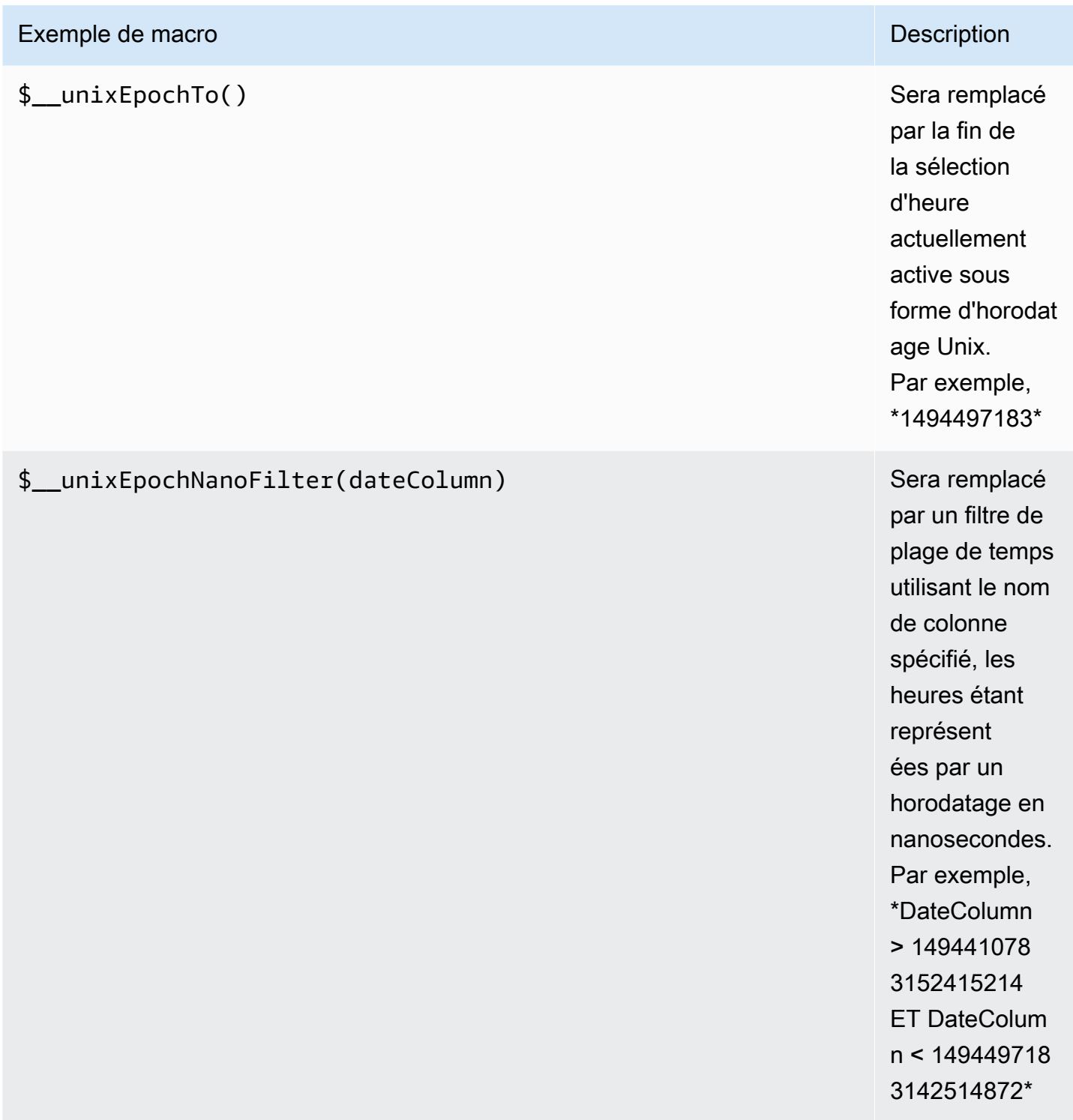

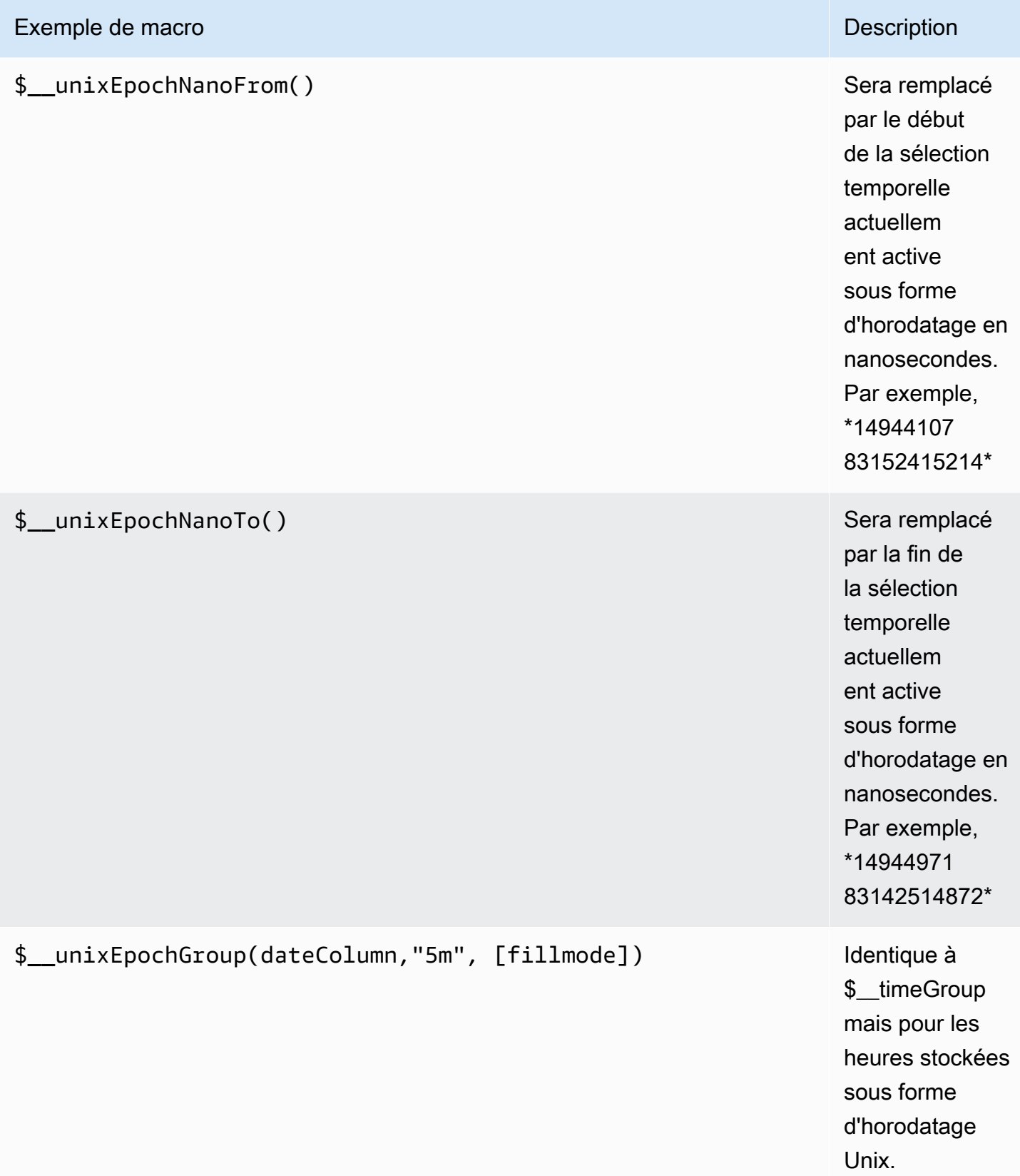

#### Requêtes de table

Si l'option de requête est définie sur Formater en tant que table, vous pouvez essentiellement effectuer n'importe quel type de requête SQL. Le panneau du tableau affiche automatiquement les résultats des colonnes et des lignes renvoyées par votre requête.

Vous pouvez contrôler le nom des colonnes du panneau Table à l'aide de la syntaxe as SQL classique de sélection des colonnes.

#### Requêtes de séries chronologiques

Si vous définissez Format surTime series, pour une utilisation dans un panneau graphique par exemple, la requête doit renvoyer une colonne nommée time qui renvoie soit une date SQL, soit un type de données numérique représentant l'époque Unix. Toute colonne sauf time et metric est traitée comme une colonne de valeur. Vous pouvez renvoyer une colonne nommée metric qui est utilisée comme nom de métrique pour la colonne de valeurs. Si vous renvoyez plusieurs colonnes de valeurs et qu'une colonne est nomméemetric, cette colonne est utilisée comme préfixe pour le nom de série.

Les ensembles de résultats des requêtes de séries chronologiques doivent être triés par ordre chronologique.

L'exemple de code suivant montre une metric colonne.

```
SELECT
   $__timeGroup("time_date_time",'5m'), 
   min("value_double"), 
   'min' as metric
FROM test_data
WHERE $__timeFilter("time_date_time")
GROUP BY time
ORDER BY time
```
L'exemple de code suivant montre comment utiliser le paramètre fill dans la macro \$ \_ TimeGroup pour convertir des valeurs nulles en zéro à la place.

```
SELECT 
   $__timeGroup("createdAt",'5m',0), 
   sum(value) as value,
```

```
 measurement
FROM test data
WHERE 
   $__timeFilter("createdAt")
GROUP BY time, measurement
ORDER BY time
```
L'exemple de code suivant montre plusieurs colonnes.

```
SELECT
   $__timeGroup("time_date_time",'5m'), 
   min("value_double") as "min_value", 
   max("value_double") as "max_value"
FROM test data
WHERE $ timeFilter("time date time")
GROUP BY time
ORDER BY time
```
#### Création de modèles

Au lieu de coder en dur des éléments tels que le nom du serveur, de l'application et du capteur dans vos requêtes métriques, vous pouvez utiliser des variables à leur place. Les variables sont affichées sous forme de boîtes de sélection déroulantes en haut du tableau de bord. Vous pouvez utiliser ces listes déroulantes pour modifier les données affichées dans votre tableau de bord.

Pour plus d'informations sur les modèles et les variables de modèles, consultez[Modèles.](#page-926-0)

Variable de requête

Si vous ajoutez une variable de modèle de ce typeQuery, vous pouvez écrire une requête PostgreSQL qui peut renvoyer des éléments tels que des noms de mesures, des noms de clés ou des valeurs de clé affichées sous forme de zone de sélection déroulante.

Par exemple, vous pouvez avoir une variable contenant toutes les valeurs de la hostname colonne d'une table si vous spécifiez une requête comme celle-ci dans le paramètre Query de la variable de modèle.

#### SELECT hostname FROM host

Une requête peut renvoyer plusieurs colonnes et Grafana créera automatiquement une liste à partir de celles-ci. Par exemple, la requête suivante renverra une liste contenant les valeurs de hostname ethostname2.

SELECT host.hostname, other\_host.hostname2 FROM host JOIN other\_host ON host.city = other\_host.city

Pour utiliser des macros dépendantes d'une plage de temps, comme \$ timeFilter(column) dans votre requête, le mode d'actualisation de la variable de modèle doit être défini sur On Time Range Change.

```
SELECT event_name FROM event_log WHERE $__timeFilter(time_column)
```
Une autre option est une requête qui permet de créer une variable clé/valeur. La requête doit renvoyer deux colonnes nommées \_\_text et\_value. La valeur de la \_\_text colonne doit être unique (si elle ne l'est pas, la première valeur est utilisée). Les options de la liste déroulante comporteront un texte et une valeur qui vous permettront d'avoir un nom convivial sous forme de texte et un identifiant comme valeur. Exemple de requête avec hostname comme texte et id comme valeur :

```
SELECT hostname AS __text, id AS __value FROM host
```
Vous pouvez également créer des variables imbriquées. En utilisant une variable nomméeregion, vous pouvez faire en sorte que la variable hosts n'affiche que les hôtes de la région actuellement sélectionnée. L'exemple de code suivant montre une requête de ce type (s'il s'regionagit d'une variable à valeurs multiples, utilisez l'opérateur de IN comparaison plutôt que de la comparer = à plusieurs valeurs).

```
SELECT hostname FROM host WHERE region IN($region)
```
Utilisation **\_\_searchFilter** pour filtrer les résultats dans une variable de requête

L'utilisation \_\_searchFilter du champ de requête filtrera le résultat de la requête en fonction de ce que l'utilisateur saisit dans la zone de sélection déroulante. Lorsque rien n'a été saisi par l'utilisateur, la valeur par défaut \_\_searchFilter est%.

#### **a** Note

Il est important que vous entouriez l'\_\_searchFilterexpression de guillemets, car Grafana ne le fait pas pour vous.

L'exemple suivant montre comment l'utiliser \_\_searchFilter dans le champ de requête pour activer la recherche hostname pendant que l'utilisateur tape dans la zone de sélection déroulante.

SELECT hostname FROM my\_host WHERE hostname LIKE '\$\_\_searchFilter'

Utilisation de variables dans les requêtes

Les valeurs des variables de modèle ne sont citées que lorsque la variable de modèle est unmultivalue.

Si la variable est une variable à valeurs multiples, utilisez l'opérateur de IN comparaison plutôt que de = la comparer à plusieurs valeurs.

Il existe deux syntaxes :

\$<varname>Exemple avec une variable de modèle nommée hostname :

```
SELECT
   atimestamp as time, 
   aint as value
FROM table
WHERE $__timeFilter(atimestamp) and hostname in($hostname)
ORDER BY atimestamp ASC
```
[[varname]]Exemple avec une variable de modèle nommée hostname :

```
SELECT 
   atimestamp as time, 
   aint as value
FROM table
WHERE $__timeFilter(atimestamp) and hostname in([[hostname]])
```
ORDER BY atimestamp ASC

Désactiver les guillemets pour les variables à valeurs multiples

Amazon Managed Grafana crée automatiquement une chaîne entre guillemets séparée par des virgules pour les variables à valeurs multiples. Par exemple : si server01 et server02 sont sélectionnés, ils seront formatés comme suit :'server01', 'server02'. Pour désactiver les guillemets, utilisez l'option de formatage csv pour les variables.

#### \${servers:csv}

Pour plus d'informations sur les options de mise en forme des variables, consulte[zModèles et](#page-925-0)  [variables](#page-925-0).

#### **Annotations**

Utilisez des annotations pour superposer des informations détaillées sur les événements au-dessus des graphiques. Vous pouvez ajouter des requêtes d'annotation via le menu Tableau de bord/Vue des annotations. Pour plus d'informations, consultez [Annotations.](#page-879-0)

L'exemple de code suivant montre une requête utilisant une colonne de temps avec des valeurs d'époque.

```
SELECT 
   epoch_time as time, 
   metric1 as text, 
   concat_ws(', ', metric1::text, metric2::text) as tags
FROM 
   public.test_data
WHERE 
   $__unixEpochFilter(epoch_time)
```
L'exemple de code suivant montre une requête de région utilisant des colonnes d'heure et de fin de période avec des valeurs d'époque.

**a** Note

Ceci n'est disponible que dans Grafana v6.6 et versions ultérieures.

```
SELECT 
   epoch_time as time, 
   epoch_time_end as timeend, 
   metric1 as text, 
   concat_ws(', ', metric1::text, metric2::text) as tags
FROM 
   public.test_data
WHERE 
   $__unixEpochFilter(epoch_time)
```
L'exemple de code suivant montre une requête utilisant une colonne de temps de type date/heure SQL natif.

```
SELECT 
   native_date_time as time, 
   metric1 as text, 
   concat_ws(', ', metric1::text, metric2::text) as tags
FROM 
   public.test_data
WHERE 
   $__timeFilter(native_date_time)
```
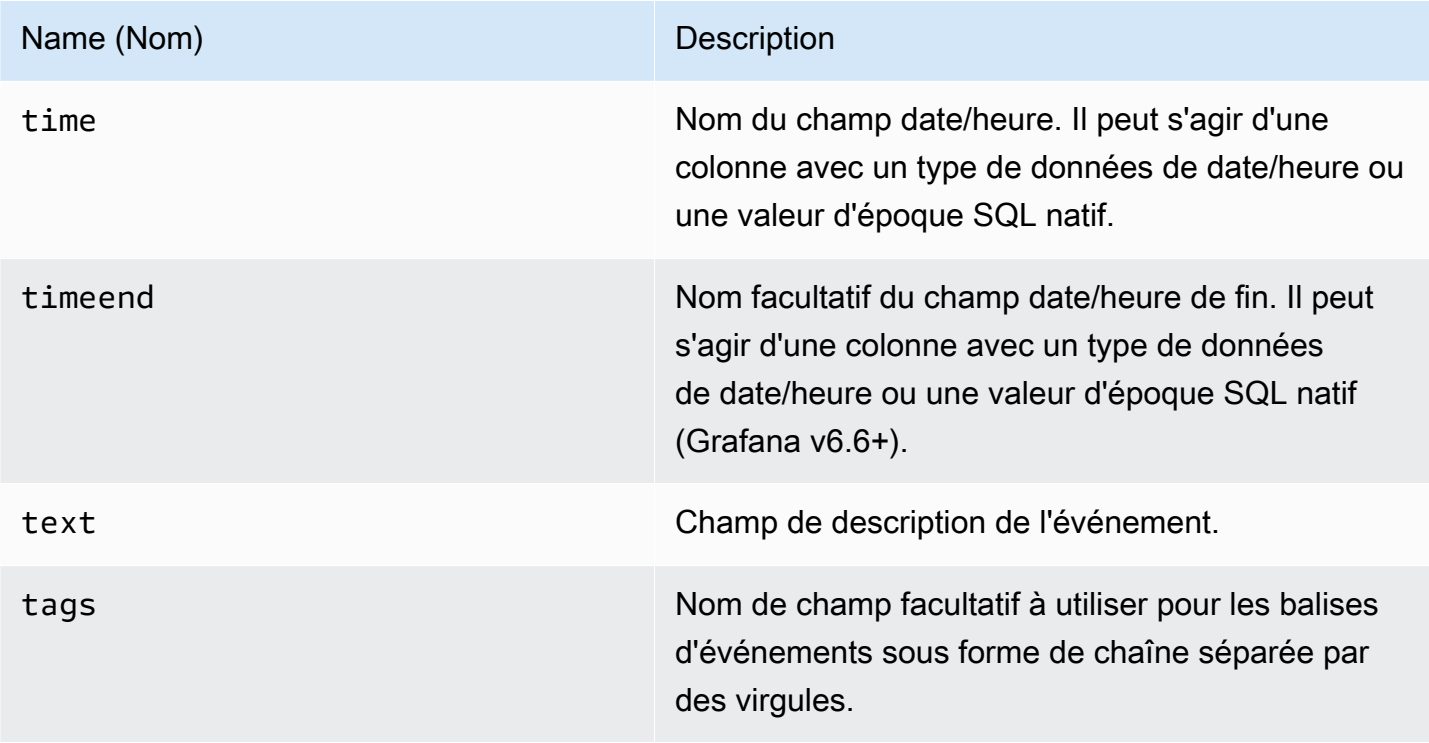

### Alerte

Les requêtes de séries chronologiques devraient fonctionner dans des conditions d'alerte. Les requêtes mises en forme de tableau ne sont pas encore prises en charge dans les conditions des règles d'alerte.

# Redis

## **a** Note

Dans les espaces de travail qui prennent en charge la version 9 ou une version plus récente, cette source de données peut nécessiter l'installation du plug-in approprié. Pour plus d'informations, consultez [Plug-ins Grafana](#page-107-0).

La source de données Redis pour Grafana est un plugin qui permet aux utilisateurs de se connecter à n'importe quelle base de données Redis sur site ou dans le cloud. Il fournit des tableaux de bord out-of-the-box prédéfinis et vous permet de créer des tableaux de bord personnalisés pour surveiller Redis et les données des applications.

Ajouter la source de données

- 1. Ouvrez la console Grafana dans l'espace de travail Amazon Managed Grafana et assurez-vous que vous êtes connecté.
- 2. Dans le menu latéral, sous Configuration (icône en forme de roue dentée), choisissez Sources de données.
- 3. Choisissez Add data source.

## **a** Note

Si le lien Sources de données n'apparaît pas dans le menu latéral, cela signifie que votre utilisateur actuel n'a pas le Admin rôle.

- 4. Sélectionnez Redis dans la liste des sources de données.
- 5. Entrez les informations suivantes :
	- Pour Adresse, spécifiez l'host:portadresse ou un URI pour vous connecter à Redis. Utilisez /db-number ou ?db=db=number pour spécifier le numéro de base de données logique tel que défini dans le [schéma](https://www.iana.org/assignments/uri-schemes/prov/redis).
- Onglet Cluster. Pour des raisons de redondance, fournissez plusieurs host: port adresses ou URI séparés par des virgules.
- Dans l'onglet Sentinel, l'adresse peut contenir plusieurs valeurs (host:portadresse ou URI) avec des virgules. Le nom principal est requis pour se connecter au Sentinel et ouvrir des connexions Redis.
- En mode socket Unix, l'adresse doit contenir le chemin d'accès au fichier socket.
- Pour la taille du pool, la recommandation est de 5. La source de données restera ouverte au moins le nombre indiqué de connexions à l'instance Redis. Vous pouvez augmenter la taille du pool si les tableaux de bord comportent de nombreux panneaux et plusieurs utilisateurs.

## Éditeur de requête

- 1. Choisissez Type pour sélectionner le module Redis, Custom ou Redis principal.
- 2. Sélectionnez l'une des commandes prises en charge.
- 3. Fournissez tous les paramètres requis.
- 4. Activez le streaming pour visualiser les données sur les panneaux Graph ou Time-Series.

Les variables de modèle peuvent interroger n'importe quelle commande qui renvoie une liste de valeurs et utiliser d'autres variables comme paramètres.

# Tempo (noyau)

Tempo est une solution de suivi OSS et de stockage de traces de dépendances à volume élevé et minimale de Grafana Labs.

Ajouter la source de données

Pour accéder aux paramètres de tempo, choisissez l'icône de configuration (engrenage), puis choisissez Sources de données, puis choisissez Tempo.

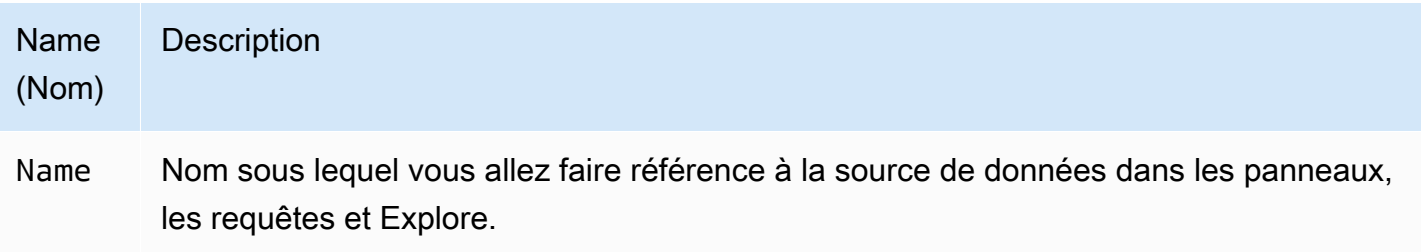

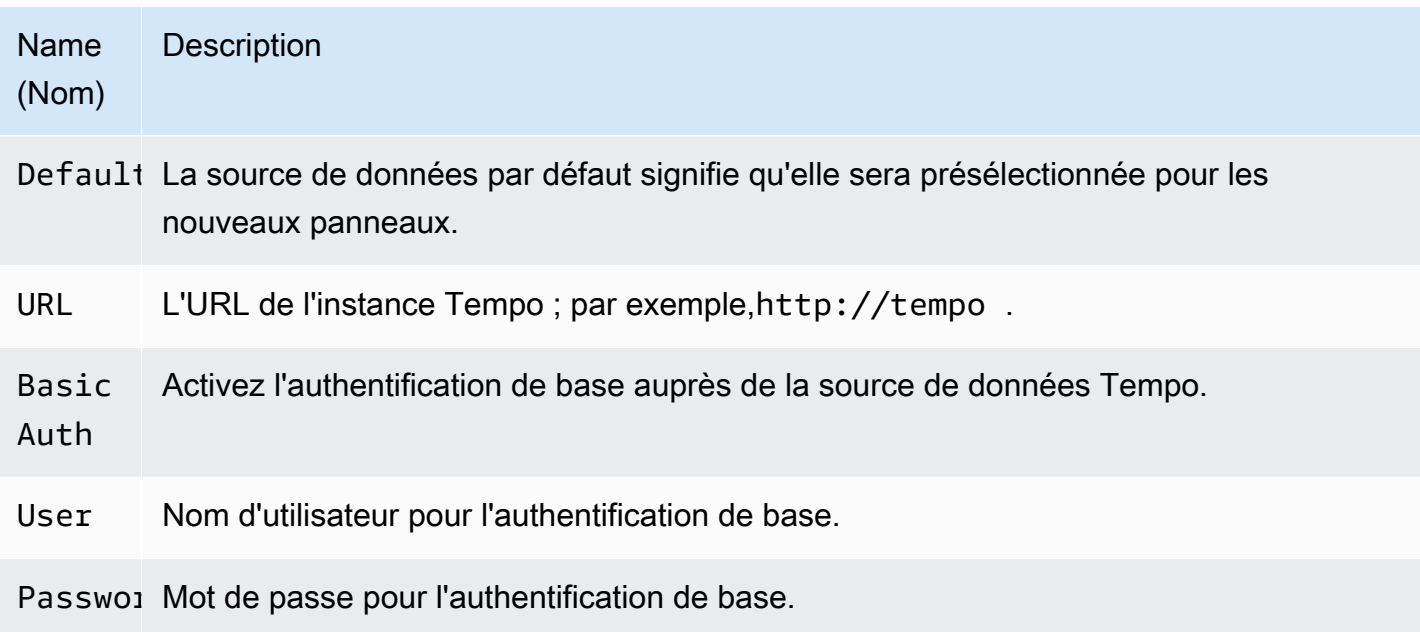

## Trace vers les journaux

Il s'agit d'une configuration pour la fonctionnalité de suivi dans les journaux. La source de données cible doit actuellement être Loki. Pour plus d'informations, consultez [Intégration du traçage.](#page-914-0)

- Source de données : source de données cible.
- Balises : balises qui seront utilisées dans la requête Loki. La valeur par défaut est 'cluster', 'hostname', 'namespace', pod'.
- Décalage horaire de début de l'intervalle : décalage de l'heure de début de la requête Loki en fonction de l'heure de début de l'intervalle. Pour étendre jusqu'au passé, vous devez utiliser une valeur négative. Les unités de temps peuvent être utilisées ici, par exemple, 5s, 1m, 3h. La valeur par défaut est 0.
- Décalage horaire de fin de l'intervalle : décalage de l'heure de fin de la requête Loki en fonction de l'heure de fin de l'intervalle. Les unités de temps peuvent être utilisées ici, par exemple, 5s, 1m, 3h. La valeur par défaut est 0.

## Traces de requêtes

Vous pouvez interroger et afficher des traces depuis Tempo via Explore. Vous pouvez rechercher des traces si vous configurez le paramètre de suivi dans les journaux sur la page de configuration de la source de données. Pour trouver des traces à visualiser, utilisez l'éditeur de requêtes Loki. Pour

obtenir des résultats de recherche, vous devez avoir configuré des champs dérivés pointant vers cette source de données.

Pour interroger une trace particulière, sélectionnez le type de requête TraceID, puis saisissez l'ID dans le champ Trace ID.

Lien vers l'ID de trace à partir des journaux

Vous pouvez créer un lien vers Tempo Trace à partir des journaux de Loki ou d'Elastic en configurant un lien interne. Pour plus d'informations, consultez [Champs dérivés.](#page-252-0)

# TestData (noyau)

Grafana est fourni avec une source de TestData données qui crée des séries chronologiques simulées pour n'importe quel panneau. Vous pouvez l'utiliser pour créer vos propres séries chronologiques fausses et aléatoires et les afficher dans n'importe quel panneau, ce qui vous permet de vérifier le fonctionnement du tableau de bord et de partager les données en toute sécurité et facilement.

Configuration de la source de données

Pour accéder à la configuration de la source de données pour TestData

- 1. Choisissez l'icône de configuration (engrenage).
- 2. Choisissez Sources de données.
- 3. choisissez Tempo.

La source de données ne fournit aucun paramètre autre que les options les plus élémentaires communes à toutes les sources de données :

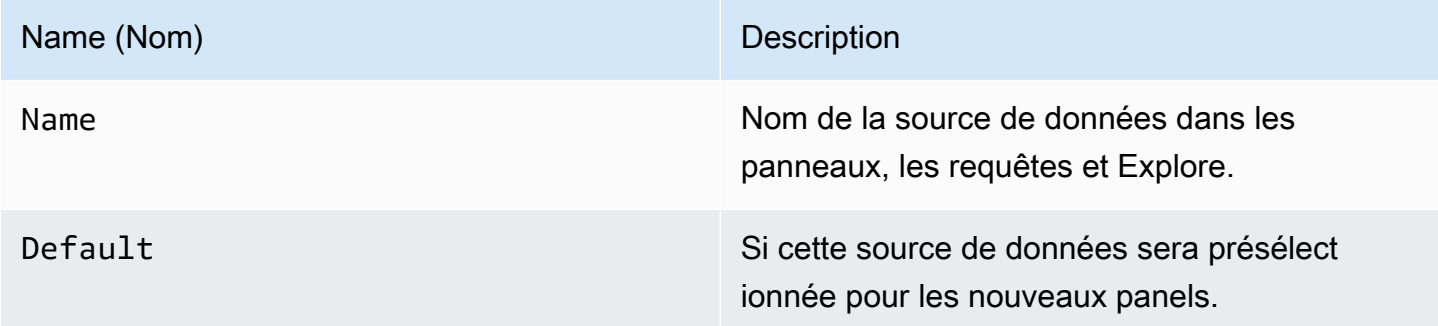

## Création de données fictives

Une fois la source de TestData données ajoutée, les utilisateurs de votre instance Grafana peuvent l'utiliser comme source de données dans n'importe quel panneau de mesures, et elle fournira des données fictives que vous pourrez utiliser, en fonction du TestData scénario que vous aurez choisi.

#### Choisissez un scénario

Au lieu de fournir un éditeur de requêtes, la source de TestData données vous aide à sélectionner un scénario qui génère des données simulées pour les panneaux.

Vous pouvez attribuer un alias à chaque scénario, et bon nombre d'entre eux ont leurs propres options qui apparaissent lorsqu'ils sont sélectionnés.

Scénarios disponibles :

- Annotations
- Erreur conditionnelle
- Contenu CSV
- Fichier CSV
- Valeurs métriques CSV
- Points de données hors de portée
- Données du bucket avec carte thermique exponentielle
- API Grafana
- Grafana en direct
- Données du godet par carte thermique linéaire
- Charger les données Apache Arrow
- Journaux
- Aucun point de données
- Graphe de nœuds
- Vague CSV prévisible
- Pouls prévisible
- Randonnée aléatoire
- Random Walk (avec erreur)
- Table de marche aléatoire
- Cadres bruts

Sources de données intégrées 327

- Simulation
- Requête lente
- Client de diffusion
- Tableau statique
- Données générées aux États-Unis

Importer un tableau de bord préconfiguré

TestData fournit également un exemple de tableau de bord.

Pour importer l'exemple de tableau de bord

- 1. Accédez à la page de configuration de la source de données.
- 2. Sélectionnez l'onglet Tableaux de bord.
- 3. Sélectionnez Importer pour le tableau de bord Simple Streaming Example.

Pour personnaliser un tableau de bord importé :

Pour personnaliser le tableau de bord importé, nous vous recommandons de l'enregistrer sous un autre nom. Si ce n'est pas le cas, la mise à niveau de Grafana peut remplacer le tableau de bord personnalisé par la nouvelle version.

Utiliser les données de test pour signaler les problèmes

Si vous signalez un problème lié GrafanaLabs à GitHub l'utilisation ou au rendu de données de séries chronologiques, nous vous recommandons vivement d'utiliser cette source de données pour reproduire le problème. Cela permet aux développeurs de reproduire et de résoudre votre problème beaucoup plus facilement.

# **Zabbix**

## **a** Note

Dans les espaces de travail qui prennent en charge la version 9 ou une version plus récente, cette source de données peut nécessiter l'installation du plug-in approprié. Pour plus d'informations, consultez [Plug-ins Grafana](#page-107-0).

Avec la source de données Zabbix pour Grafana, vous pouvez visualiser les données de surveillance de Zabbix et créer des tableaux de bord pour analyser les métriques et surveiller en temps réel. À l'aide des fonctionnalités du plugin Grafana Zabbix, vous pouvez créer des tableaux de bord pour surveiller la visualisation des données de manière rapide et puissante.

Activez le plugin Zabbix

- 1. Choisissez l'icône de configuration (engrenage) dans la barre latérale gauche et sélectionnez Plugins.
- 2. Sélectionnez Zabbix dans la liste déroulante ou recherchez-le en entrant **Zabbix** dans le champ de recherche.
- 3. Sélectionnez Zabbix et choisissez l'onglet Config.
- 4. Sélectionnez Activer.

Configurer la source de données Zabbix

- 1. Après avoir activé le plugin, choisissez l'icône Configuration (engrenage) et sélectionnez Sources de données. Sélectionnez Zabbix dans la liste des résultats de recherche.
- 2. Dans la fenêtre Paramètres, complétez la section des paramètres HTTP comme suit :
	- Pour URL, entrez l'URL de l'API Zabbix. Par exemple, https://zabbix.grafanazabbix.org/api\_jsonrpc.php.
	- Conservez Access réglé surServer.
	- Configurez AUTH si vous utilisez l'authentification par proxy.
- 3. Dans la section des détails de l'API Zabbix, complétez les champs comme suit :
	- Nom d'utilisateur et mot de passe : configurez un nom d'utilisateur et un mot de passe pour accéder à l'API Zabbix. Vérifiez également les autorisations utilisateur dans Zabbix si vous ne pouvez pas obtenir de groupes ou d'hôtes dans Grafana.
	- Activez Trends si vous utilisez Zabbix 3 ou une version plus récente. Cette option est strictement recommandée pour afficher de longues périodes (plus de quelques jours, selon l'intervalle de mise à jour de votre article dans Zabbix). Quelques jours d'historique des objets contiennent beaucoup de points. L'utilisation des tendances augmente les performances de Grafana.
	- Pour After, choisissez le délai après lequel les tendances seront utilisées. Nous vous recommandons de définir cette valeur en fonction de la période de conservation de votre

historique (par exemple, 7j ou 30d). La valeur par défaut est 7d (7 jours). Vous pouvez régler l'heure au format Grafana. Les spécifications temporelles valides sont les suivantes :

- h- heures
- d- jours
- M- mois
- Pour Range, définissez la largeur de la plage de temps. Cela indique quand commencer à utiliser les tendances plutôt que l'historique. Il est préférable de définir cette valeur dans une plage de 4 à 7 jours pour éviter de charger une grande quantité de données d'historique. La valeur par défaut est de 4 jours.
- Pour le TTL du cache, définissez une valeur pour la durée de vie du cache souhaitée. Le plugin met en cache certaines demandes d'API pour améliorer les performances. Cette option affecte des données telles que la liste des éléments.
- Pour Timeout, définissez le délai d'expiration de la connexion Zabbix en secondes. La valeur par défaut est 30.
- 4. Connexion directe à la base de données

Dans la section Connexion directe à la base de données, complétez les champs comme à l'étape 2.

Direct DB Connection permet au plugin d'utiliser une source de données SQL existante pour interroger les données historiques directement à partir de la base de données Zabbix. Cette méthode est généralement plus rapide que l'extraction de données depuis l'API Zabbix, en particulier sur de larges plages de temps, et réduit la quantité de données transférées.

Pour plus d'informations sur la connexion directe à la base de données, consultez la section [Configuration de la source de données directe](https://grafana.github.io/grafana-zabbix/configuration/direct_db_datasource/) à la base de données.

- Activer : active la connexion directe à la base de données.
- 5. Bases de données prises en charge

MySQL, PostgreSQL, InfluxDB sont pris en charge en tant que sources de données historiques pour le plugin Zabbix.

- 6. Autre
	- Désactiver les accusés de réception pour les utilisateurs en lecture seule : désactivez la possibilité de reconnaître les problèmes provenant de Grafana pour les non-éditeurs.
- Désactiver l'alignement des données : désactive l'alignement des données des séries chronologiques. Cette fonctionnalité aligne les points en fonction de l'intervalle de mise à jour des articles. Par exemple, si une valeur est collectée une fois par minute, l'horodatage de chaque point sera défini au début de la minute correspondante. Cet alignement est nécessaire au bon fonctionnement des graphes empilés. Si vous n'avez pas besoin de graphiques empilés et que vous souhaitez obtenir exactement les mêmes horodatages que dans Zabbix, vous pouvez désactiver cette fonctionnalité. De plus, l'alignement des données peut être activé pour chaque requête individuellement, dans les options de requête.
- 7. Accédez à Enregistrer et tester.

## Commencer à utiliser Zabbix

Après avoir ajouté Zabbix dans Amazon Managed Grafana en tant que source de données, nous allons créer un tableau de bord simple.

## Graphique simple

Ajoutez un nouveau panneau graphique à un tableau de bord. Sélectionnez les statistiques dans la liste déroulante ou commencez à taper pour filtrer les résultats.

Vous pouvez également créer un graphique de charge moyenne du processeur sur 15 minutes. Sélectionnez Host GroupHost, Application (facultatif, vous pouvez le laisser vide), etItem.

## Plusieurs éléments sur un même graphique

Vous pouvez créer des graphiques avec de nombreux éléments à l'aide d'expressions régulières dans le metric champ. Amazon Managed Grafana utilise l'implémentation de JavaScript regex. Par exemple, si vous devez afficher CPU time (user, ouiowait)system, vous pouvez créer le graphique en utilisant cette expression régulière dans le **Item**champ.

## /CPU (?!idle).\* time/

Un autre cas d'utilisation de regex consiste à comparer les mêmes métriques pour différents hôtes. Utilisez /.\*/ regex pour afficher toutes les métriques ou écrivez votre propre filtre. Par exemple, pour afficher l'heure du système du processeur pour tous les hôtes dont le nom commence par le backend de tous les groupes d'hôtes, utilisez /.\*/ for GroupHost, /^backend/ for et CPU system time forItem.

## Graphique à barres

Pour créer un graphique qui montre les statistiques des requêtes pour la MySQL base de donnéesGroup, sélectionnezHost,, Application (MySQLdans mon cas) et Items. Utilisez / MySQL .\* operations/ regex pour filtrer différents types d'opérations.

Pour afficher le graphique sous forme de graphique à barres, allez dans l'onglet Affichage, décochez Lignes et définissez Barres. Activez également la case à cocher Stack pour afficher les barres empilées.

Vous pouvez ajuster le nombre maximum de points de données en accédant à l'onglet Mesures et en réglant le nombre maximal de points de données au niveau souhaité.

## Singlestat et jauges

Pour afficher une valeur unique importante pour une métrique en particulier, utilisez le panneau Amazon Managed Grafana Singlestat. Pour créer un panneau qui affiche la CPU user time métrique, allez dans le panneau Singlestat et sélectionnez la métrique. CPU user time

Si vous souhaitez définir les unités sous forme de pourcentages et afficher la jauge pour cette valeur, accédez à l'onglet Options et définissez les unités en pourcentage (0-100). Activez ensuite l'option Afficher pour la jauge et définissez les valeurs min et max pour votre métrique (0 à 100 dans ce cas). Définissez des seuils si vous souhaitez le voir sur Gauge (par exemple, 50, 80).

## Fonctionnalités

- Mesures multiples : sélectionnez plusieurs mesures à l'aide d'expressions régulières.
- Variables de modèle : créez des tableaux de bord interactifs et réutilisables avec des variables de modèle.
- Annotations : affiche les événements sur des graphiques avec des [annotations](#page-97-0).
- Panneau Déclencheurs : affiche les problèmes actifs dans le panneau Déclencheurs.
- Fonctions de traitement métrique : transformez et façonnez vos données à l'aide des fonctions de traitement métriques [\(Avg, Median, Min, Max, Multiply, Summary, Timeshift,](https://grafana.github.io/grafana-zabbix/reference/functions/) Alias).
- Fonction d'alerte Détectez les problèmes plus rapidement grâce à la fonction d'alerte. veuillez consulter [Alerte Grafana.](#page-953-0)
- Combinez les métriques : combinez les métriques issues de plusieurs sources de données dans le même tableau de bord ou même dans le même graphique.
- Fonctionnalité de bibliothèque Découvrez et partagez des tableaux de bord dans la bibliothèque officielle.

## Création de modèles

Vous pouvez utiliser des variables de modèle pour créer des tableaux de bord hautement réutilisables et interactifs. Le but de la modélisation est de permettre à Grafana d'obtenir différentes métriques à partir de la source de données et de fournir un moyen de les modifier à la volée sans modifier les tableaux de bord. Dans Zabbix, vous pouvez obtenir une liste de Host GroupsApplications, ou Items et l'ajouter en tant que variable.

Création d'un modèle pour une variable

Pour modéliser une variable, cliquez sur l'icône représentant un engrenage dans la barre de navigation supérieure, puis sélectionnez Templating, new.

Variable

#### Nom

Nom de la variable. Vous devez utiliser ce nom dans les requêtes.

## **Étiquette**

Libellé visible pour la variable. À utiliser lorsque vous souhaitez afficher un nom différent sur le tableau de bord. Par exemple, à la Host Group placehost\_group.

## Type

Par défaut, le Query type est sélectionné. Cela signifie que Grafana demande à la source de données les valeurs de la variable. Mais il existe d'autres types : Interval (juste un intervalle de temps), Data source (vous pouvez changer de source de données, par exemple, si vous avez plusieurs instances Zabbix et que chacune est ajoutée à Grafana en tant que source de données), Custom (vous pouvez définir des valeurs prédéfinies pour la variable), et. Constant

## Options de requête

## Source de données

Source de données utilisée pour interroger les valeurs des variables.

#### **Actualiser**

Fréquence de mise à jour des valeurs de cette variable.

#### Requête

Chaîne de requête.

#### Regex

Utilisez regex si vous devez filtrer des valeurs ou extraire une partie de la valeur.

Options de sélection

Valeurs multiples

Sélectionnez plusieurs valeurs en même temps.

Groupes de valeurs et tags

Cette fonctionnalité est en cours de développement.

#### Format de requête

La requête de variable modèle dans la source de données Zabbix est une chaîne contenant 4 parties entre accolades (). {} Vous pouvez toujours utiliser un point (.), mais il n'est plus disponible et sera supprimé à l'avenir.

{*host group*}{*host*}{*application*}{*item name*}

L'exemple suivant illustre le format de requête pour Zabbix.

```
{Zabbix servers}{Zabbix server}{CPU}{*}
{Frontend}{web01.mydomain.com}{*}{*}
```
Chaque partie peut être le nom d'une métrique correspondante ou un astérisque (\*), ce qui signifie toutes les métriques.

Voici quelques exemples :

- {\*}renvoie la liste de tous les groupes d'hôtes disponibles.
- $\{\star\}$  {  $\star$  } renvoie tous les hôtes de Zabbix.
- {Network}{\*}renvoie tous les hôtes du réseau du groupe.
- ${Line x \text{ serves}}{*}$   $\{ * }$   $\{ * }$  renvoie toutes les applications des hôtes du groupe de serveurs Linux.
- {Linux servers}{backend01}{CPU}{\*}renvoie tous les éléments du backend01 appartenant à l'application CPU.

Vous pouvez utiliser une autre variable dans le cadre de la requête. Par exemple, vous avez une variable group qui renvoie une liste de groupes d'hôtes. Vous souhaitez l'utiliser pour interroger les hôtes d'un groupe sélectionné uniquement. Voici une requête pour ce cas :

{\$group}{\*}

Utilisation des variables

Lorsque vous créez une variable, vous pouvez l'utiliser dans le cadre de la requête de source de données. Grafana prend également en charge les variables à différents endroits, comme les titres des panneaux et des lignes et le contenu des panneaux de texte.

Les exemples d'utilisations \$group et de \$host variables du graphique ci-dessous.

Exemple d'utilisation de variables

Vous devez ajouter un \$ signe avant le nom d'une variable (\$host pour la variable hôte).

Zipkin (noyau)

Zipkin est un système de traçage distribué open source. Ajoutez la source de données Zipkin pour pouvoir interroger vos traces dans Explore in Amazon Managed Grafana

Ajouter la source de données

Pour accéder aux paramètres Zipkin, cliquez sur l'icône Configuration (engrenage), puis sur Sources de données, puis sur Zipkin.

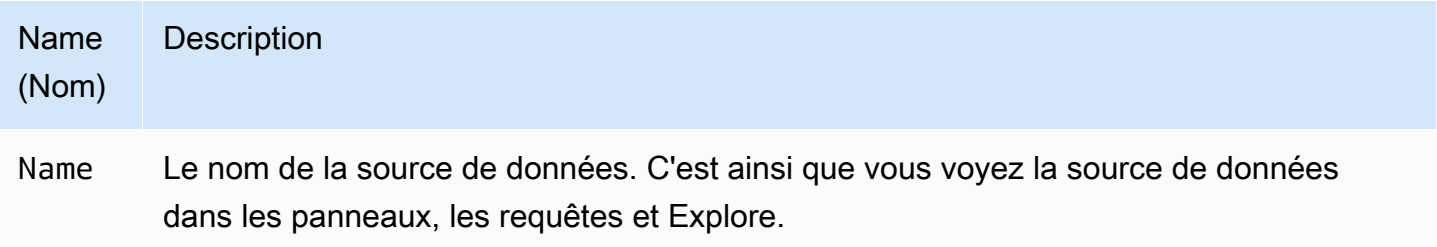

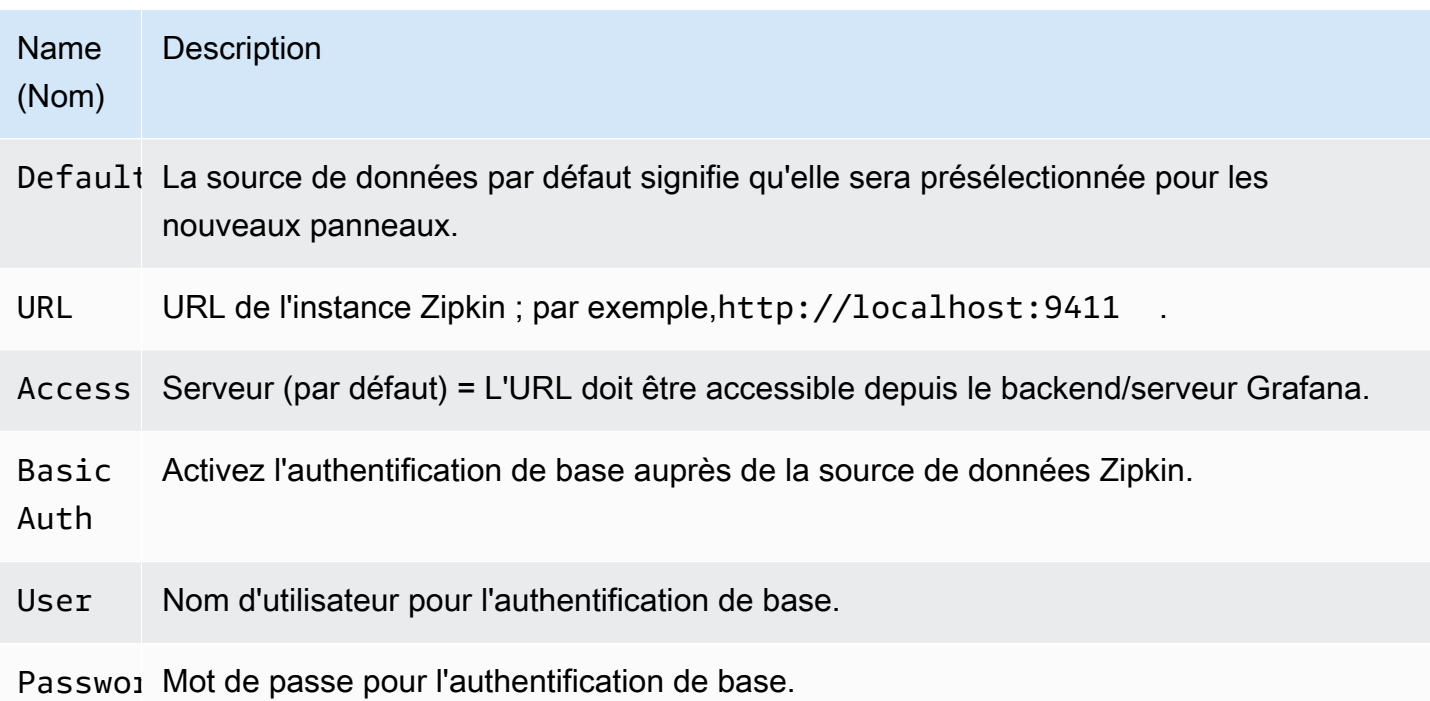

## Traces de requêtes

L'interrogation et l'affichage des traces depuis Zipkin sont disponibles via Explore.

L'éditeur de requêtes Zipkin vous permet d'effectuer une requête directement par identifiant de trace ou de sélectionner une trace dans le sélecteur de trace. Pour effectuer une requête par ID de trace, insérez l'ID dans la saisie de texte.

Utilisez le sélecteur de trace pour sélectionner une trace particulière parmi toutes les traces enregistrées dans la plage de temps que vous avez sélectionnée dans Explore. Le sélecteur de trace comporte trois niveaux d'imbrication : 1. Le service qui vous intéresse. 1. Une opération particulière fait partie du service sélectionné 1. Trace spécifique dans laquelle l'opération sélectionnée s'est produite, représentée par le nom de l'opération racine et la durée de la trace.

## Cartographie des données dans l'interface utilisateur de suivi

Les annotations Zipkin sont affichées dans la vue de trace sous forme de journaux dont la valeur d'annotation est affichée sous la clé d'annotation.

Lien vers l'ID de trace à partir des journaux

Vous pouvez créer un lien vers Zipkin Trace à partir des journaux de Loki en configurant un champ dérivé avec un lien interne. Pour plus d'informations, consultez [Champs dérivés](#page-252-0).

# Sources de données disponibles avec les plug-ins Amazon Managed Grafana Enterprise

Les sources de données suivantes sont prises en charge dans les espaces de travail qui ont été mis à niveau vers les plug-ins Amazon Managed Grafana Enterprise. Pour de plus amples informations, veuillez consulter [Gérer l'accès aux plug-ins d'entreprise](#page-52-0).

Les plugins d'entreprise sont régulièrement mis à jour. Cela inclut à la fois des mises à jour des plugins existants et parfois de nouvelles sources de données. La documentation suivante peut ne pas inclure toutes les sources de données disponibles. Pour obtenir la liste des plug-ins d'entreprise actuellement pris en charge par les plug-ins Amazon Managed Grafana Enterprise, consultez la section Plug-ins Grafana [Enterprise dans la documentation de Grafana.](https://grafana.com/docs/plugins/)

Pour les espaces de travail compatibles avec la version 9 et les versions ultérieures, les sources de données d'entreprise ne sont plus installées par défaut. Vous devez installer le plug-in de source de données approprié. Vous pouvez installer des plug-ins pour toutes les sources de données d'entreprise, y compris celles qui ne sont pas répertoriées ici. Vous pouvez également choisir de mettre à jour la version d'un plugin que vous avez déjà installé. Pour plus d'informations sur la gestion des plug-ins, consulte[zPlug-ins Grafana.](#page-107-0)

## Rubriques

- [AppDynamics](#page-347-0)
- [Databricks](#page-350-0)
- [Datadog](#page-351-0)
- **[Dynatrace](#page-354-0)**
- [GitLab](#page-359-0)
- [Honeycomb](#page-363-0)
- [Jira](#page-365-0)
- [MongoDB](#page-371-0)
- **[New Relic](#page-375-0)**
- **[Oracle Database](#page-378-0)**
- **[Salesforce](#page-385-0)**
- **[SAP HANA](#page-390-0)**
- **[ServiceNow](#page-399-0)**
- **[Snowflake](#page-411-0)**
- [Splunk](#page-417-0)
- [Surveillance de l'infrastructure Splunk \(anciennement SignalFX\)](#page-425-0)
- [Wavefront \(VMware Tanzu Observability par Wavefront\)](#page-426-0)

# <span id="page-347-0"></span>AppDynamics

La source de AppDynamics données d'Amazon Managed Grafana vous permet d'interroger des métriques à l' AppDynamics aide de son API Metrics et de les visualiser dans les tableaux de bord Grafana.

## **a** Note

Cette source de données est réservée à Grafana Enterprise. Pour de plus amples informations, veuillez consulter [Gérer l'accès aux plug-ins d'entreprise](#page-52-0). En outre, dans les espaces de travail qui prennent en charge la version 9 ou une version plus récente, cette source de données peut nécessiter l'installation du plug-in approprié. Pour de plus amples informations, veuillez consulter [Plug-ins Grafana.](#page-107-0)

Remarque sur la configuration de la source de données

Utilisez l'accès au serveur (proxy) (pour éviter que CORS et les utilisateurs ne recherchent votre mot de passe) et l'authentification de base. N'oubliez pas que le nom d'utilisateur doit être « user @account » (c'est-à-dire your.name @customer1 ou my\_user @saas\_account\_name).

Configurez le mot de passe en suivant les étapes suivantes :

- 1. Accédez à<https://accounts.appdynamics.com/subscriptions>
- 2. Cliquez sur le lien dans la colonne Nom de la ligne correspondant à votre abonnement.
- 3. Accédez aux détails de la licence en choisissant l'onglet en haut de la page.
- 4. Le champ Clé d'accès comporte un bouton Afficher. Cliquez sur le bouton Afficher pour afficher la clé d'accès.
- 5. Copiez la clé d'accès dans le champ Mot de passe de la page Détails d'authentification de base sur la page de configuration de Grafana.

Configurez un utilisateur et un rôle pour Amazon Managed Grafana en suivant les étapes ci-dessous.

- 1. Dans AppDynamics, accédez à Paramètres, Administration.
- 2. Sélectionnez l'onglet Rôles, puis cliquez sur le bouton « + » pour créer un nouveau rôle ; par exemple, grafana\_readonly.
- 3. Dans l'onglet Compte de la section Créer un rôle, ajoutez l'autorisationView Business Flow.
- 4. Dans l'onglet Applications, cochez la case Afficher pour autoriser Grafana à consulter les données des applications.
- 5. Dans l'onglet Bases de données, cochez la case Afficher pour permettre à Grafana de visualiser les données de la base de données.
- 6. Dans l'onglet Analytics, cochez la case Peut afficher les données de toutes les applications pour permettre à Grafana de consulter les données d'analyse des applications.
- 7. Dans l'onglet Utilisateurs de la page Administration, créez un nouvel utilisateur, par exemplegrafana. Attribuez au nouvel utilisateur (ou à un groupe auquel appartient l'utilisateur) le rôle que vous venez de créer ; par exemple,grafana\_readonly.

## Création de modèles

Les requêtes modèles prises en charge pour le moment sont les suivantes :

- 1. Applications(Toutes les applications)
- 2. AppName.BusinessTransactions(Tous les BT pour le nom de l'application)
- 3. AppName.Tiers(Tous les niveaux pour le nom de l'application)
- 4. AppName.Nodes(Tous les nœuds pour le nom de l'application)
- 5. AppName.TierName.BusinessTransactions(Tous les BT pour un niveau spécifique)
- 6. AppName.TierName.Nodes(Tous les nœuds pour un niveau spécifique)
- 7. AppName.Path.<Any Metric Path>(N'importe quel chemin métrique peut être spécifié)

## Clés de légende

La valeur par défaut de la clé de légende peut être assez longue, mais cette mise en forme peut être personnalisée.

La clé de légende peut être préfixée par le nom de l'application en choisissant l'App on legendoption. Par exemple : MyApp - Overall Application Performance|Average Response Time (ms).

Si la requête concerne un panneau Singlestat ou un autre panneau dans lequel vous ne pouvez pas voir la clé de légende, choisissez l'option Afficher les métadonnées pour voir quelle est la clé de légende (également appelée alias) de la requête.

La liste déroulante Légende comporte trois options : Full Path Segments etCustom.

Option de légende : chemin complet

La clé de légende est le chemin métrique complet ; par exemple, Overall Application Performance|Average Response Time (ms).

Option de légende — segments

Le nom de la métrique est composé de segments. Vous pouvez choisir les segments à afficher.

Par exemple, avec un nom de métrique :

Errors|mywebsite|Error|Errors per Minute

le fait de saisir les 2,4 informations suivantes dans le champ Segments renvoiemywebsite | Errors per minute.

L'indexation commence par 1 et 1 revient Errors donc.

Option de légende — personnalisée

Créez une légende personnalisée en combinant du texte avec les modèles d'alias suivants afin de pouvoir intégrer les métadonnées métriques.

- { {app}} renvoie le nom de l'application
- { {1} } renvoie un segment à partir du chemin métrique.

Par exemple, la métrique : Overall Application Performance|Average Response Time (ms) comporte deux segments.  $\{1\}$  renvoie le premier segment,  $\{2\}$  renvoie le deuxième segment.

Exemples de modèles de clés de légende et de clés de légende générées :

- custom legend key => custom legend key
- App: {{app}} MetricPart2: {{2}} => App: myApp MetricPart2: Average Response Time (ms)

# <span id="page-350-0"></span>**Databricks**

La source de données Databricks vous permet d'interroger et de visualiser les données Databricks dans Amazon Managed Grafana. Il inclut un éditeur SQL pour formater et coder en couleur vos requêtes.

## **a** Note

Cette source de données est réservée à Grafana Enterprise. Pour de plus amples informations, veuillez consulter [Gérer l'accès aux plug-ins d'entreprise](#page-52-0). En outre, dans les espaces de travail qui prennent en charge la version 9 ou une version plus récente, cette source de données peut nécessiter l'installation du plug-in approprié. Pour de plus amples informations, veuillez consulter [Plug-ins Grafana.](#page-107-0)

Ajouter une source de données Databricks

Suivez ces étapes pour ajouter une source de données Databricks dans la console Grafana.

Pour ajouter une source de données Databricks

- 1. Ouvrez le menu latéral en choisissant l'icône Grafana dans l'en-tête supérieur.
- 2. Dans le menu latéral, sous le lien Tableaux de bord, sélectionnez Sources de données.

## **a** Note

Si le lien Sources de données ne s'affiche pas, vous n'avez pas le Admin rôle de Grafana.

- 3. Cliquez sur le bouton + Ajouter une source de données dans l'en-tête supérieur.
- 4. Sélectionnez Databricks dans la liste déroulante Type.

## **a** Note

Si vous ne voyez pas l'option Databricks et que vous en avez besoin, vous devez passer à Grafana Enterprise.

5. Choisissez les options pour vous connecter à vos données et les modifier.

Remarques relatives à l'utilisation de la source de données Databricks

#### Séries chronologiques

Les visualisations de séries chronologiques sont sélectionnables lorsque vous ajoutez un datetime champ à votre requête. Ce champ sera utilisé comme horodatage de la série. Si le champ n'inclut pas de fuseau horaire spécifique, Grafana supposera que l'heure est UTC.

Séries chronologiques multilignes

Pour créer une visualisation de séries chronologiques multilignes, la requête doit inclure au moins trois champs dans l'ordre suivant.

- 1. Un datetime champ avec un alias detime.
- 2. Une valeur deGROUP BY.
- 3. Une ou plusieurs valeurs métriques à visualiser.

Voici un exemple de requête qui renverra des options de séries chronologiques multilignes.

SELECT log\_time AS time, machine\_group, avg(disk\_free) AS avg\_disk\_free FROM mgbench.logs1 GROUP BY machine\_group, log\_time ORDER BY log\_time

# <span id="page-351-0"></span>Datadog

La source de données Datadog vous permet de visualiser les métriques issues du service de surveillance Datadog dans Amazon Managed Grafana.

#### **a** Note

Cette source de données est réservée à Grafana Enterprise. Pour de plus amples informations, veuillez consulter [Gérer l'accès aux plug-ins d'entreprise](#page-52-0). En outre, dans les espaces de travail qui prennent en charge la version 9 ou une version plus récente, cette source de données peut nécessiter l'installation du plug-in approprié. Pour de plus amples informations, veuillez consulter [Plug-ins Grafana.](#page-107-0)

# **Utilisation**

#### Mise en cache

Pour les grands tableaux de bord qui génèrent de nombreuses requêtes, il est possible que le débit soit limité par l'API Datadog (atteignez le nombre maximum d'appels d'API par heure autorisé par l'API Datadog). La fonctionnalité de mise en cache met en cache les requêtes uniques pendant 60 secondes. Cet intervalle peut être modifié pour être plus ou moins long sur la page de configuration.

#### Éditeur de requête

C'est simple : sélectionnez l'agrégation et la métrique. Si vous souhaitez filtrer les résultats, sélectionnez une ou plusieurs balises.

La source de données Datadog prend en charge toutes les fonctions avancées prises en charge par l'éditeur de requêtes Datadog. Sélectionnez-la dans la liste déroulante et organisez-la en choisissant un nom de fonction.

Possibilités d'utilisation d'alias par champ :

- Entrez l'alias dans le champ « Alias par ».
- Utilisez des variables délimitées :
	- $\frac{1}{2}$  metric= remplacé par le nom de la métrique
	- \$\_\_display\_name= remplacé par le nom de la métrique
	- \$ expression= remplacé par une expression métrique complète
	- \$\_\_aggr= remplacé par une fonction d'agrégation métrique (par exemple, avg, max, min, sum)
	- \$\_scope= remplacé par une portée métrique (par exemple, région, site, environnement, hôte)
- Utilisez des expressions régulières :
	- Entrez votre expression régulière dans le champ RegExp « Alias » au /you regexp here/ flags format.
	- Si le champ « Alias par » est vide, RegExp les résultats seront joints en utilisant. Exemple avec expression métrique = avg:system.load.5{\*} : Entrée de champ « Alias par » : entrée de champ «" "Alias RegExp » : avg:(.+)\.(\d) Résultat : system.load, 5
	- Utilisez \$<group\_number> des variables dans le champ « Alias par ». Exemple avec expression métrique = avg:system.load.5{\*} : Entrée de champ « Alias par » : entrée de

champ  $$1: $2$ seconds RegExp « Alias »: avg:(.+) \.(d) Résultat: system.load: 5$ seconds

• \$0À utiliser pour obtenir l'expression complète. Exemple avec expression métrique = datadog.dogstatsd.packet.count{\*} : Entrée de champ « Alias par » : entrée de champ Expression:  $$0$  RegExp « Alias »: DOGstatsd\.(.\*)\.(.\*){\\*}/i Résultat: Expression: datadog.dogstatsd.packet.count{\*}

Remarque : vous obtiendrez un message d'erreur en utilisant un numéro de groupe inexistant.

#### Arithmétique métrique

Pour utiliser l'arithmétique métrique, définissez le type de requête sur Arithmétique. Créez un lien vers la métrique de votre choix en utilisant le # signe. Par exemple, #A \* 2 doublera le résultat de la requêteA. L'arithmétique entre deux mesures fonctionne de la même manière : ajoutez des requêtes contenant les résultats que vous souhaitez utiliser pour le calcul, puis créez un lien vers ces métriques dans la troisième requête, par exemple#A / #B.

#### **Annotations**

Une annotation est un événement superposé au-dessus des graphiques. Un déploiement ou une panne en sont un exemple. Cette source de données vous permet de récupérer des événements depuis Datadog et de les superposer à des graphiques dans Amazon Managed Grafana. Les événements d'annotations peuvent être filtrés par source, balise ou priorité.

## Création de modèles

Il existe quelques options pour obtenir les valeurs d'une variable de modèle : métriques et tags. Pour récupérer la liste des métriques disponibles, spécifiez \* dans le champ Requête.

Pour renvoyer toutes les balises, utilisez la valeur : tag ouscope.

Pour renvoyer des balises pour un groupe de balises spécifié, utilisez l'une des valeurs de catégorie par défaut suivantes :

- host
- device
- env
- region
- site
- status
- version

Pour les groupes de balises personnalisés, entrez simplement le nom du groupe de balises. Par exemple, si le nom de votre groupe de balises personnalisé estsubscription\_name, saisissez-le dans le champ Requête.

Filtrez les résultats à l'aide du champ Regex. Les variables à valeurs multiples sont prises en charge lors de l'utilisation de balises : plusieurs valeurs de balises sélectionnées seront converties en une liste de balises séparées par des virgules.

#### Filtres ad hoc

Il existe un nouveau type spécial de variable de modèle dans Grafana appelé filtres ad hoc. Cette variable s'appliquera à toutes les requêtes Datadog d'un tableau de bord. Cela permet de l'utiliser comme un filtre rapide. Une variable ad hoc pour Datadog récupère toutes les paires clé-valeur des balises, par exempleregion:east, region:west, et les utilise comme balises de requête. Pour créer cette variable, sélectionnez le type de filtre ad hoc et choisissez votre source de données Datadog. Vous pouvez définir n'importe quel nom pour cette variable.

## <span id="page-354-0"></span>**Dynatrace**

Source de données pour [https://www.dynatrace.com/.](https://www.dynatrace.com) Pour utiliser cette source de données, vous devez disposer d'un compte Dynatrace.

#### **a** Note

Cette source de données est réservée à Grafana Enterprise. Pour de plus amples informations, veuillez consulter [Gérer l'accès aux plug-ins d'entreprise](#page-52-0). En outre, dans les espaces de travail qui prennent en charge la version 9 ou une version plus récente, cette source de données peut nécessiter l'installation du plug-in approprié. Pour de plus amples informations, veuillez consulter [Plug-ins Grafana.](#page-107-0)

### Limitations connues

Les variables de modèle ne peuvent pas être sélectionnées à plusieurs reprises. Seule la sélection unique est prise en charge.

Seules les API métriques v2 sont prises en charge.

## Fonctionnalités

## Fonctions de base

- Variables du modèle
	- Noms des métriques
	- Sélection unique uniquement (pas de sélection multiple)
	- Filtres ad hoc
- Annotations
	- Non pris en charge actuellement
- Aliasing
	- Noms des métriques
	- Agrégation
	- Display Name (Nom d'affichage)
	- Host (Hôte)
	- Description
- Alerte
	- Support complet en matière d'alertes

## Caractéristiques spécifiques de Dynatrace

Supporte les métriques intégrées et personnalisées à l'aide de l'API Dynatrace metrics v2. Pour plus [d'informations, consultez la documentation de Dynatrace : M](https://www.dynatrace.com/support/help/how-to-use-dynatrace/metrics/metric-ingestion/)[etrics API v](https://www.dynatrace.com/support/help/dynatrace-api/environment-api/metric-v2/)[2 et Metric ingestion.](https://www.dynatrace.com/support/help/how-to-use-dynatrace/metrics/metric-ingestion/)

En fonction de la métrique, l'API peut prendre en charge des options de transformation supplémentaires.

## Autorisations Dynatrace

Vous aurez besoin des autorisations suivantes dans Dynatrace : autorisation de lecture des métriques à l'aide de l'API V2 (metrics.read) - Permission de lecture des entités à l'aide de l'autorisation API V2 (entities.read)

Obtenez une clé d'API auprès de Dynatrace

Pour configurer un jeton d'API, voir API [Dynatrace - Jetons](https://www.dynatrace.com/support/help/dynatrace-api/basics/dynatrace-api-authentication/?api-token%3C-%3Epersonal-access-token=api-token) et authentification

Définissez les entities.read autorisations metrics.read et pour votre jeton d'API.

## **Configuration**

- 1. Choisissez Paramètres/Sources de données dans l'interface utilisateur logique du serveur Grafana, puis choisissez Ajouter une source de données.
- 2. Sur la page Ajouter une source de données, filtrez Dynatrace et sélectionnez le plugin Dynatrace.
- 3. La configuration d'une source de données Dynatrace nécessite les paramètres suivants :
	- Name- Le nom que vous souhaitez appliquer à la source de données Dynatrace (par défaut : Dynatrace).
	- Dynatrace API Type- Le type d'instance Dynatrace à laquelle vous vous connectez. C'est l'un SaaS ou l'autreManaged Cluster.
	- Dynatrace API Token- Il s'agit du jeton d'API que vous avez généré à l'étape précédente.

Les deux paramètres suivants varient selon que vous êtes un Dynatrace (SaaS) ou managé.

- Dans un exemple de SaaSyfc55578.live.dynatrace.com, votre ID d'environnement seraityfc55578.
- Dans l'exemple géré deyd8888.managed-sprint.dynalabs.io/e/ abc99984-3af2-55tt-72kl-0672983gc45, votre ID d'environnement serait abc99984-3af2-55tt-72kl-0672983gc45 et votre domaine serait yd8888.managedsprint.dynalabs.io
- 4. Une fois que toutes les valeurs de configuration ont été définies, choisissez Enregistrer et tester pour valider la configuration et enregistrer vos modifications.

## Interrogez la source de données

Utilisez l'éditeur de requêtes pour interroger les métriques et les problèmes de Dynatrace. Le type de requête peut être metric ouproblem.

## Type de requête métrique

- Metric— Sélectionnez la métrique que vous souhaitez consulter. Pour obtenir à nouveau la liste des métriques auprès de Dynatrace, cliquez sur le bouton Actualiser.
- Aggregations— Sélectionnez l'agrégation que vous souhaitez utiliser pour une métrique spécifique. Choisissez la valeur des agrégations pour modifier le type d'agrégation ou choisissez + pour ajouter une autre agrégation.
- Transformations— Vous pouvez sélectionner des transformations dans l'éditeur de requêtes. Entrez ensuite un certain nombre de paramètres dans la transformation sélectionnée. Actuellement, seule la transformation par fusion est prise en charge. Pour plus d'informations sur les transformations de fusion, consultez la section [Transformation de fusion.](https://www.dynatrace.com/support/help/dynatrace-api/environment-api/metric-v2/metric-selector/#merge-transformation)
- Filters— La source de données Dynatrace interroge dynamiquement les filtres appropriés pour chaque métrique. Pour ajouter un filtre, cliquez sur le symbole + à côté de l'étiquette Filtres dans l'éditeur de requêtes Dynatrace, sélectionnez le champ à filtrer, sélectionnez l'opérateur à utiliser, puis sélectionnez une valeur à filtrer. La source de données Dynatrace vous permet de créer des groupes de filtres que vous pouvez associer pour créer des comparaisons logiques complexes. Dans la plupart des cas d'utilisation, les groupes de filtres ne sont pas obligatoires. Lors de la création de filtres avec des tags, quelle que soit la conjonction sélectionnée, Dynatrace utilisera toujours AND. Dynatrace ne prend pas en charge les filtres OR dotés de balises.
- Alias— Il existe deux types d'alias différents que vous rencontrerez lors de l'utilisation de la source de données Dynatrace. Le premier est un alias statique. Un alias de ce type est disponible pour chaque requête que vous créez, et le nom de l'alias commence par une lettre minuscule. Le second est un alias dynamique, qui change en fonction de la métrique que vous utilisez dans votre requête, et le nom de l'alias commence par une lettre majuscule. Le plugin Dynatrace prend en charge plusieurs alias différents :Metric Names,,Aggregation, Display Name et. Host Description

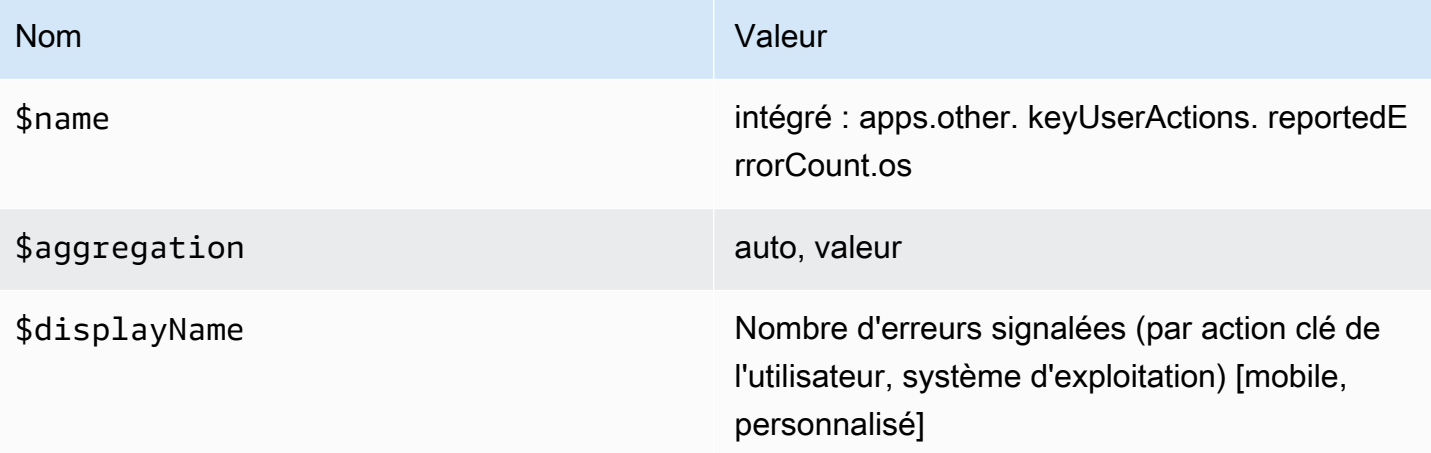

## Type de requête de problèmes

• Problem Query Type— Sélectionnez un type de requête posant problème. Actuellement, seul le type de requête présentant un problème d'alimentation est pris en charge. Pour plus d'informations sur le type de requête présentant un problème de flux, voir [Fusion et transformation](https://www.dynatrace.com/support/help/dynatrace-api/environment-api/metric-v2/metric-selector/#merge-transformation)

- Status Filter— Filtrez les problèmes liés aux résultats en fonction de leur statut.
- Impact Filter— Filtrez les problèmes de résultat en fonction du niveau d'impact.
- Severity Filter— Filtrez les problèmes qui en résultent en fonction de leur niveau de gravité.
- Expand Details— Inclut les événements associés à la réponse, si elle est définie.

Utilisation de variables de modèle

Pour ajouter une nouvelle variable de requête Dynatrace, voir [Ajouter une nouvelle](#page-929-0) variable de modèle. Utilisez votre source de données Dynatrace comme source de données pour les requêtes disponibles suivantes :

• Query type— Sélectionnez un type de requête. Le type de requête associe certaines données à une clé ou à un descripteur.

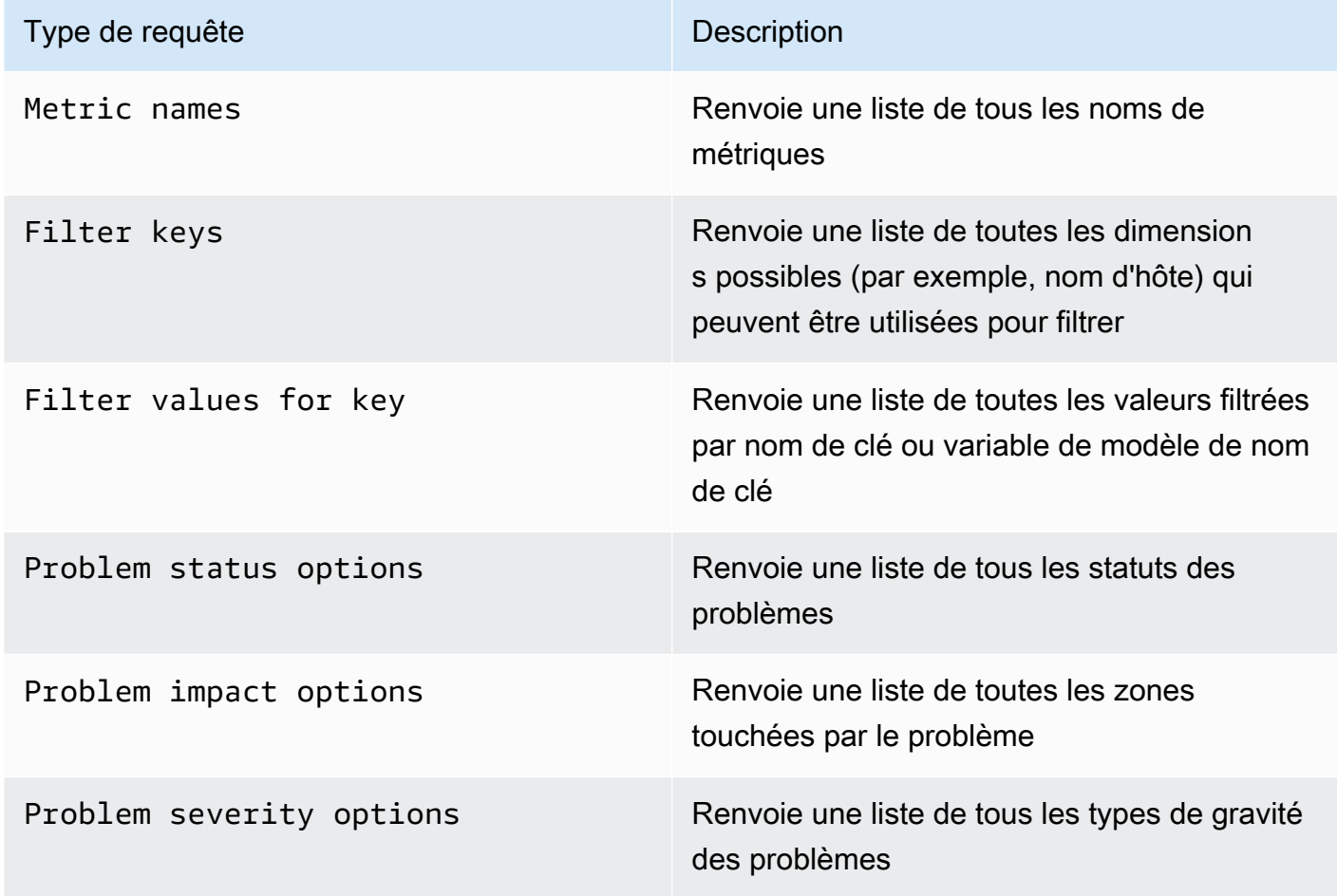

• Regex— (Facultatif) Filtrez toutes les valeurs renvoyées par votre requête à l'aide d'une expression régulière.

## **a** Note

Multi-valueet ne Include All option sont actuellement pas pris en charge par la source de données Dynatrace.

Après avoir créé une variable, vous pouvez la trouver dans le menu déroulant Métrique.

Importer un tableau de bord pour Dynatrace

Pour importer un tableau de bord, consulte[zImporter un tableau de bord](#page-895-0). Les tableaux de bord importés se trouvent dans Configuration > Sources de données > sélectionnez votre source de données Dynatrace > sélectionnez l'onglet Tableaux de bord pour voir les tableaux de bord prédéfinis disponibles.

## <span id="page-359-0"></span>GitLab

La source de GitLab données vous permet de suivre des GitLab statistiques détaillées, telles que les principaux contributeurs, les validations par jour ou les déploiements par jour. Vous pouvez également utiliser des variables de modèle, telles que des projets, pour configurer des filtres pour vos tableaux de bord. Vous pouvez combiner les données de l' GitLab API avec des données provenant d'autres sources.

#### **a** Note

Cette source de données est réservée à Grafana Enterprise. Pour de plus amples informations, veuillez consulter [Gérer l'accès aux plug-ins d'entreprise](#page-52-0). En outre, dans les espaces de travail qui prennent en charge la version 9 ou une version plus récente, cette source de données peut nécessiter l'installation du plug-in approprié. Pour de plus amples informations, veuillez consulter [Plug-ins Grafana.](#page-107-0)

## Limitations connues

Les alertes ne sont pas encore prises en charge sur ce plugin car les transformations ne sont pas prises en charge dans les requêtes d'alerte et les transformations sont le seul moyen d'obtenir des métriques agrégées significatives à partir des données brutes de GitLab l'API.
## Ajouter la source de données

- 1. Ouvrez la console Grafana dans l'espace de travail Amazon Managed Grafana et assurez-vous que vous êtes connecté.
- 2. Dans le menu latéral, sous Configuration (icône en forme de roue dentée), choisissez Sources de données.
- 3. Choisissez Add data source.

## **a** Note

Si le lien Sources de données n'apparaît pas dans le menu latéral, cela signifie que votre utilisateur actuel n'a pas le Admin rôle.

- 4. Sélectionnez dans GitLabla liste des sources de données.
- 5. Entrez les informations suivantes :
	- Dans Nom, entrez le nom de cette source GitLab de données.
	- Pour URL, entrez l'URL racine de votre GitLab instance, par exemple**https://gitlab.com/ api/v4**.
	- Pour le jeton d'accès, entrez votre jeton d'accès GitLab personnel.

## Interrogez la source GitLab de données

Dans l'éditeur de GitLab requêtes, vous pouvez sélectionner différents types de ressources, tels que des validations, des problèmes ou des versions.

Filtrer et afficher les projets

- 1. Dans le menu déroulant, sélectionnez Projets.
- 2. (Facultatif) Filtrez selon les projets que vous possédez.
- 3. Utilisez le menu déroulant et sélectionnez Oui ou Non pour filtrer les résultats.

# **a** Note

L'extraction de tous les projets Owned = No peut prendre beaucoup de temps.

Filtrer et afficher les validations

- 1. Dans le menu déroulant, choisissez Commits.
- 2. Utilisez le champ de saisie pour ajouter l'ID du projet.
- 3. (Facultatif) Pour filtrer par branche/étiquette, utilisez le champ de saisie pour ajouter une référence à une branche/étiquette.

## Filtrer et afficher les problèmes

- 1. Dans le menu déroulant, sélectionnez Problèmes.
- 2. Utilisez le champ de saisie pour ajouter l'ID du projet.
- 3. (Facultatif) Pour filtrer par titre/description, utilisez le champ de saisie pour rechercher les numéros en fonction de leur titre et de leur description.

# Afficher les communiqués

- 1. Dans le menu déroulant, sélectionnez Déploiements.
- 2. Utilisez le champ de saisie pour ajouter l'ID du projet.
- 3. (Facultatif) Pour filtrer par environnement/statut, utilisez les champs de saisie. L'attribut status peut prendre l'une des valeurs suivantes : createdrunning,success,failed, oucanceled.

## Afficher les étiquettes

- 1. Dans le menu déroulant, choisissez Libellés.
- 2. Utilisez le champ de saisie pour ajouter l'ID du projet.

## Modèles et variables

Pour ajouter une nouvelle variable de GitLab requête, consultez[Ajouter une variable de requête](#page-929-0). Utilisez votre source de GitLab données comme source de données. Choisissez un type de ressource : versions, projets ou étiquettes.

Pour obtenir une liste dynamique de projets, d'étiquettes, etc. parmi lesquels choisir, créez une variable de type Requête. Les variables de type GitLab requête utilisent l'éditeur de requêtes pour interroger et renvoyer des projets, des étiquettes, etc. L'exemple suivant crée une variable de projet pour paramétrer vos requêtes.

Créez une variable de projet pour paramétrer vos requêtes

- 1. Ajoutez une variable de type Query named**project**.
- 2. Sélectionnez votre source GitLab de données et actualisez On Dashboard Load.
- 3. Sélectionnez le type de ressource Projets, Oui pour Owned, nom pour le champ d'affichage et ID pour le champ de valeur.
- 4. Choisissez Mettre à jour pour ajouter la variable au tableau de bord.
- 5. Ajoutez un nouveau panneau au tableau de bord et **\$project** utilisez-le comme identifiant de projet.

Maintenant, lorsque vous choisissez dans la liste déroulante, vous obtenez les résultats qui appartiennent à ce projet.

Utiliser les transformations de Grafana pour répondre aux questions courantes

Maintenant que vous pouvez effectuer des GitLab requêtes de base pour trouver des validations, des problèmes, etc., vous pouvez utiliser Transformations pour visualiser, agréger, regrouper et joindre des ensembles de données, ainsi que de nombreux autres types de transformations pour transformer des résultats simples en réponses à des questions complexes. Vous trouverez ci-dessous quelques questions courantes et la manière d'utiliser les transformations pour y répondre.

Combien d'engagements/problèmes/déploiements par jour dans le cadre de mon projet ?

- 1. Ajoutez une requête. Sélectionnez Commits pour le type de ressource et ajoutez l'ID du projet.
- 2. Ajouter un nouveau groupe par transformation : pour Grouper par, sélectionnez created at date puis calculate (Count) =id
- 3. Choisissez la visualisation graphique.

Quel est le délai moyen pour résoudre les problèmes liés à mon projet ?

- 1. Ajoutez une requête. Sélectionnez Problèmes pour le type de ressource et ajoutez l'ID du projet.
- 2. Ajoutez un nouveau champ d'ajout à partir de la transformation du calcul : pour Mode, sélectionnez Binary Operation, pour Operation, sélectionnez closed\_at = created\_at et pour Alias, sélectionnez resolution time.

3. Ajoutez un nouveau champ d'ajout à partir de la transformation du calcul : pour Mode, sélectionnez Binary Operation, pour Operation, sélectionnez resolution\_time/86400000 et pour Alias, sélectionnez resolution time.

Pour Remplacer tous les champs, choisissez Vrai.

- 4. Choisissez la visualisation des statistiques.
	- Afficher = Calculer
	- Calcul = moyenne
	- Champs = resolution time

# Honeycomb

La source de données Honeycomb vous permet d'interroger et de visualiser les métriques Honeycomb et de créer des liens vers les traces Honeycomb depuis Amazon Managed Grafana.

**a** Note

Cette source de données est réservée à Grafana Enterprise. Pour de plus amples informations, veuillez consulter [Gérer l'accès aux plug-ins d'entreprise](#page-52-0). En outre, dans les espaces de travail qui prennent en charge la version 9 ou une version plus récente, cette source de données peut nécessiter l'installation du plug-in approprié. Pour de plus amples informations, veuillez consulter [Plug-ins Grafana.](#page-107-0)

## Limitations connues

- Cette source de données ne prend pas encore en charge les requêtes ad hoc.
- En raison des limites de l'API, l'éditeur de variables ne peut renvoyer que les 1 000 premières valeurs uniques pour une colonne sélectionnée.
- En raison des limites de l'API, la source de données ne peut interroger que les données des 7 derniers jours.

## Ajouter la source de données

1. Ouvrez la console Grafana dans l'espace de travail Amazon Managed Grafana et assurez-vous que vous êtes connecté.

- 2. Dans le menu latéral, sous Configuration (icône en forme de roue dentée), choisissez Sources de données.
- 3. Choisissez Add data source.
- 4. Sélectionnez Honeycomb dans la liste des sources de données.

## **a** Note

Si le lien Sources de données n'apparaît pas dans le menu latéral, cela signifie que votre utilisateur actuel n'a pas le Admin rôle.

## Réglages en nid d'abeille

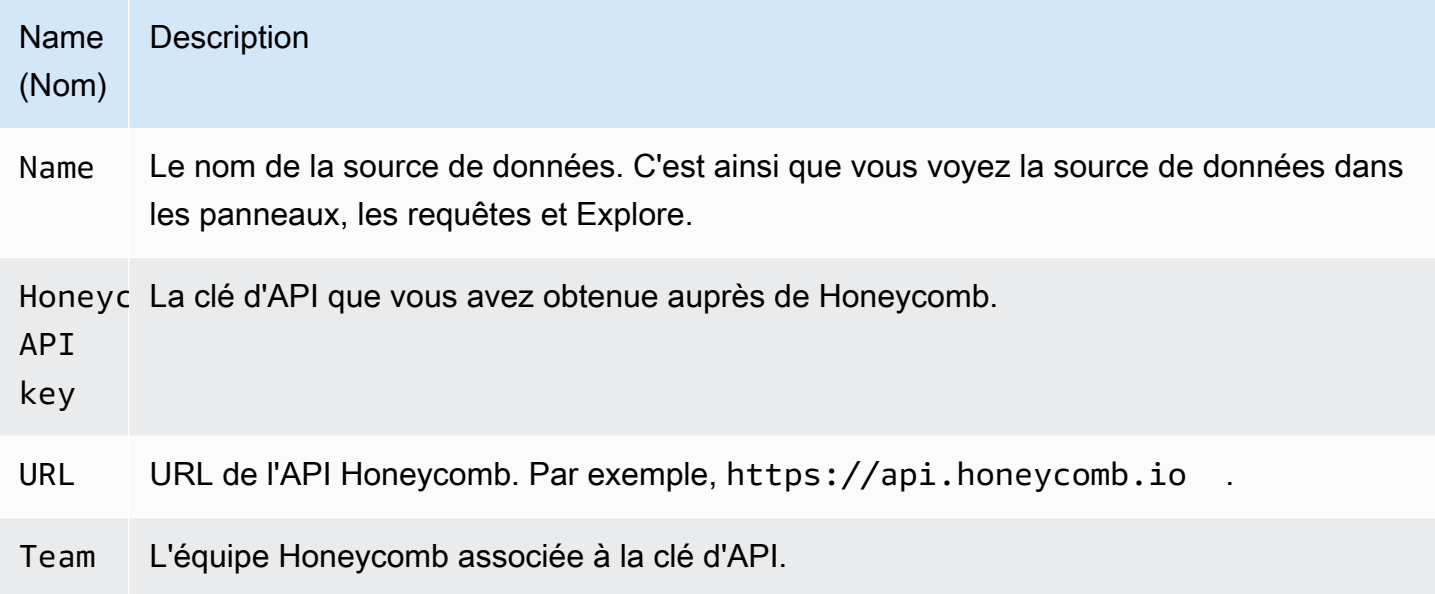

## Interrogez la source de données Honeycomb

Pour interroger les métriques, entrez des valeurs dans les champs de l'éditeur :

- Sélectionnez un jeu de données.
- La requête par défaut porte COUNT sur le jeu de données sélectionné.
- Pour affiner la requête, sélectionnez des valeurs pour l'un des champs restants, tels que Visualisation, Visualisation, Où, Contrainte, Grouper par, Trier par ou Limite.

## Modèles et variables

Pour ajouter une nouvelle variable de requête Honeycomb, consulte[zAjouter une variable de requête.](#page-929-0)

Vous pouvez créer des variables contenant des ensembles de données, des colonnes ou des valeurs de colonnes.

- Si aucun jeu de données n'est sélectionné, la variable contiendra des ensembles de données.
- Si seul un ensemble de données est sélectionné, la variable contiendra les noms de colonnes.
- Si un ensemble de données et une colonne sont sélectionnés, la variable contiendra les valeurs des colonnes. Les valeurs des colonnes peuvent être davantage limitées à l'aide des champs Where de l'éditeur.

Afficher la requête dans l'interface utilisateur Honeycomb

Pour voir la requête que vous avez créée dans l'interface utilisateur Honeycomb depuis le panneau du tableau de bord, choisissez n'importe quel point du graphique, puis choisissez Ouvrir dans Honeycomb.

Pour voir la requête que vous avez créée dans l'interface utilisateur Honeycomb à partir de l'éditeur de requêtes, choisissez Ouvrir dans Honeycomb.

Importer un tableau de bord pour Honeycomb

Pour importer un tableau de bord, consulte[zImporter un tableau de bord](#page-895-0).

Pour trouver vos tableaux de bord importés, choisissez Configuration, Sources de données.

Pour voir les tableaux de bord prédéfinis disponibles, choisissez la source de données Honeycomb, puis l'onglet Tableaux de bord.

## Jira

Obtenez une vue d'ensemble de votre processus de développement en combinant les données relatives aux problèmes de Jira avec les données de performance des applications provenant d'autres sources.

## **a** Note

Cette source de données est réservée à Grafana Enterprise. Pour de plus amples informations, veuillez consulter [Gérer l'accès aux plug-ins d'entreprise](#page-52-0).

En outre, dans les espaces de travail qui prennent en charge la version 9 ou une version plus récente, cette source de données peut nécessiter l'installation du plug-in approprié. Pour de plus amples informations, veuillez consulter [Plug-ins Grafana.](#page-107-0)

- Créez des annotations en fonction de la création ou de la résolution des problèmes, pour voir la relation entre les problèmes et les indicateurs.
- Suivez les statistiques détaillées de Jira, telles que le délai moyen de résolution et le traitement des problèmes.

Pour utiliser la source de données Jira, vous devez disposer d'un compte Atlassian ayant accès à un projet Jira.

## Limitations connues

Les types de champs personnalisés issus des extensions Jira peuvent ne pas être pris en charge.

Ajouter la source de données

- 1. Ouvrez la console Grafana dans l'espace de travail Amazon Managed Grafana et assurez-vous que vous êtes connecté.
- 2. Dans le menu latéral, sous Configuration (icône représentant une roue dentée), sélectionnez Sources de données.
- 3. Choisissez Add data source.

## **a** Note

Si le lien Sources de données n'apparaît pas dans le menu latéral, cela signifie que votre utilisateur actuel n'a pas le Admin rôle.

- 4. Sélectionnez Jira dans la liste des sources de données.
- 5. Entrez les informations suivantes :
	- Dans Nom, entrez le nom de cette source de données Jira.
	- Pour URL, entrez l'URL racine de votre instance Atlassian, telle que. **https:// bletchleypark.atlassian.net**
	- Pour Utilisateur, entrez une adresse e-mail pour le compte utilisateur/service.

• Pour le jeton d'API, entrez un jeton d'API généré pour l'utilisateur.

Interrogez la source de données Jira

Dans l'éditeur de requêtes Jira, vous pouvez sélectionner des champs et des problèmes de requête.

La source de données Jira interroge Jira pour des problèmes, qui peuvent être liés à des bogues, à des témoignages d'utilisateurs, à des tickets d'assistance ou à d'autres tâches dans Jira.

Filtrer et afficher les problèmes

- 1. Choisissez Champs, choisissez le menu déroulant et utilisez la saisie anticipée pour sélectionner l'un des champs de votre instance Jira, y compris les champs personnalisés. Quelques champs à essayer :
	- Résumé : nom du problème
	- Nom épique L'épis à laquelle appartient un numéro
	- Estimation des points de scénario : nombre de points d'histoire estimés par l'équipe pour un problème
- 2. Filtrez ou triez les problèmes. Pour ce faire, entrez une expression JQL valide pour filtrer ou trier les problèmes en fonction de l'un de leurs champs tels que Project, Assignee ou Sprint avec le langage de requête Atlassian JQL.

À partir de là, vous pouvez afficher vos données dans un tableau ou utiliser les transformations de Grafana pour manipuler les données d'émission, exécuter des calculs ou transformer les données en un graphique de série chronologique. Pour de plus amples informations, veuillez consulter [Appliquer](#page-791-0) [une transformation.](#page-791-0)

## Requête de séries chronologiques

Pour afficher les données de séries chronologiques, choisissez un champ Date ainsi qu'un champ numérique, puis passez à la visualisation graphique. Par exemple : date de début du sprint, estimation du Story Point.

L'exemple précédent, en lui-même, n'est pas très utile. Le champ numérique peut être (et sera très probablement) calculé à partir des transformations. L'utilisation de l'option Grouper par transformation permettrait de regrouper par date de début du sprint et de résumer l'estimation des points du récit, ce

qui permettrait de visualiser les points de récit au fil du temps par sprint. Pour plus d'informations sur les transformations, consultez [Appliquer une transformation.](#page-791-0)

## Modèles et variables

Pour ajouter une nouvelle variable de requête Jira, consultez[Ajouter une variable de requête](#page-929-0). Utilisez votre source de données Jira comme source de données.

Vous pouvez définir des variables sur vos tableaux de bord et les référencer dans des expressions JQL. Par exemple, vous pouvez créer un tableau de bord de statut de projet et choisir entre des projets, ou un tableau de bord de statut épique et choisir différentes épopées, ou un tableau de bord d'état des tâches et choisir différents responsables.

Pour obtenir une liste dynamique de projets, d'épopées, de responsables, etc. parmi lesquels choisir, créez une variable de type Requête. Les variables de type requête utilisent JQL pour interroger les problèmes et renvoyer des projets, des épopées, des destinataires ou tout ce qui concerne les problèmes. Voici un exemple :

Créez une variable assignée pour obtenir le statut des problèmes par personne assignée

- 1. Ajoutez une variable de type Query named**assignee**.
- 2. Sélectionnez le champ : Destinataire.
- 3. ) Facultatif) Ajoutez un filtre JQL project = « votre projet ».
- 4. Choisissez Exécuter pour afficher la liste des destinataires.
- 5. Choisissez Mettre à jour pour ajouter la variable au tableau de bord.
- 6. Ajoutez un nouveau panneau au tableau de bord et modifiez le JQL pour filtrer en utilisant votre nouvelle variable assignee = \$assignee.

Désormais, lorsque vous choisissez dans la liste déroulante, vous ne voyez que les problèmes assignés à cet utilisateur.

Les variables à valeurs multiples permettent de sélectionner plusieurs options et peuvent être utilisées dans le cadre de la clause IN. Par exemple, assignee IN (\$assignee).

Utiliser les transformations de Grafana pour répondre aux questions courantes

Les macros sont des variables qui font référence à la fenêtre temporelle du tableau de bord afin que vous puissiez filtrer les problèmes uniquement dans la plage de la fenêtre du tableau de bord. Il existe 2 macros :

- \$ timeFrom
- \$ timeTo.

L'exemple de requête JQL suivant filtre les problèmes créés dans la fenêtre horaire du tableau de bord : createdDate >= \$\_\_timeFrom AND createdDate <= \$\_\_timeTo

Tirez le meilleur parti de la source de données

L'utilisation des transformations et des autres fonctionnalités intégrées de Grafana peut vous aider à visualiser de manière significative vos données Jira.

Utiliser des transformations pour améliorer JQL

Bien qu'il existe de nombreuses transformations parmi lesquelles choisir dans Grafana, les suivantes constituent une puissante augmentation qui donne à JQL certaines des fonctionnalités/pouvoirs du SQL.

Grouper par Cette transformation fournit une fonctionnalité clé qui ne fait pas partie de la syntaxe Jira JQL standard : le regroupement. À l'aide de la transformation Grouper par, vous pouvez les regrouper par sprints ou autres champs de problèmes, et les agréger par groupe pour obtenir des indicateurs tels que la vélocité et les estimations de points narratifs par rapport à la réalisation réelle d'un sprint.

Jointure externe Comme pour les jointures SQL, vous pouvez joindre deux requêtes ou plus par le biais de champs communs. Cela permet de combiner des ensembles de données issus de requêtes et d'utiliser d'autres transformations pour calculer des valeurs à partir de plusieurs requêtes/ ensembles de données.

Ajouter un champ à partir d'un calcul Semblable aux expressions SQL, cette transformation permet d'ajouter de nouveaux champs à votre jeu de données en fonction des calculs d'autres champs. Les champs utilisés dans le calcul peuvent provenir d'une seule requête ou de requêtes que vous avez réunies. Vous pouvez également enchaîner des calculs et effectuer des calculs à partir de champs calculés.

Utiliser les transformations de Grafana pour répondre aux questions courantes

Vous pouvez utiliser les transformations pour visualiser, agréger, regrouper et joindre des ensembles de données, ainsi que de nombreux autres types de transformations pour transformer des résultats simples en réponses à des questions complexes.

Comment afficher la vélocité par sprint ?

- 1. Sélectionnez les champs : nom du sprint, estimation des points narratifs.
- 2. Ajoutez un filtre JQL : project = "Your Project" AND type != epic AND status = done order by created ASC
- 3. Ajouter un groupe par transformation :
	- Nom du sprint | Grouper par
	- Estimation des points narratifs | Calculer | Total
- 4. Choisissez la visualisation Bar Gauage.

Comment puis-je montrer ce qui a été terminé par rapport à ce qui a été estimé lors d'un sprint ?

1. Ajoutez une requête. Sélectionnez d'abord les champs : nom du sprint, date de début du sprint, estimation des points du scénario.

Ajoutez ensuite un filtre JQL : project = 'Your Project' AND type != epic

2. Ajoutez une deuxième requête. Sélectionnez d'abord les champs : nom du sprint, date de début du sprint, estimation des points du scénario.

Ajoutez ensuite un filtre JQL : project = 'Your Project' AND type != epic AND status = done

- 3. Ajouter un groupe par transformation :
	- Nom du sprint | Grouper par
	- Date de début du sprint | Regrouper par
	- Estimation des points narratifs | Calculer | Total
- 4. Choisissez la visualisation graphique.

Quel est le délai moyen pour résoudre les problèmes de mon projet ?

1. Ajoutez une requête. Sélectionnez d'abord les champs : créé, statut, catégorie modifiée.

Ajoutez ensuite un filtre JQL : project = 'Your Project' AND type != epic AND status = done

- 2. Ajouter une transformation : Ajouter un champ à partir du calcul
	- Mode = Réduire la ligne

Sources de données disponibles avec les plug-ins Amazon Managed Grafana Enterprise 361

- Calcul = Différence
- 3. Ajouter une transformation : Ajouter un champ à partir du calcul
	- Mode = Opération binaire
	- Fonctionnement = Différence/86000000
	- Alias = Jours
- 4. Ajouter une transformation : organiser les champs
	- Masquer un champ différent
- 5. Ajouter une transformation : filtrer les données par valeurs
	- Type de filtre = Inclure
	- conditions = Correspond à n'importe laquelle
		- Champ = jours | Match = est supérieur | Valeur = 1
- 6. Ajouter une transformation : Réduire
	- Mode = série par lignes
	- Calculs = moyenne
- 7. Choisissez la visualisation des statistiques.

# MongoDB

La source de données MongoDB vous permet de visualiser les données de MongoDB dans Amazon Managed Grafana.

# **a** Note

Cette source de données est réservée à Grafana Enterprise. Pour de plus amples informations, veuillez consulter [Gérer l'accès aux plug-ins d'entreprise](#page-52-0). En outre, dans les espaces de travail qui prennent en charge la version 9 ou une version plus récente, cette source de données peut nécessiter l'installation du plug-in approprié. Pour de plus amples informations, veuillez consulter [Plug-ins Grafana.](#page-107-0)

#### **Utilisation**

## Éditeur de requête

L'éditeur de requêtes prend en charge la même syntaxe que le MongoDB Shell, avec certaines limitations :\* Vous ne pouvez exécuter qu'une seule commande/requête. \* Seules les commandes de lecture sont prises en charge : find et aggregate \* La plupart des constructeurs d'objets ne sont pas pris en charge (à l'exception de IsoDate, qui est pris en charge)

L'éditeur développe la syntaxe MongoDB Shell de la manière suivante :

• Sélection de la base de données — Vous pouvez fournir le nom de la base de données à la place du « db » normal :

## **a** Note

Vous pouvez toujours utiliser « db ». Il fera référence à la base de données par défaut dans votre chaîne de connexion.

sample mflix.movies.find()

• Tri agrégé — Normalement, le tri s'effectue par une étape dans le pipeline d'agrégation, mais le niveau gratuit de MongoDB Atlas ne permet pas le tri. Nous avons étendu la syntaxe pour l'autoriser à ceux qui utilisent le niveau gratuit.

## **a** Note

MongoDB n'effectue pas le tri avec cette syntaxe. Le tri s'effectue une fois que les résultats ont été demandés dans la collection.

```
sample_mflix.movies.aggregate({}).sort({"time": 1})
```
• Avec un éditeur vide, Ctrl + Space affichera une sélection de toutes les bases de données disponibles.

- La saisie d'un point après la base de données affichera une sélection de toutes les collections disponibles pour cette base de données.
- La saisie d'un point après la collection affichera les méthodes de requête disponibles.
- La saisie d'un point après la méthode de requête affichera des fonctions supplémentaires : trier/ limiter.

## Exécution de la requête

Appuyez sur Cmd + S pour exécuter la requête

## Séries chronologiques

Lors de la visualisation de données de séries chronologiques, le plugin doit savoir quel champ utiliser comme heure. Il suffit de projeter le champ avec un alias de nom « time ». Le type de données du champ doit être une date.

Vous pouvez forcer les types de données non datés à ce jour. Cela permettra d'utiliser des champs autres que la date comme heure de la série chronologique. L'exemple suivant montre comment convertir le champ int « année » en une date projetée sous forme d' « heure » à l'aide de l'opérateur de dateFromParts pipeline MongoDB \$.

```
sample_mflix.movies.aggregate([
{"$match": { "year": {"$gt" : 2000} }},
{"$group": { "_id": "$year", "count": { "$sum": 1 }}},
{"$project": { "_id": 0, "count": 1, "time": { "$dateFromParts": {"year": "$_id", 
  "month": 2}}}}
\mathbf{I}).sort({"time": 1})
```
## **Diagnostic**

## [Commandes de diagnostic](https://docs.mongodb.com/manual/reference/command/nav-diagnostic/)

Les commandes de diagnostic suivantes sont actuellement prises en charge : « stats », « ServerStatus », "replSetGetStatus », « GetLog », « ConnectionStatus », connPoolStats « BuildInfo », « DBStats », « HostInfo », « LockInfo »

Exemples :

admin.connectionStatus() // run the connectionStatus command admin.connectionStatus({"authInfo.authenticatedUserRoles": 1}) // run and only return the "authInfo.authenticatedUserRoles" field admin.connPoolStats({arg: "pool"}) // run the connPoolStats command and pass 1 argument admin.serverStatus({args: {repl: 0, metrics:0}}) // run the serverStatus command and pass multiple args

#### **Macros**

Vous pouvez faire référence à la plage horaire du tableau de bord dans vos requêtes.

- \$\_timeFrom une macro qui référence l'heure de début du tableau de bord
- \$\_timeTo une macro qui fait référence à l'heure de fin du tableau de bord

```
 $__timeTo - ``` sample_mflix.movies.find({released: {$gt: 
 "$__timeFrom"}}).sort({year: 1})
```
Variables du modèle

MongoDB soutient l'idée des « variables composées », qui vous permettent d'utiliser une variable en tant que plusieurs variables pour effectuer des filtres multiclés complexes.

Pour créer une variable composée, utilisez la convention de dénomination qui consiste à diviser les variables en utilisant des traits de soulignement (doivent commencer par un trait de soulignement) : \_var1\_var2 lors de la requête, la réponse doit être au format suivant : val1-val2

Exemple : je souhaite filtrer les résultats en fonction du nom du film et de l'année.

- 1. Créez une variable de type Query : \_movie\_year
- 2. Définissez la variable query sur une requête qui renverra un tableau d'éléments avec une propriété ciné-année, comme indiqué dans l'exemple suivant.

```
// Example sample_mflix.movies.aggregate([ 
           {"$match": {year: {"$gt": 2011}}}, 
           {"$project": {_id: 0, movie_year: {"$concat": 
           ["$title", " - ", {"$toString":"$year"}]}}}
```
])

```
 // [{"movie-year": "Ted - 2016"}, 
           {"movie-year": "The Terminator - 
          1985"}]
```
3. Dans votre requête, vous pouvez désormais référencer « Movie » et « Year » en tant que variables de modèle distinctes en utilisant la syntaxe « \$ variable ».

## Utilisation de filtres ad hoc

En plus de la variable standard de type « filtre ad hoc », quel que soit son nom, une deuxième variable auxiliaire doit être créée. Il doit s'agir d'un type « constant » avec le nom « mongodb\_adhoc\_query` et une valeur compatible avec l'éditeur de requêtes. Le résultat de la requête sera utilisé pour renseigner les filtres sélectionnables. Vous pouvez choisir de masquer cette variable car elle ne sert à rien d'autre.

```
 sample_mflix.movies.aggregate([ 
 {"$group": { "_id": "$year"}}, 
 {"$project": { "year": "$_id","_id": 
 0 }} ] )
```
New Relic

Cette section couvre New Relic [APM](https://newrelic.com/products/application-monitoring) et [Insights for Grafana.](https://newrelic.com/products/insights)

## **a** Note

Cette source de données est réservée à Grafana Enterprise. Pour de plus amples informations, veuillez consulter [Gérer l'accès aux plug-ins d'entreprise](#page-52-0). En outre, dans les espaces de travail qui prennent en charge la version 9 ou une version plus récente, cette source de données peut nécessiter l'installation du plug-in approprié. Pour de plus amples informations, veuillez consulter [Plug-ins Grafana.](#page-107-0)

## Fonctionnalités

• Variables du modèle

- Noms des métriques
- Valeurs de métriques
- Annotations
- Aliasing
	- Noms des métriques
	- Valeurs de métriques
- Filtres ad hoc
	- Non pris en charge actuellement
- Alerte

## **Configuration**

Ajoutez la source de données en remplissant les champs de votre clé d'[API d'administration, de votre](https://docs.newrelic.com/docs/apis/get-started/intro-apis/types-new-relic-api-keys#admin) [clé](https://docs.newrelic.com/docs/apis/get-started/intro-apis/types-new-relic-api-keys#admin) d'[API personnelle](https://docs.newrelic.com/docs/apis/get-started/intro-apis/types-new-relic-api-keys#personal-api-key) et de votre [identifiant de compte](https://docs.newrelic.com/docs/accounts/install-new-relic/account-setup/account-id).

**Utilisation** 

Types de services

- Métriques [; pour interroger New Relic APM via l'API REST de New Relic.](https://docs.newrelic.com/docs/apis/rest-api-v2)
- Insights [; pour interroger New Relic Insights via NRQL.](https://docs.newrelic.com/docs/insights/nrql-new-relic-query-language/nrql-resources/nrql-syntax-components-functions)

## Alias

Vous pouvez combiner du texte brut avec les variables suivantes pour produire une sortie personnalisée.

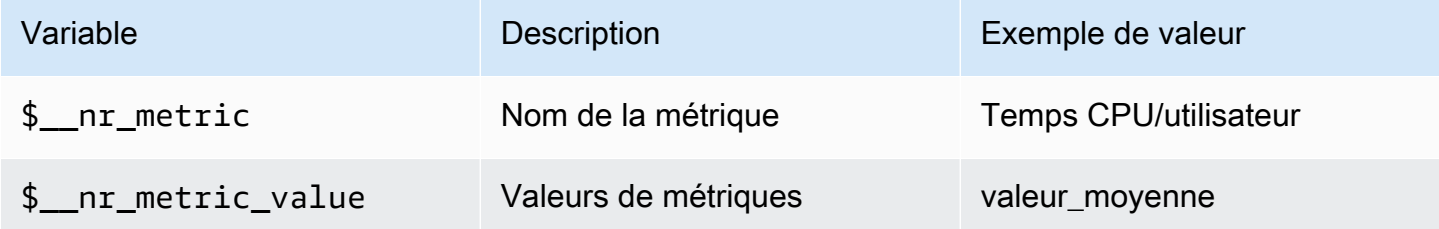

## Par exemple :

Sources de données disponibles avec les plug-ins Amazon Managed Grafana Enterprise 367

```
 <para> 
   Server: $__nr_server Metric: $__nr_metric 
 </para> 
 <programlisting>
```
#### Modèles et variables

- 1. Créez une variable de modèle pour votre tableau de bord. Pour de plus amples informations, veuillez consulter [Modèles et variables.](#page-925-0)
- 2. Sélectionnez le type « Requête ».
- 3. Sélectionnez la source de données « New Relic ».
- 4. Formulez une requête à l'aide des points de terminaison relatifs de [l'API REST](https://docs.newrelic.com/docs/apis/rest-api-v2) (à l'exception des extensions de fichier).

Liste des applications disponibles :

```
 <para> 
   applications 
 </para> 
 <programlisting>
```
Liste des métriques disponibles pour une application :

```
 <para> 
   applications/{application_id}/metrics 
 </para> 
 <programlisting>
```
Macros NROL

Pour améliorer l'expérience d'écriture lors de la création de requêtes NRQL (New Relic Query Language), l'éditeur prend en charge les macros prédéfinies :

•  $\frac{1}{2}$  timeFilter(ou[[timeFilter]]) interpolera en SINCE <from&gt; UNTIL < to&gt; fonction de la plage de temps de votre tableau de bord.

Exemple :

```
<para>
   SELECT average(value) FROM $event_template_variable 
   $__timeFilter TIMESERIES 
 </para> 
 <programlisting>
```
Pour plus d'informations sur l'utilisation des macros et des variables de modèle, consultez la section d'aide de l'éditeur.

## Événements d'alerte

Sélectionnez votre source de données New Relic et définissez des filtres supplémentaires. Si aucun filtre n'est défini, tous les événements seront renvoyés.

Si vous souhaitez filtrer les événements par ID d'entité, utilisez des variables de modèle car vous pourrez sélectionner le nom de l'entité au lieu de l'ID. Par exemple, pour filtrer les événements d'une application particulière, créez une variable \_\$app\_ qui récupère une liste d'applications et l'utilise comme filtre d'ID d'entité.

Événements de déploiement

Le champ ID de candidature est obligatoire.

# Oracle Database

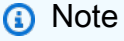

Cette source de données est réservée à Grafana Enterprise. Pour de plus amples informations, veuillez consulter [Gérer l'accès aux plug-ins d'entreprise](#page-52-0). En outre, dans les espaces de travail qui prennent en charge la version 9 ou une version plus récente, cette source de données peut nécessiter l'installation du plug-in approprié. Pour de plus amples informations, veuillez consulter [Plug-ins Grafana.](#page-107-0)

Ajouter la source de données

Sélectionnez Sources de données dans le panneau de gauche de Grafana.

Sélectionnez Ajouter une source de données :

Entrez **oracle** pour trouver la source de données.

Entrez les détails du serveur Oracle.

Entrez un nom d'hôte (ou adresse IP) ainsi que le numéro de port, le nom d'utilisateur et le mot de passe pour vous connecter.

Avec l'option tnsnames, toute entrée valide trouvée dans votre fichier de configuration tnsnames.ora peut être utilisée, ainsi que l'authentification de base.

Similaire à l'exemple précédent, mais en utilisant Kerberos pour l'authentification. Consultez le guide de configuration spécifique à Kerberos pour plus de détails sur la façon de configurer le système d'exploitation ou le conteneur docker pour utiliser Kerberos.

Modifiez éventuellement le fuseau horaire utilisé pour vous connecter au serveur Oracle et à utiliser par les macros adaptées au fuseau horaire. Le paramètre par défaut est UTC.

Enregistrez et testez la source de données, vous devriez voir un message vert avec « Connexion à la base de données OK »

## **Utilisation**

## Macros

Pour simplifier la syntaxe et autoriser les parties dynamiques, telles que les filtres de plage de dates, la requête peut contenir des macros. Le nom de colonne doit être placé entre guillemets (").

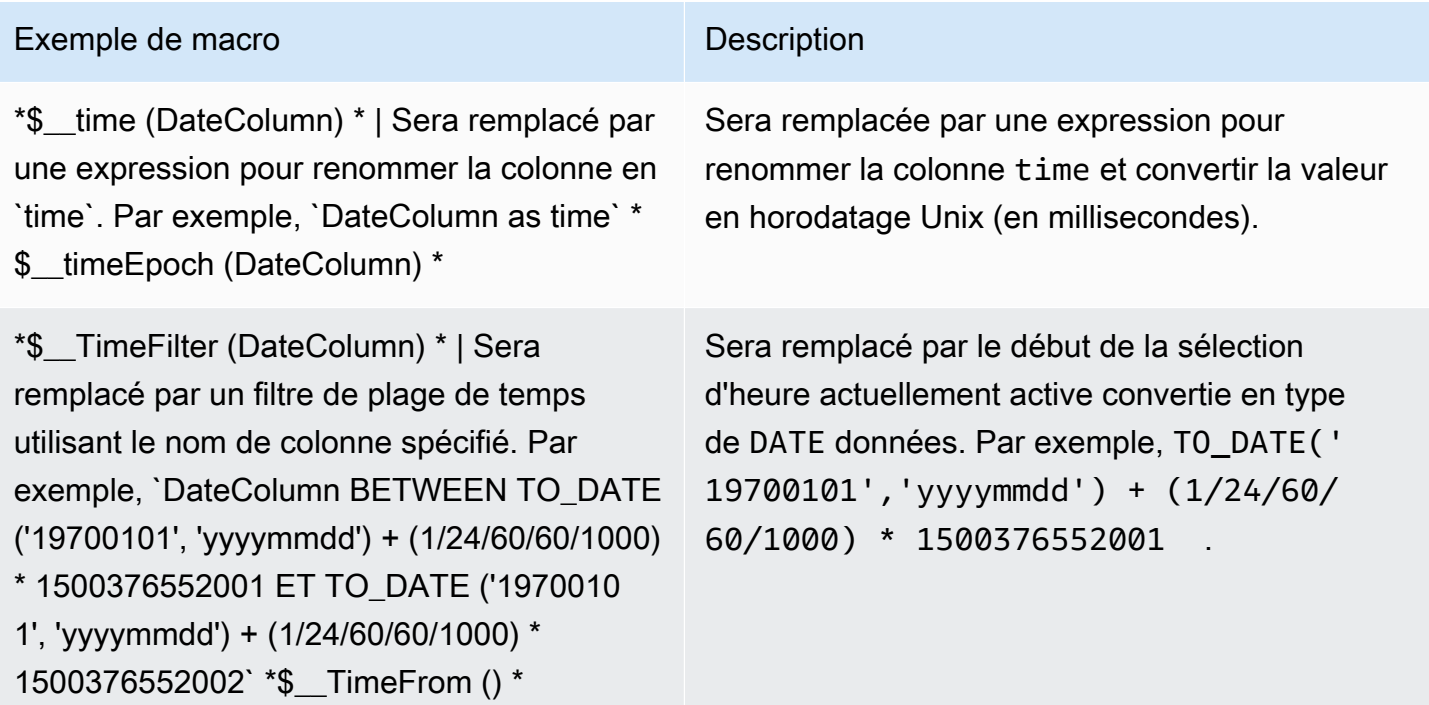

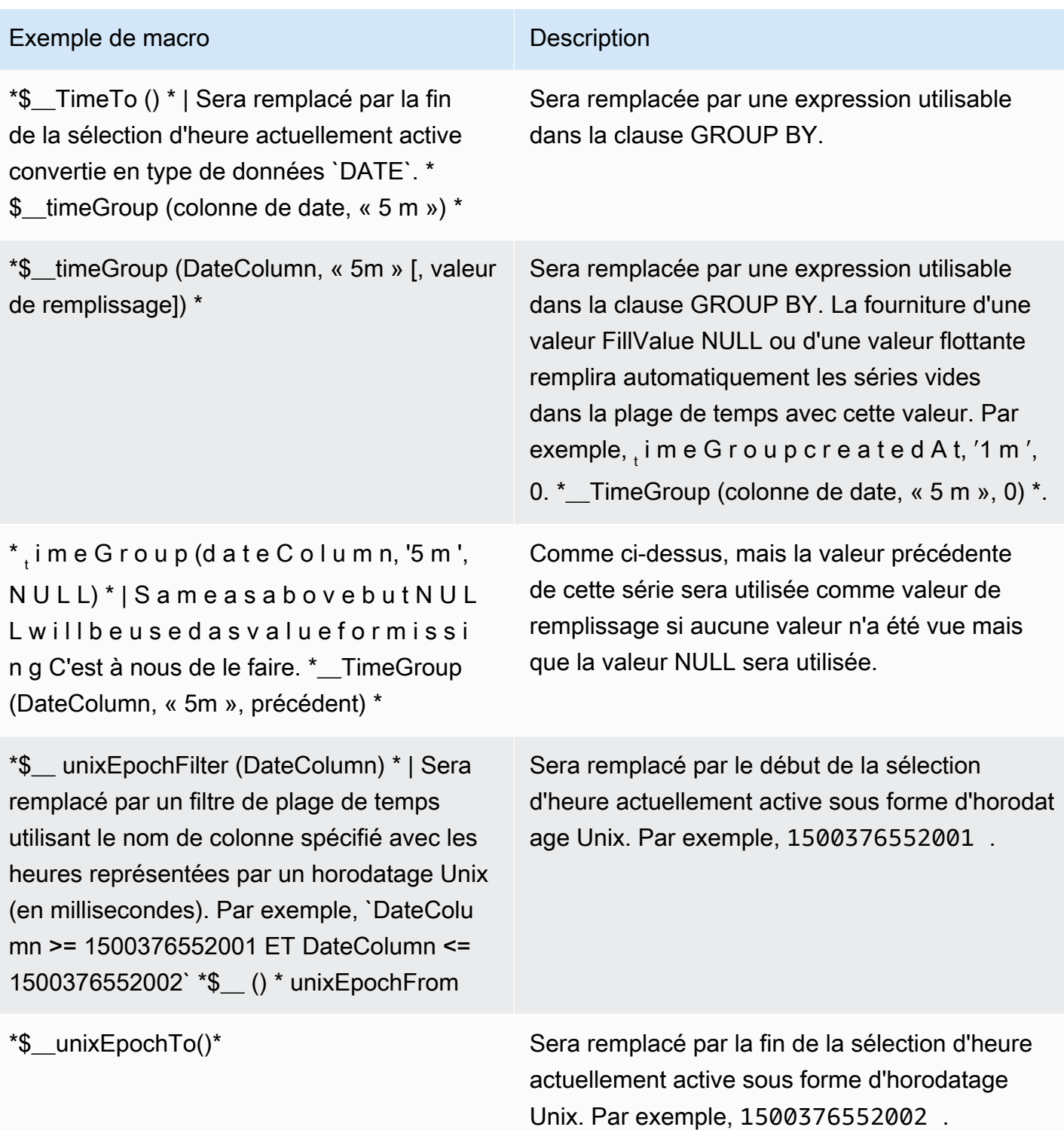

Le plugin prend également en charge la notation à l'aide d'accolades. {} Utilisez cette notation lorsque des requêtes sont nécessaires dans les paramètres.

Sources de données disponibles avec les plug-ins Amazon Managed Grafana Enterprise 371

## **a** Note

Utilisez un type de notation par requête. Si la requête nécessite des accolades, toutes les macros de la requête doivent utiliser des accolades.

\$\_\_timeGroup{"dateColumn",'5m'} \$\_\_timeGroup{SYS\_DATE\_UTC("SDATE"),'5m'} \$\_\_timeGroup{FROM\_TZ(CAST("SDATE" as timestamp), 'UTC'), '1h'}

L'éditeur de requêtes possède un lien SQL généré qui s'affiche après l'exécution d'une requête, en mode édition du panneau. Lorsque vous choisissez le lien, il se développe et affiche la chaîne SQL interpolée brute qui a été exécutée.

## Requêtes de table

Si l'option Formater en tant que requête est définie sur Table, vous pouvez essentiellement effectuer n'importe quel type de requête SQL. Le panneau du tableau affiche automatiquement les résultats des colonnes et lignes renvoyées par votre requête. Vous pouvez contrôler le nom des colonnes du panneau Table à l'aide de la syntaxe as SQL classique de sélection des colonnes.

## Requêtes de séries chronologiques

Si vous définissez Format en fonction de la série chronologique, pour une utilisation dans le panneau graphique par exemple, la requête doit renvoyer une colonne nommée time qui renvoie soit une date/heure SQL, soit tout type de données numérique représentant l'époque Unix en secondes. Grafana interprète les colonnes DATE et TIMESTAMP sans fuseau horaire explicite en UTC. Toute colonne sauf time et metric est traitée comme une colonne de valeur. Vous pouvez renvoyer une colonne nommée metric qui est utilisée comme nom de métrique pour la colonne de valeurs.

L'exemple de code suivant montre la metric colonne.

```
SELECT
   $__timeGroup("time_date_time", '5m') AS time, 
   MIN("value_double"), 
   'MIN' as metric
FROM test_data
WHERE $__timeFilter("time_date_time")
```

```
GROUP BY $__timeGroup("time_date_time", '5m')
ORDER BY time
```
Plus de requêtes — en utilisant oracle-fake-data-gen

```
SELECT
   $__timeGroup("createdAt", '5m') AS time, 
   MIN("value"), 
   'MIN' as metric
FROM "grafana_metric"
WHERE $_timeFilter("createdAt")
GROUP BY $__timeGroup("createdAt", '5m')
ORDER BY time
```
L'exemple de code suivant montre une série chronologique de Fake Data.

```
SELECT
   "createdAt", 
   "value"
FROM "grafana_metric"
WHERE $ timeFilter("createdAt")
ORDER BY "createdAt" ASC
```

```
SELECT 
   "createdAt" as time, 
   "value" as value
FROM "grafana_metric"
WHERE $_timeFilter("createdAt")
ORDER BY time ASC
```
L'exemple suivant montre un résultat de tableau utile.

```
select tc.table_name Table_name
,tc.column_id Column_id
,lower(tc.column_name) Column_name
,lower(tc.data_type) Data_type
,nvl(tc.data_precision,tc.data_length) Length
```

```
,lower(tc.data_scale) Data_scale
,tc.nullable nullable
FROM all tab columns tc
,all_tables t
WHERE tc.table_name = t.table_name
```
#### Création de modèles

Au lieu de coder en dur des éléments tels que le nom du serveur, de l'application et du capteur dans vos requêtes métriques, vous pouvez utiliser des variables à leur place. Les variables sont affichées sous forme de boîtes de sélection déroulantes en haut du tableau de bord. Ces listes déroulantes permettent de modifier facilement les données affichées dans votre tableau de bord.

#### Variable de requête

Si vous ajoutez une variable de modèle de ce typeQuery, vous pouvez écrire une requête Oracle qui peut renvoyer des éléments tels que des noms de mesures, des noms de clés ou des valeurs clés affichés sous forme de zone de sélection déroulante.

Par exemple, vous pouvez avoir une variable contenant toutes les valeurs de la hostname colonne d'une table si vous spécifiez une requête de ce type dans le paramètre Query de la variable de modèle.

```
SELECT "hostname" FROM host
```
Une requête peut renvoyer plusieurs colonnes et Grafana créera automatiquement une liste à partir de celles-ci. Par exemple, la requête suivante renverra une liste contenant les valeurs de hostname ethostname2.

SELECT "host.hostname", "other\_host.hostname2" FROM host JOIN other\_host ON host.city = other\_host.city

Pour utiliser des macros dépendantes d'une plage de temps, comme

\$\_\_timeFilter("time\_column") dans votre requête, le mode d'actualisation de la variable de modèle doit être défini sur On Time Range Change.

SELECT "event\_name" FROM event\_log WHERE \$\_\_timeFilter("time\_column")

Une autre option est une requête qui permet de créer une variable clé/valeur. La requête doit renvoyer deux colonnes nommées \_\_text et\_\_value. La valeur de la \_\_text colonne doit être unique (si elle ne l'est pas, c'est la première valeur qui est utilisée). Les options de la liste déroulante comporteront un texte et une valeur qui vous permettront d'avoir un nom convivial sous forme de texte et un identifiant comme valeur. L'exemple de code suivant montre une requête avec hostname comme texte et id comme valeur.

```
SELECT "hostname" AS __text, "id" AS __value FROM host
```
Vous pouvez également créer des variables imbriquées. Par exemple, si vous aviez une autre variable nomméeregion. Vous pouvez alors faire en sorte que la variable hosts n'affiche que les hôtes de la région actuellement sélectionnée avec une requête comme celle-ci (s'il s'regionagit d'une variable à valeurs multiples, utilisez l'opérateur de IN comparaison plutôt que de la comparer = à plusieurs valeurs).

SELECT "hostname" FROM host WHERE region IN('\$region')

Utilisation de variables dans les requêtes

Les valeurs des variables de modèle ne sont citées que lorsque la variable de modèle est unmultivalue.

Si la variable est une variable à valeurs multiples, utilisez l'opérateur de IN comparaison plutôt que de = la comparer à plusieurs valeurs.

Il existe deux syntaxes :

\$<varname>Exemple avec une variable de modèle nommée hostname :

```
SELECT 
   "atimestamp" as time, 
   "aint" as value
FROM table
WHERE $__timeFilter("atimestamp") AND "hostname" IN('$hostname')
```
ORDER BY "atimestamp" ASC

[[varname]]Exemple avec une variable de modèle nommée hostname :

```
SELECT 
   "atimestamp" as time, 
   "aint" as value
FROM table
WHERE $__timeFilter("atimestamp") AND "hostname" IN('[[hostname]]')
ORDER BY atimestamp ASC
```
# **Salesforce**

## **a** Note

Cette source de données est réservée à Grafana Enterprise. Pour de plus amples informations, veuillez consulter [Gérer l'accès aux plug-ins d'entreprise](#page-52-0). En outre, dans les espaces de travail qui prennent en charge la version 9 ou une version plus récente, cette source de données peut nécessiter l'installation du plug-in approprié. Pour de plus amples informations, veuillez consulter [Plug-ins Grafana.](#page-107-0)

La source de données Salesforce vous permet de visualiser les données de Salesforce dans Amazon Managed Grafana.

Pour utiliser cette source de données, vous devez disposer d'un compte [Salesforce](https://www.salesforce.com/) et d'une [application connectée Salesforce](https://help.salesforce.com/articleView?id=sf.connected_app_overview.htm&type=5).

## Limitations connues

- Les filtres ad hoc ne sont pas encore pris en charge.
- Seules les requêtes SOQL et les données accessibles via SOQL sont actuellement prises en charge. Les formats de requête SOSL et SAQL ne sont pas encore pris en charge.

#### Réglages requis

Les paramètres suivants sont obligatoires.

# **a** Note

Le plugin utilise actuellement le flux de nom d'utilisateur-mot de passe OAuth 2.0. L'URL de rappel requise dans l'application connectée n'est pas utilisée. Ainsi, vous pouvez le définir sur n'importe quelle URL valide.

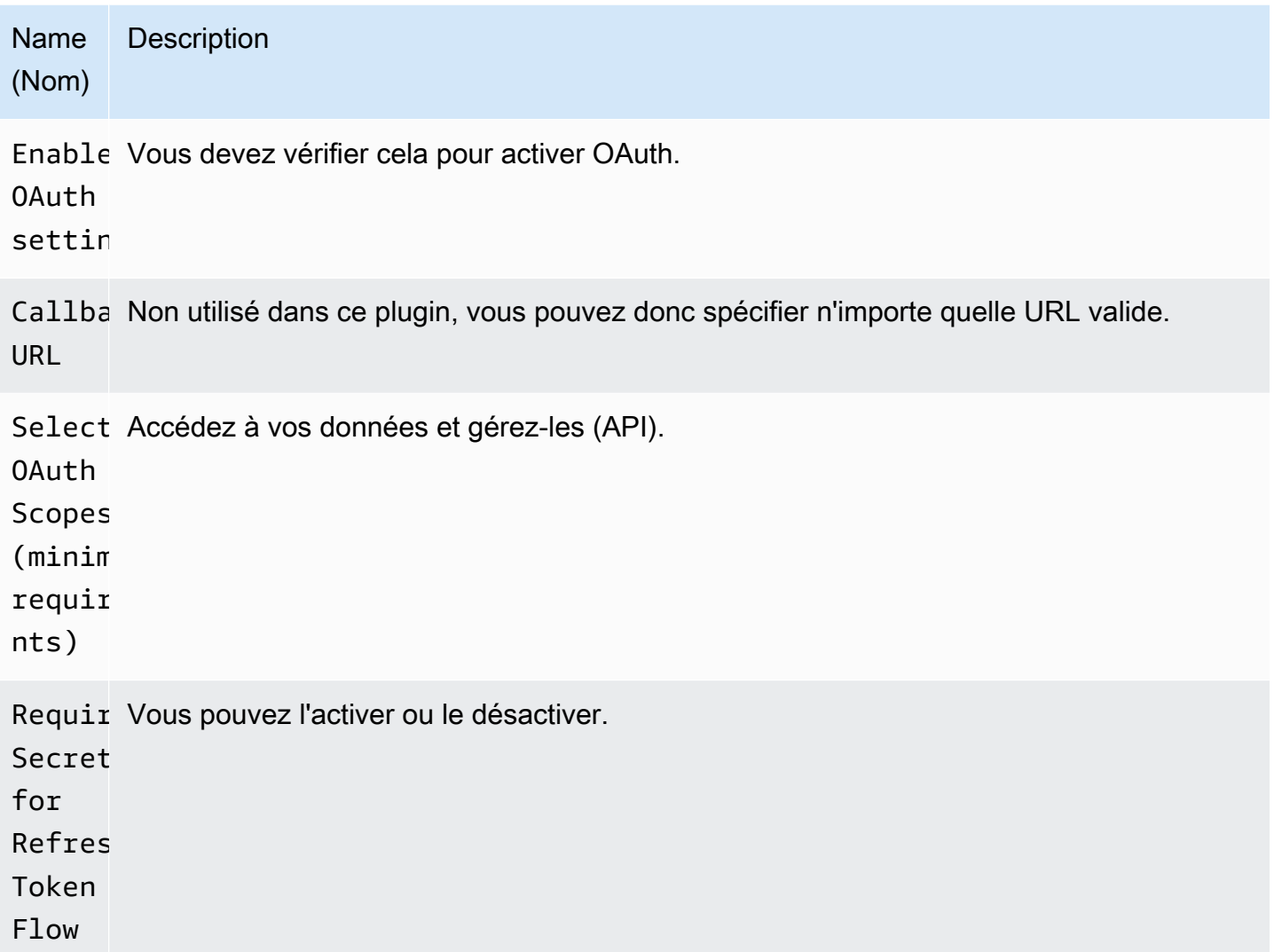

Ajouter la source de données

- 1. Ouvrez la console Grafana dans l'espace de travail Amazon Managed Grafana et assurez-vous que vous êtes connecté.
- 2. Dans le menu latéral, sous Configuration (icône en forme de roue dentée), choisissez Sources de données.

## 3. Choisissez Add data source.

## **a** Note

Si le lien Sources de données n'apparaît pas dans le menu latéral, cela signifie que votre utilisateur actuel n'a pas le Admin rôle.

- 4. Sélectionnez Salesforce dans la liste des sources de données.
- 5. Entrez les informations suivantes :
	- Dans Nom d'utilisateur, entrez le nom d'utilisateur du compte Salesforce que vous souhaitez utiliser pour vous connecter et interroger Salesforce.
	- Dans Mot de passe, entrez le mot de passe de cet utilisateur.
	- Pour le jeton de sécurité, entrez le jeton de sécurité pour cet utilisateur.
	- Pour Consumer Key, entrez A Consumer Key pour vous connecter à Salesforce. Vous pouvez l'obtenir depuis votre application Salesforce Connected.
	- Pour Consumer Secret, saisissez A Consumer secrete pour vous connecter à Salesforce. Vous pouvez l'obtenir depuis votre application Salesforce Connected.
	- Pour Utiliser le bac à sable, sélectionnez cette option si vous souhaitez utiliser un bac à sable Salesforce.

Interrogez la source de données Salesforce

L'éditeur de requêtes prend en charge les modes Générateur de requêtes et Éditeur SOQL. SOQL est l'abréviation de [Salesforce Object Query Language.](https://developer.salesforce.com/docs/atlas.en-us.soql_sosl.meta/soql_sosl/sforce_api_calls_soql.htm)

Générateur de requêtes (Générateur SOQL)

Query Builder est une interface conviviale permettant de créer des requêtes SOQL. Si vous n'êtes pas habitué à écrire des requêtes SOQL, vous pouvez utiliser ce mode pour créer le SOQL afin d'interroger des objets Salesforce. Le champ FROM du générateur de requêtes fait référence à l'entité ou aux entités dans Salesforce. Vous devez sélectionner le champ FROM avant toute autre opération dans le générateur de requêtes. Après avoir choisi le champ FROM, vous devez choisir le mode générateur. SOQL Builder prend actuellement en charge les modes suivants.

- List— Répertoriez les éléments avec leurs champs dans la table/la force de vente sélectionnée. Utilisez ce mode pour obtenir des résultats tels que « Montrez-moi la liste des opportunités créées au cours de ce trimestre fiscal ainsi que leur nom, leur valeur et leur stade ».
- Aggregate— Agrégez les éléments dans une entité. Utilisez ce mode pour obtenir des résultats tels que « Comptez les opportunités créées le mois dernier ». ou « Quelle est la valeur totale des opportunités regroupées par nom d'étape ? »
- Trend— Afficher les résultats agrégés au fil du temps. Utilisez ce mode pour obtenir des résultats tels que « Comptez le nombre d'opportunités par » CreatedDate. ou « Quelle est la somme totale de la valeur regroupée par date de clôture des opportunités ? »

Après avoir choisi le mode **Entity/FROM** et dans l'éditeur de requêtes, créez votre requête à l'aide des options suivantes.

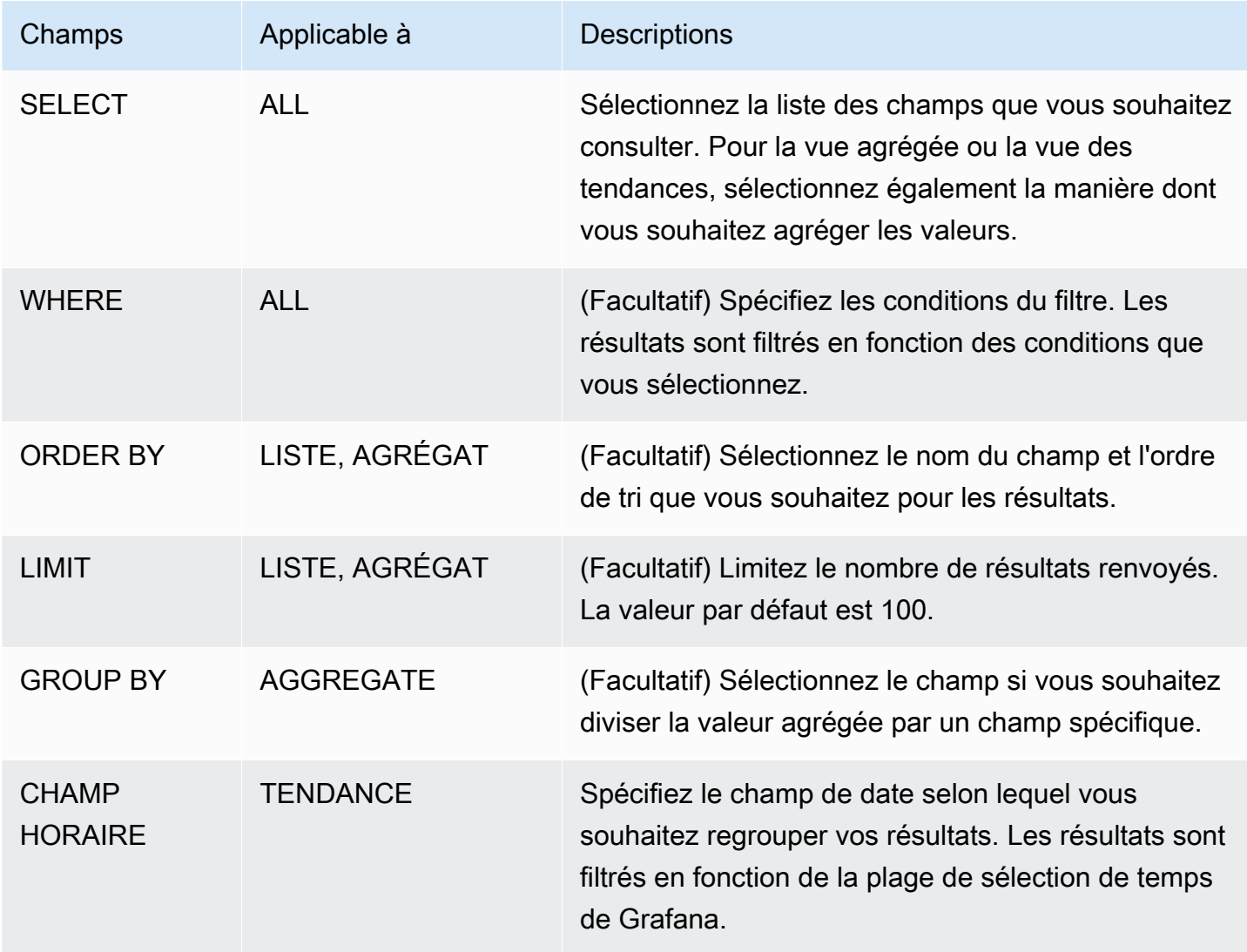

Lorsque vous configurez les champs précédents dans l'éditeur de requêtes, vous verrez également un aperçu du SOQL généré sous l'éditeur de requêtes. Si vous êtes bloqué par des restrictions dans le générateur de requêtes, vous pouvez passer en toute sécurité à l'éditeur SOQL, où vous pouvez personnaliser la requête SOQL générée.

éditeur SOQL

L'éditeur SOQL brut offre la possibilité d'interroger des objets Salesforce via une requête SOQL brute. L'éditeur SOQL fournit des suggestions de saisie semi-automatique, telles que les entités disponibles par table et les champs correspondants. Utilisez Ctrl+Espace après SELECT ou WHERE pour voir les entités disponibles par table. Vous pouvez voir les champs disponibles si vous entrez un point après le nom de l'entité.

**Raccourcis** 

Utilisez CTRL + ESPACE pour afficher la fin du code, qui indique les options contextuelles disponibles.

CMD + S exécute la requête.

Requête sous forme de série chronologique

Effectuez une requête de série chronologique en attribuant un alias à un champ de date par rapport à l'heure, et un champ métrique à une métrique, puis en regroupant par métrique et par date. Voici un exemple :

```
SELECT sum(Amount) amount, CloseDate time, Type metric from Opportunity
group by Type, CloseDate
```
## **Macros**

Pour filtrer par plage horaire du tableau de bord, vous pouvez utiliser des macros dans vos requêtes SOQL :

- \$\_timeFrom— Sera remplacé par le début de la sélection d'heure actuellement active convertie en type de time données.
- $\frac{1}{2}$  timeTo— Sera remplacé par la fin de la sélection d'heure actuellement active convertie en type de time données.
- \$\_\_quarterStart— Le début du trimestre fiscal (dérivé des paramètres de l'année SalesForce fiscale).

• \$ quarterEnd— La fin du trimestre fiscal (dérivée des paramètres de l'année SalesForce fiscale).

SELECT UserId, LoginTime from LoginHistory where LoginTime > \$\_\_timeFrom

## Modèles et variables

Pour ajouter une nouvelle variable de requête Salesforce, consultez[Ajouter une variable de requête](#page-929-0). Utilisez votre source de données Salesforce comme source de données. Vous pouvez utiliser n'importe quelle requête SOQL ici.

Si vous souhaitez utiliser des paires nom/valeur, par exemple un identifiant et un nom d'utilisateur, renvoyez deux champs de votre requête SOQL. Le premier champ sera utilisé comme identifiant. Faites-le lorsque vous souhaitez filtrer par clé (ID, etc.) dans votre éditeur de requêtes SOQL.

Utilisez la variable dans vos requêtes SOQL à l'aide de la syntaxe variable. Pour de plus amples informations, veuillez consulter [Syntaxe variable.](#page-927-0)

# SAP HANA

[SAP HANA](https://www.sap.com/products/technology-platform/hana.html) est une base de données en mémoire à hautes performances qui accélère les décisions et les actions en temps réel basées sur les données. Il est développé et commercialisé par SAP. Le plug-in de source de données SAP HANA vous permet de connecter votre instance SAP HANA à Grafana.

Avec le plugin SAP HANA Grafana Enterprise, vous pouvez visualiser vos données SAP HANA aux côtés de toutes vos autres sources de données dans Grafana, ainsi que les données de log et de métrique dans leur contexte. Ce plugin inclut un éditeur de requêtes intégré, prend en charge les annotations et vous permet de définir des seuils d'alerte, de contrôler l'accès, de définir des autorisations, etc.

## **a** Note

Cette source de données est réservée à Grafana Enterprise. Pour de plus amples informations, veuillez consulter [Gérer l'accès aux plug-ins d'entreprise](#page-52-0). En outre, dans les espaces de travail qui prennent en charge la version 9 ou une version plus récente, cette source de données peut nécessiter l'installation du plug-in approprié. Pour de plus amples informations, veuillez consulter [Plug-ins Grafana.](#page-107-0)

## Fonctionnalités

- Éditeur de requêtes Le plugin est livré avec un éditeur de requêtes SQL intégré avec surlignage syntaxique qui vous permet de visualiser des séries chronologiques ou des données de tables et de compléter automatiquement les macros Grafana de base.
- Autorisations relatives aux sources de données : contrôlez qui peut consulter ou interroger les données SAP HANA dans Grafana.
- Annotations Superposez les événements ou les données SAP HANA sur n'importe quel graphe Grafana pour corréler les événements avec d'autres données du graphique.
- Alertes Définissez des magasins de métriques basés sur des alertes dans SAP HANA.
- Variables pour les requêtes Créez des variables modèles dans Grafana, basées sur les données SAP HANA, et incluez des variables dans les requêtes SAP HANA pour rendre les tableaux de bord interactifs.

## Ajouter la source de données

- 1. Ouvrez la console Grafana dans l'espace de travail Amazon Managed Grafana et assurez-vous que vous êtes connecté.
- 2. Dans le menu latéral, sous Configuration (icône en forme de roue dentée), choisissez Sources de données.
- 3. Choisissez Add data source.

## **a** Note

Si le lien Sources de données n'apparaît pas dans le menu latéral, cela signifie que votre utilisateur actuel n'a pas le Admin rôle.

- 4. Sélectionnez SAP HANA dans la liste des sources de données.
- 5. Dans l'éditeur Config, entrez les informations suivantes :
	- Pour Adresse du serveur, indiquez l'adresse de l'instance SAP HANA. Exemple :xxxxxxxxxxx-xxxx-xxxx-xxxxxxx.hana.trial-us10.hanacloud.ondemand.com.
	- Pour le port du serveur, indiquez le port de l'instance SAP HANA.
	- Dans Nom d'utilisateur, entrez le nom d'utilisateur à utiliser pour vous connecter à l'instance SAP HANA.
	- Dans Mot de passe, entrez le mot de passe de cet utilisateur.
- (Facultatif) Activez Ignorer la vérification TLS si vous souhaitez ignorer la vérification TLS.
- (Facultatif) Activez l'authentification du client TLS si vous devez fournir un certificat client et une clé.
- (Facultatif) Activez avec certificat CA si vous souhaitez activer la vérification des certificats TLS auto-signés.
- (Facultatif) Dans Schéma par défaut, entrez le schéma par défaut à utiliser. Si vous omettez cela, vous devrez spécifier le schéma dans chaque requête.

## Accès et autorisations

Pour connecter Grafana à SAP HANA, utilisez des informations d'identification dédiées. Fournissez uniquement les autorisations requises à l'utilisateur. Créez d'abord un utilisateur restreint avec un nom d'utilisateur et un mot de passe. La requête suivante est un exemple de création d'un utilisateur restreint. Cette requête désactive également le changement de mot de passe forcé.

CREATE RESTRICTED USER <USER> PASSWORD <PASSWORD> NO FORCE\_FIRST\_PASSWORD\_CHANGE;

Ensuite, autorisez l'utilisateur à connecter le système via des clients tels que Grafana avec les éléments suivants :

```
ALTER USER <USER> ENABLE CLIENT CONNECT;
```
Enfin, donnez à l'utilisateur l'accès aux vues, tables et schémas nécessaires.

```
ALTER USER <USER> GRANT ROLE PUBLIC;
GRANT SELECT ON SCHEMA <SCHEMA> TO <USER>;
```
## Autorisations au niveau de l'utilisateur

Limitez l'accès à SAP HANA en cliquant sur l'onglet Autorisations de la page de configuration de la source de données pour activer les autorisations de source de données. Sur la page des autorisations, les administrateurs peuvent activer les autorisations et restreindre les autorisations de requête à des utilisateurs et à des équipes spécifiques.

## Éditeur de requête

Le plugin SAP HANA Grafana est livré avec un éditeur de requêtes SQL dans lequel vous pouvez saisir toutes les requêtes HANA. Si votre requête renvoie des données de séries chronologiques,

vous pouvez les formater sous forme de séries chronologiques pour les visualiser dans un panneau graphique. L'éditeur de requêtes permet de compléter automatiquement les macros Grafana prises en charge et de mettre en évidence la syntaxe de votre requête SQL.

### **Annotations**

Vous pouvez utiliser les requêtes SAP HANA comme sources d'annotations Grafana. Votre requête d'annotation doit renvoyer au moins une colonne temporelle et une colonne de texte. Pour plus d'informations sur les annotations, consultez[Annotations.](#page-879-0)

Pour créer des annotations depuis SAP HANA

- 1. Choisissez l'icône représentant un engrenage dans les paramètres du tableau de bord.
- 2. Dans le menu de gauche, choisissez Annotations, Nouveau.
- 3. Dans le menu déroulant Source de données, sélectionnez votre instance de source de données SAP HANA.
- 4. Dans le champ Requête, entrez une requête SAP HANA qui renvoie au moins un champ temporel et un champ de texte.
- 5. Dans le menu déroulant Format en tant que, sélectionnez Série chronologique.
- 6. Pour chaque annotation, configurez les champs From.

## Modèles et variables

Pour ajouter une nouvelle variable de requête SAP HANA, consultez[Ajouter une variable de requête](#page-929-0). Utilisez votre source de données SAP HANA comme source de données.

L'exemple de requête suivant renvoie la liste distincte des éléments username de la users table.

select distinct("username") from "users"

## **a** Note

Assurez-vous de ne sélectionner qu'une seule colonne dans votre requête variable. Si votre requête renvoie deux colonnes, la première colonne sera utilisée comme valeur d'affichage et la deuxième comme valeur réelle de la variable. Si votre requête renvoie plus de deux colonnes, elles seront rejetées.

# Modèles et variables

Vous pouvez utiliser n'importe quelle variable Grafana dans votre requête. Les exemples suivants montrent comment utiliser la variable unique/multiple dans votre requête.

```
-- For example, following query
select * from "users" where "city" = ${city}
-- will be translated into
select * from "users" where "city" = 'london'
--- where you can see ${city} variable translated into actual value in the variable
```
Tout comme le texte, les variables fonctionnent également pour les champs numériques. Dans l'exemple ci-dessous, il \${age} s'agit d'une variable de zone de texte dans laquelle elle accepte des nombres puis est comparée au champ numérique du tableau.

```
select * from "users" where "age" > ${age}
--- wil be translated into
select * from "users" where "age" > '36'
```
Si votre variable renvoie plusieurs valeurs, vous pouvez l'utiliser dans l'inétat de la requête SAP HANA, comme ci-dessous. Notez les crochets qui entourent la variable pour que la where in condition soit valide dans SAP HANA.

```
select * from "users" where "city" in (${cities})
--- will be translated into
select * from "users" where "city" in ('london','perth','delhi')
--- where you can see ${cities} turned into a list of grafana variables selected.
--- You can also write the same query using shorthand notation as shown below
select * from "users" where "city" in ($cities)
```
**Macros** 

- \$\_\_timeFilter(<time\_column>)— Applique la plage de temps de Grafana à la colonne spécifiée lorsqu'elle est utilisée dans la requête brute. Applicable aux colonnes de date/horodatage/ longue durée.
- \$\_\_timeFilter(<time\_column>, <format>)— Comme ci-dessus. Mais donne la possibilité de spécifier le format de la time\_column stockée dans la base de données.
- \$\_\_timeFilter(<time\_column>, "epoch", <format>)— Comme ci-dessus, mais peut être utilisé lorsque votre colonne de temps est en époque. Le format peut être l'un des suivants : « s », « ms » et « ns ».
- \$ fromTimeFilter(<time\_column>)— Comme ci-dessus, mais peut être utilisé lorsque votre colonne de temps est en époque. Le format peut être l'un des suivants : « s », « ms » et « ns ».
- \$\_\_fromTimeFilter(<time\_column>, <comparison\_predicate>)— Identique à cidessus, mais possibilité de spécifier comparison\_predicate.
- \$\_\_fromTimeFilter(<time\_column>, <format>)— Comme ci-dessus, mais possibilité de spécifier le format de la colonne de temps.
- \$\_\_fromTimeFilter(<time\_column>, <format>, <comparison\_predicate>)— Identique à ci-dessus, mais possibilité de spécifier comparison\_predicate.
- \$\_\_toTimeFilter(<time\_column>)— Renvoie la condition temporelle basée sur le temps de grafana sur un champ temporel.
- \$ toTimeFilter(<time\_column>, <comparison\_predicate>)— Identique à ci-dessus, mais possibilité de spécifier comparison\_predicate.
- \$\_\_toTimeFilter(<time\_column>, <format>)— Comme ci-dessus, mais possibilité de spécifier le format de la colonne de temps.
- \$\_\_toTimeFilter(<time\_column>, <comparison\_predicate>)— Identique à ci-dessus, mais possibilité de spécifier comparison\_predicate.
- \$\_\_timeGroup(<time\_column>, <interval>)— Étend la colonne de temps en groupes d'intervalles. Applicable aux colonnes de date/horodatage/longue durée.

macro \$\_timeFilter () <time\_column>

L'exemple suivant explique la \$\_\_timeFilter(<time\_column>) macro :

```
- In the following example, the query
select ts, temperature from weather where $_timeFilter(ts)
--- will be translated into
select ts, temperature from weather where ts > '2021-02-24T12:52:48Z' AND ts < 
  '2021-03-24T12:52:48Z'
--- where you can see the grafana dashboard's time range is applied to the column ts in 
  the query.
```
## macro \$\_\_timeFilter (,) <time\_column><format>
Dans certains cas, les colonnes temporelles de la base de données sont stockées dans des formats personnalisés. L'exemple suivant explique la \$\_\_timeFilter(<time\_column>, <format>) macro, qui permet de filtrer les horodatages personnalisés en fonction du sélecteur de temps de Grafana :

```
SELECT TO_TIMESTAMP("TS",'YYYYMMDDHH24MISS') AS METRIC_TIME , "VALUE" FROM "SCH"."TBL" 
 WHERE $__timeFilter("TS","YYYYMMDDHH24MISS") -- TS is in 20210421162012 format
SELECT TO_TIMESTAMP("TS",'YYYY-MON-DD') AS METRIC_TIME , "VALUE" FROM "SCH"."TBL" WHERE 
  $__timeFilter("TS","YYYY-MON-DD") -- TS is in 2021-JAN-15 format
```
Dans la macro, le format peut être l'un des formats HANA valides correspondant à votre colonne d'horodatage. Par exemple, YYYYMMDDHH24MISS est un format valide lorsque vos données sont stockées dans un 20210421162012 format.

macro \$ timeFilter (, « époque ») <time\_column><format>

Dans certains cas, les horodatages sont stockés sous forme d'horodatages d'époque dans votre base de données. L'exemple suivant explique la \$\_\_timeFilter(<time\_column>, "epoch" <format>) macro qui permet de filtrer les horodatages d'époque en fonction du sélecteur de temps de Grafana. Dans la macro, le format peut être ms, s ou ns. S'il n'est pas spécifié, s sera traité comme format par défaut.

```
SELECT ADD_SECONDS('1970-01-01', "TIMESTAMP") AS "METRIC_TIME", "VALUE" FROM 
  "SCH"."TBL" WHERE $__timeFilter("TIMESTAMP","epoch") -- Example : TIMESTAMP field 
  stored in epoch_second format 1257894000
SELECT ADD_SECONDS('1970-01-01', "TIMESTAMP") AS "METRIC_TIME", "VALUE" FROM 
  "SCH"."TBL" WHERE $__timeFilter("TIMESTAMP","epoch","s") -- Example : TIMESTAMP field 
  stored in epoch_second format 1257894000
SELECT ADD_SECONDS('1970-01-01', "TIMESTAMP"/1000) AS "METRIC_TIME", "VALUE" FROM 
  "SCH"."TBL" WHERE $__timeFilter("TIMESTAMP","epoch","ms") -- Example : TIMESTAMP field 
  stored in epoch_ms format 1257894000000
SELECT ADD_SECONDS('1970-01-01', "TIMESTAMP"/1000000000) AS "METRIC_TIME", "VALUE" FROM 
  "SCH"."TBL" WHERE $__timeFilter("TIMESTAMP","epoch","ns") -- Example : TIMESTAMP field 
  stored in epoch_nanoseconds format 1257894000000000000
```
Au lieu d'utiliser le troisième argument du \$ timeFilter, vous pouvez utiliser l'un des arguments epoch\_s, epoch\_ms ou epoch\_ns comme deuxième argument.

SELECT ADD\_SECONDS('1970-01-01', "TIMESTAMP"/1000) AS "METRIC\_TIME", "VALUE" FROM "SCH"."TBL" WHERE \$\_\_timeFilter("TIMESTAMP","epoch","ms")

```
-- is same as
SELECT ADD_SECONDS('1970-01-01', "TIMESTAMP"/1000) AS "METRIC_TIME", "VALUE" FROM 
  "SCH"."TBL" WHERE $__timeFilter("TIMESTAMP","epoch_ms")
```
Macros \$\_fromTimeFilter () et \$\_toTimeFilter ()

La \$\_\_fromTimeFilter() macro s'étend à une condition sur un champ temporel en fonction du temps du sélecteur de temps de Grafana.

Cela accepte trois paramètres. Le premier paramètre est le nom du champ horaire. Vous pouvez passer comparison\_predicate ou le format de la colonne de temps comme deuxième argument. Si vous souhaitez transmettre les deux, le format est le deuxième paramètre et utilisez comparison\_predicate comme troisième paramètre.

<format>Si le format n'est pas spécifié, le plugin supposera que la colonne d'heure est de type timestamp/date. Si votre colonne d'heure est stockée dans un format autre que l'horodatage/la date, transmettez le format comme deuxième argument. <format>peut être l'un des formats epoch\_s, epoch\_ms, epoch\_ns ou tout autre format personnalisé tel que YYYY-MM-DD.

<comparison\_predicate>paramètre optionnel. S'il n'est pas transmis, le plugin utilisera > comme prédicat de comparaison. <comparison\_predicate>peut être l'un des suivants =, ! =, <>, <, <=, >, >=

\$\_\_toTimeFilter()fonctionne de la même manière que \$\_\_ fromTimeFilter (). Au lieu d'utiliser Grafana de temps en temps, il l'utilisera au fil du temps. Le prédicat de comparaison par défaut sera également <.

\$\_\_timeGroup (,) <time\_column><interval>

Par exemple, la macro \$ timeGroup (timecol,1h) est étendue à SERIES ROUND (« timecol », « INTERVAL 1 HOUR ») dans la requête.

L'exemple suivant explique \$\_timeGroup(<time\_column>, <interval>) macro.

```
SELECT $__timeGroup(timestamp,1h), "user", sum("value") as "value"
FROM "salesdata"
WHERE $ timeFilter("timestamp")
GROUP BY $__timeGroup(timestamp,1h), "user"
ORDER BY $__timeGroup(timestamp,1h) ASC
```
Ceci est traduit dans la requête suivante où \$\_\_timeGroup(timestamp,1h) est développé enSERIES\_ROUND("timestamp", 'INTERVAL 1 HOUR').

```
SELECT SERIES_ROUND("timestamp", 'INTERVAL 1 HOUR') as "timestamp", "user", 
  sum("value") as "value"
FROM "salesdata"
WHERE "timestamp" > '2020-01-01T00:00:00Z' AND "timestamp" < '2020-01-01T23:00:00Z'
GROUP BY SERIES_ROUND("timestamp", 'INTERVAL 1 HOUR'), "user"
ORDER BY "timestamp" ASC
```
**a** Note

Lorsque vous utilisez la macro group by avec \$\_timeGroup, assurez-vous que vos champs de sélection et de tri par portent le même nom que votre groupe par champ. Sinon, HANA risque de ne pas reconnaître la requête.

Si vous ne voulez pas coder en dur l'intervalle dans la fonction \$\_\_timeGroup (), vous pouvez laisser Grafana s'en charger en spécifiant \$\_\_interval comme intervalle. Grafana calculera cet intervalle à partir de la plage de temps du tableau de bord. Exemple de requête :

```
SELECT $__timeGroup(timestamp, $__interval), sum("value") as "value"
FROM "salesdata"
WHERE $ timeFilter("timestamp")
GROUP BY $__timeGroup(timestamp, $__interval)
ORDER BY $__timeGroup(timestamp, $__interval) ASC
```
Cette requête est traduite dans la requête suivante en fonction de la plage horaire du tableau de bord.

```
SELECT SERIES_ROUND("timestamp", 'INTERVAL 1 MINUTE'), sum("value") as "value"
FROM "salesdata"
WHERE "timestamp" > '2019-12-31T23:09:14Z' AND "timestamp" < '2020-01-01T23:17:54Z'
GROUP BY SERIES_ROUND("timestamp", 'INTERVAL 1 MINUTE')
ORDER BY SERIES_ROUND("timestamp", 'INTERVAL 1 MINUTE') ASC
```
Alerte

Pour configurer une alerte SAP HANA dans Grafana

- 1. Créez un panneau graphique dans votre tableau de bord.
- 2. Créez une requête SAP HANA au format de série chronologique.
- 3. Choisissez l'onglet Alerte et spécifiez les critères d'alerte.
- 4. Choisissez Test Rule pour tester la requête d'alerte.
- 5. Spécifiez les destinataires des alertes, les messages et le traitement des erreurs.
- 6. Enregistrez le tableau de bord.

Alertes sur les données autres que les séries chronologiques

Pour émettre une alerte sur des données autres que des séries chronologiques, utilisez la TO\_TIMESTAMP('\${\_\_to:date}') macro pour transformer des métriques autres que des séries chronologiques en séries chronologiques. Cela convertira votre métrique en une requête de série chronologique à point unique. Le format de la requête est indiqué ci-dessous

```
SELECT TO_TIMESTAMP('${__to:date}'), <METRIC> FROM <TABLE# WHERE <YOUR CONDITIONS>
```
Dans l'exemple suivant, une table comporte quatre champs appelés nom d'utilisateur, âge, ville et rôle. Ce tableau ne contient aucun champ horaire. Nous voulons avertir lorsque le nombre d'utilisateurs ayant le rôle de développeur est inférieur à trois.

```
SELECT TO_TIMESTAMP('${__to:date}'), count(*) as "count" FROM ( 
    SELECT 'John' AS "username", 32 AS "age", 'Chennai' as "city", 'dev' as "role" FROM 
 dummy 
    UNION ALL SELECT 'Jacob' AS "username", 32 AS "age", 'London' as "city", 
  'accountant' as "role" FROM dummy 
    UNION ALL SELECT 'Ali' AS "username", 42 AS "age", 'Delhi' as "city", 'admin' as 
  "role" FROM dummy 
    UNION ALL SELECT 'Raja' AS "username", 12 AS "age", 'New York' as "city", 'ceo' as 
  "role" FROM dummy 
    UNION ALL SELECT 'Sara' AS "username", 35 AS "age", 'Cape Town' as "city", 'dev' as 
  "role" FROM dummy 
    UNION ALL SELECT 'Ricky' AS "username", 25 AS "age", 'London' as "city", 
  'accountant' as "role" FROM dummy 
    UNION ALL SELECT 'Angelina' AS "username", 31 AS "age", 'London' as "city", 'cxo' as 
  "role" FROM dummy
) WHERE "role" = 'dev'
```
#### **ServiceNow**

Il s'agit de la source de ServiceNow données utilisée pour se connecter aux ServiceNow instances.

### **G** Note

Cette source de données est réservée à Grafana Enterprise. Pour de plus amples informations, veuillez consulter [Gérer l'accès aux plug-ins d'entreprise](#page-52-0). En outre, dans les espaces de travail qui prennent en charge la version 9 ou une version plus récente, cette source de données peut nécessiter l'installation du plug-in approprié. Pour de plus amples informations, veuillez consulter [Plug-ins Grafana.](#page-107-0)

### Fonctionnalités

- Requêtes
	- Requêtes d'API Stat
	- Requêtes d'API de table
		- Incidents, modifications et tout autre tableau
- Alerts (Alertes)
- Annotations (fonctionnalité bêta)
- Variables du modèle

### **Configuration**

Sélectionnez les sources de données dans le panneau de gauche de Grafana.

Sélectionnez Ajouter une source de données :

Entrez **servicenow** pour trouver le plug-in de source de données :

Entrez ServiceNow l'URL :

Choisissez Enregistrer et tester. Vous devriez voir un message vert avec « ServiceNow Connexion OK ».

Exemples de tableaux de bord

Des tableaux de bord prédéfinis sont inclus dans le plugin et peuvent être importés via la page de configuration de la source de données, sous l'onglet Tableaux de bord.

#### **Utilisation**

Il existe deux manières de renvoyer des données dans l'éditeur de requêtes.

- API de tableau
- API agrégée

Les utilisateurs peuvent actuellement choisir entre interroger des tables prédéfinies, telles que les suivantes :

- Modifications
- Incidents

Ou, à partir dev1.4.0, une liste de tables et de champs pilotée par l'API utilisant l'option Autre (tableau personnalisé). Cette option vous permet d'interroger les données figurant dans n'importe quelle table accessible à l'utilisateur utilisé pour configurer la source de ServiceNow données.

L'option Tableau personnalisé doit prendre en charge les mêmes fonctionnalités que les listes de tables prédéfinies.

### Requêtes TableAPI

La TableAPI renvoie des données pouvant être affichées dans un panneau de tableau. Il permet une sélection ordonnée des champs à afficher ainsi que des options de filtrage. L'éditeur de requêtes fournit également un champ pour limiter le nombre de lignes renvoyées par une requête.

Exemple de panneau de tableau affichant les résultats de la requête précédente.

### Afficher

La ligne Afficher fournit un sélecteur pour un champ à afficher. Plusieurs champs peuvent également être spécifiés. Les champs seront renvoyés dans l'ordre exact indiqué.

### Afficher les valeurs

L'indicateur Afficher les valeurs permet à la requête de renvoyer des valeurs adaptées aux humains, ou des valeurs d'affichage, au lieu de valeurs numériques.

Par exemple, une sévérité égale à l'1absence de cet indicateur s'affichera uniquement1. Si le drapeau est activé, la valeur affichée sera1 - High.

Selon la [documentation de l'ServiceNow API,](https://developer.servicenow.com/dev.do#!/reference/api/orlando/rest/c_TableAPI) cela peut avoir un impact négatif sur les performances.

#### **a** Note

[...] la spécification de la valeur d'affichage peut entraîner des problèmes de performances car elle ne lit pas directement depuis la base de données et peut inclure le référencement d'autres champs et enregistrements.

Filtres (généraux)

La ligne Filtres permet de réduire les lignes affichées en fonction de plusieurs critères de champ et de valeur.

Tous les filtres sont combinés avec une opération AND ou OR.

Les champs suivants sont disponibles lorsque vous n'utilisez pas de table personnalisée (cette liste s'étendra dans le futur).

Active Asset Group Assigned To Escalation Issue Number Description Priority State Type Change Risk Change State Start Date End Date On Hold

Lorsque vous sélectionnez une table personnalisée, les champs sont automatiquement remplis à partir de l'API Service Now.

# Filtres de date

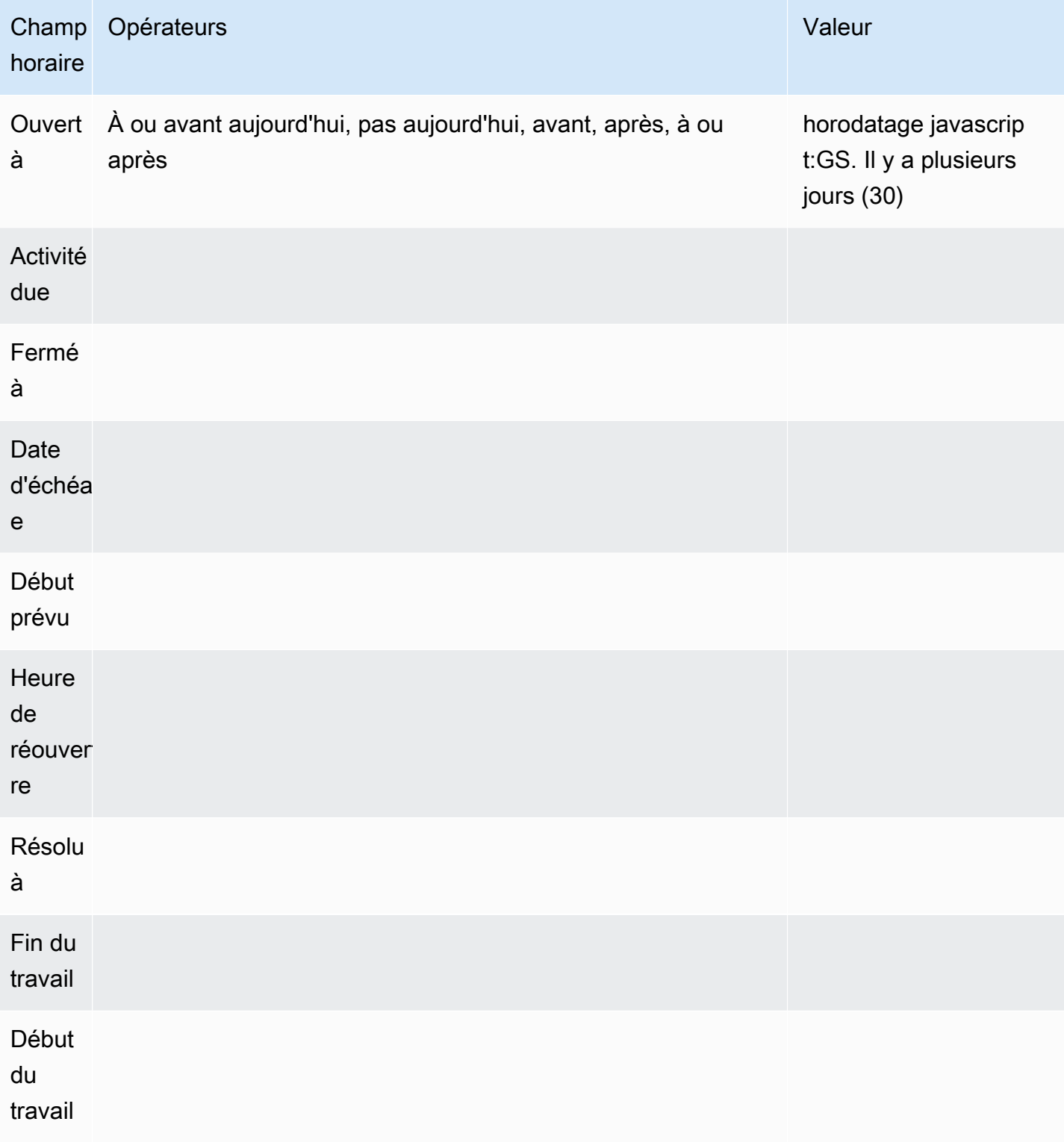

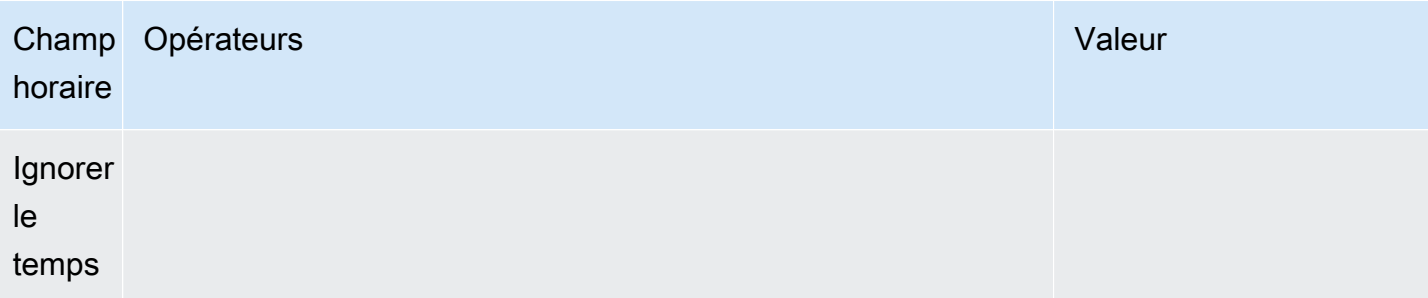

Pour des valeurs de date supplémentaires, voir : https://developer.servicenow.com/app.do # ! / api\_doc ? v=NewYork&ID=R\_SGSYS-DateGenerate\_S\_S

Opérateurs (généraux, basés sur des chaînes)

- Commence par
- Se termine par
- Comme
- Pas comme
- Égal à
- Pas égal
- Est vide

Opérateurs (basés sur le temps)

- Aujourd'hui
- Pas aujourd'hui
- Avant
- À ou avant
- Après
- À ou après

# Valeurs

La sélection de la valeur dépend du type de filtre sélectionné.

- Les filtres booléens ont des options Vrai/Faux
- Les filtres de texte permettent de saisir n'importe quelle valeur

• Escalade, Priority possède un ensemble fixe de valeurs numériques

#### Trier par

La ligne Trier par permet de réduire les lignes affichées en fonction de plusieurs critères de champ et de valeur.

Tous les filtres sont combinés avec une opération AND. Support pour d'autres opérateurs sera ajouté.

### Limite

Une limite de lignes peut être spécifiée pour éviter de renvoyer trop de données. La valeur par défaut est 25.

#### Champ horaire

Time FieldC'est ce qui transforme les données que vous avez demandées en séries chronologiques. Vos données étant traitées sous forme de séries chronologiques, les valeurs du « champ temporel » sélectionné qui ne se situent pas dans la plage de temps de votre tableau de bord/panneau ne seront pas affichées.

Le champ horaire par défaut utilisé est « Ouvert à », mais il peut être remplacé par n'importe quel champ disponible contenant une valeur horaire.

Une valeur spéciale « Ignorer le temps » est fournie pour autoriser les résultats « jusqu'à présent » et également pour permettre aux filtres de contrôler les données affichées.

### Requêtes d'API agrégées (Stats)

L'AggregateAPI renverra toujours des métriques, avec les agrégations suivantes : avg, min, max, sum. Le filtrage est également disponible pour affiner les requêtes.

### Afficher

La ligne Afficher fournit un sélecteur pour une métrique à afficher. Plusieurs métriques peuvent également être spécifiées.

#### Filtres (généraux)

Les filtres d'agrégation permettent d'affiner les mesures affichées en fonction de critères de champ et de valeur, comme dans le cas de l'option table.

Tous les filtres sont combinés avec une opération AND. Support pour d'autres opérateurs sera ajouté.

Les options du filtre Stat sont les mêmes que celles de TableAPI.

### Agrégation

Il existe quatre types d'agrégations métriques, plus un « décompte » :

- Moyenne
- Minimum
- Maximum
- Somme
- Nombre : renvoie le « nombre » de métriques renvoyées par une requête

### Grouper par

Ce sélecteur permet de diviser les métriques en agrégats de moindre importance. Le regroupement par « priorité » renverrait les métriques avec un « tag » de priorité et les valeurs uniques séparées.

### Création de modèles

Au lieu de coder en dur les noms dans vos requêtes, vous pouvez utiliser des variables à leur place. Les variables sont affichées sous forme de boîtes de sélection déroulantes en haut du tableau de bord. Vous pouvez utiliser ces listes déroulantes pour modifier les données affichées sur votre tableau de bord.

Consultez l'exemple de la section Variable de requête pour savoir comment ajouter une variable de requête et y faire référence avec une valeur de modèle.

### Variable de requête

Si vous ajoutez une variable de modèle de ce typeQuery, vous pouvez écrire une requête qui peut renvoyer des éléments tels que des noms de catégories, des noms de clés ou des valeurs clés affichées sous forme de zone de sélection déroulante.

Par exemple, vous pouvez avoir une variable contenant toutes les valeurs de categories en spécifiant une requête comme celle-ci dans le paramètre Query de la variable de modèle.

Lorsque vous choisissez le paramètre Requête, une section Filtre s'affiche, vous permettant de choisir un type et un champ. Actuellement, le type est limité aux incidents et aux modifications. Lorsque vous sélectionnez un type, une liste de champs applicables à ce type vous est fournie. Une fois qu'un type et un champ sont sélectionnés, un aperçu des valeurs s'affiche en bas, indiquant les options disponibles pour ce type/champ. Ces valeurs seront affichées dans une liste déroulante sur le tableau de bord, que vous pourrez utiliser avec Templating pour filtrer les données sur les panneaux de votre tableau de bord.

Par exemple, si vous ajoutez une variable nommée catégorie puis sélectionnez Type = Incidents et Champ = Catégorie, vous verrez une liste d'options pour Catégorie. Si vous ajoutez ensuite un filtre à un panneau et que vous sélectionnez Catégorie égale à \$ {category}, les données du panneau n'afficheront que les données de la catégorie sélectionnée dans la liste déroulante du tableau de bord.

Importez le tableau de bord Incidents par catégorie pour voir un exemple.

Utilisation de variables dans les requêtes

Il existe deux syntaxes :

\$<varname>Exemple avec une variable de modèle nommée hostname :

[[varname]]Exemple avec une variable de modèle nommée hostname :

#### Alerte

Les alertes Grafana standard sont prises en charge. Toutes les requêtes définies dans un panneau graphique peuvent être utilisées pour générer des alertes.

Voici un exemple de requête et d'alerte. Cette requête renverra un graphique de tous les incidents critiques hautement prioritaires ouverts :

Cette alerte sera déclenchée lorsqu'il y aura plus de cinq incidents critiques hautement prioritaires ouverts :

Le test de la règle d'alerte affichera le résultat de la règle d'alerte, et la sélection de l'historique de l'état indiquera que l'alerte passe de OK à En attente puis d'alerte.

La vue graphique affichera une ligne verticale et l'icône en forme de cœur en haut deviendra orange pendant que l'alerte est en attente.

Une fois que les critères d'alerte sont remplis, la règle passe au rouge.

Dans la vue graphique, la ligne verticale rouge apparaît et l'icône en forme de cœur en haut devient rouge.

Rédaction d'incidents pour les alertes

Fonctionnalité bêta

• Configurez un canal de notification pour votre source de ServiceNow données.

Cela configurera un [canal de notification Grafana](https://grafana.com/docs/grafana/latest/alerting/notifications/) qui utilise votre utilisateur configuré pour créer des incidents sur l' ServiceNow instance pour cette source de données.

Cette action nécessite que l'utilisateur de la source de ServiceNow données soit autorisé à écrire des incidents.

### Utilisation d'un proxy HTTP

Lorsque vous utilisez un proxy HTTP, Amazon Managed Grafana a besoin que les variables d'environnement suivantes soient définies sur l'emplacement du proxy :

- HTTP\_PROXY (ou http\_proxy)
	- Parcours complet http://host:port
	- ou tout simplement : host:port
- HTTPS\_PROXY(ouhttps\_proxy) :
	- Parcours complet https://host:port
	- ou tout simplement : host:port

# **Annotations**

Les annotations Grafana sont une fonctionnalité bêta de cette source v1.4.0 de données. Les annotations vous permettent de superposer des événements sur des graphiques.

La requête Annotations prend en charge les mêmes options que l'éditeur de requêtes standard, à quelques différences mineures près :

- Une seule colonne « Afficher » est sélectionnable. Cela sera probablement corrigé dans une future amélioration.
- Le champ horaire est obligatoire.

# FAQ

Et si nous n'avons pas le plugin ITSM Roles ?

L'accès administrateur est requis pour effectuer les actions suivantes

Option 1 : accordez aux utilisateurs de Grafana des autorisations d'administrateur pour autoriser l'accès à toutes les tables.

Option 2 : créer un rôle et appliquer des ACL à toutes les tables auxquelles Grafana doit accéder.

L'accès administrateur est requis pour effectuer les actions suivantes.

- 1. L'administrateur connecté doit élever l'accès à security\_admin.
	- a. Dans le volet de navigation en haut à droite, choisissez l'icône du profil. L'icône de profil comporte un indicateur de curseur déroulant.
	- b. Dans la liste déroulante, choisissez Elevate Roles.
	- c. Dans le modal affiché, cochez la case security\_admin.
	- d. Choisissez OK.
- 2. Créez un nouveau rôle avec la convention de dénomination de votre choix.
	- a. Accédez à la section des rôles dans le menu de navigation de gauche Sécurité du système => Utilisateurs et groupes => Rôles
	- b. Choisissez Nouveau en haut de la page.
	- c. Entrez un nom pour le rôle et une description appropriée.
	- d. Sélectionnez Envoyer.
- 3. Créez un nouvel utilisateur ou modifiez un utilisateur existant avec les rôles nécessaires.
	- a. Le rôle que vous créez à l'étape 2
	- b. personnaliser dictionnaire
	- c. personnaliser\_choix\_
	- d. cmdb\_read (cela accordera un accès en lecture à toutes les tables cmdb)
- 4. Créez des listes de contrôle d'accès pour les tables et les champs requis.
	- Créez une ACL pour la table sys\_db\_object.
- i. Dans la deuxième colonne d'en-tête de recherche Nom**sys\_db\_object**, entrez et appuyez sur Entrée.
- ii. Le résultat filtré doit afficher le tableau. Choisissez Table pour accéder à l'enregistrement.
- iii. Dans l'onglet, choisissez Controls.
- iv. Dans la partie inférieure de la page, assurez-vous que l'onglet Contrôle d'accès est sélectionné.
- v. Choisissez Nouveau pour créer une nouvelle ACL.
- vi. Modifiez la sélection d'opération pour lire.
- vii. Dans la section Rôle requis dans la partie inférieure de l'écran, choisissez (doublecliquez) Insérer une nouvelle ligne et recherchez le rôle que vous avez créé.
- viii. Après avoir sélectionné le rôle que vous avez créé, cochez la case verte.
- ix. Choisissez Soumettre dans la partie inférieure de l'écran pour créer l'ACL, puis choisissez Continuer lorsque le modal apparaît.
- 5. Créez des ACL pour des champs sys\_db\_object spécifiques. Les étapes suivantes doivent être répétées pour chacun des champs suivants : nom, étiquette, nom d'affichage et table étendue.
	- a. Pendant que vous êtes toujours dans la vue des enregistrements de table pour sys db object, sélectionnez l'onglet Colonnes dans le groupe d'onglets le plus proche en haut de l'écran.
	- b. Localisez le nom du champ et sélectionnez-le.
	- c. Dans l'onglet inférieur, choisissez Nouveau dans l'onglet Contrôles d'accès.
	- d. Modifier l'opération pour lire
	- e. Choisissez (double-cliquez) d'insérer une ligne de texte dans le tableau « Rôle requis » inférieur.
	- f. Recherchez le rôle que vous avez créé, puis cochez la case verte.
	- g. Sélectionnez Envoyer.
	- h. Assurez-vous d'avoir répété ces étapes pour tous les champs obligatoires : nom, étiquette, nom d'affichage et table étendue.
- 6. Répétez les étapes de la version 4.1 pour les tables Change, Incident et toutes les autres tables non CMDB que vous souhaitez interroger depuis Grafana. Ne répétez pas les étapes de la version 4.2 ; cette étape n'est requise que pour sys\_db\_object.

# **Snowflake**

Avec la source de données Snowflake Enterprise, vous pouvez visualiser vos données Snowflake avec toutes vos autres sources de données dans Grafana, ainsi que les données de log et de métrique en contexte. Cette source de données inclut un puissant éditeur de requêtes à saisie anticipée, prend en charge les annotations complexes, définit des seuils d'alerte, contrôle l'accès et les autorisations, etc.

# **a** Note

Cette source de données est réservée à Grafana Enterprise. Pour de plus amples informations, veuillez consulter [Gérer l'accès aux plug-ins d'entreprise](#page-52-0). En outre, dans les espaces de travail qui prennent en charge la version 9 ou une version plus récente, cette source de données peut nécessiter l'installation du plug-in approprié. Pour de plus amples informations, veuillez consulter [Plug-ins Grafana.](#page-107-0)

# Présentation

### Qu'est-ce que Snowflake ?

Snowflake propose un service de stockage et d'analyse de données basé sur le cloud, généralement appelé « données warehouse-as-a-service », qui offre une solution pour l'entreposage de données, les lacs de données, l'ingénierie des données, la science des données, le développement d'applications de données et le partage de données. Au cours des dernières années, Snowflake a gagné en popularité en raison de sa capacité à stocker et à analyser des données à un prix abordable à l'aide de matériel et de logiciels basés sur le cloud ; elle a récemment atteint son apogée avec la plus grande introduction en bourse de logiciels jamais réalisée. Aujourd'hui, de nombreuses entreprises utilisent Snowflake comme base de données principale pour stocker des données applicatives et commerciales telles que le nombre de transactions, les sessions utilisateur actives et même les séries chronologiques et les données métriques.

Tirer le meilleur parti de Snowflake et Amazon Managed Grafana

Visualisez les données Snowflake sans les déplacer : l'architecture unique de Grafana interroge les données directement là où elles se trouvent plutôt que de les déplacer et de payer pour un stockage et une ingestion redondants.

Composez des panneaux à partir de sources variées : avec des tableaux de bord prédéfinis et personnalisés, regroupez des données provenant de nombreuses sources de données différentes dans un seul panneau de verre.

Transformation et calcul au niveau de l'utilisateur : les utilisateurs peuvent transformer les données et exécuter divers calculs sur les données qu'ils consultent, ce qui nécessite moins de préparation des données.

Combinez, calculez et visualisez dans des panneaux : créez des panneaux de sources de données mixtes qui affichent des données connexes provenant de Snowflake et d'autres sources.

#### Fonctionnalités

Éditeur de requêtes : l'éditeur de requêtes est un éditeur d'autocomplétion SQL intelligent qui vous permet de visualiser des séries chronologiques ou des données de tables, de gérer les erreurs de syntaxe SQL et de compléter automatiquement les mots clés SQL de base.

Autorisations relatives aux sources de données : contrôlez qui peut afficher ou interroger les données Snowflake dans Grafana

Annotations : Superposez les événements Snowflake sur n'importe quel graphe Grafana, pour corréler les événements avec d'autres données du graphique

Alertes : définissez des alertes basées sur des banques de statistiques dans Snowflake

Variables pour les requêtes : créez des variables de modèle dans Grafana à partir des données Snowflake, et incluez des variables dans les requêtes Snowflake pour créer des tableaux de bord interactifs.

Requêtes multimétriques : écrivez une seule requête qui renvoie plusieurs métriques, chacune dans sa propre colonne

Commencez avec le plugin Snowflake

Voici cinq étapes rapides pour démarrer avec le plugin Snowflake dans Grafana :

Étape 1 : configurer la source de données Snowflake

Pour configurer la source de données, choisissez Configuration, Sources de données, Ajouter une source de données, Snowflake.

Ajoutez vos informations d'authentification et la source de données est prête à être consultée !

Les champs de configuration suivants sont disponibles.

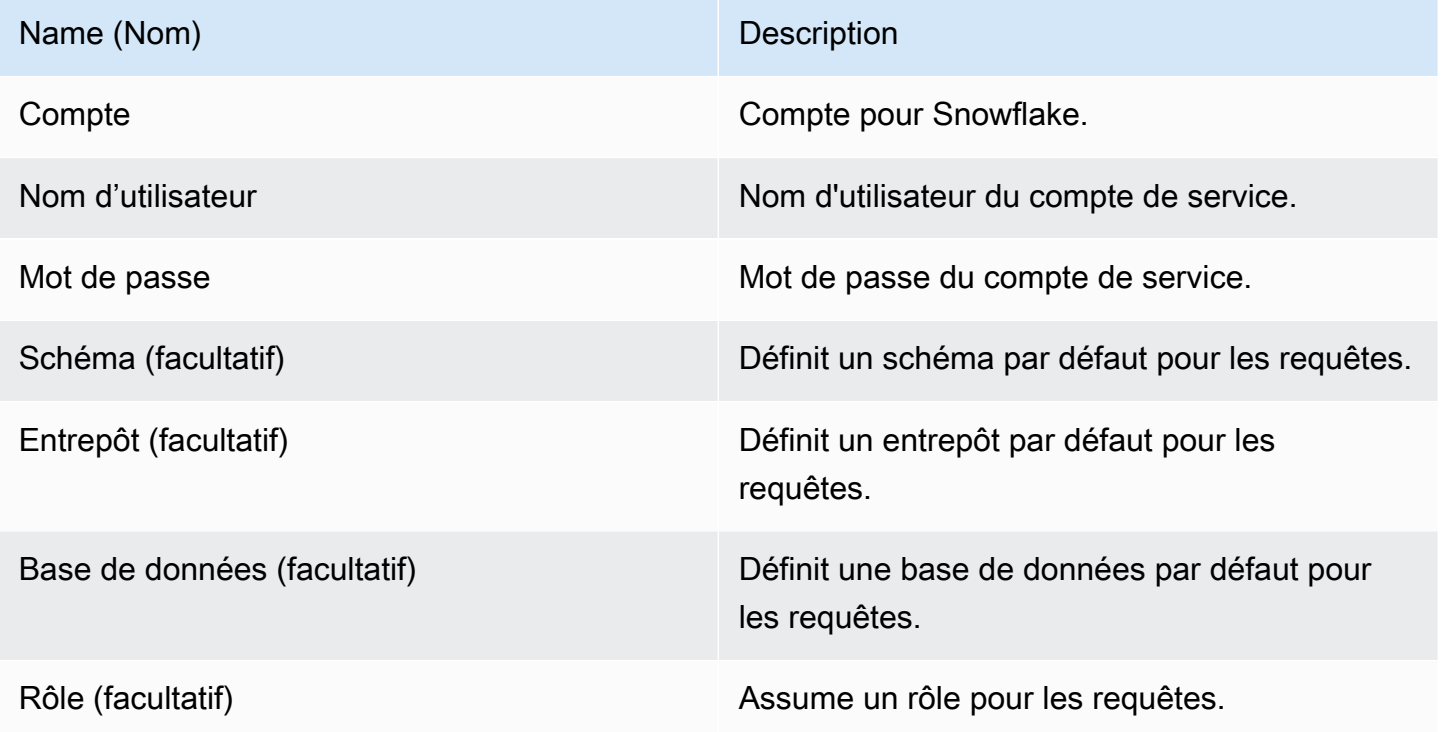

Étape 2 : Rédiger des requêtes pour vos données Snowflake

Créez un panneau dans un tableau de bord et sélectionnez une source de données Snowflake pour commencer à utiliser l'éditeur de requêtes.

- La date et l'heure peuvent apparaître n'importe où dans la requête tant qu'elles sont incluses.
- Une colonne numérique doit être incluse. Il peut s'agir d'une agrégation ou d'une colonne int/float.
- Vous pouvez éventuellement inclure des colonnes de chaîne pour créer des séries de données distinctes, si les données de vos séries chronologiques sont mises en forme pour différentes mesures.

Disposition d'une requête Snowflake

```
select 
   <time_column>, 
   <any_numerical_column> 
   <other_column_1>, 
   <other_column_2>,
```

```
\langle \ldots \ranglefrom 
  <any table>
where 
   $__timeFilter(<time_column>) // predefined where clause for time range 
  and $<custom variable> = 1 // custom variables start with dollar sign
```
Format de requête SQL pour les séries chronologiques groupées par intervalle

```
select 
   $__timeGroup(created_ts, '1h'), // group time by interval of 1h 
   <time_column>, 
   <any_numerical_column>, 
   <metric_column>
from 
   <any_table>
where 
   $__timeFilter(<time_column>) // predefined where clause for time range 
  and \frac{1}{2} <custom_variable> = 1 // custom variables start with dollar sign
group by <time_column>
```
Format de requête SQL pour les tables

```
select 
   <time_column>, // optional if result format option is table 
   <any_column_1> 
   <any_column_2> 
   <any_column_3>
from 
   <any_table>
where 
   $__timeFilter(time_column) // macro for time range, optional if format as option is 
 table 
  and \frac{1}{2} <custom_variable> = 1 // custom variables start with dollar sign
```
Étape 3 : Création et utilisation de variables de modèle

Utilisation de variables de modèle

Vous pouvez inclure des variables de modèle dans les requêtes, comme illustré dans l'exemple suivant.

```
 select 
   <column> 
 from 
   <table> 
 WHERE column >= '$variable'
```
L'exemple suivant montre l'utilisation de variables à valeurs multiples dans une requête.

```
select 
   <column>
from 
   <table>
WHERE <column> regexp '${variable:regex}'
```
Utilisation de la source de données Snowflake pour créer des variables

Dans les paramètres du tableau de bord, choisissez Variables, puis Nouveau.

À l'aide du type de variable « Requête », sélectionnez la source de données Snowflake comme « Source de données ».

**A** Important

Assurez-vous de ne sélectionner qu'une seule colonne dans votre requête variable.

Exemple :

SELECT DISTINCT query\_type from account\_usage.query\_history;

vous donnera ces variables :

All DESCRIBE USE UNKNOWN GRANT SELECT CREATE DROP SHOW

Étape 4 : configurer une alerte

Vous pouvez définir des alertes sur des métriques spécifiques de Snowflake ou sur des requêtes que vous avez créées.

Cliquez sur le bouton de l'onglet d'alerte dans l'éditeur de requêtes, puis sélectionnez Créer une alerte.

Étape 5. Création d'une annotation

Les annotations vous permettent de superposer des événements sur un graphique.

Pour créer une annotation, dans les paramètres du tableau de bord, choisissez Annotations et Nouveau, puis sélectionnez Snowflake comme source de données.

Les annotations étant des événements, elles nécessitent au moins une colonne temporelle et une colonne pour décrire l'événement.

L'exemple de code suivant montre une requête pour annoter toutes les connexions échouées à Snowflake.

SELECT EVENT\_TIMESTAMP as time, EVENT\_TYPE, CLIENT\_IP FROM ACCOUNT\_USAGE.LOGIN\_HISTORY WHERE \$\_\_timeFilter(time) AND IS\_SUCCESS!='YES' ORDER BY time ASC;

#### And

- heure : TIME
- titre : EVENT\_TYPE
- texte : CLIENT\_IP

Cela superposera les annotations de toutes les connexions échouées à Snowflake sur les panneaux de votre tableau de bord.

#### Fonctionnalités supplémentaires

Utilisation du champ Nom d'affichage

Ce plugin utilise le champ Nom d'affichage dans l'onglet Champ du panneau Options pour raccourcir ou modifier une clé de légende en fonction de son nom, de ses étiquettes ou de ses valeurs. D'autres sources de données utilisent des alias fonctionnalités personnalisées pour modifier les clés de légende, mais la fonction Nom d'affichage est un moyen plus cohérent de le faire.

Autorisations relatives aux sources de données

Limitez l'accès à Snowflake en choisissant l'onglet Autorisations sur la page de configuration de la source de données pour activer les autorisations de source de données. Sur la page des autorisations, les administrateurs peuvent activer les autorisations et restreindre les autorisations de requête à des utilisateurs et à des équipes spécifiques.

Comprenez vos données de facturation et d'utilisation de Snowflake

Dans la source de données Snowflake, vous pouvez importer un tableau de bord de facturation et d'utilisation qui affiche des informations utiles sur la facturation et l'utilisation.

Ajoutez le tableau de bord dans la page de configuration de la source de données Snowflake :

Ce tableau de bord utilise la base de données ACCOUNT\_USAGE et nécessite que le demandeur ait le rôle ACCOUNTADMIN. Pour le faire en toute sécurité, créez une nouvelle source de données Grafana dont l'utilisateur possède le rôle ACCOUNTADMIN. Sélectionnez ensuite cette source de données dans les variables.

### Splunk

#### **a** Note

Cette source de données est réservée à Grafana Enterprise. Pour de plus amples informations, veuillez consulter [Gérer l'accès aux plug-ins d'entreprise](#page-52-0). En outre, dans les espaces de travail qui prennent en charge la version 9 ou une version plus récente, cette source de données peut nécessiter l'installation du plug-in approprié. Pour de plus amples informations, veuillez consulter [Plug-ins Grafana.](#page-107-0)

### **Configuration**

Configuration de source de données

Lorsque vous configurez la source de données, assurez-vous que le champ URL utilise le port Splunk que vous avez configuré https et pointe vers celui-ci. Le point d'API Splunk par défaut est 8089, et non 8000 (il s'agit du port d'interface utilisateur Web par défaut). Activez l'authentification de base et spécifiez le nom d'utilisateur et le mot de passe Splunk.

# Mode d'accès (direct) au navigateur et CORS

Amazon Managed Grafana ne prend pas en charge l'accès direct par navigateur à la source de données Splunk.

### Options avancées

### Mode diffusion

Activez le mode streaming si vous souhaitez obtenir les résultats de recherche dès qu'ils sont disponibles. Il s'agit d'une fonctionnalité expérimentale, ne l'activez pas tant que vous n'en avez pas vraiment besoin.

# Résultat du sondage

Lancez la recherche, puis vérifiez régulièrement le résultat. Sous le capot, cette option exécute un appel d'search/jobsAPI avec exec\_mode défini surnormal. Dans ce cas, la demande d'API renvoie le SID de la tâche, puis Grafana vérifie l'état de la tâche de temps en temps afin d'obtenir le résultat de la tâche. Cette option peut être utile pour les requêtes lentes. Par défaut, cette option est désactivée et Grafana définit oneshot ce qui permet exec\_mode de renvoyer le résultat de la recherche dans le même appel d'API. Pour en savoir plus sur le point de terminaison de search/ jobs l'API, consultez la [documentation Splunk](https://docs.splunk.com/Documentation/Splunk/latest/RESTREF/RESTsearch#search.2Fjobs).

# Intervalle d'interrogation de recherche

Cette option permet d'ajuster la fréquence à laquelle Amazon Managed Grafana interroge Splunk pour obtenir des résultats de recherche. C'est l'heure du prochain sondage, en choisissant au hasard parmi l'intervalle [min, max)]. Si vous effectuez de nombreuses recherches intensives, il est judicieux d'augmenter ces valeurs. Conseils : augmentez le minimum si l'exécution des tâches de recherche prend du temps, et le maximum si vous effectuez de nombreuses recherches parallèles (beaucoup de statistiques Splunk sur le tableau de bord Grafana). L'intervalle par défaut est [500, 3000] millisecondes.

#### Annulation automatique

Si cette option est spécifiée, la tâche est automatiquement annulée après ces nombreuses secondes d'inactivité (0 signifie qu'il ne faut jamais annuler automatiquement). La valeur par défaut est 30.

#### Buckets de statut

Le plus grand nombre de compartiments de statut à générer. 0 indique qu'il ne faut pas générer d'informations chronologiques. La valeur par défaut est 300.

Mode de recherche de champs

Lorsque vous utilisez l'éditeur de requêtes visuel, la source de données tente d'obtenir la liste des champs disponibles pour le type de source sélectionné.

- rapide utilise le premier résultat disponible depuis l'aperçu
- complet attendez la fin du travail et obtenez le résultat complet.

Heure la plus proche par défaut

Certaines recherches ne peuvent pas utiliser la plage horaire du tableau de bord (comme les requêtes de variables de modèle). Cette option permet d'empêcher toute recherche permanente, ce qui peut ralentir Splunk. La syntaxe est un entier et une unité de temps[+|-]<time\_integer><time\_unit>. Par exemple -1w. [L'unité de temps](https://docs.splunk.com/Documentation/Splunk/latest/Search/Specifytimemodifiersinyoursearch) peut êtres, m, h, d, w, mon, q, y.

Mode de recherche de variables

Mode de recherche pour les requêtes de variables de modèle. Valeurs possibles :

- rapide Découverte des champs désactivée pour les recherches d'événements. Aucune donnée d'événement ou de champ pour les recherches de statistiques.
- smart La découverte de champs est activée pour les recherches d'événements. Aucune donnée d'événement ou de champ pour les recherches de statistiques.
- verbose Toutes les données relatives aux événements et aux champs.

#### **Utilisation**

Éditeur de requête

Modes de l'éditeur

L'éditeur de requêtes prend en charge deux modes : brut et visuel. Pour passer d'un mode à l'autre, choisissez l'icône du hamburger sur le côté droit de l'éditeur et sélectionnez Basculer en mode éditeur.

#### Mode brut

Utilisez timechart la commande pour les données de séries chronologiques, comme indiqué dans l'exemple de code suivant.

```
index=os sourcetype=cpu | timechart span=1m avg(pctSystem) as system, avg(pctUser) as 
  user, avg(pctIowait) as iowait
index=os sourcetype=ps | timechart span=1m limit=5 useother=false avg(cpu_load_percent) 
  by process_name
```
Les requêtes prennent en charge les variables de modèle, comme illustré dans l'exemple suivant.

sourcetype=cpu | timechart span=1m avg(\$cpu)

N'oubliez pas que Grafana est une application axée sur les séries chronologiques et que votre recherche doit renvoyer des données de séries chronologiques (horodatage et valeur) ou une valeur unique. Vous pouvez en savoir plus sur la commande [timechart](https://docs.splunk.com/Documentation/Splunk/latest/SearchReference/Timechart) et trouver d'autres exemples de recherche dans le document de référence officiel de [Splunk](https://docs.splunk.com/Documentation/Splunk/latest/SearchReference/WhatsInThisManual) Search

#### Splunk Metrics et **mstats**

Splunk 7.x fournit une mstats commande pour analyser les métriques. Pour que les graphiques fonctionnent correctementmstats, ils doivent être combinés avec une timeseries commande et prestats=t une option doivent être définies.

```
Deprecated syntax:
| mstats prestats=t avg(_value) AS Value WHERE index="collectd" 
 metric_name="disk.disk_ops.read" OR metric_name="disk.disk_ops.write" by metric_name 
  span=1m
| timechart avg(_value) span=1m by metric_name
```
# Actual: | mstats prestats=t avg(disk.disk\_ops.read) avg(disk.disk\_ops.write) WHERE index="collectd" by metric\_name span=1m | timechart avg(disk.disk\_ops.read) avg(disk.disk\_ops.write) span=1m

Pour en savoir plus sur les mstats commandes, consultez le [document Splunk Search Reference](https://docs.splunk.com/Documentation/Splunk/latest/SearchReference/Mstats).

#### Formater comme

Deux modes de format de résultat sont pris en charge : Série chronologique (par défaut) et Tableau. Mode tableau adapté à une utilisation avec le panneau Tableau lorsque vous souhaitez afficher des données agrégées. Cela fonctionne avec les événements bruts (renvoie tous les champs sélectionnés) et la fonction stats de recherche, qui renvoie des données de type tableau. Exemples :

```
index="os" sourcetype="vmstat" | fields host, memUsedMB
index="os" sourcetype="ps" | stats avg(PercentProcessorTime) as "CPU time", 
  latest(process_name) as "Process", avg(UsedBytes) as "Memory" by PID
```
Le résultat est similaire à celui de l'onglet Statistiques de l'interface utilisateur de Splunk.

Pour en savoir plus sur l'utilisation des stats fonctions, consultez [Splunk Search Reference.](https://docs.splunk.com/Documentation/Splunk/latest/SearchReference/Stats)

Mode visuel

Ce mode permet step-by-step de créer des recherches. Notez que ce mode crée une recherche timechart Splunk. Sélectionnez simplement l'index, le type de source et les métriques, et définissez le fractionnement par champs si vous le souhaitez.

### Métrique

Vous pouvez ajouter plusieurs indicateurs à rechercher en cliquant sur le bouton Plus sur le côté droit de la ligne des indicateurs. L'éditeur de mesures contient la liste des agrégations fréquemment utilisées, mais vous pouvez spécifier ici n'importe quelle autre fonction. Choisissez simplement un segment agg (avgpar défaut) et saisissez ce dont vous avez besoin. Sélectionnez le champ intéressé dans la liste déroulante (ou saisissez-le) et définissez un alias si vous le souhaitez.

### Séparé par et où

Si vous définissez Fractionner par champ et que vous utilisez le mode Série chronologique, l'éditeur Where sera disponible. Choisissez plus et sélectionnez l'opérateur, l'agrégation et la valeur, par

exemple Where avg in top 10. Notez que cette clause Where fait partie de Split by. Pour en savoir plus, consultez [Timechart Docs.](https://docs.splunk.com/Documentation/Splunk/latest/SearchReference/timechart#where_clause)

#### **Options**

Pour modifier les options du diagramme chronologique par défaut, choisissez Options sur la dernière ligne.

Pour en savoir plus sur ces options, consultez la [documentation du chronogramme](https://docs.splunk.com/Documentation/Splunk/latest/SearchReference/timechart).

Recherche Splunk rendue

Choisissez la lettre cible sur la gauche pour réduire l'éditeur et afficher la recherche Splunk rendue.

#### **Annotations**

Utilisez des annotations si vous souhaitez afficher les alertes ou les événements Splunk sur un graphique. L'annotation peut prendre la forme d'une alerte Splunk prédéfinie ou d'une recherche Splunk classique.

#### Alerte Splunk

Spécifiez un nom d'alerte ou laissez le champ vide pour obtenir toutes les alertes déclenchées. Les variables de modèle sont prises en charge.

Recherche Splunk

Utilisez Splunk Search pour obtenir les événements nécessaires, comme illustré dans l'exemple suivant.

```
index=os sourcetype=iostat | where total_ops > 400
index=os sourcetype=iostat | where total_ops > $io_threshold
```
Les variables de modèle sont prises en charge.

L'option Champ d'événement sous forme de texte convient si vous souhaitez utiliser la valeur du champ comme texte d'annotation. L'exemple suivant montre le texte des messages d'erreur provenant des journaux.

```
Event field as text: _raw
Regex: WirelessRadioManagerd\[\d*\]: (.*)
```
Regex permet d'extraire une partie du message.

#### Variables du modèle

La fonctionnalité des variables de modèle prend en charge les requêtes Splunk qui renvoient une liste de valeurs, par exemple avec une stats commande.

```
index=os sourcetype="iostat" | stats values(Device)
```
Cette requête renvoie la liste des valeurs des Device champs à partir de iostat la source. Vous pouvez ensuite utiliser ces noms de périphériques pour les requêtes de séries chronologiques ou les annotations.

Il existe deux types de requêtes variables pouvant être utilisées dans Grafana. La première est une requête simple (telle que présentée précédemment), qui renvoie une liste de valeurs. Le second type est une requête qui peut créer une variable clé/valeur. La requête doit renvoyer deux colonnes nommées \_text et\_value. La valeur de la \_text colonne doit être unique (si elle ne l'est pas, c'est la première valeur qui est utilisée). Les options de la liste déroulante comporteront un texte et une valeur afin que vous puissiez avoir un nom convivial sous forme de texte et un identifiant comme valeur.

Par exemple, cette recherche renvoie un tableau avec des colonnes Name (nom du conteneur Docker) et Id (identifiant du conteneur).

```
source=docker_inspect | stats count latest(Name) as Name by Id | table Name, Id
```
Pour utiliser le nom du conteneur comme valeur visible pour la variable et l'identifiant comme valeur réelle, la requête doit être modifiée, comme dans l'exemple suivant.

```
source=docker_inspect | stats count latest(Name) as Name by Id | table Name, Id | 
  rename Name as "_text", Id as "_value"
```
#### Variables à valeurs multiples

Il est possible d'utiliser des variables à valeurs multiples dans les requêtes. Une recherche interpolée dépendra du contexte d'utilisation variable. Le plugin prend en charge un certain nombre de ces

contextes. Supposons qu'il existe une variable \$container avec des valeurs sélectionnées foo et que bar :

• Filtre de base pour la search commande

```
source=docker_stats $container
\Rightarrowsource=docker_stats (foo OR bar)
```
• Filtre de valeur de champ

```
source=docker_stats container_name=$container
=>
source=docker_stats (container_name=foo OR container_name=bar)
```
• Filtre de valeur de champ avec IN opérateur et fonction in ()

```
source=docker_stats container_name IN ($container)
\Rightarrowsource=docker_stats container_name IN (foo, bar)
source=docker_stats | where container_name in($container)
=>
source=docker_stats | where container_name in(foo, bar)
```
Variables à valeurs multiples et guillemets

Si une variable est placée entre guillemets (doubles ou simples), ses valeurs seront également entre guillemets, comme dans l'exemple suivant.

```
source=docker_stats container_name="$container"
\Rightarrowsource=docker_stats (container_name="foo" OR container_name="bar")
source=docker_stats container_name='$container'
=>
source=docker_stats (container_name='foo' OR container_name='bar')
```
# Surveillance de l'infrastructure Splunk (anciennement SignalFX)

Assure la prise en charge de la surveillance de l'infrastructure Splunk (anciennement SignalFx).

### **a** Note

Cette source de données est réservée à Grafana Enterprise. Pour de plus amples informations, veuillez consulter [Gérer l'accès aux plug-ins d'entreprise](#page-52-0). En outre, dans les espaces de travail qui prennent en charge la version 9 ou une version plus récente, cette source de données peut nécessiter l'installation du plug-in approprié. Pour de plus amples informations, veuillez consulter [Plug-ins Grafana.](#page-107-0)

#### Ajouter la source de données

- 1. Ouvrez la console Grafana dans l'espace de travail Amazon Managed Grafana et assurez-vous que vous êtes connecté.
- 2. Dans le menu latéral, sous Configuration (icône en forme de roue dentée), choisissez Sources de données.
- 3. Choisissez Add data source.

#### **a** Note

Si le lien Sources de données n'apparaît pas dans le menu latéral, cela signifie que votre utilisateur actuel n'a pas le Admin rôle.

- 4. Sélectionnez Splunk Infrastructure Monitoring dans la liste des sources de données.
- 5. Entrez les informations suivantes :
	- Pour le jeton d'accès, entrez le jeton généré par votre SignalFx compte. Pour plus d'informations, consultez la section [Jetons d'authentification](https://docs.signalfx.com/en/latest/admin-guide/tokens.html).
	- Realm Un déploiement autonome qui héberge votre organisation. Vous pouvez trouver le nom de votre domaine sur votre page de profil lorsque vous êtes connecté à l'interface SignalFx utilisateur.

Utilisation de l'éditeur de requêtes

L'éditeur de requêtes accepte un [SignalFlowp](https://dev.splunk.com/observability/docs/signalflow/)rogramme/une requête.

Pour les étiquettes, une étiquette Signalflow publish(label =  $'$ foo') est appliquée sous forme de métadonnées aux résultats : « label » « foo »

Pour les variables de modèle de type de requête, il n'existe aucun champ de requête. Vous devez plutôt sélectionner l'un des types de requêtes suivants :

- Dimensions
- Métriques
- Balises

Les filtres ad hoc sont pris en charge, ce qui permet des filtres globaux utilisant des dimensions.

Les annotations Grafana sont prises en charge. Lorsque vous créez des annotations, utilisez les requêtes SignalFlow Alerts ou Events.

Exemple de réception d'alertes pour un détecteur :

alerts(detector\_name='Deployment').publish();

Exemple d'obtention d'événements personnalisés par type :

events(eventType='simulated').publish();

# Wavefront (VMware Tanzu Observability par Wavefront)

La source de données Wavefront (VMware Tanzu Observability by Wavefront) permet aux utilisateurs d'Amazon Managed Grafana d'interroger et de visualiser les données qu'ils collectent directement depuis Wavefront et de les visualiser facilement aux côtés de toute autre source de données métriques, journaux, traceurs ou autres. Cette vue flexible à volet unique facilite le suivi de l'état du système et les problèmes de débogage.

```
a Note
```
Cette source de données est réservée à Grafana Enterprise. Pour de plus amples informations, veuillez consulter [Gérer l'accès aux plug-ins d'entreprise](#page-52-0). En outre, dans les espaces de travail qui prennent en charge la version 9 ou une version plus récente, cette source de données peut nécessiter l'installation du plug-in approprié. Pour de plus amples informations, veuillez consulter [Plug-ins Grafana.](#page-107-0)

#### Qu'est-ce que Wavefront ?

[Wavefront](https://www.wavefront.com) est un outil de surveillance et d'analyse du cloud développé par VMware. Wavefront est un service hébergé dans le cloud où vous envoyez vos données chronologiques (métriques), à partir de CollectD, StatsD, JMX, Ruby's logger ou d'autres outils. AWSAvec Wavefront, les utilisateurs peuvent effectuer des opérations mathématiques sur ces séries, afficher des graphiques pour détecter les anomalies, suivre les KPI et créer des alertes.

Optimisez votre infrastructure technologique avec Wavefront et Grafana

Bien qu'à première vue, Grafana et Wavefront semblent similaires, de nombreuses entreprises utilisent Wavefront et Grafana comme éléments essentiels de leurs flux de travail d'observabilité.

Visualisez sans déplacer les sources de données : l'architecture unique de Grafana interroge les données directement là où elles se trouvent plutôt que de les déplacer et de payer pour un stockage et une ingestion redondants.

Composez des panneaux à partir de sources variées Avec des tableaux de bord prédéfinis et personnalisés, regroupez des données provenant de nombreuses sources de données différentes dans un seul panneau de verre.

Transformation et calcul au niveau de l'utilisateur : les utilisateurs peuvent transformer les données et exécuter divers calculs sur les données qu'ils voient, ce qui nécessite moins de préparation des données.

Combinez, calculez et visualisez dans des panneaux : créez des panneaux de sources de données mixtes qui affichent des données connexes provenant de Waveferont et d'autres sources, telles que Prometheus et InfluxDB.

### **Documentation**

Fonctionnalités

- Visualisations de séries chronologiques
- Visualisations de tableaux
- Visualisations de cartes thermiques
- Visualisations à statistiques uniques
- Éditeur de requêtes guidées
- Éditeur de requêtes SQL brut
- Annotations pour les données d'événements
- Variables du modèle
- Filtres ad hoc
- Alerte

### **Configuration**

La configuration de la source de données Wavefront est relativement simple. Seuls deux champs sont requis pour terminer la configuration : API URL etToken.

- API URLsera l'URL que vous utiliserez pour accéder à votre environnement de front d'onde. Exemple: https://myenvironment.wavefront.com.
- Tokendoit être généré à partir d'un compte utilisateur ou d'un compte de service.
	- 1. Pour créer un jeton basé sur un compte utilisateur, connectez-vous à votre environnement Wavefront, choisissez le rouage dans le coin supérieur droit de la page, choisissez votre nom d'utilisateur (par exemple**me@grafana.com**), sélectionnez l'onglet Accès aux API en haut de la page utilisateur, puis copiez une clé existante ou choisissez Générer.
	- 2. Pour créer un jeton basé sur un compte de service, connectez-vous à votre environnement Wavefront, choisissez le rouage dans le coin supérieur droit de la page, puis choisissez Gestion du compte. Dans le volet de navigation de gauche, sélectionnez Comptes, groupes et rôles, choisissez l'onglet Comptes de service en haut, puis choisissez Créer un nouveau compte. Entrez un nom pour le compte de service. Cela peut être tout ce que tu veux. Copiez le jeton fourni dans la section Jetons.
	- 3. La dernière étape consiste à vérifier que la case Comptes, groupes et rôles est cochée sous Autorisations.

Une fois que vous avez le jeton, ajoutez-le au champ de Token configuration et vous devriez être prêt !

La page de configuration finalisée doit ressembler à ceci :

**Utilisation** 

Utilisation de l'éditeur de requêtes

L'éditeur de requêtes Wavefront dispose de deux modes : Query Builder et Raw Query. Pour passer de l'une à l'autre, utilisez le sélecteur en haut à droite du formulaire de requête :

En mode Générateur de requêtes, quatre choix s'offrent à vous :

- 1. Quelle métrique souhaitez-vous interroger ?
- 2. Quelle agrégation souhaitez-vous effectuer sur cette métrique ?
- 3. Comment souhaitez-vous filtrer les résultats de cette requête métrique ?
- 4. Voulez-vous appliquer des fonctions supplémentaires au résultat ?

Le sélecteur de mesures est une hiérarchie de catégories. Sélectionnez une catégorie, puis choisissez à nouveau pour explorer les sous-catégories. Répétez ce processus jusqu'à ce que vous ayez atteint la métrique souhaitée.

Après avoir sélectionné une métrique, les filtres et valeurs de filtre disponibles seront automatiquement renseignés pour vous.

En mode Requête brute, vous verrez un seul champ intitulé Requête. Cela vous permet d'exécuter n'importe quelle requête [WQL](#page-433-0) de votre choix.

### Utilisation de filtres

Le plugin Wavefront interrogera dynamiquement les filtres appropriés pour chaque métrique.

Pour ajouter un filtre, cliquez sur le signe + à côté de l'étiquette Filtres dans l'éditeur de requêtes Wavefront, sélectionnez le champ sur lequel vous souhaitez filtrer, puis sélectionnez une valeur à filtrer.

#### Utilisation des fonctions

Les fonctions fournissent un moyen supplémentaire d'agréger, de manipuler et d'effectuer des calculs sur les données de réponse métrique. Pour afficher les fonctions disponibles, choisissez la liste déroulante à côté de l'étiquette de fonction dans le générateur de requêtes. En fonction de la fonction que vous sélectionnez, vous pourrez effectuer d'autres actions, telles que définir un groupe par champ ou appliquer des seuils. Les utilisateurs peuvent enchaîner plusieurs fonctions pour effectuer des calculs avancés ou des manipulations de données.

<span id="page-429-0"></span>Ajouter une variable de modèle de requête

- 1. Pour créer une nouvelle variable de modèle Wavefront pour un tableau de bord, choisissez le rouage des paramètres dans le coin supérieur droit du tableau de bord.
- 2. Dans le panneau de gauche, choisissez Variables.
- 3. En haut à droite de la page Variables, choisissez Nouveau.
- 4. Entrez un nom et une étiquette pour la variable de modèle que vous souhaitez créer. Le nom est la valeur que vous utiliserez dans les requêtes pour référencer la variable de modèle. Label est un nom convivial à afficher pour la variable de modèle dans le panneau de sélection du tableau de bord.
- 5. Sélectionnez le type Requête pour le champ de type (il doit être sélectionné par défaut).
- 6. Sous le titre Options de requête, sélectionnez Wavefront dans la liste déroulante des sources de données.
- 7. Voir [Structure de requête variable du modèle](#page-430-0) pour plus de détails sur ce qui doit être saisi dans le champ Requête.
- 8. Si vous souhaitez filtrer l'une des valeurs renvoyées par votre requête, entrez une expression régulière dans le champ de saisie Regex.
- 9. Appliquez toutes les préférences de tri que vous pourriez avoir en choisissant un type de tri dans la liste déroulante Trier.
- 10. Après avoir vérifié la configuration, choisissez Ajouter pour ajouter la variable de modèle, puis sélectionnez Enregistrer le tableau de bord dans le panneau de navigation de gauche pour enregistrer vos modifications.

<span id="page-430-0"></span>Structure de requête variable du modèle

listes de mesures : métriques : ts (...)

listes de sources : sources : ts (...)

listes de balises source : SourceTags : ts (...)

listes de balises source correspondantes matchingSourceTags : ts (...)

listes de noms de balises : TagNames : ts (...)

listes de valeurs de balises : tagValues (<tag>) : ts (...)

**Remarques** 

- Le s à la fin de chaque type de requête est facultatif.
- Support pour toutes les minuscules. Vous pouvez utiliser des tagnames ou des tagNames, mais pas des TAGNAMES.

### • L'utilisation d'espaces autour du : est facultative

# AVERTISSEMENT

Multi-valueet ne Include All option sont actuellement pas pris en charge par le plugin **Wavefront** 

Utilisation de variables de modèle

Après avoir effectué les étapes d'[ajout d'une nouvelle variable de modèle,](#page-429-0) vous êtes maintenant prêt à utiliser la variable de modèle dans les panneaux de votre tableau de bord pour créer des visualisations dynamiques.

- 1. Ajoutez un nouveau panneau de tableau de bord à l'aide de l'icône Panel+ dans le coin supérieur droit de votre tableau de bord.
- 2. Sélectionnez l'agrégat que vous souhaitez utiliser pour votre requête.
- 3. Cliquez sur l'icône + à côté de l'étiquette Filtres et sélectionnez le type de clé correspondant à votre variable de modèle. host=pour un filtre hôte, par exemple.
- 4. Entrez le nom de la variable de modèle que vous avez créée dans le champ de saisie Valeur du filtre.
- 5. Enregistrez le tableau de bord.

Vous devriez maintenant être en mesure de parcourir les différentes valeurs de votre variable de modèle et de mettre à jour votre panneau de manière dynamique !

### Utilisation de filtres ad hoc

Pour utiliser des filtres ad hoc, nous devons créer deux variables de modèle. La première est une variable d'assistance qui sera utilisée pour sélectionner une métrique afin que des filtres supplémentaires puissent être remplis pour le nom de cette métrique. L'autre sera la variable de filtre ad hoc réelle.

### **A** Important

La variable d'assistance requise doit être nomméemetriclink. Il peut s'agir d'une variable personnalisée avec la liste des mesures que vous souhaitez utiliser ou d'une variable basée sur une requête utilisant la [structure de requête de variables du modèle.](#page-430-0) Si vous souhaitez
remplir les champs de filtre ad hoc uniquement avec les valeurs d'une seule métrique, vous pouvez masquer la variable de metriclink modèle.

Après avoir créé la metriclink variable, vous pouvez désormais ajouter le filtre ad hoc en suivant les mêmes étapes que celles décrites dans la section [Ajout d'une variable de modèle de requête.](#page-429-0) La différence est que vous allez sélectionner des filtres ad hoc comme type et qu'aucune entrée n'est requise pour une requête.

#### Ajouter des annotations

- 1. Pour créer une nouvelle annotation Wavefront pour un tableau de bord, choisissez le rouage des paramètres dans le coin supérieur droit du tableau de bord.
- 2. Dans le panneau de gauche, choisissez Annotations.
- 3. En haut à droite de la page Annotations, choisissez Nouveau.
- 4. Entrez le nom de l'annotation (celui-ci sera utilisé comme nom du bouton sur le tableau de bord).
- 5. Sélectionnez la source de données de Wavefront.
- 6. Par défaut, les annotations sont limitées à 100 événements d'alerte qui seront renvoyés. Pour changer cela, définissez le champ Limite sur la valeur que vous souhaitez.
- 7. Choisissez Ajouter.

#### Utilisation d'annotations

Lorsque les annotations sont activées, vous devriez désormais voir les événements d'alerte et les problèmes liés à une période donnée.

Si vous faites une pause au bas d'une section annotée d'une visualisation, une fenêtre contextuelle s'affiche. Elle indique le nom de l'alerte et fournit un lien direct vers l'alerte dans Wavefront.

Utilisation du champ Nom d'affichage

Cette source de données utilise le champ Nom d'affichage dans l'onglet Champ du panneau Options pour raccourcir ou modifier une clé de légende en fonction de son nom, de ses étiquettes ou de ses valeurs. D'autres sources de données utilisent des alias fonctionnalités personnalisées pour modifier les clés de légende, mais la fonction Display Name permet de le faire de manière plus cohérente.

### Références

• [WQL \(langage de requête Wavefront\)](https://docs.wavefront.com/query_language_reference.html)

# Travailler dans la version 9 de Grafana

△ Cette rubrique de documentation est conçue pour les espaces de travail Grafana compatibles avec la version 9.x de Grafana. Pour les espaces de travail Grafana compatibles avec la version 8.x de Grafana, voir. [Travailler dans la version 8 de Grafana](#page-778-0)

Lorsque vous créez votre espace de travail Grafana, vous pouvez choisir la version de Grafana à utiliser. Les rubriques suivantes décrivent l'utilisation d'un espace de travail Grafana qui utilise la version 9 de Grafana.

## Rubriques

- [Tableaux de bord dans Grafana version 9](#page-433-0)
- [Panneaux et visualisations dans Grafana version 9](#page-506-0)
- [Explorez dans la version 9 de Grafana](#page-656-0)
- [Alertes dans Grafana version 9](#page-673-0)

# <span id="page-433-0"></span>Tableaux de bord dans Grafana version 9

△ Cette rubrique de documentation est conçue pour les espaces de travail Grafana qui prennent en charge la version 9.x de Grafana. Pour les espaces de travail Grafana compatibles avec la version 8.x de Grafana, voir. [Travailler dans la version 8 de Grafana](#page-778-0)

Un tableau de bord est un ensemble d'un ou de plusieurs [panneaux](#page-506-0) organisés et disposés en une ou plusieurs rangées. Grafana est livré avec une variété de panneaux qui permettent de créer facilement les bonnes requêtes et de personnaliser la visualisation afin que vous puissiez créer le tableau de

bord parfait pour vos besoins. Chaque panneau peut interagir avec les données de n'importe quelle configuration[Sources de données.](#page-114-0)

Les instantanés du tableau de bord sont statiques. Les requêtes et les expressions ne peuvent pas être réexécutées à partir d'instantanés. Par conséquent, si vous mettez à jour des variables dans votre requête ou expression, les données de votre tableau de bord ne seront pas modifiées.

**Rubriques** 

- [Utilisation des tableaux de bord](#page-434-0)
- [Création de tableaux de bord](#page-441-0)
- [Gestion des tableaux de bord](#page-465-0)
- [Partage de tableaux de bord et de panneaux](#page-469-0)
- [Gestion des listes de lecture](#page-473-0)
- [Ajouter et gérer des variables de tableau de bord](#page-479-0)
- [Evaluation de l'utilisation du tableau](#page-501-0)
- [Recherche dans les tableaux de bord dans Grafana version 9](#page-504-0)

# <span id="page-434-0"></span>Utilisation des tableaux de bord

 $\triangle$  Cette rubrique de documentation est conçue pour les espaces de travail Grafana qui prennent en charge la version 9.x de Grafana. Pour les espaces de travail Grafana compatibles avec la version 8.x de Grafana, voir. [Travailler dans la version 8 de Grafana](#page-778-0)

Cette rubrique fournit une vue d'ensemble des fonctionnalités et des raccourcis du tableau de bord, et décrit comment utiliser la recherche dans le tableau de bord.

## Fonctionnalités

Vous pouvez utiliser les tableaux de bord pour personnaliser la présentation de vos données de la manière suivante.

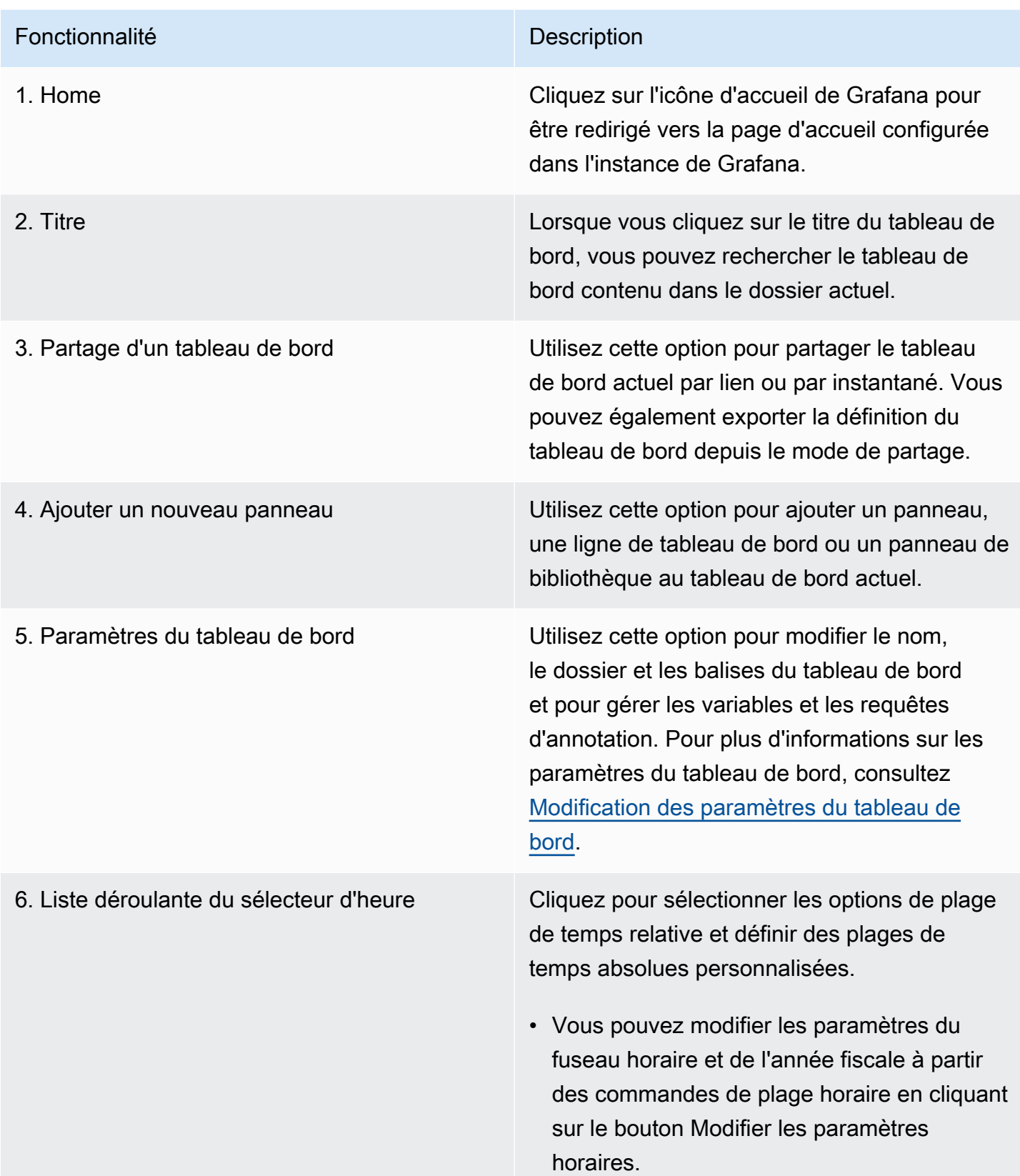

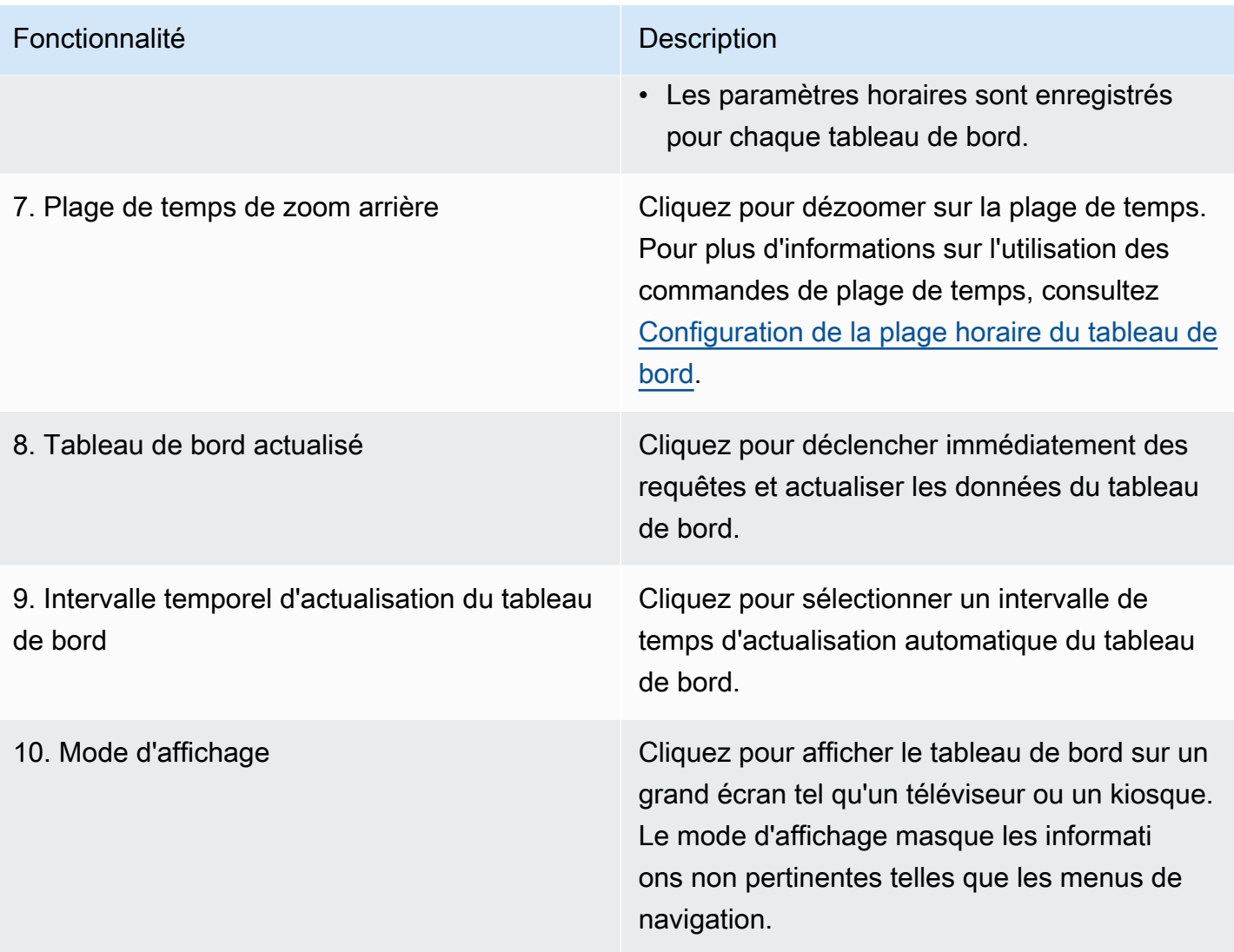

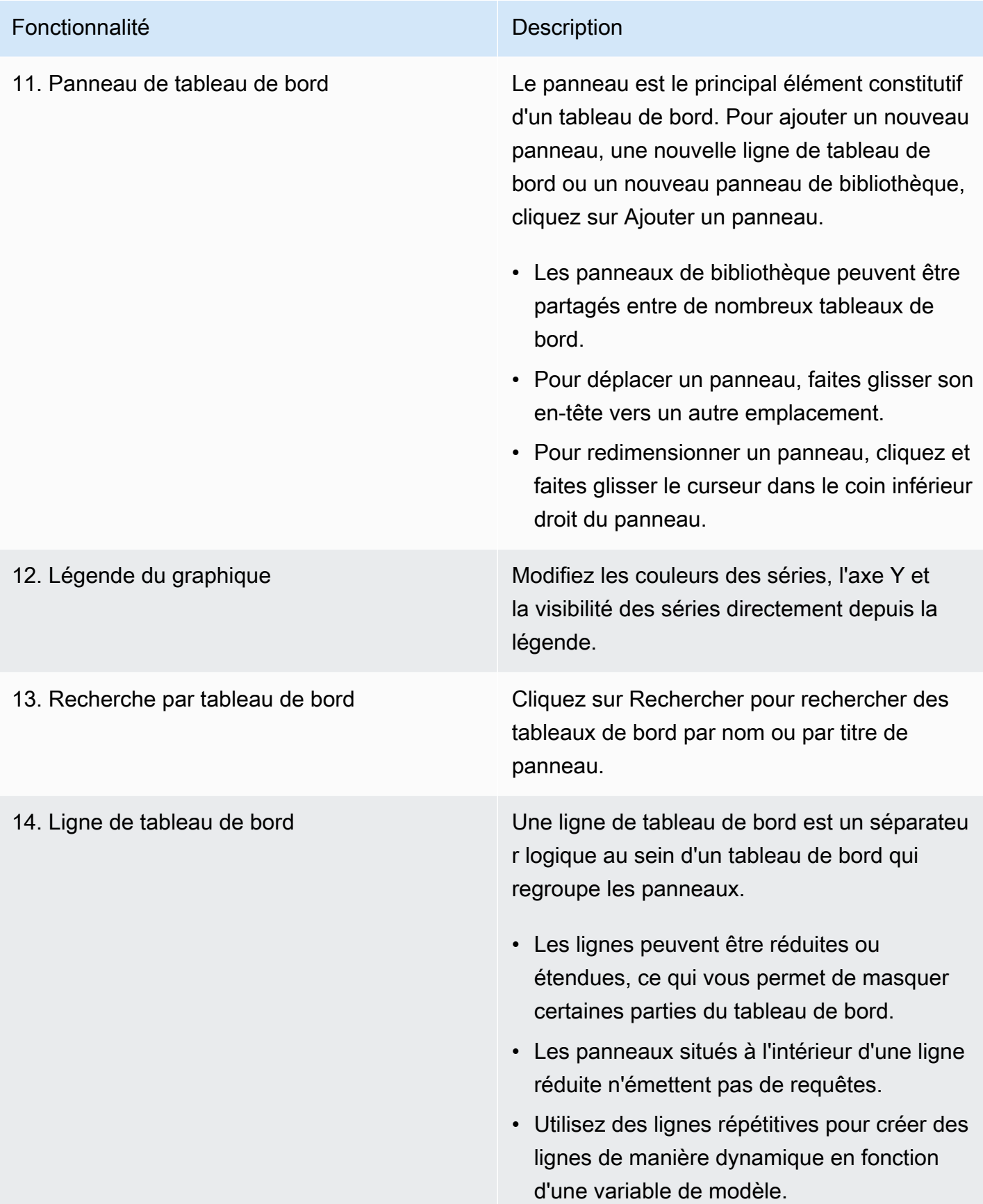

## Raccourcis clavier

Grafana propose un certain nombre de raccourcis clavier. Pour afficher tous les raccourcis clavier disponibles, appuyez sur ? ou h sur votre clavier.

- Ctrl+Senregistre le tableau de bord actuel.
- fouvre l'outil de recherche/de recherche du tableau de bord.
- d+kbascule en mode kiosque (masque le menu).
- d+eagrandit toutes les lignes.
- d+souvre les paramètres du tableau de bord.
- Ctrl+Kouvre la palette de commandes.
- Escquitte le panneau en mode plein écran ou en mode édition. Vous renvoie également au tableau de bord à partir des paramètres du tableau de bord.

## Panel ciblé

Pour utiliser des raccourcis ciblant un panneau spécifique, passez le pointeur de la souris sur un panneau.

- ebascule la vue d'édition du panneau
- vfait basculer le panneau en mode plein écran
- psouvre la fonction de partage de panneau
- pddouble panneau
- prsupprime le panneau
- plactive la légende du panneau

<span id="page-438-0"></span>Configuration de la plage horaire du tableau de bord

Grafana propose plusieurs méthodes pour gérer les plages temporelles des données visualisées, pour le tableau de bord, les panneaux et également pour les alertes.

Cette section décrit les unités de temps et les plages relatives prises en charge, les contrôles horaires courants, les paramètres horaires à l'échelle du tableau de bord et les paramètres horaires spécifiques au panneau.

Unités de temps et plages relatives

Grafana prend en charge les unités de temps suivantes : s (seconds)m (minutes),h (hours),d (days),, w (weeks) M (months)Q (quarters), et. y (years)

L'opérateur moins vous permet de revenir en arrière dans le temps par rapport au présent. Si vous souhaitez afficher la période complète de l'unité (jour, semaine ou mois), ajoutez-la / < time unit> à la fin. Pour consulter les périodes fiscales, utilisez fQ (fiscal quarter) et unités de fy (fiscal year) temps.

L'opérateur plus vous permet d'avancer dans le temps par rapport au présent. Par exemple, vous pouvez utiliser cette fonctionnalité pour examiner les données prédites dans le futur.

Le tableau suivant fournit des exemples de plages relatives.

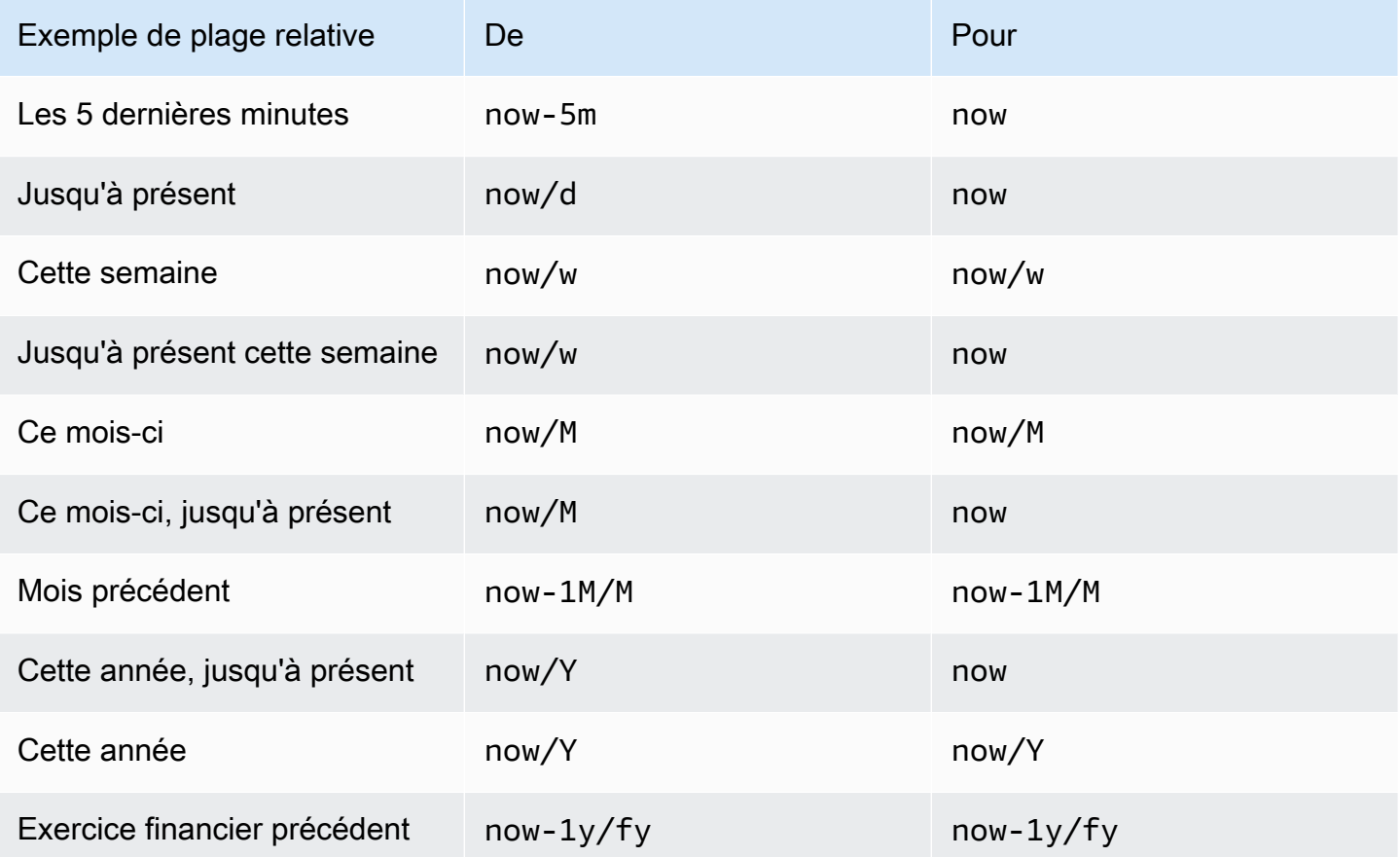

## **a** Note

Grafana Alerting ne prend pas en charge les horodatages now+n futurs ni le début *now-1n/ n* de n jusqu'à la fin de n.

## Contrôles de plage de temps courants

Les commandes horaires du tableau de bord et du panneau ont une interface utilisateur commune. Ce qui suit décrit les contrôles de plage de temps courants.

- La plage horaire actuelle, également appelée sélecteur de temps, indique la plage de temps actuellement affichée dans le tableau de bord ou le panneau que vous consultez. Passez votre curseur sur le champ pour voir les horodatages exacts de la plage et leur source (par exemple, le navigateur local). Cliquez sur la plage horaire actuelle pour la modifier. Vous pouvez modifier l'heure actuelle en utilisant une plage de temps relative, telle que les 15 dernières minutes, ou une plage de temps absolue, telle que 2020-05-14 00:00:00 à2020-05-15 23:59:59.
- La plage de temps relative peut être sélectionnée dans la liste des plages de temps relatives. Vous pouvez filtrer la liste à l'aide du champ de saisie situé en haut. Quelques exemples de plages horaires incluent les 30 dernières minutes, les 12 dernières heures, les 7 derniers jours, les 2 dernières années, hier, avant-hier, ce jour la semaine dernière, aujourd'hui jusqu'à présent, cette semaine jusqu'à présent et Ce mois jusqu'à présent.
- La plage de temps absolue peut être définie de deux manières : en saisissant des valeurs temporelles exactes ou relatives dans les champs De et à et en cliquant sur Appliquer la plage de temps, ou en cliquant sur une date ou une plage de dates dans le calendrier affiché lorsque vous cliquez sur le champ De ou de fin. Pour appliquer vos sélections, cliquez sur Appliquer la plage horaire.

Autres fonctionnalités de plage horaire

- 1. Pour effectuer un zoom arrière, cliquez sur Cmd+Z ou Ctrl+Z. Cliquez sur l'icône pour afficher une plage de temps plus étendue dans la visualisation du tableau de bord ou du panneau.
- 2. Pour utiliser la fonction de zoom avant, cliquez et faites glisser pour sélectionner la plage de temps dans la visualisation que vous souhaitez afficher.

**a** Note

Le zoom avant ne s'applique qu'aux visualisations graphiques.

Actualiser les tableaux de bord

Cliquez sur l'icône Actualiser le tableau de bord pour exécuter immédiatement toutes les requêtes sur le tableau de bord et actualiser les visualisations. Grafana annule toutes les demandes en attente lorsque vous déclenchez une actualisation.

Par défaut, Grafana n'actualise pas automatiquement le tableau de bord. Les requêtes sont exécutées selon leur propre calendrier en fonction des paramètres du panneau. Toutefois, si vous souhaitez actualiser régulièrement le tableau de bord, cliquez sur la flèche vers le bas à côté de l'icône Actualiser le tableau de bord, puis sélectionnez un intervalle d'actualisation.

Contrôlez la plage horaire à l'aide d'une URL

Vous pouvez contrôler la plage horaire d'un tableau de bord en fournissant les paramètres de requête suivants dans l'URL du tableau de bord.

- from définit la limite inférieure de la plage de temps, spécifiée en ms epoch ou en [temps relatif.](#page-438-0)
- todéfinit la limite supérieure de la plage de temps, spécifiée en ms epoch ou en temps relatif.
- timeet time.window définit une plage de temps allant de time-time.window/2 àtime +time.window/2. Les deux paramètres doivent être spécifiés en ms. Par exemple, les ? time=1500000000000&time.window=10000 résultats indiquent une plage de temps de 10 s comprise entre 1499999995000 et 1500000005000.

# <span id="page-441-0"></span>Création de tableaux de bord

△ Cette rubrique de documentation est conçue pour les espaces de travail Grafana qui prennent en charge la version 9.x de Grafana. Pour les espaces de travail Grafana compatibles avec la version 8.x de Grafana, voir. [Travailler dans la version 8 de Grafana](#page-778-0)

Après avoir créé un espace de travail Grafana et vous être connecté, vous pouvez créer des tableaux de bord et modifier les paramètres en fonction de vos besoins.

## Rubriques

- [Création de tableaux de bord](#page-442-0)
- [Ajouter ou modifier des panneaux](#page-444-0)
- [Modification des paramètres du tableau de bord](#page-445-0)
- [Variables URL du tableau de bord](#page-448-0)
- [Ajouter un panneau de bibliothèque à votre tableau de bord](#page-450-0)
- [Gérer l'historique des versions du tableau de bord](#page-452-0)
- [Gestion des liens du tableau de bord](#page-453-0)
- [Modèle JSON du tableau de bord](#page-459-0)

#### <span id="page-442-0"></span>Création de tableaux de bord

 $\triangle$  Cette rubrique de documentation est conçue pour les espaces de travail Grafana compatibles avec la version 9.x de Grafana.

Pour les espaces de travail Grafana compatibles avec la version 8.x de Grafana, voir. [Travailler dans la version 8 de Grafana](#page-778-0)

#### Création d'un tableau de bord

Les tableaux de bord et les panneaux vous permettent de présenter vos données sous forme visuelle à l'aide de Grafana. Chaque panneau a besoin d'au moins une requête pour afficher une visualisation. Avant de commencer, remplissez les conditions préalables suivantes.

- Assurez-vous de disposer des autorisations appropriées. Pour plus d'informations sur les autorisations, consultez [Utilisateurs, équipes et autorisations](#page-86-0).
- Identifiez le tableau de bord auquel vous souhaitez ajouter le panneau.
- Comprenez le langage de requête de la source de données cible.
- Assurez-vous que la source de données pour laquelle vous rédigez une requête a été ajoutée.

Pour créer un tableau de bord :

- 1. Connectez-vous à Grafana, passez votre curseur sur le tableau de bord, puis cliquez sur + Nouveau tableau de bord.
- 2. Cliquez sur Ajouter un nouveau panneau.
- 3. Dans la première ligne de l'onglet Requête, cliquez sur la liste déroulante et sélectionnez une source de données.
- 4. Rédigez ou créez une requête dans le langage de requête de votre source de données.
- 5. Dans la liste Visualisation, sélectionnez un type de visualisation. Grafana affiche un aperçu des résultats de votre requête avec la visualisation appliquée. Pour plus d'informations, consultez [la](#page-580-0)  [section Options de visualisation.](#page-580-0)
- 6. Ajustez les paramètres du panneau de la manière suivante.
	- [Configurer les mappages de valeurs](#page-568-0)
	- [Options spécifiques à la visualisation](#page-580-0)
	- [Remplacer les valeurs des champs](#page-564-0)
	- [Configuration des seuils](#page-557-0)
	- [Configuration des options standard](#page-512-0)

## **a** Note

La plupart des visualisations nécessitent quelques ajustements avant d'afficher correctement les informations dont vous avez besoin.

7. Ajoutez une note pour décrire la visualisation (ou décrivez vos modifications), puis cliquez sur Enregistrer dans le coin supérieur droit de la page.

**a** Note

Les notes sont utiles si vous devez rétablir une version précédente du tableau de bord.

## Configuration des lignes répétitives

Vous pouvez configurer Grafana pour ajouter dynamiquement des panneaux ou des lignes à un tableau de bord en fonction de la valeur d'une variable. Les variables modifient dynamiquement vos requêtes sur toutes les lignes d'un tableau de bord. Pour plus d'informations sur les panneaux récurrents, voir Configuration des panneaux répétitifs.

Vous pouvez également répéter des lignes si des variables sont définies Multi-value ou Include all values sélectionnées.

Avant de commencer, assurez-vous que la requête inclut une variable à valeurs multiples, puis effectuez les étapes suivantes.

- 1. Sur la page d'accueil du tableau de bord, cliquez sur Ajouter un panneau.
- 2. Dans la boîte de dialogue Ajouter un panneau, cliquez sur Ajouter une nouvelle ligne.
- 3. Passez le curseur sur le titre de la ligne et cliquez sur l'icône en forme de roue dentée.
- 4. Dans la boîte de dialogue Options de ligne, ajoutez un titre et sélectionnez la variable pour laquelle vous souhaitez ajouter des lignes répétitives.

#### **a** Note

Pour fournir du contexte aux utilisateurs du tableau de bord, ajoutez la variable au titre de la ligne.

#### Pour déplacer un panneau

- 1. Ouvrez le tableau de bord.
- 1. Cliquez sur le titre du panneau et faites-le glisser vers le nouvel emplacement. Vous pouvez placer un panneau sur un tableau de bord à n'importe quel endroit.

Pour redimensionner un panneau

- 1. Ouvrez le tableau de bord.
- 2. Pour ajuster la taille du panneau, cliquez et faites glisser le coin inférieur droit du panneau. Vous pouvez dimensionner un panneau de tableau de bord en fonction de vos besoins.

<span id="page-444-0"></span>Ajouter ou modifier des panneaux

△ Cette rubrique de documentation est conçue pour les espaces de travail Grafana qui prennent en charge la version 9.x de Grafana. Pour les espaces de travail Grafana compatibles avec la version 8.x de Grafana, voir. [Travailler dans la version 8 de Grafana](#page-778-0)

Après avoir créé un tableau de bord, vous pouvez ajouter, modifier ou supprimer des panneaux à tout moment.

- Afficher le tableau de bord : pour afficher un tableau de bord, dans le menu principal, sélectionnez Tableaux de bord, puis choisissez le tableau de bord que vous souhaitez consulter. Vous devrez peut-être développer le dossier contenant le tableau de bord.
- Ajouter un panneau : pour ajouter un panneau à un tableau de bord, cliquez sur l'icône Ajouter un panneau dans la barre de menu en haut de la page.
- Panneau d'édition Pour modifier un panneau existant sur un tableau de bord, choisissez l'icône de menu qui apparaît lorsque vous survolez le panneau, puis choisissez Modifier.
- Supprimer le panneau Pour supprimer un panneau existant sur un tableau de bord, choisissez l'icône de menu qui apparaît lorsque vous passez le curseur sur le panneau, puis choisissez Supprimer.

<span id="page-445-0"></span>Modification des paramètres du tableau de bord

 $\triangle$  Cette rubrique de documentation est conçue pour les espaces de travail Grafana compatibles avec la version 9.x de Grafana. Pour les espaces de travail Grafana compatibles avec la version 8.x de Grafana, voir. [Travailler dans la version 8 de Grafana](#page-778-0)

La page des paramètres du tableau de bord vous permet de :

- Modifiez les propriétés générales du tableau de bord, y compris les paramètres horaires.
- Ajoutez des requêtes d'annotation.
- Ajoutez des variables de tableau de bord.
- Ajoutez des liens.
- Afficher le modèle JSON du tableau de bord

Pour accéder à la page de configuration du tableau de bord :

- 1. Ouvrez un tableau de bord en mode édition.
- 2. Cliquez sur Paramètres du tableau de bord (icône en forme de roue dentée) en haut de la page.

Modification des paramètres horaires du tableau de bord

Ajustez les paramètres horaires du tableau de bord lorsque vous souhaitez modifier le fuseau horaire du tableau de bord, l'heure du navigateur local et spécifier des intervalles de temps d'actualisation automatique.

Pour modifier les paramètres horaires du tableau de bord

- 1. Sur la page des paramètres du tableau de bord, sélectionnez Général.
- 2. Accédez à la section Options temporelles.
- 3. Spécifiez les paramètres horaires conformément aux descriptions suivantes.
- 4. Le fuseau horaire indique le fuseau horaire local du service ou du système que vous surveillez. Cela peut être utile lors de la surveillance d'un système ou d'un service qui fonctionne sur plusieurs fuseaux horaires.
	- Grafana utilise le fuseau horaire sélectionné par défaut pour le profil utilisateur, l'équipe ou l'organisation. Si aucun fuseau horaire n'est spécifié pour le profil utilisateur, l'équipe dont l'utilisateur est membre ou l'organisation, Grafana utilise l'heure locale du navigateur.
	- Le fuseau horaire configuré pour le navigateur de l'utilisateur qui consulte, l'heure du navigateur local, est utilisé. Il s'agit généralement du même fuseau horaire que celui défini sur l'ordinateur.
	- Utilisez les [fuseaux horaires standard ISO 8601](https://en.wikipedia.org/wiki/List_of_tz_database_time_zones), y compris l'UTC.
- L'actualisation automatique personnalise les options affichées pour le temps relatif et les options d'actualisation automatique Les entrées sont séparées par des virgules et acceptent toute unité de temps valide.
- Désormais, le délai remplace l'nowheure en saisissant un délai. Utilisez cette option pour tenir compte des délais connus dans l'agrégation des données afin d'éviter les valeurs nulles.
- Masquer le sélecteur de temps supprime l'affichage du sélecteur de temps Grafana.
	- **a** Note

Pour pouvoir contrôler le temps, vos données doivent inclure une colonne de temps. Consultez la documentation de votre [source de données](#page-114-0) spécifique pour plus d'informations sur l'inclusion d'une colonne de temps.

## Ajouter une requête d'annotation

Une requête d'annotation est une requête qui demande des événements. Ces événements peuvent être visualisés sous forme de graphiques sur le tableau de bord sous forme de lignes verticales accompagnées d'une petite icône que vous pouvez survoler pour afficher les informations relatives à l'événement.

Pour ajouter une requête d'annotation

- 1. Sur la page des paramètres du tableau de bord, sélectionnez Annotations.
- 2. Sélectionnez Ajouter une requête d'annotation.
- 3. Entrez un nom et sélectionnez une source de données.
- 4. Complétez le reste du formulaire pour créer une requête et une annotation.

L'interface utilisateur de l'éditeur de requêtes change en fonction de la source de données que vous sélectionnez. Consultez la documentation sur les [sources de données](#page-114-0) pour savoir comment créer une requête.

## Ajouter une variable

Les variables vous permettent de créer des tableaux de bord plus interactifs et dynamiques. Au lieu de coder en dur des éléments tels que les noms des serveurs, des applications et des capteurs dans vos requêtes métriques, vous pouvez utiliser des variables à leur place. Les variables sont affichées sous forme de listes déroulantes en haut du tableau de bord. Ces listes déroulantes permettent de modifier facilement les données affichées dans votre tableau de bord.

Pour plus d'informations sur les variables, consultez la section [Variables.](#page-479-0)

- 1. Sur la page des paramètres du tableau de bord, cliquez sur Variable dans le menu de gauche, puis sur le bouton Ajouter une variable.
- 2. Dans la section Général, saisissez le nom de la variable. Il s'agit du nom que vous utiliserez ultérieurement dans les requêtes.
- 3. Sélectionnez un type de variable.

## **a** Note

Le type de variable que vous sélectionnez a une incidence sur les champs que vous renseignez sur la page.

4. Définissez la variable et cliquez sur Mettre à jour.

## Ajouter un lien

Les liens du tableau de bord vous permettent de placer des liens vers d'autres tableaux de bord et sites Web directement sous l'en-tête du tableau de bord. Les liens permettent de naviguer facilement vers d'autres tableaux de bord et contenus connexes.

- 1. Sur la page des paramètres du tableau de bord, cliquez sur Liens dans le menu de gauche, puis sur le bouton Ajouter un lien.
- 2. Entrez le titre, puis dans le champ Type, sélectionnez Tableau de bord ou Lien.
- 3. Pour ajouter un lien vers un tableau de bord, ajoutez une balise facultative, sélectionnez l'une des options du lien du tableau de bord, puis cliquez sur Appliquer.

## **a** Note

Les balises sont utiles pour créer une liste déroulante dynamique de tableaux de bord dotés tous d'une balise spécifique.

4. Pour ajouter un lien, ajoutez une URL et un texte d'infobulle qui s'affichent lorsque l'utilisateur survole le lien, sélectionnez une icône qui apparaît à côté du lien et sélectionnez l'une des options de lien du tableau de bord.

Afficher le modèle JSON du tableau de bord

Un tableau de bord dans Grafana est représenté par un objet JSON, qui stocke les métadonnées de son tableau de bord. Les métadonnées du tableau de bord incluent les propriétés du tableau de bord, les métadonnées des panneaux, les variables de modèle, les requêtes des panneaux, etc.

Pour afficher un modèle JSON de tableau de bord, sur la page des paramètres du tableau de bord, cliquez sur JSON.

Pour plus d'informations sur les champs JSON, consultez la section [Champs JSON](#page-459-0).

<span id="page-448-0"></span>Variables URL du tableau de bord

△ Cette rubrique de documentation est concue pour les espaces de travail Grafana qui prennent en charge la version 9.x de Grafana. Pour les espaces de travail Grafana compatibles avec la version 8.x de Grafana, voir. [Travailler dans la version 8 de Grafana](#page-778-0)

Grafana peut appliquer des valeurs variables transmises en tant que paramètres de requête dans les URL du tableau de bord. Pour plus d'informations, consultez [Gérer les liens du tableau de bord](#page-453-0) et [les](#page-479-0)  [modèles et variables](#page-479-0).

Transmission de variables en tant que paramètres de requête

Grafana interprète les paramètres des chaînes de requête préfixés par des variables dans var- le tableau de bord donné.

Par exemple, dans cette URL :

https://\${your-domain}/path/to/your/dashboard?var-example=value

Le paramètre de requête var-example=value représente l'exemple de variable de tableau de bord avec une valeur devalue.

Transmission de plusieurs valeurs pour une variable

Pour transmettre plusieurs valeurs, répétez le paramètre de variable une fois pour chaque valeur.

https://\${your-domain}/path/to/your/dashboard?var-example=value1&var-example=value2

Grafana interprète var-example=value1&var-example=value2 comme exemple de variable de tableau de bord avec deux valeurs : et. value1 value2

Ajouter des variables aux liens du tableau de bord

Grafana peut ajouter des variables aux liens du tableau de bord lorsque vous les générez à partir des paramètres d'un tableau de bord. Pour plus d'informations et pour savoir comment ajouter des variables, consultez [Gérer les liens du tableau de bord](#page-453-0).

Passer des filtres ad hoc

Les filtres ad hoc appliquent des filtres de clé ou de valeur à toutes les requêtes métriques qui utilisent une source de données spécifiée. Pour plus d'informations, consultez la section Filtres ad hoc.

Pour transmettre un filtre ad hoc en tant que paramètre de requête, utilisez la syntaxe de variable pour transmettre la variable de filtre ad hoc, et fournissez également la clé, l'opérateur comme valeur et la valeur sous forme de liste séparée par des tubes.

Par exemple, dans cette URL :

https://\${your-domain}/path/to/your/dashboard?var-adhoc=example\_key|=| example\_value

Le paramètre de requête var-adhoc=key | = | value applique le filtre ad hoc configuré en tant que variable de tableau de bord ad hoc à l'aide de la example\_key clé, de l'=opérateur et de la example\_value valeur.

#### **a** Note

Lorsque vous partagez des URL avec des filtres ad hoc, n'oubliez pas de les encoder. Dans l'exemple ci-dessus, remplacez les tubes (|) par %7C et l'opérateur d'égalité (=) par %3D.

Contrôle de l'intervalle de temps à l'aide de l'URL

Pour définir la plage horaire d'un tableau de bord, utilisez les from paramètres totime,, et de time.window requête. Comme il ne s'agit pas de variables, le var- préfixe n'est pas nécessaire.

<span id="page-450-0"></span>Ajouter un panneau de bibliothèque à votre tableau de bord

△ Cette rubrique de documentation est conçue pour les espaces de travail Grafana compatibles avec la version 9.x de Grafana. Pour les espaces de travail Grafana compatibles avec la version 8.x de Grafana, voir. [Travailler dans la version 8 de Grafana](#page-778-0)

Un panneau de bibliothèque est un panneau réutilisable que vous pouvez utiliser dans n'importe quel tableau de bord. Lorsque vous modifiez un panneau de bibliothèque, la modification se propage à toutes les instances où le panneau est utilisé. Les panneaux de bibliothèque rationalisent la réutilisation des panneaux sur plusieurs tableaux de bord.

Vous pouvez enregistrer un panneau de bibliothèque dans un dossier à côté des tableaux de bord enregistrés.

Création d'un panneau de bibliothèque

Lorsque vous créez un panneau de bibliothèque, le panneau du tableau de bord source est également converti en panneau de bibliothèque. Vous devez enregistrer le tableau de bord d'origine après la conversion d'un panneau.

- 1. Ouvrez un panneau en mode édition.
- 2. Dans les options d'affichage du panneau, cliquez sur l'option flèche vers le bas pour apporter des modifications à la visualisation.
- 3. Pour ouvrir la boîte de dialogue Créer, cliquez sur l'option Panneaux de bibliothèque, puis sur Créer un panneau de bibliothèque.
- 4. Dans Nom du panneau Bibliothèque, entrez le nom.
- 5. Dans Enregistrer dans le dossier, sélectionnez le dossier dans lequel enregistrer le panneau de bibliothèque.
- 6. Pour enregistrer vos modifications, cliquez sur Créer le panneau de bibliothèque.
- 7. Pour enregistrer le tableau de bord, cliquez sur Enregistrer.

Une fois le panneau de bibliothèque créé, vous pouvez le modifier à l'aide de n'importe quel tableau de bord sur lequel il apparaît. Après avoir enregistré les modifications, toutes les instances du panneau de bibliothèque reflètent ces modifications.

Ajouter un panneau de bibliothèque à un tableau de bord

Ajoutez un panneau de bibliothèque Grafana à un tableau de bord lorsque vous souhaitez fournir des visualisations à d'autres utilisateurs du tableau de bord.

- 1. Passez la souris sur l'option Tableaux de bord dans le menu de gauche, puis sélectionnez Nouveau tableau de bord dans les options déroulantes. La boîte de dialogue Ajouter un panneau s'ouvre.
- 2. Cliquez sur l'option Ajouter un panneau à partir de la bibliothèque de panneaux. Vous verrez la liste des panneaux de votre bibliothèque.
- 3. Filtrez la liste ou effectuez une recherche pour trouver le panneau que vous souhaitez ajouter.
- 4. Cliquez sur un panneau pour l'ajouter au tableau de bord.

#### Dissociation d'un panneau de bibliothèque

Dissociez un panneau de bibliothèque lorsque vous souhaitez apporter une modification au panneau sans affecter les autres instances du panneau de bibliothèque.

- 1. Passez la souris sur Tableau de bord dans le menu de gauche, puis cliquez sur Panneaux de bibliothèque.
- 2. Sélectionnez un panneau de bibliothèque utilisé dans différents tableaux de bord.
- 3. Sélectionnez le panneau dont vous souhaitez dissocier le lien.
- 4. Cliquez sur le titre du panneau, puis sur Modifier. Le panneau s'ouvre en mode édition.
- 5. Cliquez sur l'option Dissocier dans le coin supérieur droit de la page.

Afficher la liste des panneaux de bibliothèque

Dissociez un panneau de bibliothèque lorsque vous souhaitez apporter une modification au panneau sans affecter les autres instances du panneau de bibliothèque.

- 1. Passez la souris sur l'option Tableau de bord dans le menu de gauche, puis cliquez sur Panneaux de bibliothèque. Vous pouvez consulter la liste des panneaux de bibliothèque définis précédemment.
- 2. Recherchez un panneau de bibliothèque spécifique si vous connaissez son nom. Vous pouvez également filtrer les panneaux par dossier ou par type.

Supprimer un panneau de bibliothèque

Supprimez un panneau de bibliothèque lorsque vous n'en avez plus besoin.

- 1. Passez la souris sur Tableau de bord dans le menu de gauche, puis sélectionnez Panneaux de bibliothèque.
- 2. Sélectionnez le panneau que vous souhaitez supprimer.
- 3. Cliquez sur l'icône de suppression à côté du nom de la bibliothèque.

<span id="page-452-0"></span>Gérer l'historique des versions du tableau de bord

△ Cette rubrique de documentation est conçue pour les espaces de travail Grafana compatibles avec la version 9.x de Grafana. Pour les espaces de travail Grafana compatibles avec la version 8.x de Grafana, voir. [Travailler dans la version 8 de Grafana](#page-778-0)

Chaque fois que vous enregistrez une version de votre tableau de bord, une copie de cette version est enregistrée afin que les versions précédentes de votre tableau de bord ne soient jamais perdues. Une liste de ces versions est disponible en saisissant les paramètres du tableau de bord, puis en sélectionnant Versions dans le menu de gauche.

La fonction d'historique des versions du tableau de bord vous permet de comparer et de restaurer des versions de tableau de bord précédemment enregistrées.

Comparaison de deux versions de tableau de bord

Pour comparer deux versions de tableau de bord, sélectionnez les deux versions dans la liste que vous souhaitez comparer. Cliquez sur Comparer les versions pour voir la différence entre les deux versions.

Après avoir cliqué sur le bouton, vous serez redirigé vers la vue des différences. Par défaut, vous verrez un résumé textuel des modifications.

Si vous souhaitez voir le diff du JSON brut qui représente votre tableau de bord, vous pouvez également le faire en cliquant sur le bouton Afficher le JSON Diff en bas.

Si vous souhaitez rétablir la version que vous utilisez, vous pouvez le faire en cliquant sur le <x>bouton Restaurer à la version en haut à droite.

Restauration vers une version de tableau de bord précédemment enregistrée

Si vous devez restaurer une version du tableau de bord précédemment enregistrée, vous pouvez soit cliquer sur le bouton Restaurer situé à droite d'une ligne de la liste des versions du tableau de bord, soit cliquer sur le <x>bouton Restaurer à la version qui apparaît dans la vue des différences. Cliquez sur le bouton pour afficher la fenêtre contextuelle suivante vous demandant de confirmer la restauration.

Après la restauration d'une version précédente, une nouvelle version sera créée contenant exactement les mêmes données que la version précédente, mais avec un numéro de version différent. Cela est indiqué dans la colonne Notes de la ligne de la nouvelle version du tableau de bord. Cela est fait simplement pour s'assurer que les versions précédentes de votre tableau de bord ne sont pas affectées par la modification.

<span id="page-453-0"></span>Gestion des liens du tableau de bord

 $\triangle$  Cette rubrique de documentation est conçue pour les espaces de travail Grafana compatibles avec la version 9.x de Grafana.

Pour les espaces de travail Grafana compatibles avec la version 8.x de Grafana, voir. [Travailler dans la version 8 de Grafana](#page-778-0)

Vous pouvez utiliser des liens pour naviguer entre les tableaux de bord couramment utilisés ou pour connecter d'autres personnes à vos visualisations. Les liens vous permettent de créer des raccourcis vers d'autres tableaux de bord, panneaux et même vers des sites Web externes.

Grafana prend en charge les liens de tableau de bord, les liens de panneau et les liens de données. Les liens du tableau de bord sont affichés en haut du tableau de bord. Les liens du panneau sont accessibles en cliquant sur une icône dans le coin supérieur gauche du panneau.

## Choix du lien à utiliser

Commencez par déterminer comment vous naviguez actuellement entre les tableaux de bord. Si vous passez souvent d'un tableau de bord à l'autre et que vous avez du mal à trouver le même contexte dans chacun d'eux, les liens peuvent vous aider à optimiser votre flux de travail.

L'étape suivante consiste à déterminer le type de lien le mieux adapté à votre flux de travail. Même si tous les types de liens de Grafana sont utilisés pour créer des raccourcis vers d'autres tableaux de bord ou des sites Web externes, ils fonctionnent dans des contextes différents.

- Si le lien concerne la plupart, sinon la totalité des panneaux du tableau de bord, utilisez les liens du tableau de bord.
- Si vous souhaitez accéder à des panneaux spécifiques, utilisez les liens vers les panneaux.
- Si vous souhaitez créer un lien vers un site externe, vous pouvez utiliser un lien de tableau de bord ou un lien de panneau.
- Si vous souhaitez approfondir une série spécifique, ou même une seule mesure, utilisez des liens de données.

Contrôle de l'intervalle de temps à l'aide de l'URL

Pour contrôler la plage horaire d'un panneau ou d'un tableau de bord, vous pouvez fournir des paramètres de requête dans l'URL du tableau de bord :

- fromdéfinit la limite inférieure de la plage de temps, spécifiée en ms epoch.
- todéfinit la limite supérieure de la plage de temps, spécifiée en ms epoch.
- timeet time.window définit une plage de temps allant de time-time.window/2 àtime +time.window/2. Les deux paramètres doivent être spécifiés en ms. Par exemple, ? time=1500000000000&time.window=10000 cela donnera une plage de temps de 10 s comprise entre 1499999995000 et 1500000005000.

#### Liens du tableau de bord

Lorsque vous créez un lien vers un tableau de bord, vous pouvez inclure la plage de temps et les variables du modèle actuel pour accéder directement au même contexte dans un autre tableau de bord. Ainsi, vous n'avez pas à vous soucier de savoir si la personne à qui vous envoyez le lien consulte les bonnes données. Pour les autres types de liens, consultez la section Variables de liaison de données.

Les liens du tableau de bord peuvent également être utilisés comme raccourcis vers des systèmes externes, par exemple pour signaler [un GitHub problème avec le nom du tableau de bord actuel.](https://github.com/grafana/grafana/issues/new?title=Dashboard%3A%20HTTP%20Requests)

Après avoir ajouté un lien au tableau de bord, celui-ci s'affichera dans le coin supérieur droit de votre tableau de bord.

Ajouter des liens aux tableaux de bord

Ajoutez des liens vers d'autres tableaux de bord en haut de votre tableau de bord actuel.

- 1. Lorsque vous consultez le tableau de bord que vous souhaitez associer, cliquez sur l'engrenage en haut de l'écran pour ouvrir les paramètres du tableau de bord.
- 2. Cliquez sur Liens, puis sur Ajouter un lien au tableau de bord ou sur Nouveau.
- 3. Dans Type, sélectionnez les tableaux de bord.
- 4. Sélectionnez les options de lien parmi les options suivantes.
	- Avec des balises : entrez des balises pour limiter les tableaux de bord liés à ceux contenant les balises que vous avez saisies. Sinon, Grafana inclut des liens vers tous les autres tableaux de bord.
	- En tant que liste déroulante : si vous créez des liens vers de nombreux tableaux de bord, vous souhaiterez probablement sélectionner cette option et ajouter un titre facultatif à la liste déroulante. Sinon, Grafana affiche les liens du tableau de bord côte à côte en haut de votre tableau de bord.
	- Plage horaire : sélectionnez cette option pour inclure la plage horaire du tableau de bord dans le lien. Lorsque l'utilisateur clique sur le lien, le tableau de bord associé s'ouvre avec la plage de temps indiquée déjà définie.
	- Valeurs des variables : sélectionnez cette option pour inclure dans le lien les variables de modèle actuellement utilisées comme paramètres de requête. Lorsque l'utilisateur clique sur le lien, tous les modèles correspondants du tableau de bord lié sont définis selon les valeurs du lien. Pour plus d'informations, consultez la section [Variables d'URL du tableau](#page-448-0) de bord.
- Ouvrir dans un nouvel onglet : sélectionnez cette option si vous souhaitez que le lien du tableau de bord s'ouvre dans un nouvel onglet ou une nouvelle fenêtre.
- 5. Cliquez sur Ajouter.

Ajouter un lien URL à un tableau de bord

Ajoutez un lien vers une URL en haut de votre tableau de bord actuel. Vous pouvez créer un lien vers n'importe quelle URL disponible, y compris les tableaux de bord, les panneaux ou les sites externes. Vous pouvez même contrôler la plage horaire pour vous assurer que l'utilisateur est concentré sur les bonnes données dans Grafana.

- 1. Lorsque vous consultez le tableau de bord que vous souhaitez associer, cliquez sur l'engrenage en haut de l'écran pour ouvrir les paramètres du tableau de bord.
- 2. Cliquez sur Liens, puis sur Ajouter un lien au tableau de bord ou sur Nouveau.
- 3. Dans Type, sélectionnez Lien.
- 4. Sélectionnez les options de lien parmi les options suivantes.
	- URL : entrez l'URL vers laquelle vous souhaitez créer un lien. En fonction de la cible, vous souhaiterez peut-être inclure des valeurs de champ. Pour plus d'informations, consultez cet [exemple de Github](https://github.com/grafana/grafana/issues/new?title=Dashboard%3A%20HTTP%20Requests).
	- Titre : Entrez le titre que vous souhaitez que le lien affiche.
	- Info-bulle : Entrez l'infobulle que le lien doit afficher.
	- Icône : Choisissez l'icône que vous souhaitez afficher avec le lien.
	- Plage horaire : sélectionnez cette option pour inclure la plage horaire du tableau de bord dans le lien. Lorsque l'utilisateur clique sur le lien, le tableau de bord associé s'ouvre avec la plage de temps spécifiée définie.
		- fromdéfinit la limite inférieure de la plage de temps, spécifiée en ms epoch.
		- todéfinit la limite supérieure de la plage de temps, spécifiée en ms epoch.
		- timeet time.window définit une plage de temps allant de time-time.window/2 àtime +time.window/2. Les deux paramètres doivent être spécifiés en ms. Par exemple, ? time=1500000000000&time.window=10000 cela donnera une plage de temps de 10 s comprise entre 1499999995000 et 1500000005000.
	- Valeurs des variables : sélectionnez cette option pour inclure dans le lien les variables de modèle actuellement utilisées comme paramètres de requête. Lorsque l'utilisateur clique sur le

lien, tous les modèles correspondants du tableau de bord lié sont définis selon les valeurs du lien.

Le format de la variable est le suivant :

https://\${you-domain}/path/to/your/dashboard?var-\${templatevarable1}=value1&var-{template-variable2}=value2

- Ouvrir dans un nouvel onglet : sélectionnez cette option si vous souhaitez que le lien du tableau de bord s'ouvre dans un nouvel onglet ou une nouvelle fenêtre
- 5. Cliquez sur Ajouter.

Mettre à jour un lien de tableau de bord

Pour modifier ou mettre à jour un lien de tableau de bord existant, suivez cette procédure.

- 1. Dans les paramètres du tableau de bord, sous l'onglet Liens, cliquez sur le lien existant que vous souhaitez modifier.
- 2. Modifiez les paramètres, puis cliquez sur Mettre à jour.

Dupliquer le lien d'un tableau de bord

Pour dupliquer un lien de tableau de bord existant, cliquez sur l'icône de duplication à côté du lien existant que vous souhaitez dupliquer.

Supprimer un lien vers un tableau de bord

Pour supprimer un lien de tableau de bord existant, cliquez sur l'icône de corbeille à côté de l'icône dupliquée que vous souhaitez supprimer.

Liens vers le panneau

Chaque panneau peut avoir son propre ensemble de liens qui sont affichés dans le coin supérieur gauche du panneau. Vous pouvez créer un lien vers n'importe quelle URL disponible, y compris les tableaux de bord, les panneaux ou les sites externes. Vous pouvez même contrôler la plage horaire pour vous assurer que l'utilisateur est concentré sur les bonnes données dans Grafana.

Pour voir les liens des panneaux disponibles, cliquez sur l'icône située dans le coin supérieur gauche d'un panneau.

- Ajout d'un lien vers un panneau : Chaque panneau peut avoir son propre ensemble de liens qui sont affichés dans le coin supérieur gauche du panneau. Vous pouvez créer un lien vers n'importe quelle URL disponible, y compris les tableaux de bord, les panneaux ou les sites externes. Vous pouvez même contrôler la plage horaire pour vous assurer que l'utilisateur est concentré sur les bonnes données dans Grafana. Cliquez sur l'icône située dans le coin supérieur gauche d'un panneau pour voir les liens vers les panneaux disponibles.
	- 1. Passez votre curseur sur le panneau auquel vous souhaitez ajouter un lien, puis appuyez sure. Vous pouvez également cliquer sur la flèche déroulante située à côté du titre du panneau, puis sur Modifier.
	- 2. Dans l'onglet Panneau, faites défiler l'écran jusqu'à la section Liens.
	- 3. Développez les liens, puis cliquez sur Ajouter un lien.
	- 4. Entrez un titre. Le titre est une étiquette lisible par l'homme pour le lien qui sera affiché dans l'interface utilisateur.
	- 5. Entrez l'URL vers laquelle vous souhaitez créer un lien. Vous pouvez même ajouter l'une des variables de modèle définies dans le tableau de bord. Appuyez sur Ctrl+Space ou Cmd +Space et cliquez dans le champ URL pour voir les variables disponibles. En ajoutant des variables de modèle au lien de votre panneau, le lien renvoie l'utilisateur vers le bon contexte, les variables pertinentes étant déjà définies.

Vous pouvez également utiliser des variables temporelles.

- fromdéfinit la limite inférieure de la plage de temps, spécifiée en ms epoch.
- todéfinit la limite supérieure de la plage de temps, spécifiée en ms epoch.
- timeet time.window définit une plage de temps allant de time-time.window/2 àtime +time.window/2. Les deux paramètres doivent être spécifiés en ms. Par exemple, les ? time=1500000000000&time.window=10000 résultats indiquent une plage de temps de 10 s comprise entre 1499999995000 et 1500000005000.
- Mettre à jour le lien d'un panneau
	- 1. Dans l'onglet Panneau, recherchez le lien que vous souhaitez modifier.
	- 2. Cliquez sur l'icône Modifier (crayon) pour ouvrir la fenêtre Modifier le lien.
	- 3. Apportez toutes les modifications nécessaires.
	- 4. Cliquez sur Enregistrer pour enregistrer les modifications et fermer la fenêtre.
	- 5. Cliquez sur Enregistrer dans le coin supérieur droit pour enregistrer les modifications apportées au tableau de bord.

 $\frac{1}{1}$ ableaux de bord supprimer un lien vers un panneau  $\frac{1}{449}$ 

- 1. Dans l'onglet Panneau, recherchez le lien que vous souhaitez modifier.
- 2. Cliquez sur l'icône X à côté du lien que vous souhaitez supprimer.
- 3. Cliquez sur Enregistrer dans le coin supérieur droit pour enregistrer les modifications apportées au tableau de bord.

<span id="page-459-0"></span>Modèle JSON du tableau de bord

 $\triangle$  Cette rubrique de documentation est conçue pour les espaces de travail Grafana compatibles avec la version 9.x de Grafana. Pour les espaces de travail Grafana compatibles avec la version 8.x de Grafana, voir. [Travailler dans la version 8 de Grafana](#page-778-0)

Un tableau de bord dans Grafana est représenté par un objet JSON, qui stocke les métadonnées de son tableau de bord. Les métadonnées du tableau de bord incluent les propriétés du tableau de bord, les métadonnées des panneaux, les variables de modèle et les requêtes des panneaux.

Pour afficher le JSON d'un tableau de bord.

- 1. Accédez à un tableau de bord.
- 2. Dans le menu de navigation supérieur, cliquez sur l'icône des paramètres du tableau de bord (engrenage).
- 3. Cliquez sur Modèle JSON.

Champs JSON

Lorsqu'un utilisateur crée un nouveau tableau de bord, un nouvel objet JSON de tableau de bord est initialisé avec les champs suivants.

## **a** Note

Dans le JSON suivant, id est affiché sous la forme null, qui est la valeur par défaut qui lui est attribuée jusqu'à ce qu'un tableau de bord soit enregistré. Après l'enregistrement d'un tableau de bord, une valeur entière est attribuée au id champ.

```
{ 
   "id": null, 
   "uid": "cLV5GDCkz", 
   "title": "New dashboard", 
   "tags": [], 
   "style": "dark", 
   "timezone": "browser", 
   "editable": true, 
   "graphTooltip": 1, 
   "panels": [], 
   "time": { 
     "from": "now-6h", 
     "to": "now" 
   }, 
   "timepicker": { 
     "time_options": [], 
     "refresh_intervals": [] 
   }, 
   "templating": { 
     "list": [] 
   }, 
   "annotations": { 
     "list": [] 
   }, 
   "refresh": "5s", 
   "schemaVersion": 17, 
  "version": 0,
   "links": []
}
```
Ce qui suit décrit chaque champ du JSON du tableau de bord.

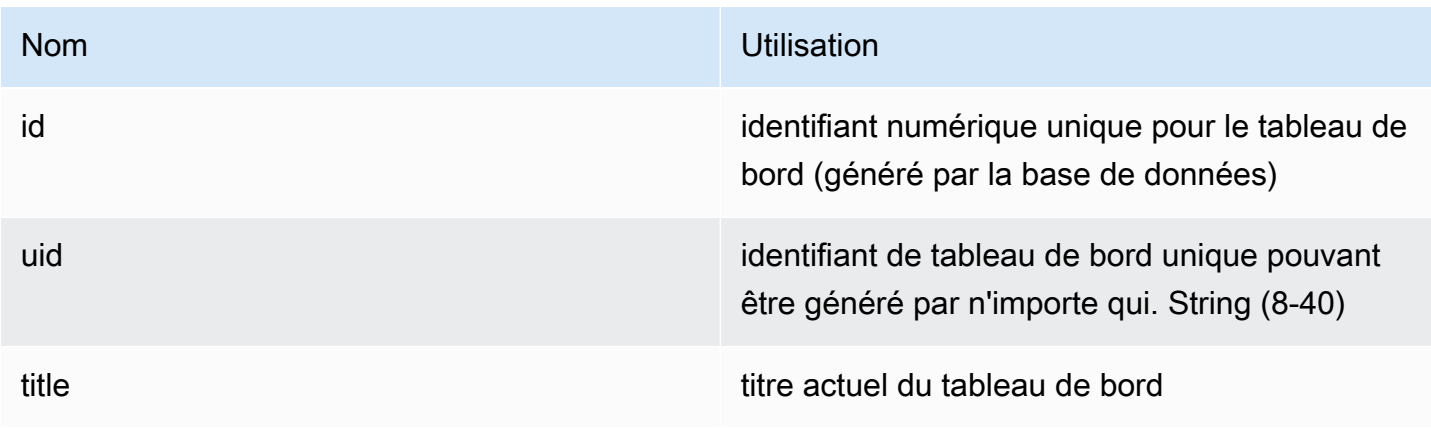

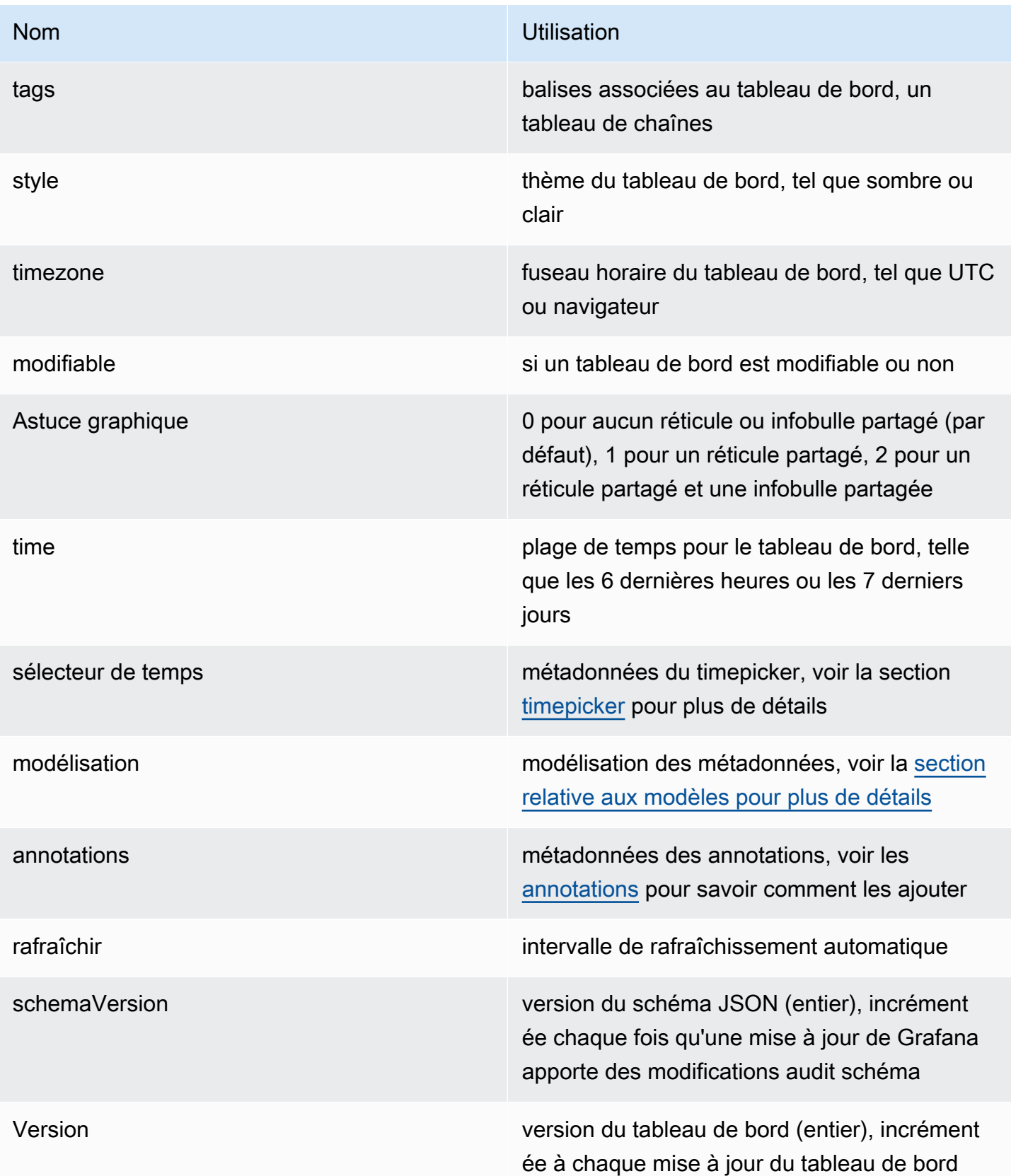

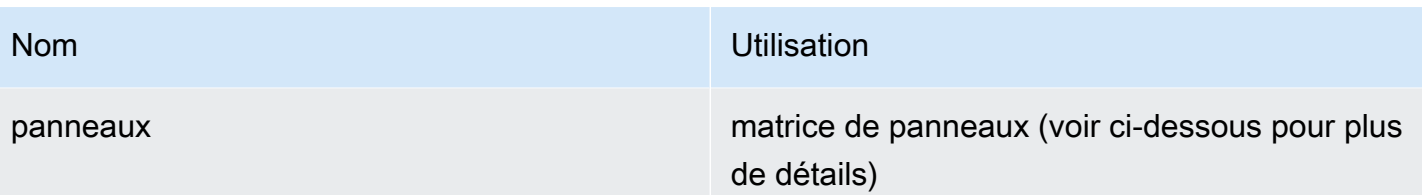

#### Panneaux

Les panneaux sont les éléments de base d'un tableau de bord. Il comprend des requêtes de source de données, des types de graphes, des alias, etc. Le panneau JSON se compose d'un tableau d'objets JSON, chacun représentant un panneau différent. La plupart des champs sont communs à tous les panneaux, mais certains champs dépendent du type de panneau. Voici un exemple de panneau JSON d'un panneau de texte.

```
"panels": [ 
  \{ "type": "text", 
      "title": "Panel Title", 
     "gridPos": { 
        "x": 0, 
        "y": 0, 
        "w": 12, 
        "h": 9 
     }, 
      "id": 4, 
      "mode": "markdown", 
      "content": "# title" 
   }
```
Taille et position du panneau

La propriété GridPos décrit la taille et la position du panneau en coordonnées de la grille.

- w: 1 à 24 (la largeur du tableau de bord est divisée en 24 colonnes)
- h: En unités de hauteur de grille, chacune représente 30 pixels.
- x: La position x, dans la même unité quew.
- y: La position y, dans la même unité queh.

La grille a une gravité négative qui déplace les panneaux vers le haut s'il y a un espace vide audessus d'un panneau.

**Timepicker** 

```
"timepicker": { 
      "collapse": false, 
     "enable": true, 
     "notice": false, 
     "now": true, 
     "refresh_intervals": [ 
        "5s", 
        "10s", 
        "30s", 
        "1m", 
        "5m", 
        "15m", 
        "30m", 
        "1h", 
        "2h", 
        "1d" 
     ], 
     "status": "Stable", 
      "type": "timepicker" 
   }
```
## Création de modèles

Le templating champ contient un tableau de variables de modèle avec leurs valeurs enregistrées ainsi que d'autres métadonnées.

```
"templating": { 
     "enable": true, 
     "list": [ 
         { 
          "allFormat": "wildcard", 
          "current": { 
            "tags": [], 
            "text": "prod", 
            "value": "prod" 
          }, 
          "datasource": null, 
          "includeAll": true,
```

```
 "name": "env", 
   "options": [ 
      { 
        "selected": false, 
        "text": "All", 
        "value": "*" 
     }, 
      { 
       "selected": false, 
       "text": "stage", 
       "value": "stage" 
     }, 
      { 
        "selected": false, 
       "text": "test", 
       "value": "test" 
     } 
   ], 
   "query": "tag_values(cpu.utilization.average,env)", 
   "refresh": false, 
   "type": "query" 
 }, 
  { 
   "allFormat": "wildcard", 
   "current": { 
     "text": "apache", 
     "value": "apache" 
   }, 
   "datasource": null, 
   "includeAll": false, 
   "multi": false, 
   "multiFormat": "glob", 
   "name": "app", 
   "options": [ 
      { 
       "selected": true, 
       "text": "tomcat", 
       "value": "tomcat" 
     }, 
      { 
        "selected": false, 
       "text": "cassandra", 
        "value": "cassandra" 
     }
```

```
 ], 
        "query": "tag_values(cpu.utilization.average,app)", 
        "refresh": false, 
        "regex": "", 
        "type": "query" 
      } 
  \mathbf{I} }
```
# <span id="page-465-0"></span>Gestion des tableaux de bord

△ Cette rubrique de documentation est conçue pour les espaces de travail Grafana qui prennent en charge la version 9.x de Grafana. Pour les espaces de travail Grafana compatibles avec la version 8.x de Grafana, voir. [Travailler dans la version 8 de Grafana](#page-778-0)

Un tableau de bord est un ensemble d'un ou de plusieurs [panneaux](#page-506-0) qui présentent visuellement vos données sur une ou plusieurs lignes.

Pour plus d'informations sur la création de tableaux de bord, voir Ajouter et organiser des panneaux.

Création de dossiers de tableau de bord

Les dossiers vous aident à organiser et à regrouper les tableaux de bord, ce qui est utile lorsque plusieurs tableaux de bord ou plusieurs équipes utilisent la même instance de Grafana.

#### **Prérequis**

Assurez-vous que vous disposez des autorisations d'administrateur Grafana. Pour plus d'informations sur les autorisations du tableau de bord, consultez la section [Autorisations du tableau de bord](#page-86-0).

Pour créer un dossier de tableau de bord

- 1. Connectez-vous à Grafana et dans le menu latéral, cliquez sur Tableaux de bord > Nouveau dossier
- 2. Entrez un nom unique et cliquez sur Créer.

## **a** Note

Lorsque vous enregistrez un tableau de bord, vous pouvez soit sélectionner un dossier dans lequel le tableau de bord doit être enregistré, soit créer un nouveau dossier.

Gestion des tableaux de bord et des dossiers

Sur la page Gérer les tableaux de bord et les dossiers, vous pouvez :

- Création d'un dossier
- Création d'un tableau de bord
- Déplacer les tableaux de bord dans des dossiers
- Supprimer plusieurs tableaux de bord
- Accédez à une page de dossier où vous pouvez attribuer des autorisations aux dossiers et aux tableaux de bord

Page du dossier du tableau de bord

Vous pouvez effectuer les tâches suivantes sur la page du dossier du tableau de bord :

- Déplacez ou supprimez des tableaux de bord dans un dossier.
- Renommez un dossier (disponible sous l'onglet Paramètres).
- Attribuez des autorisations aux dossiers (qui sont héritées par les tableaux de bord du dossier).

Pour accéder à la page du dossier du tableau de bord, cliquez sur le rouage qui apparaît lorsque vous survolez un dossier dans la liste des résultats de recherche du tableau de bord ou sur la page Gérer les tableaux de bord et les dossiers.

#### Autorisations relatives au tableau

Vous pouvez attribuer des autorisations à un dossier. Toutes les autorisations que vous attribuez sont héritées par les tableaux de bord du dossier. Une liste de contrôle d'accès (ACL) est utilisée lorsque des autorisations peuvent être attribuées à un rôle d'organisation, à une équipe et à un utilisateur.

Consultez la section [Autorisations](#page-90-0) pour plus d'informations.

## Exportation et importation de tableaux de bord

Vous pouvez utiliser l'interface utilisateur de Grafana ou l'API HTTP pour exporter et importer des tableaux de bord.

Exporter un tableau de bord

L'action d'exportation du tableau de bord crée un fichier Grafana JSON contenant tout ce dont vous avez besoin, y compris la mise en page, les variables, les styles, les sources de données, les requêtes, etc., afin que vous puissiez ultérieurement importer le tableau de bord.

### **a** Note

Grafana télécharge un fichier JSON sur votre machine locale.

- 1. Ouvrez le tableau de bord que vous souhaitez exporter.
- 2. Sélectionnez l'icône de partage.
- 3. Cliquez sur Exporter.
- 4. Choisissez Enregistrer dans un fichier.

#### Rendre un tableau de bord portable

Si vous souhaitez exporter un tableau de bord pour que d'autres utilisateurs puissent l'utiliser, vous pouvez ajouter des variables de modèle pour des éléments tels qu'un préfixe de métrique (utilisez une variable constante) et le nom du serveur.

Une variable de modèle de ce type Constant sera automatiquement masquée dans le tableau de bord et sera également ajoutée en tant qu'entrée obligatoire lors de l'importation du tableau de bord.

#### Importation d'un tableau de bord

- 1. Choisissez Tableaux de bord dans le menu latéral.
- 2. Choisissez Nouveau, puis sélectionnez Importer dans le menu déroulant.
- 3. Effectuez l'une des étapes suivantes.
	- Téléchargez un fichier JSON du tableau de bord.
	- Collez l'URL d'un tableau de bord [Grafana.com.](https://grafana.com/)
• Collez le texte JSON du tableau de bord directement dans la zone de texte.

Le processus d'importation vous permet de modifier le nom du tableau de bord, de sélectionner la source de données que vous souhaitez que le tableau de bord utilise et de spécifier les préfixes de mesure (si le tableau de bord en utilise un).

Tableaux de bord de résolution des problèmes

Cette section fournit des informations qui vous aideront à résoudre les problèmes courants liés aux tableaux de bord.

Le tableau de bord est lent

Si votre tableau de bord est lent, tenez compte des points suivants :

- Essayez-vous de représenter des dizaines (ou des centaines ou des milliers) de séries chronologiques sur un graphique ? Cela peut entraîner un retard du navigateur. Essayez d'utiliser des fonctions telles que HighestMax (dans Graphite) pour réduire les séries renvoyées.
- Parfois, les noms de séries peuvent être très grands. Cela entraîne des tailles de réponse plus importantes. Essayez d'utiliser un alias pour réduire la taille des noms de séries renvoyés.
- Vous interrogez de nombreuses séries chronologiques ou pour une longue période ? Ces deux conditions peuvent amener Grafana ou votre source de données à extraire une grande quantité de données, ce qui peut les ralentir.
- Cela peut entraîner une charge importante sur votre infrastructure réseau. Si la lenteur n'est pas constante, cela peut être le problème.

Problèmes de taux d'actualisation du tableau de bord

Par défaut, Grafana interroge votre source de données toutes les 30 secondes. La définition d'un faible taux de rafraîchissement de vos tableaux de bord impose un stress inutile au backend. Dans de nombreux cas, il n'est pas nécessaire de le demander fréquemment car les données ne sont pas envoyées au système de manière à ce que les modifications soient visibles.

Si vous rencontrez ce problème, les solutions suivantes sont recommandées.

• N'activez pas l'actualisation automatique des tableaux de bord, des panneaux ou des variables, sauf si vous en avez besoin. Les utilisateurs peuvent actualiser leur navigateur manuellement ou vous pouvez définir le taux de rafraîchissement pour une période qui leur convient (par exemple toutes les dix minutes ou toutes les heures).

- Si nécessaire, réglez le taux de rafraîchissement sur une fois par minute. Les utilisateurs peuvent toujours actualiser le tableau de bord manuellement.
- Si la durée de votre tableau de bord est plus longue (une semaine, par exemple), l'actualisation automatique n'est peut-être pas nécessaire.

La manipulation ou le rendu de données nulles est incorrect ou source de confusion

Certaines applications publient des données par intermittence. Par exemple, ils ne publient une métrique que lorsqu'un événement se produit. Par défaut, les graphes Grafana relient les lignes entre les points de données.

Partage de tableaux de bord et de panneaux

 $\triangle$  Cette rubrique de documentation est conçue pour les espaces de travail Grafana compatibles avec la version 9.x de Grafana. Pour les espaces de travail Grafana compatibles avec la version 8.x de Grafana, voir. [Travailler dans la version 8 de Grafana](#page-778-0)

Grafana vous permet de partager des tableaux de bord et des panneaux avec d'autres utilisateurs au sein d'une organisation et, dans certaines situations, publiquement sur le Web. Vous pouvez partager en utilisant :

- Un lien direct
- Un instantané

Un lien intégré (pour les panneaux uniquement)

• Un lien d'exportation (pour les tableaux de bord uniquement)

Vous devez avoir l'autorisation d'un téléspectateur autorisé pour voir une image rendue par un lien direct.

La même autorisation est également requise pour afficher les liens intégrés, sauf si vous avez activé l'autorisation d'accès anonyme pour votre instance Grafana.

# **a** Note

À partir de Grafana 8.0, l'autorisation d'accès anonyme n'est plus disponible dans Grafana Cloud.

Lorsque vous partagez un panneau ou un tableau de bord sous forme d'instantané, un instantané (il s'agit d'un panneau ou d'un tableau de bord au moment où vous prenez l'instantané) est accessible au public sur le Web. Toute personne disposant d'un lien peut y accéder. Comme les instantanés ne nécessitent aucune autorisation pour être visualisés, Grafana supprime les informations relatives au compte dont ils proviennent, ainsi que toutes les données sensibles de l'instantané.

## Partage d'un tableau de bord

Si vous modifiez un tableau de bord, assurez-vous d'enregistrer les modifications avant de les partager.

## **a** Note

Si vous modifiez un tableau de bord, assurez-vous d'enregistrer les modifications avant de les partager.

- 1. Accédez à la page d'accueil de votre instance Grafana.
- 2. Cliquez sur l'icône de partage dans la barre de navigation supérieure.

La boîte de dialogue de partage s'ouvre et affiche l'onglet Lien.

## Partage d'un lien direct

L'onglet Lien affiche la plage horaire actuelle, les variables du modèle et le thème par défaut. Vous pouvez également partager une URL raccourcie.

- 1. Cliquez sur Copy. Cette action copie l'URL par défaut ou raccourcie dans le presse-papiers.
- 2. Envoyez l'URL copiée à un utilisateur de Grafana autorisé à consulter le lien.

## Publication d'un instantané

Un instantané de tableau de bord partage publiquement un tableau de bord interactif. Grafana supprime les données sensibles telles que les requêtes (métriques, modèles et annotations) et les liens des panneaux, ne laissant que les données métriques visibles et les noms de séries intégrés dans le tableau de bord. Les instantanés du tableau de bord sont accessibles à toute personne disposant du lien.

Vous pouvez publier des instantanés sur votre instance locale ou sur [snapshots.raintank.io.](http://snapshots.raintank.io/) Ce dernier est un service gratuit fourni par Grafana Labs qui vous permet de publier des instantanés de tableau de bord sur une instance Grafana externe. Toute personne disposant du lien peut le consulter. Vous pouvez définir une date d'expiration si vous souhaitez que l'instantané soit supprimé après un certain délai.

- 1. Cliquez sur Local Snapshot ou sur Publier sur snapshots.raintank.io.
- 2. Grafana génère un lien vers l'instantané. Copiez le lien du cliché et partagez-le au sein de votre organisation ou publiquement sur le Web.

# Exporter un tableau de bord

Les tableaux de bord Grafana peuvent être facilement exportés et importés. Pour plus d'informations, consultez [Exporter et importer des tableaux de bord](#page-467-0).

Exportation du tableau de bord au format PDF

Vous pouvez générer et enregistrer des fichiers PDF à partir de n'importe quel tableau de bord.

**a** Note

Disponible dans Grafana Enterprise.

- 1. Dans le coin supérieur droit du tableau de bord que vous souhaitez exporter au format PDF, cliquez sur l'icône Partager le tableau de bord.
- 2. Dans l'onglet PDF, sélectionnez une option de mise en page pour le tableau de bord exporté : Portrait ou Paysage.
- 3. Cliquez sur Enregistrer au format PDF pour afficher le tableau de bord sous forme de fichier PDF. Grafana ouvrira le fichier PDF dans une nouvelle fenêtre ou un nouvel onglet du navigateur.

# Partage d'un panel

Vous pouvez partager un panneau sous forme de lien direct, de capture instantanée ou de lien intégré. Vous pouvez également créer des panneaux de bibliothèque à l'aide de l'option Partager sur n'importe quel panneau.

- 1. Cliquez sur le titre d'un panneau pour ouvrir le menu du panneau.
- 2. Cliquez sur Partager. La boîte de dialogue de partage s'ouvre et affiche l'onglet Lien.

En utilisant un lien direct

L'onglet Lien affiche la plage horaire actuelle, les variables du modèle et le thème par défaut. Vous pouvez éventuellement activer une URL raccourcie à partager.

- 1. Cliquez sur Copier pour copier l'URL par défaut ou l'URL abrégée dans le presse-papiers.
- 2. Envoyez l'URL copiée à un utilisateur de Grafana autorisé à consulter le lien.
- 3. Vous pouvez également cliquer sur Lien direct avec l'image rendue pour partager une image du panneau.

Interrogation des paramètres de chaîne pour les images rendues côté serveur

- largeur : largeur en pixels. La valeur par défaut est 800.
- hauteur : Hauteur en pixels. La valeur par défaut est 400.
- tz : Fuseau horaire au format UTC%2BHH%3AMM où HH et MM sont décalés en heures et minutes après UTC.
- délai d'attente : nombre de secondes. Le délai d'attente peut être augmenté si la requête pour le panneau nécessite plus de 30 secondes par défaut.
- échelle : valeur numérique pour configurer le facteur d'échelle de l'appareil. La valeur par défaut est 1. Utilisez une valeur plus élevée pour produire des images plus détaillées (DPI plus élevé). Supporté dans Grafana v7.0 et versions ultérieures.

# Publication d'un instantané

Un instantané de panel permet de partager publiquement un panel interactif. Grafana supprime les données sensibles en ne laissant que les données métriques visibles et les noms de séries intégrés dans le tableau de bord. Les instantanés du panneau sont accessibles à toute personne disposant du lien

Vous pouvez publier des instantanés sur votre instance locale ou sur [snapshots.raintank.io.](http://snapshots.raintank.io/) Ce dernier est un service gratuit fourni par Grafana qui vous permet de publier des instantanés de tableau de bord sur une instance externe de Grafana. Vous pouvez éventuellement définir une date d'expiration si vous souhaitez que l'instantané soit supprimé après un certain délai.

- 1. Dans la boîte de dialogue Partager le panneau, cliquez sur Snapshot pour ouvrir l'onglet.
- 2. Cliquez sur Local Snapshot ou sur Publier sur snapshots.raintank.io. Grafana génère le lien de l'instantané.
- 3. Copiez le lien du cliché et partagez-le au sein de votre organisation ou publiquement sur le Web.

Si vous avez créé un instantané par erreur, cliquez sur Supprimer l'instantané pour le supprimer de votre instance Grafana.

Création d'un panneau de bibliothèque

Pour créer un panneau de bibliothèque à partir de la boîte de dialogue Partager le panneau.

- 1. Cliquez sur le panneau Bibliothèque.
- 2. Dans Nom du panneau Bibliothèque, entrez le nom.
- 3. Dans Enregistrer dans le dossier, sélectionnez le dossier dans lequel enregistrer le panneau de bibliothèque. Par défaut, le dossier Général est sélectionné.
- 4. Cliquez sur Créer le panneau de bibliothèque pour enregistrer vos modifications.
- 5. Cliquez sur Enregistrer pour enregistrer le tableau de bord.

# Gestion des listes de lecture

 $\triangle$  Cette rubrique de documentation est conçue pour les espaces de travail Grafana compatibles avec la version 9.x de Grafana.

Pour les espaces de travail Grafana compatibles avec la version 8.x de Grafana, voir. [Travailler dans la version 8 de Grafana](#page-778-0)

Une playlist est une liste de tableaux de bord affichés dans une séquence. Vous pouvez utiliser une playlist pour améliorer votre connaissance de la situation ou pour présenter vos indicateurs à votre équipe ou à vos visiteurs. Grafana adapte automatiquement les tableaux de bord à n'importe quelle résolution, ce qui les rend parfaits pour les grands écrans. Vous pouvez accéder à la fonction de playlist depuis le menu latéral de Grafana dans le sous-menu Tableaux de bord.

Accès, partage et contrôle d'une playlist

Utilisez les informations de cette section pour accéder aux playlists existantes. Démarrez et contrôlez l'affichage d'une playlist à l'aide de l'un des cinq modes disponibles.

## Accès à une playlist

1. Passez votre curseur sur le menu latéral de Grafana.

# 2. Cliquez sur Playlists.

Vous verrez la liste des playlists existantes.

# Lancer une playlist

Vous pouvez démarrer une playlist dans cinq modes d'affichage différents. Le mode d'affichage détermine le mode d'affichage des menus et de la barre de navigation sur les tableaux de bord.

Par défaut, chaque tableau de bord est affiché pendant la durée saisie dans le champ Intervalle, que vous définissez lorsque vous créez ou modifiez une playlist. Après avoir lancé une playlist, vous pouvez la contrôler à l'aide de la barre de navigation située en haut de la page.

La playlist affiche chaque tableau de bord pendant la durée spécifiée dans le Interval champ, définie lors de la création ou de la modification d'une playlist. Après le démarrage d'une playlist, vous pouvez la contrôler à l'aide de la barre de navigation en haut de votre écran.

- 1. Accédez à la page des playlists pour voir la liste des playlists existantes.
- 2. Recherchez la playlist que vous souhaitez démarrer, puis cliquez sur Démarrer la playlist.

La boîte de dialogue de démarrage de la liste de lecture s'ouvre.

- 3. Sélectionnez l'un des cinq modes de playlist disponibles en fonction des informations du tableau suivant.
- 4. Cliquez sur Démarrer.

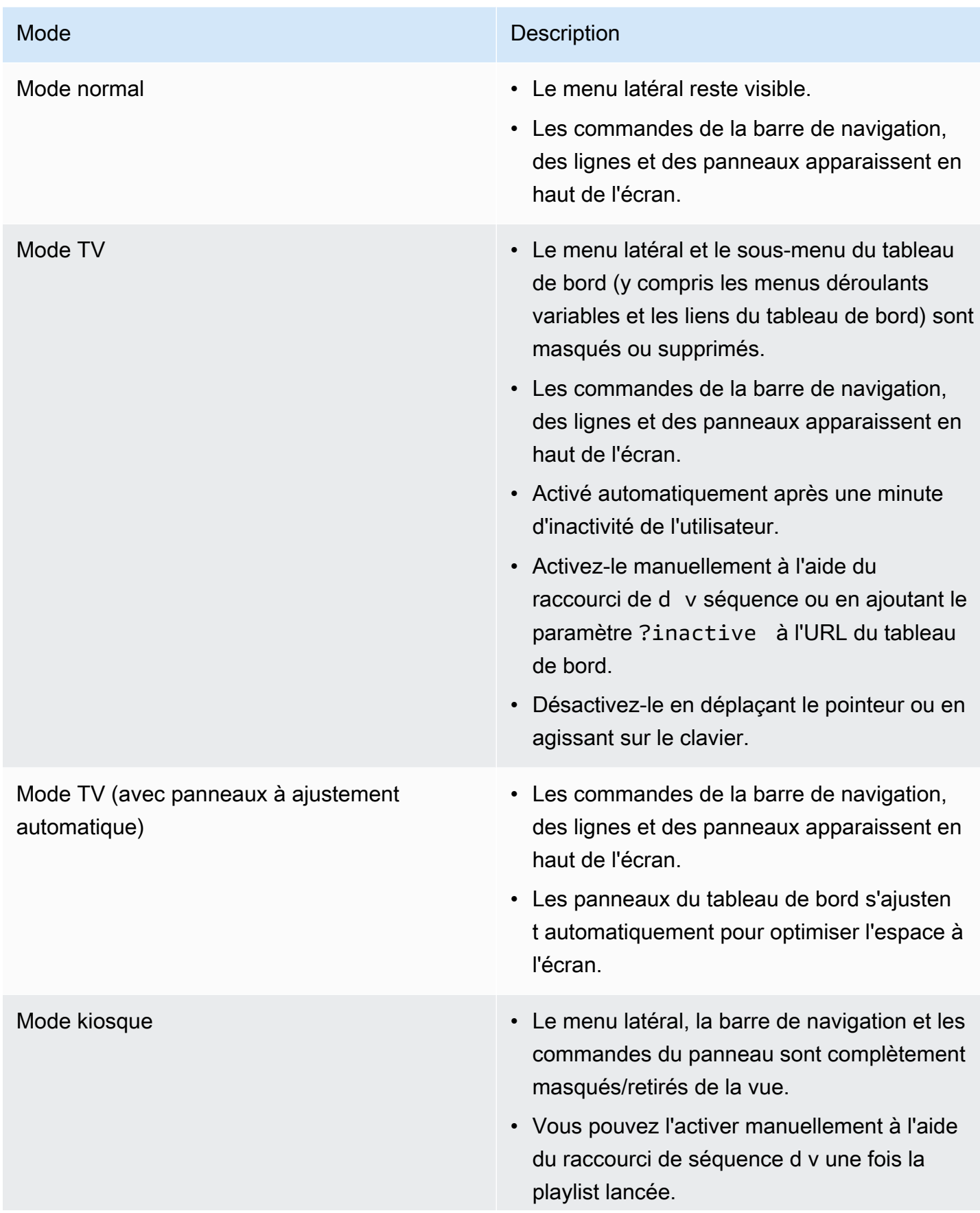

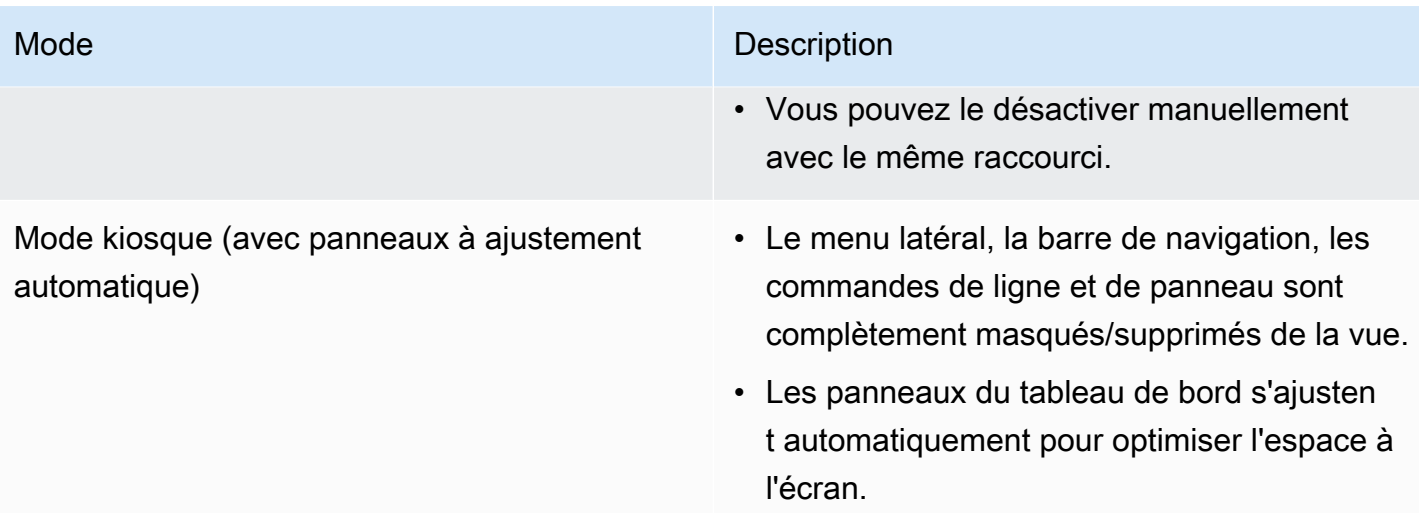

# Contrôler une playlist

Vous pouvez contrôler une playlist en mode Normal ou TV après son lancement, à l'aide de la barre de navigation en haut de votre écran. Appuyez sur la Esc touche de votre clavier pour arrêter la playlist.

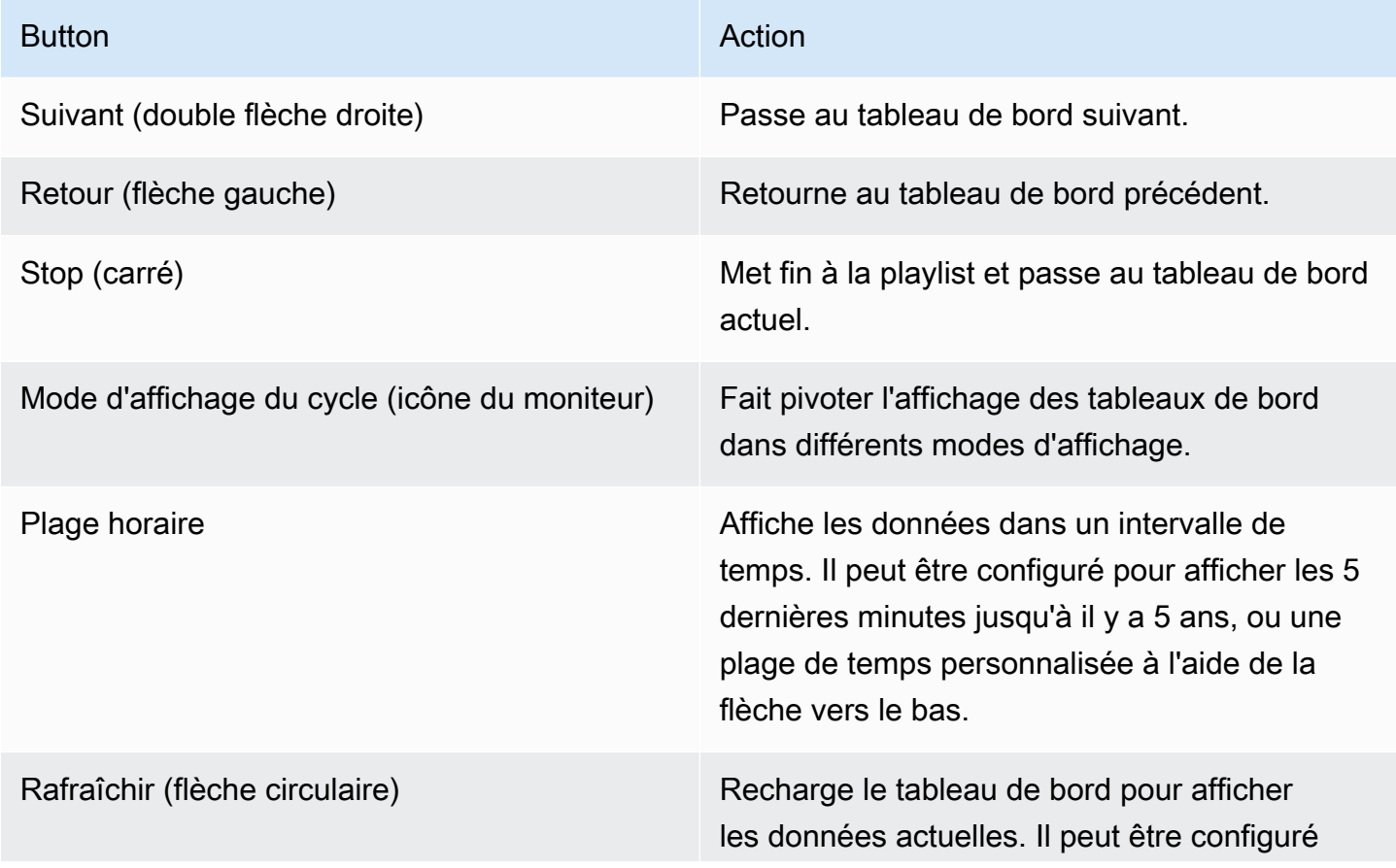

Button Action **Button Action** 

pour se recharger automatiquement toutes les 5 secondes à 1 jour, à l'aide de la flèche déroulante.

Création d'une playlist

Vous pouvez créer une liste de lecture pour présenter les tableaux de bord dans une séquence avec un ordre et un intervalle de temps définis entre les tableaux de bord.

- 1. Cliquez sur Nouvelle playlist sur la page des playlists.
- 2. Entrez un nom descriptif dans la zone de texte Nom.
- 3. Entrez un intervalle de temps dans la zone de texte Intervalle.

# **a** Note

Les tableaux de bord que vous ajoutez sont répertoriés dans un ordre séquentiel.

- 4. Dans Tableaux de bord, ajoutez des tableaux de bord existants à la liste de lecture à l'aide des options déroulantes Ajouter par titre et Ajouter par tag.
- 5. Facultativement :
	- Recherchez un tableau de bord à l'aide de son nom, d'une expression régulière ou d'une balise.
	- Filtrez vos résultats en fonction du statut ou des tags marqués d'un astérisque.
	- Réorganisez l'ordre du tableau de bord que vous avez ajouté à l'aide des icônes représentant des flèches vers le haut et vers le bas.
	- Supprimez un tableau de bord de la playlist en cliquant sur l'icône X à côté du tableau de bord.
- 6. Cliquez sur Enregistrer pour enregistrer vos changements.

# Sauvegarde d'une playlist

Vous pouvez enregistrer une playlist et l'ajouter à votre page Playlists, où vous pouvez la démarrer.

# **A** Important

Assurez-vous que tous les tableaux de bord que vous souhaitez voir apparaître dans votre playlist ont été ajoutés lors de la création ou de la modification de la playlist avant de l'enregistrer.

- 1. Pour accéder à la fonction de playlist, passez votre curseur sur le menu latéral de Grafana.
- 2. Cliquez sur Playlists pour afficher les playlists disponibles.
- 3. Cliquez sur la playlist de votre choix.
- 4. Modifiez la playlist.
- 5. Vérifiez qu'un nom, un intervalle et au moins un tableau de bord ont été ajoutés à la playlist.
- 6. Cliquez sur Enregistrer pour enregistrer vos changements.

Modifier ou supprimer une playlist

Vous pouvez modifier une playlist en mettant à jour son nom, sa durée d'intervalle et en ajoutant, en supprimant et en réorganisant l'ordre des tableaux de bord.

Modification d'une playlist

- 1. Cliquez sur Modifier la liste de lecture sur la page de la liste de lecture.
- 2. Mettez à jour le nom et l'intervalle de temps, puis ajoutez ou supprimez des tableaux de bord de la liste de lecture en suivant les instructions de la section Créer une liste de lecture ci-dessus.
- 3. Cliquez sur Enregistrer pour enregistrer vos changements.

# Supprimer une playlist

- 1. Cliquez sur Playlists.
- 2. Cliquez sur Supprimer à côté de la playlist que vous souhaitez supprimer.

Réorganisation de l'ordre du tableau de bord

1. À côté du tableau de bord que vous souhaitez déplacer, cliquez sur la flèche vers le haut ou vers le bas.

2. Cliquez sur Enregistrer pour enregistrer vos changements.

# Supprimer un tableau de bord

- 1. Cliquez sur Supprimer pour supprimer un tableau de bord de la playlist.
- 2. Cliquez sur Enregistrer pour enregistrer vos changements.

## Partage d'une playlist en mode affichage

Vous pouvez partager une playlist en copiant l'adresse du lien dans le mode d'affichage de votre choix et en collant l'URL vers votre destination.

- 1. Dans le sous-menu Tableaux de bord, cliquez sur Playlists.
- 2. Cliquez sur Démarrer la playlist à côté de la playlist que vous souhaitez partager.
- 3. Dans le menu déroulant, cliquez avec le bouton droit sur le mode d'affichage que vous préférez.
- 4. Cliquez sur Copier l'adresse du lien pour copier l'URL dans votre presse-papiers.
- 5. Collez l'URL vers votre destination.

# Ajouter et gérer des variables de tableau de bord

 $\triangle$  Cette rubrique de documentation est conçue pour les espaces de travail Grafana compatibles avec la version 9.x de Grafana. Pour les espaces de travail Grafana compatibles avec la version 8.x de Grafana, voir. [Travailler dans la version 8 de Grafana](#page-778-0)

Une variable est un espace réservé pour une valeur. Vous pouvez utiliser des variables dans les requêtes métriques et dans les titres des panneaux. Ainsi, lorsque vous modifiez la valeur, à l'aide de la liste déroulante en haut du tableau de bord, les requêtes métriques de votre panneau changent pour refléter la nouvelle valeur.

Les variables vous permettent de créer des tableaux de bord plus interactifs et dynamiques. Au lieu de coder en dur des éléments tels que les noms des serveurs, des applications et des capteurs dans vos requêtes métriques, vous pouvez utiliser des variables à leur place. Les variables sont affichées sous forme de listes déroulantes en haut du tableau de bord. Ces listes déroulantes permettent de modifier facilement les données affichées dans votre tableau de bord.

Elles peuvent être particulièrement utiles pour les administrateurs qui souhaitent permettre aux utilisateurs de Grafana d'ajuster rapidement les visualisations, mais qui ne souhaitent pas leur accorder des autorisations de modification complètes. Les Grafana Viewers peuvent utiliser des variables.

Les variables et les modèles vous permettent également de créer des tableaux de bord à source unique. Si vous disposez de plusieurs sources de données ou serveurs identiques, vous pouvez créer un tableau de bord unique et utiliser des variables pour modifier ce que vous consultez. Cela simplifie énormément la maintenance et l'entretien.

# Modèles

Un modèle est une requête contenant une variable. Par exemple, si vous administrez un tableau de bord pour surveiller plusieurs serveurs, vous pouvez créer un tableau de bord pour chaque serveur, ou vous pouvez créer un tableau de bord et utiliser des panneaux contenant des modèles de requêtes, tels que les suivants.

wmi\_system\_threads{instance=~"\$server"}

Les valeurs des variables sont toujours synchronisées avec l'URL à l'aide de la syntaxe var- =value<varname>.

# Exemples

Les variables sont répertoriées dans des listes déroulantes en haut de l'écran. Sélectionnez différentes variables pour voir comment les visualisations changent.

Pour voir les paramètres des variables, accédez à Paramètres du tableau de bord > Variables. Cliquez sur une variable dans la liste pour voir ses paramètres.

Les variables peuvent être utilisées dans les titres, les descriptions, les panneaux de texte et les requêtes. Les requêtes dont le texte commence par \$ sont des modèles. Tous les panneaux ne comporteront pas de modèles de requêtes.

# Bonnes pratiques variables

- Les listes déroulantes de variables sont affichées dans l'ordre dans lequel elles sont répertoriées dans la liste des variables dans les paramètres du tableau de bord.
- Placez les variables que vous allez souvent modifier en haut, afin qu'elles apparaissent en premier (à l'extrême gauche du tableau de bord).

## Ajouter et gérer des variables

Cette rubrique de documentation est conçue pour les espaces de travail Grafana qui prennent en charge la version 9.x de Grafana. Pour les espaces de travail Grafana compatibles avec la version 8.x de Grafana, voir. [Travailler dans la version 8 de Grafana](#page-778-0)

Le tableau suivant répertorie les types de variables fournis avec Grafana.

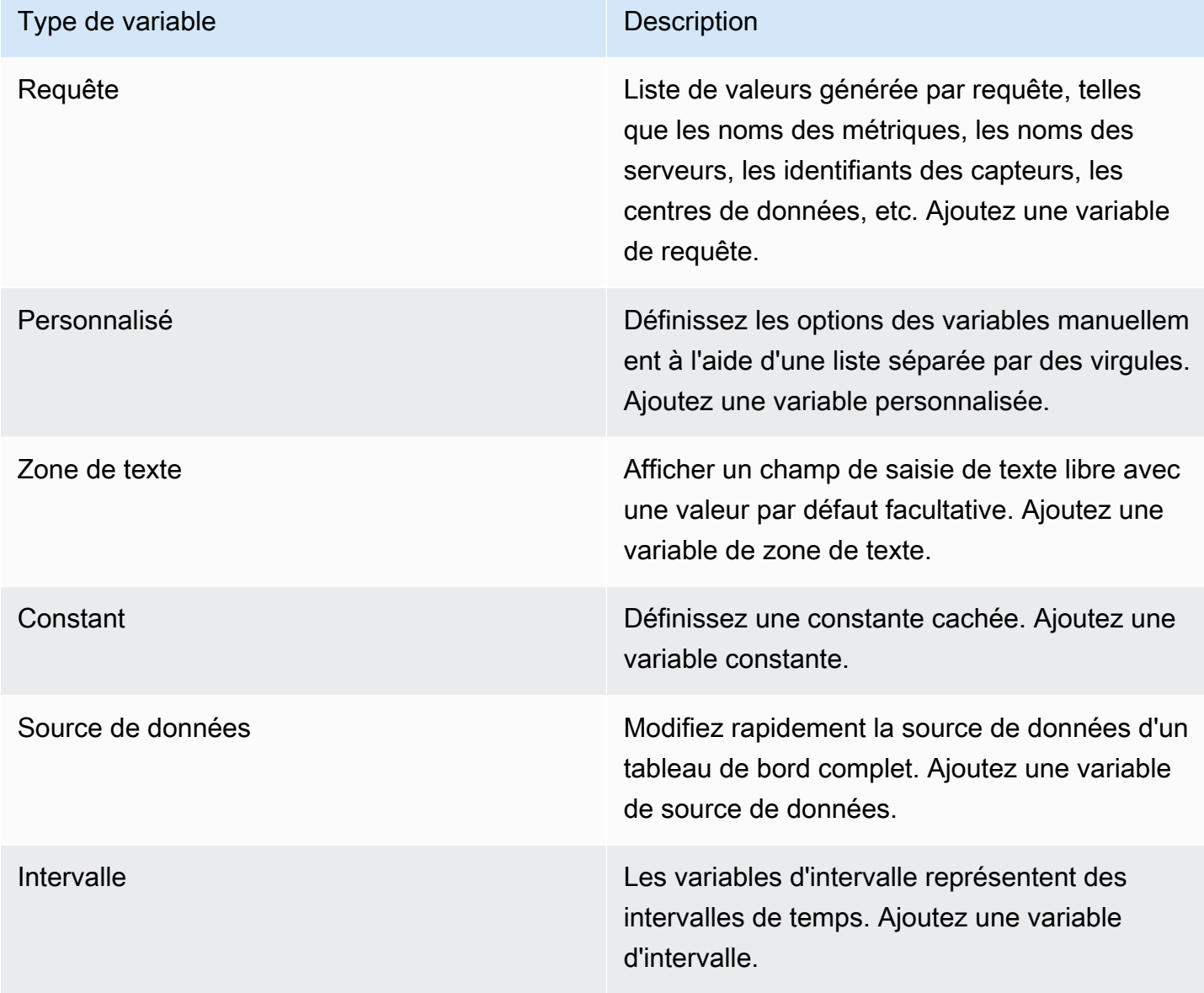

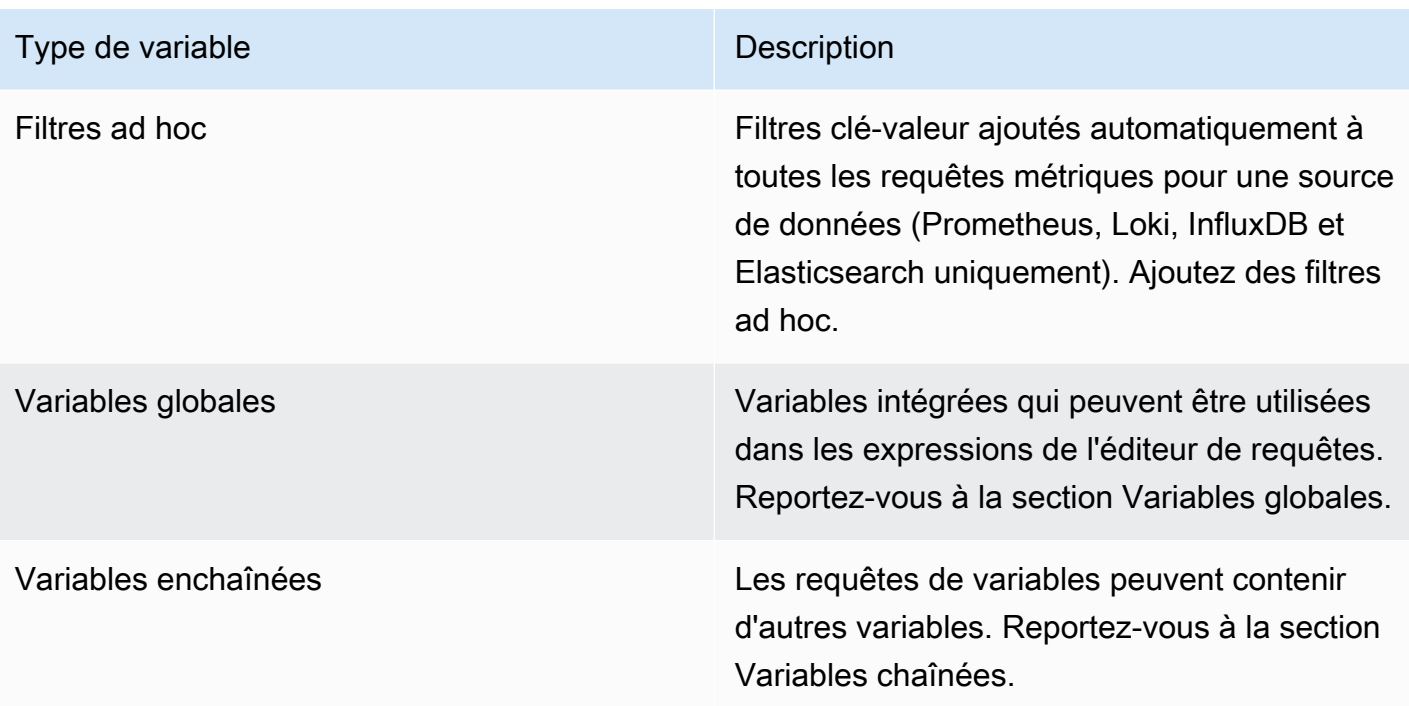

# Saisie des options générales

Vous devez saisir des options générales pour tous les types de variables que vous créez.

Pour saisir les options générales

- 1. Accédez au tableau de bord pour lequel vous souhaitez créer une variable et sélectionnez l'icône des paramètres du tableau de bord (engrenage) en haut de la page.
- 2. Dans l'onglet Variables, sélectionnez Nouveau.
- 3. Entrez un nom pour la variable.
- 4. Dans la liste Type, sélectionnez Requête.
- 5. (Facultatif) Dans Label, entrez le nom d'affichage de la liste déroulante des variables.

Si vous ne saisissez pas de nom d'affichage, l'étiquette déroulante est le nom de la variable.

- 6. Choisissez une option Masquer :
	- Aucune sélection (vide) : la liste déroulante des variables affiche le nom ou la valeur de l'étiquette de la variable.
	- Libellé : La liste déroulante des variables affiche uniquement la valeur de la variable sélectionnée et une flèche vers le bas.
	- Variable : aucune liste déroulante de variables n'est affichée sur le tableau de bord.

# Ajouter une variable de requête

Les variables de requête vous permettent d'écrire une requête de source de données qui peut renvoyer une liste de noms de métriques, de valeurs de balises ou de clés. Par exemple, une variable de requête peut renvoyer une liste de noms de serveurs, d'identifiants de capteurs ou de centres de données. Les valeurs des variables changent au fur et à mesure qu'elles extraient les options de manière dynamique avec une requête de source de données.

Les variables de requête ne sont généralement prises en charge que pour les chaînes. Si votre requête renvoie des nombres ou tout autre type de données, vous devrez peut-être les convertir en chaînes afin de les utiliser comme variables. Pour la source de données Azure, par exemple, vous pouvez utiliser la fonction [tostring à](https://docs.microsoft.com/en-us/azure/data-explorer/kusto/query/tostringfunction) cette fin.

Les expressions de requête peuvent contenir des références à d'autres variables et créer ainsi des variables liées. Grafana le détecte et actualise automatiquement une variable lorsque l'une de ses variables liées change.

## **a** Note

Les expressions de requête sont différentes pour chaque source de données. Pour plus d'informations, consultez la documentation de votre [source de données](#page-114-0).

# Pour ajouter une variable de requête

- 1. Entrez les options générales, comme ci-dessus.
- 2. Dans la liste des sources de données, sélectionnez la source de données cible pour la requête.
- 3. Dans la liste Actualiser, sélectionnez le moment où la variable doit mettre à jour les options.
	- Lors du chargement du tableau de bord : interroge la source de données à chaque fois que le tableau de bord se charge. Cela ralentit le chargement du tableau de bord, car la requête variable doit être terminée avant que le tableau de bord puisse être initialisé.
	- En cas de changement de plage horaire : interroge la source de données lorsque la plage horaire du tableau de bord change. N'utilisez cette option que si votre requête d'options variables contient un filtre de plage de temps ou dépend de la plage de temps du tableau de bord.
- 4. Dans le champ Requête, entrez une requête.
- Le champ de requête varie en fonction de votre source de données. Certaines sources de données disposent d'éditeurs de requêtes personnalisés.
- Si vous avez besoin de plus d'espace dans un éditeur de requêtes pour un seul champ de saisie, passez votre curseur sur les lignes situées dans le coin inférieur droit du champ et faites-le glisser vers le bas pour agrandir.
- 5. (Facultatif) Dans le champ Regex, tapez une expression regex pour filtrer ou capturer des parties spécifiques des noms renvoyés par votre requête de source de données. Pour voir des exemples, reportez-vous à [Filtrer les variables avec regex](#page-494-0).
- 6. Dans la liste de tri, sélectionnez l'ordre de tri des valeurs à afficher dans la liste déroulante. L'option par défaut, Désactivé, signifie que l'ordre des options renvoyées par votre requête de source de données sera utilisé.
- 7. (Facultatif) Entrez les [options de sélection.](#page-488-0)
- 8. Dans Aperçu des valeurs, Grafana affiche une liste des valeurs des variables actuelles. Passezles en revue pour vous assurer qu'ils correspondent à vos attentes.
- 9. Sélectionnez Ajouter pour ajouter la variable au tableau de bord.

Ajouter une variable personnalisée

Utilisez une variable personnalisée pour une valeur qui ne change pas, telle qu'un nombre ou une chaîne.

Par exemple, si vous avez des noms de serveurs ou de régions qui ne changent jamais, vous souhaiterez peut-être les créer sous forme de variables personnalisées plutôt que sous forme de variables de requête. Comme elles ne changent pas, vous pouvez les utiliser dans des [variables](#page-493-0) [chaînées](#page-493-0) plutôt que dans d'autres variables de requête. Cela réduirait le nombre de requêtes que Grafana doit envoyer lorsque les variables chaînées sont mises à jour.

Pour ajouter une variable personnalisée

- 1. Entrez les options générales, comme ci-dessus.
- 2. Dans le volet

Valeurs séparées par une liste de virgules, entrez les valeurs de cette variable dans une liste séparée par des virgules. Vous pouvez inclure des nombres, des chaînes ou des paires clévaleur séparés par un espace et deux points. Par exemple, key1 : value1, key2 : value2.

3. (Facultatif) Entrez les [options de sélection.](#page-488-0)

- 4. Dans Aperçu des valeurs, Grafana affiche une liste des valeurs des variables actuelles. Passezles en revue pour vous assurer qu'ils correspondent à vos attentes.
- 5. Sélectionnez Ajouter pour ajouter la variable au tableau de bord.

# Ajouter une variable de zone de texte

Les variables de zone de texte affichent un champ de saisie de texte libre avec une valeur par défaut facultative. Il s'agit de la variable la plus flexible, car vous pouvez saisir n'importe quelle valeur. Utilisez ce type de variable si vous disposez de métriques présentant une cardinalité élevée ou si vous souhaitez mettre à jour plusieurs panneaux d'un tableau de bord en même temps.

Pour ajouter une variable de zone de texte

- 1. Entrez les options générales, comme ci-dessus.
- 2. (Facultatif) Dans le champ Valeur par défaut, sélectionnez la valeur par défaut de la variable. Si vous ne saisissez rien dans ce champ, Grafana affiche une zone de texte vide dans laquelle les utilisateurs peuvent taper du texte.
- 3. Dans Aperçu des valeurs, Grafana affiche une liste des valeurs des variables actuelles. Passezles en revue pour vous assurer qu'ils correspondent à vos attentes.
- 4. Sélectionnez Ajouter pour ajouter la variable au tableau de bord.

# Ajouter une variable constante

Les variables constantes vous permettent de définir une constante cachée. Cela est utile pour les préfixes de chemins métriques des tableaux de bord que vous souhaitez partager. Lorsque vous exportez un tableau de bord, les variables constantes sont converties en options d'importation.

Les variables constantes ne sont pas flexibles. Chaque variable constante ne contient qu'une seule valeur, et elle ne peut pas être mise à jour à moins que vous ne mettiez à jour les paramètres de la variable.

Les variables constantes sont utiles lorsque vous avez des valeurs complexes que vous devez inclure dans des requêtes, mais que vous ne souhaitez pas les saisir à nouveau dans chaque requête. Par exemple, si le chemin d'un serveur est appeléi-0b6a61efe2ab843gg, vous pouvez le remplacer par une variable appelée\$path\_gg.

Pour ajouter une variable constante

- 1. Entrez les options générales, comme ci-dessus.
- 2. Dans le champ Valeur, entrez la valeur de la variable. Vous pouvez saisir des lettres, des chiffres et des symboles. Vous pouvez même utiliser des caractères génériques si vous utilisez le [format](https://grafana.com/docs/grafana/latest/dashboards/variables/variable-syntax/#raw)  [brut.](https://grafana.com/docs/grafana/latest/dashboards/variables/variable-syntax/#raw)
- 3. Dans Aperçu des valeurs, Grafana affiche une liste des valeurs des variables actuelles. Passezles en revue pour vous assurer qu'ils correspondent à vos attentes.
- 4. Sélectionnez Ajouter pour ajouter la variable au tableau de bord.

Ajouter une variable de source de données

Les variables de source de données vous permettent de modifier rapidement la source de données d'un tableau de bord complet. Ils sont utiles si vous disposez de plusieurs instances d'une source de données, par exemple dans différents environnements.

Pour ajouter une variable de source de données

- 1. Entrez les options générales, comme ci-dessus.
- 2. Dans la liste Type, sélectionnez la source de données cible pour la variable.
- 3. (Facultatif) Dans Filtre de nom d'instance, entrez un filtre regex pour choisir les instances de source de données parmi lesquelles choisir dans la liste déroulante des valeurs variables. Laissez ce champ vide pour afficher toutes les instances.
- 4. (Facultatif) Entrez les [options de sélection.](#page-488-0)
- 5. Dans Aperçu des valeurs, Grafana affiche une liste des valeurs des variables actuelles. Passezles en revue pour vous assurer qu'ils correspondent à vos attentes.
- 6. Sélectionnez Ajouter pour ajouter la variable au tableau de bord.

Ajouter une variable d'intervalle

Utilisez une variable d'intervalle pour représenter des périodes telles que 1m1h, ou1d. Vous pouvez les considérer comme un groupe à l'échelle du tableau de bord par commande temporelle. Les variables d'intervalle modifient la façon dont les données sont regroupées dans la visualisation. Vous pouvez également utiliser l'option Auto pour renvoyer un nombre défini de points de données par période.

Vous pouvez utiliser une variable d'intervalle comme paramètre à regrouper par heure (pour InfluxDB), par intervalle d'histogramme de date (pour Elasticsearch) ou comme paramètre de fonction de synthèse (pour Graphite).

Pour ajouter une variable d'intervalle

- 1. Entrez les options générales, comme ci-dessus.
- 2. Dans le champ Valeurs, entrez les intervalles de temps que vous souhaitez voir apparaître dans la liste déroulante des variables. Les unités de temps suivantes sont prises en charge : s (seconds) m (minutes)h (hours),d (days),,w (weeks),M (months), ety (years). Vous pouvez également accepter ou modifier les valeurs par défaut :1m,10m,30m,1h,6h,12h,1d,7d,14d,30d.
- 3. (Facultatif) Activez l'option automatique si vous souhaitez ajouter l'autooption à la liste. Cette option vous permet de spécifier combien de fois la plage de temps actuelle doit être divisée pour calculer la auto période actuelle. Si vous l'activez, deux autres options apparaissent :
	- Nombre d'étapes Sélectionnez le nombre de fois que la plage de temps actuelle sera divisée pour calculer la valeur, comme pour l'option de requête Max data points. Par exemple, si la plage de temps visible actuelle est de 30 minutes, l'autointervalle regroupe les données en 30 incréments d'une minute. La valeur par défaut est de 30 étapes.
	- Intervalle minimum : seuil minimal en dessous duquel les intervalles de décompte des pas ne divisent pas le temps. Pour continuer l'exemple de 30 minutes, si l'intervalle minimum est défini sur 2 m, Grafana regroupera les données en 15 incréments de deux minutes.
- 4. Dans Aperçu des valeurs, Grafana affiche une liste des valeurs des variables actuelles. Passezles en revue pour vous assurer qu'ils correspondent à vos attentes.
- 5. Sélectionnez Ajouter pour ajouter la variable au tableau de bord.

# Exemples de variables d'intervalle

L'exemple suivant montre une variable de modèle myinterval dans une fonction Graphite :

```
summarize($myinterval, sum, false)
```
# Ajouter des filtres ad hoc

Les filtres ad hoc vous permettent d'ajouter des filtres clé-valeur qui sont automatiquement ajoutés à toutes les requêtes métriques utilisant la source de données spécifiée. Contrairement aux autres

variables, vous n'utilisez pas de filtres ad hoc dans les requêtes. Vous utilisez plutôt des filtres ad hoc pour écrire des filtres pour les requêtes existantes.

# **a** Note

Les variables de filtre ad hoc ne fonctionnent qu'avec les sources de données Prometheus, Loki, InfluxDB et Elasticsearch.

- 1. Entrez les options générales, comme ci-dessus.
- 2. Dans la liste des sources de données, sélectionnez la source de données cible.
- 3. Sélectionnez Ajouter pour ajouter la variable au tableau de bord.

# Création de filtres ad hoc

Les filtres ad hoc constituent l'une des options variables les plus complexes et les plus flexibles disponibles. Au lieu d'une liste classique d'options de variables, cette variable vous permet de créer une requête ad hoc à l'échelle du tableau de bord. Les filtres que vous appliquez de cette manière sont appliqués à tous les panneaux du tableau de bord.

# <span id="page-488-0"></span>Configurer les options de sélection des variables

Les options de sélection sont une fonctionnalité que vous pouvez utiliser pour gérer les sélections d'options variables. Toutes les options de sélection sont facultatives et sont désactivées par défaut.

# Variables à valeurs multiples

L'interpolation d'une variable avec plusieurs valeurs sélectionnées est délicate car il n'est pas simple de formater les multiples valeurs dans une chaîne valide dans le contexte donné dans lequel la variable est utilisée. Grafana essaie de résoudre ce problème en permettant à chaque plug-in de source de données d'indiquer au moteur d'interpolation de modèles le format à utiliser pour plusieurs valeurs.

# **a** Note

L'option Personnaliser toutes les valeurs de la variable doit être vide pour que Grafana puisse formater toutes les valeurs en une seule chaîne. Si ce champ est laissé vide, Grafana concatène (additionne) toutes les valeurs de la requête. Par exemple,

value1,value2,value3. Si une all valeur personnalisée est utilisée, la valeur sera plutôt \* ouall.

Variables à valeurs multiples avec une source de données Graphite

Graphite utilise des expressions globulaires. Dans ce cas, une variable comportant plusieurs valeurs serait interpolée comme *{host1,host2,host3}* si la valeur actuelle de la variable était host1, host2 et host3.

Variables à valeurs multiples avec une source de données Prometheus ou InfluxDB

InfluxDB et Prometheus utilisent des expressions regex, de sorte que la même variable serait interpolée comme. (host1|host2|host3) Chaque valeur serait également échappée à une regex. Dans le cas contraire, une valeur avec un caractère de contrôle regex briserait l'expression regex.

Variables à valeurs multiples avec une source de données Elastic

Elasticsearch utilise la syntaxe de requête Lucene, de sorte que la même variable serait formatée comme suit. ("host1" OR "host2" OR "host3") Dans ce cas, chaque valeur doit être ignorée afin qu'elle ne contienne que des mots de contrôle du lucene et des guillemets.

Résolution des problèmes liés aux variables à valeurs multiples

L'échappement et le formatage automatiques peuvent poser des problèmes et il peut être difficile d'en saisir la logique. Surtout pour InfluxDB et Prometheus où l'utilisation de la syntaxe regex nécessite que la variable soit utilisée dans le contexte de l'opérateur regex.

Si vous ne voulez pas que Grafana effectue cet échappement et ce formatage automatiques des regex, vous devez effectuer l'une des opérations suivantes :

- Désactivez les options à valeurs multiples ou Inclure tout.
- Utilisez le [format de variable brut.](https://grafana.com/docs/grafana/latest/dashboards/variables/variable-syntax/#raw)

# Option Tout inclure

Grafana ajoute une All option à la liste déroulante des variables. Si un utilisateur sélectionne cette option, toutes les options variables sont sélectionnées.

## Toutes les valeurs personnalisées

Cette option n'est visible que si l'option Tout inclure est sélectionnée.

Entrez la syntaxe regex, globs ou lucene dans le champ Personnaliser toutes les valeurs pour définir la valeur de l'option. All

Par défaut, la All valeur inclut toutes les options d'une expression combinée. Cela peut devenir très long et entraîner des problèmes de performance. Parfois, il peut être préférable de spécifier une valeur complète personnalisée, comme une expression régulière générique.

Pour avoir une syntaxe regex, globs ou lucene personnalisée dans l'option Personnaliser toutes les valeurs, elle n'est jamais évitée. Vous devrez donc déterminer quelle est une valeur valide pour votre source de données.

## Variables globales

Grafana possède des variables intégrées globales qui peuvent être utilisées dans les expressions de l'éditeur de requêtes. Cette rubrique les répertorie par ordre alphabétique et les définit. Ces variables sont utiles dans les requêtes, les liens de tableau de bord, les liens de panneaux et les liens de données.

## \$\_\_tableau de bord

Cette variable est le nom du tableau de bord actuel.

## \$\_\_from et \$\_\_to

Grafana possède deux variables de plage de temps intégrées : \$\_\_from et. \$\_\_to Elles sont actuellement toujours interpolées en millisecondes d'époque par défaut, mais vous pouvez contrôler le formatage des dates.

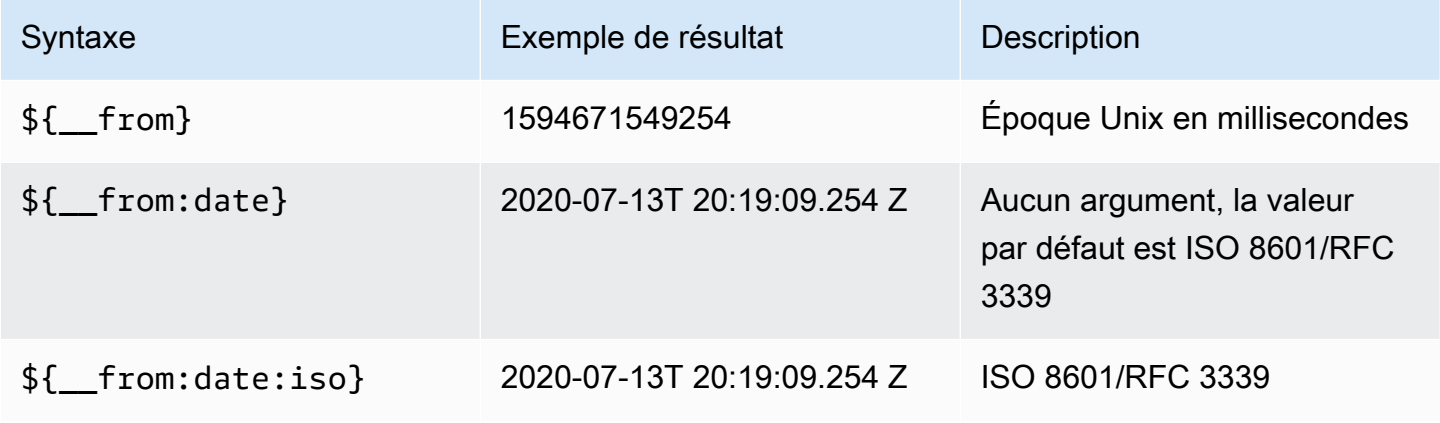

Amazon Managed Grafana Guide de l'utilisateur

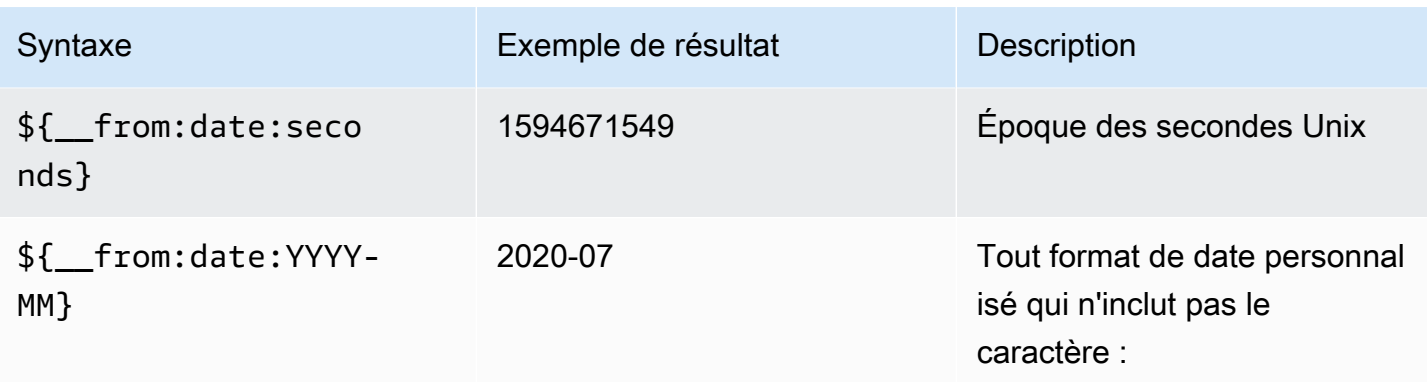

La syntaxe ci-dessus fonctionne également avec\${\_\_to}.

\$\_\_interval

Vous pouvez utiliser la *\$\_\_interval* variable comme paramètre à regrouper par heure (pour InfluxDB, MySQL, Postgres, MSSQL), par intervalle d'histogramme de date (pour Elasticsearch) ou comme paramètre de fonction de synthèse (pour Graphite).

Grafana calcule automatiquement un intervalle qui peut être utilisé pour regrouper par heure dans les requêtes. Lorsque le nombre de points de données est supérieur à ce qui peut être affiché sur un graphique, les requêtes peuvent être rendues plus efficaces en les regroupant selon un intervalle plus long. Par exemple, si vous regardez un graphique représentant 3 mois de données, il se peut que vous ne puissiez pas voir les détails à la minute près. Le regroupement par heure ou par jour rend la requête plus efficace sans affecter ce que montre le graphique. Le \$ \_interval est calculé en utilisant la plage de temps et la largeur du graphique (le nombre de pixels).

Calcul approximatif : (to - from) / resolution

Par exemple, lorsque l'intervalle de temps est d'une heure et que le graphique est affiché en plein écran, l'intervalle peut être calculé comme suit 2m : les points sont regroupés par intervalles de 2 minutes. Si l'intervalle de temps est de 6 mois et que le graphique est affiché en plein écran, l'intervalle peut être de 1d (1 jour) : les points sont regroupés par jour.

Dans la source de données InfluxDB, la variable héritée \$interval est la même variable. \$\_\_intervaldevrait être utilisé à la place.

Les sources de données InfluxDB et Elasticsearch contiennent des Group by time interval champs utilisés pour coder en dur l'intervalle ou pour définir la limite minimale de la \$\_\_interval variable (en utilisant la > syntaxe ->). >10m

# \$ interval ms

Cette variable est la \$ \_\_interval variable exprimée en millisecondes, et non une chaîne formatée par intervalle de temps. Par exemple, si \$\_\_interval c'est le cas, 20m alors c'\$\_\_interval\_msest le cas1200000.

# \$\_\_org

Cette variable est l'ID de l'organisation actuelle. \$ { \_\_org.name } est le nom de l'organisation actuelle.

# \$\_\_utilisateur

\${\_\_user.id}est l'ID de l'utilisateur actuel. \${\_\_user.login}est le nom d'utilisateur de connexion de l'utilisateur actuel. \${\_\_user.email}est l'adresse e-mail de l'utilisateur actuel.

# \$ range

Actuellement uniquement pris en charge pour les sources de données Prometheus et Loki. Cette variable représente la plage du tableau de bord actuel. Il est calculé parto - from. Il comporte une milliseconde et une seconde représentation appelée et. \$\_\_range\_ms \$\_\_range\_s

# \$ rate interval

Actuellement uniquement pris en charge pour les sources de données Prometheus. La \$\_\_rate\_interval variable est destinée à être utilisée dans la fonction de taux.

\$timeFilter ou \$ timeFilter

La \$timeFilter variable renvoie la plage de temps actuellement sélectionnée sous forme d'expression. Par exemple, l'Last 7 daysexpression de l'intervalle de temps esttime > now() - 7d.

Ceci est utilisé à plusieurs endroits, notamment :

- La clause WHERE pour la source de données InfluxDB. Grafana l'ajoute automatiquement aux requêtes InfluxDB en mode éditeur de requêtes. Vous pouvez l'ajouter manuellement en mode éditeur de texte :WHERE \$timeFilter.
- Enregistrez les requêtes Analytics dans la source de données Azure Monitor.
- Requêtes SQL dans MySQL, Postgres et MSSQL.
- La \$\_\_timeFilter variable est utilisée dans la source de données MySQL.

## <span id="page-493-0"></span>Variables enchaînées

Les variables chaînées, également appelées variables liées ou variables imbriquées, sont des variables de requête contenant une ou plusieurs autres variables dans leur requête variable. Cette section explique le fonctionnement des variables chaînées et fournit des liens vers des exemples de tableaux de bord utilisant des variables chaînées.

Les requêtes de variables chaînées sont différentes pour chaque source de données, mais le principe est le même pour toutes. Vous pouvez utiliser des requêtes variables chaînées dans toutes les sources de données qui les autorisent.

Des tableaux de bord modélisés liés extrêmement complexes sont possibles, d'une profondeur de 5 ou 10 niveaux. Techniquement, il n'y a aucune limite quant à la profondeur ou à la complexité que vous pouvez atteindre, mais plus vous avez de liens, plus la charge de requête est importante.

#### Bonnes pratiques et conseils

Les pratiques suivantes faciliteront l'utilisation de vos tableaux de bord et de vos variables.

Création de nouvelles variables liées

- Le chaînage des variables crée des dépendances parent/enfant. Vous pouvez les imaginer comme une échelle ou un arbre.
- Le moyen le plus simple de créer une nouvelle variable chaînée consiste à copier la variable sur laquelle vous souhaitez baser la nouvelle variable. Dans la liste des variables, cliquez sur l'icône Dupliquer la variable à droite de l'entrée de variable pour créer une copie. Vous pouvez ensuite ajouter un élément à la requête pour la variable parent.
- Les nouvelles variables ainsi créées apparaissent en bas de la liste. Vous devrez peut-être le faire glisser vers une autre position dans la liste pour le placer dans un ordre logique.

## Ordre variable

Vous pouvez modifier l'ordre des variables dans la liste des variables du tableau de bord en cliquant sur les flèches haut et bas à droite de chaque entrée. Grafana répertorie les listes déroulantes variables de gauche à droite selon cette liste, avec la variable en haut à l'extrême gauche.

- Répertoriez les variables qui n'ont pas de dépendances en haut, avant leurs variables enfants.
- Chaque variable doit suivre celle dont elle dépend.

• N'oubliez pas que l'interface utilisateur n'indique quelles variables ont des relations de dépendance. Répertoriez les variables dans un ordre logique afin de faciliter la tâche des autres utilisateurs (et de vous-même).

# Considération de complexité

Plus vous avez de niveaux de dépendance dans les variables, plus la mise à jour des tableaux de bord prend du temps après avoir modifié les variables.

Par exemple, si vous avez une série de quatre variables liées (pays, région, serveur, métrique) et que vous modifiez la valeur d'une variable racine (pays), Grafana doit exécuter des requêtes pour toutes les variables dépendantes avant de mettre à jour les visualisations dans le tableau de bord.

# Gérer les variables

La page des variables permet d'[ajouter des](https://grafana.com/docs/grafana/latest/dashboards/variables/add-template-variables/) variables et de gérer les variables existantes. Il vous permet également d'[inspecter les](https://grafana.com/docs/grafana/latest/dashboards/variables/inspect-variable/) variables et de déterminer si une variable est référencée (ou utilisée) dans d'autres variables ou dans le tableau de bord.

Déplacer : vous pouvez déplacer une variable vers le haut ou vers le bas de la liste par glisserdéposer.

Cloner : pour cloner une variable, cliquez sur l'icône de clonage dans le jeu d'icônes de droite. Cela crée une copie de la variable avec le nom de la variable d'origine préfixé parcopy\_of\_.

Supprimer : pour supprimer une variable, cliquez sur l'icône de la corbeille dans le jeu d'icônes de droite.

<span id="page-494-0"></span>Filtrer les variables avec regex

À l'aide de l'option Regex Query, vous filtrez la liste des options renvoyées par la variable query ou vous modifiez les options renvoyées.

Cette page montre comment utiliser une expression régulière pour filtrer/modifier les valeurs dans la liste déroulante des variables.

À l'aide de l'option de requête Regex, vous filtrez la liste des options renvoyées par la requête Variable ou vous modifiez les options renvoyées. Pour plus d'informations, consultez le guide de Mozilla sur les [expressions régulières](https://developer.mozilla.org/en-US/docs/Web/JavaScript/Guide/Regular_Expressions).

Les exemples suivants illustrent le filtrage dans la liste d'options suivante.

backend\_01 backend\_02 backend\_03 backend\_04

Filtrer de manière à ce que seules les options se terminant par **01** ou **02** soient renvoyées

Régex :

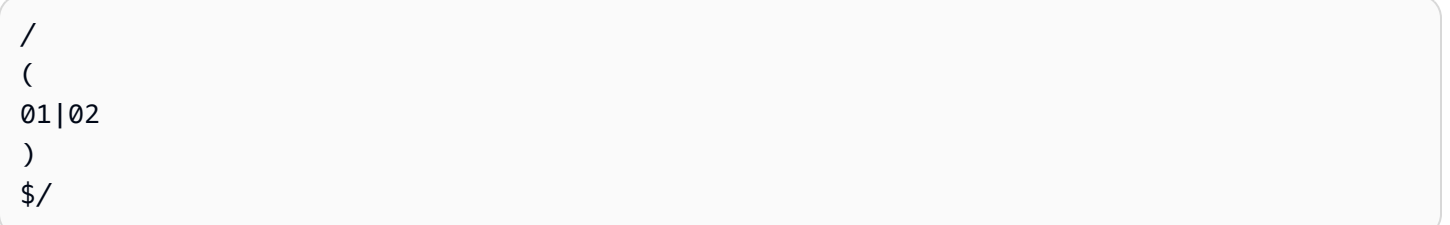

Résultat:

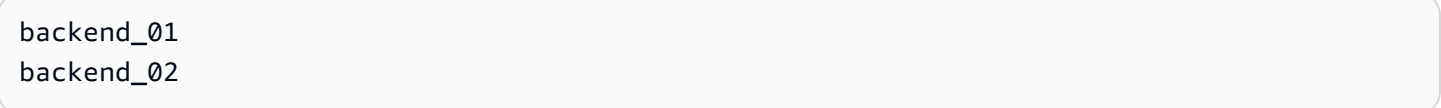

Filtrez et modifiez les options à l'aide d'un groupe de capture regex pour renvoyer une partie du texte

Régex :

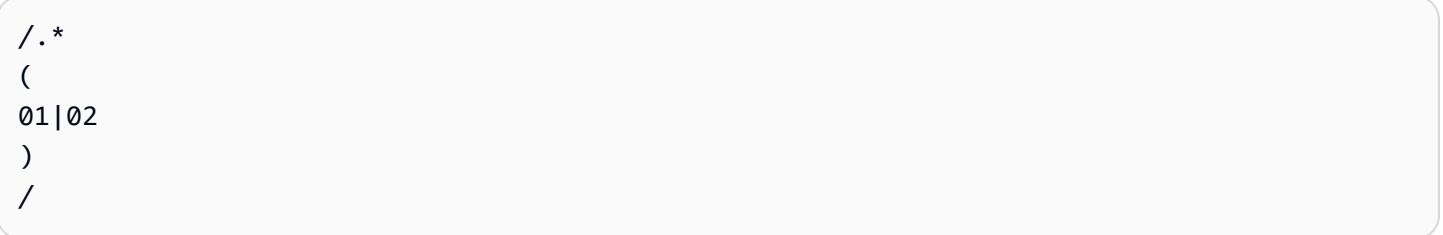

Résultat:

01 02

Filtrer et modifier - Prometheus Example

Liste des options :

```
up{instance="demo.robustperception.io:9090",job="prometheus"} 1 1521630638000
up{instance="demo.robustperception.io:9093",job="alertmanager"} 1 1521630638000
```
#### up{instance="demo.robustperception.io:9100",job="node"} 1 1521630638000

#### Régex :

```
/. *instance="
(
[^"]*
\mathcal{L}.*/
```
#### Résultat:

```
demo.robustperception.io:9090
demo.robustperception.io:9093
demo.robustperception.io:9100
```
Filtrer et modifier à l'aide de groupes de capture de texte et de valeurs nommés

À l'aide de groupes de capture nommés, vous pouvez capturer des parties « texte » et « valeur » distinctes à partir des options renvoyées par la requête variable. Cela permet à la liste déroulante des variables de contenir un nom convivial pour chaque valeur pouvant être sélectionnée.

Par exemple, lorsque vous interrogez la métrique node\_hwmon\_chip\_names Prometheus, la valeur est beaucoup plus chip\_name conviviale que la valeur. chip Le résultat de la requête variable suivant est donc :

```
node_hwmon_chip_names{chip="0000:d7:00_0_0000:d8:00_0",chip_name="enp216s0f0np0"} 1
```
node\_hwmon\_chip\_names{chip="0000:d7:00\_0\_0000:d8:00\_1",chip\_name="enp216s0f0np1"} 1

node\_hwmon\_chip\_names{chip="0000:d7:00\_0\_0000:d8:00\_2",chip\_name="enp216s0f0np2"} 1

```
node_hwmon_chip_names{chip="0000:d7:00_0_0000:d8:00_3",chip_name="enp216s0f0np3"} 1
```
Transmis par le Regex suivant :

```
/chip_name="(?<text>[ ^ " ] + ) |chip=" (?<value >[ ^ " ] + )/g
```
Cela produirait la liste déroulante suivante :

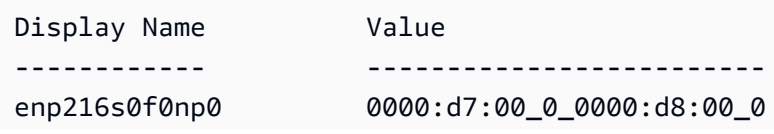

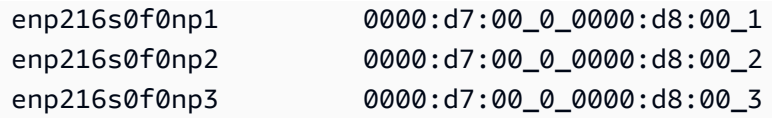

Seuls text les noms de groupes de value capture et de capture sont pris en charge.

La page des variables vous permet d'identifier facilement si une variable est référencée (ou utilisée) dans d'autres variables ou dans le tableau de bord.

Toute variable référencée ou utilisée est cochée par une coche verte, tandis que les variables non référencées sont accompagnées d'une icône d'avertissement orange. En outre, toutes les variables référencées ont une icône de dépendance à côté de la coche verte. Vous pouvez sélectionner l'icône pour afficher la carte des dépendances. La carte des dépendances peut être déplacée. Vous pouvez zoomer ou dézoomer avec la molette de la souris ou un outil équivalent.

# Syntaxe variable

 $\triangle$  Cette rubrique de documentation est conçue pour les espaces de travail Grafana compatibles avec la version 9.x de Grafana. Pour les espaces de travail Grafana compatibles avec la version 8.x de Grafana, voir. [Travailler dans la version 8 de Grafana](#page-778-0)

Les titres des panneaux et les requêtes métriques peuvent faire référence à des variables à l'aide de deux syntaxes différentes.

• \$varname— Cette syntaxe est facile à lire, mais elle ne permet pas d'utiliser une variable au milieu d'un mot.

Exemple : apps.frontend.\$server.requests.count

- \$ {var\_name}— Utilisez cette syntaxe lorsque vous souhaitez utiliser une variable au milieu d'une expression.
- \$ {var\_name: < format>}— Ce format vous permet de mieux contrôler la façon dont Grafana interprète les valeurs. Pour plus d'informations, consultez la section Options avancées de format de variable.
- [[varname]]— Ne pas utiliser. Cette syntaxe est ancienne et est obsolète. Il sera supprimé dans une future version.

Avant que les requêtes ne soient envoyées à votre source de données, la requête est interpolée, ce qui signifie que la variable est remplacée par sa valeur actuelle. Pendant l'interpolation, la valeur de la variable peut être évitée afin de se conformer à la syntaxe du langage de requête et à l'endroit où elle est utilisée. Par exemple, une variable utilisée dans une expression regex dans une requête InfluxDB ou Prometheus sera échappée à l'expression régulière.

Options avancées de format variable

Le formatage de l'interpolation variable dépend de la source de données, mais dans certains cas, vous souhaiterez peut-être modifier le formatage par défaut.

Par exemple, la source de données MySQL par défaut consiste à joindre plusieurs valeurs séparées par des virgules par des guillemets : 'server01', 'server02' Dans certains cas, vous souhaiterez peut-être avoir une chaîne séparée par des virgules sans guillemets :. server01,server02 Vous pouvez y parvenir grâce aux options avancées de mise en forme des variables répertoriées ci-dessous.

Syntaxe générale

```
Syntaxe : ${var_name:option}
```
Si une option de formatage non valide est spécifiée, il s'globagit de l'option par défaut/de secours.

**CSV** 

Formate les variables comportant plusieurs valeurs sous forme de chaîne séparée par des virgules.

```
servers = [ 'test1', 'test2' ]
String to interpolate: '${servers:csv}'
Interpolation result: 'test1,test2'
```
# Distribué - OpenTSDB

Formate les variables avec plusieurs valeurs dans un format personnalisé pour OpenTSDB.

```
servers = [ 'test1', 'test2' ]
String to interpolate: '${servers:distributed}'
Interpolation result: 'test1,servers=test2'
```
Devis double

Formate les variables à valeurs uniques ou multiples dans une chaîne séparée par des virgules, saisit chaque valeur par \" et " met chaque valeur entre guillemets avec. "

```
servers = [ 'test1', 'test2' ]
String to interpolate: '${servers:doublequote}'
Interpolation result: '"test1","test2"'
```
#### Globe - Graphite

Formate les variables comportant plusieurs valeurs dans un glob (pour les requêtes Graphite).

```
servers = [ 'test1', 'test2' ]
String to interpolate: '${servers:glob}'
Interpolation result: '{test1,test2}'
```
#### JSON

Formate les variables comportant plusieurs valeurs sous forme de chaîne séparée par des virgules.

```
servers = [ 'test1', 'test2' ]
String to interpolate: '${servers:json}'
Interpolation result: '["test1", "test2"]'
```
Lucene - Elasticsearch

Formate les variables avec plusieurs valeurs au format Lucene pour Elasticsearch.

```
servers = [ 'test1', 'test2' ]
String to interpolate: '${servers:lucene}'
Interpolation result: '("test1" OR "test2")'
```
Code en pourcentage

Formate les variables à valeurs uniques et multiples à utiliser dans les paramètres d'URL.

```
servers = [ 'foo()bar BAZ', 'test2' ]
String to interpolate: '${servers:percentencode}'
Interpolation result: 'foo%28%29bar%20BAZ%2Ctest2'
```
Tuyau

Formate les variables comportant plusieurs valeurs dans une chaîne séparée par des tubes.

```
servers = [ 'test1.', 'test2' ]
String to interpolate: '${servers:pipe}'
Interpolation result: 'test1.|test2'
```
**Brut** 

Désactive le formatage spécifique à la source de données, tel que les guillemets simples dans une requête SQL.

```
servers = [ 'test.1', 'test2' ]
String to interpolate: '${var_name:raw}'
Interpolation result: 'test.1,test2'
```
Regex

Formate les variables comportant plusieurs valeurs dans une chaîne regex.

```
servers = [ 'test1.', 'test2' ]
String to interpolate: '${servers:regex}'
Interpolation result: '(test1\.|test2)'
```
Devis unique

Formate les variables à valeurs uniques ou multiples dans une chaîne séparée par des virgules, saisit chaque valeur par \' et ' met chaque valeur entre guillemets avec. '

```
servers = [ 'test1', 'test2' ]
String to interpolate: '${servers:singlequote}'
Interpolation result: "'test1','test2'"
```
Chaîne SQL

Formate les variables à valeurs uniques ou multiples dans une chaîne séparée par des virgules, saisit chaque valeur par '' et ' met chaque valeur entre guillemets avec. '

```
servers = [ "test'1", "test2" ]
String to interpolate: '${servers:sqlstring}'
Interpolation result: "'test''1','test2'"
```
## **Text**

Met en forme les variables à valeur unique ou multiple dans leur représentation textuelle. Pour une seule variable, elle renverra simplement la représentation textuelle. Pour les variables à valeurs multiples, elle renverra la représentation textuelle combinée avec+.

```
servers = [ "test1", "test2" ]
String to interpolate: '${servers:text}'
Interpolation result: "test1 + test2"
```
Paramètres Query (Requête)

Formate les variables à valeurs uniques et multiples dans leur représentation des paramètres de requête. Exemple : var-foo=value1&var-foo=value2

```
servers = [ "test1", "test2" ]
String to interpolate: '${servers:queryparam}'
Interpolation result: "var-servers=test1&var-servers=test2"
```
Evaluation de l'utilisation du tableau

 $\triangle$  Cette rubrique de documentation est conçue pour les espaces de travail Grafana compatibles avec la version 9.x de Grafana. Pour les espaces de travail Grafana compatibles avec la version 8.x de Grafana, voir. [Travailler dans la version 8 de Grafana](#page-778-0)

Les informations d'utilisation vous permettent de mieux comprendre comment votre instance Grafana est utilisée.

**a** Note

Disponible dans Grafana Enterprise. Les journaux d'informations de Grafana Cloud incluent des champs supplémentaires dotés de leurs propres tableaux de bord.

La fonction d'analyse de l'utilisation collecte un certain nombre de données agrégées et les stocke dans la base de données.

- Vues du tableau de bord (agrégées et par utilisateur)
- Erreurs liées aux sources de données
- Requêtes sur les sources de données

Les données agrégées vous donnent accès à plusieurs fonctionnalités, notamment des informations sur les tableaux de bord et les sources de données, des indicateurs de présence, le tri des tableaux de bord à l'aide de données d'information et la visualisation des données d'utilisation dans un tableau de bord.

Cette fonctionnalité génère également des journaux détaillés qui peuvent être exportés vers Loki.

Informations sur le tableau de bord et les sources de données

Pour chaque tableau de bord et chaque source de données, vous pouvez accéder aux informations d'utilisation.

Informations du tableau de bord

**a** Note

Disponible dans Grafana Enterprise.

Pour consulter les informations d'utilisation du tableau de bord, cliquez sur Informations sur le tableau de bord dans la barre supérieure.

Les informations du tableau de bord présentent les informations suivantes.

- Statistiques : nombre de requêtes et d'erreurs quotidiennes au cours des 30 derniers jours.
- Utilisateurs et activité : nombre de vues quotidiennes des 30 derniers jours, dernières activités sur le tableau de bord et utilisateurs récents (dans la limite de 20).

Informations sur les sources de données

**a** Note

Disponible dans Grafana Enterprise.

Les informations sur les sources de données fournissent des informations sur la manière dont une source de données a été utilisée au cours des 30 derniers jours, telles que :

- Requêtes par jour
- Erreurs par jour
- Temps de chargement des requêtes par jour (moyenne en ms)

Pour obtenir des informations sur les sources de données :

- 1. Accédez à la vue de la liste des sources de données.
- 2. Cliquez sur Source de données.
- 3. Cliquez sur l'onglet Insights.

# Indicateur de présence

**a** Note

Disponible dans Grafana Enterprise.

Lorsque vous vous connectez et que vous consultez un tableau de bord, vous pouvez savoir qui consulte le même tableau de bord que vous grâce à un indicateur de présence, qui affiche les avatars des utilisateurs ayant récemment interagi avec le tableau de bord. Le délai par défaut est de 10 minutes. Pour voir le nom de l'utilisateur, passez la souris sur son avatar. Les avatars proviennent de [Gravatar](https://gravatar.com/) en fonction de l'e-mail de l'utilisateur.

Lorsque le nombre d'utilisateurs actifs sur un tableau de bord est supérieur à ce que peut contenir l'indicateur de présence, cliquez sur l'icône+X. Cela ouvrira des informations sur le tableau de bord, qui contiennent plus de détails sur l'activité récente des utilisateurs.

Tri des tableaux de bord à l'aide de données d'information

**a** Note

Disponible dans Grafana Enterprise.
Dans la vue de recherche, vous pouvez utiliser les données d'analyse pour vous aider à trouver les tableaux de bord les plus utilisés, les plus cassés et les plus inutilisés.

- Nombre total d'erreurs
- Erreurs 30 jours
- Nombre total de vues
- Vues 30 jours

Recherche dans les tableaux de bord dans Grafana version 9

 $\triangle$  Cette rubrique de documentation est conçue pour les espaces de travail Grafana compatibles avec la version 9.x de Grafana. Pour les espaces de travail Grafana compatibles avec la version 8.x de Grafana, voir. [Travailler dans la version 8 de Grafana](#page-778-0)

Vous pouvez rechercher des tableaux de bord par nom de tableau de bord et par titre de panneau. Lorsque vous recherchez des tableaux de bord, le système renvoie tous les tableaux de bord disponibles dans l'instance de Grafana, même si vous n'êtes pas autorisé à consulter le contenu du tableau de bord.

Rechercher des tableaux de bord en utilisant le nom du tableau de bord

Entrez n'importe quelle partie du nom du tableau de bord dans la barre de recherche. La recherche renvoie des résultats pour toute correspondance partielle de chaîne en temps réel, au fur et à mesure que vous tapez.

La recherche dans le tableau de bord est :

- Temps réel
- Ne distingue pas les majuscules
- Fonctionnel sur les tableaux de bord stockés et basés sur des fichiers.

# G Tip

Vous pouvez utiliser les touches fléchées de votre clavier pour parcourir les résultats et appuyer dessus Enter pour ouvrir le tableau de bord sélectionné.

Rechercher des tableaux de bord à l'aide du titre du panneau

Vous pouvez rechercher un tableau de bord en fonction du titre d'un panneau qui apparaît dans un tableau de bord. Si le titre d'un panneau correspond à votre requête de recherche, le tableau de bord apparaît dans les résultats de recherche.

Filtrer les résultats de recherche du tableau de bord par balises

Les balises constituent un excellent moyen d'organiser vos tableaux de bord, en particulier lorsque le nombre de tableaux de bord augmente. Vous pouvez ajouter et gérer des balises dans les paramètres du tableau de bord.

Lorsque vous sélectionnez plusieurs balises, Grafana affiche des tableaux de bord qui incluent toutes les balises sélectionnées.

Pour filtrer les résultats de recherche du tableau de bord en fonction d'une balise, effectuez l'une des étapes suivantes :

• Pour filtrer les résultats de recherche du tableau de bord par balise, choisissez une balise qui apparaît dans la colonne de droite des résultats de recherche.

Vous pouvez poursuivre le filtrage en choisissant des balises supplémentaires.

• Pour voir la liste de tous les tags disponibles, cliquez sur le menu déroulant Filtrer par tags et sélectionnez un tag.

Toutes les balises seront affichées, et lorsque vous en sélectionnez une, la recherche dans le tableau de bord sera instantanément filtrée.

## **G** Tip

Lorsque vous utilisez uniquement un clavier, appuyez sur la tab touche et accédez au menu déroulant Filtrer par étiquette, appuyez sur la flèche vers le bas pour activer le menu et localiser une balise, puis appuyez Enter pour sélectionner la balise.

# Panneaux et visualisations dans Grafana version 9

△ Cette rubrique de documentation est conçue pour les espaces de travail Grafana qui prennent en charge la version 9.x de Grafana. Pour les espaces de travail Grafana compatibles avec la version 8.x de Grafana, voir. [Travailler dans la version 8 de Grafana](#page-778-0)

Le panneau est l'élément de base de la visualisation dans Grafana. Chaque panneau possède un éditeur de requêtes spécifique à la source de données sélectionnée dans le panneau. L'éditeur de requêtes vous permet de créer une requête qui renvoie les données que vous souhaitez visualiser.

Il existe une grande variété d'options de style et de mise en forme pour chaque panneau. Les panneaux peuvent être glissés, déposés et redimensionnés pour les réorganiser sur le tableau de bord.

Avant d'ajouter un panneau, assurez-vous d'avoir configuré une source de données.

Des types de panneaux supplémentaires peuvent être disponibles en installant des [plug-ins](#page-107-0) supplémentaires dans votre espace de travail.

• Pour plus de détails sur l'utilisation de sources de données spécifiques, consulte[zSources de](#page-114-0)  [données](#page-114-0).

#### Rubriques

- [Présentation de l'éditeur de panneaux](#page-507-0)
- [Configurer les options du panneau](#page-509-0)
- [Configuration des options standard](#page-512-0)
- [Interrogez et transformez les données](#page-517-0)
- [Configuration des seuils](#page-557-0)
- [Configuration des liaisons de données](#page-560-0)
- [Configurer les remplacements de champs](#page-564-0)
- [Configurer les mappages de valeurs](#page-568-0)
- [Configuration d'une légende](#page-572-0)
- [Types de calculs](#page-574-0)
- [Annoter des visualisations](#page-575-0)
- [Vue d'inspection du panneau](#page-578-0)
- [Visualisations disponibles dans la version 9 de Grafana](#page-580-0)

# <span id="page-507-0"></span>Présentation de l'éditeur de panneaux

 $\triangle$  Cette rubrique de documentation est conçue pour les espaces de travail Grafana compatibles avec la version 9.x de Grafana. Pour les espaces de travail Grafana compatibles avec la version 8.x de Grafana, voir. [Travailler dans la version 8 de Grafana](#page-778-0)

Cette section décrit les zones de l'éditeur de panneaux Grafana.

- En-tête du panneau : La section d'en-tête répertorie le tableau de bord dans lequel le panneau apparaît et les commandes suivantes :
	- Icône des paramètres du tableau de bord (engrenage) : cliquez pour accéder aux paramètres du tableau de bord.
	- Ignorer : annule les modifications que vous avez apportées au panneau depuis le dernier enregistrement du tableau de bord.
	- Enregistrer : enregistre les modifications que vous avez apportées au panneau.
	- Appliquer : applique les modifications que vous avez apportées et ferme l'éditeur de panneaux, vous renvoyant au tableau de bord. Vous devrez enregistrer le tableau de bord pour conserver les modifications appliquées.
- Aperçu de la visualisation : La section d'aperçu de la visualisation contient les options suivantes :
	- Affichage sous forme de tableau : convertissez n'importe quelle visualisation en tableau afin de voir les données. Les vues sous forme de tableau sont utiles pour le dépannage. Cette vue contient uniquement les données brutes. Il n'inclut pas les transformations que vous avez peutêtre appliquées aux données ni les options de mise en forme disponibles dans la visualisation de [table](#page-642-0).
	- Remplissage : l'aperçu de la visualisation remplit l'espace disponible. Si vous modifiez la largeur du panneau latéral ou la hauteur du panneau inférieur, la visualisation change pour remplir l'espace disponible.
- Réel : l'aperçu de la visualisation aura la même taille que celle du tableau de bord. Si l'espace disponible est insuffisant, la visualisation sera réduite en préservant le rapport hauteur/largeur.
- Contrôles de plage horaire : La valeur par défaut est soit le fuseau horaire local du navigateur, soit le fuseau horaire sélectionné à un niveau supérieur.
- Section des données : La section des données contient des onglets dans lesquels vous pouvez saisir des requêtes, transformer vos données et créer des règles d'alerte (le cas échéant).
	- Onglet Requête : sélectionnez votre source de données et saisissez des requêtes ici.
	- Onglet Transformation : appliquez des transformations de données.
	- Onglet Alerte : écrivez les règles d'alerte.
- Options d'affichage du panneau : La section des options d'affichage contient des onglets dans lesquels vous pouvez configurer presque tous les aspects de la visualisation de vos données.

Ouvrez le panneau, inspectez le tiroir

Le tiroir d'inspection vous aide à comprendre et à dépanner vos panneaux. Vous pouvez afficher les données brutes de n'importe quel panneau, exporter ces données vers un fichier de valeurs séparées par des virgules (CSV), consulter les demandes de requête et exporter le panneau et les données au format JSON.

Remarque : tous les types de panneaux n'incluent pas tous les onglets. Par exemple, les panneaux de liste des tableaux de bord ne contiennent pas de données brutes à inspecter. Ils n'affichent donc pas les onglets Statistiques, Données ou Requête.

L'inspecteur du panneau comprend les options suivantes :

- Le panneau d'inspection des tiroirs ouvre un tiroir sur le côté droit. Cliquez sur la flèche dans le coin supérieur droit pour agrandir ou réduire le volet du tiroir.
- Onglet Données : affiche les données brutes renvoyées par la requête avec les transformations appliquées. Les options de champ telles que les remplacements et les mappages de valeurs ne sont pas appliquées par défaut.
- Onglet Statistiques : indique le temps que prend votre requête et le montant qu'elle renvoie.
- Onglet JSON : vous permet d'afficher et de copier le JSON du panneau, le JSON des données du panneau et le JSON de la structure du bloc de données. Cela est utile si vous approvisionnez ou administrez Grafana.
- Onglet Requête : affiche les demandes envoyées au serveur lorsque Grafana interroge la source de données.

• Onglet Erreur : affiche l'erreur. Visible uniquement lorsque la requête renvoie une erreur.

# <span id="page-509-0"></span>Configurer les options du panneau

 $\triangle$  Cette rubrique de documentation est conçue pour les espaces de travail Grafana compatibles avec la version 9.x de Grafana. Pour les espaces de travail Grafana compatibles avec la version 8.x de Grafana, voir. [Travailler dans la version 8 de Grafana](#page-778-0)

Un panneau Grafana est l'interface utilisateur que vous utilisez pour définir une requête de source de données, ainsi que pour transformer et formater les données qui apparaissent dans les visualisations.

Un éditeur de panneaux inclut un générateur de requêtes et une série d'options que vous pouvez utiliser pour transformer des données et ajouter des informations à vos panneaux.

Cette rubrique explique comment :

- Ouvrez un panneau pour le modifier
- Ajouter un titre et une description au panneau
- Afficher un modèle JSON de panneau
- Ajouter des lignes et des panneaux répétitifs

#### Modifier un panneau

Après avoir ajouté un panneau à un tableau de bord, vous pouvez l'ouvrir à tout moment pour modifier ou mettre à jour les requêtes, ajouter une transformation de données et modifier les paramètres de visualisation.

- 1. Ouvrez le tableau de bord qui contient le panneau que vous souhaitez modifier.
- 2. Passez le curseur sur n'importe quelle partie du panneau pour afficher le menu d'actions dans le coin supérieur droit.
- 3. Cliquez sur le menu et sélectionnez Modifier.

Pour ouvrir le panneau à l'aide d'un raccourci clavier, passez le pointeur de la souris sur celui-ci et appuyez sur e.

Le panneau s'ouvre en mode édition.

Ajouter un titre et une description à un panneau

Ajoutez un titre et une description à un panneau pour partager avec les utilisateurs toute information importante concernant la visualisation. Par exemple, utilisez la description pour documenter l'objectif de la visualisation.

- 1. Modifiez un panneau.
- 2. Dans le volet des options d'affichage du panneau, recherchez la section des options du panneau.
- 3. Entrez un titre.

Le texte saisi dans ce champ apparaît en haut de votre panneau dans l'éditeur de panneaux et dans le tableau de bord.

4. Rédigez une description du panneau et des données que vous affichez.

Le texte saisi dans ce champ apparaît dans une infobulle dans le coin supérieur gauche du panneau.

Vous pouvez utiliser [les variables que vous avez définies](#page-479-0) dans les champs Titre et Description, mais pas [les variables globales](#page-490-0).

Afficher un modèle JSON de panneau

Explorez et exportez des modèles JSON de panneau, de données de panneau et de trame de données.

- 1. Ouvrez le tableau de bord qui contient le panneau.
- 2. Passez le curseur sur n'importe quelle partie du panneau pour afficher le menu d'actions dans le coin supérieur droit.
- 3. Cliquez sur le menu et sélectionnez Inspecter > Panel JSON.
- 4. Dans le champ Sélectionner la source, sélectionnez l'une des options suivantes :
	- Panneau JSON : affiche un objet JSON représentant le panneau.
	- Données du panneau : affiche un objet JSON représentant les données transmises au panneau.
- DataFrame structure : affiche le jeu de résultats bruts avec les transformations, les configurations de champs et les configurations de remplacement appliquées.
- 5. Pour explorer le JSON, cliquez sur > pour développer ou réduire des parties du modèle JSON.

Configuration de panneaux récurrents

Vous pouvez configurer Grafana pour ajouter dynamiquement des panneaux ou des lignes à un tableau de bord. Un panneau dynamique est un panneau créé par le système en fonction de la valeur d'une variable. Les variables modifient dynamiquement vos requêtes dans tous les panneaux d'un tableau de bord.

## **a** Note

Les panneaux qui se répètent nécessitent des variables pour sélectionner un ou plusieurs éléments ; vous ne pouvez pas répéter un panneau zéro fois pour le masquer.

Avant de commencer :

• Assurez-vous que la requête inclut une variable à valeurs multiples.

Pour configurer des panneaux récurrents :

- 1. Modifiez le panneau que vous souhaitez répéter.
- 2. Dans le volet des options d'affichage, cliquez sur Options du panneau > Options de répétition.
- 3. Sélectionnez une direction.
	- Choisissez l'horizontale pour disposer les panneaux side-by-side. Grafana ajuste la largeur d'un panneau répété. À l'heure actuelle, vous ne pouvez pas mélanger d'autres panneaux d'une ligne avec un panneau répété.
	- Choisissez la verticale pour disposer les panneaux dans une colonne. La largeur des panneaux répétés est la même que celle du panneau répété d'origine.
- 4. Pour appliquer les modifications à tous les panneaux, rechargez le tableau de bord.

# <span id="page-512-0"></span>Configuration des options standard

 $\triangle$  Cette rubrique de documentation est conçue pour les espaces de travail Grafana qui prennent en charge la version 9.x de Grafana. Pour les espaces de travail Grafana compatibles avec la version 8.x de Grafana, voir. [Travailler dans la version 8 de Grafana](#page-778-0)

Le modèle de données utilisé dans Grafana est une structure de table orientée en colonnes qui unifie à la fois les résultats des séries chronologiques et des requêtes de table. Chaque colonne de cette structure est appelée champ. Un champ peut représenter une seule série chronologique ou une colonne de table.

Les options de champ vous permettent de modifier le mode d'affichage des données dans vos visualisations. Les options et les dérogations que vous appliquez ne modifient pas les données, elles modifient la façon dont Grafana affiche les données. Lorsque vous modifiez une option, elle est appliquée à tous les champs, c'est-à-dire à toutes les séries ou colonnes. Par exemple, si vous remplacez l'unité par un pourcentage, tous les champs contenant des valeurs numériques sont affichés en pourcentages.

Pour obtenir la liste complète des options de formatage des champs, reportez-vous à la section [Définitions des options standard.](#page-513-0)

**a** Note

Vous pouvez appliquer des options standard à la plupart des panneaux Grafana intégrés. Certains anciens panels et panels communautaires qui n'ont pas été mis à jour avec le nouveau panneau et le nouveau modèle de données manqueront de toutes ces options de champ ou de certaines d'entre elles.

- 1. Ouvrez un tableau de bord, cliquez sur le titre du panneau, puis sur Modifier.
- 2. Dans le volet des options d'affichage du panneau, recherchez la section Options standard.
- 3. Sélectionnez les options standard que vous souhaitez appliquer.
- 4. Pour prévisualiser votre modification, cliquez en dehors de la zone d'options du champ que vous êtes en train de modifier ou appuyez sur Entrée.

<span id="page-513-0"></span>Définitions des options standard

Cette section explique toutes les options standard disponibles.

Vous pouvez appliquer des options standard à la plupart des panneaux Grafana intégrés. Certains anciens panels et panels communautaires qui n'ont pas été mis à jour avec le nouveau panneau et le nouveau modèle de données manqueront de toutes ces options de champ ou de certaines d'entre elles.

La plupart des options de champ n'affectent pas la visualisation tant que vous n'avez pas cliqué en dehors de la zone d'options de champ que vous êtes en train de modifier ou que vous n'avez pas appuyé sur Entrée.

#### **a** Note

Nous nous efforçons constamment d'ajouter et de développer des options pour toutes les visualisations. Il est donc possible que toutes les options ne soient pas disponibles pour toutes les visualisations.

#### Unit

Permet de choisir l'unité qu'un champ doit utiliser. Cliquez dans le champ Unité, puis naviguez vers le bas jusqu'à ce que vous trouviez l'unité souhaitée. L'unité que vous sélectionnez est appliquée à tous les champs sauf le temps.

#### Unités personnalisées

Vous pouvez également utiliser la liste déroulante des unités pour spécifier des unités personnalisées, un préfixe ou un suffixe personnalisé et des formats de date et d'heure.

Pour sélectionner une unité personnalisée, entrez l'unité et sélectionnez la dernière option Personnalisée : xxx dans le menu déroulant.

- suffixe : <suffix>pour une unité personnalisée qui doit être placée après la valeur.
- préfixe : <prefix>pour l'unité personnalisée qui doit précéder la valeur.
- heure : <format>pour les formats de date et heure personnalisés, tapez par exemple time:YYYY-MM-DD. Voir [formats](https://momentjs.com/docs/#/displaying/) pour connaître la syntaxe et les options de format.
- si : <base scale><unit characters>pour les unités SI personnalisées. Par exemple : si : mF. Celuici est un peu plus avancé car vous pouvez spécifier à la fois une unité et l'échelle des données

source. Donc, si vos données source sont représentées sous forme de milli (milliers de), préfixez l'unité avec ce caractère d'échelle SI.

- nombre : <unit>pour une unité de comptage personnalisée.
- devise : <unit>pour personnaliser une unité monétaire.

Vous pouvez également coller un emoji natif dans le sélecteur d'unités et le choisir comme unité personnalisée.

# Unités de chaînes

Grafana peut parfois être trop agressif lorsqu'il s'agit d'analyser des chaînes et de les afficher sous forme de nombres. Pour configurer Grafana afin qu'il affiche la valeur de chaîne d'origine, créez un remplacement de champ et ajoutez une propriété d'unité avec l'unité String.

#### Min

Permet de définir la valeur minimale utilisée dans le calcul du seuil de pourcentage. Laissez ce champ vide pour le calcul automatique basé sur toutes les séries et tous les champs.

#### Max

Permet de définir la valeur maximale utilisée dans le calcul du seuil de pourcentage. Laissez ce champ vide pour le calcul automatique basé sur toutes les séries et tous les champs.

## Décimales

Spécifiez le nombre de décimales que Grafana inclut dans la valeur rendue. Si vous laissez ce champ vide, Grafana tronque automatiquement le nombre de décimales en fonction de la valeur. Par exemple, 1.1234 s'affichera sous la forme 1,12 et 100,456 sous la forme 100.

Pour afficher toutes les décimales, définissez l'unité sur Chaîne.

## Nom d'affichage

Permet de définir le titre d'affichage de tous les champs. Vous pouvez utiliser [des variables.](#page-479-0)

Lorsque plusieurs statistiques, champs ou séries sont affichés, ce champ contrôle le titre de chaque statistique. Vous pouvez utiliser des expressions telles que \$ {\_\_field.name} pour n'utiliser que le nom de la série ou le nom du champ dans le titre.

# Étant donné un champ nommé Temp et les libellés {"loc"="Pbi », « Sensor"="3"}

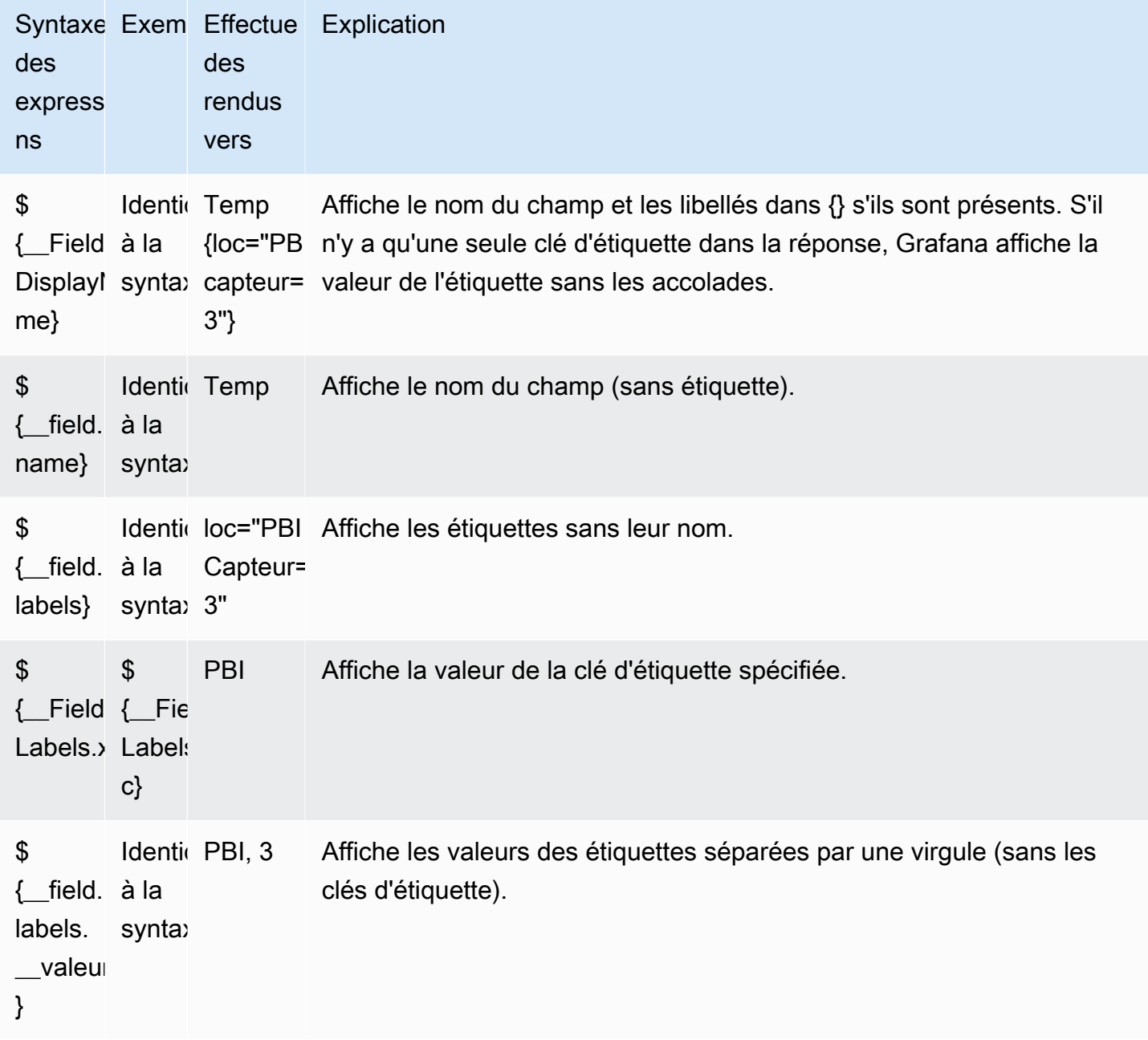

Si la valeur est une chaîne vide après le rendu de l'expression pour un champ particulier, la méthode d'affichage par défaut est utilisée.

#### Schéma de couleurs

Les options de couleur et leur effet sur la visualisation dépendent de la visualisation sur laquelle vous travaillez. Certaines visualisations proposent différentes options de couleur.

Vous pouvez spécifier une seule couleur ou sélectionner un jeu de couleurs continu (dégradé) en fonction d'une valeur. La couleur continue interpole une couleur en utilisant le pourcentage d'une valeur par rapport aux valeurs min et max.

Sélectionnez l'une des palettes suivantes :

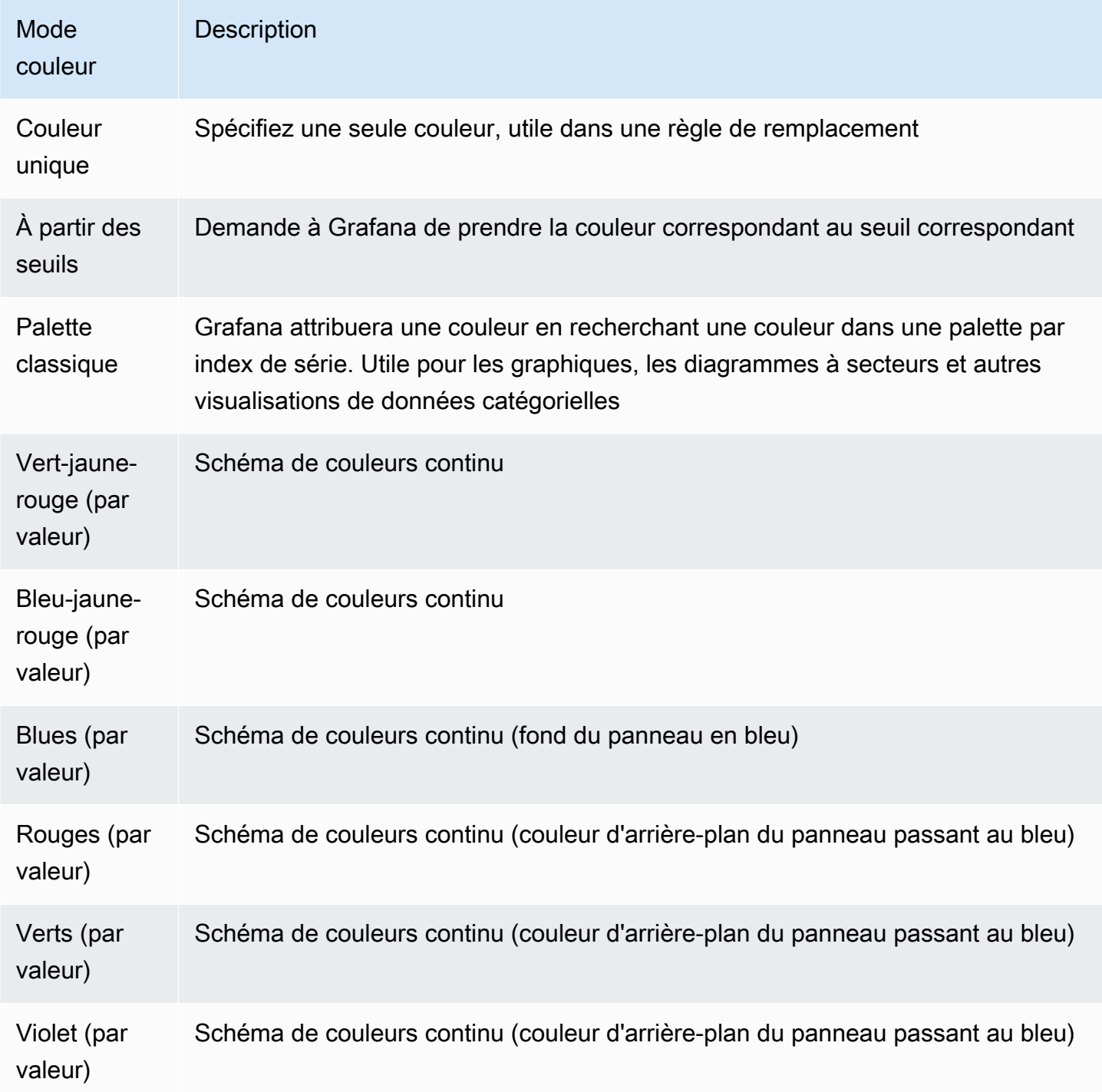

#### Aucune valeur

Entrez ce que Grafana doit afficher si la valeur du champ est vide ou nulle. La valeur par défaut est un tiret (-).

# <span id="page-517-0"></span>Interrogez et transformez les données

 $\triangle$  Cette rubrique de documentation est conçue pour les espaces de travail Grafana compatibles avec la version 9.x de Grafana. Pour les espaces de travail Grafana compatibles avec la version 8.x de Grafana, voir. [Travailler dans la version 8 de Grafana](#page-778-0)

Grafana prend en charge de nombreux types de sources de [données](#page-114-0). Les requêtes de source de données renvoient des données que Grafana peut transformer et visualiser. Chaque source de données utilise son propre langage de requête, et les plug-ins de source de données implémentent chacun une interface utilisateur de création de requêtes appelée éditeur de requêtes.

# À propos des requêtes

Les panneaux Grafana communiquent avec les sources de données via des requêtes, qui récupèrent les données pour la visualisation. Une requête est une question rédigée dans le langage de requête utilisé par la source de données.

Vous pouvez configurer la fréquence des requêtes et les limites de collecte de données dans les options de source de données du panneau. Grafana prend en charge jusqu'à 26 requêtes par panel.

Vous trouverez plus d'informations sur le langage de requête de chaque source de données dans la section [Sources de données](#page-114-0).

# Éditeurs de requêtes

L'éditeur de requêtes de chaque source de données fournit une interface utilisateur personnalisée qui vous permet de rédiger des requêtes qui tirent parti de ses fonctionnalités uniques.

En raison des différences entre les langages de requête, chaque éditeur de requêtes de source de données présente une apparence et un fonctionnement différents. En fonction de votre source de données, l'éditeur de requêtes peut fournir des fonctionnalités de saisie automatique, des noms de métriques, des suggestions de variables ou une interface visuelle de création de requêtes.

Pour plus de détails sur les fonctionnalités uniques de l'éditeur de requêtes d'une source de données spécifique, consultez sa documentation :

- Pour les sources de données incluses dans Grafana, voir Sources de [données intégrées](#page-118-0).
- Pour les sources de données incluses dans l'édition Grafana Enterprise, voir. [Sources de données](#page-346-0) [disponibles avec les plug-ins Amazon Managed Grafana Enterprise](#page-346-0)

# Syntaxe de requête

Les sources de données utilisent différents langages de requête pour demander des données. Pour plus de détails sur le langage de requête unique d'une source de données spécifique, reportez-vous à sa documentation.

Exemple de PostgreSQL :

SELECT hostname FROM host WHERE region IN(\$region)

Exemple de ProMQL :

```
query_result(max_over_time(<metric>[${__range_s}s]) != <state>)
```
Sources de données spéciales

Grafana inclut également trois sources de données spéciales : Grafana, Mixed et Dashboard. Pour plus de détails, reportez-vous à la section Sources de données

Naviguez dans l'onglet de requête

L'onglet Requête d'un panneau comprend les éléments suivants :

- Sélecteur de source de données : sélectionne la source de données à interroger.
- Options de requête : Définit les paramètres maximaux de récupération des données et les intervalles d'exécution des requêtes.
- Bouton de l'inspecteur de requêtes : Ouvre le panneau de l'inspecteur de requêtes, dans lequel vous pouvez visualiser et optimiser votre requête.
- Liste de l'éditeur de requêtes : Répertorie les requêtes que vous avez écrites.
- Expressions : Utilise le générateur d'expressions pour créer des expressions d'alerte. Pour plus d'informations sur les expressions, consultez [Écrire des requêtes d'expression.](#page-522-0)

## Ajouter une requête

Une requête renvoie des données que Grafana visualise dans les panneaux du tableau de bord. Lorsque vous créez un panneau, Grafana sélectionne automatiquement la source de données par défaut.

Pour ajouter une requête

- 1. Modifiez le panneau dans lequel vous ajoutez une requête.
- 2. Choisissez l'onglet Query (Requête).
- 3. Choisissez le menu déroulant Source de données et sélectionnez une source de données.
- 4. Choisissez les options de requête pour configurer le nombre maximum de points de données dont vous avez besoin. Pour plus d'informations sur les options de requête, consultez[Options de](#page-519-0)  [requête.](#page-519-0)
- 5. Rédigez la requête à l'aide de l'éditeur de requêtes.
- 6. Choisissez Appliquer.

Grafana interroge la source de données et visualise les données.

## Gérer les requêtes

Grafana organise les requêtes en lignes de requêtes pliables. Chaque ligne de requête contient un éditeur de requêtes et est identifiée par une lettre (A, B, C, etc.).

Pour gérer vos requêtes, vous pouvez copier des requêtes, masquer des requêtes, supprimer une requête, réorganiser les requêtes et activer l'aide de l'éditeur de requêtes.

## <span id="page-519-0"></span>Options de requête

Choisissez Options de requête à côté du sélecteur de source de données pour voir les paramètres de la source de données sélectionnée. Les modifications que vous apportez ici concernent uniquement les requêtes effectuées dans ce panneau.

Grafana définit les valeurs par défaut qui sont affichées en texte gris foncé. Les modifications sont affichées en blanc. Pour rétablir les paramètres par défaut d'un champ, supprimez le texte blanc du champ.

Les options de requête de source de données du panneau incluent :

• Nombre maximal de points de données : si la source de données le prend en charge, cela définit le nombre maximum de points de données pour chaque série renvoyée. Si la requête renvoie plus de points de données que le paramètre maximum de points de données, la source de données réduit le nombre de points renvoyés en les agrégeant par moyenne, par maximum ou par une autre fonction.

Vous pouvez limiter le nombre de points pour améliorer les performances des requêtes ou lisser la ligne visualisée. La valeur par défaut est la largeur (ou le nombre de pixels) du graphique, car vous ne pouvez visualiser que le nombre de points de données que le panneau du graphique peut afficher.

Pour les données en streaming, Grafana utilise la valeur maximale de points de données pour la mémoire tampon mobile. Le streaming est un flux continu de données, et la mise en mémoire tampon divise le flux en plusieurs parties. Par exemple, Loki diffuse des données en mode Live Tailing.

- Intervalle minimum : définit une limite minimale pour l'intervalle calculé automatiquement, qui est généralement l'intervalle de capture minimum. Si un point de données est enregistré toutes les 15 secondes, vous n'avez aucun avantage à avoir un intervalle inférieur à ce chiffre. Vous pouvez également définir ce paramètre sur un minimum supérieur à l'intervalle de capture pour récupérer des requêtes plus grossières et plus performantes.
- Intervalle Définit un intervalle de temps que vous pouvez utiliser pour agréger ou regrouper des points de données par temps.

Grafana calcule automatiquement un intervalle approprié que vous pouvez utiliser comme variable dans les requêtes modélisées. La variable est mesurée en secondes (\$\_\_interval) ou en millisecondes (). \$\_\_interval\_ms

Les intervalles sont généralement utilisés dans les fonctions d'agrégation telles que la somme ou la moyenne. Par exemple, il s'agit d'une requête Prometheus qui utilise la variable d'intervalle :. rate(http\_requests\_total[\$\_\_interval])

Cet intervalle automatique est calculé en fonction de la largeur du graphique. Lorsque l'utilisateur effectue un zoom arrière sur une visualisation, l'intervalle augmente, ce qui donne lieu à une agrégation plus grossière. De même, si l'utilisateur zoome, l'intervalle diminue, ce qui permet une agrégation plus fine.

Pour plus d'informations, consultez [Variables globales](#page-490-0).

• Temps relatif : remplace la plage de temps relative des différents panneaux, ce qui les rend différents de ceux sélectionnés dans le sélecteur de temps du tableau de bord situé dans le coin supérieur droit du tableau de bord. Vous pouvez l'utiliser pour afficher les statistiques de différentes périodes ou de différents jours sur le même tableau de bord.

#### **a** Note

Les dérogations temporelles du panneau n'ont aucun effet lorsque la plage de temps du tableau de bord est absolue.

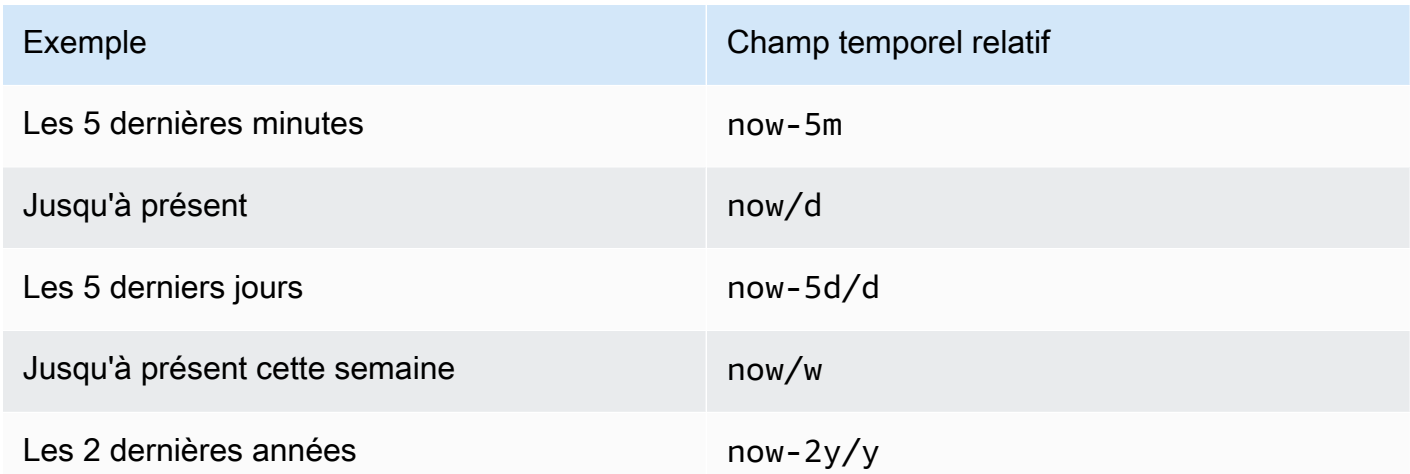

• Décalage horaire : remplace la plage de temps de chaque panneau en décalant son début et sa fin par rapport au sélecteur de temps. Par exemple, vous pouvez modifier la plage horaire du panneau pour qu'elle soit deux heures plus tôt que celle du sélecteur d'heure du tableau de bord.

#### **a** Note

Les dérogations temporelles du panneau n'ont aucun effet lorsque la plage de temps du tableau de bord est absolue.

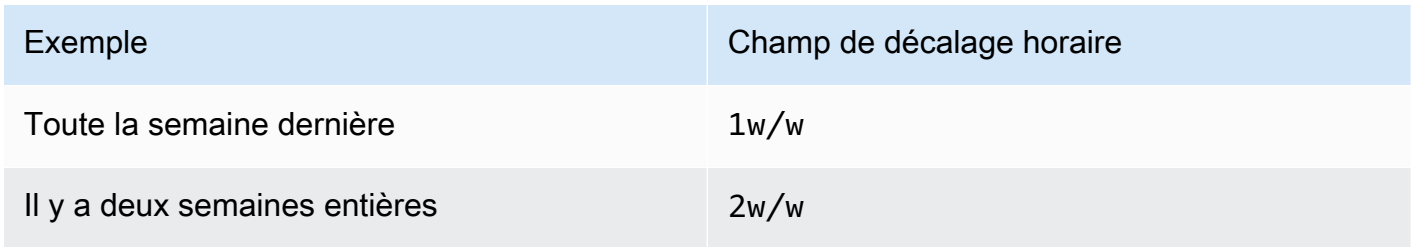

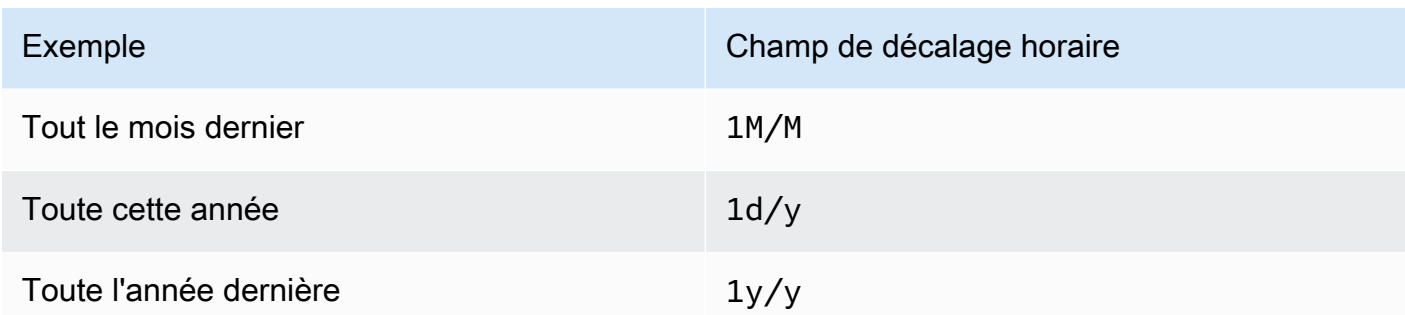

• Délai d'expiration du cache — (visible uniquement s'il est disponible dans la source de données) Remplace le délai d'expiration du cache par défaut si votre magasin de séries chronologiques possède un cache de requêtes. Spécifiez cette valeur sous forme de valeur numérique en secondes.

# <span id="page-522-0"></span>Écrire des requêtes d'expression

A Cette rubrique de documentation est conçue pour les espaces de travail Grafana compatibles avec la version 9.x de Grafana. Pour les espaces de travail Grafana compatibles avec la version 8.x de Grafana, voir. [Travailler dans la version 8 de Grafana](#page-778-0)

Les expressions côté serveur vous permettent de manipuler les données renvoyées par des requêtes à l'aide d'opérations mathématiques ou autres. Les expressions créent de nouvelles données et ne manipulent pas les données renvoyées par les sources de données.

# À propos des expressions

Les expressions côté serveur vous permettent de manipuler les données renvoyées par des requêtes à l'aide d'opérations mathématiques ou autres. Les expressions créent de nouvelles données et ne manipulent pas les données renvoyées par les sources de données, à l'exception de quelques restructurations mineures des données afin de rendre les données acceptables en entrée pour les expressions.

# Utilisation d'expressions

Les expressions sont principalement utilisées par [Grafana](#page-673-0) Alerting. Le traitement est effectué côté serveur, de sorte que les expressions peuvent fonctionner sans session de navigateur. Toutefois, les expressions peuvent également être utilisées avec les sources de données principales et la visualisation.

#### **a** Note

Les expressions ne fonctionnent pas avec les anciennes alertes de tableau de bord.

Les expressions sont destinées à augmenter les sources de données en permettant de combiner des requêtes provenant de différentes sources de données ou en fournissant des opérations non disponibles dans une source de données.

# **a** Note

Dans la mesure du possible, vous devez effectuer le traitement des données dans la source de données. Copier des données depuis le stockage vers le serveur Grafana à des fins de traitement est inefficace. Les expressions sont donc destinées au traitement léger des données.

Les expressions fonctionnent avec des requêtes de source de données qui renvoient des séries chronologiques ou des données numériques. Ils fonctionnent également sur des données [multidimensionnelles](#page-102-0). Par exemple, une requête qui renvoie plusieurs séries, chaque série étant identifiée par des étiquettes ou des balises.

Une expression individuelle prend une ou plusieurs requêtes ou autres expressions en entrée et ajoute des données au résultat. Chaque expression ou requête individuelle est représentée par une variable qui est un identifiant nommé appelé RefID (par exemple, la lettre par défaut A ouB).

Pour référencer le résultat d'une expression individuelle ou d'une requête de source de données dans une autre expression, cet identifiant est utilisé comme variable.

## Types d'expressions

Les expressions fonctionnent avec deux types de données.

- Une collection de séries chronologiques.
- Une collection de numéros, où chaque numéro est un élément.

Chaque collection est renvoyée à partir d'une seule requête ou expression de source de données et est représentée par le RefID. Chaque collection est un ensemble, chaque élément de l'ensemble étant identifié de manière unique par ses dimensions, qui sont stockées sous forme d'[étiquettes](#page-102-1) ou de paires clé-valeur.

Requêtes sur les sources de données

Les expressions côté serveur prennent uniquement en charge les requêtes de source de données pour les sources de données principales. Les données sont généralement considérées comme des données de séries chronologiques. À l'avenir, nous avions l'intention d'ajouter une assertion des données de type de retour de requête (nombre ou série chronologique) afin que les expressions puissent mieux gérer les erreurs.

Les requêtes de source de données, lorsqu'elles sont utilisées avec des expressions, sont exécutées par le moteur d'expression. Dans ce cas, il restructure les données pour qu'il s'agisse d'une série chronologique ou d'un nombre par trame de données. Ainsi, par exemple, si vous utilisez une source de données qui renvoie plusieurs séries sur un seul cadre dans la vue tabulaire, vous remarquerez peut-être que son apparence est différente lorsqu'elle est exécutée avec des expressions.

Actuellement, le seul format autre que les séries chronologiques (nombre) est pris en charge lors de l'utilisation de trames de données est que vous avez une réponse tabulaire qui renvoie une trame de données sans heure, des colonnes de chaîne et une colonne numérique :

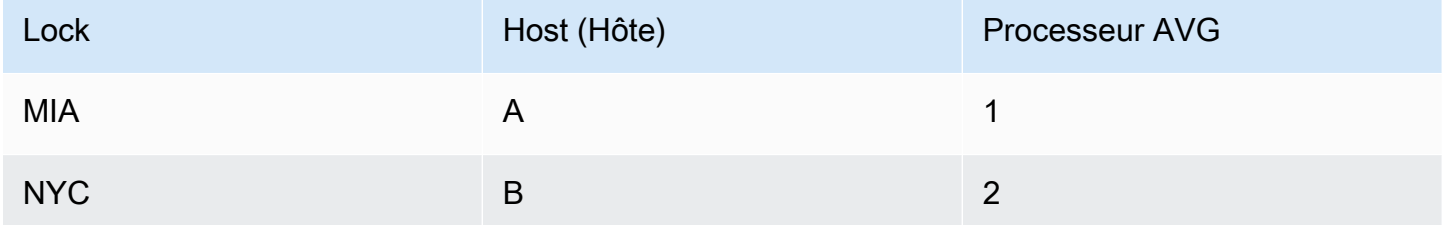

L'exemple ci-dessus produira un nombre qui fonctionne avec les expressions. Les colonnes de chaîne deviennent des étiquettes et la colonne numérique la valeur correspondante. Par exemple {"Loc": "MIA", "Host": "A"} avec une valeur de 1.

# **Opérations**

Vous pouvez utiliser les opérations suivantes dans les expressions : mathématiques, réduction et rééchantillonnage.

# Math

Les mathématiques concernent les formules mathématiques de forme libre sur des séries chronologiques ou des données numériques. Les opérations mathématiques prennent des

nombres et des séries chronologiques en entrée et les transforment en différents nombres et séries chronologiques.

Les données provenant d'autres requêtes ou expressions sont référencées avec le RefID préfixé par un signe dollar, par exemple. \$A Si le nom de la variable comporte des espaces, vous pouvez utiliser une syntaxe entre accolades telle que\${my variable}.

Les constantes numériques peuvent être exprimées en décimal (2.24), octal (avec un zéro en tête072) ou hexadécimal (avec un 0x en tête). 0x2A Les exponentielles et les signes sont également pris en charge (par exemple,-0.8e-2).

# **Opérateurs**

Les opérateurs arithmétiques (+, binaires et unaires-, \*, /, %, exposant \*\*), relationnels (, <,,, > ==! =, >=<=) et logiques (, &&||, et unaires!) sont pris en charge.

Le comportement de l'opération avec les données varie selon qu'il s'agit d'un nombre ou d'une série chronologique.

Dans le cas d'opérations binaires, telles que \$A + \$B ou\$A | | \$B, l'opérateur est appliqué de la manière suivante en fonction du type de données :

- Si les deux \$A et \$B sont des nombres, l'opération est effectuée entre les deux nombres.
- Si l'une des variables est un nombre et l'autre une série chronologique, l'opération entre la valeur de chaque point de la série chronologique et le nombre est effectuée.
- Si \$A les deux \$B sont des données de séries chronologiques, l'opération entre chaque valeur des deux séries est effectuée pour chaque horodatage existant dans \$A les deux séries\$B. L'Resampleopération peut être utilisée pour aligner les horodatages.

# Résumé :

- Numéro OP = numéro
- Numéro : série OP = série
- Série OP = série

Comme les expressions fonctionnent avec plusieurs séries ou nombres représentés par une seule variable, les opérations binaires effectuent également une union (jointure) entre les deux variables. Cela se fait sur la base des étiquettes d'identification associées à chaque série ou numéro individuel. Ainsi, si vous avez des numéros avec des étiquettes comme {host=web01} in \$A et un autre numéro \$B avec les mêmes étiquettes, l'opération est effectuée entre ces deux éléments au sein de chaque variable, et le résultat partagera les mêmes étiquettes. Les règles de comportement de ce syndicat sont les suivantes :

- Un article sans étiquette s'associera à quoi que ce soit.
- Si \$A les \$B deux ne contiennent qu'un seul article (une série ou un numéro), ils se joindront.
- Si les étiquettes sont mathématiques exactes, elles se joindront.
- Si les étiquettes sont un sous-ensemble des autres, par exemple si un élément \$A est étiqueté {host=A,dc=MIA} et qu'un élément \$B est étiqueté, {host=A} elles se joindront.
- Si dans une variable, par exemple, \$A il existe des clés de balise différentes pour chaque élément, le comportement de jointure n'est pas défini.

Les opérateurs relationnels et logiques renvoient 0 pour faux, 1 pour vrai.

# Fonctions mathématiques

Bien que la plupart des fonctions existent dans les propres opérations d'expression, l'opération mathématique comporte certaines fonctions similaires aux opérateurs mathématiques ou aux symboles. Lorsque les fonctions peuvent prendre des nombres ou des séries, le même type que l'argument sera renvoyé. Lorsqu'il s'agit d'une série, l'opération est effectuée pour la valeur de chaque point de la série.

## abdos

abs renvoie la valeur absolue de son argument qui peut être un nombre ou une série. Par exemple, abs $(-1)$  ou abs $(\$A)$ .

## is\_inf

is\_inf prend un nombre ou une série et renvoie 1 des Inf valeurs (négatives ou positives) et 0 d'autres valeurs. Par exemple is\_inf(\$A).

## **a** Note

Si vous devez vérifier spécifiquement l'infini négatif par exemple, vous pouvez effectuer une comparaison comme\$ $A = \inf n()$ .

#### is nan

is\_nan prend un nombre ou une série et renvoie 1 des NaN valeurs et 0 d'autres valeurs. Par exemple is\_nan(\$A). Cette fonction existe parce qu'elle n'NaNest pas égale àNaN.

#### est\_nul

is\_null prend un nombre ou une série et renvoie 1 des null valeurs et 0 d'autres valeurs. Par exemple is  $null( $$$ A).$ 

#### is number

is number prend un nombre ou une série et renvoie toutes 1 les valeurs réelles et 0 les autres valeurs (qui sontnull, Inf+Inf-, etNaN). Par exemple is\_number(\$A).

#### journal

Log renvoie le logarithme naturel de son argument, qui peut être un nombre ou une série. Si la valeur est inférieure à 0, NaN est renvoyée. Par exemple, log(-1) ou log(\$A).

inf, infn, nan et null

Les fonctions inf, infn, nan et null renvoient toutes une seule valeur du nom. Ils existent principalement pour les tests. Exemple: null().

#### round

Round renvoie une valeur entière arrondie. Par exemple,  $round(3.123)$  ou round(\$A).

ceil

Ceil arrondit le nombre à la valeur entière la plus proche. Par exemple, ceil(3.123) renvoie 4.

floor

Floor arrondit le nombre à la valeur entière la plus proche. Par exemple,floor(3.123) renvoie3.

#### Réduire

Reduce prend une ou plusieurs séries chronologiques renvoyées par une requête ou une expression et transforme chaque série en un seul numéro. Les étiquettes de la série chronologique sont conservées sous forme d'étiquettes sur chaque nombre réduit produit.

#### Domaines :

- Fonction La fonction de réduction à utiliser
- Entrée La variable (RefID (telle queA)) à rééchantillonner
- Mode Permet de contrôler le comportement de la fonction de réduction lorsqu'une série contient des valeurs non numériques (null, NaN, +-Inf)

# Fonctions de réduction

**Count** 

Count renvoie le nombre de points dans chaque série.

## Méchant

La moyenne renvoie le total de toutes les valeurs de chaque série divisé par le nombre de points de cette série. En strict mode, si l'une des valeurs de la série est nulle ou nan, ou si la série est vide, NaN est renvoyé.

## Min et Max

Min et Max renvoient respectivement la plus petite ou la plus grande valeur de la série. En strict mode, si l'une des valeurs de la série est nulle ou nan, ou si la série est vide, NaN est renvoyé.

## Sum

Sum renvoie le total de toutes les valeurs de la série. Si la série est de longueur nulle, la somme sera égale à 0. En strict mode, s'il existe des valeurs NaN ou Null dans la série, NaN est renvoyé.

## **Dernier**

Last renvoie le dernier chiffre de la série. Si la série n'a aucune valeur, elle renvoie NaN.

Modes de réduction

## **Stricte**

En mode strict, la série d'entrées est traitée telle quelle. Si l'une des valeurs de la série n'est pas numérique (null, NaN ou +-Inf), NaN est renvoyé.

Supprimer les données non numériques

Dans ce mode, toutes les valeurs non numériques (null, NaN ou +-Inf) de la série d'entrée sont filtrées avant d'exécuter la fonction de réduction.

Remplacer les données non numériques

Dans ce mode, toutes les valeurs non numériques sont remplacées par une valeur prédéfinie.

Rééchantillonner

Resample modifie les horodatages de chaque série chronologique afin d'avoir un intervalle de temps constant. Le principal cas d'utilisation est que vous pouvez rééchantillonner des séries chronologiques qui ne partagent pas les mêmes horodatages afin de pouvoir effectuer des calculs entre elles. Cela peut être fait en rééchantillonnant chacune des deux séries, puis en effectuant une opération mathématique faisant référence aux variables rééchantillonnées.

#### Domaines :

- Entrée Variable des données de séries chronologiques (RefID (par exempleA)) à rééchantillonner
- Rééchantillonner vers : la durée du rééchantillonnage, par exemple, les 10s. unités peuvent être des s secondes, m des minutes, h des heures, d des jours, w des semaines et y des années.
- Sous-échantillonnage : fonction de réduction à utiliser lorsqu'il existe plusieurs points de données par échantillon de fenêtre. Voir l'opération de réduction pour plus de détails sur le comportement.
- Upsample Méthode à utiliser pour remplir un échantillon de fenêtre ne contenant aucun point de données.
	- le pad se remplit avec la dernière valeur connue
	- remblai avec la prochaine valeur connue
	- fillna pour remplir les fenêtres d'exemple vides avec NaNs

## Écrire une expression

Si votre source de données les prend en charge, Grafana affiche le bouton Expression et affiche toutes les expressions existantes dans la liste de l'éditeur de requêtes.

Pour écrire une expression

- 1. Ouvrez le panneau.
- 2. Sous la requête, choisissez Expression.
- 3. Dans le champ Opération, sélectionnez le type d'expression que vous souhaitez écrire.
- 4. Écrivez l'expression.
- 5. Choisissez Appliquer.

#### Cas spéciaux

Lorsqu'une source de données interrogée ne renvoie aucune série ni aucun chiffre, le moteur d'expression le renvoie. NoData Par exemple, si une demande contient deux requêtes de source de données fusionnées par une expression, si elle NoData est renvoyée par au moins l'une des requêtes de source de données, le résultat renvoyé pour l'ensemble de la requête estNoData. Pour plus d'informations sur la façon dont Grafana Alerting traite les NoData résultats, consultez. [Gestion](#page-727-0) [de l'absence de données ou des cas d'erreur](#page-727-0)

Partage des résultats de requête avec un autre panneau

△ Cette rubrique de documentation est conçue pour les espaces de travail Grafana qui prennent en charge la version 9.x de Grafana. Pour les espaces de travail Grafana compatibles avec la version 8.x de Grafana, voir. [Travailler dans la version 8 de Grafana](#page-778-0)

Grafana vous permet d'utiliser le résultat de la requête d'un panneau pour n'importe quel autre panneau du tableau de bord. Le partage des résultats des requêtes entre les panneaux réduit le nombre de requêtes adressées à votre source de données, ce qui peut améliorer les performances de votre tableau de bord.

La source de données du tableau de bord vous permet de sélectionner un panneau de votre tableau de bord contenant les requêtes pour lesquelles vous souhaitez partager les résultats. Au lieu d'envoyer une requête distincte pour chaque panneau, Grafana envoie une requête et les autres panneaux utilisent les résultats de la requête pour créer des visualisations.

Cette stratégie permet de réduire considérablement le nombre de requêtes effectuées lorsque vous avez, par exemple, plusieurs panneaux visualisant les mêmes données.

Pour partager les résultats d'une requête

1. [Créez un tableau de bord](#page-442-0).

- 2. Changez le titre enSource panel. Vous allez utiliser ce panneau comme source pour les autres panneaux.
- 3. Définissez la ou les requêtes que vous souhaitez partager.

Si aucune source de données n'est disponible, utilisez-la, qui renvoie une série chronologique aléatoire que vous pouvez utiliser pour les tests. TestData

- 4. Ajoutez un deuxième panneau et sélectionnez la source de données du tableau de bord dans l'éditeur de requêtes.
- 5. Dans la liste Utiliser les résultats du panneau, sélectionnez le premier panneau que vous avez créé.

Toutes les requêtes définies dans le panneau source sont désormais disponibles dans le nouveau panneau. Les requêtes effectuées dans le panneau source peuvent être partagées avec plusieurs panneaux.

Vous pouvez cliquer sur n'importe laquelle des requêtes pour accéder au panneau où elles sont définies.

# Transformez les données

 $\triangle$  Cette rubrique de documentation est conçue pour les espaces de travail Grafana qui prennent en charge la version 9.x de Grafana. Pour les espaces de travail Grafana compatibles avec la version 8.x de Grafana, voir. [Travailler dans la version 8 de Grafana](#page-778-0)

Les transformations constituent un moyen puissant de manipuler les données renvoyées par une requête avant que le système n'applique une visualisation. À l'aide de transformations, vous pouvez :

- Renommer les champs
- Joindre les données de séries chronologiques
- Effectuer des opérations mathématiques sur plusieurs requêtes
- Utiliser le résultat d'une transformation comme entrée d'une autre transformation

Pour les utilisateurs qui s'appuient sur plusieurs vues du même jeu de données, les transformations constituent une méthode efficace pour créer et gérer de nombreux tableaux de bord.

Vous pouvez également utiliser le résultat d'une transformation comme entrée d'une autre transformation, ce qui se traduit par un gain de performance.

#### **a** Note

Parfois, le système ne peut pas représenter graphiquement les données transformées. Dans ce cas, cliquez sur le bouton Vue tabulaire au-dessus de la visualisation pour passer à une vue tabulaire des données. Cela peut vous aider à comprendre le résultat final de vos transformations.

#### Types de transformation

Grafana propose un certain nombre de méthodes pour transformer les données. Vous trouverez cidessous une liste complète des fonctions de transformation.

#### Ordre des transformations

Lorsqu'il y a plusieurs transformations, Grafana les applique dans l'ordre dans lequel elles sont répertoriées. Chaque transformation crée un jeu de résultats qui est ensuite transmis à la transformation suivante dans le pipeline de traitement.

L'ordre dans lequel Grafana applique les transformations a un impact direct sur les résultats. Par exemple, si vous utilisez une transformation Reduce pour condenser tous les résultats d'une colonne en une seule valeur, vous ne pouvez appliquer des transformations qu'à cette valeur unique.

Ajouter une fonction de transformation aux données

Les étapes suivantes vous indiquent comment ajouter une transformation aux données.

Pour ajouter une transformation à un panneau

- 1. Accédez au panneau dans lequel vous souhaitez ajouter une ou plusieurs transformations.
- 2. Choisissez le titre du panneau, puis cliquez sur Modifier.
- 3. Choisissez l'onglet Transformation.
- 4. Choisissez une transformation. Une ligne de transformation apparaît dans laquelle vous configurez les options de transformation.
- 5. Pour appliquer une autre transformation, choisissez Ajouter une transformation. Cette transformation agit sur le jeu de résultats renvoyé par la transformation précédente.

#### Déboguer une transformation

Pour voir les ensembles de résultats d'entrée et de sortie de la transformation, cliquez sur l'icône de bogue sur le côté droit de la ligne de transformation.

Les ensembles de résultats en entrée et en sortie peuvent vous aider à déboguer une transformation.

Supprimer une transformation

Nous vous recommandons de supprimer les transformations dont vous n'avez pas besoin. Lorsque vous supprimez une transformation, vous supprimez les données de la visualisation.

## Prérequis :

Identifiez tous les tableaux de bord qui reposent sur la transformation et informez les utilisateurs des tableaux de bord concernés.

Pour supprimer une transformation

- 1. Ouvrez un panneau pour le modifier.
- 2. Choisissez l'onglet Transformation.
- 3. Cliquez sur l'icône de corbeille à côté de la transformation que vous souhaitez supprimer.

# Fonctions de transformation

Vous pouvez effectuer les transformations suivantes sur vos données.

Ajouter un champ à partir du calcul

Utilisez cette transformation pour ajouter un nouveau champ calculé à partir de deux autres champs. Chaque transformation permet d'ajouter un nouveau champ.

- Mode Sélectionnez un mode :
	- Réduire la ligne Appliquez le calcul sélectionné sur chaque ligne des champs sélectionnés indépendamment.
	- Option binaire Appliquez des opérations mathématiques de base (somme, multiplication, etc.) sur les valeurs d'une seule ligne à partir de deux champs sélectionnés.
- Nom du champ Sélectionnez les noms des champs que vous souhaitez utiliser dans le calcul du nouveau champ.
- Calcul : si vous sélectionnez le mode Réduire les lignes, le champ Calcul apparaît. Cliquez dans le champ pour voir la liste des choix de calcul que vous pouvez utiliser pour créer le nouveau champ. Pour plus d'informations sur les calculs disponibles, reportez-vous à la section [Types de calculs.](#page-574-0)
- Fonctionnement Si vous sélectionnez le mode option binaire, les champs Opération apparaissent. Ces champs vous permettent d'effectuer des opérations mathématiques de base sur les valeurs d'une seule ligne à partir de deux champs sélectionnés. Vous pouvez également utiliser des valeurs numériques pour les opérations binaires.
- Alias (Facultatif) Entrez le nom de votre nouveau champ. Si vous laissez ce champ vide, le nom du champ correspondra au calcul.
- Remplacer tous les champs (Facultatif) Sélectionnez cette option si vous souhaitez masquer tous les autres champs et afficher uniquement votre champ calculé dans la visualisation.

# Concaténer des champs

Cette transformation combine tous les champs de tous les cadres en un seul résultat. Tenez compte de ces deux requêtes.

Requête A :

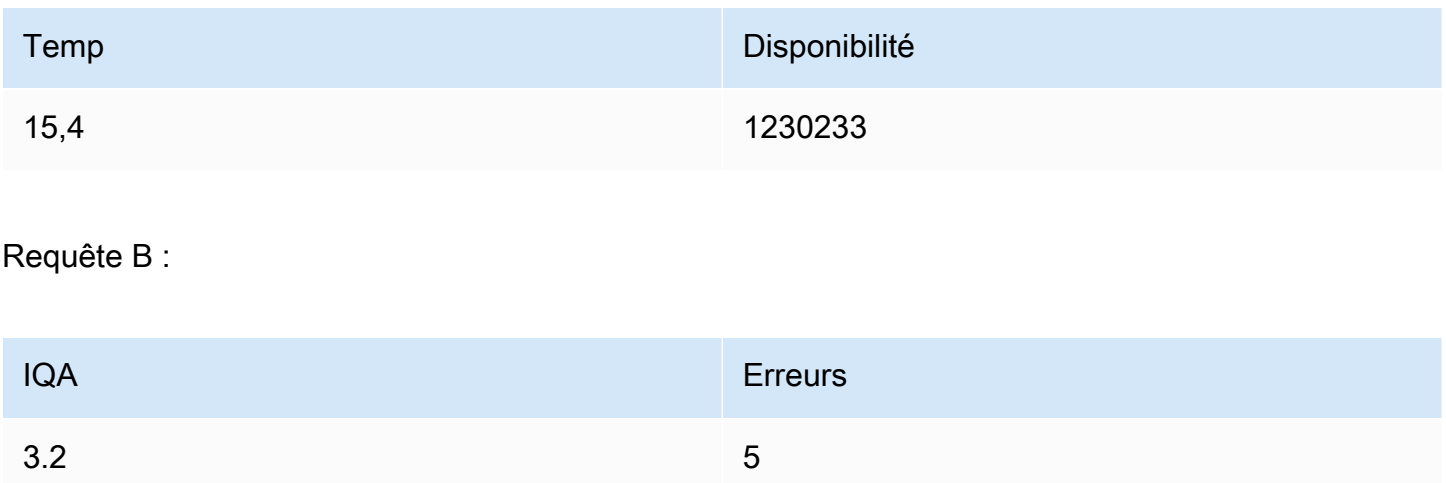

# Après avoir concaténé les champs, le bloc de données serait le suivant :

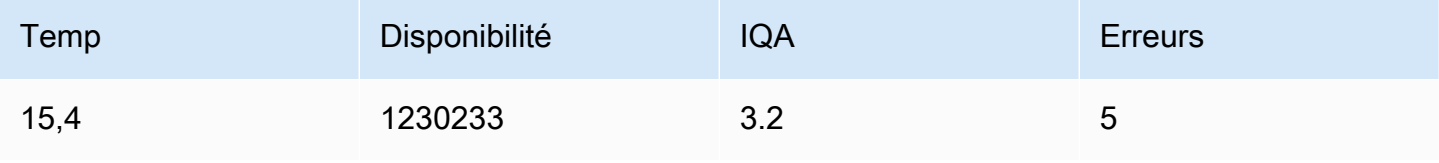

## Config à partir des résultats de la requête

Cette transformation vous permet de sélectionner une requête et d'en extraire des options standard telles que Min, Max, Unit et Thresholds et de les appliquer à d'autres résultats de requête. Cela permet une configuration de visualisation dynamique basée sur des requêtes.

Si vous souhaitez extraire une configuration unique pour chaque ligne du résultat de la requête de configuration, essayez de transformer les lignes en champs.

#### **Options**

- Requête de configuration : sélectionnez la requête qui renvoie les données que vous souhaitez utiliser comme configuration.
- Appliquer à : sélectionnez les champs ou séries auxquels appliquer la configuration.
- Appliquer aux options : il s'agit généralement d'un type de champ ou d'un nom de champ regex, selon l'option que vous avez sélectionnée dans Appliquer à.

## Convertir le type de champ

Cette transformation modifie le type de champ du champ spécifié.

- Champ Sélectionnez parmi les champs disponibles
- as Sélectionnez le FieldType à convertir en
	- Numérique : tente de convertir les valeurs en nombres
	- Chaîne transformera les valeurs en chaînes
	- Heure : tente d'analyser les valeurs en fonction du temps
		- Affiche une option permettant de spécifier a DateFormat comme entrée par une chaîne comme yyyy-mm-dd ou DD MM YYYY hh:mm:ss
	- Boolean rendra les valeurs booléennes

Par exemple, la requête suivante peut être modifiée en sélectionnant le champ horaire, comme Heure, et le format de date comme YYYY.

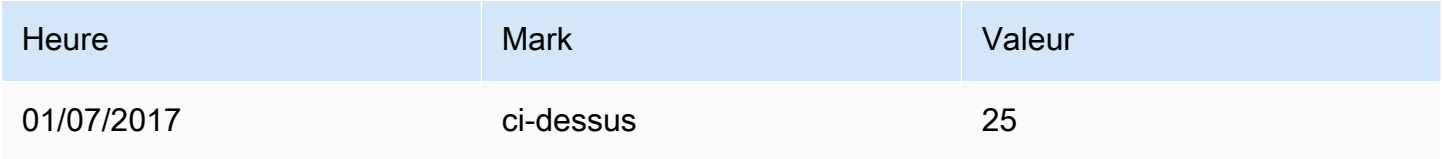

Amazon Managed Grafana Guide de l'utilisateur

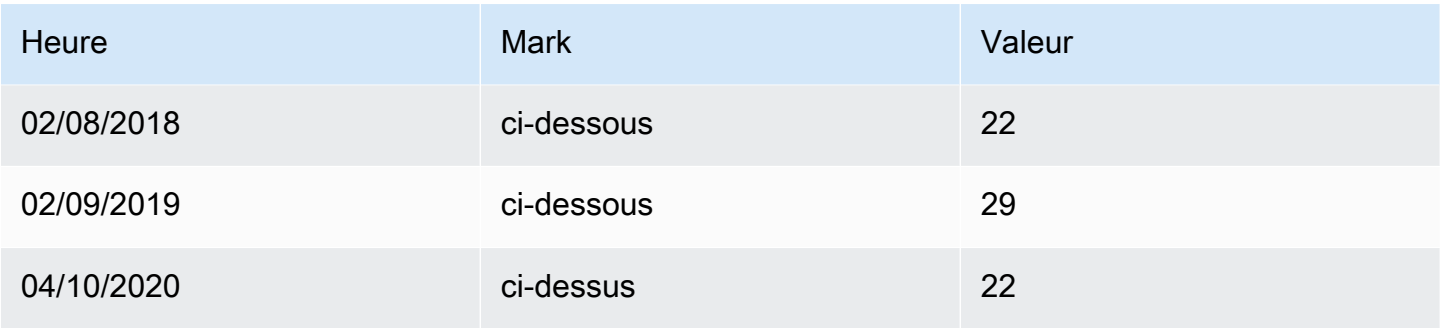

#### Le résultat :

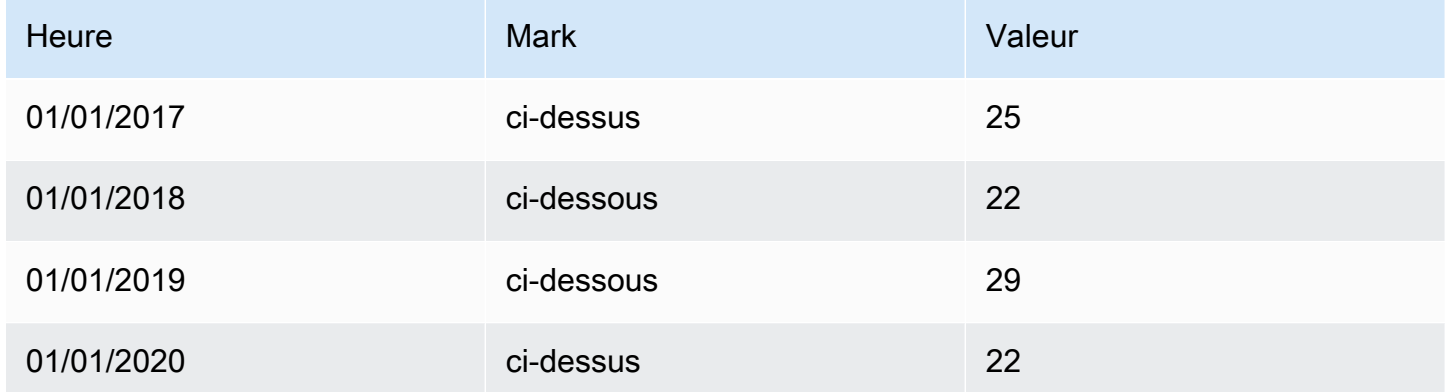

Filtrer les données par nom

Utilisez cette transformation pour supprimer des parties des résultats de la requête.

Grafana affiche le champ Identifiant, suivi des champs renvoyés par votre requête.

Vous pouvez appliquer des filtres de deux manières :

- Entrez une expression regex.
- Choisissez un champ pour activer le filtrage sur ce champ. Les champs filtrés sont affichés avec du texte gris foncé, tandis que les champs non filtrés sont affichés avec du texte blanc.

Filtrer les données par requête

Utilisez cette transformation dans les panneaux contenant plusieurs requêtes, si vous souhaitez masquer une ou plusieurs requêtes.

Grafana affiche les lettres d'identification de la requête en texte gris foncé. Cliquez sur un identifiant de requête pour activer le filtrage. Si la lettre de requête est blanche, les résultats sont affichés. Si la lettre de requête est foncée, les résultats sont masqués.

# **a** Note

Cette transformation n'est pas disponible pour Graphite car cette source de données ne permet pas de corréler les données renvoyées avec les requêtes.

## Filtrer les données par valeur

Cette transformation vous permet de filtrer vos données directement dans Grafana et de supprimer certains points de données du résultat de votre requête. Vous avez la possibilité d'inclure ou d'exclure les données qui répondent à une ou plusieurs conditions que vous définissez. Les conditions sont appliquées à un champ sélectionné.

Cette transformation est utile si votre source de données ne filtre pas nativement par valeurs. Vous pouvez également l'utiliser pour affiner les valeurs à afficher si vous utilisez une requête partagée.

Les conditions disponibles pour tous les champs sont les suivantes :

- Regex Correspond à une expression regex
- Is Null Correspond si la valeur est nulle
- N'est pas nulle Correspond si la valeur n'est pas nulle
- Égal Correspond si la valeur est égale à la valeur spécifiée
- Différent : correspond si la valeur est différente de la valeur spécifiée

Les conditions disponibles pour les champs numériques sont les suivantes :

- Plus grand Correspond si la valeur est supérieure à la valeur spécifiée
- Inférieur Correspond si la valeur est inférieure à la valeur spécifiée
- Supérieur ou égal Correspond si la valeur est supérieure ou égale
- Inférieur ou égal Correspond si la valeur est inférieure ou égale
- Plage : correspond à une plage comprise entre un minimum et un maximum spécifiés, les valeurs minimale et maximale incluses

Tenez compte de l'ensemble de données suivant :

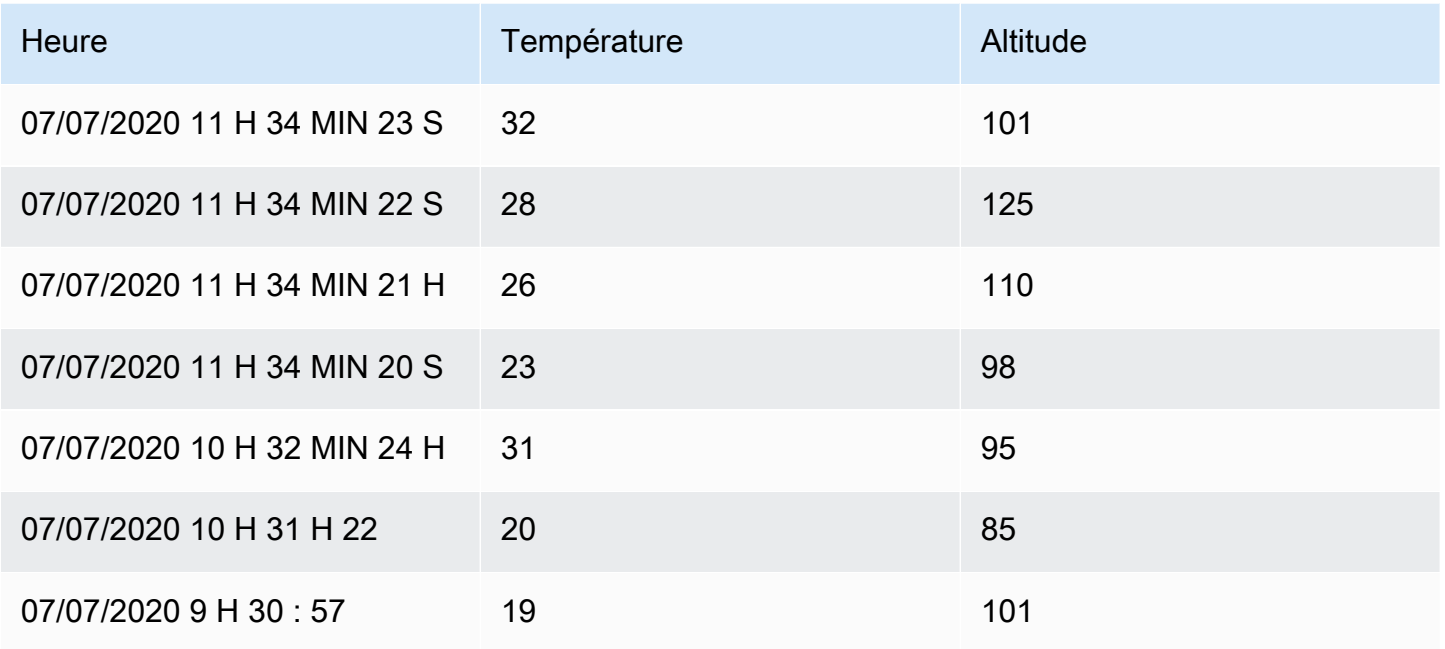

Si vous incluez les points de données dont la température est inférieure à 30 °C, la configuration se présentera comme suit :

- Type de filtre Include
- Condition Lignes où il y a des Temperature correspondances Lower Than 30

Et vous obtiendrez le résultat suivant, où seules les températures inférieures à 30 °C sont incluses :

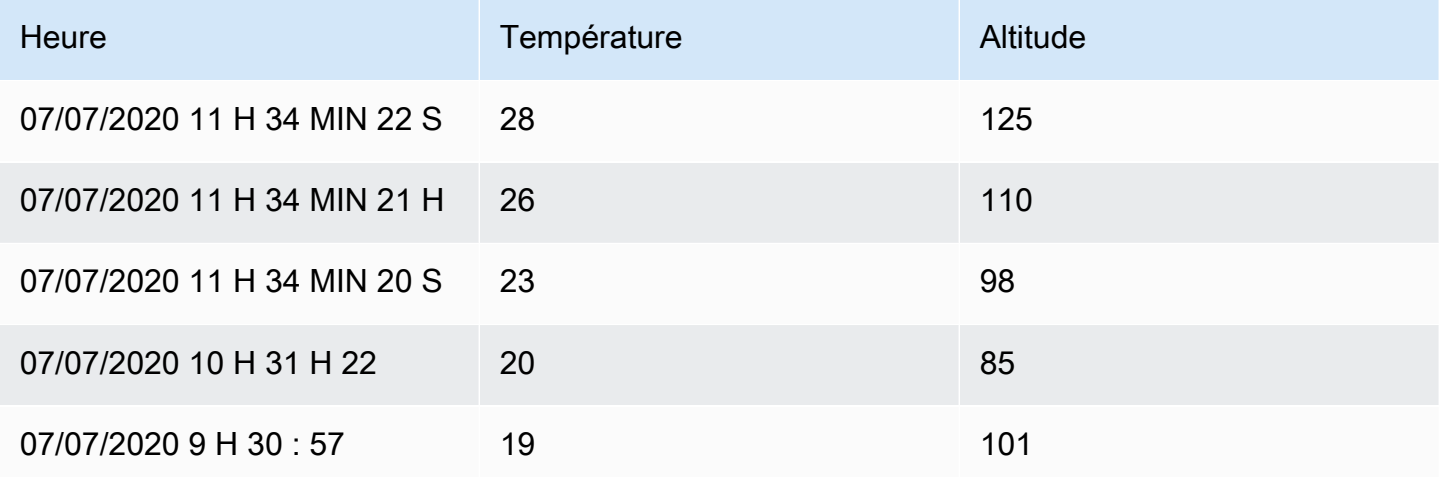

Vous pouvez ajouter plusieurs conditions au filtre. Par exemple, vous souhaiterez peut-être inclure les données uniquement si l'altitude est supérieure à 100. Pour ce faire, ajoutez cette condition à la configuration suivante :

- Type de filtre : Include lignes qui Match All conditionnent
- Condition 1 Lignes dont les Temperature valeurs correspondent Lower à 30
- Condition 2 Lignes dont les Altitude valeurs correspondent Greater à 100

Lorsque vous avez plusieurs conditions, vous pouvez choisir si vous souhaitez que l'action (inclure/ exclure) soit appliquée aux lignes qui correspondent à toutes les conditions ou à l'une des conditions que vous avez ajoutées.

Dans l'exemple ci-dessus, nous avons choisi Match all parce que nous voulions inclure les lignes dont la température est inférieure à 30 ET dont l'altitude est supérieure à 100. Si nous voulions plutôt inclure les lignes dont la température est inférieure à 30 OU dont l'altitude est supérieure à 100, nous sélectionnerions Match any. Cela inclurait la première ligne des données d'origine, qui a une température de 32 °C (ne correspond pas à la première condition) mais une altitude de 101 (ce qui correspond à la deuxième condition), elle est donc incluse.

Les conditions non valides ou incomplètement configurées sont ignorées.

## Regrouper par

Cette transformation regroupe les données selon une valeur de champ (colonne) spécifiée et traite les calculs pour chaque groupe. Cliquez pour voir la liste des options de calcul.

Voici un exemple de données d'origine.

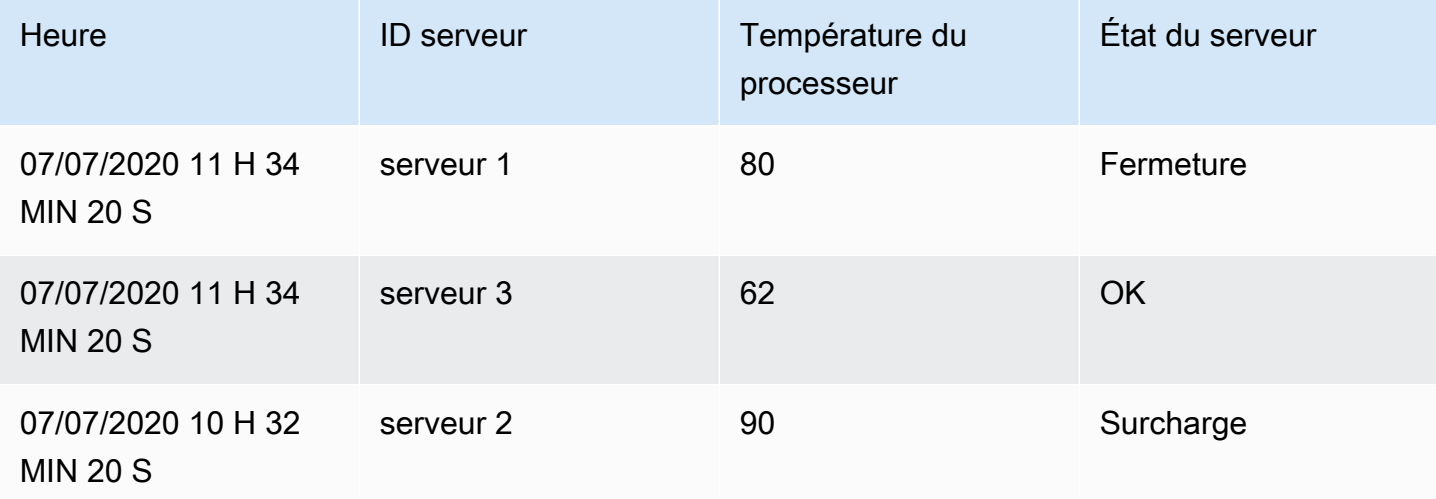
Amazon Managed Grafana Guide de l'utilisateur

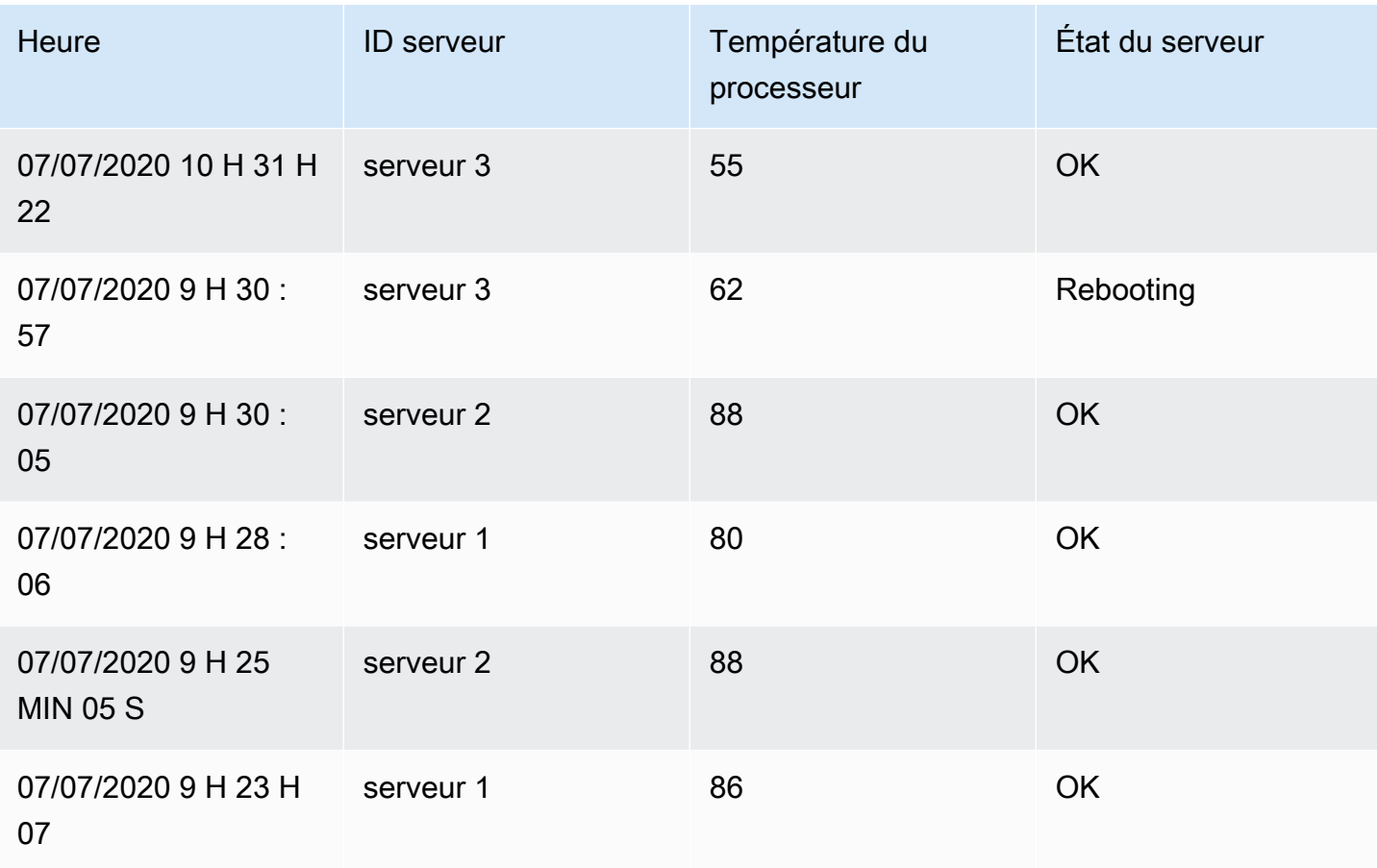

Cette transformation s'effectue en deux étapes. Vous devez d'abord spécifier un ou plusieurs champs pour regrouper les données. Cela regroupera les mêmes valeurs de ces champs, comme si vous les aviez triées. Par exemple, si nous groupons par le champ ID du serveur, les données seront regroupées de la façon suivante :

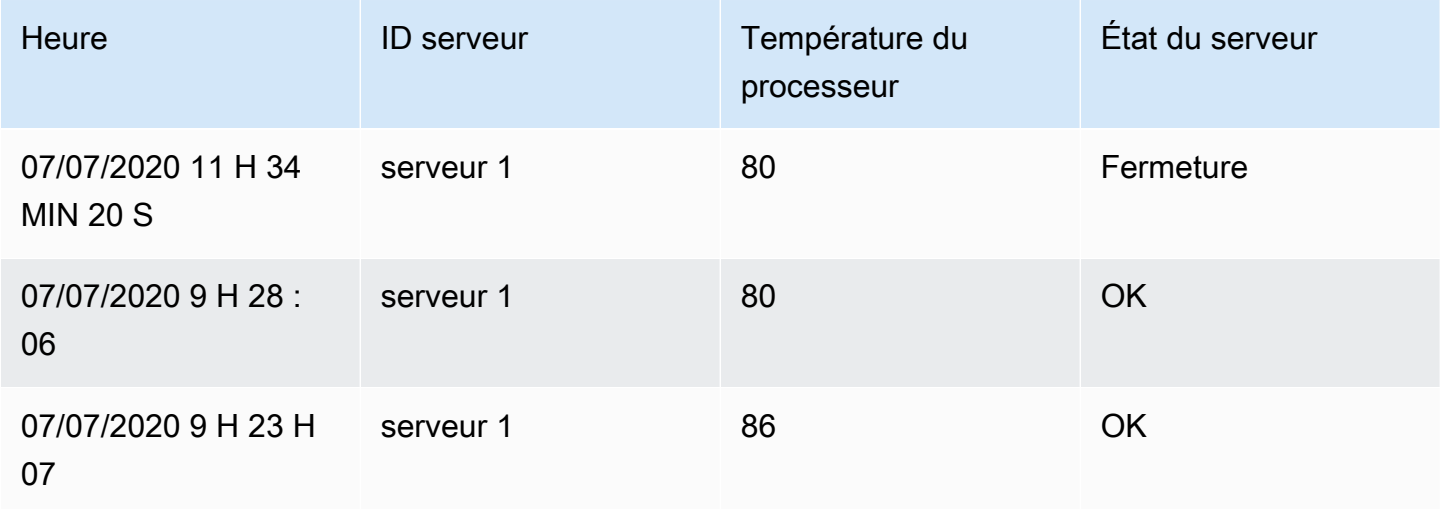

Amazon Managed Grafana Guide de l'utilisateur

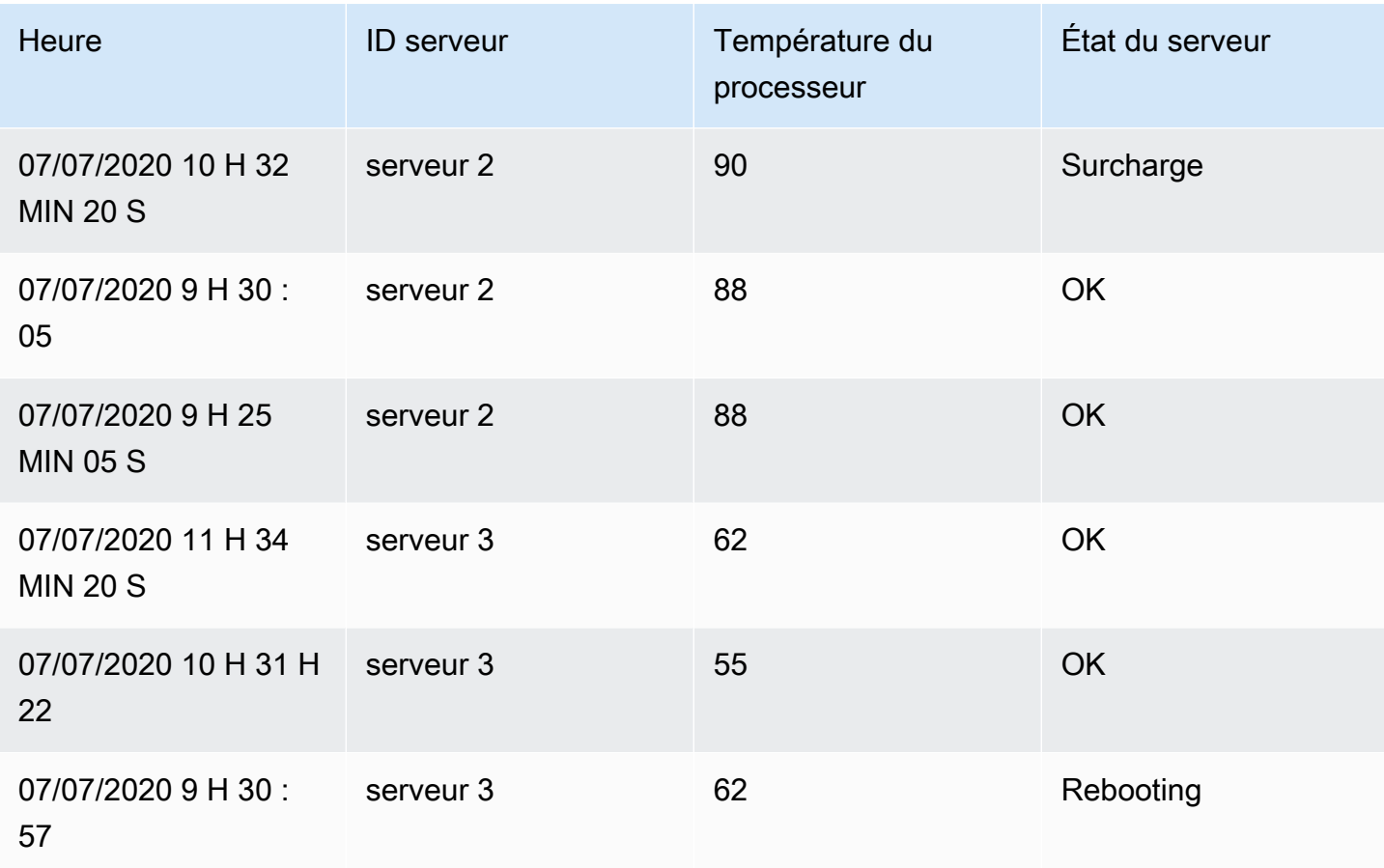

Toutes les lignes ayant la même valeur d'ID de serveur sont regroupées.

Après avoir choisi le champ par lequel vous souhaitez regrouper vos données, vous pouvez ajouter différents calculs sur les autres champs et appliquer le calcul à chaque groupe de lignes. Par exemple, nous pourrions vouloir calculer la température moyenne du processeur pour chacun de ces serveurs. Nous pouvons donc ajouter le calcul moyen appliqué sur le champ de température du processeur pour obtenir ce qui suit :

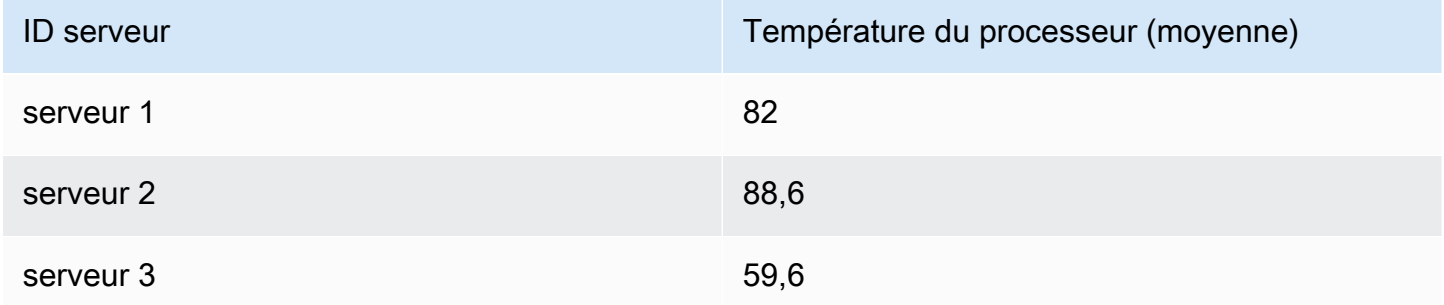

Et nous pouvons ajouter plusieurs calculs. Par exemple :

- Pour le champ Time, nous pouvons calculer la dernière valeur, afin de savoir quand le dernier point de données a été reçu pour chaque serveur
- Pour le champ État du serveur, nous pouvons calculer la dernière valeur pour savoir quelle est la dernière valeur d'état pour chaque serveur
- Pour la température du terrain, nous pouvons également calculer la dernière valeur pour savoir quelle est la dernière température surveillée pour chaque serveur

Nous obtiendrions alors :

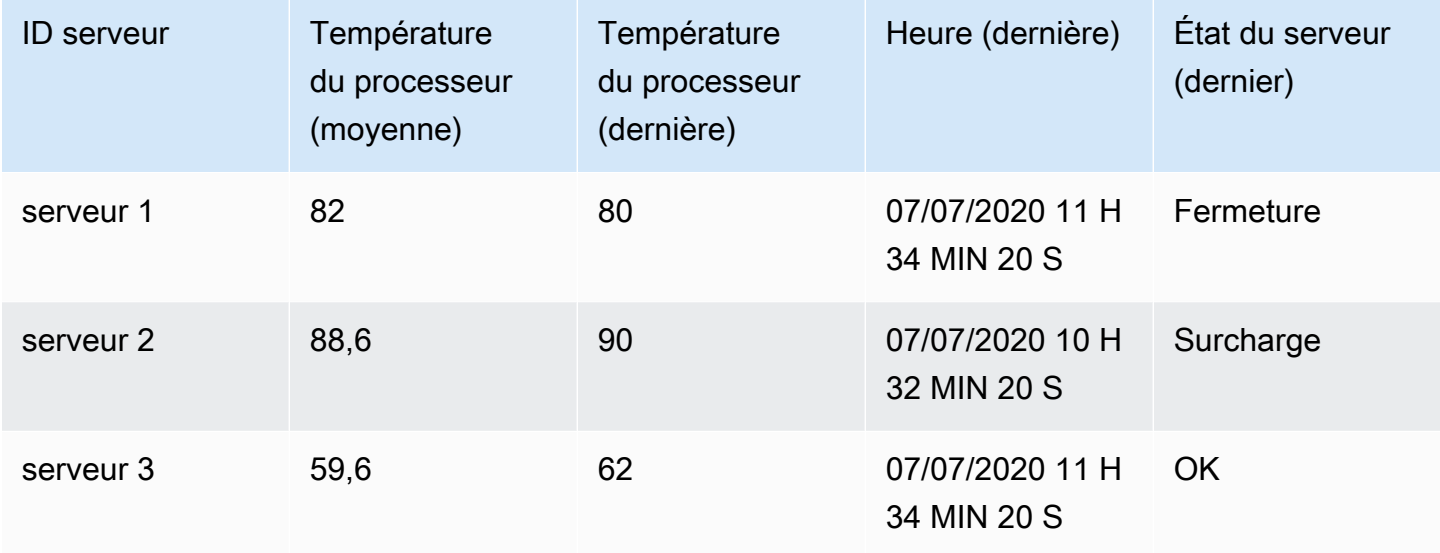

Cette transformation vous permet d'extraire des informations clés de vos séries chronologiques et de les afficher de manière pratique.

### Inscrivez-vous par domaine

Utilisez cette transformation pour joindre plusieurs résultats dans un seul tableau. Cela est particulièrement utile pour convertir plusieurs résultats de séries chronologiques en une seule table large avec un champ horaire partagé.

### Jointure intérieure

Une jointure interne fusionne les données de plusieurs tables où toutes les tables partagent la même valeur que le champ sélectionné. Ce type de jointure exclut les données dont les valeurs ne correspondent pas dans tous les résultats.

Utilisez cette transformation pour combiner les résultats de plusieurs requêtes (combinaison sur un champ de jointure passé ou sur la première colonne chronologique) en un seul résultat, et supprimez les lignes où une jointure réussie ne peut pas avoir lieu.

Dans l'exemple suivant, deux requêtes renvoient des données de table. Il est visualisé sous la forme de deux tables distinctes avant d'appliquer la transformation de jointure interne.

Requête A :

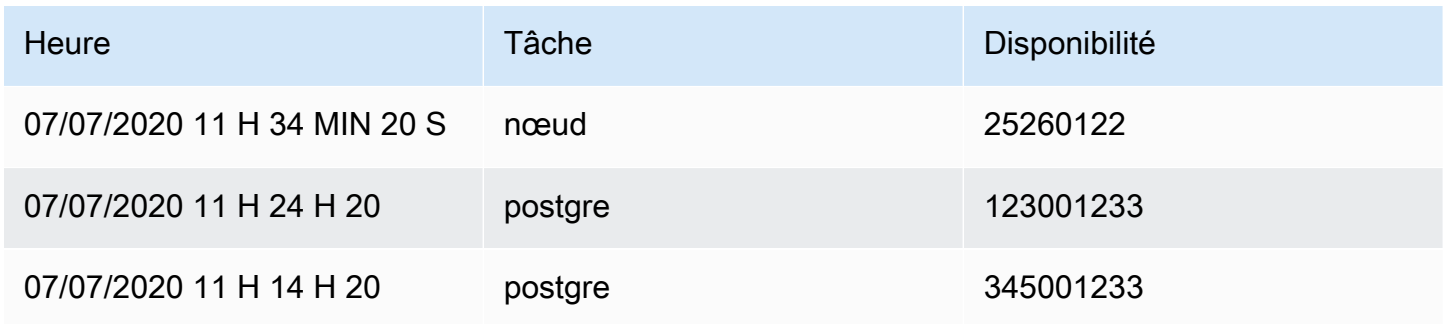

# Requête B :

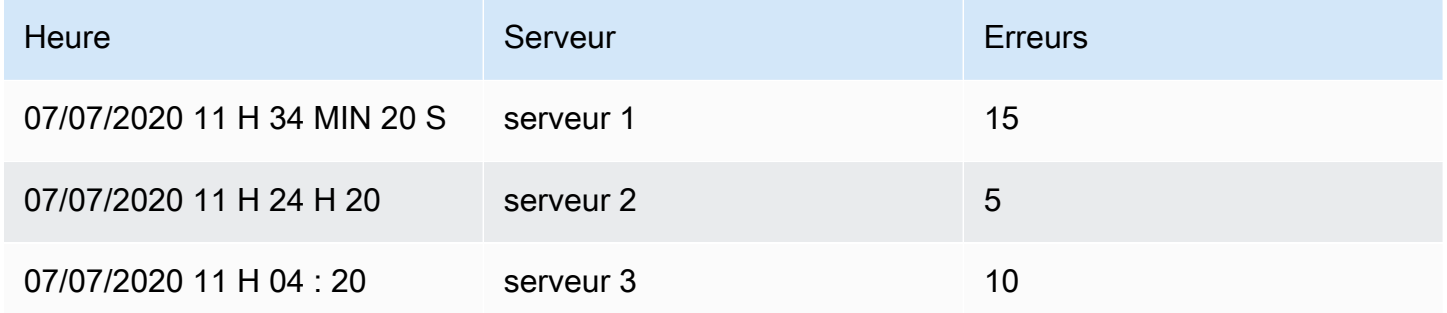

Le résultat obtenu après l'application de la transformation de jointure interne est le suivant :

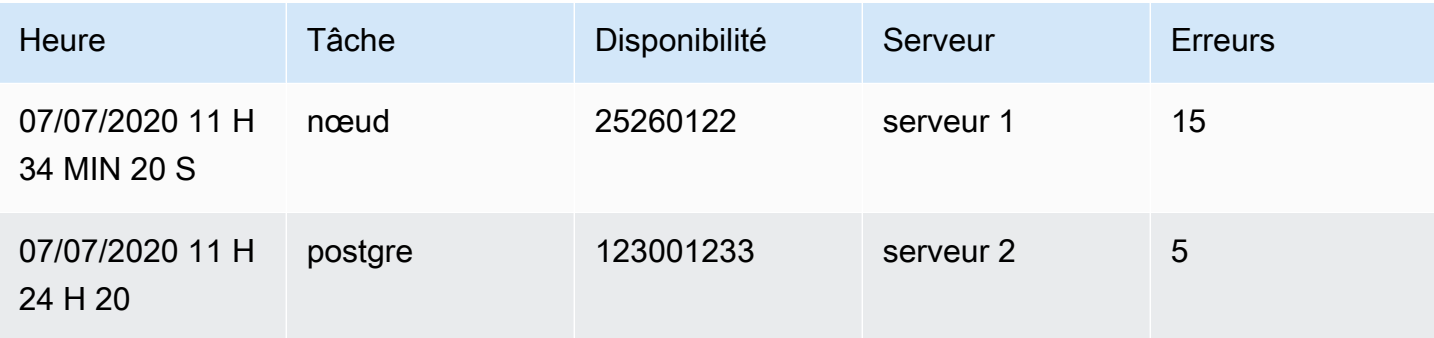

### Jointure extérieure

Une jointure externe inclut toutes les données d'une jointure interne et les lignes dont les valeurs ne correspondent pas dans toutes les entrées. Alors que la jointure interne joint la requête A et la requête B dans le champ temporel, la jointure externe inclut toutes les lignes qui ne correspondent pas dans le champ temporel.

Dans l'exemple suivant, deux requêtes renvoient des données de table. Il est visualisé sous la forme de deux tables avant d'appliquer la transformation de jointure externe.

Requête A :

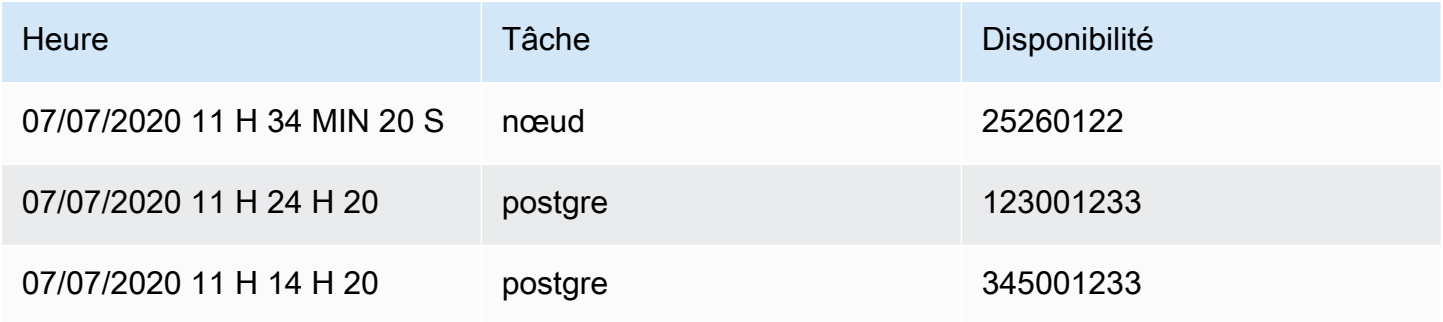

Requête B :

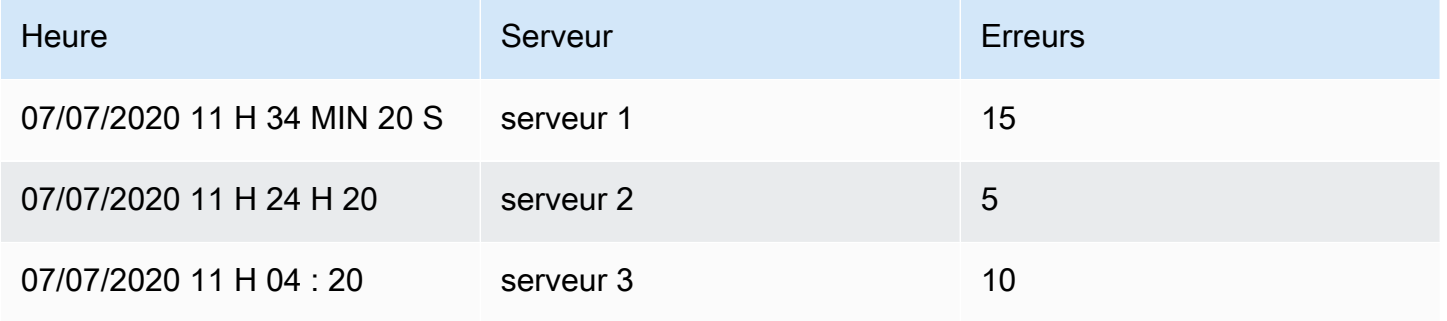

Le résultat obtenu après l'application de la transformation de jointure externe est le suivant :

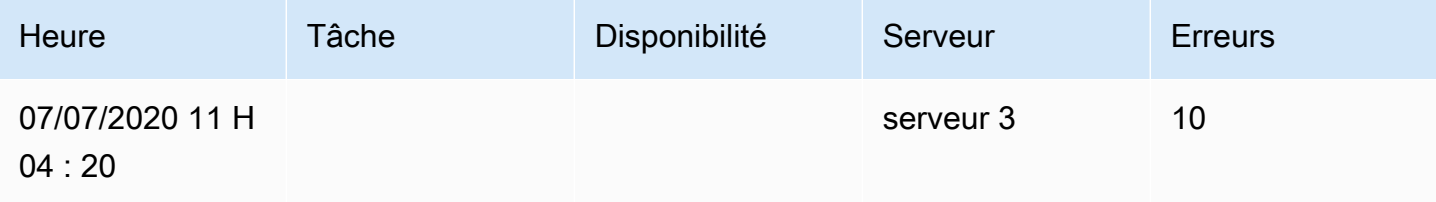

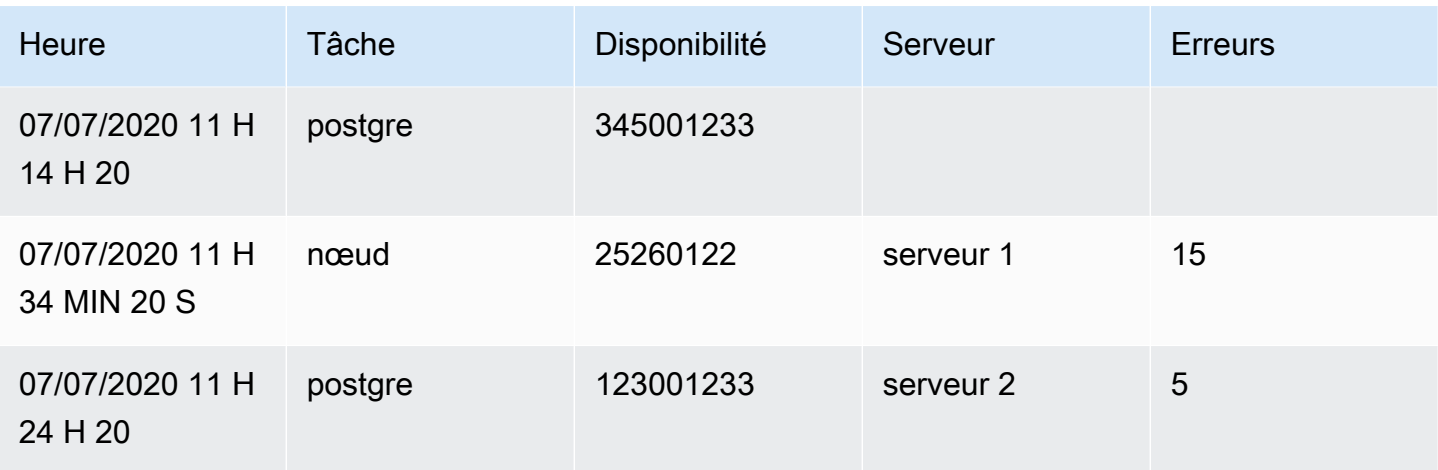

### Étiquettes pour les champs

Cette transformation transforme les résultats des séries chronologiques qui incluent des étiquettes ou des balises en un tableau où les clés et les valeurs de chaque étiquette sont incluses dans le résultat du tableau. Les étiquettes peuvent être affichées sous forme de colonnes ou de valeurs de ligne.

Étant donné le résultat d'une requête de deux séries chronologiques :

- Série 1 étiquettes Server=Server A, DataCenter=EU
- Série 2 étiquettes Server=Server B, Datacenter=EU

En mode Colonnes, le résultat est le suivant :

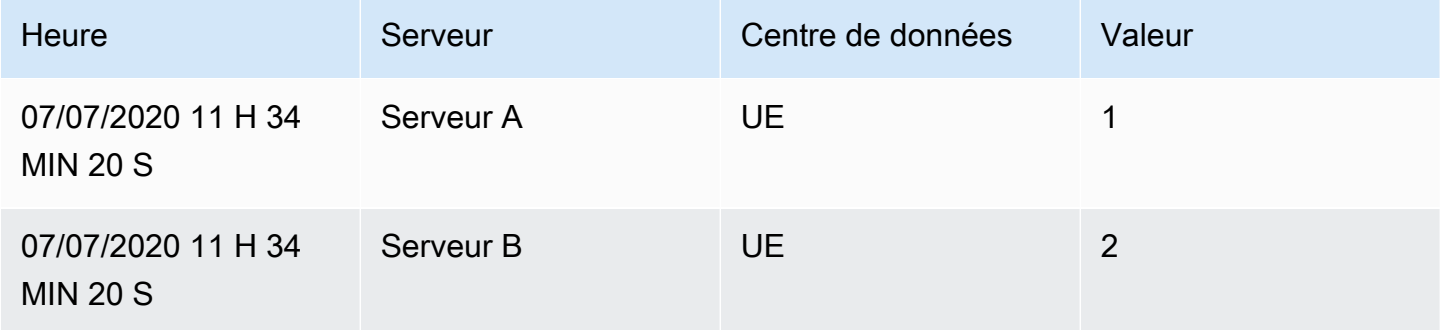

En mode « Lignes », le résultat comporte un tableau pour chaque série et affiche chaque valeur d'étiquette comme suit :

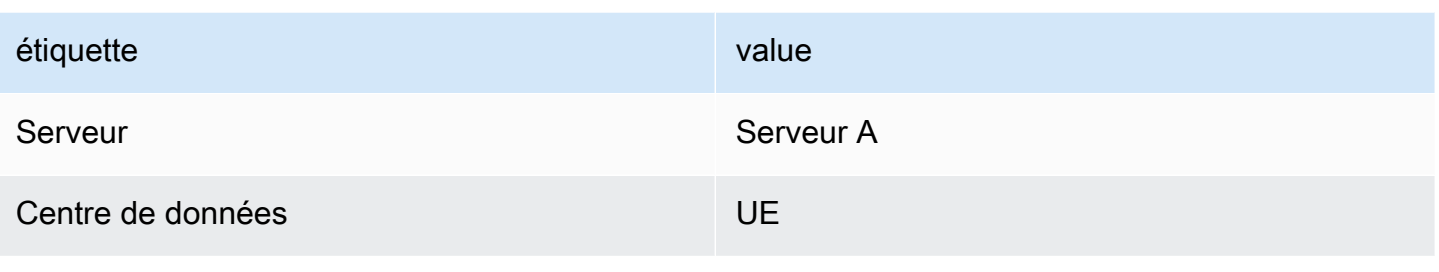

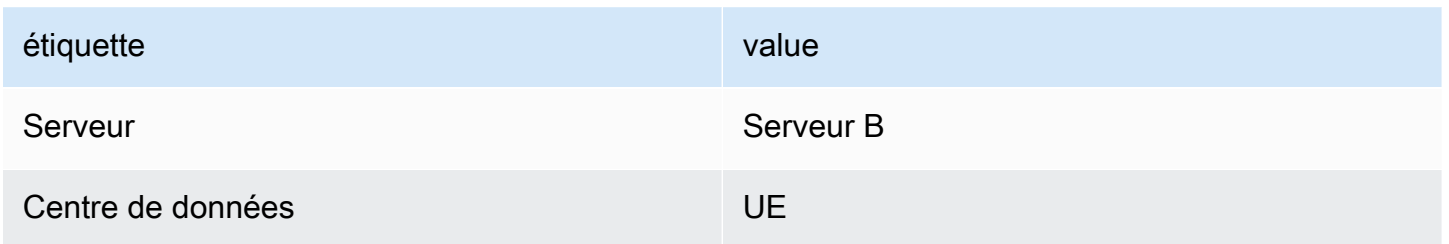

### Nom du champ de valeur

Si vous avez sélectionné Serveur comme nom du champ Valeur, vous obtiendrez un champ pour chaque valeur de l'étiquette Serveur.

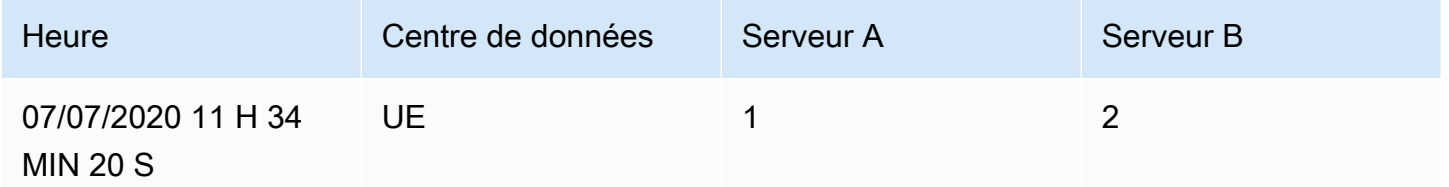

### Comportement de fusion

Le transformateur des étiquettes en champs est constitué en interne de deux transformations distinctes. Le premier agit sur des séries individuelles et extrait les étiquettes des champs. La seconde est la transformation de fusion qui réunit tous les résultats dans une seule table. La transformation de fusion essaie de joindre tous les champs correspondants. Cette étape de fusion est obligatoire et ne peut pas être désactivée.

# **a** Note

La transformation de fusion peut être utilisée seule et est décrite en détail ci-dessous.

Pour illustrer cela, voici un exemple dans lequel deux requêtes renvoient des séries chronologiques sans que les libellés ne se chevauchent.

- Série 1 étiquettes Server=Servera
- Série 2 étiquettes Datacenter=EU

Cela donnera d'abord ces deux tableaux :

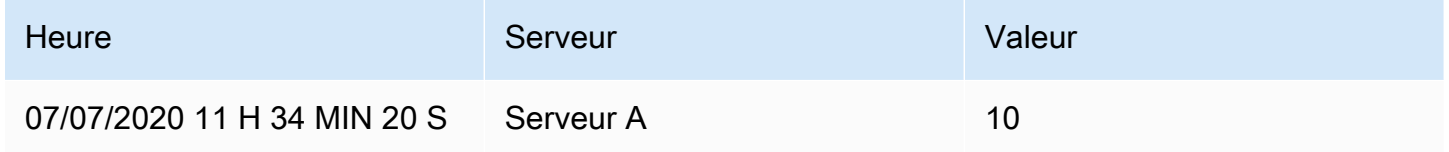

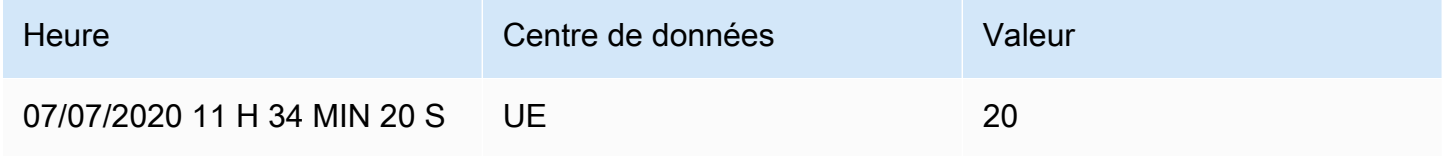

Après la fusion :

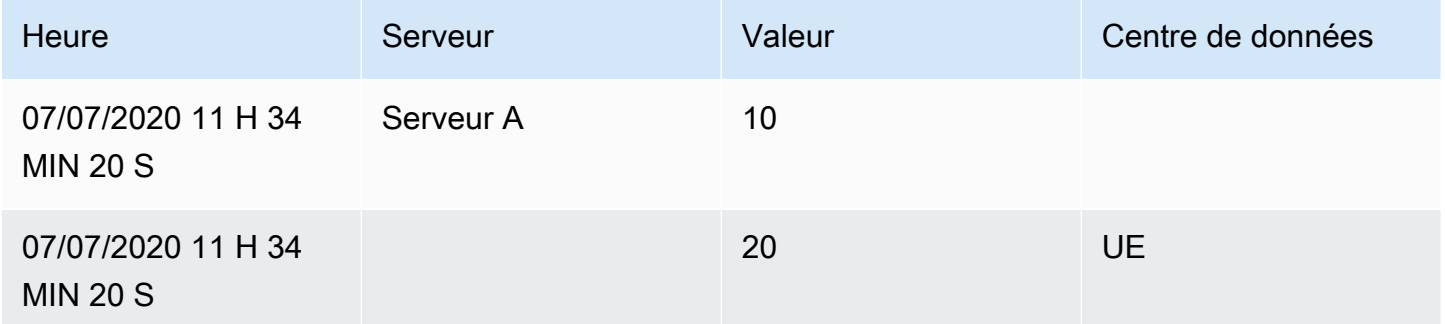

### Fusionner

Utilisez cette transformation pour combiner le résultat de plusieurs requêtes en un seul résultat. Cela est utile lorsque vous utilisez la visualisation du panneau de tableau. Les valeurs pouvant être fusionnées sont combinées dans la même ligne. Les valeurs peuvent être fusionnées si les champs partagés contiennent les mêmes données.

Dans l'exemple ci-dessous, nous avons deux requêtes renvoyant des données de table. Il est visualisé sous forme de deux tableaux distincts avant d'appliquer la transformation.

### Requête A :

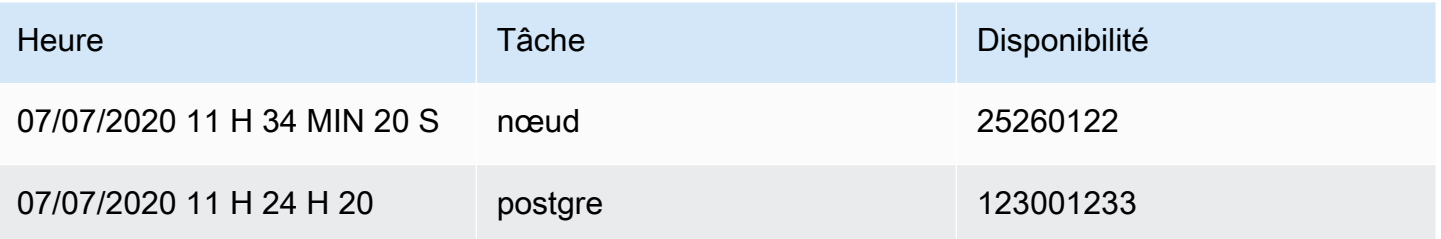

## Requête B :

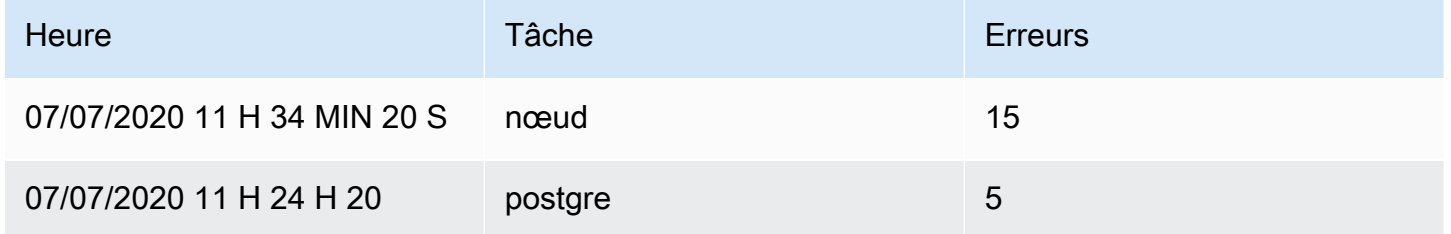

Voici le résultat après avoir appliqué la transformation Merge :

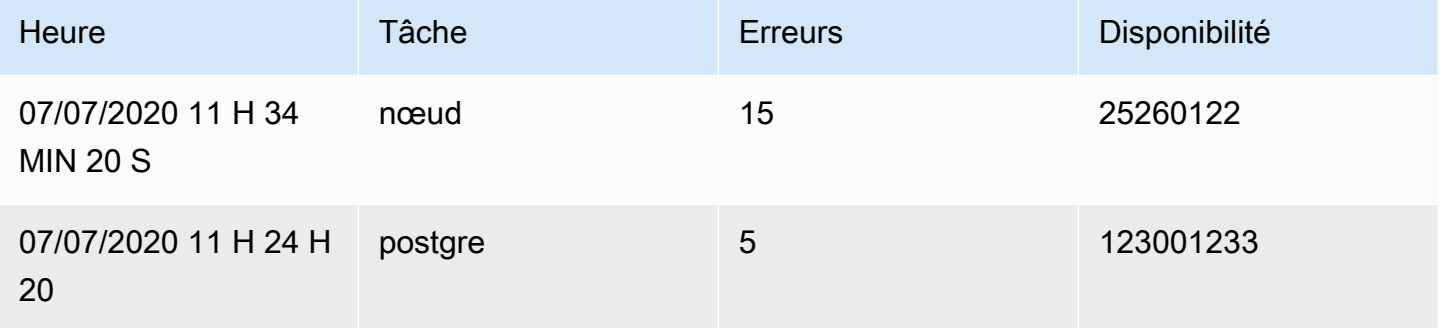

## Organiser les champs

Utilisez cette transformation pour renommer, réorganiser ou masquer les champs renvoyés par la requête.

### **a** Note

Cette transformation ne fonctionne que dans les panneaux contenant une seule requête. Si votre panneau contient plusieurs requêtes, vous devez soit appliquer une transformation de jointure externe, soit supprimer les requêtes supplémentaires.

Grafana affiche une liste des champs renvoyés par la requête. Vous pouvez :

- Modifiez l'ordre des champs en plaçant votre curseur sur un champ. Le curseur prend la forme d'une main, puis vous pouvez faire glisser le champ vers son nouvel emplacement.
- Masquez ou affichez un champ en cliquant sur l'icône en forme d'œil à côté du nom du champ.
- Renommez les champs en saisissant un nouveau nom dans la zone Renommer.

### Partition par valeurs

Cette transformation permet d'éliminer le besoin d'effectuer plusieurs requêtes vers la même source de données avec des WHERE clauses différentes lors de la représentation graphique de plusieurs séries. Prenons l'exemple d'une table SQL de métriques contenant les données suivantes :

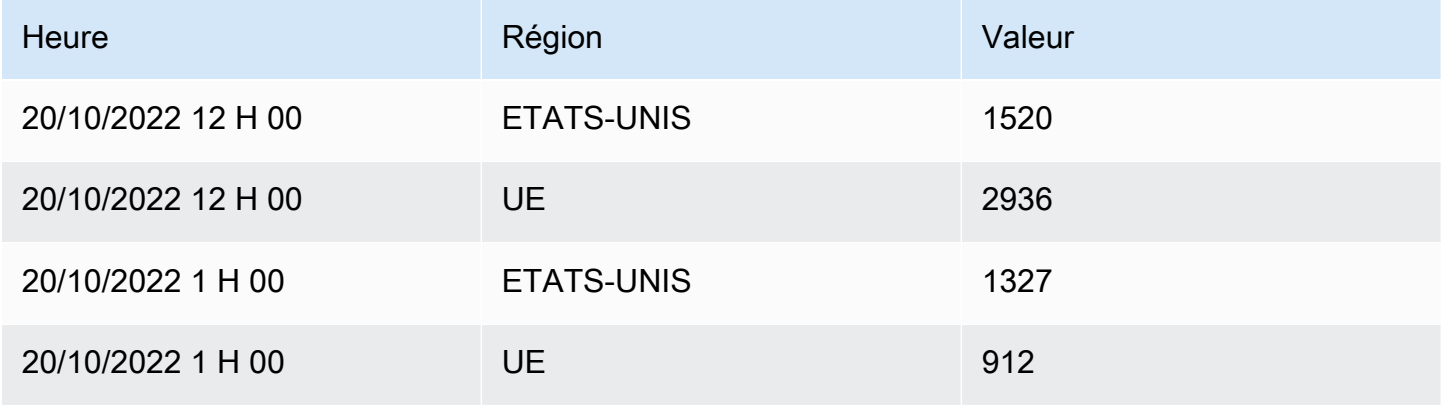

Avant la version 9.3, si vous vouliez tracer une courbe de tendance rouge pour les États-Unis et une courbe bleue pour l'UE dans le même TimeSeries panneau, vous deviez probablement la diviser en deux requêtes :

```
SELECT Time, Value FROM metrics WHERE Time > '2022-10-20' AND Region='US'
SELECT Time, Value FROM metrics WHERE Time > '2022-10-20' AND Region='EU'
```
Cela nécessite également que vous sachiez à l'avance quelles régions figurent réellement dans le tableau des métriques.

Avec le transformateur Partition par valeurs, vous pouvez désormais émettre une seule requête et diviser les résultats par valeurs uniques dans une ou plusieurs colonnes (fields) de votre choix. L'exemple suivant utilise Region.

SELECT Time, Region, Value FROM metrics WHERE Time > '2022-10-20'

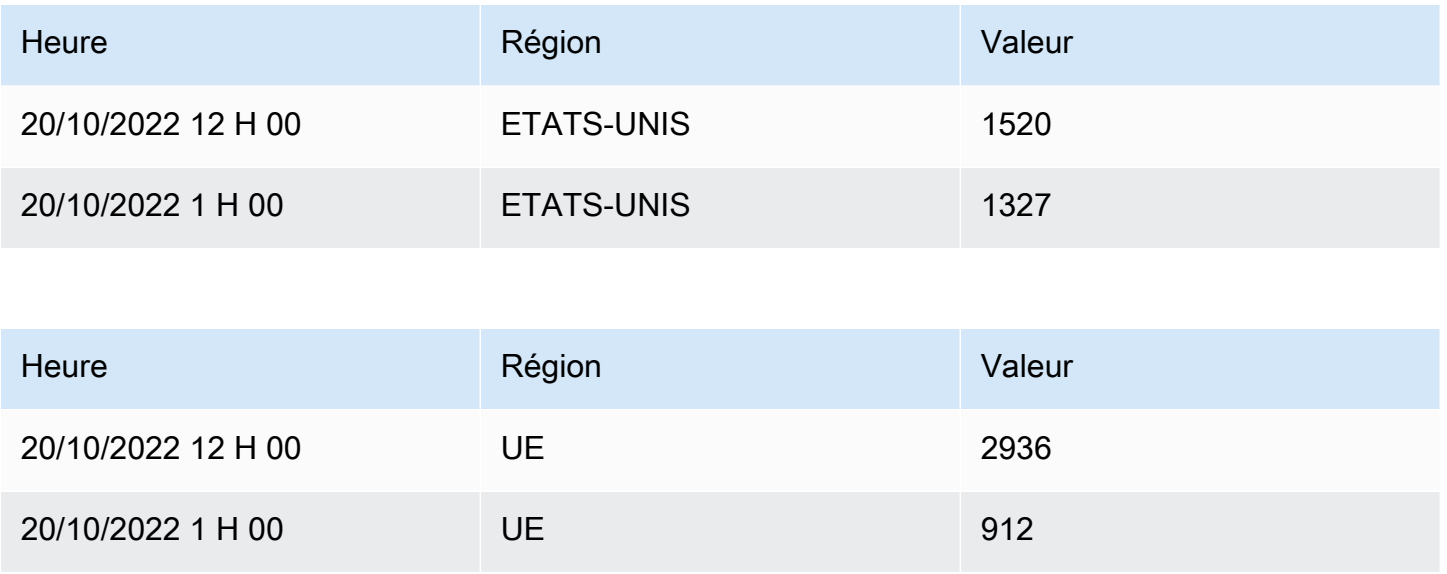

# Réduire

La transformation Reduce applique un calcul à chaque champ du cadre et renvoie une valeur unique. Les champs temporels sont supprimés lors de l'application de cette transformation.

Tenez compte de l'entrée :

### Requête A :

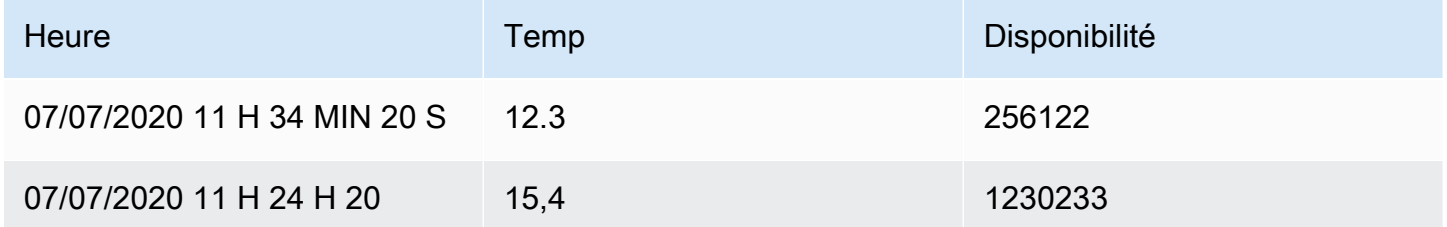

## Requête B :

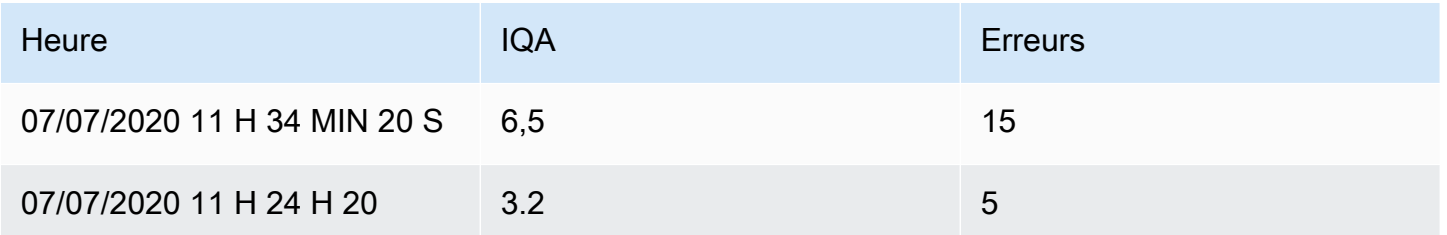

Le transformateur de réduction dispose de deux modes :

- Série en lignes : crée une ligne pour chaque champ et une colonne pour chaque calcul.
- Réduire les champs : conserve la structure de cadre existante, mais réduit chaque champ en une seule valeur.

Par exemple, si vous avez utilisé le premier et le dernier calcul avec une transformation de séries en lignes, le résultat serait le suivant :

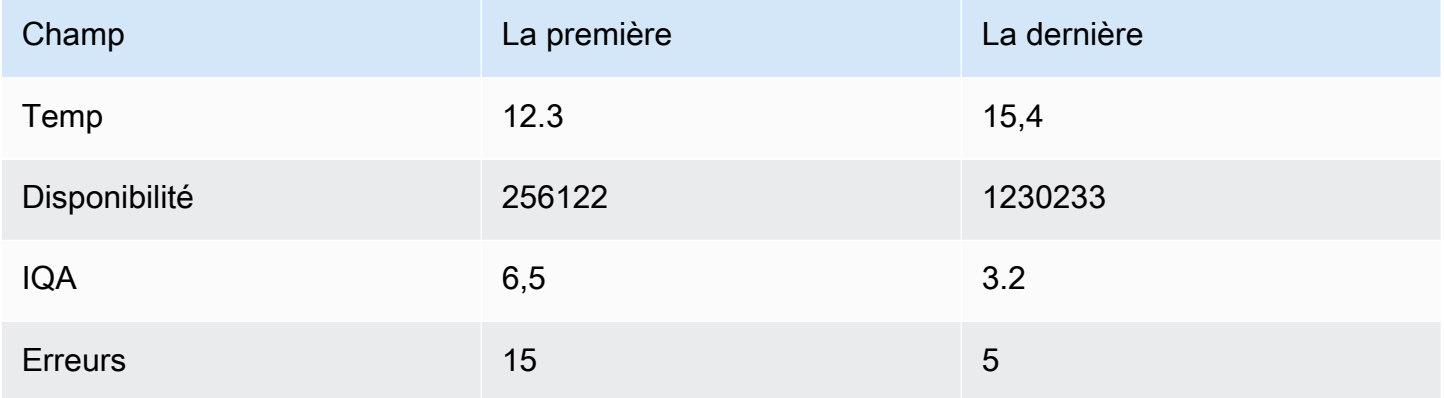

L'option Réduire les champs avec le dernier calcul donne lieu à deux cadres, chacun comportant une ligne :

### Requête A :

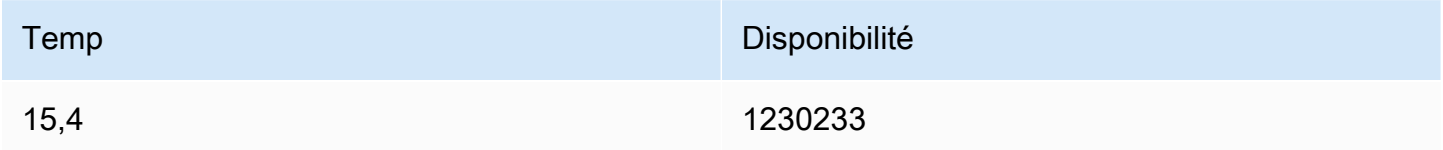

### Requête B :

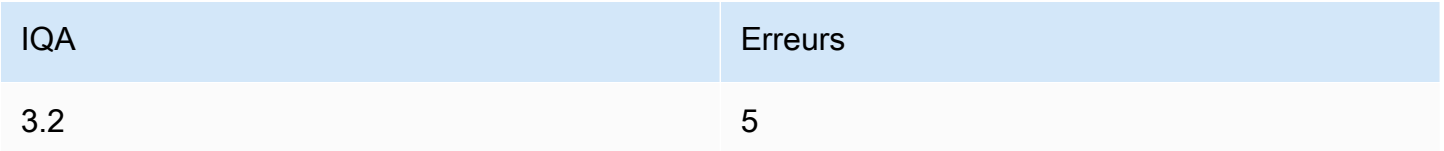

### Renommer par regex

Utilisez cette transformation pour renommer certaines parties des résultats de la requête à l'aide d'une expression régulière et d'un modèle de remplacement.

Vous pouvez spécifier une expression régulière, qui ne s'applique qu'aux correspondances, ainsi qu'un modèle de remplacement prenant en charge les références arrières. Imaginons par exemple que vous visualisez l'utilisation du processeur par hôte et que vous souhaitiez supprimer le nom de domaine. Vous pouvez définir l'expression régulière sur ([^\.]+)\..+ et le modèle de remplacement sur\$1, web-01.example.com web-01 deviendrait.

### Lignes vers champs

La transformation des lignes en champs convertit les lignes en champs distincts. Cela peut être utile car les champs peuvent être stylisés et configurés individuellement. Il peut également utiliser des champs supplémentaires comme sources pour la configuration dynamique des champs ou les mapper aux étiquettes des champs. Les étiquettes supplémentaires peuvent ensuite être utilisées pour définir de meilleurs noms d'affichage pour les champs résultants.

Cette transformation inclut une table de champs qui répertorie tous les champs des données renvoyées par la requête de configuration. Ce tableau vous permet de contrôler le champ qui doit être mappé à chaque propriété de configuration (option \*Utiliser as\*\*). Vous pouvez également choisir la valeur à sélectionner si les données renvoyées comportent plusieurs lignes.

Cette transformation nécessite :

• Un champ à utiliser comme source des noms de champs.

Par défaut, la transformation utilise le premier champ de chaîne comme source. Vous pouvez remplacer ce paramètre par défaut en sélectionnant Nom du champ dans la colonne Utiliser comme champ pour le champ que vous souhaitez utiliser à la place.

• Un champ à utiliser comme source de valeurs.

Par défaut, la transformation utilise le premier champ numérique comme source. Vous pouvez toutefois annuler ce paramètre par défaut en sélectionnant Valeur du champ dans la colonne Utiliser comme champ pour le champ que vous souhaitez utiliser à la place.

Utile lors de la visualisation de données dans :

- Jauge
- Stat
- Graphique à secteurs

### Associez des champs supplémentaires à des étiquettes

Si un champ ne correspond pas à la propriété de configuration, Grafana l'utilisera automatiquement comme source pour une étiquette sur le champ de sortie.

Exemple :

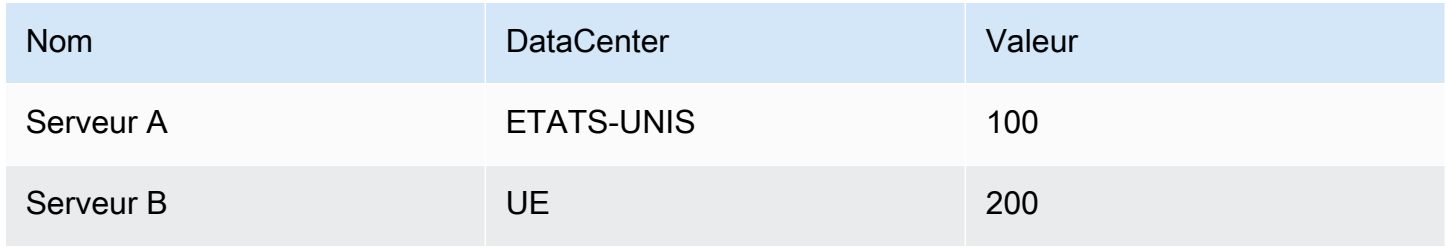

### Sortie :

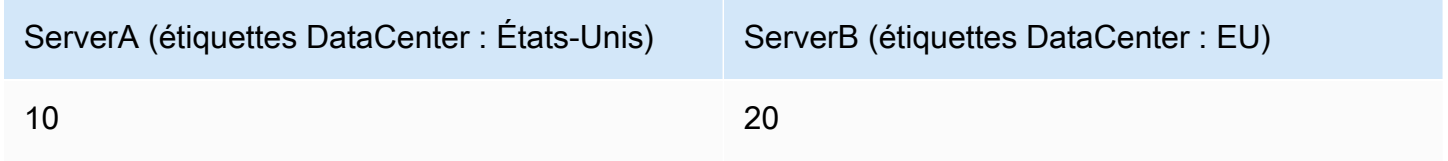

Les libellés supplémentaires peuvent désormais être utilisés dans le nom d'affichage des champs pour fournir des noms de champs plus complets.

Si vous souhaitez extraire la configuration d'une requête et l'appliquer à une autre, vous devez utiliser la configuration issue de la transformation des résultats de la requête.

Exemple

Entrée :

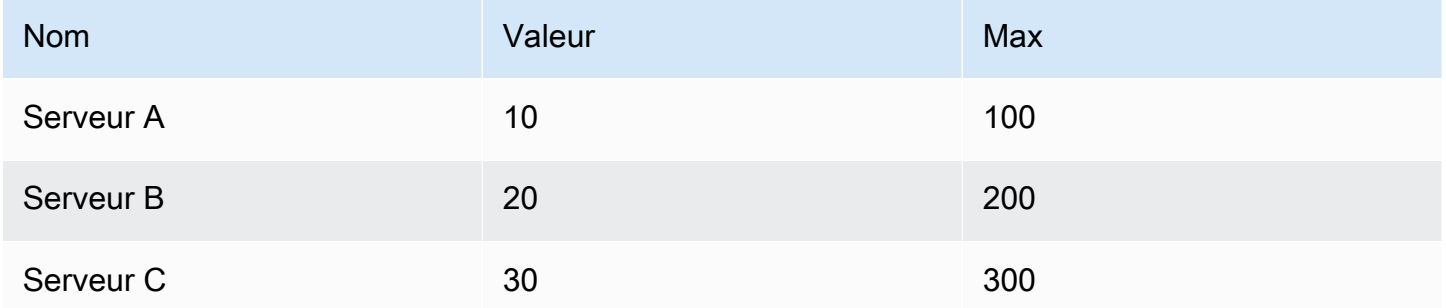

### Sortie :

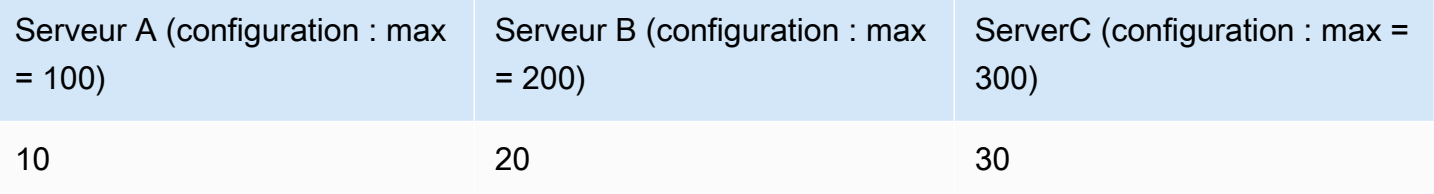

Comme vous pouvez le constater, chaque ligne des données source devient un champ distinct. Chaque champ possède désormais également une option de configuration maximale définie. Les options telles que Min, Max, Unit et Threshold font toutes partie de la configuration des champs et, si elles sont définies de cette manière, elles seront utilisées par la visualisation au lieu des options configurées manuellement dans le volet d'options de l'éditeur de panneaux.

### Préparer des séries chronologiques

Préparer la transformation des séries chronologiques est utile lorsqu'une source de données renvoie des données de séries chronologiques dans un format qui n'est pas pris en charge par le panneau que vous souhaitez utiliser.

Cette transformation vous aide à résoudre ce problème en convertissant les données de séries chronologiques du format large au format long ou inversement.

Sélectionnez l'option Série chronologique multitrame pour transformer la trame de données chronologique du format large au format long.

Sélectionnez l'option Série chronologique étendue pour transformer le bloc de données de série chronologique du format long au format large.

### De la série aux rangées

Utilisez cette transformation pour combiner le résultat de plusieurs requêtes de données de séries chronologiques en un seul résultat. Cela est utile lorsque vous utilisez la visualisation du panneau de tableau.

Le résultat de cette transformation contiendra trois colonnes : heure, métrique et valeur. La colonne Métrique est ajoutée afin que vous puissiez facilement voir de quelle requête provient la métrique. Personnalisez cette valeur en définissant Label dans la requête source.

Dans l'exemple ci-dessous, deux requêtes renvoient des données de séries chronologiques. Il est visualisé sous forme de deux tableaux distincts avant d'appliquer la transformation.

## Requête A :

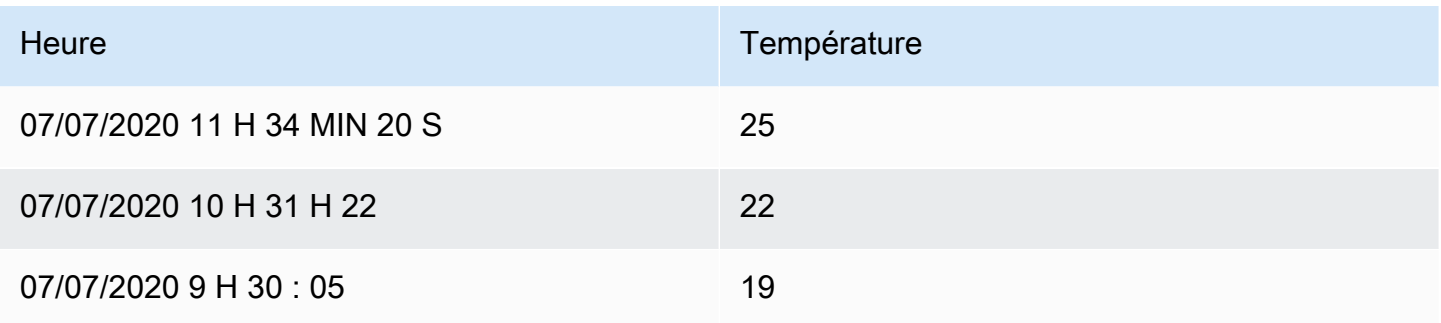

# Requête B :

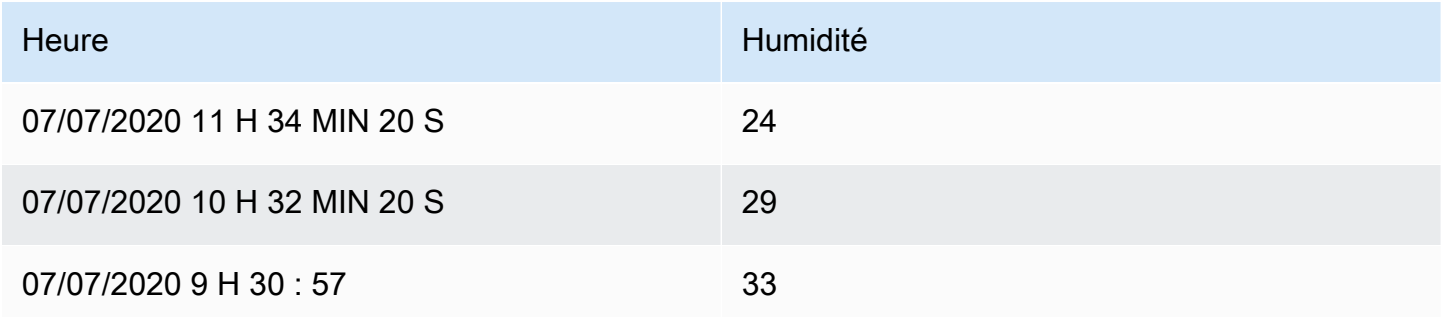

Voici le résultat après avoir appliqué la transformation Série aux lignes.

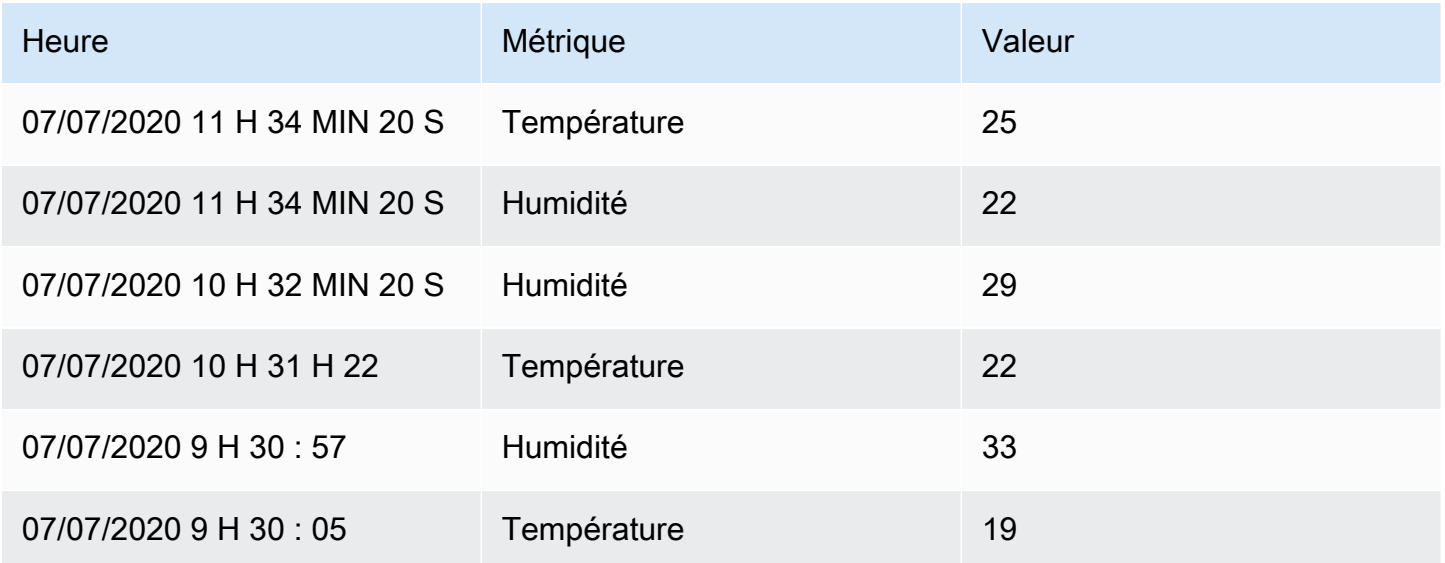

# Trier par

Cette transformation triera chaque image en fonction du champ configuré. Lorsque cette case reverse est cochée, les valeurs seront renvoyées dans l'ordre inverse.

Limite

Utilisez cette transformation pour limiter le nombre de lignes affichées.

Dans l'exemple ci-dessous, nous avons la réponse suivante provenant de la source de données :

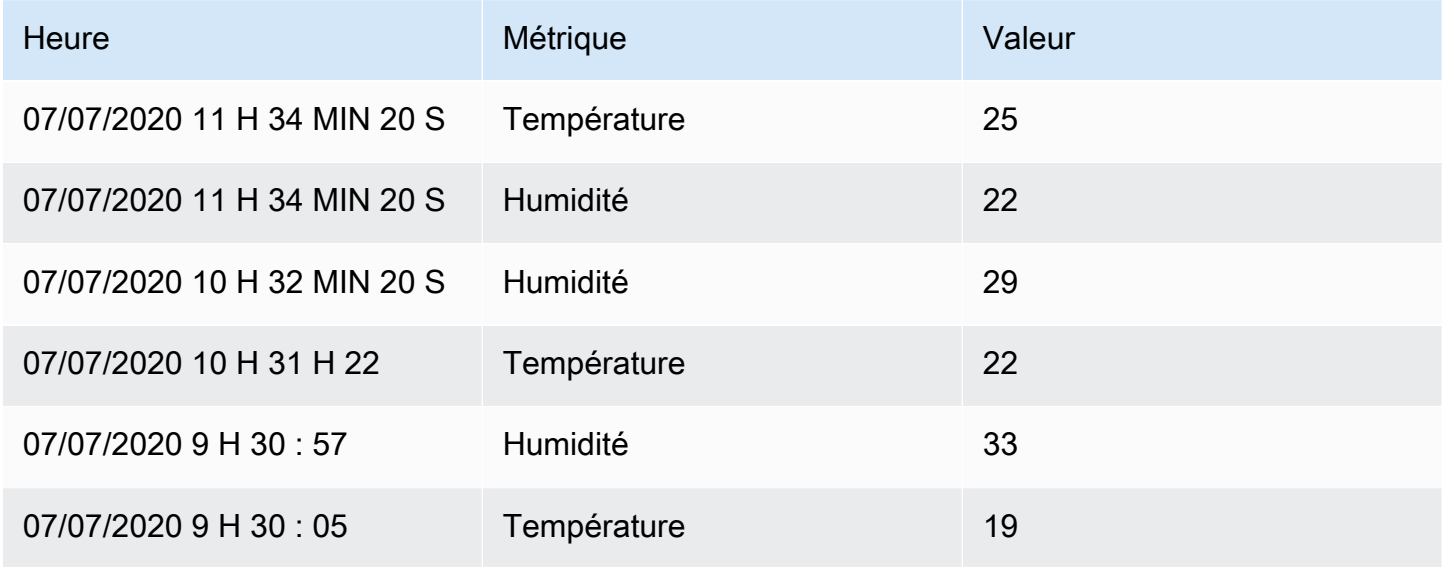

Voici le résultat après avoir ajouté une transformation Limit avec une valeur de « 3 » :

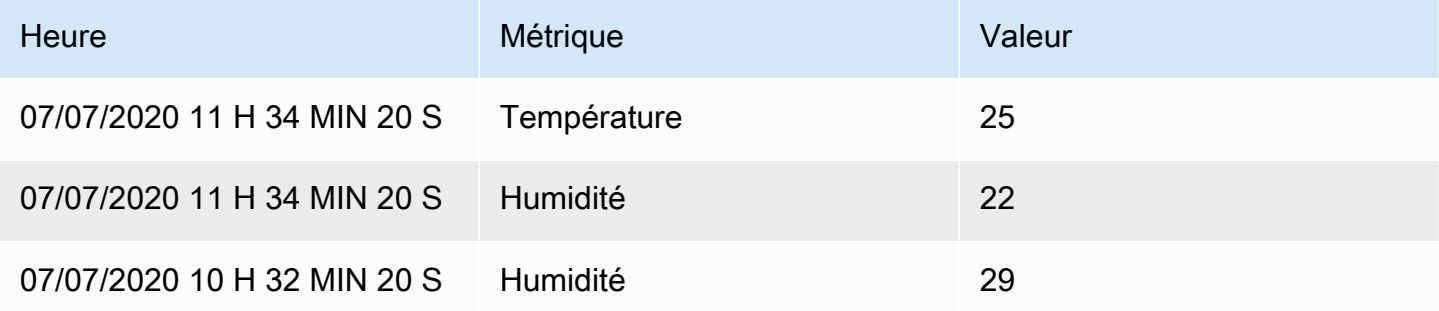

Résoudre les problèmes liés aux requêtes

Cette rubrique de documentation est conçue pour les espaces de travail Grafana qui prennent en charge la version 9.x de Grafana.

Pour les espaces de travail Grafana compatibles avec la version 8.x de Grafana, voir. [Travailler dans la version 8 de Grafana](#page-778-0)

Cette page fournit des informations permettant de résoudre les problèmes courants liés aux tableaux de bord.

J'obtiens des résultats différents lorsque je réorganise mes fonctions

L'ordre des fonctions est très important. Tout comme en mathématiques, l'ordre dans lequel vous placez vos fonctions peut affecter le résultat.

Vérifiez votre requête, votre demande et votre réponse

Les problèmes les plus courants sont liés à la requête et à la réponse provenant de votre source de données. Même s'il s'agit d'un bogue ou d'un problème de visualisation dans Grafana, il s'agit presque toujours d'un problème lié à la requête de source de données ou à la réponse de la source de données. Commencez par inspecter la requête et la réponse de votre panel.

Pour plus d'informations, reportez-vous à la section [Inspecter les données de demande et de](#page-578-0)  [réponse](#page-578-0).

#### Ma requête est lente

Combien de points de données votre requête renvoie-t-elle ? Une requête qui renvoie un grand nombre de points de données sera lente. Essayez ceci :

- Dans les options de requête, limitez le nombre maximum de points de données renvoyés.
- Dans les options de requête, augmentez le temps d'intervalle minimal.
- Dans votre requête, utilisez une group by fonction.

# Configuration des seuils

△ Cette rubrique de documentation est conçue pour les espaces de travail Grafana qui prennent en charge la version 9.x de Grafana. Pour les espaces de travail Grafana compatibles avec la version 8.x de Grafana, voir. [Travailler dans la version 8 de Grafana](#page-778-0)

Cette section contient des informations sur l'utilisation de seuils dans vos visualisations. Vous découvrirez les seuils et leurs valeurs par défaut, comment ajouter ou supprimer un seuil, et comment ajouter un seuil à un ancien panneau.

## À propos des seuils

Un seuil est une valeur que vous spécifiez pour une métrique qui est reflétée visuellement dans un tableau de bord lorsque la valeur du seuil est atteinte ou dépassée.

Les seuils constituent une méthode qui vous permet de styliser et de colorer vos visualisations de manière conditionnelle en fonction des résultats des requêtes. Vous pouvez appliquer des seuils à la plupart des visualisations, mais pas à toutes. Pour plus d'informations sur les visualisations, reportezvous à la section [Panneaux de visualisation](#page-506-0).

Vous pouvez utiliser des seuils pour :

- Lignes de quadrillage de couleur ou zones de quadrillage dans la visualisation des [séries](#page-646-0)  [chronologiques](#page-646-0)
- Lignes de couleur dans la visualisation des [séries chronologiques](#page-646-0)
- Colorez l'arrière-plan ou le texte de la valeur dans la [visualisation des statistiques](#page-636-0)
- Colorez les marqueurs de jauge et de seuil dans la [visualisation de la jauge](#page-597-0)
- Marqueurs de couleur dans la visualisation [Geomap](#page-599-0)
- Couleur du texte ou de l'arrière-plan des cellules dans la [visualisation du tableau](#page-642-0)
- Définissez les régions et les couleurs des régions dans la [visualisation de la chronologie de l'État](#page-638-0)

Il existe deux types de seuils :

- Les seuils absolus sont définis par un nombre. Par exemple, 80 sur une échelle de 1 à 150.
- Les seuils de pourcentage sont définis par rapport au minimum ou au maximum. Par exemple, 80 %.

# Seuils par défaut

Sur les visualisations qui le prennent en charge, Grafana définit des valeurs de seuil par défaut de :

- $\cdot$  80 = rouge
- Base = vert

Panneaux et visualisations 549

### • Mode = Absolu

La valeur de base représente moins l'infini. C'est généralement la « bonne » couleur.

Ajouter ou supprimer un seuil

Vous pouvez ajouter autant de seuils que vous le souhaitez à un panneau. Grafana trie automatiquement les valeurs des seuils du plus élevé au plus bas.

Supprimez un seuil lorsqu'il n'est plus pertinent pour vos activités commerciales. Lorsque vous supprimez un seuil, le système le supprime de toutes les visualisations qui incluent le seuil.

1. Pour ajouter un seuil :

- 1. Modifiez le panneau auquel vous souhaitez ajouter un seuil.
- 2. Dans le volet latéral des options, recherchez la section Seuils et cliquez sur + Ajouter un seuil.
- 3. Sélectionnez une couleur, un nombre et un mode de seuil. Le mode Seuil s'applique à tous les seuils de ce panneau.
- 4. Pour un panneau de séries chronologiques, sélectionnez l'option Afficher les seuils.
- 2. Pour supprimer un seuil, accédez au panneau qui contient le seuil et cliquez sur l'icône de corbeille à côté du seuil que vous souhaitez supprimer.

Ajouter un seuil à un ancien panneau graphique

Dans la visualisation du panneau Graphe, les seuils vous permettent d'ajouter des lignes ou des sections à un graphique pour qu'il soit plus facile de reconnaître le moment où le graphique franchit un seuil.

- 1. Accédez au panneau graphique auquel vous souhaitez ajouter un seuil.
- 2. Dans l'onglet Panneau, cliquez sur Seuils.
- 3. Cliquez sur Ajouter un seuil.
- 4. Renseignez les champs suivants :
	- T1 Les deux valeurs sont requises pour afficher un seuil.
		- lt ou gt Sélectionnez lt pour inférieur à ou gt pour supérieur à pour indiquer à quoi s'applique le seuil.
- Valeur Entrez une valeur de seuil. Grafana trace une ligne de seuil le long de l'axe Y à cette valeur.
- Couleur : choisissez une condition correspondant à une couleur ou définissez votre propre couleur.
	- personnalisé Vous définissez la couleur de remplissage et la couleur de la ligne.
	- critique Les couleurs de remplissage et de ligne sont rouges.
	- avertissement La couleur du fond et de la ligne est jaune.
	- ok La couleur du fond et de la ligne est verte.
- Remplissage : contrôle si le seuil de remplissage est affiché.
- Ligne : contrôle si la ligne de seuil est affichée.
- Axe Y : choisissez la gauche ou la droite.
- 5. Cliquez sur Enregistrer pour enregistrer les modifications dans le tableau de bord.

# Configuration des liaisons de données

 $\triangle$  Cette rubrique de documentation est conçue pour les espaces de travail Grafana compatibles avec la version 9.x de Grafana. Pour les espaces de travail Grafana compatibles avec la version 8.x de Grafana, voir. [Travailler dans la version 8 de Grafana](#page-778-0)

Vous pouvez utiliser des variables de liaison de données ou des liaisons de données pour créer des liens entre les panneaux.

<span id="page-560-0"></span>Variables de liaison de données

Vous pouvez utiliser des variables dans les liaisons de données pour faire référence à des champs de série, à des étiquettes et à des valeurs. Pour plus d'informations sur les liaisons de données, consultez[Liaisons de données.](#page-562-0)

Pour voir la liste des variables disponibles, tapez \$ dans le champ URL du lien de données pour afficher la liste des variables que vous pouvez utiliser.

### **G** Note

Ces variables ont changé dans la version 6.4. Par conséquent, si vous avez une ancienne version de Grafana, utilisez le sélecteur de version pour sélectionner les documents relatifs à une ancienne version de Grafana.

Vous pouvez également utiliser des variables de modèle dans les URL de vos liens de données, voi[rAjouter et gérer des variables de tableau de bord](#page-479-0).

Variables du panneau de plage de temps

Ces variables vous permettent d'inclure la plage horaire actuelle dans l'URL du lien de données.

- url time range plage horaire du tableau de bord actuel (par exemple ? (de=maintenant-6h&to=maintenant)
- \$ from et \$ to Pour plus d'informations, consultez. [Variables globales](#page-490-0)

### Variables de série

Les variables spécifiques aux séries sont disponibles sous l'espace de noms series :

• \_\_series.name - nom de série associé à l'URL

### Variables de champ

Les variables spécifiques aux champs sont disponibles sous l'espace de noms \_\_field :

- field.name le nom du champ
- \_\_field.labels. <LABEL>- la valeur de l'étiquette par rapport à l'URL. Si votre étiquette contient des points, utilisez la syntaxe \_\_field.labels [» «<LABEL>].

### Variables de valeur

Les variables spécifiques aux valeurs sont disponibles sous l'espace de noms \_\_value :

• \_\_value.time - l'horodatage de la valeur (Unix ms epoch) par rapport à l'URL (c'est-à-dire ? (temps = 1560268814105)

- value.raw valeur brute
- \_\_value.numeric représentation numérique d'une valeur
- \_value.text représentation textuelle d'une valeur
- \_\_value.calc nom du calcul si la valeur est le résultat du calcul

### Variables du modèle

Lorsque vous créez un lien vers un autre tableau de bord qui utilise des variables de modèle, sélectionnez des valeurs variables pour les personnes qui cliquent sur le lien.

\$ {var-myvar:queryparam} - où var-myvar est le nom de la variable de modèle qui correspond à celle du tableau de bord actuel que vous souhaitez utiliser.

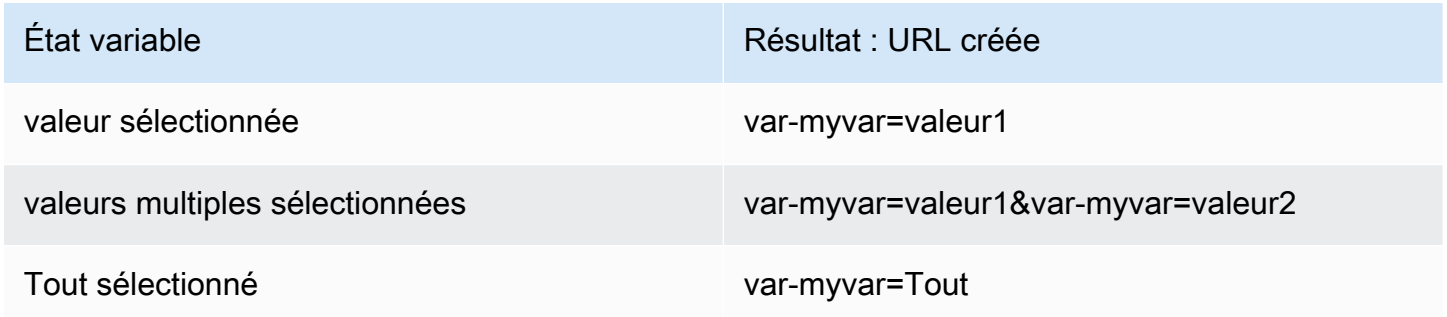

Si vous souhaitez ajouter toutes les variables du tableau de bord actuel à l'URL, utilisez \$ {\_\_all\_variables}.

<span id="page-562-0"></span>Liaisons de données

Les liens de données vous permettent de fournir un contexte plus détaillé à vos liens. Vous pouvez créer des liens qui incluent le nom de la série ou même la valeur située sous le curseur. Par exemple, si votre visualisation montre quatre serveurs, vous pouvez ajouter un lien de données vers un ou deux d'entre eux.

Le lien lui-même est accessible de différentes manières en fonction de la visualisation. Pour le graphique, vous devez cliquer sur un point de données ou une ligne, pour un panneau tel que Stat, Gauge ou Bar Gauge, vous pouvez cliquer n'importe où sur la visualisation pour ouvrir le menu contextuel.

Vous pouvez utiliser des variables dans les liens de données pour rediriger les utilisateurs vers un tableau de bord détaillé avec des filtres de données préservés. Par exemple, vous pouvez utiliser

des variables pour spécifier une plage de temps, une série et une sélection de variables. Pour plus d'informations, consultez [Variables de liaison de données](#page-560-0).

### Suggestions de saisie

Lorsque vous créez ou mettez à jour un lien de données, appuyez sur Cmd+Espace ou Ctrl+Espace sur votre clavier pour ouvrir les suggestions de saisie anticipée afin d'ajouter plus facilement des variables à votre URL.

### Ajouter un lien de données

- 1. Passez votre curseur sur le panneau auquel vous souhaitez ajouter un lien, puis appuyez sur e. Vous pouvez également cliquer sur la flèche déroulante située à côté du titre du panneau, puis sur Modifier.
- 2. Dans l'onglet Champ, faites défiler l'écran jusqu'à la section Liens de données.
- 3. Développez les liens de données, puis cliquez sur Ajouter un lien.
- 4. Entrez un titre. Le titre est une étiquette lisible par l'homme pour le lien qui sera affiché dans l'interface utilisateur.
- 5. Entrez l'URL vers laquelle vous souhaitez créer un lien.

Vous pouvez même ajouter l'une des variables de modèle définies dans le tableau de bord. Cliquez dans le champ URL, puis tapez \$ ou appuyez sur Ctrl+Espace ou Cmd+Espace pour afficher la liste des variables disponibles. En ajoutant des variables de modèle au lien de votre panneau, le lien renvoie l'utilisateur vers le bon contexte, les variables pertinentes étant déjà définies. Pour plus d'informations, consultez [Variables de liaison de données](#page-560-0).

- 6. Si vous souhaitez que le lien s'ouvre dans un nouvel onglet, sélectionnez Ouvrir dans un nouvel onglet.
- 7. Cliquez sur Enregistrer pour enregistrer les modifications et fermer la fenêtre.
- 8. Cliquez sur Enregistrer dans le coin supérieur droit pour enregistrer les modifications apportées au tableau de bord.

Mettre à jour un lien de données

- 1. Dans l'onglet Champ, recherchez le lien que vous souhaitez modifier.
- 2. Cliquez sur l'icône Modifier (crayon) pour ouvrir la fenêtre Modifier le lien.
- 3. Apportez toutes les modifications nécessaires.
- 4. Cliquez sur Enregistrer pour enregistrer les modifications et fermer la fenêtre.

5. Cliquez sur Enregistrer dans le coin supérieur droit pour enregistrer les modifications apportées au tableau de bord.

Supprimer un lien de données

- 1. Dans l'onglet Champ, recherchez le lien que vous souhaitez supprimer.
- 2. Cliquez sur l'icône X à côté du lien que vous souhaitez supprimer.
- 3. Cliquez sur Enregistrer dans le coin supérieur droit pour enregistrer les modifications apportées au tableau de bord.

Configurer les remplacements de champs

 $\triangle$  Cette rubrique de documentation est conçue pour les espaces de travail Grafana qui prennent en charge la version 9.x de Grafana. Pour les espaces de travail Grafana compatibles avec la version 8.x de Grafana, voir. [Travailler dans la version 8 de Grafana](#page-778-0)

Les remplacements vous permettent de personnaliser les paramètres de visualisation pour des champs ou des séries spécifiques. Pour ce faire, il faut ajouter une règle de dérogation qui cible un ensemble particulier de champs et qui peut chacun définir plusieurs options.

Par exemple, vous définissez l'unité pour tous les champs qui incluent le texte « octets » en ajoutant une dérogation à l'aide du matcher Fields with name matching regex matcher, puis en ajoutant l'option Unit à la règle de remplacement.

Exemple 1 : température du format

Supposons que notre ensemble de résultats soit un bloc de données composé de deux champs : le temps et la température.

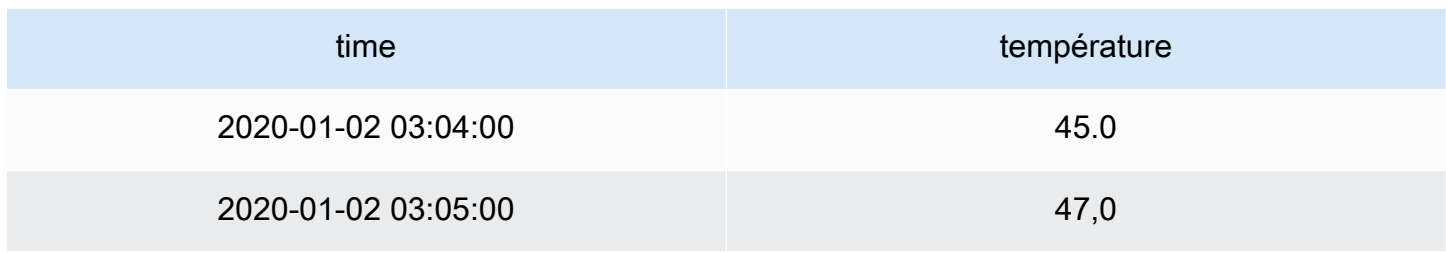

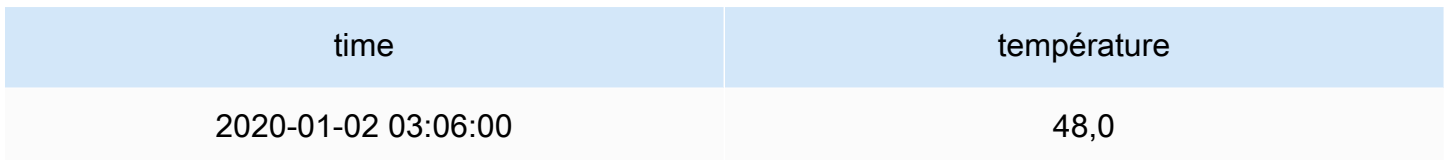

Chaque champ (colonne) de cette structure peut être associé à des options de champ qui modifient la façon dont ses valeurs sont affichées. Cela signifie que vous pouvez, par exemple, régler l'unité sur Température > Celsius, ce qui donne le tableau suivant :

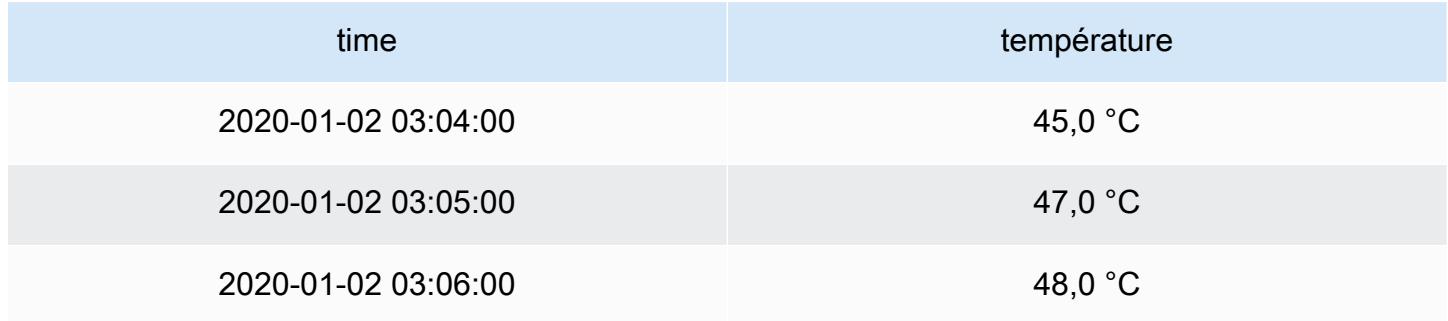

De plus, la décimale n'est pas obligatoire, nous pouvons donc la supprimer. Vous pouvez changer les décimales d'auto à zéro (0), ce qui donne le tableau suivant :

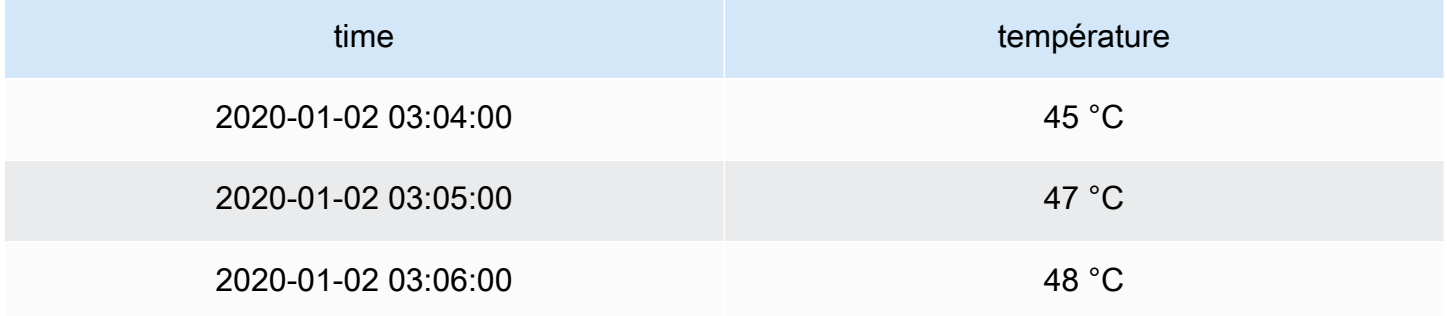

Exemple 2 : Formater la température et l'humidité

Supposons que notre ensemble de résultats soit une trame de données composée de quatre champs : temps, haute température, basse température et humidité.

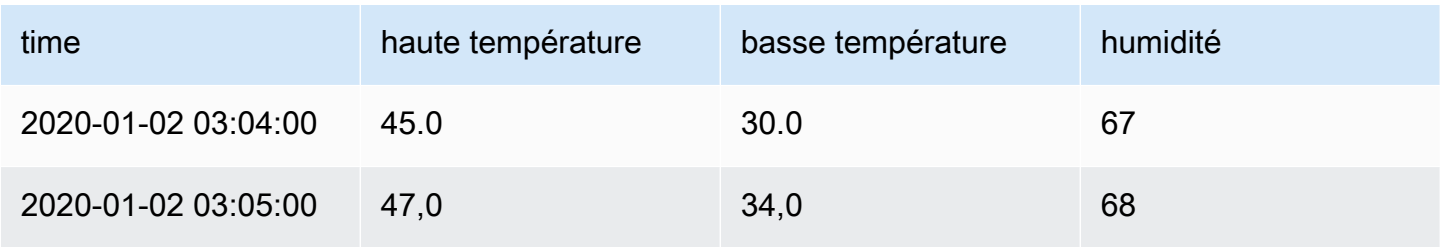

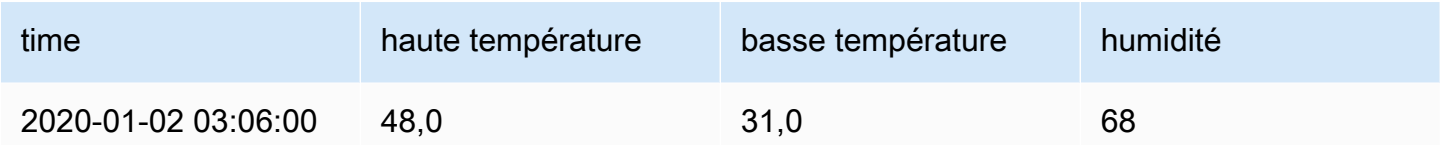

Ajoutons l'unité Celsius et éliminons la décimale. Cela donne le tableau suivant :

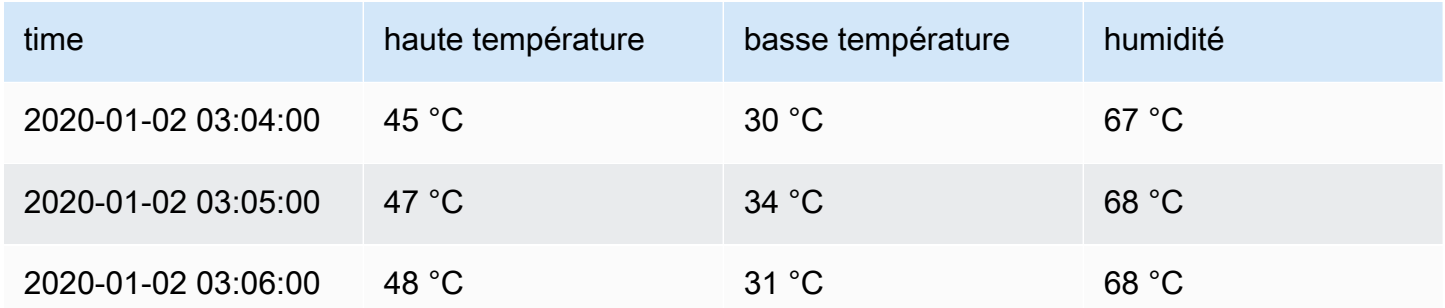

Les champs de température semblent bons, mais l'humidité doit maintenant être modifiée. Nous pouvons résoudre ce problème en appliquant une dérogation aux options de champ au champ d'humidité et en modifiant l'unité sur Divers > pourcentage (0-100).

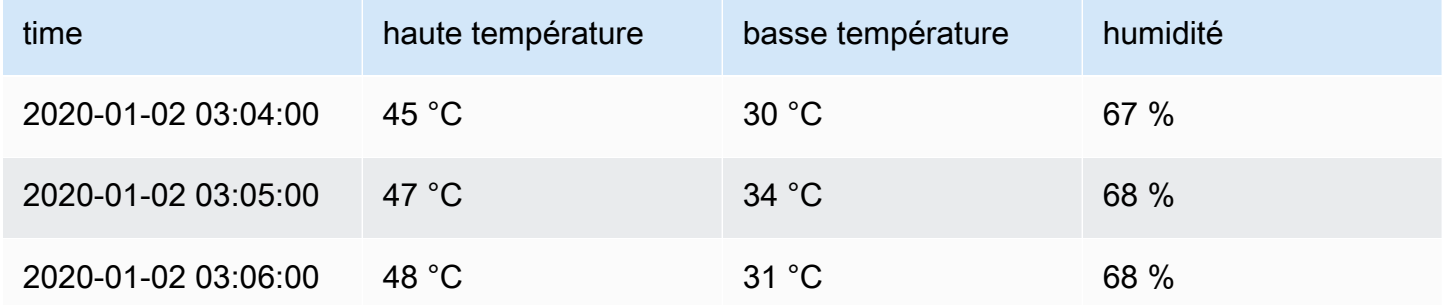

### Ajouter un remplacement de champ

Une règle de remplacement de champ permet de personnaliser les paramètres de visualisation pour un champ ou une série spécifique.

- 1. Modifiez le panneau auquel vous souhaitez ajouter une dérogation.
- 2. Dans le volet latéral des options du panneau, cliquez sur Ajouter un remplacement de champ en bas du volet.
- 3. Sélectionnez les champs auxquels une règle de dérogation sera appliquée :
- Champs avec nom : sélectionnez un champ dans la liste de tous les champs disponibles. Les propriétés que vous ajoutez à une règle à l'aide de ce sélecteur ne sont appliquées qu'à ce seul champ.
- Champs dont le nom correspond à une expression régulière : spécifiez les champs à remplacer par une expression régulière. Les propriétés que vous ajoutez à une règle à l'aide de ce sélecteur sont appliquées à tous les champs dont le nom correspond à l'expression régulière.
- Champs avec type : sélectionnez les champs par type, par exemple chaîne, numérique, etc. Les propriétés que vous ajoutez à une règle à l'aide de ce sélecteur sont appliquées à tous les champs correspondant au type sélectionné.
- Champs renvoyés par requête : sélectionnez tous les champs renvoyés par une requête spécifique, par exemple A, B ou C. Les propriétés que vous ajoutez à une règle à l'aide de ce sélecteur sont appliquées à tous les champs renvoyés par la requête sélectionnée.
- 4. Cliquez sur Ajouter une propriété de remplacement.
- 5. Sélectionnez l'option de champ que vous souhaitez appliquer.
- 6. Entrez les options en ajoutant des valeurs dans les champs. Pour rétablir les valeurs par défaut des options, supprimez le texte blanc dans les champs.
- 7. Continuez à ajouter des remplacements à ce champ en cliquant sur Ajouter une propriété de remplacement, ou vous pouvez cliquer sur Ajouter un remplacement et sélectionner un autre champ auquel ajouter des remplacements.
- 8. Lorsque vous avez terminé, cliquez sur Enregistrer pour enregistrer toutes les modifications apportées au panneau dans le tableau de bord.

Supprimer une dérogation à un champ

Supprimez une dérogation de champ lorsque vous n'en avez plus besoin. Lorsque vous supprimez une dérogation, l'apparence de la valeur reprend par défaut son format d'origine. Cette modification a un impact sur les tableaux de bord et les utilisateurs de tableaux de bord qui dépendent d'un panneau concerné.

- 1. Modifiez le panneau qui contient la dérogation que vous souhaitez supprimer.
- 2. Dans le volet latéral des options du panneau, faites défiler l'écran vers le bas jusqu'à ce que vous voyiez les dérogations.

3. Cliquez sur le remplacement que vous souhaitez supprimer, puis sur l'icône de corbeille associée.

Afficher les remplacements de champs

Vous pouvez voir les remplacements de champs dans les options d'affichage du panneau.

- 1. Modifiez le panneau qui contient les remplacements que vous souhaitez afficher.
- 2. Dans le volet latéral des options du panneau, faites défiler l'écran vers le bas jusqu'à ce que vous voyiez les dérogations.

Les paramètres de remplacement qui apparaissent dans l'onglet Tous sont les mêmes que ceux qui apparaissent dans l'onglet Remplacements.

Modifier le remplacement d'un champ

Modifiez une dérogation de champ lorsque vous souhaitez apporter des modifications à un paramètre de dérogation. La modification que vous apportez prend effet immédiatement.

- 1. Modifiez le panneau qui contient les remplacements que vous souhaitez modifier.
- 2. Dans le volet latéral des options du panneau, faites défiler l'écran vers le bas jusqu'à ce que vous voyiez les dérogations.
- 3. Localisez la dérogation que vous souhaitez modifier.
- 4. Effectuez l'une des opérations suivantes :
	- Modifiez les paramètres relatifs aux remplacements ou aux paramètres de sélection de champs existants.
	- Supprimez les propriétés de remplacement existantes en cliquant sur le X à côté de la propriété.
	- Ajoutez une propriété de remplacement en cliquant sur Ajouter une propriété de remplacement.

Configurer les mappages de valeurs

 $\triangle$  Cette rubrique de documentation est conçue pour les espaces de travail Grafana compatibles avec la version 9.x de Grafana.

Pour les espaces de travail Grafana compatibles avec la version 8.x de Grafana, voir. [Travailler dans la version 8 de Grafana](#page-778-0)

Outre les remplacements de champs, le mappage de valeurs est une technique que vous pouvez utiliser pour modifier le traitement visuel des données qui apparaissent dans une visualisation.

Les valeurs mappées via des mappages de valeurs contournent le formatage des unités. Cela signifie qu'une valeur de texte mappée à une valeur numérique n'est pas formatée à l'aide de l'unité configurée.

Si des mappages de valeurs sont présents dans un panneau, Grafana affiche un résumé dans le volet latéral de l'éditeur de panneaux.

**a** Note

Les nouveaux mappages de valeurs ne sont pas compatibles avec certaines visualisations, telles que Graph (ancien), Text et Heatmap.

Types de mappages de valeurs

Grafana prend en charge les mappages de valeurs suivants :

- Valeur : associe les valeurs de texte à une couleur ou à un autre texte d'affichage. Par exemple, vous pouvez configurer un mappage de valeurs afin que toutes les instances de la valeur 10 apparaissent sous le nom Perfection ! plutôt que le numéro.
- Plage : fait correspondre les plages numériques à un texte et à une couleur d'affichage. Par exemple, si une valeur se situe dans une certaine plage, vous pouvez configurer un mappage de valeurs de plage pour afficher Low ou High plutôt que le nombre.
- Regex : associe les expressions régulières au texte de remplacement et à une couleur. Par exemple, si la valeur est www.example.com, vous pouvez configurer un mappage de valeurs regex afin que Grafana affiche www et tronque le domaine.
- Special associe des valeurs spéciales telles que Null, NaN (pas un nombre) et des valeurs booléennes telles que true et false au texte et à la couleur d'affichage. Par exemple, vous pouvez configurer un mappage de valeurs spécial afin que les valeurs nulles apparaissent sous la forme N/ A.

Vous pouvez également utiliser les points sur la gauche pour faire glisser et réorganiser les mappages de valeurs dans la liste.

### Cartographier une valeur

Mappez une valeur lorsque vous souhaitez formater une valeur unique.

- 1. Ouvrez un panneau pour lequel vous souhaitez mapper une valeur.
- 2. Dans les options d'affichage du panneau, recherchez la section Mappages de valeurs et cliquez sur Ajouter des mappages de valeurs.
- 3. Cliquez sur Ajouter un nouveau mappage, puis sélectionnez Valeur.
- 4. Entrez la valeur à laquelle Grafana doit correspondre.
- 5. (Facultatif) Entrez le texte d'affichage.
- 6. (Facultatif) Définissez la couleur.
- 7. Cliquez sur Mettre à jour pour enregistrer le mappage des valeurs.

### Cartographier une gamme

Mappez une plage de valeurs lorsque vous souhaitez formater plusieurs valeurs continues.

- 1. Modifiez le panneau pour lequel vous souhaitez mapper une plage de valeurs.
- 2. Dans les options d'affichage du panneau, dans la section Mappages de valeurs, cliquez sur Ajouter des mappages de valeurs.
- 3. Cliquez sur Ajouter un nouveau mappage, puis sélectionnez Plage.
- 4. Entrez les valeurs de début et de fin dans la plage à laquelle Grafana doit correspondre.
- 5. (Facultatif) Entrez le texte d'affichage.
- 6. (Facultatif) Définissez la couleur.
- 7. Cliquez sur Mettre à jour pour enregistrer le mappage des valeurs.

### Mapper une expression régulière

Mappez une expression régulière lorsque vous souhaitez mettre en forme le texte et la couleur d'une valeur d'expression régulière.

1. Modifiez le panneau pour lequel vous souhaitez mapper une expression régulière.

- 2. Dans la section Mappages de valeurs des options d'affichage du panneau, cliquez sur Ajouter des mappages de valeurs.
- 3. Cliquez sur Ajouter un nouveau mappage, puis sélectionnez Regex.
- 4. Entrez le modèle d'expression régulière auquel Grafana doit correspondre.
- 5. (Facultatif) Entrez le texte d'affichage.
- 6. (Facultatif) Définissez la couleur.
- 7. Cliquez sur Mettre à jour pour enregistrer le mappage des valeurs.

Cartographier une valeur spéciale

Mappez une valeur spéciale lorsque vous souhaitez formater des valeurs peu communes, booléennes ou vides.

- 1. Modifiez le panneau pour lequel vous souhaitez mapper une valeur spéciale.
- 2. Dans les options d'affichage du panneau, recherchez la section Mappages de valeurs et cliquez sur Ajouter des mappages de valeurs.
- 3. Cliquez sur Ajouter un nouveau mappage, puis sélectionnez Spécial.
- 4. Sélectionnez la valeur spéciale à laquelle Grafana doit correspondre.
- 5. (Facultatif) Entrez le texte d'affichage.
- 6. (Facultatif) Définissez la couleur.
- 7. Cliquez sur Mettre à jour pour enregistrer le mappage des valeurs.

Modifier un mappage de valeurs

Vous pouvez modifier un mappage de valeurs à tout moment.

- 1. Modifiez le panneau qui contient le mappage de valeurs que vous souhaitez modifier.
- 2. Dans les options d'affichage du panneau, dans la section Mappages de valeurs, cliquez sur Modifier les mappages de valeurs.
- 3. Apportez les modifications et cliquez sur Mettre à jour.

# Configuration d'une légende

 $\triangle$  Cette rubrique de documentation est conçue pour les espaces de travail Grafana compatibles avec la version 9.x de Grafana. Pour les espaces de travail Grafana compatibles avec la version 8.x de Grafana, voir. [Travailler dans la version 8 de Grafana](#page-778-0)

Un panneau inclut une légende que vous pouvez utiliser pour interpréter les données affichées dans une visualisation. Chaque option de légende ajoute du contexte et de la clarté aux données illustrées dans une visualisation.

Isolation des données de série dans une visualisation

Les visualisations peuvent souvent être visuellement complexes et inclure de nombreuses séries de données. Vous pouvez simplifier la vue en supprimant les données de série de la visualisation, ce qui isole les données que vous souhaitez consulter. Grafana crée automatiquement une nouvelle dérogation dans l'onglet Override.

Lorsque vous appliquez vos modifications, les modifications de visualisation apparaissent à tous les utilisateurs du panneau.

Pour isoler les données de série dans une visualisation

- 1. Ouvrez le panneau.
- 2. Dans la légende, sélectionnez l'étiquette de la série que vous souhaitez isoler.

Le système supprime de la vue toutes les autres données de série.

- 3. Pour ajouter progressivement des données de série à une série isolée, appuyez sur la touche Ctrl ou Commande et sélectionnez l'étiquette de la série que vous souhaitez ajouter.
- 4. Pour revenir à la vue par défaut qui inclut toutes les données, cliquez deux fois sur l'étiquette d'une série.
- 5. Pour enregistrer vos modifications afin qu'elles apparaissent à tous les utilisateurs du panneau, sélectionnez Appliquer.

Cette rubrique s'applique actuellement aux visualisations suivantes :

• [Graphique à barres](#page-586-0)

Panneaux et visualisations 563

- [Histogramme](#page-618-0)
- [Diagramme à secteurs](#page-628-0)
- [Chronologie de l'État](#page-638-0)
- [Historique des statuts](#page-640-0)
- [Séries chronologiques](#page-646-0)

## Ajouter des valeurs à une légende

Pour ajouter du contexte à une visualisation, vous pouvez ajouter des valeurs de données de série à une légende. Vous pouvez ajouter autant de valeurs que vous le souhaitez ; après avoir appliqué vos modifications, vous pouvez faire défiler la légende horizontalement pour voir toutes les valeurs.

Pour ajouter des valeurs à une légende

- 1. Modifiez un panneau.
- 2. Dans le volet des options d'affichage du panneau, recherchez la section Légende.
- 3. Dans le champ Valeurs de légende, sélectionnez les valeurs que vous souhaitez voir apparaître dans la légende.
- 4. Choisissez Appliquer pour enregistrer vos modifications, puis revenez au tableau de bord.

Modification de la couleur d'une série

Par défaut, Grafana indique la couleur des données de votre série, que vous pouvez modifier.

Pour modifier la couleur d'une série

- 1. Modifiez un panneau.
- 2. Dans la légende, sélectionnez la barre de couleur associée à la série.
- 3. Sélectionnez une couleur prédéfinie ou une couleur personnalisée dans la palette de couleurs.
- 4. Choisissez Appliquer pour enregistrer vos modifications, puis revenez au tableau de bord.

### Séries de tri

Vous pouvez passer du mode légende à Tableau et [Types de calculs](#page-574-0) choisir d'être affiché dans la légende. Sélectionnez l'en-tête du nom du calcul dans le tableau des légendes pour trier les valeurs du tableau par ordre croissant ou décroissant.

L'ordre de tri influe sur la position des barres dans le panneau du graphique à barres ainsi que sur l'ordre des séries empilées dans les panneaux Série chronologique et Graphique à barres.

# **a** Note

Cette fonctionnalité n'est prise en charge que dans les panneaux suivants : graphique à barres, histogramme, série chronologique, graphique XY.

# <span id="page-574-0"></span>Types de calculs

Cette rubrique de documentation est conçue pour les espaces de travail Grafana qui prennent en charge la version 9.x de Grafana. Pour les espaces de travail Grafana compatibles avec la version 8.x de Grafana, voir. [Travailler dans la version 8 de Grafana](#page-778-0)

Le tableau suivant contient une liste des calculs que vous pouvez effectuer dans Grafana. Vous pouvez trouver ces calculs dans l'onglet Transformation et dans les visualisations des jauges à barres, des jauges et des statistiques.

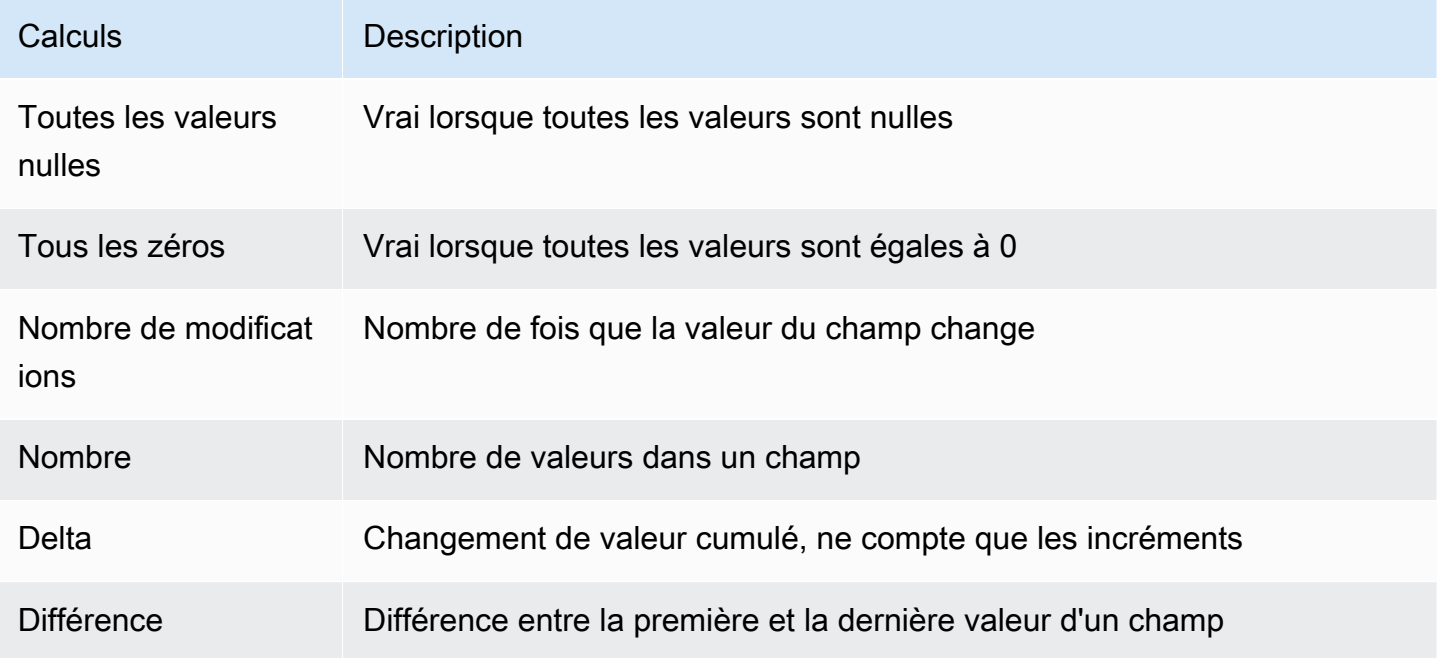

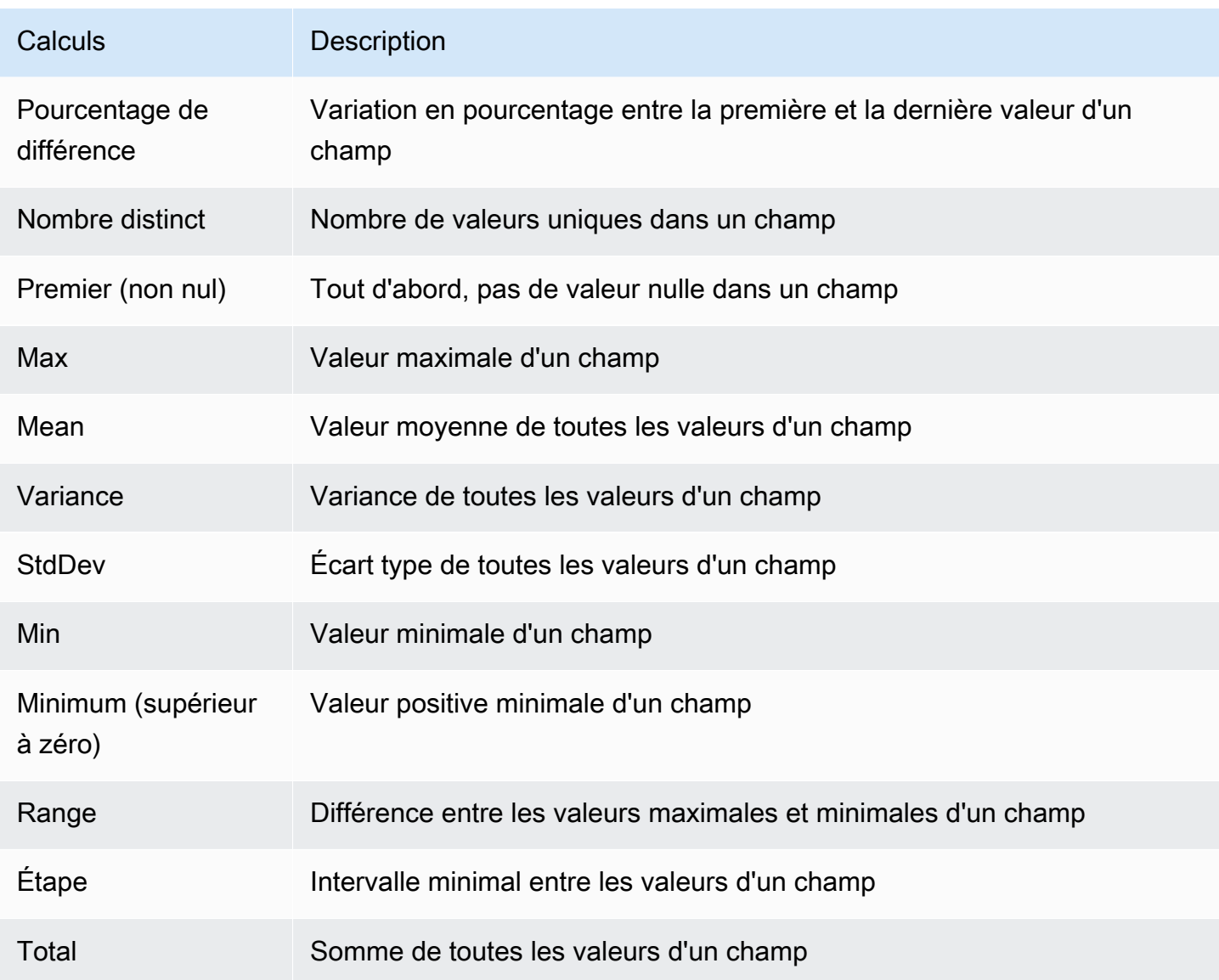

# Annoter des visualisations

 $\triangle$  Cette rubrique de documentation est conçue pour les espaces de travail Grafana compatibles avec la version 9.x de Grafana. Pour les espaces de travail Grafana compatibles avec la version 8.x de Grafana, voir. [Travailler dans la version 8 de Grafana](#page-778-0)

Les annotations permettent de marquer des points sur le graphique à l'aide d'événements riches. Lorsque vous survolez une annotation, vous pouvez obtenir la description de l'événement et les
balises de l'événement. Le champ de texte peut inclure des liens vers d'autres systèmes plus détaillés.

## Annotations natives

Grafana est doté d'un magasin d'annotations natif et de la possibilité d'ajouter des événements d'annotation directement depuis le panneau graphique ou via l'API HTTP.

Ajouter une annotation

- 1. Dans le tableau de bord, cliquez sur le panneau des séries chronologiques. Un menu contextuel s'affichera.
- 2. Dans le menu contextuel, cliquez sur Ajouter une annotation.
- 3. Ajoutez une description de l'annotation et, éventuellement, des balises.
- 4. Cliquez sur Sauvegarder

Sinon, pour ajouter une annotation, Ctrl+Click ou dans Cmd+Click le panneau Série chronologique, la fenêtre contextuelle Ajouter une annotation apparaîtra.

Ajouter une annotation de région

- 1. Dans le tableau de bord Ctrl+Click ou dans Cmd+Click le panneau des séries chronologiques.
- 2. Dans le menu contextuel, cliquez sur Ajouter une annotation.
- 3. Ajoutez une description de l'annotation et, éventuellement, des balises.
- 4. Cliquez sur Sauvegarder

### Modification d'une annotation

- 1. Dans le tableau de bord, placez le pointeur de la souris sur un indicateur d'annotation dans le panneau des séries chronologiques.
- 2. Cliquez sur l'icône d'édition (crayon) dans l'infobulle d'annotation.
- 3. Modifiez la description et, éventuellement, les balises.
- 4. Cliquez sur Sauvegarder

### Supprimer une annotation

- 1. Dans le tableau de bord, placez le pointeur de la souris sur un indicateur d'annotation dans le panneau des séries chronologiques.
- 2. Cliquez sur l'icône de la corbeille dans l'infobulle d'annotation.

# Requête intégrée

Une fois que vous avez ajouté une annotation, elle sera toujours visible. Cela est dû à la requête d'annotation intégrée qui existe sur tous les tableaux de bord. Cette requête d'annotation récupérera tous les événements d'annotation provenant du tableau de bord actuel et les affichera sur le panneau dans lequel ils ont été créés. Cela inclut les annotations de l'historique de l'état des alertes. Vous pouvez empêcher l'extraction et le dessin des annotations en ouvrant les paramètres des annotations (via le menu des rouages du tableau de bord) et en modifiant le nom de la requête. Annotations & Alerts (Built-in)

Lorsque vous copiez un tableau de bord à l'aide de la fonctionnalité Enregistrer sous, il reçoit un nouvel identifiant de tableau de bord, de sorte que les annotations créées sur le tableau de bord source ne seront plus visibles sur la copie. Vous pouvez toujours les afficher si vous ajoutez une nouvelle requête d'annotation et que vous filtrez par balises. Cela ne fonctionne que si les annotations du tableau de bord source contenaient des balises à filtrer.

# Interrogation par tag

Vous pouvez créer de nouvelles requêtes pour récupérer des annotations depuis le magasin d'annotations natif via la source de -- Grafana -- données en définissant Filter by sur. Tags

Grafana v8.1 et les versions ultérieures prennent également en charge la saisie anticipée des balises existantes, en fournissant au moins une balise.

Par exemple, créez un nom de requête d'annotation outages et spécifiez une baliseoutage. Cette requête affichera toutes les annotations (depuis n'importe quel tableau de bord ou via une API) avec la balise de panne. Si plusieurs balises sont définies dans une requête d'annotation, Grafana n'affichera que les annotations correspondant à toutes les balises. Pour modifier le comportementMatch any, activez et Grafana affichera les annotations contenant l'une des balises que vous avez fournies.

Dans Grafana v5.3+, il est possible d'utiliser des variables de modèle dans la requête de balise. Ainsi, si vous disposez d'un tableau de bord affichant les statistiques de différents services et d'une variable de modèle qui indique les services à afficher, vous pouvez désormais utiliser la même variable de modèle dans votre requête d'annotation pour n'afficher que les annotations relatives à ces services.

## Interrogation d'autres sources de données

Les événements d'annotation sont récupérés par le biais de requêtes d'annotation. Pour ajouter une nouvelle requête d'annotation à un tableau de bord, ouvrez le menu des paramètres du tableau de bord, puis sélectionnez Annotations. Cela ouvrira la vue des paramètres des annotations du tableau de bord. Pour créer une nouvelle requête d'annotation, cliquez sur le bouton Nouveau.

Spécifiez le nom de la requête d'annotation. Ce nom est donné au bouton (case à cocher) qui vous permettra d'activer ou de désactiver l'affichage des événements d'annotation issus de cette requête. Par exemple, vous pouvez avoir deux requêtes d'annotation nommées Deploys etOutages. Le bouton vous permettra de choisir les annotations à afficher.

## Détails de la requête d'annotation

Les options de requête d'annotation sont différentes pour chaque source de données. Pour plus d'informations sur les annotations dans une source de données spécifique, consultez la rubrique relative à la [source de données](#page-114-0) spécifique.

# Vue d'inspection du panneau

△ Cette rubrique de documentation est conçue pour les espaces de travail Grafana qui prennent en charge la version 9.x de Grafana. Pour les espaces de travail Grafana compatibles avec la version 8.x de Grafana, voir. [Travailler dans la version 8 de Grafana](#page-778-0)

La vue d'inspection des panneaux, que vous pouvez ouvrir via le menu du panneau, vous aide à comprendre et à résoudre les problèmes liés à vos panneaux. Vous pouvez inspecter les données brutes de n'importe quel panneau Grafana, exporter ces données vers un fichier de valeurs séparées par des virgules (CSV), consulter les demandes de requête et exporter le panneau et les données au format JSON.

# **a** Note

Tous les types de panneaux n'incluent pas tous les onglets. Par exemple, les panneaux de liste des tableaux de bord ne contiennent pas de données brutes à inspecter. Ils n'affichent donc pas les onglets Statistiques, Données ou Requête.

L'inspecteur du panneau comprend les options suivantes :

- 1. L'inspecteur du panneau affiche Inspect : [NameOfPanelBeingInspected] en haut du volet. Cliquez sur la flèche dans le coin supérieur droit pour agrandir ou réduire le volet.
- 2. Onglet Données : affiche les données brutes renvoyées par la requête avec les transformations appliquées. Les options de champ telles que les remplacements et les mappages de valeurs ne sont pas appliquées par défaut.
- 3. Onglet Statistiques : indique le temps que prend votre requête et le montant qu'elle renvoie.
- 4. Onglet JSON : vous permet d'afficher et de copier le JSON du panneau, le JSON des données du panneau et le JSON de la structure du bloc de données. Cela est utile si vous approvisionnez ou administrez Grafana.
- 5. Onglet Requête : affiche les demandes envoyées au serveur lorsque Grafana interroge la source de données.
- 6. Onglet Erreur : affiche l'erreur. Visible uniquement lorsque la requête renvoie une erreur.

Télécharger les résultats bruts des requêtes

Grafana génère un fichier CSV contenant vos données, y compris les transformations apportées à ces données. Vous pouvez choisir d'afficher les données avant ou après que le panneau applique des options de champ ou des remplacements d'options de champ.

- 1. Modifiez le panneau qui contient les données de requête que vous souhaitez télécharger.
- 2. Dans l'éditeur de requêtes, cliquez sur Query Inspector.
- 3. Cliquez sur Données.

Si votre panneau contient plusieurs requêtes ou interroge plusieurs nœuds, des options supplémentaires s'offrent à vous.

- Sélectionnez le résultat : choisissez les données du jeu de résultats que vous souhaitez afficher.
- Transformez les données
- Joindre par heure : affichez les données brutes de toutes vos requêtes en une seule fois, un ensemble de résultats par colonne. Cliquez sur l'en-tête d'une colonne pour réorganiser les données.
- 4. Pour afficher les données avant que le système n'applique des remplacements de champs, cliquez sur le bouton Données formatées.
- 5. Pour télécharger un fichier CSV spécialement formaté pour Excel, cliquez sur le bouton Télécharger pour Excel.
- 6. Cliquez sur Télécharger le fichier CSV.

Inspectez les performances des requêtes

L'onglet Statistiques affiche des statistiques qui indiquent la durée de votre requête, le nombre de requêtes que vous envoyez et le nombre de lignes renvoyées. Ces informations peuvent vous aider à résoudre vos requêtes, en particulier si l'un des chiffres est élevé ou faible de façon inattendue.

- 1. Modifiez le panneau qui contient la requête avec les performances que vous souhaitez inspecter.
- 2. Dans l'éditeur de requêtes, cliquez sur Query Inspector.
- 3. Cliquez sur Statistiques.

Les statistiques sont affichées en lecture seule.

Inspecter les requêtes, les demandes et les réponses

Inspectez les données relatives aux demandes et aux réponses lorsque vous souhaitez résoudre les problèmes liés à une requête qui renvoie des résultats inattendus ou qui ne renvoie pas les résultats attendus.

- 1. Modifiez le panneau qui contient la requête que vous souhaitez exporter.
- 2. Dans l'éditeur de requêtes, cliquez sur Query Inspector.
- 3. Cliquez sur Actualiser.

Le panneau est renseigné avec les données de réponse.

- 4. Apportez les modifications nécessaires et réexécutez la requête.
- 5. Pour télécharger les données de demande de requête et de réponse, cliquez sur l'icône Copier dans le presse-papiers et collez les résultats dans une autre application.

Visualisations disponibles dans la version 9 de Grafana

△ Cette rubrique de documentation est conçue pour les espaces de travail Grafana compatibles avec la version 9.x de Grafana.

Pour les espaces de travail Grafana compatibles avec la version 8.x de Grafana, voir. [Travailler dans la version 8 de Grafana](#page-778-0)

Grafana propose une variété de visualisations adaptées à différents cas d'utilisation. Cette section de la documentation met en évidence les panneaux intégrés, leurs options et leur utilisation typique.

Le panel est un panneau courant pour commencer et pour apprendre les bases de l'utilisation des [Panneau des séries chronologiques](#page-646-0) panneaux.

### Rubriques

- [Panneau de liste d'alertes](#page-582-0)
- [Panneau d'annotations](#page-583-0)
- [Panneau de graphique à barres](#page-586-0)
- [Jauge à barres](#page-590-0)
- [Panneau en forme de chandelier](#page-591-0)
- [Panneau en toile](#page-593-0)
- [Panneau d'horloge](#page-595-0)
- [Liste du tableau de bord](#page-596-0)
- [Panneau de jauge](#page-597-0)
- [Panneau Geomap](#page-599-0)
- [Panneau graphique](#page-608-0)
- [Panneau Heatmap](#page-615-0)
- [Panneau d'histogramme](#page-618-0)
- [Panneau Logs](#page-620-0)
- [Panneau d'actualités](#page-622-0)
- [Panneau Node Graph](#page-623-0)
- [Panneau de diagramme à secteurs](#page-628-0)
- [Panneau Plotly](#page-630-0)
- [Panneau Sankey](#page-632-0)
- [Panneau Scatter](#page-633-0)
- [Panneau de démarrage](#page-636-0)
- [Panneau chronologique de l'État](#page-638-0)
- [Panneau d'historique des statuts](#page-640-0)
- [Panneau de table](#page-642-0)
- [Panneau de texte](#page-646-1)
- [Panneau des séries chronologiques](#page-646-0)
- [Panneau Traces \(version bêta\)](#page-654-0)
- [WindRose](#page-655-0)

## <span id="page-582-0"></span>Panneau de liste d'alertes

 $\triangle$  Cette rubrique de documentation est conçue pour les espaces de travail Grafana compatibles avec la version 9.x de Grafana. Pour les espaces de travail Grafana compatibles avec la version 8.x de Grafana, voir. [Travailler dans la version 8 de Grafana](#page-778-0)

Le panneau de liste d'alertes affiche les alertes de votre tableau de bord. Vous pouvez configurer la liste pour afficher l'état actuel ou les changements d'état récents. Pour plus d'informations sur les alertes, consulte[zAlertes dans Grafana version 9.](#page-673-0)

Utilisez ces paramètres pour affiner votre visualisation.

# **Options**

- Mode groupe : choisissez le regroupement par défaut pour afficher les instances d'alerte groupées selon leur règle d'alerte, ou le regroupement personnalisé pour regrouper les instances d'alerte selon un ensemble personnalisé d'étiquettes.
- Nombre maximum d'éléments : définissez le nombre maximum d'alertes à répertorier.
- Ordre de tri : sélectionnez le mode d'ordre des alertes affichées.
	- Alphabétique (asc) Ordre alphabétique
	- Alphabétique (desc) Ordre alphabétique inversé
	- Importance Par importance selon les valeurs suivantes, 1 étant la plus élevée :
		- alertingou firing : 1
		- no data: 2
		- pending: 3
- $\cdot$  ok: 4
- pausedou inactive : 5
- Alertes provenant de ce tableau de bord : affiche les alertes uniquement à partir du tableau de bord dans lequel se trouve la liste des alertes.

## Filtre

Utilisez les options suivantes pour filtrer les alertes en fonction de la requête, du dossier ou des balises que vous choisissez :

- Nom de l'alerte : entrez une requête portant le nom de l'alerte.
- Libellé de l'instance d'alerte : filtrez les instances d'alerte à l'aide de requêtes par étiquette. Par exemple, {severity="critical", instance=~"cluster-us-.+"}.
- Dossier : sélectionnez un dossier. Seules les alertes provenant des tableaux de bord du dossier sélectionné seront affichées.
- Source de données : filtrez les alertes provenant de la source de données sélectionnée.

## Filtre d'état

Choisissez les états d'alerte à afficher dans ce panneau.

- Alerte/Déclenchement
- En attente
- Aucune donnée
- Normal
- Erreur

# <span id="page-583-0"></span>Panneau d'annotations

 $\triangle$  Cette rubrique de documentation est conçue pour les espaces de travail Grafana compatibles avec la version 9.x de Grafana.

Pour les espaces de travail Grafana compatibles avec la version 8.x de Grafana, voir. [Travailler dans la version 8 de Grafana](#page-778-0)

Le panneau Annotations affiche la liste des annotations disponibles que vous pouvez utiliser pour afficher les données annotées. Différentes options sont disponibles pour filtrer la liste en fonction des balises et du tableau de bord actuel.

## Requête d'annotation

Les options suivantes contrôlent la requête source pour la liste des annotations.

# Filtre de requête

Utilisez le filtre de requête pour créer une liste d'annotations à partir de tous les tableaux de bord de votre organisation ou du tableau de bord actuel dans lequel se trouve ce panneau. Il propose les options suivantes :

- Tous les tableaux de bord Répertoriez les annotations de tous les tableaux de bord de l'organisation actuelle.
- Ce tableau de bord : limitez la liste aux annotations du tableau de bord actuel.

# Plage de temps

Utilisez l'option de plage de temps pour spécifier si la liste doit être limitée à la plage de temps actuelle. Il propose les options suivantes :

- Aucune : aucune limite de temps pour la requête d'annotations.
- Ce tableau de bord : limitez la liste à la plage de temps du tableau de bord où le panneau de liste d'annotations est disponible.

# Balises

Utilisez l'option tags pour filtrer les annotations par tags. Vous pouvez ajouter plusieurs balises afin d'affiner la liste.

# **a** Note

Vous pouvez éventuellement laisser la liste de balises vide et filtrer à la volée en sélectionnant les balises répertoriées dans les résultats sur le panneau lui-même.

### Limite

Utilisez l'option limit pour limiter le nombre de résultats renvoyés.

# Affichage

Ces options contrôlent les métadonnées supplémentaires incluses dans l'affichage du panneau d'annotations.

# Afficher l'utilisateur

Utilisez cette option pour afficher ou masquer l'utilisateur qui a créé l'annotation.

# Afficher l'heure

Utilisez cette option pour afficher ou masquer l'heure de création de l'annotation.

# Afficher les tags

Utilisez cette option pour afficher ou masquer les balises associées à une annotation. NB : Vous pouvez utiliser les balises pour filtrer en direct la liste des annotations sur le panneau lui-même.

Comportement des liens

# Cible du lien

Utilisez cette option pour choisir le mode d'affichage des données annotées. Il comporte les options suivantes.

- Panneau Cette option vous amène directement à une vue en plein écran du panneau avec l'annotation correspondante
- Tableau de bord : cette option permet de concentrer l'annotation dans le contexte d'un tableau de bord complet

# Temps antérieur

Utilisez cette option pour définir la plage de temps avant l'annotation. Utilisez des valeurs de chaîne de durée telles que « 1h » = 1 heure, « 10m » = 10 minutes, etc.

# Temps après

Utilisez cette option pour définir la plage de temps après l'annotation.

## <span id="page-586-0"></span>Panneau de graphique à barres

 $\triangle$  Cette rubrique de documentation est conçue pour les espaces de travail Grafana compatibles avec la version 9.x de Grafana. Pour les espaces de travail Grafana compatibles avec la version 8.x de Grafana, voir. [Travailler dans la version 8 de Grafana](#page-778-0)

Cette visualisation par panneau vous permet de représenter graphiquement des données catégorielles.

Formats de données pris en charge

Un seul bloc de données est pris en charge et il doit comporter au moins un champ de chaîne qui sera utilisé comme catégorie pour un axe X ou Y et un ou plusieurs champs numériques. Voici un exemple de formats de données :

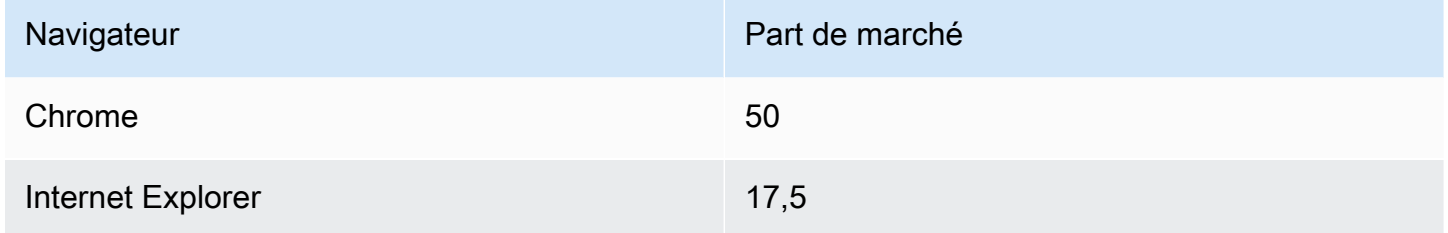

Si vous avez plusieurs champs numériques, le panneau affiche des barres groupées.

Visualisation de séries chronologiques ou de plusieurs ensembles de résultats

Si vous avez plusieurs séries chronologiques ou tables, vous devez d'abord les joindre à l'aide d'une jointure ou d'une transformation réduite. Par exemple, si vous avez plusieurs séries chronologiques et que vous souhaitez comparer leur dernière valeur et leur valeur maximale, ajoutez la transformation Reduce et spécifiez Max et Last comme options sous Calculs.

Options du graphique à barres

Utilisez les options suivantes pour affiner vos visualisations :

# **Orientation**

- Auto Grafana décide de l'orientation de la barre en fonction des dimensions du panneau.
- Horizontal Fait de l'axe X l'axe des catégories.
- Vertical Fait de l'axe Y l'axe des catégories.

La longueur maximale des étiquettes à cocher sur l'axe X définit la longueur maximale des étiquettes des graphiques à barres. Les étiquettes dont la longueur est supérieure à la longueur maximale sont tronquées (avec des ellipses).

L'espacement minimal des étiquettes de barres définit l'espacement minimal entre les étiquettes de barres.

#### Afficher les valeurs

Contrôle si les valeurs sont affichées en haut ou à gauche des barres.

- Auto Les valeurs sont affichées s'il y a de l'espace.
- Toujours : affiche toujours les valeurs.
- Jamais : ne jamais afficher les valeurs.

#### Empilage

Contrôle l'empilement des diagrammes à barres.

- Désactivé Les barres ne seront pas empilées.
- Normal Les barres seront empilées les unes sur les autres.
- Pourcentage Les barres seront empilées les unes sur les autres, et la hauteur de chaque barre est le pourcentage de la hauteur totale de la pile (toutes les piles de barres auront la même hauteur, soit 100 % au total).

La largeur des groupes contrôle la largeur des groupes. 0 = largeur minimale et 1 = largeur maximale.

La largeur des barres contrôle la largeur des barres. 0 = min et 1 = largeur maximale.

Le rayon des barres contrôle le rayon des barres, 0 = minimum et 0,5 = rayon maximum.

Surlignez toute la zone sur les commandes de survol si la zone environnante de la barre est surlignée lorsque vous survolez la barre avec un pointeur.

La largeur de ligne contrôle la largeur de ligne des barres.

L'opacité de remplissage contrôle l'opacité de remplissage des barres.

Le mode dégradé définit le mode de remplissage du dégradé. Le dégradé de remplissage est basé sur la couleur de la ligne. Pour modifier la couleur, utilisez l'option de champ du jeu de couleurs standard. L'apparence du dégradé est influencée par le paramètre d'opacité du remplissage.

- Aucun aucun remplissage en dégradé, il s'agit du paramètre par défaut.
- Opacité La transparence du dégradé est calculée en fonction des valeurs de l'axe Y. L'opacité du remplissage augmente avec les valeurs de l'axe Y.
- Teinte Le dégradé de couleur est généré en fonction de la teinte de la couleur de la ligne.

Mode infobulle — Lorsque vous passez le curseur sur la visualisation, Grafana peut afficher des infobulles. Choisissez le comportement des infobulles.

- Unique : l'infobulle affiche une seule série, celle que vous survolez dans la visualisation.
- Tout L'infobulle affiche toutes les séries de la visualisation. Grafana met en évidence la série que vous survolez en gras dans la liste des séries de l'infobulle.
- Masqué : n'affiche pas l'infobulle lorsque vous interagissez avec la visualisation.

### **a** Note

Vous pouvez utiliser un override pour masquer des séries individuelles dans l'infobulle.

Mode légende : utilisez ces paramètres pour affiner le mode d'affichage de la légende dans votre visualisation. Pour plus d'informations, consultez [Configuration d'une légende.](#page-572-0)

- Liste Affiche la légende sous forme de liste. Il s'agit du mode d'affichage par défaut de la légende.
- Tableau : affiche la légende sous forme de tableau.
- Masqué : masque la légende.

Emplacement de la légende : choisissez où placer la légende.

• En bas : en dessous du graphique.

• Droite : à droite du graphique.

Calculs de légende : choisissez les calculs standard à afficher dans la légende. Tu peux en avoir plusieurs.

Taille du texte — Entrez une valeur pour modifier la taille du texte sur votre graphique à barres.

Axe : utilisez les paramètres de champ suivants pour affiner l'affichage de vos axes. Certaines options de champ n'affectent pas la visualisation tant que vous n'avez pas cliqué en dehors de la zone d'options de champ que vous êtes en train de modifier ou que vous n'avez pas appuyé sur Entrée.

- Placement Définit le placement de l'axe Y.
- Auto Grafana assigne automatiquement l'axe Y à la série. Lorsqu'il existe deux séries ou plus avec des unités différentes, Grafana affecte l'axe gauche à la première unité et l'axe droit aux unités suivantes.
- Gauche Affiche tous les axes Y sur le côté gauche.
- Droite Affiche tous les axes Y sur le côté droit.
- Masqué : masque tous les axes Y.
- Étiquette Définissez une étiquette de texte sur l'axe Y. Si vous avez plusieurs axes Y, vous pouvez attribuer différentes étiquettes en les remplaçant.
- Largeur Définissez une largeur fixe de l'axe. Par défaut, Grafana calcule dynamiquement la largeur d'un axe.

En définissant la largeur de l'axe, les données avec différents types d'axes peuvent partager les mêmes proportions d'affichage. Cela facilite la comparaison des données de plusieurs graphiques, car les axes ne sont ni décalés ni étirés à proximité visuelle les uns des autres.

• Soft min et soft max : définissez les options soft min et soft max pour un meilleur contrôle des limites de l'axe Y. Par défaut, Grafana définit automatiquement la plage de l'axe Y en fonction du jeu de données.

Les paramètres minimum et maximum souples peuvent empêcher les pics de se transformer en montagnes lorsque les données sont généralement plates, et les paramètres minimum ou maximum définis à partir des options de champ minimales et maximales standard peuvent empêcher les pics intermittents d'aplatir les détails utiles en les découpant au-delà d'un point défini.

Vous pouvez définir des options min/max standard pour définir des limites strictes de l'axe Y.

#### <span id="page-590-0"></span>Jauge à barres

△ Cette rubrique de documentation est conçue pour les espaces de travail Grafana qui prennent en charge la version 9.x de Grafana. Pour les espaces de travail Grafana compatibles avec la version 8.x de Grafana, voir. [Travailler dans la version 8 de Grafana](#page-778-0)

La jauge à barres simplifie vos données en réduisant chaque champ à une seule valeur. Vous choisissez la façon dont Grafana calcule la réduction.

Ce panneau peut afficher un ou plusieurs indicateurs à barres en fonction du nombre de séries, de lignes ou de colonnes renvoyées par votre requête.

Options de valeur

Utilisez les options suivantes pour affiner la façon dont votre visualisation affiche la valeur :

Afficher — Choisissez la manière dont Grafana affiche vos données.

Calculer : affiche une valeur calculée en fonction de toutes les lignes.

- Calcul Sélectionnez une fonction de réduction que Grafana utilisera pour réduire de nombreux champs à une seule valeur. Pour obtenir la liste des calculs disponibles, reportez-vous à la section Types de calculs.
- Champs Sélectionnez les champs affichés dans le panneau.

Toutes les valeurs : affiche une statistique distincte pour chaque ligne. Si vous sélectionnez cette option, vous pouvez également limiter le nombre de lignes à afficher.

- Limite : nombre maximal de lignes à afficher. La valeur par défaut est 5 000.
- Champs Sélectionnez les champs affichés dans le panneau.

Options de jauge à barres

Réglez le mode d'affichage de la jauge à barres.

Orientation — Choisissez une direction d'empilement.

- Auto Grafana sélectionne ce qu'il pense être la meilleure orientation.
- Horizontal Les barres s'étirent horizontalement, de gauche à droite.
- Vertical Les barres s'étirent verticalement de bas en haut.

Mode d'affichage — Choisissez un mode d'affichage.

- Dégradé : les niveaux de seuil définissent un dégradé.
- LCD rétro La jauge est divisée en petites cellules allumées ou éteintes.
- Basique : couleur unique basée sur le seuil correspondant.

Afficher la zone vide : sélectionnez cette option si vous souhaitez rendre la zone vide des barres en gris foncé. Non applicable au mode d'affichage LCD rétro.

# Largeur minimale

Limitez la largeur minimale de la colonne de barres dans le sens vertical.

Afficher automatiquement la barre de défilement de l'axe X lorsqu'il y a une grande quantité de données.

### Hauteur minimale

Limitez la hauteur minimale de la rangée de barres dans le sens horizontal.

Afficher automatiquement la barre de défilement de l'axe Y lorsqu'il y a une grande quantité de données.

# <span id="page-591-0"></span>Panneau en forme de chandelier

 $\triangle$  Cette rubrique de documentation est conçue pour les espaces de travail Grafana compatibles avec la version 9.x de Grafana. Pour les espaces de travail Grafana compatibles avec la version 8.x de Grafana, voir. [Travailler dans la version 8 de Grafana](#page-778-0)

Le panneau Candlestick vous permet de visualiser des données comprenant un certain nombre de dimensions cohérentes axées sur le mouvement des prix. Le panneau Candlestick inclut un mode

Open-High-Low-Close (OHLC), ainsi que la prise en charge de dimensions supplémentaires basées sur des données de séries chronologiques.

Le panneau Candlestick s'appuie sur les bases du [Panneau des séries chronologiques](#page-646-0) et inclut de nombreux paramètres de configuration courants.

# Mode

Les options de mode vous permettent de choisir les dimensions utilisées pour la visualisation.

- Candles limite les dimensions du panneau aux dimensions ouverte, haute, basse et fermée utilisées par les visualisations en chandeliers.
- Le volume limite la dimension du panneau à la dimension du volume.
- Les deux sont le comportement par défaut du panneau en chandeliers. Il inclut à la fois des visualisations en chandelier et en volume.

# Style de bougie

- Candles est le style d'affichage par défaut et crée des visualisations sous forme de bougie entre les dimensions d'ouverture et de fermeture.
- Les barres OHLC affichent les quatre valeurs principales d'ouverture, de haute, de basse et de fermeture.

# Stratégie de couleur

- Puisque Open est le comportement par défaut. Ce mode utilisera la couleur vers le haut (cidessous) si l'évolution des prix intra-période est positive. En d'autres termes, si la valeur à la fermeture est supérieure ou égale à la valeur à l'ouverture, la couleur Up est utilisée.
- Puisque Prior Close est une méthode d'affichage alternative où la couleur de la bougie est basée sur le mouvement des prix ou le changement de valeur entre les périodes. En d'autres termes, si la valeur à l'ouverture est supérieure à la valeur précédente à la fermeture, la couleur Up est utilisée. Si la valeur à l'ouverture est inférieure à la valeur précédente à la fermeture, la couleur vers le bas est utilisée. Cette option déclenche également le mode de visualisation du chandelier creux. Les chandeliers creux indiquent que le mouvement intra-période est positif (la valeur est plus élevée à la fermeture qu'à l'ouverture), les chandeliers pleins indiquent que le changement intra-période est négatif (la valeur est inférieure à la fermeture qu'à l'ouverture). Pour en savoir plus, consultez l'[explication des différences](https://thetradingbible.com/how-to-read-hollow-candlesticks).

## Couleurs ascendantes et descendantes

Les options de couleur vers le haut et de couleur vers le bas permettent de sélectionner les couleurs utilisées lorsque le mouvement des prix est à la hausse ou à la baisse. La stratégie de couleur ci-dessus déterminera si le mouvement des prix intra-période ou interpériode est utilisé pour sélectionner la couleur de la bougie ou de la barre OHLC.

### Ouvert, haut, bas, fermé

Le panneau en chandeliers tentera de mapper les champs à la dimension appropriée. Les options Ouvrir, Haut, Bas et Fermer vous permettent de mapper vos données à ces dimensions si le panneau n'est pas en mesure de le faire.

### **a** Note

Ces valeurs sont masquées dans la légende.

- Open correspond à la valeur de départ de la période donnée.
- La valeur la plus élevée correspond à la valeur la plus élevée de la période donnée.
- Faible correspond à la valeur la plus faible de la période donnée.
- Close correspond à la valeur finale (fin) de la période donnée.
- Le volume correspond au nombre d'échantillons au cours de la période donnée. (par exemple, nombre de transactions)

# Champs supplémentaires

Le panneau des chandeliers est basé sur le panneau des séries chronologiques. Il peut visualiser des dimensions de données supplémentaires au-delà de l'ouverture, du haut, du bas, de la fermeture et du volume. Les options Inclure et Ignorer permettent au panneau de visualiser d'autres données incluses, telles que des moyennes mobiles simples, des bandes de Bollinger, etc., en utilisant les mêmes styles et configurations que ceux disponibles dans le. [Panneau des séries chronologiques](#page-646-0)

### <span id="page-593-0"></span>Panneau en toile

△ Cette rubrique de documentation est conçue pour les espaces de travail Grafana qui prennent en charge la version 9.x de Grafana.

# Pour les espaces de travail Grafana compatibles avec la version 8.x de Grafana, voir. [Travailler dans la version 8 de Grafana](#page-778-0)

Canvas est un nouveau panneau qui combine la puissance de Grafana avec la flexibilité des éléments personnalisés. Les visualisations Canvas sont des panneaux extensibles créés dans des formulaires qui vous permettent de placer explicitement des éléments dans des mises en page statiques et dynamiques. Cela vous permet de concevoir des visualisations personnalisées et de superposer des données d'une manière qui n'est pas possible avec les panneaux Grafana standard, le tout dans l'interface utilisateur de Grafana. Si vous avez utilisé des outils d'interface utilisateur et de conception Web populaires, la conception de panneaux Canvas vous sera très familière.

### **Eléments**

### Valeur métrique

L'élément de valeur métrique vous permet de sélectionner facilement les données que vous souhaitez afficher sur le canevas. Cet élément possède un mode « édition » unique qui peut être déclenché soit via l'option « Modifier » du menu contextuel, soit en double-cliquant. En mode édition, vous pouvez sélectionner les données de champ que vous souhaitez afficher.

### Text

L'élément de texte vous permet d'ajouter facilement du texte au canevas. L'élément prend également en charge un mode d'édition, déclenché soit par un double-clic, soit par l'option du menu d'édition dans le menu contextuel.

### **Rectangulaire**

L'élément rectangle vous permet d'ajouter un rectangle de base au canevas. Les éléments rectangulaires permettent d'afficher du texte (données fixes et données de terrain) et peuvent modifier la couleur d'arrière-plan en fonction des seuils de données.

## Icône

L'élément icône vous permet d'ajouter une icône compatible au canevas. Les icônes peuvent avoir leur couleur définie en fonction de seuils ou de mappages de valeurs.

Édition de canevas

### Éditeur en ligne

Canvas introduit une nouvelle expérience d'édition. Vous pouvez désormais modifier votre panneau de canevas en ligne dans le contexte du mode tableau de bord.

## Menu contextuel

Le menu contextuel vous permet d'accéder aux tâches courantes. Les fonctionnalités prises en charge incluent l'ouverture et la fermeture de l'éditeur intégré, la duplication d'un élément, la suppression d'un élément, etc.

Le menu contextuel est déclenché par un clic droit sur le panneau ou sur un élément du canevas donné. Lorsque vous cliquez avec le bouton droit sur le panneau, vous pouvez définir une image d'arrière-plan et ajouter facilement des éléments au canevas.

Lorsque vous cliquez avec le bouton droit sur un élément, vous pouvez modifier, supprimer et dupliquer l'élément, ou modifier le positionnement de la couche de l'élément.

# Options du canevas

# Édition en ligne

Le bouton d'édition intégré vous permet de verrouiller ou de déverrouiller le panneau du canevas. Lorsqu'il est éteint, le panneau de toile se verrouille, bloquant les éléments en place et empêchant toute modification involontaire.

# <span id="page-595-0"></span>Panneau d'horloge

Cette rubrique de documentation est conçue pour les espaces de travail Grafana qui prennent en charge la version 9.x de Grafana. Pour les espaces de travail Grafana compatibles avec la version 8.x de Grafana, voir. [Travailler dans la version 8 de Grafana](#page-778-0)

Le panneau de l'horloge indique l'heure actuelle ou un compte à rebours. Il est mis à jour chaque seconde.

- Mode La valeur par défaut est l'heure. Si vous choisissez le compte à rebours, définissez la date limite du compte à rebours pour démarrer le compte à rebours.
- 12 ou 24 heures Les options d'affichage de l'heure sont le format 12 heures et le format 24 heures.
- Fuseau horaire Les fuseaux horaires sont fournis par la bibliothèque de fuseaux horaires du moment. Le fuseau horaire par défaut est celui de votre ordinateur.
- Date limite du compte à rebours Spécifiez l'heure et la date du compte à rebours, si vous avez réglé le mode sur le compte à rebours.
- Texte de fin du compte à rebours : spécifiez le texte à afficher à la fin du compte à rebours.
- Options de formatage de la date et de l'heure : personnalisez la taille de police, le poids et le formatage de la date et de l'heure. Si vous affichez un compte à rebours et que vous ne voulez pas voir les secondes s'écouler, modifiez le format de l'heure hh:mm pour une horloge de 24 heures ou h:mm A une horloge de 12 heures. Pour une liste complète des options, voir [Affichage](https://momentjs.com/docs/#/displaying/).
- Bg Color Sélectionnez une couleur d'arrière-plan pour l'horloge.

# <span id="page-596-0"></span>Liste du tableau de bord

 $\triangle$  Cette rubrique de documentation est conçue pour les espaces de travail Grafana compatibles avec la version 9.x de Grafana. Pour les espaces de travail Grafana compatibles avec la version 8.x de Grafana, voir. [Travailler dans la version 8 de Grafana](#page-778-0)

La visualisation de la liste des tableaux de bord vous permet d'afficher des liens dynamiques vers d'autres tableaux de bord. La liste peut être configurée pour utiliser des tableaux de bord marqués d'un favori, des tableaux de bord récemment consultés, une requête de recherche et des balises de tableau de bord.

À chaque chargement du tableau de bord, ce panneau interroge la liste des tableaux de bord, fournissant toujours le plus de up-to-date résultats.

# **Options**

Utilisez ces options pour affiner votre visualisation.

- En vedette : affiche les tableaux de bord favoris par ordre alphabétique.
- Consulté récemment : affiche les tableaux de bord récemment consultés par ordre alphabétique.
- Recherche : affichez les tableaux de bord par requête de recherche ou par balises. Vous devez saisir au moins une valeur dans Requête ou Tags. Pour les champs Query et Tags, l'interpolation variable est prise en charge, par exemple, \$my\_var ou\$ {my\_var}.
- Afficher les en-têtes : la sélection de liste choisie (favoris, récemment consultée, recherche) est affichée sous forme de titre.
- Nombre maximum d'éléments : définit le nombre maximum d'éléments à répertorier par section. Par exemple, si vous avez laissé la valeur par défaut de 10 et que vous avez affiché les tableaux de bord favoris et récemment consultés, le panneau affichera jusqu'à 20 tableaux de bord au total, dix dans chaque section.

## Rechercher

Ces options ne s'appliquent que si l'option Rechercher est sélectionnée.

- Requête Entrez la requête à partir de laquelle vous souhaitez effectuer la recherche. Les requêtes ne distinguent pas les majuscules des minuscules et les valeurs partielles sont acceptées.
- Dossier : sélectionnez les dossiers du tableau de bord que vous souhaitez afficher.
- Balises C'est ici que vous entrez les balises que vous souhaitez utiliser pour effectuer la recherche. Les balises existantes n'apparaîtront pas au fur et à mesure que vous tapez, et elles distinguent les majuscules et minuscules.

### **a** Note

Lorsque plusieurs balises et chaînes apparaissent, la liste du tableau de bord affiche celles qui répondent à toutes les conditions.

# <span id="page-597-0"></span>Panneau de jauge

 $\triangle$  Cette rubrique de documentation est conçue pour les espaces de travail Grafana compatibles avec la version 9.x de Grafana. Pour les espaces de travail Grafana compatibles avec la version 8.x de Grafana, voir. [Travailler dans la version 8 de Grafana](#page-778-0)

La jauge est une visualisation à valeur unique qui permet de répéter une jauge pour chaque série, colonne ou ligne.

# Options de valeur

Utilisez les options suivantes pour affiner la façon dont votre visualisation affiche la valeur :

## Afficher

Choisissez la manière dont Grafana affiche vos données.

## **Calculer**

Afficher une valeur calculée en fonction de toutes les lignes.

- Calcul Sélectionnez une fonction de réduction que Grafana utilisera pour réduire de nombreux champs à une seule valeur. Pour obtenir la liste des calculs disponibles, reportez-vous à[Types de](#page-574-0)  [calculs.](#page-574-0)
- Champs Sélectionnez les champs à afficher dans le panneau.

## Toutes les valeurs

Afficher une statistique distincte pour chaque ligne. Si vous sélectionnez cette option, vous pouvez également limiter le nombre de lignes à afficher.

- Limite : nombre maximal de lignes à afficher. La valeur par défaut est 5 000.
- Champs Sélectionnez les champs à afficher dans le panneau.

### Jauge

Réglez le mode d'affichage de la jauge.

- Afficher les étiquettes de seuil : contrôle si les valeurs de seuil sont affichées.
- Afficher les marqueurs de seuil : contrôle si une bande de seuil est affichée en dehors de la bande de valeur de jauge intérieure.

# Taille du texte

Ajustez la taille du texte de la jauge.

- Titre Entrez une valeur numérique pour la taille du titre de la jauge.
- Valeur Entrez une valeur numérique pour la taille de la valeur de jauge.

### <span id="page-599-0"></span>Panneau Geomap

 $\triangle$  Cette rubrique de documentation est conçue pour les espaces de travail Grafana compatibles avec la version 9.x de Grafana. Pour les espaces de travail Grafana compatibles avec la version 8.x de Grafana, voir. [Travailler dans la version 8 de Grafana](#page-778-0)

La visualisation du panneau Geomap vous permet de visualiser et de personnaliser la carte du monde à l'aide de données géospatiales. Vous pouvez configurer différents styles de superposition et paramètres de vue cartographique pour vous concentrer facilement sur les caractéristiques géolocalisées importantes des données.

### Vue de la carte

La vue cartographique contrôle la vue initiale de la carte lorsque le tableau de bord se charge.

### Vue initiale

La vue initiale configure le rendu du GeoMap panneau lors de son premier chargement.

- La vue définit le centre de la carte lorsque le panneau se charge pour la première fois.
	- L'ajustement aux données s'adapte à la vue cartographique en fonction de l'étendue des données des couches cartographiques et se met à jour lorsque les données changent.
		- L'option Données permet de sélectionner l'étendue en fonction des données provenant de « Toutes les couches », d'une seule « couche » ou de la « Dernière valeur » d'une couche sélectionnée.
		- La couche peut être sélectionnée si les données d'une seule « couche » sont ajustées ou de la « dernière valeur » d'une couche.
		- Le rembourrage définit le remplissage en pourcentage relatif au-delà de l'étendue des données (non disponible uniquement pour la « Dernière valeur »).
		- Le zoom maximal définit le niveau de zoom maximal lors de l'ajustement des données.
	- Coordinates définit la vue de la carte en fonction de :
		- Latitude
		- Longitude
	- Les vues par défaut sont également disponibles, notamment :
- $(0^{\circ}, 0^{\circ})$
- Amérique du Nord
- Amérique du Sud
- L'Europe
- Afrique
- Asie de l'Ouest
- Asie du Sud
- Asie du Sud-Est
- Asie de l'Est
- Australie
- Océanie
- Zoom définit le niveau de zoom initial.

# Couches cartographiques

La visualisation Geomap permet d'afficher plusieurs couches. Chaque couche détermine la manière dont vous visualisez les données géospatiales au-dessus de la carte de base.

# Types

Vous avez le choix entre trois types de couches cartographiques dans la visualisation Geomap.

- [Couche de marqueursa](#page-602-0)ffiche un marqueur à chaque point de données.
- [couche Heatmapv](#page-602-1)isualise une carte thermique des données.
- [couche GeoJSONa](#page-603-0)ffiche des données statiques à partir d'un fichier GeoJSON.

Il existe également cinq types de couches actuellement en version alpha.

- [Couche jour/nuit \(Alpha\)](#page-605-0)affiche une région nocturne ou diurne.
- L'icône au dernier point (alpha) affiche une icône au dernier point de données.
- Dynamic GeoJSON (alpha) stylise un fichier GeoJSON en fonction des résultats de requête.
- Route (alpha) affiche les points de données sous forme d'itinéraire.
- [Couche de photos \(Alpha\)](#page-605-1)affiche une photo à chaque point de données.

## Contrôles des couches

Les commandes des couches vous permettent de créer des couches, de modifier leur nom, de réorganiser et de supprimer des couches.

- L'ajout d'une couche crée une couche de données supplémentaire configurable pour la visualisation de la carte géographique. Lorsque vous ajoutez une couche, vous êtes invité à sélectionner un type de couche. Vous pouvez modifier le type de couche à tout moment lors de la configuration du panneau. Consultez la section Types de couches ci-dessus pour plus de détails sur chaque type de couche.
- Les commandes des couches vous permettent de renommer, de supprimer et de réorganiser les couches du panneau.
	- Modifier le nom de la couche (icône en forme de crayon) renomme la couche.
	- Trash Bin supprime la couche.
	- Le réordre (six points/poignée de saisie) vous permet de modifier l'ordre des couches. Les données relatives aux couches supérieures apparaîtront au-dessus des données relatives aux couches inférieures. Le panneau met à jour l'ordre des couches au fur et à mesure que vous glissez et déposez afin de simplifier le choix de l'ordre des couches.

Vous pouvez ajouter plusieurs couches de données à un seul panneau Geomap afin de créer des visualisations riches et détaillées.

# Emplacement

Le panneau Geomap a besoin d'une source de données géographiques. Ces données proviennent d'une requête de base de données, et il existe quatre options de mappage pour vos données.

- Recherche automatiquement les données de localisation. Utilisez cette option lorsque votre requête est basée sur l'un des noms de champs de données suivants.
	- geohash : « géohash »
	- latitude : « latitude », « lat »
	- longitude : « longitude », « long », « long »
	- recherche : « recherche »
- Coords indique que votre requête contient des données de coordonnées. Vous serez invité à sélectionner des champs de données numériques pour la latitude et la longitude dans votre requête de base de données.
- Geohash indique que votre requête contient des données de géohash. Vous serez invité à sélectionner un champ de données sous forme de chaîne pour le géohash dans votre requête de base de données.
- Lookup indique que votre requête contient des données de nom de lieu qui doivent être mappées à une valeur. Vous serez invité à sélectionner le champ de recherche dans votre requête de base de données et dans un répertoire géographique. Le répertoire géographique est le répertoire utilisé pour mapper les données que vous avez demandées à un point géographique.

# <span id="page-602-0"></span>Couche de marqueurs

La couche de marqueurs vous permet d'afficher les points de données sous différentes formes de marqueurs, telles que des cercles, des carrés, des triangles, des étoiles, etc.

Les marqueurs disposent de nombreuses options de personnalisation.

- Marker Color configure la couleur du marqueur. Par défaut, Single color tous les points sont d'une seule couleur. Il existe une autre option permettant d'avoir plusieurs couleurs en fonction des valeurs des points de données et du seuil défini dans la Thresholds section.
- La taille du marqueur permet de configurer la taille du marqueur. La valeur par défaut estFixed size, ce qui rend toutes les tailles de marqueurs identiques, quels que soient les points de données. Cependant, il existe également une option permettant de redimensionner les cercles en fonction des points de données correspondants. Minet la taille du Max marqueur doit être définie de telle sorte que la couche Marker puisse être redimensionnée dans cette plage.
- Marker Shape vous permet de choisir la forme, l'icône ou le graphique afin de fournir un contexte visuel supplémentaire à vos données. Choisissez parmi les ressources incluses dans Grafana, telles que des formes simples ou la bibliothèque Unicon. Vous pouvez également spécifier une URL contenant une ressource d'image. L'image doit être un graphique vectoriel évolutif (SVG).
- L'opacité du remplissage configure la transparence de chaque marqueur.

# <span id="page-602-1"></span>couche Heatmap

La couche de carte thermique regroupe différents points de données pour visualiser des emplacements présentant différentes densités. Pour ajouter une couche de carte thermique :

Cliquez sur le menu déroulant sous Data Layer et choisissezHeatmap.

De mêmeMarkers, des options vous sont proposées pour déterminer les points de données à visualiser et la manière dont vous souhaitez les visualiser.

- Les valeurs de pondération configurent l'intensité des clusters de cartes thermiques. Fixed valueconserve une valeur de pondération constante sur tous les points de données. Cette valeur doit être comprise entre 0 et 1. Comme pour les marqueurs, il existe une autre option dans la liste déroulante pour redimensionner automatiquement les valeurs de poids en fonction des valeurs de données.
- Radius configure la taille des clusters de cartes thermiques.
- Le flou configure le niveau de flou sur chaque cluster.

## <span id="page-603-0"></span>couche GeoJSON

La couche GeoJSON vous permet de sélectionner et de charger un fichier GeoJSON statique depuis le système de fichiers.

- L'URL GeoJSON fournit un choix de fichiers GeoJSON fournis avec Grafana.
- Le style par défaut contrôle les styles à appliquer lorsqu'aucune des règles ci-dessus ne correspond.
	- Couleur : configure la couleur du style par défaut
	- L'opacité configure l'opacité par défaut
- Les règles de style appliquent des styles en fonction des propriétés des fonctionnalités
	- La règle vous permet de sélectionner une entité, une condition et une valeur dans le fichier GeoJSON afin de définir une règle. L'icône de la corbeille peut être utilisée pour supprimer la règle actuelle.
	- Couleur : configure la couleur du style pour la règle actuelle.
	- L'opacité configure le niveau de transparence de la règle actuelle
- L'ajout d'une règle de style crée des règles de style supplémentaires.

couche CARTO

Une couche CARTO provient de fonds de [carte CARTO](https://carto.com/about-us/) Raster.

# **Options**

• Thème

Choisissez un thème, qu'il s'agisse d'un thème clair, d'un thème sombre ou d'un thème automatique.

- Afficher les étiquettes affiche les détails du pays en haut de la carte.
- Opacité comprise entre 0 (transparent) et 1 (opaque)

## <span id="page-604-0"></span>couche de tuiles XYZ

La couche de tuiles XYZ est une carte issue d'une couche de tuiles générique.

## **a** Note

Pour plus d'informations sur les couches de tuiles génériques, voir [Cartes Web](https://en.wikipedia.org/wiki/Tiled_web_map) en mosaïque et [Liste des serveurs de tuiles Open Street Map](https://wiki.openstreetmap.org/wiki/Tile_servers).

# **Options**

• Modèle d'URL

# **a** Note

Définissez une URL de serveur de tuiles valide, avec {z}/{x}/{y} par exemple :https:// tile.openstreetmap.org/{z}/{x}/{y}.png.

- L'attribution définit la chaîne de référence de la couche si elle est affichée dans les [contrôles](#page-606-0)  [cartographiques](#page-606-0).
- Opacité comprise entre 0 (transparent) et 1 (opaque)

# Couche Open Street Map

Une carte d'[Open Street Map,](https://www.openstreetmap.org/about) une base de données géographique mondiale collaborative et gratuite.

# **Options**

• Opacité comprise entre 0 (transparent) et 1 (opaque)

# couche ArcGIS

Une couche [ArcGIS](https://services.arcgisonline.com/arcgis/rest/services) est une couche issue d'un ArcGIS [MapServerESRI.](https://www.esri.com/en-us/about/about-esri/overview)

# **Options**

- Instance de serveur à sélectionner parmi les types de carte suivants.
	- Carte des rues du monde
	- Imagerie du monde
	- Physique du monde
	- Topographique
	- Topographie des États-Unis
	- Océan mondial
	- Personnalisé MapServer (voir [XYZ](#page-604-0) pour le formatage)
		- Modèle d'URL
		- Attribution
- Opacité comprise entre 0 (transparent) et 1 (opaque)

## <span id="page-605-0"></span>Couche jour/nuit (Alpha)

La couche Night/Day affiche les régions nocturnes et diurnes en fonction de la plage horaire actuelle.

## **a** Note

Pour plus d'informations, voir [Extensions pour OpenLayers - DayNight](https://viglino.github.io/ol-ext/examples/layer/map.daynight.html).

# **Options**

- Afficher bascule entre la source de temps et la plage de temps du panneau
- La couleur de la région nocturne choisit la couleur de la région nocturne
- Afficher le soleil fait basculer l'icône du soleil
- Opacité comprise entre 0 (transparent) et 1 (opaque)

### <span id="page-605-1"></span>Couche de photos (Alpha)

La couche Photos affiche une photo à chaque point de données.

### **a** Note

Pour plus d'informations, voir [Extensions pour OpenLayers - Image Photo Style.](http://viglino.github.io/ol-ext/examples/style/map.style.photo.html)

# **Options**

• Champ source de l'image

Sélectionnez un champ de chaîne contenant des données d'image dans l'un des formats suivants :

- URL des images
- Binaire d'image codé en Base64 () data:image/png;base64,…
- Type

sélectionnez le style de cadre autour des images

- Square
- Circle
- Ancré
- Folio
- Bascule de recadrage si les images sont recadrées pour s'adapter
- Ombre : faire basculer une ombre encadrée derrière les images
- Bordure : définissez la taille de la bordure autour des images
- Couleur de la bordure : définissez la couleur de la bordure autour des images
- Rayon : définit la taille globale des images en pixels

# <span id="page-606-0"></span>Contrôles cartographiques

L'interface de contrôle cartographique contient les options suivantes pour les informations cartographiques et les superpositions d'outils.

# Zoom

Cette section décrit chacune des commandes de zoom.

Afficher le contrôle du zoom

Affiche les commandes de zoom dans le coin supérieur gauche.

Zoom avec molette de souris

S'active ou se désactive à l'aide de la molette de la souris pour zoomer ou dézoomer.

# Afficher l'attribution

Affiche l'attribution des couches de fond de carte sur la carte.

### Afficher l'échelle

Affiche les informations relatives à l'échelle dans le coin inférieur gauche.

**a** Note

Affiche les unités en [m]/[km].

Afficher les outils de mesure

Affiche les outils de mesure dans le coin supérieur droit. Les mesures apparaissent uniquement lorsque cette commande est ouverte.

- Cliquez pour commencer à mesurer
- Continuez à cliquer pour poursuivre la mesure
- Double-cliquez pour terminer la mesure

### **a** Note

Lorsque vous modifiez le type ou les unités de mesure, la mesure précédente est supprimée de la carte.

Si le contrôle est fermé puis rouvert, la mesure la plus récente est affichée.

Une mesure peut être modifiée en cliquant dessus et en la faisant glisser.

### Longueur

Obtenez la longueur sphérique d'une géométrie. Cette longueur est la somme des distances entre les grands cercles entre les coordonnées. Pour les géométries en plusieurs parties, la longueur est la somme de la longueur de chaque pièce. Les géométries sont supposées être dans « EPSG:3857 ».

Vous pouvez choisir les unités suivantes pour les mesures de longueur :

- Métrique (m/km)
- Pieds (pieds)
- Miles (miles)
- Miles nautiques (nmi)

## Area

Obtenez la zone sphérique d'une géométrie. Cette zone est calculée en supposant que les arêtes des polygones sont des segments de grands cercles sur une sphère. Les géométries sont supposées être dans « EPSG:3857 ».

Vous pouvez choisir les unités suivantes pour les mesures de surface :

- Mètres carrés (m<sup>2</sup>)
- Kilomètres carrés (km²)
- Pieds carrés (ft<sup>2</sup>)
- Miles carrés (mi<sup>2</sup>)
- Hectares (acres)
- Hectare (ha)

# Afficher le débogage

Affiche les informations de débogage dans le coin supérieur droit de la carte. Cela peut être utile pour le débogage ou la validation d'une source de données.

- Zoom affiche le niveau de zoom actuel de la carte.
- Le centre affiche la longitude et la latitude actuelles du centre de la carte.

# Info-bulle

- Aucune n'affiche les infobulles uniquement lorsque l'utilisateur clique sur un point de données.
- Details affiche des infobulles lorsqu'un pointeur passe au-dessus d'un point de données.

# <span id="page-608-0"></span>Panneau graphique

A Cette rubrique de documentation est conçue pour les espaces de travail Grafana compatibles avec la version 9.x de Grafana.

Pour les espaces de travail Grafana compatibles avec la version 8.x de Grafana, voir. [Travailler dans la version 8 de Grafana](#page-778-0)

Un panneau graphique peut être affiché sous la forme d'une ligne, d'un tracé de points ou d'une série de barres. Ce type de graphique est suffisamment polyvalent pour afficher presque toutes les séries chronologiques.

Options de données et de champs

Lorsque vous utilisez des visualisations graphiques, vous pouvez appliquer les options suivantes :

- [Transformez les données](#page-531-0)
- Alertes. Il s'agit du seul type de visualisation qui permet de définir des alertes. Pour plus d'informations, consultez [Alertes dans Grafana version 9.](#page-673-0)
- [Configuration des seuils](#page-557-0)

#### Options d'affichage

Pour affiner votre visualisation, utilisez les paramètres suivants :

- Barres : affiche les valeurs sous forme de graphique à barres.
- Lignes : affiche les valeurs sous forme de graphique linéaire.
- Largeur de ligne Spécifiez la largeur de la ligne pour une série. La valeur par défaut est 1.
- Escalier Dessine les points adjacents sous forme d'escalier.
- Remplissage de zone Spécifiez la quantité de couleur de remplissage pour une série. La valeur par défaut est 1 ; 0 est aucun.
- Dégradé de remplissage : spécifiez le degré de dégradé du remplissage de la zone. La valeur par défaut est 0, qui n'est pas un gradient ; 10 est un gradient abrupt.
- Points : affiche les points pour les valeurs.
- Rayon des points : contrôlez la taille des points.
- Seuils d'alerte : affichez les seuils d'alerte et les régions sur le panneau.

#### Empilage et valeur nulle

• Pile — Chaque série est empilée les unes sur les autres.

- Pourcentage Chaque série est dessinée en pourcentage du total de toutes les séries. Cette option est disponible lorsque Stack est sélectionné.
- Valeur nulle Spécifiez le mode d'affichage des valeurs nulles. Il s'agit d'un paramètre important. Voir la note ci-dessous.
	- connecté S'il existe un écart dans la série, c'est-à-dire une ou plusieurs valeurs nulles, la ligne ignorera l'écart et se connectera à la valeur non nulle suivante.
	- null S'il y a un écart dans la série, c'est-à-dire une valeur nulle, la ligne du graphique sera brisée et indiquera l'écart. Il s'agit du paramètre par défaut.
	- null as zero S'il y a un écart dans la série, c'est-à-dire une valeur nulle, elle sera affichée sous la forme d'une valeur nulle dans le panneau graphique.

# **A** Important

Si vous surveillez la charge du processeur d'un serveur et que la charge atteint 100 %, le serveur se bloquera et l'agent qui envoie les statistiques ne sera pas en mesure de collecter les statistiques de charge. Cela entraîne une lacune dans les statistiques, et l'utilisation du paramètre nul par défaut signifie qu'Amazon Managed Grafana affichera les lacunes et indiquera que quelque chose ne va pas. Si ce signal est réglé sur Connected, il sera facile de passer à côté de ce signal.

# Survolez l'infobulle

Utilisez ces paramètres pour modifier l'apparence de l'infobulle qui apparaît lorsque vous vous arrêtez sur la visualisation du graphique.

- Mode Détermine le nombre de séries affichées par l'infobulle.
	- Toutes les séries : l'infobulle affiche toutes les séries du graphique. Dans la liste des séries figurant dans l'infobulle, l'espace de travail Grafana met en évidence les séries sur lesquelles vous vous arrêtez en gras.
	- Unique L'infobulle ne montre qu'une seule série, celle sur laquelle vous faites une pause dans le graphique.
- Ordre de tri : trie l'ordre des séries dans l'infobulle du pointeur si vous avez sélectionné le mode Toutes les séries. Lorsque vous faites une pause sur un graphique, Amazon Managed Grafana affiche les valeurs associées aux lignes. En général, les utilisateurs sont plus intéressés par les

valeurs les plus élevées ou les plus faibles. Le tri de ces valeurs peut faciliter la recherche des données souhaitées.

- Aucun L'ordre des séries dans l'infobulle est déterminé par l'ordre de tri de votre requête. Par exemple, vous pouvez trier les séries par ordre alphabétique par nom de série.
- Croissance : les séries affichées dans l'infobulle sont triées par valeur et par ordre croissant, la valeur la plus faible se trouvant en haut de la liste.
- Décroissant Les séries affichées dans l'infobulle sont triées par valeur et par ordre décroissant, la valeur la plus élevée se trouvant en haut de la liste.

# Dérogations de séries

Les remplacements de séries permettent à une série d'un panneau graphique d'être rendue différemment des autres. Vous pouvez personnaliser les options d'affichage par série ou en utilisant des règles regex. Par exemple, une série peut avoir une largeur de ligne plus épaisse pour la faire ressortir ou être déplacée vers l'axe Y droit.

Vous pouvez ajouter plusieurs remplacements de séries.

Pour ajouter une dérogation de série

- 1. Choisissez Ajouter un remplacement de série.
- 2. Dans Alias ou regex, tapez ou sélectionnez une série. Choisissez le champ pour voir la liste des séries disponibles.

Par exemple, /Network.\*/ correspondrait à deux séries nommées Network out etNetwork in.

- 3. Choisissez +, puis sélectionnez le style à appliquer à la série. Vous pouvez ajouter plusieurs styles à chaque entrée.
- Barres : affiche les séries sous forme de graphique à barres.
- Lignes : affiche les séries sous forme de graphique linéaire.
- Remplissage linéaire : affiche un graphique linéaire avec remplissage de zones.
- Dégradé de remplissage Spécifiez le degré de dégradé de remplissage de la zone.
- Largeur de ligne Définissez la largeur de ligne.
- Mode point nul : utilisez cette option pour ignorer les valeurs nulles ou les remplacer par zéro. C'est important si vous souhaitez ignorer les lacunes de vos données.
- Remplissez le champ ci-dessous pour Remplissez la zone située entre deux séries.
- Ligne d'escalier Afficher la série sous forme de ligne d'escalier.
- Tirets Affiche une ligne avec des tirets.
- Série cachée Masquez la série.
- Longueur du tiret Définissez la longueur des tirets de la ligne.
- Dash Space Définissez la longueur des espaces entre les tirets de la ligne.
- Points : affiche les séries sous forme de points distincts.
- Rayon du point : définissez le rayon pour le rendu des points.
- Stack Définissez le groupe de pile pour la série.
- Couleur Définissez la couleur de la série.
- Axe Y Définissez l'axe Y de la série.
- Z-index Définissez l'index z de la série (ordre de rendu). Cette option est importante lorsque vous superposez différents styles, tels que des diagrammes à barres et des graphiques en aires.
- Transformation Transforme la valeur en valeur négative pour qu'elle soit affichée sous l'axe Y.
- Légende : permet de contrôler si une série est affichée dans la légende.
- Masquer dans l'infobulle : permet de contrôler si une série est affichée dans l'infobulle d'un graphique.

### Axes

Utilisez ces options pour contrôler l'affichage des axes dans la visualisation.

### Y gauche/droit

Les options sont identiques pour les deux axes Y.

- Afficher Choisissez d'afficher ou de masquer l'axe.
- Unité Choisissez l'unité d'affichage pour la valeur y.
- Echelle Choisissez l'échelle à utiliser pour la valeur y : linéaire ou logarithmique. La valeur par défaut est linéaire.
- Y-Min La valeur y minimale. La valeur par défaut est auto.
- Y-Max La valeur Y maximale. La valeur par défaut est auto.
- Décimales Définissez le nombre de décimales affichées pour la valeur y. La valeur par défaut est auto.

• Label — Spécifiez le libellé de l'axe Y. La valeur par défaut est « »,

# Axes Y

- Aligner : aligne les axes Y gauche et droit par valeur. La valeur par défaut est décochée/false.
- Niveau Entrez la valeur à utiliser pour l'alignement des axes Y gauche et droit, en commençant par Y=0. La valeur par défaut est 0. Cette option est disponible lorsque l'option Aligner est sélectionnée.

# Axe X

- Afficher Choisissez d'afficher ou de masquer l'axe.
- Mode Le mode d'affichage modifie complètement la visualisation du panneau graphique. C'est comme trois panneaux en un. Le mode principal est le mode série chronologique avec le temps sur l'axe X. Les deux autres modes sont un mode graphique à barres de base avec des séries sur l'axe X au lieu du temps et un mode histogramme.
	- Heure (par défaut) L'axe X représente le temps et les données sont regroupées par heure (par exemple, par heure ou par minute).
	- Séries Les données sont regroupées par séries et non par heure. L'axe Y représente toujours la valeur.
		- Valeur : il s'agit du type d'agrégation à utiliser pour les valeurs. La valeur par défaut est le total (somme des valeurs).
	- Histogramme : cette option convertit le graphique en histogramme. Un histogramme est une sorte de graphique à barres qui regroupe les nombres en plages, souvent appelées compartiments ou compartiments. Les barres plus hautes indiquent qu'un plus grand nombre de données se situent dans cette plage.

Pour plus d'informations sur les histogrammes, consultez[Présentation des histogrammes et des](#page-105-0)  [cartes thermiques](#page-105-0).

- Buckets Définit le nombre de compartiments selon lesquels regrouper les valeurs. Si ce champ est laissé vide, Amazon Managed Grafana essaie de calculer un nombre approprié de compartiments.
- X-Min : filtre de l'histogramme les valeurs inférieures à cette limite minimale.
- X-Max Filtre les valeurs supérieures à cette limite maximale.

### Légende

Utilisez ces paramètres pour affiner l'affichage de la légende dans votre visualisation.

# **Options**

- Afficher Effacer pour masquer la légende. La valeur par défaut est sélectionnée (true).
- Sous forme de tableau : sélectionnez cette option pour afficher la légende dans le tableau. La valeur par défaut est cochée (true).
- À droite : sélectionnez cette option pour afficher la légende à droite.
- Largeur Entrez la largeur minimale de la légende en pixels. Cette option est disponible lorsque Vers la droite est sélectionné.

# Valeurs

Des valeurs supplémentaires peuvent être affichées à côté des noms de légende.

- Min : valeur minimale renvoyée par la requête métrique.
- Max La valeur maximale renvoyée par la requête métrique.
- Avg La valeur moyenne renvoyée par la requête métrique.
- Current Dernière valeur renvoyée par la requête métrique.
- Total : somme de toutes les valeurs renvoyées par la requête métrique.
- Décimales : nombre de décimales affichées pour les valeurs de légende et les infobulles du graphe.

Amazon Managed Grafana calcule les valeurs des légendes côté client. Ces valeurs de légende dépendent du type d'agrégation ou de consolidation de points utilisé par votre requête métrique. Toutes les valeurs de légende ci-dessus ne peuvent pas être correctes en même temps.

Par exemple, si vous tracez un taux de ces demandes/seconde, en utilisant probablement la moyenne comme agrégateur, le total indiqué dans la légende ne représentera pas le nombre total de demandes. Il s'agit simplement de la somme de tous les points de données reçus par Amazon Managed Grafana.

### Masquer la série

Masquer une série lorsque toutes les valeurs d'une série issues d'une requête métrique correspondent à une valeur spécifique.

- Avec uniquement des valeurs nulles : valeur = NULL (décochée par défaut)
- Avec uniquement des zéros : valeur = zéro (décochée par défaut)

#### Régions temporelles

Vous pouvez mettre en évidence des régions horaires spécifiques sur le graphique pour le rendre plus visible, par exemple les week-ends, les heures de bureau et les heures hors travail. Toutes les régions horaires configurées font référence à l'heure UTC.

### Panneau Heatmap

 $\triangle$  Cette rubrique de documentation est conçue pour les espaces de travail Grafana compatibles avec la version 9.x de Grafana. Pour les espaces de travail Grafana compatibles avec la version 8.x de Grafana, voir. [Travailler dans la version 8 de Grafana](#page-778-0)

La visualisation du panneau Heatmap vous permet de visualiser les histogrammes au fil du temps. Pour plus d'informations sur les histogrammes, reportez-vous à[Présentation des histogrammes et](#page-105-0)  [des cartes thermiques.](#page-105-0)

Calculer à partir des données

Ce paramètre détermine si les données sont déjà une carte thermique calculée (à partir de la source/ du transformateur de données) ou si elles doivent être calculées dans le panneau.

### Seau X

Ce paramètre détermine la façon dont l'axe X est divisé en compartiments. Vous pouvez spécifier un intervalle de temps dans la saisie Taille. Par exemple, une plage de temps de 1h fait que les cellules ont une largeur d'une heure sur l'axe X.

### Seau en Y

Ce paramètre détermine la façon dont l'axe Y est divisé en compartiments.

Balance à godets Y

Sélectionnez l'une des échelles de valeurs de l'axe Y suivantes :

• linear — Échelle linéaire.

- log (base 2) Échelle logarithmique en base 2.
- log (base 10) Échelle logarithmique en base 10.

### Axes Y

Définit le mode d'affichage de l'axe Y

### Placement

- Gauche Sur la gauche
- Droite Sur la droite
- Masqué Masqué

# Unité

Configuration de l'unité

Décimales

Ce paramètre détermine la configuration décimale.

Valeur min/max

Ce paramètre permet de configurer la plage d'axes.

#### Inverser

Lorsque cette option est sélectionnée, l'axe apparaît dans l'ordre inverse.

### **Couleurs**

Le spectre de couleurs contrôle le mappage entre le nombre de valeurs (dans chaque compartiment) et la couleur attribuée à chaque compartiment. La couleur la plus à gauche du spectre représente le nombre minimum et la couleur située le plus à droite représente le nombre maximum. Certaines combinaisons de couleurs sont automatiquement inversées lorsque vous utilisez le thème de la lumière.

Vous pouvez également définir le mode couleur sur Opacité. Dans ce cas, la couleur ne changera pas, mais le degré d'opacité changera en fonction du nombre de compartiments.

• Mode

- Schéma Valeur du compartiment représentée par la couleur de la cellule.
	- Schéma : si le mode est schéma, sélectionnez un jeu de couleurs.
- opacité Valeur du compartiment représentée par l'opacité de la cellule. Cellule opaque signifie valeur maximale.
	- Couleur Couleur de base de la cellule.
	- Échelle : échelle permettant de mapper les valeurs des compartiments à l'opacité.
		- linear Échelle linéaire. La valeur du compartiment correspond linéairement à l'opacité.
		- sqrt Échelle de puissance. L'opacité de la cellule est calculée comme value  $\wedge$  k suit : où se k trouve une valeur d'exposant configurée. Si l'exposant est inférieur à1, vous obtiendrez une échelle logarithmique. Si l'exposant est supérieur à1, vous obtiendrez une échelle exponentielle. Dans ce cas1, l'échelle sera la même que l'échelle linéaire.
	- Exposant : valeur de l'exposant, supérieure à. 0

Couleur de début/fin à partir de la valeur

Par défaut, Grafana calcule les couleurs des cellules en fonction des valeurs minimales et maximales des compartiments. Avec Min et Max, vous pouvez remplacer ces valeurs. Considérez une valeur de compartiment comme un axe Z et Min et Max comme Z-Min et Z-Max, respectivement.

- Début : valeur minimale utilisée pour le calcul de la couleur des cellules. Si la valeur du compartiment est inférieure à Min, elle est mappée à la couleur « minimale ». La valeur minimale de la série est la valeur par défaut.
- Fin : valeur maximale utilisée pour le calcul de la couleur des cellules. Si la valeur du compartiment est supérieure à Max, elle est mappée sur la couleur « maximale ». La valeur maximale de la série est la valeur par défaut.

# Écran cellulaire

Utilisez les paramètres d'affichage des cellules pour affiner la visualisation des cellules de votre carte thermique.

Options d'affichage supplémentaires

### Info-bulle

• Afficher l'infobulle : affiche l'infobulle d'outil de la carte thermique.

• Afficher l'histogramme : affiche un histogramme de l'axe Y dans l'infobulle. Un histogramme représente la distribution des valeurs des compartiments pour un horodatage spécifique.

### Légende

Choisissez si vous souhaitez afficher la légende de la carte thermique sur la visualisation.

**Exemplaires** 

Définissez la couleur utilisée pour afficher les données exemplaires.

# Panneau d'histogramme

 $\triangle$  Cette rubrique de documentation est conçue pour les espaces de travail Grafana compatibles avec la version 9.x de Grafana. Pour les espaces de travail Grafana compatibles avec la version 8.x de Grafana, voir. [Travailler dans la version 8 de Grafana](#page-778-0)

La visualisation par histogramme calcule la distribution des valeurs et les présente sous forme de graphique à barres. L'axe Y et la hauteur de chaque barre représentent le nombre de valeurs comprises dans chaque fourchette, tandis que l'axe X représente la plage de valeurs.

La visualisation de l'histogramme prend en charge les séries chronologiques et les résultats de tout tableau comportant un ou plusieurs champs numériques.

Formats pris en charge

La visualisation de l'histogramme prend en charge les séries chronologiques et les résultats de tout tableau comportant un ou plusieurs champs numériques.

Options d'affichage

Utilisez les options suivantes pour affiner vos visualisations :

Taille du seau

La taille des seaux. Laissez ce champ vide pour le dimensionnement automatique du godet (~ 10 % de la gamme complète).

# Déport du godet

Si le premier bucket ne doit pas commencer à zéro. Un décalage différent de zéro décale la fenêtre d'agrégation. Par exemple, des compartiments de 5 tailles de 0 à 5, 5 à 10, 10 à 15 avec un décalage de 0 par défaut deviendraient des compartiments de 2 à 7, 7 à 12, 12 à 17 avec un décalage de 2 ; dans ce cas, des décalages de 0, 5 ou 10 ne serviraient en fait à rien. Généralement, cette option est utilisée avec une taille de compartiment définie de manière explicite plutôt qu'automatiquement. Pour que ce paramètre soit appliqué, le montant du décalage doit être supérieur à 0 et inférieur à la taille du compartiment ; les valeurs situées en dehors de cette plage auront le même effet que les valeurs comprises dans cette plage.

# Série Combine

Cela fusionnera toutes les séries et tous les champs dans un histogramme combiné.

La largeur de ligne contrôle la largeur de ligne des barres.

L'opacité de remplissage contrôle l'opacité de remplissage des barres.

Le mode dégradé définit le mode de remplissage du dégradé. Le dégradé de remplissage est basé sur la couleur de la ligne. Pour modifier la couleur, utilisez l'option de champ du jeu de couleurs standard. L'apparence du dégradé est influencée par le paramètre d'opacité du remplissage.

- Aucun Aucun remplissage en dégradé, il s'agit du paramètre par défaut.
- Opacité La transparence du dégradé est calculée en fonction des valeurs de l'axe Y. L'opacité du remplissage augmente avec les valeurs de l'axe Y.
- Teinte Le dégradé de couleur est généré en fonction de la teinte de la couleur de la ligne.

Mode infobulle Lorsque vous passez votre curseur sur le graphique, Grafana peut afficher des infobulles. Choisissez le comportement des infobulles :

- Unique L'infobulle indique uniquement la série sur laquelle vous passez le pointeur de la souris.
- Tout L'infobulle affiche toutes les séries de la visualisation. Grafana met en évidence la série que vous survolez en gras dans la liste des séries de l'infobulle.
- Masqué : n'affiche pas l'infobulle.

# **a** Note

Utilisez un override pour masquer des séries individuelles dans l'infobulle.

# Options de légende

Lorsque l'option de légende est activée, elle peut afficher les mappages de valeurs ou les crochets de seuil. Pour afficher les mappages de valeurs dans la légende, il est important que l'option Jeu de couleurs des options standard soit définie sur Couleur unique ou Palette classique. Pour voir les parenthèses de seuil dans la légende, définissez le schéma de couleurs sur From threshold.

Mode légende Utilisez ces paramètres pour affiner le mode d'affichage de la légende dans votre visualisation.

- Liste Affiche la légende sous forme de liste. Il s'agit du mode d'affichage par défaut de la légende.
- Tableau : affiche la légende sous forme de tableau.
- Masqué : masque la légende.

Emplacement de la légende Choisissez où placer la légende.

- En bas : en dessous du graphique.
- Droite : à droite du graphique.

### Valeurs de légende

Choisissez les calculs standard à afficher dans la légende. Tu peux en avoir plusieurs. Pour plus d'informations, consultez [Types de calculs.](#page-574-0)

### Calculs de légendes

Choisissez les calculs à afficher dans la légende. Vous pouvez en sélectionner plusieurs.

### Panneau Logs

 $\triangle$  Cette rubrique de documentation est conçue pour les espaces de travail Grafana compatibles avec la version 9.x de Grafana. Pour les espaces de travail Grafana compatibles avec la version 8.x de Grafana, voir. [Travailler dans la version 8 de Grafana](#page-778-0)

La visualisation du panneau des journaux montre les lignes de journal issues de sources de données qui prennent en charge les journaux, telles qu'Elastic, Influx et Loki. Généralement, vous utilisez ce panneau à côté d'un panneau graphique pour afficher le résultat du journal d'un processus associé.

Le panneau des journaux affiche le résultat des requêtes saisies dans l'onglet Requête. Les résultats de plusieurs requêtes sont fusionnés et triés par ordre chronologique. Vous pouvez faire défiler le panneau si la source de données renvoie plus de lignes que ce qui peut être affiché.

Pour limiter le nombre de lignes affichées, vous pouvez utiliser le paramètre Nombre maximal de points de données dans les options de requête. Si elle n'est pas définie, la source de données applique généralement une limite par défaut.

# Niveau de journalisation

Pour les journaux pour lesquels une étiquette de niveau est spécifiée, nous utilisons la valeur de l'étiquette pour déterminer le niveau de journalisation et actualiser la couleur en conséquence. Si aucune étiquette de niveau n'est spécifiée pour le journal, nous essayons de déterminer si son contenu correspond à l'une des expressions prises en charge (voir ci-dessous pour plus d'informations). Le niveau de journalisation est toujours déterminé par la première correspondance. Si Grafana n'est pas en mesure de déterminer un niveau de journalisation, celui-ci sera visualisé avec un niveau de journalisation inconnu. Pour plus d'informations, consultez [Visualisation des](#page-662-0)  [journaux](#page-662-0).

# Détails du journal

Chaque ligne de journal possède une zone extensible avec ses étiquettes et ses champs détectés, pour une interaction plus robuste. Chaque champ ou étiquette possède une icône de statistiques pour afficher les statistiques relatives à tous les journaux affichés.

# Liaisons de données

En utilisant des liens de données, vous pouvez transformer n'importe quelle partie d'un message de journal en lien interne ou externe. Le lien créé est visible sous forme de bouton dans la section Liens de la vue des détails du journal.

# Options d'affichage

Utilisez les paramètres suivants pour affiner votre visualisation :

• Heure : affiche ou masque la colonne horaire. Il s'agit de l'horodatage associé à la ligne de journal tel qu'indiqué par la source de données.

- Étiquettes uniques : affiche ou masque la colonne des étiquettes uniques, qui affiche uniquement les étiquettes non courantes.
- Étiquettes communes : affiche ou masque les étiquettes communes
- Lignes d'enroulement Activez l'enroulement de lignes.
- Prettify JSON Définissez ce paramètre sur pour true afficher joliment tous les journaux JSON. Ce paramètre n'affecte pas les journaux dans un format autre que JSON.
- Activer les détails du journal Activez cette option pour afficher l'affichage des détails du journal pour chaque ligne du journal. Le paramètre par défaut est true.
- Ordre : affiche les résultats par ordre chronologique décroissant ou croissant. La valeur par défaut est Décroissant, les journaux les plus récents étant affichés en premier. Réglez sur Ascending pour afficher les lignes de journal les plus anciennes en premier.

# Panneau d'actualités

 $\triangle$  Cette rubrique de documentation est conçue pour les espaces de travail Grafana compatibles avec la version 9.x de Grafana.

Pour les espaces de travail Grafana compatibles avec la version 8.x de Grafana, voir. [Travailler dans la version 8 de Grafana](#page-778-0)

Ce panneau affiche un flux RSS. Par défaut, il affiche les articles du blog de Grafana Labs.

Entrez l'URL d'un flux RSS dans la section Affichage. Ce type de panneau n'accepte aucune autre requête.

# **a** Note

Les flux RSS sont chargés par le front-end de Grafana sans proxy. Par conséquent, seuls les flux RSS configurés avec les [en-têtes CORS appropriés seront chargés.](https://developer.mozilla.org/en-US/docs/Web/HTTP/CORS) Si le flux RSS que vous essayez d'afficher ne se charge pas, pensez à le réhéberger ou à créer votre propre proxy.

# Panneau Node Graph

 $\triangle$  Cette rubrique de documentation est conçue pour les espaces de travail Grafana qui prennent en charge la version 9.x de Grafana. Pour les espaces de travail Grafana compatibles avec la version 8.x de Grafana, voir. [Travailler dans la version 8 de Grafana](#page-778-0)

Le panneau de graphes de nœuds permet de visualiser des graphes ou des réseaux orientés. Il utilise une disposition de force dirigée pour positionner efficacement les nœuds afin de faciliter l'affichage de cartes d'infrastructure complexes, de hiérarchies ou de diagrammes d'exécution.

#### Exigences relatives aux données

Le panneau de graphes de nœuds nécessite une forme spécifique des données pour pouvoir afficher ses nœuds et ses arêtes. Toutes les sources de données ou requêtes ne peuvent pas être visualisées dans ce panneau.

La visualisation du graphe de nœuds comprend des nœuds et des arêtes.

- Un nœud est affiché sous forme de cercle. Un nœud peut représenter une application, un service ou tout autre élément pertinent du point de vue de l'application.
- Une arête est affichée sous la forme d'une ligne reliant deux nœuds. La connexion peut être une demande, une opération ou une autre relation entre les deux nœuds.

Les nœuds et les arêtes peuvent être associés à des métadonnées ou à des statistiques. La source de données définit les informations et les valeurs affichées, de sorte que les différentes sources de données peuvent afficher différents types de valeurs ou ne pas afficher certaines valeurs.

#### **N**œuds

Habituellement, les nœuds affichent deux valeurs statistiques à l'intérieur du nœud et deux identifiants juste en dessous du nœud, généralement le nom et le type. Les nœuds peuvent également afficher un autre ensemble de valeurs sous la forme d'un cercle de couleur autour du nœud, les sections de couleurs différentes représentant différentes valeurs dont le total doit être égal à 1. Par exemple, le pourcentage d'erreurs peut être représenté par la partie rouge du cercle.

Des détails supplémentaires peuvent être affichés dans un menu contextuel, qui s'affiche lorsque vous choisissez le nœud. Il peut également y avoir des liens supplémentaires dans le menu

contextuel qui peuvent cibler d'autres parties de l'espace de travail Grafana ou n'importe quel lien externe.

# **a** Note

Le graphe de nœuds ne peut afficher que 1 500 nœuds. Si cette limite est franchie, un avertissement est visible dans le coin supérieur droit et certains nœuds seront masqués. Vous pouvez développer les parties cachées du graphique en cliquant sur les marqueurs Nœuds cachés dans le graphique.

# Edges

Les arêtes peuvent également afficher des statistiques lorsque vous survolez les arêtes. Comme pour les nœuds, vous pouvez ouvrir un menu contextuel contenant des informations et des liens supplémentaires en choisissant le bord.

La première source de données prenant en charge cette visualisation est la source de AWS X-Ray données de sa fonctionnalité de carte de service. Pour plus d'informations, consultez [AWS X-Ray](#page-199-0).

Navigation dans le graphe de nœuds

Vous pouvez vous déplacer dans le graphe de nœuds en choisissant l'extérieur d'un nœud ou d'une arête et en faisant glisser le pointeur.

Vous pouvez zoomer à l'aide des boutons situés dans le coin supérieur gauche du graphe de nœuds.

### Nœuds cachés

Le nombre de nœuds affichés à un moment donné est limité afin de maintenir des performances raisonnables. Les nœuds situés en dehors de cette limite sont cachés derrière des marqueurs cliquables qui indiquent un nombre approximatif de nœuds cachés connectés à cette arête. Vous pouvez choisir le marqueur pour développer le graphique autour de ce nœud.

### Vue de la grille

Vous pouvez passer à la vue en grille pour avoir une meilleure vue d'ensemble des nœuds les plus intéressants du graphique. La vue en grille montre les nœuds dans une grille sans arêtes et peut être triée en fonction des statistiques affichées à l'intérieur du nœud ou des statistiques représentées par la bordure colorée des nœuds.

Pour trier les nœuds, choisissez les statistiques dans la légende. Le marqueur situé à côté du nom de la statistique indique la statistique actuellement utilisée pour le tri et la direction du tri.

Choisissez le nœud, puis l'option Afficher dans le graphique pour revenir à la mise en page graphique en mettant l'accent sur le nœud sélectionné, afin de l'afficher dans le contexte du graphique complet.

# API de données

Cette visualisation nécessite une forme spécifique des données à renvoyer depuis la source de données afin de les afficher correctement.

Node Graph nécessite au minimum un bloc de données décrivant les arêtes du graphe. Par défaut, le graphe de nœuds calcule les nœuds et toutes les statistiques en fonction de cette trame de données. Facultativement, une deuxième trame de données décrivant les nœuds peut être envoyée au cas où il serait nécessaire d'afficher davantage de métadonnées spécifiques aux nœuds. Vous devez définir frame.meta.preferredVisualisationType = 'nodeGraph' les deux blocs de données ou les nommer nodes et edges respectivement le rendu du graphe de nœuds.

Données d'arêtes issues de la structure

Champs obligatoires :

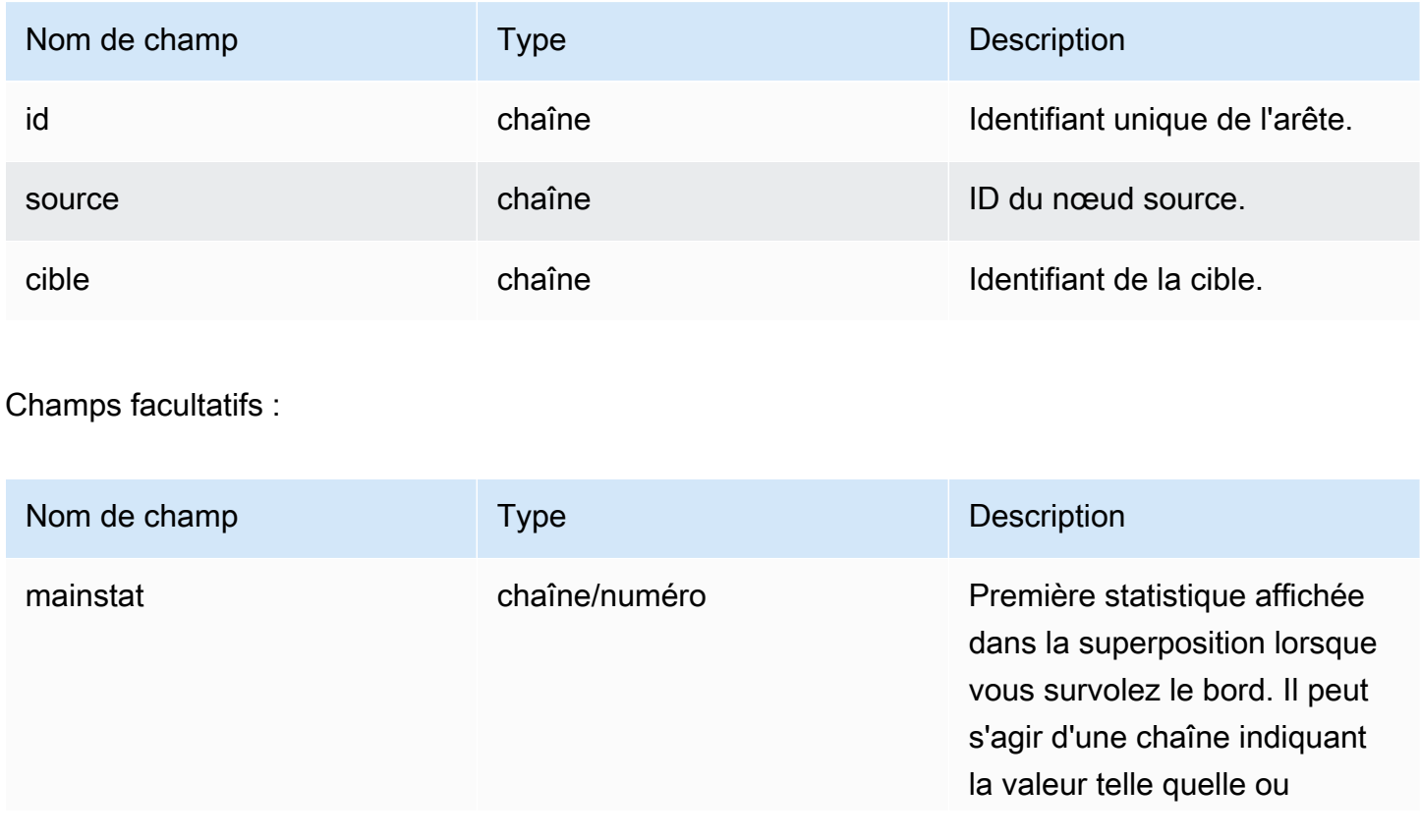

Amazon Managed Grafana Guide de l'utilisateur

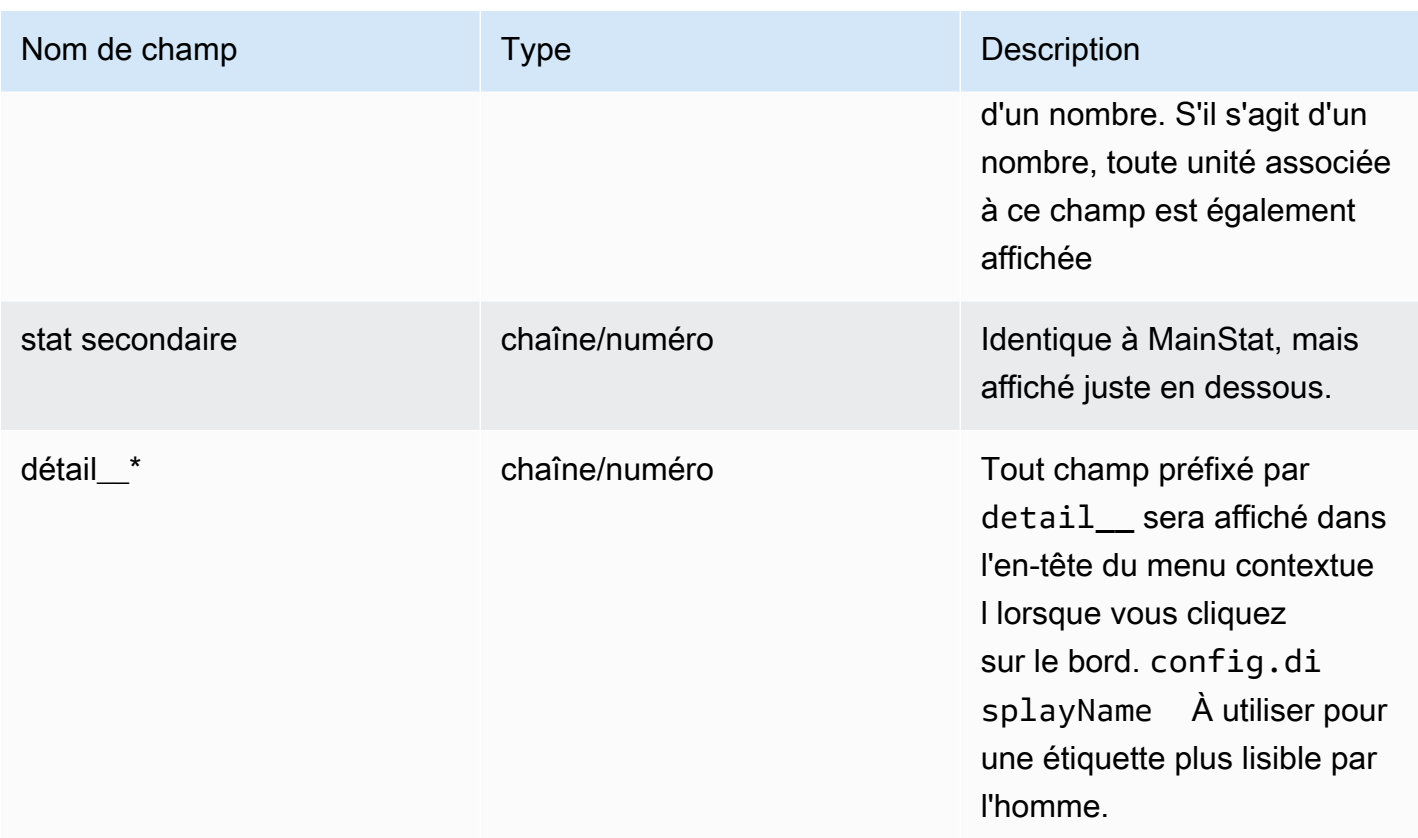

Données des nœuds issues de la structure

Champs obligatoires :

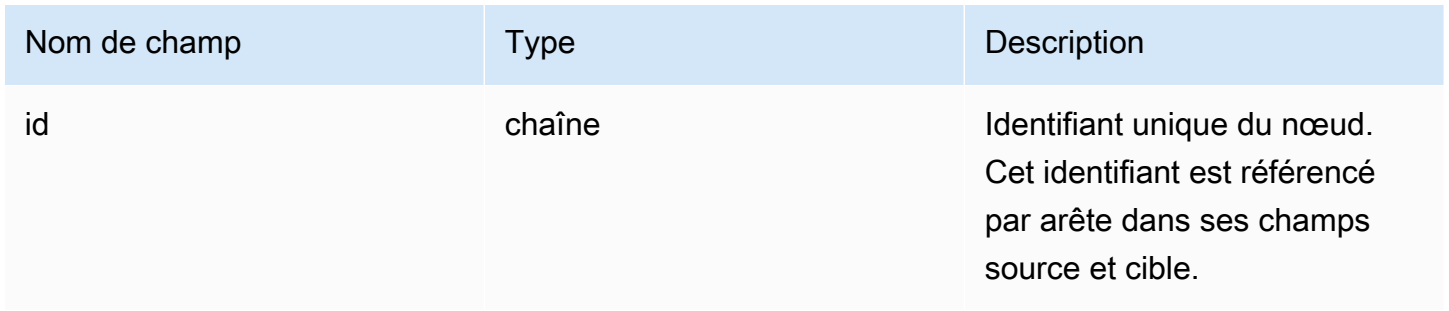

# Champs facultatifs :

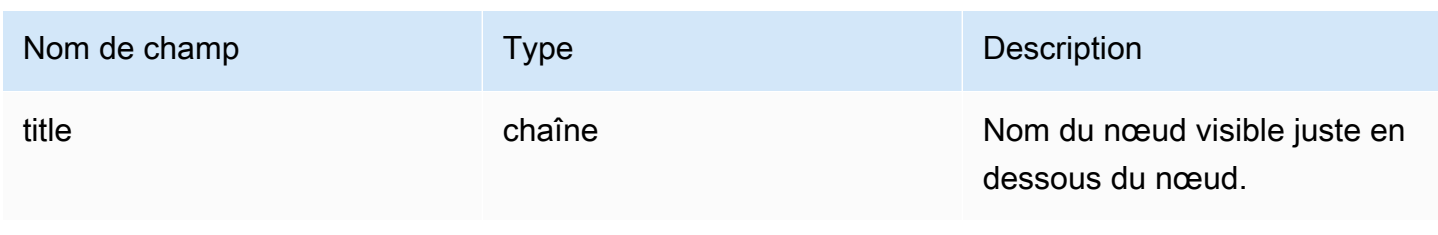

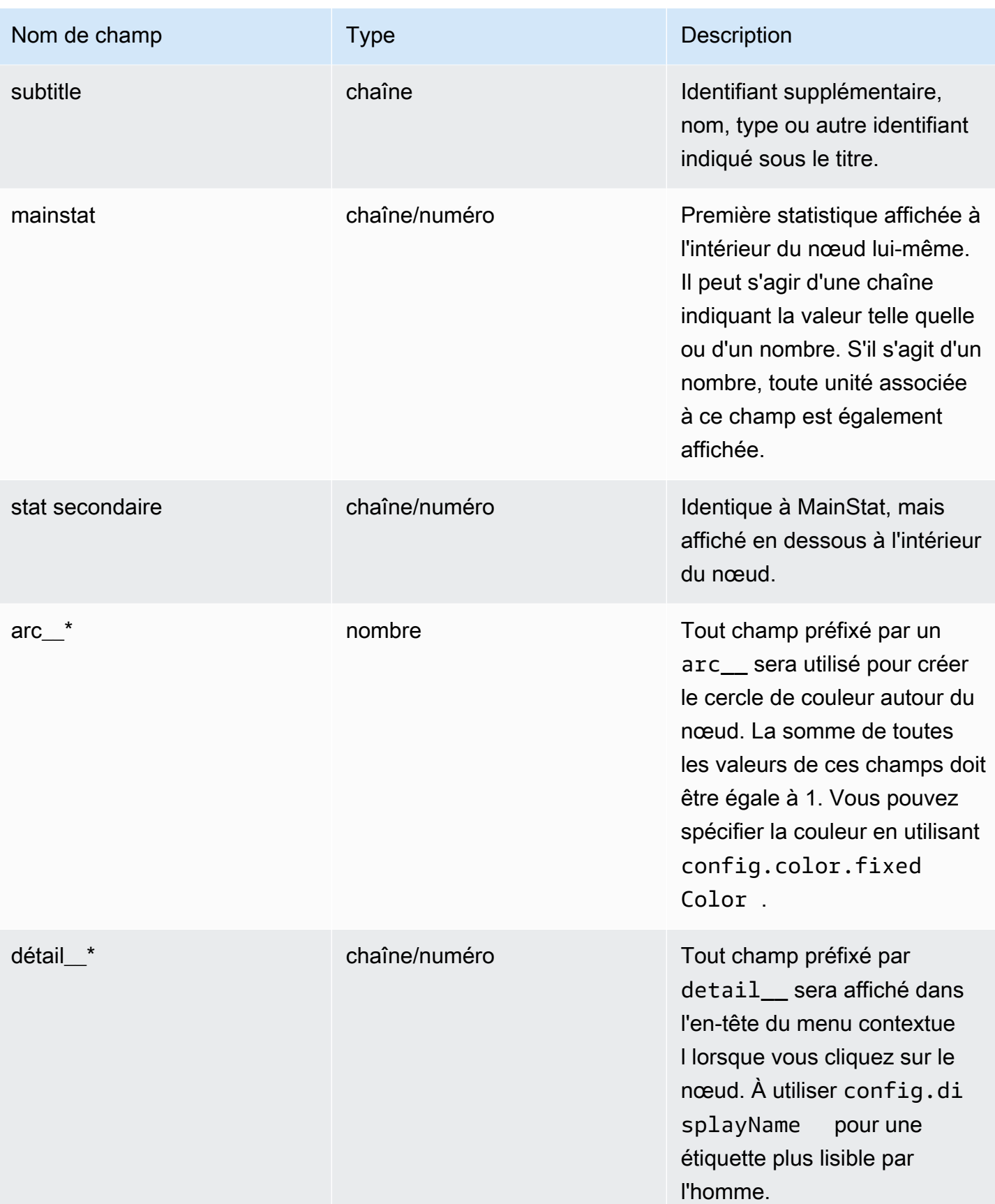

### Panneau de diagramme à secteurs

△ Cette rubrique de documentation est conçue pour les espaces de travail Grafana qui prennent en charge la version 9.x de Grafana. Pour les espaces de travail Grafana compatibles avec la version 8.x de Grafana, voir. [Travailler dans la version 8 de Grafana](#page-778-0)

Le graphique circulaire affiche les séries réduites, ou les valeurs d'une série, issues d'une ou de plusieurs requêtes, telles qu'elles sont liées les unes aux autres, sous la forme de tranches de gâteau. La longueur de l'arc, la surface et l'angle central d'une tranche sont tous proportionnels à la valeur des tranches, car ils se rapportent à la somme de toutes les valeurs. Il est préférable d'utiliser ce type de graphique lorsque vous souhaitez comparer rapidement un petit ensemble de valeurs sous une forme esthétique.

### Options de valeur

Utilisez les options suivantes pour affiner la valeur de votre visualisation.

### Afficher

Choisissez la quantité d'informations à afficher.

- Calculer Réduit chaque valeur à une valeur unique par série.
- Toutes les valeurs Affiche toutes les valeurs d'une seule série.

#### **Calculs**

Sélectionnez un calcul pour réduire chaque série lorsque Calculer a été sélectionné. Pour plus d'informations sur les calculs disponibles, reportez-vous à la section [Types de calculs.](#page-574-0)

# Limite

Lorsque vous affichez toutes les valeurs d'une seule série, cela limite le nombre de valeurs affichées.

#### Champs

Sélectionnez le ou les champs à afficher dans la visualisation. Le nom de chaque champ est disponible dans la liste, ou vous pouvez sélectionner l'une des options suivantes :

- Champs numériques : tous les champs contenant des valeurs numériques.
- Tous les champs : tous les champs qui ne sont pas supprimés par les transformations.
- Heure : tous les champs contenant des valeurs temporelles.

Options du graphique à secteurs

Utilisez ces options pour affiner l'apparence de votre visualisation.

Type de graphique à secteurs

Sélectionnez le style d'affichage du graphique à secteurs. Cela peut être soit :

- Pie Un diagramme circulaire standard
- Beignet Un diagramme circulaire percé d'un trou au milieu

# **Etiquettes**

Sélectionnez les étiquettes à afficher sur le graphique circulaire. Vous pouvez en sélectionner plusieurs.

- Nom Nom de la série ou du champ.
- Pourcentage Le pourcentage de l'ensemble.
- Valeur La valeur numérique brute.

Les étiquettes sont affichées en blanc sur le corps du graphique par défaut. Vous pouvez sélectionner des couleurs de graphique plus foncées pour les rendre plus visibles. Les noms longs ou les chiffres peuvent être coupés.

### Mode infobulle

Lorsque vous passez le curseur sur la visualisation, Grafana peut afficher des infobulles. Choisissez le comportement des infobulles.

- Unique : l'infobulle affiche une seule série, celle que vous survolez dans la visualisation.
- Tout L'infobulle affiche toutes les séries de la visualisation. Grafana met en évidence la série que vous survolez en gras dans la liste des séries de l'infobulle.
- Masqué : n'affiche pas l'infobulle lorsque vous interagissez avec la visualisation.

Utilisez un override pour masquer des séries individuelles dans l'infobulle.

# Mode légende

Utilisez ces paramètres pour définir le mode d'affichage de la légende dans votre visualisation. Pour plus d'informations sur la légende, reportez-vous à la section [Configurer une légende.](#page-572-0)

- Liste Affiche la légende sous forme de liste. Il s'agit du mode d'affichage par défaut de la légende.
- Tableau : affiche la légende sous forme de tableau.
- Masqué : masque la légende.

# Placement des légendes

Choisissez l'endroit où vous souhaitez afficher la légende.

- En bas : en dessous du graphique.
- Droite : à droite du graphique.

# Valeurs de légende

Choisissez les [calculs standard](#page-574-0) à afficher dans la légende. Tu peux en avoir plusieurs.

Sélectionnez les valeurs à afficher dans la légende. Vous pouvez en sélectionner plusieurs.

- Pourcentage Le pourcentage de l'ensemble.
- Valeur La valeur numérique brute.

Pour plus d'informations sur la légende, reportez-vous à la section [Configurer une légende.](#page-572-0)

# Panneau Plotly

△ Cette rubrique de documentation est conçue pour les espaces de travail Grafana compatibles avec la version 9.x de Grafana. Pour les espaces de travail Grafana compatibles avec la version 8.x de Grafana, voir. [Travailler dans la version 8 de Grafana](#page-778-0)

Le panneau [Plotly](https://plotly.com/javascript/) affiche des graphiques à l'aide de Plotly, une bibliothèque graphique JavaScript open source.

Les champs Data, Layout et Config correspondent aux paramètres courants décrits dans la [documentation de Plotly.](https://plotly.com/javascript/plotlyjs-function-reference/) Ils doivent être au format JSON.

Les données fournies par la source de données peuvent être transformées via un script défini par l'utilisateur avant d'être injectées dans le graphique Plotly. Le script inclut 2 arguments.

- data— Données renvoyées par la source de données.
- variables— Un objet qui contient des [variables Grafana](#page-925-0) dans le tableau de bord actuel (variables utilisateur et quelques variables globales :\_\_from, \_\_to\_\_interval, et\_\_interval\_ms).

Le script doit renvoyer un objet présentant une ou plusieurs des propriétés suivantes : datalayout, config etframes. Voici un exemple.

```
let x = data.series[0].fields[0].values.buffer
let y = data.series[0].fields[1].values.buffer
let serie = { 
    x : x,y : y,
     name : variables.project //where project is the name of a Grafana's variable
}
return { 
     data : [serie], 
     config : { 
     displayModeBar: false 
     }
}
```
L'objet renvoyé par le script et le JSON fournis dans les champs Data, Layout et Config seront fusionnés (fusion profonde).

Si aucun script n'est fourni, le panneau utilisera uniquement les champs Data, Layout et Config.

# Panneau Sankey

△ Cette rubrique de documentation est conçue pour les espaces de travail Grafana qui prennent en charge la version 9.x de Grafana. Pour les espaces de travail Grafana compatibles avec la version 8.x de Grafana, voir. [Travailler dans la version 8 de Grafana](#page-778-0)

Le panneau Sankey affiche des diagrammes de Sankey, qui sont utiles pour visualiser les données de flux, la largeur du flux étant proportionnelle à la métrique sélectionnée. L'image suivante montre un diagramme de Sankey avec deux groupes de sources et de destinations.

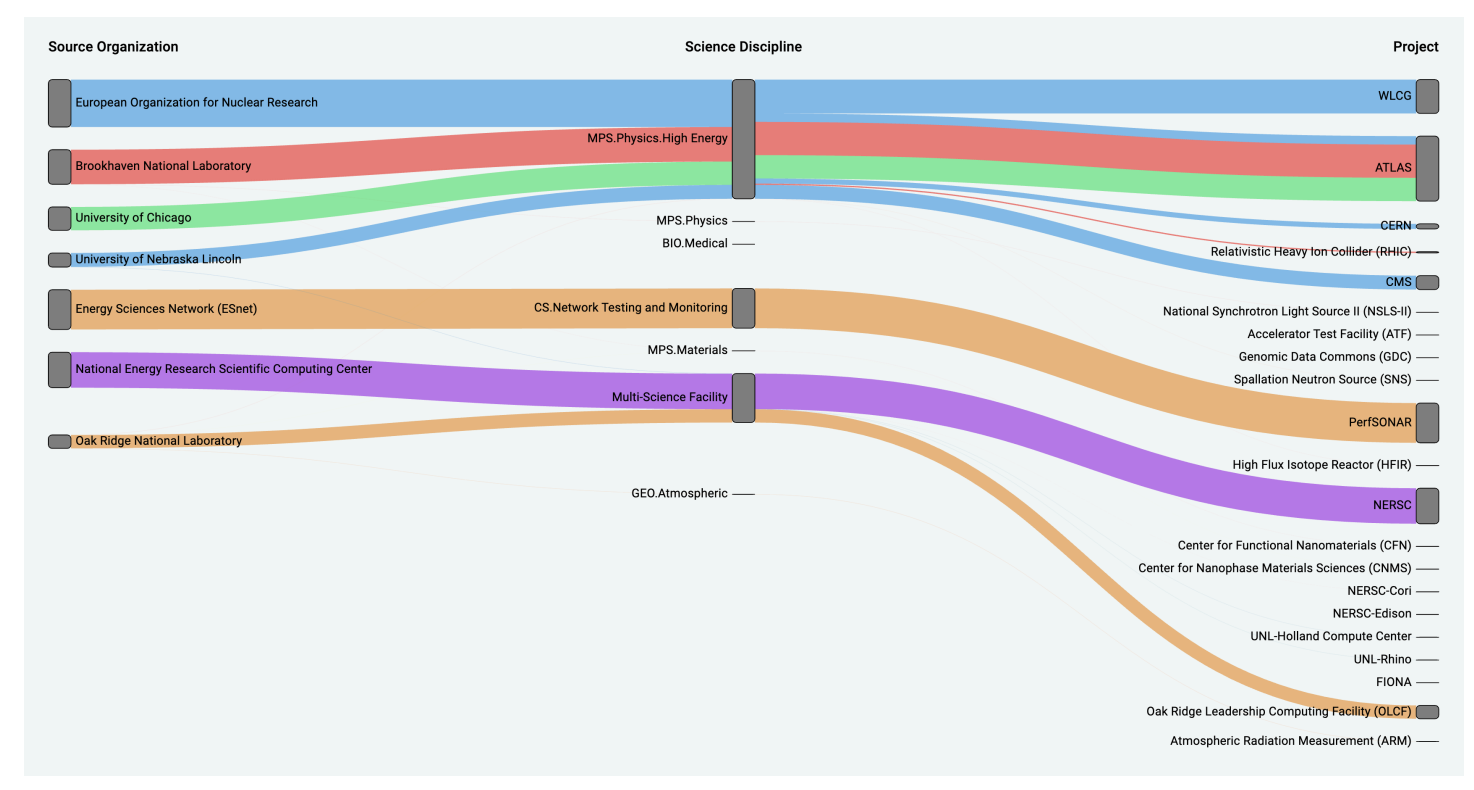

# Fonctionnement

Le panneau Sankey nécessite au moins 2 colonnes de données, une source et une destination pour les flux. Votre requête doit regrouper vos données en au moins deux groupes. Le panneau tracera des liens entre la première colonne de points de données et la dernière dans l'ordre de la requête. L'épaisseur des liens sera proportionnelle à la valeur attribuée par la métrique dans la requête.

### Personnalisation

- Liens Il existe actuellement deux options pour la couleur des liens : multiple ou unique. Il est multicolore par défaut. Pour choisir une seule couleur pour les liens, activez l'option Couleur du lien unique uniquement et choisissez votre couleur dans le sélecteur de couleurs de Grafana.
- Nœuds Vous pouvez modifier la couleur des nœuds rectangulaires en modifiant l'option Couleur des nœuds
- Largeur du nœud La largeur des nœuds peut être ajustée à l'aide du curseur de largeur du nœud ou en saisissant un nombre dans la zone de saisie. Ce nombre doit être un entier.
- Rembourrage des nœuds : le rembourrage vertical entre les nœuds peut être ajusté à l'aide du curseur de rembourrage des nœuds ou en saisissant un nombre dans la zone de saisie. Ce nombre doit être un entier. Si vos liens sont trop fins, essayez d'ajuster ce nombre
- En-têtes Les en-têtes des colonnes peuvent être modifiés en remplaçant le nom d'affichage dans le panneau de l'éditeur. Ils seront de la même couleur que celle que vous avez choisie pour la couleur du texte
- Disposition Sankey La disposition des liens Sankey peut être légèrement ajustée à l'aide du curseur d'itération de mise en page. Ce nombre doit être un entier et correspond au nombre d'itérations de relaxation utilisées pour générer la mise en page.

# Panneau Scatter

 $\triangle$  Cette rubrique de documentation est conçue pour les espaces de travail Grafana compatibles avec la version 9.x de Grafana. Pour les espaces de travail Grafana compatibles avec la version 8.x de Grafana, voir. [Travailler dans la version 8 de Grafana](#page-778-0)

Le panneau de dispersion affiche un diagramme de dispersion X/Y pour les données de table avec une interface plus simple que les autres panneaux graphiques. Contrairement au panneau graphique, le panneau de dispersion ne nécessite pas que les données figurent dans une série chronologique. Le panneau de dispersion nécessite un jeu de données formaté sous forme de tableau avec au moins deux colonnes numériques de données.

L'un d'entre eux peut être affecté à l'axe X. Une ou plusieurs valeurs peuvent être attribuées à une série de valeurs de l'axe Y et les données obtenues peuvent être tracées sous forme de séries de points. Chaque série peut également éventuellement afficher une droite de régression en utilisant l'un des nombreux meilleurs ajustements statistiques.

# Création d'un panneau de dispersion

La procédure suivante explique comment créer un nuage de points à l'aide du panneau de dispersion. Pour cet exemple, nous supposerons qu'il existe des données, comme dans le tableau suivant, appelées HEIGHT avec trois colonnes de valeurs numériques AgeBoys,Girls, et indiquant la taille moyenne des garçons et des filles par âge.

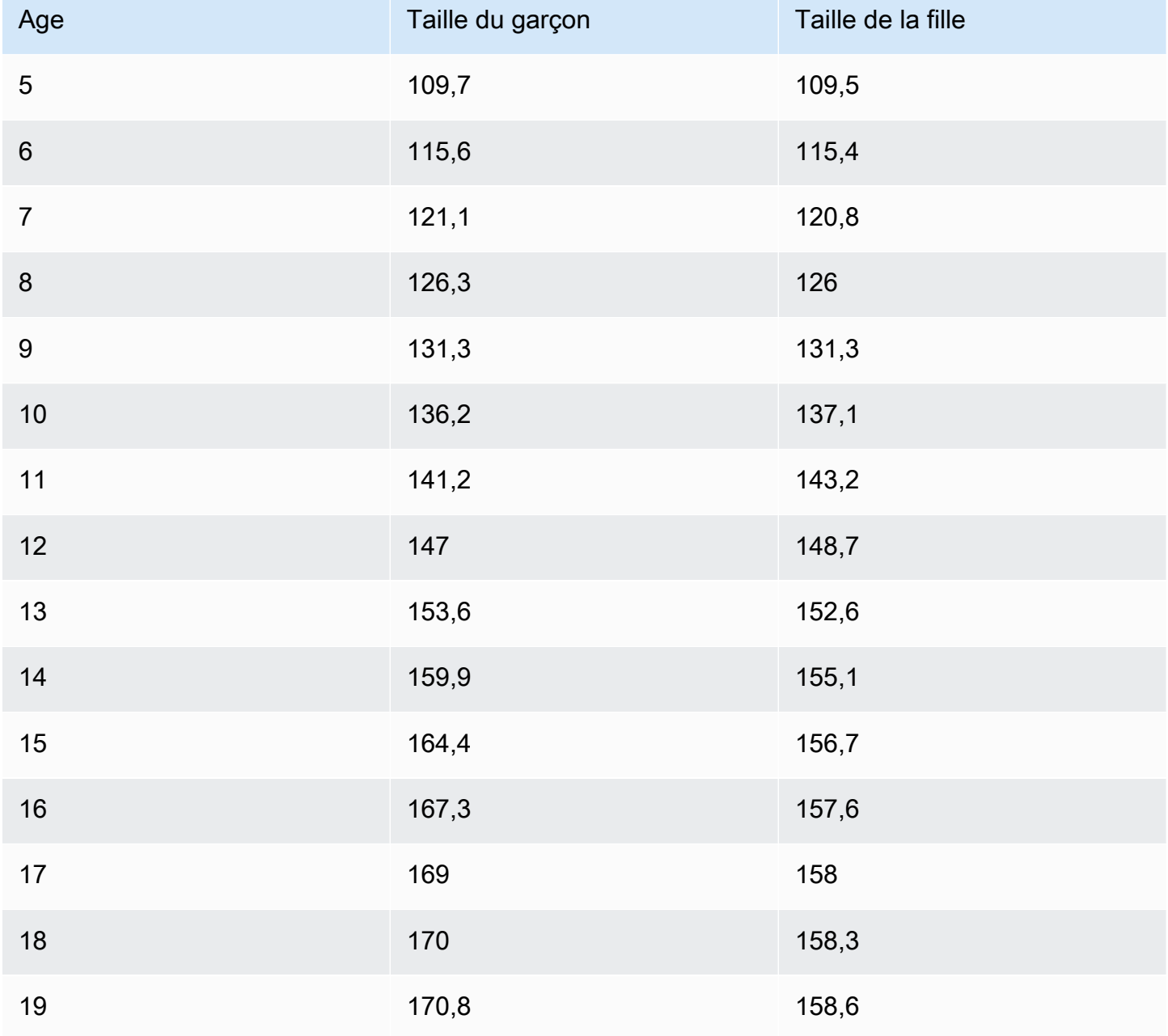

Pour créer un nuage de points à l'aide du panneau de dispersion

- 1. Dans votre tableau de bord Grafana, choisissez Ajouter un panneau.
- 2. Pour la requête, rédigez une requête qui renverra les données nécessaires. Dans ce cas, vous devez utiliser une requête telle queSELECT \* FROM HEIGHT.
- 3. Sélectionnez la visualisation Scatter.

Cela créera un diagramme de dispersion, en utilisant la première colonne comme axe X et les autres colonnes numériques comme axes Y.

# Options de configuration

Le panneau de dispersion propose les quatre options de configuration personnalisées suivantes.

- Axe X Vous pouvez choisir le champ à utiliser comme axe X, ainsi que les étendues et le titre et afficher les informations relatives à l'axe.
- Axe Y : vous pouvez choisir les champs à afficher sur l'axe Y, y compris les options d'affichage pour chaque champ, ainsi que les informations relatives à l'étendue et au titre de l'axe. Vous pouvez également choisir d'afficher une droite de régression pour chaque champ. Consultez les informations suivantes pour plus de détails sur la configuration des droites de régression.
- Légende : vous pouvez activer ou désactiver une légende pour le panneau, ainsi que choisir la taille du texte dans la légende.
- Affichage : vous pouvez définir d'autres options pour le graphique, notamment la couleur de la grille et le style de bordure.

Configuration de la ligne de régression

Chaque jeu de données de l'axe Y peut afficher une ligne, en plus des points individuels. Il existe cinq options pour le type de ligne.

- Aucun N'affiche pas de droite de régression.
- Simple : affiche une droite de régression qui relie les points du jeu de données.
- Linéaire Affichez une ligne droite en utilisant la méthode des moindres carrés et du meilleur ajustement.
- Exponentiel : affiche la droite de régression exponentielle la mieux ajustée.
- Puissance : affiche la droite de régression la mieux adaptée à la puissance.

### Panneau de démarrage

△ Cette rubrique de documentation est conçue pour les espaces de travail Grafana qui prennent en charge la version 9.x de Grafana. Pour les espaces de travail Grafana compatibles avec la version 8.x de Grafana, voir. [Travailler dans la version 8 de Grafana](#page-778-0)

La visualisation du panneau Stat montre une valeur statistique élevée avec une ligne d'étincelle graphique optionnelle. Vous pouvez contrôler la couleur d'arrière-plan ou de valeur à l'aide de seuils.

Par défaut, le panneau Stat affiche l'un des éléments suivants :

- Juste la valeur d'une seule série ou d'un seul champ.
- La valeur et le nom de plusieurs séries ou champs.

Vous pouvez utiliser le mode Texte pour contrôler si le texte est affiché ou non.

Réglage automatique de la disposition

Le panneau ajuste automatiquement la disposition en fonction de la largeur et de la hauteur disponibles dans le tableau de bord. Il masque automatiquement le graphique (sparkline) si le panneau devient trop petit.

Options de valeur

Utilisez les options suivantes pour affiner la façon dont votre visualisation affiche la valeur :

Afficher

Choisissez la manière dont Grafana affiche vos données.

Calculez

Afficher une valeur calculée en fonction de toutes les lignes.

- Calcul Sélectionnez une fonction de réduction que Grafana utilisera pour réduire de nombreux champs à une seule valeur. Pour obtenir la liste des calculs disponibles, consultez la section [Calculs standard](#page-574-0).
- Champs Sélectionnez les champs affichés dans le panneau.

# Toutes les valeurs

Afficher une statistique distincte pour chaque ligne. Si vous sélectionnez cette option, vous pouvez également limiter le nombre de lignes à afficher.

- Limite : nombre maximal de lignes à afficher. La valeur par défaut est 5 000.
- Champs Sélectionnez les champs affichés dans le panneau.

### Styles de statistiques

Donnez du style à votre visualisation.

### **Orientation**

Choisissez une direction d'empilement.

- Auto Grafana sélectionne ce qu'il pense être la meilleure orientation.
- Horizontal Les barres s'étirent horizontalement, de gauche à droite.
- Vertical Les barres s'étirent verticalement de haut en bas.

### Mode texte

Vous pouvez utiliser l'option Mode texte pour contrôler le texte affiché par le panneau. Si la valeur n'est pas importante, seuls le nom et la couleur le sont, puis changez le mode Texte en Nom. La valeur sera toujours utilisée pour déterminer la couleur et est affichée dans une infobulle.

- Auto : si les données contiennent plusieurs séries ou champs, indiquez à la fois le nom et la valeur.
- Valeur Afficher uniquement la valeur, jamais le nom. Le nom est plutôt affiché dans l'infobulle.
- Valeur et nom : affichez toujours la valeur et le nom.
- Nom : affiche le nom au lieu de la valeur. La valeur est affichée dans l'infobulle du pointeur.
- Aucun Ne rien afficher (vide). Le nom et la valeur sont affichés dans l'infobulle.

### Mode couleur

Sélectionnez un mode couleur.

- Valeur : colore uniquement la valeur et la zone du graphique.
- Arrière-plan : colore également l'arrière-plan.

# Mode graphique

Sélectionnez un graphique et un mode Sparkline.

- Aucun : masque le graphique et affiche uniquement la valeur.
- Zone Affiche le graphique en aires sous la valeur. Cela nécessite que votre requête renvoie une colonne de temps.

# Alignement du texte

Choisissez un mode d'alignement.

- Auto Si une seule valeur est affichée (pas de répétition), elle est centrée. Si plusieurs séries ou lignes sont affichées, la valeur est alignée à gauche.
- Centre La valeur de la statistique est centrée.

# Taille du texte

Ajustez la taille du texte de la jauge.

- Titre Entrez une valeur numérique pour la taille du titre de la jauge.
- Valeur Entrez une valeur numérique pour la taille de la valeur de jauge.

# Panneau chronologique de l'État

 $\triangle$  Cette rubrique de documentation est conçue pour les espaces de travail Grafana qui prennent en charge la version 9.x de Grafana. Pour les espaces de travail Grafana compatibles avec la version 8.x de Grafana, voir. [Travailler dans la version 8 de Grafana](#page-778-0)

La visualisation du panneau chronologique des états montre les changements d'état discrets au fil du temps. Chaque champ ou série est affiché sous la forme d'une bande horizontale unique. Les régions d'État peuvent être affichées avec ou sans valeurs. Ce panneau fonctionne bien avec les chaînes ou les états booléens, mais peut également être utilisé avec des séries chronologiques. Lorsqu'ils sont utilisés avec des séries chronologiques, les seuils sont utilisés pour transformer les valeurs numériques en régions à états discrets.

Options de chronologie de l'État

Utilisez les options suivantes pour affiner vos visualisations :

Fusionner des valeurs consécutives égales

Contrôle si Grafana fusionne des valeurs identiques si elles sont côte à côte.

Afficher les valeurs

Contrôle si les valeurs sont affichées dans les régions de l'État. Auto affichera les valeurs s'il y a suffisamment d'espace.

Aligner les valeurs

Contrôle l'alignement des valeurs dans les régions de l'État.

Hauteur de ligne

Contrôle l'espace entre les lignes. 1 = aucun espace = 0,5 = 50 % d'espace.

Largeur de ligne

Contrôle la largeur de ligne des régions de l'État.

Opacité du remplissage

Contrôle l'opacité des régions de l'État.

Mappages de valeurs

Pour attribuer des couleurs à des valeurs booléennes ou à des valeurs de chaîne, utilisez. [Configurer](#page-568-0) [les mappages de valeurs](#page-568-0)

Données de séries chronologiques avec seuils

Le panneau peut également être utilisé avec des données de séries chronologiques. Dans ce cas, les seuils sont utilisés pour transformer les séries chronologiques en régions d'états colorées discrètes.

Options de légende

Lorsque l'option de légende est activée, elle peut afficher les mappages de valeurs ou les crochets de seuil. Pour afficher les mappages de valeurs dans la légende, il est important que l'option Jeu de couleurs sous Options standard soit définie sur Couleur unique ou Palette classique. Pour voir les parenthèses de seuil dans la légende, définissez le schéma de couleurs sur From threshold.

Mode légende Utilisez ces paramètres pour affiner le mode d'affichage de la légende dans votre visualisation.

- Liste Affiche la légende sous forme de liste. Il s'agit d'un mode d'affichage par défaut de la légende.
- Tableau : affiche la légende sous forme de tableau.
- Masqué : masque la légende.

Emplacement de la légende Choisissez où placer la légende.

- En bas : en dessous du graphique.
- Droite : à droite du graphique.

# Valeurs de légende

Choisissez les [calculs standard](#page-574-0) à afficher dans la légende. Tu peux en avoir plus d'un.

Panneau d'historique des statuts

 $\triangle$  Cette rubrique de documentation est conçue pour les espaces de travail Grafana qui prennent en charge la version 9.x de Grafana. Pour les espaces de travail Grafana compatibles avec la version 8.x de Grafana, voir. [Travailler dans la version 8 de Grafana](#page-778-0)

La visualisation de l'historique des statuts montre les états périodiques au fil du temps. Chaque champ ou série est affiché sous forme de ligne horizontale. Les cases sont affichées et centrées autour de chaque valeur.

La visualisation de l'historique des statuts fonctionne avec des chaînes de caractères, des champs booléens et numériques ou des séries chronologiques. Un champ horaire est obligatoire. Vous pouvez utiliser des mappages de valeurs pour colorer des chaînes ou affecter des valeurs de texte à des plages numériques.

# Options d'affichage

Utilisez les options suivantes pour affiner vos visualisations :

### Afficher les valeurs

Contrôle si les valeurs sont affichées dans les cases de valeurs. Auto affichera les valeurs s'il y a suffisamment d'espace.

La largeur des colonnes contrôle la largeur des cases. 1 = largeur maximale et 0 = largeur minimale.

La largeur de ligne contrôle la largeur de ligne des régions de l'État.

L'opacité de remplissage contrôle l'opacité de remplissage des régions de l'État.

# Mappages de valeurs

Pour attribuer des couleurs à des valeurs booléennes ou à des valeurs de chaîne, utilisez. [Configurer](#page-568-0) [les mappages de valeurs](#page-568-0)

### Données de séries chronologiques avec seuils

Le panneau peut également être utilisé avec des données de séries chronologiques. Dans ce cas, les seuils sont utilisés pour colorer les cases. Vous pouvez également utiliser des modèles de dégradés pour colorer les valeurs.

### Options de légende

Lorsque l'option de légende est activée, elle peut afficher les mappages de valeurs ou les crochets de seuil. Pour afficher les mappages de valeurs dans la légende, il est important que l'option Jeu de couleurs sous Options standard soit définie sur Couleur unique ou Palette classique. Pour voir les parenthèses de seuil dans la légende, définissez le schéma de couleurs sur From threshold.

Mode légende Utilisez ces paramètres pour affiner le mode d'affichage de la légende dans votre visualisation.

- Liste Affiche la légende sous forme de liste. Il s'agit d'un mode d'affichage par défaut de la légende.
- Tableau : affiche la légende sous forme de tableau.
- Masqué : masque la légende.

Emplacement de la légende Choisissez où placer la légende.

• En bas : en dessous du graphique.

• Droite : à droite du graphique.

### Valeurs de légende

Choisissez les [calculs standard](#page-574-0) à afficher dans la légende. Tu peux en avoir plus d'un.

# Panneau de table

 $\triangle$  Cette rubrique de documentation est concue pour les espaces de travail Grafana compatibles avec la version 9.x de Grafana. Pour les espaces de travail Grafana compatibles avec la version 8.x de Grafana, voir. [Travailler dans la version 8 de Grafana](#page-778-0)

La visualisation du panneau de tableau est très flexible et prend en charge plusieurs modes pour les séries chronologiques et pour les tableaux, les annotations et les données JSON brutes. Ce panneau fournit également des options de mise en forme de date, de mise en forme de valeur et de coloration.

### Colonne de tri

Cliquez sur le titre d'une colonne pour passer de l'ordre de tri par défaut à l'ordre décroissant puis croissant. Chaque fois que vous cliquez, l'ordre de tri passe à l'option suivante du cycle. Vous pouvez trier uniquement selon une colonne à la fois.

Options du tableau

Afficher l'en-tête

Afficher ou masquer les noms des colonnes importées depuis votre source de données.

Largeur de colonne

Par défaut, Grafana calcule automatiquement la largeur de colonne en fonction de la taille du tableau et de la largeur de colonne minimale. Cette option de champ peut remplacer le paramètre et définir la largeur de toutes les colonnes en pixels.

Par exemple, si vous entrez 100 dans le champ, lorsque vous cliquez en dehors du champ, toutes les colonnes seront définies sur une largeur de 100 pixels.

# Largeur de colonne minimale

Par défaut, la largeur minimale de la colonne du tableau est de 150 pixels. Cette option de champ peut remplacer cette valeur par défaut et définira la nouvelle largeur de colonne minimale pour le panneau du tableau en pixels.

Par exemple, si vous entrez 75 dans le champ, lorsque vous cliquez en dehors du champ, toutes les colonnes seront redimensionnées jusqu'à une largeur maximale de 75 pixels.

Pour les appareils à petit écran, tels que les smartphones ou les tablettes, réduisez la valeur de 150 pixel par défaut à pour permettre 50 aux panneaux basés sur des tableaux de s'afficher correctement dans les tableaux de bord.

# Alignement des colonnes

Choisissez comment Grafana doit aligner le contenu des cellules :

- Auto (par défaut)
- Left (Gauche)
- Center
- Right (Droite)

# Type de cellule

Par défaut, Grafana choisit automatiquement les paramètres d'affichage. Vous pouvez annuler les paramètres en choisissant l'une des options suivantes pour définir la valeur par défaut pour tous les champs. Une configuration supplémentaire est disponible pour certains types de cellules.

# **a** Note

Si vous les définissez dans l'onglet Champ, le type s'appliquera à tous les champs, y compris le champ horaire. Vous pouvez les définir dans l'onglet Remplacer pour appliquer la modification à un ou plusieurs champs.

# Texte en couleur

Si des seuils sont définis, le texte du champ est affiché dans la couleur de seuil appropriée.

Fond de couleur (dégradé ou uni)

Si des seuils sont définis, l'arrière-plan du champ est affiché dans la couleur de seuil appropriée.

Jauge

Les cellules peuvent être affichées sous forme de jauge graphique, avec différents types de présentation.

# Base

Le mode de base affichera une jauge simple avec les niveaux de seuil définissant la couleur de la jauge.

# Dégradé

Les niveaux de seuil définissent un gradient.

LCD

La jauge est divisée en petites cellules allumées ou éteintes.

Vue JSON

Affiche la valeur formatée sous forme de code. Si une valeur est un objet, la vue JSON permettant de parcourir l'objet JSON apparaîtra au survol.

Inspection de la valeur des cellules

Permet d'inspecter les valeurs à partir des cellules du tableau. La valeur brute est présentée dans une fenêtre modale.

# **a** Note

L'inspection de la valeur des cellules n'est disponible que lorsque le mode d'affichage des cellules est défini sur Auto, Texte en couleur, Couleur d'arrière-plan ou Vue JSON.

# Filtre à colonne

Vous pouvez modifier temporairement le mode d'affichage des données des colonnes. Par exemple, vous pouvez classer les valeurs du plus élevé au plus bas ou masquer des valeurs spécifiques. Pour plus d'informations, reportez-vous à la section [Filtrer les colonnes du tableau](#page-645-0) ci-dessous.

# Pagination

Utilisez cette option pour activer ou désactiver la pagination. Il s'agit d'une option frontale qui n'affecte pas les requêtes. Lorsque cette option est activée, le format de page s'adapte automatiquement à la hauteur du tableau.

<span id="page-645-0"></span>Filtrer les colonnes du tableau

Si vous activez le filtre de colonnes, vous pouvez filtrer les options du tableau.

Pour activer le filtrage des colonnes

- 1. Dans Grafana, accédez au tableau de bord contenant le tableau contenant les colonnes que vous souhaitez filtrer.
- 2. Sur le panneau de tableau que vous souhaitez filtrer, ouvrez l'éditeur de panneaux.
- 3. Choisissez l'onglet Champ.
- 4. Dans les options du tableau, activez l'option Filtre par colonne.

Une icône de filtre apparaît à côté du titre de chaque colonne.

Valeurs des colonnes de filtre

Pour filtrer les valeurs des colonnes, cliquez sur l'icône du filtre (entonnoir) à côté du titre d'une colonne. Grafana affiche les options de filtre pour cette colonne.

Cochez la case à côté des valeurs que vous souhaitez afficher. Entrez du texte dans le champ de recherche en haut pour afficher ces valeurs à l'écran afin de pouvoir les sélectionner plutôt que de faire défiler la page pour les trouver.

# Effacer les filtres à colonne

Les colonnes auxquelles des filtres sont appliqués ont un entonnoir bleu affiché à côté du titre.

Pour supprimer le filtre, choisissez l'icône en forme d'entonnoir bleu, puis sélectionnez Effacer le filtre.

### Pied de page du tableau

Vous pouvez utiliser le pied de page du tableau pour afficher les [calculs sur les](#page-574-0) champs.

Après avoir activé le pied de page du tableau, vous pouvez sélectionner le calcul, puis les champs que vous souhaitez calculer.

Le système applique le calcul à tous les champs numériques si vous ne sélectionnez aucun champ.

Compter les lignes

Si vous souhaitez afficher le nombre de lignes du jeu de données au lieu du nombre de valeurs dans les champs sélectionnés, sélectionnez le calcul du nombre et activez le calcul du nombre de lignes.

### Panneau de texte

Cette rubrique de documentation est conçue pour les espaces de travail Grafana qui prennent en charge la version 9.x de Grafana. Pour les espaces de travail Grafana compatibles avec la version 8.x de Grafana, voir. [Travailler dans la version 8 de Grafana](#page-778-0)

Le panneau de texte vous permet d'inclure directement du texte ou du code HTML dans vos tableaux de bord. Cela peut être utilisé pour ajouter des informations contextuelles et des descriptions ou pour intégrer du code HTML complexe.

#### Mode

Le mode détermine le mode d'affichage du contenu intégré. Il dispose des options suivantes

- Markdown Cette option met en forme le contenu sous forme de markdown.
- HTML Ce paramètre affiche le contenu sous forme de code HTML épuré.
- Code Ce paramètre affiche le contenu dans un éditeur de code en lecture seule. Sélectionnez une langue appropriée pour appliquer un surlignage syntaxique au texte intégré.

#### Variables

Les variables du contenu seront étendues pour être affichées.

Panneau des séries chronologiques

 $\triangle$  Cette rubrique de documentation est conçue pour les espaces de travail Grafana compatibles avec la version 9.x de Grafana.

Pour les espaces de travail Grafana compatibles avec la version 8.x de Grafana, voir. [Travailler dans la version 8 de Grafana](#page-778-0)

Le panneau des séries chronologiques peut afficher une série chronologique sous la forme d'une ligne, d'un tracé de points ou d'une série de barres. Ce type de graphique est suffisamment polyvalent pour afficher presque toutes les séries chronologiques.

# **a** Note

Vous pouvez migrer les visualisations du panneau Graph vers des visualisations de séries chronologiques. Pour effectuer la migration, dans l'onglet Panneau, sélectionnez Visualisation des séries chronologiques. Grafana transfère tous les paramètres applicables.

# Rubriques

- [Options d'infobulle](#page-647-0)
- [Options de légende](#page-648-0)
- [Options de style de graphique](#page-648-1)
- [Options d'axe](#page-651-0)
- [Options de couleur](#page-653-0)

# <span id="page-647-0"></span>Options d'infobulle

 $\triangle$  Cette rubrique de documentation est conçue pour les espaces de travail Grafana compatibles avec la version 9.x de Grafana. Pour les espaces de travail Grafana compatibles avec la version 8.x de Grafana, voir. [Travailler dans la version 8 de Grafana](#page-778-0)

Lorsque vous passez votre curseur sur le graphique, Grafana peut afficher des infobulles. Choisissez le comportement des infobulles :

- Unique L'infobulle indique uniquement la série que vous survolez.
- Tout L'infobulle affiche toutes les séries du graphique. Grafana met en évidence la série que vous survolez en gras dans la liste des séries de l'infobulle.
• Masqué : n'affiche pas l'infobulle.

### Options de légende

△ Cette rubrique de documentation est conçue pour les espaces de travail Grafana compatibles avec la version 9.x de Grafana. Pour les espaces de travail Grafana compatibles avec la version 8.x de Grafana, voir. [Travailler dans la version 8 de Grafana](#page-778-0)

Mode légende : choisissez le mode d'affichage de la légende.

- Liste Affiche la légende sous forme de liste. Il s'agit de l'option par défaut.
- Tableau : affiche la légende sous forme de tableau.
- Masqué : masque la légende.

Placement de la légende : choisissez où afficher la légende.

- En bas : en dessous du graphique.
- Droite : à droite du graphique.

Calculs de légendes

Choisissez les calculs à afficher dans la légende. Pour plus d'informations, consultez [Types de](#page-574-0) [calculs.](#page-574-0)

Options de style de graphique

 $\triangle$  Cette rubrique de documentation est conçue pour les espaces de travail Grafana qui prennent en charge la version 9.x de Grafana. Pour les espaces de travail Grafana compatibles avec la version 8.x de Grafana, voir. [Travailler dans la version 8 de Grafana](#page-778-0)

#### Style de graphique

Utilisez cette option pour définir le mode d'affichage des données de vos séries chronologiques. Vous pouvez utiliser des remplacements pour combiner plusieurs styles dans le même graphique. Il existe trois options de style. Certaines des autres options de style ne s'appliquent qu'à certains styles de graphique.

- Lignes : affiche la série chronologique sous forme de ligne sur un graphique.
- Barres : affichez la série chronologique sous la forme d'une série de barres sur un graphique, une pour chaque point de données.
- Points : affiche la série chronologique sous forme de points sur un graphique, un pour chaque point de données.

### Alignement des barres

Pour les graphiques à barres, définit la position de la barre par rapport à l'endroit où le point serait dessiné sur le graphique. Comme une barre a une largeur, elle peut être placée avant, après ou centrée sur le point. Les options disponibles pour cette option sont Avant, Centre ou Après.

# Largeur de ligne

Définit l'épaisseur de la ligne pour les graphiques linéaires ou l'épaisseur du contour de chaque barre d'un graphique à barres.

# Opacité du remplissage

Définit l'opacité d'une couleur de remplissage. Les remplissages sont utilisés, par exemple, pour montrer la zone située sous la ligne dans un graphique linéaire ou comme couleur des barres dans un graphique à barres.

### Mode dégradé

Le mode dégradé spécifie le remplissage du dégradé, qui est basé sur la couleur de la série. Pour modifier la couleur, utilisez l'option de champ du jeu de couleurs standard. Pour plus d'informations, consultez [Schéma de couleurs](#page-515-0). Les options du mode dégradé sont les suivantes :

- Aucun Aucun remplissage en dégradé.
- Opacité : gradient d'opacité dans lequel l'opacité du remplissage augmente à mesure que les valeurs de l'axe Y augmentent.
- Teinte Dégradé basé sur la teinte de la couleur de la série.

• Schéma : dégradé de couleurs défini par votre jeu de couleurs. Ce paramètre peut être utilisé par le remplissage et par la ligne. Pour plus d'informations, consultez [Options de couleur](#page-653-0).

L'apparence du dégradé est également modifiée par le paramètre d'opacité du remplissage.

### Afficher les points

Vous pouvez configurer votre visualisation pour ajouter des points aux graphiques linéaires ou à barres. Vous pouvez choisir Toujours, Jamais ou Auto. Lorsque vous utilisez Auto, Grafana détermine s'il faut afficher les points en fonction de la densité des données. Si la densité des données est suffisamment faible, les points sont affichés.

### Taille du point

Définit la taille des points dessinés, de 1 à 40 pixels de diamètre.

### Interpolation linéaire

Choisissez la manière dont Grafana interpole la ligne de série. Les options disponibles sont Linear, Smooth, Step before et Step after.

Mise en forme des lignes

Définissez le style de la ligne. Pour modifier la couleur, utilisez l'option de champ du jeu de couleurs standard.

L'apparence du style de ligne est influencée par les paramètres de largeur de ligne et d'opacité de remplissage.

Les choix de style de ligne sont Solid, Dash et Dots.

#### Connecter des valeurs nulles

Choisissez le mode d'affichage des valeurs nulles (lacunes dans les données) sur le graphique. Les valeurs nulles peuvent être connectées pour former une ligne continue ou, éventuellement, définir un seuil au-dessus duquel les lacunes dans les données ne doivent plus être connectées. Vous pouvez choisir de ne jamais connecter les points de données avec des lacunes, de toujours connecter les points de données avec des lacunes ou de définir un seuil à partir duquel les lacunes dans les données ne devraient plus être connectées.

## Série Stack

L'empilage permet à Grafana d'afficher les séries les unes sur les autres. Soyez prudent lorsque vous utilisez l'empilement dans la visualisation, car cela peut facilement créer des graphiques trompeurs. Pour en savoir plus sur les raisons pour lesquelles l'empilage n'est peut-être pas la meilleure approche, reportez-vous à [La question de l'empilage.](https://www.data-to-viz.com/caveat/stacking.html)

Les options d'empilage sont les suivantes :

- Désactivé Désactive l'empilage en série.
- Normal Les séries s'empilent les unes sur les autres.
- 100 % : cumul par pourcentage, la somme de toutes les séries étant égale à 100 %.

# Séries Stack en groupes

Vous pouvez modifier le comportement d'empilement pour empiler les séries par groupes. Pour plus d'informations sur la création d'une dérogation, consultez[Configurer les remplacements de champs.](#page-564-0) Lors de la création de la dérogation, indiquez le nom du groupe d'empilage auquel vous souhaitez que la série fasse partie.

Remplissez le formulaire ci-dessous pour

L'option Remplir ci-dessous pour remplir la zone située entre deux séries. Cette option n'est disponible que sous forme de remplacement de série ou de champ. Avec cette option, vous pouvez remplir la zone située entre deux séries, plutôt que de partir de la ligne de série jusqu'à 0. Par exemple, si vous avez deux séries appelées Max et Min, vous pouvez sélectionner la série Max et la remplacer par Fill below par la série Min. Cela ne remplirait que la zone située entre les deux lignes de série.

# Options d'axe

 $\triangle$  Cette rubrique de documentation est conçue pour les espaces de travail Grafana compatibles avec la version 9.x de Grafana. Pour les espaces de travail Grafana compatibles avec la version 8.x de Grafana, voir. [Travailler dans la version 8 de Grafana](#page-778-0)

Les options de la catégorie d'axe modifient le mode de rendu des axes X et Y. Certaines options ne prennent effet que lorsque vous cliquez en dehors de la zone d'options du champ que vous modifiez. Vous pouvez également appuyer surEnter.

#### Placement

Sélectionnez l'emplacement de l'axe Y. Les options sont :

- Auto Grafana attribue automatiquement l'axe Y à la série. Lorsqu'il existe deux séries ou plus avec des unités différentes, Grafana assigne l'axe gauche à la première unité et l'axe droit aux unités suivantes.
- Gauche Affiche tous les axes Y sur le côté gauche.
- Droite Affiche tous les axes Y sur le côté droit.
- Masqué : masque tous les axes Y.

Pour attribuer des axes à chaque champ ou série, [ajoutez des remplacements de champs](#page-564-0).

# Étiquette

Définissez une étiquette de texte sur l'axe Y. Si vous avez plusieurs axes Y, vous pouvez attribuer différentes étiquettes à l'aide d'une dérogation.

Width (Largeur)

Définissez une largeur fixe de l'axe. Par défaut, Grafana calcule dynamiquement la largeur d'un axe.

En définissant la largeur de l'axe, les données avec différents types d'axes peuvent partager les mêmes proportions d'affichage. Ce paramètre vous permet de comparer plus facilement les données de plusieurs graphiques, car les axes ne sont ni décalés ni étirés à proximité visuelle les uns des autres.

### Soft min et soft max

Définissez une option Soft min ou Soft Max pour un meilleur contrôle des limites de l'axe Y. Par défaut, Grafana définit automatiquement la plage de l'axe Y en fonction du jeu de données.

Les paramètres soft min et soft max permettent de voir les petits changements en l'absence de changements importants. Les valeurs minimales ou maximales définies à partir des options de champ minimales et maximales standard peuvent empêcher les pointes intermittentes d'aplatir les détails utiles en les coupant au-delà d'un point spécifique.

Pour définir des limites strictes de l'axe Y, vous pouvez définir des options min/max standard. Pour plus d'informations, reportez-vous à la section [Configurer les options standard.](#page-512-0)

# Évolutivité

Définissez l'échelle de l'axe Y. Les choix sont linéaires ou logarithmiques. Si vous choisissez la méthode logarithmique, vous pouvez également choisir entre des échelles logarithmiques en base 2 ou en base 10.

### **Transform**

Vous pouvez remplacer une série pour appliquer une transformation aux valeurs d'un graphique (sans affecter les valeurs sous-jacentes ou les valeurs des infobulles, des menus contextuels ou des légendes). Deux options de transformation s'offrent à vous :

- Transformation en Y négative Inverse les résultats en valeurs négatives sur l'axe Y.
- Constante Affiche la première valeur sous forme de ligne constante.

# <span id="page-653-0"></span>Options de couleur

Cette rubrique de documentation est conçue pour les espaces de travail Grafana qui prennent en charge la version 9.x de Grafana. Pour les espaces de travail Grafana compatibles avec la version 8.x de Grafana, voir. [Travailler dans la version 8 de Grafana](#page-778-0)

Par défaut, le graphique utilise l'option de [schéma de couleurs](#page-515-0) standard pour attribuer les couleurs des séries. Vous pouvez également utiliser la légende pour ouvrir le sélecteur de couleurs en cliquant sur l'icône de couleur de la série de légendes. Le réglage de la couleur de cette manière crée automatiquement une règle de remplacement qui définit une couleur spécifique pour une série spécifique.

Vous trouverez ci-dessous des options supplémentaires que vous pouvez utiliser pour remplacer les valeurs de couleur par défaut des séries.

# Palette classique

La configuration la plus courante consiste à utiliser la palette classique pour les graphiques. Ce schéma attribue automatiquement une couleur à chaque champ ou série en fonction de son ordre. Si l'ordre d'un champ change dans votre requête, la couleur change également. Vous pouvez configurer manuellement une couleur pour un champ spécifique à l'aide d'une règle de remplacement.

### Couleur unique

Utilisez ce mode pour définir une couleur. Vous pouvez également cliquer sur l'icône représentant une ligne colorée à côté de chaque série dans la légende pour ouvrir le sélecteur de couleurs. Cela crée automatiquement un nouveau remplacement qui définit le jeu de couleurs sur une seule couleur et la couleur sélectionnée.

## Schémas de couleurs par valeur

Si vous sélectionnez une palette de couleurs par valeur, telle que À partir des seuils (par valeur) ou Vert-jaune-rouge (par valeur), l'option Série de couleurs par valeur apparaît. Cette option contrôle la valeur (Last, Min, Max) à utiliser pour attribuer sa couleur à la série.

# Mode dégradé du schéma

L'option Mode dégradé située sous les styles de graphique possède un mode nommé Schéma. Lorsque vous activez Schéma, la ligne ou la barre reçoit un dégradé de couleur défini à partir du jeu de couleurs sélectionné.

# À partir des seuils

Si le schéma de couleurs est défini sur À partir des seuils (par valeur) et que le mode dégradé est défini sur Schéma, la couleur de la ligne ou de la barre change lorsqu'elle franchit les seuils définis. Vous ne verrez que les couleurs exactes choisies dans le schéma.

### Schémas de couleurs dégradés

L'utilisation d'un jeu de couleurs en dégradé sans définir le mode dégradé sur Schéma signifie que les couleurs choisies formeront un dégradé entre les couleurs choisies, à mesure que les valeurs de la série se déplacent entre les seuils définis.

# Panneau Traces (version bêta)

△ Cette rubrique de documentation est conçue pour les espaces de travail Grafana qui prennent en charge la version 9.x de Grafana. Pour les espaces de travail Grafana compatibles avec la version 8.x de Grafana, voir. [Travailler dans la version 8 de Grafana](#page-778-0)

Les traces sont une visualisation qui vous permet de suivre et de consigner une demande au fur et à mesure qu'elle traverse les services de votre infrastructure.

Pour plus d'informations sur les traces, consulte[zTraçage dans Explore.](#page-668-0)

#### WindRose

△ Cette rubrique de documentation est conçue pour les espaces de travail Grafana compatibles avec la version 9.x de Grafana. Pour les espaces de travail Grafana compatibles avec la version 8.x de Grafana, voir. [Travailler dans la version 8 de Grafana](#page-778-0)

Le WindRose panneau reçoit des données de séries chronologiques brutes, convertit les données et les cartographie dans un WindRose graphique.

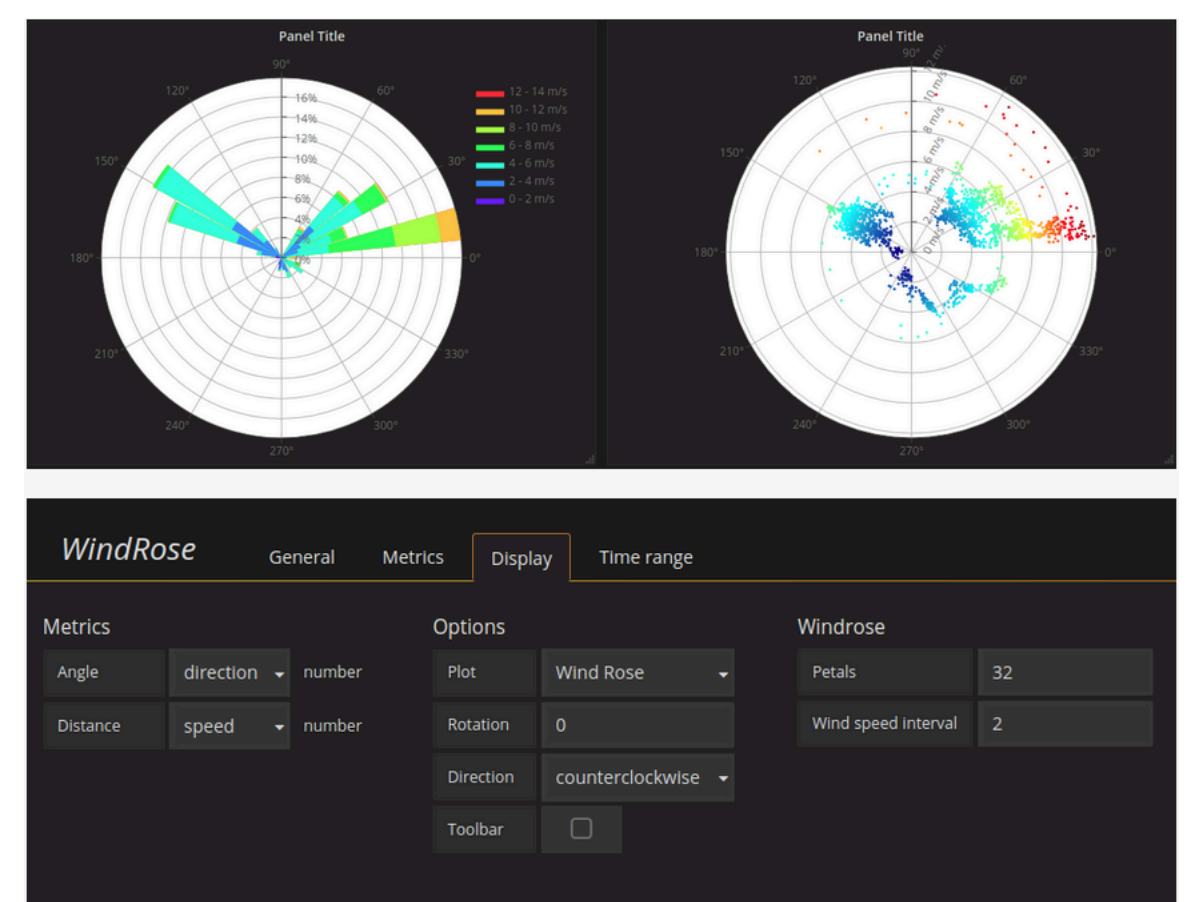

# **Options**

Le WindRose panneau prend en charge les options suivantes :

• Fréquence de l'axe

- Style d'axe (degrés ou boussole)
- Échelle (linéaire, carrée, logarithmique)

# Explorez dans la version 9 de Grafana

 $\triangle$  Cette rubrique de documentation est conçue pour les espaces de travail Grafana compatibles avec la version 9.x de Grafana. Pour les espaces de travail Grafana compatibles avec la version 8.x de Grafana, voir. [Travailler dans la version 8 de Grafana](#page-778-0)

L'interface utilisateur du tableau de bord de Grafana fournit des fonctionnalités permettant de créer des tableaux de bord à des fins de visualisation. Explore supprime les options du tableau de bord et du panneau afin que vous puissiez vous concentrer sur la requête. Il vous permet d'itérer jusqu'à obtenir une requête fonctionnelle, puis de créer un tableau de bord à partir de cette requête.

#### **a** Note

Si vous souhaitez simplement explorer vos données et ne souhaitez pas créer de tableau de bord, Explore vous facilite grandement la tâche. Si votre source de données prend en charge les données graphiques et tabulaires, Explore affiche les résultats sous forme de graphique et de tableau. Cela vous permet de voir les tendances des données et de voir plus de détails en même temps.

# Commencez à explorer

### **a** Note

Pour accéder à Explore, vous devez avoir un rôle d'éditeur ou d'administrateur.

#### Pour accéder à Explore

1. Dans votre espace de travail Grafana, choisissez l'élément de menu Explore dans la barre de menu de gauche.

Un onglet Explore vide s'ouvre.

Sinon, pour commencer avec une requête existante dans un panneau, choisissez l'option Explorer dans le menu Panneau. Cela ouvre un onglet Explore contenant la requête du panneau et vous permet de modifier ou d'itérer la requête en dehors de votre tableau de bord.

- 2. Choisissez votre source de données dans le menu déroulant en haut à gauche. [Prometheus](#page-165-0) a une implémentation Explore personnalisée, les autres sources de données utilisent leur éditeur de requêtes standard.
- 3. Dans le champ de requête, rédigez votre requête pour explorer vos données. Trois boutons se trouvent à côté du champ de requête : un bouton effacer (X), un bouton d'ajout de requête (+) et un bouton de suppression de requête (-). Tout comme l'éditeur de requêtes normal, vous pouvez ajouter et supprimer plusieurs requêtes.

Pour plus de détails sur les requêtes, consulte[zInterrogez et transformez les données](#page-517-0).

# Divisez et comparez

La vue divisée permet de comparer facilement des graphiques et des tableaux side-by-side ou de consulter des données connexes sur une seule page.

Ouvrez une vue divisée en haut

1. Dans la vue Explorer, cliquez sur le bouton Diviser pour dupliquer la requête en cours et diviser la page en deux side-by-side requêtes.

### **a** Note

Il est possible de sélectionner une autre source de données pour la nouvelle requête, ce qui vous permet, par exemple, de comparer la même requête pour deux serveurs différents ou de comparer l'environnement de préparation à l'environnement de production.

Dans la vue partagée, les sélecteurs des deux panneaux peuvent être liés (si vous modifiez l'un, l'autre sera également modifié) en sélectionnant un bouton de synchronisation horaire attaché à l'un des sélecteurs. La liaison de timepickers permet de synchroniser les heures de début et

de fin des requêtes en vue fractionnée. Cela garantit que vous examinez le même intervalle de temps dans les deux panneaux divisés.

2. Pour fermer la requête nouvellement créée, cliquez sur le bouton Fermer Split.

# Partager le lien raccourci

La fonctionnalité Partager des liens raccourcis vous permet de créer des URL plus petites et plus simples au format /goto/:uid au lieu d'utiliser des URL plus longues avec des paramètres de requête. Pour créer un lien raccourci vers les résultats de la requête, sélectionnez l'option Partager dans la barre d'outils Explore. Un lien abrégé qui n'est jamais utilisé sera automatiquement supprimé au bout de sept (7) jours.

# Gestion des requêtes dans Explore

△ Cette rubrique de documentation est conçue pour les espaces de travail Grafana compatibles avec la version 9.x de Grafana. Pour les espaces de travail Grafana compatibles avec la version 8.x de Grafana, voir. [Travailler dans la version 8 de Grafana](#page-778-0)

Pour faciliter le débogage des requêtes, Explore vous permet d'étudier les demandes et les réponses aux requêtes, ainsi que les statistiques des requêtes, via l'inspecteur de requêtes. Cette fonctionnalité est similaire aux tâches de l'inspecteur du panneau : [inspecter les performances des](#page-580-0) [requêtes](#page-580-0) et [inspecter les données des demandes et des réponses aux requêtes](#page-580-1).

# Historique des requêtes

L'historique des requêtes est une liste des requêtes que vous avez utilisées dans Explore. L'historique est stocké dans la base de données Grafana et n'est pas partagé avec d'autres utilisateurs. La période de conservation des requêtes dans l'historique est de deux semaines. Les requêtes datant de plus de deux semaines sont automatiquement supprimées. Pour ouvrir votre historique et interagir avec celui-ci, sélectionnez le bouton Historique des requêtes dans Explore.

# **a** Note

Les requêtes mises en favoris ne sont pas soumises à la période de conservation de deux semaines et ne sont pas supprimées.

### Afficher l'historique des requêtes

L'historique des requêtes vous permet de consulter l'historique de vos requêtes. Pour chaque requête individuelle, vous pouvez :

- Exécuter une requête.
- Créez et/ou modifiez un commentaire.
- Copiez une requête dans le presse-papiers.
- Copiez un lien abrégé contenant la requête dans le presse-papiers.
- Ajoutez une requête à vos favoris.

### Gérer les requêtes favorites

Toutes les requêtes qui ont été marquées dans l'onglet Historique des requêtes sont affichées dans la liste des requêtes marquées d'un favori. Cela vous permet d'accéder plus rapidement à vos requêtes préférées et de les réutiliser sans les taper à partir de zéro.

Tri de l'historique des requêtes

Par défaut, l'historique des requêtes affiche les requêtes les plus récentes. Vous pouvez trier votre historique par date ou par nom de source de données par ordre croissant ou décroissant.

Pour trier l'historique de vos requêtes

- 1. Sélectionnez le champ Trier les requêtes par.
- 2. Sélectionnez l'une des options suivantes :
	- Le plus récent en premier
	- Le plus vieux d'abord

### Filtrer l'historique des requêtes

Vous pouvez filtrer l'historique de vos requêtes dans l'onglet Historique des requêtes et dans l'onglet Favoris en fonction d'une source de données spécifique.

Filtrer l'historique vers une source de données

1. Sélectionnez le champ Filtrer les requêtes pour des sources de données spécifiques.

2. Sélectionnez la source de données pour laquelle vous souhaitez filtrer votre historique. Vous pouvez sélectionner plusieurs sources de données.

Dans l'onglet Historique des requêtes, il est également possible de filtrer les requêtes par date à l'aide du curseur :

- Utilisez le curseur vertical pour filtrer les requêtes par date.
- Ajustez la date de début en faisant glisser la poignée supérieure.
- Ajustez la date de fin en faisant glisser la poignée supérieure.

Recherche dans l'historique des requêtes

Vous pouvez effectuer des recherches dans votre historique parmi les requêtes et les commentaires. Il est possible de rechercher des requêtes dans l'onglet Historique des requêtes et dans l'onglet Started.

Pour effectuer une recherche dans l'historique des requêtes

- 1. Sélectionnez le champ Requêtes de recherche.
- 2. Entrez le terme que vous recherchez dans le champ de recherche.

Paramètres de l'historique des requêtes

Vous pouvez personnaliser l'historique des requêtes dans l'onglet Paramètres. Les options sont décrites dans le tableau ci-dessous.

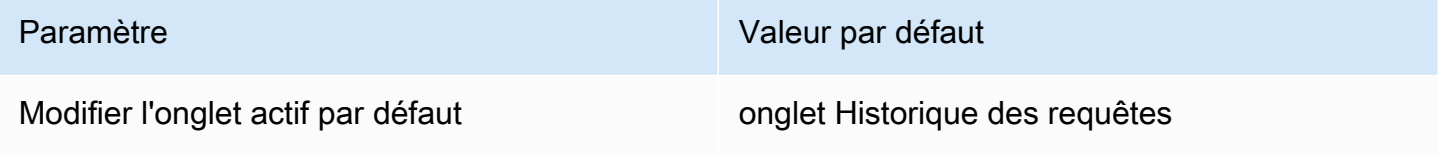

### **a** Note

Les paramètres de l'historique des requêtes sont globaux et appliqués aux deux panneaux en mode partagé.

# Caractéristiques spécifiques à Prometheus

Explore propose une expérience de requête personnalisée pour Prometheus. Lorsqu'une requête est exécutée, elle exécute en fait deux requêtes, une requête Prometheus normale pour le graphique et une requête instantanée pour la table. Une requête instantanée renvoie la dernière valeur pour chaque série chronologique qui présente un bon résumé des données affichées dans le graphique.

# Explorateur de métriques

Sur le côté gauche du champ de requête, choisissez Metrics pour ouvrir l'explorateur de métriques. Cela montre un menu hiérarchique avec des métriques groupées par leur préfixe. Par exemple, toutes les métriques d'Alertmanager sont regroupées sous le alertmanager préfixe. C'est un bon point de départ si vous souhaitez simplement découvrir quelles mesures sont disponibles.

# Champ de requête

Le champ Query prend en charge la saisie semi-automatique pour les noms et les fonctions des métriques, comme dans l'éditeur de requêtes Prometheus standard. Vous pouvez appuyer sur la touche Entrée pour créer une nouvelle ligne et sur Shift+Enter pour exécuter une requête.

Le menu de saisie semi-automatique peut être déclenché en appuyant sur Ctrl+Espace. Le menu Autocomplete contient une nouvelle section Historique avec une liste des requêtes récemment exécutées.

Des suggestions peuvent apparaître sous le champ de requête. Sélectionnez-les pour mettre à jour votre requête avec les modifications suggérées.

- Pour les compteurs (métriques augmentant de façon monotone), une fonction de taux sera suggérée.
- Pour les buckets, une fonction d'histogramme sera suggérée.
- Pour les règles d'enregistrement, il est possible d'étendre les règles.

### Filtres de table

Sélectionnez le bouton de filtre dans la colonne d'étiquette d'un panneau Tableau pour ajouter des filtres à l'expression de requête. Vous pouvez également ajouter des filtres pour plusieurs requêtes : le filtre est ajouté pour toutes les requêtes.

# Se connecte Explore

 $\triangle$  Cette rubrique de documentation est conçue pour les espaces de travail Grafana compatibles avec la version 9.x de Grafana. Pour les espaces de travail Grafana compatibles avec la version 8.x de Grafana, voir. [Travailler dans la version 8 de Grafana](#page-778-0)

Outre les métriques, Explore vous permet d'examiner vos journaux dans les sources de données suivantes :

- **[OpenSearch](#page-300-0)**
- [InfluxDB](#page-243-0)
- [Loki](#page-251-0)

Lors de la surveillance de l'infrastructure et de la réponse à un incident, vous pouvez approfondir les indicateurs et les journaux pour en trouver la cause. Explore vous permet également de corréler les métriques et les journaux en les side-by-side visualisant. Cela crée un nouveau flux de travail de débogage.

- 1. Recevez une alerte.
- 2. Profilez et examinez les indicateurs.
- 3. Profilez à nouveau vers le bas et recherchez les journaux relatifs à la métrique et à l'intervalle de temps (et, à l'avenir, aux traces distribuées).

#### Visualisation des journaux

Les résultats des requêtes de journal sont présentés sous forme d'histogrammes dans le graphique et les journaux individuels sont expliqués dans les sections suivantes.

Si la source de données prend en charge un histogramme complet du volume des journaux, le graphique indiquant la distribution des journaux pour toutes les requêtes de journal saisies s'affiche automatiquement. Cette fonctionnalité est actuellement prise en charge par OpenSearch les sources de données Loki.

# **G** Note

Dans Loki, cet histogramme complet du volume de log est rendu par requête métrique, ce qui peut s'avérer coûteux en fonction de la plage de temps demandée. Cette requête peut être particulièrement difficile à traiter pour les petites installations de Loki. Pour atténuer ce problème, nous vous recommandons d'utiliser un proxy tel que [nginx](https://www.nginx.com/) devant Loki pour définir un délai d'expiration personnalisé (par exemple 10 secondes) pour ces requêtes. Les requêtes d'histogramme de volume de journal peuvent être identifiées en recherchant les requêtes dont l'en-tête HTTP contient X-Query-Tags une valeur Source=logvolhist ; ces en-têtes sont ajoutés par Grafana à toutes les requêtes d'histogramme de volume de journal.

Si la source de données ne prend pas en charge le chargement d'un histogramme complet du volume de journaux, le modèle de journaux calcule une série chronologique en fonction du nombre de lignes de journal regroupé par intervalles de temps calculés automatiquement, et l'horodatage de la première ligne de journal ancre ensuite le début de l'histogramme par rapport au résultat. La fin de la série chronologique est ancrée dans la plage To du sélecteur de temps.

### Niveau du journal

Pour les journaux où une étiquette de niveau est spécifiée, Grafana utilise la valeur de l'étiquette pour déterminer le niveau de journalisation et mettre à jour la couleur en conséquence. Si aucune étiquette de niveau n'est spécifiée dans le journal, il essaie de savoir si son contenu correspond à l'une des expressions prises en charge (voir ci-dessous pour plus d'informations). Le niveau de journalisation est toujours déterminé par la première correspondance. Si Grafana n'est pas en mesure de déterminer un niveau de journalisation, celui-ci sera visualisé avec un niveau de journalisation inconnu.

# **G** Tip

Si vous utilisez la source de données Loki et que celle-ci level figure dans votre ligne de journal, utilisez des analyseurs (JSON, logfmt, regex,..) pour extraire les informations de niveau dans une étiquette de niveau utilisée pour déterminer le niveau de journalisation. Cela permettra à l'histogramme d'afficher les différents niveaux de log dans des barres séparées.

Niveaux de journalisation pris en charge et mappage des abréviations et expressions des niveaux de journalisation :

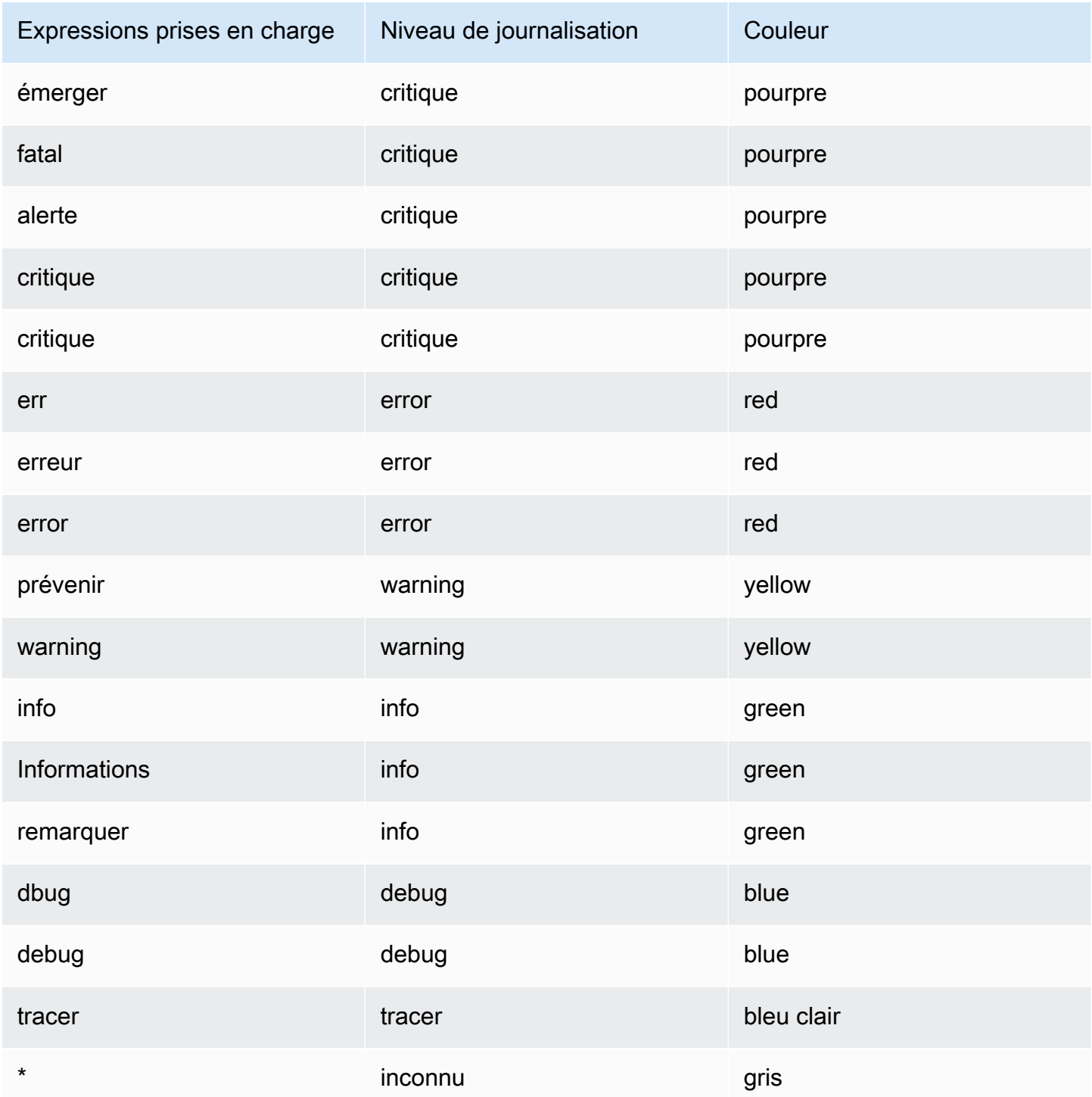

#### Navigation dans les journaux

L'interface de navigation dans les journaux, située à côté des lignes de journal, peut être utilisée pour demander d'autres journaux. Vous pouvez le faire en sélectionnant le bouton Anciens journaux en bas de la navigation. Lorsque vous atteignez la limite de lignes et que vous souhaitez voir plus de journaux, vous pouvez l'utiliser pour récupérer d'autres journaux. Chaque demande est affichée dans la navigation sous forme de page distincte. Chaque page indique l'horodatage de début et de fin des lignes de journal entrantes. Vous pouvez consulter les résultats précédents en cliquant sur la page pour les afficher. Explore met en cache les cinq dernières requêtes exécutées depuis la navigation des journaux, de sorte qu'il ne réexécute pas la même requête lorsque vous cliquez sur ces pages.

### Options de visualisation

Vous pouvez personnaliser le mode d'affichage des journaux et sélectionner les colonnes à afficher.

### Time (Période)

Affiche ou masque la colonne de temps. Il s'agit de l'horodatage associé à la ligne de journal tel qu'indiqué par la source de données.

## Étiquettes uniques

Affiche ou masque la colonne d'étiquettes uniques qui inclut uniquement les étiquettes non courantes. Toutes les étiquettes courantes sont affichées ci-dessus.

### Lignes d'emballage

Définissez ce paramètre sur True si vous souhaitez que l'affichage utilise l'habillage de lignes. Si ce paramètre est défini sur False, il en résultera un défilement horizontal.

### Embellir le JSON

Définissez ce paramètre sur true pour imprimer joliment tous les journaux JSON. Ce paramètre n'affecte pas les journaux dans un format autre que JSON.

### **Déduplication**

Les données de journal peuvent être très répétitives et Explore peut vous aider en masquant les lignes de journal dupliquées. Il existe différents algorithmes de déduplication que vous pouvez utiliser :

- Exact Les correspondances exactes sont effectuées sur l'ensemble de la ligne, à l'exception des champs de date.
- Chiffres Correspond sur la ligne après avoir supprimé des nombres tels que les durées, les adresses IP, etc.
- Signature : la déduplication la plus agressive consiste à supprimer toutes les lettres et tous les chiffres et à faire correspondre les espaces blancs et les signes de ponctuation restants.

# Inverser l'ordre des résultats

Vous pouvez modifier l'ordre des journaux reçus de l'ordre décroissant par défaut (le plus récent en premier) à l'ordre croissant (le plus ancien en premier).

# Libellés et champs détectés

Chaque ligne de journal possède une zone extensible avec ses étiquettes et ses champs détectés, pour une interaction plus robuste. Pour toutes les étiquettes, nous avons ajouté la possibilité de filtrer (filtre positif) et de filtrer (filtre négatif) les étiquettes sélectionnées. Chaque champ ou étiquette possède également une icône de statistiques pour afficher les statistiques relatives à tous les journaux affichés.

# Échapper aux nouvelles lignes

Explore détecte automatiquement certaines séquences échappées de manière incorrecte dans les lignes de journal, telles que les nouvelles lignes (\n,\r) ou les onglets (\t). Lorsqu'il détecte de telles séquences, Explore propose une option « Échapper aux nouvelles lignes ».

Explore peut corriger automatiquement les séquences incorrectement échappées qu'il a détectées

Pour corriger automatiquement les séquences d'échappement

- 1. Sélectionnez Échapper aux nouvelles lignes pour remplacer les séquences.
- 2. Vérifiez manuellement les remplacements pour confirmer leur exactitude.

Explore remplace ces séquences. Dans ce cas, l'option passe de Échapper aux nouvelles lignes à Supprimer les lignes qui s'échappent. Évaluez les modifications car l'analyse peut ne pas être précise en fonction des entrées reçues. Vous pouvez annuler les remplacements en sélectionnant Supprimer les échappements.

### Liaisons de données

En utilisant des liens de données, vous pouvez transformer n'importe quelle partie d'un message de journal en lien interne ou externe. Le lien créé est visible sous forme de bouton dans la section Liens de la vue des détails du journal.

Activer/désactiver la visibilité du champ

Développez une ligne de journal et cliquez sur l'icône en forme d'œil pour afficher ou masquer les champs.

Fonctionnalités spécifiques à Loki

Loki est le système d'agrégation de journaux open source de Grafana Labs. Loki est conçu pour être rentable, car il n'indexe pas le contenu des journaux, mais plutôt un ensemble d'étiquettes pour chaque flux de journaux. Les journaux de Loki sont interrogés de la même manière que les requêtes à l'aide de sélecteurs d'étiquettes dans Prometheus. Il utilise des étiquettes pour regrouper les flux de journaux qui peuvent être adaptés à ceux de vos étiquettes Prometheus. [Pour plus d'informations sur](https://github.com/grafana/loki)  [Grafana Loki, vous pouvez consulter le Github de Grafana Loki.](https://github.com/grafana/loki)

Pour plus d'informations, consultez [Loki](#page-251-0) pour savoir comment rechercher des données de journal.

Passez des métriques aux journaux

Si vous passez d'une requête Prometheus à une requête de journaux (vous pouvez d'abord effectuer une division pour placer vos statistiques et vos journaux côte à côte), les libellés de votre requête qui existent dans les journaux seront conservés et les utilisera pour interroger les flux de journaux. Par exemple, si vous avez la requête Prometheus suivante :

```
grafana_alerting_active_alerts{job="grafana"}
```
après avoir basculé vers la source de données Logs, elle deviendra :

{job="grafana"}

Cela renverra une partie des journaux dans la plage de temps sélectionnée qui pourront être recherchés.

Exemple de journaux

Si la source de données sélectionnée implémente un échantillon de journaux et prend en charge les requêtes de log et de métrique, alors pour les requêtes métriques, vous pourrez voir automatiquement des exemples de lignes de journal ayant contribué à la visualisation des métriques. Cette fonctionnalité est actuellement prise en charge par les sources de données Loki.

Suivi en direct

Utilisez la fonction de suivi en direct pour consulter les journaux en temps réel des sources de données prises en charge.

Sélectionnez le bouton Live dans la barre d'outils Explore pour passer à la vue Live tail.

Dans Live tail View, les nouveaux journaux apparaîtront en bas de l'écran et auront un arrière-plan contrastant qui s'estompe pour que vous puissiez suivre les nouveautés. Cliquez sur le bouton Pause ou faites défiler l'affichage des journaux pour suspendre le suivi en direct et explorer les journaux précédents sans interruption. Sélectionnez le bouton Reprendre pour reprendre le suivi en direct ou sélectionnez le bouton Arrêter pour quitter le suivi en direct et revenir à la vue Explore standard.

# <span id="page-668-0"></span>Traçage dans Explore

△ Cette rubrique de documentation est conçue pour les espaces de travail Grafana qui prennent en charge la version 9.x de Grafana. Pour les espaces de travail Grafana compatibles avec la version 8.x de Grafana, voir. [Travailler dans la version 8 de Grafana](#page-778-0)

Explore vous permet de visualiser des traces à partir de sources de données de suivi.

Les sources de données suivantes sont prises en charge :

- [Jaeger](#page-244-0)
- [Tempo](#page-333-0)
- [AWS X-Ray](#page-199-0)
- [Zipkin](#page-344-0)

Pour plus d'informations sur la configuration des requêtes pour les sources de données répertoriées ci-dessus, reportez-vous à la documentation de la source de données spécifique.

# Explication de Trace View

Cette section explique les éléments du tableau de bord Trace View.

#### En-tête

L'en-tête de la vue de trace contient les éléments suivants

- Titre de l'en-tête : indique le nom de l'intervalle racine et l'ID de trace.
- Recherche : met en évidence les zones contenant le texte recherché.
- Métadonnées : diverses métadonnées relatives à la trace.

### Mini-carte

Affiche la vue condensée ou la chronologie du tracé. Faites glisser votre pointeur sur la mini-carte pour zoomer sur une plage de temps plus courte. Le zoom permet également de mettre à jour la chronologie principale, de sorte qu'il est facile de voir des plages plus courtes. Lorsque vous passez le curseur sur la minicarte, vous verrez apparaître le bouton Réinitialiser la sélection qui réinitialise le zoom.

# **Chronologie**

Affiche la liste des intervalles contenus dans le tracé. Chaque ligne de span comprend les composants suivants :

- Bouton Élargir les enfants : permet d'étendre ou de réduire toutes les tranches d'enfants de la période sélectionnée.
- Nom du service : nom du service qui a enregistré l'intervalle.
- Nom de l'opération : nom de l'opération représentée par cette plage.
- Barre de durée de l'intervalle : représentation visuelle de la durée de l'opération dans le tracé.

### Détails de l'envergure

Cliquez n'importe où sur la ligne d'intervalle pour afficher les détails de l'intervalle, notamment les suivants.

- Nom de l'opération
- Métadonnées Span
- Balises : toutes les balises associées à cette plage.
- Métadonnées du processus : métadonnées relatives au processus qui a enregistré cette période.

• Journaux : liste des journaux enregistrés par cette plage et des valeurs clés associées. Dans le cas des journaux Zipkin, la section affiche les annotations Zipkin.

### Graphe de nœuds

Vous pouvez éventuellement développer le graphe de nœuds pour le tracé affiché. En fonction de la source de données, cela peut afficher les étendues de la trace sous forme de nœuds dans le graphe ou ajouter du contexte supplémentaire, notamment le graphe de service basé sur la trace actuelle.

### Trace vers les journaux

Vous pouvez accéder directement à une plage dans une vue de trace aux journaux correspondant à cette période. Ceci est disponible pour les sources de données Tempo, Jaeger et Zipkin. Reportezvous à leur documentation pertinente pour obtenir des instructions sur la façon de configurer chaque source de données.

Cliquez sur l'icône du document pour ouvrir une vue fractionnée dans Explore avec la source de données configurée et recherchez les journaux pertinents pour la période.

Affichage du graphique des services

La vue Service Graph permet de visualiser les métriques de durée (trace les données relatives aux taux, aux taux d'erreur et aux durées (RED)) et les graphiques de service. Une fois les exigences définies, cette vue préconfigurée est immédiatement disponible.

Pour plus d'informations, consultez la page des sources de données [Tempo.](#page-333-0) Vous pouvez également consulter la [page d'affichage du graphique de service](https://grafana.com/docs/tempo/latest/metrics-generator/service-graph-view/) dans la documentation de Tempo.

# Inspector dans Explore

△ Cette rubrique de documentation est conçue pour les espaces de travail Grafana qui prennent en charge la version 9.x de Grafana. Pour les espaces de travail Grafana compatibles avec la version 8.x de Grafana, voir. [Travailler dans la version 8 de Grafana](#page-778-0)

L'inspecteur vous aide à comprendre vos requêtes et à les résoudre. Vous pouvez inspecter les données brutes, les exporter vers un fichier de valeurs séparées par des virgules (CSV), exporter les résultats du journal au format TXT et consulter les demandes de requête.

## Interface utilisateur de l'inspecteur

L'inspecteur comporte les onglets suivants :

- Onglet Statistiques : indique le temps que prend votre requête et le montant qu'elle renvoie.
- Onglet Requête Affiche les demandes envoyées au serveur lorsque Grafana interroge la source de données.
- Onglet JSON Vous permet de visualiser et de copier les données JSON et la structure du bloc de données JSON.
- Onglet Données : affiche les données brutes renvoyées par la requête.
- Onglet Erreur : affiche l'erreur. Visible uniquement lorsque la requête renvoie une erreur.

#### Tâches de l'Inspecteur

Vous pouvez effectuer diverses tâches dans l'inspecteur Explore.

#### Ouvrez l'Inspector

Après avoir exécuté la requête que vous souhaitez inspecter, cliquez sur le bouton Inspector.

Le volet de l'inspecteur s'ouvre en bas de l'écran.

Inspecter les résultats bruts des requêtes

Vous pouvez afficher les résultats de requête bruts, c'est-à-dire les données renvoyées par la requête dans une table.

Dans l'onglet Inspector, cliquez sur l'onglet Data.

Pour les requêtes multiples ou pour les requêtes impliquant plusieurs nœuds, des options supplémentaires sont disponibles.

- Afficher le bloc de données : sélectionnez les données de l'ensemble de résultats que vous souhaitez afficher.
- Séries jointes par heure : visualisez les données brutes de toutes vos requêtes en une seule fois, un ensemble de résultats par colonne. Vous pouvez cliquer sur l'en-tête d'une colonne pour trier les données.

Télécharger les résultats bruts des requêtes au format CSV

Après avoir visualisé les résultats bruts de la requête, vous pouvez générer un fichier CSV contenant les résultats. Vous obtiendrez un fichier CSV contenant le résultat que vous voyez. Veillez donc à affiner les résultats pour obtenir les résultats souhaités avant de générer le fichier CSV.

Pour générer le fichier CSV, sélectionnez Download CSV dans l'onglet Inspector.

Pour télécharger un fichier CSV spécialement formaté pour Excel, développez les options de données, puis activez le bouton Télécharger pour Excel avant de sélectionner l'option Télécharger le CSV.

Télécharger les résultats du journal au format TXT

Vous pouvez générer un fichier TXT contenant les journaux que vous êtes en train de consulter en sélectionnant Download logs dans l'onglet Inspector.

Télécharger les résultats de suivi

En fonction du type de source de données, Grafana peut générer un fichier JSON pour les résultats de suivi dans l'un des formats pris en charge : formats Jaeger, Zipkin ou OTLP.

Pour télécharger les traces, sélectionnez Download traces dans l'onglet Inspector.

Inspectez les performances des requêtes

L'onglet Statistiques affiche des statistiques qui indiquent la durée de votre requête, le nombre de requêtes que vous envoyez et le nombre de lignes renvoyées. Ces informations peuvent vous aider à résoudre vos requêtes, en particulier si l'un des chiffres est élevé ou faible de façon inattendue.

Les statistiques sont en lecture seule.

Afficher le modèle JSON

Vous pouvez explorer et exporter des données ainsi que des modèles JSON de blocs de données.

Pour afficher le modèle JSON

- 1. Dans le panneau Inspector, cliquez sur l'onglet JSON.
- 2. Dans le menu déroulant Sélectionner la source, choisissez l'une des options suivantes :
	- Données Affiche un objet JSON représentant les données renvoyées à Explore.
	- DataFrame structure Affiche le jeu de résultats bruts.

3. Vous pouvez développer ou réduire des parties du JSON pour afficher des sections distinctes. Vous pouvez également sélectionner l'option Copier dans le presse-papiers pour copier le corps du fichier JSON et le coller dans une autre application.

Afficher la demande brute et la réponse à la source de données

Lorsque vous utilisez Explore et l'onglet Inspector, vous pouvez consulter les données brutes de demande et de réponse que vous générez avec une requête. Dans l'Inspector, sélectionnez l'onglet Requête et choisissez Actualiser pour afficher les données brutes.

Grafana envoie la requête au serveur et affiche le résultat. Vous pouvez accéder à des parties spécifiques de la requête, les développer ou les réduire toutes, ou copier les données dans le pressepapiers pour les utiliser dans d'autres applications.

# Alertes dans Grafana version 9

 $\triangle$  Cette rubrique de documentation est conçue pour les espaces de travail Grafana compatibles avec la version 9.x de Grafana. Pour les espaces de travail Grafana compatibles avec la version 8.x de Grafana, voir. [Travailler dans la version 8 de Grafana](#page-778-0)

Les alertes Grafana vous fournissent des alertes robustes et exploitables qui vous aident à détecter les problèmes dans les systèmes quelques instants après leur survenue, minimisant ainsi les perturbations de vos services.

Amazon Managed Grafana inclut l'accès à un système d'alerte mis à jour, Grafana alerting, qui centralise les informations d'alerte dans une vue unique consultable. Il inclut les fonctionnalités suivantes :

- Créez et gérez les alertes Grafana dans une vue centralisée.
- Créez et gérez les alertes gérées par Cortex et Loki via une interface unique.
- Consultez les informations d'alerte provenant de Prometheus, d'Amazon Managed Service for Prometheus et d'autres sources de données compatibles avec Alertmanager.

Lorsque vous créez votre espace de travail Amazon Managed Grafana, vous avez le choix entre utiliser les alertes Grafana ou le. [Alertes classiques sur le tableau](#page-1006-0) Cette section couvre les alertes Grafana.

### **a** Note

Si vous avez créé votre espace de travail avec les alertes classiques activées et que vous souhaitez passer aux alertes Grafana, vous pouvez [basculer entre les deux](#page-719-0) systèmes d'alerte. .

# Limites des alertes Grafana

- Le système d'alerte Grafana peut récupérer les règles de toutes les sources de données Amazon Managed Service pour Prometheus, Prometheus, Loki et Alertmanager disponibles. Il se peut qu'il ne soit pas en mesure d'extraire les règles d'autres sources de données prises en charge.
- Les règles d'alerte définies dans Grafana, plutôt que dans Prometheus, envoient plusieurs notifications à votre point de contact. Si vous utilisez les alertes Grafana natives, nous vous recommandons de rester sur les alertes classiques du tableau de bord et de ne pas activer la nouvelle fonctionnalité d'alerte Grafana. Si vous souhaitez consulter les alertes définies dans votre source de données Prometheus, nous vous recommandons d'activer Grafana Alerting, qui n'envoie qu'une seule notification pour les alertes créées dans Prometheus Alertmanager.

### Rubriques

- [Présentation](#page-674-0)
- [Découvrir les alertes](#page-676-0)
- [Configurer les alertes](#page-707-0)
- [Migration des alertes classiques du tableau de bord vers les alertes Grafana](#page-719-0)
- [Gérez vos règles d'alerte](#page-721-0)
- [Gérez vos notifications d'alerte](#page-737-0)

# <span id="page-674-0"></span>Présentation

 $\triangle$  Cette rubrique de documentation est conçue pour les espaces de travail Grafana compatibles avec la version 9.x de Grafana.

Pour les espaces de travail Grafana compatibles avec la version 8.x de Grafana, voir. [Travailler dans la version 8 de Grafana](#page-778-0)

Ce qui suit vous donne un aperçu du fonctionnement de Grafana Alerting et vous présente certains des concepts clés qui fonctionnent ensemble et constituent le cœur de son moteur d'alerte flexible et puissant.

1. Source de données

Se connecte aux données à utiliser pour les alertes. Ces données sont souvent des séries chronologiques, destinées à des alertes, et montrent les détails d'un système à surveiller et à analyser. Pour plus d'informations, consultez la section [Sources de données](#page-118-0).

2. Règles d'alerte

Définissez des critères d'évaluation qui déterminent si une instance d'alerte va se déclencher. Une règle d'alerte comprend une ou plusieurs requêtes et expressions permettant d'extraire des données de la source de données, une condition décrivant ce qui constitue le besoin d'une alerte, la fréquence d'évaluation et, éventuellement, la durée pendant laquelle la condition doit être remplie pour qu'une alerte se déclenche.

Les alertes gérées par Grafana prennent en charge les alertes multidimensionnelles, ce qui signifie que chaque règle d'alerte peut créer plusieurs instances d'alerte. Cela est particulièrement puissant si vous observez plusieurs séries dans une seule expression.

3. Etiquettes

Associez une règle d'alerte et ses instances aux politiques de notification et aux silences. Ils peuvent également être utilisés pour regrouper vos alertes par gravité.

4. Politiques de notification

Définissez où, quand et comment les alertes sont acheminées pour avertir votre équipe lorsqu'elles se déclenchent. Chaque politique de notification spécifie un ensemble de correspondants d'étiquettes pour indiquer les alertes dont ils sont responsables. Un point de contact composé d'un ou de plusieurs notifiants est attribué à une politique de notification.

5. Points de contact

Définissez la manière dont vos contacts sont avertis lorsqu'une alerte se déclenche. Nous prenons en charge une multitude d' ChatOps outils pour garantir que les alertes parviennent à votre équipe.

#### Fonctionnalités

Une seule page pour toutes les alertes

Une seule page d'alerte Grafana regroupe en un seul endroit les alertes gérées par Grafana et les alertes résidant dans votre source de données compatible avec Prometheus.

#### Alertes multidimensionnelles

Les règles d'alerte peuvent créer plusieurs instances d'alerte individuelles par règle d'alerte, appelées alertes multidimensionnelles, ce qui vous donne la puissance et la flexibilité nécessaires pour obtenir une visibilité sur l'ensemble de votre système avec une seule alerte.

### Alertes de routage

Acheminez chaque instance d'alerte vers un point de contact spécifique en fonction des étiquettes que vous définissez. Les politiques de notification sont un ensemble de règles indiquant où, quand et comment les alertes sont acheminées vers les points de contact.

### Alertes silencieuses

Les silences vous permettent de ne plus recevoir de notifications persistantes provenant d'une ou de plusieurs règles d'alerte. Vous pouvez également suspendre partiellement une alerte en fonction de certains critères. Les silences disposent de leur propre section dédiée pour une meilleure organisation et une meilleure visibilité, afin que vous puissiez analyser les règles relatives aux alertes suspendues sans encombrer la vue principale des alertes.

### Horaire du mode muet

Avec le mode muet, vous pouvez définir un intervalle de temps pendant lequel vous ne souhaitez pas que de nouvelles notifications soient générées ou envoyées. Vous pouvez également geler les notifications d'alerte pour des périodes récurrentes, par exemple pendant une période de maintenance.

# <span id="page-676-0"></span>Découvrir les alertes

 $\triangle$  Cette rubrique de documentation est conçue pour les espaces de travail Grafana compatibles avec la version 9.x de Grafana.

Pour les espaces de travail Grafana compatibles avec la version 8.x de Grafana, voir. [Travailler dans la version 8 de Grafana](#page-778-0)

Que vous commenciez ou étendiez votre implémentation de Grafana Alerting, découvrez les concepts clés et les fonctionnalités disponibles qui vous aident à créer, gérer et agir sur vos alertes et à améliorer la capacité de votre équipe à résoudre rapidement les problèmes.

Tout d'abord, examinons les différents types de règles d'alerte proposés par Grafana Alerting.

Types de règles d'alerte

### Règles gérées par Grafana

Les règles gérées par Grafana constituent le type de règle d'alerte le plus flexible. Ils vous permettent de créer des alertes qui peuvent agir sur les données provenant de l'une de nos sources de données prises en charge. Outre la prise en charge de plusieurs sources de données, vous pouvez également ajouter des expressions pour transformer vos données et définir des conditions d'alerte. Il s'agit du seul type de règle qui permet d'émettre des alertes à partir de plusieurs sources de données dans une seule définition de règle.

# Règles de Mimir et Loki

Pour créer des alertes Mimir ou Loki, vous devez disposer d'une source de données Prometheus ou Loki compatible. Vous pouvez vérifier si votre source de données prend en charge la création de règles via Grafana en testant la source de données et en observant si l'API des règles est prise en charge.

### Règles d'enregistrement

Les règles d'enregistrement ne sont disponibles que pour les sources de données Prometheus ou Loki compatibles. Une règle d'enregistrement vous permet de précalculer des expressions fréquemment nécessaires ou coûteuses en termes de calcul et d'enregistrer leur résultat sous la forme d'un nouvel ensemble de séries chronologiques. Cela est utile si vous souhaitez exécuter des alertes sur des données agrégées ou si vous disposez de tableaux de bord qui interrogent à plusieurs reprises des expressions coûteuses en termes de calcul.

### Concepts et fonctionnalités clés

Le tableau suivant inclut une liste des concepts clés, des fonctionnalités et de leurs définitions, conçus pour vous aider à tirer le meilleur parti de Grafana Alerting.

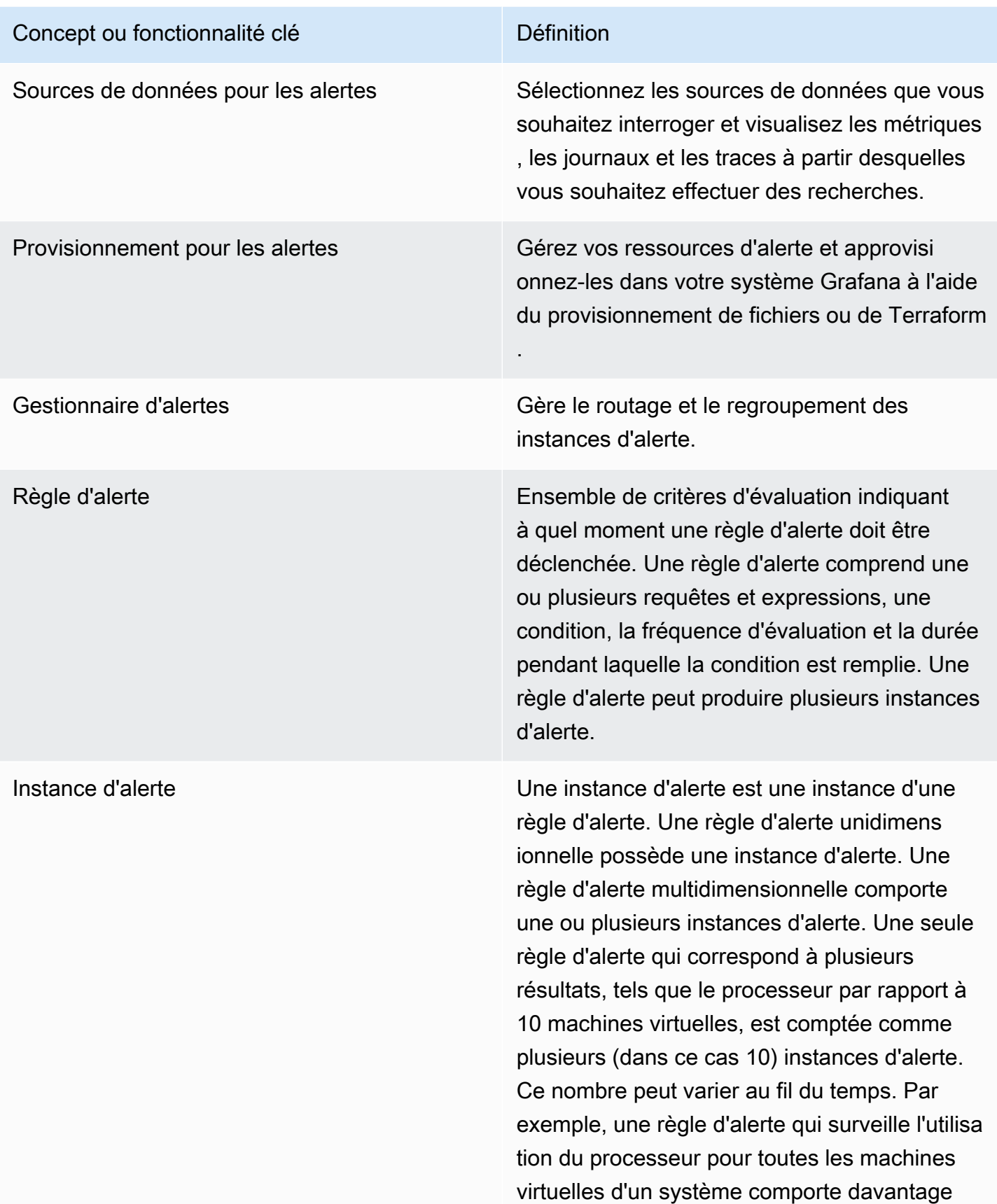

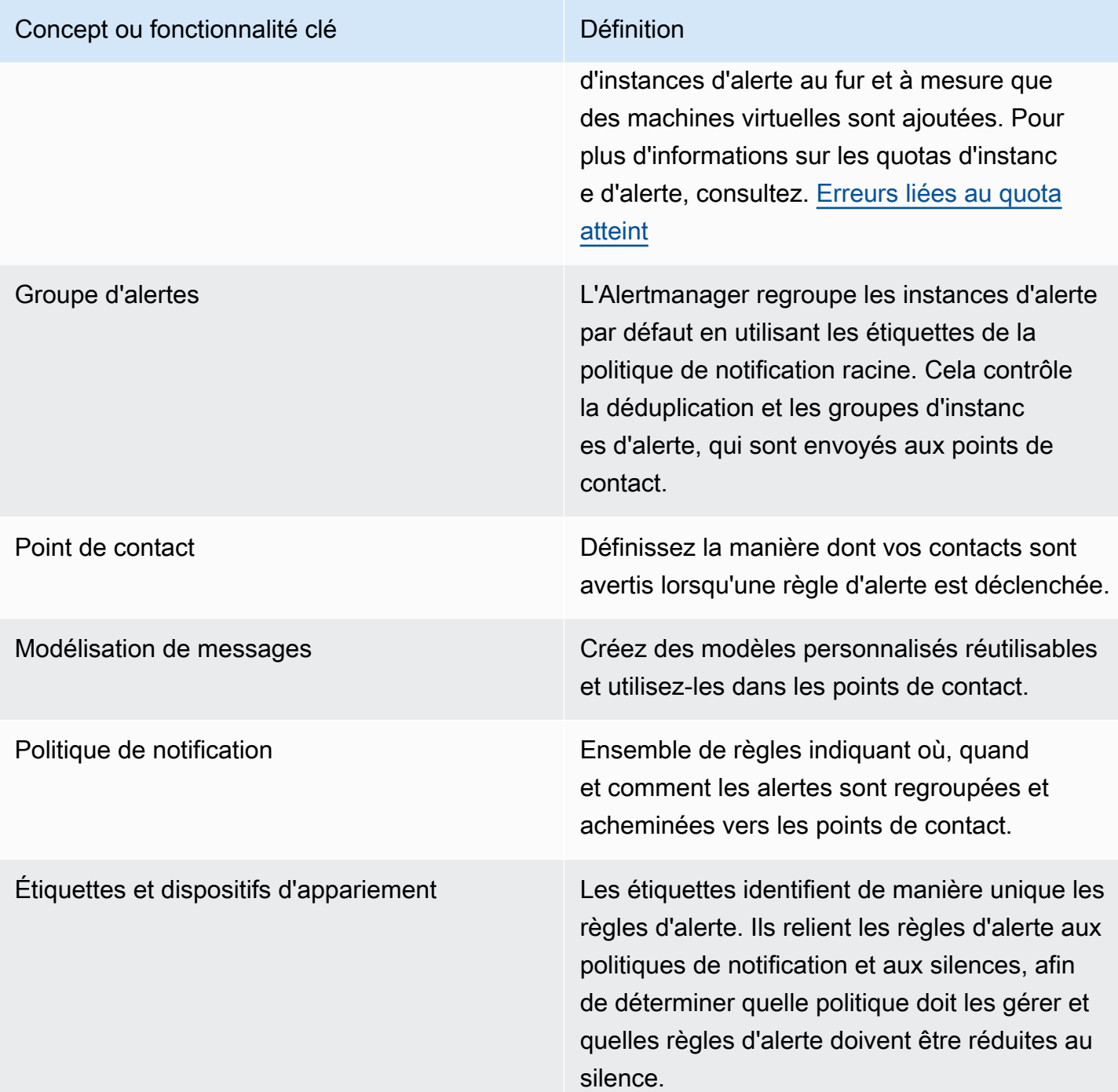

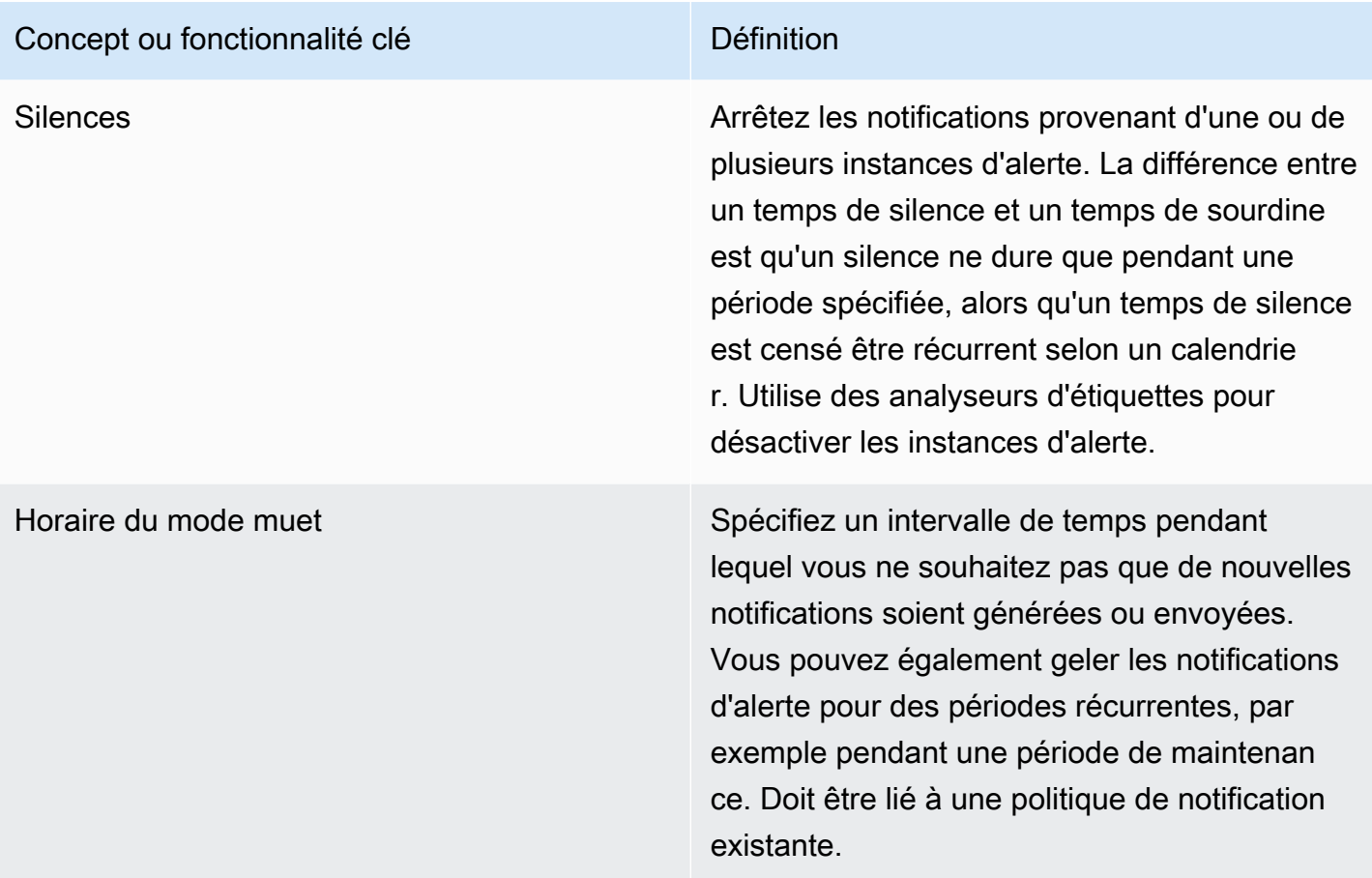

### Sources de données

▲ Cette rubrique de documentation est conçue pour les espaces de travail Grafana compatibles avec la version 9.x de Grafana.

Pour les espaces de travail Grafana compatibles avec la version 8.x de Grafana, voir. [Travailler dans la version 8 de Grafana](#page-778-0)

Un certain nombre de [sources de données](#page-118-0) sont compatibles avec Grafana Alerting. Chaque source de données est prise en charge par un plugin. Vous pouvez utiliser l'une des sources de données intégrées répertoriées ci-dessous.

Il s'agit des sources de données compatibles et prises en charge par Amazon Managed Grafana.

- [Source de données Alertmanager \(principale\)](#page-119-0)
- [Amazon CloudWatch \(cœur\)](#page-120-0)
- [Amazon OpenSearch Service](#page-146-0)
- [AWS IoT SiteWise](#page-158-0)
- [AWS IoT TwinMaker](#page-160-0)
- [Amazon Managed Service pour Prometheus et Prometheus open source \(core\)](#page-165-0)
- [Amazon Timestream](#page-177-0)
- [Amazon Athena](#page-181-0)
- [Amazon Redshift](#page-190-0)
- [AWS X-Ray](#page-199-0)
- [Azure Monitor \(cœur\)](#page-204-0)
- [Surveillance du cloud par Google \(cœur\)](#page-231-0)
- [Graphite \(noyau\)](#page-220-0)
- [InfluxDB \(noyau\)](#page-243-0)
- [Loki \(noyau\)](#page-251-0)
- [Microsoft SQL Server \(cœur\)](#page-256-0)
- [MySQL \(cœur\)](#page-279-0)
- [OpenTSDB \(cœur\)](#page-308-0)
- [PostgreSQL \(cœur\)](#page-313-0)
- [Jaeger \(noyau\)](#page-244-0)
- [Zipkin \(noyau\)](#page-344-0)
- [Tempo \(noyau\)](#page-333-0)
- [TestData \(noyau\)](#page-335-0)

À propos des règles d'alerte

△ Cette rubrique de documentation est conçue pour les espaces de travail Grafana compatibles avec la version 9.x de Grafana. Pour les espaces de travail Grafana compatibles avec la version 8.x de Grafana, voir. [Travailler dans la version 8 de Grafana](#page-778-0)

Amazon Managed Grafana Guide de l'utilisateur

Une règle d'alerte est un ensemble de critères d'évaluation qui déterminent si une instance d'alerte va se déclencher. La règle comprend une ou plusieurs requêtes et expressions, une condition, la fréquence d'évaluation et, éventuellement, la durée pendant laquelle la condition est remplie.

Alors que les requêtes et les expressions sélectionnent l'ensemble de données à évaluer, une condition définit le seuil qu'une alerte doit atteindre ou dépasser pour créer une alerte.

Un intervalle indique la fréquence à laquelle une règle d'alerte est évaluée. La durée, lorsqu'elle est configurée, indique la durée pendant laquelle une condition doit être remplie. Les règles d'alerte peuvent également définir le comportement des alertes en l'absence de données.

# Rubriques

- [Types de règles d'alerte](#page-682-0)
- [Instances d'alerte](#page-683-0)
- [Espaces de noms et groupes](#page-684-0)
- [Modèle de notification](#page-684-1)

# <span id="page-682-0"></span>Types de règles d'alerte

Cette rubrique de documentation est conçue pour les espaces de travail Grafana qui prennent en charge la version 9.x de Grafana. Pour les espaces de travail Grafana compatibles avec la version 8.x de Grafana, voir. [Travailler dans la version 8 de Grafana](#page-778-0)

Grafana prend en charge plusieurs types de règles d'alerte. Les sections suivantes expliqueront leurs avantages et leurs inconvénients et vous aideront à choisir le type d'alerte adapté à votre cas d'utilisation.

### Règles gérées par Grafana

Les règles gérées par Grafana constituent le type de règle d'alerte le plus flexible. Ils vous permettent de créer des alertes qui peuvent agir sur les données provenant de n'importe laquelle de vos sources de données existantes.

En plus de prendre en charge n'importe quelle source de données, vous pouvez ajouter [des](#page-522-0)  [expressions](#page-522-0) pour transformer vos données et exprimer les conditions d'alerte.

### Règles de Mimir, Loki et Cortex

Pour créer des alertes Mimir, Loki ou Cortex, vous devez disposer d'une source de données Prometheus compatible. Vous pouvez vérifier si votre source de données est compatible en la testant et en vérifiant dans les détails si l'API Ruler est prise en charge.

Règles d'enregistrement

Les règles d'enregistrement ne sont disponibles que pour les sources de données Prometheus compatibles telles que Mimir, Loki et Cortex.

Une règle d'enregistrement vous permet d'enregistrer le résultat d'une expression dans un nouvel ensemble de séries chronologiques. Cela est utile si vous souhaitez exécuter des alertes sur des données agrégées ou si vous avez des tableaux de bord qui demandent la même expression à plusieurs reprises.

<span id="page-683-0"></span>En savoir plus sur les [règles d'enregistrement](https://prometheus.io/docs/prometheus/latest/configuration/recording_rules/) dans Prometheus.

Instances d'alerte

 $\triangle$  Cette rubrique de documentation est conçue pour les espaces de travail Grafana compatibles avec la version 9.x de Grafana. Pour les espaces de travail Grafana compatibles avec la version 8.x de Grafana, voir. [Travailler dans la version 8 de Grafana](#page-778-0)

Les alertes gérées par Grafana prennent en charge les alertes multidimensionnelles. Chaque règle d'alerte peut créer plusieurs instances d'alerte. C'est très utile si vous observez plusieurs séries dans une seule expression.

Considérez l'expression ProMQL suivante :

```
sum by(cpu) ( 
   rate(node_cpu_seconds_total{mode!="idle"}[1m])
)
```
Une règle utilisant cette expression créera autant d'instances d'alerte que le nombre de processeurs observés lors de l'évaluation, permettant à une seule règle de signaler l'état de chaque processeur.
#### Espaces de noms et groupes

△ Cette rubrique de documentation est conçue pour les espaces de travail Grafana qui prennent en charge la version 9.x de Grafana. Pour les espaces de travail Grafana compatibles avec la version 8.x de Grafana, voir. [Travailler dans la version 8 de Grafana](#page-778-0)

Les alertes peuvent être organisées à l'aide de dossiers pour les règles gérées par Grafana et d'espaces de noms pour les règles et les noms de groupes Mimir, Loki ou Prometheus.

#### Espaces de noms

Lors de la création de règles gérées par Grafana, le dossier peut être utilisé pour contrôler l'accès et accorder ou refuser l'accès à toutes les règles d'un dossier spécifique.

#### Groups (Groupes)

Toutes les règles d'un groupe sont évaluées au même intervalle.

Les règles d'alerte et les règles d'enregistrement au sein d'un groupe seront toujours évaluées de manière séquentielle, ce qui signifie qu'aucune règle ne sera évaluée en même temps et par ordre d'apparition.

### **G** Tip

Si vous souhaitez que les règles soient évaluées simultanément et à des intervalles différents, pensez à les stocker dans différents groupes.

#### Modèle de notification

 $\triangle$  Cette rubrique de documentation est conçue pour les espaces de travail Grafana compatibles avec la version 9.x de Grafana.

Pour les espaces de travail Grafana compatibles avec la version 8.x de Grafana, voir. [Travailler dans la version 8 de Grafana](#page-778-0)

Les notifications envoyées via les points de contact sont créées à l'aide de modèles de notification. Les modèles par défaut de Grafana sont basés sur le [système de modèles Go dans](https://golang.org/pkg/text/template) lequel certains champs sont évalués sous forme de texte, tandis que d'autres sont évalués sous forme de HTML (ce qui peut affecter l'évasion).

Le modèle par défaut [default\\_template.go](https://github.com/grafana/alerting/blob/main/templates/default_template.go) est une référence utile pour les modèles personnalisés.

Comme la plupart des champs des points de contact peuvent être modélisés, vous pouvez créer des modèles personnalisés réutilisables et les utiliser dans plusieurs points de contact. Pour en savoir plus sur les notifications personnalisées à l'aide de modèles, consultez[Personnaliser les notifications.](#page-746-0)

Modèles imbriqués

Vous pouvez intégrer des modèles dans d'autres modèles.

Par exemple, vous pouvez définir un fragment de modèle à l'aide du define mot-clé.

```
{{ define "mytemplate" }} 
   {{ len .Alerts.Firing }} firing. {{ len .Alerts.Resolved }} resolved.
{{ end }}
```
Vous pouvez ensuite intégrer des modèles personnalisés dans ce fragment à l'aide du template mot clé. Par exemple :

```
Alert summary:
{{ template "mytemplate" . }}
```
Vous pouvez utiliser l'une des options de modèle intégrées suivantes pour intégrer des modèles personnalisés.

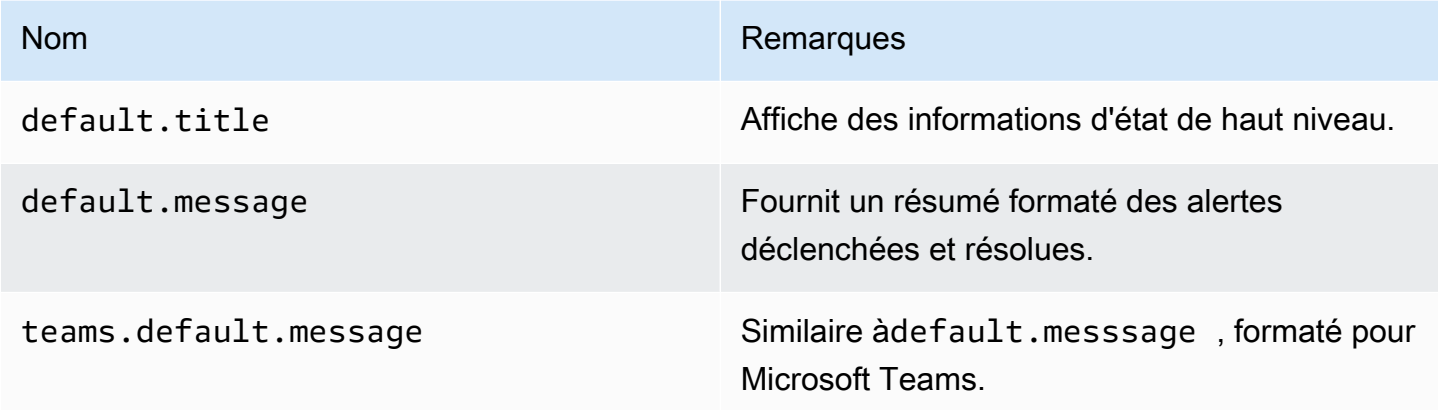

## HTML dans les modèles de notification

Le code HTML des modèles de notification d'alerte est évité. Nous ne prenons pas en charge le rendu du code HTML dans la notification qui en résulte.

Certains notificateurs proposent d'autres méthodes pour modifier l'apparence de la notification qui en résulte. Par exemple, Grafana installe le modèle de base pour envoyer des alertes aux e-mails. <grafana-install-dir>/public/emails/ng\_alert\_notification.html Vous pouvez modifier ce fichier pour modifier l'apparence de tous les e-mails d'alerte.

## Alertes sur les données numériques

△ Cette rubrique de documentation est conçue pour les espaces de travail Grafana qui prennent en charge la version 9.x de Grafana. Pour les espaces de travail Grafana compatibles avec la version 8.x de Grafana, voir. [Travailler dans la version 8 de Grafana](#page-778-0)

Cette rubrique décrit comment Grafana gère les alertes basées sur des données numériques plutôt que sur des séries chronologiques.

Parmi certaines sources de données, les données numériques qui ne sont pas des séries chronologiques peuvent être directement alertées ou transmises aux expressions côté serveur (SSE). Cela permet d'améliorer le traitement et l'efficacité qui en résulte au sein de la source de données, tout en simplifiant les règles d'alerte. Lorsque vous lancez une alerte sur des données numériques plutôt que sur des données de séries chronologiques, il n'est pas nécessaire de réduire chaque série chronologique étiquetée en un seul chiffre. Au lieu de cela, les numéros étiquetés sont renvoyés à Grafana.

## Données tabulaires

Cette fonctionnalité est prise en charge par les sources de données principales qui interrogent des données tabulaires :

- Sources de données SQL telles que MySQL, Postgres, MSSQL et Oracle.
- Les services basés sur Azure Kusto : Azure Monitor (Logs), Azure Monitor (Azure Resource Graph) et Azure Data Explorer.

Une requête avec des alertes gérées par Grafana ou SSE est considérée comme numérique avec ces sources de données, si :

- L'option « Formater AS » est définie sur « Table » dans la requête de source de données.
- La réponse de table renvoyée à Grafana par la requête ne comprend qu'une seule colonne numérique (par exemple int, double, float) et éventuellement des colonnes de chaîne supplémentaires.

S'il existe des colonnes de chaînes, ces colonnes deviennent des étiquettes. Le nom de la colonne devient le nom de l'étiquette, et la valeur de chaque ligne devient la valeur de l'étiquette correspondante. Si plusieurs lignes sont renvoyées, chaque ligne doit être identifiée de manière unique avec son étiquette.

### Exemple

Pour une table MySQL appelée « DiskSpace » :

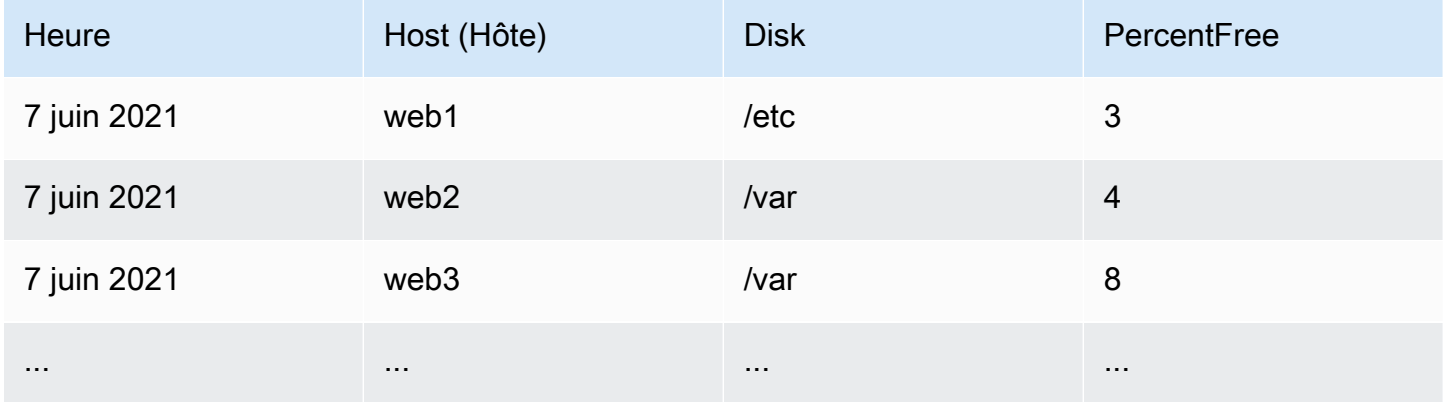

Vous pouvez interroger le filtrage des données à temps, mais sans renvoyer les séries chronologiques à Grafana. Par exemple, une alerte qui se déclencherait par hôte et par disque lorsqu'il y a moins de 5 % d'espace libre :

```
SELECT Host , Disk , CASE WHEN PercentFree < 5.0 THEN PercentFree ELSE 0 END FROM ( 
    SELECT 
       Host, 
       Disk, 
       Avg(PercentFree) 
    FROM DiskSpace 
    Group By 
       Host,
```

```
 Disk 
Where __timeFilter(Time)
```
### Cette requête renvoie la réponse de table suivante à Grafana :

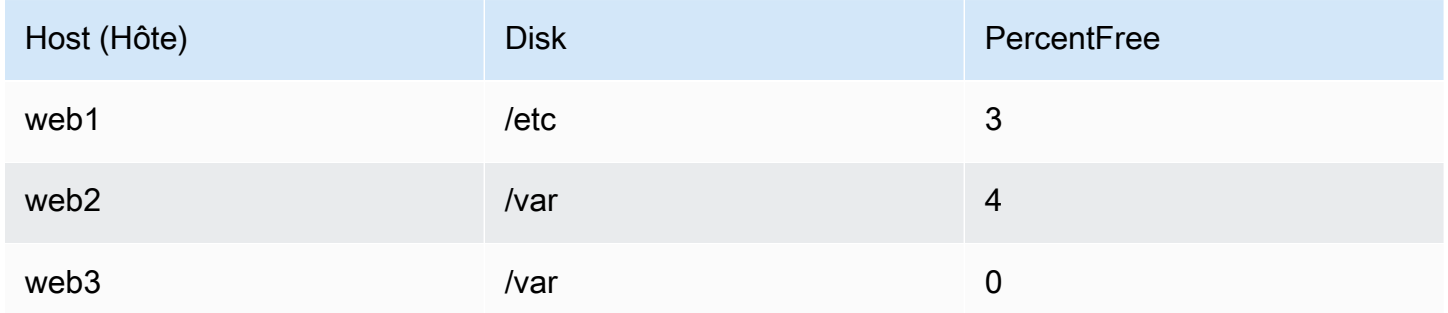

Lorsque cette requête est utilisée comme condition dans une règle d'alerte, une valeur différente de zéro sera signalée. Par conséquent, trois instances d'alerte sont produites :

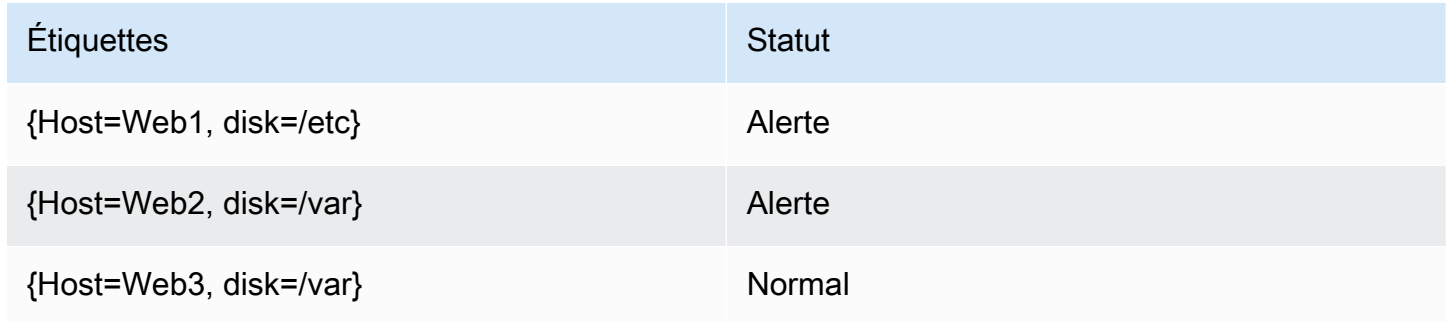

## Étiquettes et annotations

Cette rubrique de documentation est conçue pour les espaces de travail Grafana qui prennent en charge la version 9.x de Grafana. Pour les espaces de travail Grafana compatibles avec la version 8.x de Grafana, voir. [Travailler dans la version 8 de Grafana](#page-778-0)

Les étiquettes et les annotations contiennent des informations sur une alerte. Les étiquettes et les annotations ont la même structure : un ensemble de valeurs nommées ; toutefois, leurs utilisations prévues sont différentes. Un exemple d'étiquette, ou d'annotation équivalente, pourrait êtrealertname="test".

La principale différence entre une étiquette et une annotation est que les étiquettes sont utilisées pour différencier une alerte de toutes les autres alertes, tandis que les annotations sont utilisées pour ajouter des informations supplémentaires à une alerte existante.

Par exemple, considérez deux alertes de niveau élevé du processeur : une pour server1 et une autre pourserver2. Dans un tel exemple, nous pourrions avoir une étiquette appelée server où la première alerte possède l'étiquette server="server1" et la deuxième alerte possède l'étiquetteserver="server2". Cependant, nous souhaiterons peut-être également ajouter une description à chaque alerte"The CPU usage for server1 is above 75%.", par exemple où server1 et où 75% sont remplacés par le nom et l'utilisation du processeur du serveur (veuillez consulter la documentation [Création de modèles d'étiquettes et d'annotations](#page-693-0) pour savoir comment procéder). Ce type de description serait plus approprié sous forme d'annotation.

## **Étiquettes**

Les étiquettes contiennent des informations qui identifient une alerte. Un exemple d'étiquette pourrait êtreserver=server1. Chaque alerte peut avoir plusieurs étiquettes, et l'ensemble complet d'étiquettes d'une alerte est appelé son ensemble d'étiquettes. C'est ce jeu d'étiquettes qui identifie l'alerte.

Par exemple, une alerte peut avoir l'étiquette définie {alertname="High CPU usage", server="server1"} alors qu'une autre alerte peut avoir l'étiquette définie{alertname="High CPU usage",server="server2"}. Il s'agit de deux alertes distinctes, car même si leurs alertname étiquettes sont identiques, elles sont différentes. server

L'étiquette définie pour une alerte est une combinaison des étiquettes de la source de données, des étiquettes personnalisées de la règle d'alerte et d'un certain nombre d'étiquettes réservées telles quealertname.

## Étiquettes personnalisées

Les libellés personnalisés sont des libellés supplémentaires issus de la règle d'alerte. Tout comme les annotations, les étiquettes personnalisées doivent avoir un nom, et leur valeur peut contenir une combinaison de texte et de code modèle qui est évalué lorsqu'une alerte est déclenchée. La documentation sur la façon de modéliser des étiquettes personnalisées est disponible [ici](#page-693-0).

Lorsque vous utilisez des étiquettes personnalisées avec des modèles, il est important de veiller à ce que la valeur de l'étiquette ne change pas entre les évaluations consécutives de la règle d'alerte, car cela finira par créer un grand nombre d'alertes distinctes. Cependant, le modèle peut générer différentes valeurs d'étiquette pour différentes alertes. Par exemple, ne mettez pas la valeur de la

requête dans une étiquette personnalisée car cela finira par créer un nouvel ensemble d'alertes chaque fois que la valeur change. Utilisez plutôt des annotations.

Il est également important de s'assurer que l'étiquette définie pour une alerte ne comporte pas deux étiquettes ou plus portant le même nom. Si une étiquette personnalisée porte le même nom qu'une étiquette provenant de la source de données, elle remplacera cette étiquette. Toutefois, si une étiquette personnalisée porte le même nom qu'une étiquette réservée, l'étiquette personnalisée sera omise de l'alerte.

### **Annotations**

Les annotations sont des paires nommées qui ajoutent des informations supplémentaires aux alertes existantes. Il existe un certain nombre d'annotations suggérées dans Grafanasummary, description telles que,runbook\_url, dashboardUId et. panelId Tout comme les étiquettes personnalisées, les annotations doivent avoir un nom, et leur valeur peut contenir une combinaison de texte et de code modèle qui est évalué lorsqu'une alerte est déclenchée. Si une annotation contient un code de modèle, le modèle est évalué une seule fois lorsque l'alerte est déclenchée. Elle n'est pas réévaluée, même lorsque l'alerte est résolue. La documentation sur la façon de modéliser des annotations est disponible [ici](#page-693-0).

Comment fonctionne la correspondance des étiquettes

 $\triangle$  Cette rubrique de documentation est conçue pour les espaces de travail Grafana compatibles avec la version 9.x de Grafana. Pour les espaces de travail Grafana compatibles avec la version 8.x de Grafana, voir. [Travailler dans la version 8 de Grafana](#page-778-0)

Utilisez des étiquettes et des outils de comparaison d'étiquettes pour lier les règles d'alerte aux politiques de notification et aux silences. Cela permet de gérer vos instances d'alerte de manière très flexible, de spécifier la politique qui doit les gérer et les alertes à désactiver.

Un analyseur d'étiquettes se compose de 3 parties distinctes : l'étiquette, la valeur et l'opérateur.

- Le champ Label est le nom de l'étiquette à associer. Il doit correspondre exactement au nom de l'étiquette.
- Le champ Valeur correspond à la valeur correspondante pour le nom d'étiquette spécifié. La correspondance dépend de la valeur de l'opérateur.

• Le champ Opérateur est l'opérateur à comparer à la valeur de l'étiquette. Les opérateurs disponibles sont les suivants :

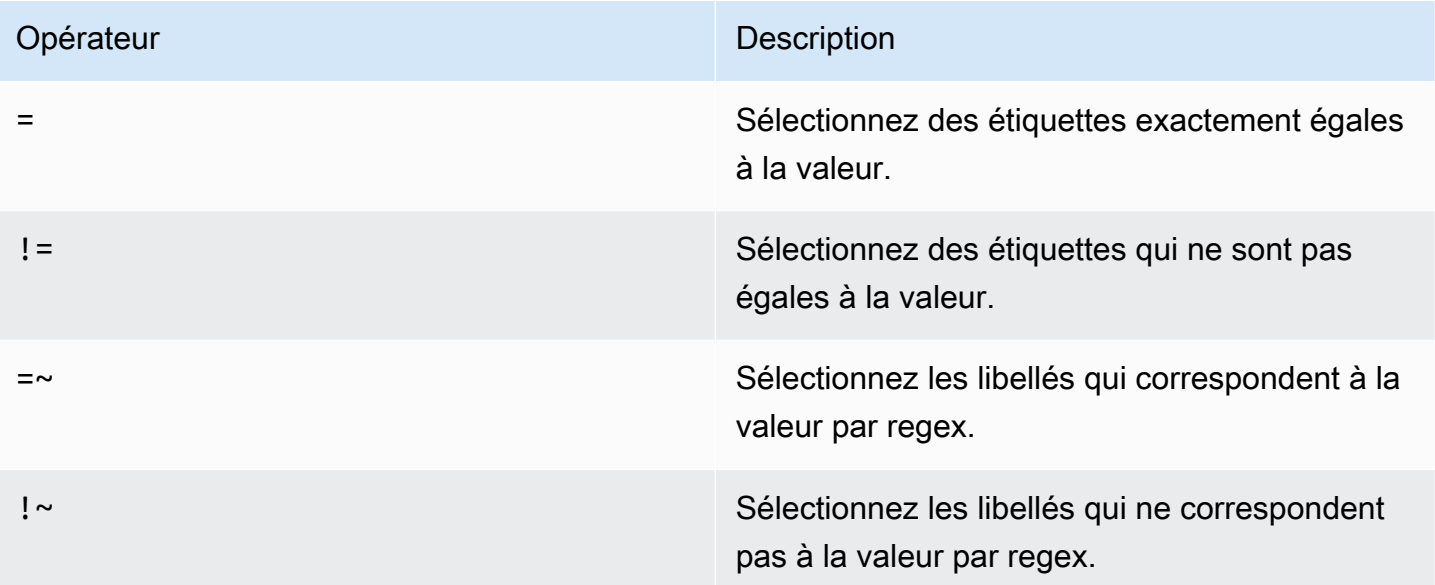

Si vous utilisez plusieurs correspondants d'étiquettes, ils sont combinés à l'aide de l'opérateur logique AND. Cela signifie que tous les matchers doivent correspondre pour lier une règle à une politique.

## Exemple de scénario

Si vous définissez le jeu d'étiquettes suivant pour votre alerte :

```
{ foo=bar, baz=qux, id=12 }
```
puis :

- Un comparateur d'étiquettes défini comme foo=bar correspond à cette règle d'alerte.
- Un comparateur d'étiquettes défini comme foo! = bar ne correspond pas à cette règle d'alerte.
- Un comparateur d'étiquettes défini comme id=~[0-9]+ correspond à cette règle d'alerte.
- Un comparateur d'étiquettes défini comme baz!~[0-9]+ correspond à cette règle d'alerte.
- Deux marqueurs d'étiquettes définis foo=bar et conformes à id=~[0-9]+ cette règle d'alerte.

## Étiquettes dans Grafana Alerting

△ Cette rubrique de documentation est conçue pour les espaces de travail Grafana qui prennent en charge la version 9.x de Grafana. Pour les espaces de travail Grafana compatibles avec la version 8.x de Grafana, voir. [Travailler dans la version 8 de Grafana](#page-778-0)

Cette rubrique explique pourquoi les étiquettes sont un élément fondamental des alertes.

- L'ensemble complet d'étiquettes pour une alerte est ce qui identifie de manière unique une alerte dans les alertes Grafana.
- Le gestionnaire d'alertes utilise des étiquettes pour faire correspondre les alertes relatives aux silences et aux groupes d'alertes dans les politiques de notification.
- L'interface utilisateur d'alerte affiche des étiquettes pour chaque instance d'alerte générée lors de l'évaluation de cette règle.
- Les points de contact peuvent accéder aux étiquettes pour générer dynamiquement des notifications contenant des informations spécifiques à l'alerte qui entraîne une notification.
- Vous pouvez ajouter des libellés à une [règle d'alerte.](#page-721-0) Les étiquettes sont configurables manuellement, utilisent des fonctions de modèle et peuvent faire référence à d'autres étiquettes. Les étiquettes ajoutées à une règle d'alerte ont priorité en cas de collision entre étiquettes (sauf dans le cas des étiquettes réservées Grafana, voir ci-dessous pour plus d'informations).

Compatibilité avec le gestionnaire externe d'Alertmanager

Le gestionnaire d'alertes intégré de Grafana prend en charge à la fois les clés et les valeurs d'étiquette Unicode. [Si vous utilisez un Prometheus Alertmanager externe, les clés d'étiquette](https://prometheus.io/docs/concepts/data_model/#metric-names-and-labels) [doivent être compatibles avec leur modèle de données.](https://prometheus.io/docs/concepts/data_model/#metric-names-and-labels) Cela signifie que les clés d'étiquette ne doivent contenir que des lettres ASCII, des chiffres et des traits de soulignement et correspondre à l'expression régulière. [a-zA-Z\_][a-zA-Z0-9\_]\* Tout caractère non valide sera supprimé ou remplacé par le moteur d'alerte Grafana avant d'être envoyé au gestionnaire d'alertes externe conformément aux règles suivantes :

- Whitespacesera supprimé.
- ASCII characterssera remplacé par\_.

• All other charactersseront remplacés par leur représentation hexadécimale en minuscules. S'il s'agit du premier caractère, il sera préfixé par\_.

## **a** Note

Si plusieurs clés d'étiquette sont nettoyées à la même valeur, les doublons porteront un court hachage de l'étiquette d'origine ajouté en tant que suffixe.

## Étiquettes réservées Grafana

### **a** Note

Les étiquettes préfixées par grafana\_ sont réservées par Grafana pour un usage spécial. Si une étiquette configurée manuellement est ajoutée en commençant par grafana\_ celle-ci, elle peut être remplacée en cas de collision.

Les étiquettes réservées Grafana peuvent être utilisées de la même manière que les étiquettes configurées manuellement. La liste actuelle des labels réservés disponibles est la suivante :

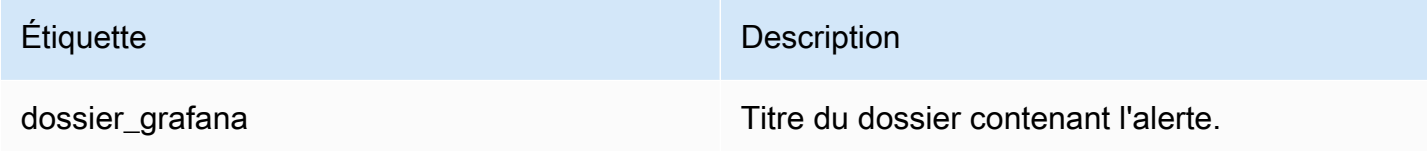

<span id="page-693-0"></span>Création de modèles d'étiquettes et d'annotations

 $\triangle$  Cette rubrique de documentation est conçue pour les espaces de travail Grafana qui prennent en charge la version 9.x de Grafana. Pour les espaces de travail Grafana compatibles avec la version 8.x de Grafana, voir. [Travailler dans la version 8 de Grafana](#page-778-0)

Dans Grafana, vous modélisez des étiquettes et des annotations comme vous le feriez dans Prometheus. Si vous avez déjà utilisé Prometheus, vous devez connaître les variables \$value et, qui contiennent \$labels les libellés et la valeur de l'alerte. Vous pouvez utiliser les mêmes variables dans Grafana, même si l'alerte n'utilise pas de source de données Prometheus. Si vous n'avez jamais utilisé Prometheus auparavant, ne vous inquiétez pas, car chacune de ces variables et la façon de les modéliser seront expliquées dans le reste de cette page.

Le langage de modélisation de Go

[Les modèles d'étiquettes et d'annotations sont écrits dans le langage de création de modèles de Go,](https://pkg.go.dev/text/template) [texte/modèle.](https://pkg.go.dev/text/template)

Étiquettes d'ouverture et de fermeture

Dans le texte/le modèle, les modèles commencent par { { et se terminent par} }, qu'ils impriment une variable ou exécutent des structures de contrôle telles que des instructions if. Ceci est différent des autres langages de modélisation tels que Jinja où l'impression d'une variable utilise {{ et et où les structures de contrôle utilisent }} {% et. %}

### Print

Pour imprimer la valeur d'un élément, utilisez {{ et}}. Vous pouvez imprimer le résultat d'une fonction ou la valeur d'une variable. Par exemple, pour imprimer la \$labels variable, vous devez écrire ce qui suit :

{{ \$labels }}

### Répéter sur les étiquettes

Pour effectuer une itération sur chaque étiquette, \$labels vous pouvez utiliser unrange. Ici \$k fait référence au nom et \$v à la valeur de l'étiquette actuelle. Par exemple, si votre requête renvoyait une instance=test étiquette, \$k elle \$v serait instance et seraittest.

```
{{ range $k, $v := $labels }}
{{ $k }}={{ $v }}
{{ end }}
```
Les labels, les valeurs et les variables de valeurs

#### La variable labels

La \$1 abels variable contient les libellés de la requête. Par exemple, une requête qui vérifie si une instance est en panne peut renvoyer une étiquette d'instance avec le nom de l'instance indisponible. Supposons, par exemple, que vous disposiez d'une règle d'alerte qui se déclenche lorsque l'une de

vos instances est en panne depuis plus de 5 minutes. Vous souhaitez ajouter un résumé à l'alerte indiquant quelle instance est hors service. Avec la \$labels variable, vous pouvez créer un résumé qui imprime l'étiquette de l'instance dans le résumé :

Instance {{ \$labels.instance }} has been down for more than 5 minutes

### Étiquettes à points

Si l'étiquette que vous souhaitez imprimer contient un point (point ou point) dans son nom, l'utilisation du même point dans le modèle ne fonctionnera pas :

Instance {{ \$labels.instance.name }} has been down for more than 5 minutes

Cela est dû au fait que le modèle tente d'utiliser un champ inexistant appelé name in\$labels.instance. Vous devriez plutôt utiliser la index fonction qui imprime l'étiquette instance.name dans la \$labels variable :

Instance {{ index \$labels "instance.name" }} has been down for more than 5 minutes

La variable de valeur

La \$value variable fonctionne différemment de Prometheus. Dans \$value Prometheus, un nombre à virgule flottante contient la valeur de l'expression, mais dans Grafana, il s'agit d'une chaîne contenant les libellés et les valeurs de toutes les expressions Threshold, Reduce et Math, ainsi que les conditions classiques pour cette règle d'alerte. Il ne contient pas les résultats des requêtes, car celles-ci peuvent renvoyer entre 10 et 10 000 lignes ou métriques.

Si vous deviez utiliser la \$value variable dans le résumé d'une alerte :

{{ \$labels.service }} has over 5% of responses with 5xx errors: {{ \$value }})

Le résumé peut ressembler à ce qui suit :

```
api has an over 5% of responses with 5xx errors: [ var='B' labels={service=api} 
 value=6.789 ]
```
Ici, il var='B' fait référence à l'expression avec le RefID B. Dans Grafana, toutes les requêtes et expressions sont identifiées par un RefID qui identifie chaque requête et expression dans une règle d'alerte. labels={service=api}Fait également référence aux étiquettes et value=6.789 à la valeur.

Vous avez peut-être remarqué qu'il n'existe pas de RefID A. Cela est dû au fait que dans la plupart des règles d'alerte, le RefID A fait référence à une requête, et que les requêtes peuvent renvoyer de nombreuses lignes ou séries chronologiques auxquelles elles ne sont pas incluses. \$value

### La variable de valeurs

Si la \$value variable contient plus d'informations que ce dont vous avez besoin, vous pouvez plutôt imprimer les étiquettes et la valeur des expressions individuelles à l'aide de\$values. À la différence\$value, la \$values variable est une table d'objets contenant les étiquettes et les valeurs à virgule flottante de chaque expression, indexées par leur RefID.

Si vous deviez imprimer la valeur de l'expression avec RefID B dans le résumé de l'alerte :

{{ \$labels.service }} has over 5% of responses with 5xx errors: {{ \$values.B }}%

Le résumé contiendra uniquement la valeur :

api has an over 5% of responses with 5xx errors: 6.789%

Cependant, lors de l'{{ \$values.B }}impression du numéro 6,789, il s'agit en fait d'une chaîne, car vous imprimez l'objet, qui contient à la fois les étiquettes et la valeur du RefID B, et non la valeur à virgule flottante de B. Pour utiliser la valeur à virgule flottante du RefID B, vous devez utiliser le champ de. Value \$values.B Si vous deviez humaniser la valeur à virgule flottante dans le résumé d'une alerte :

{{ \$labels.service }} has over 5% of responses with 5xx errors: {{ humanize \$values.B.Value }}%

Aucune donnée, aucune erreur d'exécution et aucun délai d'attente

Si la requête de votre règle d'alerte ne renvoie aucune donnée ou échoue en raison d'une erreur de source de données ou d'un délai d'attente, les expressions Threshold, Reduce ou Math qui utilisent cette requête ne renverront également aucune donnée ou une erreur. Lorsque cela se produit, ces expressions seront absentes de\$values. Il est recommandé de vérifier la présence d'un RefID avant de l'utiliser, sinon votre modèle se cassera si votre requête ne renvoie aucune donnée ou une erreur. Vous pouvez le faire à l'aide d'une instruction if :

```
{{ if $values.B }}{{ $labels.service }} has over 5% of responses with 5xx errors: 
  {{ humanizePercentage $values.B.Value }}{{ end }}
```
#### Conditions classiques

Si la règle utilise des conditions classiques au lieu des expressions Threshold, Reduce et Math, la \$values variable est indexée à la fois par l'ID de référence et par la position de la condition dans la condition classique. Par exemple, si vous avez une condition classique dont le RefID B contient deux conditions, elle \$values contiendra deux conditions B0 etB1.

The first condition is  $\{ \{\text{ $\$values.B0 } \}\}$ , and the second condition is  $\{ \{\text{ $\$values.B1 } \}\}$ 

#### Fonctions

Les fonctions suivantes sont également disponibles lors de l'extension d'étiquettes et d'annotations :

#### args

La args fonction traduit une liste d'objets en une carte avec les clés arg0, arg1, etc. Cela a pour but de permettre la transmission de plusieurs arguments aux modèles.

#### Exemple

{{define "x"}}{{.arg0}} {{.arg1}}{{end}}{{template "x" (args 1 "2")}}

### 1 2

#### URL externe

La externalURL fonction renvoie l'URL externe du serveur Grafana telle que configurée dans le ou les fichiers ini.

#### Exemple

```
{{ externalURL }}
```
https://example.com/grafana

### **GraphLink**

La graphLink fonction renvoie le chemin d'accès à la vue graphique [Explorez dans la version 9 de](#page-656-0) [Grafana](#page-656-0) pour l'expression et la source de données données.

### Exemple

```
\{ graphLink "\{\Psi: \Psi\}": \"up\", \"datasource\": \"gdev-prometheus\"}" }}
```

```
/explore?left=["now-1h","now","gdev-prometheus",{"datasource":"gdev-
prometheus","expr":"up","instant":false,"range":true}]
```
#### humaniser

La humanize fonction humanise les nombres décimaux.

### Exemple

{{ humanize 1000.0 }}

1k

## humaniser 1024

Il humanize1024 fonctionne de manière similaire humanize mais utilise 1024 comme base au lieu de 1000.

### Exemple

{{ humanize1024 1024.0 }}

1ki

## Humaniser la durée

La humanizeDuration fonction humanise une durée en secondes.

## Exemple

{{ humanizeDuration 60.0 }}

1m 0s

## Pourcentage d'humanisation

La humanizePercentage fonction humanise une valeur de ratio par rapport à un pourcentage.

Exemple

{{ humanizePercentage 0.2 }}

20%

## Humaniser l'horodatage

La humanizeTimestamp fonction humanise un horodatage Unix.

Exemple

{{ humanizeTimestamp 1577836800.0 }}

2020-01-01 00:00:00 +0000 UTC

### match

La match fonction compare le texte à un modèle d'expression régulière.

## Exemple

```
{{ match "a.*" "abc" }}
```
true

# Préfixe de chemin

La pathPrefix fonction renvoie le chemin du serveur Grafana tel que configuré dans le ou les fichiers ini.

Exemple

{{ pathPrefix }}

/grafana

### Tableau Link

La tableLink fonction renvoie le chemin d'accès à la vue tabulaire [Explorez dans la version 9 de](#page-656-0) [Grafana](#page-656-0) pour l'expression et la source de données données.

### Exemple

```
\{ tableLink "\{\Psi: \Psi\}": \"up\", \"datasource\": \"gdev-prometheus\"}" }}
```

```
/explore?left=["now-1h","now","gdev-prometheus",{"datasource":"gdev-
prometheus","expr":"up","instant":true,"range":false}]
```
#### title

#### La title fonction met en majuscule le premier caractère de chaque mot.

#### Exemple

```
{{ title "hello, world!" }}
```

```
Hello, World!
```
### **ToLower**

La toLower fonction renvoie tout le texte en minuscules.

## Exemple

```
{{ toLower "Hello, world!" }}
```

```
hello, world!
```
## **ToupPper**

La toUpper fonction renvoie tout le texte en majuscules.

## Exemple

{{ toUpper "Hello, world!" }}

```
HELLO, WORLD!
```
#### reReplaceAll

La reReplaceAll fonction remplace le texte correspondant à l'expression régulière.

Exemple

```
{{ reReplaceAll "localhost:(.*)" "example.com:$1" "localhost:8080" }}
```
example.com:8080

État et état des règles d'alerte

 $\triangle$  Cette rubrique de documentation est conçue pour les espaces de travail Grafana compatibles avec la version 9.x de Grafana.

Pour les espaces de travail Grafana compatibles avec la version 8.x de Grafana, voir. [Travailler dans la version 8 de Grafana](#page-778-0)

L'état et l'état des règles d'alerte vous aident à comprendre plusieurs indicateurs clés relatifs à l'état de vos alertes.

Il existe trois éléments clés : l'état de la règle d'alerte, l'état de l'instance d'alerte et l'état de la règle d'alerte. Bien que lié, chaque composant transmet des informations subtilement différentes.

État de la règle d'alerte

Une règle d'alerte peut avoir l'un des états suivants :

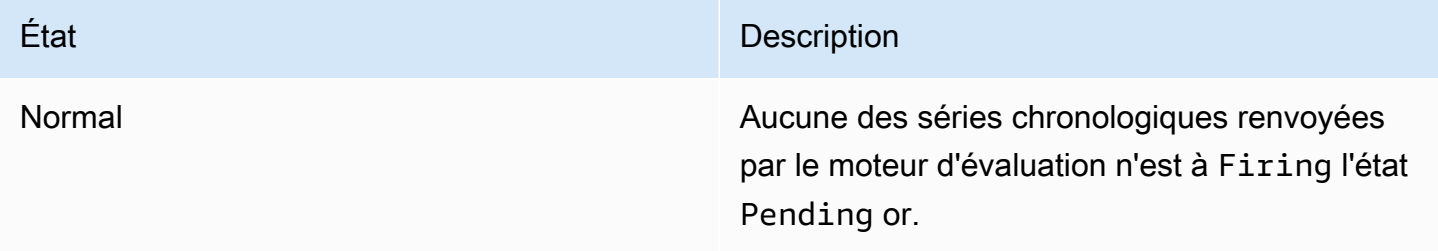

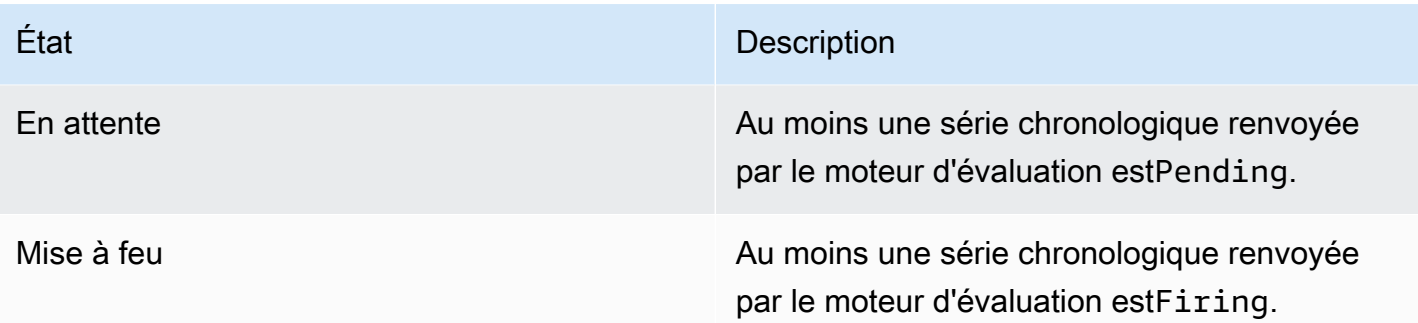

# **a** Note

Les alertes passeront d'abord à pending puisfiring, il faudra donc au moins deux cycles d'évaluation avant qu'une alerte ne soit déclenchée.

## État de l'instance d'alerte

Une instance d'alerte peut se trouver dans l'un des états suivants :

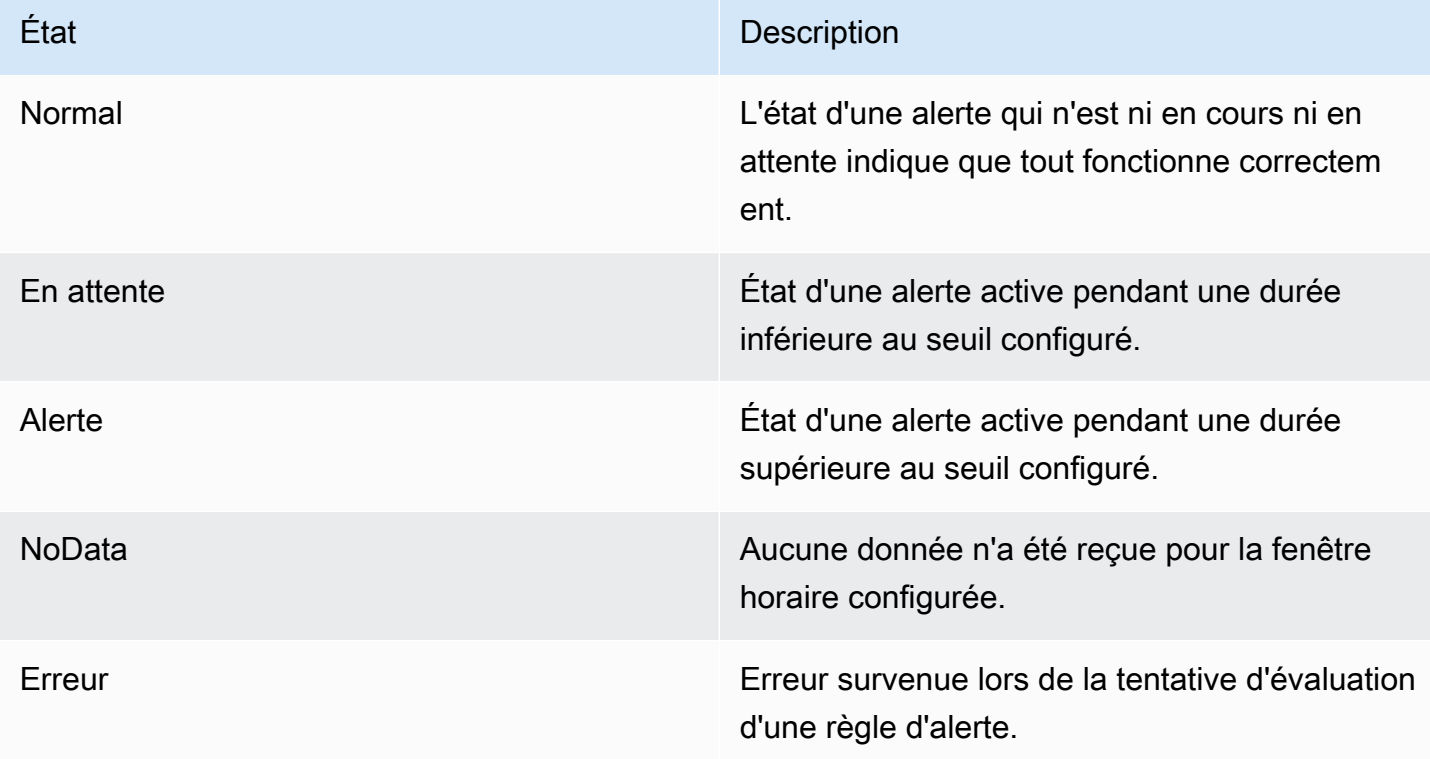

# État des règles d'alerte

### Une règle d'alerte peut avoir l'un des états de santé suivants :

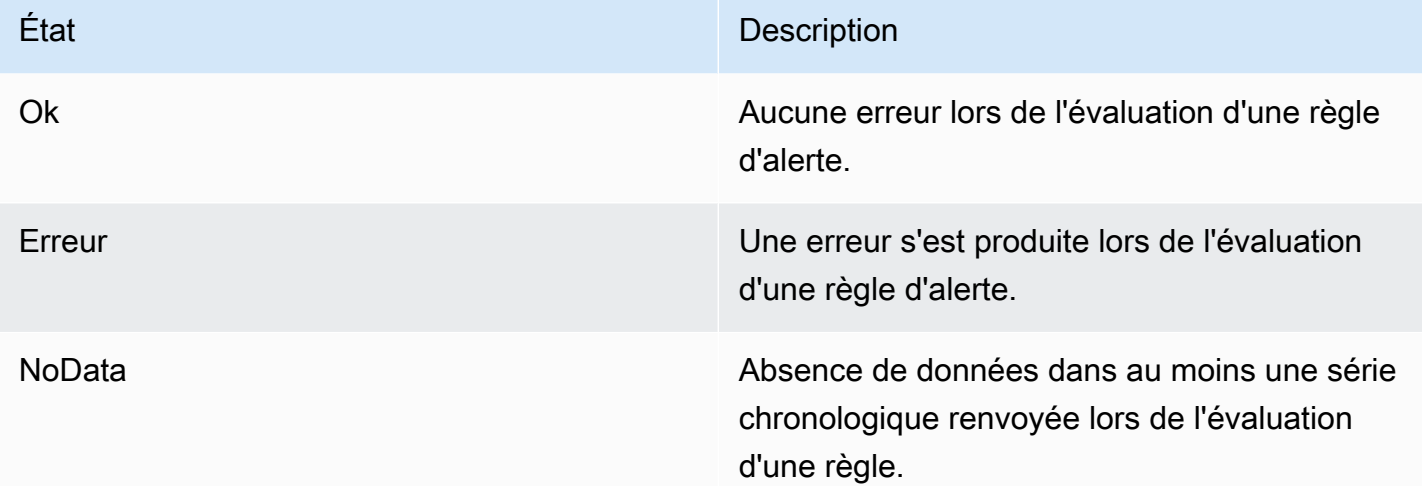

## Alertes spéciales pour **NoData** et **Error**

Lorsque l'évaluation d'une règle d'alerte produit un état NoDataError, Grafana Alerting génère des instances d'alerte portant les étiquettes supplémentaires suivantes :

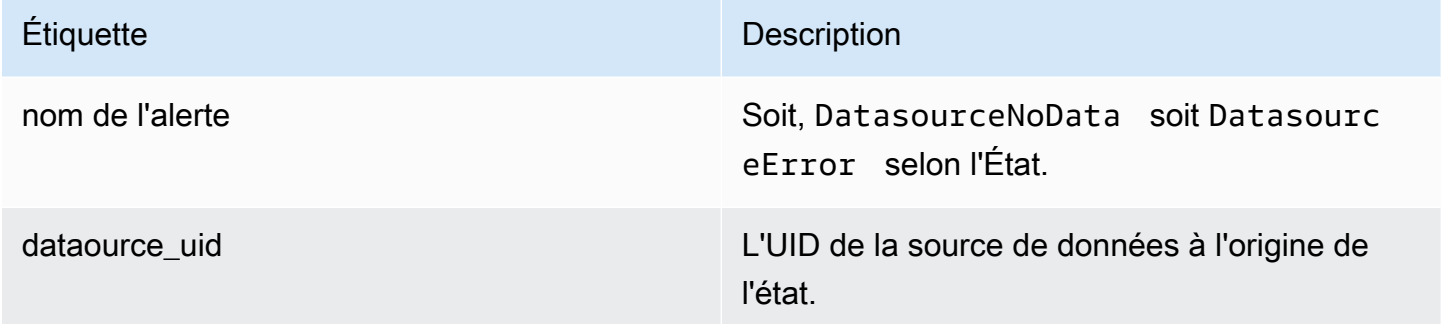

Vous pouvez gérer ces alertes de la même manière que les alertes classiques en ajoutant un silence, un itinéraire vers un point de contact, etc.

<span id="page-703-0"></span>Points de contact

A Cette rubrique de documentation est conçue pour les espaces de travail Grafana compatibles avec la version 9.x de Grafana.

Pour les espaces de travail Grafana compatibles avec la version 8.x de Grafana, voir. [Travailler dans la version 8 de Grafana](#page-778-0)

Utilisez les points de contact pour définir comment vos contacts sont avertis lorsqu'une règle d'alerte est déclenchée. Un point de contact peut avoir un ou plusieurs types de points de contact, par exemple, e-mail, Slack, webhook, etc. Lorsqu'une règle d'alerte est déclenchée, une notification est envoyée à tous les types de points de contact répertoriés pour un point de contact. Les points de contact peuvent être configurés pour le Grafana Alertmanager ainsi que pour les alertmanagers externes.

Vous pouvez également utiliser des modèles de notification pour personnaliser les messages de notification en fonction des types de points de contact.

Types de points de contact pris en charge

Le tableau suivant répertorie les types de points de contact pris en charge par Grafana.

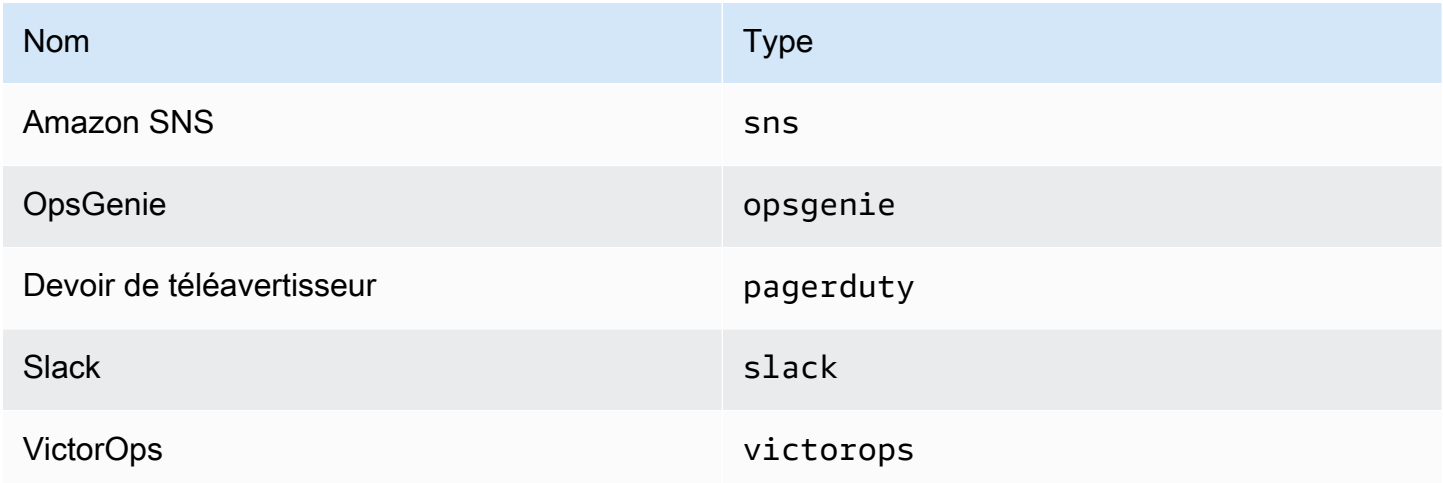

Pour plus d'informations sur les points de contact, reportez-vous [Travailler avec les points de contact](#page-739-0) aux sections et[Personnaliser les notifications.](#page-746-0)

### **Notifications**

A Cette rubrique de documentation est conçue pour les espaces de travail Grafana compatibles avec la version 9.x de Grafana. Pour les espaces de travail Grafana compatibles avec la version 8.x de Grafana, voir. [Travailler dans la version 8 de Grafana](#page-778-0)

Grafana utilise Alertmanagers pour envoyer des notifications en cas de déclenchement et de résolution d'alertes. [Grafana possède son propre Alertmanager, appelé « Grafana » dans l'interface](https://prometheus.io/docs/alerting/latest/alertmanager/) 

[utilisateur, mais prend également en charge l'envoi de notifications depuis d'autres Alertmanagers,](https://prometheus.io/docs/alerting/latest/alertmanager/)  [tels que le Prometheus Alertmanager.](https://prometheus.io/docs/alerting/latest/alertmanager/) Le Grafana Alertmanager utilise des politiques de notification et des points de contact pour configurer comment et où une notification est envoyée, à quelle fréquence une notification doit être envoyée et si les alertes doivent toutes être envoyées dans la même notification, envoyées dans des notifications groupées basées sur un ensemble d'étiquettes ou sous forme de notifications distinctes.

### Politiques de notification

Les politiques de notification contrôlent quand et où les notifications sont envoyées. Une politique de notification peut choisir d'envoyer toutes les alertes ensemble dans la même notification, d'envoyer les alertes sous forme de notifications groupées en fonction d'un ensemble d'étiquettes ou d'envoyer des alertes sous forme de notifications distinctes. Vous pouvez configurer chaque politique de notification pour contrôler la fréquence à laquelle les notifications doivent être envoyées, ainsi que pour désactiver les notifications à certains moments de la journée et certains jours de la semaine.

Les politiques de notification sont organisées dans une arborescence où, à la racine de l'arborescence, se trouve une politique de notification appelée politique racine. Il ne peut y avoir qu'une seule politique racine et la politique racine ne peut pas être supprimée.

Les politiques de routage spécifiques sont dérivées de la politique racine et peuvent être utilisées pour faire correspondre toutes les alertes ou un sous-ensemble d'alertes en fonction d'un ensemble d'étiquettes correspondantes. Une politique de notification correspond à une alerte lorsque ses libellés correspondants correspondent à ceux de l'alerte.

Une politique de routage spécifique peut avoir ses propres politiques secondaires, appelées politiques imbriquées, qui permettent une correspondance supplémentaire des alertes. Par exemple, une politique de routage spécifique peut consister à envoyer des alertes d'infrastructure à l'équipe des opérations, tandis qu'une politique secondaire peut envoyer des alertes prioritaires à Pagerduty et des alertes de faible priorité à Slack.

Toutes les alertes, quel que soit leur libellé, sont conformes à la politique racine. Toutefois, lorsque la politique racine reçoit une alerte, elle examine chaque stratégie de routage spécifique et envoie l'alerte à la première stratégie de routage spécifique correspondant à l'alerte. Si la politique de routage spécifique comporte d'autres politiques secondaires, elle peut tenter de faire correspondre l'alerte à l'une de ses politiques imbriquées. Si aucune politique imbriquée ne correspond à l'alerte, la politique de routage spécifique est la politique correspondante. S'il n'existe aucune politique de routage spécifique ou si aucune politique de routage spécifique ne correspond à l'alerte, la stratégie racine est la stratégie correspondante.

### Points de contact

Les points de contact contiennent la configuration pour envoyer des notifications. Un point de contact est une liste d'intégrations dont chacune envoie une notification à une adresse e-mail, un service ou une URL spécifique. Les points de contact peuvent avoir plusieurs intégrations du même type ou une combinaison d'intégrations de différents types. Par exemple, un point de contact peut contenir une intégration Pager Duty, une intégration Pager Duty et Slack, ou une intégration Pager Duty, une intégration Slack et deux intégrations Amazon SNS. Vous pouvez également configurer un point de contact sans intégrations, auquel cas aucune notification n'est envoyée.

Un point de contact ne peut pas envoyer de notifications tant qu'il n'a pas été ajouté à une politique de notification. Une politique de notification ne peut envoyer des alertes qu'à un seul point de contact, mais un point de contact peut être ajouté à plusieurs politiques de notification en même temps. Lorsqu'une alerte correspond à une politique de notification, l'alerte est envoyée au point de contact indiqué dans cette politique de notification, qui envoie ensuite une notification à chaque intégration dans sa configuration.

### **a** Note

Pour plus d'informations sur les intégrations prises en charge pour les points de contact, consultez[Points de contact.](#page-703-0)

### Modèles de notifications

Vous pouvez personnaliser les notifications à l'aide de modèles. Par exemple, les modèles peuvent être utilisés pour modifier le titre et le message des notifications envoyées à Slack.

Les modèles ne se limitent pas à une intégration ou à un point de contact individuel, mais peuvent être utilisés dans un certain nombre d'intégrations au sein d'un même point de contact et même dans des intégrations entre différents points de contact. Par exemple, un utilisateur de Grafana peut créer un modèle appelé custom\_subject\_or\_title et l'utiliser à la fois pour modéliser les sujets dans Pager Duty et les titres des messages Slack sans avoir à créer deux modèles distincts.

Tous les modèles de notifications sont rédigés dans le [langage de modélisation de Go](https://pkg.go.dev/text/template) et se trouvent dans l'onglet Points de contact de la page Alertes.

### **Silences**

Vous pouvez utiliser les silences pour désactiver les notifications relatives à une ou plusieurs règles de déclenchement. Les silences n'empêchent pas les alertes de se déclencher ou d'être résolues, ni ne masquent les alertes de déclenchement dans l'interface utilisateur. Un silence dure aussi longtemps que sa durée, qui peut être configurée en minutes, heures, jours, mois ou années.

# Configurer les alertes

△ Cette rubrique de documentation est conçue pour les espaces de travail Grafana qui prennent en charge la version 9.x de Grafana. Pour les espaces de travail Grafana compatibles avec la version 8.x de Grafana, voir. [Travailler dans la version 8 de Grafana](#page-778-0)

Configurez les fonctionnalités et les intégrations dont vous avez besoin pour créer et gérer vos alertes.

## Rubriques

- [Ajouter un gestionnaire d'alertes externe](#page-707-0)
- [Approvisionnement des ressources d'alerte Grafana](#page-708-0)

<span id="page-707-0"></span>Ajouter un gestionnaire d'alertes externe

△ Cette rubrique de documentation est conçue pour les espaces de travail Grafana qui prennent en charge la version 9.x de Grafana. Pour les espaces de travail Grafana compatibles avec la version 8.x de Grafana, voir. [Travailler dans la version 8 de Grafana](#page-778-0)

Configurez Grafana pour qu'il utilise un gestionnaire d'alertes externe en tant que gestionnaire d'alertes unique pour recevoir toutes vos alertes. Ce gestionnaire d'alertes externe peut ensuite être configuré et administré depuis Grafana même.

Une fois que vous avez ajouté le gestionnaire d'alertes, vous pouvez utiliser l'interface utilisateur d'alerte de Grafana pour gérer les silences, les points de contact et les politiques de notification. Une option déroulante de ces pages vous permet de passer d'un gestionnaire d'alertes à un autre.

### **a** Note

À partir de Grafana 9.2, la configuration des URL des gestionnaires d'alertes externes depuis l'onglet Admin de la page d'alerte est obsolète. Il sera supprimé dans une future version.

Les gestionnaires d'alertes externes doivent désormais être configurés en tant que sources de données à l'aide de la configuration de Grafana depuis le menu de navigation principal de Grafana. Cela vous permet de gérer les points de contact et les politiques de notification des gestionnaires d'alertes externes depuis Grafana et de chiffrer les informations d'authentification HTTP de base qui étaient auparavant visibles lors de la configuration des gestionnaires d'alertes externes par URL.

Pour ajouter un Alertmanager externe, procédez comme suit.

- 1. Cliquez sur Configuration, puis sur Sources de données.
- 2. Recherchez Alertmanager.
- 3. Choisissez votre implémentation et remplissez les champs de la page, le cas échéant.

Si vous approvisionnez votre source de données, définissez l'indicateur handleGrafanaManagedAlerts dans le jsonData champ sur pour envoyer des alertes gérées par Grafana true à ce gestionnaire d'alertes.

**a** Note

Les implémentations d'Alertmanager par Prometheus, Grafana Mimir et Cortex sont prises en charge. Pour Prometheus, les points de contact et les politiques de notification sont en lecture seule dans l'interface utilisateur de Grafana Alerting.

4. Cliquez sur Enregistrer et tester.

<span id="page-708-0"></span>Approvisionnement des ressources d'alerte Grafana

Cette rubrique de documentation est conçue pour les espaces de travail Grafana qui prennent en charge la version 9.x de Grafana. Pour les espaces de travail Grafana compatibles avec la version 8.x de Grafana, voir. [Travailler dans la version 8 de Grafana](#page-778-0)

L'infrastructure d'alerte est souvent complexe, de nombreux éléments du pipeline se trouvant souvent à des endroits différents. L'étendre à plusieurs équipes et organisations est une tâche particulièrement difficile. Le provisionnement de Grafana Alerting facilite ce processus en vous permettant de créer, de gérer et de maintenir vos données d'alerte de la manière la mieux adaptée à votre organisation.

Vous avez le choix entre deux options :

1. Approvisionnez vos ressources d'alerte à l'aide de l'API HTTP Alerting Provisioning.

### **a** Note

En règle générale, vous ne pouvez pas modifier les règles d'alerte configurées par l'API depuis l'interface utilisateur de Grafana.

Pour activer la modification, ajoutez l' x-disable-provenance en-tête aux demandes suivantes lors de la création ou de la modification de vos règles d'alerte dans l'API :

POST /api/v1/provisioning/alert-rules PUT /api/v1/provisioning/alert-rules/{UID}

2. Provisionnez vos ressources d'alerte à l'aide de Terraform.

### **a** Note

Actuellement, le provisionnement pour Grafana Alerting prend en charge les règles d'alerte, les points de contact, les horaires de mise en sourdine et les modèles. Les ressources d'alerte provisionnées à l'aide du provisionnement de fichiers ou de Terraform ne peuvent être modifiées que dans la source qui les a créées et non à partir de Grafana ou de toute autre source. Par exemple, si vous approvisionnez vos ressources d'alerte à l'aide de fichiers sur disque, vous ne pouvez pas modifier les données dans Terraform ou depuis Grafana.

## Rubriques

- [Créez et gérez des ressources d'alerte à l'aide de Terraform](#page-710-0)
- [Afficher les ressources d'alerte provisionnées dans Grafana](#page-718-0)

### <span id="page-710-0"></span>Créez et gérez des ressources d'alerte à l'aide de Terraform

 $\triangle$  Cette rubrique de documentation est conçue pour les espaces de travail Grafana compatibles avec la version 9.x de Grafana. Pour les espaces de travail Grafana compatibles avec la version 8.x de Grafana, voir. [Travailler dans la version 8 de Grafana](#page-778-0)

Utilisez le fournisseur Grafana de Terraform pour gérer vos ressources d'alerte et les intégrer à votre système Grafana. Le support des fournisseurs Terraform pour Grafana Alerting facilite la création, la gestion et la maintenance de l'ensemble de votre pile d'alertes Grafana sous forme de code.

Pour plus d'informations sur la gestion de vos ressources d'alerte à l'aide de Terraform, consultez la documentation du [fournisseur](https://registry.terraform.io/providers/grafana/grafana/latest/docs) Grafana dans la documentation Terraform.

Effectuez les tâches suivantes pour créer et gérer vos ressources d'alerte à l'aide de Terraform.

- 1. Créez une clé d'API pour le provisionnement.
- 2. Configurez le fournisseur Terraform.
- 3. Définissez vos ressources d'alerte dans Terraform.
- 4. Exécutez terraform apply pour approvisionner vos ressources d'alerte.

### **Prérequis**

- Assurez-vous d'avoir le fournisseur grafana/grafana [Terraform](https://registry.terraform.io/providers/grafana/grafana/1.28.0) 1.27.0 ou supérieur.
- Assurez-vous d'utiliser Grafana 9.1 ou une version ultérieure. Si vous avez créé votre instance Amazon Managed Grafana avec la version 9 de Grafana, cela sera vrai.

Création d'une clé d'API pour le provisionnement

Vous pouvez [créer une clé d'API Grafana normale](#page-1023-0) pour authentifier Terraform auprès de Grafana. La plupart des outils existants utilisant des clés d'API devraient fonctionner automatiquement avec le nouveau support Grafana Alerting. Pour des informations spécifiques sur la création de clés à utiliser avec Terraform, consultez [Utilisation de Terraform pour l'automatisation d'Amazon Managed](https://aws-observability.github.io/observability-best-practices/recipes/recipes/amg-automation-tf/) Grafana. Pour créer une clé d'API pour le provisionnement

- 1. Créez un nouveau compte de service pour votre pipeline CI.
- 2. Attribuez le rôle « Accéder à l'API de provisionnement des règles d'alerte ».
- 3. Créez un nouveau jeton de compte de service.
- 4. Nommez et enregistrez le jeton pour l'utiliser dans Terraform.

Vous pouvez également utiliser l'authentification de base. Pour voir tous les formats d'authentification pris en charge, voir [Authentification Grafana](https://registry.terraform.io/providers/grafana/grafana/latest/docs#authentication) dans la documentation Terraform.

Configurer le fournisseur Terraform

[Le support Grafana Alerting est inclus dans le fournisseur Grafana Terraform.](https://registry.terraform.io/providers/grafana/grafana/latest/docs)

Voici un exemple que vous pouvez utiliser pour configurer le fournisseur Terraform.

```
terraform { 
     required_providers { 
         qrafana = \{ source = "grafana/grafana" 
              version = ">= 1.28.2" 
          } 
     }
}
provider "grafana" { 
     url = <YOUR_GRAFANA_URL> 
     auth = <YOUR_GRAFANA_API_KEY>
}
```
Fournir des points de contact et des modèles

Les points de contact relient une pile d'alertes au monde extérieur. Ils indiquent à Grafana comment se connecter à vos systèmes externes et où envoyer les notifications. Vous avez le choix entre plus de quinze [intégrations](https://registry.terraform.io/providers/grafana/grafana/latest/docs/resources/contact_point#optional) différentes. Cet exemple utilise un point de contact Slack.

Pour fournir des points de contact et des modèles

1. Copiez ce bloc de code dans un fichier .tf sur votre machine locale. Remplacez *< slackwebhook-url >* par l'URL de votre webhook Slack (ou autre contact)

Cet exemple crée un point de contact qui envoie des notifications d'alerte à Slack.

```
resource "grafana_contact_point" "my_slack_contact_point" { 
     name = "Send to My Slack Channel" 
     slack { 
         url = <slack-webhook-url>
        text = < 0T
{{ len .Alerts.Firing }} alerts are firing!
Alert summaries:
{{ range .Alerts.Firing }}
{{ template "Alert Instance Template" . }}
{{ end }}
EOT 
     }
}
```
2. Entrez le texte de votre notification dans le champ de texte.

Le text champ prend en charge les [modèles de style GO.](https://pkg.go.dev/text/template) Cela vous permet de gérer vos modèles de notification Grafana Alerting directement dans Terraform.

- 3. Exécutez la commande terraform apply.
- 4. Accédez à l'interface utilisateur de Grafana et vérifiez les coordonnées de votre point de contact.

Vous ne pouvez pas modifier les ressources fournies via Terraform depuis l'interface utilisateur. Cela garantit que votre pile d'alertes reste toujours synchronisée avec votre code.

5. Cliquez sur Tester pour vérifier que le point de contact fonctionne correctement.

### **a** Note

```
Vous pouvez réutiliser les mêmes modèles pour de nombreux points de contact. Dans 
l'exemple ci-dessus, un modèle partagé est intégré à l'aide de l'instruction {{ template 
"Alert Instance Template" . }}
```
Ce fragment peut ensuite être géré séparément dans Terraform :

```
resource "grafana_message_template" "my_alert_template" { 
     name = "Alert Instance Template"
```

```
template = \leqEOT
{{ define "Alert Instance Template" }}
Firing: {{ .Labels.alertname }}
Silence: {{ .SilenceURL }}
{{ end }}
EOT
}
```
Provisionner les politiques de notification et le routage

Les politiques de notification indiquent à Grafana comment acheminer les instances d'alerte, et non leur localisation. Ils connectent les alertes de tir à vos points de contact préalablement définis à l'aide d'un système d'étiquettes et de matchers.

Pour configurer les politiques de notification et le routage

1. Copiez ce bloc de code dans un fichier .tf sur votre machine locale.

Dans cet exemple, les alertes sont regroupées paralertname, ce qui signifie que toutes les notifications provenant d'alertes portant le même nom sont regroupées dans le même message Slack.

Si vous souhaitez acheminer des notifications spécifiques différemment, vous pouvez ajouter des sous-politiques. Les sous-politiques vous permettent d'appliquer un routage à différentes alertes en fonction de la correspondance des étiquettes. Dans cet exemple, nous appliquons une temporisation muette à toutes les alertes portant le label a=b.

```
resource "grafana_notification_policy" "my_policy" { 
     group_by = ["alertname"] 
     contact_point = grafana_contact_point.my_slack_contact_point.name 
     group_wait = "45s" 
     group_interval = "6m" 
     repeat_interval = "3h" 
     policy { 
         matcher { 
            label = "a"match = "="" value = "b"
```

```
 } 
        group_by = [''..."] contact_point = grafana_contact_point.a_different_contact_point.name 
         mute_timings = [grafana_mute_timing.my_mute_timing.name] 
         policy { 
             matcher { 
                 label = "sublabel" 
                match = "="" value = "subvalue" 
 } 
             contact_point = grafana_contact_point.a_third_contact_point.name 
            group_by = [''..."] } 
     }
```
- 2. Dans le champ mute\_timings, associez une temporisation muette à votre politique de notification.
- 3. Exécutez la commande terraform apply.
- 4. Accédez à l'interface utilisateur de Grafana et vérifiez les détails de votre politique de notification.

**a** Note

}

Vous ne pouvez pas modifier les ressources fournies par Terraform depuis l'interface utilisateur. Cela garantit que votre pile d'alertes reste toujours synchronisée avec votre code.

5. Cliquez sur Tester pour vérifier que le point de notification fonctionne correctement.

Provisionner les horaires de mise en sourdine

Les horaires de mise en sourdine permettent de désactiver les notifications d'alerte pendant des périodes définies.

Pour configurer les horaires de mise en sourdine

1. Copiez ce bloc de code dans un fichier .tf sur votre machine locale.

Dans cet exemple, les notifications d'alerte sont désactivées le week-end.

resource "grafana\_mute\_timing" "my\_mute\_timing" {

}

```
 name = "My Mute Timing" 
 intervals { 
     times { 
       start = "04:56" 
       end = "14:17" 
     } 
     weekdays = ["saturday", "sunday", "tuesday:thursday"] 
     months = ["january:march", "12"] 
     years = ["2025:2027"] 
 }
```
- 2. Exécutez la commande terraform apply.
- 3. Accédez à l'interface utilisateur de Grafana et vérifiez les détails de votre temps de sourdine.
- 4. Référencez le délai de mise en sourdine que vous venez de créer dans une politique de notification à l'aide du mute\_timings champ. Cela appliquera votre temps de sourdine à certaines ou à toutes vos notifications.

### **a** Note

Vous ne pouvez pas modifier les ressources fournies par Terraform depuis l'interface utilisateur. Cela garantit que votre pile d'alertes reste toujours synchronisée avec votre code.

5. Cliquez sur Tester pour vérifier que le temps de sourdine fonctionne correctement.

Règles d'alerte relatives aux approvisionnements

[Les règles d'alerte](#page-721-0) vous permettent d'émettre des alertes concernant n'importe quelle source de données Grafana. Il peut s'agir d'une source de données que vous avez déjà configurée, ou vous pouvez [définir vos sources de données dans Terraform](https://registry.terraform.io/providers/grafana/grafana/latest/docs/resources/data_source) parallèlement à vos règles d'alerte.

Pour configurer des règles d'alerte

1. Créez une source de données à interroger et un dossier dans lequel stocker vos règles.

Dans cet exemple, la source de [TestData \(noyau\)](#page-335-0) données est utilisée.

Les alertes peuvent être définies par rapport à n'importe quelle source de données principale dans Grafana.

```
resource "grafana_data_source" "testdata_datasource" { 
     name = "TestData" 
     type = "testdata"
}
resource "grafana_folder" "rule_folder" { 
     title = "My Rule Folder"
}
```
2. Définissez une règle d'alerte.

Pour plus d'informations sur les règles d'alerte, reportez-vous à la section [Comment créer des](https://grafana.com/blog/2022/08/01/grafana-alerting-video-how-to-create-alerts-in-grafana-9/)  [alertes gérées par Grafana.](https://grafana.com/blog/2022/08/01/grafana-alerting-video-how-to-create-alerts-in-grafana-9/)

3. Créez un groupe de règles contenant une ou plusieurs règles.

Dans cet exemple, le groupe de grafana\_rule\_group ressources est utilisé.

```
resource "grafana_rule_group" "my_rule_group" { 
     name = "My Alert Rules" 
     folder_uid = grafana_folder.rule_folder.uid 
     interval_seconds = 60 
    org_id = 1 rule { 
         name = "My Random Walk Alert" 
         condition = "C" 
        for = "0s"
         // Query the datasource. 
         data { 
            ref_id = "A" relative_time_range { 
                 from = 600 
                to = 0 } 
             datasource_uid = grafana_data_source.testdata_datasource.uid 
             // `model` is a JSON blob that sends datasource-specific data. 
             // It's different for every datasource. The alert's query is defined 
  here.
```

```
 model = jsonencode({ 
                 intervalMs = 1000 
                 maxDataPoints = 43200 
                refId = "A" }) 
         } 
         // The query was configured to obtain data from the last 60 seconds. Let's 
  alert on the average value of that series using a Reduce stage. 
         data { 
             datasource_uid = "__expr__" 
             // You can also create a rule in the UI, then GET that rule to obtain 
 the JSON. 
             // This can be helpful when using more complex reduce expressions. 
            model = \leq EOT{"conditions":[{"evaluator":{"params":[0,0],"type":"gt"},"operator":
{"type":"and"},"query":{"params":["A"]},"reducer":{"params":
[],"type":"last"},"type":"avg"}],"datasource":
{"name":"Expression","type":"__expr__","uid":"__expr__"},"expression":"A","hide":false,"int
EOT 
            ref_id = "B" relative_time_range { 
                from = 0to = 0 } 
         } 
         // Now, let's use a math expression as our threshold. 
         // We want to alert when the value of stage "B" above exceeds 70. 
         data { 
            datasource\_uid = "__expr__"ref id = "C" relative_time_range { 
                from = 0to = 0 } 
             model = jsonencode({ 
                expression = "$B > 70" type = "math" 
                refId = "C" }) 
         } 
     }
```
}

4. Accédez à l'interface utilisateur de Grafana et vérifiez votre règle d'alerte.

Vous pouvez voir si la règle d'alerte se déclenche. Vous pouvez également voir une visualisation de chacune des étapes de requête de la règle d'alerte.

Lorsque l'alerte se déclenche, Grafana achemine une notification via la politique que vous avez définie.

Par exemple, si vous avez choisi Slack comme point de contact, le [gestionnaire d'alertes](https://github.com/prometheus/alertmanager) intégré de Grafana publie automatiquement un message sur Slack.

<span id="page-718-0"></span>Afficher les ressources d'alerte provisionnées dans Grafana

△ Cette rubrique de documentation est concue pour les espaces de travail Grafana qui prennent en charge la version 9.x de Grafana. Pour les espaces de travail Grafana compatibles avec la version 8.x de Grafana, voir. [Travailler dans la version 8 de Grafana](#page-778-0)

Vous pouvez vérifier que vos ressources d'alerte ont été créées dans Grafana.

Pour consulter les ressources que vous avez mises en service dans Grafana

- 1. Ouvrez votre instance de Grafana.
- 2. Accédez à Alertes.
- 3. Cliquez sur un dossier de ressources d'alerte, par exemple, Règles d'alerte.

Les ressources provisionnées sont étiquetées Provisioned, de sorte qu'il est clair qu'elles n'ont pas été créées manuellement.

#### **a** Note

Vous ne pouvez pas modifier les ressources provisionnées depuis Grafana. Vous ne pouvez modifier les propriétés des ressources qu'en modifiant le fichier de provisionnement et en redémarrant Grafana ou en effectuant un rechargement à chaud. Cela empêche les

modifications apportées à la ressource qui seraient remplacées si un fichier était à nouveau provisionné ou si un rechargement à chaud était effectué.

## Migration des alertes classiques du tableau de bord vers les alertes Grafana

 $\triangle$  Cette rubrique de documentation est conçue pour les espaces de travail Grafana compatibles avec la version 9.x de Grafana. Pour les espaces de travail Grafana compatibles avec la version 8.x de Grafana, voir. [Travailler dans la version 8 de Grafana](#page-778-0)

Les espaces de travail qui choisissent de ne pas utiliser les alertes Grafana utilisent les alertes classiques du tableau de bord. Pour passer à la nouvelle alerte Grafana, vous devez activer cette fonctionnalité.

Vous pouvez configurer votre instance Amazon Managed Grafana pour utiliser les alertes Grafana à l'aide de l'API Amazon Managed Grafana AWS CLI ou de l'AWS Management ConsoleAPI Amazon Managed Grafana. Pour plus d'informations sur la configuration d'Amazon Managed Grafana, notamment sur l'activation ou la désactivation des alertes Grafana, consultez. [Configuration d'un](#page-80-0) [espace de travail](#page-80-0)

**a** Note

Lorsque vous utilisez les alertes Grafana, les règles d'alerte définies dans Grafana, plutôt que dans Prometheus, envoient plusieurs notifications à votre point de contact. Si vous utilisez les alertes Grafana natives, nous vous recommandons de rester sur les alertes classiques du tableau de bord et de ne pas activer la nouvelle fonctionnalité d'alerte Grafana. Si vous souhaitez consulter les alertes définies dans votre source de données Prometheus, nous vous recommandons d'activer Grafana Alerting, qui n'envoie qu'une seule notification pour les alertes créées dans Prometheus Alertmanager.

Migration vers le système d'alerte Grafana

Lorsque les alertes Grafana sont activées, les alertes de tableau de bord classiques existantes migrent dans un format compatible avec les alertes Grafana. Sur la page d'alerte de votre instance Grafana, vous pouvez consulter les alertes migrées ainsi que les nouvelles alertes. Avec les alertes
Grafana, vos règles d'alerte gérées par Grafana envoient plusieurs notifications plutôt qu'une seule alerte lorsqu'elles correspondent.

L'accès en lecture et en écriture aux alertes classiques du tableau de bord et aux alertes Grafana est régi par les autorisations des dossiers qui les stockent. Lors de la migration, les autorisations d'alerte classiques du tableau de bord sont associées aux nouvelles règles, comme suit :

- Si le tableau de bord de l'alerte d'origine comporte des autorisations, la migration crée un dossier nommé dans ce format Migrated {"dashboardUid": "UID", "panelId": 1, "alertId": 1} afin de correspondre aux autorisations du tableau de bord d'origine (y compris les autorisations héritées du dossier).
- S'il n'existe aucune autorisation de tableau de bord et que le tableau de bord se trouve sous un dossier, la règle est liée à ce dossier et hérite de ses autorisations.
- S'il n'existe aucune autorisation de tableau de bord et que le tableau de bord se trouve dans le dossier Général, la règle est liée au dossier Alertes générales et la règle hérite des autorisations par défaut.

## **a** Note

Comme il n'existe aucune Keep Last State option d'alerte NoData dans Grafana, cette option est utilisée NoData lors de la migration classique des règles. L'option Keep Last State de Error gestion est migrée vers une nouvelle optionError. Pour correspondre au comportement duKeep Last State, dans les deux cas, pendant la migration, Amazon Managed Grafana crée automatiquement un silence d'une durée d'un an pour chaque règle d'alerte.

Les canaux de notification sont migrés vers une configuration Alertmanager avec les itinéraires et les récepteurs appropriés. Les canaux de notification par défaut sont ajoutés en tant que points de contact à l'itinéraire par défaut. Les canaux de notification qui ne sont associés à aucune alerte du tableau de bord sont affectés à l'autogen-unlinked-channel-recvitinéraire.

## Limites

• Le système d'alerte Grafana peut récupérer les règles de toutes les sources de données Prometheus, Loki et Alertmanager disponibles. Il se peut qu'il ne soit pas en mesure de récupérer les règles d'alerte à partir d'autres sources de données prises en charge.

• La migration entre les alertes Grafana et les alertes classiques du tableau de bord peut entraîner une perte de données pour les fonctionnalités prises en charge dans un système, mais pas dans l'autre.

## **a** Note

Si vous revenez aux alertes classiques du tableau de bord, vous perdez toutes les modifications apportées à la configuration des alertes alors que les alertes Grafana étaient activées, y compris les nouvelles règles d'alerte créées.

# Gérez vos règles d'alerte

 $\triangle$  Cette rubrique de documentation est conçue pour les espaces de travail Grafana compatibles avec la version 9.x de Grafana. Pour les espaces de travail Grafana compatibles avec la version 8.x de Grafana, voir. [Travailler dans la version 8 de Grafana](#page-778-0)

Une règle d'alerte est un ensemble de critères d'évaluation qui déterminent si une alerte sera déclenchée. La règle d'alerte comprend une ou plusieurs requêtes et expressions, une condition, la fréquence d'évaluation et, éventuellement, la durée pendant laquelle la condition est remplie.

Alors que les requêtes et les expressions sélectionnent l'ensemble de données à évaluer, une condition définit le seuil qu'une alerte doit atteindre ou dépasser pour créer une alerte. Un intervalle indique la fréquence à laquelle une règle d'alerte est évaluée. La durée, lorsqu'elle est configurée, indique la durée pendant laquelle une condition doit être remplie. Les règles d'alerte peuvent également définir le comportement des alertes en l'absence de données.

## **a** Note

Les règles d'alerte gérées par Grafana ne peuvent être modifiées ou supprimées que par les utilisateurs disposant d'autorisations de modification pour le dossier contenant les règles. Les règles d'alerte pour une instance externe de Grafana Mimir ou Loki peuvent être modifiées ou supprimées par les utilisateurs ayant des rôles d'éditeur ou d'administrateur.

#### **Rubriques**

- [Création de règles d'alerte gérées par Grafana](#page-722-0)
- [Création de règles d'alerte gérées par Grafana, Mimir ou Loki](#page-728-0)
- [Création de règles d'enregistrement gérées par Grafana, Mimir ou Loki](#page-731-0)
- [Groupes de règles et espaces de noms Grafana, Mimir ou Loki](#page-733-0)
- [Afficher et modifier les règles d'alerte](#page-734-0)

<span id="page-722-0"></span>Création de règles d'alerte gérées par Grafana

△ Cette rubrique de documentation est conçue pour les espaces de travail Grafana qui prennent en charge la version 9.x de Grafana. Pour les espaces de travail Grafana compatibles avec la version 8.x de Grafana, voir. [Travailler dans la version 8 de Grafana](#page-778-0)

Grafana vous permet de créer des règles d'alerte qui interrogent une ou plusieurs sources de données, réduisent ou transforment les résultats et les comparent entre eux ou à des seuils fixes. Lorsque ceux-ci sont exécutés, Grafana envoie des notifications au point de contact.

Pour ajouter une règle gérée par Grafana

- 1. Depuis votre console Grafana, dans le menu Grafana, choisissez l'icône d'alerte (cloche) pour ouvrir la page d'alerte répertoriant les alertes existantes.
- 2. Choisissez Nouvelle règle d'alerte.
- 3. À l'étape 1, ajoutez le nom, le type et l'emplacement de stockage de la règle, comme suit :
	- Dans Nom de la règle, ajoutez un nom descriptif. Ce nom est affiché dans la liste des règles d'alerte. Il s'agit également de l'alertnameétiquette de chaque instance d'alerte créée à partir de cette règle.
	- Dans la liste déroulante Type de règle, sélectionnez Alerte gérée par Grafana.
	- Dans le menu déroulant Dossier, sélectionnez le dossier dans lequel vous souhaitez stocker la règle. Si vous ne sélectionnez aucun dossier, la règle est enregistrée dans le General dossier. Pour créer un dossier, sélectionnez le menu déroulant et entrez un nouveau nom de dossier.
- 4. À l'étape 2, ajoutez les requêtes et les expressions à évaluer.
- Conservez le nom par défaut ou passez la souris dessus et cliquez sur l'icône d'édition pour modifier le nom.
- Pour les requêtes, sélectionnez une source de données dans le menu déroulant.
- Ajoutez une ou plusieurs [requêtes ou expressions](#page-522-0).
- Pour chaque expression, sélectionnez soit la condition classique pour créer une règle d'alerte unique, soit les options Mathématiques, Réduire ou Rééchantillonner pour générer des alertes distinctes pour chaque série. Pour plus de détails sur ces options, consultezRègles uniques et [multidimensionnelles](#page-724-0).
- Choisissez Exécuter les requêtes pour vérifier que la requête est réussie.
- 5. À l'étape 3, ajoutez des conditions.
	- Dans le menu déroulant Condition, sélectionnez la requête ou l'expression pour lancer la règle d'alerte.
	- Pour Evaluer chaque, spécifiez la fréquence d'évaluation. Ce doit être un multiple de 10 secondes. Par exemple, 1m, 30s.
	- Pour Evaluer pour, spécifiez la durée pendant laquelle la condition doit être vraie avant qu'une alerte ne soit déclenchée.

## **a** Note

Lorsqu'une condition est violée, l'alerte passe à Pending l'état. Si la condition reste violée pendant la durée spécifiée, l'alerte passe à l'Firingétat. S'il n'est plus atteint, il revient à l'Normalétat.

- Dans Configurer l'absence de données et la gestion des erreurs, configurez le comportement des alertes en l'absence de données. Utilisez les instructions contenues dans. [Gestion de](#page-727-0)  [l'absence de données ou des cas d'erreur](#page-727-0)
- Choisissez Prévisualiser les alertes pour vérifier le résultat de l'exécution de la requête en ce moment. L'aperçu exclut l'absence de données et les conditions de gestion des erreurs.
- 6. À l'étape 4, ajoutez des métadonnées supplémentaires associées à la règle.
	- Ajoutez une description et un résumé pour personnaliser les messages d'alerte. Utilisez les directives dan[sÉtiquettes et annotations.](#page-688-0)
	- Ajoutez l'URL, le panneau, le tableau de bord et les identifiants d'alerte de Runbook.
	- Ajoutez des étiquettes personnalisées.

7. Choisissez Enregistrer pour enregistrer la règle ou Enregistrer et quitter pour enregistrer la règle et revenir à la page d'alerte.

Après avoir créé votre règle, vous pouvez créer une notification pour celle-ci. Pour plus d'informations sur les notifications, consultez la page [Gérez vos notifications d'alerte.](#page-737-0)

<span id="page-724-0"></span>Règles uniques et multidimensionnelles

Pour les règles d'alerte gérées par Grafana, vous pouvez créer une règle avec une condition classique ou vous pouvez créer une règle multidimensionnelle.

Règle unidimensionnelle (condition classique)

Utilisez une expression de condition classique pour créer une règle qui déclenche une seule alerte lorsque sa condition est remplie. Pour une requête qui renvoie plusieurs séries, Grafana ne suit pas l'état d'alerte de chaque série. Grafana n'envoie donc qu'une seule alerte, même lorsque les conditions d'alerte sont remplies pour plusieurs séries.

Pour plus d'informations sur le formatage des expressions, voir [Expressions](https://grafana.com/docs/grafana/next/panels/query-a-data-source/) dans la documentation de Grafana.

Règle multidimensionnelle

Pour générer une instance d'alerte distincte pour chaque série renvoyée dans la requête, créez une règle multidimensionnelle.

## **a** Note

Chaque instance d'alerte générée par une règle multidimensionnelle est prise en compte dans votre quota total d'alertes. Les règles ne sont pas évaluées lorsque vous atteignez votre quota d'alertes. Pour plus d'informations sur les quotas pour les règles multidimensionnelles, consultez[Erreurs liées au quota atteint.](#page-726-0)

Pour créer plusieurs instances à partir d'une seule règle MathReduce, utilisez ou Resample expressions pour créer une règle multidimensionnelle. Par exemple, vous pouvez :

• Ajoutez une Reduce expression pour chaque requête afin d'agréger les valeurs de la plage de temps sélectionnée en une seule valeur. (Non nécessaire pour les [règles utilisant des données](#page-686-0) [numériques\)](#page-686-0).

• Ajoutez une Math expression avec la condition de la règle. Cela n'est pas nécessaire si une requête ou une expression de réduction renvoie déjà 0 si la règle ne doit pas déclencher d'alerte, ou un nombre positif si elle doit lancer une alerte.

Voici quelques exemples :

- \$B > 70s'il doit lancer une alerte si la valeur de la requête/expression B est supérieure à 70.
- \$B < \$C \* 100au cas où il devrait lancer une alerte si la valeur de B est inférieure à la valeur de C multipliée par 100. Si les requêtes comparées contiennent plusieurs séries dans leurs résultats, les séries issues de différentes requêtes sont mises en correspondance si elles ont les mêmes étiquettes ou si l'une est un sous-ensemble de l'autre.

## **a** Note

Grafana ne prend pas en charge les requêtes d'alerte avec des variables de modèle. Plus d'informations sont disponibles sur la page de communauté Les [variables de modèle ne sont](https://community.grafana.com/t/template-variables-are-not-supported-in-alert-queries-while-setting-up-alert/2514)  [pas prises en charge dans les requêtes d'alerte lors de la configuration d'Alert.](https://community.grafana.com/t/template-variables-are-not-supported-in-alert-queries-while-setting-up-alert/2514)

Considérations relatives aux performances pour les règles multidimensionnelles

Chaque instance d'alerte est prise en compte dans le quota d'alertes. Les règles multidimensionnelles qui créent un nombre d'instances supérieur au quota d'alerte ne sont pas évaluées et renvoient une erreur de quota. Pour plus d'informations, consultez [Erreurs liées au quota](#page-726-0)  [atteint.](#page-726-0)

Les alertes multidimensionnelles peuvent avoir un impact important sur les performances de votre espace de travail Grafana, ainsi que sur les performances de vos sources de données lorsque Grafana les interroge pour évaluer vos règles d'alerte. Les considérations suivantes peuvent être utiles lorsque vous essayez d'optimiser les performances de votre système de surveillance.

- Fréquence d'évaluation des règles La propriété Evaluer chaque règle d'alerte contrôle la fréquence d'évaluation des règles. Nous recommandons d'utiliser la fréquence d'évaluation la plus basse acceptable.
- Cardinalité de l'ensemble de résultats : le nombre d'instances d'alerte que vous créez avec une règle influe sur ses performances. Supposons que vous surveillez les erreurs de réponse d'API pour chaque chemin d'API, sur chaque machine virtuelle de votre parc. Cet ensemble a pour cardinalité le nombre de chemins multiplié par le nombre de machines virtuelles. Vous pouvez

réduire la cardinalité du jeu de résultats, par exemple en surveillant le nombre total d'erreurs par machine virtuelle plutôt que par chemin par machine virtuelle.

• Complexité de la requête : les requêtes que les sources de données peuvent traiter et auxquelles elles peuvent répondre rapidement consomment moins de ressources. Bien que cette considération soit moins importante que les autres considérations répertoriées ci-dessus, si vous les réduisez autant que possible, l'examen des performances de chaque requête peut faire la différence. Vous devez également être conscient de l'impact de l'évaluation de ces règles sur les performances de vos sources de données. Les requêtes d'alerte constituent souvent la grande majorité des requêtes traitées par les bases de données de surveillance, de sorte que les mêmes facteurs de charge qui affectent l'instance de Grafana les affectent également.

## <span id="page-726-0"></span>Erreurs liées au quota atteint

Il existe un quota pour le nombre d'instances d'alerte que vous pouvez avoir dans un même espace de travail. Lorsque vous atteignez ce nombre, vous ne pouvez plus créer de nouvelles règles d'alerte dans cet espace de travail. Avec les alertes multidimensionnelles, le nombre d'instances d'alerte peut varier dans le temps.

Il est important de garder à l'esprit les points suivants lorsque vous travaillez avec des instances d'alerte.

- Si vous créez uniquement des règles unidimensionnelles, chaque règle est une instance d'alerte unique. Vous pouvez créer le même nombre de règles dans un même espace de travail que votre quota d'instance d'alerte, mais pas plus.
- Les règles multidimensionnelles créent plusieurs instances d'alerte, mais leur nombre n'est pas connu tant qu'elles ne sont pas évaluées. Par exemple, si vous créez une règle d'alerte qui suit l'utilisation du processeur de vos instances Amazon EC2, il se peut qu'il y ait 50 instances EC2 lorsque vous la créez (et donc 50 instances d'alerte), mais si vous ajoutez 10 instances EC2 supplémentaires une semaine plus tard, l'évaluation suivante comportera 60 instances d'alerte.

Le nombre d'instances d'alerte est évalué lorsque vous créez une alerte multidimensionnelle, et vous ne pouvez pas en créer une qui vous fasse immédiatement dépasser votre quota d'instances d'alerte. Le nombre d'instances d'alerte étant susceptible de changer, votre quota est vérifié chaque fois que vos règles sont évaluées.

• Au moment de l'évaluation d'une règle, si une règle vous oblige à dépasser votre quota d'instances d'alerte, cette règle n'est pas évaluée tant qu'une mise à jour n'est pas apportée à la règle d'alerte qui ramène le nombre total d'instances d'alerte en dessous du quota de service. Dans ce cas,

vous recevez une notification d'alerte vous informant que votre quota a été atteint (la notification utilise la politique de notification de la règle en cours d'évaluation). La notification inclut une Error annotation avec la valeurQuotaReachedError.

- Règle qui entraîne l'évaluation d'un QuotaReachedError arrêt. L'évaluation ne reprend que lorsqu'une mise à jour est effectuée et l'évaluation après la mise à jour ne provoque pas elle-même deQuotaReachedError. Une règle qui n'est pas en cours d'évaluation indique l'erreur Quota atteint dans la console Grafana.
- Vous pouvez réduire le nombre d'instances d'alerte en supprimant les règles d'alerte ou en modifiant les alertes multidimensionnelles afin de réduire le nombre d'instances d'alerte (par exemple, en ayant une alerte sur les erreurs par machine virtuelle, plutôt qu'une alerte sur les erreurs par API dans une machine virtuelle).
- Pour reprendre les évaluations, mettez à jour l'alerte et enregistrez-la. Vous pouvez le mettre à jour pour réduire le nombre d'instances d'alerte, ou si vous avez apporté d'autres modifications pour réduire le nombre d'instances d'alerte, vous pouvez l'enregistrer sans le modifier. Si elle peut être reprise, elle l'est. Si cela en cause un autreQuotaReachedError, vous ne pouvez pas l'enregistrer.
- Lorsqu'une alerte est enregistrée et reprend son évaluation sans dépasser le quota d'alertes, l'erreur Quota atteint peut continuer à s'afficher dans la console Grafana pendant un certain temps (jusqu'à son intervalle d'évaluation). Cependant, l'évaluation des règles d'alerte démarre et des alertes sont envoyées si le seuil de la règle est atteint.
- Pour plus de détails sur le quota d'alertes, ainsi que sur les autres quotas, consulte[zQuotas de](#page-1252-0)  [service Amazon Managed Grafana](#page-1252-0).

<span id="page-727-0"></span>Gestion de l'absence de données ou des cas d'erreur

Choisissez des options pour gérer le comportement des alertes en l'absence de données ou en cas d'erreur.

Les options permettant de ne traiter aucune donnée sont répertoriées dans le tableau suivant.

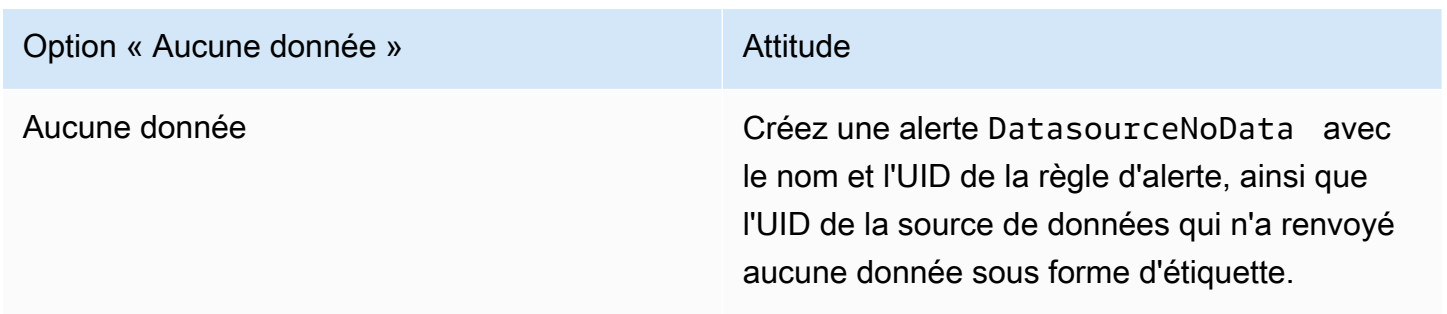

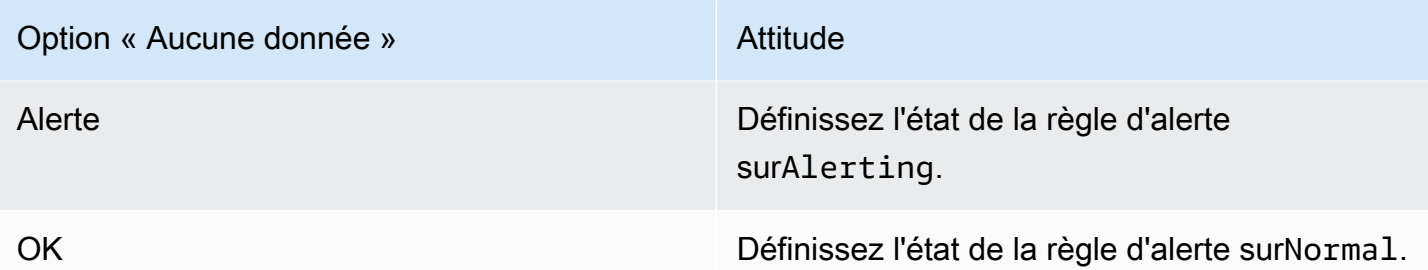

Les options de gestion des cas d'erreur sont répertoriées dans le tableau suivant.

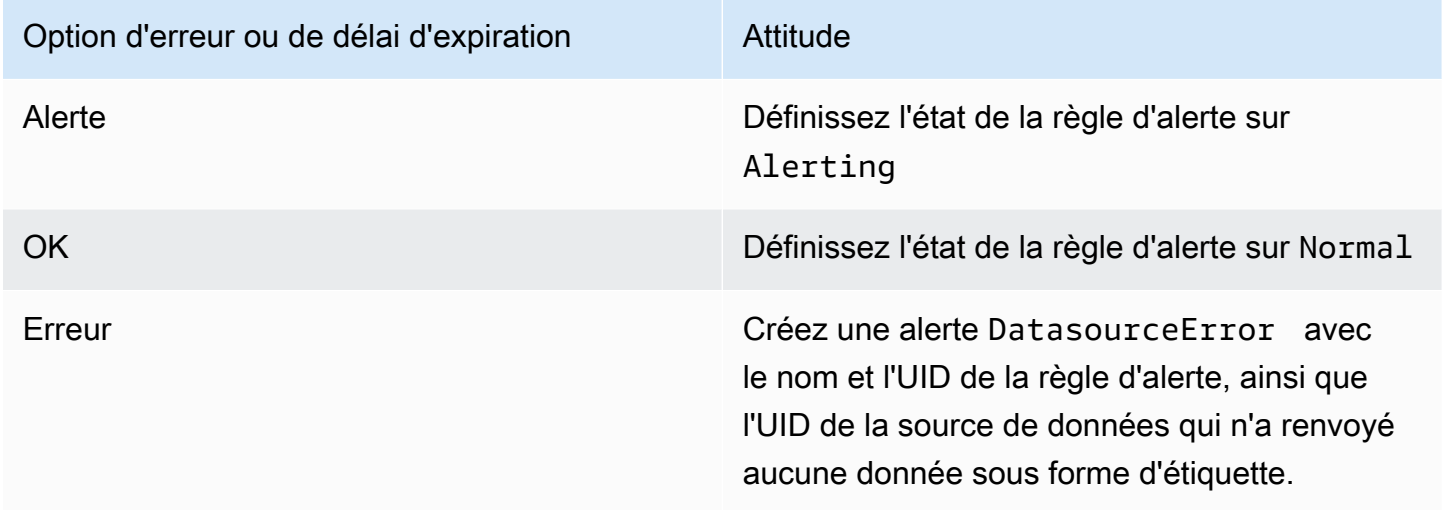

<span id="page-728-0"></span>Création de règles d'alerte gérées par Grafana, Mimir ou Loki

 $\triangle$  Cette rubrique de documentation est conçue pour les espaces de travail Grafana compatibles avec la version 9.x de Grafana. Pour les espaces de travail Grafana compatibles avec la version 8.x de Grafana, voir. [Travailler dans la version 8 de Grafana](#page-778-0)

Grafana vous permet de créer des règles d'alerte pour une instance externe de Grafana Mimir ou Loki.

## **a** Note

Grafana Mimir peut se connecter aux sources de données Amazon Managed Service for Prometheus et Prometheus.

## **Prérequis**

- Vérifiez que vous disposez des autorisations d'écriture sur la source de données Prometheus. Dans le cas contraire, vous ne pourrez pas créer ou mettre à jour les règles d'alerte gérées par Cortex.
- Pour les sources de données Grafana Mimir et Loki, activez l'API Ruler en configurant leurs services respectifs.
	- Loki Le type de stockage des local règles, par défaut pour la source de données Loki, prend uniquement en charge l'affichage des règles. Pour modifier les règles, configurez l'un des autres types de stockage.
	- Grafana Mimir N'utilisez pas l'ancien /api/prom préfixe. /prometheus La source de données Prometheus prend en charge Grafana Mimir et Prometheus, et Grafana s'attend à ce que l'API Query et l'API Ruler se trouvent sous la même URL. Vous ne pouvez pas fournir d'URL distincte pour l'API Ruler.

**a** Note

Si vous ne souhaitez pas gérer les règles d'alerte pour une source de données Loki ou Prometheus en particulier, accédez à ses paramètres et décochez la case Gérer les alertes via l'interface utilisateur d'alerte.

Pour ajouter une règle d'alerte gérée par Grafana, Mimir ou Loki

- 1. Depuis votre console Grafana, dans le menu Grafana, choisissez l'icône d'alerte (cloche) pour ouvrir la page d'alerte répertoriant les alertes existantes.
- 2. Choisissez Créer une règle d'alerte.
- 3. À l'étape 1, choisissez le type de règle et les détails, comme suit :
	- Choisissez l'alerte Mimir ou Loki.
- Dans Nom de la règle, ajoutez un nom descriptif. Ce nom est affiché dans la liste des règles d'alerte. Il s'agit également de l'alertnameétiquette de chaque instance d'alerte créée à partir de cette règle.
- Dans le menu déroulant Sélectionner une source de données, sélectionnez une source de données Prometheus ou Loki.
- Dans le menu déroulant Namespace, sélectionnez un espace de noms de règles existant. Sinon, choisissez Ajouter nouveau et entrez un nom pour en créer un. Les espaces de noms peuvent contenir un ou plusieurs groupes de règles et n'ont qu'un objectif organisationnel. Pour plus d'informations, consultez [Groupes de règles et espaces de noms Cortex ou Loki](#page-980-0).
- Dans le menu déroulant Groupe, sélectionnez un groupe existant dans l'espace de noms sélectionné. Sinon, choisissez Ajouter nouveau et entrez un nom pour en créer un. Les règles nouvellement créées sont ajoutées à la fin du groupe. Les règles d'un groupe s'exécutent séquentiellement à intervalles réguliers, avec le même temps d'évaluation.
- 4. À l'étape 2, ajoutez la requête à évaluer.

La valeur peut être une expression ProMQL ou LogQL. La règle déclenche une alerte si le résultat de l'évaluation comporte au moins une série dont la valeur est supérieure à 0. Une alerte est créée pour chaque série.

5. À l'étape 3, spécifiez l'intervalle d'évaluation des alertes.

Dans la zone de texte Pour de la condition, spécifiez la durée pendant laquelle la condition doit être vraie avant que l'alerte ne soit déclenchée. Si vous le spécifiez5m, les conditions doivent être vraies pendant cinq minutes avant que l'alerte ne soit déclenchée.

## **a** Note

Une fois qu'une condition est remplie, l'alerte passe à Pending l'état. Si la condition reste active pendant la durée spécifiée, l'alerte passe à l'Firingétat. S'il n'est plus atteint, il revient à l'Normalétat.

- 6. À l'étape 4, ajoutez des métadonnées supplémentaires associées à la règle.
	- Ajoutez une description et un résumé pour personnaliser les messages d'alerte. Utilisez les directives dan[sÉtiquettes et annotations.](#page-688-0)
	- Ajoutez l'URL, le panneau, le tableau de bord et les identifiants d'alerte de Runbook.
	- Ajoutez des étiquettes personnalisées.
- 7. Choisissez Prévisualiser les alertes pour évaluer la règle et voir quelles alertes elle produirait. Il affiche une liste d'alertes avec l'état et la valeur de chacune d'elles.
- 8. Choisissez Enregistrer pour enregistrer la règle ou Enregistrer et quitter pour enregistrer la règle et revenir à la page d'alerte.

Après avoir créé votre règle, vous pouvez créer une notification pour celle-ci. Pour plus d'informations sur les notifications, consultez la page [Gérez vos notifications d'alerte.](#page-737-0)

<span id="page-731-0"></span>Création de règles d'enregistrement gérées par Grafana, Mimir ou Loki

 $\triangle$  Cette rubrique de documentation est conçue pour les espaces de travail Grafana compatibles avec la version 9.x de Grafana. Pour les espaces de travail Grafana compatibles avec la version 8.x de Grafana, voir. [Travailler dans la version 8 de Grafana](#page-778-0)

Vous pouvez créer et gérer des règles d'enregistrement pour une instance externe de Grafana Mimir ou Loki. Les règles d'enregistrement calculent à l'avance les expressions fréquemment nécessaires ou les expressions coûteuses en termes de calcul et enregistrent le résultat sous la forme d'un nouvel ensemble de séries chronologiques. L'interrogation de cette nouvelle série chronologique est plus rapide, en particulier pour les tableaux de bord, car ils demandent la même expression à chaque actualisation des tableaux de bord.

## **Prérequis**

Pour les sources de données Grafana Mimir et Loki, activez l'API Ruler en configurant leurs services respectifs.

- Loki Le type de stockage des local règles, par défaut pour la source de données Loki, prend uniquement en charge l'affichage des règles. Pour modifier les règles, configurez l'un des autres types de stockage.
- Grafana Mimir Lorsque vous configurez une source de données pour qu'elle pointe vers Grafana Mimir, utilisez l'ancien préfixe et non. /api/prom /prometheus La source de données Prometheus prend en charge Grafana Mimir et Prometheus, et Grafana s'attend à ce que l'API Query et l'API Ruler se trouvent sous la même URL. Vous ne pouvez pas fournir d'URL distincte pour l'API Ruler.

## **a** Note

Si vous ne souhaitez pas gérer les règles d'alerte pour une source de données Loki ou Prometheus en particulier, accédez à ses paramètres et décochez la case Gérer les alertes via l'interface utilisateur d'alerte.

Pour ajouter une règle d'enregistrement géré par Grafana, Mimir ou Loki

- 1. Depuis votre console Grafana, dans le menu Grafana, choisissez l'icône d'alerte (cloche) pour ouvrir la page d'alerte répertoriant les alertes existantes.
- 2. Choisissez Créer une règle d'alerte.
- 3. À l'étape 1, ajoutez le type de règle, le nom de la règle et l'emplacement de stockage, comme suit.
	- Sélectionnez l'option de règle d'enregistrement Mimir ou Loki.
	- Dans Nom de la règle, ajoutez un nom descriptif. Ce nom est affiché dans la liste des règles d'alerte. Il s'agit également de l'alertnameétiquette de chaque instance d'alerte créée à partir de cette règle.
	- Dans le menu déroulant Sélectionner une source de données, sélectionnez une source de données Prometheus ou Loki.
	- Dans le menu déroulant Namespace, sélectionnez un espace de noms de règles existant. Sinon, choisissez Ajouter nouveau et entrez un nom pour en créer un. Les espaces de noms peuvent contenir un ou plusieurs groupes de règles et n'ont qu'un objectif organisationnel. Pour plus d'informations, consultez [Groupes de règles et espaces de noms Cortex ou Loki](#page-980-0).
	- Dans le menu déroulant Groupe, sélectionnez un groupe existant dans l'espace de noms sélectionné. Sinon, choisissez Ajouter nouveau et entrez un nom pour en créer un. Les règles nouvellement créées sont ajoutées à la fin du groupe. Les règles d'un groupe s'exécutent séquentiellement à intervalles réguliers, avec le même temps d'évaluation.
- 4. À l'étape 2, ajoutez la requête à évaluer.

La valeur peut être une expression ProMQL ou LogQL. La règle déclenche une alerte si le résultat de l'évaluation comporte au moins une série dont la valeur est supérieure à 0. Une alerte est créée pour chaque série.

5. À l'étape 3, ajoutez des métadonnées supplémentaires associées à la règle.

- Ajoutez une description et un résumé pour personnaliser les messages d'alerte. Utilisez les directives dan[sAnnotations et étiquettes pour les règles d'alerte](#page-977-0).
- Ajoutez l'URL, le panneau, le tableau de bord et les identifiants d'alerte de Runbook.
- Ajoutez des étiquettes personnalisées.
- 6. Choisissez Enregistrer pour enregistrer la règle ou Enregistrer et quitter pour enregistrer la règle et revenir à la page d'alerte.

<span id="page-733-0"></span>Groupes de règles et espaces de noms Grafana, Mimir ou Loki

 $\triangle$  Cette rubrique de documentation est conçue pour les espaces de travail Grafana compatibles avec la version 9.x de Grafana. Pour les espaces de travail Grafana compatibles avec la version 8.x de Grafana, voir. [Travailler dans la version 8 de Grafana](#page-778-0)

Vous pouvez organiser vos règles. Les règles sont créées au sein de groupes de règles, et les groupes de règles sont organisés en espaces de noms. Les règles d'un groupe de règles sont exécutées séquentiellement à intervalles réguliers. L'intervalle par défaut est d'une minute. Vous pouvez renommer les espaces de noms et les groupes de règles Grafana Mimir ou Loki, et modifier les intervalles d'évaluation des groupes de règles.

Pour modifier un groupe de règles ou un espace de noms

- 1. Depuis votre console Grafana, dans le menu Grafana, choisissez l'icône d'alerte (cloche) pour ouvrir la page d'alerte.
- 2. Accédez à une règle du groupe de règles ou de l'espace de noms que vous souhaitez modifier.
- 3. Choisissez l'icône Modifier (stylo).
- 4. Apportez des modifications au groupe de règles ou à l'espace de noms.

## **a** Note

Pour les espaces de noms, vous ne pouvez modifier que le nom. Pour les groupes de règles, vous modifiez le nom ou l'intervalle d'évaluation des règles du groupe. Par exemple, vous pouvez 1m choisir d'évaluer les règles une fois par minute ou 30s toutes les 30 secondes.

5. Sélectionnez Enregistrer les modifications.

<span id="page-734-0"></span>Afficher et modifier les règles d'alerte

 $\triangle$  Cette rubrique de documentation est conçue pour les espaces de travail Grafana compatibles avec la version 9.x de Grafana. Pour les espaces de travail Grafana compatibles avec la version 8.x de Grafana, voir. [Travailler dans la version 8 de Grafana](#page-778-0)

La page Alertes répertorie les règles d'alerte. Par défaut, les règles sont regroupées par type de source de données. La section Grafana répertorie les règles gérées par Grafana, et la section Cortex/ Loki répertorie les règles relatives aux sources de données compatibles avec Prometheus. Vous pouvez consulter les règles d'alerte pour les sources de données compatibles avec Prometheus, mais vous ne pouvez pas les modifier.

La section Règles Mimir/Cortex/Loki répertorie toutes les règles relatives aux sources de données Mimir, Cortex ou Loki. Les règles d'alerte cloud sont également répertoriées dans cette section.

Lorsque vous gérez de gros volumes d'alertes, vous pouvez utiliser des fonctionnalités de recherche de règles d'alerte étendues pour filtrer les dossiers, les groupes d'évaluation et les règles. En outre, vous pouvez filtrer les règles d'alerte en fonction de leurs propriétés telles que les étiquettes, l'état, le type et l'état de santé.

## **a** Note

Vous pouvez consulter les définitions de requêtes pour les alertes provisionnées, mais vous ne pouvez pas les modifier. La possibilité de les consulter vous permet de vérifier que vos requêtes et définitions de règles sont correctes sans avoir à retourner dans votre référentiel de provisionnement pour les définitions de règles.

## Afficher les règles d'alerte

Grâce aux alertes Grafana, vous pouvez consulter toutes vos alertes sur une seule page.

## Pour afficher les détails des alertes

- 1. Depuis votre console Grafana, dans le menu Grafana, choisissez l'icône d'alerte (cloche) pour ouvrir la page d'alerte. Par défaut, les règles sont affichées par groupes par type de source de données. Vous pouvez également consulter l'état actuel de chaque alerte (ces informations sont décrites plus en détail dans le texte suivant).
- 2. Dans Afficher sous, vous pouvez basculer entre les vues de groupe et d'état en choisissant l'option que vous préférez.
- 3. Cliquez sur la flèche à côté d'une ligne pour afficher plus de détails sur cette ligne. Les détails d'une règle incluent les étiquettes des règles, les annotations, les sources de données et les requêtes, ainsi qu'une liste des instances d'alerte résultant de la règle.

## **a** Note

Pour plus d'informations sur la compréhension des détails de vos alertes, consultezEtat et [état des règles d'alerte.](#page-701-0)

## Vue de groupe

La vue de groupe montre les règles d'alerte Grafana regroupées par dossier et les règles d'alerte Loki ou Prometheus groupées par +. namespace group Il s'agit de la vue de liste de règles par défaut, destinée à la gestion des règles. Vous pouvez développer chaque groupe pour afficher la liste des règles de ce groupe. Développez davantage une règle pour en afficher les détails. Vous pouvez également développer les boutons d'action et les alertes résultant de la règle pour en afficher les détails.

## Vue de l'État

La vue État affiche les règles d'alerte regroupées par état. Utilisez cette vue pour avoir une vue d'ensemble des règles dans quel état. Chaque règle peut être étendue pour afficher ses détails. Boutons d'action et toutes les alertes générées par cette règle, et chaque alerte peut être étendue pour afficher ses détails.

## Règles d'alerte de filtrage

Vous pouvez filtrer les règles d'alerte qui apparaissent sur la page Alertes de plusieurs manières.

- Vous pouvez filtrer pour afficher les règles qui interrogent une source de données spécifique en choisissant Sélectionner les sources de données, puis en sélectionnant une source de données sur laquelle filtrer.
- Vous pouvez filtrer par étiquette en choisissant des critères de recherche dans Rechercher par étiquette. Par exemple, vous pouvez taper environment=production,region=~US| EU,severity!=warning pour filtrer les avertissements relatifs à la production aux États-Unis et dans l'UE.
- Vous pouvez filtrer pour afficher les règles dans un état spécifique en choisissant Filtrer les alertes par état, puis en sélectionnant l'état que vous souhaitez afficher.

Modifier ou supprimer des règles d'alerte

Les règles d'alerte gérées par Grafana ne peuvent être modifiées ou supprimées que par les utilisateurs disposant d'autorisations de modification pour le dossier contenant les règles. Les règles d'alerte pour une instance externe de Mimir ou Loki peuvent être modifiées ou supprimées par les utilisateurs ayant des rôles d'éditeur ou d'administrateur.

Pour modifier ou supprimer une règle

- 1. Développez une règle jusqu'à ce que vous puissiez voir les commandes de règle pour Afficher, Modifier et Supprimer.
- 2. Choisissez Modifier pour ouvrir la page de création de règles. Effectuez les mises à jour de la même manière que vous créez une règle. Pour plus de détails, consultez les instructions figurant dans [Création de règles d'alerte gérées par Grafana](#page-722-0) ou[Création de règles d'alerte gérées par](#page-728-0)  [Grafana, Mimir ou Loki](#page-728-0).
- 3. Choisissez éventuellement Supprimer pour supprimer une règle.

## Exporter les règles d'alerte

Vous pouvez exporter les règles vers YAML ou JSON dans l'espace de travail Grafana en choisissant Exporter. Cela vous donnera la possibilité de définir une nouvelle règle, puis de l'exporter. Vous pouvez créer une règle à l'aide de l'interface utilisateur, puis l'exporter pour l'utiliser dans l'API de provisionnement ou les scripts Terraform.

## **a** Note

Cela est pris en charge à la fois dans l'espace de travail Grafana et dans l'interface de provisionnement.

# <span id="page-737-0"></span>Gérez vos notifications d'alerte

△ Cette rubrique de documentation est conçue pour les espaces de travail Grafana qui prennent en charge la version 9.x de Grafana. Pour les espaces de travail Grafana compatibles avec la version 8.x de Grafana, voir. [Travailler dans la version 8 de Grafana](#page-778-0)

Choisir comment, quand et où envoyer vos notifications d'alerte est un élément important de la configuration de votre système d'alerte. Ces décisions auront un impact direct sur votre capacité à résoudre les problèmes rapidement et à ne rien manquer d'important.

Dans un premier temps, définissez vos points de contact ; à qui envoyer vos notifications d'alerte. Un point de contact peut être un ensemble de destinations pour les notifications correspondantes. Ajoutez des modèles de notification aux points de contact afin de les réutiliser et de diffuser des messages cohérents dans vos notifications.

Créez ensuite une politique de notification, qui est un ensemble de règles indiquant où, quand et comment vos alertes sont acheminées vers les points de contact. Dans une politique de notification, vous définissez où envoyer vos notifications d'alerte en choisissant l'un des points de contact que vous avez créés. Ajoutez des durées de sourdine à votre politique de notification. Un temps de sourdine est un intervalle de temps récurrent pendant lequel vous ne souhaitez pas que des notifications soient envoyées.

Lorsqu'une règle d'alerte est évaluée, elle envoie des instances d'alerte à l'Alertmanager. Une règle d'alerte peut déclencher plusieurs instances d'alerte individuelles.

Le gestionnaire d'alertes reçoit ces instances d'alerte, puis gère les durées de mise en sourdine, regroupe les alertes et envoie des notifications à vos points de contact conformément à la politique de notification.

#### Rubriques

- [Gestionnaire d'alertes](#page-738-0)
- [Travailler avec les points de contact](#page-739-0)
- [Utilisation des politiques de notification](#page-742-0)
- [Personnaliser les notifications](#page-746-0)
- [Désactiver les notifications d'alerte pour les sources de données Prometheus](#page-770-0)
- [Horaire du mode muet](#page-773-0)
- [Afficher et filtrer par groupes d'alertes](#page-776-0)
- [Afficher les erreurs de notification](#page-777-0)

#### <span id="page-738-0"></span>Gestionnaire d'alertes

△ Cette rubrique de documentation est conçue pour les espaces de travail Grafana compatibles avec la version 9.x de Grafana. Pour les espaces de travail Grafana compatibles avec la version 8.x de Grafana, voir. [Travailler dans la version 8 de Grafana](#page-778-0)

Alertmanager vous permet de gérer les alertes et d'y répondre rapidement et efficacement. Il reçoit les alertes, gère les mutings, l'inhibition, le regroupement et le routage en envoyant des notifications via le canal de votre choix, par exemple par e-mail ou Slack.

Dans Grafana, vous pouvez utiliser le Grafana Alertmanager ou un Alertmanager externe. Vous pouvez également exécuter plusieurs gestionnaires d'alertes ; votre décision dépend de votre configuration et de l'endroit où vos alertes sont générées.

#### Responsable des alertes Grafana

Grafana Alertmanager est un gestionnaire d'alertes interne préconfiguré et disponible à la sélection par défaut si vous exécutez Grafana sur site ou en open source.

Le Grafana Alertmanager peut recevoir des alertes de Grafana, mais il ne peut pas recevoir d'alertes provenant de l'extérieur de Grafana, par exemple de Mimir ou de Loki.

#### **a** Note

Les règles d'inhibition ne sont pas prises en charge dans le Grafana Alertmanager.

#### Gestionnaire d'alertes externe

Si vous souhaitez utiliser un seul gestionnaire d'alertes pour recevoir toutes vos alertes Grafana, Loki, Mimir et Prometheus, vous pouvez configurer Grafana pour qu'il utilise un Alertmanager externe. Ce gestionnaire d'alertes externe peut être configuré et administré depuis Grafana même.

Voici deux exemples de situations dans lesquelles vous pouvez configurer votre propre gestionnaire d'alertes externe et y envoyer vos alertes au lieu du gestionnaire d'alertes Grafana :

- 1. Vous disposez déjà de gestionnaires d'alertes sur site dans votre propre infrastructure cloud que vous avez configurée et que vous souhaitez toujours utiliser, car vous disposez d'autres générateurs d'alertes, tels que Prometheus.
- 2. Vous souhaitez utiliser Prometheus sur site et Grafana hébergé pour envoyer des alertes au même gestionnaire d'alertes qui s'exécute dans votre infrastructure cloud.

Les gestionnaires d'alertes sont visibles dans le menu déroulant des pages Alerte, Points de contact et Politiques de notification.

Si vous approvisionnez votre source de données, définissez l'indicateur handleGrafanaManagedAlerts dans le jsonData champ sur pour envoyer des alertes gérées par Grafana true à ce gestionnaire d'alertes.

<span id="page-739-0"></span>Travailler avec les points de contact

△ Cette rubrique de documentation est conçue pour les espaces de travail Grafana compatibles avec la version 9.x de Grafana. Pour les espaces de travail Grafana compatibles avec la version 8.x de Grafana, voir. [Travailler dans la version 8 de Grafana](#page-778-0)

Utilisez les points de contact pour définir la manière dont vos contacts sont avertis lorsqu'une alerte est déclenchée. Un point de contact peut intégrer un ou plusieurs points de contact, par exemple Amazon Simple Notification Service ou Slack. Lorsqu'une alerte est lancée, une notification est envoyée à toutes les intégrations de points de contact répertoriées pour un point de contact. Vous pouvez éventuellement utiliser des [modèles de notification](#page-754-0) pour personnaliser les messages de notification pour les types de points de contact.

#### **a** Note

Vous pouvez créer et modifier des points de contact pour les alertes gérées par Grafana. Les points de contact pour les alertes Alertmanager sont en lecture seule.

Travailler avec les points de contact

Les procédures suivantes expliquent comment ajouter, modifier, tester et supprimer des points de contact.

Pour ajouter un point de contact

- 1. Depuis votre console Grafana, dans le menu Grafana, choisissez l'icône d'alerte (cloche) pour ouvrir la page d'alerte.
- 2. Choisissez Points de contact, puis Ajouter un point de contact.
- 3. Dans le menu déroulant Alertmanager, sélectionnez un Alertmanager. Le Grafana Alertmanager est sélectionné par défaut.
- 4. Entrez un nom pour le point de contact.
- 5. Dans Intégration des points de contact, choisissez un type et les champs obligatoires en fonction de ce type. Par exemple, si vous choisissez Slack, entrez les chaînes Slack et les utilisateurs à contacter.
- 6. Si disponible pour le point de contact que vous avez sélectionné, choisissez les paramètres facultatifs souhaités pour définir des paramètres supplémentaires.
- 7. Dans Paramètres de notification, sélectionnez éventuellement Désactiver le message résolu si vous ne souhaitez pas être averti lorsqu'une alerte est résolue.
- 8. Si votre point de contact a besoin de plusieurs types de points de contact, vous pouvez choisir Ajouter une intégration de points de contact et répéter les étapes pour chaque type de point de contact requis.
- 9. Choisissez Enregistrer le point de contact pour enregistrer vos modifications.

Pour modifier un point de contact

- 1. Choisissez Points de contact pour voir la liste des points de contact existants.
- 2. Sélectionnez le point de contact à modifier, puis cliquez sur l'icône Modifier (stylo).

3. Apportez les modifications nécessaires, puis choisissez Enregistrer le point de contact pour enregistrer vos modifications.

Une fois votre point de contact créé, vous pouvez envoyer une notification de test pour vérifier qu'il est correctement configuré.

Pour envoyer une notification de test

- 1. Choisissez Points de contact pour ouvrir la liste des points de contact existants.
- 2. Sélectionnez le point de contact à tester, puis cliquez sur l'icône Modifier (stylo).
- 3. Sélectionnez l'icône Test (avion en papier).
- 4. Choisissez d'envoyer une notification de test prédéfinie ou de choisir Personnalisé pour ajouter vos propres annotations et étiquettes personnalisées dans la notification de test.
- 5. Choisissez Envoyer une notification de test pour tester l'alerte auprès des points de contact indiqués.

Vous pouvez supprimer les points de contact qui ne sont pas utilisés par une politique de notification.

Pour supprimer un point de contact

- 1. Choisissez Points de contact pour ouvrir la liste des points de contact existants.
- 2. Sélectionnez le point de contact à supprimer, puis cliquez sur l'icône Supprimer (corbeille).
- 3. Dans la boîte de dialogue de confirmation, choisissez Oui, supprimer.
	- **a** Note

Si le point de contact est utilisé par une politique de notification, vous devez supprimer la politique de notification ou la modifier pour utiliser un autre point de contact avant de supprimer le point de contact.

Liste des notificateurs pris en charge

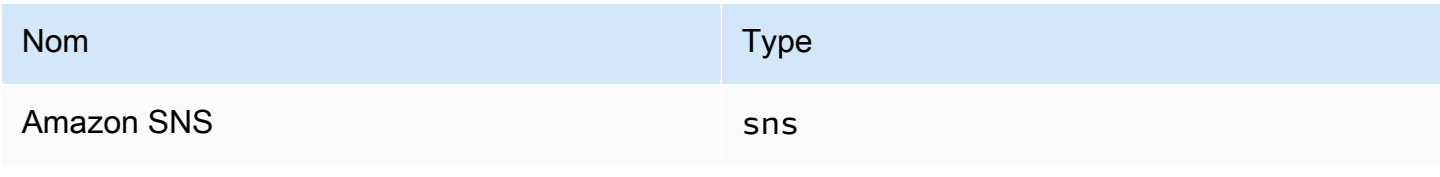

Amazon Managed Grafana Guide de l'utilisateur

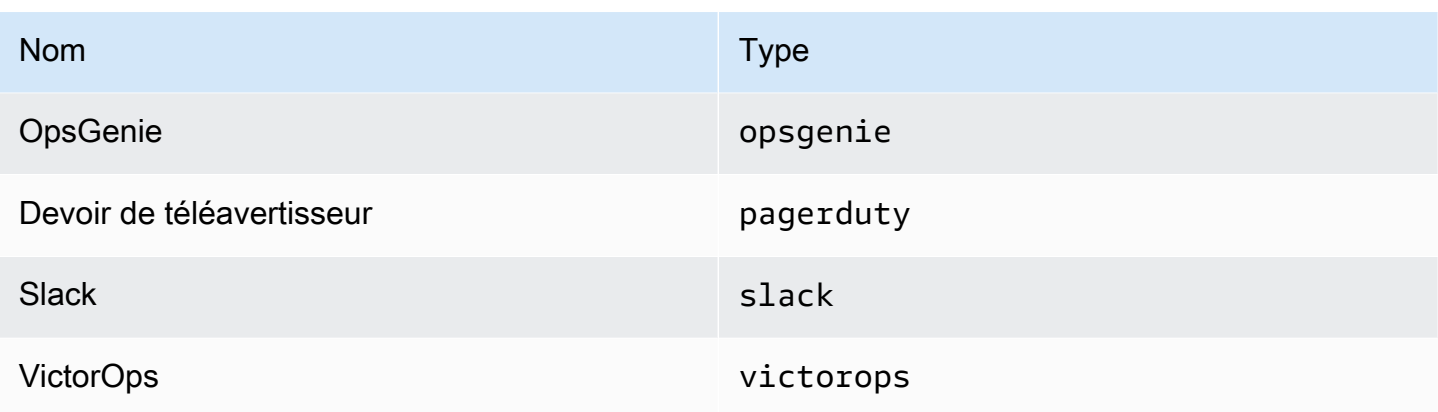

<span id="page-742-0"></span>Utilisation des politiques de notification

△ Cette rubrique de documentation est conçue pour les espaces de travail Grafana qui prennent en charge la version 9.x de Grafana. Pour les espaces de travail Grafana compatibles avec la version 8.x de Grafana, voir. [Travailler dans la version 8 de Grafana](#page-778-0)

Les politiques de notification déterminent la manière dont les alertes sont acheminées vers les points de contact. Les politiques ont une structure arborescente, dans laquelle chaque politique peut comporter une ou plusieurs politiques relatives aux enfants. Chaque politique, à l'exception de la stratégie racine, peut également correspondre à des étiquettes d'alerte spécifiques. Chaque alerte est évaluée par la politique racine, puis par chaque politique enfant. Si vous activez l'Continue matching subsequent sibling nodesoption pour une politique spécifique, l'évaluation se poursuit même après une ou plusieurs correspondances. Les paramètres de configuration et les informations du point de contact d'une politique parent régissent le comportement d'une alerte qui ne correspond à aucune des politiques enfant. Une politique racine régit toute alerte qui ne correspond pas à une politique spécifique.

**a** Note

Vous pouvez créer et modifier des politiques de notification pour les alertes gérées par Grafana. Les politiques de notification pour les alertes Alertmanager sont en lecture seule.

## Notifications de regroupement

Le regroupement permet de classer les notifications d'alerte de nature similaire dans un entonnoir unique. Cela vous permet de contrôler les notifications d'alerte lors de pannes importantes lorsque de nombreuses parties d'un système tombent en panne simultanément, ce qui entraîne le déclenchement simultané d'un grand nombre d'alertes.

## Exemple de regroupement

Supposons que 100 services soient connectés à une base de données dans différents environnements. Ces services sont différenciés par le labelenv=environmentname. Une règle d'alerte est en place pour vérifier si vos services peuvent accéder à la base de données. La règle d'alerte crée des alertes nomméesalertname=DatabaseUnreachable.

En cas de partition réseau empêchant la moitié de vos services d'accéder à la base de données, 50 alertes différentes sont déclenchées. Dans ce cas, vous souhaitez recevoir une notification d'une seule page (au lieu de 50) contenant la liste des environnements concernés.

Vous pouvez configurer le regroupement de manière à ce qu'il soit group\_by: [alertname] (sans utiliser l'envétiquette, qui est différente pour chaque service). Une fois cette configuration en place, Grafana envoie une seule notification compacte répertoriant tous les environnements concernés par cette règle d'alerte.

## Groupes spéciaux

Grafana compte deux groupes spéciaux. Le groupe par défaut group\_by: null regroupe toutes les alertes en un seul groupe. Vous pouvez également utiliser une étiquette spéciale nommée ... pour regrouper les alertes par toutes les étiquettes, désactiver efficacement le regroupement et envoyer chaque alerte dans son propre groupe.

## Utilisation des notifications

Les procédures suivantes vous montrent comment créer et gérer des politiques de notification.

Pour modifier la politique de notification root

- 1. Depuis votre console Grafana, dans le menu Grafana, choisissez l'icône d'alerte (cloche) pour ouvrir la page d'alerte.
- 2. Choisissez Politiques de notification.
- 3. Dans le menu déroulant Alertmanager, sélectionnez le Alertmanager que vous souhaitez modifier.
- 4. Dans la section Politique racine, choisissez l'icône Modifier (stylo).
- 5. Dans Point de contact par défaut, mettez à jour le point de contact auquel les notifications doivent être envoyées pour les règles lorsque les règles d'alerte ne correspondent à aucune politique spécifique.
- 6. Dans Regrouper par, choisissez les libellés (ou les groupes spéciaux) selon lesquels regrouper les alertes.
- 7. Dans Options de chronométrage, sélectionnez l'une des options suivantes.
	- Patience de groupe : temps d'attente nécessaire pour mettre en mémoire tampon les alertes d'un même groupe avant d'envoyer une notification initiale. Le durée par défaut est 30 secondes.
	- Intervalle de groupe : intervalle de temps minimum entre deux notifications pour un groupe. La valeur par défaut est de 5 minutes.
	- Intervalle de répétition : intervalle de temps minimal avant le renvoi d'une notification si aucune nouvelle alerte n'a été ajoutée au groupe. La valeur par défaut est de 4 heures.
- 8. Choisissez Save pour enregistrer les changements.

Pour ajouter une nouvelle politique spécifique de haut niveau

- 1. Depuis votre console Grafana, dans le menu Grafana, choisissez l'icône d'alerte (cloche) pour ouvrir la page d'alerte.
- 2. Choisissez Politiques de notification.
- 3. Dans le menu déroulant Alertmanager, sélectionnez le Alertmanager que vous souhaitez modifier.
- 4. Dans la section Routage spécifique, choisissez Nouvelle politique spécifique.
- 5. Dans la section Étiquettes correspondantes, ajoutez une ou plusieurs étiquettes d'alerte correspondantes. Vous trouverez plus d'informations sur la correspondance des étiquettes plus loin dans cette rubrique.
- 6. Dans Point de contact, ajoutez le point de contact auquel envoyer des notifications si l'alerte correspond à cette politique spécifique. Les politiques imbriquées remplacent ce point de contact.
- 7. Activez éventuellement l'option Continuer à faire correspondre les nœuds frères suivants pour continuer à faire correspondre les politiques sœurs même après que l'alerte corresponde à la politique actuelle. Lorsque cette politique est activée, vous pouvez recevoir plusieurs notifications pour la même alerte.
- 8. Sélectionnez éventuellement Remplacer le regroupement pour spécifier un regroupement différent de la politique racine.
- 9. Sélectionnez éventuellement Annuler les horaires généraux pour annuler les options de synchronisation de la politique de notification de groupe.
- 10. Choisissez Enregistrer la politique pour enregistrer les changements.

Pour ajouter une politique imbriquée

- 1. Développez la stratégie spécifique sous laquelle vous souhaitez créer une politique imbriquée.
- 2. Choisissez Ajouter une politique imbriquée, puis ajoutez les détails (comme lors de l'ajout d'une politique spécifique de haut niveau).
- 3. Choisissez Enregistrer la politique pour enregistrer les changements.

Pour modifier une politique spécifique

- 1. Sur la page Alertes, choisissez Politiques de notification pour ouvrir la page répertoriant les politiques existantes.
- 2. Sélectionnez la politique que vous souhaitez modifier, puis cliquez sur l'icône Modifier (stylo).
- 3. Apportez des modifications (comme lors de l'ajout d'une politique spécifique de haut niveau).
- 4. Choisissez Enregistrer la stratégie.

## Recherche de politiques

Vous pouvez effectuer une recherche dans l'arborescence des politiques par Label Matchers ou points de contact.

- Pour effectuer une recherche par point de contact, entrez le nom partiel ou complet d'un point de contact dans le champ Rechercher par point de contact.
- Pour effectuer une recherche par étiquette, entrez un marqueur d'étiquette valide dans le champ Rechercher par étiquette. Plusieurs correspondances peuvent être saisies, séparées par une virgule. Par exemple, une entrée de correspondance valide pourrait être. severity=high, region=~EMEA|NA

## **a** Note

Lorsque vous effectuez une recherche par étiquette, toutes les politiques correspondantes correspondront exactement. Les correspondances partielles et les correspondances de style regex ne sont pas prises en charge.

Comment fonctionne la correspondance des étiquettes

Une politique correspond à une alerte si les libellés de l'alerte correspondent à tous les libellés correspondants spécifiés dans la stratégie.

- Étiquette : nom de l'étiquette à associer. Il doit correspondre exactement au nom de l'étiquette de l'alerte.
- Opérateur : opérateur utilisé pour comparer la valeur de l'étiquette avec la valeur d'étiquette correspondante. Les opérateurs disponibles sont les suivants :
	- =Sélectionnez les libellés dont la valeur correspond exactement à la chaîne fournie.
	- !=Sélectionnez les libellés dont la valeur ne correspond pas à la chaîne fournie.
	- =~Sélectionnez les étiquettes dont la valeur correspond à la valeur interprétée par regex de la chaîne fournie (la chaîne fournie est interprétée comme une expression régulière).
	- !=Sélectionnez les libellés qui ne correspondent pas à l'expression régulière fournie.
- Valeur La valeur à laquelle doit correspondre la valeur de l'étiquette. Il peut correspondre sous forme de chaîne ou d'expression régulière, selon l'opérateur choisi.

<span id="page-746-0"></span>Personnaliser les notifications

△ Cette rubrique de documentation est conçue pour les espaces de travail Grafana qui prennent en charge la version 9.x de Grafana. Pour les espaces de travail Grafana compatibles avec la version 8.x de Grafana, voir. [Travailler dans la version 8 de Grafana](#page-778-0)

Personnalisez vos notifications à l'aide de modèles de notifications.

Vous pouvez utiliser des modèles de notification pour modifier le titre, le message et le format du message dans vos notifications.

Les modèles de notification ne sont pas liés à des intégrations de points de contact spécifiques, telles que le courrier électronique ou Slack. Vous pouvez toutefois choisir de créer des modèles de notification distincts pour les différentes intégrations de points de contact.

Vous pouvez utiliser des modèles de notification pour :

- Ajoutez, supprimez ou réorganisez les informations dans la notification, notamment le résumé, la description, les étiquettes et les annotations, les valeurs et les liens
- Mettre en forme le texte en gras et en italique, et ajouter ou supprimer des sauts de ligne

Vous ne pouvez pas utiliser de modèles de notification pour :

• Modifier le design des notifications dans les services de messagerie instantanée tels que Slack et Microsoft Teams

## Rubriques

- [Utilisation du langage de création de modèles de Go](#page-747-0)
- [Création de modèles de notification](#page-754-0)
- [Référence de modèles](#page-760-0)

<span id="page-747-0"></span>Utilisation du langage de création de modèles de Go

△ Cette rubrique de documentation est conçue pour les espaces de travail Grafana compatibles avec la version 9.x de Grafana. Pour les espaces de travail Grafana compatibles avec la version 8.x de Grafana, voir. [Travailler dans la version 8 de Grafana](#page-778-0)

Vous rédigez des modèles de notification dans le langage de modélisation de Go, [texte/modèle](https://pkg.go.dev/text/template).

Cette section fournit un aperçu du langage de création de modèles de Go et des modèles d'écriture sous forme de texte/modèle.

## Point

Dans le texte/le modèle, il existe un curseur spécial appelé point, écrit sous la forme. . Vous pouvez considérer ce curseur comme une variable dont la valeur change en fonction de l'endroit où il est utilisé dans le modèle. Par exemple, au début d'un modèle de notification, il

. fait référence à l'[ExtendedData](#page-763-0)objet, qui contient un certain nombre de champsAlerts, notammentStatus,GroupLabels,CommonLabels, CommonAnnotations etExternalURL. Cependant, le point peut faire référence à autre chose lorsqu'il est utilisé dans range une liste, lorsqu'il est utilisé dans un with ou lors de la rédaction de modèles de fonctionnalités à utiliser dans d'autres modèles. Vous pouvez en voir des exemples dans[Création de modèles de notification,](#page-754-0) ainsi que toutes les données et fonctions d[uRéférence de modèles](#page-760-0).

Étiquettes d'ouverture et de fermeture

Dans le texte/le modèle, les modèles commencent par { { et se terminent par} }, qu'ils impriment une variable ou exécutent des structures de contrôle telles que des instructions if. Ceci est différent des autres langages de modélisation tels que Jinja où l'impression d'une variable utilise {{ et et où les structures de contrôle utilisent }} {% et. %}

Print

Pour imprimer la valeur d'un élément, utilisez {{ et}}. Vous pouvez imprimer la valeur d'un point, un champ de points, le résultat d'une fonction et la valeur d'une [variable.](#page-750-0) Par exemple, pour imprimer le Alerts champ où le point fait référence, ExtendedData vous devez écrire ce qui suit :

{{ .Alerts }}

## Répéter les alertes

Pour imprimer uniquement les étiquettes de chaque alerte, plutôt que toutes les informations relatives à l'alerte, vous pouvez utiliser a range pour itérer les alertes dans ExtendedData :

```
{{ range .Alerts }}
{{ .Labels }}
{{ end }}
```
À l'intérieur de la plage, le point ne fait plus référence àExtendedData, mais à unAlert. Vous pouvez l'utiliser {{ .Labels }} pour imprimer les étiquettes de chaque alerte. Cela fonctionne car le point {{ range .Alerts }} change pour faire référence à l'alerte en cours dans la liste des

alertes. Lorsque la plage est terminée, le point est remis à la valeur qu'il avait avant le début de la plage, qui dans cet exemple est ExtendedData :

```
{{ range .Alerts }}
{{ .Labels }}
{{ end }}
\{{/* does not work, .Labels does not exist here */}\}
{{ .Labels }}
\{\frac{1}{x} \text{ works, cursor was reset *}/\}{{ .Status }}
```
Répéter sur les annotations et les étiquettes

Rédigons un modèle pour imprimer les étiquettes de chaque alerte au formatThe name of the label is \$name, and the value is \$value, où \$name et \$value contenant le nom et la valeur de chaque étiquette.

Comme dans l'exemple précédent, utilisez une plage pour parcourir les alertes de .Alerts manière à ce que le point fasse référence à l'alerte en cours dans la liste des alertes, puis utilisez une deuxième plage sur les étiquettes triées afin que le point soit mis à jour une deuxième fois pour faire référence à l'étiquette actuelle. Dans la deuxième plage, utilisez .Name et .Value pour imprimer le nom et la valeur de chaque étiquette :

```
{{ range .Alerts }}
{{ range .Labels.SortedPairs }}
The name of the label is \{\{\n\r{.\n\rangle,\n\rangle,\n\} and the value is \{\n\r{.\n\rangle,\n\rangle\}{{ end }}
{{ range .Annotations.SortedPairs }}
The name of the annotation is \{ \{ .Name \} \}, and the value is \{ \{ .Value \} \}{{ end }}
{{ end }}
```
Si des déclarations

Vous pouvez utiliser des instructions if dans les modèles. Par exemple, pour imprimer There are no alerts s'il n'y a aucune alerte, .Alerts vous devez écrire ce qui suit :

{{ if .Alerts }} There are alerts {{ else }} There are no alerts {{ end }}

#### Avec

with est similaire aux instructions if, mais contrairement aux instructions if, with met à jour le point pour faire référence à la valeur du with :

```
{{ with .Alerts }}
There are {{ len . }} alert(s)
{{ else }}
There are no alerts
{{ end }}
```
<span id="page-750-0"></span>Variables

Les variables du texte/du modèle doivent être créées dans le modèle. Par exemple, pour créer une variable appelée \$variable avec la valeur actuelle de point, vous devez écrire ce qui suit :

{{ \$variable := . }}

Vous pouvez \$variable l'utiliser à l'intérieur d'une plage ou with cela fera référence à la valeur du point au moment où la variable a été définie, et non à la valeur actuelle du point.

Par exemple, vous ne pouvez pas écrire un modèle { { . Labels } } à utiliser dans la deuxième plage car ici, le point fait référence à l'étiquette actuelle, et non à l'alerte en cours :

```
{{ range .Alerts }}
{{ range .Labels.SortedPairs }}
\{\{\end{bmatrix} .Name \} = \{\{\end{bmatrix} .Value \}{({}/\rangle^*} does not work because in the second range . is a label not an alert */}There are {{ len . Labels }}
{{ end }}
{{ end }}
```
Vous pouvez résoudre ce problème en définissant une variable appelée \$alert dans la première plage et avant la deuxième plage :

```
{{ range .Alerts }}
{{ $alert := . }}
{{ range .Labels.SortedPairs }}
```

```
\{\{\end{bmatrix}. Name \} = \{\{\end{bmatrix}. Value \}{f/\star} works because $alert refers to the value of dot inside the first range */}There are {{ len $alert. Labels }}
{{ end }}
{{ end }}
```
Gamme avec index

Vous pouvez obtenir l'indice de chaque alerte au sein d'une plage en définissant des variables d'indice et de valeur au début de la plage :

```
{{ $num_alerts := len .Alerts }}
{{ range $index, $alert := .Alerts }}
This is alert {{ $index }} out of {{ $num_alerts }}
{{ end }}
```
Définir des modèles

Vous pouvez définir des modèles qui peuvent être utilisés dans d'autres modèles define en utilisant le nom du modèle entre guillemets. Vous ne devez pas définir de modèles portant le même nom que les autres modèles, y compris les modèles par défaut tels que \_\_subject\_\_text\_values\_list, \_\_text\_alert\_list, default.title etdefault.message. Lorsqu'un modèle a été créé avec le même nom qu'un modèle par défaut, ou un modèle dans un autre modèle de notification, Grafana peut utiliser l'un ou l'autre modèle. Grafana n'empêche pas ou n'affiche pas de message d'erreur lorsqu'il existe deux modèles ou plus portant le même nom.

```
{{ define "print_labels" }}
{{ end }}
```
Intégrer des modèles

Vous pouvez intégrer un modèle défini dans votre modèle en utilisant template le nom du modèle entre guillemets et le curseur qui doit être passé au modèle :

```
{{ template "print_labels" . }}
```
Transmettre les données aux modèles

Dans un modèle, le point fait référence à la valeur transmise au modèle.

Par exemple, si une liste d'alertes de déclenchement est transmise à un modèle, le point fait référence à cette liste d'alertes de déclenchement :

{{ template "print\_alerts" .Alerts }}

Si le modèle reçoit les étiquettes triées d'une alerte, le point fait référence à la liste des étiquettes triées :

```
{{ template "print_labels" .SortedLabels }}
```
Cela est utile lors de la rédaction de modèles réutilisables. Par exemple, pour imprimer toutes les alertes, vous pouvez écrire ce qui suit :

```
{{ template "print_alerts" .Alerts }}
```
Ensuite, pour imprimer uniquement les alertes de déclenchement, vous pouvez écrire ceci :

```
{{ template "print_alerts" .Alerts.Firing }}
```
Cela fonctionne car .Alerts les deux .Alerts.Firing sont des listes d'alertes.

```
{{ define "print_alerts" }}
{{ range . }}
{{ template "print_labels" .SortedLabels }}
{{ end }}
{{ end }}
```
**Commentaires** 

Vous pouvez ajouter des commentaires avec  $\{\frac{1}{x} \cdot \text{et } x/3\}$ :

```
\{\frac{7}{8}, \frac{1}{8}, \frac{1}{8}, \frac{1}{8}, \frac{1}{8}, \frac{1}{8}, \frac{1}{8}, \frac{1}{8}, \frac{1}{8}, \frac{1}{8}, \frac{1}{8}, \frac{1}{8}, \frac{1}{8}\}
```
Pour empêcher les commentaires d'ajouter des sauts de ligne, utilisez :

```
{f - \nightharpoonup^*} This is a comment with no leading or trailing line breaks */ -}
```
#### Indentation

Vous pouvez utiliser l'indentation, à la fois des tabulations et des espaces, ainsi que des sauts de ligne, pour rendre les modèles plus lisibles :

```
{{ range .Alerts }} 
   {{ range .Labels.SortedPairs }} 
    \{ \} .Name \} = \{ \} .Value \} {{ end }}
{{ end }}
```
Cependant, l'indentation du modèle sera également présente dans le texte. Ensuite, nous verrons comment le supprimer.

Supprimer les espaces et les sauts de ligne

Dans le texte/le modèle, utilisez {{- et -}} pour supprimer les espaces de début et de fin et les sauts de ligne.

Par exemple, lorsque vous utilisez l'indentation et les sauts de ligne pour rendre un modèle plus lisible :

```
{{ range .Alerts }} 
   {{ range .Labels.SortedPairs }} 
    \{ \} .Name \} = \{ \} .Value \} {{ end }}
{{ end }}
```
L'indentation et les sauts de ligne seront également présents dans le texte :

```
 alertname = "Test" 
 grafana_folder = "Test alerts"
```
Vous pouvez supprimer l'indentation et les sauts de ligne du texte en le }} remplaçant par le -}} début de chaque plage :

```
{{ range .Alerts -}} 
   {{ range .Labels.SortedPairs -}}
```

```
\{ \} .Name \} = \{ \} .Value \} {{ end }}
{{ end }}
```
L'indentation et les sauts de ligne du modèle sont désormais absents du texte :

```
alertname = "Test"
grafana_folder = "Test alerts"
```
<span id="page-754-0"></span>Création de modèles de notification

 $\triangle$  Cette rubrique de documentation est conçue pour les espaces de travail Grafana compatibles avec la version 9.x de Grafana. Pour les espaces de travail Grafana compatibles avec la version 8.x de Grafana, voir. [Travailler dans la version 8 de Grafana](#page-778-0)

Créez des modèles de notification réutilisables à envoyer à vos points de contact.

Vous pouvez ajouter un ou plusieurs modèles à votre modèle de notification.

Le nom de votre modèle de notification doit être unique. Vous ne pouvez pas avoir deux modèles portant le même nom dans le même modèle de notification ou dans des modèles de notification différents. Évitez de définir des modèles portant le même nom que les modèles par défaut, tels que : \_\_subject\_\_text\_values\_list, \_\_text\_alert\_list, default.title etdefault.message.

Dans l'onglet Points de contact, vous pouvez voir la liste de vos modèles de notification.

Création de modèles de notification

Pour créer un modèle de notification

- 1. Cliquez sur Ajouter un modèle.
- 2. Choisissez un nom pour le modèle de notification, par exempleemail.subject.
- 3. Écrivez le contenu du modèle dans le champ de contenu.

Par exemple :

```
{{ if .Alerts.Firing -}} 
    {{ len .Alerts.Firing }} firing alerts 
    {{ end }} 
    {{ if .Alerts.Resolved -}} 
    {{ len .Alerts.Resolved }} resolved alerts 
    {{ end }}
```
4. Cliquez sur Sauvegarder

{{ define "email.subject" }}(où email.subject est le nom de votre modèle) et {{ end }} est automatiquement ajouté au début et à la fin du contenu.

Pour créer un modèle de notification contenant plusieurs modèles, procédez comme suit :

- 1. Cliquez sur Ajouter un modèle.
- 2. Entrez un nom pour le modèle de notification global. Par exemple, email.
- 3. Écrivez chaque modèle dans le champ Contenu, y compris {{ define "*name-oftemplate*" }} {{ end }} au début et à la fin de chaque modèle. Vous pouvez utiliser des noms descriptifs pour chacun des modèles du modèle de notification, par exemple, email.subject ouemail.message. Dans ce cas, ne réutilisez pas le nom du modèle de notification que vous avez saisi ci-dessus.

Les sections suivantes présentent des exemples détaillés de modèles que vous pouvez créer.

4. Cliquez sur Sauvegarder

Création d'un modèle pour l'objet d'un e-mail

Créez un modèle pour l'objet d'un e-mail contenant le nombre d'alertes déclenchées et résolues, comme dans cet exemple :

1 firing alerts, 0 resolved alerts

Pour créer un modèle pour l'objet d'un e-mail

1. Créez un modèle appelé email.subject avec le contenu suivant :

```
{{ define "email.subject" }}
{{ len .Alerts.Firing }} firing alerts, {{ len .Alerts.Resolved }} resolved alerts
```
{{ end }}

2. Utilisez le modèle lors de la création de votre intégration de points de contact en le plaçant dans le champ Objet avec le template mot clé.

```
{{ template "email.subject" . }}
```
Création d'un modèle pour le message d'un e-mail

Créez un modèle pour le message d'un e-mail contenant un résumé de toutes les alertes déclenchées et résolues, comme dans cet exemple :

```
There are 2 firing alerts, and 1 resolved alerts
Firing alerts:
- alertname=Test 1 grafana folder=GrafanaCloud has value(s) B=1
- alertname=Test 2 grafana folder=GrafanaCloud has value(s) B=2
Resolved alerts:
- alertname=Test 3 grafana_folder=GrafanaCloud has value(s) B=0
```
Pour créer un modèle pour le message d'un e-mail

1. Créez un modèle de notification appelé email avec deux modèles dans le contenu : email.message\_alert etemail.message.

Le email.message\_alert modèle est utilisé pour imprimer les étiquettes et les valeurs de chaque alerte déclenchée et résolue, tandis que le email.message modèle contient la structure de l'e-mail.

```
{{- define "email.message_alert" -}}
{f - range .Labels.SortedPairs } {f \{ .Name } } = {f .Value } {f \{ end } } has value(s)
{f - range \ $k, \ $v := .Values } {f \ $k \ }={f \ $v \ }{f \ } {f \ a{of } }{f - end - }{{ define "email.message" }}
There are {{ len .Alerts.Firing }} firing alerts, and {{ len .Alerts.Resolved }} 
  resolved alerts
```

```
{{ if .Alerts.Firing -}}
Firing alerts:
{{- range .Alerts.Firing }}
- {{ template "email.message_alert" . }}
{{- end }}
{{- end }}
{{ if .Alerts.Resolved -}}
Resolved alerts:
{{- range .Alerts.Resolved }}
- {{ template "email.message_alert" . }}
{{- end }}
{{- end }}
{{ end }}
```
2. Utilisez le modèle lors de la création de votre intégration de points de contact en le plaçant dans le champ du corps du texte avec le template mot clé.

{{ template "email.message" . }}

Création d'un modèle pour le titre d'un message Slack

Créez un modèle pour le titre d'un message Slack contenant le nombre d'alertes déclenchées et résolues, comme dans l'exemple suivant :

1 firing alerts, 0 resolved alerts

Pour créer un modèle pour le titre d'un message Slack

1. Créez un modèle appelé slack.title avec le contenu suivant :

```
{{ define "slack.title" }}
{{ len .Alerts.Firing }} firing alerts, {{ len .Alerts.Resolved }} resolved alerts
{{ end }}
```
2. Utilisez le modèle lors de la création de votre intégration de points de contact en le plaçant dans le champ Titre avec le template mot clé.

```
{{ template "slack.title" . }}
```
Création d'un modèle pour le contenu d'un message Slack

Créez un modèle pour le contenu d'un message Slack contenant une description de toutes les alertes déclenchées et résolues, y compris leurs étiquettes, leurs annotations et l'URL du tableau de bord :

```
1 firing alerts:
[firing] Test1
Labels:
- alertname: Test1
- grafana_folder: GrafanaCloud
Annotations:
- description: This is a test alert
Go to dashboard: https://example.com/d/dlhdLqF4z?orgId=1
1 resolved alerts:
[firing] Test2
Labels:
- alertname: Test2
- grafana_folder: GrafanaCloud
Annotations:
- description: This is another test alert
Go to dashboard: https://example.com/d/dlhdLqF4z?orgId=1
```
Pour créer un modèle pour le contenu d'un message Slack

1. Créez un modèle appelé slack avec deux modèles dans le contenu : slack.print\_alert etslack.message.

Le slack.print\_alert modèle est utilisé pour imprimer les étiquettes, les annotations et l'URL du tableau de bord tandis que le slack.message modèle contient la structure de la notification.

```
{{ define "slack.print_alert" -}}
[{{.Status}}] {{ .Labels.alertname }}
Labels:
{{ range .Labels.SortedPairs -}}
- {{ .Name }}: {{ .Value }}
{{ end -}}
{{ if .Annotations -}}
Annotations:
```

```
{{ range .Annotations.SortedPairs -}}
- {{ .Name }}: {{ .Value }}
{{ end -}}
{{ end -}}
{{ if .DashboardURL -}} 
   Go to dashboard: {{ .DashboardURL }}
{{- end }}
{{- end }}
{{ define "slack.message" -}}
{{ if .Alerts.Firing -}}
{{ len .Alerts.Firing }} firing alerts:
{{ range .Alerts.Firing }}
{{ template "slack.print_alert" . }}
{{ end -}}
{{ end }}
{{ if .Alerts.Resolved -}}
{{ len .Alerts.Resolved }} resolved alerts:
{{ range .Alerts.Resolved }}
{{ template "slack.print_alert" .}}
{{ end -}}
{{ end }}
{{- end }}
```
2. Utilisez le modèle lors de la création de votre intégration de points de contact en le plaçant dans le champ du corps du texte avec le template mot clé.

```
{{ template "slack.message" . }}
```
Modélisez à la fois vos e-mails et Slack avec des modèles partagés

Au lieu de créer des modèles de notification distincts pour chaque point de contact, tels que les emails et Slack, vous pouvez partager le même modèle.

Par exemple, si vous souhaitez envoyer un e-mail avec cet objet et un message Slack avec ce titre1 firing alerts, 0 resolved alerts, vous pouvez créer un modèle partagé.

Pour créer un modèle partagé

1. Créez un modèle appelé common.subject\_title avec le contenu suivant :

```
{{ define "common.subject_title" }}
```

```
{{ len .Alerts.Firing }} firing alerts, {{ len .Alerts.Resolved }} resolved alerts
{{ end }}
```
2. Pour les e-mails, exécutez le modèle à partir du champ d'objet de l'intégration de votre point de contact e-mail :

```
{{ template "common.subject_title" . }}
```
3. Pour Slack, exécutez le modèle à partir du champ de titre dans l'intégration de votre point de contact Slack :

```
{{ template "common.subject_title" . }}
```
Utilisation de modèles de notification

Utilisez des modèles dans les points de contact pour personnaliser vos notifications.

Pour utiliser un modèle lors de la création d'un point de contact

- 1. Dans le menu Alertes, choisissez Points de contact pour voir la liste des points de contact existants.
- 2. Choisissez Ajouter un point de contact. Vous pouvez également modifier un point de contact existant en choisissant l'icône Modifier (stylo) à côté du point de contact que vous souhaitez modifier.
- 3. Entrez les modèles que vous souhaitez utiliser dans un ou plusieurs champs, tels que Message ou Objet. Pour saisir un modèle, utilisez le formulaire {{ template "*template\_name*" . }} en remplaçant *template\_name* par le nom du modèle que vous souhaitez utiliser.
- 4. Cliquez sur Enregistrer le point de contact.

#### Référence de modèles

 $\triangle$  Cette rubrique de documentation est concue pour les espaces de travail Grafana compatibles avec la version 9.x de Grafana.

Pour les espaces de travail Grafana compatibles avec la version 8.x de Grafana, voir. [Travailler dans la version 8 de Grafana](#page-778-0)

Cette section fournit des informations de référence pour créer vos modèles.

#### Données du modèle

Les données suivantes sont transmises aux modèles de messages.

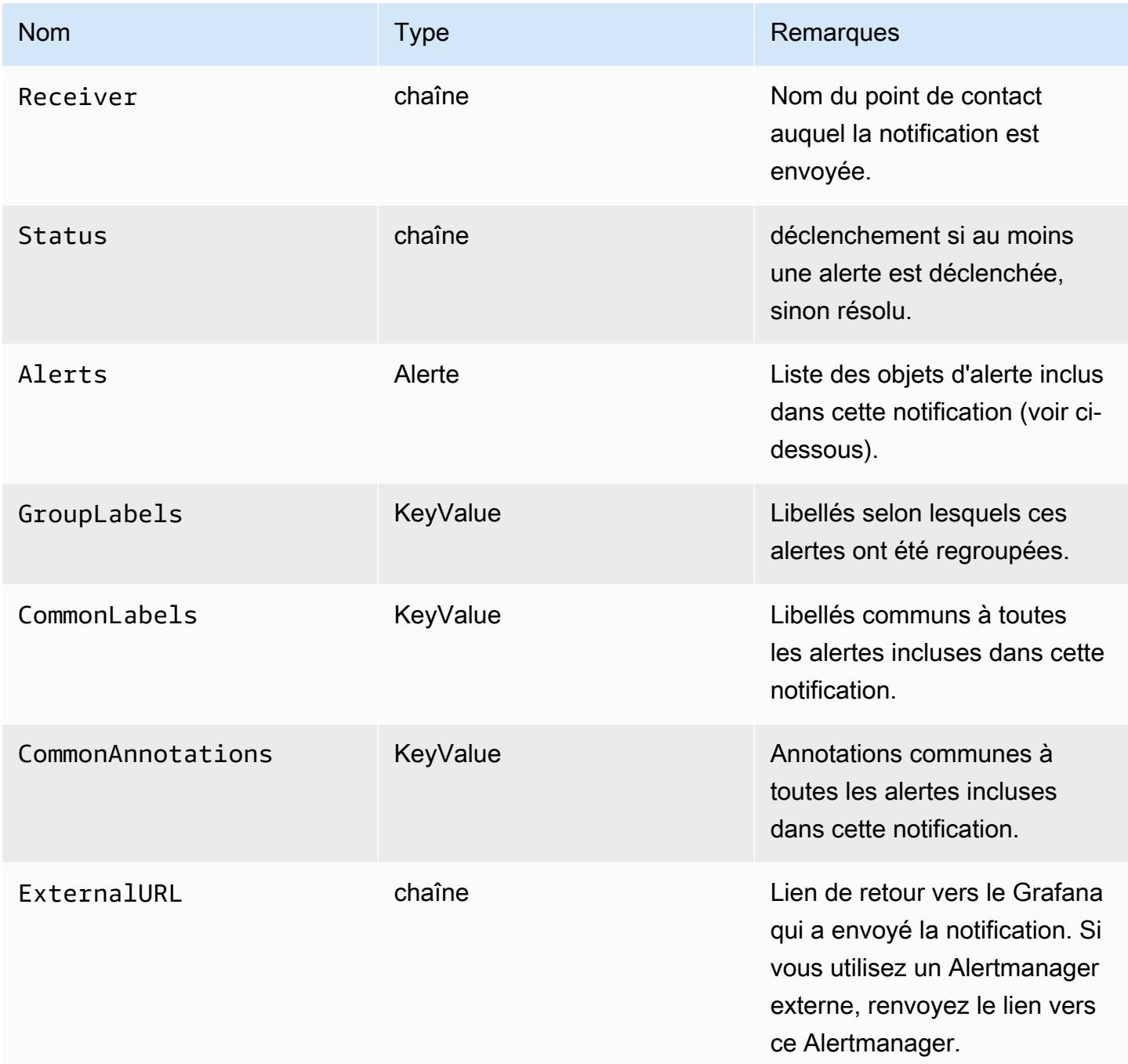

Le Alerts type expose deux fonctions permettant de filtrer les alertes renvoyées.

- Alerts.Firing— Renvoie la liste des alertes de déclenchement.
- Alerts.Resolved— Renvoie la liste des alertes résolues.

## Alerte (type)

Le type d'alerte contient les données suivantes.

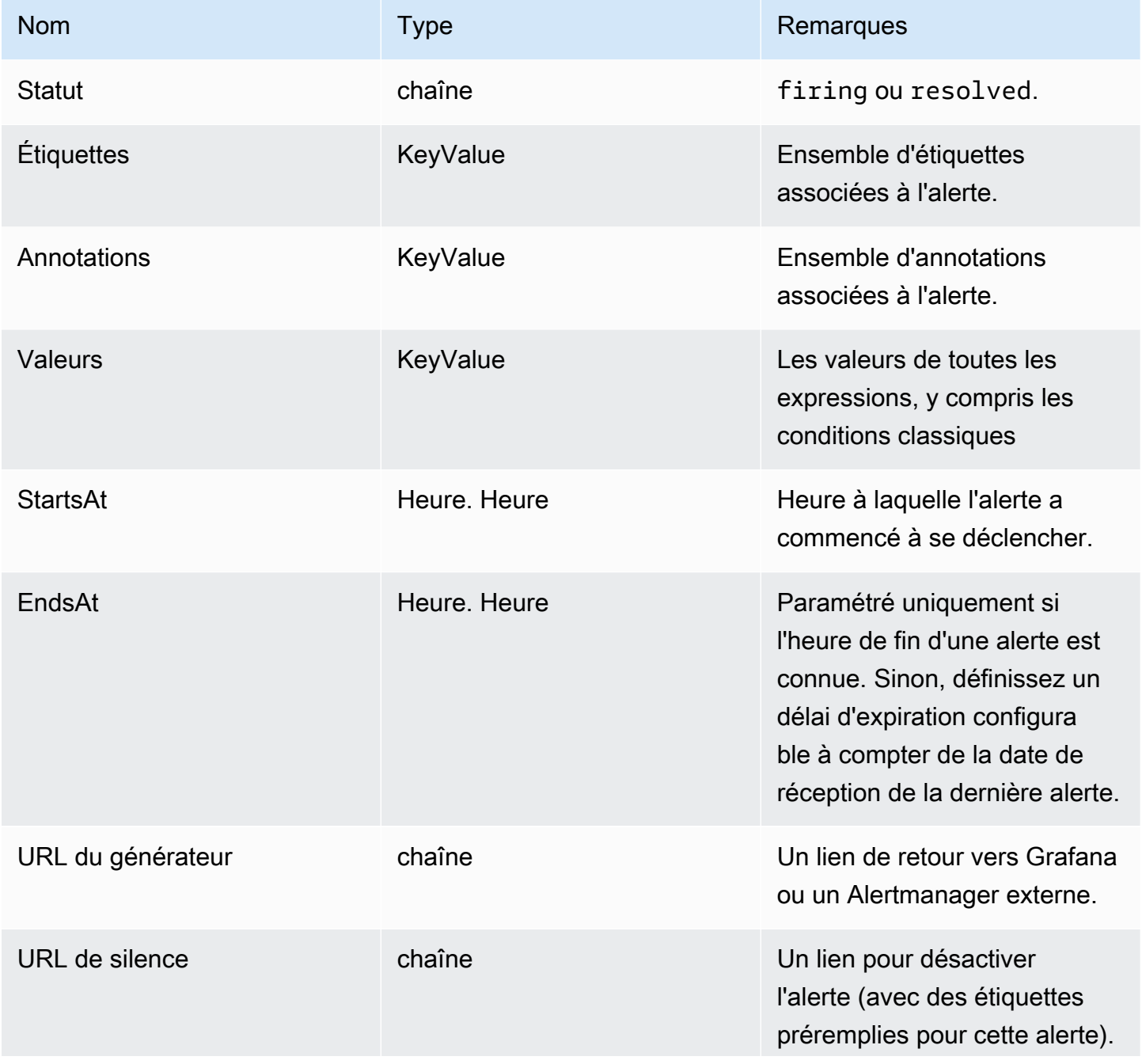

Amazon Managed Grafana Guide de l'utilisateur

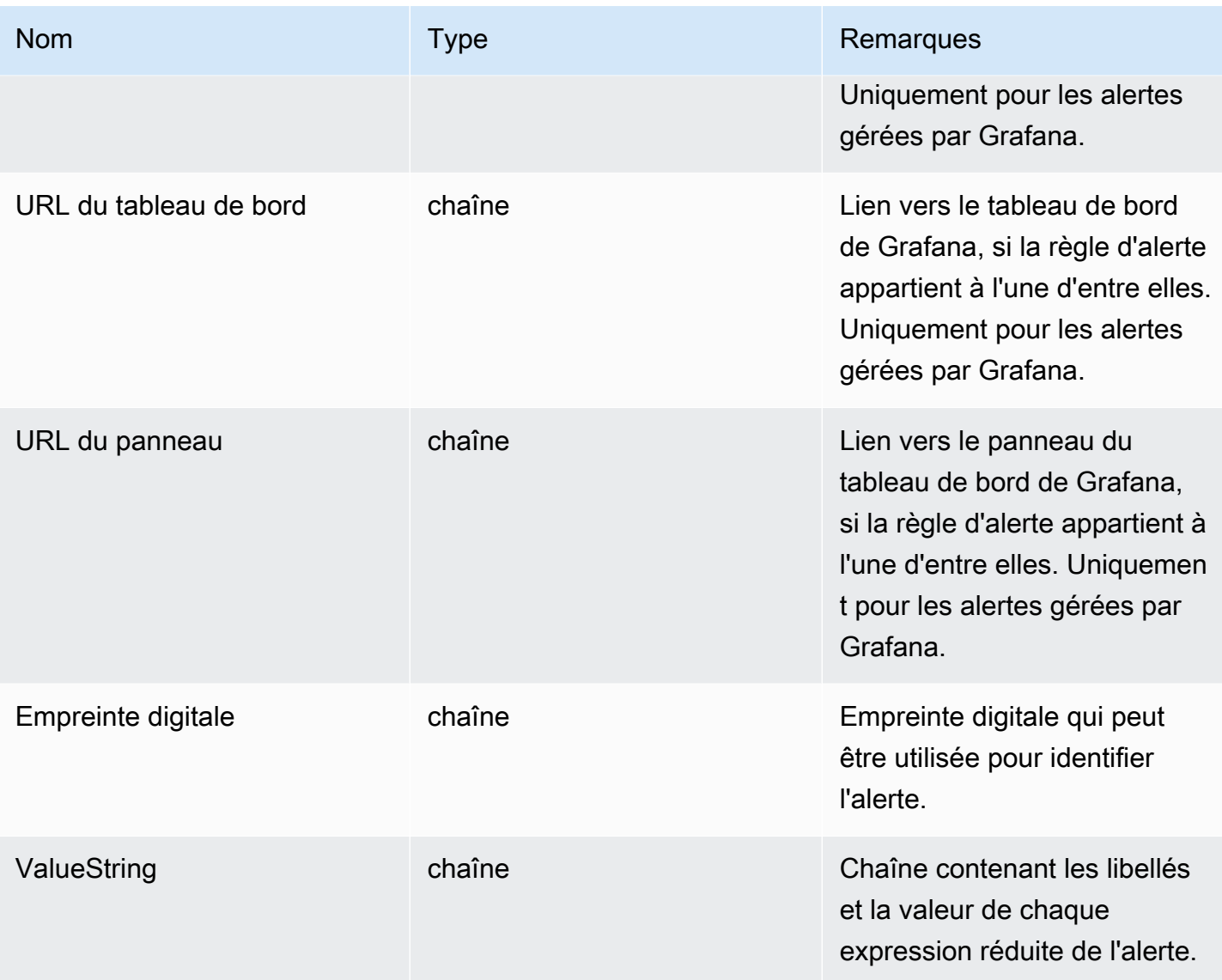

## **ExtendedData**

L' ExtendedData objet contient les propriétés suivantes.

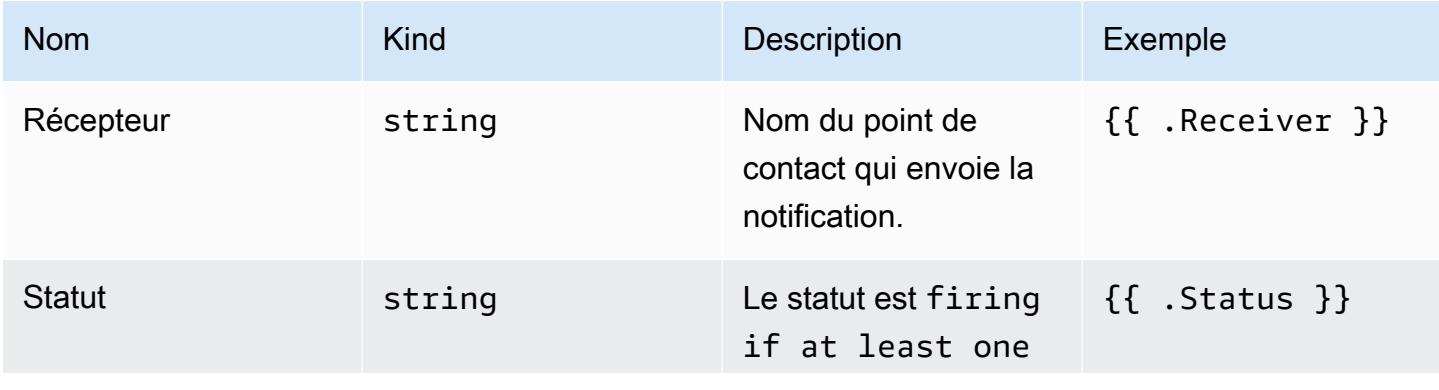

Amazon Managed Grafana Guide de l'utilisateur

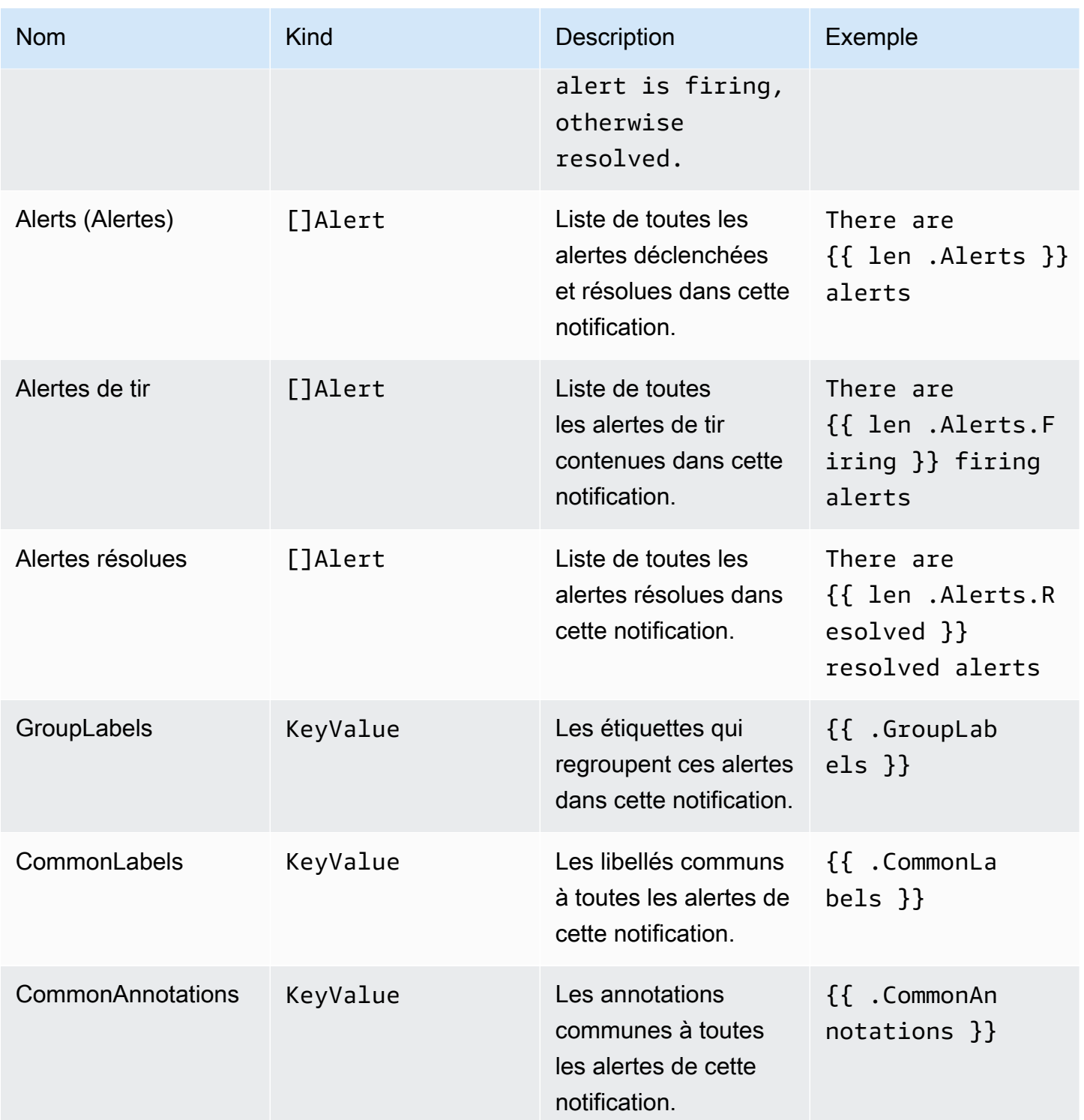

Amazon Managed Grafana Guide de l'utilisateur

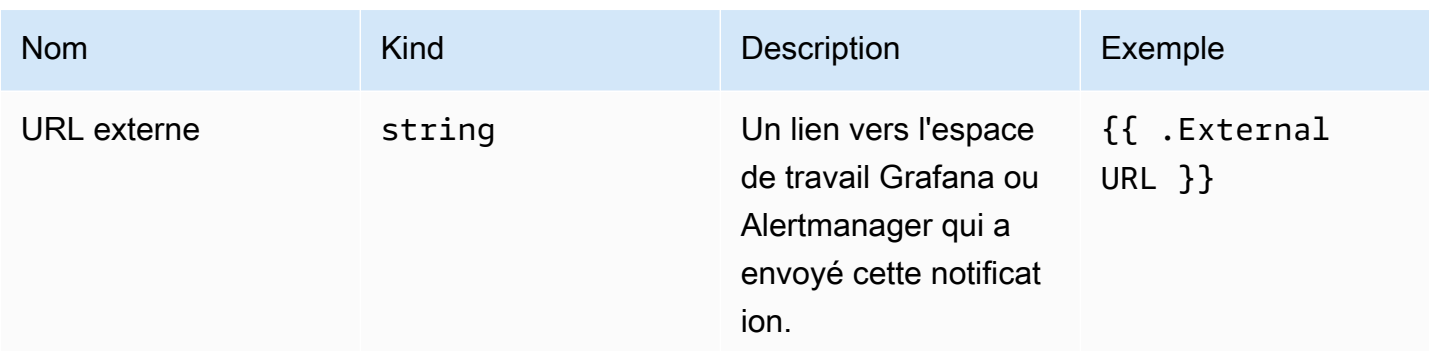

### KeyValue type

Le KeyValue type est un ensemble de paires de chaînes clé/valeur qui représentent des étiquettes et des annotations.

Outre l'accès direct aux données stockées sous forme de fichierKeyValue, il existe également des méthodes de tri, de suppression et de transformation des données.

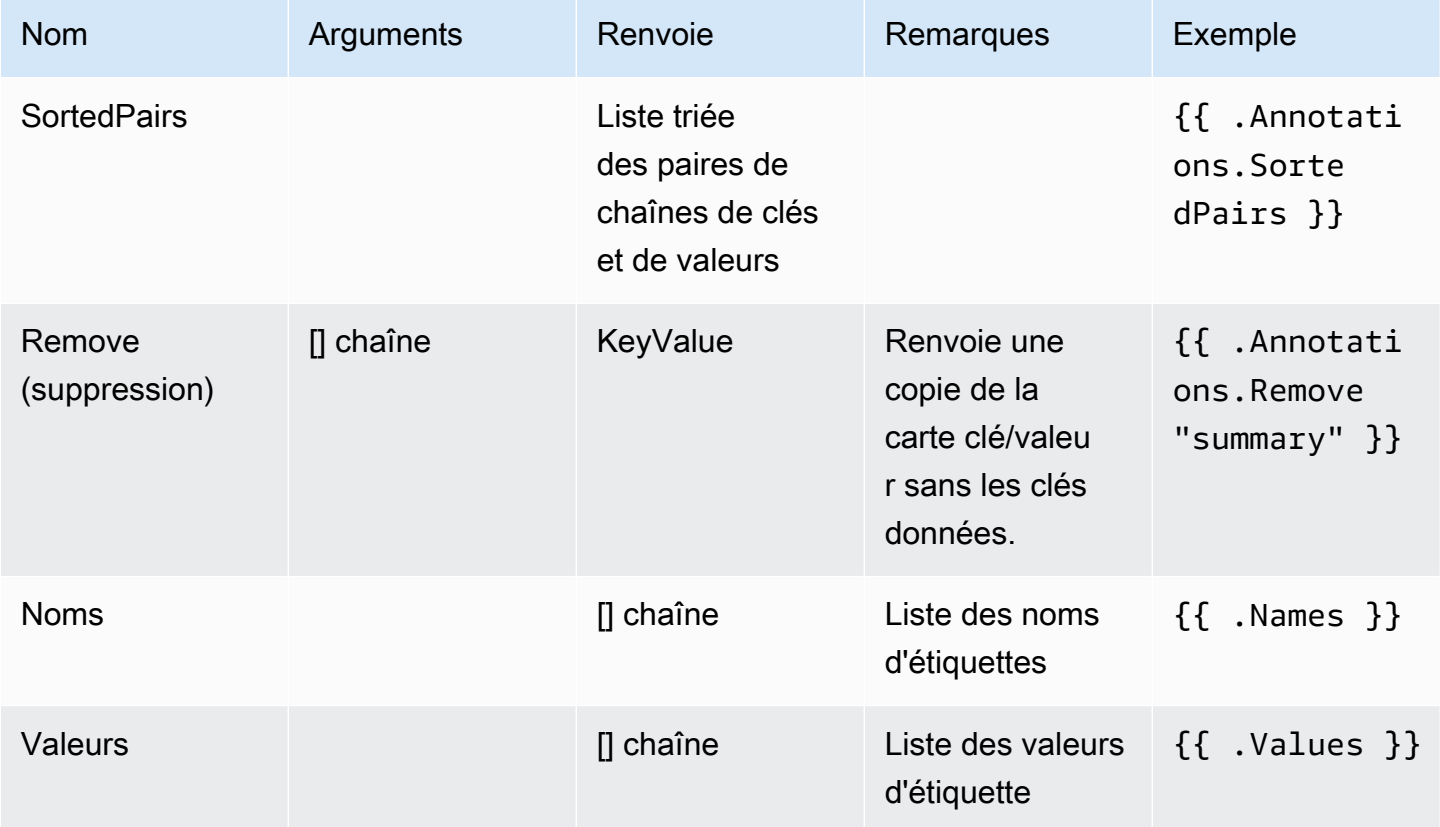

Time (Période)

L'heure est comptée dans le [time](https://pkg.go.dev/time#Time)package Go. Vous pouvez imprimer une heure dans différents formats. Par exemple, pour imprimer l'heure à laquelle une alerte s'est déclenchée dans ce formatMonday, 1st January 2022 at 10:00AM, vous devez écrire le modèle suivant :

{{ .StartsAt.Format "Monday, 2 January 2006 at 3:04PM" }}

Vous pouvez trouver une référence pour le format horaire de Go [ici.](https://pkg.go.dev/time#pkg-constants)

#### Fonctions du modèle

À l'aide des fonctions du modèle, vous pouvez traiter les étiquettes et les annotations pour générer des notifications dynamiques. Les fonctions suivantes sont disponibles.

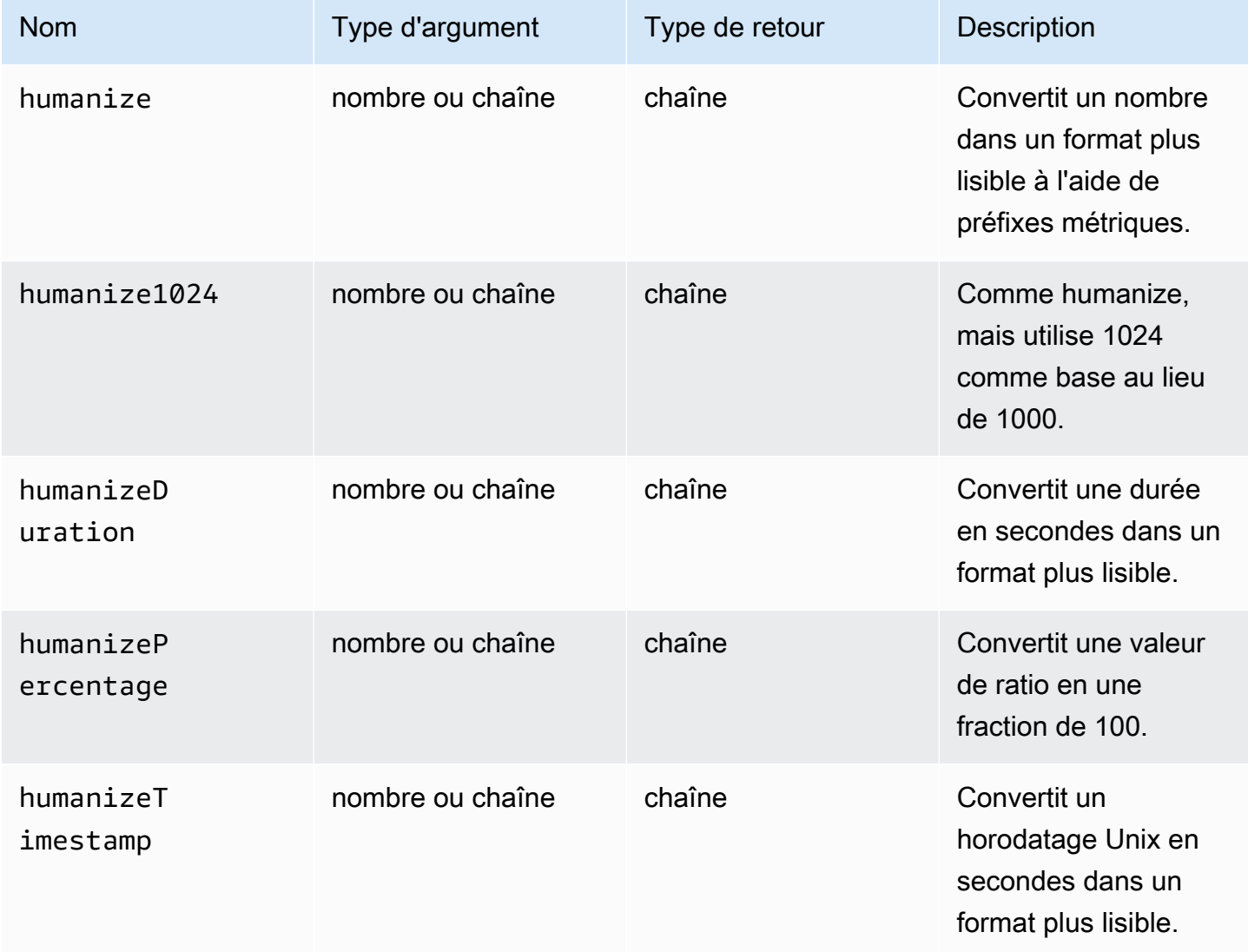

Amazon Managed Grafana Guide de l'utilisateur

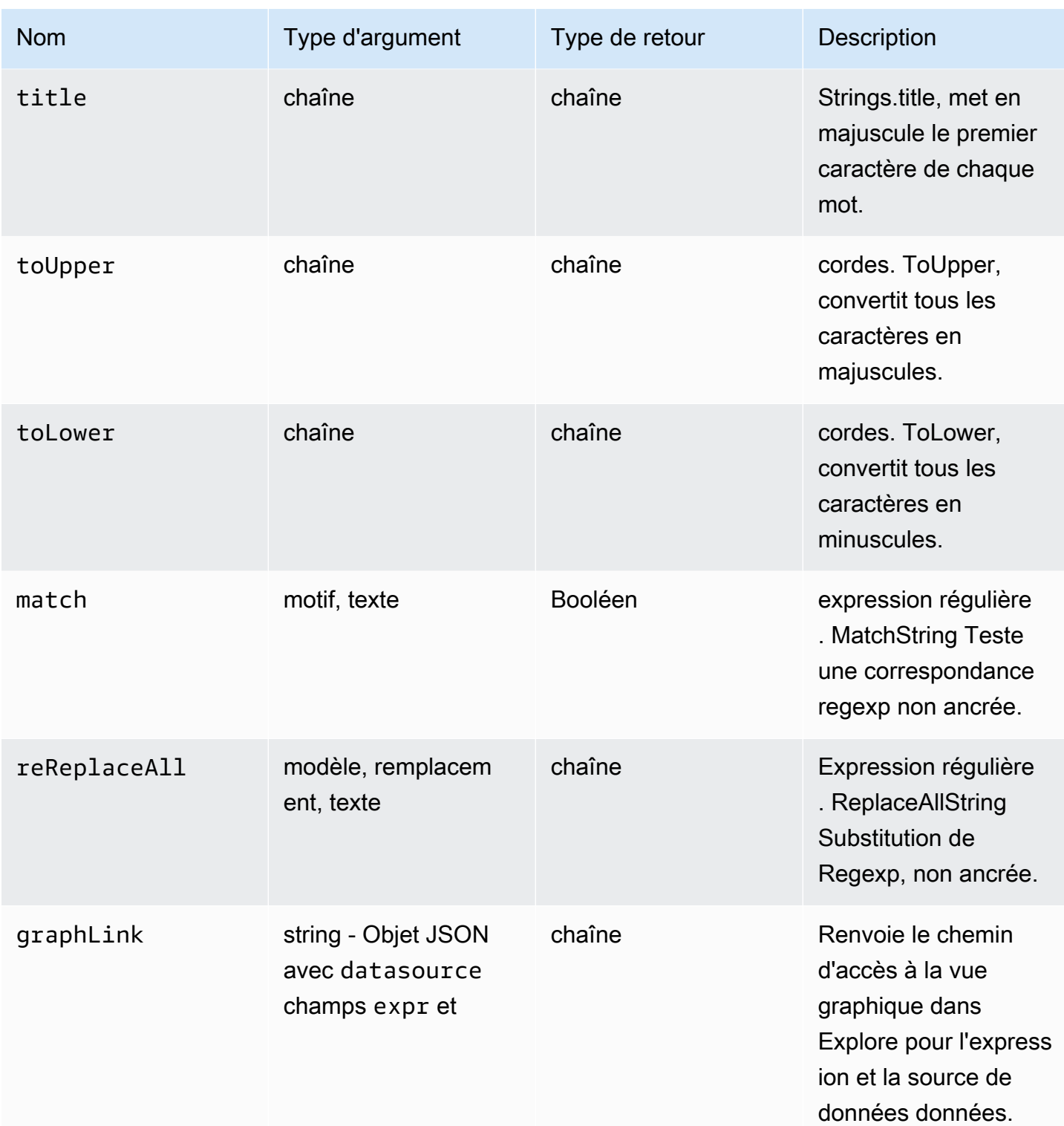

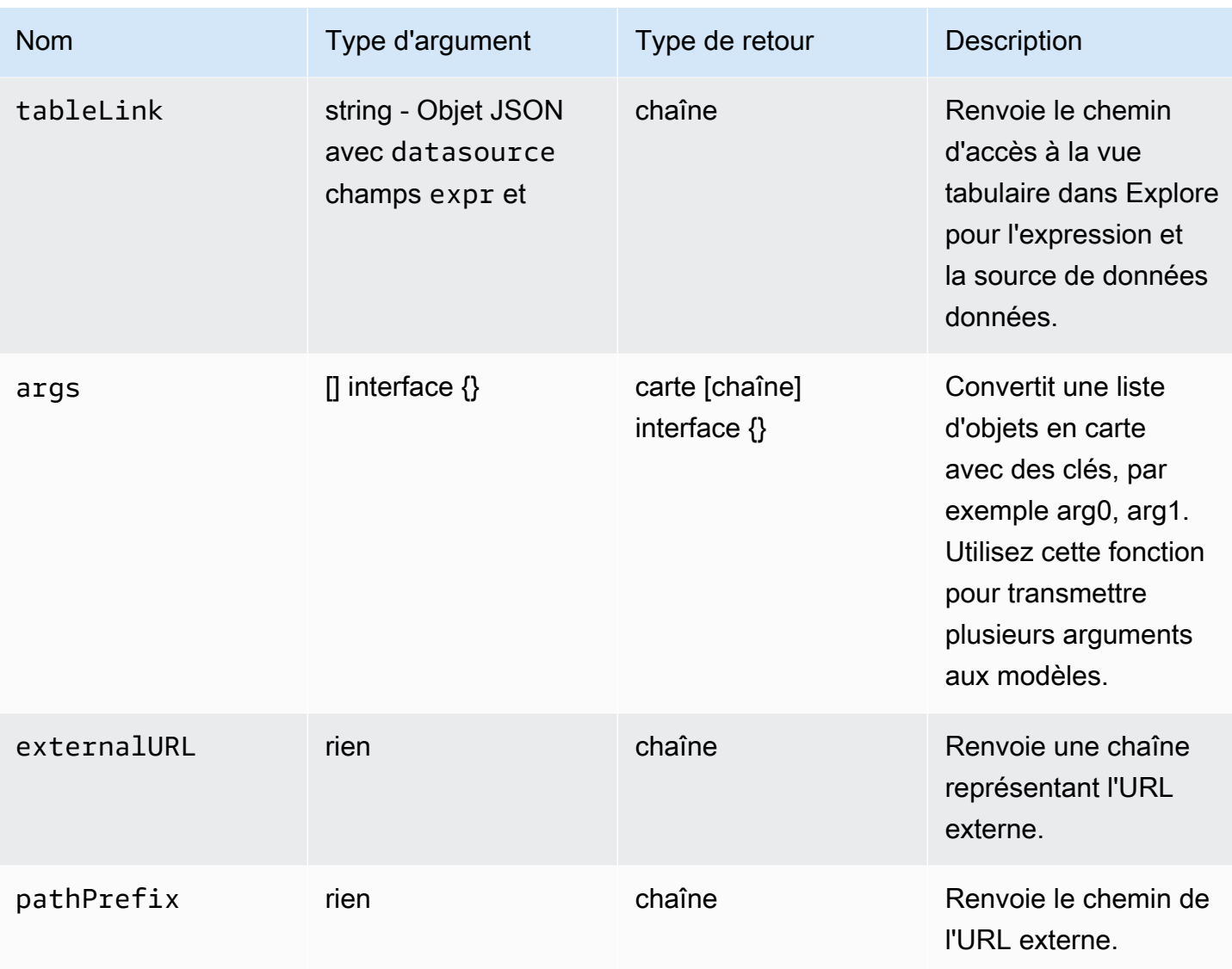

Le tableau suivant présente des exemples d'utilisation de chaque fonction.

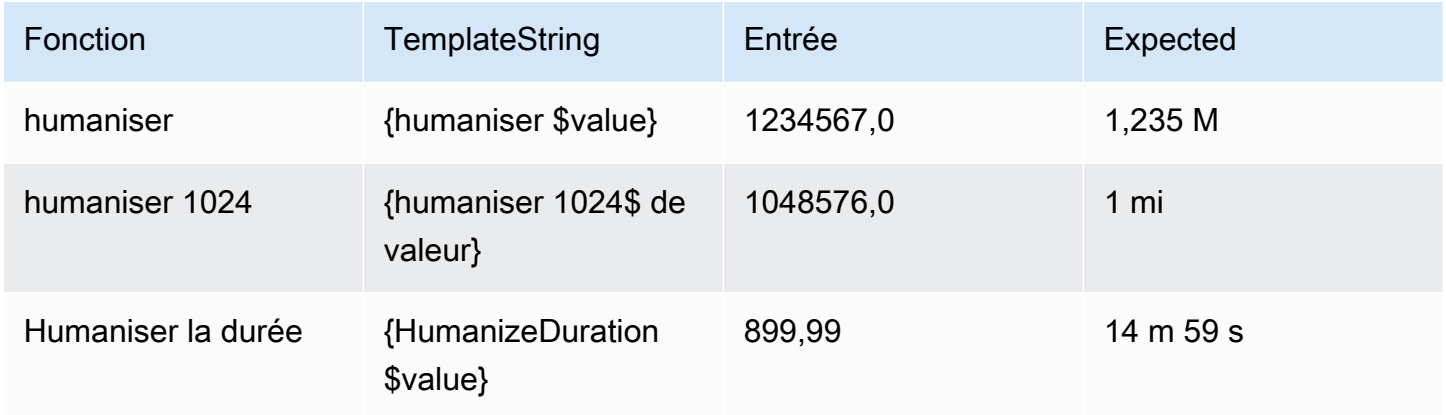

Amazon Managed Grafana Guide de l'utilisateur

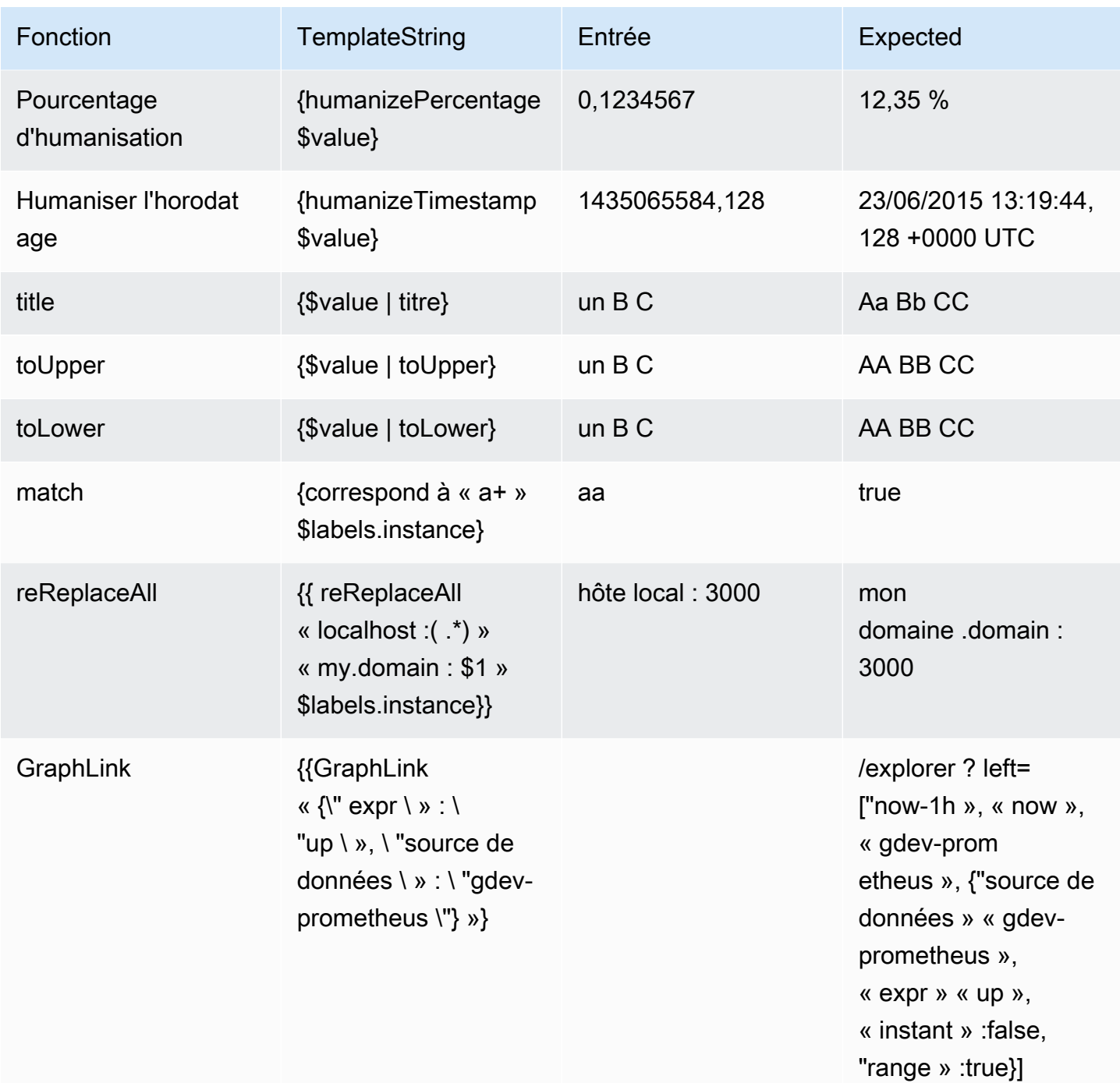

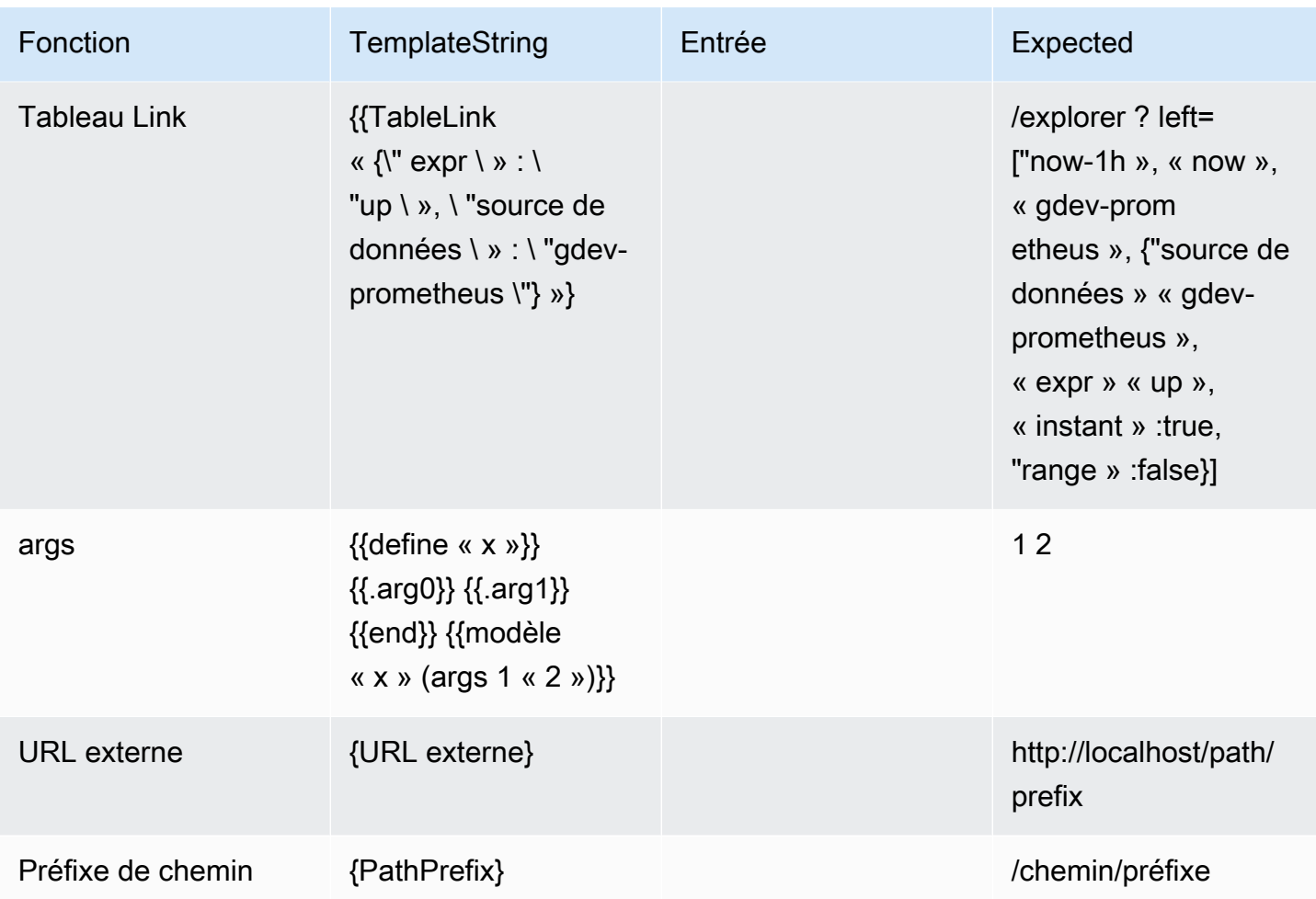

Désactiver les notifications d'alerte pour les sources de données Prometheus

▲ Cette rubrique de documentation est conçue pour les espaces de travail Grafana compatibles avec la version 9.x de Grafana. Pour les espaces de travail Grafana compatibles avec la version 8.x de Grafana, voir. [Travailler dans la version 8 de Grafana](#page-778-0)

Pour les sources de données externes d'Alert Manager (y compris Amazon Managed Service for Prometheus), vous pouvez supprimer les notifications d'alerte en les taisant. Un silence empêche uniquement la création de notifications : les silences n'empêchent pas l'évaluation des règles d'alerte et n'empêchent pas l'affichage des instances d'alerte dans l'interface utilisateur. Lorsque vous désactivez une alerte, vous spécifiez une période pendant laquelle elle doit être supprimée.

Vous pouvez configurer des silences pour une source de données externe d'Alertmanager.

## **a** Note

Pour supprimer les notifications d'alerte à intervalles réguliers ou pour d'autres sources de données (par exemple, pendant les périodes de maintenance régulières), utilisez [Horaire du](#page-773-0)  [mode muet](#page-773-0) plutôt des silences.

Pour ajouter un silence

- 1. Depuis votre console Grafana, dans le menu Grafana, choisissez l'icône d'alerte (cloche) pour ouvrir la page d'alerte.
- 2. Choisissez Silences pour ouvrir une page répertoriant les pages existante[sTravailler avec les](#page-739-0)  [points de contact.](#page-739-0)
- 3. Choisissez le gestionnaire d'alertes externe dans la liste déroulante du gestionnaire d'alertes.
- 4. Sélectionnez Ajouter un silence.
- 5. Sélectionnez les dates de début et de fin dans Début et fin du silence pour indiquer quand le silence doit entrer en vigueur et quand il doit prendre fin.

Au lieu de définir une heure de fin, dans Durée, spécifiez la durée pendant laquelle le silence est appliqué. Cela met automatiquement à jour l'heure de fin dans les champs de début et de fin du silence.

- 6. Dans les champs Nom et Valeur, entrez une ou plusieurs étiquettes correspondantes. Les matchers déterminent les règles auxquelles le silence s'applique. La correspondance des étiquettes est abordée plus en détail à la suite de cette procédure.
- 7. Ajoutez éventuellement un commentaire ou modifiez le créateur pour définir le propriétaire du silence.
- 8. Choisissez Créer pour créer le silence.

Vous pouvez modifier un silence existant en cliquant sur l'icône Modifier (stylo).

Correspondance des étiquettes pour la suppression des alertes

Lorsque vous créez un silence, vous créez un ensemble d'étiquettes correspondantes dans le cadre du silence. Il s'agit d'un ensemble de règles concernant les libellés qui doivent correspondre pour que l'alerte soit supprimée. Les étiquettes correspondantes se composent de trois parties :

- Étiquette : nom de l'étiquette à associer. Il doit correspondre exactement au nom de l'étiquette de l'alerte.
- Opérateur : opérateur utilisé pour comparer la valeur de l'étiquette avec la valeur d'étiquette correspondante. Les opérateurs disponibles sont les suivants :
	- =Sélectionnez les libellés dont la valeur correspond exactement à la chaîne fournie.
	- !=Sélectionnez les libellés dont la valeur ne correspond pas à la chaîne fournie.
	- =~Sélectionnez les étiquettes dont la valeur correspond à la valeur interprétée par regex de la chaîne fournie (la chaîne fournie est interprétée comme une expression régulière).
	- !=Sélectionnez les libellés qui ne correspondent pas à l'expression régulière fournie.
- Valeur : valeur à laquelle doit correspondre la valeur de l'étiquette. Il peut correspondre sous forme de chaîne ou d'expression régulière, selon l'opérateur choisi.

Le silence prend fin à la date de fin indiquée, mais vous pouvez mettre fin à la suppression manuellement à tout moment.

Pour mettre fin à un silence manuellement

- 1. Sur la page Alertes, choisissez Silences pour afficher la liste des silences existants.
- 2. Sélectionnez le silence auquel vous souhaitez mettre fin, puis choisissez Annuler le silence. Cela met fin à la suppression de l'alerte.

## **a** Note

La désactivation met fin à la suppression de l'alerte, comme si l'heure de fin était définie pour l'heure actuelle. Les silences qui ont pris fin (automatiquement ou manuellement) sont conservés et répertoriés pendant cinq jours. Vous ne pouvez pas supprimer un silence de la liste manuellement.

Création d'un lien vers le formulaire de création de silence

Vous pouvez créer une URL vers le formulaire de création de silence avec les informations déjà renseignées. Les opérateurs peuvent l'utiliser pour supprimer rapidement une alarme lors d'un événement opérationnel.

Lorsque vous créez un lien vers un formulaire de silence, utilisez un paramètre de matchers requête pour spécifier les libellés correspondants et un paramètre de comment requête pour

spécifier un commentaire. Le matchers paramètre nécessite une ou plusieurs valeurs dans le formulaire[label][operator][value], séparées par des virgules.

Exemple d'URL

Pour créer un lien vers un formulaire de silence, avec les libellés correspondants severity=critical etcluster!~europe-.\*, avec un commentaire indiquantSilencing critical EU alerts, utilisez une URL comme celle-ci. Remplacez *mygrafana* par le nom d'hôte de votre instance Grafana.

```
https://mygrafana/alerting/silence/new?matchers=severity%3Dcritical%2Ccluster!~europe-
*&comment=Silence%20critical%20EU%20alert
```
Pour créer un lien vers une nouvelle page de silence pour un Alertmanager externe, ajoutez un paramètre de alertmanager requête portant le nom de la source de données Alertmanage, tel que. alertmanager=myAlertmanagerdatasource

<span id="page-773-0"></span>Horaire du mode muet

 $\triangle$  Cette rubrique de documentation est conçue pour les espaces de travail Grafana compatibles avec la version 9.x de Grafana. Pour les espaces de travail Grafana compatibles avec la version 8.x de Grafana, voir. [Travailler dans la version 8 de Grafana](#page-778-0)

Un temps de sourdine est un intervalle de temps récurrent pendant lequel aucune nouvelle notification relative à une politique n'est générée ou envoyée. Utilisez-les pour empêcher les alertes de se déclencher pendant une période spécifique et récurrente, par exemple une période de maintenance régulière.

À l'instar des silences, le temps de mise en sourdine n'empêche pas l'évaluation des règles d'alerte, ni l'affichage des instances d'alerte dans l'interface utilisateur. Ils empêchent uniquement la création de notifications.

Vous pouvez configurer les durées de sourdine gérées par Grafana ainsi que les durées de sourdine pour une source de données Alertmanager externe.

Timings muets comparés aux silences

Le tableau suivant met en évidence les différences entre les temps de mise en sourdine et les silences.

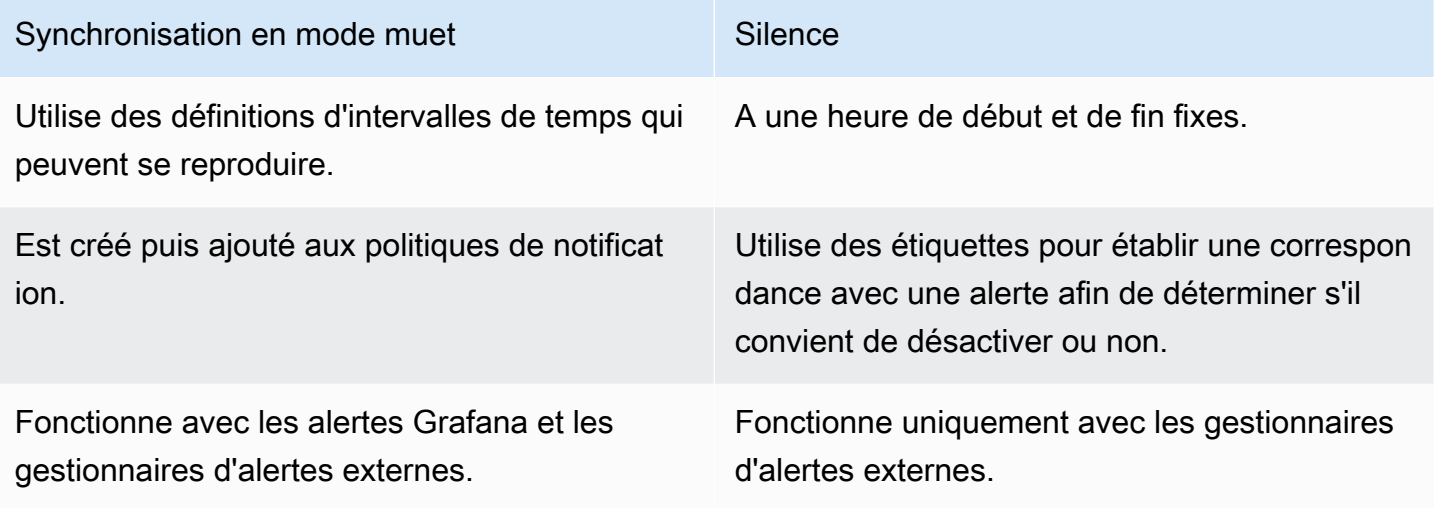

Pour créer un chronométrage muet

- 1. Depuis votre console Grafana, dans le menu Grafana, choisissez l'icône d'alerte (cloche) pour ouvrir la page d'alerte.
- 2. Choisissez Politiques de notification.
- 3. Dans le menu déroulant Alertmanager, sélectionnez le Alertmanager que vous souhaitez modifier.
- 4. Dans la section Durée de mise en sourdine, cliquez sur le bouton Ajouter une temporisation de mise en sourdine.
- 5. Choisissez l'intervalle de temps auquel vous souhaitez appliquer la temporisation du mode muet.
- 6. Choisissez Soumettre pour créer la temporisation du mode muet.

Pour ajouter une temporisation muette à une politique de notification

- 1. Sélectionnez la politique de notification à laquelle vous souhaitez ajouter le temps de sourdine, puis cliquez sur le bouton Modifier.
- 2. Dans le menu déroulant Durée de mise en sourdine, sélectionnez la durée de mise en sourdine que vous souhaitez ajouter à la politique.

Cliquez sur le bouton Enregistrer la politique.

#### Intervalles de temps

Un intervalle de temps est la définition d'une plage de temps. Si une alerte est déclenchée pendant cet intervalle, elle est supprimée. Les plages sont prises en charge à l'aide de : (par exemple,monday:thursday). Une temporisation muette peut contenir plusieurs intervalles de temps. Un intervalle de temps se compose de plusieurs champs (détails dans la liste suivante), qui doivent tous correspondre pour supprimer les alertes. Par exemple, si vous spécifiez des jours de la semaine monday:friday et une plage horaire comprise entre 8 h et 9 h, les alertes sont supprimées de 8 h à 9 h, du lundi au vendredi, mais pas, par exemple, de 8 h à 9 h le samedi.

- Plage horaire : heure à laquelle les notifications doivent être supprimées. Composé de deux souschamps, Heure de début et Heure de fin. Un exemple de temps est14:30. L'heure est exprimée en notation de 24 heures, en UTC.
- Jours de la semaine Les jours de la semaine. Il peut s'agir d'un jour uniquemonday, tel qu'une plagemonday:friday, ou d'une liste de jours séparés par des virgules, telle que. monday, tuesday, wednesday
- Mois Les mois à sélectionner. Vous pouvez spécifier les mois avec des désignations numériques ou avec le nom complet du mois, par exemple, 1 ou les january deux spécifier janvier. Vous pouvez spécifier un mois unique, une plage de mois ou une liste de mois séparés par des virgules.
- Jours du mois : dates comprises dans un mois. Les valeurs peuvent être comprises entre 1 -31. Les valeurs négatives indiquent les jours du mois dans l'ordre inverse, ce -1 qui représente le dernier jour du mois. Les jours du mois peuvent être spécifiés sous la forme d'un jour unique, d'une plage de jours ou d'une liste de jours séparés par des virgules.
- Années : année ou années de l'intervalle. Par exemple, 2023:2025.

Chacun de ces éléments peut être une liste, et au moins un élément de l'élément doit être satisfait pour correspondre. Donc, si vous fixez des années à2023:2025, 2027, ce sera vrai en 2023, 2024, 2025 et 2027 (mais pas en 2026).

Si un champ est laissé vide, le champ correspondra à tout moment. Un moment doit correspondre à tous les champs pour correspondre à un intervalle de temps complet.

Si vous souhaitez spécifier une durée exacte, spécifiez toutes les options nécessaires pour cette durée. Par exemple, si vous souhaitez créer un intervalle de temps pour le premier lundi du mois, pour mars, juin, septembre et décembre, entre 12 h 00 et 24 h 00 UTC, votre spécification d'intervalle de temps pourrait être la suivante :

- Plage de temps :
	- Heure de début : 12:00
	- Heure de fin  $\cdot$  24:00
- Jours de la semaine : monday
- Mois: 3, 6, 9, 12
- Jours du mois : 1:7

Afficher et filtrer par groupes d'alertes

 $\triangle$  Cette rubrique de documentation est conçue pour les espaces de travail Grafana qui prennent en charge la version 9.x de Grafana. Pour les espaces de travail Grafana compatibles avec la version 8.x de Grafana, voir. [Travailler dans la version 8 de Grafana](#page-778-0)

Les groupes d'alertes affichent les alertes groupées provenant d'une instance d'Alertmanager. Par défaut, les règles d'alerte sont regroupées en fonction des clés d'étiquette correspondant à la politique racine dans les politiques de notification. Le regroupement des règles d'alerte communes dans un seul groupe d'alertes empêche le déclenchement de règles d'alerte dupliquées.

Vous pouvez afficher les groupes d'alertes et également filtrer les règles d'alerte correspondant à des critères spécifiques.

Pour afficher les groupes d'alertes

- 1. Dans le menu Grafana, cliquez sur l'icône d'alerte (cloche) pour ouvrir la page d'alerte répertoriant les alertes existantes.
- 2. Cliquez sur Groupes d'alertes pour ouvrir la page répertoriant les groupes existants.
- 3. Dans le menu déroulant Alertmanager, sélectionnez un Alertmanager externe comme source de données.
- 4. Dans le menu déroulant personnalisé, sélectionnez une combinaison d'étiquettes pour afficher un regroupement autre que celui par défaut. Cela est utile pour déboguer et vérifier votre regroupement de politiques de notification.

Si une alerte ne contient aucune étiquette spécifiée dans le regroupement de la politique racine ou dans le regroupement personnalisé, l'alerte est ajoutée à un groupe catch all avec un en-tête deNo grouping.

Pour filtrer par étiquette

• Dans Rechercher, entrez une étiquette existante pour afficher les alertes correspondant à cette étiquette.

Par exemple, environment=production, region=~US|EU, severity!=warning.

Pour filtrer par état

• Dans États, sélectionnez l'état actif, supprimé ou non traité pour afficher les alertes correspondant à l'état sélectionné. Toutes les autres alertes sont masquées.

Afficher les erreurs de notification

△ Cette rubrique de documentation est conçue pour les espaces de travail Grafana qui prennent en charge la version 9.x de Grafana. Pour les espaces de travail Grafana compatibles avec la version 8.x de Grafana, voir. [Travailler dans la version 8 de Grafana](#page-778-0)

Consultez les erreurs de notification et comprenez pourquoi elles n'ont pas été envoyées ou n'ont pas été reçues.

## **G** Note

Cette fonctionnalité n'est prise en charge que pour Grafana Alertmanager.

Pour afficher les erreurs de notification

- 1. Dans le menu Grafana, cliquez sur l'icône d'alerte (cloche) pour ouvrir la page d'alerte répertoriant les alertes existantes.
- 2. Choisissez Points de contact pour voir la liste des points de contact existants.

En cas de défaillance d'un point de contact, un message dans le coin droit de l'écran avertit l'utilisateur de la présence d'erreurs et de leur nombre.

3. Cliquez sur un point de contact pour afficher le détail des erreurs associées à ce point de contact.

Les détails de l'erreur s'affichent si vous passez le curseur sur l'icône d'erreur.

Si un point de contact possède plusieurs intégrations, toutes les erreurs s'affichent pour chacune des intégrations répertoriées.

4. Dans la colonne Health, vérifiez l'état de la notification.

Cela peut être OK, Aucune tentative ou Erreur.

# <span id="page-778-0"></span>Travailler dans la version 8 de Grafana

 $\triangle$  Cette rubrique de documentation est conçue pour les espaces de travail Grafana qui prennent en charge la version 8.x de Grafana. Pour les espaces de travail Grafana compatibles avec la version 9.x de Grafana, voir. [Travailler dans la version 9 de Grafana](#page-433-0)

Lorsque vous créez votre espace de travail Grafana, vous pouvez choisir la version de Grafana à utiliser. Les rubriques suivantes décrivent l'utilisation d'un espace de travail Grafana qui utilise la version 8 de Grafana.

Rubriques

- [Panneaux](#page-779-0)
- [Tableaux de bord](#page-877-0)
- **[Explorez](#page-906-0)**
- [Linking \(Liaison en cours\)](#page-916-0)
- [Modèles et variables](#page-925-0)
- [Alerte Grafana](#page-953-0)

## <span id="page-779-0"></span>Panneaux

 $\triangle$  Cette rubrique de documentation est conçue pour les espaces de travail Grafana compatibles avec la version 8.x de Grafana. Pour les espaces de travail Grafana compatibles avec la version 9.x de Grafana, voir. [Travailler dans la version 9 de Grafana](#page-433-0)

Le panneau est l'élément de base de la visualisation dans un serveur Grafana. Un panneau est une représentation visuelle d'une ou de plusieurs requêtes, à l'exception de quelques panneaux à usage spécial. Les requêtes affichent des données au fil du temps. Cela peut aller des fluctuations de température à l'état actuel du serveur, en passant par une liste de journaux ou d'alertes.

Chaque panneau possède un éditeur de requêtes spécifique à la source de données sélectionnée dans le panneau. L'éditeur de requêtes permet d'extraire une visualisation à afficher sur le panneau.

Pour afficher des données, vous devez avoir ajouté au moins une source de données à votre espace de travail. Pour plus d'informations sur les sources de données, consultez [Sources de données.](#page-114-0)

Il existe une grande variété d'options de style et de mise en forme pour chaque panneau. Les panneaux peuvent être déplacés, réorganisés et redimensionnés.

#### Rubriques

- [Ajouter un panneau](#page-780-0)
- [Supprimer un panneau](#page-781-0)
- **[Requêtes](#page-781-1)**
- [Requêtes enregistrées](#page-786-0)
- **[Transformations](#page-790-0)**
- [Options de champ et remplacements](#page-801-0)
- [Éditeur de panneaux](#page-811-0)
- [Panneaux de bibliothèque](#page-813-0)
- **[Visualisations](#page-817-0)**

## <span id="page-780-0"></span>Ajouter un panneau

△ Cette rubrique de documentation est conçue pour les espaces de travail Grafana qui prennent en charge la version 8.x de Grafana. Pour les espaces de travail Grafana compatibles avec la version 9.x de Grafana, voir. [Travailler dans la version 9 de Grafana](#page-433-0)

Vous pouvez utiliser des panneaux pour afficher vos données sous forme visuelle. Cette rubrique décrit les étapes de base nécessaires à la création d'un panneau.

Pour ajouter un panneau à un tableau de bord

- 1. Choisissez le tableau de bord auquel vous souhaitez ajouter un panneau.
- 2. Cliquez sur l'icône Ajouter un panneau.
- 3. Choisissez Ajouter un nouveau panneau.

L'espace de travail Grafana crée un panneau graphique vide avec votre source de données par défaut sélectionnée.

- 4. Bien que cela ne soit pas obligatoire, nous vous recommandons d'ajouter un titre et une description utiles à votre panneau. Vous pouvez éventuellement utiliser des variables que vous avez définies dans l'un ou l'autre des champs, mais pas des variables globales. Pour plus d'informations, consultez [Modèles et variables](#page-925-0).
	- Titre du panneau Le texte saisi dans ce champ est affiché en haut de votre panneau dans l'éditeur de panneau et dans le tableau de bord.
	- Description Le texte saisi dans ce champ est affiché dans une infobulle dans le coin supérieur gauche du panneau. Rédigez une description du panneau et des données que vous affichez.
- 5. Rédigez une requête pour le panneau. Pour afficher une visualisation, chaque panneau a besoin d'au moins une requête. Vous rédigez des requêtes dans l'onglet Requête de l'éditeur de panneaux. Pour plus d'informations, consultez [Requêtes](#page-781-1).
	- a. Choisissez une source de données. Dans la première ligne de l'onglet Requête, choisissez la liste déroulante pour voir toutes les sources de données disponibles. Cette liste inclut toutes les sources de données que vous avez ajoutées. Pour plus d'informations sur les sources de données, consultez Sources de données.
- b. Rédigez ou créez une requête dans le langage de requête de votre source de données. Les options peuvent varier. Consultez la documentation de votre source de données spécifique pour obtenir des directives spécifiques.
- 6. Dans la section Visualisation de l'onglet Panneau, choisissez un type de visualisation. L'espace de travail Grafana affiche un aperçu des résultats de vos requêtes une fois cette visualisation appliquée.
- 7. Nous vous recommandons d'ajouter une note pour décrire vos modifications avant de sélectionner Enregistrer. Les notes sont utiles si vous devez rétablir une version précédente du tableau de bord.
- 8. Pour enregistrer le tableau de bord, choisissez Enregistrer dans le coin supérieur droit de l'écran.

## <span id="page-781-0"></span>Supprimer un panneau

 $\triangle$  Cette rubrique de documentation est conçue pour les espaces de travail Grafana qui prennent en charge la version 8.x de Grafana. Pour les espaces de travail Grafana compatibles avec la version 9.x de Grafana, voir. [Travailler dans la version 9 de Grafana](#page-433-0)

Pour supprimer un panneau dans Grafana, procédez comme suit :

• Choisissez le menu déroulant à côté du titre du panneau, puis sélectionnez Supprimer le panneau.

or

• Passez le pointeur sur le panneau et utilisez la séquence de raccourcis clavier « p r ».

## <span id="page-781-1"></span>Requêtes

△ Cette rubrique de documentation est conçue pour les espaces de travail Grafana qui prennent en charge la version 8.x de Grafana.

Pour les espaces de travail Grafana compatibles avec la version 9.x de Grafana, voir. [Travailler dans la version 9 de Grafana](#page-433-0)

Les panneaux de l'espace de travail Grafana utilisent des requêtes pour communiquer avec les sources de données afin d'obtenir des données pour la visualisation. Une requête est une question écrite dans le langage de requête utilisé par la source de données. Si la requête est correctement formée, la source de données répond. Dans les options de source de données du panneau, vous pouvez ajuster la fréquence à laquelle la requête est envoyée à la source de données et le nombre de points de données collectés.

Les espaces de travail Grafana prennent en charge jusqu'à 26 requêtes par panneau.

#### Éditeurs de requêtes

Les éditeurs de requêtes sont des formulaires qui vous aident à rédiger des requêtes. En fonction de votre source de données, l'éditeur de requêtes peut fournir une complétion automatique, des noms de métriques ou des suggestions de variables.

En raison des différences entre les langages de requête, les sources de données peuvent avoir des éditeurs de requêtes d'apparence différente.

#### Syntaxe de requête

Les sources de données utilisent des langages de requête et des syntaxes différents pour demander les données. Voici deux exemples de requêtes.

**PostgreSQL** 

SELECT hostname FROM host WHERE region IN(\$region)

#### ProMQL

```
query_result(max_over_time(<metric>[${__range_s}s]) != <state>)
```
Pour plus d'informations sur la rédaction d'une requête pour votre source de données, consultez la documentation de cette source de données. Les sources de données sont répertoriées dan[sSources](#page-114-0) [de données.](#page-114-0)

#### Interface utilisateur de l'onglet Requête

L'onglet Requête comprend les éléments suivants :

- Sélecteur de source de données
- Options de requête
- Bouton de l'inspecteur de requêtes
- Liste de l'éditeur de requêtes

#### Sélecteur de source de données

Le sélecteur de source de données est une liste déroulante. Sélectionnez-le pour sélectionner une source de données que vous avez ajoutée. Lorsque vous créez un panneau, Amazon Managed Grafana sélectionne automatiquement votre source de données par défaut. Pour plus d'informations sur les sources de données, consulte[zSources de données](#page-114-0).

Outre les sources de données que vous avez configurées dans votre espace de travail Grafana, trois sources de données spéciales sont disponibles.

- TestDataDB Source de données intégrée qui génère des données de marche aléatoires. La source de données Grafana est utile pour tester des visualisations et exécuter des expériences.
- Mixte : source de données permettant d'interroger plusieurs sources de données dans le même panneau. Lorsque cette source de données est sélectionnée, vous pouvez sélectionner une source de données pour chaque nouvelle requête que vous ajoutez.
	- La première requête utilisera la source de données sélectionnée avant que vous ne sélectionniez Mixed.
	- Vous ne pouvez pas modifier une requête existante pour utiliser la source de données mixte.
- Tableau de bord : source de données permettant d'utiliser un ensemble de résultats provenant d'un autre panneau du même tableau de bord.

#### Options de requête

Pour voir les paramètres de la source de données sélectionnée, choisissez Options de requête à côté du sélecteur de source de données. Les modifications que vous apportez ici concernent uniquement les requêtes effectuées dans ce panneau.

Amazon Managed Grafana définit les valeurs par défaut qui sont affichées en gris foncé. Les modifications sont affichées en blanc. Pour rétablir les paramètres par défaut d'un champ, supprimez le texte blanc du champ.

Vous pouvez utiliser les options de requête de source de données du panneau suivantes :

• Nombre maximal de points de données : si la source de données le prend en charge, définit le nombre maximal de points de données pour chaque série renvoyée. Si la requête renvoie plus de points de données que le paramètre maximum de points de données, la source de données les consolide (réduit le nombre de points renvoyés en les agrégeant par moyenne, maximum ou autre fonction).

Deux raisons principales justifient de limiter le nombre de points : les performances et le lissage de la ligne. La valeur par défaut est la largeur (ou le nombre de pixels) du graphique, ce qui permet d'éviter d'avoir plus de points de données que ce que le panneau graphique peut afficher.

Dans le cas des données en streaming, la valeur maximale des points de données est utilisée pour la mémoire tampon mobile. (Le streaming est un flux continu de données, et la mise en mémoire tampon est un moyen de diviser le flux en morceaux).

- Intervalle minimum Définit une limite minimale pour l'intervalle calculé automatiquement, généralement l'intervalle de capture minimum. Si un point de données est enregistré toutes les 15 secondes, il n'est pas nécessaire d'avoir un intervalle inférieur à cet intervalle. Un autre cas d'utilisation consiste à le définir sur un minimum supérieur à l'intervalle de capture pour obtenir des requêtes plus grossières et plus efficaces.
- Intervalle : intervalle de temps que vous pouvez utiliser pour agréger ou regrouper des points de données par temps.

Amazon Managed Grafana calcule automatiquement un intervalle approprié qui peut être utilisé comme variable dans les requêtes modélisées. La variable est soit en secondes : \$\_\_interval ; soit en millisecondes :. \$\_\_interval\_ms II est généralement utilisé dans des fonctions d'agrégation telles que sum ouaverage. Par exemple, il s'agit d'une requête Prometheus utilisant la variable d'intervalle :. rate(http\_requests\_total[\$\_\_interval])

Cet intervalle automatique est calculé en fonction de la largeur du graphique. Si l'utilisateur effectue un zoom arrière important, l'intervalle augmente, ce qui donne une agrégation plus grossière. Si l'utilisateur zoome, l'intervalle diminue, ce qui permet une agrégation plus fine.

Pour plus d'informations, consultez [Variables globales](#page-940-0).

- Temps relatif : remplace la plage de temps relative pour les différents panneaux, ce qui les rend différents de ce qui est sélectionné dans le sélecteur de temps du tableau de bord situé dans le coin supérieur droit du tableau de bord. Cela vous permet d'afficher les statistiques de différentes périodes ou de différents jours sur le même tableau de bord.
- Décalage horaire Fournit un autre moyen de modifier la plage de temps pour les panneaux individuels. Cette fonction fonctionne uniquement avec des plages de temps relatives, et vous pouvez ajuster la plage de temps.

Par exemple, vous pouvez modifier la plage horaire du panneau de manière à ce qu'elle soit 2 heures plus tôt que le sélecteur d'heure du tableau de bord. Pour plus d'informations, consultez [Contrôles de plage de temps](#page-890-0).

• Délai d'expiration du cache — (Ce champ n'est visible que s'il est disponible dans votre source de données.) Remplace le délai d'expiration du cache par défaut si votre magasin de séries chronologiques possède un cache de requêtes. Elle est spécifiée sous forme de valeur numérique en secondes.

Bouton de l'inspecteur de requêtes

Vous pouvez choisir l'inspecteur de requêtes pour ouvrir l'onglet Requête de l'inspecteur du panneau. Dans l'onglet Requête, vous pouvez voir la demande de requête envoyée par le panneau et la réponse.

Choisissez Actualiser pour voir le texte intégral de la demande envoyée par ce panneau au serveur.

#### **a** Note

Vous devez ajouter au moins une requête avant que l'inspecteur de requêtes puisse renvoyer des résultats.

Pour plus d'informations sur l'inspecteur de panneau, voir[Inspecter un panneau.](#page-872-0)

Liste de l'éditeur de requêtes

Dans l'interface utilisateur, les requêtes sont organisées en lignes de requêtes pliables. Chaque ligne de requête contient un éditeur de requêtes et est identifiée par une lettre (A, B, C, etc.).

#### Partage des résultats de requêtes entre les panneaux

Avec Amazon Managed Grafana, vous pouvez utiliser le résultat de la requête d'un panneau pour n'importe quel autre panneau du tableau de bord. Le partage des résultats des requêtes entre les panneaux réduit le nombre de requêtes adressées à votre source de données, ce qui peut améliorer les performances de votre tableau de bord.

La source de données du tableau de bord vous permet de sélectionner un panneau de votre tableau de bord contenant les requêtes pour lesquelles vous souhaitez partager les résultats. Au lieu d'envoyer une requête distincte pour chaque panneau, Amazon Managed Grafana envoie une requête, et les autres panneaux utilisent les résultats de la requête pour créer des visualisations.

Cette stratégie permet de réduire considérablement le nombre de requêtes effectuées lorsque, par exemple, plusieurs panneaux visualisent les mêmes données.

Pour partager des requêtes de source de données avec un autre panneau

- 1. Créez un tableau de bord. Pour plus d'informations, consultez [Créer un tableau de bord.](#page-97-0)
- 2. Ajoutez un panneau. Pour plus d'informations, consultez [Ajouter un panneau](#page-780-0).
- 3. Changez le titre en**Source panel**. Vous allez utiliser ce panneau comme source pour les autres panneaux. Définissez la ou les requêtes qui seront partagées. Si aucune source de données n'est disponible pour le moment, vous pouvez utiliser la source de données Grafana, qui renvoie une série chronologique aléatoire que vous pouvez utiliser pour les tests.
- 4. Ajoutez un deuxième panneau, puis sélectionnez la source de données du tableau de bord dans l'éditeur de requêtes.
- 5. Dans Utiliser les résultats de la liste des panneaux, sélectionnez le premier panneau que vous avez créé.

Toutes les requêtes définies dans le panneau source sont désormais disponibles dans le nouveau panneau. Les requêtes effectuées dans le panneau source peuvent être partagées avec plusieurs panneaux.

Pour accéder à un panneau dans lequel une requête est définie, sélectionnez cette requête.

## <span id="page-786-0"></span>Requêtes enregistrées

 $\triangle$  Cette rubrique de documentation est conçue pour les espaces de travail Grafana compatibles avec la version 8.x de Grafana.

Pour les espaces de travail Grafana compatibles avec la version 9.x de Grafana, voir. [Travailler dans la version 9 de Grafana](#page-433-0)

Vous pouvez voir les tendances au fil du temps en prenant un instantané d'un point de données à un intervalle défini à l'aide de requêtes enregistrées. Cela peut vous donner un aperçu des tendances historiques.

Pour les plugins qui ne renvoient pas de séries chronologiques, il peut être utile de tracer des données historiques. Par exemple, vous souhaiterez peut-être effectuer une requête ServiceNowpour voir l'historique des temps de réponse aux demandes, mais celle-ci ne peut renvoyer que point-intime les mesures actuelles.

Fonctionnement des requêtes enregistrées

Les requêtes enregistrées ne fonctionnent qu'avec les plugins de source de données principaux. Pour plus d'informations, reportez-vous à la section [Plug-in de source de données Backend.](https://grafana.com/tutorials/build-a-data-source-backend-plugin/) Vous pouvez enregistrer trois types de requêtes :

- ligne et colonne uniques : requête renvoyant une seule ligne et une seule colonne.
- nombre de lignes : requête qui renvoie des lignes significatives à compter.
- expression : n'importe quelle expression. Pour en savoir plus sur la création et l'utilisation d'expressions, consultez la section [Expressions.](https://grafana.com/docs/grafana/next/panels-visualizations/query-transform-data/expression-queries/)

Une fois qu'une requête enregistrée est créée ou activée, elle crée immédiatement un instantané et continue à créer des instantanés à l'intervalle défini. La requête enregistrée arrête de prendre des instantanés lorsqu'elle est désactivée, supprimée ou lorsque Grafana n'est pas en cours d'exécution. Les points de données sont collectés dans le backend en exécutant la requête enregistrée et en transmettant chaque résultat à une instance Prometheus compatible avec l'écriture à distance.

#### **a** Note

Vous devez configurer une source de données Prometheus et l'associer à une cible d'écriture distante avant de pouvoir utiliser les requêtes enregistrées.

#### Création d'une requête enregistrée

Pour créer une requête enregistrée, procédez comme suit :

- 1. Recherchez ou créez une requête que vous souhaitez enregistrer sur un tableau de bord dans un panneau d'édition. La requête ne doit renvoyer qu'une seule ligne et une seule colonne. S'il renvoie plus, vous pouvez toujours enregistrer le nombre de résultats renvoyés à l'aide de l'option count. La source de données de la requête doit être une source de données principale. Les expressions peuvent être utilisées pour agréger les données d'une requête de série chronologique. Pour en savoir plus sur la création et l'utilisation d'expressions, reportez-vous à la section [Expressions.](https://grafana.com/docs/grafana/next/panels-visualizations/query-transform-data/expression-queries/)
- 2. Choisissez le menu de requête d'enregistrement situé dans l'éditeur de requêtes.
- 3. Entrez les informations de requête enregistrées. Tous les champs sont obligatoires sauf indication contraire.
	- Nom : nom de la requête enregistrée.
	- Description (facultatif) Décrivez la requête enregistrée telle que vous souhaitez qu'elle apparaisse dans la liste des requêtes enregistrées.
	- Intervalle : intervalle auquel le cliché sera pris. L'intervalle commence lorsque vous créez la requête enregistrée et s'arrête si vous interrompez ou supprimez la requête enregistrée. Pour plus d'informations sur la suspension et la suppression des requêtes enregistrées, reportezvous à la section [Gestion des requêtes enregistrées.](https://grafana.com/docs/grafana/latest/enterprise/recorded-queries/#manage-recorded-queries)
	- Plage : plage de temps relative de la requête. Si vous sélectionnez une plage de 30 m et un intervalle d'une heure, la requête prendra un instantané toutes les heures des 30 dernières minutes.
	- Compter les résultats de la requête : si vous souhaitez compter les lignes renvoyées par votre requête, activez cette option. Si cette option est désactivée, votre requête doit renvoyer une ligne avec une seule valeur.
- 4. Testez votre requête enregistrée en cliquant sur le bouton Tester la requête enregistrée.
- 5. Choisissez Commencer l'enregistrement de la requête.

#### Ajouter une requête enregistrée

Vous pouvez ajouter des requêtes enregistrées existantes aux panneaux d'un tableau de bord. Pour chaque requête enregistrée que vous ajoutez, une requête Prometheus est créée :. generated\_recorded\_query\_name{id="generated\_id", name="recorded query

name"} La requête créée par Prometheus renvoie tous les instantanés collectés de la requête enregistrée.

- 1. Accédez à un panneau d'un tableau de bord dans lequel vous souhaitez ajouter une requête enregistrée.
- 2. Choisissez le menu + Requête enregistrée.
- 3. Si vous souhaitez filtrer les requêtes enregistrées par source de données, sélectionnez une source de données dans le menu déroulant Filtrer par source de données.
- 4. Choisissez Ajouter un menu sur votre requête enregistrée pour l'ajouter au panneau.

Après avoir ajouté votre requête enregistrée au panneau, la source de données du panneau deviendra-- Mixed --. Votre requête enregistrée est représentée par une Prometheus requête dont le nom correspond au nom de votre requête enregistrée. Reportez-vous à [Prometheus](https://grafana.com/docs/grafana/latest/datasources/prometheus/) pour en savoir plus sur la source de données Prometheus.

Si, après avoir ajouté une requête enregistrée, une requête contenant une source de -- Mixed - données au lieu de la source de données Prometheus apparaît, cela peut signifier qu'aucune cible d'écriture Prometheus distante n'a été configurée pour les requêtes enregistrées. Reportez-vous à la section [Cible d'écriture distante](https://grafana.com/docs/grafana/latest/enterprise/recorded-queries/#remote-write-target) pour configurer un point d'écriture distant.

## Utilisation d'une requête enregistrée

Pour utiliser une requête enregistrée, créez-en une et ajoutez-la à un tableau de bord. Ensuite, il peut être géré dans les préférences de l'onglet Requêtes enregistrées.

## Gestion des requêtes enregistrées

Les requêtes enregistrées peuvent être suspendues ou activées et supprimées depuis l'onglet Requêtes enregistrées dans les préférences. La suppression d'une requête enregistrée la supprimera de Grafana, mais les informations recueillies dans Prometheus seront toujours présentes. La suspension d'une requête enregistrée ne permet plus de recueillir de nouveaux points de données tant qu'elle n'est pas reprise.

## Cible d'écriture distante

La cible d'écriture à distance est la source de données Prometheus dans laquelle les points de données de requête enregistrés sont écrits. Vous aurez besoin d'un Prometheus avec l'écriture à distance activée et vous devrez créer une source de données pour ce Prometheus.

Pour modifier la cible d'écriture à distance, choisissez Modifier la cible d'écriture à distance dans le menu de la console, sous l'onglet Requêtes enregistrées dans les préférences. Sélectionnez la source de données Prometheus pour laquelle l'écriture à distance est activée et entrez le chemin d'écriture à distance.

## <span id="page-790-0"></span>**Transformations**

 $\triangle$  Cette rubrique de documentation est conçue pour les espaces de travail Grafana compatibles avec la version 8.x de Grafana. Pour les espaces de travail Grafana compatibles avec la version 9.x de Grafana, voir. [Travailler dans la version 9 de Grafana](#page-433-0)

Les transformations traitent le jeu de résultats avant qu'il ne soit transmis à la visualisation. Vous pouvez accéder aux transformations dans l'onglet Transformation de l'éditeur de panneaux Amazon Managed Grafana.

Vous pouvez utiliser des transformations pour renommer des champs, joindre des séries chronologiques distinctes, effectuer des calculs entre des requêtes, etc. Si vous avez des tableaux de bord volumineux ou des requêtes volumineuses, la possibilité de réutiliser le résultat de la requête d'un panneau à l'autre peut apporter un gain de performance considérable.

#### **a** Note

Les transformations se traduisent parfois par des données qui ne peuvent pas être représentées graphiquement. Dans ce cas, Amazon Managed Grafana affiche une suggestion concernant la visualisation. Choisissez la suggestion pour passer à la visualisation de tableaux. Cela vous permet souvent de mieux comprendre les effets de la transformation sur vos données.

Amazon Managed Grafana applique les transformations dans l'ordre dans lequel elles sont répertoriées à l'écran. Chaque transformation crée un nouveau jeu de résultats qui est transmis à la transformation suivante du pipeline.

La commande peut faire une énorme différence dans l'apparence de vos résultats. Par exemple, si vous utilisez la transformation de réduction pour condenser tous les résultats d'une colonne en une seule valeur, vous ne pouvez appliquer des transformations qu'à cette valeur unique.

#### Prérequis

Avant d'appliquer des transformations, toutes les conditions suivantes doivent être remplies :

- Vous avez saisi une requête et renvoyé des données provenant d'une source de données. Pour plus d'informations sur les requêtes, consultez la section [Requêtes](#page-781-1).
- Vous avez appliqué une visualisation qui prend en charge les requêtes, telle que l'une des visualisations suivantes :
	- Jauge à barres
	- Jauge
	- Graphe
	- Heatmap
	- Journaux
	- Stat
	- Tableau

#### Appliquer une transformation

Les transformations sont disponibles dans l'onglet Transformation dans le volet inférieur de l'éditeur de panneaux, à côté de l'onglet Requêtes.

Pour appliquer une transformation

- 1. Dans le panneau auquel vous souhaitez ajouter des transformations, choisissez le titre du panneau, puis sélectionnez Modifier.
- 2. Choisissez l'onglet Transformation.
- 3. Sélectionnez une transformation.

Dans la ligne de transformation qui apparaît, vous pouvez configurer les options de transformation.

4. Pour appliquer une autre transformation, choisissez Ajouter une transformation. N'oubliez pas que la transformation suivante agit sur le jeu de résultats renvoyé par la transformation précédente.

Si vous rencontrez des difficultés, cliquez sur l'icône de bogue pour [débuguer vos transformations.](#page-801-1)
Pour supprimer une transformation, cliquez sur l'icône de la corbeille.

Types et options de transformation

Les espaces de travail Grafana incluent les transformations suivantes.

### **Rubriques**

- [Réduire](#page-792-0)
- **[Fusionner](#page-793-0)**
- [Filtrage par nom](#page-793-1)
- [Filtrer les données par requête](#page-794-0)
- [Organiser les champs](#page-794-1)
- [Joindre par champ \(jointure extérieure\)](#page-795-0)
- [Ajouter un champ à partir du calcul](#page-795-1)
- [Étiquettes pour les champs](#page-795-2)
- [Grouper par](#page-405-0)
- **[Grouper par](#page-406-0)**
- [De la série aux rangées](#page-799-0)
- [Filtrer les données par valeur](#page-800-0)
- [Transformations de débogage](#page-801-0)

### <span id="page-792-0"></span>Réduire

Appliquez une transformation Reduce lorsque vous souhaitez réduire vos résultats à une seule valeur. Reduce supprime essentiellement la composante temporelle. S'il est visualisé sous forme de tableau, il réduit une colonne à une ligne (valeur).

Dans le champ Calculs, entrez un ou plusieurs types de calcul. Choisissez pour afficher la liste des choix de calcul. Pour plus d'informations sur les calculs disponibles, consultez[Liste des calculs.](#page-876-0)

Après avoir sélectionné au moins un calcul, Amazon Managed Grafana affiche une valeur utilisant le calcul que vous avez sélectionné. Si vous sélectionnez plusieurs calculs, plusieurs valeurs sont affichées.

#### <span id="page-793-0"></span>Fusionner

Utilisez cette transformation pour combiner les résultats de plusieurs requêtes en un seul résultat. Cela est utile lorsque vous utilisez la visualisation du panneau de tableau. Les valeurs pouvant être fusionnées sont combinées dans la même ligne. Les valeurs peuvent être fusionnées si les champs partagés contiennent les mêmes données.

Dans l'exemple suivant, deux requêtes renvoient des données de table. Les données sont visualisées sous forme de deux tableaux distincts avant d'appliquer la transformation.

#### Requête A

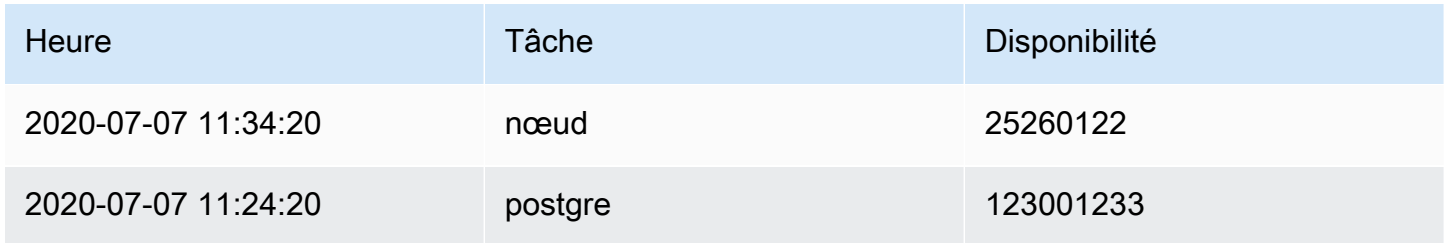

#### Requête B

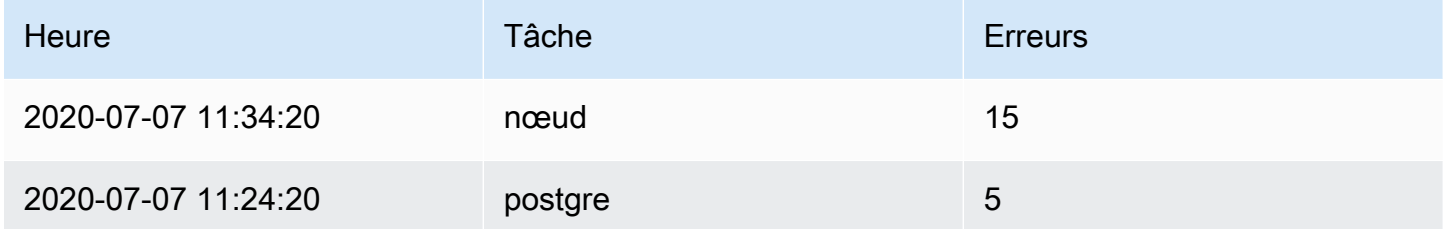

Voici le résultat après avoir appliqué la transformation Merge.

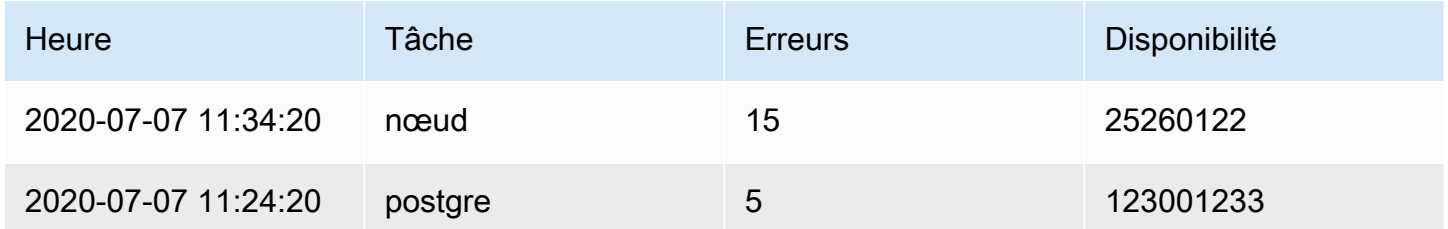

#### <span id="page-793-1"></span>Filtrage par nom

Utilisez cette transformation pour supprimer des parties des résultats de la requête.

Amazon Managed Grafana affiche le champ Identifiant, suivi des champs renvoyés par votre requête.

Vous pouvez appliquer des filtres de deux manières différentes :

- Entrez une expression regex.
- Choisissez un champ pour activer le filtrage sur ce champ. Les champs filtrés sont affichés en gris foncé, les champs non filtrés en blanc.

<span id="page-794-0"></span>Filtrer les données par requête

Utilisez cette transformation dans les panneaux contenant plusieurs requêtes, si vous souhaitez masquer une ou plusieurs requêtes.

Amazon Managed Grafana affiche les lettres d'identification de la requête en texte gris foncé. Pour activer le filtrage, choisissez un identifiant de requête. Si la lettre de requête est blanche, les résultats sont affichés. Si la lettre de requête est foncée, les résultats sont masqués.

### <span id="page-794-1"></span>Organiser les champs

Utilisez cette transformation pour renommer, réorganiser ou masquer les champs renvoyés par la requête.

#### **a** Note

Cette transformation ne fonctionne que dans les panneaux contenant une seule requête. Si votre panneau comporte plusieurs requêtes, vous devez soit appliquer une transformation Joindre par champ (jointure externe), soit supprimer les requêtes supplémentaires.

Amazon Managed Grafana affiche la liste des champs renvoyés par la requête. Vous pouvez apporter l'une des modifications suivantes :

- Modifiez l'ordre des champs en faisant une pause sur un champ. Le curseur prend la forme d'une main, puis vous pouvez faire glisser le champ vers son nouvel emplacement.
- Masquez ou affichez un champ en cliquant sur l'icône en forme d'œil à côté du nom du champ.
- Renommez les champs en saisissant un nouveau nom dans la zone Renommer.

#### <span id="page-795-0"></span>Joindre par champ (jointure extérieure)

Utilisez cette transformation pour joindre plusieurs séries chronologiques à partir d'un ensemble de résultats par champ.

Cette transformation est utile si vous souhaitez combiner des requêtes afin de calculer les résultats à partir des champs.

<span id="page-795-1"></span>Ajouter un champ à partir du calcul

Utilisez cette transformation pour ajouter un nouveau champ calculé à partir de deux autres champs. Chaque transformation permet d'ajouter un nouveau champ.

- Mode Sélectionnez un mode :
	- Réduire la ligne Appliquez le calcul sélectionné sur chaque ligne des champs sélectionnés indépendamment.
	- Option binaire Appliquez une opération mathématique de base (summultiply, etc.) aux valeurs d'une seule ligne provenant de deux champs sélectionnés.
- Nom du champ : sélectionnez les noms des champs que vous souhaitez utiliser dans le calcul du nouveau champ.
- Calcul : sélectionnez un calcul à utiliser lorsqu'Amazon Managed Grafana crée le nouveau champ. Choisissez le champ pour voir la liste des choix de calcul. Pour plus d'informations sur les calculs disponibles, consulte[zListe des calculs](#page-876-0).
- Alias (Facultatif) Entrez le nom de votre nouveau champ. Si vous laissez ce champ vide, le nom du champ correspondra au calcul.
- Remplacer tous les champs (Facultatif) Utilisez cette option si vous souhaitez masquer tous les autres champs et afficher uniquement votre champ calculé dans la visualisation.

### <span id="page-795-2"></span>Étiquettes pour les champs

**a** Note

Pour appliquer cette transformation, votre requête doit renvoyer des champs étiquetés.

Lorsque vous sélectionnez cette transformation, Amazon Managed Grafana transforme automatiquement toutes les données étiquetées en champs.

Par exemple, considérez le résultat d'une requête de deux séries chronologiques.

1 : étiquettes Serveur = serveur A, centre de données = UE 2 : étiquettes Serveur = serveur B, centre de données = UE

Cette transformation se traduirait par le tableau suivant.

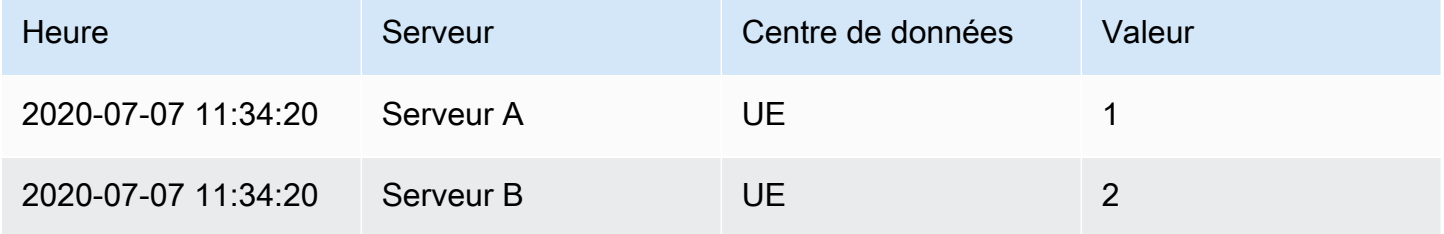

Nom du champ de valeur ; Si vous l'avez sélectionné Server comme nom de champ de valeur, vous obtiendrez un champ pour chaque valeur de l'Serverétiquette.

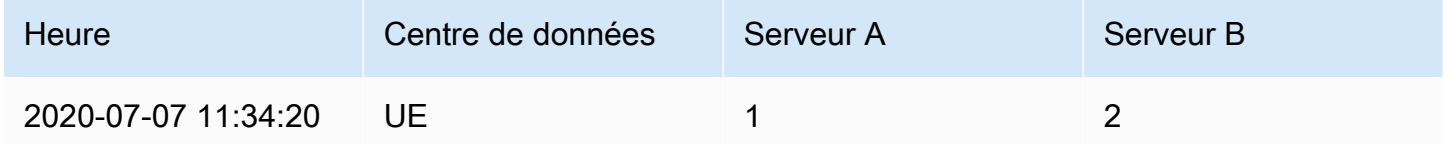

#### Grouper par

Cette transformation trie chaque image en fonction du champ configuré. Lorsque cette case reverse est cochée, les valeurs sont renvoyées dans l'ordre inverse.

Grouper par

Cette transformation regroupe les données selon une valeur de champ (colonne) spécifiée et traite les calculs pour chaque groupe. Les calculs disponibles sont les mêmes que pour la transformation Reduce.

Voici un exemple de données d'origine.

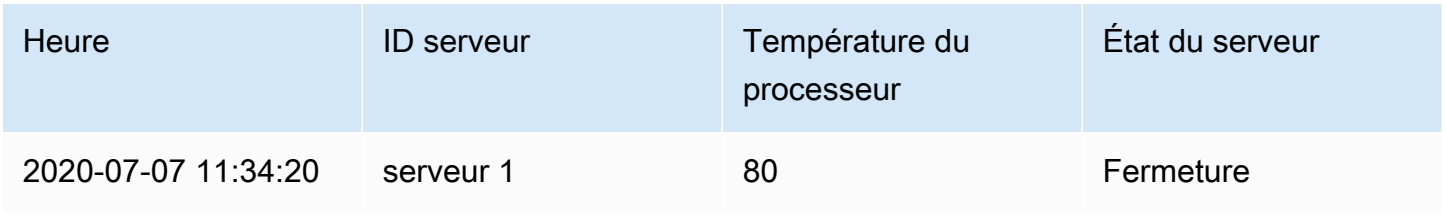

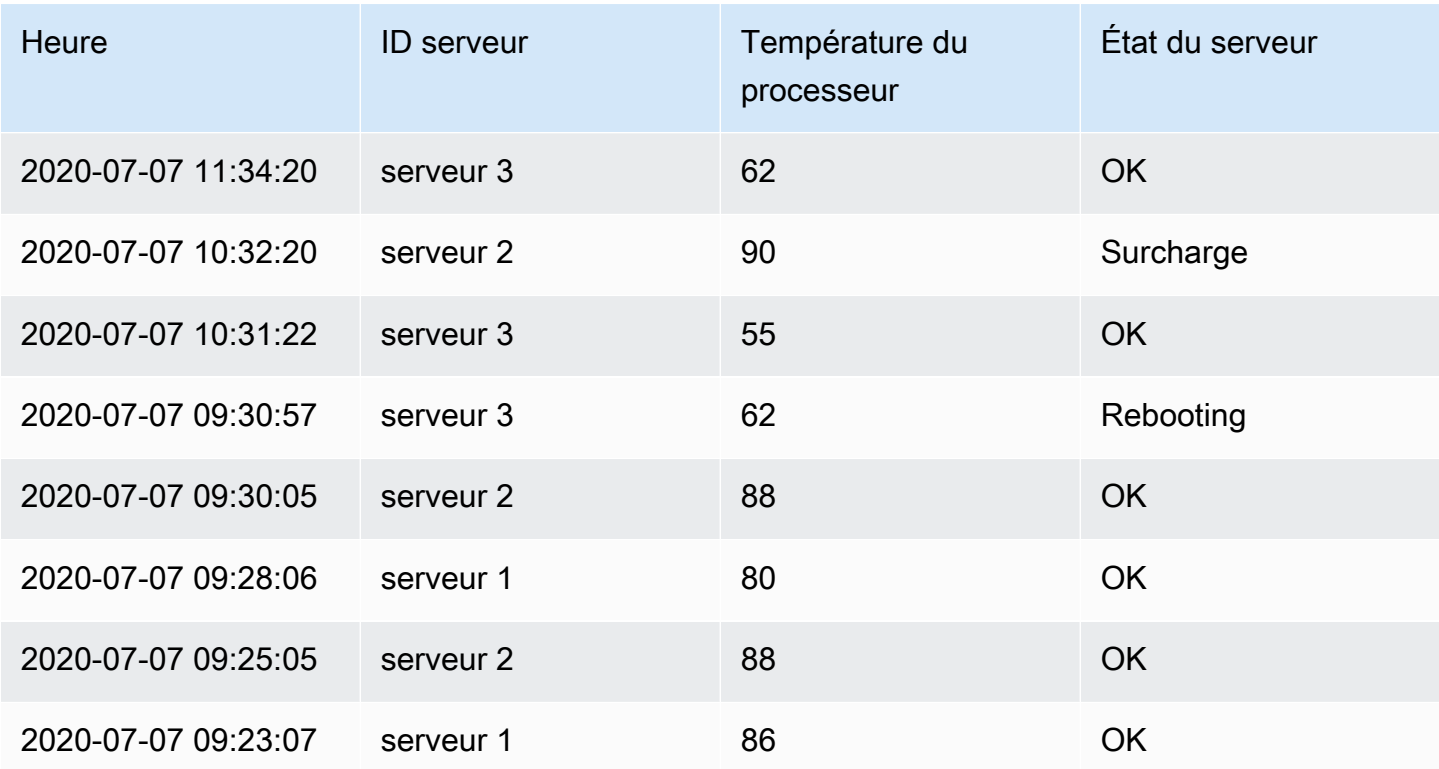

Cette transformation s'effectue en deux étapes. Vous devez d'abord spécifier un ou plusieurs champs pour regrouper les données. Cela regroupera les mêmes valeurs de ces champs, comme si vous les aviez triées. Par exemple, si vous regroupez par Server ID champ, les données seront regroupées de la façon suivante :

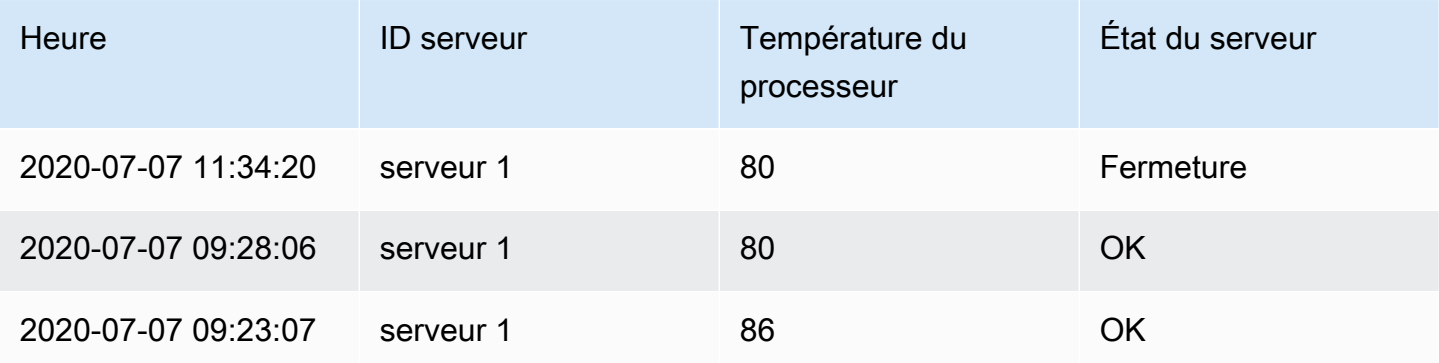

```
2020-07-07 10:32:20 | server 2 | 90 | Overload
2020-07-07 09:30:05 | server 2 | 88 | OK
2020-07-07 09:25:05 | server 2 | 88 | OK
2020-07-07 11:34:20 | server 3 | 62 | OK
2020-07-07 10:31:22 | server 3 | 55 | OK
```
2020-07-07 09:30:57 | *server 3* | 62 | Rebooting

Toutes les lignes ayant la même valeur de Server ID sont regroupées.

Après avoir choisi le champ par lequel vous souhaitez regrouper vos données, vous pouvez ajouter différents calculs sur les autres champs, et le calcul sera appliqué à chaque groupe de lignes. Par exemple, vous souhaiterez peut-être calculer la moyenne CPU temperature pour chacun de ces serveurs. Vous pouvez ajouter le calcul de la moyenne appliqué au CPU Temperature champ pour obtenir ce qui suit.

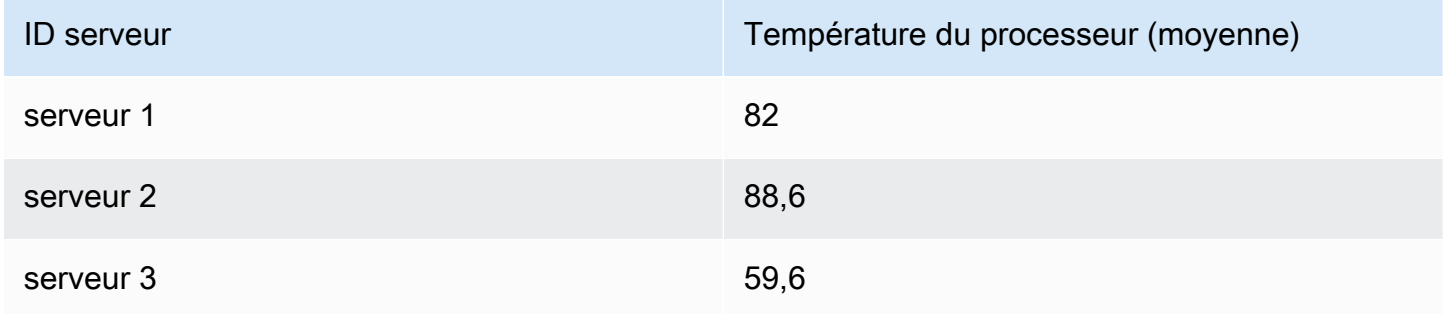

Et vous pouvez ajouter plusieurs de ces calculs. Par exemple, vous pouvez utiliser les calculs suivants.

- Pour le champTime, vous pouvez calculer la dernière valeur, pour savoir quand le dernier point de données a été reçu pour chaque serveur.
- Pour le champServer Status, vous pouvez calculer la dernière valeur pour connaître la dernière valeur d'état de chaque serveur.
- Sur le terrainTemperature, vous pouvez également calculer la dernière valeur pour connaître la dernière température surveillée pour chaque serveur.

La transformation Group By produit les résultats suivants.

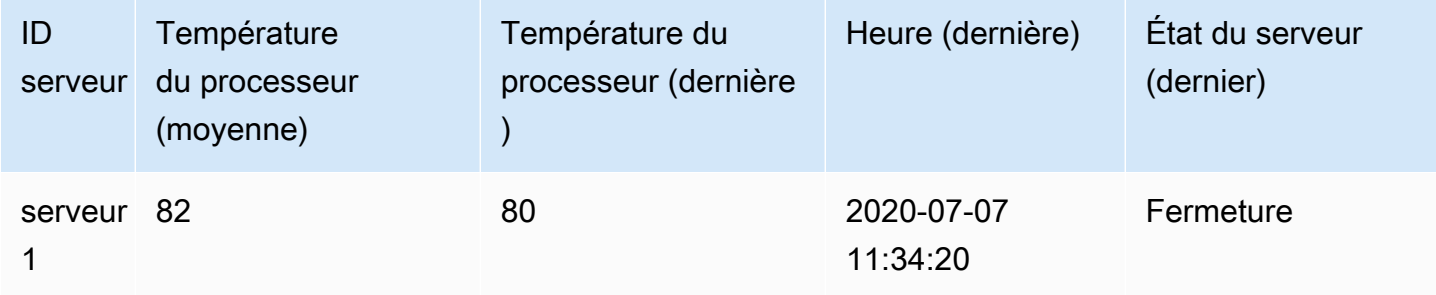

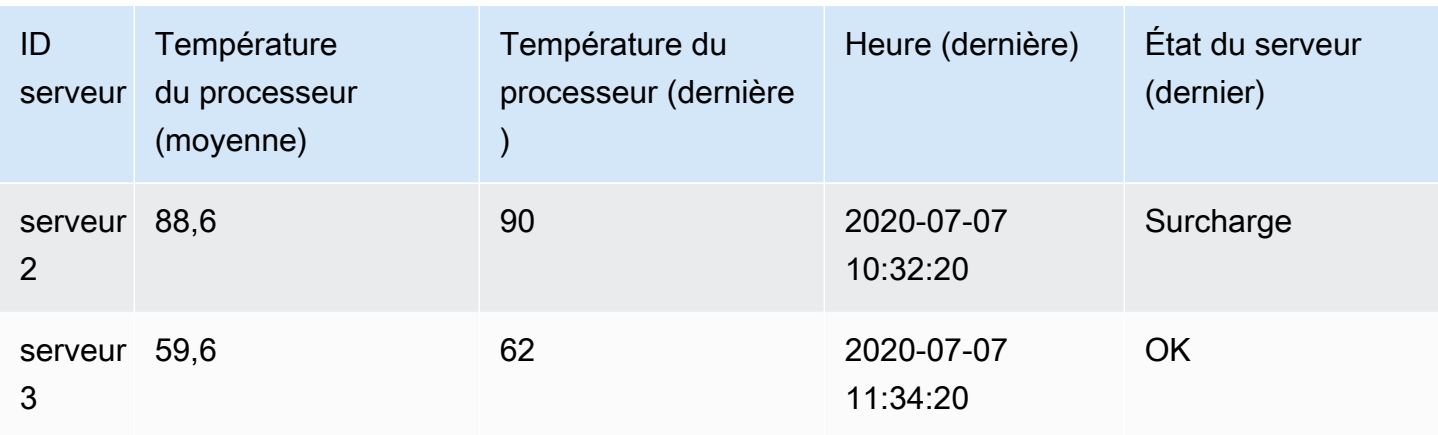

Grâce à cette transformation, vous pouvez extraire certaines informations clés de vos séries chronologiques et les afficher de manière pratique.

## <span id="page-799-0"></span>De la série aux rangées

Utilisez cette transformation pour combiner les résultats de plusieurs requêtes de données de séries chronologiques en un seul résultat. Cela est utile lorsque vous utilisez la visualisation du panneau de tableau.

Le résultat de cette transformation contiendra trois colonnes : TimeMetric, etValue. La Metric colonne est ajoutée afin que vous puissiez voir de quelle requête provient la métrique. Personnalisez cette valeur en Label la définissant dans la requête source.

Dans l'exemple ci-dessous, deux requêtes renvoient des données de séries chronologiques. Il est visualisé sous forme de deux tableaux distincts avant que la transformation ne soit appliquée.

### Requête A

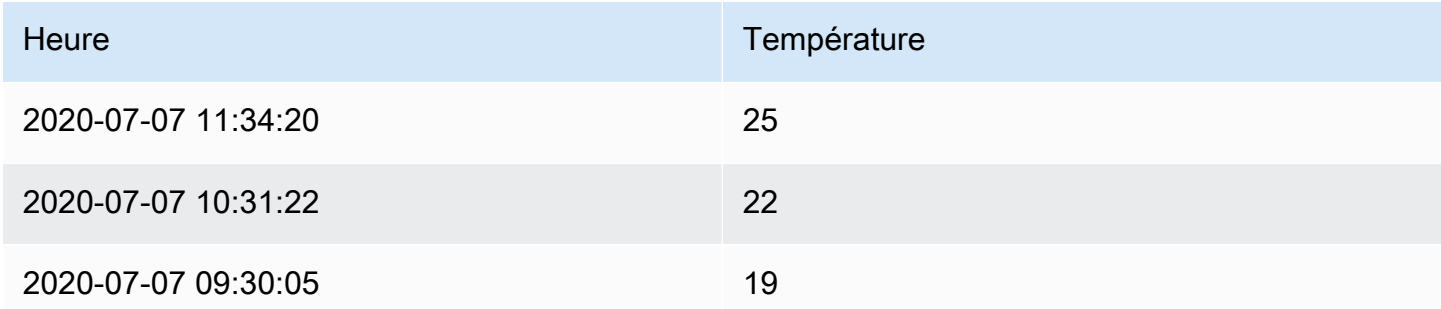

## Requête B

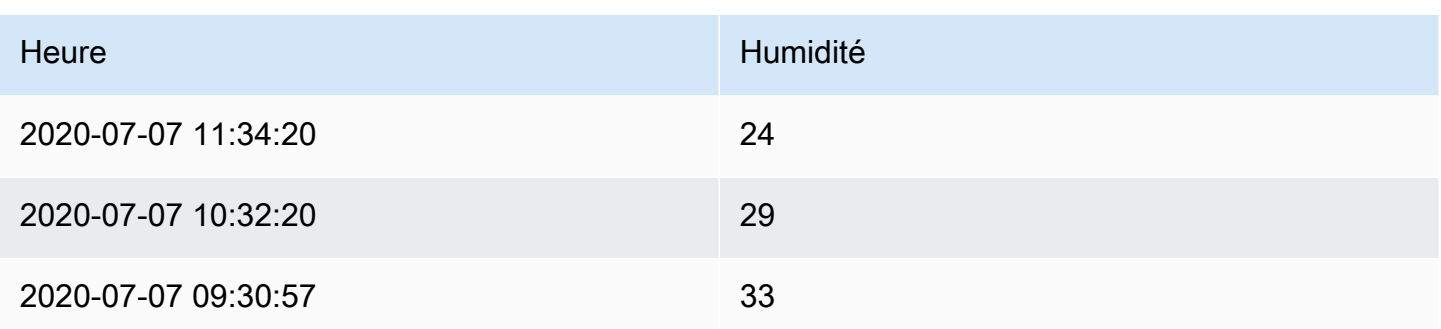

L'application de Series to rows la transformation produit les résultats suivants.

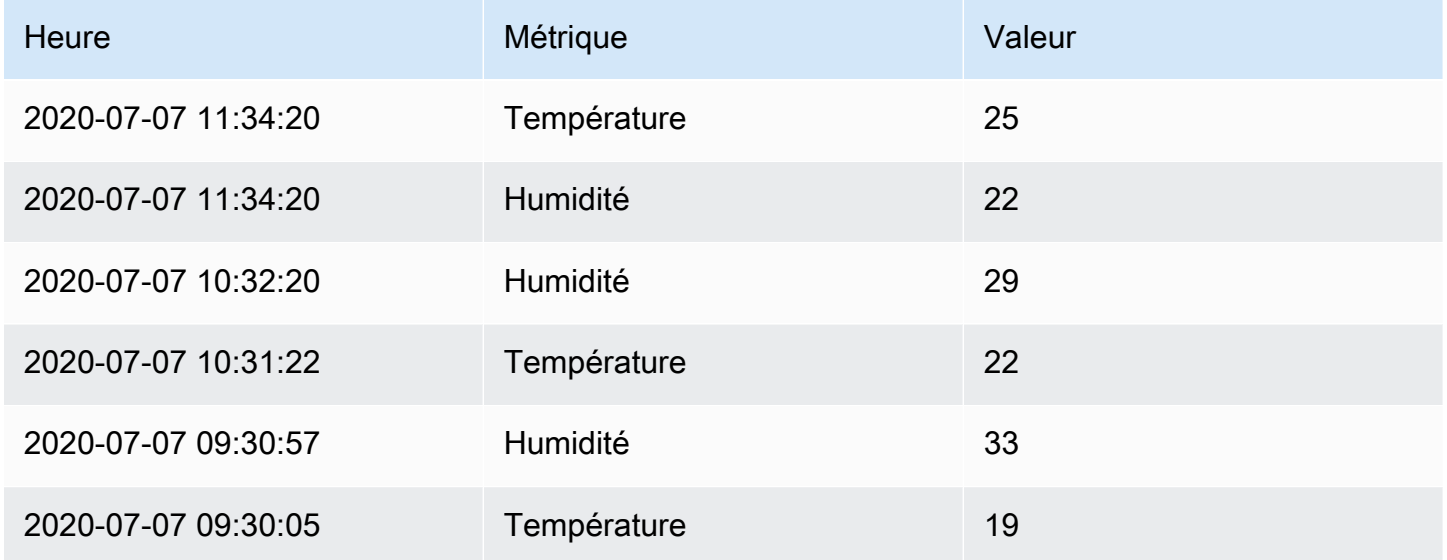

<span id="page-800-0"></span>Filtrer les données par valeur

Cette transformation vous permet de filtrer vos données directement dans l'espace de travail Grafana et de supprimer certains points de données du résultat de votre requête. Vous avez la possibilité d'inclure ou d'exclure les données qui répondent à une ou plusieurs conditions que vous définissez. Les conditions sont appliquées à un champ sélectionné.

Cette transformation est utile si votre source de données ne filtre pas nativement par valeurs. Vous pouvez également l'utiliser pour affiner les valeurs à afficher si vous utilisez une requête partagée.

Les conditions disponibles pour tous les champs sont les suivantes :

- Regex Correspond à une expression regex.
- Is Null Correspond si la valeur est nulle.
- N'est pas nulle Correspond si la valeur n'est pas nulle.
- Égal Correspond si la valeur est égale à la valeur spécifiée.
- Différent Correspond si la valeur est différente de la valeur spécifiée.

Les conditions disponibles pour les champs numériques sont les suivantes :

- Plus grand Correspond si la valeur est supérieure à la valeur spécifiée.
- Inférieur Correspond si la valeur est inférieure à la valeur spécifiée.
- Supérieur ou égal Correspond si la valeur est supérieure ou égale à la valeur spécifiée.
- Inférieur ou égal Correspond si la valeur est inférieure ou égale à la valeur spécifiée.
- Plage : correspond à une plage comprise entre un minimum et un maximum spécifiés. Le minimum et le maximum sont inclus dans la gamme.

Vous pouvez ajouter plusieurs conditions au filtre. Lorsque vous avez plusieurs conditions, vous pouvez choisir si vous souhaitez que l'action d'inclusion ou d'exclusion soit appliquée aux lignes qui correspondent à toutes les conditions que vous avez ajoutées ou à certaines d'entre elles.

Les conditions qui ne sont pas valides ou qui ne sont pas complètement configurées sont ignorées.

#### <span id="page-801-0"></span>Transformations de débogage

Pour voir les ensembles de résultats d'entrée et de sortie de la transformation, cliquez sur l'icône de bogue sur le côté droit de la ligne de transformation.

Amazon Managed Grafana affiche la vue de débogage de la transformation sous la ligne de transformation.

## <span id="page-801-1"></span>Options de champ et remplacements

Cette rubrique de documentation est conçue pour les espaces de travail Grafana qui prennent en charge la version 8.x de Grafana. Pour les espaces de travail Grafana compatibles avec la version 9.x de Grafana, voir. [Travailler dans la version 9 de Grafana](#page-433-0)

Cette section explique quelles sont les options de champ et les remplacements de champs dans Amazon Managed Grafana et comment les utiliser.

Le modèle de données utilisé dans les espaces de travail Grafana, le bloc de données, est une structure de table orientée en colonnes qui unifie les résultats des séries chronologiques et des requêtes de table. Chaque colonne de cette structure est appelée champ. Un champ peut représenter une seule série chronologique ou une colonne de table.

Les options de champ vous permettent de modifier le mode d'affichage des données dans vos visualisations. Les options et les dérogations que vous appliquez ne modifient pas les données, elles modifient la façon dont Amazon Managed Grafana affiche les données.

## Options de champ

Les options de champ, standard et personnalisées, se trouvent dans l'onglet Champ de l'éditeur de panneaux. Les modifications apportées dans cet onglet s'appliquent à tous les champs (c'est-àdire aux séries et aux colonnes). Par exemple, si vous remplacez l'unité par un pourcentage, tous les champs contenant des valeurs numériques sont affichés en pourcentages. Découvrez comment appliquer une option de champ dan[sConfigurer tous les champs](#page-802-0).

## Dérogations de champs

Les remplacements de champs peuvent être ajoutés dans l'onglet Remplacements de l'éditeur de panneaux. Vous pouvez y ajouter les mêmes options que celles que vous trouvez dans l'onglet Champ, mais elles ne s'appliquent qu'à des champs spécifiques. Découvrez comment appliquer une dérogation dans. [Configurer des champs spécifiques](#page-804-0)

## Options de champs disponibles et remplacements

Les types d'options de champ sont communs aux options de champ et aux remplacements de champs. La seule différence est de savoir si la modification s'appliquera à tous les champs (appliquée dans l'onglet Champ) ou à un sous-ensemble de champs (appliquée dans l'onglet Remplacements).

- [Options de champ standard](#page-807-0)s'appliquent à toutes les visualisations de panneaux qui autorisent les transformations.
- [Options des champs du tableaus](#page-859-0)'appliquent uniquement aux visualisations de panneaux de table.

### <span id="page-802-0"></span>Configurer tous les champs

Pour modifier la façon dont tous les champs affichent les données, vous pouvez modifier une option dans l'onglet Champ. Dans l'onglet Remplacements, vous pouvez ensuite remplacer les options de

champ pour des champs spécifiques. Pour plus d'informations, consultez [Configurer des champs](#page-804-0)  [spécifiques](#page-804-0).

Par exemple, vous pouvez modifier le nombre de décimales affichées dans tous les champs en modifiant l'option Décimales. Pour plus d'informations sur les options, reportez-vous [Options de](#page-807-0)  [champ standard](#page-807-0) aux sections e[tOptions des champs du tableau](#page-859-0).

Modifier une option de champ

Vous pouvez modifier autant d'options que vous le souhaitez.

Pour modifier une option de champ

- 1. Choisissez le panneau que vous souhaitez modifier, choisissez le titre du panneau, puis choisissez Modifier.
- 2. Choisissez l'onglet Champ.
- 3. Trouvez l'option que vous souhaitez modifier. Vous pouvez définir les éléments suivants :
	- [Options de champ standard](#page-807-0), qui s'appliquent à toutes les visualisations de panneaux autorisant les transformations.
	- [Options des champs du tableau,](#page-859-0) qui s'appliquent uniquement aux visualisations de panneaux de tableau.
- 4. Ajoutez des options en ajoutant des valeurs dans les champs. Pour rétablir les valeurs par défaut des options, supprimez le texte blanc dans les champs.
- 5. Lorsque vous avez terminé de modifier le tableau de bord, choisissez Enregistrer.

## <span id="page-803-0"></span>Exemple d'option de champ

Supposons que le jeu de résultats soit un bloc de données composé de deux champs : heure et température.

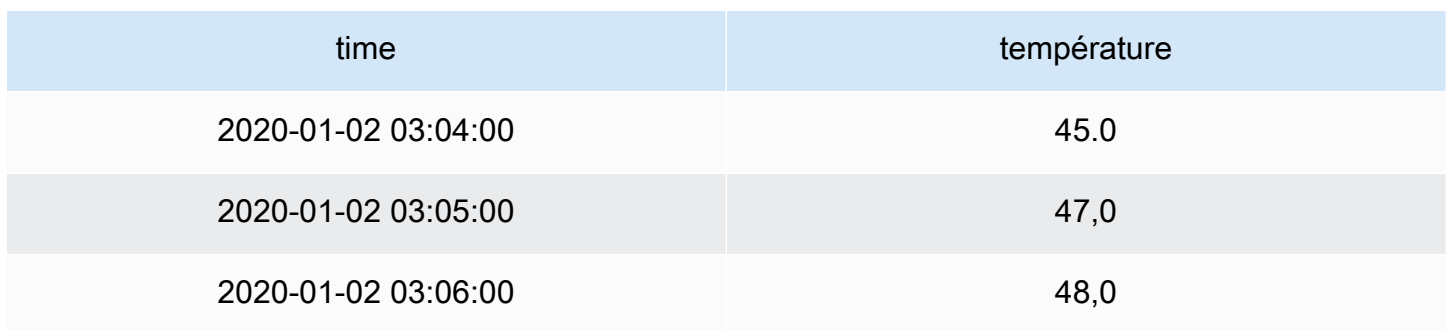

Des options de champ peuvent être appliquées à chaque champ (colonne) de cette structure de manière à modifier la façon dont ses valeurs sont affichées. Par exemple, vous pouvez régler l'unité sur Température > Celsius, ce qui donne le tableau suivant.

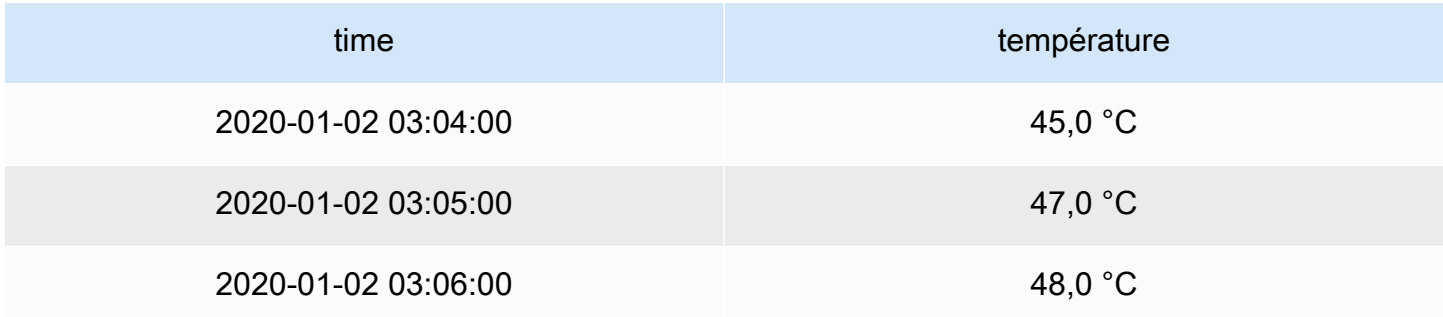

La virgule ne signifie rien dans ce cas. Vous pouvez remplacer les décimales par auto zéro (0), ce qui donne le tableau suivant.

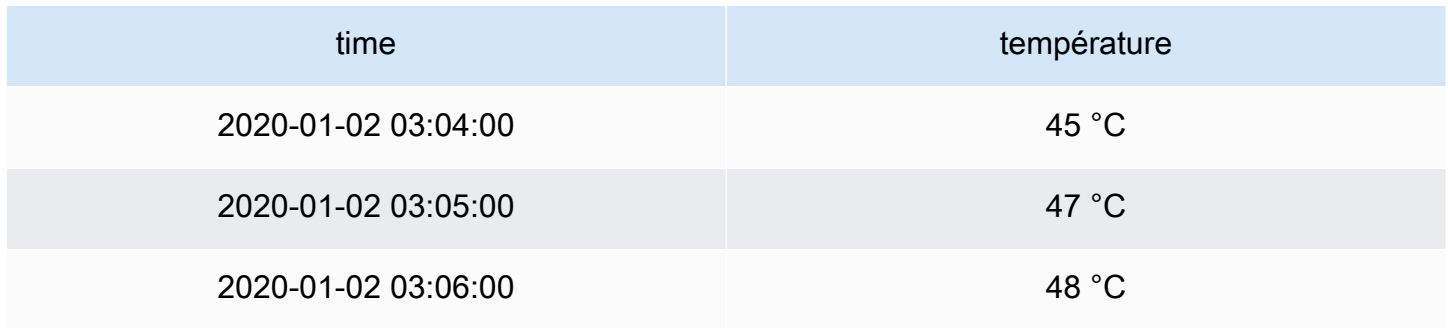

## <span id="page-804-0"></span>Configurer des champs spécifiques

Vous pouvez utiliser des remplacements pour modifier les paramètres d'un ou de plusieurs champs. Les options de champ pour les remplacements sont exactement les mêmes que les options de champ disponibles dans une visualisation donnée. La seule différence est que vous choisissez les champs auxquels les appliquer.

Par exemple, vous pouvez modifier le nombre de décimales affichées dans tous les champs ou colonnes numériques en modifiant l'option Décimales pour les champs dont le type correspond à Numérique. Pour plus d'informations sur les option[sOptions de champ standard,](#page-807-0) consultez les sections qui s'appliquent à toutes les visualisations de panneaux autorisant les transformations et [Options des champs du tableau](#page-859-0) celles qui s'appliquent uniquement aux visualisations de panneaux de tableau.

Ajouter un remplacement de champ

Vous pouvez remplacer autant d'options de champ que vous le souhaitez.

Pour ajouter un remplacement de champ

- 1. Choisissez le panneau que vous souhaitez modifier, choisissez le titre du panneau, puis choisissez Modifier.
- 2. Choisissez l'onglet Overrides.
- 3. Choisissez Ajouter une dérogation pour.
- 4. Sélectionnez les champs auxquels vous souhaitez appliquer une règle de dérogation.
	- Champs avec nom : utilisez cette option pour sélectionner un champ dans la liste de tous les champs disponibles. Les propriétés que vous ajoutez à une règle à l'aide de ce sélecteur ne sont appliquées qu'à ce champ unique.
	- Champs dont le nom correspond à une expression régulière Utilisez-le pour spécifier les champs à remplacer par une expression régulière. Les propriétés que vous ajoutez à une règle à l'aide de ce sélecteur sont appliquées à tous les champs dont les noms correspondent à l'expression régulière.
	- Champs avec type : utilisez cette option pour sélectionner des champs par type, tels que chaîne, numérique, etc. Les propriétés que vous ajoutez à une règle à l'aide de ce sélecteur sont appliquées à tous les champs correspondant au type sélectionné.
- 5. Choisissez Ajouter une propriété de remplacement.
- 6. Sélectionnez l'option de champ que vous souhaitez appliquer.
- 7. Entrez les options en ajoutant des valeurs dans les champs. Pour rétablir les valeurs par défaut des options, supprimez le texte blanc dans les champs.
- 8. Continuez à ajouter des remplacements à ce champ en choisissant Ajouter une propriété de remplacement, ou vous pouvez choisir Ajouter un remplacement et sélectionner un autre champ auquel ajouter des remplacements.
- 9. Lorsque vous avez terminé, choisissez Save (Sauvegarder).

### Supprimer une dérogation à un champ

- 1. Choisissez l'onglet Remises qui contient la dérogation que vous souhaitez supprimer.
- 2. Cliquez sur l'icône de la corbeille à côté de la dérogation.

### Exemple de remplacement de champ

Supposons que notre ensemble de résultats soit une trame de données composée de quatre champs : temps, haute température, basse température et humidité.

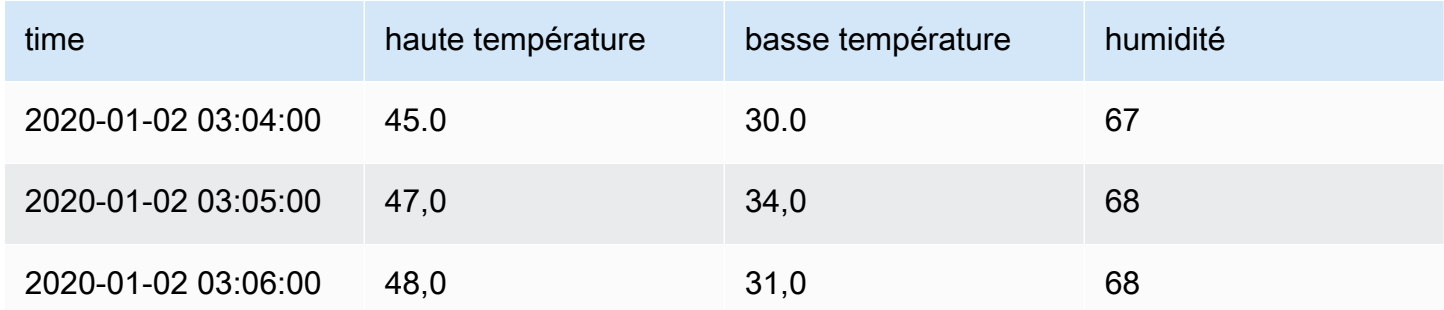

Appliquons les options du champ [Exemple d'option de champ](#page-803-0) pour appliquer l'unité Celsius et éliminer la décimale. Cela donne le tableau suivant.

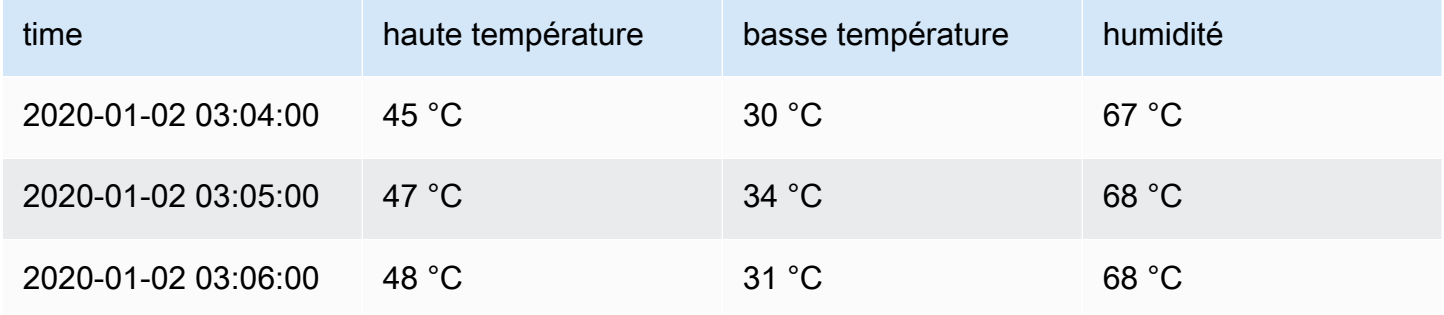

Les champs de température semblent bons, mais l'humidité n'a aucun sens. Vous pouvez résoudre ce problème en appliquant une dérogation aux options de champ au champ d'humidité et en modifiant l'unité sur Divers > pourcentage (0-100). Il en résulte un tableau beaucoup plus logique.

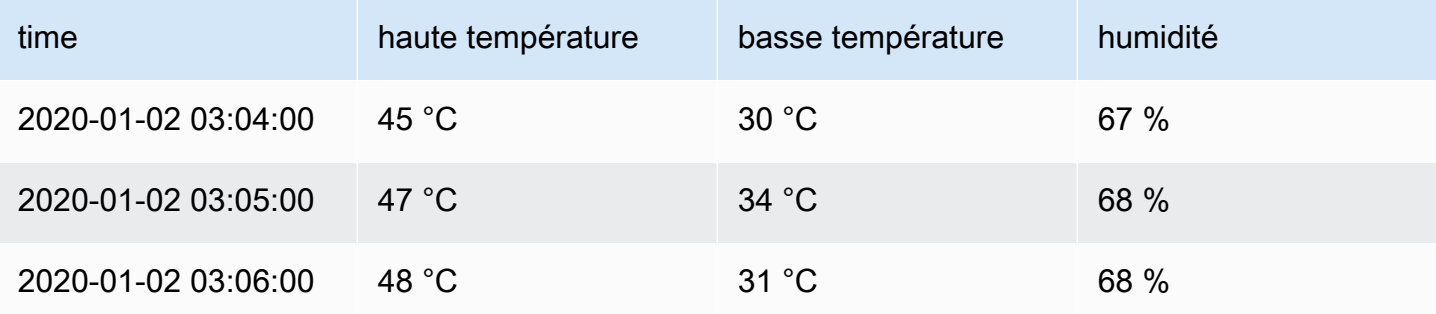

#### <span id="page-807-0"></span>Options de champ standard

Cette section explique les options de champ disponibles. Ils sont classés par ordre alphabétique.

Vous pouvez appliquer des options de champ standard à la plupart des panneaux d'espace de travail Grafana intégrés. Certains anciens panels et panels communautaires qui n'ont pas été mis à jour avec le nouveau panneau et le nouveau modèle de données manqueront de toutes ces options de champ ou de certaines d'entre elles.

La plupart des options de champ n'affecteront pas la visualisation tant que vous n'aurez pas sélectionné d'options de champ en dehors de la zone d'options de champ que vous modifiez ou que vous n'avez pas appuyé sur Entrée.

Pour plus d'informations sur l'application de ces options, consultez les sections suivantes :

- [Configurer tous les champs](#page-802-0)
- [Configurer des champs spécifiques](#page-804-0)

#### Décimales

Cette option définit le nombre de décimales à inclure lors du rendu d'une valeur. Laissez ce champ vide pour qu'Amazon Managed Grafana utilise le nombre de décimales fourni par la source de données.

Pour modifier ce paramètre, entrez un chiffre dans le champ.

### Liaisons de données

Cette option contrôle l'URL vers laquelle une valeur ou une visualisation est liée. Pour en savoir plus et des instructions, consultez [Liaisons de données](#page-922-0).

#### Nom d'affichage

Cette option définit le titre d'affichage de tous les champs. Vous pouvez utiliser des variables dans le titre du champ. Pour plus d'informations sur les modèles et les variables de modèles, consultez[Modèles et variables.](#page-925-0)

Lorsque plusieurs statistiques, champs ou séries sont affichés, ce champ contrôle le titre de chaque statistique. Vous pouvez utiliser des expressions telles que n'\${\_\_field.name}utiliser que le nom de la série ou le nom du champ dans le titre.

## Étant donné un champ nommé Temp et les libellés {"loc"="Pbi », « Sensor"="3"}

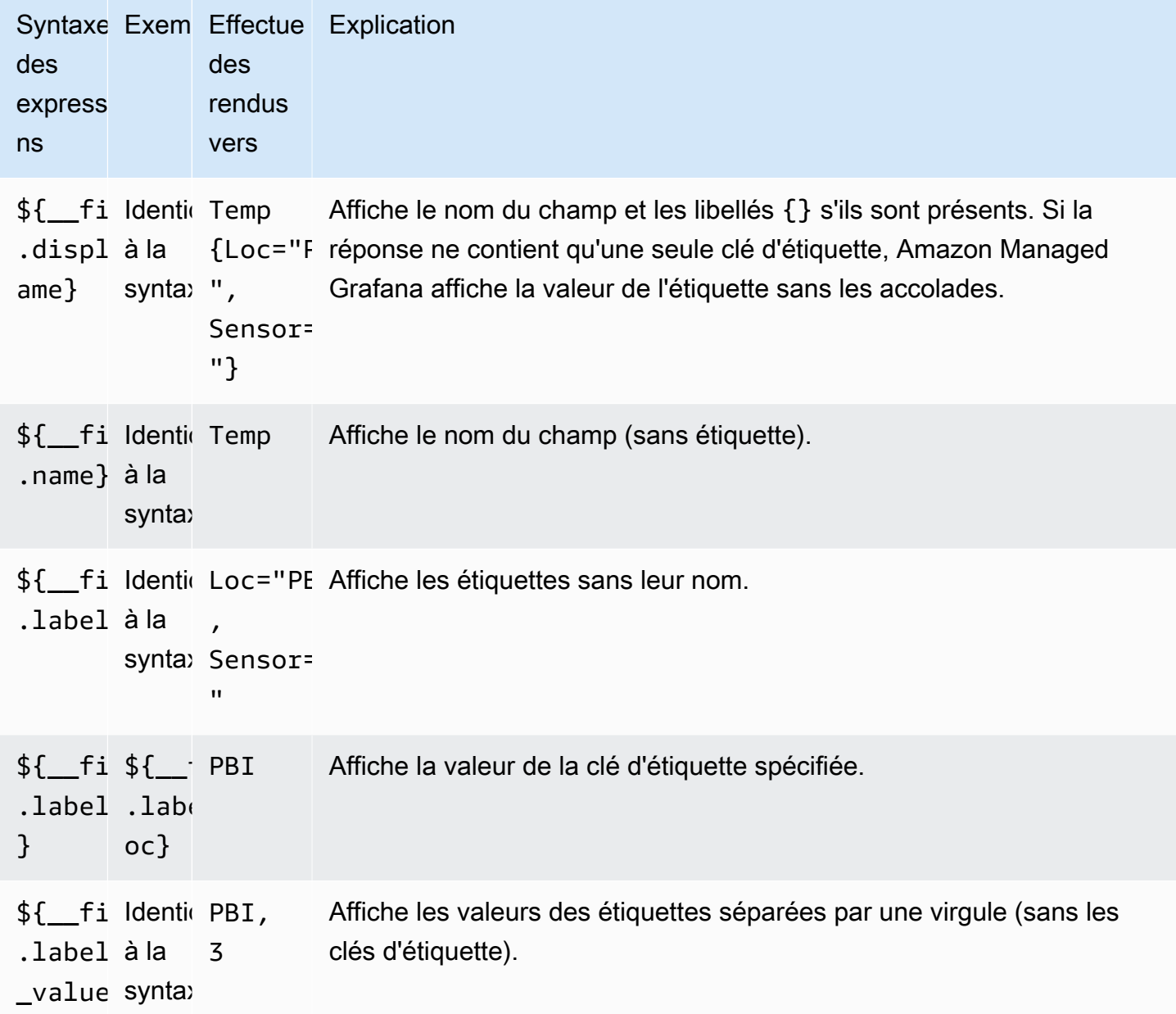

Si la valeur est une chaîne vide après le rendu de l'expression pour un champ particulier, la méthode d'affichage par défaut est utilisée.

#### Max

Cette option définit la valeur maximale utilisée dans le calcul du seuil de pourcentage. Pour un calcul automatique basé sur toutes les séries et tous les champs, laissez ce paramètre vide.

#### Min

Cette option définit la valeur minimale utilisée dans le calcul du seuil de pourcentage. Pour un calcul automatique basé sur toutes les séries et tous les champs, laissez ce paramètre vide.

## Aucune valeur

Entrez ce que Amazon Managed Grafana doit afficher si la valeur du champ est vide ou nulle.

## Unit

Cette option indique l'unité qu'un champ doit utiliser. Choisissez le champ Unité, puis naviguez vers le bas jusqu'à ce que vous trouviez l'unité souhaitée. L'unité que vous sélectionnez est appliquée à tous les champs sauf le temps.

## Unités personnalisées

Vous pouvez également utiliser la liste déroulante des unités pour spécifier des unités personnalisées, un préfixe ou un suffixe personnalisé et des formats de date/heure.

Pour sélectionner une unité personnalisée, saisissez-la et sélectionnez la dernière Custom: xxx option dans la liste déroulante.

- suffix: < suffix > pour une unité personnalisée qui doit suivre la valeur.
- time:<format>pour les formats de date/heure personnalisés ; par exemple,. time:YYYY-MM-DD Pour la syntaxe et les options du format, voir [Affichage.](https://momentjs.com/docs/#/displaying/)
- si: <base scale> <unit characters>pour les unités SI personnalisées ; par exemple, si: mF. Cette option est un peu plus avancée car vous pouvez spécifier à la fois une unité et l'échelle des données source. Par exemple, si vos données source sont représentées sous forme de milli (milliers d'unités), préfixez l'unité avec ce caractère d'échelle SI.
- count:<unit>pour une unité de comptage personnalisée.
- currency:<unit>pour personnaliser une unité monétaire.

Vous pouvez également coller un emoji natif dans le sélecteur d'unités et le choisir comme unité personnalisée.

#### Unités de chaînes

Amazon Managed Grafana peut parfois analyser des chaînes et les afficher sous forme de nombres. Pour qu'Amazon Managed Grafana affiche la chaîne d'origine, créez un champ de remplacement et ajoutez une propriété d'unité à l'unité. string

#### Schéma de couleurs

L'option de couleur des champs définit la manière dont Amazon Managed Grafana colore les séries ou les champs. Il existe ici plusieurs modes qui fonctionnent différemment, et leur utilité dépend largement de la visualisation actuellement sélectionnée.

Les modes couleur continus utilisent le pourcentage d'une valeur par rapport aux valeurs min et max pour interpoler une couleur.

- Couleur unique : ensemble de couleurs spécifique à l'aide du sélecteur de couleurs. Cela est particulièrement utile lorsqu'il s'agit d'une règle de dérogation.
- À partir des seuils : couleur dérivée du seuil correspondant. Cela est utile pour les visualisations de jauges, de statistiques et de tables.

#### Couleur par série

Amazon Managed Grafana inclut des combinaisons de couleurs qui définissent les couleurs par série. Cela est utile pour les graphiques et les diagrammes à secteurs, par exemple.

#### Couleur par valeur

Amazon Managed Grafana inclut également des combinaisons de couleurs continues (dégradées). Cela est utile pour les visualisations qui colorent des valeurs individuelles, par exemple les panneaux de statistiques et le panneau de tableau.

#### **Seuils**

Vous pouvez utiliser des seuils pour modifier la couleur d'un champ en fonction de la valeur. Pour en savoir plus et des instructions, consultez [Seuils.](#page-869-0)

#### Cartographie des valeurs

Vous pouvez utiliser cette option pour définir des règles qui traduisent une valeur de champ ou une plage de valeurs en texte explicite. Vous pouvez ajouter plusieurs mappages de valeurs.

• Type de mappage : choisissez une option.

- Valeur Entrez une valeur. Si la valeur du champ est supérieure ou égale à la valeur, le texte s'affiche.
- De et vers : entrez une plage. Si la valeur du champ est comprise ou égale aux valeurs de la plage, le texte s'affiche.
- Texte : texte affiché si les conditions sont remplies dans un champ. Ce champ accepte les variables.

# Éditeur de panneaux

 $\triangle$  Cette rubrique de documentation est conçue pour les espaces de travail Grafana compatibles avec la version 8.x de Grafana. Pour les espaces de travail Grafana compatibles avec la version 9.x de Grafana, voir. [Travailler dans la version 9 de Grafana](#page-433-0)

Cette rubrique décrit les différentes parties de l'éditeur de panneaux Amazon Managed Grafana et inclut des liens vers des informations supplémentaires.

Ouverture de l'éditeur de panneaux

Il existe plusieurs manières d'accéder à l'éditeur de panneau, également appelé écran du panneau d'édition, mode d'édition ou mode d'édition du panneau.

- Cliquez sur l'icône Ajouter un panneau en haut de l'écran, puis sélectionnez Ajouter un nouveau panneau. Le nouveau panneau s'ouvre dans l'éditeur de panneaux. Pour plus d'informations sur l'ajout d'un panneau, consultez[Ajouter un panneau.](#page-780-0)
- Choisissez le titre d'un panneau existant, puis choisissez Modifier. Le panneau s'ouvre en mode édition.
- Choisissez n'importe où sur un panneau existant, puis appuyez sur e sur votre clavier. Le panneau s'ouvre en mode édition.

Redimensionnement des sections de l'éditeur de panneaux

Faites glisser le pointeur pour redimensionner les sections de l'éditeur de panneaux. Si le volet latéral devient trop étroit, les onglets Panneau, Champ et Remplacements se transforment en liste déroulante.

## Éléments de l'éditeur de panneaux

Cette section décrit les différentes parties de l'écran de l'éditeur de panneaux, avec des informations sur les champs, les options ou les tâches associées à chaque partie.

### En-tête

La section d'en-tête répertorie le nom du tableau de bord dans lequel se trouve le panneau et certaines commandes du tableau de bord. Vous pouvez également sélectionner la flèche Retour en arrière pour revenir au tableau de bord.

Sur le côté droit de l'en-tête se trouvent les options suivantes :

- Icône des paramètres du tableau de bord (engrenage) : choisissez d'accéder aux paramètres du tableau de bord.
- Supprimer Choisissez de supprimer toutes les modifications que vous avez apportées au panneau depuis le dernier enregistrement du tableau de bord.
- Enregistrer : choisissez d'enregistrer le tableau de bord, y compris toutes les modifications que vous avez apportées dans l'éditeur de panneaux.
- Appliquer : choisissez d'appliquer les modifications que vous avez apportées, puis fermez l'éditeur de panneaux pour revenir au tableau de bord. Enregistrez également le tableau de bord pour conserver les modifications appliquées.

## Aperçu de la visualisation

La section d'aperçu de la visualisation contient les options d'affichage, les commandes de plage de temps, l'aperçu de la visualisation et (le cas échéant) le titre, les axes et la légende du panneau.

- Remplissage : l'aperçu de visualisation remplit l'espace disponible dans la partie d'aperçu. Si vous modifiez la largeur du panneau latéral ou la hauteur du panneau inférieur, la visualisation s'adapte pour remplir l'espace disponible.
- Ajuster L'aperçu de la visualisation remplit l'espace disponible, mais il préserve le rapport hauteur/largeur du panneau.
- Exact La taille de l'aperçu de la visualisation est identique à celle du tableau de bord. Si l'espace disponible est insuffisant, la visualisation est réduite afin de préserver le rapport hauteur/largeur.
- Contrôles de plage de temps Pour plus d'informations, consultez[Contrôles de plage de temps.](#page-890-0)

Section des données (volet inférieur)

La section des données contient des onglets dans lesquels vous pouvez saisir des requêtes, transformer vos données et créer des règles d'alerte (le cas échéant).

- Onglet Requête : sélectionnez votre source de données et saisissez des requêtes ici. Pour plus d'informations, consultez [Requêtes.](#page-781-0)
- Onglet Transformation : appliquez des transformations de données. Pour plus d'informations, consultez [Transformations.](#page-790-0)
- Onglet Alerte : écrivez les règles d'alerte. Pour plus d'informations, consultez [Alerte Grafana.](#page-953-0)

Options du panneau et des champs (volet latéral)

Cette section contient des onglets dans lesquels vous pouvez contrôler presque tous les aspects de la visualisation de vos données. Les onglets ne sont pas tous disponibles pour chaque visualisation.

Les fonctionnalités de ces onglets sont décrites dans les rubriques suivantes :

- [Ajouter un panneau](#page-780-0)
- [Visualisations](#page-817-0)
- [Options de champ et remplacements](#page-801-1)
- [Liens vers le panneau](#page-921-0)et [Liaisons de données](#page-922-0) qui vous aident à connecter votre visualisation à d'autres ressources

## Panneaux de bibliothèque

 $\triangle$  Cette rubrique de documentation est conçue pour les espaces de travail Grafana qui prennent en charge la version 8.x de Grafana. Pour les espaces de travail Grafana compatibles avec la version 9.x de Grafana, voir. [Travailler dans la version 9 de Grafana](#page-433-0)

Les panneaux de bibliothèque permettent aux utilisateurs de créer des panneaux réutilisables où les modifications apportées à une instance du panneau de bibliothèque sont reflétées sur chaque tableau de bord, affectant toutes les autres instances où le panneau est utilisé. Ces panneaux

peuvent être enregistrés dans des dossiers à côté des tableaux de bord et rationaliser la réutilisation des panneaux sur plusieurs tableaux de bord.

Création d'un panneau de bibliothèque

## **a** Note

Lorsque vous créez des panneaux de bibliothèque, le panneau du tableau de bord source est également converti en panneau de bibliothèque. Vous devrez enregistrer le tableau de bord d'origine une fois le panneau converti.

Pour créer un panneau de bibliothèque

- 1. Créez un panneau comme vous le feriez normalement. Vous pouvez également utiliser un panneau existant.
- 2. Choisissez le titre du panneau, puis sélectionnez Modifier.
- 3. Dans le volet latéral des options d'affichage du panneau, choisissez l'option flèche vers le bas pour apporter des modifications à la visualisation.
- 4. Choisissez Panneaux de bibliothèque, puis choisissez Créer un nouveau panneau de bibliothèque.
- 5. Entrez un nom pour le panneau de bibliothèque, puis sélectionnez le dossier dans lequel l'enregistrer.
- 6. Choisissez Créer un panneau de bibliothèque, puis enregistrez le tableau de bord.

Vous pouvez également créer des panneaux de bibliothèque en utilisant l'option Partager pour n'importe quel panneau.

Une fois créé, vous pouvez modifier le panneau de bibliothèque à l'aide de n'importe quel tableau de bord sur lequel il apparaît. Une fois les modifications du panneau de bibliothèque enregistrées, toutes les instances du panneau de bibliothèque refléteront ces modifications.

Ajouter un panneau de bibliothèque

Pour ajouter un panneau de bibliothèque à un tableau de bord

- 1. Appuyez sur l'option + dans le menu de gauche, puis choisissez Créer.
- 2. Choisissez Ajouter un panneau dans la bibliothèque de panneaux.
- 3. Filtrez la liste des panneaux de bibliothèque pour trouver le panneau de votre choix.
- 4. Choisissez ce panneau et ajoutez-le au tableau de bord.

Dissocier un panneau de bibliothèque

Si vous avez un panneau de bibliothèque sur votre tableau de bord que vous souhaitez modifier sans affecter toutes les autres instances du panneau de bibliothèque, vous pouvez dissocier le panneau de bibliothèque.

Pour dissocier un panneau de bibliothèque d'un tableau de bord

- 1. Faites une pause sur Tableau de bord dans le menu de gauche, puis choisissez Panneaux de bibliothèque.
- 2. Sélectionnez un panneau de bibliothèque. Vous verrez une liste de tous les tableaux de bord dans lesquels le panneau de bibliothèque est utilisé.
- 3. Sélectionnez le panneau que vous souhaitez dissocier et mettre à jour.
- 4. Choisissez le titre du panneau, puis sélectionnez Modifier.
- 5. Choisissez Dissocier.

Supprimer un panneau de bibliothèque

Avant de supprimer un panneau de bibliothèque, vérifiez qu'il n'est plus utilisé sur aucun tableau de bord.

Pour supprimer un panneau de bibliothèque

- 1. Faites une pause sur Tableau de bord dans le menu de gauche, puis choisissez Panneaux de bibliothèque.
- 2. Sélectionnez un panneau de bibliothèque. Vous verrez une liste de tous les tableaux de bord dans lesquels le panneau de bibliothèque est utilisé.
- 3. Sélectionnez le panneau que vous souhaitez supprimer.
- 4. Cliquez sur l'icône de suppression à côté du nom du panneau.

Éléments de l'éditeur de panneaux

Cette section décrit les différentes parties de l'écran de l'éditeur de panneaux, avec des informations sur les champs, les options ou les tâches associées à chaque partie.

## En-tête

La section d'en-tête répertorie le nom du tableau de bord dans lequel se trouve le panneau et certaines commandes du tableau de bord. Vous pouvez également sélectionner la flèche Retour en arrière pour revenir au tableau de bord.

Sur le côté droit de l'en-tête se trouvent les options suivantes :

- Icône des paramètres du tableau de bord (engrenage) : choisissez d'accéder aux paramètres du tableau de bord.
- Supprimer Choisissez de supprimer toutes les modifications que vous avez apportées au panneau depuis le dernier enregistrement du tableau de bord.
- Enregistrer : choisissez d'enregistrer le tableau de bord, y compris toutes les modifications que vous avez apportées dans l'éditeur de panneaux.
- Appliquer : choisissez d'appliquer les modifications que vous avez apportées, puis fermez l'éditeur de panneaux pour revenir au tableau de bord. Enregistrez également le tableau de bord pour conserver les modifications appliquées.

## Aperçu de la visualisation

La section d'aperçu de la visualisation contient les options d'affichage, les commandes de plage de temps, l'aperçu de la visualisation et (le cas échéant) le titre, les axes et la légende du panneau.

- Remplissage : l'aperçu de visualisation remplit l'espace disponible dans la partie d'aperçu. Si vous modifiez la largeur du panneau latéral ou la hauteur du panneau inférieur, la visualisation s'adapte pour remplir l'espace disponible.
- Ajuster L'aperçu de la visualisation remplit l'espace disponible, mais il préserve le rapport hauteur/largeur du panneau.
- Exact La taille de l'aperçu de la visualisation est identique à celle du tableau de bord. Si l'espace disponible est insuffisant, la visualisation est réduite afin de préserver le rapport hauteur/largeur.
- Contrôles de plage de temps Pour plus d'informations, consultez[Contrôles de plage de temps.](#page-890-0)

## Section des données (volet inférieur)

La section des données contient des onglets dans lesquels vous pouvez saisir des requêtes, transformer vos données et créer des règles d'alerte (le cas échéant).

- Onglet Requête : sélectionnez votre source de données et saisissez des requêtes ici. Pour plus d'informations, consultez [Requêtes.](#page-781-0)
- Onglet Transformation : appliquez des transformations de données. Pour plus d'informations, consultez [Transformations.](#page-790-0)
- Onglet Alerte : écrivez les règles d'alerte. Pour plus d'informations, consultez [Alerte Grafana.](#page-953-0)

Options du panneau et des champs (volet latéral)

Cette section contient des onglets dans lesquels vous pouvez contrôler presque tous les aspects de la visualisation de vos données. Les onglets ne sont pas tous disponibles pour chaque visualisation.

Les fonctionnalités de ces onglets sont décrites dans les rubriques suivantes :

- [Ajouter un panneau](#page-780-0)
- [Visualisations](#page-817-0)
- [Options de champ et remplacements](#page-801-1)
- [Liens vers le panneau](#page-921-0)et [Liaisons de données](#page-922-0) qui vous aident à connecter votre visualisation à d'autres ressources

## <span id="page-817-0"></span>Visualisations

 $\triangle$  Cette rubrique de documentation est conçue pour les espaces de travail Grafana qui prennent en charge la version 8.x de Grafana. Pour les espaces de travail Grafana compatibles avec la version 9.x de Grafana, voir. [Travailler dans la version 9 de Grafana](#page-433-0)

Amazon Managed Grafana propose une variété de visualisations adaptées à différents cas d'utilisation. Les sections suivantes répertorient les visualisations disponibles dans Amazon Managed Grafana et leurs paramètres d'affichage.

### Rubriques

- [Panneau de liste d'alertes](#page-818-0)
- [Panneau de graphique à barres](#page-820-0)
- [Panneau de jauge à barres](#page-823-0)
- [Panneau d'horloge](#page-825-0)
- [Panneau de liste du tableau de bord](#page-826-0)
- [Panneau de jauge](#page-827-0)
- [Panneau Geomap](#page-828-0)
- [Panneau graphique](#page-830-0)
- [Heatmap](#page-837-0)
- [Panneau d'histogramme](#page-840-0)
- [Panneau Logs](#page-843-0)
- [Panneau d'actualités](#page-843-1)
- [Panneau de graphes de nœuds \(version bêta\)](#page-844-0)
- [Panneau de diagramme à secteurs](#page-845-0)
- [Panneau Plotly](#page-847-0)
- [Panneau Sankey](#page-848-0)
- [Panneau Scatter](#page-850-0)
- [Panneau de démarrage](#page-852-0)
- [Panneau chronologique de l'État](#page-855-0)
- [Panneau d'historique des statuts](#page-856-0)
- [Panneau de table](#page-858-0)
- [Panneau de texte](#page-861-0)
- [Panneau des séries chronologiques](#page-862-0)
- [Seuils](#page-869-0)
- [WindRose](#page-871-0)
- [Inspecter un panneau](#page-872-0)
- [Liste des calculs](#page-876-0)

<span id="page-818-0"></span>Panneau de liste d'alertes

A Cette rubrique de documentation est conçue pour les espaces de travail Grafana compatibles avec la version 8.x de Grafana.

Pour les espaces de travail Grafana compatibles avec la version 9.x de Grafana, voir. [Travailler dans la version 9 de Grafana](#page-433-0)

Le panneau de liste d'alertes affiche les alertes de votre tableau de bord. Vous pouvez configurer la liste pour afficher l'état actuel ou les changements d'état récents. Pour plus d'informations sur les alertes, consulte[zAlerte Grafana](#page-953-0).

Utilisez ces paramètres pour affiner votre visualisation.

## **Options**

- Afficher Choisissez si le panneau doit afficher l'état d'alerte actuel ou les modifications récentes de l'état d'alerte.
- Nombre maximum d'éléments : définissez le nombre maximum d'alertes à répertorier.
- Ordre de tri : sélectionnez le mode d'ordre des alertes affichées.
	- Alphabétique (asc) Ordre alphabétique
	- Alphabétique (desc) Ordre alphabétique inversé
	- Importance Par importance selon les valeurs suivantes, 1 étant la plus élevée :
		- alerte : 1
		- aucune donnée : 2
		- en attente : 3
		- $ok:4$
		- en pause : 5
- Alertes provenant de ce tableau de bord : affiche les alertes uniquement à partir du tableau de bord dans lequel se trouve la liste des alertes.

### Filtre

Utilisez les options suivantes pour filtrer les alertes en fonction de la requête, du dossier ou des balises que vous choisissez :

- Nom de l'alerte : entrez une requête portant le nom de l'alerte.
- Titre du tableau de bord Entrez une requête relative au titre du tableau de bord.
- Dossier : sélectionnez un dossier. Seules les alertes provenant des tableaux de bord du dossier sélectionné seront affichées.

• Balises du tableau de bord : sélectionnez une ou plusieurs balises. Seules les alertes provenant de tableaux de bord comportant une ou plusieurs balises seront affichées.

### Filtre d'état

Choisissez les états d'alerte à afficher dans ce panneau.

- D'accord
- Paused
- Aucune donnée
- Erreur d'exécution
- Alerte
- En attente

## <span id="page-820-0"></span>Panneau de graphique à barres

 $\triangle$  Cette rubrique de documentation est conçue pour les espaces de travail Grafana compatibles avec la version 8.x de Grafana. Pour les espaces de travail Grafana compatibles avec la version 9.x de Grafana, voir. [Travailler dans la version 9 de Grafana](#page-433-0)

Cette visualisation par panneau vous permet de représenter graphiquement des données catégorielles.

Formats de données pris en charge

Un seul bloc de données est pris en charge et il doit comporter au moins un champ de chaîne qui sera utilisé comme catégorie pour un axe X ou Y et un ou plusieurs champs numériques. Voici un exemple de formats de données :

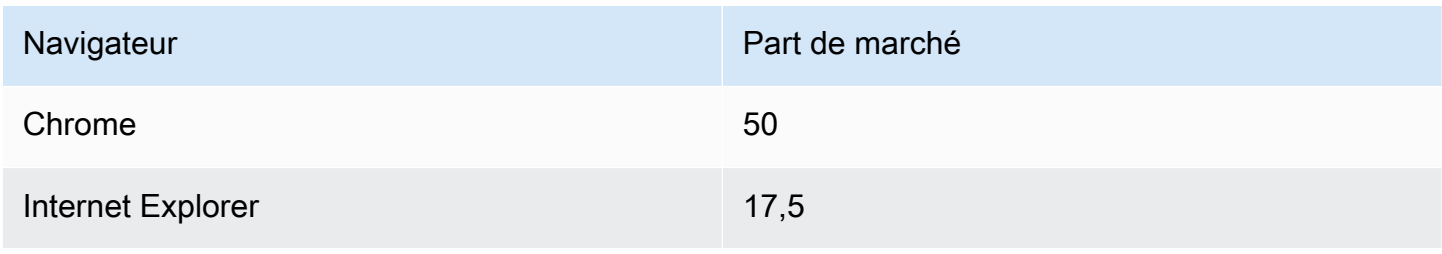

Si vous avez plusieurs champs numériques, le panneau affiche des barres groupées.

Visualisation de séries chronologiques ou de plusieurs ensembles de résultats

Si vous avez plusieurs séries chronologiques ou tables, vous devez d'abord les joindre à l'aide d'une jointure ou d'une transformation réduite. Par exemple, si vous avez plusieurs séries chronologiques et que vous souhaitez comparer leur dernière valeur et leur valeur maximale, ajoutez la transformation Reduce et spécifiez Max et Last comme options sous Calculs.

Options du graphique à barres

Utilisez les options suivantes pour affiner vos visualisations :

## **Orientation**

- Auto Grafana décide de l'orientation de la barre en fonction des dimensions du panneau.
- Horizontal Fait de l'axe X l'axe des catégories.
- Vertical Fait de l'axe Y l'axe des catégories.

## Afficher les valeurs

Contrôle si les valeurs sont affichées en haut ou à gauche des barres.

- Auto Les valeurs sont affichées s'il y a de l'espace.
- Toujours : affiche toujours les valeurs.
- Jamais : ne jamais afficher les valeurs.

La largeur des groupes contrôle la largeur des groupes. 0 = largeur minimale et 1 = largeur maximale.

La largeur des barres contrôle la largeur des barres. 0 = min et 1 = largeur maximale.

La largeur de ligne contrôle la largeur de ligne des barres.

L'opacité de remplissage contrôle l'opacité de remplissage des barres.

Le mode dégradé définit le mode de remplissage du dégradé. Le dégradé de remplissage est basé sur la couleur de la ligne. Pour modifier la couleur, utilisez l'option de champ du jeu de couleurs standard. L'apparence du dégradé est influencée par le paramètre d'opacité du remplissage.

- Aucun aucun remplissage en dégradé, il s'agit du paramètre par défaut.
- Opacité La transparence du dégradé est calculée en fonction des valeurs de l'axe Y. L'opacité du remplissage augmente avec les valeurs de l'axe Y.
- Teinte Le dégradé de couleur est généré en fonction de la teinte de la couleur de la ligne.

Mode infobulle — Lorsque vous passez le curseur sur la visualisation, Grafana peut afficher des infobulles. Choisissez le comportement des infobulles.

- Unique : l'infobulle affiche une seule série, celle que vous survolez dans la visualisation.
- Tout L'infobulle affiche toutes les séries de la visualisation. Grafana met en évidence la série que vous survolez en gras dans la liste des séries de l'infobulle.
- Masqué : n'affiche pas l'infobulle lorsque vous interagissez avec la visualisation.

**a** Note

Utilisez un override pour masquer des séries individuelles dans l'infobulle.

Mode légende : utilisez ces paramètres pour affiner le mode d'affichage de la légende dans votre visualisation.

- Liste Affiche la légende sous forme de liste. Il s'agit du mode d'affichage par défaut de la légende.
- Tableau : affiche la légende sous forme de tableau.
- Masqué : masque la légende.

Emplacement de la légende : choisissez où placer la légende.

- En bas : en dessous du graphique.
- Droite : à droite du graphique.

Calculs de légende : choisissez les calculs standard à afficher dans la légende. Tu peux en avoir plusieurs.

Taille du texte — Entrez une valeur pour modifier la taille du texte sur votre graphique à barres.

Axe : utilisez les paramètres de champ suivants pour affiner l'affichage de vos axes. Certaines options de champ n'affectent pas la visualisation tant que vous n'avez pas cliqué en dehors de la zone d'options de champ que vous êtes en train de modifier ou que vous n'avez pas appuyé sur Entrée.

- Placement Définit le placement de l'axe Y.
- Auto Grafana assigne automatiquement l'axe Y à la série. Lorsqu'il existe deux séries ou plus avec des unités différentes, Grafana affecte l'axe gauche à la première unité et l'axe droit aux unités suivantes.
- Gauche Affiche tous les axes Y sur le côté gauche.
- Droite Affiche tous les axes Y sur le côté droit.
- Masqué : masque tous les axes Y.
- Étiquette Définissez une étiquette de texte sur l'axe Y. Si vous avez plusieurs axes Y, vous pouvez attribuer différentes étiquettes en les remplaçant.
- Largeur Définissez une largeur fixe de l'axe. Par défaut, Grafana calcule dynamiquement la largeur d'un axe.

En définissant la largeur de l'axe, les données avec différents types d'axes peuvent partager les mêmes proportions d'affichage. Cela facilite la comparaison des données de plusieurs graphiques, car les axes ne sont ni décalés ni étirés à proximité visuelle les uns des autres.

• Soft min et soft max : définissez une option soft min et soft max pour un meilleur contrôle des limites de l'axe Y. Par défaut, Grafana définit automatiquement la plage de l'axe Y en fonction du jeu de données.

Les paramètres minimum et maximum souples peuvent empêcher les pics de se transformer en montagnes lorsque les données sont généralement plates, et les paramètres minimum ou maximum définis à partir des options de champ minimales et maximales standard peuvent empêcher les pics intermittents d'aplatir les détails utiles en les découpant au-delà d'un point défini.

Vous pouvez définir des options min/max standard pour définir des limites strictes de l'axe Y.

<span id="page-823-0"></span>Panneau de jauge à barres

△ Cette rubrique de documentation est conçue pour les espaces de travail Grafana qui prennent en charge la version 8.x de Grafana.

Pour les espaces de travail Grafana compatibles avec la version 9.x de Grafana, voir. [Travailler dans la version 9 de Grafana](#page-433-0)

La jauge à barres simplifie vos données en réduisant chaque champ à une seule valeur. Vous choisissez la manière dont Amazon Managed Grafana calcule la réduction.

Ce panneau peut afficher un ou plusieurs indicateurs à barres en fonction du nombre de séries, de lignes ou de colonnes renvoyées par votre requête.

Options de données et de champs

Avec les visualisations à jauge à barres, vous pouvez appliquer les options suivantes :

- [Transformations](#page-790-0)
- [Options de champ et remplacements](#page-801-1)
- [Seuils](#page-869-0)

## Options d'affichage

Utilisez les options suivantes pour affiner votre visualisation :

- Afficher Choisissez la manière dont Amazon Managed Grafana affiche vos données.
	- Calculer : affiche une valeur calculée en fonction de toutes les lignes. Pour obtenir la liste des calculs disponibles, consulte[zListe des calculs](#page-876-0).
	- Toutes les valeurs : affiche une statistique distincte pour chaque ligne. Si vous sélectionnez cette option, vous pouvez également sélectionner une limite, c'est-à-dire le nombre maximum de lignes à afficher.
- Valeur : sélectionnez une fonction de réduction qu'Amazon Managed Grafana utilisera pour réduire de nombreux champs à une seule valeur. Choisissez la liste des valeurs pour voir les fonctions et de brèves descriptions.
- Orientation Choisissez une direction d'empilement.
	- Automatique : Amazon Managed Grafana sélectionne l'orientation qui lui semble la mieux adaptée.
	- Horizontal Les barres s'étirent horizontalement, de gauche à droite.
	- Vertical Les barres s'étirent verticalement de haut en bas.
- Mode d'affichage Choisissez un mode d'affichage.
- Dégradé : choisissez un niveau de seuil pour définir un dégradé.
- LCD rétro Affichez la jauge divisée en petites cellules allumées ou éteintes.
- Basique : utilisez une seule couleur en fonction du seuil correspondant.
- Afficher la zone vide : sélectionnez cette option si vous souhaitez rendre la zone vide des barres en gris foncé. Cette option n'est pas disponible pour le mode d'affichage LCD rétro.

## <span id="page-825-0"></span>Panneau d'horloge

△ Cette rubrique de documentation est conçue pour les espaces de travail Grafana qui prennent en charge la version 8.x de Grafana. Pour les espaces de travail Grafana compatibles avec la version 9.x de Grafana, voir. [Travailler dans la version 9 de Grafana](#page-433-0)

Le panneau de l'horloge indique l'heure actuelle ou un compte à rebours. Il est mis à jour chaque seconde.

- Mode La valeur par défaut est l'heure. Si vous choisissez le compte à rebours, définissez la date limite du compte à rebours pour démarrer le compte à rebours.
- 12 ou 24 heures Les options d'affichage de l'heure sont le format 12 heures et le format 24 heures.
- Fuseau horaire Les fuseaux horaires sont fournis par la bibliothèque de fuseaux horaires du moment. Le fuseau horaire par défaut est celui de votre ordinateur.
- Date limite du compte à rebours Spécifiez l'heure et la date du compte à rebours, si vous avez réglé le mode sur le compte à rebours.
- Texte de fin du compte à rebours : spécifiez le texte à afficher à la fin du compte à rebours.
- Options de formatage de la date et de l'heure : personnalisez la taille de police, le poids et le formatage de la date et de l'heure. Si vous affichez un compte à rebours et que vous ne voulez pas voir les secondes s'écouler, modifiez le format de l'heure hh:mm pour une horloge de 24 heures ou h:mm A une horloge de 12 heures. Pour une liste complète des options, voir [Affichage](https://momentjs.com/docs/#/displaying/).
- Bg Color Sélectionnez une couleur d'arrière-plan pour l'horloge.

#### <span id="page-826-0"></span>Panneau de liste du tableau de bord

△ Cette rubrique de documentation est conçue pour les espaces de travail Grafana compatibles avec la version 8.x de Grafana. Pour les espaces de travail Grafana compatibles avec la version 9.x de Grafana, voir. [Travailler dans la version 9 de Grafana](#page-433-0)

Le panneau de liste des tableaux de bord affiche des liens dynamiques vers d'autres tableaux de bord. La liste peut être configurée pour utiliser des tableaux de bord marqués d'un favori, des tableaux de bord récemment consultés, une requête de recherche et des balises de tableau de bord.

À chaque chargement du tableau de bord, ce panneau interroge la liste des tableaux de bord, fournissant toujours le plus de up-to-date résultats.

#### **Options**

Utilisez les options suivantes pour affiner votre visualisation :

- En vedette : affiche les tableaux de bord favoris par ordre alphabétique.
- Consulté récemment : affiche les tableaux de bord récemment consultés par ordre alphabétique.
- Recherche : affichez les tableaux de bord par requête de recherche ou par balises. Cette option vous oblige à saisir au moins une valeur dans Requête ou Tags.
- Afficher les en-têtes : affiche la sélection de liste choisie (favoris, récemment consultée, recherche) sous forme de titre.
- Nombre maximum d'éléments : définissez le nombre maximum d'éléments à répertorier par section. Par exemple, à la valeur par défaut de 10, si vous choisissez d'afficher les tableaux de bord marqués d'un astérisque et ceux récemment consultés, le panneau affiche jusqu'à 20 tableaux de bord au total, 10 dans chaque section.

#### **Search**

Les options suivantes s'appliquent uniquement si l'option Rechercher est sélectionnée.

- Requête Entrez la requête que vous souhaitez rechercher. Les requêtes ne font pas la distinction majuscules/minuscules et les valeurs partielles sont acceptées.
- Dossier : sélectionnez les dossiers du tableau de bord que vous souhaitez afficher.

• Balises — Entrez les balises que vous souhaitez rechercher. Notez que les balises existantes n'apparaîtront pas pendant que vous tapez et que les balises distinguent les majuscules et minuscules.

## **a** Note

Lorsque plusieurs balises et chaînes apparaissent, la liste du tableau de bord affiche celles qui répondent à toutes les conditions.

### <span id="page-827-0"></span>Panneau de jauge

△ Cette rubrique de documentation est conçue pour les espaces de travail Grafana qui prennent en charge la version 8.x de Grafana. Pour les espaces de travail Grafana compatibles avec la version 9.x de Grafana, voir. [Travailler dans la version 9 de Grafana](#page-433-0)

La jauge est un panneau à valeur unique qui peut répéter une jauge pour chaque série, colonne ou ligne.

Options de données et de champs

Les visualisations de jauge vous permettent d'appliquer les options suivantes :

- [Transformations](#page-790-0)
- [Options de champ et remplacements](#page-801-1)
- **[Seuils](#page-869-0)**

Options d'affichage

Pour affiner votre visualisation, utilisez les options suivantes :

- Afficher Choisissez la manière dont Amazon Managed Grafana affiche vos données.
	- Calculer : affiche une valeur calculée en fonction de toutes les lignes. Pour obtenir la liste des calculs disponibles, consulte[zListe des calculs](#page-876-0).
- Toutes les valeurs : affiche une statistique distincte pour chaque ligne. Si vous sélectionnez cette option, vous pouvez également sélectionner une limite, c'est-à-dire le nombre maximum de lignes à afficher.
- Orientation Choisissez une direction d'empilement.
	- Automatique : Amazon Managed Grafana sélectionne l'orientation qu'il considère être la meilleure.
	- Horizontal Les barres s'étirent horizontalement, de gauche à droite.
	- Vertical Les barres s'étirent verticalement de haut en bas.
- Afficher les libellés de seuil : choisissez d'afficher ou non les valeurs de seuil.
- Afficher les marqueurs de seuil : choisissez si vous souhaitez afficher une bande de seuil en dehors de la bande de valeur de jauge intérieure.

# Panneau Geomap

△ Cette rubrique de documentation est conçue pour les espaces de travail Grafana qui prennent en charge la version 8.x de Grafana. Pour les espaces de travail Grafana compatibles avec la version 9.x de Grafana, voir. [Travailler dans la version 9 de Grafana](#page-433-0)

La visualisation du panneau Geomap vous permet de visualiser et de personnaliser la carte du monde à l'aide de données géospatiales. Pour vous concentrer facilement sur les caractéristiques géolocalisées importantes des données, vous pouvez configurer différents styles de superposition et paramètres de vue cartographique.

# Couche de données

La couche de données du plug-in Geomap détermine la manière dont vous visualisez les données géospatiales au-dessus de la carte de base.

# **Emplacement**

Le panneau Geomap a besoin d'une source de données géographiques. Ces données proviennent d'une requête de base de données, et il existe quatre options de mappage pour vos données.

• Recherche automatiquement les données de localisation. Utilisez cette option lorsque votre requête est basée sur l'un des noms de champs de données suivants.

- geohash : « géohash »
- latitude : « latitude », « lat »
- longitude : « longitude », « long », « long »
- recherche : « recherche »
- Coords indique que votre requête contient des données de coordonnées. Vous serez invité à sélectionner des champs de données numériques pour la latitude et la longitude dans votre requête de base de données.
- Geohash indique que votre requête contient des données de géohash. Vous serez invité à sélectionner un champ de données sous forme de chaîne pour le géohash à partir de votre requête de base de données.
- Lookup indique que votre requête contient des données de nom de lieu qui doivent être mappées à une valeur. Vous serez invité à sélectionner le champ de recherche dans votre requête de base de données et un gazetteer. gazetteer Il s'agit du répertoire utilisé pour mapper les données que vous avez demandées à un point géographique.

#### Couche de marqueurs

La couche Markers vous permet d'afficher les points de données sous différentes formes de marqueurs, telles que des cercles, des carrés, des triangles, des étoiles, etc.

- Marker Color configure la couleur du marqueur. La taille fixe par défaut conserve la même couleur pour tous les points. Il existe une autre option permettant d'avoir plusieurs couleurs en fonction des valeurs des points de données et du seuil défini dans la section Seuils.
- La taille du marqueur permet de configurer la taille du marqueur. La valeur par défaut est Fixed size de faire en sorte que tous les marqueurs aient la même taille, quels que soient les points de données. Cependant, il existe également une option permettant de redimensionner les cercles en fonction des points de données correspondants. Minet la taille du Max marqueur doit être définie de telle sorte que la couche de marqueurs puisse être redimensionnée dans ces plages.
- Marker Shape vous offre la flexibilité nécessaire pour visualiser les points de données différemment.
	- Circle
	- Square
	- Triangle
	- Croix

• X

• L'opacité du remplissage configure la transparence de chaque marqueur.

#### couche Heatmap

La couche Heatmap regroupe différents points de données pour visualiser des emplacements présentant différentes densités. Pour ajouter une couche de carte thermique, sous Data Layer, sélectionnez Heatmap.

Comme dans le cas des marqueurs, différentes options vous sont proposées pour déterminer les points de données à visualiser et comment.

- Les valeurs de pondération configurent l'intensité des clusters de cartes thermiques. La valeur fixe permet de conserver une valeur de pondération constante sur tous les points de données. Cette valeur doit être comprise entre 0 et 1. Comme pour les marqueurs, il existe une autre option dans la liste déroulante pour redimensionner automatiquement les valeurs de poids en fonction des valeurs de données.
- Radius configure la taille des clusters de cartes thermiques.
- Le flou configure le niveau de flou sur chaque cluster.

### Panneau graphique

 $\triangle$  Cette rubrique de documentation est conçue pour les espaces de travail Grafana qui prennent en charge la version 8.x de Grafana. Pour les espaces de travail Grafana compatibles avec la version 9.x de Grafana, voir. [Travailler dans la version 9 de Grafana](#page-433-0)

Un panneau graphique peut être affiché sous la forme d'une ligne, d'un tracé de points ou d'une série de barres. Ce type de graphique est suffisamment polyvalent pour afficher presque toutes les séries chronologiques.

#### Options de données et de champs

Lorsque vous utilisez des visualisations graphiques, vous pouvez appliquer les options suivantes :

- **[Transformations](#page-790-0)**
- Alertes. Il s'agit du seul type de visualisation qui permet de définir des alertes. Pour plus d'informations, consultez [Alerte Grafana](#page-953-0).
- [Seuils](#page-869-0)

### Options d'affichage

Pour affiner votre visualisation, utilisez les paramètres suivants :

- Barres : affiche les valeurs sous forme de graphique à barres.
- Lignes : affiche les valeurs sous forme de graphique linéaire.
- Largeur de ligne Spécifiez la largeur de la ligne pour une série. La valeur par défaut est 1.
- Escalier Dessine les points adjacents sous forme d'escalier.
- Remplissage de zone Spécifiez la quantité de couleur de remplissage pour une série. La valeur par défaut est 1 ; 0 est aucun.
- Dégradé de remplissage : spécifiez le degré de dégradé du remplissage de la zone. La valeur par défaut est 0, qui n'est pas un gradient ; 10 est un gradient abrupt.
- Points : affiche les points pour les valeurs.
- Rayon des points : contrôlez la taille des points.
- Seuils d'alerte : affichez les seuils d'alerte et les régions sur le panneau.

### Empilage et valeur nulle

- Pile Chaque série est empilée les unes sur les autres.
- Pourcentage Chaque série est dessinée en pourcentage du total de toutes les séries. Cette option est disponible lorsque Stack est sélectionné.
- Valeur nulle Spécifiez le mode d'affichage des valeurs nulles. Il s'agit d'un paramètre important. Voir la note ci-dessous.
	- connecté S'il existe un écart dans la série, c'est-à-dire une ou plusieurs valeurs nulles, la ligne ignorera l'écart et se connectera à la valeur non nulle suivante.
	- null S'il y a un écart dans la série, c'est-à-dire une valeur nulle, la ligne du graphique sera brisée et indiquera l'écart. Il s'agit du paramètre par défaut.
	- null as zero S'il y a un écart dans la série, c'est-à-dire une valeur nulle, elle sera affichée sous la forme d'une valeur nulle dans le panneau graphique.

# **A** Important

Si vous surveillez la charge du processeur d'un serveur et que la charge atteint 100 %, le serveur se bloquera et l'agent qui envoie les statistiques ne sera pas en mesure de collecter les statistiques de charge. Cela entraîne une lacune dans les statistiques, et l'utilisation du paramètre nul par défaut signifie qu'Amazon Managed Grafana affichera les lacunes et indiquera que quelque chose ne va pas. Si ce signal est réglé sur Connected, il sera facile de passer à côté de ce signal.

### Survolez l'infobulle

Utilisez ces paramètres pour modifier l'apparence de l'infobulle qui apparaît lorsque vous vous arrêtez sur la visualisation du graphique.

- Mode Détermine le nombre de séries affichées par l'infobulle.
	- Toutes les séries : l'infobulle affiche toutes les séries du graphique. Dans la liste des séries figurant dans l'infobulle, l'espace de travail Grafana met en évidence les séries sur lesquelles vous vous arrêtez en gras.
	- Unique L'infobulle ne montre qu'une seule série, celle sur laquelle vous faites une pause dans le graphique.
- Ordre de tri : trie l'ordre des séries dans l'infobulle du pointeur si vous avez sélectionné le mode Toutes les séries. Lorsque vous faites une pause sur un graphique, Amazon Managed Grafana affiche les valeurs associées aux lignes. En général, les utilisateurs sont plus intéressés par les valeurs les plus élevées ou les plus faibles. Le tri de ces valeurs peut faciliter la recherche des données souhaitées.
	- Aucun L'ordre des séries dans l'infobulle est déterminé par l'ordre de tri de votre requête. Par exemple, vous pouvez trier les séries par ordre alphabétique par nom de série.
	- Croissance : les séries affichées dans l'infobulle sont triées par valeur et par ordre croissant, la valeur la plus faible se trouvant en haut de la liste.
	- Décroissant Les séries affichées dans l'infobulle sont triées par valeur et par ordre décroissant, la valeur la plus élevée se trouvant en haut de la liste.

### Dérogations de séries

Les remplacements de séries permettent à une série d'un panneau graphique d'être rendue différemment des autres. Vous pouvez personnaliser les options d'affichage par série ou en utilisant des règles regex. Par exemple, une série peut avoir une largeur de ligne plus épaisse pour la faire ressortir ou être déplacée vers l'axe Y droit.

Vous pouvez ajouter plusieurs remplacements de séries.

Pour ajouter une dérogation de série

- 1. Choisissez Ajouter un remplacement de série.
- 2. Dans Alias ou regex, tapez ou sélectionnez une série. Choisissez le champ pour voir la liste des séries disponibles.

Par exemple, /Network.\*/ correspondrait à deux séries nommées Network out etNetwork in.

- 3. Choisissez +, puis sélectionnez le style à appliquer à la série. Vous pouvez ajouter plusieurs styles à chaque entrée.
- Barres : affiche les séries sous forme de graphique à barres.
- Lignes : affiche les séries sous forme de graphique linéaire.
- Remplissage linéaire : affiche un graphique linéaire avec remplissage de zones.
- Dégradé de remplissage Spécifiez le degré de dégradé de remplissage de la zone.
- Largeur de ligne Définissez la largeur de ligne.
- Mode point nul : utilisez cette option pour ignorer les valeurs nulles ou les remplacer par zéro. C'est important si vous souhaitez ignorer les lacunes de vos données.
- Remplissez le champ ci-dessous pour Remplissez la zone située entre deux séries.
- Ligne d'escalier Afficher la série sous forme de ligne d'escalier.
- Tirets Affiche une ligne avec des tirets.
- Série cachée Masquez la série.
- Longueur du tiret Définissez la longueur des tirets de la ligne.
- Dash Space Définissez la longueur des espaces entre les tirets de la ligne.
- Points : affiche les séries sous forme de points distincts.
- Rayon du point : définissez le rayon pour le rendu des points.
- Stack Définissez le groupe de pile pour la série.
- Couleur Définissez la couleur de la série.
- Axe Y Définissez l'axe Y de la série.
- Z-index Définissez l'index z de la série (ordre de rendu). Cette option est importante lorsque vous superposez différents styles, tels que des diagrammes à barres et des graphiques en aires.
- Transformation Transforme la valeur en valeur négative pour qu'elle soit affichée en dessous de l'axe Y.
- Légende : permet de contrôler si une série est affichée dans la légende.
- Masquer dans l'infobulle : permet de contrôler si une série est affichée dans l'infobulle d'un graphique.

### Axes

Utilisez ces options pour contrôler l'affichage des axes dans la visualisation.

### Y gauche/droit

Les options sont identiques pour les deux axes Y.

- Afficher Choisissez d'afficher ou de masquer l'axe.
- Unité Choisissez l'unité d'affichage pour la valeur y.
- Echelle Choisissez l'échelle à utiliser pour la valeur y : linéaire ou logarithmique. La valeur par défaut est linéaire.
- Y-Min La valeur y minimale. La valeur par défaut est auto.
- Y-Max La valeur Y maximale. La valeur par défaut est auto.
- Décimales Définissez le nombre de décimales affichées pour la valeur y. La valeur par défaut est auto.
- Label Spécifiez le libellé de l'axe Y. La valeur par défaut est « »,

### Axes Y

- Aligner : aligne les axes Y gauche et droit par valeur. La valeur par défaut est décochée/false.
- Niveau Entrez la valeur à utiliser pour l'alignement des axes Y gauche et droit, en commençant par Y=0. La valeur par défaut est 0. Cette option est disponible lorsque l'option Aligner est sélectionnée.

# Axe X

• Afficher — Choisissez d'afficher ou de masquer l'axe.

- Mode Le mode d'affichage modifie complètement la visualisation du panneau graphique. C'est comme trois panneaux en un. Le mode principal est le mode série chronologique avec le temps sur l'axe X. Les deux autres modes sont un mode graphique à barres de base avec des séries sur l'axe X au lieu du temps et un mode histogramme.
	- Heure (par défaut) L'axe X représente le temps et les données sont regroupées par heure (par exemple, par heure ou par minute).
	- Séries Les données sont regroupées par séries et non par heure. L'axe Y représente toujours la valeur.
		- Valeur : il s'agit du type d'agrégation à utiliser pour les valeurs. La valeur par défaut est le total (somme des valeurs).
	- Histogramme : cette option convertit le graphique en histogramme. Un histogramme est une sorte de graphique à barres qui regroupe les nombres en plages, souvent appelées compartiments ou compartiments. Les barres plus hautes indiquent qu'un plus grand nombre de données se situent dans cette plage.

Pour plus d'informations sur les histogrammes, consultez[Présentation des histogrammes et des](#page-105-0)  [cartes thermiques](#page-105-0).

- Buckets Définit le nombre de compartiments selon lesquels regrouper les valeurs. Si ce champ est laissé vide, Amazon Managed Grafana essaie de calculer un nombre approprié de compartiments.
- X-Min : filtre de l'histogramme les valeurs inférieures à cette limite minimale.
- X-Max Filtre les valeurs supérieures à cette limite maximale.

# Légende

Utilisez ces paramètres pour affiner le mode d'affichage de la légende dans votre visualisation.

# **Options**

- Afficher Effacer pour masquer la légende. La valeur par défaut est sélectionnée (true).
- Sous forme de tableau : sélectionnez cette option pour afficher la légende dans le tableau. La valeur par défaut est cochée (true).
- À droite : sélectionnez cette option pour afficher la légende à droite.
- Largeur Entrez la largeur minimale de la légende en pixels. Cette option est disponible lorsque Vers la droite est sélectionné.

### Valeurs

Des valeurs supplémentaires peuvent être affichées à côté des noms de légende.

- Min La valeur minimale renvoyée par la requête métrique.
- Max La valeur maximale renvoyée par la requête métrique.
- Avg La valeur moyenne renvoyée par la requête métrique.
- Current Dernière valeur renvoyée par la requête métrique.
- Total : somme de toutes les valeurs renvoyées par la requête métrique.
- Décimales : nombre de décimales affichées pour les valeurs de légende et les infobulles du graphe.

Amazon Managed Grafana calcule les valeurs des légendes côté client. Ces valeurs de légende dépendent du type d'agrégation ou de consolidation de points utilisé par votre requête métrique. Toutes les valeurs de légende ci-dessus ne peuvent pas être correctes en même temps.

Par exemple, si vous tracez un taux de ces demandes/seconde, en utilisant probablement la moyenne comme agrégateur, le total indiqué dans la légende ne représentera pas le nombre total de demandes. Il s'agit simplement de la somme de tous les points de données reçus par Amazon Managed Grafana.

# Masquer la série

Masquer une série lorsque toutes les valeurs d'une série issues d'une requête métrique correspondent à une valeur spécifique.

- Avec uniquement des valeurs nulles Value=NULL (décochée par défaut)
- Avec uniquement des zéros : valeur = zéro (décochée par défaut)

# Régions temporelles

Vous pouvez mettre en évidence des régions horaires spécifiques sur le graphique pour le rendre plus visible, par exemple les week-ends, les heures de bureau et les heures hors travail. Toutes les régions horaires configurées font référence à l'heure UTC.

#### Heatmap

Cette rubrique de documentation est conçue pour les espaces de travail Grafana qui prennent en charge la version 8.x de Grafana. Pour les espaces de travail Grafana compatibles avec la version 9.x de Grafana, voir. [Travailler dans la version 9 de Grafana](#page-433-0)

La visualisation du panneau Heatmap vous permet de visualiser les histogrammes au fil du temps. Pour plus d'informations sur les histogrammes, consultez[Présentation des histogrammes et des](#page-105-0)  [cartes thermiques](#page-105-0).

#### Options d'axes

Utilisez ces paramètres pour ajuster le mode d'affichage des axes dans votre visualisation.

#### Axe Y

- Unité Unité d'affichage pour la valeur de l'axe Y
- Echelle L'échelle à utiliser pour la valeur de l'axe Y
	- linear Échelle linéaire
	- log (base 2) Échelle logarithmique en base 2
	- log (base 10) Échelle logarithmique en base 10
	- log (base 32) Échelle logarithmique avec base 32
	- log (base 1024) Échelle logarithmique avec base 1024
- Y-Min La valeur y minimale (la valeur par défaut est auto)
- Y-Max La valeur y maximale (la valeur par défaut est auto)
- Décimales Nombre de décimales avec lesquelles afficher les valeurs de l'axe Y (la valeur par défaut est auto)

**Compartiments** 

#### **a** Note

Si le format des données est les compartiments de séries chronologiques, cette section n'est pas disponible.

- Compartiments de l'axe Y : nombre de compartiments dans lesquels l'axe Y sera divisé.
- Taille Taille de chaque compartiment de l'axe Y (visible uniquement si l'échelle est linéaire). Cette option a priorité sur les buckets de l'axe Y.
- Facteur de division (Visible uniquement si l'échelle est logarithmique (base 2) ou supérieure). Par défaut, Amazon Managed Grafana divise mes valeurs par base log. Avec cette option, vous pouvez diviser chaque compartiment par défaut en un nombre de compartiments spécifié.
- Godets de l'axe X : nombre de compartiments dans lesquels l'axe X sera divisé.
- Taille : taille de chaque compartiment sur l'axe X. Nombre ou intervalle de temps (10 s, 5 m, 1 h, etc.) Intervalles pris en charge : ms, s, m, h, d, w, M, y. Cette option est prioritaire par rapport aux compartiments de l'axe X.

#### Relié au seau

Lorsque le format de données est Compartiments de séries chronologiques, la source de données renvoie des séries dont les noms représentent des compartiments délimités. Mais selon la source de données, une limite peut être supérieure ou inférieure. Vous pouvez utiliser cette option pour ajuster un type de liaison. Si Auto est défini, une option liée est choisie en fonction du type de source de données des panneaux.

### Taille de compartiment

Les options de nombre et de taille des compartiments sont utilisées par Amazon Managed Grafana pour calculer la taille de chaque cellule de la carte thermique. Vous pouvez définir la taille du compartiment soit en fonction du nombre (première zone de saisie), soit en spécifiant un intervalle de taille. Pour l'axe Y, l'intervalle de taille n'est qu'une valeur. Pour le X-bucket, vous pouvez spécifier un intervalle de temps dans la saisie Taille. Par exemple, vous pouvez définir la plage horaire sur1h. Cela donnera aux cellules une largeur de 1 h sur l'axe X.

### Format de données

Choisissez une option dans la liste Format.

- Séries chronologiques Amazon Managed Grafana effectue le découpage en passant en revue toutes les valeurs des séries chronologiques. La taille et les intervalles des compartiments sont définis dans les options des compartiments.
- Compartiments de séries chronologiques Chaque série chronologique représente déjà un compartiment de l'axe Y. Le nom de la série chronologique (alias) doit être une valeur numérique

représentant l'intervalle supérieur ou inférieur du compartiment. L'espace de travail Grafana ne comporte pas de compartiments, les options de taille de compartiment sont donc masquées.

### Options d'affichage

Utilisez ces paramètres pour affiner votre visualisation.

### **Couleurs**

Le spectre de couleurs contrôle le mappage entre le nombre de valeurs (dans chaque compartiment) et la couleur attribuée à chaque compartiment. La couleur située à l'extrême gauche du spectre représente le nombre minimum et la couleur à l'extrême droite représente le nombre maximum. Certaines combinaisons de couleurs sont automatiquement inversées lorsque vous utilisez le thème de la lumière.

Vous pouvez également définir le mode couleur sur Opacité. Dans ce cas, la couleur ne changera pas, mais le degré d'opacité changera en fonction du nombre de compartiments.

- Mode
	- Opacité : valeur du compartiment représentée par l'opacité de la cellule. Une cellule opaque correspond à la valeur maximale.
		- Couleur Couleur de base de la cellule.
		- Échelle : échelle permettant de mapper les valeurs des compartiments à l'opacité.
			- linear Échelle linéaire. La valeur du compartiment correspond linéairement à l'opacité.
			- sqrt Échelle de puissance. L'opacité de la cellule est calculée comme value  $\wedge$  k suit : où se k trouve une valeur d'exposant configurée. Si l'exposant est inférieur à1, vous obtiendrez une échelle logarithmique. Si l'exposant est supérieur à1, vous obtiendrez une échelle exponentielle. Dans le cas de1, l'échelle sera identique à celle de l'échelle linéaire.
		- Exposant : valeur de l'exposant, supérieure à. 0
	- spectrum Valeur du compartiment représentée par la couleur de la cellule.
		- Schéma : si le mode est le spectre, sélectionnez un jeu de couleurs.

# Échelle de couleurs

Par défaut, Amazon Managed Grafana calcule les couleurs des cellules en fonction des valeurs minimale et maximale des compartiments. Avec Min et Max, vous pouvez remplacer ces valeurs. Considérez la valeur d'un compartiment comme un axe Z et Min et Max comme Z-Min et Z-Max respectivement.

- Min : valeur minimale utilisée pour le calcul de la couleur des cellules. Si la valeur du compartiment est inférieure à Min, elle est mappée à la couleur minimale. L'argument par défaut est series min value.
- Max : valeur maximale utilisée pour le calcul de la couleur des cellules. Si la valeur du compartiment est supérieure à Max, elle est mappée à la couleur maximale. L'argument par défaut est series max value.

### Légende

Choisissez d'afficher ou non la légende de la carte thermique sur la visualisation.

### **Compartiments**

- Masquer zéro : ne dessinez pas de cellules dont la valeur est nulle.
- Espace : définissez l'espace entre les cellules en pixels. La valeur par défaut est de 1 pixel.
- Rond Définissez la rondeur de la cellule en pixels. La valeur par défaut est 0.

### Info-bulle

- Afficher l'infobulle : affiche l'infobulle de la carte thermique.
- Histogramme Affiche l'histogramme de l'axe Y dans l'infobulle. L'histogramme représente la distribution des valeurs du compartiment pour l'horodatage spécifique.
- Décimales Définissez le nombre de décimales à utiliser pour le rendu de la valeur du bucket (la valeur par défaut est auto).

# Panneau d'histogramme

A Cette rubrique de documentation est conçue pour les espaces de travail Grafana compatibles avec la version 8.x de Grafana. Pour les espaces de travail Grafana compatibles avec la version 9.x de Grafana, voir. [Travailler dans la version 9 de Grafana](#page-433-0)

La visualisation par histogramme calcule la distribution des valeurs et les présente sous forme de graphique à barres. L'axe Y et la hauteur de chaque barre représentent le nombre de valeurs comprises dans chaque fourchette, tandis que l'axe X représente la plage de valeurs.

La visualisation par histogramme prend en charge les séries chronologiques et les résultats de tout tableau comportant un ou plusieurs champs numériques.

### Options d'affichage

Utilisez les options suivantes pour affiner vos visualisations :

#### Taille du seau

La taille des seaux. Laissez ce champ vide pour le dimensionnement automatique du godet (~ 10 % de la gamme complète).

### Déport du godet

Si le premier bucket ne doit pas commencer à zéro. Un décalage différent de zéro décale la fenêtre d'agrégation. Par exemple, des compartiments de 5 tailles de 0 à 5, 5 à 10, 10 à 15 avec un décalage de 0 par défaut deviendraient des compartiments de 2 à 7, 7 à 12, 12 à 17 avec un décalage de 2 ; dans ce cas, des décalages de 0, 5 ou 10 ne serviraient en fait à rien. Généralement, cette option est utilisée avec une taille de compartiment définie de manière explicite plutôt qu'automatiquement. Pour que ce paramètre soit appliqué, le montant du décalage doit être supérieur à 0 et inférieur à la taille du compartiment ; les valeurs situées en dehors de cette plage auront le même effet que les valeurs comprises dans cette plage.

#### Série Combine

Cela fusionnera toutes les séries et tous les champs dans un histogramme combiné.

La largeur de ligne contrôle la largeur de ligne des barres.

L'opacité de remplissage contrôle l'opacité de remplissage des barres.

Le mode dégradé définit le mode de remplissage du dégradé. Le dégradé de remplissage est basé sur la couleur de la ligne. Pour modifier la couleur, utilisez l'option de champ du jeu de couleurs standard. L'apparence du dégradé est influencée par le paramètre d'opacité du remplissage.

- Aucun Aucun remplissage en dégradé, il s'agit du paramètre par défaut.
- Opacité La transparence du dégradé est calculée en fonction des valeurs de l'axe Y. L'opacité du remplissage augmente avec les valeurs de l'axe Y.
- Teinte Le dégradé de couleur est généré en fonction de la teinte de la couleur de la ligne.

Mode infobulle Lorsque vous passez votre curseur sur le graphique, Grafana peut afficher des infobulles. Choisissez le comportement des infobulles :

- Unique L'infobulle indique uniquement la série que vous survolez.
- Tout L'infobulle affiche toutes les séries de la visualisation. Grafana met en évidence la série que vous survolez en gras dans la liste des séries de l'infobulle.
- Masqué : n'affiche pas l'infobulle.

### **a** Note

Utilisez un override pour masquer des séries individuelles dans l'infobulle.

# Options de légende

Lorsque l'option de légende est activée, elle peut afficher les mappages de valeurs ou les crochets de seuil. Pour afficher les mappages de valeurs dans la légende, il est important que l'option Jeu de couleurs des options standard soit définie sur Couleur unique ou Palette classique. Pour voir les parenthèses de seuil dans la légende, définissez le schéma de couleurs sur From threshold.

Mode légende Utilisez ces paramètres pour affiner le mode d'affichage de la légende dans votre visualisation.

- Liste Affiche la légende sous forme de liste. Il s'agit du mode d'affichage par défaut de la légende.
- Tableau : affiche la légende sous forme de tableau.
- Masqué : masque la légende.

Emplacement de la légende Choisissez où placer la légende.

- En bas Sous le graphique.
- Droite : à droite du graphique.

# Calculs de légendes

Choisissez les calculs à afficher dans la légende. Pour plus d'informations, consultez [Liste des](#page-876-0)  [calculs.](#page-876-0)

#### Panneau Logs

△ Cette rubrique de documentation est conçue pour les espaces de travail Grafana qui prennent en charge la version 8.x de Grafana. Pour les espaces de travail Grafana compatibles avec la version 9.x de Grafana, voir. [Travailler dans la version 9 de Grafana](#page-433-0)

La visualisation du panneau des journaux montre les lignes de journal issues de sources de données qui prennent en charge les journaux, telles qu'Elastic, Influx et Loki. Généralement, vous utilisez ce panneau à côté d'un panneau graphique pour afficher le résultat du journal d'un processus associé.

Le panneau des journaux affiche le résultat des requêtes saisies dans l'onglet Requête. Les résultats de plusieurs requêtes sont fusionnés et triés par ordre chronologique. Vous pouvez faire défiler le panneau si la source de données renvoie plus de lignes que ce qui peut être affiché.

Pour limiter le nombre de lignes affichées, vous pouvez utiliser le paramètre Nombre maximal de points de données dans les options de requête. Si elle n'est pas définie, la source de données applique généralement une limite par défaut.

#### Options d'affichage

Utilisez les paramètres suivants pour affiner votre visualisation :

- Heure : affiche ou masque la colonne horaire. Il s'agit de l'horodatage associé à la ligne de journal tel qu'indiqué par la source de données.
- Étiquettes uniques : affiche ou masque la colonne des étiquettes uniques, qui affiche uniquement les étiquettes non courantes.
- Lignes d'enroulement Activez l'enroulement de lignes.
- Ordre : affiche les résultats par ordre chronologique décroissant ou croissant. La valeur par défaut est Décroissant, les journaux les plus récents étant affichés en premier. Réglez sur Ascending pour afficher les lignes de journal les plus anciennes en premier.

Panneau d'actualités

 $\triangle$  Cette rubrique de documentation est conçue pour les espaces de travail Grafana compatibles avec la version 8.x de Grafana.

Pour les espaces de travail Grafana compatibles avec la version 9.x de Grafana, voir. [Travailler dans la version 9 de Grafana](#page-433-0)

Ce panneau affiche un flux RSS. Par défaut, il affiche les articles du blog de Grafana Labs.

Dans la section Affichage, dans le champ URL, entrez l'URL d'un flux RSS. Ce type de panneau n'accepte aucune autre requête.

Panneau de graphes de nœuds (version bêta)

△ Cette rubrique de documentation est concue pour les espaces de travail Grafana qui prennent en charge la version 8.x de Grafana. Pour les espaces de travail Grafana compatibles avec la version 9.x de Grafana, voir. [Travailler dans la version 9 de Grafana](#page-433-0)

Le panneau de graphes de nœuds permet de visualiser des graphes ou des réseaux orientés. Il utilise une disposition de force dirigée pour positionner efficacement les nœuds afin de faciliter l'affichage de cartes d'infrastructure complexes, de hiérarchies ou de diagrammes d'exécution.

Exigences relatives aux données

Le panneau de graphes de nœuds nécessite une forme spécifique des données pour pouvoir afficher ses nœuds et ses arêtes. Toutes les sources de données ou requêtes ne peuvent pas être visualisées dans ce panneau.

La visualisation du graphe de nœuds comprend des nœuds et des arêtes.

- Un nœud est affiché sous forme de cercle. Un nœud peut représenter une application, un service ou tout autre élément pertinent du point de vue de l'application.
- Une arête est affichée sous la forme d'une ligne reliant deux nœuds. La connexion peut être une demande, une exécution ou une autre relation entre les deux nœuds.

#### **N**œuds

Habituellement, les nœuds affichent deux valeurs statistiques à l'intérieur du nœud et deux identifiants juste en dessous du nœud, généralement le nom et le type. Les nœuds peuvent

également afficher un autre ensemble de valeurs sous la forme d'un cercle de couleur autour du nœud, les sections de couleurs différentes représentant différentes valeurs dont le total doit être égal à 1. Par exemple, le pourcentage d'erreurs peut être représenté par la partie rouge du cercle.

Des détails supplémentaires peuvent être affichés dans un menu contextuel, qui s'affiche lorsque vous choisissez le nœud. Il peut également y avoir des liens supplémentaires dans le menu contextuel qui peuvent cibler d'autres parties de l'espace de travail Grafana ou n'importe quel lien externe.

### Edges

Les arêtes peuvent également afficher des statistiques lorsque vous survolez les arêtes. Comme pour les nœuds, vous pouvez ouvrir un menu contextuel contenant des informations et des liens supplémentaires en choisissant le bord.

La première source de données prenant en charge cette visualisation est la source de AWS X-Ray données de sa fonctionnalité de carte de service. Pour plus d'informations, consultez [AWS X-Ray](#page-199-0).

Des détails supplémentaires peuvent être affichés dans un menu contextuel, qui s'affiche lorsque vous choisissez le nœud. Il peut également y avoir des liens supplémentaires dans le menu contextuel qui peuvent cibler d'autres parties de l'espace de travail Grafana ou n'importe quel lien externe.

Navigation dans le graphe de nœuds

Vous pouvez vous déplacer dans le graphe de nœuds en choisissant l'extérieur d'un nœud ou d'une arête et en faisant glisser la souris.

Vous pouvez zoomer à l'aide des boutons situés dans le coin supérieur gauche du graphe de nœuds.

Panneau de diagramme à secteurs

 $\triangle$  Cette rubrique de documentation est conçue pour les espaces de travail Grafana qui prennent en charge la version 8.x de Grafana. Pour les espaces de travail Grafana compatibles avec la version 9.x de Grafana, voir. [Travailler dans la version 9 de Grafana](#page-433-0)

Le graphique circulaire affiche les séries réduites, ou les valeurs d'une série, issues d'une ou de plusieurs requêtes, telles qu'elles sont liées les unes aux autres, sous forme de tranches de gâteau. La longueur de l'arc, la surface et l'angle central d'une tranche sont tous proportionnels à la valeur des tranches, car ils se rapportent à la somme de toutes les valeurs. Il est préférable d'utiliser ce type de graphique lorsque vous souhaitez comparer rapidement un petit ensemble de valeurs sous une forme esthétique.

Les visualisations de diagrammes à secteurs vous permettent d'appliquer les options suivantes :

- [Transformations.](#page-790-0)
- [Options de champ et remplacements.](#page-801-0)
- [Seuils.](#page-869-0)

# **Options**

Vous pouvez utiliser les options suivantes pour affiner votre visualisation.

- Afficher Choisissez la quantité d'informations à afficher. Calculer réduit chaque valeur à une valeur unique par série. Toutes les valeurs affichent toutes les valeurs d'une seule série.
- Calcul Sélectionnez un calcul pour réduire chaque série lorsque Calculer a été sélectionné. Pour plus d'informations sur les calculs disponibles, consultez[Liste des calculs.](#page-876-0)
- Limite Lorsque vous affichez toutes les valeurs d'une seule série, cela limite le nombre de valeurs affichées.
- Champs : sélectionnez les champs à afficher dans la visualisation.
	- Champs numériques : tous les champs contenant des valeurs numériques.
	- Tous les champs : tous les champs qui ne sont pas supprimés par les transformations.
	- Heure : tous les champs contenant des valeurs temporelles.

# Étiquettes

Sélectionnez les étiquettes à afficher sur le graphique circulaire. Vous pouvez en sélectionner plusieurs.

- Nom Nom de la série ou du champ.
- Pourcentage Le pourcentage de l'ensemble.
- Valeur La valeur numérique brute.

Les étiquettes sont affichées en blanc sur le corps du graphique. Vous devrez peut-être sélectionner des couleurs de graphique plus foncées pour les rendre plus visibles. Les noms longs ou les chiffres peuvent être coupés.

Placement et valeurs des légendes

Choisissez l'endroit où vous souhaitez afficher la légende.

- En bas : en dessous du graphique.
- Droite : à droite du graphique.

Vous pouvez sélectionner plusieurs valeurs à afficher dans la légende. Le pourcentage est le pourcentage de l'ensemble et la valeur est la valeur numérique brute.

Panneau Plotly

△ Cette rubrique de documentation est conçue pour les espaces de travail Grafana qui prennent en charge la version 8.x de Grafana. Pour les espaces de travail Grafana compatibles avec la version 9.x de Grafana, voir. [Travailler dans la version 9 de Grafana](#page-433-0)

Le panneau [Plotly](https://plotly.com/javascript/) affiche des graphiques à l'aide de Plotly, une bibliothèque graphique JavaScript open source.

Les champs Data, Layout et Config correspondent aux paramètres courants décrits dans la [documentation de Plotly.](https://plotly.com/javascript/plotlyjs-function-reference/) Ils doivent être au format JSON.

Les données fournies par la source de données peuvent être transformées via un script défini par l'utilisateur avant d'être injectées dans le graphique Plotly. Le script inclut 2 arguments.

- data— Données renvoyées par la source de données.
- variables— Un objet qui contient des [variables Grafana](#page-925-0) dans le tableau de bord actuel (variables utilisateur et quelques variables globales :\_\_from, \_\_to\_\_interval, et\_\_interval\_ms).

Le script doit renvoyer un objet présentant une ou plusieurs des propriétés suivantes : datalayout, config etframes. Voici un exemple.

```
let x = data.series[0].fields[0].values;
let y = data.series[0].fields[1].values;
let series = { 
     x: x, 
     y: y, 
     name: variables.name, // where 'name' is the name of a Grafana dashboard variable
};
return { 
     data: [series], 
     config: { 
         displayModeBar: false, 
     },
};
```
L'objet renvoyé par le script et le JSON fournis dans les champs Data, Layout et Config seront fusionnés (fusion profonde).

Si aucun script n'est fourni, le panneau utilisera uniquement les champs Data, Layout et Config.

Panneau Sankey

Cette rubrique de documentation est conçue pour les espaces de travail Grafana qui prennent en charge la version 8.x de Grafana. Pour les espaces de travail Grafana compatibles avec la version 9.x de Grafana, voir. [Travailler dans la version 9 de Grafana](#page-433-0)

Le panneau Sankey affiche des diagrammes de Sankey, qui sont utiles pour visualiser les données de flux, la largeur du flux étant proportionnelle à la métrique sélectionnée. L'image suivante montre un diagramme de Sankey avec deux groupes de sources et de destinations.

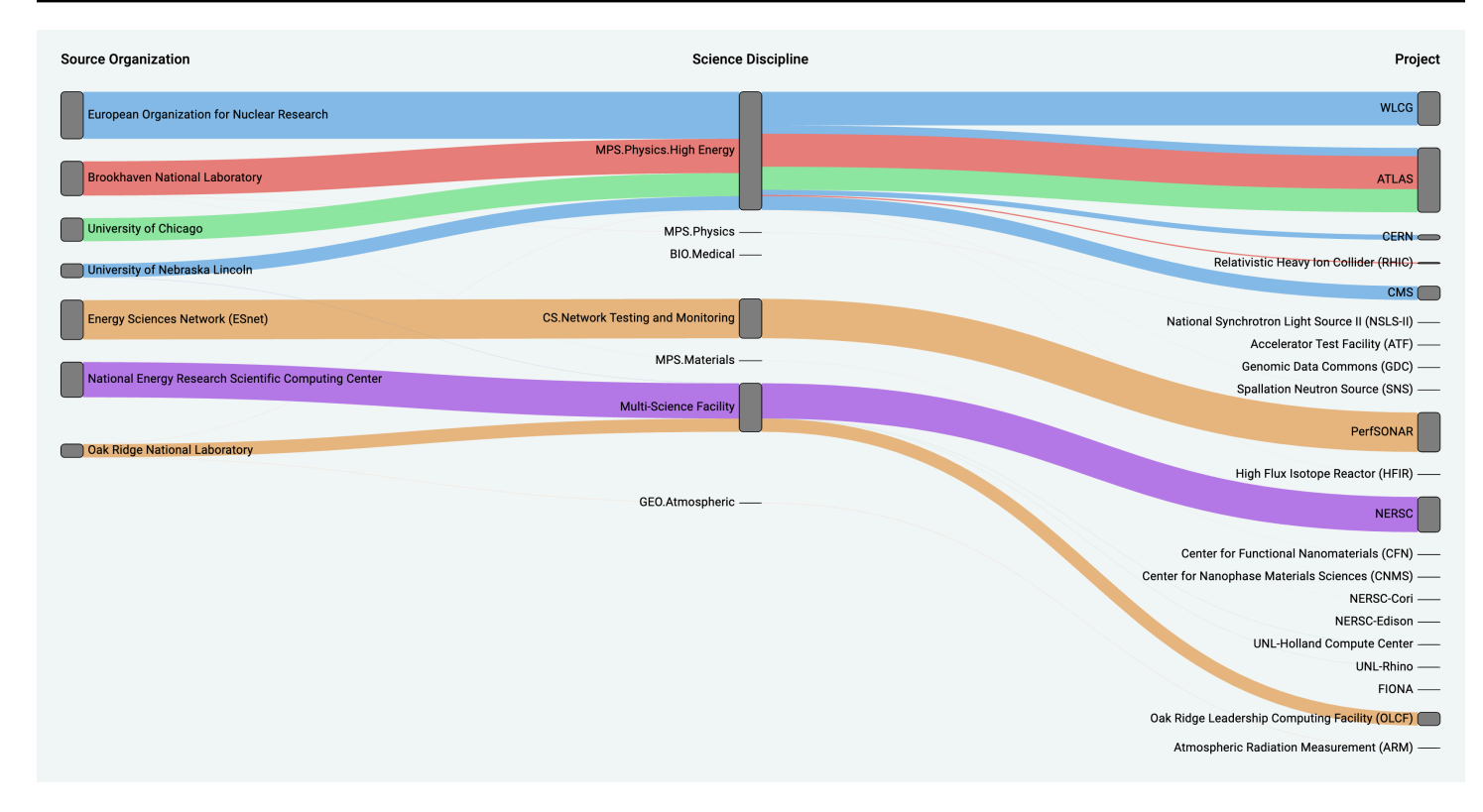

### Fonctionnement

Le panneau Sankey nécessite au moins 2 colonnes de données, une source et une destination pour les flux. Votre requête doit regrouper vos données en au moins deux groupes. Le panneau tracera des liens entre la première colonne de points de données et la dernière dans l'ordre de la requête. L'épaisseur des liens sera proportionnelle à la valeur attribuée par la métrique dans la requête.

#### Personnalisation

- Liens Il existe actuellement deux options pour la couleur des liens : multiple ou unique. Il est multicolore par défaut. Pour choisir une seule couleur pour les liens, activez l'option Couleur du lien unique uniquement et choisissez votre couleur dans le sélecteur de couleurs de Grafana.
- Nœuds Vous pouvez modifier la couleur des nœuds rectangulaires en modifiant l'option Couleur des nœuds
- Largeur du nœud La largeur des nœuds peut être ajustée à l'aide du curseur de largeur du nœud ou en saisissant un nombre dans la zone de saisie. Ce nombre doit être un entier.
- Rembourrage des nœuds : le rembourrage vertical entre les nœuds peut être ajusté à l'aide du curseur de rembourrage des nœuds ou en saisissant un nombre dans la zone de saisie. Ce nombre doit être un entier. Si vos liens sont trop fins, essayez d'ajuster ce nombre
- En-têtes Les en-têtes des colonnes peuvent être modifiés en remplaçant le nom d'affichage dans le panneau de l'éditeur. Ils seront de la même couleur que celle que vous avez choisie pour la couleur du texte
- Disposition Sankey La disposition des liens Sankey peut être légèrement ajustée à l'aide du curseur d'itération de mise en page. Ce nombre doit être un entier et correspond au nombre d'itérations de relaxation utilisées pour générer la mise en page.

### Panneau Scatter

△ Cette rubrique de documentation est concue pour les espaces de travail Grafana qui prennent en charge la version 8.x de Grafana. Pour les espaces de travail Grafana compatibles avec la version 9.x de Grafana, voir. [Travailler dans la version 9 de Grafana](#page-433-0)

Le panneau de dispersion affiche un diagramme de dispersion X/Y pour les données de table avec une interface plus simple que les autres panneaux graphiques. Contrairement au panneau graphique, le panneau de dispersion ne nécessite pas que les données figurent dans une série chronologique. Le panneau de dispersion nécessite un jeu de données formaté sous forme de tableau avec au moins deux colonnes numériques de données.

L'un d'entre eux peut être affecté à l'axe X. Une ou plusieurs valeurs peuvent être attribuées à une série de valeurs de l'axe Y et les données obtenues peuvent être tracées sous forme de séries de points. Chaque série peut également éventuellement afficher une droite de régression en utilisant l'un des nombreux meilleurs ajustements statistiques.

### Création d'un panneau de dispersion

La procédure suivante explique comment créer un nuage de points à l'aide du panneau de dispersion. Pour cet exemple, nous supposerons qu'il existe des données, comme dans le tableau suivant, appelées HEIGHT avec trois colonnes de valeurs numériques AgeBoys,Girls, et indiquant la taille moyenne des garçons et des filles par âge.

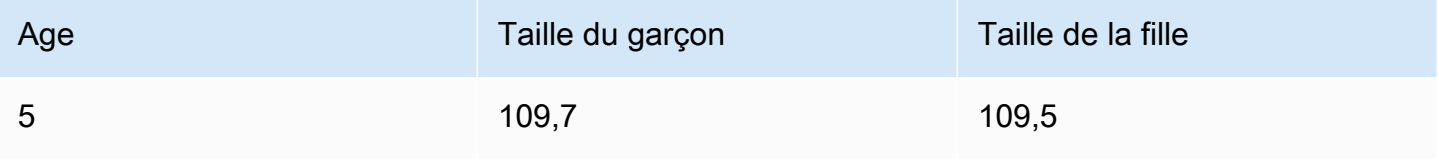

Amazon Managed Grafana Guide de l'utilisateur

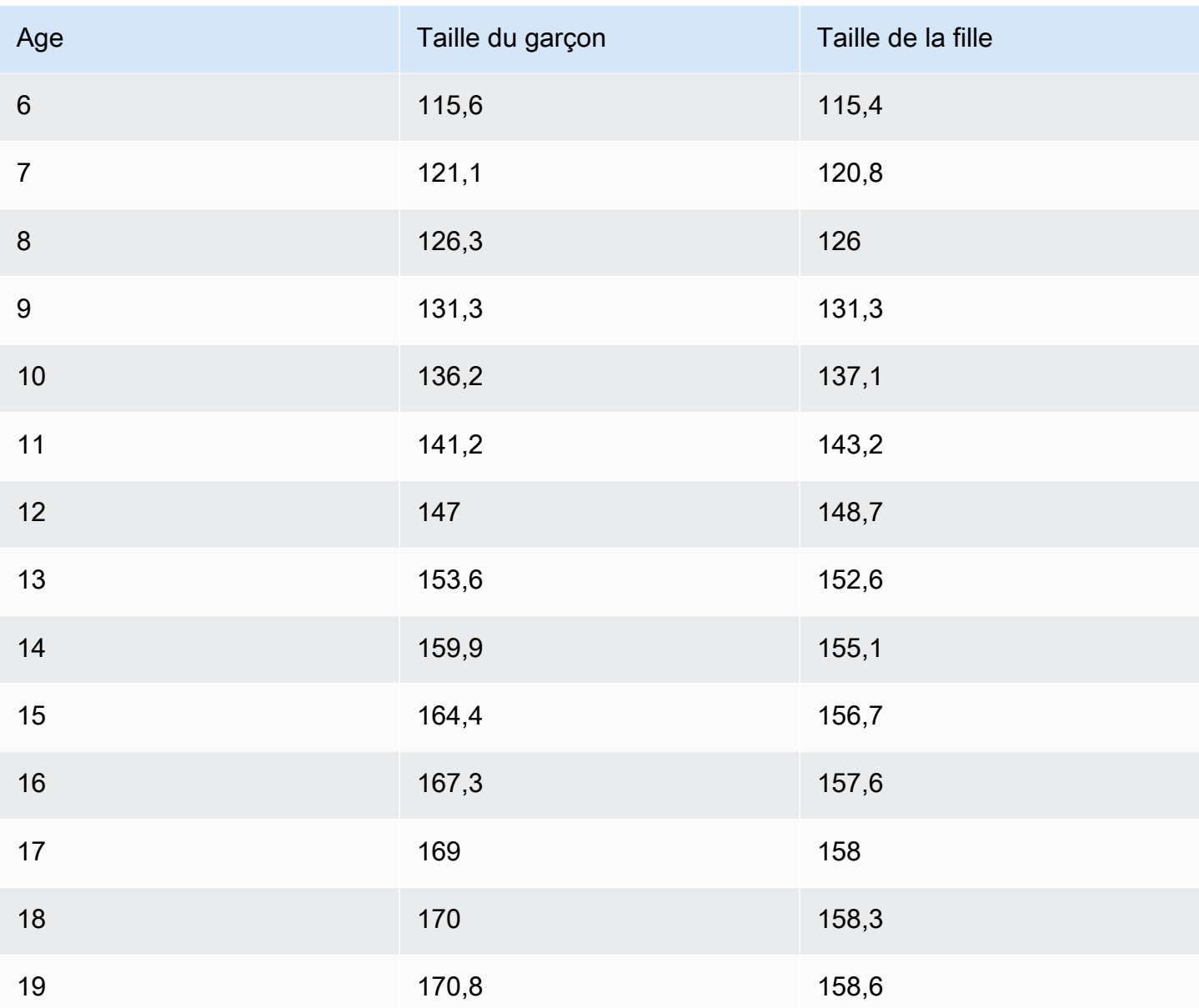

Pour créer un nuage de points à l'aide du panneau de dispersion

- 1. Dans votre tableau de bord Grafana, choisissez Ajouter un panneau. Pour plus de détails sur l'ajout de panneaux, consultez[Ajouter un panneau.](#page-780-0)
- 2. Pour la requête, rédigez une requête qui renverra les données nécessaires. Dans ce cas, vous devez utiliser une requête telle queSELECT \* FROM HEIGHT.
- 3. Sélectionnez la visualisation Scatter.

Cela créera un diagramme de dispersion, en utilisant la première colonne comme axe X et les autres colonnes numériques comme axes Y.

#### Options de configuration

Le panneau de dispersion propose les quatre options de configuration personnalisées suivantes.

- Axe X Vous pouvez choisir le champ à utiliser comme axe X, ainsi que les étendues et le titre et afficher les informations relatives à l'axe.
- Axe Y : vous pouvez choisir les champs à afficher sur l'axe Y, y compris les options d'affichage pour chaque champ, ainsi que les informations relatives à l'étendue et au titre de l'axe. Vous pouvez également choisir d'afficher une droite de régression pour chaque champ. Consultez les informations suivantes pour plus de détails sur la configuration des droites de régression.
- Légende : vous pouvez activer ou désactiver une légende pour le panneau, ainsi que choisir la taille du texte dans la légende.
- Affichage : vous pouvez définir d'autres options pour le graphique, notamment la couleur de la grille et le style de bordure.

Configuration de la ligne de régression

Chaque jeu de données de l'axe Y peut afficher une ligne, en plus des points individuels. Il existe cinq options pour le type de ligne.

- Aucun N'affiche pas de droite de régression.
- Simple : affiche une droite de régression qui relie les points du jeu de données.
- Linéaire Affichez une ligne droite en utilisant la méthode des moindres carrés et du meilleur ajustement.
- Exponentiel : affiche la droite de régression exponentielle la mieux ajustée.
- Puissance : affiche la droite de régression la mieux adaptée à la puissance.

Panneau de démarrage

 $\triangle$  Cette rubrique de documentation est conçue pour les espaces de travail Grafana qui prennent en charge la version 8.x de Grafana.

Pour les espaces de travail Grafana compatibles avec la version 9.x de Grafana, voir. [Travailler dans la version 9 de Grafana](#page-433-0)

Le panneau de statistiques affiche une valeur de statistique élevée avec une ligne d'étincelle graphique optionnelle. Vous pouvez contrôler la couleur d'arrière-plan ou de valeur à l'aide de seuils.

Par défaut, le panneau de statistiques affiche l'un des affichages suivants :

- Seule la valeur d'une seule série ou d'un seul champ.
- La valeur et le nom de plusieurs séries ou champs.

Vous pouvez utiliser l'option Mode texte pour contrôler si le texte est affiché ou non.

Options de données et de champs

Les visualisations de statistiques vous permettent d'appliquer les options suivantes :

- [Transformations.](#page-790-0)
- [Options de champ et remplacements.](#page-801-0)
- [Seuils.](#page-869-0)

Réglage automatique de la disposition

Le panneau ajuste automatiquement la disposition en fonction de la largeur et de la hauteur disponibles dans le tableau de bord. Il masque automatiquement le graphique (sparkline) si le panneau devient trop petit.

# Options d'affichage

Utilisez les options suivantes pour affiner votre visualisation :

- Afficher Choisissez la manière dont Amazon Managed Grafana affiche vos données.
	- Calculer : affiche une valeur calculée en fonction de toutes les lignes.
		- Calcul : sélectionnez le calcul à appliquer. Pour plus d'informations sur les calculs disponibles, consultez[Liste des calculs.](#page-876-0)
	- Toutes les valeurs : affiche une statistique distincte pour chaque ligne.
- Limite Spécifiez le nombre maximum de lignes à afficher.
- Champs Sélectionnez le nom ou le type de champ (y compris Tous les champs ou les champs numériques) à inclure dans ce panneau.
- Valeur : sélectionnez une fonction de réduction qu'Amazon Managed Grafana utilisera pour réduire de nombreux champs à une seule valeur. Choisissez la liste des valeurs pour voir les fonctions et de brèves descriptions.
- Orientation Choisissez une direction d'empilement.
	- Automatique : Amazon Managed Grafana sélectionne l'orientation qu'il considère être la meilleure.
	- Horizontal Les barres s'étirent horizontalement, de gauche à droite.
	- Vertical Les barres s'étirent verticalement de haut en bas.
- Mode texte : vous pouvez utiliser l'option Mode texte pour contrôler le texte affiché dans le panneau. Si seuls le nom et la couleur sont importants et que la valeur ne l'est pas, remplacez le mode Texte par Nom. La valeur est toujours utilisée pour déterminer la couleur et est affichée dans une infobulle.
	- Auto : si les données contiennent plusieurs séries ou champs, affichez à la fois le nom et la valeur.
	- Valeur : affiche uniquement la valeur, jamais le nom. Le nom est affiché dans l'infobulle.
	- Valeur et nom : affichez toujours la valeur et le nom.
	- Nom : affiche le nom au lieu de la valeur. La valeur est affichée dans l'infobulle.
	- Aucun Ne rien afficher (vide). Le nom et la valeur sont affichés dans l'infobulle.
- Mode couleur Choisissez un mode couleur.
	- Valeur : colore uniquement la valeur et la zone du graphique.
	- Arrière-plan : colore également l'arrière-plan.
- Mode graphique : choisissez un mode graphique.
	- Aucun : masque le graphique et affiche uniquement la valeur.
	- Zone Affiche le graphique en aires en dessous de la valeur. Cette option nécessite que votre requête renvoie une colonne de temps.
- Mode d'alignement : choisissez un mode d'alignement.
	- Auto Si une seule valeur est affichée (pas de répétition), elle est centrée. Si plusieurs séries ou lignes sont affichées, la valeur est alignée à gauche.
	- Centre La valeur de la statistique est centrée.

#### Panneau chronologique de l'État

△ Cette rubrique de documentation est conçue pour les espaces de travail Grafana qui prennent en charge la version 8.x de Grafana. Pour les espaces de travail Grafana compatibles avec la version 9.x de Grafana, voir. [Travailler dans la version 9 de Grafana](#page-433-0)

La visualisation du panneau chronologique des états montre les changements d'état discrets au fil du temps. Chaque champ ou série est affiché sous la forme d'une bande horizontale unique. Les régions d'État peuvent être affichées avec ou sans valeurs. Ce panneau fonctionne bien avec les chaînes ou les états booléens, mais peut également être utilisé avec des séries chronologiques. Lorsqu'ils sont utilisés avec des séries chronologiques, les seuils sont utilisés pour transformer les valeurs numériques en régions à états discrets.

Options de chronologie de l'État

Utilisez les options suivantes pour affiner vos visualisations :

Fusionner des valeurs consécutives égales

Contrôle si Grafana fusionne des valeurs identiques si elles sont côte à côte.

Afficher les valeurs

Contrôle si les valeurs sont affichées dans les régions de l'État. Auto affichera les valeurs s'il y a suffisamment d'espace.

Aligner les valeurs

Contrôle l'alignement des valeurs dans les régions de l'État.

Hauteur de ligne

Contrôle l'espace entre les lignes. 1 = aucun espace = 0,5 = 50 % d'espace.

Largeur de ligne

Contrôle la largeur de ligne des régions de l'État.

Opacité du remplissage

Contrôle l'opacité des régions de l'État.

#### Mappages de valeurs

Pour attribuer des couleurs à des valeurs booléennes ou à des valeurs de chaîne, utilisez. [Cartographie des valeurs](#page-810-0)

Données de séries chronologiques avec seuils

Le panneau peut également être utilisé avec des données de séries chronologiques. Dans ce cas, les seuils sont utilisés pour transformer les séries chronologiques en régions d'états colorées discrètes.

### Options de légende

Lorsque l'option de légende est activée, elle peut afficher les mappages de valeurs ou les crochets de seuil. Pour afficher les mappages de valeurs dans la légende, il est important que l'option Jeu de couleurs sous Options standard soit définie sur Couleur unique ou Palette classique. Pour voir les parenthèses de seuil dans la légende, définissez le schéma de couleurs sur From threshold.

Mode légende Utilisez ces paramètres pour affiner le mode d'affichage de la légende dans votre visualisation.

- Liste Affiche la légende sous forme de liste. Il s'agit d'un mode d'affichage par défaut de la légende.
- Tableau : affiche la légende sous forme de tableau.
- Masqué : masque la légende.

Emplacement de la légende Choisissez où placer la légende.

- En bas : en dessous du graphique.
- Droite : à droite du graphique.

### Panneau d'historique des statuts

 $\triangle$  Cette rubrique de documentation est conçue pour les espaces de travail Grafana compatibles avec la version 8.x de Grafana.

Pour les espaces de travail Grafana compatibles avec la version 9.x de Grafana, voir. [Travailler dans la version 9 de Grafana](#page-433-0)

La visualisation de l'historique des statuts montre les états périodiques au fil du temps. Chaque champ ou série est affiché sous forme de ligne horizontale. Les cases sont affichées et centrées autour de chaque valeur.

La visualisation de l'historique des statuts fonctionne avec des chaînes de caractères, des champs booléens et numériques ou des séries chronologiques. Un champ horaire est obligatoire. Vous pouvez utiliser des mappages de valeurs pour colorer des chaînes ou affecter des valeurs de texte à des plages numériques.

Options d'affichage

Utilisez les options suivantes pour affiner vos visualisations :

Afficher les valeurs

Contrôle si les valeurs sont affichées dans les cases de valeurs. Auto affichera les valeurs s'il y a suffisamment d'espace.

La largeur des colonnes contrôle la largeur des cases. 1 = largeur maximale et 0 = largeur minimale.

La largeur de ligne contrôle la largeur de ligne des régions de l'État.

L'opacité de remplissage contrôle l'opacité de remplissage des régions de l'État.

Mappages de valeurs

Pour attribuer des couleurs à des valeurs booléennes ou à des valeurs de chaîne, utilisez. [Cartographie des valeurs](#page-810-0)

Données de séries chronologiques avec seuils

Le panneau peut également être utilisé avec des données de séries chronologiques. Dans ce cas, les seuils sont utilisés pour colorer les cases. Vous pouvez également utiliser des modèles de dégradés pour colorer les valeurs.

# Options de légende

Lorsque l'option de légende est activée, elle peut afficher les mappages de valeurs ou les crochets de seuil. Pour afficher les mappages de valeurs dans la légende, il est important que l'option Jeu de couleurs sous Options standard soit définie sur Couleur unique ou Palette classique. Pour voir les crochets de seuil dans la légende, définissez le schéma de couleurs sur From threshold.

Mode légende Utilisez ces paramètres pour affiner l'affichage de la légende dans votre visualisation.

- Liste Affiche la légende sous forme de liste. Il s'agit du mode d'affichage par défaut de la légende.
- Tableau : affiche la légende sous forme de tableau.
- Masqué : masque la légende.

Emplacement de la légende Choisissez où placer la légende.

- En bas Sous le graphique.
- Droite : à droite du graphique.

### Panneau de table

 $\triangle$  Cette rubrique de documentation est conçue pour les espaces de travail Grafana compatibles avec la version 8.x de Grafana. Pour les espaces de travail Grafana compatibles avec la version 9.x de Grafana, voir. [Travailler dans la version 9 de Grafana](#page-433-0)

Le panneau de tableau prend en charge plusieurs modes pour les séries chronologiques et pour les tables, les annotations et les données JSON brutes. Ce panneau fournit également des options de mise en forme de date, de mise en forme de valeur et de coloration.

Options de données et de champs

Les visualisations de tableaux vous permettent d'appliquer les options suivantes :

- [Transformations.](#page-790-0)
- [Options de champ et remplacements.](#page-801-0)
- [Seuils.](#page-869-0)

### Options d'affichage

• Afficher l'en-tête : affiche ou masque les noms des colonnes importées depuis votre source de données.

- Trier par ordre croissant ou décroissant : choisissez un titre de colonne pour modifier l'ordre de tri par défaut en ordre décroissant ou croissant. Chaque fois que vous choisissez, l'ordre de tri passe à l'option suivante du cycle. Vous pouvez trier uniquement selon une colonne à la fois.
- [Options des champs du tableau—](#page-859-0) Modifiez les options de champ telles que la largeur des colonnes, l'alignement et le mode d'affichage des cellules.
- [Filtrer les colonnes du tableau—](#page-861-0) Modifiez temporairement le mode d'affichage des données des colonnes. Par exemple, vous pouvez classer les valeurs du plus élevé au plus bas ou masquer des valeurs spécifiques.

# Support d'annotation

<span id="page-859-0"></span>Les annotations ne sont actuellement pas prises en charge dans le nouveau panneau de tableau.

Options des champs du tableau

Cette section explique toutes les options de champs de table disponibles. Les options sont répertoriées dans le même ordre que dans Amazon Managed Grafana. Les options répertoriées dans cette rubrique s'appliquent uniquement aux visualisations de panneaux de tableau.

La plupart des options de champ n'affectent pas la visualisation tant que vous n'avez pas sélectionné d'options de champ en dehors de la zone d'options de champ que vous modifiez ou que vous n'avez pas appuyé sur Entrée.

Pour plus d'informations sur l'application de ces options, reportez-vous [Configurer tous les champs](#page-802-0) aux sections et[Configurer des champs spécifiques](#page-804-0).

# Alignement des colonnes

Choisissez comment Amazon Managed Grafana doit aligner le contenu des cellules :

- Auto (par défaut)
- Left (Gauche)
- Center
- Right (Droite)

#### Largeur de colonne

Par défaut, Amazon Managed Grafana calcule automatiquement la largeur de colonne en fonction du contenu des cellules. Dans cette option de champ, vous pouvez annuler le paramètre et définir la largeur de toutes les colonnes en pixels.

Par exemple, si vous entrez 100 dans le champ, toutes les colonnes seront définies sur une largeur de 100 pixels lorsque vous choisissez de ne pas entrer dans le champ.

#### Mode d'affichage cellulaire

Par défaut, Amazon Managed Grafana choisit automatiquement les paramètres d'affichage. Vous pouvez annuler les paramètres en choisissant l'une des options suivantes pour modifier tous les champs.

#### **a** Note

Si vous les définissez dans l'onglet Champ, les modes d'affichage s'appliquent à tous les champs, y compris le champ horaire. De nombreuses options fonctionnent mieux si vous les définissez dans l'onglet Remplacer.

#### Texte en couleur

Si des seuils sont définis, le texte du champ est affiché dans la couleur de seuil appropriée.

Fond de couleur

Si des seuils sont définis, l'arrière-plan du champ est affiché dans la couleur de seuil appropriée.

Jauge de gradient

Les niveaux de seuil définissent un gradient.

```
Jauge LCD
```
La jauge est divisée en petites cellules allumées ou éteintes.

#### Vue JSON

La valeur est affichée sous forme de code. Si une valeur est un objet, la vue JSON qui vous permet de parcourir l'objet JSON apparaît lorsque vous faites une pause sur la valeur.

#### Filtre à colonne

<span id="page-861-0"></span>Filtrer les colonnes du tableau

Si vous activez le filtre de colonne dans les options du tableau, vous pouvez filtrer les options du tableau. Pour plus d'informations, consultez [Options des champs du tableau.](#page-859-0)

Activer le filtrage des colonnes

- 1. Dans Amazon Managed Grafana, choisissez le tableau de bord qui affiche le tableau contenant les colonnes que vous souhaitez filtrer.
- 2. Sur le panneau du tableau que vous souhaitez filtrer, [Ouverture de l'éditeur de panneaux](#page-811-0).
- 3. Choisissez l'onglet Champ.
- 4. Dans les options du tableau, activez l'option Filtre par colonne.

Une icône de filtre apparaît à côté du titre de chaque colonne.

Valeurs des colonnes de filtre

Pour filtrer les valeurs des colonnes, cliquez sur l'icône du filtre (entonnoir) à côté du titre d'une colonne. L'espace de travail Grafana affiche les options de filtre pour cette colonne.

Cochez les cases à côté des valeurs que vous souhaitez afficher. Entrez du texte dans le champ de recherche en haut pour afficher ces valeurs à l'écran afin de pouvoir les sélectionner plutôt que de faire défiler la page pour les trouver.

Filtres à colonnes transparents

Les colonnes auxquelles des filtres sont appliqués ont un entonnoir bleu affiché à côté du titre.

Pour supprimer le filtre, choisissez l'icône bleue en forme d'entonnoir, puis cliquez sur Effacer le filtre.

Panneau de texte

 $\triangle$  Cette rubrique de documentation est conçue pour les espaces de travail Grafana qui prennent en charge la version 8.x de Grafana. Pour les espaces de travail Grafana compatibles avec la version 9.x de Grafana, voir. [Travailler dans la version 9 de Grafana](#page-433-0)

Vous pouvez utiliser le panneau de texte pour créer des panneaux d'information et de description pour vos tableaux de bord.

Dans Mode, indiquez si vous souhaitez utiliser le Markdown ou le HTML pour le style de votre texte, puis entrez le contenu dans le champ ci-dessous. L'espace de travail Grafana inclut un titre et un paragraphe pour vous aider à démarrer, ou vous pouvez coller le contenu d'un autre éditeur.

Panneau des séries chronologiques

Cette rubrique de documentation est conçue pour les espaces de travail Grafana qui prennent en charge la version 8.x de Grafana. Pour les espaces de travail Grafana compatibles avec la version 9.x de Grafana, voir. [Travailler dans la version 9 de Grafana](#page-433-0)

Le panneau des séries chronologiques peut afficher une série chronologique sous la forme d'une ligne, d'un tracé de points ou d'une série de barres. Ce type de graphique est suffisamment polyvalent pour afficher presque toutes les séries chronologiques.

### **a** Note

Vous pouvez migrer les visualisations du panneau Graph vers des visualisations de séries chronologiques. Pour effectuer la migration, dans l'onglet Panneau, sélectionnez Visualisation des séries chronologiques. Grafana transfère tous les paramètres applicables.

Les visualisations de séries chronologiques vous permettent d'appliquer les options suivantes :

- [Transformations](#page-790-0)
- [Options de champ et remplacements](#page-801-0)
- **[Seuils](#page-869-0)**

Vous pouvez également utiliser les options de champ pour créer différents types de graphiques ou ajuster vos axes.

Utilisez ces paramètres pour affiner votre visualisation.

#### Mode infobulle

Lorsque vous passez votre curseur sur le graphique, Grafana peut afficher des infobulles. Choisissez le comportement des infobulles :

- Unique L'infobulle indique uniquement la série sur laquelle vous passez le pointeur de la souris.
- Tout L'infobulle affiche toutes les séries du graphique. Grafana met en évidence la série que vous survolez en gras dans la liste des séries de l'infobulle.
- Masqué : n'affiche pas l'infobulle.

Mode légende et placement

Choisissez le mode d'affichage de la légende.

- Liste Affiche la légende sous forme de liste. Il s'agit de l'option par défaut.
- Tableau : affiche la légende sous forme de tableau.
- Masqué : masque la légende.

Choisissez l'endroit où vous souhaitez afficher la légende.

- En bas : en dessous du graphique.
- Droite : à droite du graphique.

#### Calculs de légendes

Choisissez les calculs à afficher dans la légende. Pour plus d'informations, consultez [Liste des](#page-876-0)  [calculs.](#page-876-0)

Représentez les séries chronologiques sous forme de lignes

 $\triangle$  Cette rubrique de documentation est conçue pour les espaces de travail Grafana qui prennent en charge la version 8.x de Grafana. Pour les espaces de travail Grafana compatibles avec la version 9.x de Grafana, voir. [Travailler dans la version 9 de Grafana](#page-433-0)
Cette section explique comment utiliser les options des champs de séries chronologiques pour visualiser les données de séries chronologiques sous forme de lignes et illustre le rôle de ces options.

### Création du panneau

- 1. Créez un panneau en sélectionnant la visualisation des séries chronologiques. Pour plus d'informations, consultez [Ajouter un panneau](#page-780-0).
- 2. Dans l'éditeur de panneaux, choisissez Field.
- 3. Dans Style, sélectionnez Lignes.

# Donnez du style aux lignes

Il existe une variété d'options pour styliser les lignes.

- Interpolation de ligne Choisissez la manière dont Grafana interpole la ligne de série. Les options disponibles sont Linear, Smooth, Step before et Step after.
- Largeur de ligne Définissez l'épaisseur de ligne entre 0 et 10 pixels.
- Opacité du remplissage Définissez l'opacité du remplissage de la série, de 0 à 100 %.
- Mode dégradé : définissez le mode de remplissage du dégradé. Le dégradé de remplissage est basé sur la couleur de la ligne. Pour modifier la couleur, utilisez l'option de champ du jeu de couleurs standard.

L'apparence du dégradé est influencée par le paramètre d'opacité du remplissage.

Les options disponibles pour le remplissage dégradé sont Aucune, Opacité et Teinte. Avec Opacité, la transparence du dégradé est calculée en fonction des valeurs de l'axe Y. L'opacité du remplissage augmente avec les valeurs de l'axe Y. Avec Hue, le dégradé de couleur est généré en fonction de la teinte de la couleur du trait.

• Style de ligne : définissez le style de la ligne. Pour modifier la couleur, utilisez l'option de champ du jeu de couleurs standard.

L'apparence du style de ligne est influencée par les paramètres de largeur de ligne et d'opacité de remplissage.

Les choix de style de ligne sont Solid, Dash et Dots.

• Valeurs nulles : choisissez le mode d'affichage des lacunes dans les données. Les valeurs nulles peuvent être connectées pour former une ligne continue ou, éventuellement, définir un seuil audessus duquel les lacunes dans les données ne doivent plus être connectées. Vous pouvez choisir de ne jamais connecter les points de données avec des lacunes, de toujours connecter les points de données avec des lacunes ou de définir un seuil à partir duquel les lacunes dans les données ne devraient plus être connectées.

• Afficher les points : choisissez le moment où les points doivent apparaître sur le graphique. Les choix sont Auto, Toujours et Jamais.

Remplissez le formulaire ci-dessous pour

Cette option n'est disponible que dans l'onglet overrides.

Pour remplir la zone située entre deux séries

- 1. Sélectionnez les champs à remplir ci-dessous.
- 2. Dans Ajouter une propriété de remplacement, choisissez Remplir ci-dessous pour.
- 3. Sélectionnez la série à laquelle vous souhaitez que le remplissage s'arrête.

Représentez les séries chronologiques sous forme de barres

△ Cette rubrique de documentation est conçue pour les espaces de travail Grafana qui prennent en charge la version 8.x de Grafana. Pour les espaces de travail Grafana compatibles avec la version 9.x de Grafana, voir. [Travailler dans la version 9 de Grafana](#page-433-0)

Cette section explique comment utiliser les options des champs de séries chronologiques pour visualiser les données de séries chronologiques sous forme de barres et illustre le rôle de ces options.

#### Création du panneau

- 1. Créez un panneau en sélectionnant la visualisation des séries chronologiques. Pour plus d'informations, consultez [Ajouter un panneau](#page-780-0).
- 2. Dans l'éditeur de panneaux, choisissez Field.
- 3. Dans Style, sélectionnez Bars.

#### Donnez du style aux barres

Il existe une variété d'options pour styliser les barres.

- Alignement des barres Définissez la position de la barre par rapport à un point de données. Les choix sont Avant, Centre et Après.
- Largeur de ligne Définissez l'épaisseur des contours des barres entre 0 et 10 pixels.
- Opacité du remplissage : définissez l'opacité du remplissage de la barre, de 0 à 100 %.
- Mode dégradé : définissez le mode de remplissage du dégradé. Le dégradé de remplissage est basé sur la couleur de la ligne. Pour modifier la couleur, utilisez l'option de champ du jeu de couleurs standard.

L'apparence du dégradé est influencée par le paramètre d'opacité du remplissage.

Les options disponibles pour le remplissage dégradé sont Aucune, Opacité et Teinte. Avec Opacité, la transparence du dégradé est calculée en fonction des valeurs de l'axe Y. L'opacité du remplissage augmente avec les valeurs de l'axe Y. Avec Hue, le dégradé de couleur est généré en fonction de la teinte de la couleur du trait.

• Afficher les points : choisissez le moment où les points doivent apparaître sur le graphique. Les choix sont Auto, Toujours et Jamais.

Représente les séries chronologiques sous forme de points

 $\triangle$  Cette rubrique de documentation est concue pour les espaces de travail Grafana compatibles avec la version 8.x de Grafana. Pour les espaces de travail Grafana compatibles avec la version 9.x de Grafana, voir. [Travailler dans la version 9 de Grafana](#page-433-0)

Cette section explique comment utiliser les options des champs de séries chronologiques pour visualiser les données de séries chronologiques sous forme de points et illustre le rôle de ces options.

Création du panneau

1. Créez un panneau en sélectionnant la visualisation des séries chronologiques. Pour plus d'informations, consultez [Ajouter un panneau](#page-780-0).

- 2. Dans l'éditeur de panneaux, choisissez Field.
- 3. Dans Style, sélectionnez Points.

#### Donnez du style aux points

Lorsque vous tracez un graphique sous forme de points, vous pouvez choisir la taille des points.

• Taille du point : choisissez la taille du point, comprise entre 1 et 40 pixels de diamètre.

### Modifier l'affichage des axes

 $\triangle$  Cette rubrique de documentation est conçue pour les espaces de travail Grafana compatibles avec la version 8.x de Grafana. Pour les espaces de travail Grafana compatibles avec la version 9.x de Grafana, voir. [Travailler dans la version 9 de Grafana](#page-433-0)

Cette section explique comment utiliser les options des champs de séries chronologiques pour contrôler l'affichage des axes dans la visualisation et illustre le rôle des options des axes.

Il existe une variété d'options pour les axes.

- Placement de l'axe Y Définissez le placement de l'axe Y. Les choix sont Gauche, Droite et Masqué.
- Étiquette de l'axe Y Définissez une étiquette de texte pour l'axe Y. Si vous avez plusieurs axes Y, vous pouvez utiliser l'onglet Override pour leur attribuer différentes étiquettes.
- Largeur Définissez la largeur fixe de l'axe. Par défaut, l'espace de travail Grafana calcule dynamiquement la largeur de l'axe. En définissant la largeur de l'axe, les données dont les types d'axes sont différents peuvent partager les mêmes proportions d'affichage. Cela facilite la comparaison des données de plusieurs graphiques, car les axes ne sont ni décalés ni étirés à proximité visuelle les uns des autres.
- Soft min et soft max : définissez un minimum doux ou un maximum doux pour un meilleur contrôle des limites de l'axe Y. Par défaut, l'espace de travail Grafana définit automatiquement la plage de l'axe Y en fonction des données.

Les paramètres Soft min ou Soft Max peuvent empêcher les blips d'apparaître sous forme de montagnes lorsque les données sont généralement plates, et les paramètres minimum ou maximum définis à partir des options de champ minimales et maximales standard peuvent empêcher les pics intermittents d'aplatir des détails utiles en les découpant au-delà d'un point défini.

• Echelle — Définissez l'échelle à utiliser pour les valeurs de l'axe Y. Les choix sont Linéaire et Logarithmique.

Séries chronologiques empilées sous forme de graphes

 $\triangle$  Cette rubrique de documentation est conçue pour les espaces de travail Grafana qui prennent en charge la version 8.x de Grafana. Pour les espaces de travail Grafana compatibles avec la version 9.x de Grafana, voir. [Travailler dans la version 9 de Grafana](#page-433-0)

Cette section explique comment utiliser les options de champ du panneau des séries chronologiques pour contrôler l'empilement des séries et illustre le rôle des options d'empilement. L'empilage permet à Grafana d'afficher les séries les unes sur les autres. Soyez prudent lorsque vous utilisez l'empilement dans la visualisation, car cela peut facilement créer des graphiques trompeurs. Vous pouvez en savoir plus sur les raisons pour lesquelles l'empilage n'est peut-être pas la meilleure approche ici : [Le problème de l'empilement](https://www.data-to-viz.com/caveat/stacking.html).

Série Stack en groupes

△ Cette rubrique de documentation est conçue pour les espaces de travail Grafana qui prennent en charge la version 8.x de Grafana. Pour les espaces de travail Grafana compatibles avec la version 9.x de Grafana, voir. [Travailler dans la version 9 de Grafana](#page-433-0)

L'option de groupe d'empilage n'est disponible qu'en tant que dérogation.

Pour empiler des séries dans le même groupe

- 1. Dans la section Overrides, créez une dérogation de champ pour l'option Stack series.
- 2. Choisissez le mode d'empilage normal.

3. Nommez le groupe d'empilage dans lequel vous souhaitez que la série apparaisse. L'option de nom du groupe d'empilage n'est disponible que lors de la création d'une dérogation.

**Seuils** 

Cette rubrique de documentation est conçue pour les espaces de travail Grafana qui prennent en charge la version 8.x de Grafana. Pour les espaces de travail Grafana compatibles avec la version 9.x de Grafana, voir. [Travailler dans la version 9 de Grafana](#page-433-0)

Les seuils définissent la couleur du texte de la valeur ou de l'arrière-plan en fonction des conditions que vous définissez.

Vous pouvez définir des seuils de deux manières :

- Les seuils absolus sont définis sur la base d'un nombre, par exemple 80 sur une échelle de 1 à 150.
- Les seuils de pourcentage sont définis par rapport au minimum ou au maximum ; par exemple, 80 %.

Vous pouvez appliquer des seuils aux visualisations suivantes :

- [Panneau de jauge à barres](#page-823-0)
- [Panneau de jauge](#page-827-0)
- [Panneau graphique](#page-830-0)
- [Panneau de démarrage](#page-852-0)
- [Panneau de table](#page-858-0)

### Seuils par défaut

Sur les visualisations qui le prennent en charge, Amazon Managed Grafana définit le seuil par défaut suivant : 80 = rouge ; Base = vert ; Mode = Absolu.

La valeur de base représente moins l'infini. C'est généralement la bonne couleur.

#### Ajouter un seuil

Vous pouvez ajouter autant de seuils que vous le souhaitez à un panneau. L'espace de travail Grafana trie automatiquement les seuils de la valeur la plus élevée à la valeur la plus faible.

### **a** Note

Ces instructions s'appliquent uniquement aux visualisations des statistiques, des jauges, des barres et des tableaux.

- 1. Choisissez le panneau auquel vous souhaitez ajouter un seuil.
- 2. Choisissez l'onglet Champ.
- 3. Choisissez Ajouter un seuil.

Amazon Managed Grafana ajoute un seuil avec des valeurs numériques et colorimétriques suggérées.

- 4. Acceptez les recommandations ou modifiez le nouveau seuil.
	- Modifier la couleur : choisissez le point de couleur que vous souhaitez modifier, puis sélectionnez une nouvelle couleur.
	- Modifier le numéro Choisissez le numéro que vous souhaitez modifier, puis saisissez-en un nouveau.
	- Mode seuils : choisissez le mode pour le modifier pour tous les seuils de ce panneau.
- 5. Choisissez Enregistrer pour enregistrer les modifications dans le tableau de bord.

Ajouter un seuil à un panneau graphique

Dans la visualisation du panneau graphique, vous pouvez utiliser des seuils pour ajouter des lignes ou des sections arbitraires au graphique afin de voir plus facilement quand le graphique franchit un seuil donné.

- 1. Choisissez le panneau graphique auquel vous souhaitez ajouter un seuil.
- 2. Dans l'onglet Panneau, sélectionnez Seuils.
- 3. Choisissez Ajouter un seuil.
- 4. Remplissez autant de champs que vous le souhaitez. Seuls les champs T1 sont obligatoires.
- T1 Les deux valeurs sont requises pour afficher un seuil.
	- It ou gt Sélectionnez It pour inférieur à ou gt pour supérieur à pour indiquer à quoi s'applique le seuil.
	- Valeur Entrez une valeur de seuil. L'espace de travail Grafana trace une ligne de seuil le long de l'axe Y à cette valeur.
- Couleur : choisissez une condition correspondant à une couleur ou définissez votre propre couleur.
	- personnalisé Vous définissez la couleur de remplissage et la couleur de la ligne.
	- critique Les couleurs de remplissage et de ligne sont rouges.
	- avertissement La couleur du fond et de la ligne est jaune.
	- ok La couleur du fond et de la ligne est verte.
- Remplissage Choisissez si le seuil de remplissage doit être affiché.
- Ligne Choisissez si la ligne de seuil doit être affichée.
- Axe Y Choisissez la gauche ou la droite.
- 5. Choisissez Enregistrer pour enregistrer les modifications dans le tableau de bord.

### Supprimer un seuil

- 1. Choisissez le panneau dont vous souhaitez supprimer un seuil.
- 2. Choisissez l'onglet Champ. (Ou, pour un panneau graphique, choisissez l'onglet Panneau.)
- 3. Cliquez sur l'icône de la corbeille à côté du seuil que vous souhaitez supprimer.
- 4. Choisissez Enregistrer pour enregistrer les modifications dans le tableau de bord.

### **WindRose**

△ Cette rubrique de documentation est conçue pour les espaces de travail Grafana qui prennent en charge la version 8.x de Grafana. Pour les espaces de travail Grafana compatibles avec la version 9.x de Grafana, voir. [Travailler dans la version 9 de Grafana](#page-433-0)

Le WindRose panneau reçoit des données de séries chronologiques brutes, convertit les données et les cartographie dans un WindRose graphique.

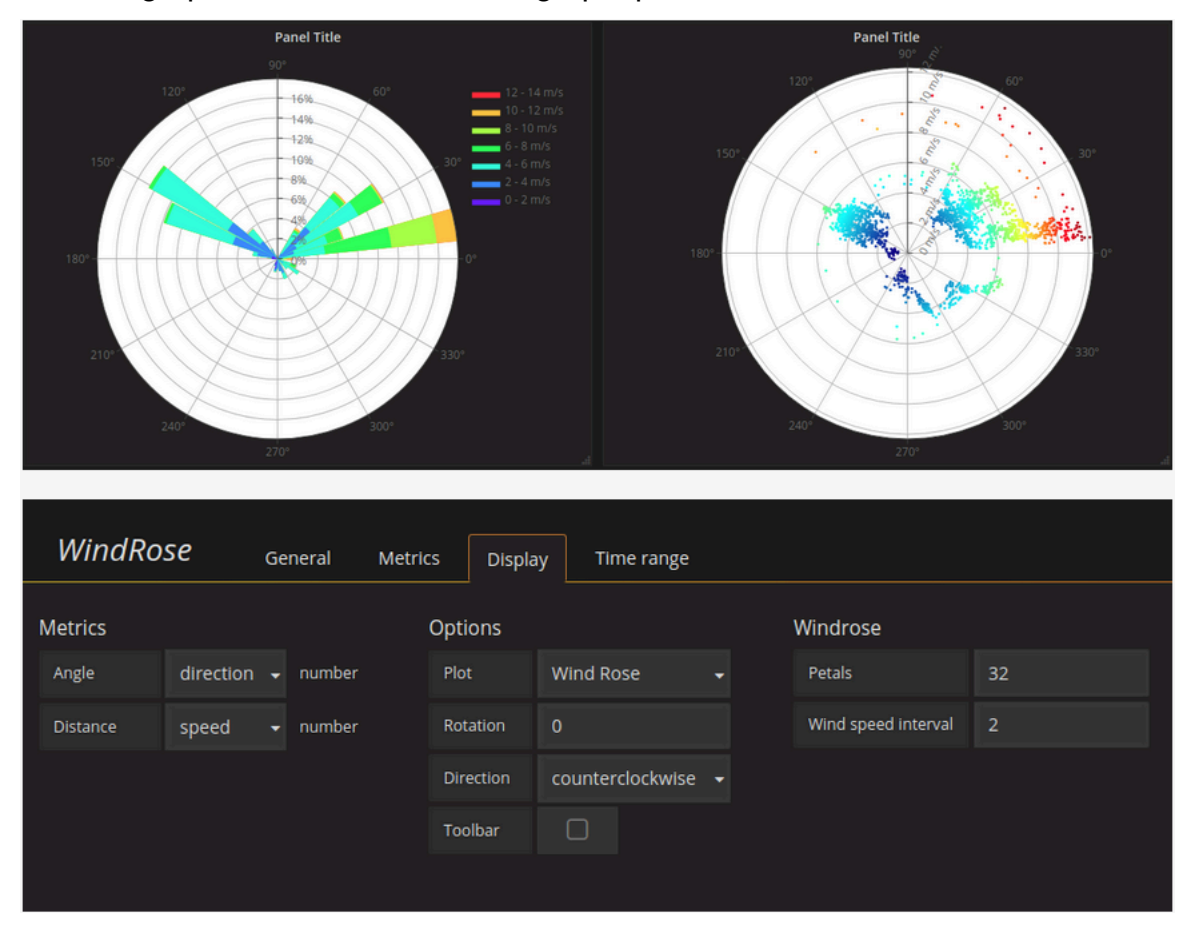

### **Options**

Le WindRose panneau prend en charge les options suivantes :

- Fréquence de l'axe
- Style d'axe (degrés ou boussole)
- Échelle (linéaire, carrée, logarithmique)

#### Inspecter un panneau

Cette rubrique de documentation est conçue pour les espaces de travail Grafana qui prennent en charge la version 8.x de Grafana. Pour les espaces de travail Grafana compatibles avec la version 9.x de Grafana, voir. [Travailler dans la version 9 de Grafana](#page-433-0)

L'inspecteur de panneaux vous aide à comprendre et à résoudre les problèmes liés à vos panneaux. Vous pouvez inspecter les données brutes de n'importe quel panneau de l'espace de travail Grafana, exporter ces données vers un fichier de valeurs séparées par des virgules (CSV), consulter les demandes de requête et exporter le panneau et les données au format JSON.

Interface utilisateur de l'inspecteur de panneaux

L'inspecteur du panneau affiche Inspect : < NameOfPanelBeingInspected > en haut du volet. Cliquez sur la flèche dans le coin supérieur droit pour agrandir ou réduire le volet.

L'inspecteur du panneau comprend quatre onglets :

- Onglet Données : affiche les données brutes renvoyées par la requête avec les transformations appliquées. Les options de champ, telles que les remplacements et les mappages de valeurs, ne sont pas appliquées par défaut.
- Onglet Statistiques : indique le temps que prend votre requête et le montant qu'elle renvoie.
- Onglet JSON Vous permet d'afficher et de copier le JSON du panneau, le JSON des données du panneau et le JSON de la structure du bloc de données. Cela est utile si vous approvisionnez ou administrez Amazon Managed Grafana.
- Onglet Requête : affiche les demandes envoyées au serveur lorsqu'Amazon Managed Grafana interroge la source de données.

**a** Note

Les types de panneaux ne comprennent pas tous les quatre onglets. Par exemple, les panneaux de liste des tableaux de bord ne contiennent pas de données brutes à inspecter. Ils n'affichent donc pas les onglets Statistiques, Données ou Requête.

#### Tâches des inspecteurs du panel

Dans l'inspecteur de panneaux, vous pouvez inspecter les panneaux, inspecter et télécharger les résultats de requêtes bruts, inspecter les performances des requêtes, afficher les modèles JSON des panneaux et afficher la demande brute et la réponse à la source de données.

Ouvrez l'inspecteur du panneau

Vous pouvez inspecter n'importe quel panneau que vous pouvez visualiser.

- 1. Dans la console de l'espace de travail Grafana, choisissez le tableau de bord contenant le panneau que vous souhaitez inspecter.
- 2. Choisissez le titre du panneau que vous souhaitez inspecter, puis sélectionnez Inspecter. Ou faites une pause sur le titre du panneau, puis appuyez sur i.

Le volet de l'inspecteur du panneau s'ouvre sur le côté droit de l'écran.

Inspecter les résultats bruts des requêtes

Affichez les résultats bruts des requêtes dans un tableau. Il s'agit des données renvoyées par la requête avec les transformations appliquées et avant que le panneau n'applique les options de champ ou les remplacements d'options de champ.

- 1. Ouvrez l'inspecteur du panneau, puis choisissez l'onglet Données. Ou dans le menu du panneau, choisissez Inspecter, Données.
- 2. Si votre panneau contient plusieurs requêtes ou interroge plusieurs nœuds, des options supplémentaires s'offrent à vous.
- Sélectionnez le résultat : choisissez les données du jeu de résultats que vous souhaitez afficher.
- Transformez les données
	- Inscrivez-vous par heure : visualisez les données brutes de toutes vos requêtes en même temps, avec un seul résultat par colonne. Choisissez un en-tête de colonne pour réorganiser les données.

Affichez les résultats bruts des requêtes dans une table avec les options de champ et les remplacements d'options appliqués.

- 1. Ouvrez l'onglet Données dans l'inspecteur du panneau.
- 2. Au-dessus du tableau, choisissez les options d'affichage des données.
- 3. Cliquez sur le bouton Appliquer la configuration du champ.

Télécharger les résultats bruts des requêtes sous forme de fichier CSV

Amazon Managed Grafana génère un fichier CSV dans l'emplacement de téléchargement par défaut de votre navigateur. Vous pouvez l'ouvrir dans le visualiseur de votre choix.

1. Ouvrez l'inspecteur du panneau.

- 2. Inspectez les résultats bruts de la requête comme décrit ci-dessus. Ajustez les paramètres jusqu'à ce que les données brutes que vous souhaitez exporter s'affichent.
- 3. Choisissez Télécharger le rapport CSV.

Pour télécharger un fichier CSV formaté pour Excel, développez le panneau des options de données et activez l'option Télécharger pour Excel avant de choisir Télécharger le fichier CSV.

Inspectez les performances des requêtes

L'onglet Statistiques affiche des statistiques qui indiquent la durée de votre requête, le nombre de requêtes que vous envoyez et le nombre de lignes renvoyées. Ces informations peuvent vous aider à résoudre vos requêtes, en particulier si l'un des chiffres est élevé ou faible de façon inattendue.

- 1. Ouvrez l'inspecteur du panneau.
- 2. Choisissez l'onglet Stats.

Les statistiques sont affichées en lecture seule.

Afficher les modèles JSON du panneau

Explorez et exportez des modèles JSON de panneau, de données de panneau et de trame de données.

- 1. Ouvrez l'inspecteur du panneau, puis choisissez l'onglet JSON. Ou, dans le menu du panneau, choisissez Inspect, Panel JSON.
- 2. Dans Sélectionner la source, choisissez l'une des options suivantes :
	- Panneau JSON Affiche un objet JSON représentant le panneau.
	- Données du panneau : affiche un objet JSON représentant les données transmises au panneau.
	- DataFrame structure Affiche le jeu de résultats bruts avec vos transformations, la configuration des champs et les remplacements appliqués.
- 3. Vous pouvez développer ou réduire des parties du JSON pour l'explorer, ou vous pouvez choisir Copier dans le presse-papiers et coller le JSON dans une autre application.

#### Afficher la demande brute et la réponse à la source de données

- 1. Ouvrez l'inspecteur du panneau, puis choisissez l'onglet Requête. Ou, dans le menu du panneau, choisissez Inspecter, Interroger.
- 2. Choisissez Refresh.

Amazon Managed Grafana envoie une requête au serveur pour collecter des informations, puis affiche le résultat. Vous pouvez accéder à des parties spécifiques de la requête, les développer ou les réduire toutes, ou copier les données dans le presse-papiers pour les utiliser dans d'autres applications.

#### Liste des calculs

Cette rubrique de documentation est conçue pour les espaces de travail Grafana qui prennent en charge la version 8.x de Grafana. Pour les espaces de travail Grafana compatibles avec la version 9.x de Grafana, voir. [Travailler dans la version 9 de Grafana](#page-433-0)

Cette rubrique répertorie et définit les calculs utilisés dans Amazon Managed Grafana.

Ces calculs sont notamment utilisés dans l'onglet Transformation et dans les visualisations de jauge à barres, de jauge et de statistiques.

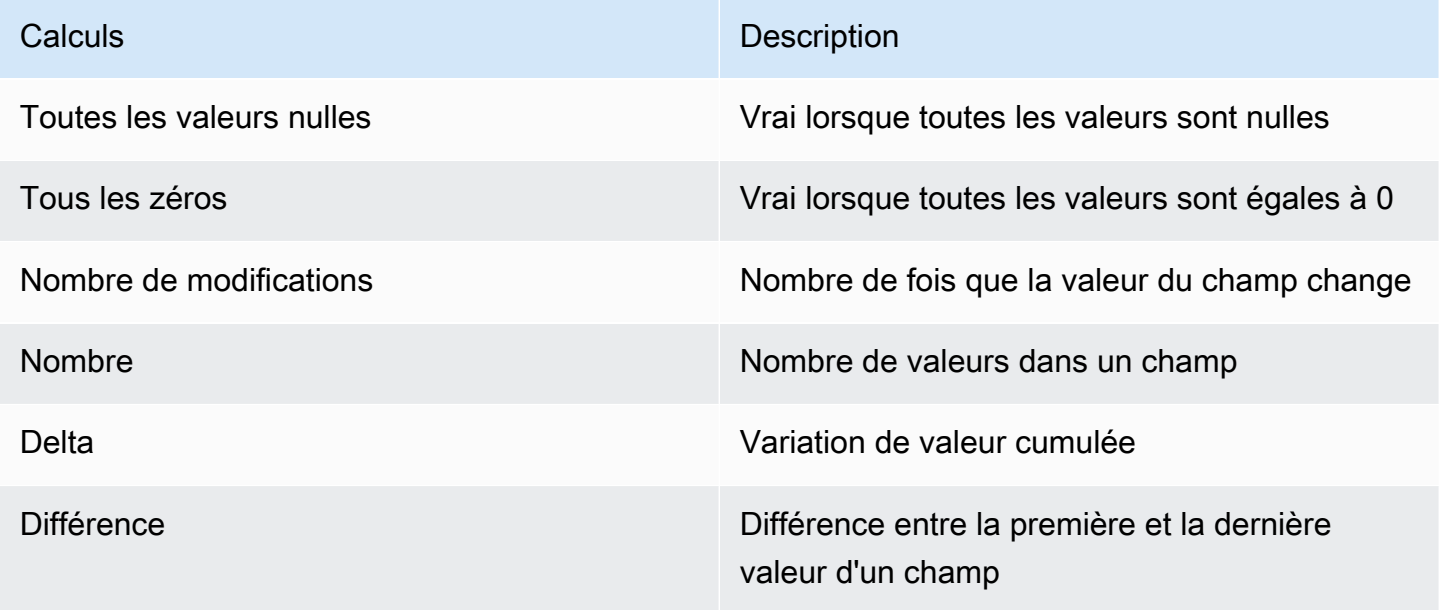

Amazon Managed Grafana Guide de l'utilisateur

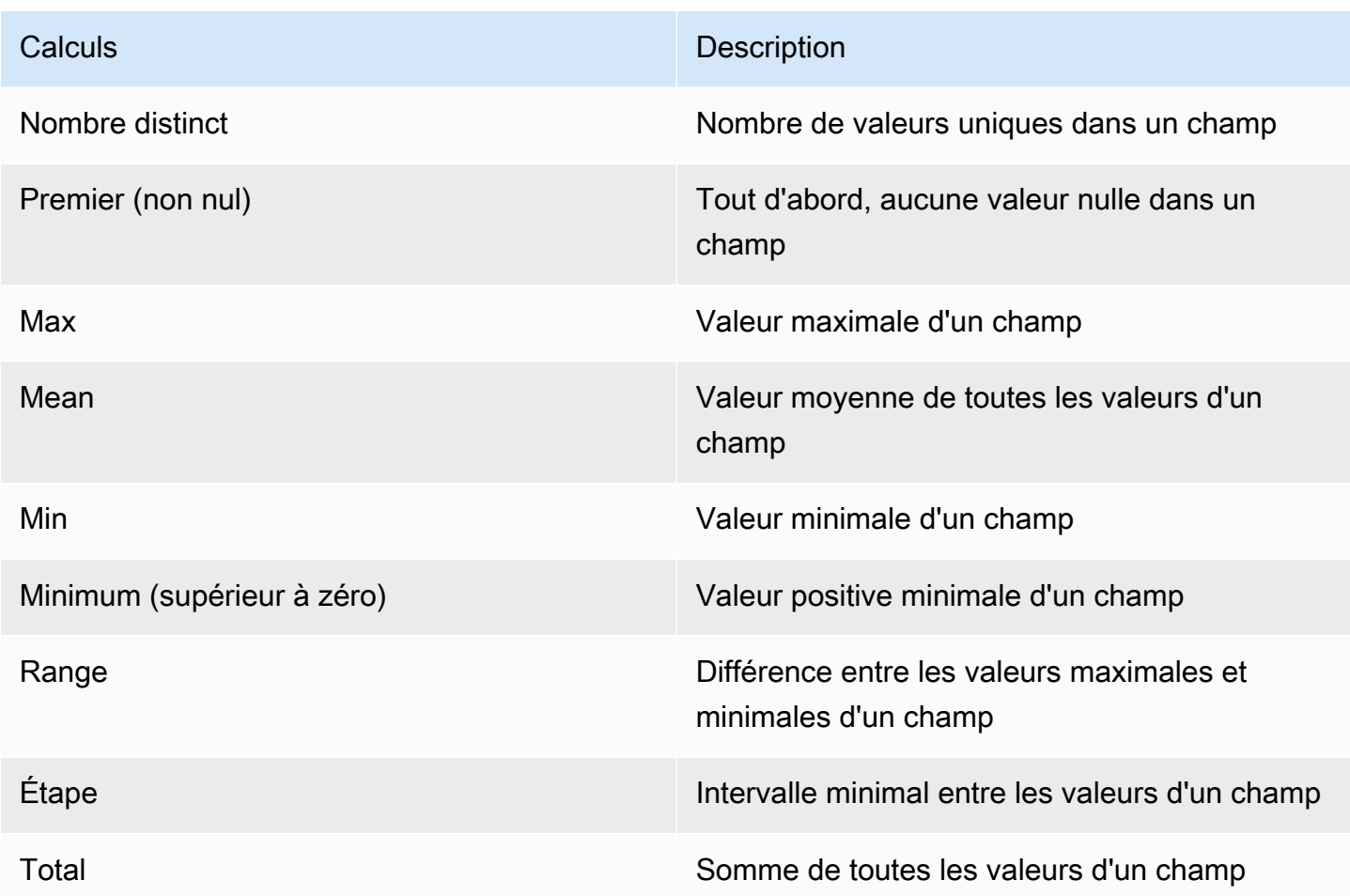

# Tableaux de bord

Cette rubrique de documentation est conçue pour les espaces de travail Grafana qui prennent en charge la version 8.x de Grafana. Pour les espaces de travail Grafana compatibles avec la version 9.x de Grafana, voir. [Travailler dans la version 9 de Grafana](#page-433-0)

Un tableau de bord est un ensemble d'un ou de plusieurs panneaux organisés et disposés en une ou plusieurs rangées. Amazon Managed Grafana est livré avec une variété de panneaux. Amazon Managed Grafana permet de créer facilement les bonnes requêtes et de personnaliser les propriétés d'affichage afin que vous puissiez créer le tableau de bord dont vous avez besoin. Chaque panneau peut interagir avec les données provenant de n'importe quelle source de données configurée.

# Gérer les tableaux de bord

Pour contrôler la période du tableau de bord, vous pouvez utiliser le bouton [Contrôles de plage de](#page-890-0)  [temps](#page-890-0) en haut à droite du tableau de bord.

Les tableaux de bord peuvent utiliser des modèles et des variables pour les rendre plus dynamiques et interactifs. Pour plus d'informations, consultez [Modèles et variables.](#page-925-0)

Les tableaux de bord peuvent être utilisés [Annotations](#page-879-0) pour afficher les données des événements dans tous les panneaux. Cela peut aider à corréler les données des séries chronologiques du panneau avec d'autres événements.

Les tableaux de bord peuvent être partagés facilement de différentes manières. Pour plus d'informations, consultez [Partage d'un tableau de bord.](#page-889-0)

Les tableaux de bord peuvent être balisés, et le sélecteur de tableaux de bord fournit un accès rapide et consultable à tous les tableaux de bord d'une organisation donnée.

# Lignes

Une ligne est un séparateur logique dans un tableau de bord. Il est utilisé pour regrouper des panneaux.

Les rangées ont toujours une largeur de 12 unités. Ces unités sont automatiquement mises à l'échelle en fonction de la résolution horizontale de votre navigateur. Vous pouvez contrôler la largeur relative des panneaux d'une rangée en définissant leur largeur spécifique.

Amazon Managed Grafana utilise une abstraction unitaire pour optimiser l'apparence sur toutes les tailles d'écran.

# **a** Note

Grâce à MaxDataPoint ses fonctionnalités, Amazon Managed Grafana peut afficher le nombre de points de données requis, indépendamment de la résolution ou de la plage de temps.

Pour réduire une ligne, choisissez le titre de la ligne. Si vous enregistrez un tableau de bord dont une ligne est réduite, le tableau de bord est enregistré dans cet état et les graphiques ne se chargent que lorsque vous développez la ligne.

Utilisez la fonctionnalité des lignes répétées pour créer ou supprimer dynamiquement des rangées entières de panneaux, en fonction des variables de modèle sélectionnées.

# <span id="page-879-0"></span>**Annotations**

△ Cette rubrique de documentation est conçue pour les espaces de travail Grafana qui prennent en charge la version 8.x de Grafana. Pour les espaces de travail Grafana compatibles avec la version 9.x de Grafana, voir. [Travailler dans la version 9 de Grafana](#page-433-0)

Les annotations permettent de marquer des points sur le graphique à l'aide d'événements riches. Lorsque vous faites une pause sur une annotation, vous pouvez voir la description de l'événement et les balises de l'événement. Le champ de texte peut inclure des liens vers d'autres systèmes pour plus de détails.

# Annotations natives

Amazon Managed Grafana est doté d'un magasin d'annotations natif et de la possibilité d'ajouter des événements d'annotation directement depuis le panneau graphique.

# Ajouter des annotations

Pour ajouter une annotation, appuyez sur Ctrl ou Cmd et choisissez l'endroit où vous souhaitez ajouter l'annotation. Pour que l'annotation soit consultable à partir d'autres tableaux de bord, ajoutezy des balises.

Ajouter des annotations de région

Pour créer une annotation pour une région, appuyez sur Ctrl ou Cmd pendant que vous choisissez la région.

# Requête intégrée

Une fois que vous avez ajouté une annotation, elle reste visible. Cela est dû au fait qu'une requête d'annotation intégrée existe dans tous les tableaux de bord. Cette requête d'annotation récupère tous les événements d'annotation provenant du tableau de bord actuel et les affiche sur le panneau dans lequel ils ont été créés. Cela inclut les annotations de l'historique de l'état des alertes. Vous

pouvez empêcher l'extraction et l'affichage des annotations en choisissant l'icône des paramètres du tableau de bord (engrenage), en choisissant Annotations, puis en modifiant la requête nommée. Annotations & Alerts (Built-in)

Lorsque vous copiez un tableau de bord à l'aide de la fonctionnalité Enregistrer sous, le nouveau tableau de bord possède un nouvel identifiant de tableau de bord, de sorte que les annotations créées sur le tableau de bord source ne sont pas visibles sur la copie. Si les annotations du tableau de bord source comportent des balises à utiliser pour filtrer, vous pouvez afficher les annotations sur la copie en ajoutant une nouvelle requête d'annotation et en filtrant selon les balises.

# Requête par tag

Vous pouvez créer de nouvelles requêtes d'annotation qui récupèrent les annotations depuis le magasin d'annotations natif en utilisant la source de **-- Grafana --** données et en définissant Filtrer par balises. Spécifiez au moins une balise. Par exemple, créez une requête d'annotation nommée outages et spécifiez une balise nomméeoutage. Cette requête affichera toutes les annotations que vous créez (depuis n'importe quel tableau de bord ou via une API) qui ont le outage tag.

Par défaut, si vous ajoutez plusieurs balises dans la requête d'annotation, Amazon Managed Grafana n'affichera que les annotations contenant toutes les balises que vous avez fournies. Pour afficher les annotations contenant au moins l'une des balises que vous avez fournies, activez Match any.

Dans Amazon Managed Grafana, il est possible d'utiliser des variables de modèle dans la requête de balise. Par exemple, si vous disposez d'un tableau de bord affichant les statistiques de différents services et d'une variable de modèle qui contrôle les services à afficher, vous pouvez utiliser la même variable de modèle dans votre requête d'annotation pour n'afficher les annotations que pour ces services.

# Interrogation d'autres sources de données

Les événements d'annotation sont récupérés à l'aide de requêtes d'annotation. Pour ajouter une nouvelle requête d'annotation à un tableau de bord, choisissez l'icône des paramètres du tableau de bord (engrenage)Annotations, puis choisissez Nouveau.

Spécifiez le nom de la requête d'annotation. Ce nom est affiché par la case à cocher permettant d'afficher ou de masquer les événements d'annotation pour cette requête. Par exemple, vous pouvez avoir deux requêtes d'annotation nommées Deploys etOutages. Vous pouvez sélectionner ou désactiver les cases à cocher pour spécifier les annotations à afficher.

Détails de la requête d'annotation

Les options de requête d'annotation sont différentes pour chaque source de données.

- [Annotations à l'aide de l'éditeur de requêtes Graphite](https://docs.aws.amazon.com/en_us/grafana/latest/userguide/using-graphite-in-AMG.html#graphite-annotations)
- [Annotations à l'aide d'une source OpenSearch de données](https://docs.aws.amazon.com/en_us/grafana/latest/userguide/ES-use-datasource.html#ES-annotations)
- [Annotations à l'aide de Prometheus](https://docs.aws.amazon.com/en_us/grafana/latest/userguide/using-prometheus-datasource.html#p-annotations)
- [Annotations à l'aide de MySQL](https://docs.aws.amazon.com/en_us/grafana/latest/userguide/using-mysql-in-AMG.html#mysql-annotations)
- [Annotations à l'aide de PostgreSQL](https://docs.aws.amazon.com/en_us/grafana/latest/userguide/using-postgresql-in-AMG.html#postgresql-annotations)

### dossiers du tableau de bord

△ Cette rubrique de documentation est concue pour les espaces de travail Grafana qui prennent en charge la version 8.x de Grafana. Pour les espaces de travail Grafana compatibles avec la version 9.x de Grafana, voir. [Travailler dans la version 9 de Grafana](#page-433-0)

Les dossiers permettent d'organiser et de regrouper les tableaux de bord. C'est utile si vous avez de nombreux tableaux de bord ou si plusieurs équipes utilisent le même espace de travail Grafana.

Création d'un dossier

Pour créer un dossier, effectuez l'une des opérations suivantes :

- Dans le menu latéral, sous l'icône +, cliquez sur le lien Créer un dossier.
- Sur la page Gérer les tableaux de bord, cliquez sur le bouton Créer un dossier.

Sur la page Créer un dossier, entrez un nom unique pour le dossier, puis choisissez Créer.

Lorsque vous enregistrez un tableau de bord, vous pouvez choisir un dossier existant ou en créer un nouveau.

Gérer les tableaux de bord

Sur la page Gérer les tableaux de bord, vous pouvez effectuer diverses tâches :

- Créez un dossier.
- Créez un tableau de bord.
- Déplacez les tableaux de bord dans des dossiers.
- Supprimez plusieurs tableaux de bord.
- Accédez à une page de dossier (où vous pouvez définir des autorisations pour un dossier ou ses tableaux de bord).

Page du dossier du tableau de bord

Pour ouvrir une page de dossier de tableau de bord, choisissez l'icône en forme de roue dentée qui apparaît lorsque vous faites une pause sur un dossier dans la liste des tableaux de bord dans les résultats de recherche ou sur la page Gérer les tableaux de bord.

La page Dossier du tableau de bord est similaire à la page Gérer les tableaux de bord. Sur la page Dossier du tableau de bord, vous pouvez effectuer les tâches suivantes :

- Déplacez ou supprimez des tableaux de bord dans un dossier.
- Renommez un dossier (dans l'onglet Paramètres).
- Définissez les autorisations pour le dossier (héritées par les tableaux de bord du dossier).

#### Autorisations

Les autorisations peuvent être attribuées à un dossier et héritées par les tableaux de bord qu'il contient. Une liste de contrôle d'accès (ACL) est utilisée lorsque des autorisations peuvent être attribuées au rôle de l'organisation, à l'équipe et à l'utilisateur individuel. Pour plus d'informations, consultez [Autorisations du tableau de bord et des dossiers.](#page-91-0)

# Liste de lecture

 $\triangle$  Cette rubrique de documentation est conçue pour les espaces de travail Grafana qui prennent en charge la version 8.x de Grafana. Pour les espaces de travail Grafana compatibles avec la version 9.x de Grafana, voir. [Travailler dans la version 9 de Grafana](#page-433-0)

Une playlist est une liste de tableaux de bord affichés dans une séquence. Vous pouvez utiliser une playlist pour améliorer votre connaissance de la situation ou pour présenter vos indicateurs à votre équipe ou à vos visiteurs.

Amazon Managed Grafana adapte automatiquement les tableaux de bord à toutes les résolutions, y compris les grands écrans.

Vous pouvez accéder à la fonctionnalité Playlist depuis le menu latéral, dans le sous-menu Tableaux de bord.

# Création d'une playlist

Une playlist présente les tableaux de bord dans une séquence, avec un ordre défini et un intervalle de temps entre les tableaux de bord.

- 1. Pour accéder à la fonction Playlist, faites une pause dans le menu latéral.
- 2. Choisissez Playlists.
- 3. Choisissez Nouvelle playlist.
- 4. Dans la zone de texte Nom, saisissez le nom de votre playlist.
- 5. Dans la zone de texte Intervalle, entrez un intervalle de temps.

L'intervalle de temps est le temps pendant lequel Amazon Managed Grafana reste sur un tableau de bord donné avant de passer au suivant sur la playlist.

- 6. À côté de chaque tableau de bord que vous souhaitez ajouter à votre playlist, choisissez Ajouter à la playlist.
- 7. Choisissez Créer.

# Modification d'une playlist

Vous pouvez modifier les playlists lors de leur création ou après les avoir enregistrées.

- 1. Pour accéder à la fonction Playlist, faites une pause dans le menu latéral.
- 2. Choisissez Playlists.
- 3. Choisissez la playlist que vous souhaitez modifier.

# Modifier le nom d'une playlist

1. Choisissez la zone de texte Nom.

- 2. Modifiez le nom.
- 3. Choisissez Save pour enregistrer les changements.

Modifier l'intervalle d'une playlist

- 1. Choisissez la zone de texte Intervalle.
- 2. Modifiez l'intervalle.
- 3. Choisissez Save pour enregistrer les changements.

Ajouter un tableau de bord à une playlist

- 1. À côté du tableau de bord que vous souhaitez ajouter, choisissez Ajouter à la playlist.
- 2. Choisissez Save pour enregistrer les changements.

Recherche d'un tableau de bord à ajouter

- 1. Sous Ajouter des tableaux de bord, choisissez la zone de texte Rechercher des tableaux de bord par nom.
- 2. Entrez un nom ou une expression régulière.
- 3. Si nécessaire, filtrez vos résultats par statut ou tags marqués d'un astérisque. Par défaut, vos tableaux de bord favoris apparaissent sous forme d'options à ajouter à la playlist.
- 4. Choisissez Enregistrer pour enregistrer vos modifications.

Réorganisation de l'ordre du tableau de bord

- 1. À côté du tableau de bord que vous souhaitez déplacer, cliquez sur la flèche vers le haut ou vers le bas.
- 2. Choisissez Save pour enregistrer les changements.

Supprimer un tableau de bord

- 1. Cliquez sur l'icône X pour supprimer un tableau de bord de la playlist.
- 2. Choisissez Save pour enregistrer les changements.

#### Supprimer une playlist

- 1. Choisissez Playlists.
- 2. À côté de la playlist que vous souhaitez supprimer, cliquez sur l'icône X.

### Sauvegarde d'une playlist

Vous pouvez enregistrer une playlist pour l'ajouter à votre page Playlists, où vous pouvez la démarrer. Assurez-vous d'ajouter tous les tableaux de bord que vous souhaitez voir apparaître dans votre playlist avant de l'enregistrer.

- 1. Pour accéder à la fonction Playlist, faites une pause dans le menu latéral.
- 2. Choisissez Playlists.
- 3. Choisissez la playlist.
- 4. Modifiez la playlist.

Assurez-vous qu'un nom, un intervalle et au moins un tableau de bord ont été ajoutés à votre playlist.

5. Choisissez Enregistrer.

### Lancer une playlist

Vous pouvez démarrer une playlist dans cinq modes d'affichage différents. Le mode détermine le mode d'affichage des menus et de la barre de navigation sur les tableaux de bord.

Par défaut, chaque tableau de bord est affiché pendant la durée saisie dans le champ Intervalle, qui peut être défini lors de la création ou de la modification d'une playlist. Après avoir lancé une playlist, vous pouvez la contrôler à l'aide de la barre de navigation en haut de votre écran.

- 1. Dans le menu Tableaux de bord, sélectionnez Playlists.
- 2. À côté de la liste de lecture que vous souhaitez démarrer, choisissez Démarrer la liste de lecture.
- 3. Dans la liste déroulante, choisissez l'un des modes d'affichage suivants :
	- Mode normal
		- Le menu latéral reste visible.
		- Les commandes de la barre de navigation, des lignes et des panneaux apparaissent en haut de l'écran.
- Mode TV
	- Le menu latéral est masqué ou supprimé.
	- Les commandes de la barre de navigation, des lignes et des panneaux apparaissent en haut de l'écran.
	- Le mode TV est activé automatiquement après 1 minute d'inactivité de l'utilisateur.
	- Vous pouvez activer le mode TV manuellement en utilisant le raccourci de séquence d v ou en ajoutant le paramètre ?inactive à l'URL du tableau de bord.
	- Vous pouvez désactiver le mode TV par n'importe quel mouvement de la souris ou du clavier.
- Mode TV (avec panneaux à ajustement automatique)
	- Le menu latéral est masqué ou supprimé.
	- Les commandes de la barre de navigation, des lignes et des panneaux apparaissent en haut de l'écran.
	- Les panneaux du tableau de bord s'ajustent automatiquement pour optimiser l'espace à l'écran.
- Mode kiosque
	- Les commandes du menu latéral, de la barre de navigation, des lignes et du panneau sont complètement masquées ou supprimées de la vue.
	- Vous pouvez activer le mode Kiosk manuellement en utilisant le raccourci de séquence d v une fois la playlist lancée.
	- Vous pouvez désactiver le mode kiosque manuellement en utilisant le même raccourci.
- Mode kiosque (avec panneaux à ajustement automatique) :
	- Les commandes du menu latéral, de la barre de navigation, des lignes et du panneau sont complètement masquées ou supprimées de la vue.
	- Les panneaux du tableau de bord s'ajustent automatiquement pour optimiser l'espace à l'écran.

### Contrôler une playlist

Vous pouvez contrôler une playlist en mode Normal ou TV après son lancement en utilisant la barre de navigation en haut de votre écran.

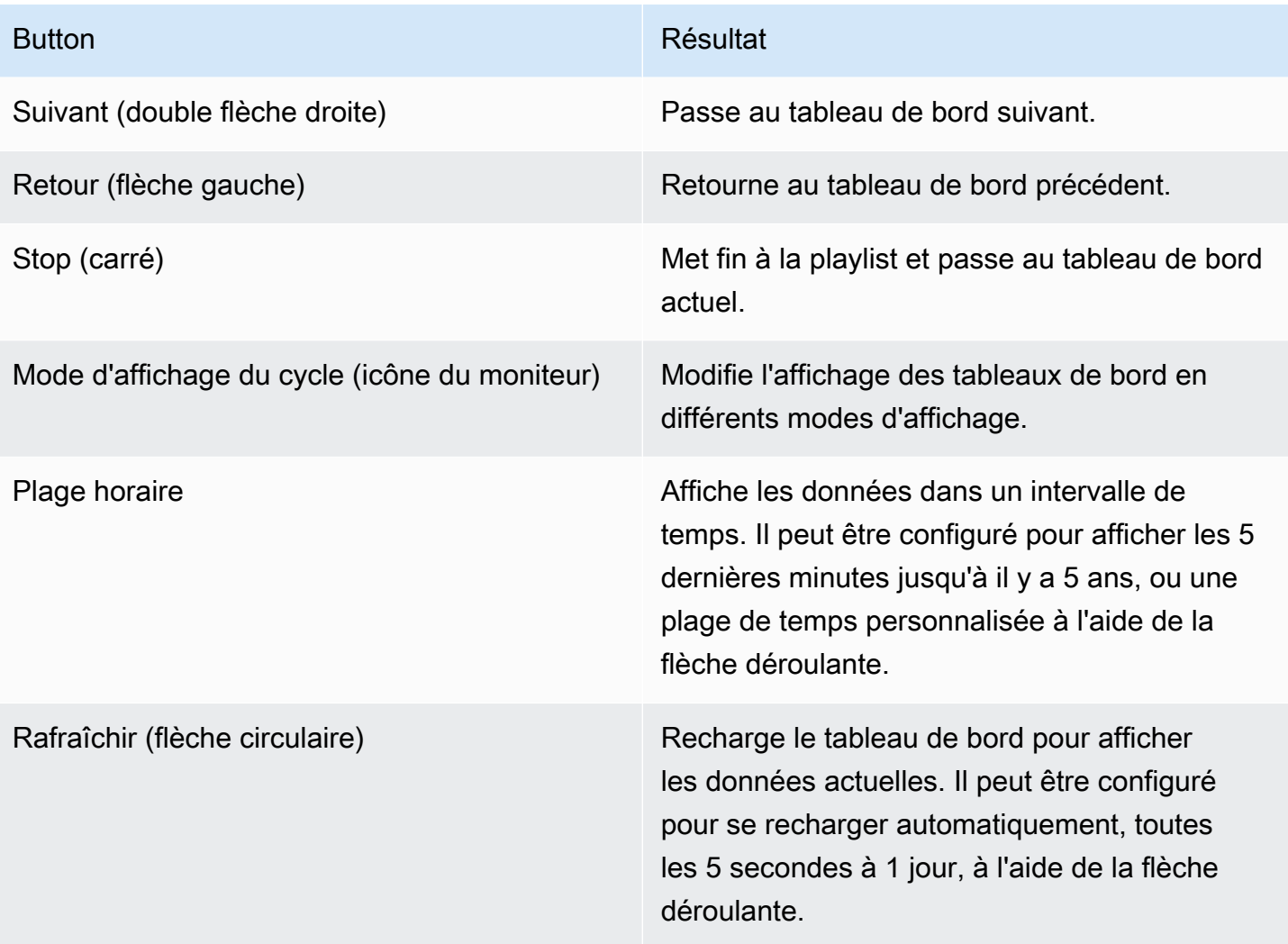

Pour arrêter la playlist depuis votre clavier, appuyez sur Esc.

Partage d'une playlist en mode affichage

Vous pouvez partager une playlist en copiant l'URL dans le mode d'affichage de votre choix et en collant l'URL vers votre destination.

- 1. Dans le menu Tableaux de bord, sélectionnez Playlists.
- 2. À côté de la liste de lecture que vous souhaitez partager, choisissez Démarrer la liste de lecture, puis choisissez le mode d'affichage souhaité.
- 3. Pour copier l'URL dans votre presse-papiers, choisissez Copier l'adresse du lien.

Par exemple, l'URL d'une playlist sur le site Grafana Play en mode kiosque peut être https:// play.grafana.org/d/000000010/annotations?orgId=1&kiosk

4. Collez l'URL vers votre destination.

# Recherche par tableau de bord

△ Cette rubrique de documentation est concue pour les espaces de travail Grafana qui prennent en charge la version 8.x de Grafana. Pour les espaces de travail Grafana compatibles avec la version 9.x de Grafana, voir. [Travailler dans la version 9 de Grafana](#page-433-0)

Les tableaux de bord peuvent être recherchés par le nom du tableau de bord, filtrés par une (ou plusieurs) balises ou filtrés par statut marqué d'un astérisque. La recherche dans le tableau de bord est accessible via le sélecteur de tableau de bord, disponible dans la barre de navigation supérieure du tableau de bord. La recherche dans le tableau de bord peut également être ouverte à l'aide du raccourci F.

Lorsque vous utilisez uniquement un clavier, vous pouvez utiliser les flèches du clavier pour parcourir les résultats et appuyer sur Entrée pour ouvrir le tableau de bord de votre choix.

Recherche par nom de tableau de bord

Tapez n'importe quelle partie du nom du tableau de bord dans la barre de recherche. Au fur et à mesure que vous tapez, la recherche renvoie des résultats pour toute correspondance partielle de chaîne en temps réel.

La recherche dans le tableau de bord est la suivante :

- En temps réel
- Ne distingue pas les majuscules
- Fonctionnel sur les tableaux de bord stockés et basés sur des fichiers

#### Filtrage par balise

Les balises constituent un moyen utile d'organiser vos tableaux de bord, en particulier lorsque le nombre de tableaux de bord augmente. Les tags peuvent être ajoutés et gérés dans les paramètres du tableau de bord.

Pour filtrer la liste du tableau de bord par tag, choisissez n'importe quel tag qui apparaît dans la colonne de droite. Vous pouvez filtrer davantage la liste en choisissant des balises supplémentaires.

Pour voir la liste de tous les tags disponibles, choisissez le menu déroulant Filtrer par tags. Lorsque vous sélectionnez un tag, la recherche dans le tableau de bord est instantanément filtrée.

Lorsque vous utilisez uniquement un clavier, appuyez sur la touche Tab pour vous concentrer sur le lien des balises, appuyez sur la flèche vers le bas pour rechercher une balise, puis appuyez sur Entrée pour sélectionner la balise.

### **a** Note

Lorsque plusieurs balises sont sélectionnées, Amazon Managed Grafana affiche des tableaux de bord qui incluent toutes les balises.

# <span id="page-889-0"></span>Partage d'un tableau de bord

Cette rubrique de documentation est conçue pour les espaces de travail Grafana qui prennent en charge la version 8.x de Grafana. Pour les espaces de travail Grafana compatibles avec la version 9.x de Grafana, voir. [Travailler dans la version 9 de Grafana](#page-433-0)

Pour partager un tableau de bord, choisissez Partager le tableau de bord (l'icône de partage) dans la barre de navigation supérieure. Cela ouvre la boîte de dialogue Partager, dans laquelle vous pouvez obtenir un lien vers le tableau de bord actuel avec la plage de temps sélectionnée et les variables du modèle actuellement sélectionnées. Si vous avez apporté des modifications au tableau de bord, veillez à enregistrer ces modifications avant de copier le lien.

# Aperçu du tableau de bord

Un instantané de tableau de bord est un moyen instantané de partager publiquement un tableau de bord interactif. Lors de la création de l'instantané, Amazon Managed Grafana supprime les données sensibles telles que les requêtes (métrique, modèle et annotation) et les liens des panneaux, ne laissant que les données métriques visibles et les noms de séries intégrés dans votre tableau de bord. Les instantanés du tableau de bord sont accessibles à toute personne disposant du lien et pouvant accéder à l'URL.

#### Publier des instantanés

Vous pouvez publier des instantanés sur votre instance locale.

# Partage d'un panel

△ Cette rubrique de documentation est conçue pour les espaces de travail Grafana qui prennent en charge la version 8.x de Grafana. Pour les espaces de travail Grafana compatibles avec la version 9.x de Grafana, voir. [Travailler dans la version 9 de Grafana](#page-433-0)

Choisissez un titre de panneau pour ouvrir le menu du panneau, puis choisissez Partager dans le menu du panneau pour ouvrir la boîte de dialogue Partager le panneau. Vous pouvez copier le lien, qui vous mènera exactement à ce panneau avec la plage de temps actuelle et les variables de modèle sélectionnées.

# <span id="page-890-0"></span>Contrôles de plage de temps

 $\triangle$  Cette rubrique de documentation est conçue pour les espaces de travail Grafana qui prennent en charge la version 8.x de Grafana. Pour les espaces de travail Grafana compatibles avec la version 9.x de Grafana, voir. [Travailler dans la version 9 de Grafana](#page-433-0)

Amazon Managed Grafana propose plusieurs méthodes pour gérer les plages temporelles des données visualisées, à la fois au niveau du tableau de bord et au niveau du panneau.

Cette rubrique décrit les unités de temps et les plages relatives prises en charge, les contrôles horaires courants, les paramètres horaires à l'échelle du tableau de bord et les paramètres horaires spécifiques au panneau.

#### **a** Note

Pour pouvoir contrôler le temps, vos données doivent inclure une colonne horaire. Consultez la documentation de votre [source de données](#page-114-0) spécifique pour plus d'informations sur l'inclusion d'une colonne de temps.

Unités de temps et plages relatives

Les unités de temps suivantes sont prises en charge :

- s(secondes)
- m(minutes)
- h(heures),
- d(jours)
- w(semaines)
- M(mois)
- y(années)

Utilisez l'opérateur moins pour revenir en arrière par rapport au présent. Pour afficher la période complète de l'unité (jour, semaine ou mois, par exemple), ajoutez. /<time unit>

Utilisez l'opérateur plus pour avancer dans le temps par rapport au présent. Vous pouvez utiliser cette fonctionnalité pour consulter les données prédites pour le futur.

Voici quelques exemples :

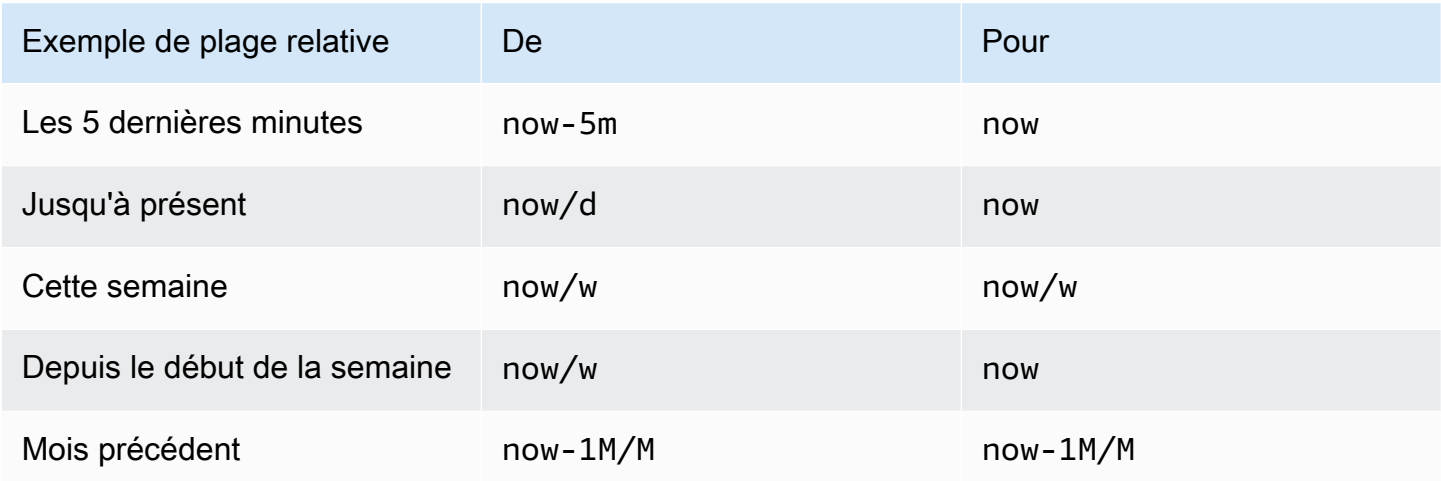

Contrôles de plage de temps courants

Les commandes horaires du tableau de bord et du panneau disposent d'une interface utilisateur commune, avec les options suivantes.

#### Plage horaire actuelle

La plage horaire actuelle, également appelée sélecteur de temps, indique la plage de temps actuellement affichée dans le tableau de bord ou le panneau que vous consultez.

Faites une pause sur un champ pour voir les horodatages exacts de la plage et leur source, par exemple le navigateur local.

Pour modifier l'intervalle de temps, choisissez l'intervalle de temps actuel. Vous pouvez modifier l'heure actuelle en utilisant une plage de temps relative, telle que les 15 dernières minutes, ou une plage de temps absolue, telle que2020-05-14 00:00:00 to 2020-05-15 23:59:59.

#### <span id="page-892-0"></span>Plage de temps relative

Sélectionnez la plage de temps relative dans la liste Plages de temps relatifs. Voici quelques exemples de plages temporelles relatives :

- Les 30 dernières minutes
- Les 12 dernières heures
- Les 7 derniers jours
- Les 2 dernières années
- Hier
- Avant-hier
- Ce jour, la semaine dernière
- Aujourd'hui, jusqu'à présent
- Jusqu'à présent cette semaine
- Ce mois-ci, jusqu'à présent

#### Plage de temps absolue

Définissez une plage de temps absolue de deux manières :

- Entrez des valeurs dans les champs De et À. Vous pouvez entrer des valeurs temporelles exactes ou des valeurs relatives, telles quenow-24h, puis choisir Appliquer la plage de temps.
- Choisissez le champ De ou À. Amazon Managed Grafana affiche un calendrier. Choisissez le ou les jours que vous souhaitez utiliser comme plage horaire actuelle, puis choisissez Appliquer la plage horaire.

Amazon Managed Grafana affiche également les plages absolues récemment utilisées.

Zoom arrière (Cmd+Z ou Ctrl+Z)

Pour afficher une plage de temps plus étendue dans la visualisation du tableau de bord ou du panneau, cliquez sur l'icône de zoom arrière sur la plage de temps.

Zoomer (pour les visualisations graphiques uniquement)

Dans la visualisation du graphique, faites glisser le pointeur pour sélectionner la plage de temps que vous souhaitez afficher.

### Actualiser le tableau de

Cliquez sur l'icône Actualiser le tableau de bord pour exécuter immédiatement toutes les requêtes du tableau de bord et actualiser les visualisations. Amazon Managed Grafana annule toutes les demandes en attente lorsqu'une nouvelle actualisation est lancée.

Par défaut, Amazon Managed Grafana n'actualise pas automatiquement le tableau de bord. Les requêtes sont exécutées selon leur propre calendrier en fonction des paramètres du panneau. Toutefois, si vous souhaitez actualiser régulièrement le tableau de bord, cliquez sur la flèche vers le bas à côté de l'icône Actualiser le tableau de bord, puis sélectionnez un intervalle d'actualisation.

Paramètres horaires du tableau de bord

Les paramètres horaires sont enregistrés pour chaque tableau de bord.

Pour accéder aux paramètres horaires du tableau de bord, choisissez l'icône des paramètres du tableau de bord (engrenage) en haut de l'écran. Les paramètres se trouvent dans la section Options temporelles de l'onglet Général.

- Fuseau horaire : fuseau horaire local du service ou du système que vous surveillez. Cela peut être utile lorsque vous surveillez un système ou un service qui fonctionne sur plusieurs fuseaux horaires.
	- Par défaut : fuseau horaire sélectionné par défaut pour le profil utilisateur, l'équipe ou l'organisation. Si aucun fuseau horaire n'est spécifié pour le profil utilisateur, une équipe dont l'utilisateur est membre ou l'organisation Amazon Managed Grafana utilise l'heure locale du navigateur.
	- Heure du navigateur Fuseau horaire configuré pour le navigateur utilisé. Il s'agit généralement du fuseau horaire défini sur l'ordinateur.
- Temps universel coordonné Fuseaux horaires conformes à la norme ISO 8601, y compris UTC. Pour plus d'informations, consultez [la liste des fuseaux horaires.](https://en.wikipedia.org/wiki/List_of_tz_database_time_zones)
- Actualisation automatique : options personnalisables, temps relatif et paramètres d'actualisation automatique. Les entrées sont séparées par des virgules et peuvent être n'importe quelle unité de temps valide.
- Now delay now- Valeur de temporisation qui remplace la now valeur. Le plus souvent, cette fonctionnalité est utilisée pour éviter les valeurs nulles en tenant compte des délais connus dans l'agrégation des données.
- Masquer le sélecteur de temps : option permettant de ne pas afficher le sélecteur de temps.

Dérogations temporelles et décalage horaire sur le panneau

Dan[sOptions de requête](#page-783-0), vous pouvez modifier la plage de temps relative pour les différents panneaux, les rendant ainsi différents de ceux sélectionnés dans le sélecteur de temps du tableau de bord situé dans la barre de navigation supérieure. Vous pouvez afficher les statistiques de différentes périodes ou de différents jours en même temps.

Contrôle de la plage horaire à l'aide d'une URL

Vous pouvez contrôler la plage horaire d'un tableau de bord en fournissant les paramètres de requête suivants dans l'URL du tableau de bord :

- from— Définit la limite inférieure de l'intervalle de temps, spécifiée en ms d'époque ou en temps relatif. Pour plus d'informations, consultez [Plage de temps relative.](#page-892-0)
- to— Définit la limite supérieure de la plage de temps, spécifiée en ms d'époque ou en temps relatif. Pour plus d'informations, consultez [Plage de temps relative.](#page-892-0)
- timeet time.window Définissez une plage de temps allant de time-time.window/2 àtime +time.window/2. Les deux paramètres doivent être spécifiés en millisecondes. Par exemple, cela ?time=1500000000000&time.window=10000 donne une plage de temps de 10 secondes comprise entre 1499999995000 et 1500000005000

Exportation et importation de tableaux de bord

 $\triangle$  Cette rubrique de documentation est conçue pour les espaces de travail Grafana qui prennent en charge la version 8.x de Grafana.

Pour les espaces de travail Grafana compatibles avec la version 9.x de Grafana, voir. [Travailler dans la version 9 de Grafana](#page-433-0)

Les tableaux de bord Amazon Managed Grafana peuvent être facilement exportés et importés, soit depuis l'interface utilisateur, soit depuis l' [API HTTP]

Exporter un tableau de bord

Les tableaux de bord sont exportés au format Amazon Managed Grafana JSON et contiennent tout ce dont vous avez besoin, notamment la mise en page, les variables, les styles, les sources de données et les requêtes, pour importer le tableau de bord ultérieurement.

La fonctionnalité d'exportation est accessible dans la fenêtre de partage, que vous pouvez ouvrir en cliquant sur le bouton de partage dans le menu du tableau de bord.

Rendre un tableau de bord portable

Lorsque vous exportez un tableau de bord pour que d'autres utilisateurs puissent l'utiliser, il est conseillé d'ajouter des variables de modèle pour des valeurs telles qu'un préfixe métrique (utilisez une variable constante) et un nom de serveur.

Une variable de modèle de ce type Constant est automatiquement masquée dans le tableau de bord. Il est également ajouté en tant qu'entrée obligatoire lors de l'importation du tableau de bord. Pour plus d'informations sur les modèles et les variables de modèles, consultez[Modèles et variables.](#page-925-0)

Importer un tableau de bord

Pour importer un tableau de bord, cliquez sur l'icône + dans le menu latéral, puis sur Importer.

Vous pouvez télécharger un fichier JSON de tableau de bord, coller une URL de tableau de bord ou coller le texte JSON du tableau de bord directement dans la zone de texte.

À l'étape 2 du processus d'importation, vous pouvez modifier le nom du tableau de bord, spécifier la source de données que vous souhaitez que le tableau de bord utilise et spécifier les préfixes de mesure (si le tableau de bord en utilise un).

Découvrez les tableaux de bord sur Grafana.com

Trouvez des tableaux de bord pour les applications serveur courantes sur [Grafana.com/Dashboards](https://grafana.com/dashboards).

# Historique des versions du tableau de bord

 $\triangle$  Cette rubrique de documentation est conçue pour les espaces de travail Grafana compatibles avec la version 8.x de Grafana. Pour les espaces de travail Grafana compatibles avec la version 9.x de Grafana, voir. [Travailler dans la version 9 de Grafana](#page-433-0)

Chaque fois que vous enregistrez une version de votre tableau de bord, une copie de cette version est enregistrée afin que les versions précédentes de votre tableau de bord ne soient pas perdues. Une liste de ces versions est disponible en choisissant Paramètres du tableau de bord, puis en sélectionnant Versions dans le menu de gauche.

La fonction d'historique des versions du tableau de bord vous permet de comparer et de restaurer des versions de tableau de bord précédemment enregistrées.

Comparaison de deux versions de tableau de bord

Pour comparer deux versions de tableau de bord, sélectionnez les deux versions dans la liste que vous souhaitez comparer. Après avoir sélectionné deux versions, choisissez Comparer les versions pour ouvrir la vue des différences. Par défaut, vous verrez un résumé textuel des modifications, comme dans l'image suivante.

Pour afficher le diff du code JSON brut qui représente votre tableau de bord, choisissez View JSON Diff.

Pour restaurer la version précédente à laquelle vous comparez, choisissez Restaurer à la version<x>.

Restauration vers une version de tableau de bord précédemment enregistrée

Si vous devez restaurer une version du tableau de bord précédemment enregistrée, vous pouvez le faire soit en cliquant sur le bouton « Restaurer » à droite d'une ligne de la liste des versions du tableau de bord, soit en choisissant Restaurer à la version <x>qui apparaît dans la vue des différences. Une fois que vous avez choisi de restaurer, une fenêtre contextuelle vous invite à confirmer la restauration.

Après la restauration d'une version précédente, une nouvelle version contenant exactement les mêmes données que la version précédente sera créée, mais avec un numéro de version différent. Cela est indiqué dans la colonne Notes. Cela permet de garantir que les versions précédentes de votre tableau de bord ne sont pas affectées par la modification.

# Raccourcis clavier

 $\triangle$  Cette rubrique de documentation est conçue pour les espaces de travail Grafana compatibles avec la version 8.x de Grafana. Pour les espaces de travail Grafana compatibles avec la version 9.x de Grafana, voir. [Travailler dans la version 9 de Grafana](#page-433-0)

Amazon Managed Grafana propose un certain nombre de raccourcis clavier. Pour afficher tous les raccourcis clavier disponibles dans votre version d'Amazon Managed Grafana, appuyez sur Shift + ? sur votre clavier.

Amazon Managed Grafana inclut les raccourcis populaires suivants :

- Ctrl+S enregistre le tableau de bord actuel.
- Ctrl+F ouvre le moteur de recherche ou de recherche du tableau de bord.
- Ctrl+H masque toutes les commandes (le masquage des commandes fonctionne bien pour les écrans de télévision).
- Escape quitte un graphique en mode plein écran ou en mode édition.

# Modèle JSON du tableau de bord

 $\triangle$  Cette rubrique de documentation est conçue pour les espaces de travail Grafana compatibles avec la version 8.x de Grafana. Pour les espaces de travail Grafana compatibles avec la version 9.x de Grafana, voir. [Travailler dans la version 9 de Grafana](#page-433-0)

Dans Amazon Managed Grafana, un tableau de bord est représenté par un objet JSON qui stocke les métadonnées de son tableau de bord. Les métadonnées du tableau de bord incluent les propriétés du tableau de bord, les métadonnées des panneaux, les variables de modèle et les requêtes des panneaux.

Pour afficher le JSON d'un tableau de bord

1. Ouvrez un tableau de bord.

- 2. Dans la barre de navigation supérieure, choisissez Gérer le tableau de bord.
- 3. Sélectionnez Afficher le JSON dans le menu déroulant.

#### Champs JSON

Lorsqu'un utilisateur crée un nouveau tableau de bord, un nouvel objet JSON de tableau de bord est initialisé avec les champs suivants.

### **a** Note

Dans le JSON suivant, id est affiché sous la formenull, qui est la valeur par défaut qui lui est attribuée jusqu'à ce qu'un tableau de bord soit enregistré. Après avoir enregistré un tableau de bord, une valeur entière est attribuée au id champ.

```
{ 
   "id": null, 
   "uid": "cLV5GDCkz", 
   "title": "New dashboard", 
   "tags": [], 
   "style": "dark", 
   "timezone": "browser", 
   "editable": true, 
   "hideControls": false, 
   "graphTooltip": 1, 
   "panels": [], 
   "time": { 
     "from": "now-6h", 
     "to": "now" 
   }, 
   "timepicker": { 
     "time_options": [], 
     "refresh_intervals": [] 
   }, 
   "templating": { 
     "list": [] 
   }, 
   "annotations": { 
     "list": [] 
   },
```

```
 "refresh": "5s", 
   "schemaVersion": 17, 
  "version": 0,
   "links": []
}
```
Le tableau suivant fournit les détails d'utilisation pour chaque champ du tableau de bord JSON.

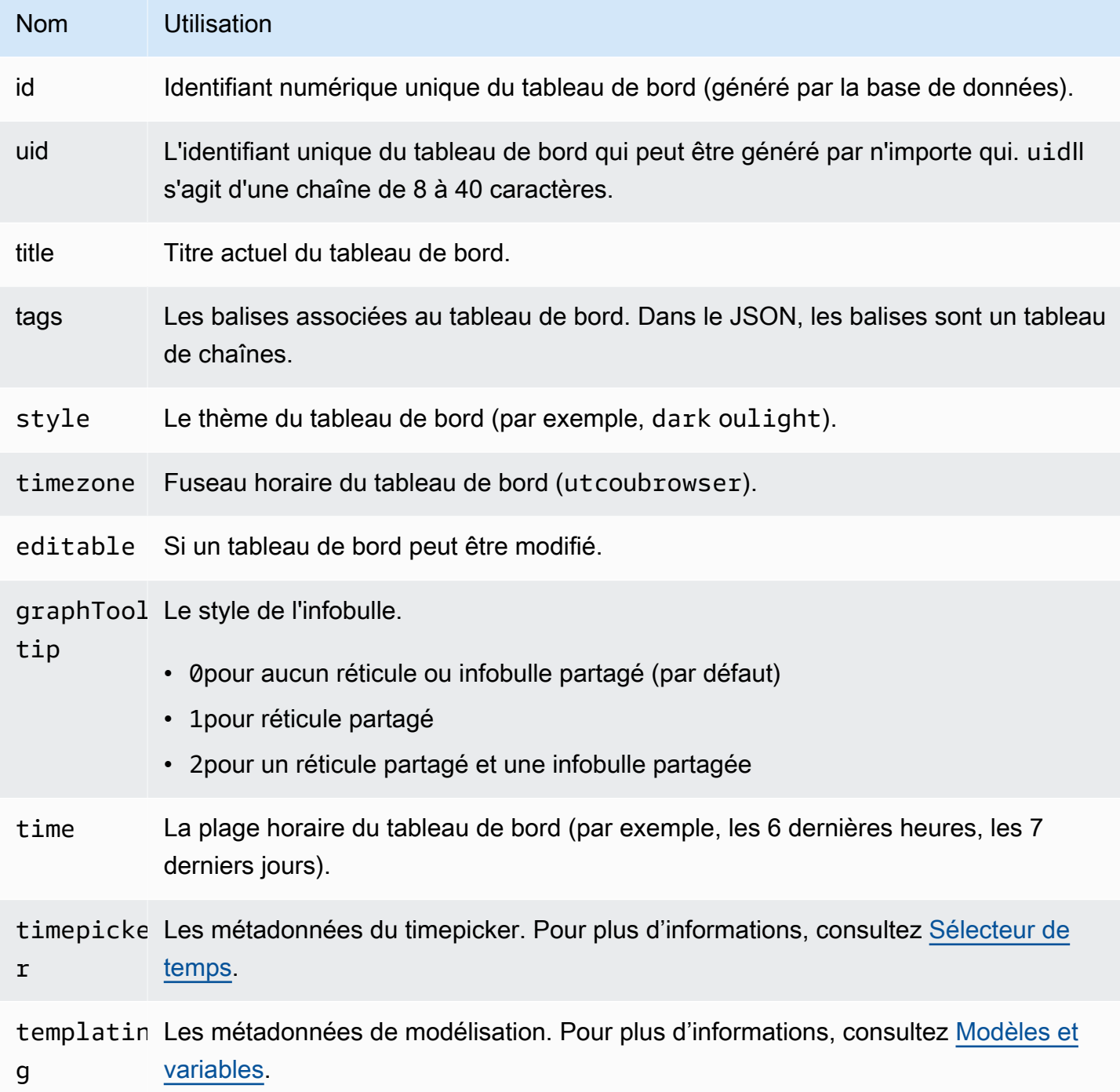
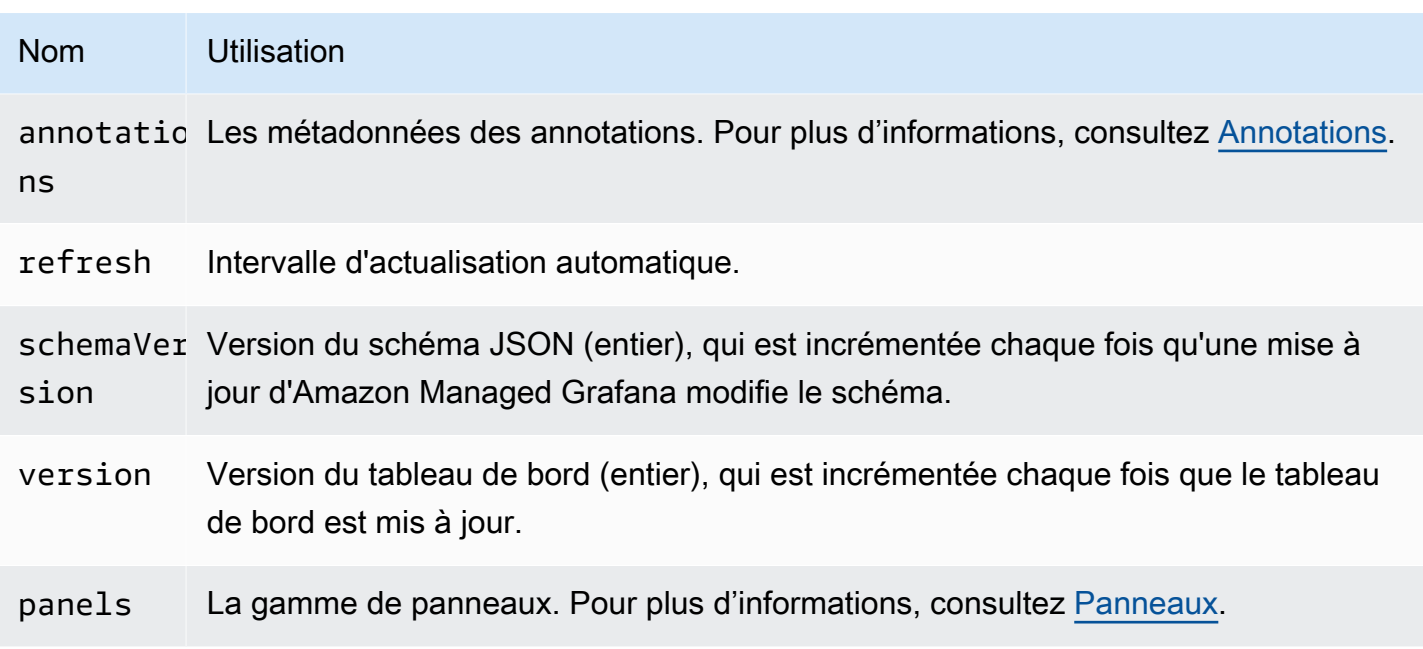

#### <span id="page-900-0"></span>Panneaux

Les panneaux sont les éléments de base d'un tableau de bord. Il comprend des requêtes de source de données, des types de graphes, des alias et d'autres données. Le panneau JSON se compose d'un tableau d'objets JSON, chacun représentant un panneau différent. La plupart des champs sont communs à tous les panneaux, mais certains dépendent du type de panneau. L'exemple suivant montre le panneau JSON d'un panneau de texte.

```
"panels": [ 
   { 
     "type": "text", 
     "title": "Panel Title", 
     "gridPos": { 
       "x": 0, "y": 0, 
        "w": 12, 
        "h": 9 
     }, 
     "id": 4, 
     "mode": "markdown", 
     "content": "# title" 
   }
```
Taille et position du panneau

La gridPos propriété décrit la taille et la position du panneau en coordonnées de la grille :

- w— 1 à 24 ans. La largeur du tableau de bord est divisée en 24 colonnes.
- h— En unités de hauteur de grille. Chaque unité de hauteur de grille représente 30 pixels.
- x— La position X. La position x utilise la même unité de colonne quew.
- y— La position y. La position y utilise la même unité de hauteur de grille queh.

La grille a une gravité négative qui déplace les panneaux vers le haut s'il y a un espace vide audessus d'un panneau.

Sélecteur de temps

L'exemple suivant montre les timepicker options.

```
"timepicker": { 
      "collapse": false, 
      "enable": true, 
      "notice": false, 
      "now": true, 
      "refresh_intervals": [ 
        "5s", 
        "10s", 
        "30s", 
        "1m", 
        "5m", 
        "15m", 
        "30m", 
        "1h", 
        "2h", 
        "1d" 
      ], 
      "status": "Stable", 
      "type": "timepicker" 
   }
```
Le tableau suivant fournit des informations sur l'utilisation detimepicker.

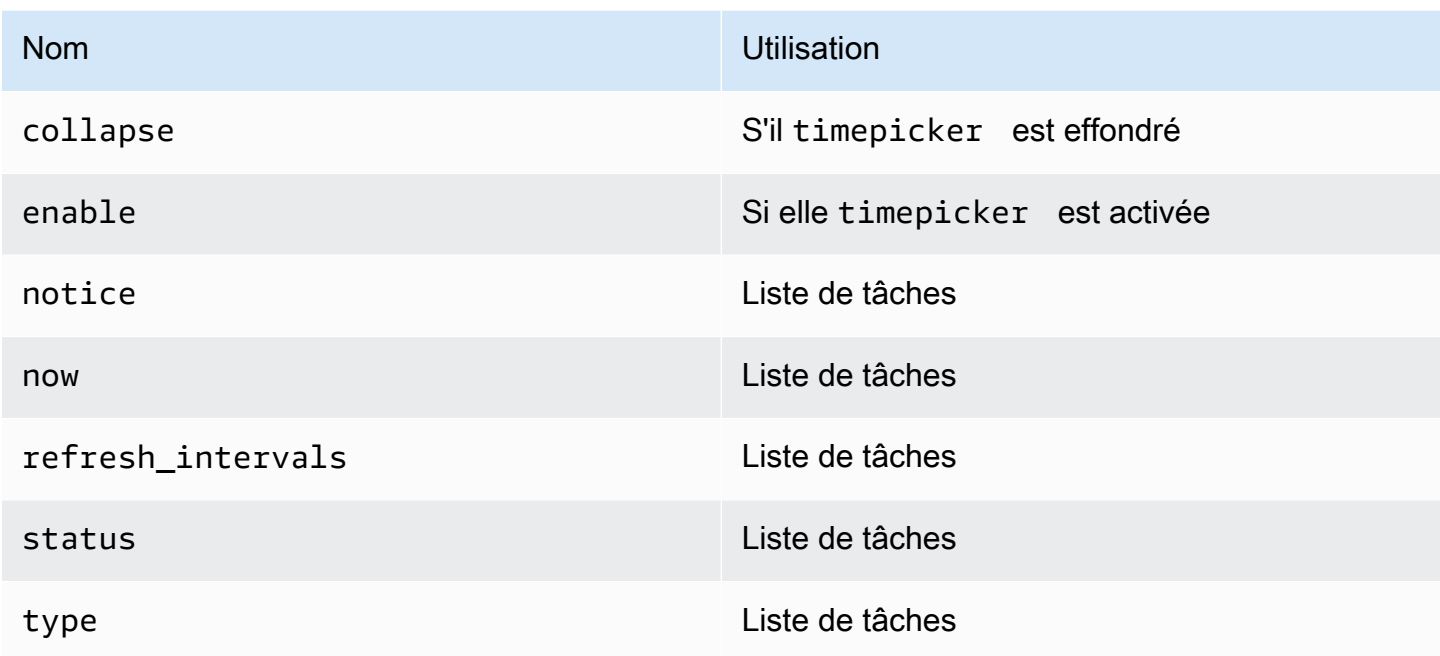

Création de modèles

Le templating champ contient un tableau de variables de modèle avec leurs valeurs enregistrées et d'autres métadonnées. L'exemple suivant montre templating les métadonnées.

```
 "templating": { 
    "enable": true, 
    "list": [ 
      { 
         "allFormat": "wildcard", 
         "current": { 
           "tags": [], 
           "text": "prod", 
           "value": "prod" 
         }, 
         "datasource": null, 
         "includeAll": true, 
         "name": "env", 
         "options": [ 
           { 
              "selected": false, 
              "text": "All", 
              "value": "*" 
           },
```

```
 { 
               "selected": false, 
              "text": "stage", 
              "value": "stage" 
            }, 
\overline{a} "selected": false, 
              "text": "test", 
              "value": "test" 
            } 
          ], 
          "query": "tag_values(cpu.utilization.average,env)", 
          "refresh": false, 
          "type": "query" 
       }, 
       { 
          "allFormat": "wildcard", 
          "current": { 
            "text": "apache", 
            "value": "apache" 
          }, 
          "datasource": null, 
          "includeAll": false, 
          "multi": false, 
          "multiFormat": "glob", 
          "name": "app", 
          "options": [ 
            { 
              "selected": true, 
              "text": "tomcat", 
              "value": "tomcat" 
            }, 
            { 
              "selected": false, 
              "text": "cassandra", 
              "value": "cassandra" 
            } 
          ], 
          "query": "tag_values(cpu.utilization.average,app)", 
          "refresh": false, 
          "regex": "", 
          "type": "query" 
       } 
     ]
```
}

Le tableau suivant fournit les détails d'utilisation de la section de création de modèles.

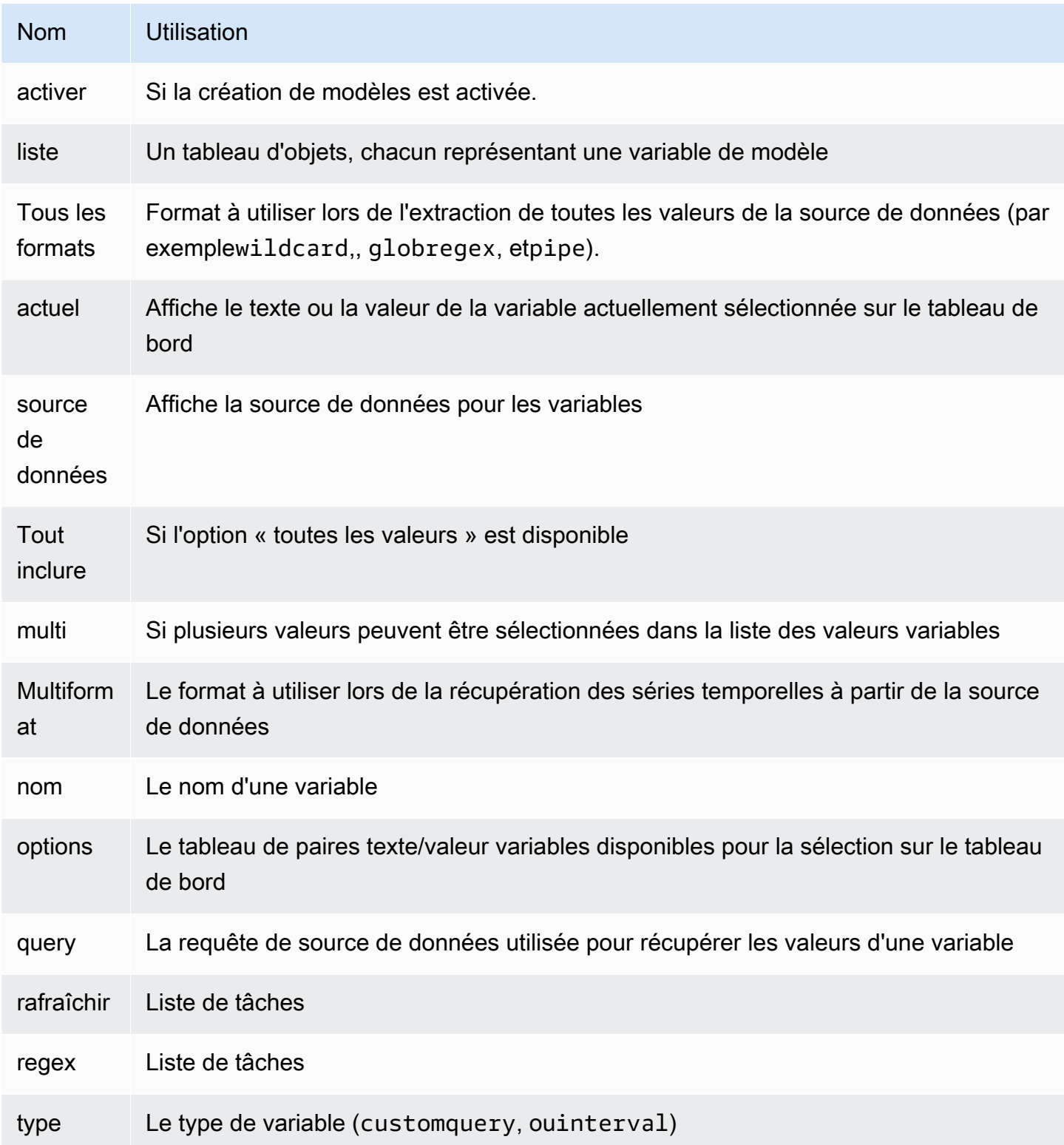

## Tableaux de bord scriptés

 $\triangle$  Cette rubrique de documentation est conçue pour les espaces de travail Grafana qui prennent en charge la version 8.x de Grafana. Pour les espaces de travail Grafana compatibles avec la version 9.x de Grafana, voir. [Travailler dans la version 9 de Grafana](#page-433-0)

#### **A** Warning

Cette fonctionnalité est obsolète et sera supprimée dans une future version.

Si de nombreux noms de métriques changent (par exemple, de nouveaux serveurs) selon un schéma défini, la création constante de nouveaux tableaux de bord peut prendre beaucoup de temps.

Avec les tableaux de bord scriptés, vous pouvez créer dynamiquement vos tableaux de bord à l'aide de. JavaScript Dans le dossier d'installation de Grafana, en dessouspublic/dashboards/, se trouve un fichier nommé. scripted. js Ce fichier contient un exemple de tableau de bord scripté. Vous pouvez y accéder en utilisant l'URL : http://grafana\_url/dashboard/script/ scripted.js?rows=3&name=myName

Lorsque vous l'ouvrezscripted.js, vous pouvez voir comment il lit les paramètres d'URL à partir de la ARGS variable, puis comment il ajoute des lignes et des panneaux.

Exemple : scripted.js

```
var seriesName = 'argName';
if (!_.isUndefined(ARGS.name)) { 
   seriesName = ARGS.name;
}
dashboard.panels.push({ 
   title: 'Events', 
   type: 'graph', 
   fill: 1, 
   linewidth: 2,
```

```
 gridPos: { 
     h: 10, 
     w: 24, 
     x: 0, 
     y: 10, 
   }, 
   targets: [ 
     { 
        target: "randomWalk('" + seriesName + "')", 
     }, 
      { 
        target: "randomWalk('random walk2')", 
     }, 
   ],
});
return dashboard;
```
## Plus d'exemples

Vous trouverez d'autres exemples dans le public/dashboards/ répertoire de votre installation de Grafana.

# Explorez

Cette rubrique de documentation est conçue pour les espaces de travail Grafana qui prennent en charge la version 8.x de Grafana. Pour les espaces de travail Grafana compatibles avec la version 9.x de Grafana, voir. [Travailler dans la version 9 de Grafana](#page-433-0)

Dans un espace de travail Grafana, l'interface utilisateur du tableau de bord fournit des outils permettant de créer des tableaux de bord à des fins de visualisation. Explore supprime toutes les options du tableau de bord et du panneau afin que vous puissiez vous concentrer sur la requête. Effectuez une itération jusqu'à obtenir une requête fonctionnelle, puis planifiez et créez un tableau de bord.

Pour la surveillance de l'infrastructure et la réponse aux incidents, vous n'avez plus besoin de passer à d'autres outils pour corriger les problèmes. Vous pouvez utiliser Explore pour approfondir vos statistiques et vos journaux afin d'en trouver la cause.

Explore facilite l'affichage de vos données sans créer de tableau de bord. Si votre source de données prend en charge les données graphiques et tabulaires, Explore affiche les résultats sous forme de graphique et de tableau. Cela vous permet de voir les tendances des données et d'obtenir plus de détails en même temps.

## Commencez à explorer

#### **G** Note

Par défaut, les utilisateurs dotés du rôle Viewer ne peuvent pas modifier et n'ont pas accès à Explore.

L'icône Explorer dans le menu de gauche ouvre un onglet Explore vide.

Pour commencer avec une requête existante dans un panneau, choisissez l'option Explorer dans le menu Panneau. Cela ouvre un onglet Explore qui contient la requête du panneau. Vous pouvez ensuite modifier ou itérer la requête en dehors de votre tableau de bord.

Choisissez votre source de données dans la liste déroulante en haut à gauche. Prometheus dispose d'une implémentation Explore personnalisée. Les autres sources de données utilisent leur éditeur de requêtes standard.

Dans le champ de requête, vous pouvez écrire votre requête et explorer vos données. Trois boutons se trouvent à côté du champ de requête : un bouton effacer (X), un bouton d'ajout de requête (+) et un bouton de suppression de requête (-). Comme dans l'éditeur de requêtes du panneau, vous pouvez ajouter et supprimer plusieurs requêtes.

## Diviser et comparer

La fonction d'affichage partagé permet de comparer des graphiques et des tableaux side-by-side ou d'examiner les données associées ensemble sur une seule page. Choisissez Split pour dupliquer la requête en cours et diviser la page en deux side-by-side requêtes. Vous avez la possibilité de sélectionner une autre source de données pour la nouvelle requête. Cela vous permet de comparer la même requête pour deux serveurs différents ou de comparer l'environnement de préparation à l'environnement de production.

En mode partagé, les sélecteurs temporels des deux panneaux peuvent être liés (si vous modifiez l'un, l'autre sera également modifié) en choisissant l'un des boutons de synchronisation horaire attachés aux sélecteurs de temps. L'association des sélecteurs temporels permet de synchroniser les heures de début et de fin des requêtes de vue fractionnée, de sorte que vous puissiez consulter le même intervalle de temps dans les deux panneaux divisés.

Vous pouvez fermer la requête nouvellement créée en choisissant Fermer le partage.

## Partage d'un lien raccourci

Utilisez la fonctionnalité Partager des liens raccourcis pour créer des URL plus petites et plus simples /goto/:uid au format au lieu de partager des URL plus longues contenant des paramètres de requête complexes. Vous pouvez créer un lien raccourci en choisissant l'option Partager dans la barre d'outils Explore. Tous les liens abrégés qui ne sont jamais utilisés sont automatiquement supprimés au bout de 7 jours.

## Historique des requêtes

L'historique des requêtes est une liste des requêtes que vous avez utilisées dans Explore. L'historique est local à votre navigateur et n'est pas partagé. Pour ouvrir votre historique et interagir avec celui-ci, choisissez Historique des requêtes dans Explore.

#### Afficher l'historique des requêtes

Dans l'historique des requêtes, vous pouvez effectuer les opérations suivantes :

- Exécuter une requête.
- Créez ou modifiez un commentaire.
- Copiez une requête dans le presse-papiers.
- Copiez un lien abrégé contenant la requête dans le presse-papiers.
- Lancez une requête.

## Gestion des requêtes favorites

Toutes les requêtes qui ont été marquées dans l'onglet Historique des requêtes sont affichées dans l'onglet Marqué. Vous pouvez accéder plus rapidement à vos requêtes préférées et les réutiliser sans avoir à les retaper depuis.

#### Trier l'historique des requêtes

Par défaut, l'historique des requêtes affiche les requêtes les plus récentes. Vous pouvez trier votre historique par date ou par nom de source de données par ordre croissant ou décroissant.

Sur le côté droit de l'historique des requêtes, dans la liste déroulante, choisissez l'une des options suivantes : champ.

- Le plus récent en premier
- Le plus vieux d'abord
- Source de données de A à Z
- Source de données Z-A

#### **a** Note

Si vous êtes en mode affichage partagé, le mode de tri s'applique uniquement au panneau actif.

#### Filtrer l'historique des requêtes

Dans les onglets Historique des requêtes et Favoris, vous pouvez filtrer l'historique des requêtes par nom de source de données.

- 1. Choisissez Filtrer les requêtes pour des sources de données spécifiques.
- 2. Sélectionnez la source de données que vous souhaitez utiliser pour filtrer votre historique. Vous pouvez sélectionner plusieurs sources de données.

Dans l'onglet Historique des requêtes, vous pouvez utiliser le curseur vertical pour filtrer les requêtes par date :

- Faites glisser la poignée inférieure pour ajuster la date de début.
- Faites glisser la poignée supérieure pour ajuster la date de fin.

#### **a** Note

Si vous êtes en mode affichage partagé, les filtres ne sont appliqués qu'au panneau actif.

#### Recherche dans l'historique des requêtes

Vous pouvez effectuer des recherches dans votre historique parmi les requêtes et les commentaires. La recherche est possible pour les requêtes dans les onglets Historique des requêtes et Favoris.

- 1. Choisissez le champ Requêtes de recherche.
- 2. Dans le champ de recherche, saisissez votre terme de recherche.

#### Paramètres de l'historique des requêtes

Vous pouvez personnaliser l'historique des requêtes dans l'onglet Paramètres. Le tableau suivant répertorie les options disponibles.

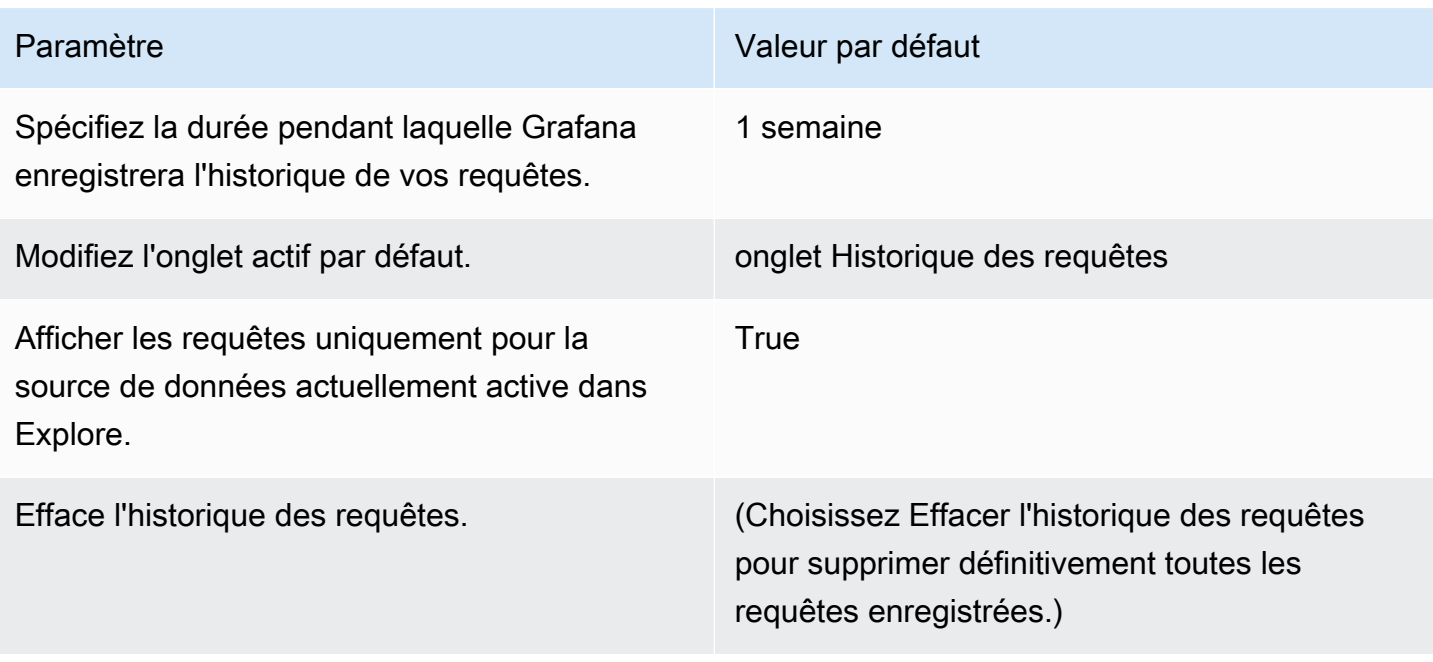

#### **a** Note

Les paramètres de l'historique des requêtes sont globaux et ils sont appliqués aux deux panneaux en mode partagé.

## Caractéristiques spécifiques à Prometheus

La première version d'Explore propose une expérience de requête personnalisée pour Prometheus. Lorsque vous exécutez une requête, Grafana exécute en fait deux requêtes : une requête

Prometheus normale pour le graphique et une requête instantanée pour la table. Une requête instantanée renvoie la dernière valeur pour chaque série chronologique, qui présente un bon résumé des données affichées dans le graphique.

#### Explorateur de métriques

Sur le côté gauche du champ de requête, choisissez Metrics pour ouvrir l'explorateur de métriques. Cela montre un menu hiérarchique avec des métriques groupées par leur préfixe. Par exemple, toutes les métriques d'Alertmanager sont regroupées sous le alertmanager préfixe. Il s'agit d'un bon point de départ pour explorer les indicateurs disponibles.

#### Champ de requête

Le champ Query prend en charge la saisie automatique des noms et des fonctions des métriques et fonctionne essentiellement de la même manière que l'éditeur de requêtes Prometheus standard. Appuyez sur Entrée pour exécuter une requête.

Le menu Autocomplete est accessible en appuyant sur Ctrl+Espace. Le menu Autocomplete contient une nouvelle section Historique avec une liste des requêtes récemment exécutées.

Des suggestions peuvent apparaître sous le champ Requête. Choisissez une suggestion pour mettre à jour votre requête avec la modification suggérée.

- Pour les compteurs (métriques augmentant de façon monotone), une fonction de débit est suggérée.
- Pour les buckets, une fonction d'histogramme est suggérée.
- Pour les règles d'enregistrement, il est possible d'étendre les règles.

## Filtres de table

Cliquez sur le bouton Filtrer dans la colonne d'étiquette d'un panneau de tableau pour ajouter des filtres à l'expression de requête. Vous pouvez également ajouter des filtres pour plusieurs requêtes. Le filtre est ajouté pour toutes les requêtes.

## Intégration des journaux

Vous pouvez également utiliser Explore pour examiner vos journaux à l'aide des sources de données suivantes :

- InfluxDB
- Elasticsearch

#### Visualisation des journaux

Les résultats des requêtes de journal sont présentés sous forme d'histogrammes dans le graphique, et les journaux individuels sont affichés ci-dessous. Si la source de données n'envoie pas de données d'histogramme pour la plage de temps demandée, le modèle de journaux calcule une série chronologique en fonction du nombre de lignes de journal regroupées par intervalles de temps calculés automatiquement. Le début de l'histogramme est ensuite ancré par l'horodatage de la première ligne du journal à partir du résultat. La fin de la série chronologique est ancrée dans la plage To du sélecteur de temps.

#### Niveau de journalisation

Pour les journaux où une étiquette de niveau est spécifiée, Grafana utilise la valeur de l'étiquette pour déterminer le niveau de journalisation et mettre à jour la couleur en conséquence. Si aucune étiquette de niveau n'est spécifiée pour le journal, Grafana analyse le journal pour savoir si son contenu correspond à l'une des expressions prises en charge. Le niveau de journalisation est toujours déterminé par la première correspondance. Si Grafana n'est pas en mesure de déterminer un niveau de journalisation, celui-ci sera visualisé avec le niveau de journalisation inconnu. Le tableau suivant répertorie les niveaux de journalisation et le mappage des abréviations et expressions des niveaux de journalisation.

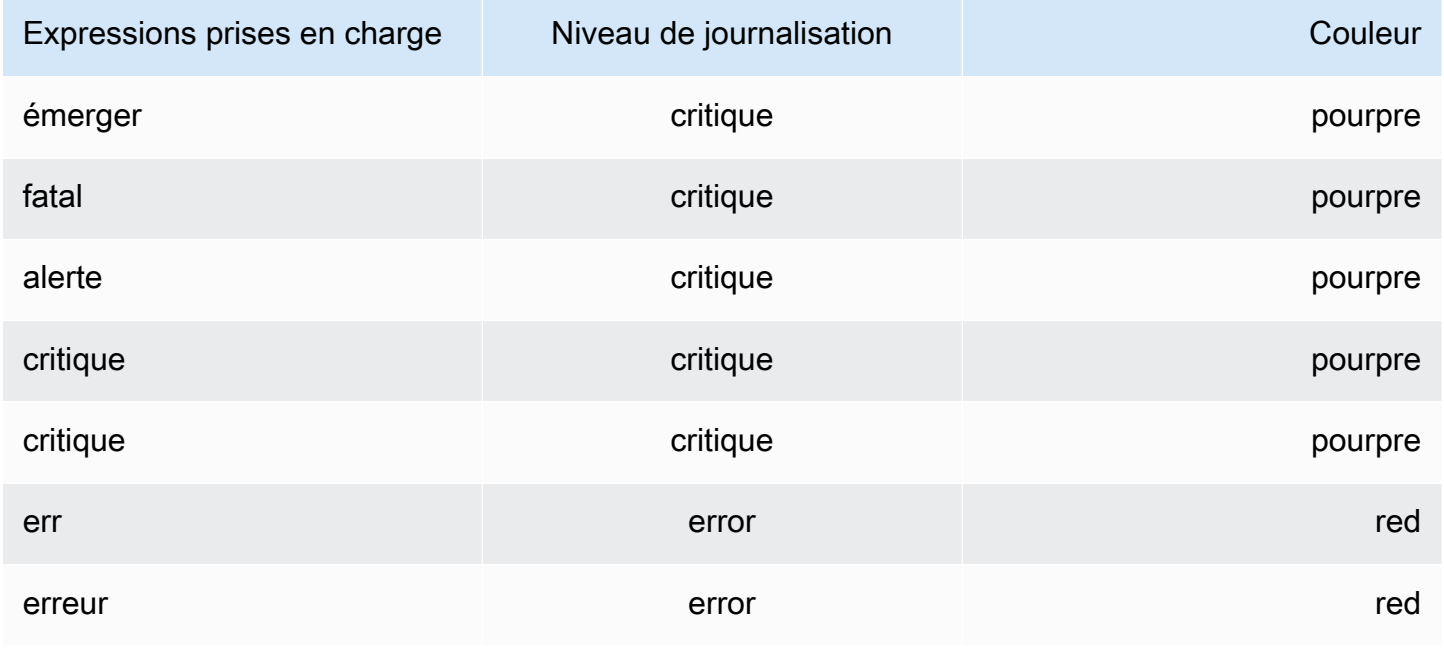

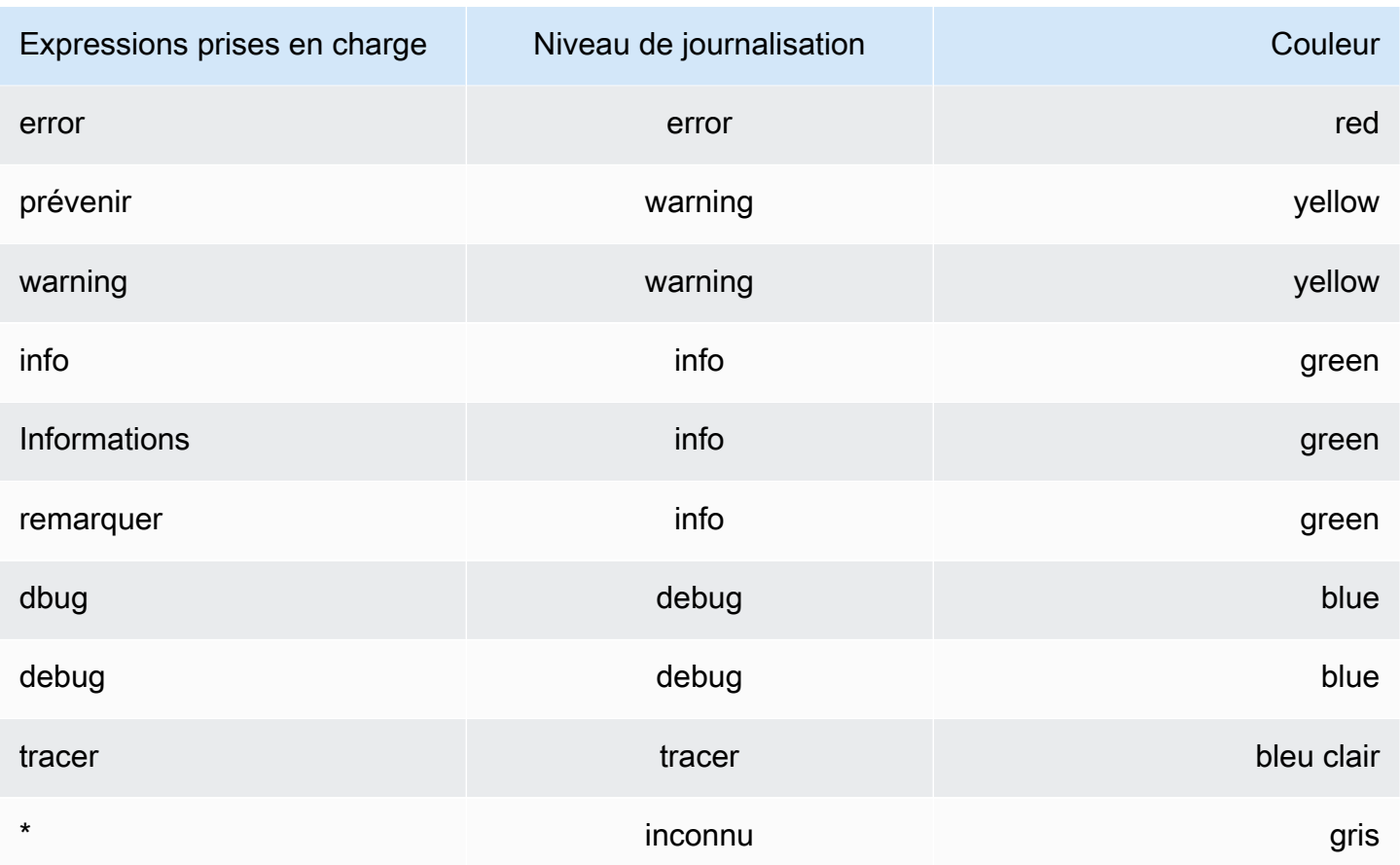

## Options de visualisation

Vous pouvez personnaliser le mode d'affichage des journaux et sélectionner les colonnes à afficher.

#### **Heure**

Cette option affiche ou masque la colonne de temps. Il s'agit de l'horodatage associé à la ligne de journal tel qu'indiqué par la source de données.

## Étiquettes uniques

Cette option affiche ou masque la colonne des étiquettes uniques, qui inclut uniquement les étiquettes non courantes. Toutes les étiquettes courantes sont affichées ci-dessus.

#### Lignes d'emballage

Pour utiliser l'habillage des lignes à l'écran, définissez ce paramètre sur True. La définition de cette option sur False entraîne un défilement horizontal.

#### **Déduplication**

Les données du journal peuvent être très répétitives. Explore peut vous aider en masquant les lignes de journal dupliquées. Vous pouvez choisir parmi différents algorithmes de déduplication :

- Exact Les correspondances exactes sont effectuées sur l'ensemble de la ligne, à l'exception des champs de date.
- Chiffres Les correspondances sont effectuées sur la ligne après avoir retiré des nombres tels que les durées, les adresses IP, etc.
- Signature La déduplication la plus agressive consiste à supprimer toutes les lettres et tous les chiffres. Les correspondances sont effectuées sur les espaces blancs et les signes de ponctuation restants.

#### Inverser l'ordre des résultats

Vous pouvez modifier l'ordre des journaux reçus de l'ordre décroissant par défaut (le plus récent en premier) à l'ordre croissant (le plus ancien en premier).

#### Libellés et champs détectés

Chaque ligne de journal possède une zone extensible avec ses étiquettes et ses champs détectés, pour une interaction plus robuste. Pour toutes les étiquettes, vous pouvez filtrer (filtre positif) et filtrer (filtre négatif) les étiquettes sélectionnées. Chaque champ ou étiquette possède également une icône de statistiques pour afficher des statistiques ponctuelles relatives à tous les journaux affichés.

## Activer/désactiver les champs détectés

Si vos journaux sont structurés en JSON ou logfmt, vous pouvez afficher ou masquer les champs détectés. Développez une ligne de journal, puis cliquez sur l'icône en forme d'œil pour afficher ou masquer les champs.

{{< docs-imagebox img= » /img/docs/explore/parsed-fields-7-2.gif "max-width="800px » caption="Modification des champs détectés dans Explore » >}}

## Intégration du traçage

Vous pouvez visualiser des traces à partir de sources de données de suivi dans Explore. Sources de données actuellement prises en charge :

- [Jaeger \(noyau\)](#page-244-0)
- [Tempo \(noyau\)](#page-333-0)
- [AWS X-Ray](#page-199-0)
- [Zipkin \(noyau\)](#page-344-0)

Pour plus d'informations sur l'utilisation de l'éditeur de requêtes, consultez la documentation de la source de données spécifique.

#### En-tête

L'en-tête inclut les éléments suivants :

- Titre de l'en-tête, qui indique le nom de l'intervalle racine et l'ID de trace
- Recherche, qui met en évidence les plages contenant le texte recherché
- Métadonnées relatives à la trace

#### Mini-carte

La minicarte montre une vue condensée ou la chronologie du tracé. Faites glisser votre souris sur la mini-carte pour zoomer sur une plage de temps plus courte. Le zoom permet également de mettre à jour la chronologie principale, de sorte qu'il est facile de voir des plages plus courtes. Si vous faites une pause sur la mini-carte, lorsque vous zoomez, vous pouvez voir le bouton Réinitialiser la sélection, qui réinitialise le zoom.

#### **Chronologie**

La chronologie affiche une liste des intervalles de la trace. Chaque ligne d'espacement comprend les composants suivants :

- Bouton Élargir les enfants : élargit ou réduit toutes les tranches pour enfants de la période sélectionnée
- Nom du service : nom du service qui a enregistré le span
- Nom de l'opération : nom de l'opération que cette plage représente
- Barre de durée de l'intervalle : représentation visuelle de la durée de l'opération dans le tracé

Si vous choisissez n'importe où sur la ligne d'intervalle, les détails de l'intervalle s'affichent.

#### Détails de l'envergure

Les détails de l'intervalle incluent les éléments suivants :

- Nom de l'opération
- Métadonnées Span
- Tags (tous les tags associés à cette plage)
- Métadonnées du processus (métadonnées relatives au processus qui a enregistré cette période)
- Journaux : liste des journaux enregistrés par cette plage et des valeurs clés associées. Dans le cas des journaux Zipkin, la section affiche les annotations Zipkin.

## Navigation entre Explore et un tableau de bord

Pour accélérer les flux de travail qui impliquent de passer régulièrement d'Explore à un tableau de bord et vice-versa, nous avons ajouté la possibilité de revenir au tableau de bord d'origine après avoir accédé à Explore dans le menu déroulant du panneau.

Après avoir accédé à Explore, vous devriez remarquer un bouton « Retour » dans la barre d'outils Explore.

Le simple fait de choisir le bouton vous ramènera au tableau de bord d'origine ou, si vous souhaitez réintégrer les modifications que vous apportez dans Explore dans le tableau de bord, il vous suffit de cliquer sur la flèche à côté du bouton pour afficher un élément de menu « Retourner au panneau avec les modifications ».

## Inspecteur de requêtes

Pour faciliter le débogage des requêtes, Explore vous permet d'étudier les demandes et les réponses aux requêtes, ainsi que les statistiques des requêtes, via l'inspecteur de requêtes. Cette fonctionnalité est similaire à l'onglet Statistiques et à l'onglet Requête de l'inspecteur du panneau. Pour plus d'informations, consultez [Inspectez les performances des requêtes](#page-875-0) et [Afficher la demande](#page-876-0)  [brute et la réponse à la source de données](#page-876-0).

# Linking (Liaison en cours)

△ Cette rubrique de documentation est conçue pour les espaces de travail Grafana qui prennent en charge la version 8.x de Grafana.

Pour les espaces de travail Grafana compatibles avec la version 9.x de Grafana, voir. [Travailler dans la version 9 de Grafana](#page-433-0)

Vous pouvez utiliser des liens pour naviguer entre les tableaux de bord couramment utilisés ou pour connecter d'autres personnes à vos visualisations. Les liens vous permettent de créer des raccourcis vers d'autres tableaux de bord, panneaux et même vers des sites Web externes.

Amazon Managed Grafana prend en charge les liens vers les tableaux de bord, les liens vers les panneaux et les liens vers les données. Les liens du tableau de bord sont affichés en haut du tableau de bord. Les liens du panneau sont accessibles en choisissant une icône dans le coin supérieur gauche du panneau.

Quel lien devriez-vous utiliser ?

Commencez par examiner la façon dont vous naviguez actuellement entre les tableaux de bord. Si vous passez souvent d'un tableau de bord à l'autre et que vous avez du mal à trouver le même contexte dans chacun d'eux, les liens peuvent vous aider à optimiser votre flux de travail.

L'étape suivante consiste à déterminer le type de lien le mieux adapté à votre flux de travail. Bien que tous les types de liens de Grafana soient utilisés pour créer des raccourcis vers d'autres tableaux de bord ou des sites Web externes, ils fonctionnent dans différents contextes.

- Pour ajouter des liens relatifs à la plupart ou à tous les panneaux du tableau de bord, utilise[zLiens](#page-918-0)  [du tableau de bord](#page-918-0).
- Pour accéder à des panneaux spécifiques, utilisez[Liens vers le panneau](#page-921-0).
- Pour créer un lien vers des sites externes, vous pouvez utiliser un lien de tableau de bord ou un lien de panneau.
- Pour approfondir une série spécifique, ou même une seule mesure, utilisez[Liaisons de données](#page-922-0).

Contrôle de l'intervalle de temps à l'aide de l'URL

Vous pouvez contrôler la plage horaire d'un panneau ou d'un tableau de bord en fournissant les paramètres de requête suivants dans l'URL du tableau de bord :

- fromdéfinit la limite inférieure de la plage de temps, spécifiée en ms epoch.
- todéfinit la limite supérieure de la plage de temps, spécifiée en ms epoch.

• timeet time.window définissez une plage de temps allant de time-time.window/2 àtime +time.window/2. Les deux paramètres doivent être spécifiés en millisecondes. Par exemple, il en ?time=1500000000000&time.window=10000 résultera une plage de temps de 10 secondes comprise entre 1499999995000 et 1500000005000

### <span id="page-918-0"></span>Liens du tableau de bord

△ Cette rubrique de documentation est concue pour les espaces de travail Grafana qui prennent en charge la version 8.x de Grafana. Pour les espaces de travail Grafana compatibles avec la version 9.x de Grafana, voir. [Travailler dans la version 9 de Grafana](#page-433-0)

Lorsque vous créez un lien vers un tableau de bord, vous pouvez inclure la plage de temps et les variables du modèle actuel pour accéder directement au même contexte dans un autre tableau de bord. Cela permet de s'assurer que la personne à qui vous envoyez le lien consulte les bonnes données. Pour les autres types de liens, voir[Variables de liaison de données.](#page-924-0)

Une fois que vous avez ajouté un lien au tableau de bord, celui-ci apparaît dans le coin supérieur droit de votre tableau de bord.

Ajouter des liens aux tableaux de bord

Ajoutez des liens vers d'autres tableaux de bord en haut de votre tableau de bord actuel.

- 1. Lorsque vous consultez le tableau de bord auquel vous souhaitez ajouter un lien, cliquez sur l'icône en forme de roue dentée en haut de l'écran pour ouvrir les paramètres du tableau de bord.
- 2. Choisissez Liens, puis choisissez Ajouter un lien au tableau de bord ou Nouveau.
- 3. Dans Type, sélectionnez les tableaux de bord.
- 4. Sélectionnez les options de lien :
	- Avec des balises : entrez des balises pour limiter les tableaux de bord liés à ceux contenant les balises que vous avez saisies. Sinon, l'espace de travail Grafana inclut des liens vers tous les autres tableaux de bord.
	- Sous forme de liste déroulante : sélectionnez cette option si vous créez un lien vers de nombreux tableaux de bord et ajoutez un titre facultatif à la liste déroulante. Si cette option

n'est pas sélectionnée, l'espace de travail Grafana affiche les liens du tableau de bord côte à côte en haut de votre tableau de bord.

- Plage de temps : sélectionnez cette option pour inclure la plage horaire du tableau de bord dans le lien. Lorsque l'utilisateur choisit le lien, le tableau de bord associé s'ouvre avec la plage de temps indiquée déjà définie.
- Valeurs des variables : sélectionnez cette option pour inclure les variables de modèle actuellement utilisées comme paramètres de requête dans le lien. Lorsque l'utilisateur choisit le lien, tous les modèles correspondants dans le tableau de bord lié sont définis selon les valeurs du lien.
- Ouvrir dans un nouvel onglet : sélectionnez cette option pour ouvrir le lien du tableau de bord dans un nouvel onglet ou une nouvelle fenêtre.
- 5. Choisissez Ajouter.

Ajouter un lien URL à un tableau de bord

Ajoutez un lien vers une URL en haut de votre tableau de bord actuel. Vous pouvez créer un lien vers n'importe quelle URL disponible, y compris les tableaux de bord, les panneaux ou les sites externes. Vous pouvez même contrôler la plage horaire pour vous assurer que l'utilisateur voit les données spécifiques dans l'espace de travail de Grafana.

- 1. Lorsque vous consultez le tableau de bord vers lequel vous souhaitez créer un lien, cliquez sur l'icône en forme de roue dentée en haut de l'écran pour ouvrir les paramètres du tableau de bord.
- 2. Choisissez Liens, puis choisissez Ajouter un lien au tableau de bord ou Nouveau.
- 3. Dans Type, sélectionnez le lien.
- 4. Sélectionnez les options de lien :
	- URL Entrez l'URL vers laquelle vous souhaitez créer un lien. En fonction de la cible, vous souhaiterez peut-être inclure des valeurs de champ.
	- Titre Entrez le titre que vous souhaitez que le lien affiche.
	- Info-bulle Entrez l'infobulle que vous souhaitez que le lien affiche lorsque l'utilisateur le survole.
	- Icône Choisissez l'icône que vous souhaitez afficher avec le lien.
- Plage de temps : sélectionnez cette option pour inclure la plage horaire du tableau de bord dans le lien. Lorsque l'utilisateur choisit le lien, le tableau de bord associé s'ouvre avec la plage de temps indiquée déjà définie.
	- fromdéfinit la limite inférieure de la plage de temps, spécifiée en ms epoch.
	- todéfinit la limite supérieure de la plage de temps, spécifiée en ms epoch.
	- timeet time.window définissez une plage de temps allant de time-time.window/2 àtime+time.window/2. Les deux paramètres doivent être spécifiés en millisecondes. Par exemple, cela ?time=1500000000000&time.window=10000 donne une plage de temps de 10 secondes comprise entre 1499999995000 et 1500000005000.
- Valeurs des variables : sélectionnez cette option pour inclure les variables de modèle actuellement utilisées comme paramètres de requête dans le lien. Lorsque l'utilisateur choisit le lien, tous les modèles correspondants dans le tableau de bord lié sont définis selon les valeurs du lien ; par exemple, https://play.grafana.org/d/000000074/alerting?varapp=backend&var-server=backend\_01&var-server=backend\_03&var-interval=1h
- Ouvrir dans un nouvel onglet : sélectionnez cette option pour ouvrir le lien du tableau de bord dans un nouvel onglet ou une nouvelle fenêtre.
- 5. Choisissez Ajouter.

Mettre à jour un lien de tableau de bord

Pour modifier ou mettre à jour un lien de tableau de bord existant, procédez comme suit.

- 1. Dans les paramètres du tableau de bord, dans l'onglet Liens, choisissez le lien existant que vous souhaitez modifier.
- 2. Modifiez les paramètres, puis choisissez Mettre à jour.

Dupliquer le lien d'un tableau de bord

Pour dupliquer un lien de tableau de bord existant, choisissez l'icône de duplication à côté du lien existant que vous souhaitez dupliquer.

Supprimer un lien vers un tableau de bord

Pour supprimer un lien de tableau de bord existant, choisissez l'icône de la corbeille correspondant au lien que vous souhaitez supprimer.

## <span id="page-921-0"></span>Liens vers le panneau

 $\triangle$  Cette rubrique de documentation est concue pour les espaces de travail Grafana qui prennent en charge la version 8.x de Grafana. Pour les espaces de travail Grafana compatibles avec la version 9.x de Grafana, voir. [Travailler dans la version 9 de Grafana](#page-433-0)

Chaque panneau peut avoir son propre ensemble de liens qui sont affichés dans le coin supérieur gauche du panneau. Vous pouvez créer un lien vers toutes les URL disponibles, y compris les tableaux de bord, les panneaux ou les sites externes. Vous pouvez même contrôler la plage horaire pour vous assurer que l'utilisateur voit les données spécifiques dans l'espace de travail de Grafana.

Cliquez sur l'icône située dans le coin supérieur gauche d'un panneau pour voir les liens disponibles.

Ajouter un lien vers un panneau

- 1. Faites une pause sur le panneau auquel vous souhaitez ajouter un lien, puis appuyez sur e. Ou choisissez la flèche déroulante située à côté du titre du panneau, puis sélectionnez Modifier.
- 2. Dans l'onglet Panneau, faites défiler l'écran jusqu'à la section Liens.
- 3. Développez les liens, puis choisissez Ajouter un lien.
- 4. Entrez un titre pour le lien. Le titre sera affiché dans l'interface utilisateur.
- 5. Entrez l'URL vers laquelle vous souhaitez créer un lien. Vous pouvez inclure l'une des variables de modèle définies dans le tableau de bord. Appuyez sur Ctrl+Espace ou Cmd+Espace, puis choisissez le champ URL pour voir les variables disponibles. Lorsque vous ajoutez des variables de modèle au lien de votre panneau, le lien renvoie l'utilisateur vers le bon contexte, les variables pertinentes étant déjà définies. Vous pouvez également utiliser des variables temporelles
	- fromdéfinit la limite inférieure de la plage de temps, spécifiée en ms epoch.
	- todéfinit la limite supérieure de la plage de temps, spécifiée en ms epoch.
	- timeet time.window définissez une plage de temps allant de time-time.window/2 àtime+time.window/2. Les deux paramètres doivent être spécifiés en millisecondes. Par exemple, cela ?time=1500000000000&time.window=10000 donne une plage de temps de 10 secondes comprise entre 1499999995000 et 1500000005000.
- 6. Pour ouvrir dans un nouvel onglet, sélectionnez Ouvrir dans un nouvel onglet.
- 7. Choisissez Enregistrer pour enregistrer les modifications et fermer la fenêtre.
- 8. Choisissez Enregistrer dans le coin supérieur droit pour enregistrer les modifications apportées au tableau de bord.

Mettre à jour le lien d'un panneau

- 1. Dans l'onglet Panneau, recherchez le lien que vous souhaitez modifier.
- 2. Cliquez sur l'icône Modifier (crayon) pour ouvrir la fenêtre Modifier le lien.
- 3. Apportez toutes les modifications nécessaires.
- 4. Choisissez Enregistrer pour enregistrer les modifications et fermer la fenêtre.
- 5. Choisissez Enregistrer dans le coin supérieur droit pour enregistrer les modifications apportées au tableau de bord.

Supprimer un lien vers un panneau

- 1. Dans l'onglet Panneau, recherchez le lien que vous souhaitez supprimer.
- 2. Cliquez sur l'icône X à côté du lien que vous souhaitez supprimer.
- 3. Choisissez Enregistrer dans le coin supérieur droit pour enregistrer les modifications apportées au tableau de bord.

## <span id="page-922-0"></span>Liaisons de données

△ Cette rubrique de documentation est concue pour les espaces de travail Grafana qui prennent en charge la version 8.x de Grafana. Pour les espaces de travail Grafana compatibles avec la version 9.x de Grafana, voir. [Travailler dans la version 9 de Grafana](#page-433-0)

Les liens de données fournissent un contexte plus détaillé à vos liens. Vous pouvez créer des liens qui incluent le nom de la série ou même la valeur. Par exemple, si votre visualisation montre quatre serveurs, vous pouvez ajouter un lien de données vers un ou deux d'entre eux.

Le lien lui-même est accessible de différentes manières, en fonction de la visualisation. Pour le panneau graphique, vous devez choisir un point de données ou une ligne. Pour un panneau tel que stat, gauge ou bar gauge, vous pouvez choisir n'importe où dans la visualisation pour ouvrir le menu contextuel.

Vous pouvez utiliser des variables dans les liens de données pour rediriger les utilisateurs vers un tableau de bord détaillé avec des filtres de données préservés. Par exemple, vous pouvez utiliser des variables pour spécifier une plage de temps, une série et une sélection de variables. Pour plus d'informations, consultez [Variables de liaison de données](#page-924-0).

#### Suggestions de saisie

Lorsque vous créez ou mettez à jour un lien de données, appuyez sur les touches Ctrl+Espace ou Cmd+Espace sur votre clavier pour ouvrir les suggestions de saisie anticipée afin d'ajouter plus facilement des variables à votre URL.

#### Ajouter un lien de données

- 1. Faites une pause sur le panneau auquel vous souhaitez ajouter un lien, puis appuyez sur e. Ou choisissez la flèche déroulante située à côté du titre du panneau, puis sélectionnez Modifier.
- 2. Dans l'onglet Champ, faites défiler l'écran vers le bas jusqu'à la section Liens de données.
- 3. Développez les liens de données, puis choisissez Ajouter un lien.
- 4. Entrez un titre pour le lien. Le titre sera affiché dans l'interface utilisateur.
- 5. Entrez l'URL vers laquelle vous souhaitez créer un lien.

Vous pouvez ajouter l'une des variables de modèle définies dans le tableau de bord. Choisissez le champ URL, puis tapez \$, ou appuyez sur Ctrl+Espace ou Cmd+Espace pour afficher la liste des variables disponibles. Lorsque vous ajoutez des variables de modèle au lien de votre panneau, le lien renvoie l'utilisateur vers le bon contexte, les variables pertinentes étant déjà définies. Pour plus d'informations, consultez [Variables de liaison de données](#page-924-0).

- 6. Pour ouvrir dans un nouvel onglet, sélectionnez Ouvrir dans un nouvel onglet.
- 7. Choisissez Enregistrer pour enregistrer les modifications et fermer la fenêtre.
- 8. Choisissez Enregistrer dans le coin supérieur droit pour enregistrer les modifications apportées au tableau de bord.

Mettre à jour un lien de données

- 1. Dans l'onglet Champ, recherchez le lien que vous souhaitez modifier.
- 2. Cliquez sur l'icône Modifier (crayon) pour ouvrir la fenêtre Modifier le lien.
- 3. Apportez toutes les modifications nécessaires.
- 4. Choisissez Enregistrer pour enregistrer les modifications et fermer la fenêtre.
- 5. Choisissez Enregistrer dans le coin supérieur droit pour enregistrer les modifications apportées au tableau de bord.

Supprimer un lien de données

- 1. Dans l'onglet Champ, recherchez le lien que vous souhaitez supprimer.
- 2. Cliquez sur l'icône X à côté du lien que vous souhaitez supprimer.
- 3. Choisissez Enregistrer dans le coin supérieur droit pour enregistrer les modifications apportées au tableau de bord.

#### <span id="page-924-0"></span>Variables de liaison de données

Vous pouvez utiliser des variables dans les liaisons de données pour voir les champs de série, les étiquettes et les valeurs. Pour plus d'informations sur les liaisons de données, consulte[zLiaisons de](#page-922-0)  [données](#page-922-0).

Pour voir la liste des variables disponibles, entrez \$ dans le champ URL du lien de données.

Vous pouvez également utiliser des variables de modèle dans les URL de vos liens de données. Pour plus d'informations, consultez [Modèles et variables.](#page-925-0)

Variables du panneau de plage de temps

Vous pouvez utiliser les variables suivantes pour inclure la plage horaire actuelle dans l'URL du lien de données :

- \_url\_time\_range— La plage horaire du tableau de bord actuel; par exemple, ? from=now-6h&to=now
- \$ from and \$to— Pour plus d'informations, consultez [Variables globales] ({{< relref «.. / variables/variable-types/global-variables.md #\_from -and-\_to » >}}).

#### Variables de série

Les variables spécifiques aux séries sont disponibles dans l' seriesespace de noms :

• \_\_series.name— Ajoute le nom de la série à l'URL

• \_\_series.labels.<LABEL>— Ajoute la valeur de l'étiquette à l'URL. Si votre étiquette contient des points, utilisez \_\_series.labels["<LABEL>"] la syntaxe.

#### Variables de champ

Les variables spécifiques aux champs sont disponibles sous l'\_fieldespace de noms :

• field.name— Le nom du champ

#### Variables de valeur

Les variables spécifiques aux valeurs sont disponibles sous l'espace de value noms :

- \_\_value.time— L'horodatage de la valeur (Unix ms epoch) par rapport à l'URL ; par exemple, ? time=1560268814105
- \_\_value.raw— La valeur brute
- \_\_value.numeric— La représentation numérique d'une valeur
- \_\_value.text— La représentation textuelle d'une valeur
- \_\_value.calc— Le nom du calcul si la valeur est le résultat du calcul

#### Variables du modèle

Lorsque vous créez un lien vers un autre tableau de bord qui utilise des variables de modèle, sélectionnez des valeurs variables pour la personne qui choisit le lien.

Utiliservar-myvar=\${myvar}, où myvar est le nom de la variable de modèle qui correspond à celui du tableau de bord actuel que vous souhaitez utiliser.

Pour ajouter toutes les variables du tableau de bord actuel à l'URL, utilisez\_\_all\_variables.

# <span id="page-925-0"></span>Modèles et variables

 $\triangle$  Cette rubrique de documentation est conçue pour les espaces de travail Grafana compatibles avec la version 8.x de Grafana.

Pour les espaces de travail Grafana compatibles avec la version 9.x de Grafana, voir. [Travailler dans la version 9 de Grafana](#page-433-0)

Une variable est un espace réservé pour une valeur. Vous pouvez utiliser des variables dans les requêtes métriques et dans les titres des panneaux. Les variables vous permettent de créer des tableaux de bord plus interactifs et dynamiques. Au lieu de coder en dur des éléments tels que les noms des serveurs, des applications et des capteurs dans vos requêtes métriques, vous pouvez utiliser des variables à leur place.

Les variables sont affichées sous forme de listes déroulantes en haut du tableau de bord. Lorsque vous modifiez la valeur à l'aide de la liste déroulante en haut du tableau de bord, les requêtes métriques de votre panneau reflètent la nouvelle valeur.

Elles peuvent être particulièrement utiles pour les administrateurs qui souhaitent permettre aux utilisateurs d'ajuster rapidement les visualisations, mais qui ne souhaitent pas leur accorder des autorisations de modification complètes. Les visualiseurs de Grafana peuvent utiliser des variables.

En utilisant des variables et des modèles, vous pouvez créer des tableaux de bord à source unique. Si vous disposez de plusieurs sources de données ou serveurs identiques, vous pouvez créer un tableau de bord unique et utiliser des variables pour modifier ce que vous consultez. Cela simplifie la maintenance et l'entretien.

Pour obtenir la liste des types de variables pris en charge et les instructions pour ajouter chaque type de variable, voir [Types de variables](#page-927-0)

## Modèles

Un modèle est une requête contenant une variable.

Par exemple, si vous administriez un tableau de bord pour surveiller plusieurs serveurs, vous pourriez créer un tableau de bord pour chaque serveur. Vous pouvez également créer un tableau de bord et utiliser des panneaux contenant des modèles de requêtes, comme illustré dans l'exemple suivant.

```
wmi_system_threads{instance=~"$server"}
```
Les valeurs des variables sont toujours synchronisées avec l'URL à l'aide de la syntaxevar- <varname>=value.

## Bonnes pratiques variables

Les listes déroulantes de variables sont affichées dans l'ordre dans lequel elles sont répertoriées dans la liste des variables dans les paramètres du tableau de bord.

Placez les variables que vous allez souvent modifier en haut, afin qu'elles apparaissent en premier, à l'extrême gauche du tableau de bord.

## Syntaxe variable

Les titres des panneaux et les requêtes métriques peuvent voir les variables en utilisant deux syntaxes différentes :

- \$varnameCette syntaxe est plus facile à lire, comme dans l'exemple suivant :apps.frontend. \$server.requests.count. Cependant, vous ne pouvez pas utiliser de variable au milieu d'un mot.
- $\frac{1}{2}$   $\sqrt{2}$   $\sqrt{2}$  expression.
- \${var\_name: <format>}Ce format vous permet de mieux contrôler la façon dont Grafana interpole les valeurs. Pour plus d'informations, consultez [Options avancées de format variable.](#page-944-0)

Avant que les requêtes ne soient envoyées à votre source de données, elles sont interpolées, ce qui signifie que la variable est remplacée par sa valeur actuelle. Pendant l'interpolation, la valeur de la variable peut être évitée pour se conformer à la syntaxe du langage de requête et à l'endroit où elle est utilisée. Par exemple, une variable utilisée dans une expression régulière d'une requête Prometheus sera échappée à une expression régulière. Consultez la rubrique de documentation spécifique à la source de données pour plus de détails sur l'échappement de valeur lors de l'interpolation.

Pour plus d'informations sur la syntaxe avancée permettant de remplacer le formatage par défaut de la source de données, consulte[zOptions avancées de format variable](#page-944-0).

## <span id="page-927-0"></span>Types de variables

△ Cette rubrique de documentation est conçue pour les espaces de travail Grafana qui prennent en charge la version 8.x de Grafana. Pour les espaces de travail Grafana compatibles avec la version 9.x de Grafana, voir. [Travailler dans la version 9 de Grafana](#page-433-0)

Grafana utilise plusieurs types de variables.

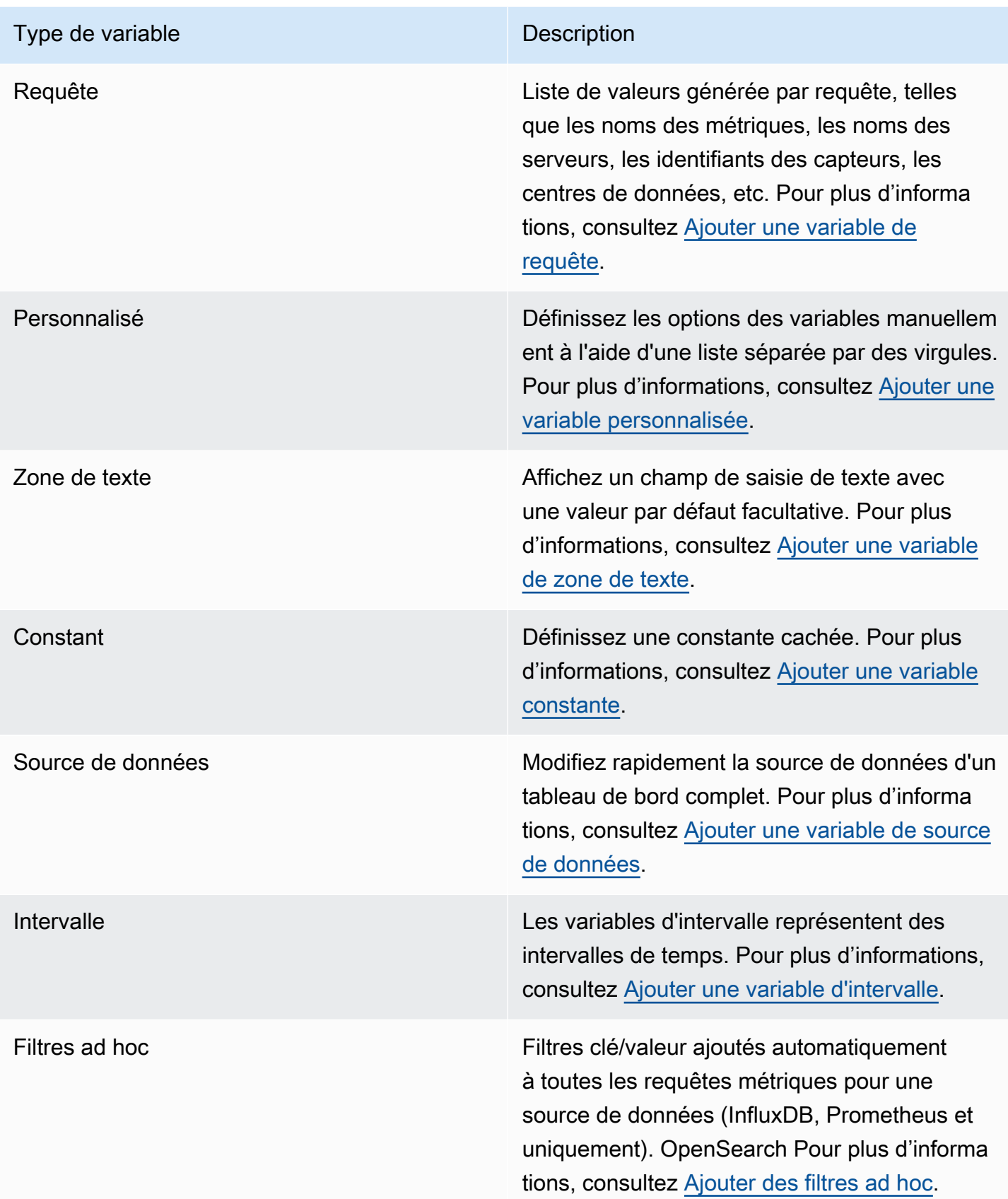

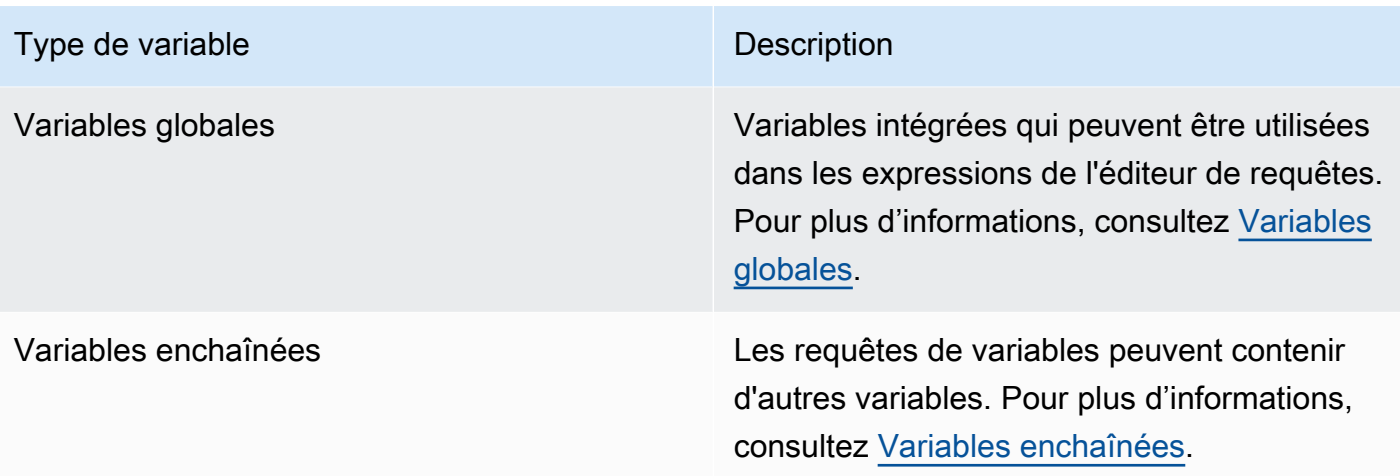

#### <span id="page-929-0"></span>Ajouter une variable de requête

À l'aide de variables de requête, vous pouvez écrire une requête de source de données qui renvoie une liste de noms de métriques, de valeurs de balises ou de clés. Par exemple, une variable de requête peut renvoyer une liste de noms de serveurs, d'identifiants de capteurs ou de centres de données. Les valeurs des variables changent lorsqu'elles extraient des options de manière dynamique avec une requête de source de données.

Les expressions de requête peuvent contenir des références à d'autres variables et, en fait, créer des variables liées. Grafana le détecte et actualise automatiquement une variable lorsque l'une de ses variables liées change.

#### Expressions de requête

Les expressions de requête sont différentes pour chaque source de données. Pour plus d'informations, consultez la documentation de votre source de données à l'adress[eSources de](#page-114-0)  [données](#page-114-0).

#### Saisie des options générales

Pour saisir des options générales pour une variable de requête

- 1. Accédez au tableau de bord pour lequel vous souhaitez créer une variable, puis choisissez l'icône des paramètres du tableau de bord (engrenage) en haut de la page.
- 2. Dans l'onglet Variables, choisissez Nouveau.
- 3. Entrez un nom pour votre variable.
- 4. Dans la liste Type, sélectionnez Requête.
- 5. (Facultatif) Pour Label, entrez le nom d'affichage de la liste déroulante des variables. Si vous ne saisissez pas de nom d'affichage, le libellé de la liste déroulante sera le nom de la variable.
- 6. Choisissez une option Masquer :
	- Aucune sélection (vide) : la liste déroulante des variables affiche le nom ou la valeur de l'étiquette de la variable. Il s'agit de l'option par défaut.
	- Libellé La liste déroulante des variables affiche uniquement la valeur de variable sélectionnée et une flèche vers le bas.
	- Variable Aucune liste déroulante de variables n'est affichée sur le tableau de bord.

#### Saisie des options de requête

Pour saisir des options de requête pour une variable de requête

- 1. Dans la liste des sources de données, sélectionnez la source de données cible pour la requête. Pour plus d'informations sur les sources de données, consultez[Sources de données.](#page-114-0)
- 2. Dans la liste Actualiser, sélectionnez le moment où la variable doit mettre à jour les options.
	- Jamais : met en cache les requêtes variables et les valeurs ne sont pas mises à jour. C'est bien si les valeurs ne changent jamais, mais problématique si elles sont dynamiques et changent beaucoup.
	- Lors du chargement du tableau de bord : interroge la source de données à chaque fois que le tableau de bord se charge. Cela ralentit le chargement du tableau de bord, car la requête variable doit être terminée avant que le tableau de bord puisse être initialisé.
	- En cas de changement d'intervalle de temps : interroge la source de données lorsque la plage horaire du tableau de bord change. Utilisez cette option uniquement si votre requête d'options variables contient un filtre de plage de temps ou dépend de la plage de temps du tableau de bord.
- 3. Dans le champ Requête, entrez une requête.
	- Le champ de requête varie en fonction de votre source de données. Certaines sources de données disposent d'éditeurs de requêtes personnalisés.
	- Si vous avez besoin de plus d'espace dans un éditeur de requêtes pour un seul champ de saisie, faites une pause sur les lignes situées dans le coin inférieur droit du champ et faites glisser le pointeur vers le bas pour l'agrandir.
- 4. (Facultatif) Dans le champ Regex, tapez une expression regex pour filtrer ou capturer des parties spécifiques des noms renvoyés par votre requête de source de données. Pour obtenir des exemples, consultez [Filtrer les variables avec regex.](#page-949-0)
- 5. Dans la liste de tri, sélectionnez l'ordre de tri des valeurs à afficher dans la liste déroulante. L'option par défaut, Désactivé, signifie que l'ordre des options renvoyées par votre requête de source de données sera utilisé.
- 6. (Facultatif) Entrez les options de sélection. Pour plus d'informations, consultez [Saisie des options](#page-944-1)  [de sélection des variables](#page-944-1).
- 7. Dans Aperçu des valeurs, l'espace de travail Grafana affiche une liste des valeurs des variables actuelles. Passez-les en revue pour vous assurer qu'ils correspondent à vos attentes.
- 8. Choisissez Ajouter pour ajouter la variable au tableau de bord.

#### <span id="page-931-0"></span>Ajouter une variable personnalisée

Utilisez une variable personnalisée pour les valeurs qui ne changent pas. Il peut s'agir de nombres, de chaînes ou même d'autres variables.

Par exemple, si les noms de serveurs ou de régions ne changent pas, vous pouvez les créer sous forme de variables personnalisées plutôt que de variables de requête. Comme elles ne changent pas, vous pouvez les utiliser dans des variables chaînées plutôt que dans d'autres variables de requête. Cela réduirait le nombre de requêtes que Grafana doit envoyer lorsque les variables chaînées sont mises à jour. Pour plus d'informations sur les variables chaînées, consultez[Variables enchaînées](#page-939-0).

#### Saisie des options générales

Pour saisir des options de requête pour une variable personnalisée

- 1. Accédez au tableau de bord pour lequel vous souhaitez créer une variable, puis choisissez l'icône des paramètres du tableau de bord (engrenage) en haut de la page.
- 2. Dans l'onglet Variables, choisissez Nouveau.
- 3. Entrez un nom pour votre variable.
- 4. Dans la liste Type, sélectionnez Personnalisé.
- 5. (Facultatif) Pour Label, entrez le nom d'affichage de la liste déroulante des variables. Si vous ne saisissez pas de nom d'affichage, le libellé de la liste déroulante sera le nom de la variable.
- 6. Choisissez une option Masquer :
- Aucune sélection (vide) : la liste déroulante des variables affiche le nom ou la valeur de l'étiquette de la variable. Il s'agit de l'option par défaut.
- Libellé ‐ La liste déroulante des variables affiche uniquement la valeur de variable sélectionnée et une flèche vers le bas.
- Variable Aucune liste déroulante de variables n'est affichée sur le tableau de bord.

#### Saisie d'options personnalisées

Pour saisir des options personnalisées pour une variable personnalisée

- 1. Dans la liste Valeurs séparées par des virgules, entrez les valeurs de cette variable dans une liste séparée par des virgules. Vous pouvez inclure des nombres, des chaînes, d'autres variables ou des paires clé-valeur séparés par deux points.
- 2. (Facultatif) Entrez les options de sélection. Pour plus d'informations, consultez [Saisie des options](#page-944-1)  [de sélection des variables](#page-944-1).
- 3. Dans Aperçu des valeurs, l'espace de travail Grafana affiche une liste des valeurs des variables actuelles. Passez-les en revue pour vous assurer qu'ils correspondent à vos attentes.
- 4. Choisissez Ajouter pour ajouter la variable au tableau de bord.

#### <span id="page-932-0"></span>Ajouter une variable de zone de texte

Les variables de zone de texte affichent un champ de saisie de texte avec une valeur par défaut facultative. Il s'agit de la variable la plus flexible, car vous pouvez saisir n'importe quelle valeur. Utilisez ce type de variable si vous disposez de métriques présentant une cardinalité élevée ou si vous souhaitez mettre à jour plusieurs panneaux d'un tableau de bord en même temps.

#### Saisie des options générales

Pour saisir les options générales d'une variable de zone de texte

- 1. Accédez au tableau de bord pour lequel vous souhaitez créer une variable, puis choisissez l'icône des paramètres du tableau de bord (engrenage) en haut de la page.
- 2. Dans l'onglet Variables, choisissez Nouveau.
- 3. Entrez un nom pour votre variable.
- 4. Dans la liste Type, sélectionnez Zone de texte.
- 5. (Facultatif) Pour Label, entrez le nom d'affichage de la liste déroulante des variables. Si vous ne saisissez pas de nom d'affichage, le libellé de la liste déroulante sera le nom de la variable.
- 6. Choisissez une option Masquer :
	- Aucune sélection (vide) : la liste déroulante des variables affiche le nom ou la valeur de l'étiquette de la variable. Il s'agit de l'option par défaut.
	- Libellé La liste déroulante des variables affiche uniquement la valeur de variable sélectionnée et une flèche vers le bas.
	- Variable Aucune liste déroulante de variables n'est affichée sur le tableau de bord.

#### Saisie des options de texte

Pour saisir des options de texte pour une variable de zone de texte

- 1. (Facultatif) Dans le champ Valeur par défaut, sélectionnez la valeur par défaut de la variable. Si vous ne saisissez rien dans ce champ, Grafana affiche une zone de texte vide dans laquelle vous pouvez taper du texte.
- 2. Dans Aperçu des valeurs, Grafana affiche une liste des valeurs des variables actuelles. Passezles en revue pour vous assurer qu'ils correspondent à vos attentes.
- 3. Choisissez Ajouter pour ajouter la variable au tableau de bord.

#### <span id="page-933-0"></span>Ajouter une variable constante

Pour définir une constante cachée, utilisez des variables constantes. Les variables constantes sont utiles pour les préfixes de chemin des métriques pour les tableaux de bord que vous souhaitez partager. Lorsque vous exportez un tableau de bord, les variables constantes sont converties en options d'importation.

Les variables constantes ne sont pas flexibles. Chaque variable constante ne contient qu'une seule valeur. Pour le mettre à jour, vous devez mettre à jour les paramètres des variables.

Les variables constantes sont utiles lorsque vous avez des valeurs complexes que vous devez inclure dans les requêtes, mais que vous ne souhaitez pas saisir à nouveau dans chaque requête. Par exemple, si le chemin d'un serveur est appeléi-0b6a61efe2ab843gg, vous pouvez le remplacer par une variable appelée\$path\_gg.

Saisie des options générales

Pour saisir des options générales pour une variable constante

- 1. Accédez au tableau de bord pour lequel vous souhaitez créer une variable, puis choisissez l'icône des paramètres du tableau de bord (engrenage) en haut de la page.
- 2. Dans l'onglet Variables, choisissez Nouveau.
- 3. Entrez un nom pour votre variable.
- 4. Dans la liste Type, sélectionnez Constante.
- 5. (Facultatif) Pour Label, entrez le nom d'affichage de la liste déroulante des variables. Si vous ne saisissez pas de nom d'affichage, le libellé de la liste déroulante sera le nom de la variable.
- 6. Choisissez une option Masquer :
	- Variable Aucune liste déroulante de variables n'est affichée sur le tableau de bord. Il s'agit de l'option par défaut.
	- Aucune sélection (vide) : la liste déroulante des variables affiche le nom ou la valeur de l'étiquette de la variable.
	- Libellé La liste déroulante des variables affiche uniquement la valeur de variable sélectionnée et une flèche vers le bas.

Saisie d'options constantes

Pour saisir des options constantes pour une variable constante

- 1. Dans le champ Valeur, entrez la valeur de la variable. Vous pouvez saisir des lettres, des chiffres et des symboles. Si vous utilisez des options de format variable avancées, vous pouvez même utiliser des caractères génériques. Pour plus d'informations, consultez [Options avancées de](#page-944-0)  [format variable](#page-944-0).
- 2. Dans Aperçu des valeurs, l'espace de travail Grafana affiche la valeur de la variable actuelle. Révisez-le pour vous assurer qu'il correspond à ce que vous attendez.
- 3. Choisissez Ajouter pour ajouter la variable au tableau de bord.

#### <span id="page-935-0"></span>Ajouter une variable de source de données

Pour modifier rapidement la source de données d'un tableau de bord complet, vous pouvez utiliser des variables de source de données. Ils sont utiles si vous disposez de plusieurs instances d'une source de données, par exemple dans différents environnements.

Saisie des options générales

Pour saisir des options générales pour une variable de source de données

- 1. Accédez au tableau de bord pour lequel vous souhaitez créer une variable, puis choisissez l'icône des paramètres du tableau de bord (engrenage) en haut de la page.
- 2. Dans l'onglet Variables, choisissez Nouveau.
- 3. Entrez un nom pour votre variable.
- 4. Dans la liste Type, sélectionnez Source de données.
- 5. (Facultatif) Pour Label, entrez le nom d'affichage de la liste déroulante des variables. Si vous ne saisissez pas de nom d'affichage, le libellé de la liste déroulante sera le nom de la variable.
- 6. Choisissez une option Masquer :
	- Aucune sélection (vide) : la liste déroulante des variables affiche le nom ou la valeur de l'étiquette de la variable. Il s'agit de l'option par défaut.
	- Libellé La liste déroulante des variables affiche uniquement la valeur de variable sélectionnée et une flèche vers le bas.
	- Variable Aucune liste déroulante de variables n'est affichée sur le tableau de bord.

Saisie des options de source de données

Pour saisir les options de source de données pour une variable de source de données

- 1. Dans la liste Type, sélectionnez la source de données cible pour la variable. Pour plus d'informations sur les sources de données, consultez[Sources de données.](#page-114-0)
- 2. (Facultatif) Pour le filtre de nom d'instance, entrez un filtre regex pour les instances de source de données parmi lesquelles choisir dans la liste déroulante des valeurs variables. Laissez ce champ vide pour afficher toutes les instances.
- 3. (Facultatif) Entrez les options de sélection. Pour plus d'informations, consultez [Saisie des options](#page-944-1)  [de sélection des variables](#page-944-1).
- 4. Dans Aperçu des valeurs, Grafana affiche une liste des valeurs des variables actuelles. Passezles en revue pour vous assurer qu'ils correspondent à vos attentes.
- 5. Choisissez Ajouter pour ajouter la variable au tableau de bord.

# Ajouter une variable d'intervalle

Utilisez une variable d'intervalle pour représenter des périodes telles que1m,1h,1d. Vous pouvez les considérer comme une commande à l'échelle du tableau de bord group-by-time . Les variables d'intervalle modifient la façon dont les données sont regroupées dans la visualisation. Vous pouvez également utiliser l'option Auto pour renvoyer un nombre défini de points de données par période.

Vous pouvez utiliser une variable d'intervalle comme paramètre à regrouper par heure (pour InfluxDB), par intervalle d'histogramme de date (pour OpenSearch) ou comme paramètre de fonction de synthèse (pour Graphite).

## Saisie des options générales

Pour saisir les options générales d'une variable d'intervalle

- 1. Accédez au tableau de bord pour lequel vous souhaitez créer une variable, puis choisissez l'icône des paramètres du tableau de bord (engrenage) en haut de la page.
- 2. Dans l'onglet Variables, choisissez Nouveau.
- 3. Entrez un nom pour votre variable.
- 4. Dans la liste Type, sélectionnez Intervalle.
- 5. (Facultatif) Pour Label, entrez le nom d'affichage de la liste déroulante des variables. Si vous ne saisissez pas de nom d'affichage, le libellé de la liste déroulante sera le nom de la variable.
- 6. Choisissez une option Masquer :
	- Aucune sélection (vide) : la liste déroulante des variables affiche le nom ou la valeur de l'étiquette de la variable. Il s'agit de l'option par défaut.
	- Libellé La liste déroulante des variables affiche uniquement la valeur de variable sélectionnée et une flèche vers le bas.
	- Variable Aucune liste déroulante de variables n'est affichée sur le tableau de bord.

### Saisie des options d'intervalle

Pour saisir des options d'intervalle pour une variable d'intervalle

- 1. Dans le champ Valeurs, entrez les intervalles de temps que vous souhaitez voir apparaître dans la liste déroulante des variables. Les unités de temps suivantes sont prises en charge : s (seconds) m (minutes)h (hours),d (days),,w (weeks),M (months), ety (years). Vous pouvez également accepter ou modifier les valeurs par défaut :1m,10m,30m,1h,6h,12h,1d,7d,14d,30d.
- 2. (Facultatif) Activez l'option automatique si vous souhaitez ajouter l'autooption à la liste. Utilisez cette option pour spécifier combien de fois la plage de temps actuelle doit être divisée pour calculer la auto période actuelle. Si vous l'activez, deux autres options apparaissent :
	- Nombre de pas : sélectionnez le nombre de fois que la plage de temps actuelle sera divisée pour calculer la valeur, comme pour l'option de requête Max data points. Par exemple, si la plage de temps visible actuelle est de 30 minutes, l'autointervalle regroupe les données en 30 incréments d'une minute. La valeur par défaut est de 30 étapes.
	- Intervalle minimum : seuil minimal en dessous duquel les intervalles de décompte des pas ne divisent pas le temps. Pour continuer l'exemple de 30 minutes, si l'intervalle minimum est défini sur2m, Grafana regroupe les données en 15 incréments de 2 minutes.
- 3. Dans Aperçu des valeurs, Grafana affiche une liste des valeurs des variables actuelles. Passezles en revue pour vous assurer qu'ils correspondent à vos attentes.
- 4. Choisissez Ajouter pour ajouter la variable au tableau de bord.

Exemples de variables d'intervalle

Exemple d'utilisation de la variable template myinterval dans une fonction Graphite :

summarize(\$myinterval, sum, false)

Un exemple de graphite plus complexe :

```
groupByNode(summarize(movingAverage(apps.$app.$server.counters.requests.count, 5), 
  '$interval', 'sum', false), 2, 'sum')
```
### Ajouter des filtres ad hoc

Vous pouvez utiliser des filtres ponctuels ou ad hoc pour ajouter des filtres clé/valeur qui sont automatiquement ajoutés à toutes les requêtes métriques utilisant la source de données spécifiée. Contrairement aux autres variables, vous n'utilisez pas de filtres ponctuels dans les requêtes. Vous les utilisez plutôt pour écrire des filtres pour les requêtes existantes.

## **a** Note

Remarque : les variables de filtre ponctuelles ou ad hoc ne fonctionnent qu'avec InfluxDB, Prometheus et les sources de données. OpenSearch

### Saisie des options générales

Pour saisir les options générales d'un filtre ad hoc

- 1. Accédez au tableau de bord pour lequel vous souhaitez créer une variable, puis choisissez l'icône des paramètres du tableau de bord (engrenage) en haut de la page.
- 2. Dans l'onglet Variables, choisissez Nouveau.
- 3. Entrez un nom pour votre variable.
- 4. Dans la liste Type, sélectionnez Filtres ad hoc.
- 5. (Facultatif) Pour Label, entrez le nom d'affichage de la liste déroulante des variables. Si vous ne saisissez pas de nom d'affichage, le libellé de la liste déroulante sera le nom de la variable.
- 6. Choisissez une option Masquer :
	- Aucune sélection (vide) : la liste déroulante des variables affiche le nom ou la valeur de l'étiquette de la variable. Il s'agit de l'option par défaut.
	- Libellé La liste déroulante des variables affiche uniquement la valeur de variable sélectionnée et une flèche vers le bas.
	- Variable Aucune liste déroulante de variables n'est affichée sur le tableau de bord.

### Options de saisie

Pour saisir les options d'un filtre ad hoc

- 1. Dans la liste des sources de données, sélectionnez la source de données cible. Pour plus d'informations sur les sources de données, consultez[Sources de données.](#page-114-0)
- 2. Choisissez Ajouter pour ajouter la variable au tableau de bord.

## Création de filtres ad hoc

Les filtres ad hoc constituent l'une des options variables les plus complexes et les plus flexibles disponibles. Au lieu d'une liste classique d'options de variables, cette variable permet de créer une requête ad hoc à l'échelle du tableau de bord. Les filtres que vous appliquez de cette manière sont appliqués à tous les panneaux du tableau de bord.

## Variables enchaînées

Les variables chaînées, également appelées variables liées ou variables imbriquées, sont des variables de requête contenant une ou plusieurs autres variables dans leur requête variable. Cette section explique le fonctionnement des variables chaînées et fournit des liens vers des exemples de tableaux de bord utilisant des variables chaînées.

Les requêtes de variables chaînées sont différentes pour chaque source de données, mais le principe est le même pour toutes. Vous pouvez utiliser des requêtes variables chaînées dans n'importe quelle source de données qui les prend en charge.

Vous pouvez créer des tableaux de bord complexes, liés et basés sur des modèles, d'une profondeur de 5 ou 10 niveaux. Techniquement, il n'y a aucune limite quant à la profondeur ou à la complexité que vous pouvez atteindre, mais plus vous avez de liens, plus la charge de requête est importante.

### Bonnes pratiques et conseils

Les pratiques suivantes faciliteront l'utilisation de vos tableaux de bord et de vos variables.

Création de nouvelles variables chaînées

- Le chaînage de variables crée des dépendances parent-enfant. Vous pouvez les imaginer comme une échelle ou un arbre.
- Le moyen le plus rapide de créer une nouvelle variable chaînée consiste à copier la variable sur laquelle vous souhaitez baser la nouvelle variable. Dans la liste des variables, cliquez sur l'icône

Dupliquer la variable à droite de l'entrée de variable pour créer une copie. Vous pouvez ensuite ajouter un élément à la requête pour la variable parent.

• Les nouvelles variables chaînées que vous créez de cette manière apparaissent en bas de la liste. Pour donner un ordre logique à la liste, faites glisser la variable vers une autre position dans la liste.

## Ordre variable

Pour modifier l'ordre des variables dans la liste des variables du tableau de bord, cliquez sur les flèches haut et bas à droite de chaque entrée. L'espace de travail Grafana répertorie les listes déroulantes de variables de gauche à droite en fonction de cette liste, en affichant la variable en haut de la liste à l'extrême gauche.

- Répertoriez les variables qui n'ont pas de dépendances en haut, avant leurs variables enfants.
- Chaque variable doit suivre celle dont elle dépend.
- L'interface utilisateur n'indique pas quelles variables ont des relations de dépendance. Répertoriez les variables dans un ordre logique afin de le rendre plus clair pour les utilisateurs finaux (et pour vous-même).

# Considération de complexité

Plus vous avez de couches de dépendance dans les variables, plus la mise à jour des tableaux de bord prend du temps après avoir modifié les variables.

Par exemple, si vous avez une série de quatre variables liées (pays, région, serveur, métrique) et que vous modifiez la valeur d'une variable racine (pays), l'espace de travail Grafana doit exécuter des requêtes pour toutes les variables dépendantes avant de mettre à jour les visualisations dans le tableau de bord.

### Variables globales

Grafana possède des variables intégrées globales qui peuvent être utilisées dans les expressions de l'éditeur de requêtes. Cette rubrique les répertorie par ordre alphabétique et les définit. Ces variables sont utiles dans les requêtes, les liens de tableau de bord, les liens de panneaux et les liens de données.

### \$ tableau de bord

Cette variable est le nom du tableau de bord actuel.

# \$ from et \$ to

Grafana possède deux variables de plage de temps intégrées : \$\_\_from et. \$\_\_to Ils sont actuellement toujours interpolés en millisecondes d'époque par défaut, mais vous pouvez contrôler le formatage des dates.

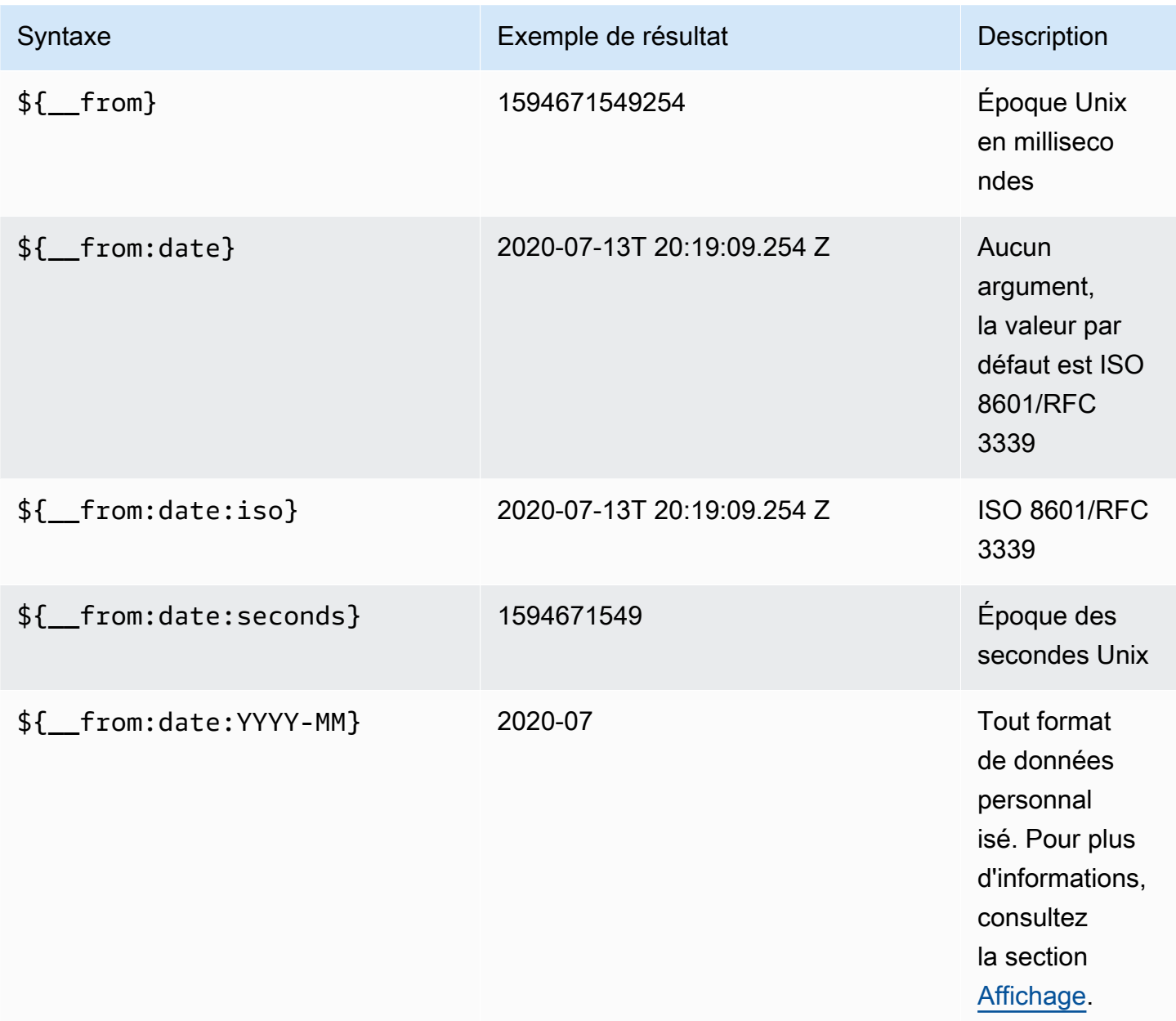

La syntaxe ci-dessus fonctionne  $f_{\text{max}}$  également avec.

Vous pouvez également utiliser cette variable dans les URL. Par exemple, pour envoyer un utilisateur final vers un tableau de bord qui indique une période allant d'il y a six heures à aujourd'hui, utilisez

l'URL suivante : https://play.grafana.org/d/000000012/ grafana-play-home ? ViewPanel=2&OrgId=1 ? de=maintenant-6h&to=maintenant

# \$\_\_interval

Vous pouvez utiliser la \$\_\_interval variable comme paramètre à regrouper par heure (pour InfluxDB, Myself, Postgres, MSSQL), par intervalle d'histogramme de date (pour OpenSearch) ou comme paramètre de fonction de synthèse (pour Graphite).

L'espace de travail Grafana calcule automatiquement un intervalle qui peut être utilisé pour regrouper par heure dans les requêtes. Lorsque le nombre de points de données est supérieur à ce qui peut être affiché sur un graphique, les requêtes peuvent être rendues plus efficaces en les regroupant selon un intervalle plus long. Par exemple, il est plus efficace de regrouper par jour que par 10 lorsqu'on examine 3 mois de données. Le graphique aura le même aspect et la requête sera plus rapide. Le \$\_\_interval est calculé en utilisant la plage de temps et la largeur du graphique (le nombre de pixels).

Calcul approximatif : (from - to) / resolution

Par exemple, lorsque l'intervalle de temps est d'une heure et que le graphique est affiché en plein écran, l'intervalle peut être calculé comme suit 2m : les points sont regroupés par intervalles de 2 minutes. Si l'intervalle de temps est de 6 mois et que le graphique est affiché en plein écran, l'intervalle peut être de 1d (1 jour) ; les points sont regroupés par jour.

Dans la source de données InfluxDB, la variable héritée \$interval est la même variable. Utilisez \$\_\_interval à la place.

L'InfluxDB et OpenSearch les sources de données ont Group by time interval des champs qui sont utilisés pour coder en dur l'intervalle ou pour définir la limite minimale de la \$\_\_interval variable en utilisant la > syntaxe ->. >10m

# \$ interval ms

Cette variable est la \$\_\_interval variable exprimée en millisecondes, et non une chaîne formatée par intervalle de temps. Par exemple, si le \$\_\_interval est20m, alors le \$\_\_interval\_ms est1200000.

## \$\_\_nom

Cette variable est uniquement disponible dans le panneau Singlestat et peut être utilisée dans les champs de préfixe ou de suffixe de l'onglet Options. La variable sera remplacée par le nom ou l'alias de la série.

## \$\_\_org

Cette variable est l'ID de l'organisation actuelle. La variable \${\_\_org.name} est le nom de l'organisation actuelle.

## \$\_\_utilisateur

La variable  $\frac{1}{2}$  user.id} est l'ID de l'utilisateur actuel. La variable  $\frac{1}{2}$  user.login} est l'identifiant de connexion de l'utilisateur actuel. La variable  $\frac{1}{2}$  user. email est l'adresse e-mail de l'utilisateur actuel.

## \$\_\_range

Cette variable n'est actuellement prise en charge que pour les sources de données Prometheus. Cette variable représente la plage du tableau de bord actuel. Il est calculé parto - from. Il comporte des représentations en millisecondes et secondes appelées et. \$\_\_range\_ms

\$\_\_range\_s

\$timeFilter ou \$\_\_timeFilter

La \$timeFilter variable renvoie la plage de temps actuellement sélectionnée sous forme d'expression. Par exemple, l'Last 7 daysexpression de l'intervalle de temps esttime > now() - 7d.

Cette variable est utilisée à plusieurs endroits, notamment :

- La clause WHERE pour la source de données InfluxDB. Grafana l'ajoute automatiquement aux requêtes InfluxDB en mode éditeur de requêtes. Vous pouvez l'ajouter manuellement en mode éditeur de texte :WHERE \$timeFilter.
- Enregistrez les requêtes Analytics dans la source de données Azure Monitor.
- Requêtes SQL dans MySQL, Postgres et MSSQL.
- La \$ timeFilter variable est utilisée dans la source de données MySQL.

# Autres options variables

Cette section explique les autres options de variables disponibles.

Saisie des options de sélection des variables

Vous pouvez utiliser les options de sélection pour gérer les sélections d'options variables. Toutes les options de sélection sont facultatives et sont désactivées par défaut.

### Valeurs multiples

Si vous activez cette option, la liste déroulante des variables permet de sélectionner plusieurs options en même temps. Pour plus d'informations, consultez [Formatage de variables à valeurs multiples.](#page-948-0)

### Option Tout inclure

L'espace de travail Grafana ajoute une All option à la liste déroulante des variables. Si un utilisateur final sélectionne cette option, toutes les options variables sont sélectionnées.

Toutes les valeurs personnalisées

Cette option n'est visible que si l'option Tout inclure est sélectionnée.

Pour définir la valeur de l'Alloption, entrez la syntaxe regex, glob ou Lucene dans le champ Personnaliser toutes les valeurs.

Par défaut, la All valeur inclut toutes les options de l'expression combinée. Cela peut devenir très long et entraîner des problèmes de performance. Parfois, il peut être préférable de spécifier une valeur complète personnalisée, comme une expression régulière joker.

Lorsque vous utilisez une syntaxe regex, glob ou Lucene personnalisée dans l'option Personnaliser toutes les valeurs, elle n'est jamais évitée. Vous devez donc déterminer quelle est une valeur valide pour votre source de données.

### Options avancées de format variable

Le formatage de l'interpolation variable dépend de la source de données, mais dans certains cas, vous souhaiterez peut-être modifier le formatage par défaut.

Par exemple, la source de données MySQL par défaut consiste à joindre plusieurs valeurs séparées par des virgules par des guillemets : 'server01', 'server02' Dans certains cas, vous souhaiterez peut-être avoir une chaîne séparée par des virgules sans guillemets :.

server01, server02 Pour ce faire, utilisez les options avancées de mise en forme des variables suivantes.

Syntaxe générale

```
Syntaxe: ${var_name: option}
```
Si une option de mise en forme non valide est spécifiée, glob c'est l'option par défaut, ou option de secours.

**CSV** 

Formate les variables comportant plusieurs valeurs sous forme de chaîne séparée par des virgules.

```
servers = ['test1', 'test2']
String to interpolate: '${servers:csv}'
Interpolation result: 'test1,test2'
```
Distribué - OpenTSDB

Formate les variables avec plusieurs valeurs dans un format personnalisé pour OpenTSDB.

```
servers = ['test1', 'test2']
String to interpolate: '${servers:distributed}'
Interpolation result: 'test1,servers=test2'
```
Devis double

Formate les variables à valeur unique et à valeurs multiples dans une chaîne séparée par des virgules, exclut chaque valeur par et " met chaque valeur entre \" guillemets avec. "

```
servers = ['test1', 'test2']
String to interpolate: '${servers:doublequote}'
Interpolation result: '"test1","test2"'
```
### Globe - Graphite

Formate les variables comportant plusieurs valeurs dans un glob (pour les requêtes Graphite).

```
servers = ['test1', 'test2']
String to interpolate: '${servers:glob}'
Interpolation result: '{test1,test2}'
```
JSON

Formate les variables comportant plusieurs valeurs sous forme de chaîne séparée par des virgules.

```
servers = ['test1', 'test2']
String to interpolate: '${servers:json}'
Interpolation result: '["test1", "test2"]'
```
Lucène - OpenSearch

Formate les variables avec plusieurs valeurs au format Lucene pour. OpenSearch

```
servers = ['test1', 'test2']
String to interpolate: '${servers:lucene}'
Interpolation result: '("test1" OR "test2")'
```
Code en pourcentage

Formate les variables à valeur unique et à valeurs multiples à utiliser dans les paramètres d'URL.

```
servers = ['foo()bar BAZ', 'test2']
String to interpolate: '${servers:percentencode}'
Interpolation result: 'foo%28%29bar%20BAZ%2Ctest2'
```
Barre verticale

Formate les variables comportant plusieurs valeurs dans une chaîne séparée par des tubes.

```
servers = ['test1.', 'test2']
String to interpolate: '${servers:pipe}'
```

```
Amazon Managed Grafana Guide de l'utilisateur
```
Interpolation result: 'test1.|test2'

### Raw

Désactive le formatage spécifique à la source de données, tel que les guillemets simples dans une requête SQL.

```
servers = ['test1.', 'test2']
String to interpolate: '${var_name:raw}'
Interpolation result: '{test.1,test2}'
```
### Regex

Formate les variables comportant plusieurs valeurs dans une chaîne regex.

```
servers = ['test1.', 'test2']
String to interpolate: '${servers:regex}'
Interpolation result: '(test1\.|test2)'
```
### Devis unique

Formate les variables à valeur unique ou multiple dans une chaîne séparée par des virgules, saisit chaque valeur par \' et ' met chaque valeur entre guillemets avec. '

```
servers = ['test1', 'test2']
String to interpolate: '${servers:singlequote}'
Interpolation result: "'test1','test2'"
```
Chaîne SQL

Formate les variables à valeur unique ou multiple dans une chaîne séparée par des virgules, saisit chaque valeur par '' et ' met chaque valeur entre guillemets avec. '

```
servers = ["test'1", "test2"]
String to interpolate: '${servers:sqlstring}'
Interpolation result: "'test''1','test2'"
```
### **Texte**

Formate les variables à valeur unique et à valeurs multiples dans leur représentation textuelle. Pour une seule variable, elle renverra simplement la représentation textuelle. Pour les variables à valeurs multiples, elle renverra la représentation textuelle combinée avec+.

```
servers = ["test1", "test2"]
String to interpolate: '${servers:text}'
Interpolation result: "test1 + test2"
```
<span id="page-948-0"></span>Formatage de variables à valeurs multiples

L'interpolation d'une variable avec plusieurs valeurs sélectionnées est délicate car il n'est pas simple de formater les multiples valeurs dans une chaîne valide dans le contexte donné dans lequel la variable est utilisée. Grafana essaie de résoudre ce problème en permettant à chaque plug-in de source de données d'indiquer au moteur d'interpolation de modèles le format à utiliser pour plusieurs valeurs.

### **a** Note

L'option Personnaliser toutes les valeurs de la variable doit être vide pour que Grafana puisse formater toutes les valeurs en une seule chaîne. Si vous laissez ce champ vide, le Grafana concatène (additionne) toutes les valeurs de la requête. Quelque chose commevalue1,value2,value3. Si une all valeur personnalisée est utilisée, elle sera plutôt quelque chose comme \* ouall.

Variables à valeurs multiples avec une source de données Graphite

Graphite utilise des expressions globulaires. Dans ce cas, une variable comportant plusieurs valeurs serait interpolée comme *{host1,host2,host3}* si la valeur actuelle de la variable était host1, host2 et host3.

Variables à valeurs multiples avec une source de données Prometheus ou InfluxDB

InfluxDB et Prometheus utilisent des expressions regex, de sorte que la même variable serait interpolée comme. (host1|host2|host3) Chaque valeur serait également échappée à une regex. Dans le cas contraire, une valeur avec un caractère de contrôle regex briserait l'expression regex.

Variables à valeurs multiples avec une source de données Elastic

Amazon OpenSearch utilise la syntaxe de requête Lucene, de sorte que la même variable serait formatée comme suit. ("host1" OR "host2" OR "host3") Dans ce cas, chaque valeur doit être ignorée afin qu'elle ne contienne que des mots de contrôle Lucene et des guillemets.

Résolution des problèmes de format

L'échappement automatique et le formatage peuvent poser problème. Il peut être difficile de comprendre la logique d'un problème, en particulier pour InfluxDB et Prometheus, où l'utilisation de la syntaxe regex nécessite que la variable soit utilisée dans le contexte d'un opérateur regex.

Si vous ne voulez pas que Grafana effectue cet échappement et ce formatage automatiques des regex, vous devez effectuer l'une des opérations suivantes :

- Désactivez les options Inclure tout à valeurs multiples.
- Utilisez le [format de variable brut] ({{< relref "advanced-variable-format-options.md #raw" >}}).

Filtrer les variables avec regex

À l'aide de l'option Regex Query, vous pouvez filtrer la liste des options renvoyées par la variable query ou modifier les options renvoyées.

Cette section explique comment utiliser une expression régulière pour filtrer et modifier les valeurs de la liste déroulante des variables.

À l'aide de l'option Regex Query, vous filtrez la liste des options renvoyées par la requête Variable ou vous modifiez les options renvoyées. Pour plus d'informations, consultez la section [Expressions](https://developer.mozilla.org/en-US/docs/Web/JavaScript/Guide/Regular_Expressions) [régulières.](https://developer.mozilla.org/en-US/docs/Web/JavaScript/Guide/Regular_Expressions)

Exemples de filtrage dans la liste d'options suivante :

backend\_01 backend\_02 backend\_03 backend\_04

Filtrage afin que seules les options se terminant par **01** ou **02** soient renvoyées

Régex :

/.\*[01|02]/

### Résultat:

backend\_01 backend\_02

Filtrer et modifier les options à l'aide d'un groupe de capture regex pour renvoyer une partie du texte

Régex :

/.\*(01|02)/

### Résultat:

01 02

Filtrer et modifier - Exemple Prometheus

Liste des options :

```
up{instance="demo.robustperception.io:9090",job="prometheus"} 1 1521630638000
up{instance="demo.robustperception.io:9093",job="alertmanager"} 1 1521630638000
up{instance="demo.robustperception.io:9100",job="node"} 1 1521630638000
```
Régex :

$$
/.*instance="([<^{\prime\prime\prime}]^*).*/
$$

Résultat:

```
demo.robustperception.io:9090
demo.robustperception.io:9093
```
demo.robustperception.io:9100

Filtrage et modification à l'aide de textes nommés et de groupes de capture de valeurs

À l'aide de groupes de capture nommés, vous pouvez capturer des parties « texte » et « valeur » distinctes à partir des options renvoyées par la requête variable. La liste déroulante des variables peut contenir un nom convivial pour chaque valeur pouvant être sélectionnée.

Par exemple, lorsque vous interrogez la métrique node hwmon chip names Prometheus, la valeur est plus conviviale chip\_name que la valeur. chip Commencez par le résultat de requête variable suivant.

```
node_hwmon_chip_names{chip="0000:d7:00_0_0000:d8:00_0",chip_name="enp216s0f0np0"} 1
node hwmon chip names{chip="0000:d7:00 0 0000:d8:00 1",chip name="enp216s0f0np1"} 1
node_hwmon_chip_names{chip="0000:d7:00_0_0000:d8:00_2",chip_name="enp216s0f0np2"} 1
node_hwmon_chip_names{chip="0000:d7:00_0_0000:d8:00_3",chip_name="enp216s0f0np3"} 1
```
Passez-le dans le Regex suivant.

```
/chip_name="(?<text>[^"]+)|chip="(?<value>[^"]+)/g
```
La liste déroulante suivante est produite.

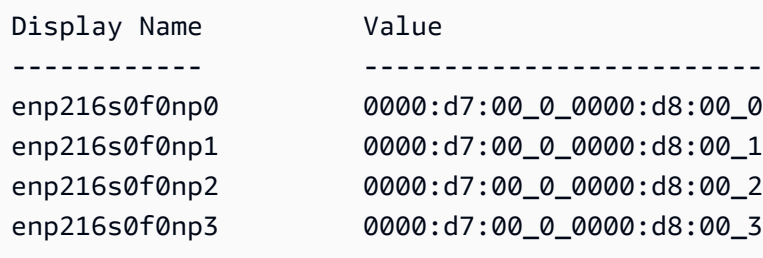

Remarque : seuls les noms de groupes de value capture text et de capture sont pris en charge.

#### Panneaux ou lignes répétitifs

Vous pouvez créer des tableaux de bord dynamiques à l'aide de variables de modèle. Toutes les variables de vos requêtes sont étendues à la valeur actuelle de la variable avant que la requête ne soit envoyée à la base de données. Avec les variables, vous pouvez réutiliser un tableau de bord unique pour tous vos services.

Les variables de modèle peuvent être très utiles pour modifier dynamiquement vos requêtes sur l'ensemble d'un tableau de bord. Si vous souhaitez que Grafana crée dynamiquement de nouveaux panneaux ou lignes en fonction des valeurs que vous avez sélectionnées, vous pouvez utiliser la fonction Répéter.

## Panneaux répétitifs

Si une variable Multi-value ou des Include all value options sont activées, vous pouvez choisir un panneau et demander à Grafana de répéter ce panneau pour chaque valeur sélectionnée. Vous pouvez trouver la fonction de répétition sous l'onglet Général en mode édition du panneau.

Le direction contrôle la façon dont les panneaux sont disposés.

Si vous le souhaitezhorizontal, les panneaux sont disposés side-by-side. Grafana ajuste automatiquement la largeur de chaque panneau répété afin que toute la ligne soit remplie. À l'heure actuelle, vous ne pouvez pas mélanger d'autres panneaux d'une ligne avec un panneau répété.

Réglez Max per row pour indiquer à Grafana le nombre maximum de panneaux par ligne que vous souhaitez. La valeur par défaut est 4.

Si vous le souhaitezvertical, les panneaux sont disposés de haut en bas dans une colonne. La largeur des panneaux répétés est la même que celle du premier panneau (le gabarit original) répété.

Apportez des modifications uniquement au premier panneau (le modèle d'origine). Pour que les modifications prennent effet sur tous les panneaux, vous devez lancer une refonte dynamique du tableau de bord. Vous pouvez le faire en modifiant la valeur de la variable (c'est-à-dire la base de la répétition) ou en rechargeant le tableau de bord.

# **a** Note

Les panneaux récurrents nécessitent des variables pour qu'un ou plusieurs éléments soient sélectionnés. Vous ne pouvez pas répéter un panneau zéro fois pour le masquer.

# Lignes répétitives

Comme indiqué ci-dessus, avec les panneaux, vous pouvez également répéter des lignes si vous avez défini des variables Multi-value ou une option Include all value de sélection.

Pour activer cette fonctionnalité, vous devez d'abord ajouter une nouvelle ligne à l'aide du menu Ajouter un panneau. Faites ensuite une pause sur le titre de la ligne et cliquez sur le bouton en forme de roue dentée pour accéder au panneau Row Options de configuration. Vous pouvez ensuite sélectionner la variable pour laquelle vous souhaitez répéter la ligne.

Il est recommandé d'utiliser également une variable dans le titre de la ligne.

# Alerte Grafana

 $\triangle$  Cette rubrique de documentation est concue pour les espaces de travail Grafana qui prennent en charge la version 8.x de Grafana. Pour les espaces de travail Grafana compatibles avec la version 9.x de Grafana, voir. [Travailler dans la version 9 de Grafana](#page-433-0)

Les alertes Grafana vous fournissent des alertes robustes et exploitables qui vous aident à détecter les problèmes dans les systèmes quelques instants après leur survenue, minimisant ainsi les perturbations de vos services.

Amazon Managed Grafana inclut l'accès à un système d'alerte mis à jour, Grafana alerting, qui centralise les informations d'alerte dans une vue unique consultable. Il inclut les fonctionnalités suivantes :

- Créez et gérez les alertes Grafana dans une vue centralisée.
- Créez et gérez les alertes gérées par Cortex et Loki via une interface unique. Pour plus d'informations, consultez [Gérez vos règles d'alerte](#page-721-0).
- Consultez les informations d'alerte provenant de Prometheus, d'Amazon Managed Service for Prometheus et d'autres sources de données compatibles avec Alertmanager.
- Créez plusieurs instances d'alerte à partir d'une seule règle d'alerte. Pour plus d'informations, consultez [Règles uniques et multidimensionnelles.](#page-724-0)
- Gérez vos ressources d'alerte avec Terraform ou des API de provisionnement. Pour plus d'informations, consultez [Approvisionnement des ressources d'alerte Grafana.](#page-708-0)

Pour l'espace de travail Amazon Managed Grafana existant, la valeur par défaut est. [Alertes](#page-1006-0)  [classiques sur le tableau](#page-1006-0) Pour migrer vers les alertes Grafana, vous devez migrer [vers les alertes](#page-957-0)  [Grafana](#page-957-0).

Pour en savoir plus sur les alertes Grafana, consultez. [Nouveautés en matière d'alertes Grafana](#page-955-0)

Les alertes Grafana comportent quatre éléments clés :

- [Règle d'alerte](#page-966-0) : critères d'évaluation qui déterminent si une alerte est déclenchée. Il comprend une ou plusieurs requêtes et expressions, une condition, la fréquence d'évaluation et, éventuellement, la durée pendant laquelle la condition est remplie.
- [Point de contact](#page-985-0) : canal d'envoi de notifications lorsque les conditions d'une règle d'alerte sont remplies.
- [Politique de notification](#page-1000-0) Ensemble de critères de correspondance et de regroupement utilisés pour déterminer la fréquence des notifications.
- [Silences](#page-982-0) : date et critères de correspondance utilisés pour désactiver les notifications.

Lorsque les alertes Grafana sont activées, vous pouvez :

- [Créez des règles d'alerte gérées par Grafana](#page-971-0)
- [Créez des règles d'alerte gérées par Cortex ou Loki](#page-966-1)
- [Afficher les règles d'alerte existantes et gérer leur état actuel](#page-978-0)
- [Afficher l'état et l'état de santé des règles d'alerte](#page-965-0)
- [Ajouter ou modifier un point de contact d'alerte](#page-985-1)
- [Ajouter ou modifier des politiques de notification](#page-1001-0)
- [Ajouter ou modifier des silences](#page-982-0)

# Limites

- Le système d'alerte Grafana peut récupérer les règles de toutes les sources de données Amazon Managed Service pour Prometheus, Prometheus, Loki et Alertmanager disponibles. Il se peut qu'il ne soit pas en mesure d'extraire les règles d'autres sources de données prises en charge.
- Les règles d'alerte définies dans Grafana, plutôt que dans Prometheus, envoient plusieurs notifications à votre point de contact. Si vous utilisez les alertes Grafana natives, nous vous recommandons de rester sur les alertes classiques du tableau de bord et de ne pas activer la nouvelle fonctionnalité d'alerte Grafana. Si vous souhaitez consulter les alertes définies dans votre source de données Prometheus, nous vous recommandons d'activer Grafana Alerting, qui n'envoie qu'une seule notification pour les alertes créées dans Prometheus Alertmanager.

### Rubriques

- [Nouveautés en matière d'alertes Grafana](#page-955-0)
- [Migration des alertes classiques du tableau de bord vers les alertes Grafana](#page-957-0)
- [Principes fondamentaux des alertes](#page-959-0)
- [Création et gestion des règles d'alerte Grafana](#page-966-0)
- [Groupes d'alertes](#page-981-0)
- [Désactiver les notifications d'alerte pour les sources de données Prometheus](#page-982-0)
- [Travailler avec les points de contact](#page-985-0)
- [Utilisation de modèles de messagerie](#page-988-0)
- [Utilisation des politiques de notification](#page-1000-0)
- [Alertes classiques sur le tableau](#page-1006-0)

# <span id="page-955-0"></span>Nouveautés en matière d'alertes Grafana

 $\triangle$  Cette rubrique de documentation est conçue pour les espaces de travail Grafana compatibles avec la version 8.x de Grafana. Pour les espaces de travail Grafana compatibles avec la version 9.x de Grafana, voir. [Travailler dans la version 9 de Grafana](#page-433-0)

Les alertes Grafana présentent plusieurs améliorations par rapport aux alertes classiques du tableau de bord.

Créez des alertes multidimensionnelles

Vous pouvez désormais créer une règle d'alerte unique qui vous donne une visibilité à l'échelle du système, en générant plusieurs instances d'alerte à partir d'une seule règle d'alerte. Par exemple, vous pouvez créer une règle pour surveiller l'utilisation du disque de plusieurs points de montage sur un même hôte. Le moteur d'évaluation renvoie plusieurs séries chronologiques à partir d'une seule requête, chaque série chronologique étant identifiée par son jeu d'étiquettes.

## **a** Note

Chaque instance d'alerte est prise en compte dans le quota d'alertes. Les règles multidimensionnelles qui créent un nombre d'instances supérieur au quota d'alerte ne sont pas évaluées et renvoient une erreur de quota. Pour plus d'informations, consultez [Erreurs](#page-975-0)  [liées au quota atteint.](#page-975-0)

Créez des alertes en dehors des tableaux de bord

Contrairement aux alertes classiques du tableau de bord, les alertes Grafana vous permettent de créer des requêtes et des expressions qui combinent des données provenant de plusieurs sources de manière unique. Vous pouvez toujours associer les tableaux de bord et les panneaux aux règles d'alerte à l'aide de leur identifiant et dépanner rapidement le système observé.

Comme les alertes unifiées ne sont plus directement liées aux requêtes du panel, elles n'incluent pas d'images ni de valeurs de requête dans l'e-mail de notification. Vous pouvez utiliser des modèles de notification personnalisés pour afficher les valeurs des requêtes.

Création de règles d'alerte Loki et Cortex

Dans les alertes Grafana, vous pouvez gérer les règles d'alerte Loki et Cortex à l'aide de la même interface utilisateur et de la même API que vos alertes gérées par Grafana.

Afficher et rechercher des alertes provenant d'Amazon Managed Service pour Prometheus et d'autres sources de données compatibles avec Prometheus

Les alertes pour Amazon Managed Service for Prometheus et les sources de données compatibles avec Prometheus sont désormais répertoriées dans l'interface d'alerte. Vous pouvez rechercher des étiquettes dans plusieurs sources de données pour trouver rapidement les alertes pertinentes.

Alertes spéciales concernant l'état de l'alerte NoData et l'erreur

Les alertes Grafana génèrent des alertes spéciales portant les étiquettes suivantes, lorsque l'évaluation d'une règle d'alerte produit un état ou : NoData Error

- alertnameavec une valeur DatasourceNoData ou DatasourceError en fonction de l'état.
- rulenameavec le nom de la règle d'alerte à laquelle appartient l'alerte spéciale.
- datasource\_uidpossède l'UID de la source de données à l'origine de l'état.
- Toutes les étiquettes et annotations de la règle d'origine.

Vous pouvez gérer ces alertes de la même manière que les alertes ordinaires, par exemple en ajoutant un silence ou en les acheminant vers un point de contact.

## **a** Note

Si la règle utilise plusieurs sources de données et qu'une ou plusieurs ne renvoient aucune donnée, l'alerte spéciale est créée pour chaque source de données à l'origine de l'état d'alerte.

# <span id="page-957-0"></span>Migration des alertes classiques du tableau de bord vers les alertes Grafana

△ Cette rubrique de documentation est conçue pour les espaces de travail Grafana qui prennent en charge la version 8.x de Grafana. Pour les espaces de travail Grafana compatibles avec la version 9.x de Grafana, voir. [Travailler dans la version 9 de Grafana](#page-433-0)

Les espaces de travail existants, ou les espaces de travail qui choisissent de ne pas utiliser les alertes Grafana, utilisent les alertes classiques du tableau de bord. Pour migrer vers la nouvelle alerte Grafana, vous devez activer cette fonctionnalité.

Vous pouvez configurer votre instance Amazon Managed Grafana pour utiliser les alertes Grafana à l'aide de l'API Amazon Managed Grafana AWS CLI ou de l'AWS Management ConsoleAPI Amazon Managed Grafana. Pour plus d'informations sur la configuration d'Amazon Managed Grafana, notamment sur l'activation ou la désactivation des alertes Grafana, consultez. [Configuration d'un](#page-80-0) [espace de travail](#page-80-0)

### **a** Note

Lorsque vous utilisez les alertes Grafana, les règles d'alerte définies dans Grafana, plutôt que dans Prometheus, envoient plusieurs notifications à votre point de contact. Si vous utilisez les alertes Grafana natives, nous vous recommandons de rester sur les alertes classiques du tableau de bord et de ne pas activer la nouvelle fonctionnalité d'alerte Grafana. Si vous souhaitez consulter les alertes définies dans votre source de données Prometheus, nous vous recommandons d'activer Grafana Alerting, qui n'envoie qu'une seule notification pour les alertes créées dans Prometheus Alertmanager.

### Migration vers le système d'alerte Grafana

Lorsque les alertes Grafana sont activées, les alertes de tableau de bord classiques existantes migrent dans un format compatible avec les alertes Grafana. Sur la page d'alerte de votre instance Grafana, vous pouvez consulter les alertes migrées ainsi que les nouvelles alertes. Avec les alertes Grafana, vos règles d'alerte gérées par Grafana envoient plusieurs notifications plutôt qu'une seule alerte lorsqu'elles correspondent.

L'accès en lecture et en écriture aux alertes classiques du tableau de bord et aux alertes Grafana est régi par les autorisations des dossiers qui les stockent. Lors de la migration, les autorisations d'alerte classiques du tableau de bord sont associées aux nouvelles règles, comme suit :

- Si le tableau de bord de l'alerte d'origine comporte des autorisations, la migration crée un dossier nommé dans ce format Migrated {"dashboardUid": "UID", "panelId": 1, "alertId": 1} afin de correspondre aux autorisations du tableau de bord d'origine (y compris les autorisations héritées du dossier).
- S'il n'existe aucune autorisation de tableau de bord et que le tableau de bord se trouve sous un dossier, la règle est liée à ce dossier et hérite de ses autorisations.
- S'il n'existe aucune autorisation de tableau de bord et que le tableau de bord se trouve dans le dossier Général, la règle est liée au dossier Alertes générales et la règle hérite des autorisations par défaut.

### **a** Note

Comme il n'existe aucune Keep Last State option d'alerte NoData dans Grafana, cette option est utilisée NoData lors de la migration classique des règles. L'option Keep Last State de Error gestion est migrée vers une nouvelle optionError. Pour correspondre au comportement duKeep Last State, dans les deux cas, pendant la migration, Amazon Managed Grafana crée automatiquement un silence d'une durée d'un an pour chaque règle d'alerte.

Les canaux de notification sont migrés vers une configuration Alertmanager avec les itinéraires et les récepteurs appropriés. Les canaux de notification par défaut sont ajoutés en tant que points de contact à l'itinéraire par défaut. Les canaux de notification qui ne sont associés à aucune alerte du tableau de bord sont affectés à l'autogen-unlinked-channel-recvitinéraire.

### Limites

- Le système d'alerte Grafana peut récupérer les règles de toutes les sources de données Prometheus, Loki et Alertmanager disponibles. Il se peut qu'il ne soit pas en mesure de récupérer les règles d'alerte à partir d'autres sources de données prises en charge.
- La migration entre les alertes Grafana et les alertes classiques du tableau de bord peut entraîner une perte de données pour les fonctionnalités prises en charge dans un système, mais pas dans l'autre.

### **a** Note

Si vous revenez aux alertes classiques du tableau de bord, vous perdez toutes les modifications apportées à la configuration des alertes alors que les alertes Grafana étaient activées, y compris les nouvelles règles d'alerte créées.

# <span id="page-959-0"></span>Principes fondamentaux des alertes

 $\triangle$  Cette rubrique de documentation est conçue pour les espaces de travail Grafana compatibles avec la version 8.x de Grafana. Pour les espaces de travail Grafana compatibles avec la version 9.x de Grafana, voir. [Travailler dans la version 9 de Grafana](#page-433-0)

Cette section fournit des informations sur les concepts fondamentaux des alertes Grafana.

### Concepts d'alerte

Le tableau suivant décrit les concepts clés des alertes Grafana.

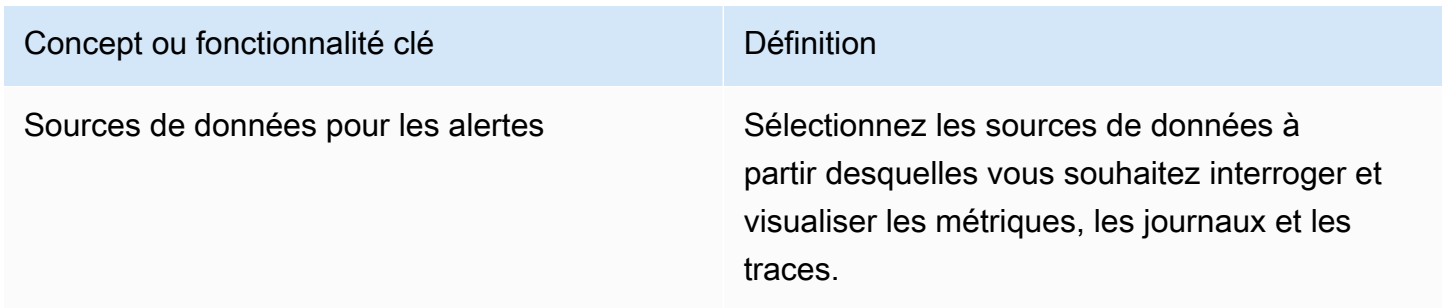

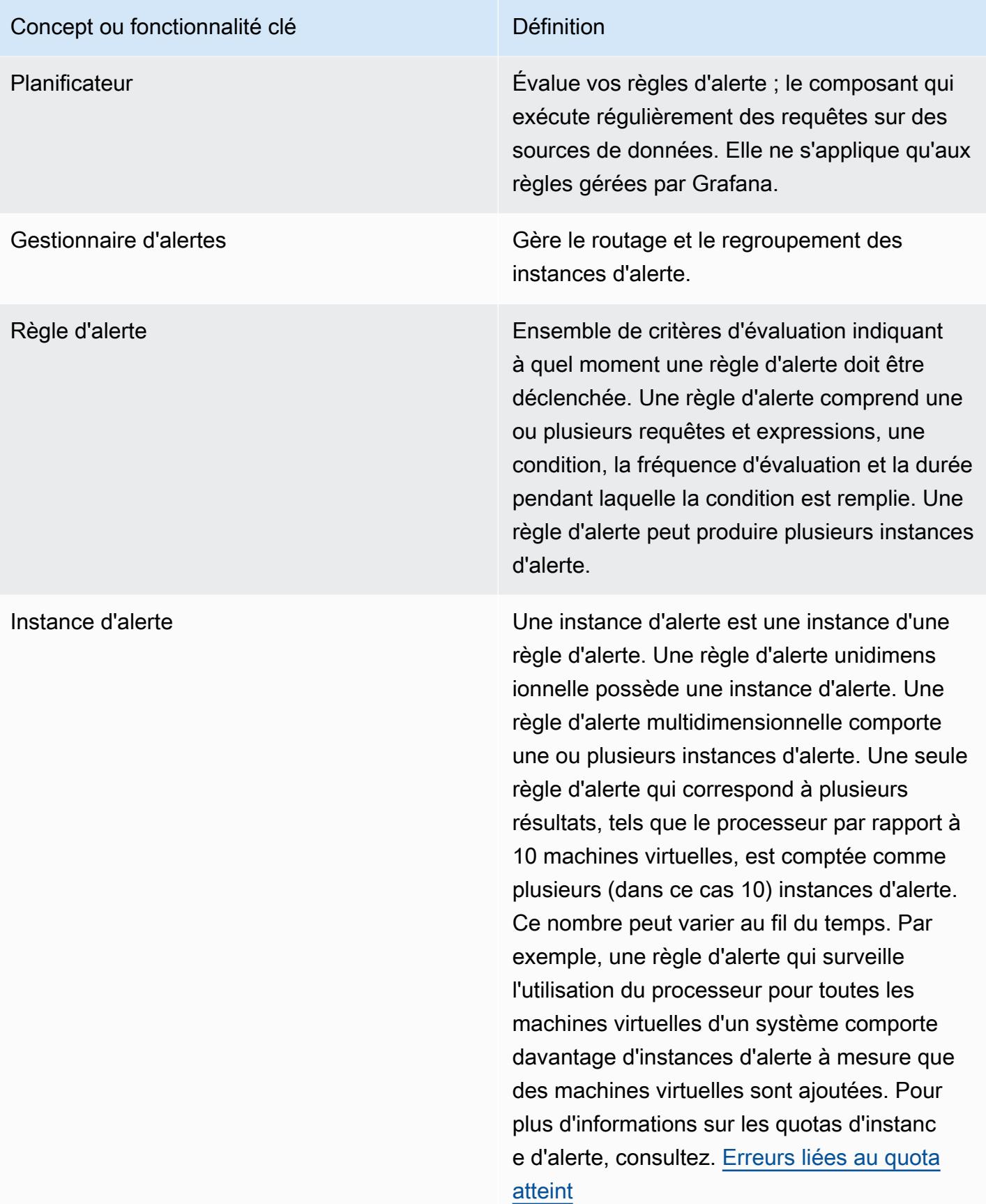

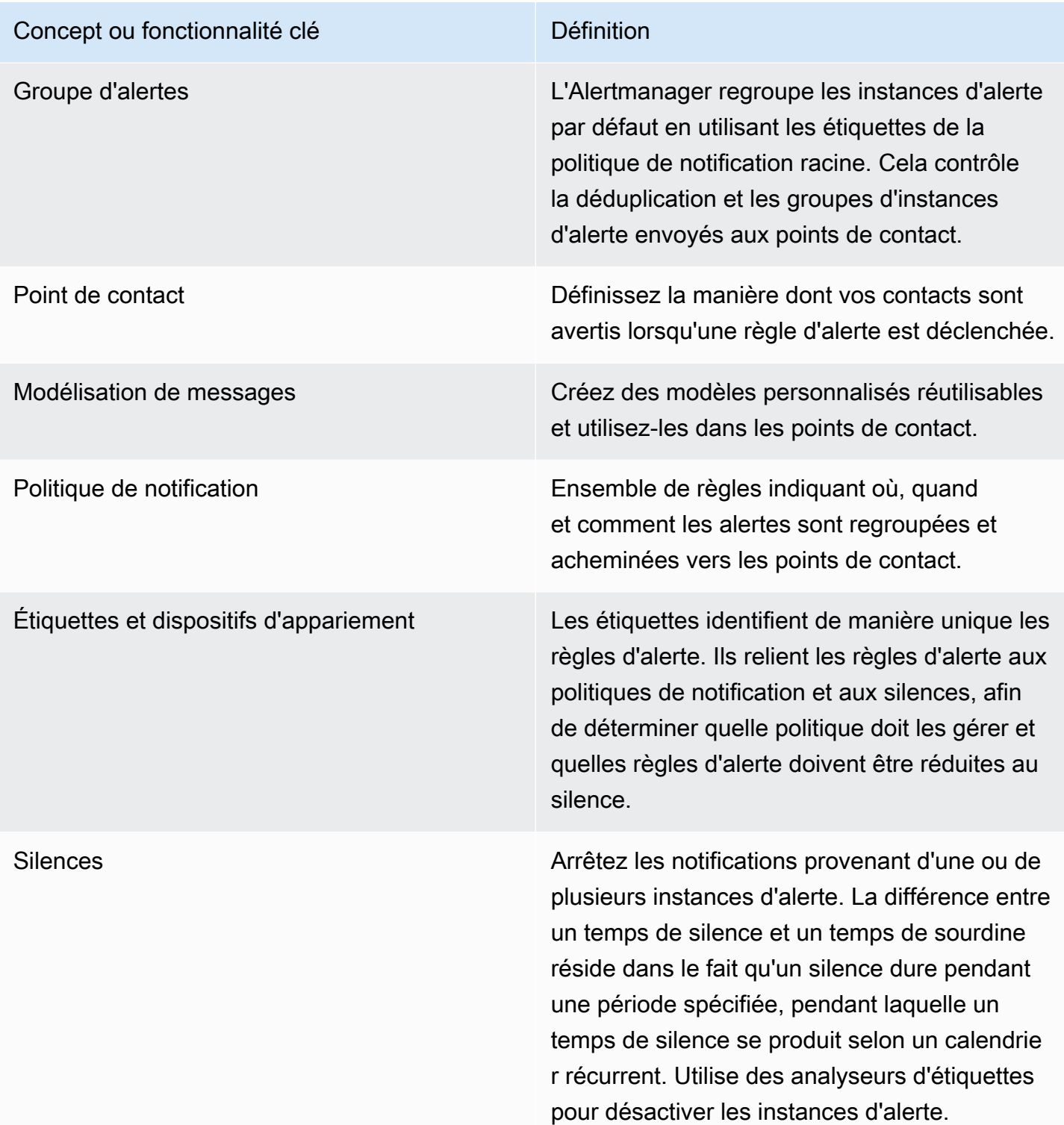

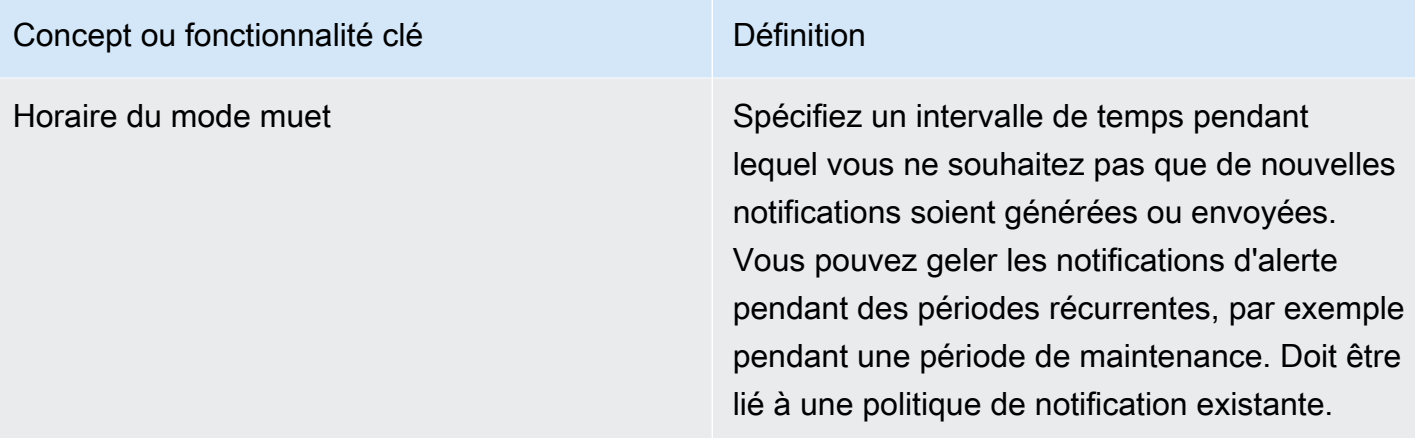

### Sources de données d'alerte

Les alertes gérées par Grafana interrogent les sources de données principales suivantes pour lesquelles les alertes sont activées.

• Sources de données intégrées, ou développées et gérées par Grafana :Alertmanager,Graphite, Prometheus (y compris Amazon Managed Service for Prometheus),,,,Loki,InfluxDB,Amazon OpenSearch Service,Google Cloud Monitoring,, Amazon CloudWatch Azure MonitorMySQL, PostgreSQL et. MSSQL OpenTSDB Oracle Azure Monitor

Alertes sur les données numériques

Les données numériques qui ne sont pas au format de série chronologique peuvent être directement alertées ou transmises aux expressions côté serveur. Cela permet d'améliorer le traitement et l'efficacité qui en résulte au sein de la source de données, tout en simplifiant les règles d'alerte. Lorsque vous alertez sur des données numériques plutôt que sur des données de séries chronologiques, il n'est pas nécessaire de réduire chaque série chronologique étiquetée en un seul chiffre. Au lieu de cela, les numéros étiquetés sont renvoyés à Grafana.

# Données tabulaires

Cette fonctionnalité est prise en charge par les sources de données principales qui interrogent des données tabulaires, notamment les sources de données SQL, telles que MySQL, Postgres, MSSQL et Oracle.

Une requête contenant des alertes gérées par Grafana ou des expressions côté serveur est considérée comme numérique avec les sources de données suivantes :

- Si l'Format ASoption est définie sur Table dans la requête de source de données.
- Si la réponse de table renvoyée à Grafana par la requête inclut une seule colonne numérique (par exemple, int, double ou float) et éventuellement des colonnes de chaîne supplémentaires.

S'il existe des colonnes de chaînes, ces colonnes deviennent des étiquettes. Le nom de la colonne devient le nom de l'étiquette, et la valeur de chaque ligne devient la valeur de l'étiquette correspondante. Si plusieurs lignes sont renvoyées, chaque ligne doit être identifiée de manière unique par son étiquette.

### Exemple

Si vous avez une table MySQL appelée Diskspace, comme suit.

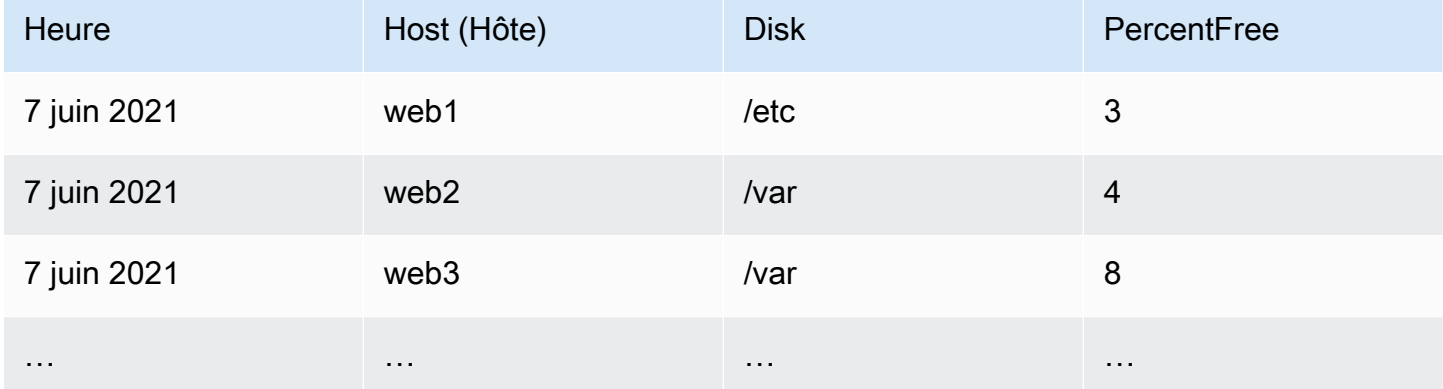

Vous pouvez interroger le filtrage des données à temps, mais sans renvoyer les séries chronologiques à Grafana. Par exemple, une alerte lancée par hôte ou disque lorsqu'il y a moins de 5 % d'espace libre peut se présenter comme suit.

```
SELECT Host, Disk, CASE WHEN PercentFree < 5.0 THEN PercentFree ELSE 0 END FROM ( 
   SELECT 
       Host, 
       Disk, 
       Avg(PercentFree) 
   FROM DiskSpace 
   Group By 
     Host, 
     Disk 
   Where __timeFilter(Time)
```
Cette requête renvoie la réponse du tableau suivant à Grafana.

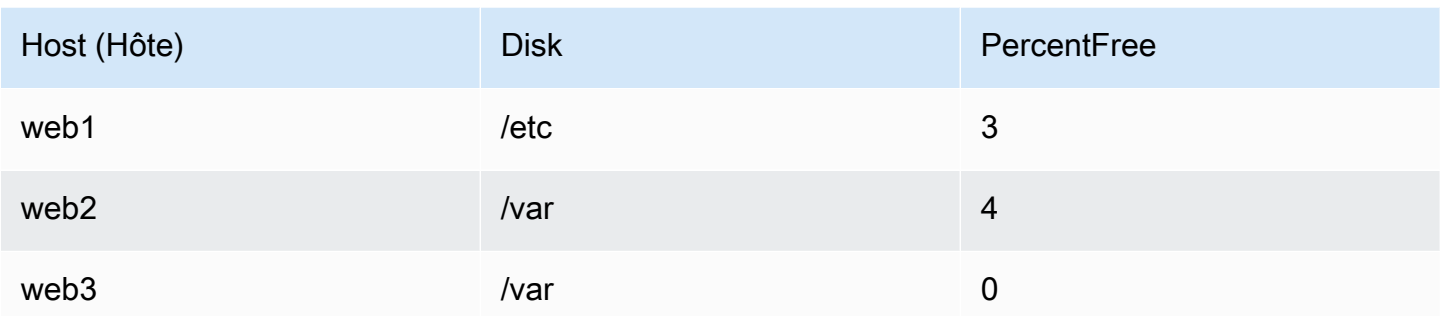

Lorsque cette requête est utilisée comme condition dans une règle d'alerte, les cas où la valeur est différente de zéro sont une alerte. Par conséquent, trois instances d'alerte sont produites, comme indiqué dans le tableau suivant.

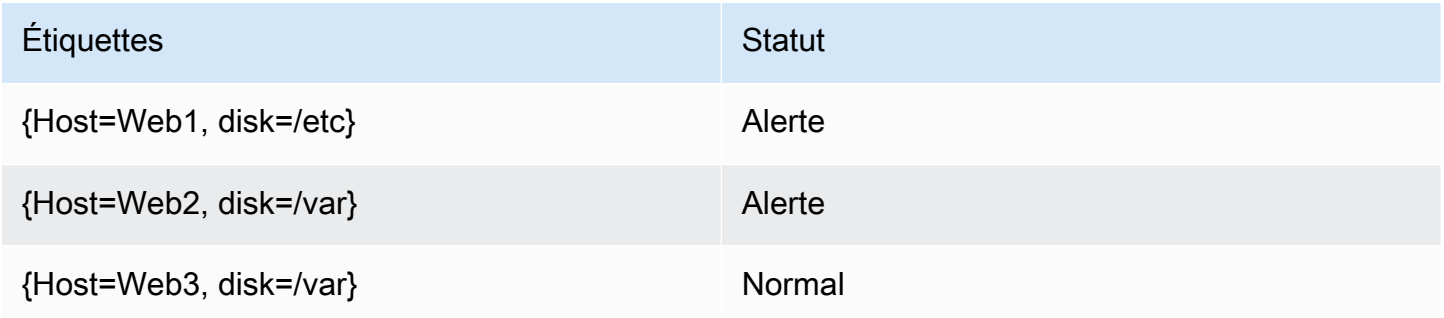

# Gestionnaire d'alertes

Grafana inclut un support intégré pour Prometheus Alertmanager. L'Alertmanager permet à la fois de regrouper et de gérer les règles d'alerte, en ajoutant une couche d'orchestration au-dessus des moteurs d'alerte. Par défaut, les notifications relatives aux alertes gérées par Grafana sont gérées par le gestionnaire d'alertes intégré qui fait partie du noyau de Grafana. Vous pouvez configurer les points de contact, les politiques de notification et les modèles du gestionnaire d'alertes depuis l'interface utilisateur d'alerte Grafana en sélectionnant l'option Grafana dans la liste déroulante du gestionnaire d'alertes.

Les alertes Grafana prennent en charge la configuration externe d'Alertmanager (pour plus d'informations sur Alertmanager en tant que source de données externe, voir). [Source de données](#page-119-0) [Alertmanager \(principale\)](#page-119-0) Lorsque vous ajoutez un Alertmanager externe, le menu déroulant Alertmanager affiche une liste des sources de données Alertmanager externes disponibles. Sélectionnez une source de données pour créer et gérer des alertes pour les sources de données Cortex ou Loki autonomes

## <span id="page-965-0"></span>État et état des règles d'alerte

L'état et l'état des règles d'alerte vous aident à comprendre plusieurs indicateurs clés relatifs à l'état de vos alertes. Il existe trois éléments clés : l'état de l'alerte, l'état de la règle d'alerte et l'état de la règle d'alerte. Bien que lié, chaque composant transmet des informations légèrement différentes.

### État de la règle d'alerte

- Normal Aucune des séries chronologiques renvoyées par le moteur d'évaluation n'est à Firing l'état Pending or.
- En attente Au moins l'une des séries chronologiques renvoyées par le moteur d'évaluation estPending.
- Mise à feu Au moins une des séries chronologiques renvoyées par le moteur d'évaluation estFiring.

### État de l'alerte

- Normal La condition de la règle d'alerte est fausse pour chaque série chronologique renvoyée par le moteur d'évaluation.
- Alerte : la condition de la règle d'alerte est vraie pour au moins une série chronologique renvoyée par le moteur d'évaluation. Durée pendant laquelle la condition doit être vraie avant qu'une alerte ne soit déclenchée, si elle est définie, si elle est remplie ou si elle est dépassée.
- En attente : la condition de la règle d'alerte est vraie pour au moins une série chronologique renvoyée par le moteur d'évaluation. La durée pendant laquelle la condition doit être vraie avant qu'une alerte ne soit déclenchée, si elle est définie, n'est pas remplie.
- NoData— La règle d'alerte n'a renvoyé aucune série chronologique, toutes les valeurs de la série chronologique sont nulles ou toutes les valeurs de la série chronologique sont nulles.
- Erreur : erreur lors de la tentative d'évaluation d'une règle d'alerte.

# État des règles d'alerte

- Ok Aucune erreur lors de l'évaluation d'une règle d'alerte.
- Erreur : erreur lors de l'évaluation d'une règle d'alerte.
- NoData— L'absence de données dans au moins une série chronologique renvoyée lors de l'évaluation d'une règle.

# <span id="page-966-0"></span>Création et gestion des règles d'alerte Grafana

 $\triangle$  Cette rubrique de documentation est conçue pour les espaces de travail Grafana compatibles avec la version 8.x de Grafana. Pour les espaces de travail Grafana compatibles avec la version 9.x de Grafana, voir. [Travailler dans la version 9 de Grafana](#page-433-0)

Une règle d'alerte est un ensemble de critères d'évaluation qui déterminent si une alerte est déclenchée. La règle comprend une ou plusieurs requêtes et expressions, une condition, la fréquence d'évaluation et éventuellement la durée pendant laquelle la condition est remplie.

Alors que les requêtes et les expressions sélectionnent l'ensemble de données à évaluer, une condition définit le seuil qu'une alerte doit atteindre ou dépasser pour créer une alerte. Un intervalle indique la fréquence à laquelle une règle d'alerte est évaluée. La durée, lorsqu'elle est configurée, indique la durée pendant laquelle une condition doit être remplie. Les règles peuvent également définir le comportement d'alerte en l'absence de données.

Les sections suivantes décrivent la création et la gestion de différents types de règles d'alerte Grafana.

### Rubriques

- [Création de règles d'alerte gérées par Cortex ou Loki](#page-966-1)
- [Création de règles d'enregistrement gérées par Cortex ou Loki](#page-969-0)
- [Création de règles d'alerte gérées par Grafana](#page-971-0)
- [Annotations et étiquettes pour les règles d'alerte](#page-977-0)
- [Gestion des règles d'alerte](#page-978-0)
- [Groupes de règles et espaces de noms Cortex ou Loki](#page-980-0)

<span id="page-966-1"></span>Création de règles d'alerte gérées par Cortex ou Loki

Grafana vous permet de créer des règles d'alerte pour une instance externe de Cortex ou Loki.

# **a** Note

Cortex est la base de données de séries chronologiques utilisée par Amazon Managed Service pour les sources de données Prometheus et Prometheus.

# Prérequis

- Vérifiez que vous disposez des autorisations d'écriture sur la source de données Prometheus. Dans le cas contraire, vous ne pourrez pas créer ou mettre à jour les règles d'alerte gérées par Cortex.
- Pour les sources de données Cortex et Loki, activez l'API Ruler en configurant leurs services respectifs.
	- Loki Le type de stockage des local règles, par défaut pour la source de données Loki, prend uniquement en charge l'affichage des règles. Pour modifier les règles, configurez l'un des autres types de stockage.
	- Cortex N'utilisez pas /prometheus l'ancien /api/prom préfixe. La source de données Prometheus prend en charge Cortex et Prometheus, et Grafana s'attend à ce que l'API Query et l'API Ruler se trouvent sous la même URL. Vous ne pouvez pas fournir d'URL distincte pour l'API Ruler.

**a** Note

Si vous ne souhaitez pas gérer les règles d'alerte pour une source de données Loki ou Prometheus en particulier, accédez à ses paramètres et décochez la case Gérer les alertes via l'interface utilisateur d'alerte.

Pour ajouter une règle d'alerte gérée par Cortex ou Loki

- 1. Depuis votre console Grafana, dans le menu Grafana, choisissez l'icône d'alerte (cloche) pour ouvrir la page d'alerte répertoriant les alertes existantes.
- 2. Choisissez Nouvelle règle d'alerte.
- 3. À l'étape 1, ajoutez le nom, le type et l'emplacement de stockage de la règle, comme suit :
- Dans Nom de la règle, ajoutez un nom descriptif. Ce nom est affiché dans la liste des règles d'alerte. Il s'agit également de l'alertnameétiquette de chaque instance d'alerte créée à partir de cette règle.
- Dans le menu déroulant Type de règle, sélectionnez Alerte gérée par Cortex/Loki.
- Dans le menu déroulant Sélectionner une source de données, sélectionnez une source de données Prometheus ou Loki.
- Dans le menu déroulant Namespace, sélectionnez un espace de noms de règles existant. Sinon, choisissez Ajouter nouveau et entrez un nom pour en créer un. Les espaces de noms peuvent contenir un ou plusieurs groupes de règles et n'ont qu'un objectif organisationnel. Pour plus d'informations, consultez [Groupes de règles et espaces de noms Cortex ou Loki](#page-980-0).
- Dans le menu déroulant Groupe, sélectionnez un groupe existant dans l'espace de noms sélectionné. Sinon, choisissez Ajouter nouveau et entrez un nom pour en créer un. Les règles nouvellement créées sont ajoutées à la fin du groupe. Les règles d'un groupe s'exécutent de manière séquentielle à intervalles réguliers, avec le même temps d'évaluation.
- 4. À l'étape 2, ajoutez la requête à évaluer.

La valeur peut être une expression ProMQL ou LogQL. La règle déclenche une alerte si le résultat de l'évaluation comporte au moins une série dont la valeur est supérieure à 0. Une alerte est créée pour chaque série.

5. À l'étape 3, ajoutez des conditions.

Dans la zone de texte Pour de la condition, spécifiez la durée pendant laquelle la condition doit être vraie avant que l'alerte ne soit déclenchée. Si vous le spécifiez5m, les conditions doivent être vraies pendant cinq minutes avant que l'alerte ne soit déclenchée.

# **a** Note

Une fois qu'une condition est remplie, l'alerte passe à Pending l'état. Si la condition reste active pendant la durée spécifiée, l'alerte passe à l'Firingétat. S'il n'est plus atteint, il revient à l'Normalétat.

- 6. À l'étape 4, ajoutez des métadonnées supplémentaires associées à la règle.
	- Ajoutez une description et un résumé pour personnaliser les messages d'alerte. Utilisez les directives dan[sAnnotations et étiquettes pour les règles d'alerte](#page-977-0).
	- Ajoutez l'URL, le panneau, le tableau de bord et les identifiants d'alerte de Runbook.
- Ajoutez des étiquettes personnalisées.
- 7. Choisissez Prévisualiser les alertes pour évaluer la règle et voir quelles alertes elle produirait. Il affiche une liste d'alertes avec l'état et la valeur de chacune d'elles.
- 8. Choisissez Enregistrer pour enregistrer la règle ou Enregistrer et quitter pour enregistrer la règle et revenir à la page d'alerte.

<span id="page-969-0"></span>Création de règles d'enregistrement gérées par Cortex ou Loki

Vous pouvez créer et gérer des règles d'enregistrement pour une instance externe de Cortex ou de Loki. Les règles d'enregistrement calculent à l'avance les expressions fréquemment nécessaires ou les expressions coûteuses en termes de calcul et enregistrent le résultat sous la forme d'un nouvel ensemble de séries chronologiques. L'interrogation de cette nouvelle série chronologique est plus rapide, en particulier pour les tableaux de bord, car ils demandent la même expression à chaque actualisation des tableaux de bord.

### **Prérequis**

Pour les sources de données Cortex et Loki, activez l'API Ruler en configurant leurs services respectifs.

- Loki Le type de stockage des local règles, par défaut pour la source de données Loki, prend uniquement en charge l'affichage des règles. Pour modifier les règles, configurez l'un des autres types de stockage.
- Cortex Lorsque vous configurez une source de données Grafana Prometheus pour qu'elle pointe vers Cortex, utilisez l'ancien préfixe et non. /api/prom /prometheus La source de données Prometheus prend en charge Cortex et Prometheus, et Grafana s'attend à ce que l'API Query et l'API Ruler se trouvent sous la même URL. Vous ne pouvez pas fournir d'URL distincte pour l'API Ruler.

## **a** Note

Si vous ne souhaitez pas gérer les règles d'alerte pour une source de données Loki ou Prometheus en particulier, accédez à ses paramètres et décochez la case Gérer les alertes via l'interface utilisateur d'alerte.

### Pour ajouter une règle d'enregistrement géré par Cortex ou Loki

- 1. Depuis votre console Grafana, dans le menu Grafana, choisissez l'icône d'alerte (cloche) pour ouvrir la page d'alerte répertoriant les alertes existantes.
- 2. Choisissez Nouvelle règle d'alerte.
- 3. À l'étape 1, ajoutez le nom, le type et l'emplacement de stockage de la règle, comme suit.
	- Dans Nom de la règle, ajoutez un nom descriptif. Ce nom est affiché dans la liste des règles d'alerte. Il s'agit également de l'alertnameétiquette de chaque instance d'alerte créée à partir de cette règle.
	- Dans le menu déroulant Type de règle, sélectionnez Alerte gérée par Cortex/Loki.
	- Dans le menu déroulant Sélectionner une source de données, sélectionnez une source de données Prometheus ou Loki.
	- Dans le menu déroulant Namespace, sélectionnez un espace de noms de règles existant. Sinon, choisissez Ajouter nouveau et entrez un nom pour en créer un. Les espaces de noms peuvent contenir un ou plusieurs groupes de règles et n'ont qu'un objectif organisationnel. Pour plus d'informations, consultez [Groupes de règles et espaces de noms Cortex ou Loki](#page-980-0).
	- Dans le menu déroulant Groupe, sélectionnez un groupe existant dans l'espace de noms sélectionné. Sinon, choisissez Ajouter nouveau et entrez un nom pour en créer un. Les règles nouvellement créées sont ajoutées à la fin du groupe. Les règles d'un groupe s'exécutent de manière séquentielle à intervalles réguliers, avec le même temps d'évaluation.
- 4. À l'étape 2, ajoutez la requête à évaluer.

La valeur peut être une expression ProMQL ou LogQL. La règle déclenche une alerte si le résultat de l'évaluation comporte au moins une série dont la valeur est supérieure à 0. Une alerte est créée pour chaque série.

- 5. À l'étape 3, ajoutez des métadonnées supplémentaires associées à la règle.
	- Ajoutez une description et un résumé pour personnaliser les messages d'alerte. Utilisez les directives dan[sAnnotations et étiquettes pour les règles d'alerte](#page-977-0).
	- Ajoutez l'URL, le panneau, le tableau de bord et les identifiants d'alerte de Runbook.
	- Ajoutez des étiquettes personnalisées.
- 6. Choisissez Enregistrer pour enregistrer la règle ou Enregistrer et quitter pour enregistrer la règle et revenir à la page d'alerte.

### <span id="page-971-0"></span>Création de règles d'alerte gérées par Grafana

Grafana vous permet de créer des règles d'alerte qui interrogent une ou plusieurs sources de données, réduisent ou transforment les résultats et les comparent entre eux ou fixent des seuils. Lorsque celles-ci sont traitées, Grafana envoie des notifications au point de contact.

### **a** Note

La création de règles d'alerte gérées par Grafana lors de l'utilisation des alertes Grafana entraîne l'envoi de plusieurs notifications lorsque la règle correspond. Certains fournisseurs de points de contact peuvent disposer d'options configurables pour dédupliquer les notifications.

Pour ajouter une règle gérée par Grafana

- 1. Depuis votre console Grafana, dans le menu Grafana, choisissez l'icône d'alerte (cloche) pour ouvrir la page d'alerte répertoriant les alertes existantes.
- 2. Choisissez Nouvelle règle d'alerte.
- 3. À l'étape 1, ajoutez le nom, le type et l'emplacement de stockage de la règle, comme suit :
	- Dans Nom de la règle, ajoutez un nom descriptif. Ce nom est affiché dans la liste des règles d'alerte. Il s'agit également de l'alertnameétiquette de chaque instance d'alerte créée à partir de cette règle.
	- Dans la liste déroulante Type de règle, sélectionnez Alerte gérée par Grafana.
	- Dans le menu déroulant Dossier, sélectionnez le dossier dans lequel vous souhaitez stocker la règle. Si vous ne sélectionnez aucun dossier, la règle est enregistrée dans le General dossier. Pour créer un dossier, sélectionnez le menu déroulant et entrez un nouveau nom de dossier.
- 4. À l'étape 2, ajoutez les requêtes et les expressions à évaluer.
	- Conservez le nom par défaut ou passez la souris dessus et cliquez sur l'icône d'édition pour modifier le nom.
	- Pour les requêtes, sélectionnez une source de données dans le menu déroulant.
	- Ajoutez une ou plusieurs [requêtes](#page-781-0) ou expressions (pour plus de détails sur les expressions, voir [Expressions](https://grafana.com/docs/grafana/next/panels/query-a-data-source/) dans la documentation de Grafana).
- Pour chaque expression, sélectionnez soit la condition classique pour créer une règle d'alerte unique, soit les options Mathématiques, Réduire ou Rééchantillonner pour générer des alertes distinctes pour chaque série. Pour plus de détails sur ces options, consultez[Règles uniques et](#page-973-0)  [multidimensionnelles](#page-973-0).
- Choisissez Exécuter les requêtes pour vérifier que la requête est réussie.
- 5. À l'étape 3, ajoutez des conditions.
	- Dans le menu déroulant Condition, sélectionnez la requête ou l'expression pour lancer la règle d'alerte.
	- Pour Evaluer chaque, spécifiez la fréquence d'évaluation. Ce doit être un multiple de 10 secondes. Par exemple, 1m, 30s.
	- Pour Evaluer pour, spécifiez la durée pendant laquelle la condition doit être vraie avant qu'une alerte ne soit déclenchée.

# **a** Note

Lorsqu'une condition est violée, l'alerte passe à Pending l'état. Si la condition reste violée pendant la durée spécifiée, l'alerte passe à l'Firingétat. S'il n'est plus atteint, il revient à l'Normalétat.

- Dans Configurer l'absence de données et la gestion des erreurs, configurez le comportement des alertes en l'absence de données. Utilisez les instructions contenues dans. [Gestion de](#page-976-0)  [l'absence de données ou des cas d'erreur](#page-976-0)
- Choisissez Prévisualiser les alertes pour vérifier le résultat de l'exécution de la requête en ce moment. L'aperçu exclut l'absence de données et les conditions de gestion des erreurs.
- 6. À l'étape 4, ajoutez des métadonnées supplémentaires associées à la règle.
	- Ajoutez une description et un résumé pour personnaliser les messages d'alerte. Utilisez les directives dan[sAnnotations et étiquettes pour les règles d'alerte](#page-977-0).
	- Ajoutez l'URL, le panneau, le tableau de bord et les identifiants d'alerte de Runbook.
	- Ajoutez des étiquettes personnalisées.
- 7. Choisissez Enregistrer pour enregistrer la règle ou Enregistrer et quitter pour enregistrer la règle et revenir à la page d'alerte.

#### <span id="page-973-0"></span>Règles uniques et multidimensionnelles

Pour les règles d'alerte gérées par Grafana, vous pouvez créer une règle avec une condition classique ou vous pouvez créer une règle multidimensionnelle.

Règle unidimensionnelle (condition classique)

Utilisez une expression de condition classique pour créer une règle qui déclenche une seule alerte lorsque sa condition est remplie. Pour une requête qui renvoie plusieurs séries, Grafana ne suit pas l'état d'alerte de chaque série. Grafana n'envoie donc qu'une seule alerte, même lorsque les conditions d'alerte sont remplies pour plusieurs séries.

Pour plus d'informations sur le formatage des expressions, voir [Expressions](https://grafana.com/docs/grafana/next/panels/query-a-data-source/) dans la documentation de Grafana.

#### Règle multidimensionnelle

Pour générer une instance d'alerte distincte pour chaque série renvoyée dans la requête, créez une règle multidimensionnelle.

#### **a** Note

Chaque instance d'alerte générée par une règle multidimensionnelle est prise en compte dans votre quota total d'alertes. Les règles ne sont pas évaluées lorsque vous atteignez votre quota d'alertes. Pour plus d'informations sur les quotas pour les règles multidimensionnelles, consultez[Erreurs liées au quota atteint.](#page-975-0)

Pour créer plusieurs instances à partir d'une seule règle MathReduce, utilisez ou Resample expressions pour créer une règle multidimensionnelle. Par exemple, vous pouvez :

- Ajoutez une Reduce expression pour chaque requête afin d'agréger les valeurs de la plage de temps sélectionnée en une seule valeur. (Non nécessaire pour les [règles utilisant des données](#page-962-0) [numériques\)](#page-962-0).
- Ajoutez une Math expression avec la condition de la règle. Cela n'est pas nécessaire si une requête ou une expression de réduction renvoie déjà 0 si la règle ne doit pas déclencher d'alerte, ou un nombre positif si elle doit lancer une alerte.

Voici quelques exemples :

• \$B > 70s'il doit lancer une alerte si la valeur de la requête/expression B est supérieure à 70.

• \$B < \$C \* 100au cas où il devrait lancer une alerte si la valeur de B est inférieure à la valeur de C multipliée par 100. Si les requêtes comparées contiennent plusieurs séries dans leurs résultats, les séries issues de différentes requêtes sont mises en correspondance si elles ont les mêmes étiquettes ou si l'une est un sous-ensemble de l'autre.

## **a** Note

Grafana ne prend pas en charge les requêtes d'alerte avec des variables de modèle. Plus d'informations sont disponibles sur la page de communauté Les [variables de modèle ne sont](https://community.grafana.com/t/template-variables-are-not-supported-in-alert-queries-while-setting-up-alert/2514)  [pas prises en charge dans les requêtes d'alerte lors de la configuration d'Alert.](https://community.grafana.com/t/template-variables-are-not-supported-in-alert-queries-while-setting-up-alert/2514)

Considérations relatives aux performances pour les règles multidimensionnelles

Chaque instance d'alerte est prise en compte dans le quota d'alertes. Les règles multidimensionnelles qui créent un nombre d'instances supérieur au quota d'alerte ne sont pas évaluées et renvoient une erreur de quota. Pour plus d'informations, consultez [Erreurs liées au quota](#page-975-0)  [atteint.](#page-975-0)

Les alertes multidimensionnelles peuvent avoir un impact important sur les performances de votre espace de travail Grafana, ainsi que sur les performances de vos sources de données lorsque Grafana les interroge pour évaluer vos règles d'alerte. Les considérations suivantes peuvent être utiles lorsque vous essayez d'optimiser les performances de votre système de surveillance.

- Fréquence d'évaluation des règles La propriété Evaluer chaque règle d'alerte contrôle la fréquence d'évaluation des règles. Nous recommandons d'utiliser la fréquence d'évaluation la plus basse acceptable.
- Cardinalité de l'ensemble de résultats : le nombre d'instances d'alerte que vous créez avec une règle influe sur ses performances. Supposons que vous surveillez les erreurs de réponse d'API pour chaque chemin d'API, sur chaque machine virtuelle de votre parc. Cet ensemble a pour cardinalité le nombre de chemins multiplié par le nombre de machines virtuelles. Vous pouvez réduire la cardinalité du jeu de résultats, par exemple en surveillant le nombre total d'erreurs par machine virtuelle plutôt que par chemin par machine virtuelle.
- Complexité de la requête : les requêtes que les sources de données peuvent traiter et auxquelles elles peuvent répondre rapidement consomment moins de ressources. Bien que cette considération soit moins importante que les autres considérations répertoriées ci-dessus, si vous

les réduisez autant que possible, l'examen des performances de chaque requête peut faire la différence. Vous devez également être conscient de l'impact de l'évaluation de ces règles sur les performances de vos sources de données. Les requêtes d'alerte constituent souvent la grande majorité des requêtes traitées par les bases de données de surveillance, de sorte que les mêmes facteurs de charge qui affectent l'instance de Grafana les affectent également.

<span id="page-975-0"></span>Erreurs liées au quota atteint

Il existe un quota pour le nombre d'instances d'alerte que vous pouvez avoir dans un même espace de travail. Lorsque vous atteignez ce nombre, vous ne pouvez plus créer de nouvelles règles d'alerte dans cet espace de travail. Avec les alertes multidimensionnelles, le nombre d'instances d'alerte peut varier dans le temps.

Il est important de garder à l'esprit les points suivants lorsque vous travaillez avec des instances d'alerte.

- Si vous créez uniquement des règles unidimensionnelles, chaque règle est une instance d'alerte unique. Vous pouvez créer le même nombre de règles dans un même espace de travail que votre quota d'instance d'alerte, mais pas plus.
- Les règles multidimensionnelles créent plusieurs instances d'alerte, mais leur nombre n'est pas connu tant qu'elles ne sont pas évaluées. Par exemple, si vous créez une règle d'alerte qui suit l'utilisation du processeur de vos instances Amazon EC2, il se peut qu'il y ait 50 instances EC2 lorsque vous la créez (et donc 50 instances d'alerte), mais si vous ajoutez 10 instances EC2 supplémentaires une semaine plus tard, l'évaluation suivante comportera 60 instances d'alerte.

Le nombre d'instances d'alerte est évalué lorsque vous créez une alerte multidimensionnelle, et vous ne pouvez pas en créer une qui vous fasse immédiatement dépasser votre quota d'instances d'alerte. Le nombre d'instances d'alerte pouvant changer, votre quota est vérifié chaque fois que vos règles sont évaluées.

- Au moment de l'évaluation de la règle, si une règle vous oblige à dépasser votre quota d'instances d'alerte, cette règle n'est pas évaluée tant qu'une mise à jour n'est pas apportée à la règle d'alerte qui ramène le nombre total d'instances d'alerte en dessous du quota de service. Dans ce cas, vous recevez une notification d'alerte vous informant que votre quota a été atteint (la notification utilise la politique de notification de la règle en cours d'évaluation). La notification inclut une Error annotation avec la valeurQuotaReachedError.
- Règle qui entraîne l'évaluation d'un QuotaReachedError arrêt. L'évaluation ne reprend que lorsqu'une mise à jour est effectuée et l'évaluation après la mise à jour ne provoque pas elle-même

deQuotaReachedError. Une règle qui n'est pas en cours d'évaluation indique l'erreur Quota atteint dans la console Grafana.

- Vous pouvez réduire le nombre d'instances d'alerte en supprimant les règles d'alerte ou en modifiant les alertes multidimensionnelles afin de réduire le nombre d'instances d'alerte (par exemple, en ayant une alerte sur les erreurs par machine virtuelle, plutôt qu'une alerte sur les erreurs par API dans une machine virtuelle).
- Pour reprendre les évaluations, mettez à jour l'alerte et enregistrez-la. Vous pouvez le mettre à jour pour réduire le nombre d'instances d'alerte, ou si vous avez apporté d'autres modifications pour réduire le nombre d'instances d'alerte, vous pouvez l'enregistrer sans le modifier. Si elle peut être reprise, elle l'est. Si cela en cause un autreQuotaReachedError, vous ne pouvez pas l'enregistrer.
- Lorsqu'une alerte est enregistrée et reprend son évaluation sans dépasser le quota d'alertes, l'erreur Quota atteint peut continuer à s'afficher dans la console Grafana pendant un certain temps (jusqu'à son intervalle d'évaluation). Cependant, l'évaluation des règles d'alerte démarre et des alertes sont envoyées si le seuil de la règle est atteint.
- Pour plus de détails sur le quota d'alertes, ainsi que sur les autres quotas, consulte[zQuotas de](#page-1252-0)  [service Amazon Managed Grafana](#page-1252-0).

<span id="page-976-0"></span>Gestion de l'absence de données ou des cas d'erreur

Choisissez des options pour gérer le comportement des alertes en l'absence de données ou en cas d'erreur.

Les options permettant de ne traiter aucune donnée sont répertoriées dans le tableau suivant.

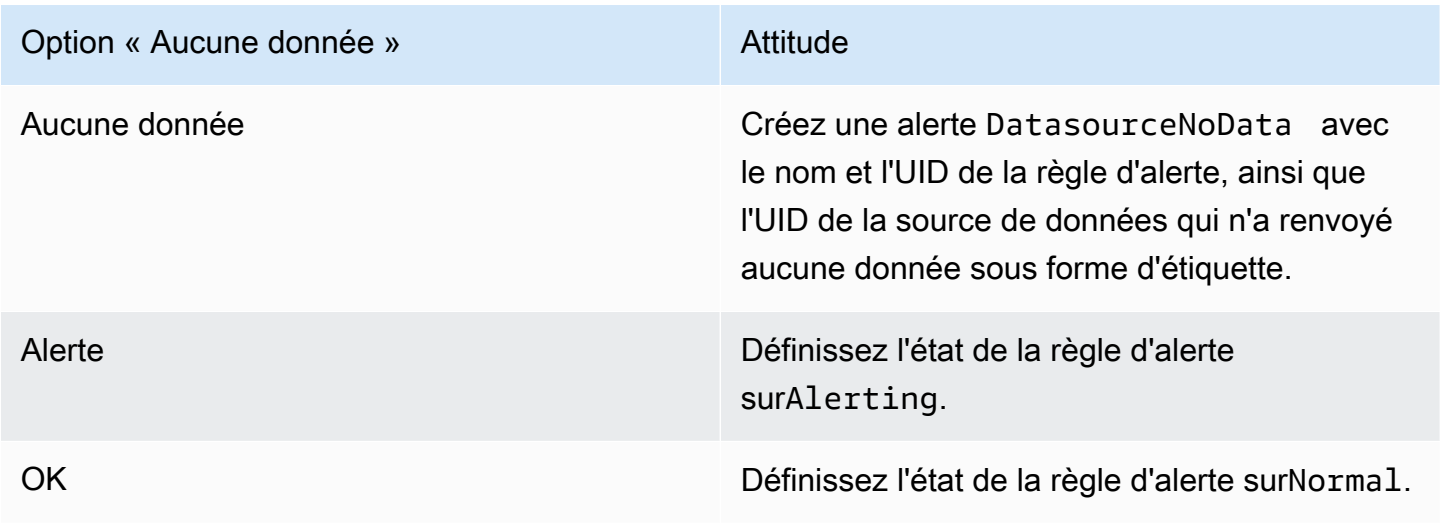

#### Les options de gestion des cas d'erreur sont répertoriées dans le tableau suivant.

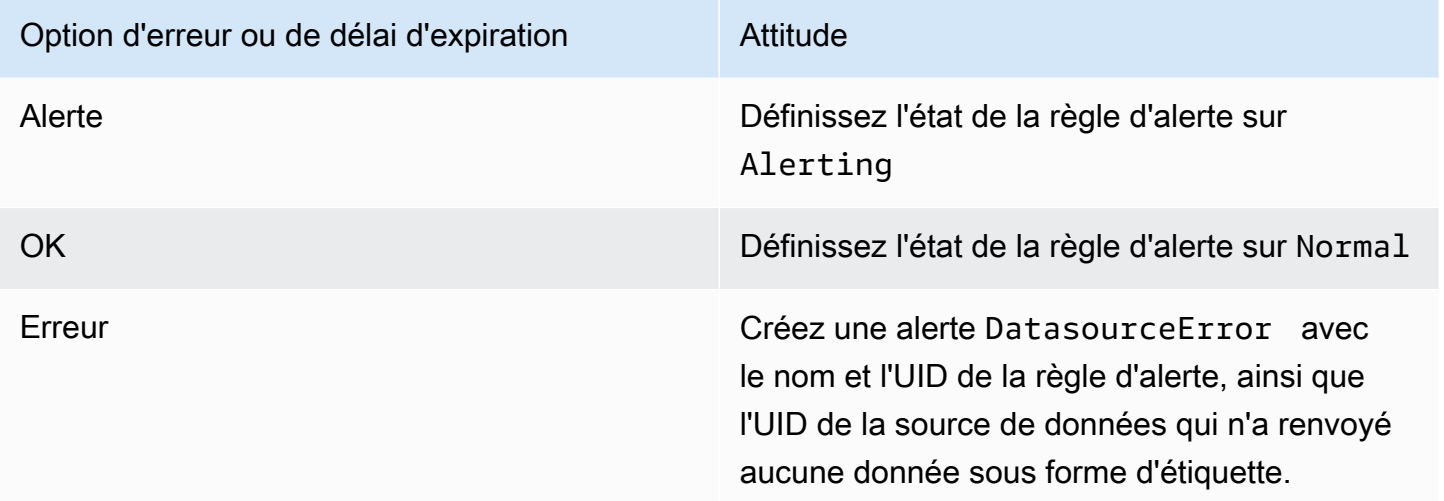

## <span id="page-977-0"></span>Annotations et étiquettes pour les règles d'alerte

Les annotations et les étiquettes sont des paires clé-valeur associées aux alertes provenant de la règle d'alerte, de la réponse de la source de données et de l'évaluation de la règle d'alerte. Ils peuvent être utilisés directement dans les notifications d'alerte ou dans les [modèles](#page-988-0) et les [fonctions](#page-996-0) [des modèles](#page-996-0) pour créer un contact de notification de manière dynamique.

## Annotations

Les annotations sont des paires clé-valeur qui fournissent des informations supplémentaires sur une alerte. Vous pouvez utiliser les annotations suivantes :description,summary,runbook\_url, alertIddashboardUid, etpanelId. Ils sont affichés dans les détails des règles et des alertes dans l'interface utilisateur et peuvent être utilisés dans les modèles de messages des points de contact.

#### **Etiquettes**

Les étiquettes sont des paires clé-valeur qui contiennent des informations sur une alerte. L'étiquette définie pour une alerte est générée et complétée tout au long du processus d'évaluation et de notification des alertes. Ils sont utilisés de la manière suivante.

- L'ensemble complet d'étiquettes d'une alerte identifie de manière unique cette alerte dans Grafana Alerts.
- [Le gestionnaire d'alertes utilise des étiquettes pour faire correspondre les alertes relatives aux](#page-1000-0) [silence](#page-982-0)[s et aux g](#page-1000-0)[roupes d'alerte](#page-981-0)[s dans les politiques de notification.](#page-1000-0)
- L'interface utilisateur d'alerte affiche des étiquettes pour chaque instance d'alerte générée par l'évaluation de cette règle.
- Les points de contact peuvent accéder aux étiquettes pour générer dynamiquement des notifications contenant des informations spécifiques à l'alerte qui entraîne une notification.
- Des étiquettes peuvent être ajoutées à une [règle d'alerte.](#page-966-0) Ces étiquettes configurées manuellement peuvent utiliser des fonctions de modèle et faire référence à d'autres étiquettes. Les libellés ajoutés à une règle d'alerte ici sont prioritaires en cas de collision entre des libellés.

Les variables de modèle suivantes sont disponibles lorsque vous développez des annotations et des étiquettes.

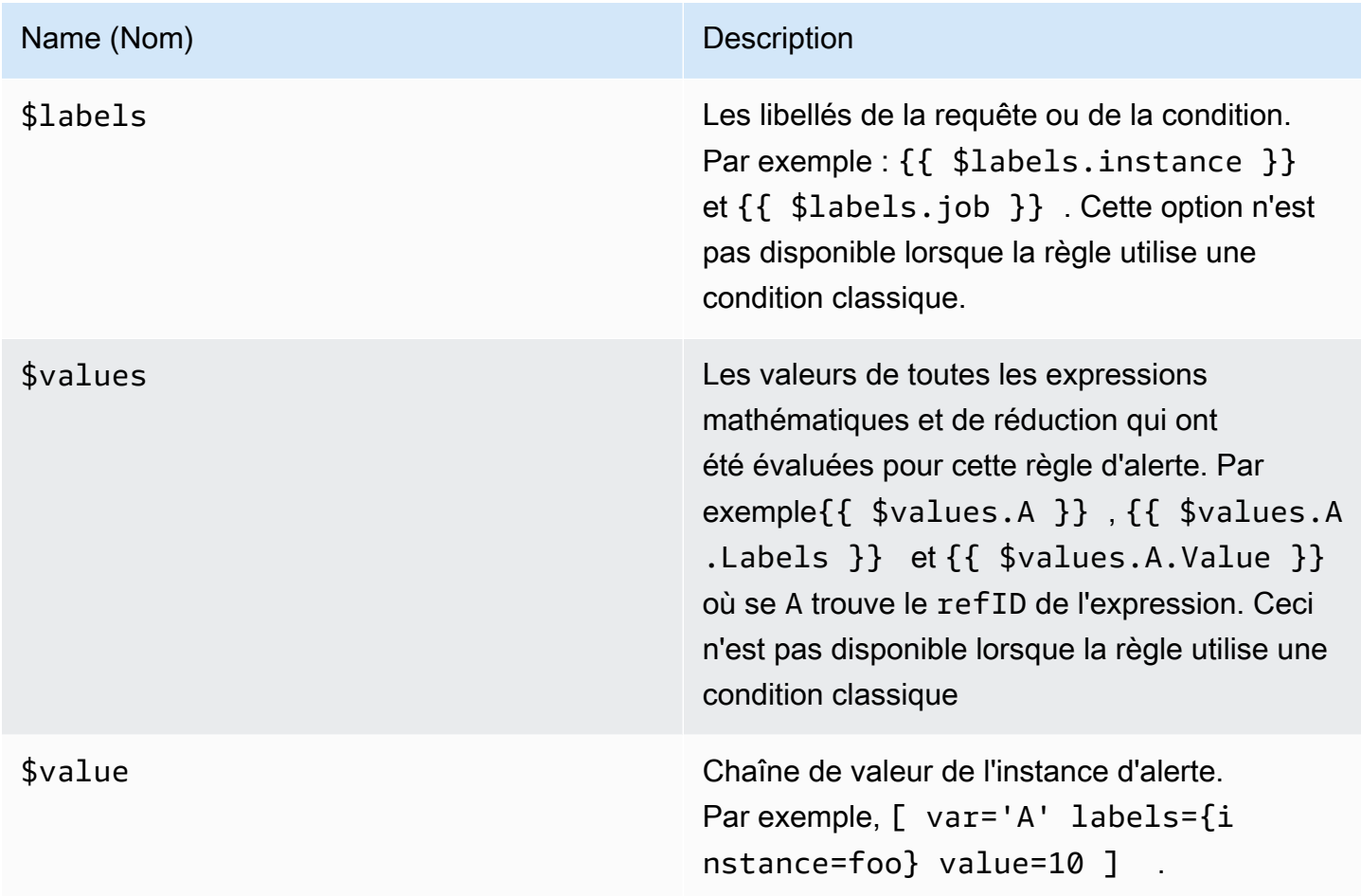

## Gestion des règles d'alerte

La page Alertes répertorie les règles d'alerte. Par défaut, les règles sont regroupées par type de source de données. La section Grafana répertorie les règles gérées par Grafana, et la section Cortex/ Loki répertorie les règles relatives aux sources de données compatibles avec Prometheus. Vous pouvez consulter les règles d'alerte pour les sources de données compatibles avec Prometheus, mais vous ne pouvez pas les modifier.

## Afficher les règles d'alerte

Grâce aux alertes Grafana, vous pouvez consulter toutes vos alertes sur une seule page.

Pour afficher les détails des alertes

- 1. Depuis votre console Grafana, dans le menu Grafana, choisissez l'icône d'alerte (cloche) pour ouvrir la page d'alerte. Par défaut, les règles sont affichées par groupes par type de source de données. Vous pouvez également consulter l'état actuel de chaque alerte (ces informations sont décrites plus en détail dans le texte suivant).
- 2. Dans Afficher sous, vous pouvez basculer entre les vues de groupe et d'état en choisissant l'option que vous préférez.
- 3. Cliquez sur la flèche à côté d'une ligne pour afficher plus de détails sur cette ligne. Les détails d'une règle incluent les libellés des règles, les annotations, les sources de données et les requêtes, ainsi qu'une liste des instances d'alerte résultant de la règle.

## Vue de groupe

La vue de groupe montre les règles d'alerte Grafana regroupées par dossier et les règles d'alerte Loki ou Prometheus groupées par +. namespace group Il s'agit de la vue de liste de règles par défaut, destinée à la gestion des règles. Vous pouvez développer chaque groupe pour afficher la liste des règles de ce groupe. Développez davantage une règle pour en afficher les détails. Vous pouvez également développer les boutons d'action et les alertes résultant de la règle pour en afficher les détails.

## Vue de l'État

La vue État affiche les règles d'alerte regroupées par état. Utilisez cette vue pour avoir une vue d'ensemble des règles dans quel état. Chaque règle peut être étendue pour afficher ses détails. Boutons d'action et toutes les alertes générées par cette règle, et chaque alerte peut être étendue pour afficher ses détails.

## Règles d'alerte de filtrage

Vous pouvez filtrer les règles d'alerte qui apparaissent sur la page Alertes de plusieurs manières.

- Vous pouvez filtrer pour afficher les règles qui interrogent une source de données spécifique en choisissant Sélectionner les sources de données, puis en sélectionnant une source de données sur laquelle filtrer.
- Vous pouvez filtrer par étiquette en choisissant des critères de recherche dans Rechercher par étiquette. Certains exemples de critères incluentenvironment=production,region=~US| EU,severity!=warning.
- Vous pouvez filtrer pour afficher les règles dans un état spécifique en choisissant Filtrer les alertes par état, puis en sélectionnant l'état que vous souhaitez afficher.

Modifier ou supprimer des règles d'alerte

Les règles d'alerte gérées par Grafana ne peuvent être modifiées ou supprimées que par les utilisateurs disposant d'autorisations de modification pour le dossier contenant les règles. Les règles d'alerte pour une instance externe de Cortex ou de Loki peuvent être modifiées ou supprimées par les utilisateurs ayant des rôles d'éditeur ou d'administrateur.

Pour modifier ou supprimer une règle

- 1. Développez une règle jusqu'à ce que vous puissiez voir les commandes de règle pour Afficher, Modifier et Supprimer.
- 2. Choisissez Modifier pour ouvrir la page de création de règles. Effectuez les mises à jour de la même manière que vous créez une règle. Pour plus de détails, consultez les instructions figurant dans [Création de règles d'alerte gérées par Grafana](#page-971-0) ou[Création de règles d'alerte gérées par](#page-966-1)  [Cortex ou Loki](#page-966-1).
- 3. Choisissez éventuellement Supprimer pour supprimer une règle.

Groupes de règles et espaces de noms Cortex ou Loki

Vous pouvez organiser vos règles. Les règles sont créées au sein de groupes de règles, et les groupes de règles sont organisés en espaces de noms. Les règles d'un groupe de règles sont exécutées séquentiellement à intervalles réguliers. L'intervalle par défaut est d'une minute. Vous pouvez renommer les espaces de noms et les groupes de règles Cortex ou Loki, et modifier les intervalles d'évaluation des groupes de règles.

#### Pour modifier un groupe de règles ou un espace de noms

- 1. Depuis votre console Grafana, dans le menu Grafana, choisissez l'icône d'alerte (cloche) pour ouvrir la page d'alerte.
- 2. Accédez à une règle au sein du groupe de règles ou de l'espace de noms que vous souhaitez modifier.
- 3. Cliquez sur l'icône Modifier (stylo).
- 4. Apportez des modifications au groupe de règles ou à l'espace de noms.

## **a** Note

Pour les espaces de noms, vous ne pouvez modifier que le nom. Pour les groupes de règles, vous modifiez le nom ou l'intervalle d'évaluation des règles du groupe. Par exemple, vous pouvez 1m choisir d'évaluer les règles une fois par minute ou 30s toutes les 30 secondes.

5. Sélectionnez Enregistrer les modifications.

# <span id="page-981-0"></span>Groupes d'alertes

 $\triangle$  Cette rubrique de documentation est conçue pour les espaces de travail Grafana compatibles avec la version 8.x de Grafana. Pour les espaces de travail Grafana compatibles avec la version 9.x de Grafana, voir. [Travailler dans la version 9 de Grafana](#page-433-0)

Les groupes d'alertes affichent les alertes groupées provenant d'une instance d'Alertmanager. Par défaut, les alertes sont regroupées selon les clés d'étiquette de la politique racine dans[Utilisation](#page-1000-0)  [des politiques de notification.](#page-1000-0) Le regroupement des alertes communes dans un seul groupe d'alertes empêche le lancement d'alertes dupliquées.

Pour afficher les groupes d'alertes

1. Depuis votre console Grafana, dans le menu Grafana, choisissez l'icône d'alerte (cloche), puis l'élément de regroupement d'alertes pour ouvrir la page répertoriant les groupes existants.

- 2. Dans le menu déroulant Alertmanager, sélectionnez un Alertmanager externe comme source de données. Par défaut, le Grafana gestionnaire d'alertes est sélectionné.
- 3. Dans le menu déroulant personnalisé, sélectionnez une combinaison d'étiquettes pour afficher un regroupement autre que celui par défaut. Vous pouvez utiliser cette vue pour déboguer ou vérifier votre regroupement de politiques de notification.

Les alertes sans étiquette spécifiée dans le regroupement de la politique racine ou dans le regroupement personnalisé sont ajoutées à un groupe avec un en-tête deNo grouping.

## Filtrer les alertes

Vous pouvez utiliser les filtres suivants pour afficher les alertes correspondant à des critères spécifiques :

- Recherche par étiquette : dans Rechercher, entrez une étiquette existante pour afficher les alertes correspondant à cette étiquette. Par exemple, environment=production, region=~US|EU, severity!=warning.
- Filtrer les alertes par état : dans États, sélectionnez parmi ActiveSuppressed, ou Unprocessed états pour afficher les alertes correspondant à cet état.

<span id="page-982-0"></span>Désactiver les notifications d'alerte pour les sources de données Prometheus

Cette rubrique de documentation est conçue pour les espaces de travail Grafana qui prennent en charge la version 8.x de Grafana. Pour les espaces de travail Grafana compatibles avec la version 9.x de Grafana, voir. [Travailler dans la version 9 de Grafana](#page-433-0)

Pour les sources de données Alertmanager externes (y compris Amazon Managed Service for Prometheus), vous pouvez supprimer les notifications d'alerte en les taisant. Un silence empêche uniquement la création de notifications : les silences n'empêchent pas l'évaluation des règles d'alerte et n'empêchent pas l'affichage des instances d'alerte dans l'interface utilisateur. Lorsque vous désactivez une alerte, vous spécifiez une période pendant laquelle elle doit être supprimée.

Vous pouvez configurer des silences pour une source de données externe d'Alertmanager.

## **a** Note

Pour supprimer les notifications d'alerte à intervalles réguliers (par exemple, pendant les périodes de maintenance régulières), utilisez-les [Horaire du mode muet](#page-1004-0) plutôt que des silences.

Pour ajouter un silence

- 1. Depuis votre console Grafana, dans le menu Grafana, choisissez l'icône d'alerte (cloche) pour ouvrir la page d'alerte.
- 2. Choisissez Silences pour ouvrir une page répertoriant les [points de contact](#page-985-0) existants.
- 3. Choisissez le gestionnaire d'alertes externe dans la liste déroulante du gestionnaire d'alertes.
- 4. Sélectionnez Nouveau silence.
- 5. Sélectionnez les dates de début et de fin dans Début et fin du silence pour indiquer quand le silence doit entrer en vigueur et quand il doit prendre fin.

Au lieu de définir une heure de fin, dans Durée, spécifiez la durée pendant laquelle le silence est appliqué. Cela met automatiquement à jour l'heure de fin dans les champs de début et de fin du silence.

- 6. Dans les champs Nom et Valeur, entrez une ou plusieurs étiquettes correspondantes. Les matchers déterminent les règles auxquelles le silence s'applique. La correspondance des étiquettes est abordée plus en détail à la suite de cette procédure.
- 7. Ajoutez éventuellement un commentaire ou modifiez le créateur pour définir le propriétaire du silence.

Correspondance des étiquettes pour la suppression des alertes

Lorsque vous créez un silence, vous créez un ensemble d'étiquettes correspondantes dans le cadre du silence. Il s'agit d'un ensemble de règles concernant les libellés qui doivent correspondre pour que l'alerte soit supprimée. Les étiquettes correspondantes se composent de trois parties :

- Étiquette : nom de l'étiquette à associer. Il doit correspondre exactement au nom de l'étiquette de l'alerte.
- Opérateur : opérateur utilisé pour comparer la valeur de l'étiquette avec la valeur d'étiquette correspondante. Les opérateurs disponibles sont les suivants :
- =Sélectionnez les libellés dont la valeur correspond exactement à la chaîne fournie.
- !=Sélectionnez les libellés dont la valeur ne correspond pas à la chaîne fournie.
- =~Sélectionnez les étiquettes dont la valeur correspond à la valeur interprétée par regex de la chaîne fournie (la chaîne fournie est interprétée comme une expression régulière).
- !=Sélectionnez les libellés qui ne correspondent pas à l'expression régulière fournie.
- Valeur La valeur à laquelle doit correspondre la valeur de l'étiquette. Il peut correspondre sous forme de chaîne ou d'expression régulière, selon l'opérateur choisi.

Le silence prend fin à la date de fin indiquée, mais vous pouvez mettre fin à la suppression manuellement à tout moment.

Pour mettre fin à un silence manuellement

- 1. Sur la page Alertes, choisissez Silences pour afficher la liste des silences existants.
- 2. Sélectionnez le silence auquel vous souhaitez mettre fin, puis choisissez Annuler le silence. Cela met fin à la suppression de l'alerte.

## **a** Note

La désactivation met fin à la suppression de l'alerte, comme si l'heure de fin était définie pour l'heure actuelle. Les silences qui ont pris fin (automatiquement ou manuellement) sont conservés et répertoriés pendant cinq jours. Vous ne pouvez pas supprimer un silence de la liste manuellement.

Création d'un lien vers le formulaire de création de silence

Vous pouvez créer une URL vers le formulaire de création de silence avec les informations déjà renseignées. Les opérateurs peuvent l'utiliser pour supprimer rapidement une alarme lors d'un événement opérationnel.

Lorsque vous créez un lien vers un formulaire de silence, utilisez un paramètre de matchers requête pour spécifier les libellés correspondants et un paramètre de comment requête pour spécifier un commentaire. Le matchers paramètre nécessite une ou plusieurs valeurs dans le formulaire[label][operator][value], séparées par des virgules.

## Exemple d'URL

Pour créer un lien vers un formulaire de silence, avec les libellés correspondants severity=critical etcluster!~europe-.\*, avec un commentaire indiquantSilencing critical EU alerts, utilisez une URL comme celle-ci. Remplacez *mygrafana* par le nom d'hôte de votre instance Grafana.

```
https://mygrafana/alerting/silence/new?matchers=severity%3Dcritical%2Ccluster!~europe-
*&comment=Silence%20critical%20EU%20alert
```
Pour créer un lien vers une nouvelle page de silence pour un Alertmanager externe, ajoutez un paramètre de alertmanager requête portant le nom de la source de données Alertmanage, tel que. alertmanager=myAlertmanagerdatasource

<span id="page-985-0"></span>Travailler avec les points de contact

△ Cette rubrique de documentation est conçue pour les espaces de travail Grafana qui prennent en charge la version 8.x de Grafana. Pour les espaces de travail Grafana compatibles avec la version 9.x de Grafana, voir. [Travailler dans la version 9 de Grafana](#page-433-0)

Utilisez les points de contact pour définir la manière dont vos contacts sont avertis lorsqu'une alerte est déclenchée. Un point de contact peut avoir un ou plusieurs types de points de contact, par exemple Amazon Simple Notification Service ou Slack. Lorsqu'une alerte est lancée, une notification est envoyée à tous les types de points de contact répertoriés pour un point de contact. Utilisezle éventuellement [Utilisation de modèles de messagerie](#page-988-0) pour personnaliser les messages de notification pour les types de points de contact.

## **a** Note

Vous pouvez créer et modifier des points de contact pour les alertes gérées par Grafana. Les points de contact pour les alertes Alertmanager sont en lecture seule.

Travailler avec les points de contact

Les procédures suivantes expliquent comment ajouter, modifier, tester et supprimer des points de contact.

Pour ajouter un point de contact

- 1. Depuis votre console Grafana, dans le menu Grafana, choisissez l'icône d'alerte (cloche) pour ouvrir la page d'alerte.
- 2. Choisissez Points de contact, puis Nouveau point de contact.
- 3. Dans le menu déroulant Alertmanager, sélectionnez un Alertmanager. Le Grafana Alertmanager est sélectionné par défaut.
- 4. Entrez un nom pour le point de contact.
- 5. Dans Type de point de contact, choisissez un type et les champs obligatoires en fonction de ce type. Par exemple, si vous choisissez Slack, entrez les chaînes Slack et les utilisateurs à contacter.
- 6. Si disponible pour le point de contact que vous avez sélectionné, choisissez éventuellement les paramètres facultatifs pour définir des paramètres supplémentaires.
- 7. Dans Paramètres de notification, sélectionnez éventuellement Désactiver le message résolu si vous ne souhaitez pas être averti lorsqu'une alerte est résolue.
- 8. Si votre point de contact a besoin de plusieurs types de points de contact, vous pouvez choisir Nouveau type de point de contact et répéter les étapes pour chaque type de point de contact requis.
- 9. Choisissez Enregistrer le point de contact pour enregistrer vos modifications.

Pour modifier un point de contact

- 1. Choisissez Points de contact pour voir la liste des points de contact existants.
- 2. Sélectionnez le point de contact à modifier, puis cliquez sur l'icône Modifier (stylo).
- 3. Apportez les modifications nécessaires, puis choisissez Enregistrer le point de contact pour enregistrer vos modifications.

Une fois votre point de contact créé, vous pouvez envoyer une notification de test pour vérifier qu'il est correctement configuré.

Pour envoyer une notification de test

- 1. Choisissez Points de contact pour ouvrir la liste des points de contact existants.
- 2. Sélectionnez le point de contact à tester, puis cliquez sur l'icône Modifier (stylo).
- 3. Sélectionnez l'icône Test (avion en papier).
- 4. Choisissez d'envoyer une notification de test prédéfinie ou de choisir Personnalisé pour ajouter vos propres annotations et étiquettes personnalisées dans la notification de test.
- 5. Choisissez Envoyer une notification de test pour tester l'alerte auprès des points de contact indiqués.

Vous pouvez supprimer les points de contact qui ne sont pas utilisés par une politique de notification.

Pour supprimer un point de contact

- 1. Choisissez Points de contact pour ouvrir la liste des points de contact existants.
- 2. Sélectionnez le point de contact à supprimer, puis cliquez sur l'icône Supprimer (corbeille).
- 3. Dans la boîte de dialogue de confirmation, choisissez Oui, supprimer.

## **a** Note

Si le point de contact est utilisé par une politique de notification, vous devez supprimer la politique de notification ou la modifier pour utiliser un autre point de contact avant de supprimer le point de contact.

Liste des notificateurs pris en charge

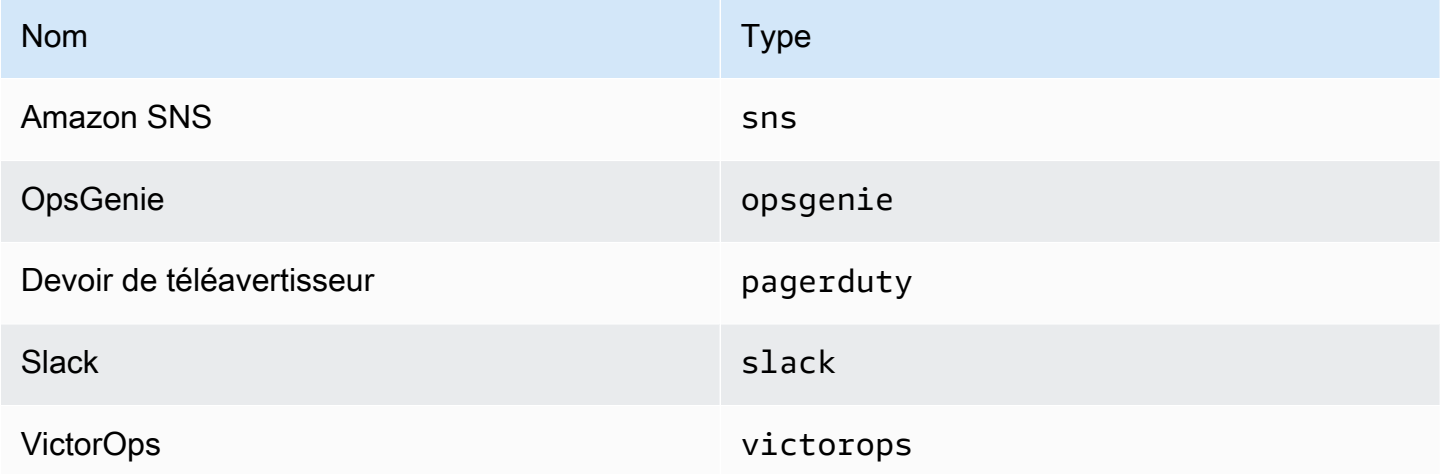

# <span id="page-988-0"></span>Utilisation de modèles de messagerie

 $\triangle$  Cette rubrique de documentation est conçue pour les espaces de travail Grafana compatibles avec la version 8.x de Grafana. Pour les espaces de travail Grafana compatibles avec la version 9.x de Grafana, voir. [Travailler dans la version 9 de Grafana](#page-433-0)

Les notifications envoyées via [Travailler avec les points de contact](#page-985-0) sont créées à l'aide de modèles de messagerie. Les modèles par défaut de Grafana sont basés sur le [système de modèles Go dans](https://golang.org/pkg/text/template) lequel certains champs sont évalués sous forme de texte, tandis que d'autres sont évalués sous forme de HTML (ce qui peut affecter l'évasion).

Comme la plupart des champs des points de contact peuvent être modélisés, vous pouvez créer des modèles personnalisés réutilisables et les utiliser dans plusieurs points de contact. La [Données du](#page-992-0)  [modèle](#page-992-0) rubrique répertorie les variables disponibles pour la création de modèles.

#### Utilisation de modèles

Les modèles sont utilisés pour créer un message. Par exemple, avec un message d'alerte Slack, vous pouvez définir le titre et le corps du point de contact. L'exemple suivant montre comment utiliser des modèles par défaut pour créer un titre contenant le nombre d'alertes déclenchées et résolues, ainsi qu'un corps répertoriant les alertes et leur statut.

```
• Titre :
```
{{ len .Alerts.Firing }} firing, {{ len .Alerts.Resolved }} resolved

• Corps du texte :

```
{{ range .Alerts }}{{ .Status }}: {{ .Labels.alertname }}
{{end }}
```
Vous pouvez créer vos propres modèles personnalisés, comme dans l'exemple suivant.

• Titre :

```
{{ template "slack.default.title" .}}
```
• Corps du texte :

```
{{ template "mymessage" .}}
```
Voici un exemple de modèle.

```
{{ define "myalert" }} 
   [{{.Status}}] {{ .Labels.alertname }} 
   Labels: 
   {{ range .Labels.SortedPairs }} 
     {{ .Name }}: {{ .Value }} 
   {{ end }} 
  \{\{\n{i} f g t (\nle n . \text{Annotations}) \emptyset \}\}\ Annotations: 
   {{ range .Annotations.SortedPairs }} 
     {{ .Name }}: {{ .Value }} 
   {{ end }} 
   {{ end }} 
   {{ if gt (len .SilenceURL ) 0 }} 
    Silence alert: {{ .SilenceURL }}
   {{ end }} 
   {{ if gt (len .DashboardURL ) 0 }} 
     Go to dashboard: {{ .DashboardURL }} 
   {{ end }}
{{ end }}
```
Les procédures suivantes indiquent comment créer, modifier et supprimer des modèles de messages personnalisés.

Pour créer un modèle de message

- 1. Depuis votre console Grafana, dans le menu Grafana, choisissez l'icône d'alerte (cloche) pour ouvrir la page d'alerte.
- 2. Choisissez Points de contact.
- 3. Dans la liste déroulante Alertmanager, sélectionnez l'instance Alertmanager pour laquelle vous souhaitez créer un modèle de message. La valeur par défaut est le Grafana Alertmanager.
- 4. Choisissez Ajouter un modèle.
- 5. Ajoutez un nom descriptif.
- 6. Ajoutez le contenu du modèle, par exemple :

```
{{ define "mymessage" }} 
   {{ range .Alerts }} 
     [{{ .Status }}] {{ range .Labels }} {{ .Name }}={{.Value }}{{end}} 
   {{ end }}
{{ end }}
```
La define balise de la section Contenu attribue le nom du modèle. Cette balise est facultative, et lorsqu'elle est omise, le nom du modèle est dérivé du champ Nom. Lorsque les deux sont spécifiés, il est recommandé de les conserver identiques.

7. Choisissez Enregistrer le modèle.

#### **a** Note

Dans les modèles de messages d'alerte, le code HTML est affiché sous forme de texte, les caractères de contrôle étant ignorés. Le rendu du code HTML dans la notification résultante n'est pas pris en charge par Grafana.

Pour modifier un modèle de message

- 1. Sur la page Alertes, choisissez Points de contact pour ouvrir la liste des points de contact.
- 2. Dans le tableau Modèle, recherchez le modèle que vous souhaitez modifier, puis cliquez sur l'icône Modifier (stylo).
- 3. Apportez vos modifications, puis choisissez Enregistrer le modèle.

Pour supprimer un modèle de message

- 1. Sur la page Alertes, choisissez Points de contact pour ouvrir la liste des points de contact.
- 2. Dans le tableau Modèle, recherchez le modèle que vous souhaitez supprimer, puis cliquez sur l'icône Supprimer (corbeille).
- 3. Choisissez Oui, supprimer pour supprimer le modèle.

#### Modèles imbriqués

Vous pouvez intégrer des modèles dans d'autres modèles.

Par exemple, vous pouvez définir un fragment de modèle à l'aide du define mot clé :

```
{{ define "mytemplate" }} 
   {{ len .Alerts.Firing }} firing. {{ len .Alerts.Resolved }} resolved.
{{ end }}
```
Vous pouvez ensuite intégrer des modèles personnalisés dans ce fragment à l'aide du template mot clé. Par exemple :

```
Alert summary:
{{ template "mytemplate" . }}
```
Vous pouvez utiliser les options de modèle intégrées suivantes pour intégrer des modèles personnalisés.

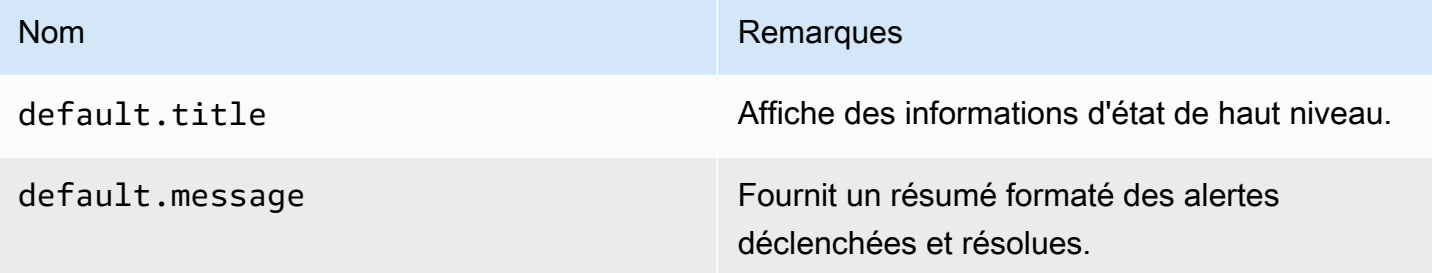

Exemples de modèles personnalisés

Voici des exemples d'utilisation de modèles personnalisés.

Modèle pour afficher une seule alerte :

```
{{ define "myalert" }} 
   [{{.Status}}] {{ .Labels.alertname }} 
   Labels: 
   {{ range .Labels.SortedPairs }} 
     {{ .Name }}: {{ .Value }} 
   {{ end }} 
   {{ if gt (len .Annotations) 0 }}
```

```
 Annotations: 
   {{ range .Annotations.SortedPairs }} 
     {{ .Name }}: {{ .Value }} 
   {{ end }} 
   {{ end }} 
   {{ if gt (len .SilenceURL ) 0 }} 
    Silence alert: {{ .SilenceURL }}
   {{ end }} 
   {{ if gt (len .DashboardURL ) 0 }} 
     Go to dashboard: {{ .DashboardURL }} 
   {{ end }}
{{ end }}
```
Modèle pour afficher l'intégralité du message de notification :

```
{{ define "mymessage" }} 
   {{ if gt (len .Alerts.Firing) 0 }} 
     {{ len .Alerts.Firing }} firing: 
     {{ range .Alerts.Firing }} {{ template "myalert" .}} {{ end }} 
   {{ end }} 
   {{ if gt (len .Alerts.Resolved) 0 }} 
     {{ len .Alerts.Resolved }} resolved: 
     {{ range .Alerts.Resolved }} {{ template "myalert" .}} {{ end }} 
   {{ end }}
{{ end }}
```
<span id="page-992-0"></span>Données du modèle

Les données suivantes sont transmises aux modèles de messages.

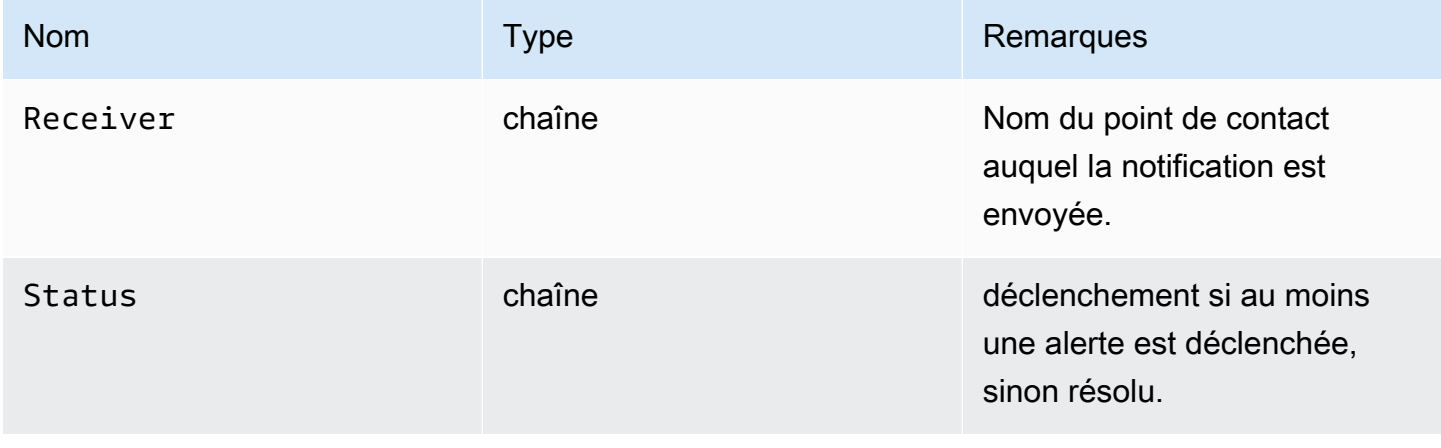

Amazon Managed Grafana Guide de l'utilisateur

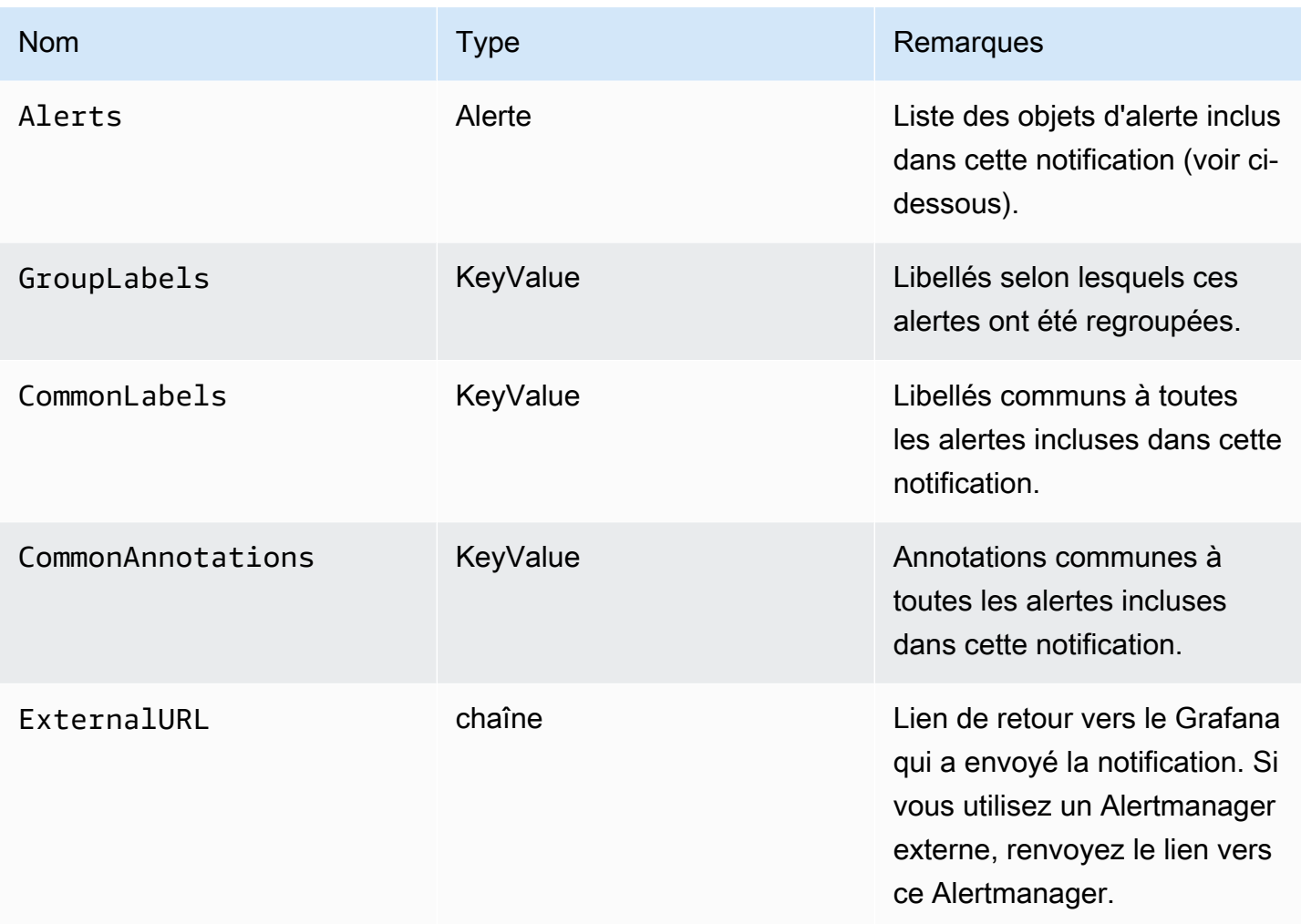

Le Alerts type expose deux fonctions permettant de filtrer les alertes renvoyées.

- Alerts.Firing— Renvoie la liste des alertes de déclenchement.
- Alerts.Resolved— Renvoie la liste des alertes résolues.

# Alerte (type)

Le type d'alerte contient les données suivantes.

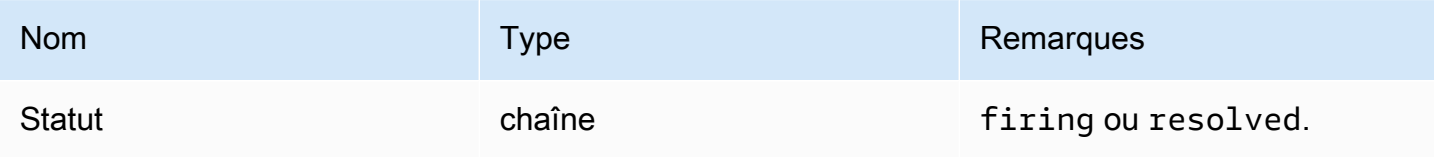

Amazon Managed Grafana Guide de l'utilisateur

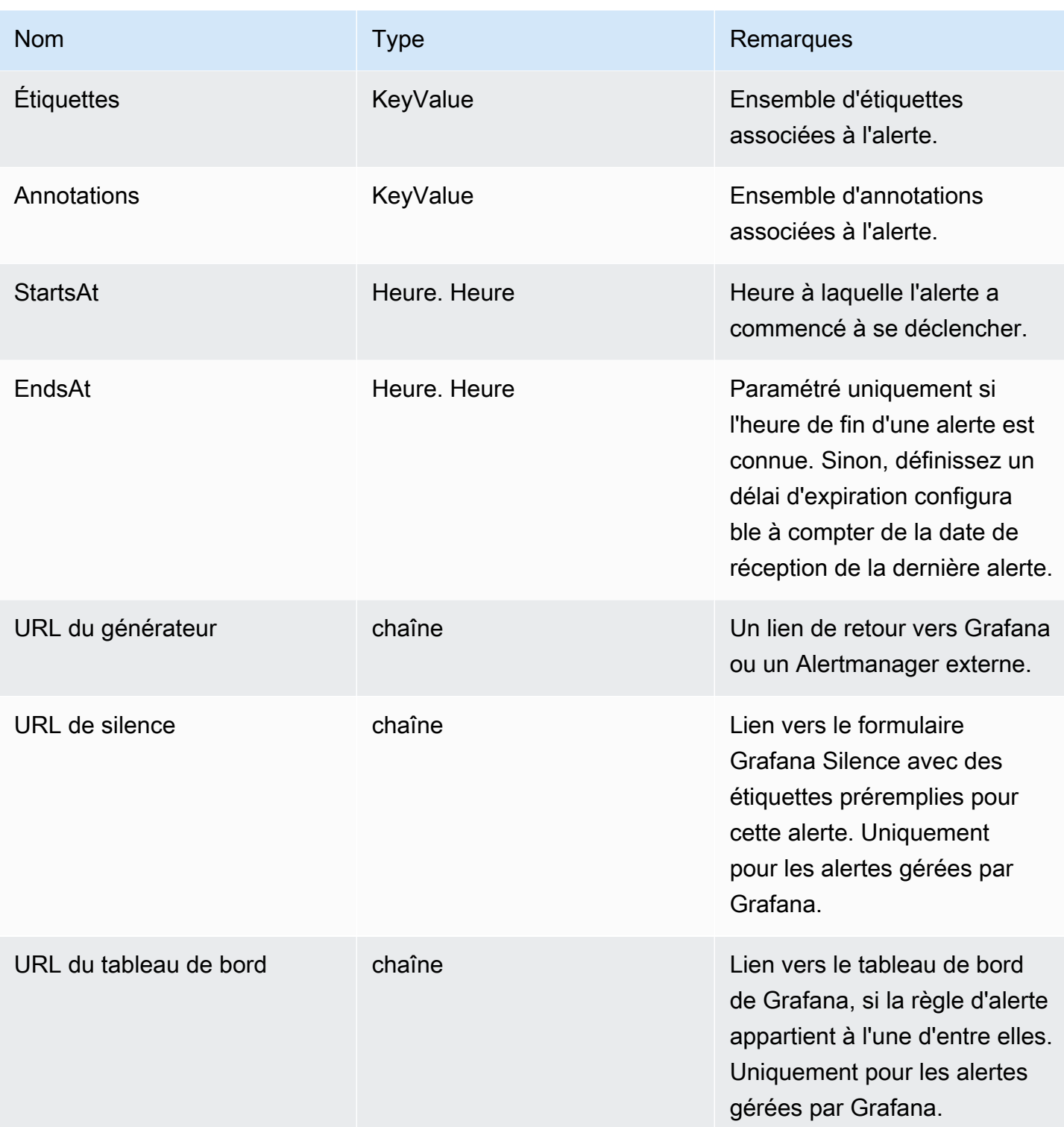

Amazon Managed Grafana Guide de l'utilisateur

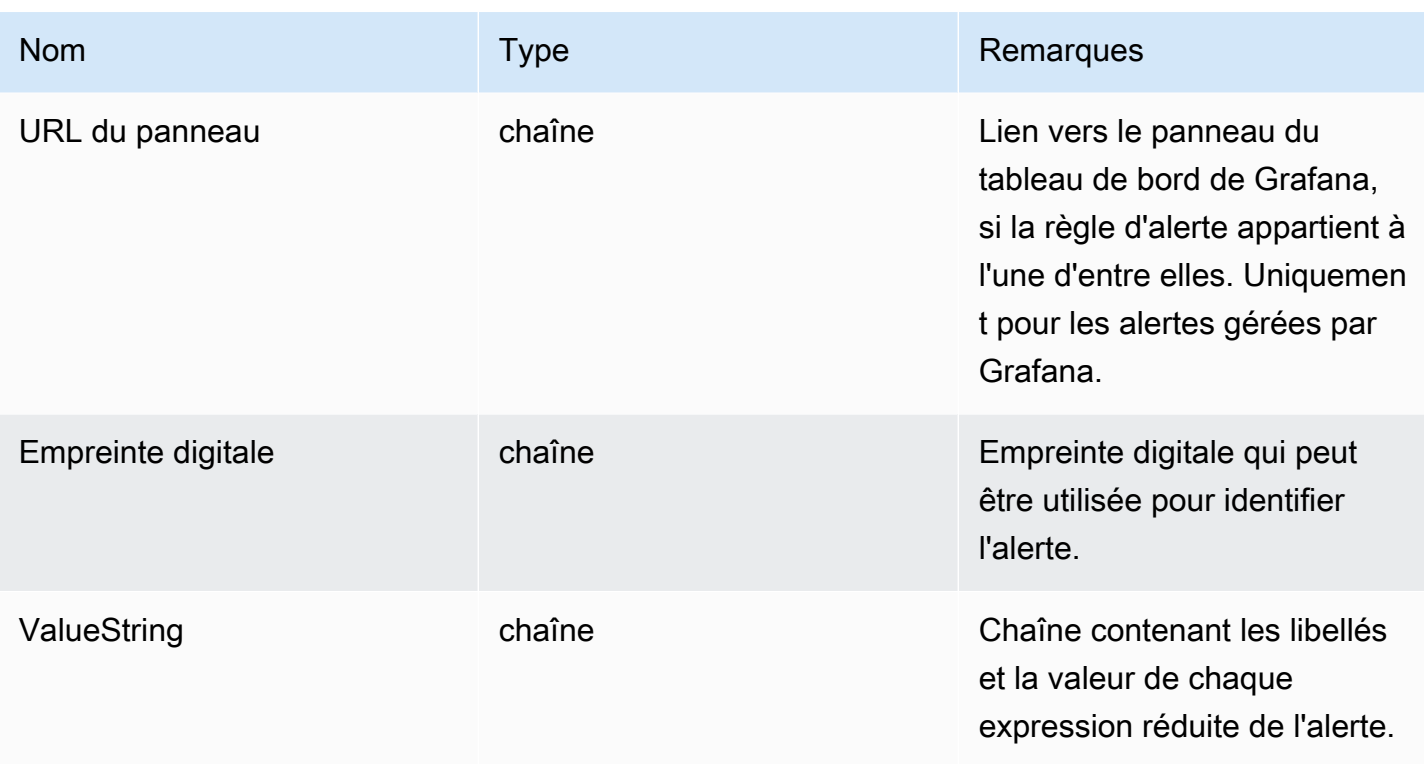

## KeyValue type

Le KeyValue type est un ensemble de paires de chaînes clé/valeur qui représentent des étiquettes et des annotations.

Outre l'accès direct aux données stockées sous forme de fichierKeyValue, il existe également des méthodes de tri, de suppression et de transformation des données.

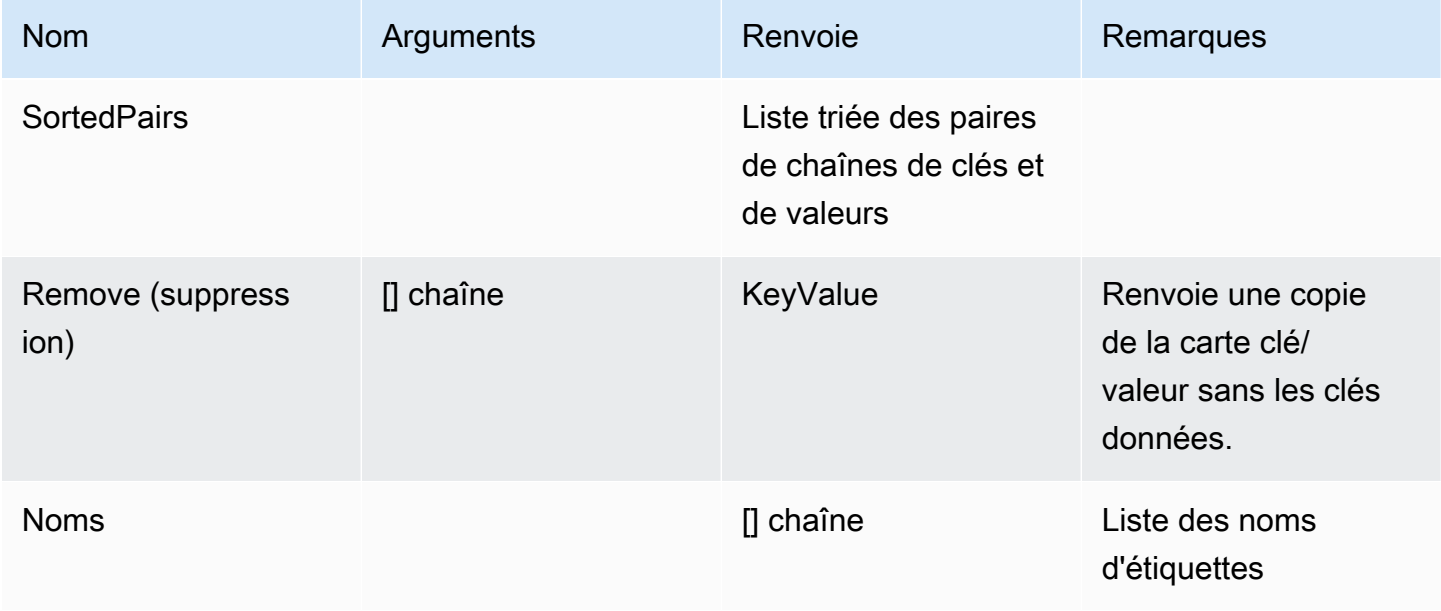

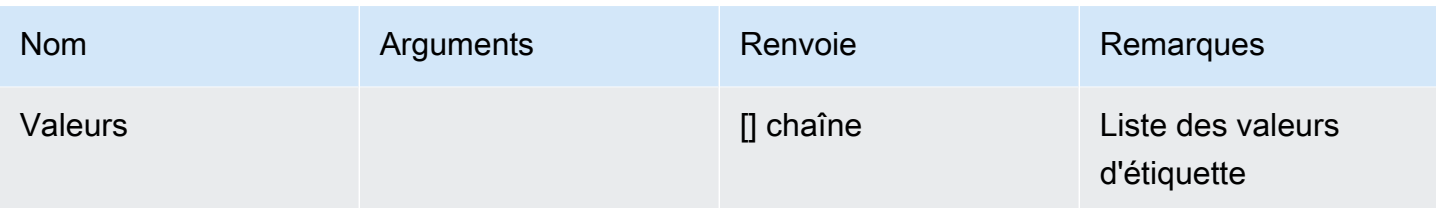

## <span id="page-996-0"></span>Fonctions du modèle

À l'aide des fonctions du modèle, vous pouvez traiter les étiquettes et les annotations pour générer des notifications dynamiques. Les fonctions suivantes sont disponibles.

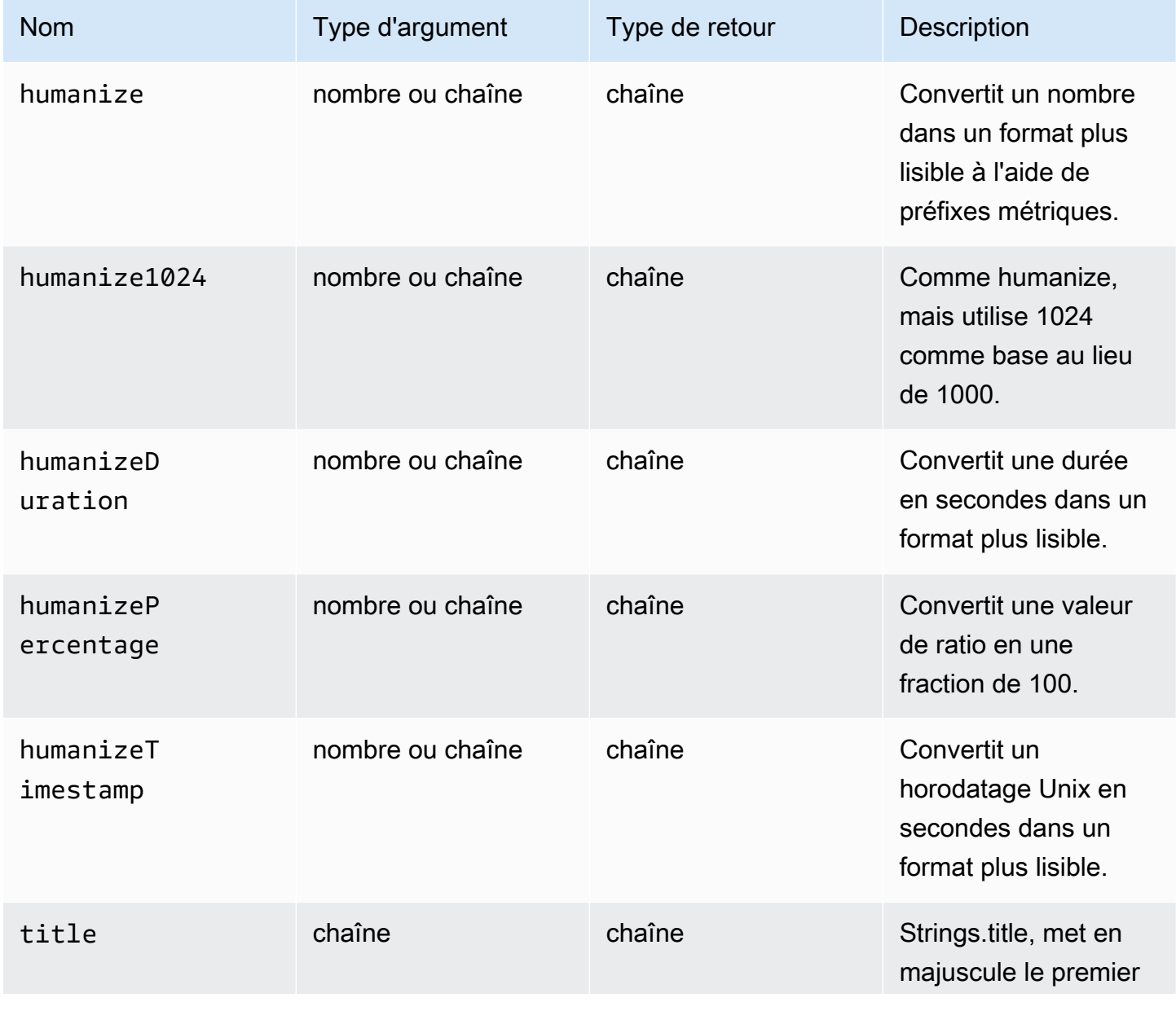

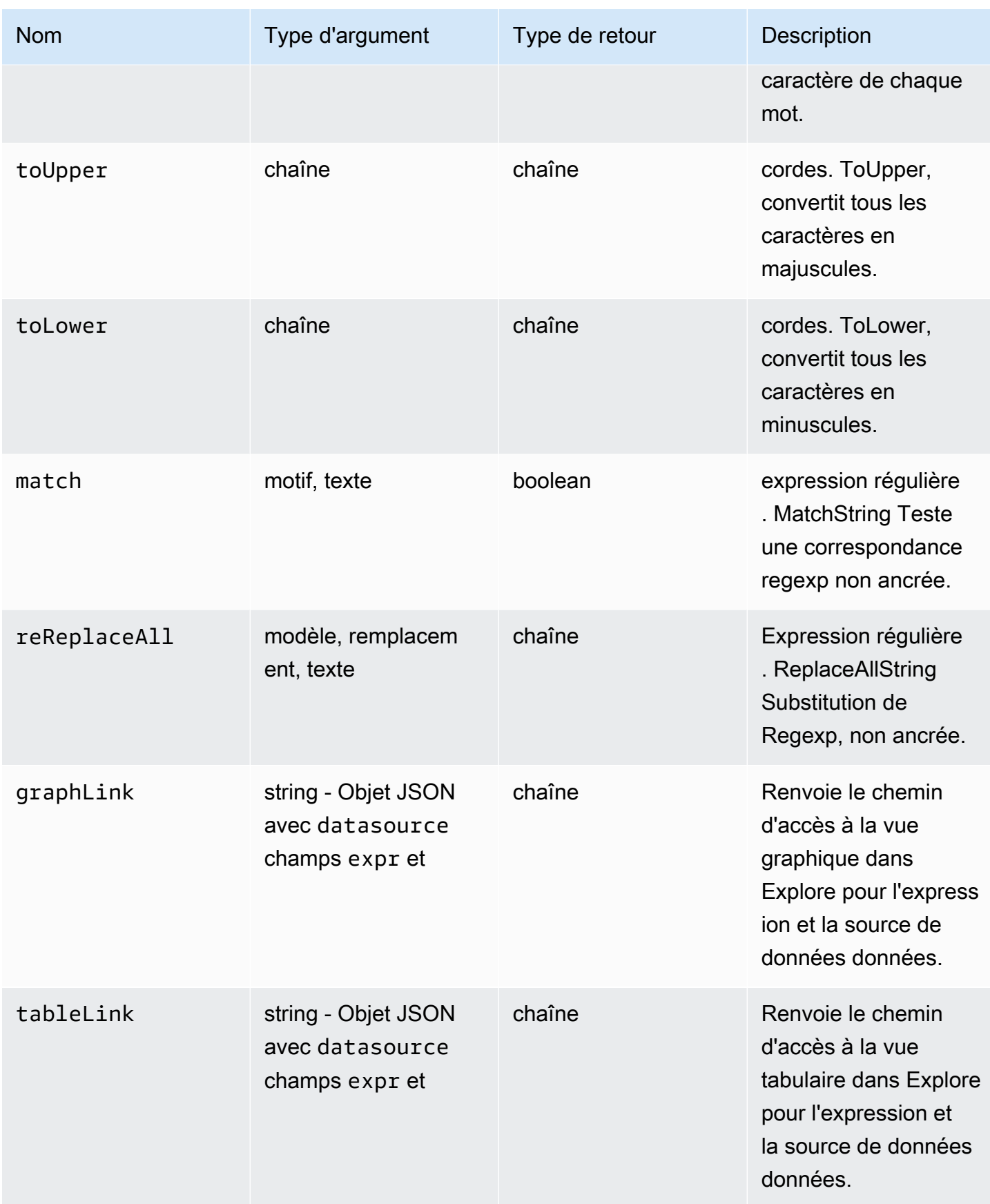

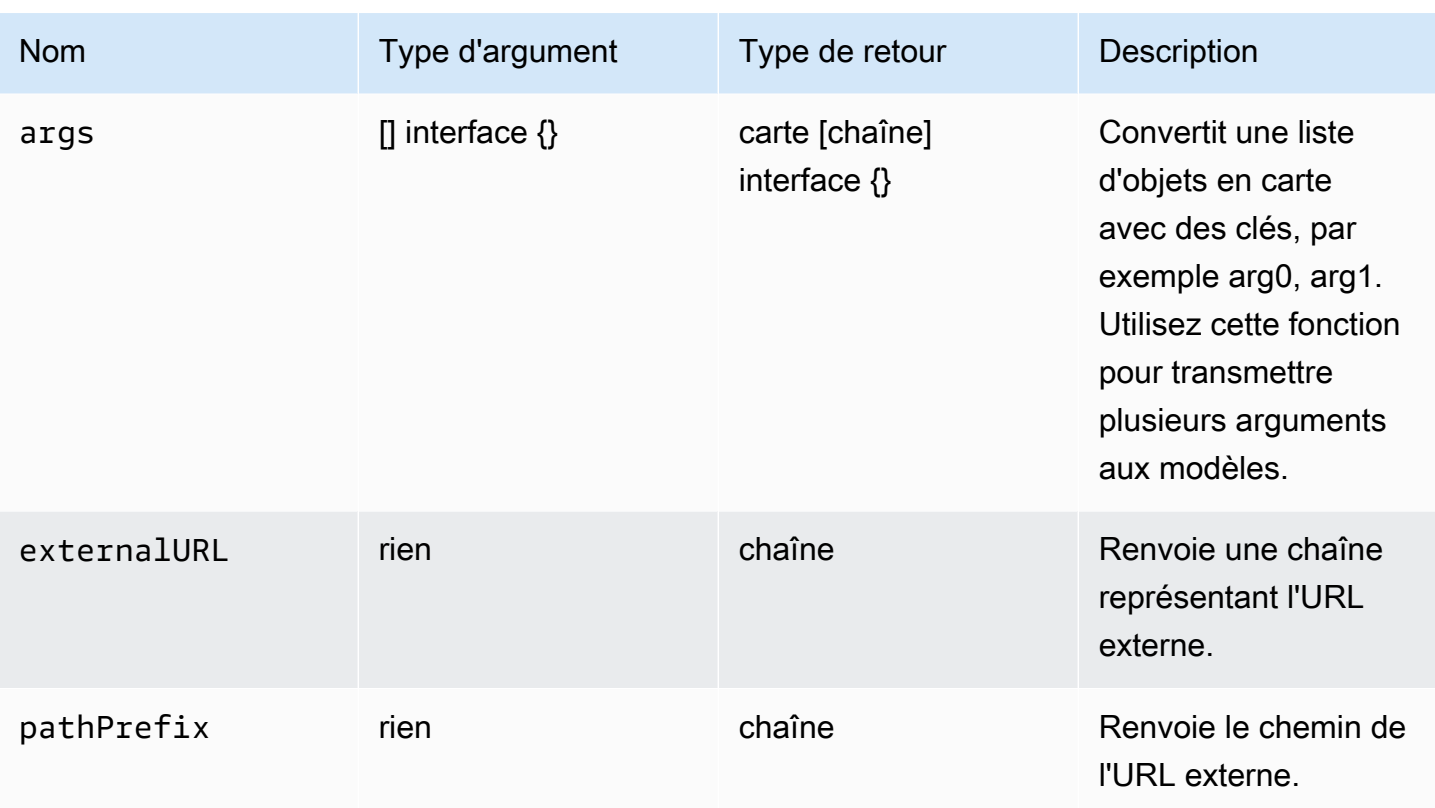

Le tableau suivant présente des exemples d'utilisation de chaque fonction.

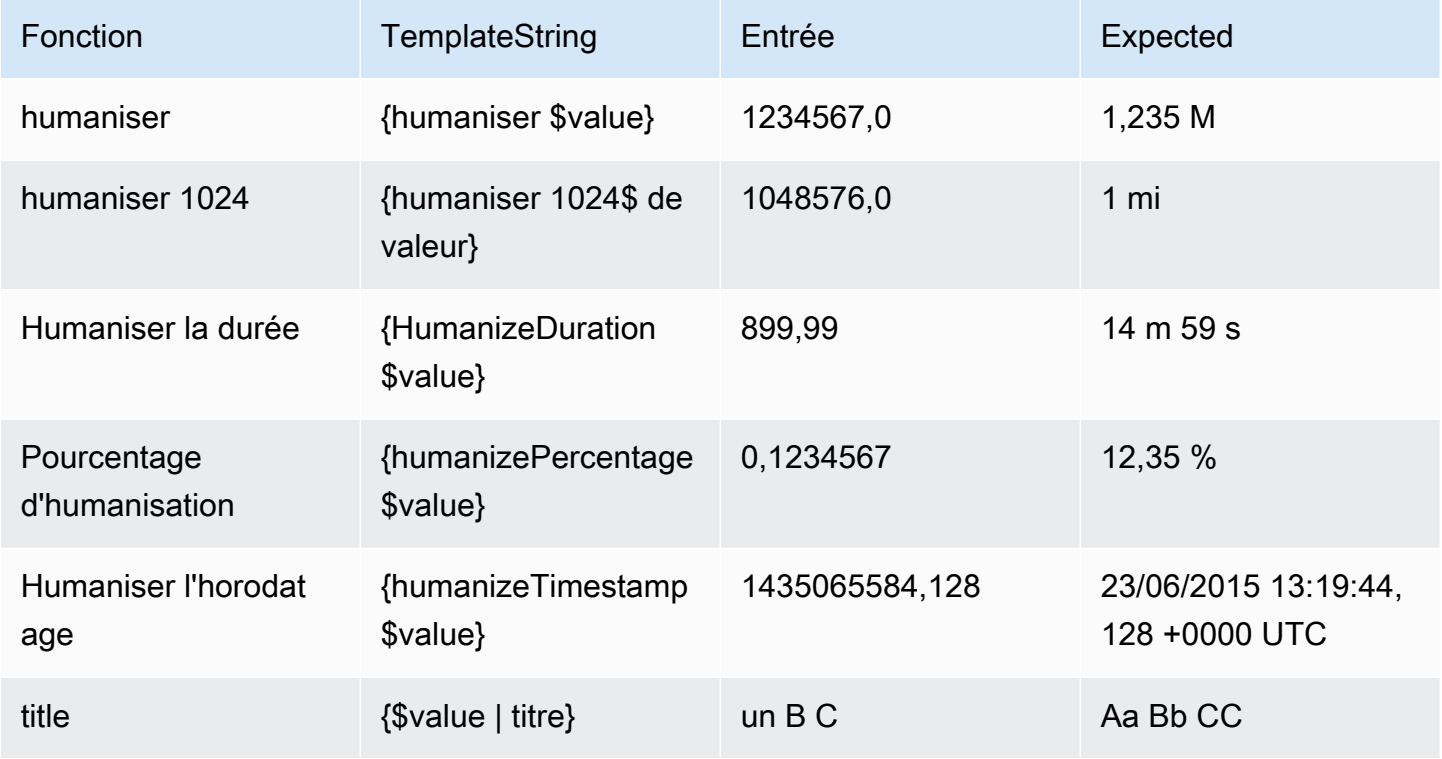

Amazon Managed Grafana Guide de l'utilisateur

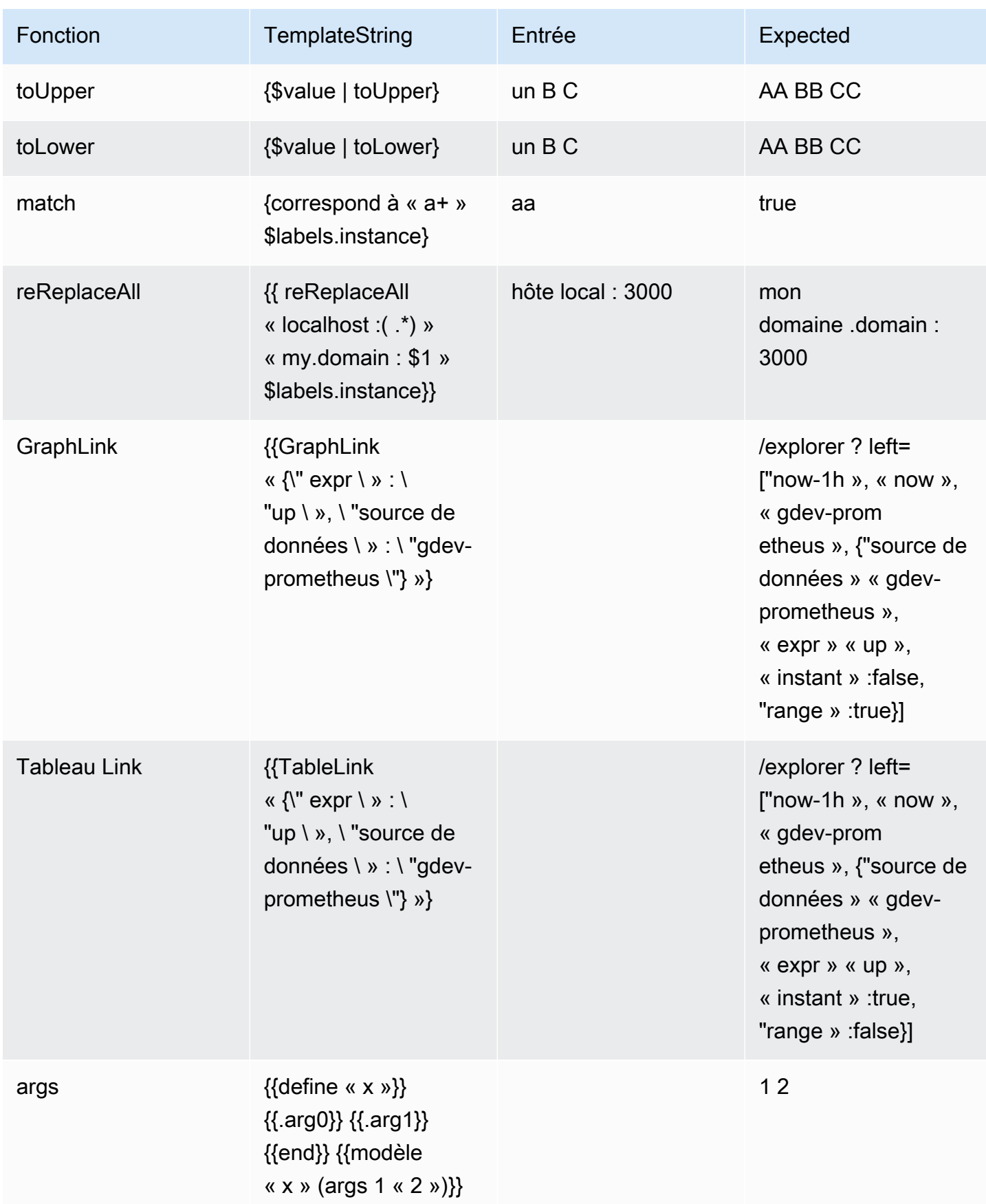

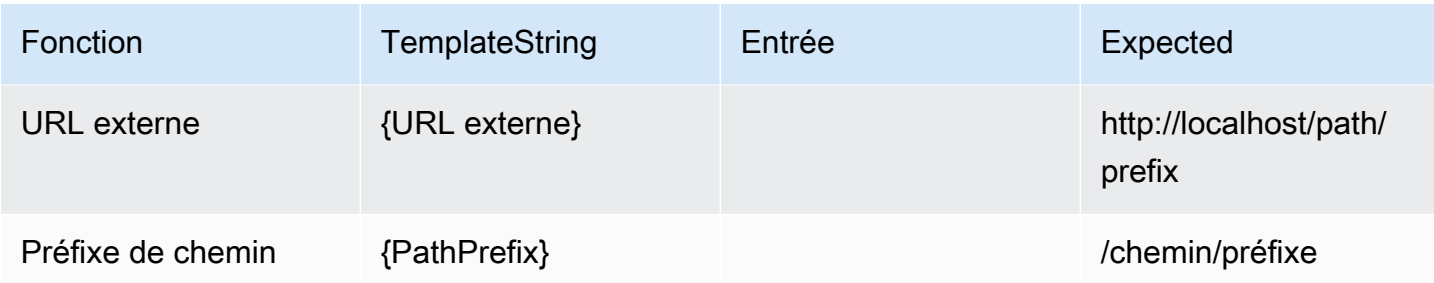

# <span id="page-1000-0"></span>Utilisation des politiques de notification

 $\triangle$  Cette rubrique de documentation est concue pour les espaces de travail Grafana compatibles avec la version 8.x de Grafana.

Pour les espaces de travail Grafana compatibles avec la version 9.x de Grafana, voir. [Travailler dans la version 9 de Grafana](#page-433-0)

Les politiques de notification déterminent la manière dont les alertes sont acheminées vers les points de contact. Les politiques ont une structure arborescente, dans laquelle chaque politique peut comporter une ou plusieurs politiques relatives aux enfants. Chaque politique, à l'exception de la stratégie racine, peut également correspondre à des étiquettes d'alerte spécifiques. Chaque alerte est évaluée par la politique racine, puis par chaque politique enfant. Si vous activez l'Continue matching subsequent sibling nodesoption pour une politique spécifique, l'évaluation se poursuit même après une ou plusieurs correspondances. Les paramètres de configuration et les informations du point de contact d'une politique parent régissent le comportement d'une alerte qui ne correspond à aucune des politiques enfant. Une politique racine régit toute alerte qui ne correspond pas à une politique spécifique.

## **a** Note

Vous pouvez créer et modifier des politiques de notification pour les alertes gérées par Grafana. Les politiques de notification pour les alertes Alertmanager sont en lecture seule.

## Notifications de regroupement

Le regroupement permet de classer les notifications d'alerte de nature similaire dans un entonnoir unique. Cela vous permet de contrôler les notifications d'alerte lors de pannes importantes

lorsque de nombreuses parties d'un système tombent en panne simultanément, ce qui entraîne le déclenchement simultané d'un grand nombre d'alertes.

## Exemple de regroupement

Supposons que 100 services soient connectés à une base de données dans différents environnements. Ces services sont différenciés par le labelenv=environmentname. Une règle d'alerte est en place pour vérifier si vos services peuvent accéder à la base de données. La règle d'alerte crée des alertes nomméesalertname=DatabaseUnreachable.

En cas de partition réseau empêchant la moitié de vos services d'accéder à la base de données, 50 alertes différentes sont déclenchées. Dans ce cas, vous souhaitez recevoir une notification d'une seule page (au lieu de 50) contenant la liste des environnements concernés.

Vous pouvez configurer le regroupement de manière à ce qu'il soit group\_by: [alertname] (sans utiliser l'envétiquette, qui est différente pour chaque service). Une fois cette configuration en place, Grafana envoie une seule notification compacte répertoriant tous les environnements concernés par cette règle d'alerte.

## Groupes spéciaux

Grafana compte deux groupes spéciaux. Le groupe par défaut group\_by: null regroupe toutes les alertes en un seul groupe. Vous pouvez également utiliser une étiquette spéciale nommée ... pour regrouper les alertes par toutes les étiquettes, désactiver efficacement le regroupement et envoyer chaque alerte dans son propre groupe.

## Utilisation des notifications

Les procédures suivantes vous montrent comment créer et gérer des politiques de notification.

Pour modifier la politique de notification root

- 1. Depuis votre console Grafana, dans le menu Grafana, choisissez l'icône d'alerte (cloche) pour ouvrir la page d'alerte.
- 2. Choisissez Politiques de notification.
- 3. Dans le menu déroulant Alertmanager, sélectionnez le Alertmanager que vous souhaitez modifier.
- 4. Dans la section Politique racine, choisissez l'icône Modifier (stylo).
- 5. Dans Point de contact par défaut, mettez à jour le point de contact auquel les notifications doivent être envoyées pour les règles lorsque les règles d'alerte ne correspondent à aucune politique spécifique.
- 6. Dans Regrouper par, choisissez les libellés (ou les groupes spéciaux) selon lesquels regrouper les alertes.
- 7. Dans Options de chronométrage, sélectionnez l'une des options suivantes.
	- Patience de groupe : temps d'attente nécessaire pour mettre en mémoire tampon les alertes d'un même groupe avant d'envoyer une notification initiale. Le durée par défaut est 30 secondes.
	- Intervalle de groupe : intervalle de temps minimum entre deux notifications pour un groupe. La valeur par défaut est de 5 minutes.
	- Intervalle de répétition : intervalle de temps minimal avant le renvoi d'une notification si aucune nouvelle alerte n'a été ajoutée au groupe. La valeur par défaut est de 4 heures.
- 8. Choisissez Save pour enregistrer les changements.

Pour ajouter une nouvelle politique spécifique de haut niveau

- 1. Depuis votre console Grafana, dans le menu Grafana, choisissez l'icône d'alerte (cloche) pour ouvrir la page d'alerte.
- 2. Choisissez Politiques de notification.
- 3. Dans le menu déroulant Alertmanager, sélectionnez le Alertmanager que vous souhaitez modifier.
- 4. Dans la section Routage spécifique, choisissez Nouvelle politique spécifique.
- 5. Dans la section Étiquettes correspondantes, ajoutez une ou plusieurs étiquettes d'alerte correspondantes. Vous trouverez plus d'informations sur la correspondance des étiquettes plus loin dans cette rubrique.
- 6. Dans Point de contact, ajoutez le point de contact auquel envoyer des notifications si l'alerte correspond à cette politique spécifique. Les politiques imbriquées remplacent ce point de contact.
- 7. Sélectionnez éventuellement Remplacer le regroupement pour spécifier un regroupement différent de la politique racine.
- 8. Sélectionnez éventuellement Annuler les horaires généraux pour annuler les options de synchronisation de la politique de notification de groupe.

9. Choisissez Enregistrer la politique pour enregistrer les changements.

Pour ajouter une politique imbriquée

- 1. Développez la stratégie spécifique sous laquelle vous souhaitez créer une politique imbriquée.
- 2. Choisissez Ajouter une politique imbriquée, puis ajoutez les détails (comme lors de l'ajout d'une politique spécifique de haut niveau).
- 3. Choisissez Enregistrer la politique pour enregistrer les changements.

Pour modifier une politique spécifique

- 1. Sur la page Alertes, choisissez Politiques de notification pour ouvrir la page répertoriant les politiques existantes.
- 2. Sélectionnez la politique que vous souhaitez modifier, puis cliquez sur l'icône Modifier (stylo).
- 3. Apportez des modifications (comme lors de l'ajout d'une politique spécifique de haut niveau).
- 4. Choisissez Enregistrer la stratégie.

Comment fonctionne la correspondance des étiquettes

Une politique correspond à une alerte si les libellés de l'alerte correspondent à tous les libellés correspondants spécifiés dans la stratégie.

- Étiquette : nom de l'étiquette à associer. Il doit correspondre exactement au nom de l'étiquette de l'alerte.
- Opérateur : opérateur utilisé pour comparer la valeur de l'étiquette avec la valeur d'étiquette correspondante. Les opérateurs disponibles sont les suivants :
	- =Sélectionnez les libellés dont la valeur correspond exactement à la chaîne fournie.
	- !=Sélectionnez les libellés dont la valeur ne correspond pas à la chaîne fournie.
	- =~Sélectionnez les étiquettes dont la valeur correspond à la valeur interprétée par regex de la chaîne fournie (la chaîne fournie est interprétée comme une expression régulière).
	- !=Sélectionnez les libellés qui ne correspondent pas à l'expression régulière fournie.
- Valeur : valeur à laquelle doit correspondre la valeur de l'étiquette. Il peut correspondre sous forme de chaîne ou d'expression régulière, selon l'opérateur choisi.

#### <span id="page-1004-0"></span>Horaire du mode muet

Un temps de sourdine est un intervalle de temps récurrent pendant lequel aucune nouvelle notification relative à une politique n'est générée ou envoyée. Utilisez-les pour empêcher les alertes de se déclencher pendant une période spécifique et récurrente, par exemple une période de maintenance régulière.

À l'instar des silences, le temps de mise en sourdine n'empêche pas l'évaluation des règles d'alerte, ni l'affichage des instances d'alerte dans l'interface utilisateur. Ils empêchent uniquement la création de notifications.

Vous pouvez configurer les durées de sourdine gérées par Grafana ainsi que les durées de sourdine pour une source de données Alertmanager externe.

Timings muets comparés aux silences

Le tableau suivant met en évidence les différences entre les temps de sourdine et les silences.

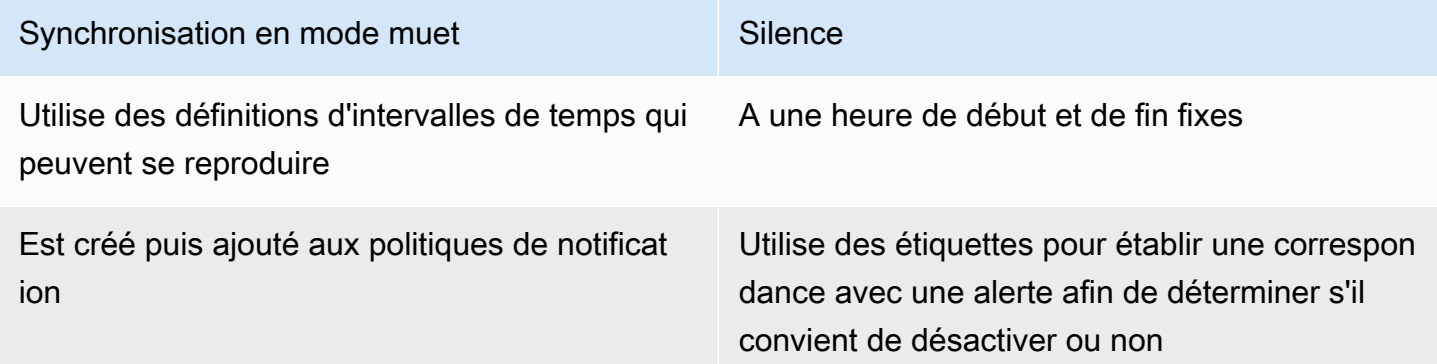

Pour créer un chronométrage muet

- 1. Depuis votre console Grafana, dans le menu Grafana, choisissez l'icône d'alerte (cloche) pour ouvrir la page d'alerte.
- 2. Choisissez Politiques de notification.
- 3. Dans le menu déroulant Alertmanager, sélectionnez le Alertmanager que vous souhaitez modifier.
- 4. Dans la section Durée de mise en sourdine, cliquez sur le bouton Ajouter une temporisation de mise en sourdine.
- 5. Choisissez l'intervalle de temps auquel vous souhaitez appliquer la temporisation du mode muet.

#### 6. Choisissez Soumettre pour créer la temporisation du mode muet.

Pour ajouter une temporisation muette à une politique de notification

- 1. Sélectionnez la politique de notification à laquelle vous souhaitez ajouter le temps de sourdine, puis cliquez sur le bouton Modifier.
- 2. Dans le menu déroulant Durée de mise en sourdine, sélectionnez la durée de mise en sourdine que vous souhaitez ajouter à la politique.

Cliquez sur le bouton Enregistrer la politique.

#### Intervalles de temps

Un intervalle de temps est la définition d'une plage de temps. Si une alerte est déclenchée pendant cet intervalle, elle est supprimée. Les plages sont prises en charge à l'aide de : (par exemple,monday:thursday). Une temporisation muette peut contenir plusieurs intervalles de temps. Un intervalle de temps se compose de plusieurs champs (détails dans la liste suivante), qui doivent tous correspondre pour supprimer les alertes. Par exemple, si vous spécifiez des jours de la semaine monday:friday et une plage horaire comprise entre 8 h et 9 h, les alertes sont supprimées du 8 au 9, du lundi au vendredi, mais pas, par exemple, de 8 h à 9 h le samedi.

- Plage horaire : heure à laquelle les notifications doivent être supprimées. Composé de deux souschamps, Heure de début et Heure de fin. Un exemple de temps est14:30. L'heure est exprimée en notation de 24 heures, en UTC.
- Jours de la semaine Les jours de la semaine. Il peut s'agir d'un jour uniquemonday, tel qu'une plagemonday:friday, ou d'une liste de jours séparés par des virgules, telle que. monday, tuesday, wednesday
- Mois Les mois à sélectionner. Vous pouvez spécifier les mois avec des désignations numériques ou avec le nom complet du mois, par exemple, 1 ou les january deux spécifier janvier. Vous pouvez spécifier un mois unique, une plage de mois ou une liste de mois séparés par des virgules.
- Jours du mois : dates comprises dans un mois. Les valeurs peuvent être comprises entre 1 -31. Les valeurs négatives indiquent les jours du mois dans l'ordre inverse, ce -1 qui représente le dernier jour du mois. Les jours du mois peuvent être spécifiés sous la forme d'un jour unique, d'une plage de jours ou d'une liste de jours séparés par des virgules.

# Alertes classiques sur le tableau

△ Cette rubrique de documentation est conçue pour les espaces de travail Grafana qui prennent en charge la version 8.x de Grafana. Pour les espaces de travail Grafana compatibles avec la version 9.x de Grafana, voir. [Travailler dans la version 9 de Grafana](#page-433-0)

**a** Note

Cette section décrit le système d'alertes de tableau de bord classique de Grafana. Pour en savoir plus sur la migration vers et l'utilisation de la nouvelle alerte Grafana, conçue pour afficher les alertes Prometheus Alertmanager, voir. [Alerte Grafana](#page-953-0)

Les alertes classiques du tableau de bord se composent de deux parties :

- Règles d'alerte : lorsque l'alerte est déclenchée. Les règles d'alerte sont définies par une ou plusieurs conditions régulièrement évaluées par Grafana.
- Canal de notification : mode de diffusion de l'alerte. Lorsque les conditions d'une règle d'alerte sont remplies, le Grafana avertit les canaux configurés pour cette alerte.

Actuellement, seule la visualisation du panneau graphique prend en charge les alertes.

Configuration des alertes

Vous pouvez configurer des alertes dans votre espace de travail Amazon Managed Grafana.

- Ajoutez ou modifiez un canal de notification d'alerte. Pour plus d'informations, consultez [Notifications](#page-1007-0).
- Créez une règle d'alerte. Pour plus d'informations, consultez [Création d'alertes](#page-1013-0).
- Consultez les règles d'alerte existantes et leur état actuel. Pour plus d'informations, consultez [Afficher les règles d'alerte existantes.](#page-1018-0)
- Testez les règles d'alerte et résolvez les problèmes. Pour plus d'informations, consultez [Alertes de](#page-1020-0) [dépannage](#page-1020-0).

## Regroupement

À l'heure actuelle, les alertes prennent en charge une forme limitée de haute disponibilité. Les notifications d'alerte sont dédupliquées lorsque vous exécutez plusieurs espaces de travail. Cela signifie que toutes les alertes sont exécutées sur chaque serveur, mais qu'aucune notification d'alerte dupliquée n'est envoyée en raison de la logique de déduplication.

### <span id="page-1007-0"></span>**Notifications**

Vous pouvez créer des règles d'alerte avec des messages détaillés contenant des informations telles que la manière dont vous pouvez résoudre le problème, un lien vers un runbook, etc.

Les notifications réelles sont configurées et partagées entre plusieurs alertes.

#### Exécution de l'alerte

Les règles d'alerte sont évaluées dans Amazon Managed Grafana dans un planificateur et un moteur d'exécution de requêtes.

## Notifications d'alerte

 $\triangle$  Cette rubrique de documentation est concue pour les espaces de travail Grafana compatibles avec la version 8.x de Grafana. Pour les espaces de travail Grafana compatibles avec la version 9.x de Grafana, voir. [Travailler dans la version 9 de Grafana](#page-433-0)

Lorsqu'une alerte change d'état, elle envoie des notifications. Chaque règle d'alerte peut comporter plusieurs notifications. Pour ajouter une notification à une règle d'alerte, vous devez d'abord ajouter et configurer un notification canal.

Cela se fait à partir de la page Canaux de notification.

Ajouter un canal de notification

- 1. Dans la barre latérale, faites une pause sur l'icône d'alerte (cloche), puis choisissez Canaux de notification.
- 2. Choisissez Add channel (Ajouter un canal).
3. Remplissez les champs ou sélectionnez les options décrites dans les sections suivantes.

Nouveaux champs de canal de notification

Par défaut (envoyer toutes les alertes)

- Nom Entrez le nom de cette chaîne. Il sera affiché lorsque les utilisateurs ajouteront des notifications aux règles d'alerte.
- Type Sélectionnez le type de canal. Pour plus d'informations, consultez [Liste des notificateurs](#page-1009-0) [pris en charge](#page-1009-0).
- Par défaut (envoyer toutes les alertes) Lorsqu'elle est sélectionnée, cette option envoie une notification sur ce canal pour toutes les règles d'alerte.
- Désactiver le message de résolution : lorsqu'elle est sélectionnée, cette option désactive le message de résolution [OK] envoyé lorsque l'état d'alerte redevient faux.
- Envoyer des rappels Lorsque cette option est sélectionnée, des notifications supplémentaires (rappels) seront envoyées pour les alertes. Vous pouvez spécifier la fréquence à laquelle les rappels doivent être envoyés en utilisant le nombre de secondes (s), de minutes (m) ou d'heures (h) ; par exemple 30s3m, 5m ou1h.

#### **A** Important

Des rappels d'alerte sont envoyés après l'évaluation des règles. Par conséquent, un rappel ne peut pas être envoyé plus fréquemment qu'un intervalle d'évaluation des règles d'alerte configuré.

Les exemples suivants montrent à quelle fréquence et à quel moment des rappels sont envoyés pour une alerte déclenchée.

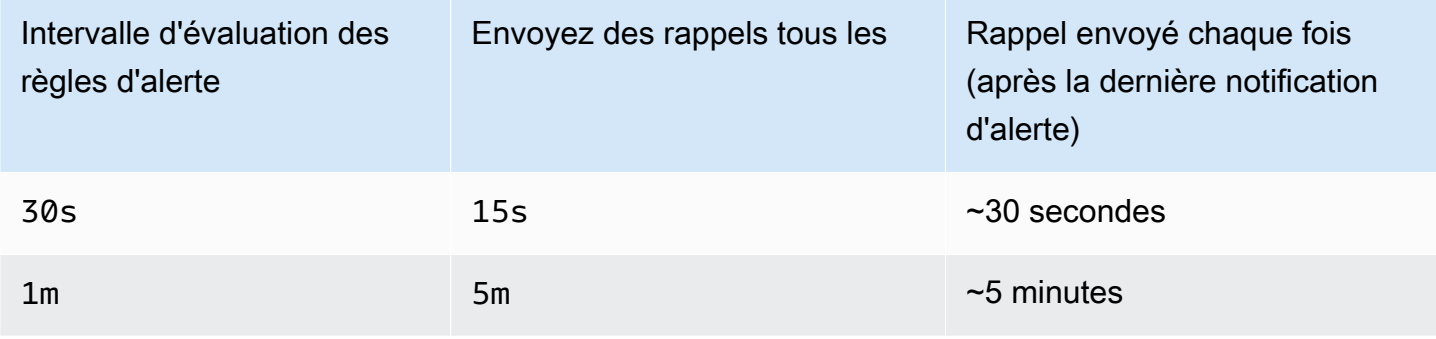

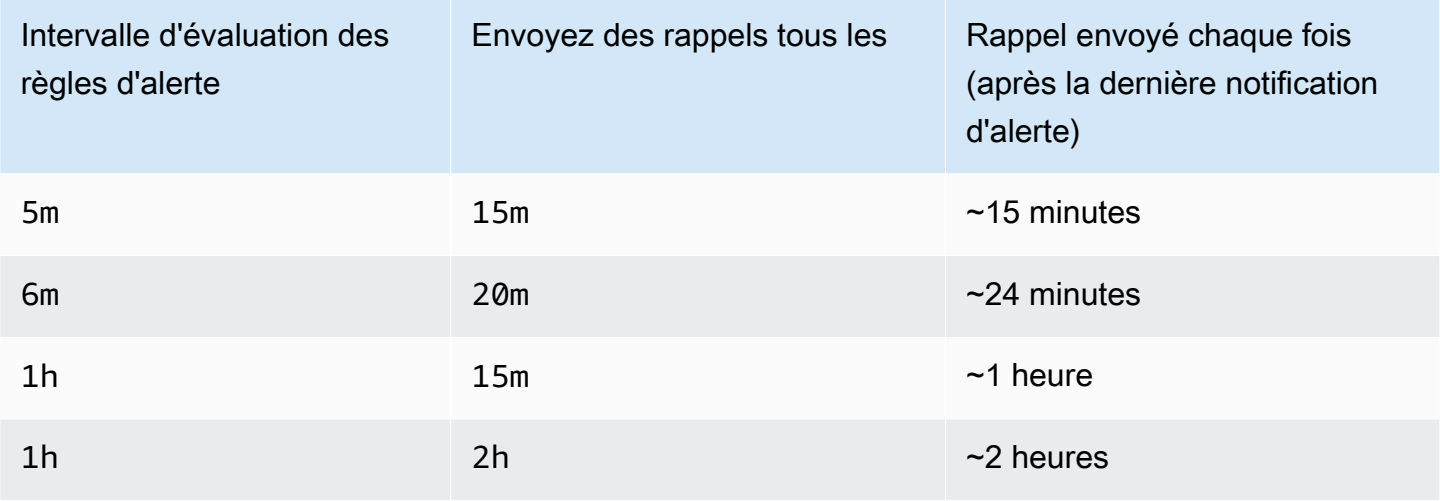

## <span id="page-1009-0"></span>Liste des notificateurs pris en charge

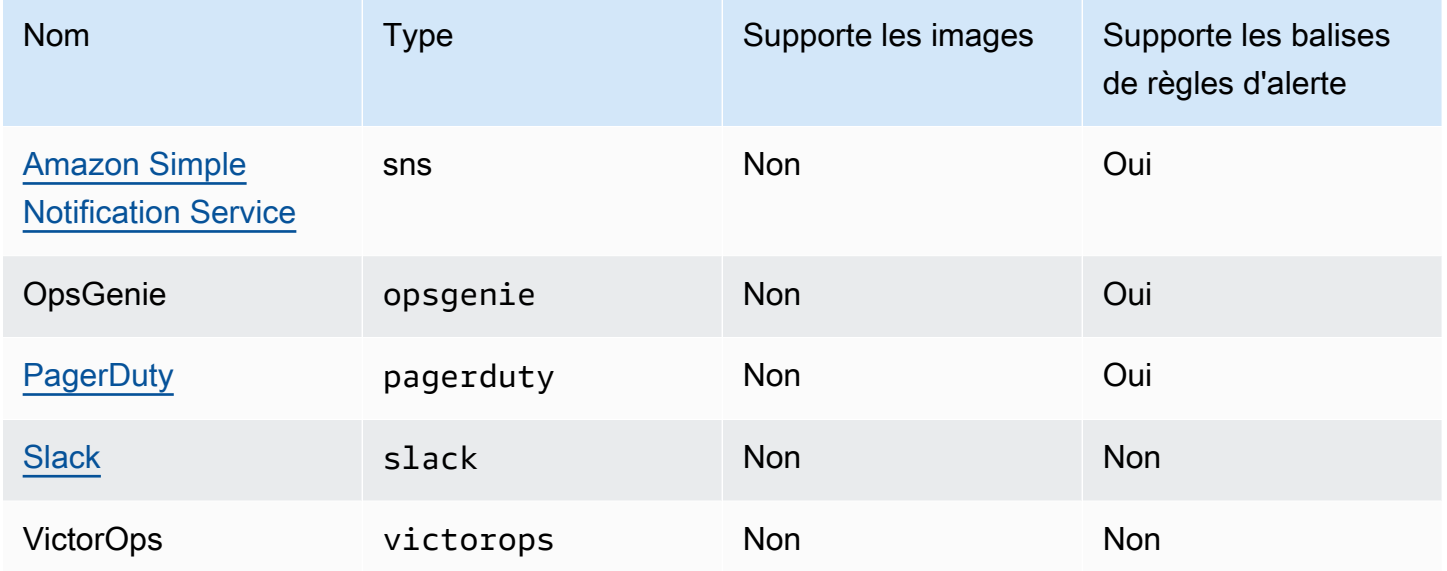

## <span id="page-1009-1"></span>Amazon Simple Notification Service

Si vous avez activé les autorisations gérées par les services et inclus Amazon SNS comme canal de notification pour votre espace de travail, il vous suffit de fournir l'ARN de la rubrique SNS lorsque vous créez votre canal de notification. Dans le champ Nom, saisissez le nom de la rubrique SNS que vous avez créée. Si vous avez créé l'espace de travail à l'aide d'autorisations gérées par le service, le nom de la rubrique SNS doit être préfixé par un préfixe grafana pour que les notifications soient publiées correctement dans la rubrique. Si vous avez sélectionné des autorisations gérées par le client lors de la création de l'espace de travail, il n'est pas nécessaire de préfixer le nom de la rubrique SNS. grafana

Dans le champ Rubrique, copiez et collez l'ARN de la rubrique SNS. Dans le format du corps du message, vous pouvez choisir l'option JSON ou texte.

Dans le champ Paramètres AWS SNS facultatifs, cochez la case Inclure toutes les balises dans le message pour voir toutes les balises Grafana dans le corps du message.

Si vous utilisez des autorisations gérées par le client pour le lieu de travail, le rôle IAM que vous fournissez doit inclure les autorisations de publication SNS pour votre rubrique SNS.

### <span id="page-1010-0"></span>**Slack**

Pour configurer Slack, vous devez configurer une URL de webhook Slack entrante. Pour plus d'informations, consultez la section [Envoi de messages à l'aide de webhooks entrants](https://api.slack.com/incoming-webhooks).

Pour inclure des captures d'écran des alertes déclenchées dans les messages Slack, vous devez configurer soit la destination de l'image externe dans Grafana, soit une intégration de robots via Slack Apps. Pour plus d'informations sur la configuration d'une intégration de bot Slack, consultez [le guide](https://api.slack.com/bot-users) [de Slack pour configurer une intégration de bot](https://api.slack.com/bot-users). Utilisez le jeton fourni, qui commence par « xoxb ».

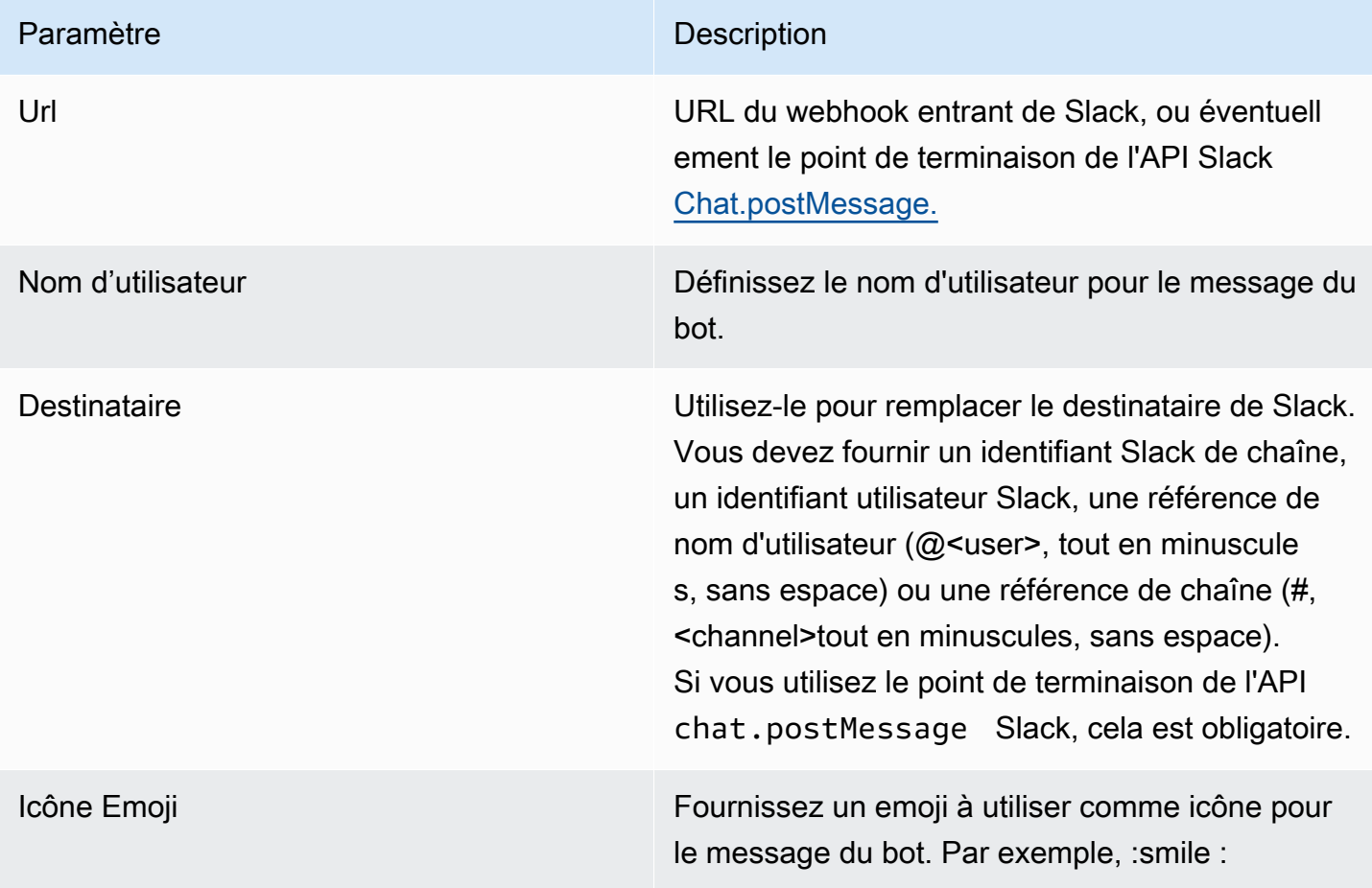

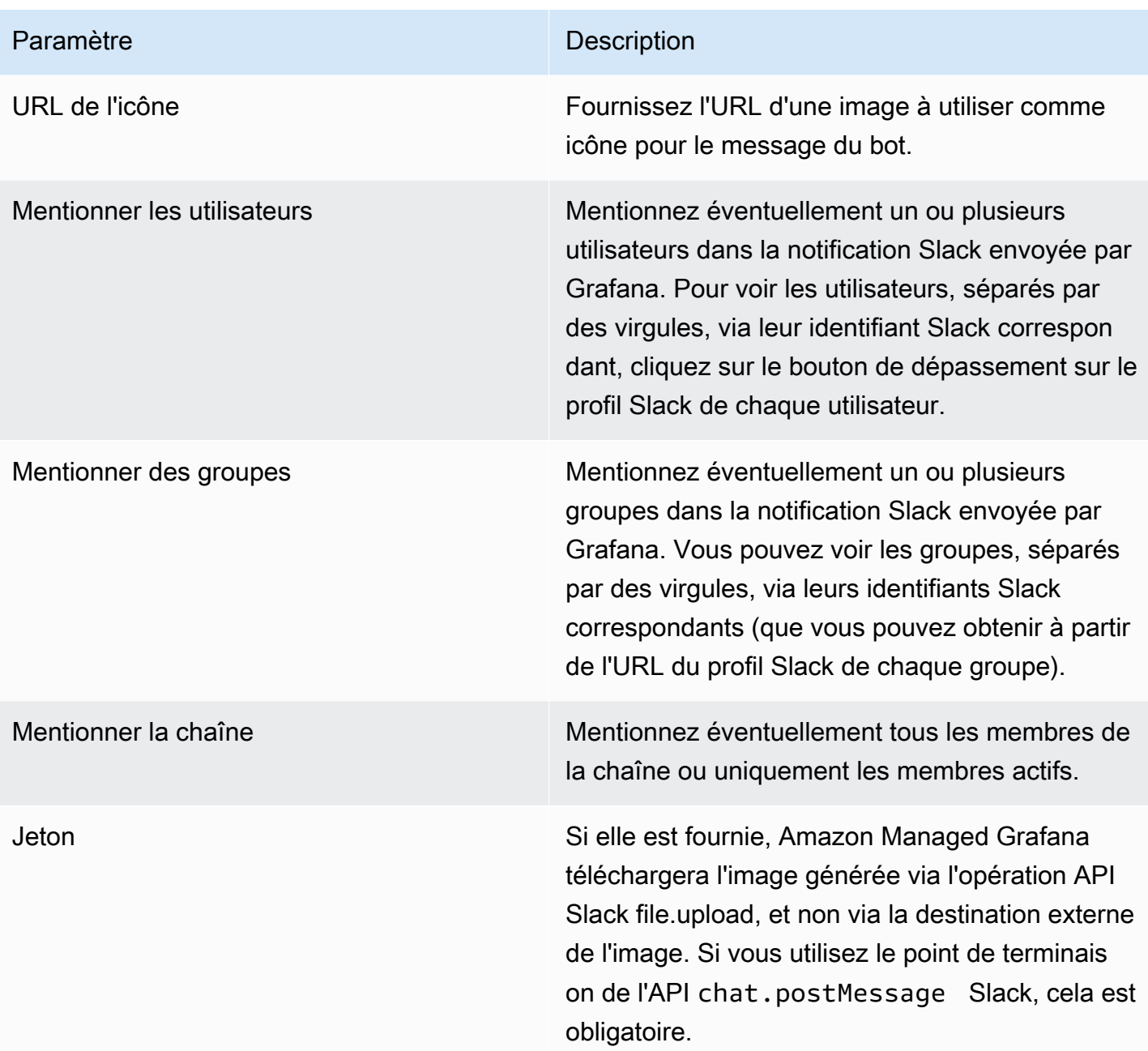

Si vous utilisez le jeton pour un robot Slack, vous devez inviter le bot à rejoindre le canal sur lequel vous souhaitez envoyer des notifications. Ajoutez ensuite la chaîne dans le champ du destinataire.

<span id="page-1011-0"></span>PagerDuty

Pour configurer PagerDuty, fournissez une clé d'intégration.

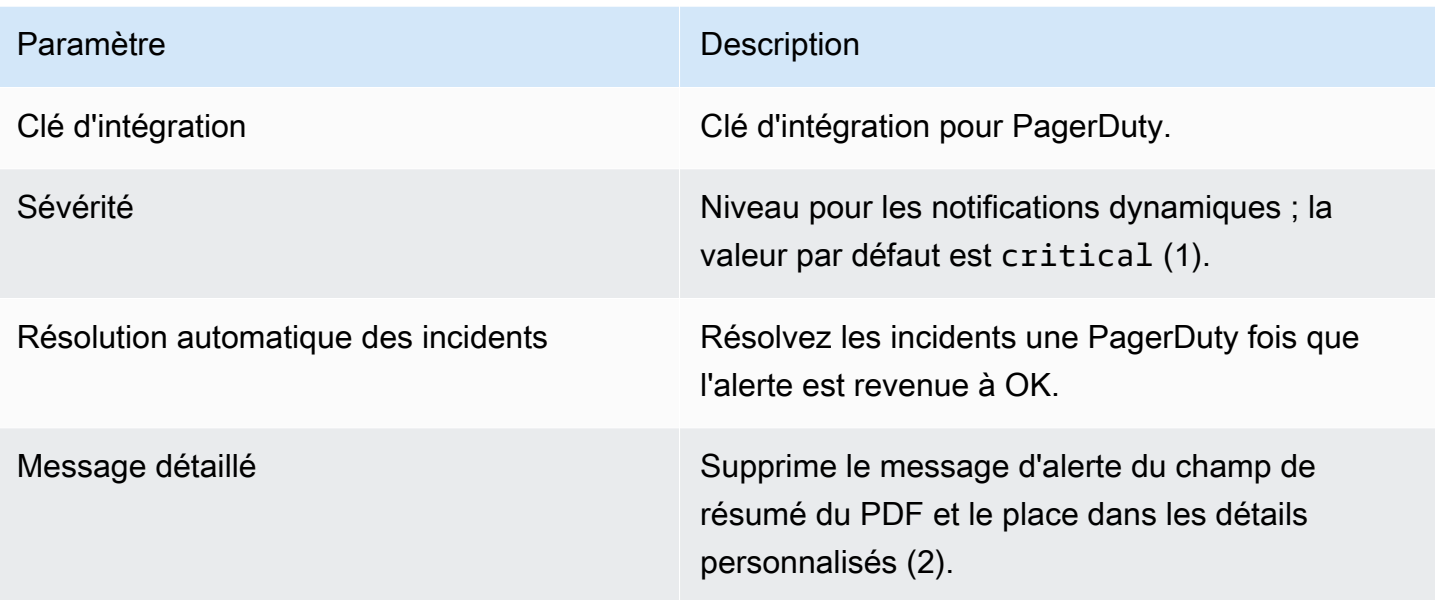

### **a** Note

Les balisesSeverity,, Class Groupdedup\_key, et Component ont une signification particulière dans le [format d'événement PagerDuty commun — PD-CEF](https://support.pagerduty.com/docs/pd-cef). Si un panneau d'alerte définit ces clés de balise, elles sont transposées à la racine de l'événement envoyé à PagerDuty. Cela signifie qu'ils seront disponibles dans l' PagerDuty interface utilisateur et les outils de filtrage. Un tag de gravité défini sur une alerte remplace le niveau de gravité global défini sur le canal de notification s'il s'agit d'un niveau valide.

### **a** Note

L'utilisation de Message In Details modifiera la structure du custom\_details champ dans l' PagerDuty événement. Cela peut enfreindre les règles relatives aux événements personnalisés de vos PagerDuty règles si vous vous fiez aux champs depayload.custom\_details. Déplacez toutes les règles existantes utilisées custom\_details.myMetric pourcustom\_details.queries.myMetric.

## **a** Note

L'utilisation d'une dedup\_key balise remplacera le Grafana dedup\_key généré avec une clé personnalisée.

Configuration du lien de retour vers Grafana à partir des notifications d'alerte

Toutes les notifications d'alerte contiennent un lien vers l'alerte déclenchée dans l'espace de travail Grafana.

Création d'alertes

△ Cette rubrique de documentation est conçue pour les espaces de travail Grafana qui prennent en charge la version 8.x de Grafana. Pour les espaces de travail Grafana compatibles avec la version 9.x de Grafana, voir. [Travailler dans la version 9 de Grafana](#page-433-0)

Lorsque vous utilisez les alertes Amazon Managed Grafana, vous pouvez associer des règles aux panneaux de votre tableau de bord. Lorsque vous enregistrez le tableau de bord, Amazon Managed Grafana extrait les règles d'alerte dans un stockage de règles d'alerte distinct et planifie leur évaluation.

Dans l'onglet Alerte du panneau graphique, vous pouvez configurer la fréquence à laquelle la règle d'alerte doit être évaluée et les conditions qui doivent être remplies pour que l'alerte change d'état et déclenche ses notifications.

Actuellement, seul le panneau graphique prend en charge les règles d'alerte.

Ajouter ou modifier une règle d'alerte

- 1. Accédez au panneau dans lequel vous pouvez ajouter ou modifier une règle d'alerte, choisissez le titre, puis sélectionnez Modifier.
- 2. Dans l'onglet Alerte, choisissez Créer une alerte. Si une alerte existe déjà pour ce panneau, vous pouvez modifier les champs de l'onglet Alerte.
- 3. Renseignez les champs. Pour plus d'informations, consultez [Champs des règles d'alerte.](#page-1014-0)
- 4. Lorsque vous avez fini de rédiger votre règle, choisissez Enregistrer dans le coin supérieur droit pour enregistrer la règle d'alerte et le tableau de bord.
- 5. (Facultatif mais recommandé) Pour vous assurer que la règle renvoie les résultats escomptés, choisissez Tester la règle.

Supprimer une règle d'alerte

Pour supprimer une alerte, faites défiler l'écran vers le bas de l'alerte, puis choisissez Supprimer.

<span id="page-1014-0"></span>Champs des règles d'alerte

Cette section décrit les champs que vous devez remplir pour créer une alerte.

### Règle

- Nom Entrez un nom descriptif. Le nom sera affiché dans la liste des règles d'alerte.
- Évaluer chaque : spécifiez la fréquence à laquelle le planificateur doit évaluer la règle d'alerte. C'est ce que l'on appelle l'intervalle d'évaluation.
- Pour Spécifiez pendant combien de temps la requête doit dépasser les seuils configurés avant que la notification d'alerte ne se déclenche.

# **A** Warning

Ne pas utiliser For avec le If no data or all values are null réglage réglé surNo Data. Le déclenchement de No Data se déclenchera instantanément et ne sera pas pris For en compte. Cela peut également empêcher l'envoi d'une notification OK si l'alerte passe deNo Data -> Pending -> OK.

Si une règle d'alerte est configurée For et que la requête dépasse le seuil configuré, elle passe d'abord de OK àPending. De OK àPending, Amazon Managed Grafana n'envoie aucune notification. Lorsque la règle d'alerte se déclenche pendant une durée supérieure à cette For durée, elle se transforme en notifications d'alerte Alerting et en envoie.

Nous recommandons généralement d'utiliser ce paramètre car il est souvent pire d'obtenir un faux positif que d'attendre quelques minutes avant le lancement de la notification d'alerte. En regardant le Alert list ouAlert list panels, vous pourrez voir les alertes en attente.

#### **Conditions**

Actuellement, le seul type de condition existant est une Query condition qui vous permet de spécifier une lettre de requête, une plage de temps et une fonction d'agrégation.

Exemple de condition de requête

avg() OF query(A, 15m, now) IS BELOW 14

- avg()Contrôle la manière dont les valeurs de chaque série doivent être réduites à une valeur pouvant être comparée au seuil. Choisissez la fonction pour la remplacer par une autre fonction d'agrégation.
- query(A, 15m, now)La lettre définit la requête à exécuter à partir de l'onglet Metrics. Les deux seconds paramètres définissent l'intervalle de temps : 15m, now cela signifie qu'il y a 15 minutes jusqu'à aujourd'hui. Vous pouvez également l'utiliser 10m, now-2m pour définir une plage de temps allant d'il y a 10 minutes à il y a 2 minutes. Cela est utile si vous souhaitez ignorer les 2 dernières minutes de données.
- IS BELOW 14Définit le type de seuil et la valeur du seuil. Vous pouvez choisir IS BELOW de modifier le type de seuil.

La requête utilisée dans une règle d'alerte ne peut contenir aucune variable de modèle. Actuellement, nous ne prenons en charge que AND les OR opérateurs entre les conditions, et ils sont exécutés en série. Par exemple, nous avons trois conditions dans l'ordre suivant : Condition:A (valeur : VRAI) OU CONDITION:B (valeur : FAUX) ET CONDITION:C (valeur : VRAI). Le résultat sera donc calculé comme suit : (VRAI OU FAUX) ET VRAI) = VRAI.

#### Séries multiples

Si une requête renvoie plusieurs séries, la fonction d'agrégation et le contrôle du seuil seront évalués pour chaque série. Actuellement, Amazon Managed Grafana ne suit pas l'état des règles d'alerte par série. Les implications de cette situation sont détaillées dans le scénario suivant.

- Une condition d'alerte avec une requête qui renvoie deux séries : serveur1 et serveur2.
- La série server1 provoque le déclenchement de la règle d'alerte et le passage à l'étatAlerting.
- Les notifications sont envoyées avec le message suivant : load peaking (server1)
- Lors d'une évaluation ultérieure de la même règle d'alerte, la série server2 provoque également le déclenchement de la règle d'alerte.

• Aucune nouvelle notification n'est envoyée car la règle d'alerte est déjà en vigueurAlerting.

Comme vous pouvez le voir dans le scénario précédent, si la règle est déjà en vigueurAlerting, Grafana n'envoie pas de notifications lorsque d'autres séries déclenchent l'alerte.

### **a** Note

Vous pouvez configurer les rappels à envoyer pour les alertes déclenchées. Cela enverra des notifications supplémentaires lorsqu'une alerte continue de se déclencher. Si d'autres séries (telles que server2 dans l'exemple précédent) provoquent également le déclenchement de la règle d'alerte, elles sont incluses dans la notification de rappel. Selon le canal de notification que vous utilisez, vous pourrez peut-être tirer parti de cette fonctionnalité pour identifier les séries nouvelles ou existantes à l'origine du déclenchement d'alertes.

Aucune gestion des données et des erreurs

Le tableau suivant contient les conditions permettant de contrôler la façon dont le moteur d'évaluation des règles gère les requêtes qui ne renvoient aucune donnée ou uniquement des valeurs nulles.

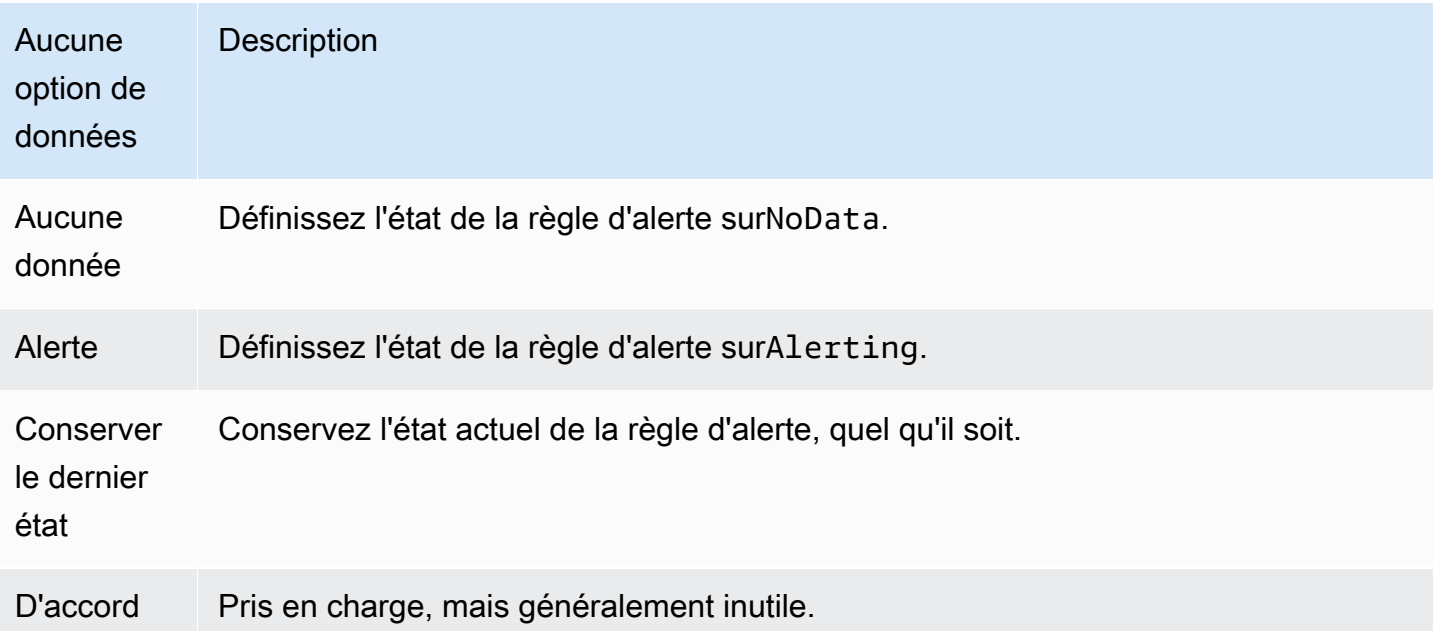

#### Erreurs d'exécution ou délais d'expiration

Les options suivantes indiquent à Amazon Managed Grafana comment gérer les erreurs d'exécution ou de temporisation.

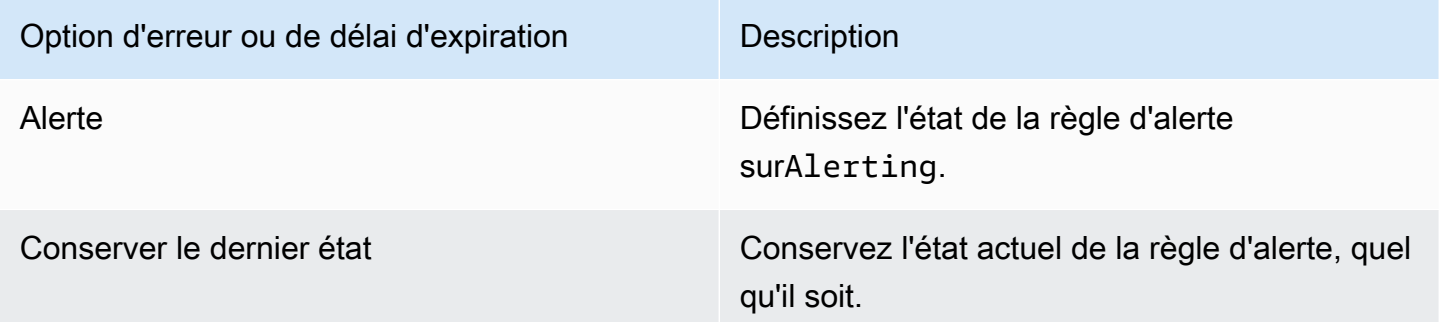

Si vous disposez d'un magasin de séries chronologiques peu fiable à partir duquel les requêtes expirent parfois ou échouent de manière aléatoire, vous pouvez définir cette option de manière Keep Last State à les ignorer.

#### **Notifications**

Dans l'onglet Alerte, vous pouvez également spécifier les notifications relatives aux règles d'alerte et un message détaillé concernant la règle d'alerte. Le message peut contenir n'importe quoi : des informations sur la manière dont vous pouvez résoudre le problème, un lien vers le runbook, etc.

Les notifications réelles sont configurées et partagées entre plusieurs alertes. Pour plus d'informations sur la façon de configurer et de configurer les notifications, consulte[zNotifications](#page-1007-0)  [d'alerte.](#page-1007-0)

- Envoyer à : sélectionnez un canal de notification d'alerte si vous en avez configuré un.
- Message Entrez un message texte à envoyer sur le canal de notification. Certains notificateurs d'alertes prennent en charge la transformation du texte en HTML ou en d'autres formats enrichis.
- Balises Spécifiez une liste de balises (valeur-clé) à inclure dans la notification. Il n'est pris en charge que par certains notifiants.

Historique et annotations de l'état des alertes

Les modifications de l'état des alertes sont enregistrées dans la table d'annotations interne de la base de données Amazon Managed Grafana. Les changements d'état sont visualisés sous forme d'annotations dans le panneau graphique de la règle d'alerte. Vous pouvez également accéder au State history sous-menu de l'onglet Alerte pour afficher et effacer l'historique des états.

Suspension d'une règle d'alerte

△ Cette rubrique de documentation est conçue pour les espaces de travail Grafana qui prennent en charge la version 8.x de Grafana. Pour les espaces de travail Grafana compatibles avec la version 9.x de Grafana, voir. [Travailler dans la version 9 de Grafana](#page-433-0)

Il peut parfois être utile de suspendre l'évaluation d'une règle d'alerte. Par exemple, pendant une fenêtre de maintenance, la suspension des règles d'alerte peut éviter de déclencher un flot d'alertes.

- 1. Dans la barre latérale de Grafana, faites une pause sur l'icône d'alerte (cloche), puis choisissez Règles d'alerte. Toutes les règles d'alerte configurées sont répertoriées, ainsi que leur état actuel.
- 2. Trouvez votre alerte dans la liste, puis cliquez sur l'icône Pause sur la droite. L'icône Pause se transforme en icône Play.
- 3. Cliquez sur l'icône Play pour reprendre l'évaluation de votre alerte.

Afficher les règles d'alerte existantes

△ Cette rubrique de documentation est conçue pour les espaces de travail Grafana qui prennent en charge la version 8.x de Grafana. Pour les espaces de travail Grafana compatibles avec la version 9.x de Grafana, voir. [Travailler dans la version 9 de Grafana](#page-433-0)

Amazon Managed Grafana stocke les règles d'alerte individuelles dans les panneaux où elles sont définies, mais vous pouvez également consulter la liste de toutes les règles d'alerte existantes et leur état actuel.

Dans la barre latérale de Grafana, faites une pause sur l'icône d'alerte (cloche), puis choisissez Règles d'alerte. Toutes les règles d'alerte configurées sont répertoriées, ainsi que leur état actuel.

Lorsque vous consultez les alertes, vous pouvez effectuer les opérations suivantes :

- Filtrer les alertes par nom : saisissez un nom d'alerte dans le champ Rechercher des alertes.
- Filtrer les alertes par état : dans États, sélectionnez les états d'alerte que vous souhaitez voir. Tous les autres seront cachés.
- Suspendre ou reprendre une alerte : cliquez sur l'icône Pause ou Play à côté de l'alerte pour suspendre ou reprendre l'évaluation.
- Accédez aux paramètres des règles d'alerte : choisissez le nom de l'alerte ou l'icône Modifier la règle d'alerte (engrenage). Amazon Managed Grafana ouvre l'onglet Alerte du panneau dans lequel la règle d'alerte est définie. Cela est utile lorsqu'une alerte est déclenchée, mais que vous ne savez pas dans quel panneau elle est définie.

#### Modèle de notification

 $\triangle$  Cette rubrique de documentation est conçue pour les espaces de travail Grafana compatibles avec la version 8.x de Grafana. Pour les espaces de travail Grafana compatibles avec la version 9.x de Grafana, voir. [Travailler dans la version 9 de Grafana](#page-433-0)

La fonctionnalité de modèle de notification d'alerte vous permet de prendre la valeur de l'étiquette d'une requête d'alerte et de l'injecter dans les notifications d'alerte.

Les étiquettes issues de l'évaluation de la requête d'alerte peuvent être utilisées dans le nom de la règle d'alerte et dans les champs du message de notification d'alerte. Les données de l'étiquette d'alerte sont injectées dans les champs de notification lorsque l'alerte est en état d'alerte. Lorsqu'il existe plusieurs valeurs uniques pour la même étiquette, les valeurs sont séparées par des virgules.

Pour ajouter des données d'étiquette d'alerte à votre notification d'alerte

- 1. Accédez au panneau pour lequel vous souhaitez ajouter ou modifier une règle d'alerte.
- 2. Choisissez le titre du panneau, puis sélectionnez Modifier.
- 3. Dans l'onglet Alerte, choisissez Créer une alerte. Si une alerte existe déjà pour ce panneau, vous pouvez la modifier directement.
- 4. Reportez-vous aux libellés des requêtes d'alerte dans le nom de la règle d'alerte ou dans le champ du message de notification d'alerte en utilisant la \${Label} syntaxe. Pour plus d'informations sur les libellés des requêtes d'alerte, consultez la section [Modèles de messages](https://grafana.com/docs/grafana/v8.4/alerting/unified-alerting/message-templating/)  [dans](https://grafana.com/docs/grafana/v8.4/alerting/unified-alerting/message-templating/) la documentation de Grafana.

5. Choisissez Enregistrer dans le coin supérieur droit.

#### Alertes de dépannage

 $\triangle$  Cette rubrique de documentation est conçue pour les espaces de travail Grafana qui prennent en charge la version 8.x de Grafana. Pour les espaces de travail Grafana compatibles avec la version 9.x de Grafana, voir. [Travailler dans la version 9 de Grafana](#page-433-0)

Si les alertes ne se comportent pas comme prévu, les étapes suivantes peuvent vous aider à résoudre les problèmes et à identifier le problème.

Le premier niveau de résolution des problèmes que vous pouvez effectuer consiste à choisir Test Rule. Vous pouvez étendre le résultat jusqu'à ce que vous puissiez voir les données brutes renvoyées par votre requête.

# Modifiez vos préférences

Vous pouvez effectuer plusieurs tâches dans l'onglet Préférences. Vous pouvez modifier votre profil, modifier vos préférences Amazon Managed Grafana et consulter les informations relatives à votre profil et à l'utilisation d'Amazon Managed Grafana.

# Modifiez votre profil Amazon Managed Grafana

Votre profil inclut votre nom, votre nom d'utilisateur et votre adresse e-mail.

#### Pour modifier votre profil

- 1. Faites une pause sur votre icône d'utilisateur dans le coin inférieur gauche de l'écran, puis choisissez Préférences.
- 2. Dans la section Modifier le profil, vous pouvez modifier les éléments suivants :
	- Nom Modifiez ce champ pour modifier le nom d'affichage associé à votre profil.
	- E-mail Modifiez ce champ pour modifier l'adresse e-mail associée à votre profil.
	- Nom d'utilisateur Modifiez ce champ pour changer votre nom d'utilisateur.
- 3. Choisissez Enregistrer.

# Modifiez vos préférences

Vos préférences incluent l'utilisation du thème sombre ou clair, votre tableau de bord d'accueil et votre fuseau horaire.

### **a** Note

Les paramètres de votre instance personnelle remplacent les paramètres définis par votre administrateur au niveau de l'instance ou de l'équipe.

Pour modifier vos préférences

- 1. Faites une pause sur votre icône d'utilisateur dans le coin inférieur gauche de l'écran, puis choisissez Préférences.
- 2. Dans la section Préférences, vous pouvez modifier les éléments suivants :
	- Thème de l'interface utilisateur : pour définir un thème, choisissez Dark ou Light. La valeur par défaut est soit le thème sombre, soit le thème sélectionné par votre administrateur Grafana.
	- Tableau de bord d'accueil
	- Fuseau horaire Choisissez de sélectionner une option dans la liste des fuseaux horaires. Par défaut, il s'agit du fuseau horaire local du navigateur ou du fuseau horaire sélectionné par votre administrateur Grafana. Pour plus d'informations, consultez [Contrôles de plage de](#page-890-0)  [temps.](#page-890-0).
- 3. Choisissez Enregistrer.

# Afficher vos sessions Amazon Managed Grafana

Amazon Managed Grafana enregistre vos sessions dans chaque espace de travail Grafana. Si vous pensez que quelqu'un a utilisé à mauvais escient vos informations d'identification Amazon Managed Grafana, vous pouvez consulter cette section.

Pour consulter les informations relatives à vos sessions

- 1. Faites une pause sur votre icône d'utilisateur dans le coin inférieur gauche de l'écran, puis choisissez Préférences.
- 2. Faites défiler la page jusqu'à la section Sessions. Grafana affiche les éléments suivants :
- Vu pour la dernière fois Depuis combien de temps vous êtes-vous connecté.
- Connecté : date à laquelle vous vous êtes connecté à l'instance Grafana actuelle.
- Adresse IP : adresse IP à partir de laquelle vous vous êtes connecté.
- Navigateur et système d'exploitation Le navigateur Web et le système d'exploitation utilisés pour se connecter à Grafana.
- Si vous êtes administrateur Grafana pour l'instance, vous pouvez révoquer une session en choisissant l'icône de déconnexion rouge dans la ligne de session.

# Utilisation des API HTTP de Grafana

Vous pouvez utiliser les API HTTP Grafana avec les espaces de travail Grafana gérés par Amazon. Les sections suivantes décrivent comment utiliser les API, puis répertorient les API Grafana prises en charge.

# **Rubriques**

- [Authentification avec des jetons](#page-1024-0)
- [API d'alerte](#page-1031-0)
- [API des canaux de notification d'alerte](#page-1035-0)
- [API d'annotations](#page-1045-0)
- [API d'authentification](#page-1052-0)
- [API du tableau de bord](#page-1054-0)
- [API d'autorisations du tableau de bord](#page-1064-0)
- [API des versions du tableau de bord](#page-1068-0)
- [API de source de données](#page-1076-0)
- [API d'autorisations de source de données](#page-1090-0)
- [API de synchronisation de groupes externes](#page-1095-0)
- [API de dossiers](#page-1098-0)
- [API de recherche dans les dossiers/tableaux de bord](#page-1105-0)
- [API d'autorisations de dossiers](#page-1108-0)
- [API d'organisation](#page-1111-0)
- [API de playlist](#page-1116-0)
- [API du plugin](#page-1122-0)
- [API de préférences](#page-1131-0)
- [API Snapshot](#page-1133-0)
- [API d'équipe](#page-1139-0)
- [API utilisateur](#page-1148-0)

# <span id="page-1024-0"></span>Authentification avec des jetons

Pour utiliser une API Grafana avec votre espace de travail Amazon Managed Grafana, vous devez disposer d'un jeton Grafana valide. Le jeton fournit une authentification et une autorisation à l'appelant de l'API. Il existe deux manières de créer des jetons.

- Clé d'API Une clé d'API (également appelée jeton d'API) est une chaîne générée de manière aléatoire que les systèmes externes peuvent utiliser pour interagir avec les API HTTP de Grafana. Les clés d'API sont disponibles dans les versions 8.x et 9.x des espaces de travail Grafana, mais l'entreprise GrafanaLabs a annoncé qu'elle les abandonnerait dans une future version.
- Compte de service Un compte de service est utilisé pour exécuter des charges de travail automatisées dans Grafana, telles que le provisionnement, la configuration ou la génération de rapports. Vous pouvez créer des jetons de compte de service pour votre compte de service. Les comptes de service sont disponibles dans la version 9.x des espaces de travail Grafana et devraient remplacer les clés d'API comme principal moyen d'authentifier les applications qui interagissent avec les API de Grafana.

# Rubriques

- [Clés d'API \(jetons d'API\)](#page-1024-1)
- [Comptes de service](#page-1028-0)

# <span id="page-1024-1"></span>Clés d'API (jetons d'API)

L'un des moyens d'accéder aux API de Grafana consiste à utiliser une clé d'API, également appelée jeton d'API. Pour créer une clé d'API, appliquez l'une des procédures suivantes. Une clé d'API est valide pendant une durée limitée que vous spécifiez lors de sa création, jusqu'à 30 jours.

# **Rubriques**

- [Création d'une clé d'API Grafana à utiliser avec les API Grafana dans l'espace de travail \(console\)](#page-1026-0)
- [Création d'une clé d'API d'espace de travail Amazon Managed Grafana à l'aide de AWS CLI](#page-1027-0)

# **G** Note

Dans la version 9 ou ultérieure, il est préférable d'utiliser des comptes de service plutôt que des clés d'API. Les comptes de service remplacent les clés d'API comme principal moyen d'authentifier les applications qui interagissent avec les API de Grafana.

Lorsque vous créez une clé d'API, vous spécifiez un rôle pour la clé. Le rôle détermine le niveau de pouvoir administratif dont disposent les utilisateurs de la clé.

Les tableaux suivants indiquent les autorisations accordées aux rôles d'administrateur, d'éditeur et de visionneur. Le premier tableau présente les autorisations générales de l'organisation. Dans ce tableau, Complet signifie la possibilité d'afficher, de modifier, d'ajouter des autorisations et de supprimer des autorisations. La colonne Explorer indique si le rôle peut utiliser la vue Explore. La colonne Autres autorisations indique si le rôle dispose d'autorisations pour gérer les utilisateurs, les équipes, les plug-ins et les paramètres organisationnels.

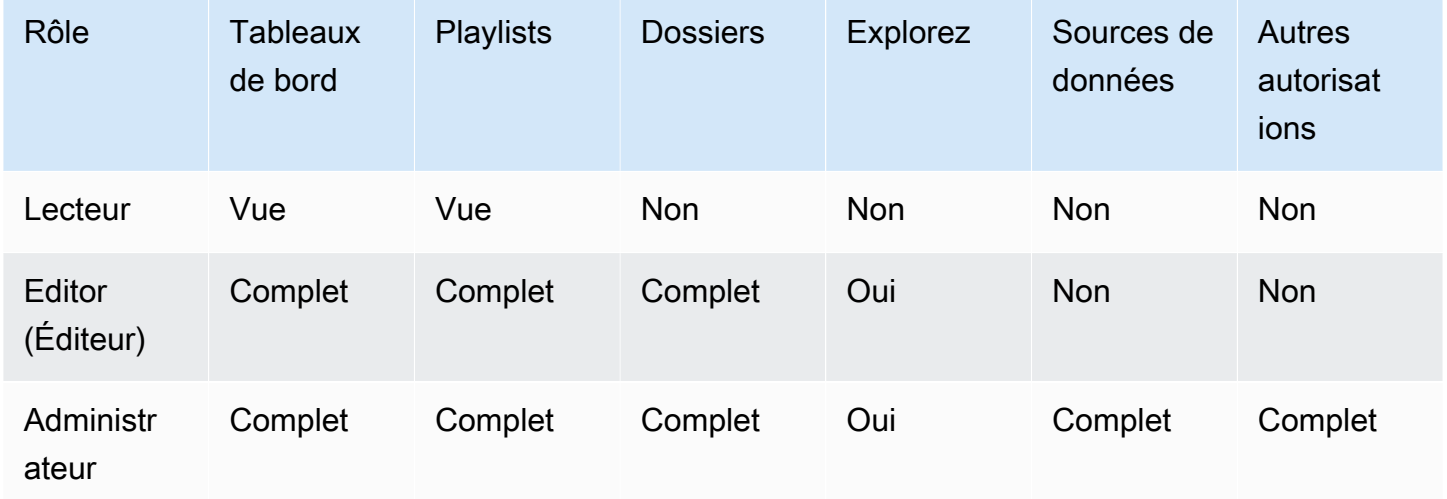

Le tableau suivant indique les autorisations supplémentaires que vous pouvez définir au niveau du tableau de bord et du dossier. Ils sont différents des rôles d'administrateur, d'éditeur et de spectateur.

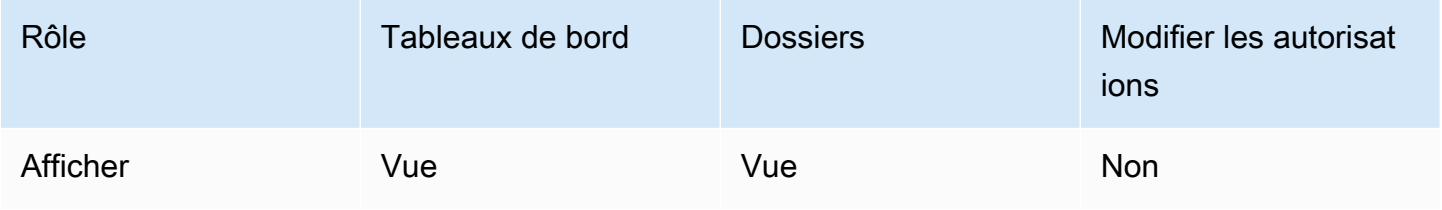

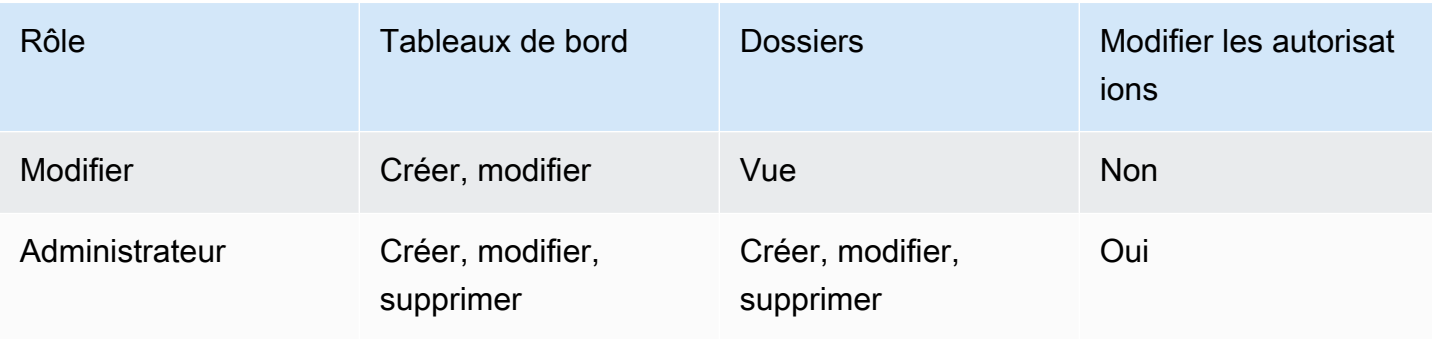

## **a** Note

Une autorisation plus étendue avec un niveau d'autorisation inférieur n'a aucun effet s'il existe une règle plus générale avec plus d'autorisations. Par exemple, si vous attribuez à un utilisateur le rôle d'éditeur organisationnel, puis que vous lui attribuez uniquement les autorisations d'affichage pour un tableau de bord, l'autorisation d'affichage plus restrictive n'a aucun effet car l'utilisateur dispose d'un accès complet aux modifications en raison de son rôle d'éditeur.

<span id="page-1026-0"></span>Création d'une clé d'API Grafana à utiliser avec les API Grafana dans l'espace de travail (console)

Pour créer une clé d'API Grafana à utiliser avec les API Grafana dans la console de l'espace de travail

- 1. [Ouvrez la console Amazon Managed Grafana à l'adresse https://console.aws.amazon.com/](https://console.aws.amazon.com/grafana/home/) [grafana/.](https://console.aws.amazon.com/grafana/home/)
- 2. Dans le coin supérieur gauche de la page, cliquez sur l'icône du menu, puis sur Tous les espaces de travail.
- 3. Choisissez le nom de l'espace de travail Amazon Managed Grafana.
- 4. Sur la page des détails de l'espace de travail, choisissez l'URL affichée sous URL de l'espace de travail Grafana.
- 5. Dans le menu latéral de la console Grafana, faites une pause sur l'icône de configuration (engrenage), puis choisissez API Keys.
- 6. Choisissez Nouvelle clé d'API.
- 7. Entrez un nom unique pour la clé.
- 8. Pour Rôle, sélectionnez le niveau d'accès auquel la clé doit être accordée. Sélectionnez Admin pour autoriser un utilisateur possédant cette clé à utiliser les API au niveau administratif le plus large et le plus puissant. Sélectionnez Editor ou Viewer pour limiter les utilisateurs de la clé à ces niveaux de puissance. Pour plus d'informations, consultez les tableaux précédents.
- 9. Pour Time to live, spécifiez la durée de validité de la clé. Le maximum est de 30 jours (un mois). Vous entrez un chiffre et une lettre. Les lettres valides sont s pour les secondes, m pour les minutes, h pour les heures, d pour les jours, w pour les semaines et M pour le mois. Par exemple, 12 heures correspondent à 12 heures et 1 million à 1 mois (30 jours).

Nous vous recommandons vivement de définir la durée de vie de la clé pour qu'elle dure moins longtemps, par exemple quelques heures ou moins. Cela crée beaucoup moins de risques que d'avoir des clés d'API valides pendant une longue période.

- 10. Choisissez Ajouter.
- 11. (Facultatif) Vous pouvez automatiser la création de clés d'API avec l'[API Create API Key](#page-1052-0) à l'aide de Terraform. Pour plus d'informations sur l'automatisation de la création de clés d'API à l'aide de Terraform, voir Création de la clé d'API [Grafana](https://aws-observability.github.io/observability-best-practices/recipes/recipes/amg-automation-tf/) à l'aide de Terraform.

<span id="page-1027-0"></span>Création d'une clé d'API d'espace de travail Amazon Managed Grafana à l'aide de AWS CLI

Pour créer une clé d'API d'espace de travail Amazon Managed Grafana à l'aide de AWS CLI

*Dans l'exemple suivant, remplacez key\_name, key\_role, seconds\_to\_live et workspace\_id par vos propres informations.* Pour en savoir plus sur le format du nom-clé, du rôle-clé et seconds-to-live consultez [https://docs.aws.amazon.com/grafana/latest/](https://docs.aws.amazon.com/grafana/latest/APIReference/API_CreateWorkspaceApiKey.html)  [APIReference/API\\_CreateWorkspaceApiKey.html](https://docs.aws.amazon.com/grafana/latest/APIReference/API_CreateWorkspaceApiKey.html) le guide de l'API.

```
aws grafana create-workspace-api-key --key-name "key_name" --key-role "key_role" --
seconds-to-live seconds_to_live --workspace-id "workspace_id"
```
Voici un exemple de réponse CLI :

create-workspace-api-key exemple de sortie

Vous pouvez trouver le *workspace\_id* de votre espace de travail en exécutant la commande suivante :

aws grafana list-workspaces

# <span id="page-1028-0"></span>Comptes de service

Vous pouvez utiliser un compte de service pour exécuter des charges de travail automatisées dans Grafana, telles que le provisionnement du tableau de bord, la configuration ou la génération de rapports. Créez des comptes de service et des jetons pour authentifier des applications, telles que Terraform, avec l'API Grafana.

#### **G** Note

Les comptes de service sont disponibles dans Grafana 9.x et versions ultérieures et remplacent les clés API en tant que principal moyen d'authentifier les applications qui interagissent avec Grafana.

Un cas d'utilisation courant pour créer un compte de service consiste à effectuer des opérations sur des tâches automatisées ou déclenchées. Vous pouvez utiliser les comptes de service pour :

- Définissez des alertes dans votre système à utiliser dans Grafana
- Interagissez avec Grafana sans vous connecter en tant qu'utilisateur

#### **a** Note

Chaque compte de service est considéré comme un utilisateur aux fins de facturation.

#### Jetons de compte de service

Un jeton de compte de service est une chaîne aléatoire générée qui constitue une alternative au mot de passe lors de l'authentification avec l'API HTTP de Grafana.

Lorsque vous créez un compte de service, vous pouvez y associer un ou plusieurs jetons d'accès. Vous pouvez utiliser les jetons d'accès aux services de la même manière que les clés d'API, par exemple pour accéder aux API HTTP de Grafana par programmation.

Vous pouvez créer plusieurs jetons pour le même compte de service. Vous pouvez le faire si :

- plusieurs applications utilisent les mêmes autorisations, mais vous souhaitez auditer ou gérer leurs actions séparément.
- vous devez faire pivoter ou remplacer un jeton compromis.

Les jetons d'accès au compte de service héritent des autorisations du compte de service.

### Avantages du compte de service

Les avantages supplémentaires des comptes de service par rapport aux clés d'API incluent :

- Les comptes de service ressemblent aux utilisateurs de Grafana et peuvent être activés/ désactivés, bénéficier d'autorisations spécifiques et rester actifs jusqu'à ce qu'ils soient supprimés ou désactivés. Les clés d'API ne sont valides que jusqu'à leur date d'expiration.
- Les comptes de service peuvent être associés à plusieurs jetons.
- Contrairement aux clés d'API, les jetons de compte de service ne sont pas associés à un utilisateur spécifique, ce qui signifie que les applications peuvent être authentifiées même si un utilisateur de Grafana est supprimé.
- Vous pouvez accorder des autorisations aux comptes de service de la même manière que vous accordez des autorisations aux utilisateurs.

Pour plus d'informations sur les autorisations, consultez [Utilisation des autorisations.](#page-90-0)

# Création d'un compte de service

#### **a** Note

L'utilisateur qui crée un compte de service peut également lire, mettre à jour et supprimer le compte de service qu'il a créé, ainsi que les autorisations associées à ce compte de service.

#### Prérequis

Assurez-vous d'être autorisé à créer et à modifier des comptes de service. Par défaut, le rôle d'administrateur de l'organisation est requis pour créer et modifier des comptes de service. Pour plus d'informations sur les autorisations, consultez [Utilisation des autorisations.](#page-90-0)

#### Pour créer un compte de service

- 1. Connectez-vous à votre espace de travail Amazon Managed Grafana et sélectionnez Administration dans le menu de gauche.
- 2. Sélectionnez Comptes de service.
- 3. Sélectionnez Ajouter un compte de service.
- 4. Entrez un nom d'affichage.
- 5. Le nom d'affichage doit être unique car il détermine l'ID associé au compte de service.
	- Nous vous recommandons d'utiliser une convention de dénomination cohérente lorsque vous nommez des comptes de service. Une convention de dénomination cohérente peut vous aider à faire évoluer et à gérer les comptes de service à l'avenir.
	- Vous pouvez modifier le nom d'affichage à tout moment.
- 6. Choisissez Créer.

# Ajouter un jeton à un compte de service

Un jeton de compte de service est une chaîne aléatoire générée qui constitue une alternative au mot de passe lors de l'authentification avec l'API HTTP de Grafana.

#### Prérequis

Assurez-vous d'être autorisé à créer et à modifier des comptes de service. Par défaut, le rôle d'administrateur de l'organisation est requis pour créer et modifier des comptes de service. Pour plus d'informations sur les autorisations, consultez [Utilisation des autorisations.](#page-90-0)

Pour ajouter un jeton à un compte de service

- 1. Connectez-vous à Grafana et choisissez Administration dans le menu de gauche.
- 2. Choisissez Comptes de service.
- 3. Sélectionnez le compte de service auquel vous souhaitez ajouter un jeton.
- 4. Choisissez Ajouter un jeton de compte de service.
- 5. Entrez un nom pour le jeton.
- 6. Sélectionnez Définir la date d'expiration et entrez une date d'expiration pour le jeton.
	- La date d'expiration indique la durée de validité de la clé.
- Vous pouvez définir une date d'expiration jusqu'à 30 jours dans le futur.
- Si vous n'êtes pas sûr de la date d'expiration, nous vous recommandons de configurer le jeton pour qu'il expire après un court laps de temps, par exemple quelques heures ou moins. Cela limite le risque associé à un jeton valide pendant une longue période.
- 7. Choisissez Generate token (Générer le jeton).

# Attribuer des rôles à un compte de service

Vous pouvez attribuer des rôles à un compte de service Grafana afin de contrôler l'accès aux jetons de compte de service associés. Vous pouvez attribuer des rôles à un compte de service à l'aide de l'interface utilisateur de Grafana ou de l'API.

#### Prérequis

Assurez-vous d'être autorisé à créer et à modifier des comptes de service. Par défaut, le rôle d'administrateur de l'organisation est requis pour créer et modifier des comptes de service. Pour plus d'informations sur les autorisations, consultez [Utilisation des autorisations.](#page-90-0)

Pour attribuer un rôle à un compte de service

- 1. Connectez-vous à Grafana et choisissez Administration dans le menu de gauche.
- 2. Choisissez Comptes de service.
- 3. Sélectionnez le compte de service auquel vous souhaitez attribuer un rôle. Vous pouvez également rechercher le compte de service dans la vue de liste.
- 4. Attribuez un rôle à l'aide du sélecteur de rôle pour le mettre à jour.

# <span id="page-1031-0"></span>API d'alerte

#### **a** Note

Cette section s'applique uniquement aux alertes classiques. Pour plus d'informations, consultez [Alerte Grafana.](#page-953-0)

Utilisez l'API Preferences pour obtenir des informations sur les alertes de tableau de bord classiques et leur état. Toutefois, vous ne pouvez pas utiliser cette API pour modifier l'alerte. Pour créer de

nouvelles alertes ou les modifier, vous devez mettre à jour le JSON du tableau de bord qui contient les alertes.

#### **a** Note

Pour utiliser une API Grafana avec votre espace de travail Amazon Managed Grafana, vous devez disposer d'un jeton d'API Grafana valide. Vous l'incluez dans le Authorization champ de la demande d'API. Pour plus d'informations sur la création d'un jeton pour authentifier vos appels d'API, consultez[Authentification avec des jetons.](#page-1024-0)

# Recevez des alertes

GET /api/alerts

#### Exemple de demande

```
GET /api/alerts HTTP/1.1
Accept: application/json
Content-Type: application/json
Authorization: Bearer eyJrIjoiT0tTcG1pUlY2RnVKZTFVaDFsNFZXdE9ZWmNrMkZYbk
```
Paramètres de chaîne de requête :

Ces paramètres sont utilisés comme paramètres de chaîne de requête. Par exemple : /api/ alerts?dashboardId=1

- DashboardID Limitez les réponses aux alertes dans la valeur de tableau de bord spécifiée. Vous pouvez spécifier plusieurs tableaux de bord. Par exemple, dashboardId=23&dashboardId=35
- PanelID Limite la réponse à une alerte pour un panneau spécifique d'un tableau de bord.
- query Limite la réponse aux alertes portant un nom similaire à cette valeur.
- état Renvoie les alertes présentant un ou plusieurs des états d'alerte suivants : ALLalerting,ok,no\_data,paused, oupending. Pour spécifier plusieurs états, utilisez le format suivant : ?state=paused&state=alerting
- limite Limite la réponse à un nombre X d'alertes.
- FolderId Limitez la réponse aux alertes relatives aux tableaux de bord dans les dossiers spécifiés. Vous pouvez spécifier plusieurs dossiers. Par exemple, folderId=23&folderId=35
- DashboardQuery Limitez les réponses aux alertes dont le nom de tableau de bord est similaire à cette valeur.
- DashboardTag Limitez les alertes de réponse des tableaux de bord dotés de balises spécifiques. Pour effectuer un filtrage « ET » avec plusieurs balises, spécifiez le paramètre des balises plusieurs fois. Par exemple, dashboardTag=tag1&dashboardTag=tag2. Notez qu'il s'agit de tags Grafana, pas AWS de tags.

### Exemple de réponse

```
HTTP/1.1 200
Content-Type: application/json
\Gamma { 
     "id": 1, 
     "dashboardId": 1, 
     "dashboardUId": "ABcdEFghij" 
     "dashboardSlug": "sensors", 
     "panelId": 1, 
     "name": "fire place sensor", 
     "state": "alerting", 
     "newStateDate": "2018-05-14T05:55:20+02:00", 
     "evalDate": "0001-01-01T00:00:00Z", 
     "evalData": null, 
     "executionError": "", 
     "url": "http://grafana.com/dashboard/db/sensors" 
   }
]
```
# Recevez une alerte par identifiant

GET /api/alerts/:id

#### Exemple de demande

```
GET /api/alerts/1 HTTP/1.1
Accept: application/json
Content-Type: application/json
Authorization: Bearer eyJrIjoiT0tTcG1pUlY2RnVKZTFVaDFsNFZXdE9ZWmNrMkZYbk
```
## Exemple de réponse

```
HTTP/1.1 200
Content-Type: application/json
{ 
   "id": 1, 
   "dashboardId": 1, 
   "dashboardUId": "ABcdEFghij" 
   "dashboardSlug": "sensors", 
   "panelId": 1, 
   "name": "fire place sensor", 
   "state": "alerting", 
   "message": "Someone is trying to break in through the fire place", 
   "newStateDate": "2018-05-14T05:55:20+02:00", 
   "evalDate": "0001-01-01T00:00:00Z", 
   "evalData": "evalMatches": [ 
    \mathcal{L} "metric": "movement", 
       "tags": { 
          "name": "fireplace_chimney" 
       }, 
       "value": 98.765 
     } 
   ], 
   "executionError": "", 
   "url": "http://grafana.com/dashboard/db/sensors"
}
```
## **A** Important

evalMatchesles données sont mises en cache dans la base de données lorsque et uniquement lorsque l'état de l'alerte change. Si les données d'un serveur déclenchent l'alerte en premier et que, avant que ce serveur ne soit vu quitter l'état d'alerte, un second serveur entre également dans un état qui déclencherait l'alerte, le second serveur n'est pas visible dans les evalMatches données.

# Suspendre l'alerte par identifiant

POST /api/alerts/:id/pause

Exemple de demande

```
POST /api/alerts/1/pause HTTP/1.1
Accept: application/json
Content-Type: application/json
Authorization: Bearer eyJrIjoiT0tTcG1pUlY2RnVKZTFVaDFsNFZXdE9ZWmNrMkZYbk
{ 
   "paused": true
}
```
Le paramètre de : id requête est l'ID de l'alerte à suspendre ou à annuler. pausedpeut true consister à suspendre une alerte ou false à la remettre en pause.

Exemple de réponse

```
HTTP/1.1 200
Content-Type: application/json
{ 
   "alertId": 1, 
   "state": "Paused", 
   "message": "alert paused"
}
```
# <span id="page-1035-0"></span>API des canaux de notification d'alerte

Utilisez l'API Alerting Notification Channels pour créer, mettre à jour, supprimer et récupérer des canaux de notification.

L'identifiant (id) d'un canal de notification est une valeur numérique à incrémentation automatique et n'est unique que par espace de travail. L'identifiant unique (uid) d'un canal de notification peut être utilisé pour identifier de manière unique un dossier entre plusieurs espaces de travail. Il est généré automatiquement si vous n'en fournissez pas lors de la création d'un canal de notification. L'uid permet d'avoir des URL cohérentes pour accéder aux canaux de notification et lors de la

synchronisation des canaux de notification entre plusieurs espaces de travail Amazon Managed Grafana.

### **a** Note

Pour utiliser une API Grafana avec votre espace de travail Amazon Managed Grafana, vous devez disposer d'un jeton d'API Grafana valide. Vous l'incluez dans le Authorization champ de la demande d'API. Pour plus d'informations sur la création d'un jeton pour authentifier vos appels d'API, consultez[Authentification avec des jetons.](#page-1024-0)

# Accédez à tous les canaux de notification

Renvoie tous les canaux de notification que l'utilisateur authentifié est autorisé à consulter.

GET /api/alert-notifications

#### Exemple de demande

```
GET /api/alert-notifications HTTP/1.1
Accept: application/json
Content-Type: application/json
Authorization: Bearer 1234abcd567exampleToken890
```

```
HTTP/1.1 200
Content-Type: application/json
\Gamma { 
     "id": 1, 
     "uid": "sns-uid", 
     "name": "test", 
     "type": "sns", 
     "isDefault": false, 
     "sendReminder": false, 
     "disableResolveMessage": false, 
     "frequency": "", 
     "created": "2023-09-08T19:57:56Z", 
     "updated": "2023-09-08T19:57:56Z",
```
]

```
 "settings": { 
     "authProvider": "default", 
     "autoResolve": true, 
     "httpMethod": "POST", 
     "messageFormat": "json", 
     "severity": "critical", 
     "topic": "<SNS-TOPIC-ARN>", 
     "uploadImage": false 
   }, 
   "secureFields": {} 
 }
```
# Obtenir tous les canaux de notification (recherche)

Renvoie tous les canaux de notification, mais avec des informations moins détaillées. Accessible par tout utilisateur authentifié, il est principalement utilisé pour fournir des canaux de notification d'alerte dans l'interface utilisateur de la console de l'espace de travail Grafana lors de la configuration des règles d'alerte.

GET /api/alert-notifications/lookup

Exemple de demande

GET /api/alert-notifications/lookup HTTP/1.1 Accept: application/json Content-Type: application/json Authorization: Bearer 1234abcd567exampleToken890

```
HTTP/1.1 200
Content-Type: application/json
\Gamma { 
     "id": 1, 
     "uid": "sns-uid", 
     "name": "test", 
     "type": "sns", 
     "isDefault": false 
   },
```

```
 { 
      "id": 2, 
      "uid": "slack-uid", 
      "name": "Slack", 
     "type": "slack", 
     "isDefault": false 
   }
]
```
Obtenez tous les canaux de notification par UID

GET /api/alert-notifications/uid/:uid

#### Exemple de demande

```
GET /api/alert-notifications/uid/sns-uid HTTP/1.1
Accept: application/json
Content-Type: application/json
Authorization: Bearer 1234abcd567exampleToken890
```

```
HTTP/1.1 200
Content-Type: application/json
{ 
   "id": 1, 
   "uid": "sns-uid", 
   "name": "test", 
   "type": "sns", 
   "isDefault": false, 
   "sendReminder": false, 
   "disableResolveMessage": false, 
   "frequency": "", 
   "created": "2023-09-08T19:57:56Z", 
   "updated": "2023-09-08T19:57:56Z", 
   "settings": { 
     "authProvider": "default", 
     "autoResolve": true, 
     "httpMethod": "POST", 
     "messageFormat": "json", 
     "severity": "critical",
```

```
 "topic": "<SNS-TOPIC-ARN>", 
     "uploadImage": false 
   }, 
   "secureFields": {}
}
```
Obtenez tous les canaux de notification par identifiant

```
GET /api/alert-notifications/:id
```
#### Exemple de demande

```
GET /api/alert-notifications/1 HTTP/1.1
Accept: application/json
Content-Type: application/json
Authorization: Bearer 1234abcd567exampleToken890
```

```
HTTP/1.1 200
Content-Type: application/json
{ 
   "id": 1, 
   "uid": "sns-uid", 
   "name": "test", 
   "type": "sns", 
   "isDefault": false, 
   "sendReminder": false, 
   "disableResolveMessage": false, 
   "frequency": "", 
   "created": "2023-09-08T19:57:56Z", 
   "updated": "2023-09-08T19:57:56Z", 
   "settings": { 
     "authProvider": "default", 
     "autoResolve": true, 
     "httpMethod": "POST", 
     "messageFormat": "json", 
     "severity": "critical", 
     "topic": "<SNS-TOPIC-ARN>", 
     "uploadImage": false 
   },
```
}

# Créer un canal de notification

Pour savoir quels canaux de notification sont pris en charge par Amazon Managed Grafana, consultez la liste des notificateurs pris en charge dans. [Travailler avec les points de contact](#page-985-0)

```
POST /api/alert-notifications
```
Exemple de demande

```
POST /api/alert-notifications HTTP/1.1
Accept: application/json
Content-Type: application/json
Authorization: Bearer 1234abcd567exampleToken890
{ 
   "uid": "new-sns-uid", // optional 
   "name": "sns alert notification", //Required 
   "type": "sns", //Required 
   "isDefault": false, 
   "sendReminder": false, 
   "settings": { 
     "authProvider": "default", 
     "autoResolve": true, 
     "httpMethod": "POST", 
     "messageFormat": "json", 
     "severity": "critical", 
     "topic": "<SNS-TOPIC-ARN>", 
     "uploadImage": false 
   }
}
```

```
HTTP/1.1 200
Content-Type: application/json
{ 
   "id": 1, 
   "uid": "new-sns-uid",
```

```
 "name": "sns alert notification", 
   "type": "sns", 
   "isDefault": false, 
   "sendReminder": false, 
   "settings": { 
     "authProvider": "default", 
     "autoResolve": true, 
     "httpMethod": "POST", 
     "messageFormat": "json", 
     "severity": "critical", 
     "topic": "<SNS-TOPIC-ARN>", 
     "uploadImage": false 
   }, 
   "created": "2018-04-23T14:44:09+02:00", 
   "updated": "2018-08-20T15:47:49+02:00"
}
```
# Mettre à jour le canal de notification par UID

PUT /api/alert-notifications/uid/:uid

#### Exemple de demande

```
PUT /api/alert-notifications/uid/sns-uid HTTP/1.1
Accept: application/json
Content-Type: application/json
Authorization: Bearer 1234abcd567exampleToken890
{ 
   "uid": "sns-uid", // optional 
   "name": "sns alert notification", //Required 
   "type": "sns", //Required 
   "isDefault": false, 
   "sendReminder": true, 
   "frequency": "15m", 
   "settings": { 
     "authProvider": "default", 
     "autoResolve": true, 
     "httpMethod": "POST", 
     "messageFormat": "json", 
     "severity": "critical", 
     "topic": "<SNS-TOPIC-ARN>",
```
}

```
 "uploadImage": false 
 }
```
Exemple de réponse

```
HTTP/1.1 200
Content-Type: application/json
{ 
   "id": 1, 
   "uid": "sns-uid", 
   "name": "sns alert notification", 
   "type": "sns", 
   "isDefault": false, 
   "sendReminder": true, 
   "frequency": "15m", 
   "settings": { 
     "authProvider": "default", 
     "autoResolve": true, 
     "httpMethod": "POST", 
     "messageFormat": "json", 
     "severity": "critical", 
     "topic": "<SNS-TOPIC-ARN>", 
     "uploadImage": false 
   }, 
   "created": "2017-01-01 12:34", 
   "updated": "2017-01-01 12:34"
}
```
# Mettre à jour le canal de notification par identifiant

PUT /api/alert-notifications/:id

#### Exemple de demande

```
PUT /api/alert-notifications/1 HTTP/1.1
Accept: application/json
Content-Type: application/json
Authorization: Bearer 1234abcd567exampleToken890
{
```

```
 "id": 1, 
   "uid": "sns-uid", // optional 
   "name": "sns alert notification", //Required 
   "type": "sns", //Required 
   "isDefault": false, 
   "sendReminder": true, 
   "frequency": "15m", 
   "settings": { 
     "authProvider": "default", 
     "autoResolve": true, 
     "httpMethod": "POST", 
     "messageFormat": "json", 
     "severity": "critical", 
     "topic": "<SNS-TOPIC-ARN>", 
     "uploadImage": false 
   }
}
```

```
HTTP/1.1 200
Content-Type: application/json
{ 
   "id": 1, 
   "uid": "sns-uid", 
   "name": "sns alert notification", 
   "type": "sns", 
   "isDefault": false, 
   "sendReminder": true, 
   "frequency": "15m", 
   "settings": { 
     "authProvider": "default", 
     "autoResolve": true, 
     "httpMethod": "POST", 
     "messageFormat": "json", 
     "severity": "critical", 
     "topic": "<SNS-TOPIC-ARN>", 
     "uploadImage": false 
   }, 
   "created": "2017-01-01 12:34", 
   "updated": "2017-01-01 12:34"
}
```
# Supprimer le canal de notification par UID

#### DELETE /api/alert-notifications/uid/:uid

#### Exemple de demande

```
DELETE /api/alert-notifications/uid/sns-uid HTTP/1.1
Accept: application/json
Content-Type: application/json
Authorization: Bearer 1234abcd567exampleToken890
```
#### Exemple de réponse

```
HTTP/1.1 200
Content-Type: application/json
{ 
   "message": "Notification deleted"
}
```
### Supprimer le canal de notification par identifiant

```
DELETE /api/alert-notifications/:id
```
#### Exemple de demande

```
DELETE /api/alert-notifications/1 HTTP/1.1
Accept: application/json
Content-Type: application/json
Authorization: Bearer 1234abcd567exampleToken890
```

```
HTTP/1.1 200
Content-Type: application/json
{ 
   "message": "Notification deleted"
}
```
# Canal de notification de test

Envoie un message de notification de test pour le type de canal de notification et les paramètres spécifiés.

```
POST /api/alert-notifications/test
```
Exemple de demande

```
POST /api/alert-notifications/test HTTP/1.1
Accept: application/json
Content-Type: application/json
Authorization: Bearer 1234abcd567exampleToken890
{ 
   "type": "sns", 
   "settings": { 
     "authProvider": "default", 
     "autoResolve": true, 
     "httpMethod": "POST", 
     "messageFormat": "json", 
     "severity": "critical", 
     "topic": "<SNS-TOPIC-ARN>", 
     "uploadImage": false 
   }
}
```
Exemple de réponse

```
HTTP/1.1 200
Content-Type: application/json
{ 
   "message": "Test notification sent"
}
```
# API d'annotations

Utilisez l'API d'annotations pour créer, mettre à jour, supprimer et utiliser des annotations dans l'espace de travail Amazon Managed Grafana.

Les annotations sont enregistrées dans la base de données Grafana de l'espace de travail (sqlite, mysql ou postgres). Les annotations peuvent être des annotations globales qui peuvent être affichées sur n'importe quel tableau de bord en configurant une source de données d'annotation. Les annotations sont filtrées par balises. Ils peuvent également être liés à un panneau d'un tableau de bord et affichés uniquement sur ce panneau.

#### **a** Note

Pour utiliser une API Grafana avec votre espace de travail Amazon Managed Grafana, vous devez disposer d'un jeton d'API Grafana valide. Vous l'incluez dans le Authorization champ de la demande d'API. Pour plus d'informations sur la création d'un jeton pour authentifier vos appels d'API, consultez[Authentification avec des jetons.](#page-1024-0)

## Rechercher des annotations

GET /api/annotations?from=1506676478816&to=1507281278816&tags=tag1&tags=tag2&limit=100

#### Exemple de demande

```
GET /api/annotations?from=1506676478816&to=1507281278816&tags=tag1&tags=tag2&limit=100 
  HTTP/1.1
Accept: application/json
Content-Type: application/json
Authorization: Bearer eyJrIjoiT0tTcG1pUlY2RnVKZTFVaDFsNFZXdE9ZWmNrMkZYbk
```
Paramètres de requête :

- from (Facultatif) Epoch date/heure en millisecondes.
- to (Facultatif) Date et heure de l'époque en millisecondes.
- limit (Facultatif) Nombre maximum de résultats renvoyés. La valeur par défaut est 100.
- alertid (Facultatif) Trouvez des annotations pour l'alerte spécifiée.
- DashboardID (Facultatif) Trouvez les annotations dont le champ d'application est limité au tableau de bord spécifié.
- PanelID (Facultatif) Trouvez les annotations dont la portée est limitée au panneau spécifié.
- UserId (Facultatif) Recherche les annotations créées par l'utilisateur spécifié.

Amazon Managed Grafana Guide de l'utilisateur

- type (Facultatif) Spécifiez pour renvoyer les alertes ou les annotations créées par l'utilisateur. Les valeurs de valeur sont alert etannotation.
- tags (Facultatif) Utilisez-le pour filtrer les annotations globales. Les annotations globales sont des annotations provenant d'une source de données d'annotation qui ne sont pas connectées spécifiquement à un tableau de bord ou à un panneau. Pour effectuer un filtrage « ET » avec plusieurs balises, spécifiez le paramètre des balises plusieurs fois. Par exemple, tags=tag1&tags=tag2. Ce sont des tags Grafana, pas AWS des tags.

```
HTTP/1.1 200
Content-Type: application/json
\Gamma { 
          "id": 1124, 
          "alertId": 0, 
          "dashboardId": 468, 
          "panelId": 2, 
          "userId": 1, 
          "userName": "", 
          "newState": "", 
          "prevState": "", 
          "time": 1507266395000, 
          "timeEnd": 1507266395000, 
          "text": "test", 
          "metric": "", 
          "tags": [ 
               "tag1", 
               "tag2" 
          ], 
          "data": {} 
     }, 
      { 
          "id": 1123, 
          "alertId": 0, 
          "dashboardId": 468, 
          "panelId": 2, 
          "userId": 1, 
          "userName": "", 
          "newState": "", 
          "prevState": "",
```

```
 "time": 1507265111000, 
           "text": "test", 
           "metric": "", 
           "tags": [ 
                "tag1", 
                "tag2" 
           ], 
           "data": {} 
      }
]
```
## Création d'une annotation

POST /api/annotations

Crée une annotation dans la base de données Grafana de l'espace de travail. Les champs dashboardId et panelId sont facultatifs. Si elles ne sont pas spécifiées, une annotation globale est créée et peut être interrogée dans n'importe quel tableau de bord qui ajoute la source de données des annotations Grafana. Lorsque vous créez une annotation de région, veillez à inclure la timeEnd propriété.

Le format pour time et timeEnd doit être celui des numéros d'époque en résolution en millisecondes.

Exemple de demande

```
POST /api/annotations HTTP/1.1
Accept: application/json
Content-Type: application/json
Authorization: Bearer eyJrIjoiT0tTcG1pUlY2RnVKZTFVaDFsNFZXdE9ZWmNrMkZYbk
{ 
   "dashboardId":468, 
   "panelId":1, 
   "time":1507037197339, 
   "timeEnd":1507180805056, 
   "tags":["tag1","tag2"], 
   "text":"Annotation Description"
}
```

```
HTTP/1.1 200
Content-Type: application/json
{ 
     "message":"Annotation added", 
     "id": 1,
}
```
### Création d'annotations au format graphite

POST /api/annotations/graphite

Crée une annotation en utilisant un format d'événement compatible avec Graphite. Les champs when et data sont facultatifs. Si elle n'whenest pas spécifiée, l'heure actuelle est utilisée comme horodatage de l'annotation. Le tags champ peut également être au format Graphite 0.10.0 (chaîne avec plusieurs balises séparées par un espace).

Exemple de demande

```
POST /api/annotations/graphite HTTP/1.1
Accept: application/json
Content-Type: application/json
Authorization: Bearer eyJrIjoiT0tTcG1pUlY2RnVKZTFVaDFsNFZXdE9ZWmNrMkZYbk
{ 
  "what": "Event - deploy",
   "tags": ["deploy", "production"], 
   "when": 1467844481, 
   "data": "deploy of master branch happened at Wed Jul 6 22:34:41 UTC 2016"
}
```

```
HTTP/1.1 200
Content-Type: application/json
{ 
     "message":"Graphite annotation added", 
     "id": 1
}
```
# Mettre à jour l'annotation

#### PUT /api/annotations/:id

met à jour toutes les propriétés d'une annotation correspondant à l'identifiant spécifié. Pour mettre à jour certaines propriétés uniquement, utilisez l'opération Patch Annotation.

Exemple de demande

```
PUT /api/annotations/1141 HTTP/1.1
Accept: application/json
Authorization: Bearer eyJrIjoiT0tTcG1pUlY2RnVKZTFVaDFsNFZXdE9ZWmNrMkZYbk
Content-Type: application/json
{ 
   "time":1507037197339, 
   "timeEnd":1507180805056, 
   "text":"Annotation Description", 
   "tags":["tag3","tag4","tag5"]
}
```
Exemple de réponse :

```
HTTP/1.1 200
Content-Type: application/json
{ 
     "message":"Annotation updated"
}
```
## Annotation des correctifs

```
PATCH /api/annotations/:id
```
Met à jour une ou plusieurs propriétés d'une annotation correspondant à l'identifiant spécifié. Cette opération prend actuellement en charge la mise à jour des timeEnd propriétés text tagstime,, et.

Exemple de demande :

```
PATCH /api/annotations/1145 HTTP/1.1
```

```
Accept: application/json
Authorization: Bearer eyJrIjoiT0tTcG1pUlY2RnVKZTFVaDFsNFZXdE9ZWmNrMkZYbk
Content-Type: application/json 
{ 
    "text":"New Annotation Description", 
    "tags":["tag6","tag7","tag8"]
```
### Exemple de réponse

}

```
HTTP/1.1 200
Content-Type: application/json
{ 
     "message":"Annotation patched"
}
```
### Supprimer une annotation par identifiant

```
DELETE /api/annotations/:id
```
Supprime l'annotation correspondant à l'ID spécifié.

#### Exemple de demande

```
DELETE /api/annotations/1 HTTP/1.1
Accept: application/json
Content-Type: application/json
Authorization: Bearer eyJrIjoiT0tTcG1pUlY2RnVKZTFVaDFsNFZXdE9ZWmNrMkZYbk
```

```
HTTP/1.1 200
Content-Type: application/json
{ 
     "message":"Annotation deleted"
}
```
# API d'authentification

Utilisez l'API d'authentification pour utiliser les clés d'authentification dans un espace de travail Amazon Managed Grafana.

### **a** Note

Pour utiliser une API Grafana avec votre espace de travail Amazon Managed Grafana, vous devez disposer d'un jeton d'API Grafana valide. Vous l'incluez dans le Authorization champ de la demande d'API. Pour plus d'informations sur la création d'un jeton pour authentifier vos appels d'API, consultez[Authentification avec des jetons.](#page-1024-0)

### Obtenir des clés d'API

GET /api/auth/keys

Exemple de demande

```
GET /api/auth/keys HTTP/1.1
Accept: application/json
Content-Type: application/json
Authorization: Bearer eyJrIjoiT0tTcG1pUlY2RnVKZTFVaDFsNFZXdE9ZWmNrMkZYbk
```
Paramètre de requête :

• IncludeExpired — Paramètre booléen (facultatif) qui indique s'il faut inclure les clés expirées dans les résultats renvoyés. L'argument par défaut est false.

```
HTTP/1.1 200
Content-Type: application/json
\Gamma {"id": 3,"name": "API","role": "Admin"}, 
   {"id": 1,"name": "TestAdmin","role": "Admin","expiration": 
  "2019-06-26T10:52:03+03:00"}
]
```
### Créer une clé d'API

POST /api/auth/keys

Exemple de demande

```
POST /api/auth/keys HTTP/1.1
Accept: application/json
Content-Type: application/json
Authorization: Bearer eyJrIjoiT0tTcG1pUlY2RnVKZTFVaDFsNFZXdE9ZWmNrMkZYbk
{ 
   "name": "mykey", 
   "role": "Admin", 
   "secondsToLive": 86400
}
```
Schéma de corps JSON :

- name Le nom de la clé.
- role Définit le niveau d'accès (rôle Grafana) pour la clé. Les valeurs valides sont Admin, Editor ou Viewer.
- secondsToLive— Définit le délai avant l'expiration de la clé. Il doit être inférieur ou égal à 2592000 (30 jours).

Exemple de réponse

```
{"name":"mykey","key":"eyJrIjoiWHZiSWd3NzdCYUZnNUtibE9obUpESmE3bzJYNDRIc0UiLCJuIjoibXlrZXkiLCJpZCI6MX1=","id":1}
```
Statuts d'erreur :

- 400 secondsToLive est supérieur à 2592000
- 500 Impossible de stocker la clé dans la base de données.

## Supprimer la clé d'API

DELETE /api/auth/keys/:id

### Exemple de demande

```
DELETE /api/auth/keys/3 HTTP/1.1
Accept: application/json
Content-Type: application/json
Authorization: Bearer eyJrIjoiT0tTcG1pUlY2RnVKZTFVaDFsNFZXdE9ZWmNrMkZYbk
```
### Exemple de réponse

```
HTTP/1.1 200
Content-Type: application/json
```

```
{"message":"API key deleted"}
```
# API du tableau de bord

Utilisez l'API Dashboard pour créer, mettre à jour, supprimer et utiliser des tableaux de bord dans l'espace de travail Amazon Managed Grafana.

L'identifiant (id) d'un tableau de bord est une valeur numérique à incrémentation automatique qui n'est unique que par espace de travail. L'identifiant unique (uid) d'un tableau de bord peut être utilisé pour identifier de manière unique un tableau de bord entre plusieurs espaces de travail Amazon Managed Grafana. Il est généré automatiquement si vous n'en fournissez pas lors de la création d'un tableau de bord. L'uid permet d'avoir des URL cohérentes pour accéder aux tableaux de bord et lors de la synchronisation des tableaux de bord entre plusieurs espaces de travail. L'utilisation de l'UID signifie que la modification du titre d'un tableau de bord ne rompt aucun lien mis en signet vers ce tableau de bord.

L'UID peut avoir une longueur maximale de 40 caractères.

**a** Note

Pour utiliser une API Grafana avec votre espace de travail Amazon Managed Grafana, vous devez disposer d'un jeton d'API Grafana valide. Vous l'incluez dans le Authorization champ de la demande d'API. Pour plus d'informations sur la création d'un jeton pour authentifier vos appels d'API, consultez[Authentification avec des jetons.](#page-1024-0)

## Créer/mettre à jour le tableau de bord

#### POST /api/dashboards/db

Crée un nouveau tableau de bord ou met à jour un tableau de bord existant.

Exemple de demande pour créer un nouveau tableau de bord

```
POST /api/dashboards/db HTTP/1.1
Accept: application/json
Content-Type: application/json
Authorization: Bearer eyJrIjoiT0tTcG1pUlY2RnVKZTFVaDFsNFZXdE9ZWmNrMkZYbk
{ 
   "dashboard": { 
     "id": null, 
     "uid": null, 
     "title": "Production Overview", 
     "tags": [ "templated" ], 
     "timezone": "browser", 
     "schemaVersion": 16, 
    "version": 0,
     "refresh": "25s" 
   }, 
   "folderId": 0, 
   "folderUid": "l3KqBxCMz", 
   "message": "Made changes to xyz", 
   "overwrite": false
}
```
Schéma de corps JSON :

- tableau de bord Le modèle de tableau de bord complet. Utilisez null pour créer un nouveau tableau de bord.
- dashboard.id Utilisez null pour créer un nouveau tableau de bord.
- dashboard.uid Identifiant unique facultatif lorsque vous l'utilisez pour créer un nouveau tableau de bord. Si la valeur est nulle, un nouvel UID est généré.
- folderid L'identifiant du dossier dans lequel enregistrer le tableau de bord.
- FolderUID L'UID du dossier dans lequel enregistrer le tableau de bord. Remplace la valeur de folderid
- remplacer Spécifiez le remplacement true d'un tableau de bord existant par une version plus récente, le même titre de tableau de bord dans le dossier ou le même identifiant de tableau de bord.
- message Définissez un message de validation pour l'historique des versions.
- rafraîchir Définissez l'intervalle d'actualisation du tableau de bord. S'il est inférieur à l'intervalle de rafraîchissement minimum, il est ignoré et l'intervalle de rafraîchissement minimum est utilisé.

Pour ajouter ou mettre à jour une règle d'alerte pour un panneau de tableau de bord, déclarez un dashboard.panels.alert bloc.

Exemple de demande de mise à jour d'une règle d'alerte de tableau de bord

```
HTTP/1.1 200 OK
Content-Type: application/json; charset=UTF-8
Content-Length: 78
{ 
 "dashboard": { 
       "id": 104, 
       "panels": [ 
\{\hspace{.1cm} \} "alert": { 
                "alertRuleTags": {}, 
                "conditions": [ 
 { 
                      "evaluator": { 
                         "params": [ 
<u>25</u>
\sim 1.
                         "type": "gt" 
\},
                      "operator": { 
                         "type": "and" 
\},
                      "query": { 
                         "params": [ 
                             "A", 
"5m" , we have the set of "5m" , "5m" ,
 "now" 
\mathbf{J} , and the contract of the contract \mathbf{J}\},
```

```
 "reducer": { 
                                 "params": [], 
                                 "type": "avg" 
 }, 
                             "type": "query" 
 } 
 ], 
                     "executionErrorState": "alerting", 
                     "for": "5m", 
                     "frequency": "1m", 
                     "handler": 1, 
                     "name": "Panel Title alert", 
                     "noDataState": "no_data", 
                     "notifications": [] 
                 }, 
                 "aliasColors": {}, 
                 "bars": false, 
                 "dashLength": 10, 
                 "dashes": false, 
                 "datasource": null, 
                 "fieldConfig": { 
                     "defaults": { 
                         "custom": {} 
\}, \{ "overrides": [] 
                 }, 
                 "fill": 1, 
                 "fillGradient": 0, 
                 "gridPos": { 
                     "h": 9, 
                     "w": 12, 
                    "x": 0, "y": 0 
                 }, 
                 "hiddenSeries": false, 
                 "id": 2, 
                 "legend": { 
                     "avg": false, 
                     "current": false, 
                     "max": false, 
                     "min": false, 
                     "show": true, 
                     "total": false, 
                     "values": false
```

```
 }, 
                 "lines": true, 
                 "linewidth": 1, 
                 "nullPointMode": "null", 
                 "options": { 
                     "dataLinks": [] 
                 }, 
                 "percentage": false, 
                 "pointradius": 2, 
                 "points": false, 
                 "renderer": "flot", 
                 "seriesOverrides": [], 
                 "spaceLength": 10, 
                 "stack": false, 
                 "steppedLine": false, 
                 "targets": [ 
\{ "refId": "A", 
                         "scenarioId": "random_walk" 
1 1 1 1 1 1 1
 ], 
                 "thresholds": [ 
\{ "colorMode": "critical", 
                         "fill": true, 
                         "line": true, 
                         "op": "gt", 
                         "value": 50 
1 1 1 1 1 1 1
                 ], 
                 "timeFrom": null, 
                 "timeRegions": [], 
                 "timeShift": null, 
                 "title": "Panel Title", 
                 "tooltip": { 
                     "shared": true, 
                     "sort": 0, 
                     "value_type": "individual" 
                 }, 
                 "type": "graph", 
                 "xaxis": { 
                     "buckets": null, 
                     "mode": "time", 
                     "name": null,
```

```
 "show": true, 
                    "values": [] 
                }, 
                "yaxes": [ 
\{ "format": "short", 
                        "label": null, 
                        "logBase": 1, 
                        "max": null, 
                        "min": null, 
                        "show": true 
\}, \{\{ "format": "short", 
                        "label": null, 
                        "logBase": 1, 
                        "max": null, 
                        "min": null, 
                        "show": true 
1 1 1 1 1 1 1
                ], 
                "yaxis": { 
                    "align": false, 
                    "alignLevel": null 
 } 
            } 
        ], 
         "title": "Update alert rule via API", 
         "uid": "dHEquNzGz", 
        "version": 1 
    }
}
```

```
HTTP/1.1 200 OK
Content-Type: application/json; charset=UTF-8
Content-Length: 78
{ 
   "id": 1, 
   "uid": "cIBgcSjkk", 
   "url": "/d/cIBgcSjkk/production-overview",
```

```
 "status": "success", 
   "version": 1, 
   "slug": "production-overview" //deprecated in Grafana v5.0
}
```
Codes de statut :

- 200 Créé
- 400 Erreur telle qu'un JSON non valide, des champs non valides ou manquants
- 401 Non autorisé
- 403 Accès refusé
- 412 Échec de la précondition

Le code d'état 412 est utilisé pour expliquer pourquoi le tableau de bord ne peut pas être créé.

- Le tableau de bord a été modifié par quelqu'un d'autre status=version-mismatch
- Un tableau de bord portant le même nom existe déjà dans le dossier status=name-exists
- Un tableau de bord avec le même UID existe déjà status=name-exists
- Le tableau de bord appartient au plugin plugin title status=plugin-dashboard

Le corps de la réponse possède les propriétés suivantes. Si un autre tableau de bord porte le même titre, la status valeur estname-exists.

```
HTTP/1.1 412 Precondition Failed
Content-Type: application/json; charset=UTF-8
Content-Length: 97
{ 
   "message": "The dashboard has been changed by someone else", 
   "status": "version-mismatch"
}
```
### Obtenir le tableau de bord par UID

GET /api/dashboards/uid/:uid

Renvoie le tableau de bord correspondant à l'UID. Les métadonnées renvoyées peuvent contenir des informations sur l'UID du dossier contenant le tableau de bord.

Exemple de demande

```
GET /api/dashboards/uid/cIBgcSjkk HTTP/1.1
Accept: application/json
Content-Type: application/json
Authorization: Bearer eyJrIjoiT0tTcG1pUlY2RnVKZTFVaDFsNFZXdE9ZWmNrMkZYbk
```
Exemple de réponse

```
HTTP/1.1 200
Content-Type: application/json
{ 
   "dashboard": { 
     "id": 1, 
     "uid": "cIBgcSjkk", 
     "title": "Production Overview", 
     "tags": [ "templated" ], 
     "timezone": "browser", 
     "schemaVersion": 16, 
     "version": 0 
   }, 
   "meta": { 
     "isStarred": false, 
     "url": "/d/cIBgcSjkk/production-overview", 
     "folderId": 2, 
     "folderUid": "l3KqBxCMz", 
     "slug": "production-overview" //deprecated in Grafana v5.0 
   }
}
```
Codes de statut :

- 200 Trouvé
- 401 Non autorisé
- 403 Accès refusé
- 404 Non trouvé

# Supprimer le tableau de bord par UID

```
DELETE /api/dashboards/uid/:uid
```
Supprime le tableau de bord correspondant à l'UID.

Exemple de demande

```
DELETE /api/dashboards/uid/cIBgcSjkk HTTP/1.1
Accept: application/json
Content-Type: application/json
Authorization: Bearer eyJrIjoiT0tTcG1pUlY2RnVKZTFVaDFsNFZXdE9ZWmNrMkZYbk
```
Exemple de réponse

```
HTTP/1.1 200
Content-Type: application/json
{ 
   "title": "Production Overview", 
   "message": "Dashboard Production Overview deleted", 
   "id": 2
}
```
Codes de statut :

- 200 Supprimé
- 401 Non autorisé
- 403 Accès refusé
- 404 Non trouvé

## Permet d'accéder au tableau de bord d'accueil

GET /api/dashboards/home

Renvoie le tableau de bord d'accueil.

Exemple de demande

```
GET /api/dashboards/home HTTP/1.1
Accept: application/json
Content-Type: application/json
Authorization: Bearer eyJrIjoiT0tTcG1pUlY2RnVKZTFVaDFsNFZXdE9ZWmNrMkZYbk
```

```
HTTP/1.1 200
Content-Type: application/json
{ 
   "dashboard": { 
      "editable":false, 
     "hideControls":true, 
      "nav":[ 
        { 
          "enable":false, 
          "type":"timepicker" 
        } 
     ], 
      "style":"dark", 
      "tags":[], 
     "templating":{ 
        "list":[ 
        ] 
     }, 
     "time":{ 
     }, 
     "timezone":"browser", 
     "title":"Home", 
     "version":5 
   }, 
   "meta": { 
     "isHome":true, 
     "canSave":false, 
     "canEdit":false, 
     "canStar":false, 
     "url":"", 
     "expires":"0001-01-01T00:00:00Z", 
     "created":"0001-01-01T00:00:00Z" 
   }
}
```
# Obtenir les balises du tableau de bord

### GET /api/dashboards/tags

Renvoie toutes les balises des tableaux de bord.

Exemple de demande

```
GET /api/dashboards/tags HTTP/1.1
Accept: application/json
Content-Type: application/json
Authorization: Bearer eyJrIjoiT0tTcG1pUlY2RnVKZTFVaDFsNFZXdE9ZWmNrMkZYbk
```
Exemple de réponse

```
HTTP/1.1 200
Content-Type: application/json
\Gamma { 
      "term":"tag1", 
      "count":1 
   }, 
  \sqrt{ } "term":"tag2", 
      "count":4 
   }
]
```
# API d'autorisations du tableau de bord

Utilisez l'API Dashboard Permissions pour mettre à jour ou récupérer les autorisations d'un tableau de bord.

Les autorisations avec dashboardId=-1 sont les autorisations par défaut pour les utilisateurs ayant les rôles Viewer et Editor. Les autorisations peuvent être définies pour un utilisateur, une équipe ou un rôle (lecteur ou éditeur). Les autorisations ne peuvent pas être définies pour les administrateurs : ils ont toujours accès à tout.

Les niveaux d'autorisation pour le permission champ sont les suivants :

- 1 = Afficher
- $\cdot$  2 = Modifier
- 4 = Administrateur

### **a** Note

Pour utiliser une API Grafana avec votre espace de travail Amazon Managed Grafana, vous devez disposer d'un jeton d'API Grafana valide. Vous l'incluez dans le Authorization champ de la demande d'API. Pour plus d'informations sur la création d'un jeton pour authentifier vos appels d'API, consultez[Authentification avec des jetons.](#page-1024-0)

### Obtenir des autorisations pour un tableau de bord

GET /api/dashboards/id/:dashboardId/permissions

Obtient toutes les autorisations existantes pour le tableau de bord avec le paramètre donnédashboardId.

#### Exemple de demande

```
GET /api/dashboards/id/1/permissions HTTP/1.1
Accept: application/json
Content-Type: application/json
Authorization: Bearer eyJrIjoiT0tTcG1pUlY2RnVKZTFVaDFsNFZXdE9ZWmNrMkZYbk
```

```
HTTP/1.1 200 OK
Content-Type: application/json; charset=UTF-8
Content-Length: 551
\Gamma { 
     "id": 1, 
     "dashboardId": -1, 
     "created": "2017-06-20T02:00:00+02:00", 
     "updated": "2017-06-20T02:00:00+02:00",
```

```
 "userId": 0, 
     "userLogin": "", 
     "userEmail": "", 
    "teamId": 0,
     "team": "", 
     "role": "Viewer", 
     "permission": 1, 
     "permissionName": "View", 
     "uid": "", 
     "title": "", 
     "slug": "", 
     "isFolder": false, 
     "url": "" 
   }, 
   { 
     "id": 2, 
     "dashboardId": -1, 
     "created": "2017-06-20T02:00:00+02:00", 
     "updated": "2017-06-20T02:00:00+02:00", 
     "userId": 0, 
     "userLogin": "", 
     "userEmail": "", 
    "teamId": 0,
     "team": "", 
     "role": "Editor", 
     "permission": 2, 
     "permissionName": "Edit", 
     "uid": "", 
     "title": "", 
     "slug": "", 
     "isFolder": false, 
     "url": "" 
   }
]
```
Codes de statut :

- $200 OK$
- 401 Non autorisé
- 403 Accès refusé
- 404 Tableau de bord introuvable

# Mettre à jour les autorisations pour un tableau de bord

### POST /api/dashboards/id/:dashboardId/permissions

Met à jour les autorisations pour un tableau de bord. Cette opération supprime les autorisations existantes si elles ne sont pas incluses dans la demande.

Exemple de demande

```
POST /api/dashboards/id/1/permissions
Accept: application/json
Content-Type: application/json
Authorization: Bearer eyJrIjoiT0tTcG1pUlY2RnVKZTFVaDFsNFZXdE9ZWmNrMkZYbk
{ 
   "items": [ 
     { 
        "role": "Viewer", 
        "permission": 1 
     }, 
     { 
        "role": "Editor", 
        "permission": 2 
     }, 
     { 
        "teamId": 1, 
        "permission": 1 
     }, 
     { 
        "userId": 11, 
        "permission": 4 
     } 
   ]
}
```
Schéma de corps JSON :

• items — Les éléments d'autorisation à ajouter ou à mettre à jour. Les éléments existants qui ne figurent pas dans la liste sont supprimés.

Mettre à jour les autorisations pour un tableau de bord 1058

HTTP/1.1 200 OK Content-Type: application/json; charset=UTF-8 Content-Length: 35

{"message":"Dashboard permissions updated"}

Codes de statut :

- 200 Créé
- 401 Non autorisé
- 403 Accès refusé
- 404 Tableau de bord introuvable

# API des versions du tableau de bord

Utilisez l'API Dashboard Versions pour récupérer les versions du tableau de bord et restaurer une version spécifiée d'un tableau de bord.

### **a** Note

Pour utiliser une API Grafana avec votre espace de travail Amazon Managed Grafana, vous devez disposer d'un jeton d'API Grafana valide. Vous l'incluez dans le Authorization champ de la demande d'API. Pour plus d'informations sur la création d'un jeton pour authentifier vos appels d'API, consultez[Authentification avec des jetons.](#page-1024-0)

### Accédez à toutes les versions du tableau de bord

#### GET /api/dashboards/id/:dashboardId/versions

Obtient toutes les versions de tableau de bord existantes pour le tableau de bord avec le paramètre donnédashboardId.

Paramètres de requête :

- limit Nombre maximum de résultats à renvoyer.
- start Version à partir de laquelle démarrer lors du renvoi de requêtes.

#### Exemple de demande

```
GET /api/dashboards/id/1/versions?limit=2?start=0 HTTP/1.1
Accept: application/json
Content-Type: application/json
Authorization: Bearer eyJrIjoiT0tTcG1pUlY2RnVKZTFVaDFsNFZXdE9ZWmNrMkZYbk
```
#### Exemple de réponse

```
HTTP/1.1 200 OK
Content-Type: application/json; charset=UTF-8
Content-Length: 428
\Gamma { 
     "id": 2, 
     "dashboardId": 1, 
     "parentVersion": 1, 
     "restoredFrom": 0, 
     "version": 2, 
     "created": "2017-06-08T17:24:33-04:00", 
     "createdBy": "admin", 
     "message": "Updated panel title" 
   }, 
   { 
     "id": 1, 
     "dashboardId": 1, 
     "parentVersion": 0, 
     "restoredFrom": 0, 
     "version": 1, 
     "created": "2017-06-08T17:23:33-04:00", 
     "createdBy": "admin", 
     "message": "Initial save" 
   }
]
```
### Codes de statut :

- $200 OK$
- 400 Erreurs
- 401 Non autorisé

• 404 — Version du tableau de bord introuvable

### Obtenir la version du tableau de bord

GET /api/dashboards/id/:dashboardId/versions/:id

Obtenez la version du tableau de bord avec l'identifiant donné, pour le tableau de bord avec l'identifiant donnédashboardId.

Exemple de demande

```
GET /api/dashboards/id/1/versions/1 HTTP/1.1
Accept: application/json
Content-Type: application/json
Authorization: Bearer eyJrIjoiT0tTcG1pUlY2RnVKZTFVaDFsNFZXdE9ZWmNrMkZYbk
```

```
HTTP/1.1 200 OK
Content-Type: application/json; charset=UTF-8
Content-Length: 1300
{ 
   "id": 1, 
   "dashboardId": 1, 
   "parentVersion": 0, 
   "restoredFrom": 0, 
   "version": 1, 
   "created": "2017-04-26T17:18:38-04:00", 
   "message": "Initial save", 
   "data": { 
     "annotations": { 
       "list": [ 
      \mathbf{I} }, 
     "editable": true, 
     "gnetId": null, 
     "graphTooltip": 0, 
     "hideControls": false, 
     "id": 1,
```

```
 "links": [ 
 ], 
 "rows": [ 
   { 
      "collapse": false, 
     "height": "250px", 
     "panels": [ 
     ], 
     "repeat": null, 
     "repeatIteration": null, 
     "repeatRowId": null, 
     "showTitle": false, 
     "title": "Dashboard Row", 
     "titleSize": "h6" 
   } 
 ], 
 "schemaVersion": 14, 
 "style": "dark", 
 "tags": [ 
 ], 
 "templating": { 
   "list": [ 
   ] 
 }, 
 "time": { 
   "from": "now-6h", 
   "to": "now" 
 }, 
 "timepicker": { 
   "refresh_intervals": [ 
     "5s", 
     "10s", 
     "30s", 
     "1m", 
     "5m", 
     "15m", 
     "30m", 
      "1h", 
      "2h", 
      "1d"
```

```
 ], 
         "time_options": [ 
            "5m", 
           "15m", 
           "1h", 
           "6h", 
           "12h", 
           "24h", 
           "2d", 
           "7d", 
           "30d" 
         ] 
      }, 
      "timezone": "browser", 
      "title": "test", 
      "version": 1 
   }, 
    "createdBy": "admin"
}
```
### Codes de statut :

- $200 OK$
- 401 Non autorisé
- 404 Version du tableau de bord introuvable

## Restauration du tableau de bord

POST /api/dashboards/id/:dashboardId/restore

Restaure un tableau de bord à la version de tableau de bord que vous spécifiez.

### Exemple de demande

```
POST /api/dashboards/id/1/restore
Accept: application/json
Content-Type: application/json
Authorization: Bearer eyJrIjoiT0tTcG1pUlY2RnVKZTFVaDFsNFZXdE9ZWmNrMkZYbk
```
{

}

"version": 1

Schéma de corps JSON :

• version : version du tableau de bord vers laquelle effectuer la restauration.

Exemple de réponse

```
HTTP/1.1 200 OK
Content-Type: application/json; charset=UTF-8
Content-Length: 67
{ 
   "slug": "my-dashboard", 
   "status": "success", 
   "version": 3
}
```
Schéma du corps de réponse JSON :

- slug Le slug convivial pour les URL du titre du tableau de bord.
- statut : si la restauration a réussi ou non.
- version La nouvelle version du tableau de bord suite à la restauration.

Codes de statut :

- 200 Créé
- 401 Non autorisé
- 404 Tableau de bord ou version du tableau de bord introuvable
- 500 Erreur interne du serveur (indique un problème lors de la récupération des balises du tableau de bord depuis la base de données)

Exemple de réponse d'erreur :

```
HTTP/1.1 404 Not Found
Content-Type: application/json; charset=UTF-8
```

```
Content-Length: 46
{ 
   "message": "Dashboard version not found"
}
```
Schéma du corps de réponse JSON :

• message — Un message expliquant la raison de l'échec.

### Comparez les versions du tableau de bord

POST /api/dashboards/calculate-diff

Compare deux versions de tableau de bord en calculant leur différence JSON.

#### Exemple de demande

```
POST /api/dashboards/calculate-diff HTTP/1.1
Accept: text/html
Content-Type: application/json
Authorization: Bearer eyJrIjoiT0tTcG1pUlY2RnVKZTFVaDFsNFZXdE9ZWmNrMkZYbk
{ 
   "base": { 
     "dashboardId": 1, 
     "version": 1 
   }, 
   "new": { 
     "dashboardId": 1, 
     "version": 2 
   }, 
   "diffType": "json"
}
```
Schéma de corps JSON :

- base Objet représentant la version de base du tableau de bord.
- new Objet représentant la nouvelle version du tableau de bord.
- difftype Type de différence à renvoyer. Les valeurs valides sont json et basic.

#### Exemple de réponse (JSON diff)

```
HTTP/1.1 200 OK
Content-Type: text/html; charset=UTF-8
<p id="l1" class="diff-line diff-json-same"> 
   <!-- Diff omitted -->
</p>
```
La réponse est une représentation textuelle de la différence, les valeurs du tableau de bord étant en JSON, similaires aux différences observées sur des sites tels que ou. GitHub GitLab

Codes de statut :

- 200 OK
- 200 Demande incorrecte, JSON non valide envoyé
- 401 Non autorisé
- 404 Non trouvé

Exemple de réponse (Basic diff)

```
HTTP/1.1 200 OK
Content-Type: text/html; charset=UTF-8
<div class="diff-group"> 
   <!-- Diff omitted -->
\langlediv\rangle
```
La réponse est un résumé des modifications, dérivé de la différence entre les deux objets JSON.

Codes de statut :

- 200 OK
- 200 Demande incorrecte, JSON non valide envoyé
- 401 Non autorisé
- 404 Non trouvé

# API de source de données

Utilisez l'API de source de données pour créer, mettre à jour, supprimer et utiliser des sources de données dans l'espace de travail Amazon Managed Grafana.

### **a** Note

Pour utiliser une API Grafana avec votre espace de travail Amazon Managed Grafana, vous devez disposer d'un jeton d'API Grafana valide. Vous l'incluez dans le Authorization champ de la demande d'API. Pour plus d'informations sur la création d'un jeton pour authentifier vos appels d'API, consultez[Authentification avec des jetons.](#page-1024-0)

## Accédez à toutes les sources de données

GET /api/datasources

### Exemple de demande

```
GET /api/datasources HTTP/1.1
Accept: application/json
Content-Type: application/json
Authorization: Bearer eyJrIjoiT0tTcG1pUlY2RnVKZTFVaDFsNFZXdE9ZWmNrMkZYbk
```

```
HTTP/1.1 200
Content-Type: application/json
\Gamma { 
      "id": 1, 
      "orgId": 1, 
      "uid": "H8joYFVGz" 
      "name": "datasource_elastic", 
      "type": "elasticsearch", 
      "typeLogoUrl": "public/app/plugins/datasource/elasticsearch/img/
elasticsearch.svg", 
      "access": "proxy", 
      "url": "http://mydatasource.com",
```

```
 "password": "", 
      "user": "", 
      "database": "grafana-dash", 
      "basicAuth": false, 
      "isDefault": false, 
      "jsonData": { 
           "esVersion": 5, 
           "logLevelField": "", 
           "logMessageField": "", 
           "maxConcurrentShardRequests": 256, 
           "timeField": "@timestamp" 
      }, 
      "readOnly": false 
    }
]
```
### Obtenez une source de données unique par identifiant

GET /api/datasources/:datasourceId

Exemple de demande

```
GET /api/datasources/1 HTTP/1.1
Accept: application/json
Content-Type: application/json
Authorization: Bearer eyJrIjoiT0tTcG1pUlY2RnVKZTFVaDFsNFZXdE9ZWmNrMkZYbk
```

```
HTTP/1.1 200
Content-Type: application/json
{ 
   "id": 1, 
   "uid": "kLtEtcRGk", 
   "orgId": 1, 
   "name": "test_datasource", 
   "type": "graphite", 
   "typeLogoUrl": "", 
   "access": "proxy", 
   "url": "http://mydatasource.com", 
   "password": "",
```

```
 "user": "", 
   "database": "", 
   "basicAuth": false, 
   "basicAuthUser": "", 
   "basicAuthPassword": "", 
   "withCredentials": false, 
   "isDefault": false, 
   "jsonData": { 
     "graphiteType": "default", 
     "graphiteVersion": "1.1" 
   }, 
   "secureJsonFields": {}, 
   "version": 1, 
   "readOnly": false
}
```
### Obtenez une source de données unique par UID

GET /api/datasources/uid/:uid

#### Exemple de demande

```
GET /api/datasources/uid/kLtEtcRGk HTTP/1.1
Accept: application/json
Content-Type: application/json
Authorization: Bearer eyJrIjoiT0tTcG1pUlY2RnVKZTFVaDFsNFZXdE9ZWmNrMkZYbk
```

```
HTTP/1.1 200
Content-Type: application/json
{ 
   "id": 1, 
   "uid": "kLtEtcRGk", 
   "orgId": 1, 
   "name": "test_datasource", 
   "type": "graphite", 
   "typeLogoUrl": "", 
   "access": "proxy", 
   "url": "http://mydatasource.com", 
   "password": "",
```

```
 "user": "", 
   "database": "", 
   "basicAuth": false, 
   "basicAuthUser": "", 
   "basicAuthPassword": "", 
   "withCredentials": false, 
   "isDefault": false, 
   "jsonData": { 
     "graphiteType": "default", 
     "graphiteVersion": "1.1" 
   }, 
   "secureJsonFields": {}, 
   "version": 1, 
   "readOnly": false
}
```
### Obtenez une source de données unique par son nom

GET /api/datasources/name/:name

#### Exemple de demande

```
GET /api/datasources/name/test_datasource HTTP/1.1
Accept: application/json
Content-Type: application/json
Authorization: Bearer eyJrIjoiT0tTcG1pUlY2RnVKZTFVaDFsNFZXdE9ZWmNrMkZYbk
```

```
HTTP/1.1 200
Content-Type: application/json
{ 
   "id": 1, 
   "uid": "kLtEtcRGk", 
   "orgId": 1, 
   "name": "test_datasource", 
   "type": "graphite", 
   "typeLogoUrl": "", 
   "access": "proxy", 
   "url": "http://mydatasource.com", 
   "password": "",
```
```
 "user": "", 
   "database": "", 
   "basicAuth": false, 
   "basicAuthUser": "", 
   "basicAuthPassword": "", 
   "withCredentials": false, 
   "isDefault": false, 
   "jsonData": { 
     "graphiteType": "default", 
     "graphiteVersion": "1.1" 
   }, 
   "secureJsonFields": {}, 
   "version": 1, 
   "readOnly": false
}
```
## Obtenir l'identifiant de la source de données par son nom

GET /api/datasources/id/:name

### Exemple de demande

```
GET /api/datasources/id/test_datasource HTTP/1.1
Accept: application/json
Content-Type: application/json
Authorization: Bearer eyJrIjoiT0tTcG1pUlY2RnVKZTFVaDFsNFZXdE9ZWmNrMkZYbk
```
### Exemple de réponse

```
HTTP/1.1 200
Content-Type: application/json
{ 
   "id":1
}
```
## Crée une source de données

POST /api/datasources

### Exemple de demande Graphite

```
POST /api/datasources HTTP/1.1
Accept: application/json
Content-Type: application/json
Authorization: Bearer eyJrIjoiT0tTcG1pUlY2RnVKZTFVaDFsNFZXdE9ZWmNrMkZYbk
{ 
   "name":"test_datasource", 
   "type":"graphite", 
   "url":"http://mydatasource.com", 
   "access":"proxy", 
   "basicAuth":false
}
```
Exemple de réponse au graphite

```
HTTP/1.1 200
Content-Type: application/json
{ 
   "datasource": { 
     "id": 1, 
     "orgId": 1, 
     "name": "test_datasource", 
     "type": "graphite", 
     "typeLogoUrl": "", 
     "access": "proxy", 
     "url": "http://mydatasource.com", 
     "password": "", 
     "user": "", 
     "database": "", 
     "basicAuth": false, 
     "basicAuthUser": "", 
     "basicAuthPassword": "", 
     "withCredentials": false, 
     "isDefault": false, 
     "jsonData": {}, 
     "secureJsonFields": {}, 
     "version": 1, 
     "readOnly": false 
   }, 
   "id": 1, 
   "message": "Datasource added", 
   "name": "test_datasource"
```
#### }

#### **a** Note

Lorsque vous les définissez password et que vous basicAuthPassword les secureJsonData insérez, Amazon Managed Grafana les chiffre en toute sécurité sous forme de blob chiffré dans la base de données. La réponse répertorie ensuite les champs cryptés danssecureJsonFields.

Exemple de demande Graphite avec authentification de base activée

```
POST /api/datasources HTTP/1.1
Accept: application/json
Content-Type: application/json
Authorization: Bearer eyJrIjoiT0tTcG1pUlY2RnVKZTFVaDFsNFZXdE9ZWmNrMkZYbk
{ 
   "name": "test_datasource", 
   "type": "graphite", 
   "url": "http://mydatasource.com", 
   "access": "proxy", 
   "basicAuth": true, 
   "basicAuthUser": "basicuser", 
   "secureJsonData": { 
     "basicAuthPassword": "basicpassword" 
   }
}
```
Exemple de réponse avec authentification de base activée

```
HTTP/1.1 200
Content-Type: application/json
{ 
   "datasource": { 
     "id": 1, 
     "orgId": 1, 
     "name": "test_datasource", 
     "type": "graphite", 
     "typeLogoUrl": "",
```

```
 "access": "proxy", 
   "url": "http://mydatasource.com", 
   "password": "", 
   "user": "", 
   "database": "", 
   "basicAuth": true, 
   "basicAuthUser": "basicuser", 
   "basicAuthPassword": "", 
   "withCredentials": false, 
   "isDefault": false, 
   "jsonData": {}, 
   "secureJsonFields": { 
     "basicAuthPassword": true 
   }, 
   "version": 1, 
   "readOnly": false 
 }, 
 "id": 102, 
 "message": "Datasource added", 
 "name": "test_datasource"
```
Exemple de CloudWatch demande

}

```
POST /api/datasources HTTP/1.1
Accept: application/json
Content-Type: application/json
Authorization: Bearer eyJrIjoiT0tTcG1pUlY2RnVKZTFVaDFsNFZXdE9ZWmNrMkZYbk
{ 
   "name": "test_datasource", 
   "type": "cloudwatch", 
   "url": "http://monitoring.us-west-1.amazonaws.com", 
   "access": "proxy", 
   "jsonData": { 
     "authType": "keys", 
     "defaultRegion": "us-west-1" 
   }, 
   "secureJsonData": { 
     "accessKey": "Ol4pIDpeKSA6XikgOl4p", 
     "secretKey": "dGVzdCBrZXkgYmxlYXNlIGRvbid0IHN0ZWFs" 
   }
}
```
## Mettre à jour une source de données existante

### PUT /api/datasources/:datasourceId

### Exemple de demande

```
PUT /api/datasources/1 HTTP/1.1
Accept: application/json
Content-Type: application/json
Authorization: Bearer eyJrIjoiT0tTcG1pUlY2RnVKZTFVaDFsNFZXdE9ZWmNrMkZYbk
{ 
   "id":1, 
   "orgId":1, 
   "name":"test_datasource", 
   "type":"graphite", 
   "access":"proxy", 
   "url":"http://mydatasource.com", 
   "password":"", 
   "user":"", 
   "database":"", 
   "basicAuth":true, 
   "basicAuthUser":"basicuser", 
   "secureJsonData": { 
     "basicAuthPassword": "basicpassword" 
   }, 
   "isDefault":false, 
   "jsonData":null
}
```

```
HTTP/1.1 200
Content-Type: application/json
{ 
   "datasource": { 
     "id": 1, 
     "orgId": 1, 
     "name": "test_datasource", 
     "type": "graphite", 
     "typeLogoUrl": "",
```

```
 "access": "proxy", 
   "url": "http://mydatasource.com", 
   "password": "", 
   "user": "", 
   "database": "", 
   "basicAuth": true, 
   "basicAuthUser": "basicuser", 
   "basicAuthPassword": "", 
   "withCredentials": false, 
   "isDefault": false, 
   "jsonData": {}, 
   "secureJsonFields": { 
     "basicAuthPassword": true 
   }, 
   "version": 1, 
   "readOnly": false 
 }, 
 "id": 102, 
 "message": "Datasource updated", 
 "name": "test_datasource"
```
#### **a** Note

}

Nous vous recommandons de les définir password et basicAuthPassword de les définir de secureJsonData manière à ce qu'ils soient stockés de manière sécurisée sous forme de blob chiffré dans la base de données. La réponse répertorie ensuite les champs cryptés danssecureJsonFields.

## Supprimer la source de données par identifiant

#### DELETE /api/datasources/:datasourceId

#### Exemple de demande

```
DELETE /api/datasources/1 HTTP/1.1
Accept: application/json
Content-Type: application/json
Authorization: Bearer eyJrIjoiT0tTcG1pUlY2RnVKZTFVaDFsNFZXdE9ZWmNrMkZYbk
```
#### Exemple de réponse

```
HTTP/1.1 200
Content-Type: application/json
```
{"message":"Data source deleted"}

## Supprimer la source de données par UID

DELETE /api/datasources/uid/:uid

### Exemple de demande

```
DELETE /api/datasources/uid/kLtEtcRGk HTTP/1.1
Accept: application/json
Content-Type: application/json
Authorization: Bearer eyJrIjoiT0tTcG1pUlY2RnVKZTFVaDFsNFZXdE9ZWmNrMkZYbk
```
### Exemple de réponse

```
HTTP/1.1 200
Content-Type: application/json
```

```
{"message":"Data source deleted"}
```
## Supprimer la source de données par son nom

DELETE /api/datasources/name/:datasourceName

#### Exemple de demande

```
DELETE /api/datasources/name/test_datasource HTTP/1.1
Accept: application/json
Content-Type: application/json
Authorization: Bearer eyJrIjoiT0tTcG1pUlY2RnVKZTFVaDFsNFZXdE9ZWmNrMkZYbk
```
#### Exemple de réponse

#### HTTP/1.1 200

```
Content-Type: application/json
{ 
   "message":"Data source deleted", 
   "id": 1
}
```
Appels par proxy à la source de données

```
GET /api/datasources/proxy/:datasourceId/*
```
Proxy tous les appels vers la source de données réelle.

## Requête de la source de données par identifiant

```
POST /api/tsdb/query
```
Interroge une source de données implémentée en backend. La plupart des sources de données intégrées sont implémentées en backend.

### Exemple de demande

```
POST /api/tsdb/query HTTP/1.1
Accept: application/json
Content-Type: application/json
{ 
   "from": "1420066800000", 
   "to": "1575845999999", 
   "queries": [ 
     { 
       "refId": "A", 
       "intervalMs": 86400000, 
       "maxDataPoints": 1092, 
       "datasourceId": 86, 
       "rawSql": "SELECT 1 as valueOne, 2 as valueTwo", 
       "format": "table" 
     } 
   ]
}
```
### **a** Note

Les queries propriétés fromto, et sont obligatoires.

Schéma de corps JSON :

- from/to Doit être soit absolu en termes d'horodatage des époques en millisecondes, soit relatif en utilisant les unités de temps de Grafana. Par exemple, now-1h.
- Queries.refID (Facultatif) Spécifie un identifiant pour la requête. L'argument par défaut est A.
- queries.DataSourceID Spécifie la source de données à interroger. Chaque requête de la demande doit avoir une valeur uniquedatasourceId.
- requêtes. maxDataPoints— (Facultatif) Spécifie le nombre maximal de points de données qu'un panneau de tableau de bord peut afficher. La valeur par défaut est 100.
- Queries.IntervalIms (Facultatif) Spécifie l'intervalle de temps en millisecondes des séries chronologiques. La valeur par défaut est 1000

Exemple de demande pour la source de données MySQL :

```
POST /api/tsdb/query HTTP/1.1
Accept: application/json
Content-Type: application/json
{ 
   "from": "1420066800000", 
   "to": "1575845999999", 
   "queries": [ 
     { 
       "refId": "A", 
       "intervalMs": 86400000, 
       "maxDataPoints": 1092, 
       "datasourceId": 86, 
       "rawSql": "SELECT\n time,\n sum(opened) AS \"Opened\",\n sum(closed) AS 
  \"Closed\"\nFROM\n issues_activity\nWHERE\n $__unixEpochFilter(time) AND\n period 
  = 'm' AND\n repo IN('grafana/grafana') AND\n opened_by IN('Contributor','Grafana 
 Labs')\nGROUP BY 1\nORDER BY 1\n",
       "format": "time_series" 
     } 
   ]
```
}

Exemple de réponse pour la demande de source de données MySQL :

```
HTTP/1.1 200
Content-Type: application/json
{ 
   "results": { 
     "A": { 
        "refId": "A", 
       "meta": { 
          "rowCount": 0, 
          "sql": "SELECT\n time,\n sum(opened) AS \"Opened\",\n sum(closed) AS 
  \"Closed\"\nFROM\n issues_activity\nWHERE\n time <= 1420066800 AND time >= 
  1575845999 AND\n period = 'm' AND\n repo IN('grafana/grafana') AND\n opened_by 
  IN('Contributor','Grafana Labs')\nGROUP BY 1\nORDER BY 1\n" 
       }, 
       "series": [ 
          { 
            "name": "Opened", 
            "points": [ 
             \Gamma 109, 
                1420070400000 
              ], 
 [ 
                122, 
                1422748800000 
              ] 
           \mathbf{1} }, 
          { 
            "name": "Closed", 
            "points": [ 
 [ 
                89, 
                1420070400000 
             \mathbf{1} ] 
          } 
       ] 
     }
```
}

# API d'autorisations de source de données

Utilisez l'API Data Source Permissions pour activer, désactiver, répertorier, ajouter et supprimer des autorisations pour les sources de données.

Vous pouvez définir des autorisations pour un utilisateur ou une équipe. Les autorisations ne peuvent pas être définies pour les administrateurs, car ils ont toujours accès à tout.

Les niveaux d'autorisation pour le champ d'autorisation sont les suivants :

- $\cdot$  1 = Requête
	- **a** Note

Pour utiliser une API Grafana avec votre espace de travail Amazon Managed Grafana, vous devez disposer d'un jeton d'API Grafana valide. Vous l'incluez dans le Authorization champ de la demande d'API. Pour plus d'informations sur la création d'un jeton pour authentifier vos appels d'API, consultez[Authentification avec des jetons.](#page-1024-0)

## Activer les autorisations pour une source de données

POST /api/datasources/:id/enable-permissions

Active les autorisations pour la source de données avec l'identifiant donné. À l'exception des administrateurs de l'organisation, personne ne peut interroger la source de données tant que des autorisations n'ont pas été ajoutées pour permettre à certains utilisateurs ou équipes d'interroger la source de données.

Exemple de demande

```
POST /api/datasources/1/enable-permissions
Accept: application/json
Content-Type: application/json
Authorization: Bearer eyJrIjoiT0tTcG1pUlY2RnVKZTFVaDFsNFZXdE9ZWmNrMkZYbk
```
#### Exemple de réponse

```
HTTP/1.1 200 OK
Content-Type: application/json; charset=UTF-8
Content-Length: 35
```
{"message":"Datasource permissions enabled"}

Codes de statut :

- 200 Créé
- 400 Les autorisations ne peuvent pas être activées, consultez le corps de la réponse pour plus de détails.
- 401 Non autorisé
- 403 Accès refusé
- 404 Source de données introuvable

### Désactiver les autorisations pour une source de données

POST /api/datasources/:id/disable-permissions

Désactive les autorisations pour la source de données avec l'identifiant donné. Toutes les autorisations existantes sont supprimées et tout le monde peut interroger la source de données.

Exemple de demande

```
POST /api/datasources/1/disable-permissions
Accept: application/json
Content-Type: application/json
Authorization: Bearer eyJrIjoiT0tTcG1pUlY2RnVKZTFVaDFsNFZXdE9ZWmNrMkZYbk
```
{}

```
HTTP/1.1 200 OK
Content-Type: application/json; charset=UTF-8
Content-Length: 35
```
#### {"message":"Datasource permissions disabled"}

Codes de statut :

- 200 D'accord
- 400 Les autorisations ne peuvent pas être désactivées, consultez le corps de la réponse pour plus de détails.
- 401 Non autorisé
- 403 Accès refusé
- 404 Source de données introuvable

### Obtenir des autorisations pour une source de données

#### GET /api/datasources/:id/permissions

Obtient toutes les autorisations existantes pour la source de données avec le paramètre donnéid.

Exemple de demande

```
GET /api/datasources/1/permissions HTTP/1.1
Accept: application/json
Content-Type: application/json
Authorization: Bearer eyJrIjoiT0tTcG1pUlY2RnVKZTFVaDFsNFZXdE9ZWmNrMkZYbk
```

```
HTTP/1.1 200 OK
Content-Type: application/json; charset=UTF-8
Content-Length: 551
{ 
   "datasourceId": 1, 
   "enabled": true, 
   "permissions": 
  \Gamma { 
        "id": 1, 
        "datasourceId": 1, 
        "userId": 1,
```

```
 "userLogin": "user", 
     "userEmail": "user@test.com", 
     "userAvatarUrl": "/avatar/46d229b033af06a191ff2267bca9ae", 
     "permission": 1, 
     "permissionName": "Query", 
     "created": "2017-06-20T02:00:00+02:00", 
     "updated": "2017-06-20T02:00:00+02:00", 
   }, 
   { 
     "id": 2, 
     "datasourceId": 1, 
     "teamId": 1, 
     "team": "A Team", 
     "teamAvatarUrl": "/avatar/46d229b033af06a191ff2267bca9ae", 
     "permission": 1, 
     "permissionName": "Query", 
     "created": "2017-06-20T02:00:00+02:00", 
     "updated": "2017-06-20T02:00:00+02:00", 
   } 
 ]
```
Codes de statut :

}

- 200 D'accord
- 401 Non autorisé
- 403 Accès refusé
- 404 Source de données introuvable

## Ajouter une autorisation pour une source de données

#### POST /api/datasources/:id/permissions

Ajoute une autorisation utilisateur pour la source de données avec la valeur donnéeid.

Exemple de demande d'ajout d'une autorisation utilisateur

```
POST /api/datasources/1/permissions
Accept: application/json
Content-Type: application/json
```

```
Authorization: Bearer eyJrIjoiT0tTcG1pUlY2RnVKZTFVaDFsNFZXdE9ZWmNrMkZYbk
{ 
   "userId": 1, 
   "permission": 1
}
```
Exemple de réponse pour l'ajout d'une autorisation utilisateur

```
HTTP/1.1 200 OK
Content-Type: application/json; charset=UTF-8
Content-Length: 35
{"message":"Datasource permission added"}
```
Exemple de demande d'ajout d'une autorisation d'équipe

```
POST /api/datasources/1/permissions
Accept: application/json
Content-Type: application/json
Authorization: Bearer eyJrIjoiT0tTcG1pUlY2RnVKZTFVaDFsNFZXdE9ZWmNrMkZYbk
{ 
   "teamId": 1, 
   "permission": 1
}
```
Exemple de réponse pour l'ajout d'une autorisation d'équipe

```
HTTP/1.1 200 OK
Content-Type: application/json; charset=UTF-8
Content-Length: 35
{"message":"Datasource permission added"}
```
Codes de statut :

- 200 D'accord
- 400 L'autorisation ne peut pas être ajoutée, voir le corps de la réponse pour plus de détails.
- 401 Non autorisé
- 403 Accès refusé

Ajouter une autorisation pour une source de données de source de données de la contraste de données de la contraste de données de la contraste de données de la contraste de la contraste de la contraste de la contraste de l

• 404 — Source de données introuvable

## Supprimer l'autorisation pour une source de données

```
DELETE /api/datasources/:id/permissions/:permissionId
```
Supprime l'autorisation avec le PermissionID donné pour la source de données avec le PermissionID donné. id

Exemple de demande

```
DELETE /api/datasources/1/permissions/2
Accept: application/json
Content-Type: application/json
Authorization: Bearer eyJrIjoiT0tTcG1pUlY2RnVKZTFVaDFsNFZXdE9ZWmNrMkZYbk
```
Exemple de réponse

HTTP/1.1 200 OK Content-Type: application/json; charset=UTF-8 Content-Length: 35

```
{"message":"Datasource permission removed"}
```
Codes de statut :

- $\cdot$  200 D'accord
- 401 Non autorisé
- 403 Accès refusé
- 404 Source de données introuvable ou autorisation introuvable

## API de synchronisation de groupes externes

### **a** Note

Pour utiliser une API Grafana avec votre espace de travail Amazon Managed Grafana, vous devez disposer d'un jeton d'API Grafana valide. Vous l'incluez dans le Authorization

champ de la demande d'API. Pour plus d'informations sur la création d'un jeton pour authentifier vos appels d'API, consultez[Authentification avec des jetons.](#page-1024-0)

## Obtenir des groupes externes

GET /api/teams/:teamId/groups

### Exemple de demande

```
GET /api/teams/1/groups HTTP/1.1
Accept: application/json
Content-Type: application/json
Authorization Bearer eyJrIjoiT0tTcG1pUlY2RnVKZTFVaDFsNFZXdE9ZWmNrMkZYbk]
```
### Exemple de réponse

```
HTTP/1.1 200
Content-Type: application/json
\Gamma { 
     "orgId": 1, 
     "teamId": 1, 
     "groupId": "cn=editors,ou=groups,dc=grafana,dc=org" 
   }
]
```
Codes de statut :

- 200 D'accord
- 401 Non autorisé
- 403 Accès refusé

## Ajouter un groupe externe

POST /api/teams/:teamId/groups

#### Exemple de demande

```
POST /api/teams/1/members HTTP/1.1
Accept: application/json
Content-Type: application/json
Authorization Bearer eyJrIjoiT0tTcG1pUlY2RnVKZTFVaDFsNFZXdE9ZWmNrMkZYbk]
{ 
   "groupId": "cn=editors,ou=groups,dc=grafana,dc=org"
}
```
### Exemple de réponse

```
HTTP/1.1 200
Content-Type: application/json
{"message":"Group added to Team"}
```
### Codes de statut :

- 200 D'accord
- 400 Le groupe est déjà ajouté à cette équipe
- 401 Non autorisé
- 403 Permission refusée
- 404 L'équipe est introuvable

## Supprimer un groupe externe

DELETE /api/teams/:teamId/groups/:groupId

#### Exemple de demande

```
DELETE /api/teams/1/groups/cn=editors,ou=groups,dc=grafana,dc=org HTTP/1.1
Accept: application/json
Content-Type: application/json
Authorization Bearer eyJrIjoiT0tTcG1pUlY2RnVKZTFVaDFsNFZXdE9ZWmNrMkZYbk]
```
#### Exemple de réponse

#### HTTP/1.1 200

Content-Type: application/json

{"message":"Team Group removed"}

Codes de statut :

- 200 D'accord
- 401 Non autorisé
- 403 Permission refusée
- 404 Équipe introuvable ou groupe introuvable

## API de dossiers

Utilisez l'API Folder pour travailler avec des dossiers dans l'espace de travail Amazon Managed Grafana.

L'identifiant (id) d'un dossier est une valeur numérique à incrémentation automatique qui n'est unique que par espace de travail. L'identifiant unique (uid) d'un dossier peut être utilisé pour identifier de manière unique un dossier entre plusieurs espaces de travail. Il est généré automatiquement si vous ne le fournissez pas lors de la création d'un dossier. L'uid permet d'avoir des URL cohérentes pour accéder au dossier et lors de la synchronisation du dossier entre plusieurs espaces de travail Amazon Managed Grafana. L'utilisation de l'UID signifie que la modification du titre d'un dossier ne rompt aucun lien enregistré vers ce dossier.

L'UID peut avoir une longueur maximale de 40 caractères.

Les dossiers ne peuvent pas être imbriqués.

### **a** Note

Pour utiliser une API Grafana avec votre espace de travail Amazon Managed Grafana, vous devez disposer d'un jeton d'API Grafana valide. Vous l'incluez dans le Authorization champ de la demande d'API. Pour plus d'informations sur la création d'un jeton pour authentifier vos appels d'API, consultez[Authentification avec des jetons.](#page-1024-0)

Le dossier General, avec un id 0, ne fait pas partie de l'API Folder. Vous ne pouvez pas utiliser l'API Folder pour récupérer des informations sur le dossier général.

## Créer un dossier

POST /api/folders

Crée un nouveau dossier.

Exemple de demande

```
POST /api/folders HTTP/1.1
Accept: application/json
Content-Type: application/json
Authorization: Bearer eyJrIjoiT0tTcG1pUlY2RnVKZTFVaDFsNFZXdE9ZWmNrMkZYbk
{ 
   "uid": "nErXDvCkzz", 
   "title": "Department ABC"
}
```
Schéma de corps JSON :

- uid Identifiant unique facultatif. Si la valeur est nulle, un nouvel UID est généré.
- title Titre du dossier.

```
HTTP/1.1 200
Content-Type: application/json
{ 
   "id":1, 
   "uid": "nErXDvCkzz", 
   "title": "Department ABC", 
   "url": "/dashboards/f/nErXDvCkzz/department-abc", 
   "hasAcl": false, 
   "canSave": true, 
   "canEdit": true, 
   "canAdmin": true, 
   "createdBy": "admin", 
   "created": "2018-01-31T17:43:12+01:00", 
   "updatedBy": "admin", 
   "updated": "2018-01-31T17:43:12+01:00",
```
"version": 1

Codes de statut :

• 200 — Créé

}

- 400 Erreur telle qu'un JSON non valide, des champs non valides ou manquants
- 401 Non autorisé
- 403 Accès refusé

## Mettre à jour le dossier

PUT /api/folders/:uid

Met à jour le dossier existant correspondant à l'UID.

### Exemple de demande

```
PUT /api/folders/nErXDvCkzz HTTP/1.1
Accept: application/json
Content-Type: application/json
Authorization: Bearer eyJrIjoiT0tTcG1pUlY2RnVKZTFVaDFsNFZXdE9ZWmNrMkZYbk
{ 
   "title":"Department DEF", 
   "version": 1
}
```
Schéma de corps JSON :

- uid Modifie l'identifiant unique, s'il est fourni.
- title Titre du dossier.
- version Indiquez la version actuelle pour pouvoir remplacer le dossier. Pas nécessaire sioverwrite=true.
- overwrite : défini sur true pour remplacer le dossier existant par une version plus récente.

```
HTTP/1.1 200
Content-Type: application/json
{ 
   "id":1, 
   "uid": "nErXDvCkzz", 
   "title": "Department DEF", 
   "url": "/dashboards/f/nErXDvCkzz/department-def", 
   "hasAcl": false, 
   "canSave": true, 
   "canEdit": true, 
   "canAdmin": true, 
   "createdBy": "admin", 
   "created": "2018-01-31T17:43:12+01:00", 
   "updatedBy": "admin", 
   "updated": "2018-01-31T17:43:12+01:00", 
   "version": 1
}
```
Codes de statut :

- 200 Créé
- 400 Erreur telle qu'un JSON non valide, des champs non valides ou manquants
- 401 Non autorisé
- 403 Accès refusé
- 404 Dossier introuvable
- 412 Échec de la précondition

Le code d'état 412 est utilisé pour expliquer pourquoi le dossier ne peut pas être mis à jour.

• Le dossier a été modifié par quelqu'un d'autre status=version-mismatch

Le corps de la réponse possède les propriétés suivantes :

```
HTTP/1.1 412 Precondition Failed
Content-Type: application/json; charset=UTF-8
Content-Length: 97
{
```

```
 "message": "The folder has been changed by someone else", 
   "status": "version-mismatch"
}
```
## Obtenir tous les dossiers

GET /api/folders

Renvoie tous les dossiers que vous êtes autorisé à consulter. Vous pouvez contrôler le nombre maximum de dossiers renvoyés à l'aide du paramètre de limit requête. La valeur par défaut est 1000.

Exemple de demande

```
GET /api/folders?limit=10 HTTP/1.1
Accept: application/json
Content-Type: application/json
Authorization: Bearer eyJrIjoiT0tTcG1pUlY2RnVKZTFVaDFsNFZXdE9ZWmNrMkZYbk
```
Exemple de réponse

```
HTTP/1.1 200
Content-Type: application/json
\Gamma { 
     "id":1, 
     "uid": "nErXDvCkzz", 
     "title": "Department ABC" 
   }, 
   { 
      "id":2, 
      "uid": "k3S1cklGk", 
      "title": "Department RND" 
   }
]
```
Obtenir un dossier par UID

GET /api/folders/:uid

Renvoie tous les dossiers qui correspondent à l'UID donné.

### Exemple de demande

```
GET /api/folders/nErXDvCkzzh HTTP/1.1
Accept: application/json
Content-Type: application/json
Authorization: Bearer eyJrIjoiT0tTcG1pUlY2RnVKZTFVaDFsNFZXdE9ZWmNrMkZYbk
```
### Exemple de réponse

```
HTTP/1.1 200
Content-Type: application/json
{ 
   "id":1, 
   "uid": "nErXDvCkzz", 
   "title": "Department ABC", 
   "url": "/dashboards/f/nErXDvCkzz/department-abc", 
   "hasAcl": false, 
   "canSave": true, 
   "canEdit": true, 
   "canAdmin": true, 
   "createdBy": "admin", 
   "created": "2018-01-31T17:43:12+01:00", 
   "updatedBy": "admin", 
   "updated": "2018-01-31T17:43:12+01:00", 
   "version": 1
}
```
Codes de statut :

- $\cdot$  200 Trouvé
- 401 Non autorisé
- 403 Accès refusé
- 404 Non trouvé

## Obtenir un dossier par identifiant

GET /api/folders/id/:id

Renvoie le dossier qui correspond à l'identifiant donné.

#### Exemple de demande

```
GET /api/folders/id/1 HTTP/1.1
Accept: application/json
Content-Type: application/json
Authorization: Bearer eyJrIjoiT0tTcG1pUlY2RnVKZTFVaDFsNFZXdE9ZWmNrMkZYbk
```
### Exemple de réponse

```
HTTP/1.1 200
Content-Type: application/json
{ 
   "id":1, 
   "uid": "nErXDvCkzz", 
   "title": "Department ABC", 
   "url": "/dashboards/f/nErXDvCkzz/department-abc", 
   "hasAcl": false, 
   "canSave": true, 
   "canEdit": true, 
   "canAdmin": true, 
   "createdBy": "admin", 
   "created": "2018-01-31T17:43:12+01:00", 
   "updatedBy": "admin", 
   "updated": "2018-01-31T17:43:12+01:00", 
   "version": 1
}
```
Codes de statut :

- $\cdot$  200 Trouvé
- 401 Non autorisé
- 403 Accès refusé
- 404 Non trouvé

## Supprimer le dossier par UID

DELETE /api/folders/:uid

Supprime le dossier correspondant à l'UID, ainsi que tous les tableaux de bord stockés dans le dossier. Cette opération ne peut pas être annulée.

Exemple de demande

```
DELETE /api/folders/nErXDvCkzz HTTP/1.1
Accept: application/json
Content-Type: application/json
Authorization: Bearer eyJrIjoiT0tTcG1pUlY2RnVKZTFVaDFsNFZXdE9ZWmNrMkZYbk
```
### Exemple de réponse

```
HTTP/1.1 200
Content-Type: application/json
{ 
   "message":"Folder deleted", 
   "id": 2
}
```
Codes de statut :

- 200 Supprimé
- 401 Non autorisé
- 403 Accès refusé
- 404 Non trouvé

## API de recherche dans les dossiers/tableaux de bord

Utilisez l'API FolderDashboard -Search pour rechercher des dossiers et des tableaux de bord dans un espace de travail Grafana géré par Amazon.

**a** Note

Pour utiliser une API Grafana avec votre espace de travail Amazon Managed Grafana, vous devez disposer d'un jeton d'API Grafana valide. Vous l'incluez dans le Authorization champ de la demande d'API. Pour plus d'informations sur la création d'un jeton pour authentifier vos appels d'API, consultez[Authentification avec des jetons.](#page-1024-0)

## Dossiers et tableaux de bord de recherche

### GET /api/search/

Paramètres de requête :

- query Requête de recherche
- tag Liste des tags à rechercher. Ce sont des tags Grafana, pas AWS des tags.
- type Le type à rechercher, dash-folder soitdash-db.
- DashboardIds : liste des identifiants de tableau de bord à rechercher.
- FolderIds : liste des identifiants de tableau de bord à rechercher dans les tableaux de bord.
- étoilé Indicateur indiquant que seuls les tableaux de bord marqués d'un astérisque doivent être renvoyés.
- limite Limite le nombre de résultats renvoyés (le maximum est de 5 000).
- page Utilisez ce paramètre pour accéder à un nombre de visites illimité. La numérotation commence à 1. Le limit paramètre agit comme taille de page.

Exemple de demande pour récupérer les dossiers et les tableaux de bord du dossier général

```
GET /api/search?folderIds=0&query=&starred=false HTTP/1.1
Accept: application/json
Content-Type: application/json
Authorization: Bearer eyJrIjoiT0tTcG1pUlY2RnVKZTFVaDFsNFZXdE9ZWmNrMkZYbk
```
Exemple de réponse pour récupérer les dossiers et les tableaux de bord du dossier général

```
HTTP/1.1 200
Content-Type: application/json
\Gamma { 
     "id": 163, 
     "uid": "000000163", 
     "title": "Folder", 
     "url": "/dashboards/f/000000163/folder", 
     "type": "dash-folder", 
     "tags": [], 
     "isStarred": false,
```

```
 "uri":"db/folder" // deprecated in Grafana v5.0 
   }, 
   { 
     "id":1, 
     "uid": "cIBgcSjkk", 
     "title":"Production Overview", 
     "url": "/d/cIBgcSjkk/production-overview", 
     "type":"dash-db", 
     "tags":[prod], 
     "isStarred":true, 
     "uri":"db/production-overview" // deprecated in Grafana v5.0 
   }
]
```
Exemple de demande de recherche de tableaux de bord marqués d'un favori

```
GET /api/search?query=Production%20Overview&starred=true&tag=prod HTTP/1.1
Accept: application/json
Content-Type: application/json
Authorization: Bearer eyJrIjoiT0tTcG1pUlY2RnVKZTFVaDFsNFZXdE9ZWmNrMkZYbk
```
Exemple de réponse pour la recherche de tableaux de bord marqués d'un favori

```
HTTP/1.1 200
Content-Type: application/json
[HTTP/1.1 200
Content-Type: application/json
\Gamma { 
     "id":1, 
     "uid": "cIBgcSjkk", 
     "title":"Production Overview", 
     "url": "/d/cIBgcSjkk/production-overview", 
     "type":"dash-db", 
     "tags":[prod], 
     "isStarred":true, 
     "folderId": 2, 
     "folderUid": "000000163", 
     "folderTitle": "Folder", 
     "folderUrl": "/dashboards/f/000000163/folder", 
     "uri":"db/production-overview" // deprecated in Grafana v5.0
```
 } ]

# API d'autorisations de dossiers

Utilisez l'API Folder pour mettre à jour ou récupérer les autorisations associées à un dossier.

Les autorisations avec folderId=-1 sont les autorisations par défaut pour les utilisateurs ayant les rôles Viewer et Editor. Les autorisations peuvent être définies pour un utilisateur, une équipe ou un rôle (lecteur ou éditeur). Les autorisations ne peuvent pas être définies pour les administrateurs : ils ont toujours accès à tout.

Les niveaux d'autorisation pour le permission champ sont les suivants :

- 1 = Afficher
- $2$  = Modifier
- 4 = Administrateur
	- **a** Note

Pour utiliser une API Grafana avec votre espace de travail Amazon Managed Grafana, vous devez disposer d'un jeton d'API Grafana valide. Vous l'incluez dans le Authorization champ de la demande d'API. Pour plus d'informations sur la création d'un jeton pour authentifier vos appels d'API, consultez[Authentification avec des jetons.](#page-1024-0)

## Obtenir des autorisations pour un dossier

### GET /api/folders/:uid/permissions

Obtient toutes les autorisations existantes pour le dossier avec le code donnéuid.

### Exemple de demande

```
GET /api/folders/nErXDvCkzz/permissions HTTP/1.1
Accept: application/json
Content-Type: application/json
Authorization: Bearer eyJrIjoiT0tTcG1pUlY2RnVKZTFVaDFsNFZXdE9ZWmNrMkZYbk
```

```
HTTP/1.1 200 OK
Content-Type: application/json; charset=UTF-8
Content-Length: 551
\Gamma { 
     "id": 1, 
     "folderId": -1, 
     "created": "2017-06-20T02:00:00+02:00", 
     "updated": "2017-06-20T02:00:00+02:00", 
     "userId": 0, 
     "userLogin": "", 
     "userEmail": "", 
     "teamId": 0, 
     "team": "", 
     "role": "Viewer", 
     "permission": 1, 
     "permissionName": "View", 
     "uid": "nErXDvCkzz", 
     "title": "", 
     "slug": "", 
     "isFolder": false, 
     "url": "" 
   }, 
   { 
     "id": 2, 
     "dashboardId": -1, 
     "created": "2017-06-20T02:00:00+02:00", 
     "updated": "2017-06-20T02:00:00+02:00", 
     "userId": 0, 
     "userLogin": "", 
     "userEmail": "", 
     "teamId": 0, 
     "team": "", 
     "role": "Editor", 
     "permission": 2, 
     "permissionName": "Edit", 
     "uid": "", 
     "title": "", 
     "slug": "", 
     "isFolder": false, 
     "url": ""
```
 } ]

Codes de statut :

- $200 OK$
- 401 Non autorisé
- 403 Accès refusé
- 404 Dossier introuvable

## Mettre à jour les autorisations pour un dossier

```
POST /api/folders/:uid/permissions
```
Met à jour les autorisations pour un dossier. Cette opération supprime les autorisations existantes si elles ne sont pas incluses dans la demande.

Exemple de demande

```
POST /api/folders/nErXDvCkzz/permissions
Accept: application/json
Content-Type: application/json
Authorization: Bearer eyJrIjoiT0tTcG1pUlY2RnVKZTFVaDFsNFZXdE9ZWmNrMkZYbk
{ 
   "items": [ 
     { 
       "role": "Viewer", 
       "permission": 1 
     }, 
     { 
       "role": "Editor", 
       "permission": 2 
     }, 
     { 
       "teamId": 1, 
       "permission": 1 
     }, 
     { 
        "userId": 11, 
        "permission": 4
```
Schéma de corps JSON :

• items — Les éléments d'autorisation à ajouter ou à mettre à jour. Les éléments existants qui ne figurent pas dans la liste sont supprimés.

### Exemple de réponse

```
HTTP/1.1 200 OK
Content-Type: application/json; charset=UTF-8
Content-Length: 35
{"message":"Folder permissions updated","id":1,"title":"Department ABC"}
```
Codes de statut :

- 200 Créé
- 401 Non autorisé
- 403 Accès refusé
- 404 Tableau de bord introuvable

# API d'organisation

Utilisez l'API Organization pour travailler avec des organisations dans un espace de travail Amazon Managed Grafana.

**a** Note

Pour utiliser une API Grafana avec votre espace de travail Amazon Managed Grafana, vous devez disposer d'un jeton d'API Grafana valide. Vous l'incluez dans le Authorization champ de la demande d'API. Pour plus d'informations sur la création d'un jeton pour authentifier vos appels d'API, consultez[Authentification avec des jetons.](#page-1024-0)

## Afficher l'organisation actuelle

```
GET /api/org/
```
Exemple de demande

```
GET /api/org/ HTTP/1.1
Accept: application/json
Content-Type: application/json
Authorization: Bearer eyJrIjoiT0tTcG1pUlY2RnVKZTFVaDFsNFZXdE9ZWmNrMkZYbk
```
### Exemple de réponse

```
HTTP/1.1 200
Content-Type: application/json
{ 
   "id":1, 
   "name":"Main Org."
}
```
## Associer tous les utilisateurs de l'organisation actuelle

```
GET /api/org/users
```
Autorisations requises : l'org.users: readaction avec le champ d'application users: \*

Exemple de demande

```
GET /api/org/users HTTP/1.1
Accept: application/json
Content-Type: application/json
Authorization: Bearer eyJrIjoiT0tTcG1pUlY2RnVKZTFVaDFsNFZXdE9ZWmNrMkZYbk
```
#### Exemple de réponse

```
HTTP/1.1 200
Content-Type: application/json
```
 $\Gamma$ 

```
 { 
     "orgId": 1, 
     "userId": 1, 
     "email": "admin@localhost", 
     "avatarUrl": "/avatar/46d229b033af06a191ff2267bca9ae", 
     "login": "admin", 
     "role": "Admin", 
     "lastSeenAt": "2019-08-09T11:02:49+02:00", 
     "lastSeenAtAge": "< 1m" 
   }
]
```
## Obtenir tous les utilisateurs de l'organisation actuelle (recherche)

```
GET /api/org/users/lookup
```
Renvoie tous les utilisateurs de l'organisation actuelle, mais avec des informations moins détaillées. Accessible aux utilisateurs ayant le rôle d'administrateur de l'organisation, d'administrateur de n'importe quel dossier ou d'administrateur de n'importe quelle équipe. Utilisé principalement par l'interface utilisateur de Grafana pour fournir une liste d'utilisateurs lors de l'ajout de membres de l'équipe et lors de la modification des autorisations de dossier/tableau de bord.

### Exemple de demande

```
GET /api/org/users/lookup HTTP/1.1
Accept: application/json
Content-Type: application/json
Authorization: Bearer eyJrIjoiT0tTcG1pUlY2RnVKZTFVaDFsNFZXdE9ZWmNrMkZYbk
```

```
HTTP/1.1 200
Content-Type: application/json
\Gamma { 
     "userId": 1, 
     "login": "admin", 
     "avatarUrl": "/avatar/46d229b033af06a191ff2267bca9ae" 
   }
]
```
## Met à jour l'utilisateur indiqué

```
PATCH /api/org/users/:userId
```
Autorisations requises : l'org.users.role:updateaction avec le champ d'application users: \*

Exemple de demande

```
PATCH /api/org/users/1 HTTP/1.1
Accept: application/json
Content-Type: application/json
Authorization: Bearer eyJrIjoiT0tTcG1pUlY2RnVKZTFVaDFsNFZXdE9ZWmNrMkZYbk
{ 
   "role": "Viewer",
}
```
### Exemple de réponse

```
HTTP/1.1 200
Content-Type: application/json
{"message":"Organization user updated"}
```
## Supprime un utilisateur dans l'organisation actuelle

DELETE /api/org/users/:userId

Autorisations requises : l'org.users: removeaction avec le champ d'application users: \*

#### Exemple de demande

```
DELETE /api/org/users/1 HTTP/1.1
Accept: application/json
Content-Type: application/json
Authorization: Bearer eyJrIjoiT0tTcG1pUlY2RnVKZTFVaDFsNFZXdE9ZWmNrMkZYbk
```

```
HTTP/1.1 200
Content-Type: application/json
```
{"message":"User removed from organization"}

## Mettre à jour l'organisation actuelle

PUT /api/org

#### Exemple de demande

```
PUT /api/org HTTP/1.1
Accept: application/json
Content-Type: application/json
Authorization: Bearer eyJrIjoiT0tTcG1pUlY2RnVKZTFVaDFsNFZXdE9ZWmNrMkZYbk
{ 
   "name":"Main Org."
}
```
#### Exemple de réponse

```
HTTP/1.1 200
Content-Type: application/json
```

```
{"message":"Organization updated"}
```
## Ajouter un utilisateur à l'organisation actuelle

POST /api/org/users

Autorisations requises : l'org.users: addaction avec le champ d'application users: \*

### Exemple de demande

```
POST /api/org/users HTTP/1.1
Accept: application/json
Content-Type: application/json
Authorization: Bearer eyJrIjoiT0tTcG1pUlY2RnVKZTFVaDFsNFZXdE9ZWmNrMkZYbk
{ 
   "role": "Admin", 
   "loginOrEmail": "admin"
```
}

```
HTTP/1.1 200
Content-Type: application/json
```
{"message":"User added to organization","userId":1}

# API de playlist

Utilisez l'API Playlist pour travailler avec des playlists dans l'espace de travail Amazon Managed Grafana.

### **a** Note

Pour utiliser une API Grafana avec votre espace de travail Amazon Managed Grafana, vous devez disposer d'un jeton d'API Grafana valide. Vous l'incluez dans le Authorization champ de la demande d'API. Pour plus d'informations sur la création d'un jeton pour authentifier vos appels d'API, consultez[Authentification avec des jetons.](#page-1024-0)

### Rechercher une playlist

```
GET /api/playlists
```
Renvoie toutes les playlists de l'espace de travail Amazon Managed Grafana actuel, en utilisant la pagination.

### Exemple de demande

```
GET /api/playlists HTTP/1.1
Accept: application/json
Authorization: Bearer eyJrIjoiT0tTcG1pUlY2RnVKZTFVaDFsNFZXdE9ZWmNrMkZYbk
```
Paramètres de chaîne de requête :

- query Limitez les réponses aux playlists portant un nom similaire à cette valeur.
- limit Limite la réponse à un nombre X de playlists.

```
HTTP/1.1 200
Content-Type: application/json
\Gamma { 
     "id": 1, 
     "name": "my playlist", 
     "interval": "5m" 
   }
]
```
## Obtenez une playlist

GET /api/playlists/:id

Exemple de demande

```
GET /api/playlists/1 HTTP/1.1
Accept: application/json
Authorization: Bearer eyJrIjoiT0tTcG1pUlY2RnVKZTFVaDFsNFZXdE9ZWmNrMkZYbk
```

```
HTTP/1.1 200
Content-Type: application/json
{ 
   "id" : 1, 
   "name": "my playlist", 
   "interval": "5m", 
   "orgId": "my org", 
   "items": [ 
     { 
        "id": 1, 
        "playlistId": 1, 
        "type": "dashboard_by_id", 
        "value": "3", 
        "order": 1, 
        "title":"my third dashboard" 
     }, 
      { 
        "id": 2,
```

```
 "playlistId": 1, 
        "type": "dashboard_by_tag", 
        "value": "myTag", 
        "order": 2, 
        "title":"my other dashboard" 
     } 
   ]
}
```
### Obtenir des éléments de playlist

GET /api/playlists/:id/items

#### Exemple de demande

```
GET /api/playlists/1/items HTTP/1.1
Accept: application/json
Authorization: Bearer eyJrIjoiT0tTcG1pUlY2RnVKZTFVaDFsNFZXdE9ZWmNrMkZYbk
```

```
HTTP/1.1 200
Content-Type: application/json
\Gamma { 
     "id": 1, 
     "playlistId": 1, 
     "type": "dashboard_by_id", 
     "value": "3", 
     "order": 1, 
     "title":"my third dashboard" 
   }, 
   { 
     "id": 2, 
     "playlistId": 1, 
     "type": "dashboard_by_tag", 
     "value": "myTag", 
     "order": 2, 
     "title":"my other dashboard" 
   }
]
```
## Obtenez des tableaux de bord de playlists

```
GET /api/playlists/:id/dashboards
```
#### Exemple de demande

```
GET /api/playlists/1/dashboards HTTP/1.1
Accept: application/json
Authorization: Bearer eyJrIjoiT0tTcG1pUlY2RnVKZTFVaDFsNFZXdE9ZWmNrMkZYbk
```
Exemple de réponse

```
HTTP/1.1 200
Content-Type: application/json
\Gamma { 
      "id": 3, 
      "title": "my third dashboard", 
      "order": 1, 
   }, 
   { 
      "id": 5, 
      "title":"my other dashboard" 
      "order": 2, 
   }
]
```
### Création d'une playlist

POST /api/playlists/

```
PUT /api/playlists/1 HTTP/1.1
Accept: application/json
Content-Type: application/json
Authorization: Bearer eyJrIjoiT0tTcG1pUlY2RnVKZTFVaDFsNFZXdE9ZWmNrMkZYbk 
   { 
     "name": "my playlist", 
     "interval": "5m",
```

```
 "items": [ 
     { 
        "type": "dashboard_by_id", 
        "value": "3", 
        "order": 1, 
        "title":"my third dashboard" 
     }, 
     { 
        "type": "dashboard_by_tag", 
        "value": "myTag", 
        "order": 2, 
        "title":"my other dashboard" 
     } 
  \mathbf{I} }
```

```
HTTP/1.1 200
Content-Type: application/json 
   { 
     "id": 1, 
     "name": "my playlist", 
     "interval": "5m" 
   }
```
### Mettre à jour une playlist

PUT /api/playlists/:id

```
PUT /api/playlists/1 HTTP/1.1
Accept: application/json
Content-Type: application/json
Authorization: Bearer eyJrIjoiT0tTcG1pUlY2RnVKZTFVaDFsNFZXdE9ZWmNrMkZYbk 
   { 
     "name": "my playlist", 
     "interval": "5m", 
     "items": [ 
       { 
         "playlistId": 1,
```

```
 "type": "dashboard_by_id", 
        "value": "3", 
        "order": 1, 
        "title":"my third dashboard" 
     }, 
     { 
        "playlistId": 1, 
        "type": "dashboard_by_tag", 
        "value": "myTag", 
        "order": 2, 
        "title":"my other dashboard" 
     } 
   ] 
 }
```

```
HTTP/1.1 200
Content-Type: application/json
{ 
   "id" : 1, 
   "name": "my playlist", 
   "interval": "5m", 
   "orgId": "my org", 
   "items": [ 
     { 
        "id": 1, 
        "playlistId": 1, 
        "type": "dashboard_by_id", 
        "value": "3", 
        "order": 1, 
        "title":"my third dashboard" 
     }, 
     { 
        "id": 2, 
        "playlistId": 1, 
        "type": "dashboard_by_tag", 
        "value": "myTag", 
        "order": 2, 
        "title":"my other dashboard" 
     } 
   ] }
```
### Supprimer une playlist

DELETE /api/playlists/:id

Exemple de demande

```
DELETE /api/playlists/1 HTTP/1.1
Accept: application/json
Authorization: Bearer eyJrIjoiT0tTcG1pUlY2RnVKZTFVaDFsNFZXdE9ZWmNrMkZYbk
```
Exemple de réponse

```
HTTP/1.1 200
Content-Type: application/json
{}
```
## API du plugin

Utilisez l'API des plugins pour gérer les plug-ins dans l'espace de travail Amazon Managed Grafana. Pour apporter des modifications aux plug-ins avec cette API, la [gestion des plug-ins doit être activée](#page-80-0) dans l'espace de travail. L'utilisateur défini par la clé d'API Grafana doit également être [administrateur](#page-87-0) de l'espace de travail Amazon Managed Grafana.

### **a** Note

Pour utiliser une API Grafana avec votre espace de travail Amazon Managed Grafana, vous devez disposer d'un jeton d'API Grafana valide. Vous l'incluez dans le Authorization champ de la demande d'API. Pour plus d'informations sur la création d'un jeton pour authentifier vos appels d'API, consultez[Authentification avec des jetons.](#page-1024-0)

### Installer le plugin

POST /api/plugins/:id/install

```
POST /api/plugins/grafana-athena-datasource/install HTTP/1.1
Accept: application/json
Content-Type: application/json
Authorization: Bearer eyJrIjoiT0tTcG1pUlY2RnVKZTFVaDFsNFZXdE9ZWmNrMkZYbk
{ 
   "version": "2.12.0" # optional, uses the latest compatible version if not provided
}
```
HTTP/1.1 200

### Désinstaller le plugin

POST /api/plugins/:id/uninstall

#### Exemple de demande

```
POST /api/plugins/grafana-athena-datasource/uninstall HTTP/1.1
Accept: application/json
Content-Type: application/json
Authorization: Bearer eyJrIjoiT0tTcG1pUlY2RnVKZTFVaDFsNFZXdE9ZWmNrMkZYbk
{ 
   "version": "2.12.0" # optional, uninstalls whatever is installed if not provided
}
```
#### Exemple de réponse

HTTP/1.1 200

### Obtenez tous les plugins

GET /api/gnet/plugins

```
GET /api/gnet/plugins HTTP/1.1
Accept: application/json
Content-Type: application/json
Authorization: Bearer eyJrIjoiT0tTcG1pUlY2RnVKZTFVaDFsNFZXdE9ZWmNrMkZYbk
```

```
HTTP/1.1 200
Content-Type: application/json
{ 
   "items": [ 
     { 
       "status": "active", 
       "id": 74, 
       "typeId": 1, 
       "typeName": "Application", 
       "typeCode": "app", 
       "slug": "alexanderzobnin-zabbix-app", 
       "name": "Zabbix", 
       "description": "Zabbix plugin for Grafana", 
       "version": "4.4.3", 
       "versionStatus": "active", 
       "versionSignatureType": "grafana", 
       "versionSignedByOrg": "grafana", 
       "versionSignedByOrgName": "Grafana Labs", 
       "userId": 0, 
       "orgId": 13056, 
       "orgName": "Alexander Zobnin", 
       "orgSlug": "alexanderzobnin", 
       "orgUrl": "https://github.com/alexanderzobnin", 
       "url": "https://github.com/grafana/grafana-zabbix/", 
       "createdAt": "2016-04-06T20:23:41.000Z", 
       "updatedAt": "2023-10-10T12:53:51.000Z", 
       "downloads": 90788771, 
       "verified": false, 
       "featured": 180, 
       "internal": false, 
       "downloadSlug": "alexanderzobnin-zabbix-app", 
       "popularity": 0.2485, 
       "signatureType": "grafana", 
       "packages": { 
          "linux-amd64": { 
            "md5": "baa06e8f26731f99748c58522cd4ffb6",
```

```
 "sha256": "a4a108f2e04a2114810c7b60419b4b04bf80d3377e2394b0586e2dc96b5a929c", 
            "packageName": "linux-amd64", 
            "downloadUrl": "/api/plugins/alexanderzobnin-zabbix-app/versions/4.4.3/
download?os=linux&arch=amd64" 
          }, 
          <... further packages>
       }, 
       "links": [ 
          { 
            "rel": "self", 
            "href": "/plugins/alexanderzobnin-zabbix-app" 
         }, 
          <... further links>
       ], 
       "angularDetected": false 
     }, 
     <... further plugins>
   ], 
   "orderBy": "weight", 
   "direction": "asc", 
   "links": [ 
     { 
       "rel": "self", 
       "href": "/plugins" 
     } 
   ]
}
```
## Obtenir le plugin

GET /api/gnet/plugins/:id

### Exemple de demande

```
GET /api/gnet/plugins/grafana-athena-datasource HTTP/1.1
Accept: application/json
Content-Type: application/json
Authorization: Bearer eyJrIjoiT0tTcG1pUlY2RnVKZTFVaDFsNFZXdE9ZWmNrMkZYbk
```
### Exemple de réponse

HTTP/1.1 200

```
Content-Type: application/json
{ 
   "status": "active", 
   "id": 764, 
   "typeId": 2, 
   "typeName": "Data Source", 
   "typeCode": "datasource", 
   "slug": "grafana-athena-datasource", 
   "name": "Amazon Athena", 
   "description": "Use Amazon Athena with Grafana", 
   "version": "2.13.0", 
   "versionStatus": "active", 
   "versionSignatureType": "grafana", 
   "versionSignedByOrg": "grafana", 
   "versionSignedByOrgName": "Grafana Labs", 
   "userId": 0, 
   "orgId": 5000, 
   "orgName": "Grafana Labs", 
   "orgSlug": "grafana", 
   "orgUrl": "https://grafana.org", 
   "url": "https://github.com/grafana/athena-datasource/", 
   "createdAt": "2021-11-24T08:55:41.000Z", 
   "updatedAt": "2023-10-31T17:20:32.000Z", 
   "json": { 
     "$schema": "https://raw.githubusercontent.com/grafana/grafana/master/docs/sources/
developers/plugins/plugin.schema.json", 
     "alerting": true, 
     "annotations": true, 
     "backend": true, 
     "dependencies": { 
       "grafanaDependency": ">=8.0.0", 
       "plugins": [] 
     }, 
     "executable": "gpx_athena", 
     "id": "grafana-athena-datasource", 
     "includes": [ 
       { 
         "name": "Cost Usage Report Monitoring", 
         "path": "dashboards/cur-monitoring.json", 
         "type": "dashboard" 
       }, 
       { 
         "name": "Amazon VPC Flow Logs", 
         "path": "dashboards/vpc-flow-logs.json",
```

```
 "type": "dashboard" 
     } 
   ], 
   "info": { 
     "author": { 
        "name": "Grafana Labs", 
        "url": "https://grafana.com" 
     }, 
     "build": { 
        "time": 1698764559022, 
        "repo": "https://github.com/grafana/athena-datasource", 
       "branch": "main", 
       "hash": "25cc131300f1ed22593bc3ba08b2bef7d23fbcd01", 
        "build": 1462 
     }, 
     "description": "Use Amazon Athena with Grafana", 
     "keywords": [ 
        "datasource", 
       "athena" 
     ], 
     "links": [ 
       { 
          "name": "Website", 
          "url": "https://github.com/grafana/athena-datasource" 
       }, 
       { 
          "name": "License", 
          "url": "https://github.com/grafana/athena-datasource/blob/master/LICENSE" 
       } 
     ], 
     "logos": { 
       "large": "img/logo.svg", 
        "small": "img/logo.svg" 
     }, 
     "screenshots": [], 
     "updated": "2023-10-31", 
     "version": "2.13.0" 
   }, 
   "metrics": true, 
   "name": "Amazon Athena", 
   "type": "datasource" 
 }, 
 "readme": "<... full HTML readme>", 
 "statusContext": "",
```

```
 "downloads": 2505825, 
   "verified": false, 
   "featured": 0, 
   "internal": false, 
   "downloadSlug": "grafana-athena-datasource", 
   "popularity": 0.0594, 
   "signatureType": "grafana", 
   "grafanaDependency": ">=8.0.0", 
   "packages": { 
     "linux-amd64": { 
       "md5": "7efef359bf917b4ca6b149de42a1282d", 
       "sha256": "cd2fc5737c321dc3d8bbe2852c801c01adb64eacc9f60420bd21dc18bee43531", 
       "packageName": "linux-amd64", 
       "downloadUrl": "/api/plugins/grafana-athena-datasource/versions/2.13.0/download?
os=linux&arch=amd64" 
     }, 
     <... other packages>
   }, 
   "links": [ 
    \{ "rel": "self", 
       "href": "/plugins/grafana-athena-datasource" 
     }, 
     <... other links>
   ], 
   "angularDetected": false
}
```
## Obtenir les versions des plugins

POST /api/gnet/plugins/:id/versions

### Exemple de demande

```
GET /api/gnet/plugins/grafana-athena-datasource/versions HTTP/1.1
Accept: application/json
Content-Type: application/json
Authorization: Bearer eyJrIjoiT0tTcG1pUlY2RnVKZTFVaDFsNFZXdE9ZWmNrMkZYbk
```
### Exemple de réponse

HTTP/1.1 200

```
Content-Type: application/json
{ 
   "items": [ 
     { 
       "id": 5306, 
       "pluginId": 764, 
       "pluginSlug": "grafana-athena-datasource", 
       "version": "2.13.0", 
       "url": "https://github.com/grafana/athena-datasource/", 
       "commit": "", 
       "description": "Use Amazon Athena with Grafana", 
       "createdAt": "2023-10-31T17:20:31.000Z", 
       "updatedAt": null, 
       "downloads": 33790, 
       "verified": false, 
       "status": "active", 
       "statusContext": "", 
       "downloadSlug": "grafana-athena-datasource", 
       "packages": {}, 
       "links": [ 
          { 
            "rel": "self", 
            "href": "/plugins/grafana-athena-datasource/versions/2.13.0" 
          }, 
          { 
            "rel": "images", 
            "href": "/plugins/grafana-athena-datasource/versions/2.13.0/images" 
          }, 
          { 
            "rel": "thumbnails", 
            "href": "/plugins/grafana-athena-datasource/versions/2.13.0/thumbnails" 
         }, 
          { 
            "rel": "plugin", 
            "href": "/plugins/grafana-athena-datasource" 
          }, 
          { 
            "rel": "download", 
            "href": "/plugins/grafana-athena-datasource/versions/2.13.0/download" 
          } 
       ], 
       "grafanaDependency": ">=8.0.0", 
       "angularDetected": false 
     },
```

```
 { 
     "id": 5244, 
     "pluginId": 764, 
     "pluginSlug": "grafana-athena-datasource", 
     "version": "2.12.0", 
     "url": "https://github.com/grafana/athena-datasource/", 
     "commit": "", 
     "description": "Use Amazon Athena with Grafana", 
     "createdAt": "2023-10-17T12:42:13.000Z", 
     "updatedAt": null, 
     "downloads": 60742, 
     "verified": false, 
     "status": "active", 
     "statusContext": "", 
     "downloadSlug": "grafana-athena-datasource", 
     "packages": {}, 
     "links": [ 
       { 
          "rel": "self", 
         "href": "/plugins/grafana-athena-datasource/versions/2.12.0" 
       }, 
       { 
          "rel": "images", 
          "href": "/plugins/grafana-athena-datasource/versions/2.12.0/images" 
       }, 
       { 
          "rel": "thumbnails", 
          "href": "/plugins/grafana-athena-datasource/versions/2.12.0/thumbnails" 
       }, 
      \mathcal{L} "rel": "plugin", 
         "href": "/plugins/grafana-athena-datasource" 
       }, 
      \mathcal{L} "rel": "download", 
          "href": "/plugins/grafana-athena-datasource/versions/2.12.0/download" 
       } 
     ], 
     "grafanaDependency": ">=8.0.0", 
     "angularDetected": false 
   }, 
   <... other versions>
 ]
```
}

## API de préférences

Utilisez l'API Preferences pour gérer les préférences des utilisateurs dans l'espace de travail Amazon Managed Grafana.

Clés :

- theme Les valeurs valides sont lightdark, ou une chaîne vide pour utiliser le thème par défaut.
- homeDashboardId— Le chiffre : id d'un tableau de bord favori. La valeur par défaut est 0.
- timezone Les valeurs valides sont utcbrowser, ou une chaîne vide pour utiliser la valeur par défaut.

L'omission d'une clé entraîne le remplacement de la valeur actuelle par la valeur par défaut du système.

#### **a** Note

Pour utiliser une API Grafana avec votre espace de travail Amazon Managed Grafana, vous devez disposer d'un jeton d'API Grafana valide. Vous l'incluez dans le Authorization champ de la demande d'API. Pour plus d'informations sur la création d'un jeton pour authentifier vos appels d'API, consultez[Authentification avec des jetons.](#page-1024-0)

### Obtenir les préférences actuelles de l'utilisateur

#### GET /api/user/preferences

```
GET /api/user/preferences HTTP/1.1
Accept: application/json
Content-Type: application/json
Authorization: Bearer eyJrIjoiT0tTcG1pUlY2RnVKZTFVaDFsNFZXdE9ZWmNrMkZYbk
```

```
HTTP/1.1 200
Content-Type: application/json
```
{"theme":"","homeDashboardId":0,"timezone":""}

### Mettre à jour les préférences utilisateur actuelles

PUT /api/user/preferences

Exemple de demande

```
PUT /api/user/preferences HTTP/1.1
Accept: application/json
Content-Type: application/json
Authorization: Bearer eyJrIjoiT0tTcG1pUlY2RnVKZTFVaDFsNFZXdE9ZWmNrMkZYbk
{ 
   "theme": "", 
   "homeDashboardId":0, 
   "timezone":"utc"
}
```
Exemple de réponse

```
HTTP/1.1 200
Content-Type: text/plain; charset=utf-8
{"message":"Preferences updated"}
```
### Obtenir les préférences actuelles de l'organisation

GET /api/org/preferences

```
GET /api/org/preferences HTTP/1.1
Accept: application/json
```
### Content-Type: application/json Authorization: Bearer eyJrIjoiT0tTcG1pUlY2RnVKZTFVaDFsNFZXdE9ZWmNrMkZYbk

### Exemple de réponse

```
HTTP/1.1 200
Content-Type: application/json
```

```
{"theme":"","homeDashboardId":0,"timezone":""}
```
### Mettre à jour les préférences actuelles de l'organisation

PUT /api/org/preferences

### Exemple de demande

```
PUT /api/org/preferences HTTP/1.1
Accept: application/json
Content-Type: application/json
Authorization: Bearer eyJrIjoiT0tTcG1pUlY2RnVKZTFVaDFsNFZXdE9ZWmNrMkZYbk
{ 
   "theme": "", 
   "homeDashboardId":0, 
   "timezone":"utc"
}
```
Exemple de réponse

```
HTTP/1.1 200
Content-Type: text/plain; charset=utf-8
{"message":"Preferences updated"}
```
# API Snapshot

Utilisez l'API Snapshot pour travailler avec des instantanés dans un espace de travail Amazon Managed Grafana.

### **a** Note

Pour utiliser une API Grafana avec votre espace de travail Amazon Managed Grafana, vous devez disposer d'un jeton d'API Grafana valide. Vous l'incluez dans le Authorization champ de la demande d'API. Pour plus d'informations sur la création d'un jeton pour authentifier vos appels d'API, consultez[Authentification avec des jetons.](#page-1024-0)

### Créer un nouveau shapshot

POST /api/snapshots

```
POST /api/snapshots HTTP/1.1 
     Accept: application/json 
     Content-Type: application/json 
     Authorization: Bearer eyJrIjoiT0tTcG1pUlY2RnVKZTFVaDFsNFZXdE9ZWmNrMkZYbk 
     { 
        "dashboard": { 
          "editable":false, 
          "hideControls":true, 
          "nav":[ 
\overline{\mathcal{L}} "enable":false, 
          "type":"timepicker" 
          } 
          ], 
          "rows": [ 
             { 
             } 
          ], 
          "style":"dark", 
          "tags":[], 
          "templating":{ 
             "list":[ 
            \mathbf{I} }, 
          "time":{
```

```
 }, 
      "timezone":"browser", 
      "title":"Home", 
      "version":5 
     }, 
   "expires": 3600 
 }
```
Schéma de corps JSON :

- tableau de bord (Obligatoire) Le modèle de tableau de bord complet.
- name (Facultatif) Nom du cliché.
- expires (Facultatif) Date à laquelle l'instantané doit expirer, en secondes. La valeur par défaut est de ne jamais expirer.
- external (Facultatif) Enregistrez le snapshot sur un serveur externe plutôt que localement. La valeur par défaut est false.
- clé (Obligatoire si external c'est le castrue) Définissez une clé unique.
- deletekey (Obligatoire external le cas échéanttrue) Une clé unique à utiliser pour supprimer l'instantané. Cela est différent du key fait que seul le créateur peut supprimer l'instantané.

### **a** Note

Lorsque vous créez un instantané à l'aide de l'API, vous devez fournir la charge utile complète du tableau de bord, y compris les données du cliché. Ce point de terminaison est conçu pour l'interface utilisateur de Grafana.

```
HTTP/1.1 200 
     Content-Type: application/json 
     { 
       "deleteKey":"XXXXXXX", 
       "deleteUrl":"myurl/api/snapshots-delete/XXXXXXX", 
       "key":"YYYYYYY", 
       "url":"myurl/dashboard/snapshot/YYYYYYY", 
       "id": 1, 
     }
```
### Clés :

- DeleteKey Clé générée pour être utilisée pour supprimer l'instantané.
- clé : clé générée pour partager le tableau de bord.

### Obtenir la liste des instantanés

GET /api/dashboard/snapshots

Paramètres de requête :

- query Requête de recherche
- limit Limite le nombre de résultats renvoyés

### Exemple de demande

```
GET /api/dashboard/snapshots HTTP/1.1
Accept: application/json
Authorization: Bearer eyJrIjoiT0tTcG1pUlY2RnVKZTFVaDFsNFZXdE9ZWmNrMkZYbk
```

```
HTTP/1.1 200
Content-Type: application/json
\Gamma { 
     "id":8, 
     "name":"Home", 
     "key":"YYYYYYY", 
     "orgId":1, 
     "userId":1, 
     "external":false, 
     "externalUrl":"", 
     "expires":"2200-13-32T25:23:23+02:00", 
     "created":"2200-13-32T28:24:23+02:00", 
     "updated":"2200-13-32T28:24:23+02:00" 
   }
]
```
## Obtenez un instantané par clé

GET /api/snapshots/:key

Exemple de demande

```
GET /api/snapshots/YYYYYYY HTTP/1.1
Accept: application/json
Authorization: Bearer eyJrIjoiT0tTcG1pUlY2RnVKZTFVaDFsNFZXdE9ZWmNrMkZYbk
```

```
HTTP/1.1 200
Content-Type: application/json
{ 
   "meta":{ 
     "isSnapshot":true, 
     "type":"snapshot", 
     "canSave":false, 
     "canEdit":false, 
     "canStar":false, 
     "slug":"", 
     "expires":"2200-13-32T25:23:23+02:00", 
     "created":"2200-13-32T28:24:23+02:00" 
   }, 
   "dashboard": { 
     "editable":false, 
     "hideControls":true, 
     "nav": [ 
        { 
          "enable":false, 
          "type":"timepicker" 
        } 
     ], 
     "rows": [ 
        { 
        } 
     ], 
     "style":"dark", 
     "tags":[],
```

```
 "templating":{ 
         "list":[ 
        ] 
      }, 
      "time":{ 
      }, 
      "timezone":"browser", 
      "title":"Home", 
      "version":5 
   }
}
```
## Supprimer un instantané par touche

DELETE /api/snapshots/:key

### Exemple de demande

```
DELETE /api/snapshots/YYYYYYY HTTP/1.1
Accept: application/json
Authorization: Bearer eyJrIjoiT0tTcG1pUlY2RnVKZTFVaDFsNFZXdE9ZWmNrMkZYbk
```
### Exemple de réponse

```
HTTP/1.1 200
Content-Type: application/json
```

```
{"message":"Snapshot deleted. It might take an hour before it's cleared from any CDN 
  caches.", "id": 1}
```
### Supprimer un instantané par DeleteKey

Cet appel d'API peut être utilisé sans authentification en utilisant la clé de suppression secrète pour l'instantané.

```
GET /api/snapshots-delete/:deleteKey
```

```
GET /api/snapshots-delete/XXXXXXX HTTP/1.1
```
Accept: application/json

### Exemple de réponse

```
HTTP/1.1 200
Content-Type: application/json
```
{"message":"Snapshot deleted. It might take an hour before it's cleared from any CDN caches.", "id": 1}

# API d'équipe

Utilisez l'API Team pour travailler avec des équipes dans un espace de travail Amazon Managed Grafana. Toutes les actions de cette API nécessitent que vous ayez le rôle d'administrateur.

**a** Note

Pour utiliser une API Grafana avec votre espace de travail Amazon Managed Grafana, vous devez disposer d'un jeton d'API Grafana valide. Vous l'incluez dans le Authorization champ de la demande d'API. Pour plus d'informations sur la création d'un jeton pour authentifier vos appels d'API, consultez[Authentification avec des jetons.](#page-1024-0)

### Recherche par équipe avec pagination

GET /api/teams/search?perpage=50&page=1&query=myteam

or

GET /api/teams/search?name=myteam

```
GET /api/teams/search?perpage=10&page=1&query=myteam HTTP/1.1
Accept: application/json
Content-Type: application/json
Authorization: Bearer eyJrIjoiT0tTcG1pUlY2RnVKZTFVaDFsNFZXdE9ZWmNrMkZYbk
```
Utilisation du paramètre de requête

La valeur par défaut du perpage paramètre est 1000 et celle du page paramètre est 1.

Le totalCount champ de la réponse peut être utilisé pour la pagination de la liste des équipes. Par exemple, s'il s'totalCountagit de 100 équipes et que le perpage paramètre est défini sur 10, il y a 10 pages d'équipes.

Le query paramètre est facultatif et renvoie des résultats lorsque la valeur de la requête est contenue dans le name champ. Les valeurs de requête contenant des espaces doivent être codées en URL. Par exemple, query=my%20team.

Utilisation du paramètre name

Le name paramètre renvoie une seule équipe s'il correspond au name champ.

Exemple de réponse

```
HTTP/1.1 200
Content-Type: application/json
{ 
   "totalCount": 1, 
   "teams": [ 
     { 
        "id": 1, 
        "orgId": 1, 
        "name": "MyTestTeam", 
        "email": "", 
        "avatarUrl": "\/avatar\/3f49c15916554246daa714b9bd0ee39", 
        "memberCount": 1 
     } 
   ], 
   "page": 1, 
   "perPage": 1000
```
Codes de statut :

- 200 Créé
- 401 Non autorisé
- 403 Permission refusée

• 404 — L'équipe est introuvable (si vous recherchez par nom)

### Obtenir une équipe par identifiant

GET /api/teams/:id

#### Exemple de demande

```
GET /api/teams/1 HTTP/1.1
Accept: application/json
Content-Type: application/json
Authorization: Bearer eyJrIjoiT0tTcG1pUlY2RnVKZTFVaDFsNFZXdE9ZWmNrMkZYbk
```
Exemple de réponse

```
HHTTP/1.1 200
Content-Type: application/json
{ 
   "id": 1, 
   "orgId": 1, 
   "name": "MyTestTeam", 
   "email": "", 
   "created": "2017-12-15T10:40:45+01:00", 
   "updated": "2017-12-15T10:40:45+01:00"
}
```
### Ajouter une équipe

Les membres name de l'équipe doivent être uniques. Le name champ est obligatoire et les orgId champs email et sont facultatifs.

POST /api/teams

```
POST /api/teams HTTP/1.1
Accept: application/json
Content-Type: application/json
```

```
Authorization: Bearer eyJrIjoiT0tTcG1pUlY2RnVKZTFVaDFsNFZXdE9ZWmNrMkZYbk
{ 
   "name": "MyTestTeam", 
   "email": "email@test.com", 
   "orgId": 2
}
```

```
HTTP/1.1 200
Content-Type: application/json
{"message":"Team created","teamId":2}
```
Codes de statut :

- 200 Créé
- 401 Non autorisé
- 403 Permission refusée
- 409 Le nom de l'équipe existe déjà

# Équipe de mise à jour

```
PUT /api/teams/:id
```
Seuls les email champs name et peuvent être mis à jour.

```
PUT /api/teams/2 HTTP/1.1
Accept: application/json
Content-Type: application/json
Authorization: Bearer eyJrIjoiT0tTcG1pUlY2RnVKZTFVaDFsNFZXdE9ZWmNrMkZYbk 
{ 
   "name": "MyTestTeam", 
   "email": "email@test.com"
}
```

```
HTTP/1.1 200
Content-Type: application/json
```
{"message":"Team updated"}

Codes de statut :

- 200 Créé
- 401 Non autorisé
- 403 Permission refusée
- 404 L'équipe n'a pas été trouvée
- 409 Le nom de l'équipe existe déjà

## Supprimer l'équipe par identifiant

DELETE /api/teams/:id

Exemple de demande

```
DELETE /api/teams/2 HTTP/1.1
Accept: application/json
Content-Type: application/json
Authorization: Bearer eyJrIjoiT0tTcG1pUlY2RnVKZTFVaDFsNFZXdE9ZWmNrMkZYbk
```
Exemple de réponse

```
HTTP/1.1 200
Content-Type: application/json
```

```
{"message":"Team deleted"}
```
Codes de statut :

- 200 Créé
- 401 Non autorisé
- 403 Permission refusée

• 404 — L'équipe n'a pas été trouvée

### Trouvez des membres de l'équipe

GET /api/teams/:teamId/members

#### Exemple de demande

```
GET /api/teams/1/members HTTP/1.1
Accept: application/json
Content-Type: application/json
Authorization: Bearer eyJrIjoiT0tTcG1pUlY2RnVKZTFVaDFsNFZXdE9ZWmNrMkZYbk
```
Exemple de réponse

```
HTTP/1.1 200
Content-Type: application/json
\Gamma { 
     "orgId": 1, 
     "teamId": 1, 
     "userId": 3, 
     "email": "user1@email.com", 
     "login": "user1", 
     "avatarUrl": "\/avatar\/1b3c32f6386b0185c40d359cdc733a7" 
   }, 
   { 
     "orgId": 1, 
     "teamId": 1, 
     "userId": 2, 
     "email": "user2@email.com", 
     "login": "user2", 
     "avatarUrl": "\/avatar\/cad3c68da76e45d10269e8ef02f8e7" 
   }
]
```
Codes de statut :

• 200 — Créé

Trouvez des membres de l'équipe de la contraste de la contraste de la contraste de la contraste de la contraste de la contraste de la contraste de la contraste de la contraste de la contraste de la contraste de la contrast

- 401 Non autorisé
- 403 Permission refusée

### Ajouter un membre de l'équipe

```
POST /api/teams/:teamId/members
```
#### Exemple de demande

```
POST /api/teams/1/members HTTP/1.1
Accept: application/json
Content-Type: application/json
Authorization: Bearer eyJrIjoiT0tTcG1pUlY2RnVKZTFVaDFsNFZXdE9ZWmNrMkZYbk 
{ 
   "userId": 2
}
```
### Exemple de réponse

```
HTTP/1.1 200
Content-Type: application/json
{"message":"Member added to Team"}
```
### Codes de statut :

- 200 Créé
- 400 L'utilisateur fait déjà partie de l'équipe
- 401 Non autorisé
- 403 Permission refusée
- 404 L'équipe n'a pas été trouvée

### Supprimer un membre de l'équipe

DELETE /api/teams/:teamId/members/:userId

### Exemple de demande

```
DELETE /api/teams/2/members/3 HTTP/1.1
Accept: application/json
Content-Type: application/json
Authorization: Bearer eyJrIjoiT0tTcG1pUlY2RnVKZTFVaDFsNFZXdE9ZWmNrMkZYbk
```
### Exemple de réponse

HTTP/1.1 200 Content-Type: application/json

{"message":"Team Member removed"}

Codes de statut :

- 200 Créé
- 401 Non autorisé
- 403 Permission refusée
- 404 Équipe introuvable/membre de l'équipe introuvable

### Obtenir les préférences de l'équipe

GET /api/teams/:teamId/preferences

### Exemple de demande

```
GET /api/teams/2/preferences HTTP/1.1
Accept: application/json
Content-Type: application/json
Authorization: Bearer eyJrIjoiT0tTcG1pUlY2RnVKZTFVaDFsNFZXdE9ZWmNrMkZYbk
```

```
HTTP/1.1 200
Content-Type: application/json
{
```

```
 "theme": "", 
   "homeDashboardId": 0, 
   "timezone": ""
}
```
### Mettre à jour les préférences des équipes

```
PUT /api/teams/:teamId/preferences
```
### Exemple de demande

```
PUT /api/teams/2/preferences HTTP/1.1
Accept: application/json
Content-Type: application/json
Authorization: Bearer eyJrIjoiT0tTcG1pUlY2RnVKZTFVaDFsNFZXdE9ZWmNrMkZYbk
{ 
   "theme": "dark", 
   "homeDashboardId": 39, 
   "timezone": "utc"
}
```
Schéma de corps JSON :

- theme Spécifiez soit lightdark, soit une chaîne vide pour utiliser le thème par défaut.
- homeDashboardId— Le chiffre : id d'un tableau de bord. La valeur par défaut est 0.
- timezone Spécifiez soit utcbrowser, soit une chaîne vide pour utiliser la valeur par défaut.

L'omission d'un paramètre entraîne le remplacement de la valeur actuelle par la valeur par défaut du système.

```
HTTP/1.1 200
Content-Type: text/plain; charset=utf-8
{ 
   "message":"Preferences updated"
}
```
# API utilisateur

Utilisez l'API utilisateur pour travailler avec les utilisateurs dans un espace de travail Amazon Managed Grafana.

### **G** Note

Pour utiliser une API Grafana avec votre espace de travail Amazon Managed Grafana, vous devez disposer d'un jeton d'API Grafana valide. Vous l'incluez dans le Authorization champ de la demande d'API. Pour plus d'informations sur la création d'un jeton pour authentifier vos appels d'API, consultez[Authentification avec des jetons.](#page-1024-0)

### Regroupez les équipes dont l'utilisateur est membre

GET /api/user/teams

### Exemple de demande

```
GET /api/user/teams HTTP/1.1
Accept: application/json
Content-Type: application/json
Authorization: Bearer eyJrIjoiT0tTcG1pUlY2RnVKZTFVaDFsNFZXdE9ZWmNrMkZYbk
```

```
HTTP/1.1 200
Content-Type: application/json
\Gamma { 
     "id": 1, 
     "orgId": 1, 
     "name": "MyTestTeam", 
     "email": "", 
     "avatarUrl": "\/avatar\/3f49c15916554246daa714b9bd0ee3", 
     "memberCount": 1 
   }
]
```
### Obtenir la liste des instantanés

Met en vedette le tableau de bord donné pour l'utilisateur réel.

```
POST /api/user/stars/dashboard/:dashboardId
```
Exemple de demande

```
POST /api/user/stars/dashboard/1 HTTP/1.1
Accept: application/json
Content-Type: application/json
Authorization: Bearer eyJrIjoiT0tTcG1pUlY2RnVKZTFVaDFsNFZXdE9ZWmNrMkZYbk
```
Exemple de réponse

```
HTTP/1.1 200
Content-Type: application/json
```

```
{"message":"Dashboard starred!"}
```
### Supprimer un tableau de bord

Supprime l'étoile du tableau de bord donné pour l'utilisateur réel.

DELETE /api/user/stars/dashboard/:dashboardId

Exemple de demande

```
DELETE /api/user/stars/dashboard/1 HTTP/1.1
Accept: application/json
Content-Type: application/json
Authorization: Bearer eyJrIjoiT0tTcG1pUlY2RnVKZTFVaDFsNFZXdE9ZWmNrMkZYbk
```

```
HTTP/1.1 200
Content-Type: application/json
```
{"message":"Dashboard unstarred"}

## Obtenir les jetons d'authentification de l'utilisateur réel

GET /api/user/auth-tokens

#### Exemple de demande

```
GET /api/user/auth-tokens HTTP/1.1
Accept: application/json
Content-Type: application/json
Authorization: Bearer eyJrIjoiT0tTcG1pUlY2RnVKZTFVaDFsNFZXdE9ZWmNrMkZYbk
```

```
HTTP/1.1 200
Content-Type: application/json
\Gamma { 
     "id": 361, 
     "isActive": true, 
     "clientIp": "127.0.0.1", 
     "browser": "Chrome", 
     "browserVersion": "72.0", 
     "os": "Linux", 
     "osVersion": "", 
     "device": "Other", 
     "createdAt": "2019-03-05T21:22:54+01:00", 
     "seenAt": "2019-03-06T19:41:06+01:00" 
   }, 
   { 
     "id": 364, 
     "isActive": false, 
     "clientIp": "127.0.0.1", 
     "browser": "Mobile Safari", 
     "browserVersion": "11.0", 
     "os": "iOS", 
     "osVersion": "11.0", 
     "device": "iPhone", 
     "createdAt": "2019-03-06T19:41:19+01:00", 
     "seenAt": "2019-03-06T19:41:21+01:00"
```
]

}

## Révoquer un jeton d'authentification de l'utilisateur réel

```
POST /api/user/revoke-auth-token
```
Révoque le jeton d'authentification donné (appareil) pour l'utilisateur réel. L'utilisateur du jeton d'authentification (appareil) émis n'est plus connecté et doit s'authentifier à nouveau lors de sa prochaine activité.

Exemple de demande

```
POST /api/user/revoke-auth-token HTTP/1.1
Accept: application/json
Content-Type: application/json
Authorization: Bearer eyJrIjoiT0tTcG1pUlY2RnVKZTFVaDFsNFZXdE9ZWmNrMkZYbk
{ 
   "authTokenId": 364
}
```

```
HTTP/1.1 200
Content-Type: application/json
{ 
   "message": "User auth token revoked"
}
```
# **Identification**

Une balise est un attribut personnalisé que vous attribuez ou qu'AWS attribue à une ressource AWS. Chaque balise AWS se compose de deux parties :

- Une clé de balise (par exemple, CostCenter, Environment, Project ou Secret). Les clés de balises sont sensibles à la casse.
- Champ facultatif appelé valeur de balise (par exemple, 111122223333Production, ou nom d'équipe). Omettre la valeur de balise équivaut à l'utilisation d'une chaîne vide. Les valeurs de balise sont sensibles à la casse, tout comme les clés de balise.

Ensemble, ces éléments sont connus sous le nom de paires clé-valeur. Vous pouvez attribuer jusqu'à 50 balises à chaque espace de travail.

Les balises vous aident à identifier et organiser vos ressources AWS. De nombreux services AWS prennent en charge le balisage. Vous pouvez donc attribuer la même balise à des ressources à partir de différents services pour indiquer que les ressources sont liées. Par exemple, vous pouvez attribuer la même balise aux espaces de travail Amazon Managed Grafana qui sont liés. Pour plus d'informations sur les stratégies de balisage, consultez la section [AWSRessources relatives au](https://docs.aws.amazon.com/general/latest/gr/aws_tagging.html)  [balisage](https://docs.aws.amazon.com/general/latest/gr/aws_tagging.html) dans le Guide de référence AWS général.

Amazon Managed Grafana prend en charge le balisage des espaces de travail. Vous pouvez utiliser la console, la AWS CLI, les API ou les SDK pour ajouter, gérer et supprimer des balises pour ces ressources. Outre l'identification, l'organisation et le suivi de vos espaces de travail à l'aide de balises, vous pouvez utiliser des balises dans les politiques IAM pour contrôler qui peut consulter et interagir avec vos ressources Amazon Managed Grafana. Pour plus d'informations sur le contrôle d'accès basé sur des balises, consultez la section Contrôle de [l'accès aux AWS ressources à l'aide](https://docs.aws.amazon.com/IAM/latest/UserGuide/access_tags.html) [de balises](https://docs.aws.amazon.com/IAM/latest/UserGuide/access_tags.html) dans le guide de l'utilisateur IAM.

#### Restrictions liées aux étiquettes

Les restrictions de base suivantes s'appliquent aux balises :

- Chaque ressource peut avoir un maximum de 50 balises.
- Pour chaque ressource, chaque clé de balise doit être unique, et chaque clé de balise peut avoir une seule valeur.
- La longueur maximale des clés de balise est de 128 caractères Unicode en UTF-8.
- La longueur maximale des valeurs de balise est de 256 caractères Unicode en UTF-8.
- Si votre schéma de balisage est utilisé pour plusieurs AWS services et ressources, n'oubliez pas que d'autres services peuvent être soumis à des restrictions quant aux caractères autorisés. Les caractères généralement autorisés sont les lettres, les espaces et les chiffres représentables en UTF-8, ainsi que les caractères spéciaux suivants :  $\therefore$  + =  $\omega$   $\angle$  / - (tiret).
- Les clés et valeurs de balise sont sensibles à la casse. La bonne pratique consiste à choisir une stratégie pour mettre des balises en majuscule et mettre en œuvre cette stratégie de manière cohérente sur tous les types de ressources. Par exemple, décidez si vous souhaitez utiliser Costcenter, costcenter ou CostCenter, et utilisez la même convention pour toutes les balises. Évitez d'utiliser des balises avec une incohérence de traitement de cas similaires.
- N'utilisez pas aws:AWS:, ni aucune combinaison de majuscules ou de minuscules du mot-clé AWS comme préfixe pour les clés ou les valeurs. Celles-ci ne peuvent être utilisées que pour AWS. Vous ne pouvez pas modifier ni supprimer des clés ou valeurs d'étiquette ayant ce préfixe. Les balises comportant ce préfixe ne sont pas prises en compte dans votre tags-per-resource limite.

Pour plus d'informations sur les restrictions relatives au balisage, consultez la section [AWSRessources relatives au balisage](https://docs.aws.amazon.com/general/latest/gr/aws_tagging.html) dans le Guide de référence AWS général.

# <span id="page-1153-0"></span>Identification des espaces de travail

Utilisez les procédures décrites dans cette section pour utiliser les balises des espaces de travail Amazon Managed Grafana.

# Ajout d'une balise à un espace de travail

L'ajout de balises (paires clé-valeur) à un espace de travail Amazon Managed Grafana peut vous aider à identifier et à organiser vos ressources. AWS Tout d'abord, vous ajoutez une ou plusieurs balises à un espace de travail, puis vous pouvez créer des politiques IAM pour gérer l'accès à l'espace de travail en fonction de ces balises. Vous pouvez utiliser la console ou la AWS CLI pour ajouter des balises à un espace de travail Amazon Managed Grafana.

#### **A** Important

L'ajout de balises à un espace de travail peut avoir un impact sur l'accès à cet espace de travail. Avant d'ajouter une balise à un espace de travail, assurez-vous de passer en revue toutes les politiques IAM qui peuvent utiliser des balises pour contrôler l'accès aux ressources.

Pour plus d'informations sur l'ajout de balises à un espace de travail Amazon Managed Grafana lors de sa création, consultez le guide de l'utilisateur d'[Création d'un espace de travail](#page-40-0)Amazon Managed Grafana.

#### **Console**

Vous pouvez utiliser la console pour ajouter une ou plusieurs balises à un espace de travail Amazon Managed Grafana.

- 1. [Ouvrez la console Amazon Managed Grafana à l'adresse https://console.aws.amazon.com/](https://console.aws.amazon.com/grafana/) [grafana/.](https://console.aws.amazon.com/grafana/)
- 2. Dans le volet de navigation de gauche, choisissez l'icône du menu.
- 3. Choisissez Tous les espaces de travail.
- 4. Choisissez l'ID de l'espace de travail que vous voulez gérer.
- 5. Sélectionnez l'onglet Balises.
- 6. Choisissez Gérer les balises.
- 7. Dans le champ Clé, entrez le nom du tag. Vous pouvez ajouter une valeur facultative pour le tag dans le champ Valeur.
- 8. (Facultatif) Pour ajouter un autre tag, choisissez Ajouter un tag.
- 9. Une fois les balises ajoutées, choisissez Enregistrer les modifications.

# CLI

Suivez ces étapes pour utiliser la AWS CLI afin d'ajouter une ou plusieurs balises à un espace de travail Amazon Managed Grafana :

Sur le terminal ou sur la ligne de commande, exécutez la tag-resource commande en spécifiant le nom de ressource Amazon (ARN) de l'espace de travail dans lequel vous souhaitez ajouter des balises, ainsi que la clé et la valeur de la balise que vous souhaitez ajouter. Vous pouvez ajouter plusieurs balises à un espace de travail. Par exemple, pour étiqueter l'espace de travail Grafana *My-Workspace* avec une clé de balise nommée *Name* avec la valeur de balise *my\_key\_value*, exécutez la commande suivante :

aws grafana tag-resource --resource-arn arn:aws:grafana:*us-west-2*:*123456789012*:/ workspace/*My-Workspace* --tags "*Name*=*my\_key\_value*"

#### Visualisation des balises d'un espace de travail

Vous pouvez consulter les balises associées à un espace de travail Amazon Managed Grafana. Pour plus d'informations sur les stratégies de balisage, consultez la section [AWSRessources de balisage](https://docs.aws.amazon.com/general/latest/gr/aws_tagging.html) dans la section Référence AWS générale.

#### **Console**

Vous pouvez utiliser la console pour afficher les balises associées à un espace de travail Amazon Managed Grafana.

- 1. [Ouvrez la console Amazon Managed Grafana à l'adresse https://console.aws.amazon.com/](https://console.aws.amazon.com/grafana/) [grafana/.](https://console.aws.amazon.com/grafana/)
- 2. Dans le volet de navigation de gauche, choisissez l'icône du menu.
- 3. Sélectionnez All workspaces.
- 4. Choisissez l'ID de l'espace de travail que vous voulez gérer.
- 5. Sélectionnez l'onglet Tags (Identifications).

#### $CLI$

Procédez comme suit pour utiliser la AWS CLI afin d'afficher les AWS balises d'un Amazon Managed Grafana espace de travail. Si aucune balise n'a été ajoutée, la liste renvoyée est vide.

Depuis le terminal ou la ligne de commande, exécutez la commande list-tags-for-resource. Par exemple, pour afficher la liste des clés de balise et des valeurs de balise pour un espace de travail, exécutez la commande suivante :

```
aws grafana list-tags-for-resource --resoure-arn arn:aws:grafana:us-west-2:/
workspace/workspace-IDstring
```
Si elle aboutit, cette commande renvoie des informations similaires à ce qui suit :

{

```
 "tags": { 
           "Status": "Secret", 
           "Team": "My-Team" 
     }
}
```
# Modification des balises d'un espace de travail

Vous pouvez modifier la valeur d'une balise associée à un espace de travail en un seul appel à l'aide de l'TagResourceAPI. Pour mettre à jour la clé d'une balise existante, vous devez combiner les TagResource API UntagResource et.

#### **A** Important

La modification des balises d'un espace de travail Grafana géré par Amazon peut avoir un impact sur l'accès à cet espace de travail. Avant de modifier une balise pour un espace de travail, assurez-vous de passer en revue les politiques IAM susceptibles d'utiliser la clé ou la valeur d'une balise pour contrôler l'accès aux ressources telles que les référentiels.

#### Console

Vous pouvez utiliser la console pour modifier les balises associées à l'espace de travail Amazon Managed Grafana.

- 1. [Ouvrez la console Amazon Managed Grafana sur Grafana Console.](https://console.aws.amazon.com/grafana/)
- 2. Dans le volet de navigation de gauche, choisissez l'icône du menu.
- 3. Sélectionnez All workspaces.
- 4. Choisissez l'ID de l'espace de travail que vous voulez gérer.
- 5. Sélectionnez l'onglet Balises.
- 6. Choisissez Gérer les balises.
- 7. Dans le champ Clé, entrez le nom du tag. Vous pouvez ajouter une valeur facultative pour le tag dans le champ de valeur.
- 8. Lorsque vous avez terminé de modifier les balises, choisissez Enregistrer les modifications.

#### CLI

Suivez ces étapes pour utiliser l'AWS CLI pour mettre à jour une balise pour un espace de travail. Vous pouvez modifier la valeur d'une clé existante ou en ajouter une autre.

Sur le terminal ou sur la ligne de commande, exécutez la commande tag-resource en spécifiant le nom de ressource Amazon (ARN) de l'espace de travail Amazon Managed Grafana dans lequel vous souhaitez mettre à jour une balise et spécifiez la clé et la valeur de la balise.

Par exemple, pour modifier la valeur d'une balise par une nouvelle valeur, *KEY\_VALUE\_NEW*, exécutez la commande suivante.

```
aws grafana tag-resource \ 
     --resource-arn arn:aws:grafana:us-west-2:123456789012:/workspace/workspace-
IDstring \ 
     --tags "Name=Key_value_new"
```
Pour remplacer la clé d'une balise par un nouveau nom, *Name\_new*, exécutez les commandes suivantes :

```
aws grafana untag-resource --resource-arn arn:aws:grafana:us-west-2:123456789012:/
workspace/workspace-IDstring --tag-keys Items=Name
aws grafana tag-resource --resource-arn arn:aws:grafana:us-west-2:123456789012:/
workspace/workspace-IDstring --tags "Name_new=Key_value_old"
```
# Suppression d'une balise d'un espace de travail

Vous pouvez supprimer une ou plusieurs balises associées à un espace de travail. La suppression d'une balise ne supprime pas la balise d'autres ressources AWS qui sont associées à cette balise.

#### **A** Important

La suppression de balises d'un espace de travail Grafana géré par Amazon peut avoir un impact sur l'accès à cet espace de travail. Avant de supprimer une balise d'un espace de travail, assurez-vous de consulter les politiques IAM susceptibles d'utiliser la clé ou la valeur d'une balise pour contrôler l'accès à des ressources telles que les espaces de travail.

#### **Console**

Vous pouvez utiliser la console pour supprimer l'association entre une balise et un espace de travail.

- 1. [Ouvrez la console Amazon Managed Grafana sur Grafana Console.](https://console.aws.amazon.com/grafana/)
- 2. Dans le volet de navigation de gauche, choisissez l'icône du menu.
- 3. Sélectionnez All workspaces.
- 4. Choisissez l'ID de l'espace de travail que vous voulez gérer.
- 5. Sélectionnez l'onglet Balises.
- 6. Choisissez Gérer les balises.
- 7. Recherchez le tag que vous souhaitez supprimer, puis choisissez Supprimer.
- 8. Lorsque vous avez fini de supprimer les balises, choisissez Enregistrer les modifications.

#### $CLI$

Procédez comme suit pour utiliser le AWS CLI pour supprimer une étiquette d'un espace de travail. La suppression d'une balise ne supprime pas la balise des autres ressources, mais elle supprime simplement l'association entre la balise et l'espace de travail.

#### **a** Note

Si vous supprimez un espace de travail Grafana géré par Amazon, toutes les associations de balises sont supprimées de l'espace de travail supprimé. Vous n'avez pas besoin de supprimer les balises avant de supprimer un espace de travail.

Sur le terminal ou sur la ligne de commande, exécutez la commande untag-resource en spécifiant le nom de ressource Amazon (ARN) de l'espace de travail dans lequel vous souhaitez supprimer les balises et la clé de balise de la balise que vous souhaitez supprimer. Par exemple, pour supprimer une balise dans un espace de travail nommée *Workspace-IDString* avec la touche de balise *Name*, exécutez la commande suivante :

```
aws grafana untag-resource --resoure-arn arn:aws:grafana:us-west-2:/
workspaces/workspace-IDstring --tag-keys Items=Name
```
En cas de succès, cette commande renvoie une réponse vide. Pour vérifier que les balises associées à l'espace de travail ont été supprimées, exécutez la list-tags-for-resourcecommande.

# Sécurité dans Amazon Managed Grafana

Chez AWS, la sécurité dans le cloud est la priorité numéro 1. En tant que client AWS, vous bénéficiez de centres de données et d'architectures réseau conçus pour répondre aux exigences des organisations les plus pointilleuses en termes de sécurité.

La sécurité est une responsabilité partagée entre AWS et vous. Le [modèle de responsabilité partagée](https://aws.amazon.com/compliance/shared-responsibility-model/) décrit cela comme la sécurité du cloud et la sécurité dans le cloud :

- Sécurité du cloud : AWS est responsable de la protection de l'infrastructure qui exécute des services AWS dans le cloud AWS. AWS vous fournit également les services que vous pouvez utiliser en toute sécurité. Des auditeurs tiers testent et vérifient régulièrement l'efficacité de notre sécurité dans le cadre des [programmes de conformité AWS.](https://aws.amazon.com/compliance/programs/) Pour en savoir plus sur les programmes de conformité qui s'appliquent à Amazon Managed Grafana, consultez la section [AWSServices concernés par programme de conformité AWS](https://aws.amazon.com/compliance/services-in-scope/) .
- Sécurité dans le cloud : votre responsabilité est déterminée par le service AWS que vous utilisez. Vous êtes également responsable d'autres facteurs, y compris de la sensibilité de vos données, des exigences de votre entreprise, ainsi que de la législation et de la réglementation applicables.

Cette documentation vous aide à comprendre comment appliquer le modèle de responsabilité partagée lors de l'utilisation d'Amazon Managed Grafana. Les rubriques suivantes expliquent comment configurer Amazon Managed Grafana pour répondre à vos objectifs de sécurité et de conformité. Vous apprendrez également à utiliser d'autres AWS services qui vous aident à surveiller et à sécuriser vos ressources Amazon Managed Grafana.

#### **Rubriques**

- [Protection des données dans AWS](#page-1161-0)
- [Identity and Access Management pour Amazon Managed Grafana](#page-1162-0)
- [Autorisations et politiques Amazon Managed Grafana pour les sources de données AWS](#page-1208-0)
- [Autorisations IAM](#page-1218-0)
- [Validation de conformité pour Amazon Managed Grafana](#page-1220-0)
- [Résilience dans Amazon Managed Grafana](#page-1221-0)
- [Sécurité de l'infrastructure dans Amazon Managed Grafana](#page-1222-0)
- [Journalisation des appels d'API Amazon Managed Grafana à l'aide de AWS CloudTrail](#page-1222-1)
- [Bonnes pratiques de sécurité](#page-1247-0)
- [Points de terminaison de VPC d'Interface](#page-1248-0)

# <span id="page-1161-0"></span>Protection des données dans AWS

Le modèle de [responsabilité AWS partagée Le modèle](https://aws.amazon.com/compliance/shared-responsibility-model/) s'applique à la protection des données dans Amazon Managed Grafana. Comme décrit dans ce modèle, AWS est responsable de la protection de l'infrastructure globale sur laquelle l'ensemble du AWS Cloud s'exécute. La gestion du contrôle de votre contenu hébergé sur cette infrastructure relève de votre responsabilité. Vous êtes également responsable des tâches de configuration et de gestion de la sécurité des Services AWS que vous utilisez. Pour en savoir plus sur la confidentialité des données, consultez [Questions fréquentes \(FAQ\)](https://aws.amazon.com/compliance/data-privacy-faq)  [sur la confidentialité des données](https://aws.amazon.com/compliance/data-privacy-faq). Pour en savoir plus sur la protection des données en Europe, consultez le billet de blog Modèle de responsabilité partagée [AWSet RGPD \(Règlement général sur](https://aws.amazon.com/blogs/security/the-aws-shared-responsibility-model-and-gdpr/)  [la protection des données\)](https://aws.amazon.com/blogs/security/the-aws-shared-responsibility-model-and-gdpr/) sur le AWSBlog de sécurité.

À des fins de protection des données, nous vous recommandons de protéger les informations d'identification Compte AWS et de configurer les comptes utilisateur individuels avec AWS IAM Identity Center ou AWS Identity and Access Management (IAM). Ainsi, chaque utilisateur se voit attribuer uniquement les autorisations nécessaires pour exécuter ses tâches. Nous vous recommandons également de sécuriser vos données comme indiqué ci-dessous :

- Utilisez l'authentification multifactorielle (MFA) avec chaque compte.
- Utilisez les certificats SSL/TLS pour communiquer avec les ressources AWS. Nous exigeons TLS 1.2 et recommandons TLS 1.3.
- Configurez une API (Interface de programmation) et le journal de l'activité des utilisateurs avec AWS CloudTrail.
- Utilisez des solutions de chiffrement AWS, ainsi que tous les contrôles de sécurité par défaut au sein des Services AWS.
- Utilisez des services de sécurité gérés avancés tels qu'Amazon Macie, qui contribuent à la découverte et à la sécurisation des données sensibles stockées dans Amazon S3.
- Si vous avez besoin de modules cryptographiques validés FIPS (Federal Information Processing Standard) 140-2 lorsque vous accédez à AWS via une CLI (Interface de ligne de commande) ou une API (Interface de programmation), utilisez un point de terminaison FIPS (Federal Information Processing Standard). Pour en savoir plus sur les points de terminaison FIPS (Federal Information Processing Standard) disponibles, consultez [Federal Information Processing Standard \(FIPS\)](https://aws.amazon.com/compliance/fips/)  [140-2](https://aws.amazon.com/compliance/fips/) (Normes de traitement de l'information fédérale).

Nous vous recommandons fortement de ne jamais placer d'informations confidentielles ou sensibles, telles que les adresses e-mail de vos clients, dans des balises ou des champs de texte libre tels que le champ Name (Nom). Cela inclut lorsque vous travaillez avec Amazon Managed Grafana ou une autre entreprise à Services AWS l'aide de la console, de l'API ou AWS des AWS CLI SDK. Toutes les données que vous saisissez dans des balises ou des champs de texte de forme libre utilisés pour les noms peuvent être utilisées à des fins de facturation ou dans les journaux de diagnostic. Si vous fournissez une adresse URL à un serveur externe, nous vous recommandons fortement de ne pas inclure d'informations d'identification dans l'adresse URL permettant de valider votre demande adressée à ce serveur.

# Protection des données dans Amazon Managed Grafana

Amazon Managed Grafana collecte et stocke les types de données suivants :

- Configurations du tableau de bord et des alertes fournies par le client pour les espaces de travail Grafana.
- Instantanés du tableau de bord Grafana que vous avez enregistrés dans votre espace de travail.
- Une liste des AWS IAM Identity Center utilisateurs qui ont obtenu l'accès à l'espace de travail Grafana, y compris les noms d'utilisateur et les adresses e-mail des utilisateurs.

Les données stockées par Amazon Managed Grafana sont cryptées avec. AWS Key Management Service Les données en transit sont automatiquement cryptées avec le protocole SSL (Secure Sockets Layer).

# <span id="page-1162-0"></span>Identity and Access Management pour Amazon Managed Grafana

AWS Identity and Access Management (IAM) est un Service AWS qui aide un administrateur à contrôler en toute sécurité l'accès aux ressources AWS. Les administrateurs IAM contrôlent qui peut être authentifié (connecté) et autorisé (autorisé) à utiliser les ressources Amazon Managed Grafana. IAM est un Service AWS que vous pouvez utiliser sans frais supplémentaires.

Rubriques

- [Public ciblé](#page-1163-0)
- [Authentification par des identités](#page-1164-0)
- [Gestion des accès à l'aide de politiques](#page-1168-0)
- [Comment Amazon Managed Grafana fonctionne avec IAM](#page-1170-0)
- [Exemples de politiques basées sur l'identité pour Amazon Managed Grafana](#page-1178-0)
- [AWSpolitiques gérées pour Amazon Managed Grafana](#page-1183-0)
- [Résolution des problèmes d'identité et d'accès à Amazon Managed Grafana](#page-1200-0)
- [Prévention du problème de l'adjoint confus entre services](#page-1202-0)
- [Utilisation de rôles liés à un service pour Amazon Managed Grafana](#page-1204-0)

# <span id="page-1163-0"></span>Public ciblé

La façon dont vous utilisez AWS Identity and Access Management (IAM) varie en fonction du travail que vous effectuez dans Amazon Managed Grafana.

Utilisateur du service : si vous utilisez le service Amazon Managed Grafana pour faire votre travail, votre administrateur vous fournit les informations d'identification et les autorisations dont vous avez besoin. Au fur et à mesure que vous utilisez de plus en plus de fonctionnalités d'Amazon Managed Grafana pour effectuer votre travail, vous aurez peut-être besoin d'autorisations supplémentaires. En comprenant bien la gestion des accès, vous saurez demander les autorisations appropriées à votre administrateur. Si vous ne parvenez pas à accéder à une fonctionnalité d'Amazon Managed Grafana, consultez. [Résolution des problèmes d'identité et d'accès à Amazon Managed Grafana](#page-1200-0)

Administrateur du service — Si vous êtes responsable des ressources Amazon Managed Grafana au sein de votre entreprise, vous avez probablement un accès complet à Amazon Managed Grafana. C'est à vous de déterminer les fonctionnalités et les ressources d'Amazon Managed Grafana auxquelles les utilisateurs de votre service doivent accéder. Vous devez ensuite soumettre les demandes à votre administrateur IAM pour modifier les autorisations des utilisateurs de votre service. Consultez les informations sur cette page pour comprendre les concepts de base d'IAM. Pour en savoir plus sur la manière dont votre entreprise peut utiliser l'IAM avec Amazon Managed Grafana, consultez. [Comment Amazon Managed Grafana fonctionne avec IAM](#page-1170-0)

Administrateur IAM — Si vous êtes administrateur IAM, vous souhaiterez peut-être en savoir plus sur la manière dont vous pouvez rédiger des politiques pour gérer l'accès à Amazon Managed Grafana. Pour consulter des exemples de politiques basées sur l'identité Amazon Managed Grafana que vous pouvez utiliser dans IAM, consultez. [Exemples de politiques basées sur l'identité pour Amazon](#page-1178-0) [Managed Grafana](#page-1178-0)

# <span id="page-1164-0"></span>Authentification par des identités

L'authentification correspond au processus par lequel vous vous connectez à AWS avec vos informations d'identification. Vous devez vous authentifier (être connecté à AWS) en tant qu'Utilisateur racine d'un compte AWS, en tant qu'utilisateur IAM ou en endossant un rôle IAM.

Vous pouvez vous connecter à AWS en tant qu'identité fédérée à l'aide des informations d'identification fournies par le biais d'une source d'identité. AWS IAM Identity Center Les utilisateurs (IAM Identity Center), l'authentification de connexion unique de votre entreprise et vos informations d'identification Google ou Facebook sont des exemples d'identités fédérées. Lorsque vous vous connectez avec une identité fédérée, votre administrateur aura précédemment configuré une fédération d'identités avec des rôles IAM. Lorsque vous accédez à AWS en utilisant la fédération, vous endossez indirectement un rôle.

Selon le type d'utilisateur que vous êtes, vous pouvez vous connecter à la AWS Management Console ou au portail d'accès AWS. Pour plus d'informations sur la connexion à AWS, consultez [Connexion à votre Compte AWS](https://docs.aws.amazon.com/signin/latest/userguide/how-to-sign-in.html)dans le Guide de l'utilisateurConnexion à AWS.

Si vous accédez à AWS par programmation, AWS fournit un kit de développement logiciel (SDK) et une interface de ligne de commande (CLI) pour signer cryptographiquement vos demandes en utilisant vos informations d'identification. Si vous n'utilisez pas les outils AWS, vous devez signer les requêtes vous-même. Pour plus d'informations sur l'utilisation de la méthode recommandée pour signer des demandes vous-même, consultez [Signature des demandes d'API AWS](https://docs.aws.amazon.com/IAM/latest/UserGuide/reference_aws-signing.html) dans le Guide de l'utilisateur IAM.

Quelle que soit la méthode d'authentification que vous utilisez, vous devrez peut-être fournir des informations de sécurité supplémentaires. Par exemple, AWS vous recommande d'utiliser l'authentification multifactorielle (MFA) pour améliorer la sécurité de votre compte. Pour en savoir plus, veuillez consulter [Authentification multifactorielle](https://docs.aws.amazon.com/singlesignon/latest/userguide/enable-mfa.html) dans le Guide de l'utilisateur AWS IAM Identity Center et [Utilisation de l'authentification multifactorielle \(MFA\) dans l'interface AWS](https://docs.aws.amazon.com/IAM/latest/UserGuide/id_credentials_mfa.html) dans le Guide de l'utilisateur IAM.

# Utilisateur root Compte AWS

Lorsque vous créez un Compte AWS, vous commencez avec une seule identité de connexion disposant d'un accès complet à tous les Services AWS et ressources du compte. Cette identité est appelée utilisateur root du Compte AWS. Vous pouvez y accéder en vous connectant à l'aide de l'adresse électronique et du mot de passe que vous avez utilisés pour créer le compte. Il est

vivement recommandé de ne pas utiliser l'utilisateur root pour vos tâches quotidiennes. Protégez vos informations d'identification d'utilisateur root et utilisez-les pour effectuer les tâches que seul l'utilisateur root peut effectuer. Pour obtenir la liste complète des tâches qui vous imposent de vous connecter en tant qu'utilisateur root, consultez [Tâches nécessitant des informations d'identification](https://docs.aws.amazon.com/IAM/latest/UserGuide/root-user-tasks.html)  [d'utilisateur root](https://docs.aws.amazon.com/IAM/latest/UserGuide/root-user-tasks.html) dans le Guide de l'utilisateur IAM.

# Identité fédérée

Demandez aux utilisateurs humains, et notamment aux utilisateurs qui nécessitent un accès administrateur, d'appliquer la bonne pratique consistant à utiliser une fédération avec fournisseur d'identité pour accéder à Services AWS en utilisant des informations d'identification temporaires.

Une identité fédérée est un utilisateur de l'annuaire des utilisateurs de votre entreprise, un fournisseur d'identité Web, l'AWS Directory Service, l'annuaire Identity Center ou tout utilisateur qui accède à Services AWS en utilisant des informations d'identification fournies via une source d'identité. Quand des identités fédérées accèdent à Comptes AWS, elles endossent des rôles, ces derniers fournissant des informations d'identification temporaires.

Pour une gestion des accès centralisée, nous vous recommandons d'utiliser AWS IAM Identity Center. Vous pouvez créer des utilisateurs et des groupes dans IAM Identity Center, ou vous connecter et vous synchroniser avec un ensemble d'utilisateurs et de groupes dans votre propre source d'identité pour une utilisation sur l'ensemble de vos applications et de vos Comptes AWS. Pour obtenir des informations sur IAM Identity Center, consultez [Qu'est-ce que IAM Identity Center ?](https://docs.aws.amazon.com/singlesignon/latest/userguide/what-is.html) dans le Guide de l'utilisateur AWS IAM Identity Center.

# Utilisateurs et groupes IAM

Un [utilisateur IAM](https://docs.aws.amazon.com/IAM/latest/UserGuide/id_users.html) est une identité dans votre Compte AWS qui dispose d'autorisations spécifiques pour une seule personne ou application. Dans la mesure du possible, nous vous recommandons de vous appuyer sur des informations d'identification temporaires plutôt que de créer des utilisateurs IAM ayant des informations d'identification à long terme tels que les clés d'accès. Toutefois, si certains cas d'utilisation spécifiques nécessitent des informations d'identification à long terme avec les utilisateurs IAM, nous vous recommandons de faire pivoter les clés d'accès. Pour plus d'informations, consultez [Rotation régulière des clés d'accès pour les cas d'utilisation nécessitant des](https://docs.aws.amazon.com/IAM/latest/UserGuide/best-practices.html#rotate-credentials)  [informations d'identification](https://docs.aws.amazon.com/IAM/latest/UserGuide/best-practices.html#rotate-credentials) dans le Guide de l'utilisateur IAM.

Un [groupe IAM](https://docs.aws.amazon.com/IAM/latest/UserGuide/id_groups.html) est une identité qui concerne un ensemble d'utilisateurs IAM. Vous ne pouvez pas vous connecter en tant que groupe. Vous pouvez utiliser les groupes pour spécifier des autorisations pour plusieurs utilisateurs à la fois. Les groupes permettent de gérer plus facilement les autorisations

pour de grands ensembles d'utilisateurs. Par exemple, vous pouvez avoir un groupe nommé IAMAdmins et accorder à ce groupe les autorisations d'administrer des ressources IAM.

Les utilisateurs sont différents des rôles. Un utilisateur est associé de manière unique à une personne ou une application, alors qu'un rôle est conçu pour être endossé par tout utilisateur qui en a besoin. Les utilisateurs disposent d'informations d'identification permanentes, mais les rôles fournissent des informations d'identification temporaires. Pour en savoir plus, consultez [Quand créer un](https://docs.aws.amazon.com/IAM/latest/UserGuide/id.html#id_which-to-choose) [utilisateur IAM \(au lieu d'un rôle\)](https://docs.aws.amazon.com/IAM/latest/UserGuide/id.html#id_which-to-choose) dans le Guide de l'utilisateur IAM.

# Rôles IAM

Un [rôle IAM](https://docs.aws.amazon.com/IAM/latest/UserGuide/id_roles.html) est une entité au sein de votre Compte AWS qui dispose d'autorisations spécifiques. Le concept ressemble à celui d'utilisateur IAM, mais le rôle IAM n'est pas associé à une personne en particulier. Vous pouvez temporairement endosser un rôle IAM dans la AWS Management Console en [changeant de rôle.](https://docs.aws.amazon.com/IAM/latest/UserGuide/id_roles_use_switch-role-console.html) Vous pouvez obtenir un rôle en appelant une opération d'API AWS CLI ou AWS à l'aide d'une URL personnalisée. Pour plus d'informations sur les méthodes d'utilisation des rôles, consultez [Utilisation de rôles IAM](https://docs.aws.amazon.com/IAM/latest/UserGuide/id_roles_use.html) dans le Guide de l'utilisateur IAM.

Les rôles IAM avec des informations d'identification temporaires sont utiles dans les cas suivants :

- Accès utilisateur fédéré Pour attribuer des autorisations à une identité fédérée, vous créez un rôle et définissez des autorisations pour le rôle. Quand une identité externe s'authentifie, l'identité est associée au rôle et reçoit les autorisations qui sont définies par celui-ci. Pour obtenir des informations sur les rôles pour la fédération, consultez [Création d'un rôle pour un](https://docs.aws.amazon.com/IAM/latest/UserGuide/id_roles_create_for-idp.html)  [fournisseur d'identité tiers \(fédération\)](https://docs.aws.amazon.com/IAM/latest/UserGuide/id_roles_create_for-idp.html) dans le Guide de l'utilisateur IAM. Si vous utilisez IAM Identity Center, vous configurez un jeu d'autorisations. IAM Identity Center met en corrélation le jeu d'autorisations avec un rôle dans IAM afin de contrôler à quoi vos identités peuvent accéder après leur authentification. Pour plus d'informations sur les jeux d'autorisations, consultez [Jeux](https://docs.aws.amazon.com/singlesignon/latest/userguide/permissionsetsconcept.html) [d'autorisations](https://docs.aws.amazon.com/singlesignon/latest/userguide/permissionsetsconcept.html) dans le Guide de l'utilisateur AWS IAM Identity Center.
- Autorisations d'utilisateur IAM temporaires : un rôle ou un utilisateur IAM peut endosser un rôle IAM pour profiter temporairement d'autorisations différentes pour une tâche spécifique.
- Accès intercompte : vous pouvez utiliser un rôle IAM pour permettre à un utilisateur (principal de confiance) d'un compte différent d'accéder aux ressources de votre compte. Les rôles constituent le principal moyen d'accorder l'accès intercompte. Toutefois, certains Services AWS vous permettent d'attacher une politique directement à une ressource (au lieu d'utiliser un rôle en tant que proxy). Pour en savoir plus sur la différence entre les rôles et les politiques basées sur les ressources pour l'accès intercompte, consultez [Différence entre les rôles IAM et les politiques](https://docs.aws.amazon.com/IAM/latest/UserGuide/id_roles_compare-resource-policies.html)  [basées sur les ressources](https://docs.aws.amazon.com/IAM/latest/UserGuide/id_roles_compare-resource-policies.html) dans le Guide de l'utilisateur IAM.
- Accès interservices : certains Services AWS utilisent des fonctions dans d'autres Services AWS. Par exemple, lorsque vous effectuez un appel dans un service, il est courant que ce service exécute des applications dans Amazon EC2 ou stocke des objets dans Amazon S3. Un service peut le faire en utilisant les autorisations d'appel du principal, une fonction du service ou un rôle lié au service.
	- Forward access sessions (FAS) Lorsque vous utilisez un utilisateur ou un rôle IAM pour effectuer des actions dans AWS, vous êtes considéré comme un principal. Lorsque vous utilisez certains services, vous pouvez effectuer une action qui déclenche une autre action dans un autre service. FAS utilise les autorisations du principal appelant Service AWS, combinées à la demande Service AWS pour effectuer des demandes aux services en aval. Les demandes FAS ne sont formulées que lorsqu'un service reçoit une demande qui, pour aboutir, a besoin d'interagir avec d'autres ressources ou Services AWS. Dans ce cas, vous devez disposer d'autorisations nécessaires pour effectuer les deux actions. Pour plus de détails sur la politique relative à la transmission de demandes FAS, consultez [Sessions de transmission d'accès](https://docs.aws.amazon.com/IAM/latest/UserGuide/access_forward_access_sessions.html).
	- Fonction du service : il s'agit d'un [rôle IAM](https://docs.aws.amazon.com/IAM/latest/UserGuide/id_roles.html) attribué à un service afin de réaliser des actions en votre nom. Un administrateur IAM peut créer, modifier et supprimer une fonction de service à partir d'IAM. Pour plus d'informations, consultez [Création d'un rôle pour la délégation](https://docs.aws.amazon.com/IAM/latest/UserGuide/id_roles_create_for-service.html) [d'autorisations à un Service AWS](https://docs.aws.amazon.com/IAM/latest/UserGuide/id_roles_create_for-service.html) dans le Guide de l'utilisateur IAM.
	- Rôle lié au service : un rôle lié au service est un type de fonction de service lié à un Service AWS. Le service peut endosser le rôle afin d'effectuer une action en votre nom. Les rôles liés à un service s'affichent dans votre Compte AWS et sont détenus par le service. Un administrateur IAM peut consulter, mais ne peut pas modifier, les autorisations concernant les rôles liés à un service.
- Applications s'exécutant sur Amazon EC2 : vous pouvez utiliser un rôle IAM pour gérer des informations d'identification temporaires pour les applications s'exécutant sur une instance EC2 et effectuant des demandes d'API AWS CLI ou AWS. Cette solution est préférable au stockage des clés d'accès au sein de l'instance EC2. Pour attribuer un rôle AWS à une instance EC2 et le rendre disponible à toutes les applications associées, vous pouvez créer un profil d'instance attaché à l'instance. Un profil d'instance contient le rôle et permet aux programmes qui s'exécutent sur l'instance EC2 d'obtenir des informations d'identification temporaires. Pour plus d'informations, consultez [Utilisation d'un rôle IAM pour accorder des autorisations à des applications s'exécutant](https://docs.aws.amazon.com/IAM/latest/UserGuide/id_roles_use_switch-role-ec2.html)  [sur des instances Amazon EC2](https://docs.aws.amazon.com/IAM/latest/UserGuide/id_roles_use_switch-role-ec2.html) dans le Guide de l'utilisateur IAM.

Pour savoir dans quel cas utiliser des rôles ou des utilisateurs IAM, consultez [Quand créer un rôle](https://docs.aws.amazon.com/IAM/latest/UserGuide/id.html#id_which-to-choose_role)  [IAM \(au lieu d'un utilisateur\)](https://docs.aws.amazon.com/IAM/latest/UserGuide/id.html#id_which-to-choose_role) dans le Guide de l'utilisateur IAM.

# <span id="page-1168-0"></span>Gestion des accès à l'aide de politiques

Vous contrôlez les accès dans AWS en créant des politiques et en les attachant à des identités AWS ou à des ressources. Une politique est un objet dans AWS qui, lorsqu'il est associé à une identité ou à une ressource, définit les autorisations de ces dernières. AWS évalue ces politiques lorsqu'un principal (utilisateur, utilisateur racine ou séance de rôle) envoie une demande. Les autorisations dans les politiques déterminent si la demande est autorisée ou refusée. La plupart des politiques sont stockées dans AWS en tant que documents JSON. Pour plus d'informations sur la structure et le contenu des déclarations de politique JSON, consultez [Présentation des politiques JSON](https://docs.aws.amazon.com/IAM/latest/UserGuide/access_policies.html#access_policies-json) dans le Guide de l'utilisateur IAM.

Les administrateurs peuvent utiliser les politiques JSON AWS pour spécifier qui a accès à quoi. C'est-à-dire, quel principal peut effectuer des actions sur quelles ressources et dans quelles conditions.

Par défaut, les utilisateurs et les rôles ne disposent d'aucune autorisation. Pour octroyer aux utilisateurs des autorisations d'effectuer des actions sur les ressources dont ils ont besoin, un administrateur IAM peut créer des politiques IAM. L'administrateur peut ensuite ajouter les politiques IAM aux rôles et les utilisateurs peuvent endosser les rôles.

Les politiques IAM définissent les autorisations d'une action, quelle que soit la méthode que vous utilisez pour exécuter l'opération. Par exemple, supposons que vous disposiez d'une politique qui autorise l'action iam:GetRole. Un utilisateur avec cette politique peut obtenir des informations utilisateur à partir de la AWS Management Console, de la AWS CLI ou de l'API AWS.

# Politiques basées sur l'identité

Les politiques basées sur l'identité sont des déclarations de politique d'autorisations JSON que vous pouvez attacher à une identité telle qu'un utilisateur, un groupe d'utilisateurs ou un rôle IAM. Ces politiques contrôlent quel type d'actions des utilisateurs et des rôles peuvent exécuter, sur quelles ressources et dans quelles conditions. Pour découvrir comment créer une politique basée sur l'identité, consultez [Création de politiques IAM](https://docs.aws.amazon.com/IAM/latest/UserGuide/access_policies_create.html) dans le Guide de l'utilisateur IAM.

Les politiques basées sur l'identité peuvent être classées comme des politiques en ligne ou des politiques gérées. Les politiques en ligne sont intégrées directement à un utilisateur, groupe ou rôle. Les politiques gérées sont des politiques autonomes que vous pouvez attacher à plusieurs utilisateurs, groupes et rôles dans votre Compte AWS. Les politiques gérées incluent les politiques gérées par AWS et les politiques gérées par le client. Pour découvrir comment choisir entre une

politique gérée et une politique en ligne, consultez [Choix entre les politiques gérées et les politiques](https://docs.aws.amazon.com/IAM/latest/UserGuide/access_policies_managed-vs-inline.html#choosing-managed-or-inline) [en ligne](https://docs.aws.amazon.com/IAM/latest/UserGuide/access_policies_managed-vs-inline.html#choosing-managed-or-inline) dans le Guide de l'utilisateur IAM.

### politiques basées sur les ressources

Les politiques basées sur les ressources sont des documents de politique JSON que vous attachez à une ressource. Des politiques basées sur les ressources sont, par exemple, les politiques de confiance de rôle IAM et des politiques de compartiment Amazon S3. Dans les services qui sont compatibles avec les politiques basées sur les ressources, les administrateurs de service peuvent les utiliser pour contrôler l'accès à une ressource spécifique. Pour la ressource dans laquelle se trouve la politique, cette dernière définit quel type d'actions un principal spécifié peut effectuer sur cette ressource et dans quelles conditions. Vous devez [spécifier un principal](https://docs.aws.amazon.com/IAM/latest/UserGuide/reference_policies_elements_principal.html) dans une politique basée sur les ressources. Les principaux peuvent inclure des comptes, des utilisateurs, des rôles, des utilisateurs fédérés ou des Services AWS.

Les politiques basées sur les ressources sont des politiques en ligne situées dans ce service. Vous ne pouvez pas utiliser les politiques gérées AWS depuis IAM dans une politique basée sur une ressource.

# Listes de contrôle d'accès (ACL)

Les listes de contrôle d'accès (ACL) vérifie quels principaux (membres de compte, utilisateurs ou rôles) ont l'autorisation d'accéder à une ressource. Les listes de contrôle d'accès sont similaires aux politiques basées sur les ressources, bien qu'elles n'utilisent pas le format de document de politique JSON.

Amazon S3, AWS WAF et Amazon VPC sont des exemples de services prenant en charge les ACL. Pour en savoir plus sur les listes de contrôle d'accès, consultez [Présentation des listes de contrôle](https://docs.aws.amazon.com/AmazonS3/latest/dev/acl-overview.html)  [d'accès \(ACL\)](https://docs.aws.amazon.com/AmazonS3/latest/dev/acl-overview.html) dans le Guide du développeur Amazon Simple Storage Service.

# Autres types de politique

AWS prend en charge d'autres types de politiques moins courantes. Ces types de politiques peuvent définir le nombre maximum d'autorisations qui vous sont accordées par des types de politiques plus courants.

• Limite d'autorisations : une limite d'autorisations est une fonction avancée dans laquelle vous définissez le nombre maximal d'autorisations qu'une politique basée sur l'identité peut accorder à une entité IAM (utilisateur ou rôle IAM). Vous pouvez définir une limite d'autorisations pour une entité. Les autorisations qui en résultent représentent la combinaison des politiques basées sur l'identité d'une entité et de ses limites d'autorisation. Les politiques basées sur les ressources qui spécifient l'utilisateur ou le rôle dans le champ Principal ne sont pas limitées par les limites d'autorisations. Un refus explicite dans l'une de ces politiques remplace l'autorisation. Pour plus d'informations sur les limites d'autorisations, consultez [Limites d'autorisations pour des entités IAM](https://docs.aws.amazon.com/IAM/latest/UserGuide/access_policies_boundaries.html) dans le Guide de l'utilisateur IAM.

- Politiques de contrôle des services (SCP) les SCP sont des politiques JSON qui spécifient le nombre maximal d'autorisations pour une organisation ou une unité d'organisation (OU) dans AWS Organizations. AWS Organizations est un service qui vous permet de regrouper et de gérer de façon centralisée plusieurs Comptes AWS détenus par votre entreprise. Si vous activez toutes les fonctions d'une organisation, vous pouvez appliquer les politiques de contrôle des services (SCP) à l'un ou à l'ensemble de vos comptes. La SCP limite les autorisations pour les entités dans les comptes membres, y compris dans chaque Utilisateur racine d'un compte AWS. Pour plus d'informations sur les organisations et les SCP, consultez [Fonctionnement des SCP](https://docs.aws.amazon.com/organizations/latest/userguide/orgs_manage_policies_about-scps.html) dans le Guide de l'utilisateur AWS Organizations.
- politiques de séance : les politiques de séance sont des politiques avancées que vous utilisez en tant que paramètre lorsque vous créez par programmation une séance temporaire pour un rôle ou un utilisateur fédéré. Les autorisations de la séance obtenue sont une combinaison des politiques basées sur l'identité de l'utilisateur ou du rôle et des politiques de séance. Les autorisations peuvent également provenir d'une politique basée sur les ressources. Un refus explicite dans l'une de ces politiques remplace l'autorisation. Pour plus d'informations, consultez [Politiques de séance](https://docs.aws.amazon.com/IAM/latest/UserGuide/access_policies.html#policies_session) dans le Guide de l'utilisateur IAM.

# Plusieurs types de politique

Lorsque plusieurs types de politiques s'appliquent à la requête, les autorisations obtenues sont plus compliquées à comprendre. Pour découvrir la façon dont AWS détermine s'il convient d'autoriser une demande en présence de plusieurs types de politiques, veuillez consulter [Logique d'évaluation de](https://docs.aws.amazon.com/IAM/latest/UserGuide/reference_policies_evaluation-logic.html)  [politiques](https://docs.aws.amazon.com/IAM/latest/UserGuide/reference_policies_evaluation-logic.html) dans le Guide de l'utilisateur IAM.

# <span id="page-1170-0"></span>Comment Amazon Managed Grafana fonctionne avec IAM

Avant d'utiliser IAM pour gérer l'accès à Amazon Managed Grafana, découvrez quelles fonctionnalités IAM peuvent être utilisées avec Amazon Managed Grafana.

#### Fonctionnalités IAM que vous pouvez utiliser avec Amazon Managed Grafana

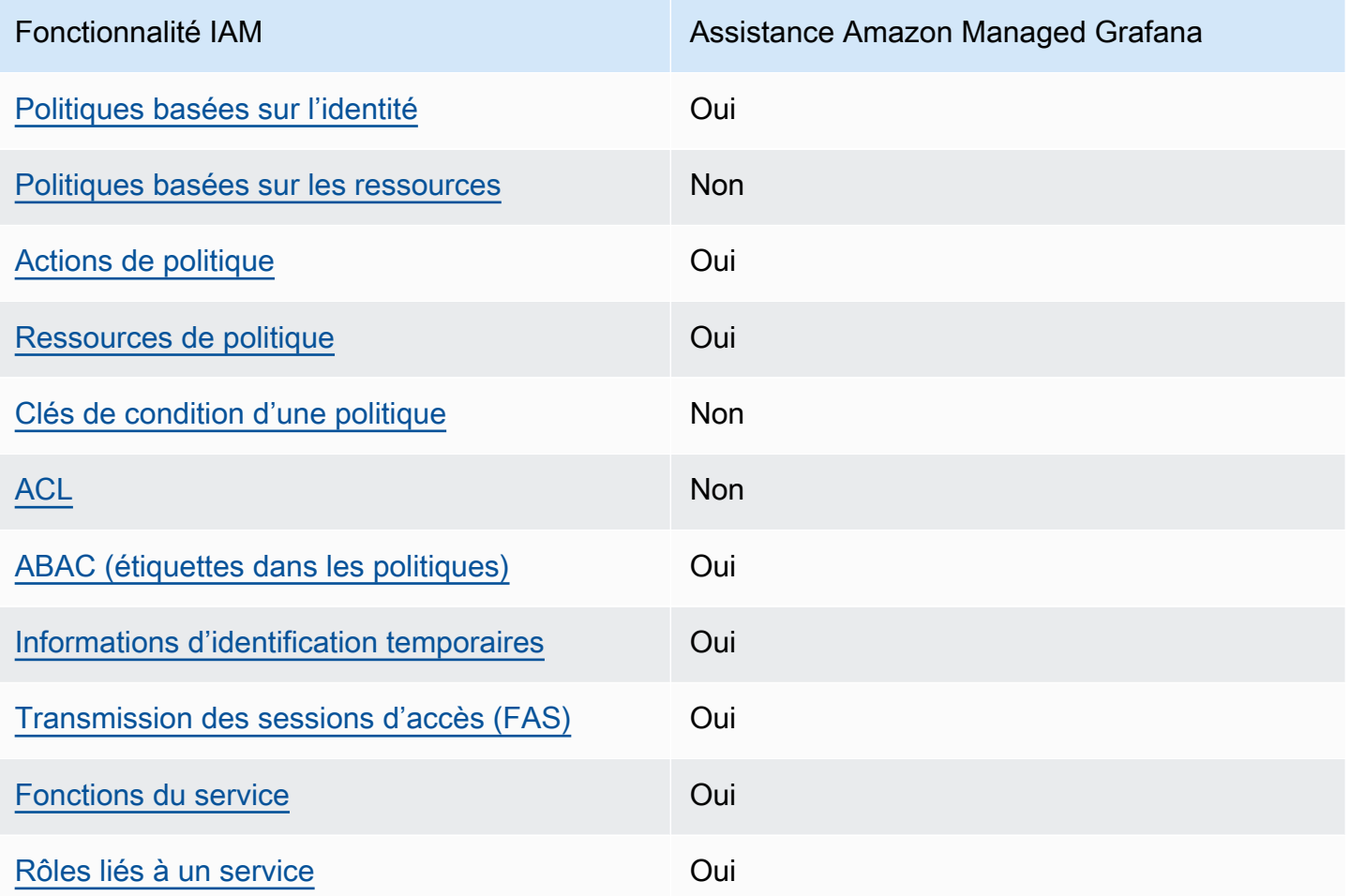

Pour obtenir une vue d'ensemble de la façon dont Amazon Managed Grafana et les autres AWS services fonctionnent avec la plupart des fonctionnalités IAM, consultez les [AWSservices compatibles](https://docs.aws.amazon.com/IAM/latest/UserGuide/reference_aws-services-that-work-with-iam.html) [avec IAM dans le guide de l'utilisateur IAM.](https://docs.aws.amazon.com/IAM/latest/UserGuide/reference_aws-services-that-work-with-iam.html)

# <span id="page-1171-0"></span>Politiques basées sur l'identité pour Amazon Managed Grafana

Prend en charge les politiques basées sur une identité Oui

Les politiques basées sur l'identité sont des documents de politique d'autorisations JSON que vous pouvez attacher à une identité telle qu'un utilisateur, un Groupes d'utilisateurs IAM ou un rôle IAM. Ces politiques contrôlent quel type d'actions des utilisateurs et des rôles peuvent exécuter, sur

quelles ressources et dans quelles conditions. Pour découvrir comment créer une politique basée sur l'identité, consultez [Création de politiques IAM](https://docs.aws.amazon.com/IAM/latest/UserGuide/access_policies_create.html) dans le Guide de l'utilisateur IAM.

Avec les politiques IAM basées sur l'identité, vous pouvez spécifier des actions et ressources autorisées ou refusées, ainsi que les conditions dans lesquelles les actions sont autorisées ou refusées. Vous ne pouvez pas spécifier le principal dans une politique basée sur une identité car celle-ci s'applique à l'utilisateur ou au rôle auquel elle est attachée. Pour découvrir tous les éléments que vous utilisez dans une politique JSON, consultez [Références des éléments de politique JSON](https://docs.aws.amazon.com/IAM/latest/UserGuide/reference_policies_elements.html) [IAM](https://docs.aws.amazon.com/IAM/latest/UserGuide/reference_policies_elements.html) dans le Guide de l'utilisateur IAM.

Exemples de politiques basées sur l'identité pour Amazon Managed Grafana

Pour consulter des exemples de politiques basées sur l'identité d'Amazon Managed Grafana, consultez. [Exemples de politiques basées sur l'identité pour Amazon Managed Grafana](#page-1178-0)

<span id="page-1172-0"></span>Politiques basées sur les ressources au sein d'Amazon Managed Grafana

Prend en charge les politiques basées sur une ressource Non

Les politiques basées sur les ressources sont des documents de politique JSON que vous attachez à une ressource. Des politiques basées sur les ressources sont, par exemple, les politiques de confiance de rôle IAM et des politiques de compartiment Amazon S3. Dans les services qui sont compatibles avec les politiques basées sur les ressources, les administrateurs de service peuvent les utiliser pour contrôler l'accès à une ressource spécifique. Pour la ressource dans laquelle se trouve la politique, cette dernière définit quel type d'actions un principal spécifié peut effectuer sur cette ressource et dans quelles conditions. Vous devez [spécifier un principal](https://docs.aws.amazon.com/IAM/latest/UserGuide/reference_policies_elements_principal.html) dans une politique basée sur les ressources. Les principaux peuvent inclure des comptes, des utilisateurs, des rôles, des utilisateurs fédérés ou des Services AWS.

Pour permettre un accès intercompte, vous pouvez spécifier un compte entier ou des entités IAM dans un autre compte en tant que principal dans une politique basée sur les ressources. L'ajout d'un principal entre comptes à une politique basée sur les ressources ne représente qu'une partie de l'instauration de la relation d'approbation. Quand le principal et la ressource se trouvent dans des Comptes AWS différents, un administrateur IAM dans le compte approuvé doit également accorder à l'entité principal (utilisateur ou rôle) l'autorisation d'accéder à la ressource. Pour ce faire, il attache une politique basée sur une identité à l'entité. Toutefois, si une politique basée sur des ressources

accorde l'accès à un principal dans le même compte, aucune autre politique basée sur l'identité n'est requise. Pour plus d'informations, consultez [Différence entre les rôles IAM et les politiques basées](https://docs.aws.amazon.com/IAM/latest/UserGuide/id_roles_compare-resource-policies.html) [sur une ressource](https://docs.aws.amazon.com/IAM/latest/UserGuide/id_roles_compare-resource-policies.html) dans le Guide de l'utilisateur IAM.

<span id="page-1173-0"></span>Actions politiques pour Amazon Managed Grafana

Prend en charge les actions de politique **Oui** 

Les administrateurs peuvent utiliser les politiques JSON AWS pour spécifier qui a accès à quoi. C'est-à-dire, quel principal peut effectuer des actions sur quelles ressources et dans quelles conditions.

L'élément Action d'une politique JSON décrit les actions que vous pouvez utiliser pour autoriser ou refuser l'accès à une politique. Les actions de politique possèdent généralement le même nom que l'opération d'API AWS associée. Il existe quelques exceptions, telles que les actions avec autorisations uniquement qui n'ont pas d'opération API correspondante. Certaines opérations nécessitent également plusieurs actions dans une politique. Ces actions supplémentaires sont nommées actions dépendantes.

Intégration d'actions dans une stratégie afin d'accorder l'autorisation d'exécuter les opérations associées.

Pour consulter la liste des actions Amazon Managed Grafana, consultez la section [Actions définies](https://docs.aws.amazon.com/service-authorization/latest/reference/list_amazonmanagedgrafana.html#amazonmanagedgrafana-actions-as-permissions)  [par Amazon Managed Grafana dans le Service Authorization](https://docs.aws.amazon.com/service-authorization/latest/reference/list_amazonmanagedgrafana.html#amazonmanagedgrafana-actions-as-permissions) Reference.

Les actions politiques dans Amazon Managed Grafana utilisent le préfixe suivant avant l'action :

grafana

Pour indiquer plusieurs actions dans une seule déclaration, séparez-les par des virgules.

```
"Action": [ 
       "grafana:action1", 
       "grafana:action2" 
 ]
```
Pour consulter des exemples de politiques basées sur l'identité d'Amazon Managed Grafana, consultez. [Exemples de politiques basées sur l'identité pour Amazon Managed Grafana](#page-1178-0)

<span id="page-1174-0"></span>Ressources relatives aux politiques pour Amazon Managed Grafana

Prend en charge les ressources de politique Oui

Les administrateurs peuvent utiliser les politiques JSON AWS pour spécifier qui a accès à quoi. C'est-à-dire, quel principal peut effectuer des actions sur quelles ressources et dans quelles conditions.

L'élément de politique JSON Resource indique le ou les objets pour lesquels l'action s'applique. Les instructions doivent inclure un élément Resource ou NotResource. Il est recommandé de définir une ressource à l'aide de son [Amazon Resource Name \(ARN\).](https://docs.aws.amazon.com/general/latest/gr/aws-arns-and-namespaces.html) Vous pouvez le faire pour des actions qui prennent en charge un type de ressource spécifique, connu sous la dénomination autorisations de niveau ressource.

Pour les actions qui ne sont pas compatibles avec les autorisations de niveau ressource, telles que les opérations de liste, utilisez un caractère générique (\*) afin d'indiquer que l'instruction s'applique à toutes les ressources.

"Resource": "\*"

Pour consulter la liste des types de ressources Amazon Managed Grafana et leurs ARN, consultez la section [Ressources définies par Amazon Managed Grafana dans le Service Authorization](https://docs.aws.amazon.com/service-authorization/latest/reference/list_amazonmanagedgrafana.html#amazonmanagedgrafana-resources-for-iam-policies) Reference. Pour savoir avec quelles actions vous pouvez spécifier l'ARN de chaque ressource, consultez [Actions](https://docs.aws.amazon.com/service-authorization/latest/reference/list_amazonmanagedgrafana.html#amazonmanagedgrafana-actions-as-permissions)  [définies par Amazon Managed Grafana](https://docs.aws.amazon.com/service-authorization/latest/reference/list_amazonmanagedgrafana.html#amazonmanagedgrafana-actions-as-permissions).

Pour consulter des exemples de politiques basées sur l'identité d'Amazon Managed Grafana, consultez. [Exemples de politiques basées sur l'identité pour Amazon Managed Grafana](#page-1178-0)

<span id="page-1174-1"></span>Clés de conditions de politique pour Amazon Managed Grafana

Prise en charge des clés de condition de stratégie spécifiques au service

Non

Les administrateurs peuvent utiliser les politiques JSON AWS pour spécifier qui a accès à quoi. C'est-à-dire, quel principal peut effectuer des actions sur quelles ressources et dans quelles conditions.

L'élément Condition (ou le bloc Condition) vous permet de spécifier des conditions lorsqu'une instruction est appliquée. L'élément Condition est facultatif. Vous pouvez créer des expressions conditionnelles qui utilisent des [opérateurs de condition](https://docs.aws.amazon.com/IAM/latest/UserGuide/reference_policies_elements_condition_operators.html), tels que les signes égal ou inférieur à, pour faire correspondre la condition de la politique aux valeurs de la demande.

Si vous spécifiez plusieurs éléments Condition dans une instruction, ou plusieurs clés dans un seul élément Condition, AWS les évalue à l'aide d'une opération AND logique. Si vous spécifiez plusieurs valeurs pour une seule clé de condition, AWS évalue la condition à l'aide d'une opération OR logique. Toutes les conditions doivent être remplies avant que les autorisations associées à l'instruction ne soient accordées.

Vous pouvez aussi utiliser des variables d'espace réservé quand vous spécifiez des conditions. Par exemple, vous pouvez accorder à un utilisateur IAM l'autorisation d'accéder à une ressource uniquement si elle est balisée avec son nom d'utilisateur IAM. Pour plus d'informations, consultez [Éléments des politiques IAM : variables et balises](https://docs.aws.amazon.com/IAM/latest/UserGuide/reference_policies_variables.html) dans le Guide de l'utilisateur IAM.

AWS prend en charge les clés de condition globales et les clés de condition spécifiques à un service. Pour afficher toutes les clés de condition globales AWS, consultez [Clés de contexte de condition](https://docs.aws.amazon.com/IAM/latest/UserGuide/reference_policies_condition-keys.html)  [globale AWS](https://docs.aws.amazon.com/IAM/latest/UserGuide/reference_policies_condition-keys.html) dans le Guide de l'utilisateur IAM.

<span id="page-1175-0"></span>Listes de contrôle d'accès (ACL) dans Amazon Managed Grafana

Prend en charge les listes ACL Non

Les listes de contrôle d'accès (ACL) vérifient quels principaux (membres de compte, utilisateurs ou rôles) ont l'autorisation d'accéder à une ressource. Les listes de contrôle d'accès sont similaires aux politiques basées sur les ressources, bien qu'elles n'utilisent pas le format de document de politique JSON.

<span id="page-1175-1"></span>Contrôle d'accès basé sur les attributs (ABAC) avec Amazon Managed Grafana

Prend en charge ABAC (étiquettes dans les politiques) Oui Amazon Managed Grafana prend en charge le balisage basé sur les ressources et l'identité.

Pour plus d'informations sur le balisage des ressources Amazon Managed Grafana, consultez. [Identification des espaces de travail](#page-1153-0)

Pour visualiser un exemple de politique basée sur l'identité permettant de limiter l'accès à une ressource en fonction des balises de cette ressource, consultez [AWSpolitiques gérées pour Amazon](#page-1183-0) [Managed Grafana.](#page-1183-0)

Le contrôle d'accès basé sur les attributs (ABAC) est une politique d'autorisation qui définit des autorisations en fonction des attributs. Dans AWS, ces attributs sont appelés étiquettes. Vous pouvez attacher des étiquettes à des entités IAM (utilisateurs ou rôles), ainsi qu'à de nombreuses ressources AWS. L'étiquetage des entités et des ressources est la première étape d'ABAC. Vous concevez ensuite des politiques ABAC pour autoriser des opérations quand l'identification du principal correspond à celle de la ressource à laquelle il tente d'accéder.

L'ABAC est utile dans les environnements qui connaissent une croissance rapide et pour les cas où la gestion des politiques devient fastidieuse.

Pour contrôler l'accès basé sur des balises, vous devez fournir les informations de balise dans l'[élément de condition](https://docs.aws.amazon.com/IAM/latest/UserGuide/reference_policies_elements_condition.html) d'une politique utilisant les clés de condition aws:ResourceTag/*key-name*, aws:RequestTag/*key-name* ou aws:TagKeys.

Si un service prend en charge les trois clés de condition pour tous les types de ressources, alors la valeur pour ce service est Oui. Si un service prend en charge les trois clés de condition pour certains types de ressources uniquement, la valeur est Partielle.

Pour plus d'informations sur l'ABAC, consultez [Qu'est-ce que le contrôle d'accès basé sur les](https://docs.aws.amazon.com/IAM/latest/UserGuide/introduction_attribute-based-access-control.html)  [attributs \(ABAC\) ?](https://docs.aws.amazon.com/IAM/latest/UserGuide/introduction_attribute-based-access-control.html) dans le Guide de l'utilisateur IAM. Pour accéder à un didacticiel décrivant les étapes de configuration de l'ABAC, consultez [Utilisation du contrôle d'accès par attributs \(ABAC\)](https://docs.aws.amazon.com/IAM/latest/UserGuide/tutorial_attribute-based-access-control.html) dans le Guide de l'utilisateur IAM.

<span id="page-1176-0"></span>Utilisation d'informations d'identification temporaires avec Amazon Managed Grafana

Prend en charge les informations d'identif ication temporaires Oui

Certains Services AWS ne fonctionnent pas quand vous vous connectez à l'aide d'informations d'identification temporaires. Pour plus d'informations, notamment sur les Services AWS qui

fonctionnent avec des informations d'identification temporaires, consultez [Services AWS qui](https://docs.aws.amazon.com/IAM/latest/UserGuide/reference_aws-services-that-work-with-iam.html)  [fonctionnent avec IAM](https://docs.aws.amazon.com/IAM/latest/UserGuide/reference_aws-services-that-work-with-iam.html) dans le Guide de l'utilisateur IAM.

Vous utilisez des informations d'identification temporaires quand vous vous connectez à la AWS Management Console en utilisant toute méthode autre qu'un nom d'utilisateur et un mot de passe. Par exemple, lorsque vous accédez à AWS en utilisant le lien d'authentification unique (SSO) de votre société, ce processus crée automatiquement des informations d'identification temporaires. Vous créez également automatiquement des informations d'identification temporaires lorsque vous vous connectez à la console en tant qu'utilisateur, puis changez de rôle. Pour plus d'informations sur le changement de rôle, consultez [Changement de rôle \(console\)](https://docs.aws.amazon.com/IAM/latest/UserGuide/id_roles_use_switch-role-console.html) dans le Guide de l'utilisateur IAM.

Vous pouvez créer manuellement des informations d'identification temporaires à l'aide d'AWS CLI ou de l'API AWS. Vous pouvez ensuite utiliser ces informations d'identification temporaires pour accéder à AWS. AWS recommande de générer des informations d'identification temporaires de façon dynamique au lieu d'utiliser des clés d'accès à long terme. Pour plus d'informations, consultez [Informations d'identification de sécurité temporaires dans IAM.](https://docs.aws.amazon.com/IAM/latest/UserGuide/id_credentials_temp.html)

<span id="page-1177-0"></span>Transférer les sessions d'accès pour Amazon Managed Grafana

Prend en charge les sessions d'accès direct (FAS) Oui

Lorsque vous vous servez d'un utilisateur IAM ou d'un rôle IAM pour accomplir des actions dans AWS, vous êtes considéré comme un principal. Lorsque vous utilisez certains services, l'action que vous effectuez est susceptible de lancer une autre action dans un autre service. FAS utilise les autorisations du principal appelant Service AWS, combinées à la demande Service AWS pour effectuer des demandes aux services en aval. Les demandes FAS ne sont formulées que lorsqu'un service reçoit une demande qui, pour aboutir, a besoin d'interagir avec d'autres ressources ou Services AWS. Dans ce cas, vous devez disposer d'autorisations nécessaires pour effectuer les deux actions. Pour plus de détails sur une politique lors de la formulation de demandes FAS, consultez [Transmission des sessions d'accès](https://docs.aws.amazon.com/IAM/latest/UserGuide/access_forward_access_sessions.html).

<span id="page-1177-1"></span>Rôles de service pour Amazon Managed Grafana

Prend en charge les fonctions du service **Oui** 

Un rôle de service est un [rôle IAM](https://docs.aws.amazon.com/IAM/latest/UserGuide/id_roles.html) qu'un service endosse pour accomplir des actions en votre nom. Un administrateur IAM peut créer, modifier et supprimer une fonction du service à partir d'IAM. Pour plus d'informations, consultez [Création d'un rôle pour la délégation d'autorisations à un Service AWS](https://docs.aws.amazon.com/IAM/latest/UserGuide/id_roles_create_for-service.html) dans le Guide de l'utilisateur IAM.

### **A** Warning

La modification des autorisations associées à un rôle de service peut perturber les fonctionnalités d'Amazon Managed Grafana. Modifiez les rôles de service uniquement lorsque Amazon Managed Grafana fournit des instructions à cet effet.

<span id="page-1178-1"></span>Rôles liés à un service pour Amazon Managed Grafana

Prend en charge les rôles liés à un service. Oui

Un rôle lié à un service est un type de fonction du service lié à un Service AWS. Le service peut endosser le rôle afin d'effectuer une action en votre nom. Les rôles liés à un service s'affichent dans votre Compte AWS et sont détenus par le service. Un administrateur IAM peut consulter, mais ne peut pas modifier, les autorisations concernant les rôles liés à un service.

Pour plus d'informations sur la création ou la gestion des rôles liés au service Amazon Managed Grafana, consultez. [Utilisation de rôles liés à un service pour Amazon Managed Grafana](#page-1204-0)

# <span id="page-1178-0"></span>Exemples de politiques basées sur l'identité pour Amazon Managed Grafana

Par défaut, les utilisateurs et les rôles ne sont pas autorisés à créer ou à modifier les ressources Amazon Managed Grafana. Ils ne peuvent pas non plus exécuter des tâches à l'aide de la AWS Management Console, de l'AWS Command Line Interface (AWS CLI) ou de l'API AWS. Pour octroyer aux utilisateurs des autorisations d'effectuer des actions sur les ressources dont ils ont besoin, un administrateur IAM doit créer des politiques IAM. L'administrateur peut ensuite ajouter les politiques IAM aux rôles et les utilisateurs peuvent endosser les rôles.

Pour apprendre à créer une politique basée sur l'identité IAM à l'aide de ces exemples de documents de politique JSON, consultez [Création de politiques IAM](https://docs.aws.amazon.com/IAM/latest/UserGuide/access_policies_create-console.html) dans le Guide de l'utilisateur IAM.

Pour plus de détails sur les actions et les types de ressources définis par Amazon Managed Grafana, y compris le format des ARN pour chacun des types de ressources, consultez la section [Actions,](https://docs.aws.amazon.com/service-authorization/latest/reference/list_amazonmanagedgrafana.html)  [ressources et clés de condition pour Amazon Managed Grafana dans la référence d'autorisation](https://docs.aws.amazon.com/service-authorization/latest/reference/list_amazonmanagedgrafana.html) de service.

#### **Rubriques**

- [Bonnes pratiques en matière de politiques](#page-1179-0)
- [Utilisation de la console Amazon Managed Grafana](#page-1180-0)
- [Exemples de politiques pour Amazon Managed Grafana](#page-1180-1)

# <span id="page-1179-0"></span>Bonnes pratiques en matière de politiques

Les politiques basées sur l'identité déterminent si quelqu'un peut créer, accéder ou supprimer des ressources Amazon Managed Grafana dans votre compte. Ces actions peuvent entraîner des frais pour votre Compte AWS. Lorsque vous créez ou modifiez des politiques basées sur l'identité, suivez ces instructions et recommandations :

- Démarrer avec AWS gérées et évoluez vers les autorisations de moindre privilège Pour commencer à accorder des autorisations à vos utilisateurs et charges de travail, utilisez les politiques gérées AWS qui accordent des autorisations dans de nombreux cas d'utilisation courants. Elles sont disponibles dans votre Compte AWS. Nous vous recommandons de réduire encore les autorisations en définissant des politiques gérées par le client AWS qui sont spécifiques à vos cas d'utilisation. Pour de plus amples informations, consultez [AWS Politiques gérées](https://docs.aws.amazon.com/IAM/latest/UserGuide/access_policies_managed-vs-inline.html#aws-managed-policies) ou [AWS Politiques gérées pour les activités professionnelles](https://docs.aws.amazon.com/IAM/latest/UserGuide/access_policies_job-functions.html) dans le Guide de l'utilisateur IAM.
- Accorder les autorisations de moindre privilège Lorsque vous définissez des autorisations avec des politiques IAM, accordez uniquement les autorisations nécessaires à l'exécution d'une seule tâche. Pour ce faire, vous définissez les actions qui peuvent être entreprises sur des ressources spécifiques dans des conditions spécifiques, également appelées autorisations de moindre privilège. Pour plus d'informations sur l'utilisation d'IAM pour appliquer des autorisations, consultez [Politiques et autorisations dans IAM](https://docs.aws.amazon.com/IAM/latest/UserGuide/access_policies.html) dans le Guide de l'utilisateur IAM.
- Utiliser des conditions dans les politiques IAM pour restreindre davantage l'accès Vous pouvez ajouter une condition à vos politiques afin de limiter l'accès aux actions et aux ressources. Par exemple, vous pouvez écrire une condition de politique pour spécifier que toutes les demandes doivent être envoyées via SSL. Vous pouvez également utiliser des conditions pour accorder l'accès aux actions de service si elles sont utilisées via un Service AWS spécifique, comme

AWS CloudFormation. Pour plus d'informations, consultez [Conditions pour éléments de politique](https://docs.aws.amazon.com/IAM/latest/UserGuide/reference_policies_elements_condition.html)  [JSON IAM](https://docs.aws.amazon.com/IAM/latest/UserGuide/reference_policies_elements_condition.html) dans le Guide de l'utilisateur IAM.

- Utilisez IAM Access Analyzer pour valider vos politiques IAM afin de garantir des autorisations sécurisées et fonctionnelles - IAM Access Analyzer valide les politiques nouvelles et existantes de manière à ce que les politiques IAM respectent le langage de politique IAM (JSON) et les bonnes pratiques IAM. IAM Access Analyzer fournit plus de 100 vérifications de politiques et des recommandations exploitables pour vous aider à créer des politiques sécurisées et fonctionnelles. Pour plus d'informations, consultez [Validation de politique IAM Access Analyzer](https://docs.aws.amazon.com/IAM/latest/UserGuide/access-analyzer-policy-validation.html) dans le Guide de l'utilisateur IAM.
- Authentification multifactorielle (MFA) nécessaire : si vous avez un scénario qui nécessite des utilisateurs IAM ou un utilisateur root dans votre Compte AWS, activez l'authentification multifactorielle pour une sécurité renforcée. Pour exiger le MFA lorsque des opérations d'API sont appelées, ajoutez des conditions MFA à vos politiques. Pour plus d'informations, consultez [Configuration de l'accès aux API protégé par MFA](https://docs.aws.amazon.com/IAM/latest/UserGuide/id_credentials_mfa_configure-api-require.html) dans le Guide de l'utilisateur IAM.

Pour plus d'informations sur les bonnes pratiques dans IAM, consultez [Bonnes pratiques de sécurité](https://docs.aws.amazon.com/IAM/latest/UserGuide/best-practices.html)  [dans IAM](https://docs.aws.amazon.com/IAM/latest/UserGuide/best-practices.html) dans le Guide de l'utilisateur IAM.

# <span id="page-1180-0"></span>Utilisation de la console Amazon Managed Grafana

Pour accéder à la console , vous devez disposer d'un ensemble minimum d'autorisations. Ces autorisations doivent vous permettre de répertorier et d'afficher les détails des ressources de votreCompte AWS. Si vous créez une stratégie basée sur l'identité qui est plus restrictive que l'ensemble minimum d'autorisations requis, la console ne fonctionnera pas comme prévu pour les entités (utilisateurs ou rôles) tributaires de cette stratégie.

# <span id="page-1180-1"></span>Exemples de politiques pour Amazon Managed Grafana

Cette section contient des politiques basées sur l'identité qui sont utiles pour plusieurs scénarios Amazon Managed Grafana.

Administrateur Grafana utilisant SAML

Si vous utilisez SAML pour l'authentification de vos utilisateurs, l'administrateur qui crée et gère Amazon Managed Grafana doit respecter les politiques suivantes :

• AWSGrafanaAccountAdministratorou les autorisations équivalentes pour créer et gérer les espaces de travail Amazon Managed Grafana.

• La AWSMarketplaceManageSubscriptionspolitique ou les autorisations équivalentes, si vous souhaitez mettre à niveau un espace de travail Grafana géré par Amazon vers Grafana Enterprise.

Administrateur Grafana dans un compte de gestion utilisant IAM Identity Center

Pour accorder des autorisations permettant de créer et de gérer des espaces de travail Amazon Managed Grafana dans l'ensemble d'une organisation, et pour activer des dépendances telles que IAM Identity Center, attribuez les AWSSSOMasterAccountAdministratoret les AWSGrafanaAccountAdministratorAWSSSODirectoryAdministratorpolitiques à un utilisateur. En outre, pour mettre à niveau un espace de travail Grafana géré par Amazon vers Grafana Enterprise, un utilisateur doit disposer de la politique AWSMarketplaceManageSubscriptionsIAM ou d'autorisations équivalentes.

Si vous souhaitez utiliser les autorisations gérées par les services lorsque vous créez un espace de travail Grafana géré par Amazon, l'utilisateur qui crée l'espace de travail doit également disposer des autorisationsiam:CreateRole, iam:CreatePolicy et. iam:AttachRolePolicy Ils sont nécessaires pour AWS CloudFormation StackSets déployer des politiques qui vous permettent de lire les sources de données dans les comptes de l'organisation.

#### **A** Important

L'octroi à un utilisateur des autorisations iam:CreateRole, iam:CreatePolicy et iam:AttachRolePolicy lui permet de bénéficier d'un accès administratif complet à votre compte AWS. Par exemple, un utilisateur disposant de ces autorisations peut créer une politique disposant d'autorisations complètes pour toutes les ressources et attacher cette politique à n'importe quel rôle. Sélectionnez attentivement les personnes auxquelles vous accordez ces autorisations.

Pour voir les autorisations accordées à AWSGrafanaAccountAdministrator, voir [AWSpolitique gérée :](#page-1184-0)  [AWSGrafanaAccountAdministrator](#page-1184-0)

Administrateur Grafana dans un compte membre utilisant IAM Identity Center

Pour accorder l'autorisation de créer et de gérer des espaces de travail Amazon Managed Grafana dans le compte membre d'une organisation, attribuez les AWSGrafanaAccountAdministratorAWSSSOMemberAccountAdministratoret les AWSSSODirectoryAdministratorpolitiques à un utilisateur. En outre, pour mettre à niveau un espace de travail Grafana géré par Amazon vers Grafana Enterprise, un utilisateur doit disposer de la politique AWSMarketplaceManageSubscriptionsIAM ou d'autorisations équivalentes.

Si vous souhaitez utiliser les autorisations gérées par les services lorsque vous créez un espace de travail Grafana géré par Amazon, l'utilisateur qui crée l'espace de travail doit également disposer des autorisationsiam:CreateRole, iam:CreatePolicy et. iam:AttachRolePolicy Ils sont nécessaires pour permettre à l'utilisateur de lire les sources de données du compte.

#### **A** Important

L'octroi à un utilisateur des autorisations iam:CreateRole, iam:CreatePolicy et iam:AttachRolePolicy lui permet de bénéficier d'un accès administratif complet à votre compte AWS. Par exemple, un utilisateur disposant de ces autorisations peut créer une politique disposant d'autorisations complètes pour toutes les ressources et attacher cette politique à n'importe quel rôle. Sélectionnez attentivement les personnes auxquelles vous accordez ces autorisations.

Pour voir les autorisations accordées à AWSGrafanaAccountAdministrator, voir [AWSpolitique gérée :](#page-1184-0)  [AWSGrafanaAccountAdministrator](#page-1184-0)

Créez et gérez les espaces de travail et les utilisateurs Amazon Managed Grafana dans un seul compte autonome à l'aide d'IAM Identity Center

Un AWS compte autonome est un compte qui n'est pas encore membre d'une organisation. Pour plus d'informations sur les organisations, voir [Qu'est-ce que c'est AWS Organizations ?](https://docs.aws.amazon.com/organizations/latest/userguide/orgs_introduction.html)

Pour accorder des autorisations permettant de créer et de gérer des espaces de travail et des utilisateurs Amazon Managed Grafana dans un compte autonome, attribuez les AWSSSODirectoryAdministratorpolitiques AWSOrganizationsFullAccesset AWSGrafanaAccountAdministratorAWSSSOMasterAccountAdministrator, à un utilisateur. En outre, pour mettre à niveau un espace de travail Grafana géré par Amazon vers Grafana Enterprise, un utilisateur doit disposer de la politique AWSMarketplaceManageSubscriptionsIAM ou d'autorisations équivalentes.

#### **A** Important

L'octroi à un utilisateur des autorisations iam:CreateRole, iam:CreatePolicy et iam:AttachRolePolicy lui permet de bénéficier d'un accès administratif complet à votre compte AWS. Par exemple, un utilisateur disposant de ces autorisations peut créer une politique disposant d'autorisations complètes pour toutes les ressources et attacher cette politique à n'importe quel rôle. Sélectionnez attentivement les personnes auxquelles vous accordez ces autorisations.

Pour voir les autorisations accordées à AWSGrafanaAccountAdministrator, voir [AWSpolitique gérée :](#page-1184-0)  [AWSGrafanaAccountAdministrator](#page-1184-0)

Attribuer et annuler l'accès des utilisateurs à Amazon Managed Grafana

Pour accorder des autorisations permettant de gérer l'accès des autres utilisateurs aux espaces de travail Grafana gérés par Amazon dans le compte, y compris pour accorder des autorisations d'administrateur Grafana à ces utilisateurs pour les espaces de travail, attribuez la AWSGrafanaWorkspacePermissionManagementV2 politique à cet utilisateur. Si vous utilisez IAM Identity Center pour gérer les utilisateurs de cet espace de travail, l'utilisateur a également besoin des AWSSSODirectoryReadOnlypolitiques AWSSSOReadOnlyet.

Pour voir les autorisations accordées à AWSGrafanaWorkspacePermissionManagementV2, voir [AWSpolitique gérée : AWSGrafanaWorkspacePermissionManagementV2](#page-1185-0)

Autorisations en lecture seule d'Amazon Managed Grafana

Pour accorder des autorisations pour les actions de lecture, telles que la liste et l'affichage des espaces de travail et l'ouverture de la console de l'espace de travail Grafana, attribuez AWSGrafanaConsoleReadOnlyAccessles AWSSSOReadOnlypolitiques AWSSSODirectoryReadOnlyet à un utilisateur ou à un rôle IAM.

Pour voir les autorisations accordées à AWSGrafanaConsoleReadOnlyAccess, voir[AWSpolitique](#page-1188-0)  [gérée : AWSGrafanaConsoleReadOnlyAccess .](#page-1188-0)

# <span id="page-1183-0"></span>AWSpolitiques gérées pour Amazon Managed Grafana

Une politique gérée par AWS est une politique autonome créée et administrée par AWS. Les politiques gérées par AWS sont conçues pour fournir des autorisations pour de nombreux cas d'utilisation courants afin que vous puissiez commencer à attribuer des autorisations aux utilisateurs, aux groupes et aux rôles.

Gardez à l'esprit que les politiques gérées par AWS peuvent ne pas accorder les autorisations de moindre privilège pour vos cas d'utilisation spécifiques, car elles sont disponibles pour tous les clients AWS. Nous vous recommandons de réduire encore les autorisations en définissant des [politiques](https://docs.aws.amazon.com/IAM/latest/UserGuide/access_policies_managed-vs-inline.html#customer-managed-policies)  [gérées par le client](https://docs.aws.amazon.com/IAM/latest/UserGuide/access_policies_managed-vs-inline.html#customer-managed-policies) qui sont spécifiques à vos cas d'utilisation.

Vous ne pouvez pas modifier les autorisations définies dans les politiques gérées par AWS. Si AWS met à jour les autorisations définies dans une politique gérée par AWS, la mise à jour affecte toutes les identités de principal (utilisateurs, groupes et rôles) auxquelles la politique est associée. AWS est plus susceptible de mettre à jour une politique gérée par AWS lorsqu'un nouveau Service AWS est lancé ou que de nouvelles opérations API deviennent accessibles pour les services existants.

Pour plus d'informations, consultez [Politiques gérées par AWS](https://docs.aws.amazon.com/IAM/latest/UserGuide/access_policies_managed-vs-inline.html#aws-managed-policies) dans le Guide de l'utilisateur IAM.

### <span id="page-1184-0"></span>AWSpolitique gérée : AWSGrafanaAccountAdministrator

AWSGrafanaAccountAdministrator La politique fournit un accès au sein d'Amazon Managed Grafana pour créer et gérer des comptes et des espaces de travail pour l'ensemble de l'organisation.

Vous pouvez les associer AWSGrafanaAccountAdministrator à vos entités IAM.

Détails des autorisations

Cette politique inclut les autorisations suivantes.

- iam— Permet aux principaux de répertorier et d'obtenir des rôles IAM afin que l'administrateur puisse associer un rôle à un espace de travail et transmettre des rôles au service Amazon Managed Grafana.
- Amazon Managed Grafana— Permet aux principaux d'accéder en lecture et en écriture à toutes les API Amazon Managed Grafana.

```
{ 
     "Version": "2012-10-17", 
     "Statement": [ 
          { 
               "Sid": "AWSGrafanaOrganizationAdmin", 
               "Effect": "Allow", 
               "Action": [ 
                    "iam:ListRoles" 
               ], 
               "Resource": "*" 
          },
```

```
 { 
              "Sid": "GrafanaIAMGetRolePermission", 
              "Effect": "Allow", 
              "Action": "iam:GetRole", 
              "Resource": "arn:aws:iam::*:role/*" 
         }, 
          { 
              "Sid": "AWSGrafanaPermissions", 
              "Effect": "Allow", 
              "Action": [ 
                  "grafana:*" 
              ], 
              "Resource": "*" 
          }, 
          { 
              "Sid": "GrafanaIAMPassRolePermission", 
              "Effect": "Allow", 
              "Action": "iam:PassRole", 
              "Resource": "arn:aws:iam::*:role/*", 
              "Condition": { 
                  "StringLike": { 
                       "iam:PassedToService": "grafana.amazonaws.com" 
 } 
 } 
          } 
    \mathbf{I}}
```
AWSpolitique gérée : AWSGrafanaWorkspacePermissionManagement (obsolète)

Cette politique est obsolète. Cette politique ne doit pas être associée à de nouveaux utilisateurs, groupes ou rôles.

Amazon Managed Grafana a ajouté une nouvelle politique,

[AWSGrafanaWorkspacePermissionManagementV2](#page-1185-0) pour remplacer cette politique. Cette nouvelle politique gérée améliore la sécurité de votre espace de travail en fournissant un ensemble d'autorisations plus restrictif.

<span id="page-1185-0"></span>AWSpolitique gérée : AWSGrafanaWorkspacePermissionManagementV2

AWSGrafanaWorkspacePermissionManagementV2 La politique permet uniquement de mettre à jour les autorisations des utilisateurs et des groupes pour les espaces de travail Amazon Managed Grafana.

Vous pouvez en associer AWSGrafanaWorkspacePermissionManagementV2 à vos entités IAM.

Détails des autorisations

Cette politique inclut les autorisations suivantes.

- Amazon Managed Grafana— Permet aux directeurs de lire et de mettre à jour les autorisations des utilisateurs et des groupes pour les espaces de travail Amazon Managed Grafana.
- IAM Identity Center— Permet aux principaux de lire les entités du centre d'identité IAM. C'est une étape nécessaire pour associer les principaux aux applications Amazon Managed Grafana, mais cela nécessite également une étape supplémentaire, décrite après la liste des politiques qui suit.

```
{ 
     "Version": "2012-10-17", 
     "Statement": [{ 
              "Sid": "AWSGrafanaPermissions", 
              "Effect": "Allow", 
              "Action": [ 
                   "grafana:DescribeWorkspace", 
                  "grafana:DescribeWorkspaceAuthentication", 
                  "grafana:UpdatePermissions", 
                  "grafana:ListPermissions", 
                  "grafana:ListWorkspaces" 
              ], 
              "Resource": "arn:aws:grafana:*:*:/workspaces*" 
         }, 
         { 
              "Sid": "IAMIdentityCenterPermissions", 
              "Effect": "Allow", 
              "Action": [ 
                   "sso:DescribeRegisteredRegions", 
                  "sso:GetSharedSsoConfiguration", 
                  "sso:ListDirectoryAssociations", 
                  "sso:GetManagedApplicationInstance", 
                  "sso:ListProfiles", 
                  "sso:GetProfile", 
                  "sso:ListProfileAssociations", 
                  "sso-directory:DescribeUser", 
                  "sso-directory:DescribeGroup" 
              ], 
              "Resource": "*"
```
}

 $\mathbf{I}$ }

Une politique supplémentaire est nécessaire

Pour permettre pleinement à un utilisateur d'attribuer des autorisations, outre la AWSGrafanaWorkspacePermissionManagementV2 politique, vous devez également attribuer une politique pour fournir un accès à l'attribution des applications dans IAM Identity Center.

Pour créer cette politique, vous devez d'abord collecter l'ARN de l'application Grafana pour votre espace de travail

- 1. Ouvrez la [console IAM Identity Center.](https://console.aws.amazon.com/singlesignon)
- 2. Choisissez Applications dans le menu de gauche.
- 3. Dans l'onglet AWSgéré, recherchez l'application Amazon Grafana- workspace-name, où se *workspace-name* trouve le nom de votre espace de travail. Sélectionnez le nom de l'application.
- 4. L'application IAM Identity Center gérée par Amazon Managed Grafana pour l'espace de travail est affichée. L'ARN de cette application est affiché sur la page de détails. Ce sera sous la forme :arn:aws:sso::*owner-account-id*:application/ssoins-*unique-id*/ apl-*unique-id*.

La politique que vous créez doit ressembler à ce qui suit. *grafana-application-arn*Remplacezle par l'ARN que vous avez trouvé à l'étape précédente :

```
{ 
      "Version": "2012-10-17", 
      "Statement": [ 
\overline{\mathcal{L}} "Effect": "Allow", 
                "Action": [ 
                     "sso:CreateApplicationAssignment", 
                     "sso:DeleteApplicationAssignment" 
                ], 
                "Resource": [ 
                     "grafana-application-arn" 
               \mathbf{I} } 
      ]
```
}

Pour plus d'informations sur la façon de créer et d'appliquer une politique à vos rôles ou à vos utilisateurs, consultez la section [Ajouter et supprimer des autorisations d'identité IAM](https://docs.aws.amazon.com/IAM/latest/UserGuide/access_policies_manage-attach-detach.html) dans le guide de l'AWS Identity and Access Managementutilisateur.

<span id="page-1188-0"></span>AWSpolitique gérée : AWSGrafanaConsoleReadOnlyAccess

AWSGrafanaConsoleReadOnlyAccess cette politique accorde l'accès aux opérations en lecture seule dans Amazon Managed Grafana.

Vous pouvez les associer AWSGrafanaConsoleReadOnlyAccess à vos entités IAM.

Détails des autorisations

Cette politique inclut les autorisations suivantes.

• Amazon Managed Grafana— Permet aux principaux d'accéder en lecture seule aux API Amazon Managed Grafana

```
{ 
   "Version": "2012-10-17", 
   "Statement": [ 
    \{ "Sid": "AWSGrafanaConsoleReadOnlyAccess", 
        "Effect": "Allow", 
        "Action": ["grafana:Describe*", "grafana:List*"], 
        "Resource": "*" 
     } 
   ]
}
```
<span id="page-1188-1"></span>AWSpolitique gérée : AmazonGrafanaRedshiftAccess

Cette politique accorde un accès limité à Amazon Redshift et aux dépendances nécessaires pour utiliser le plug-in Amazon Redshift dans Amazon Managed Grafana. AmazonGrafanaRedshiftAccess cette politique permet à un utilisateur ou à un rôle IAM d'utiliser le plug-in de source de données Amazon Redshift dans Grafana. Les informations d'identification temporaires pour les bases de données Amazon Redshift sont limitées à l'utilisateur de la base de données redshift\_data\_api\_user et les informations d'identification provenant de Secrets Manager

peuvent être récupérées si le secret est marqué avec la clé. RedshiftQueryOwner Cette politique autorise l'accès aux clusters Amazon Redshift étiquetés avec. GrafanaDataSource Lors de la création d'une politique gérée par le client, l'authentification basée sur les balises est facultative.

Vous pouvez les associer AmazonGrafanaRedshiftAccess à vos entités IAM. Amazon Managed Grafana associe également cette politique à un rôle de service qui permet à Amazon Managed Grafana d'effectuer des actions en votre nom.

Détails des autorisations

Cette politique inclut les autorisations suivantes.

- Amazon Redshift— Permet aux principaux de décrire les clusters et d'obtenir des informations d'identification temporaires pour un utilisateur de base de données nomméredshift\_data\_api\_user.
- Amazon Redshift–data— Permet aux principaux d'exécuter des requêtes sur des clusters marqués commeGrafanaDataSource.
- Secrets Manager— Permet aux principaux de répertorier les secrets et de lire les valeurs secrètes des secrets étiquetés commeRedshiftQueryOwner.

```
\{ "Version": "2012-10-17", 
   "Statement": [ 
     { 
       "Effect": "Allow", 
       "Action": [ 
          "redshift:DescribeClusters", 
          "redshift-data:GetStatementResult", 
          "redshift-data:DescribeStatement", 
          "secretsmanager:ListSecrets" 
       ], 
       "Resource": "*" 
     }, 
     { 
       "Effect": "Allow", 
       "Action": [ 
          "redshift-data:DescribeTable", 
          "redshift-data:ExecuteStatement", 
          "redshift-data:ListTables", 
          "redshift-data:ListSchemas"
```

```
 ], 
        "Resource": "*", 
        "Condition": { 
          "Null": { 
             "aws:ResourceTag/GrafanaDataSource": "false" 
          } 
        } 
     }, 
     { 
        "Effect": "Allow", 
        "Action": "redshift:GetClusterCredentials", 
        "Resource": [ 
          "arn:aws:redshift:*:*:dbname:*/*", 
          "arn:aws:redshift:*:*:dbuser:*/redshift_data_api_user" 
        ] 
     }, 
     { 
        "Effect": "Allow", 
        "Action": [ 
          "secretsmanager:GetSecretValue" 
        ], 
        "Resource": "*", 
        "Condition": { 
          "Null": { 
             "secretsmanager:ResourceTag/RedshiftQueryOwner": "false" 
          } 
        } 
     } 
   ]
}
```
### <span id="page-1190-0"></span>Stratégie AWS gérée : AmazonGrafanaAthenaAccess

Cette politique accorde l'accès à Athena et aux dépendances nécessaires pour permettre d'interroger et d'écrire des résultats sur Amazon S3 à partir du plugin Athena dans Amazon Managed Grafana. AmazonGrafanaAthenaAccesscette politique permet à un utilisateur ou à un rôle IAM d'utiliser le plugin de source de données Athena dans Grafana. Les groupes de travail Athena doivent être marqués avec un tag GrafanaDataSource pour être accessibles. Cette politique contient des autorisations pour écrire les résultats des requêtes dans un compartiment Amazon S3 dont le nom est préfixé pargrafana-athena-query-results-. Les autorisations Amazon S3 permettant d'accéder à la source de données sous-jacente d'une requête Athena ne sont pas incluses dans cette politique.

Vous pouvez associer une AWSGrafanaAthenaAccess politique à vos entités IAM. Amazon Managed Grafana associe également cette politique à un rôle de service qui permet à Amazon Managed Grafana d'effectuer des actions en votre nom.

Détails des autorisations

Cette politique inclut les autorisations suivantes.

- Athena— Permet aux directeurs d'exécuter des requêtes sur les ressources Athena dans les groupes de travail étiquetés comme. GrafanaDataSource
- Amazon S3— Permet aux principaux de lire et d'écrire les résultats des requêtes dans un compartiment préfixé par. grafana-athena-query-results-
- AWS Glue— Permet aux principaux d'accéder aux bases de données, aux tables et aux partitions de AWS Glue. Cela est nécessaire pour que le principal puisse utiliser le catalogue de données AWS Glue avec Athena.

```
{ 
  "Version": "2012-10-17", 
  "Statement": [ 
      { 
           "Effect": "Allow", 
           "Action": [ 
                "athena:GetDatabase", 
                "athena:GetDataCatalog", 
                "athena:GetTableMetadata", 
                "athena:ListDatabases", 
                "athena:ListDataCatalogs", 
                "athena:ListTableMetadata", 
                "athena:ListWorkGroups" 
           ], 
           "Resource": [ 
               \mathbf{u} \star \mathbf{u} ] 
      }, 
      { 
           "Effect": "Allow", 
           "Action": [ 
                "athena:GetQueryExecution", 
                "athena:GetQueryResults", 
                "athena:GetWorkGroup", 
                "athena:StartQueryExecution",
```

```
 "athena:StopQueryExecution" 
           ], 
           "Resource": [ 
\mathbf{u} \star \mathbf{u} ], 
           "Condition": { 
                "Null": { 
                    "aws:ResourceTag/GrafanaDataSource": "false" 
 } 
           } 
      }, 
      { 
           "Effect": "Allow", 
           "Action": [ 
                "glue:GetDatabase", 
                "glue:GetDatabases", 
                "glue:GetTable", 
                "glue:GetTables", 
                "glue:GetPartition", 
                "glue:GetPartitions", 
                "glue:BatchGetPartition" 
           ], 
           "Resource": [ 
\mathbf{u} \star \mathbf{u} ] 
      }, 
      { 
           "Effect": "Allow", 
           "Action": [ 
                "s3:GetBucketLocation", 
                "s3:GetObject", 
                "s3:ListBucket", 
                "s3:ListBucketMultipartUploads", 
                "s3:ListMultipartUploadParts", 
                "s3:AbortMultipartUpload", 
                "s3:CreateBucket", 
                "s3:PutObject", 
               "s3:PutBucketPublicAccessBlock" 
           ], 
           "Resource": [ 
                "arn:aws:s3:::grafana-athena-query-results-*" 
          \mathbf{I} } 
 ]
```
}

### <span id="page-1193-0"></span>AWSpolitique gérée : AmazonGrafanaCloudWatchAccess

Cette politique accorde l'accès à Amazon CloudWatch et aux dépendances nécessaires à l'utilisation en CloudWatch tant que source de données dans Amazon Managed Grafana.

Vous pouvez associer une AWSGrafanaCloudWatchAccess politique à vos entités IAM. Amazon Managed Grafana associe également cette politique à un rôle de service qui permet à Amazon Managed Grafana d'effectuer des actions en votre nom.

Détails des autorisations

Cette politique inclut les autorisations suivantes.

- CloudWatch— Permet aux principaux de répertorier et d'obtenir des données métriques et des journaux auprès d'Amazon CloudWatch. Il permet également de visualiser les données partagées à partir de comptes sources dans le cadre d'une CloudWatch observabilité entre comptes.
- Amazon EC2— Permet aux directeurs d'obtenir des informations sur les ressources surveillées.
- Tags— Permet aux principaux d'accéder aux balises des ressources, afin de filtrer les requêtes CloudWatch métriques.

```
{ 
   "Version": "2012-10-17", 
   "Statement": [ 
     { 
       "Effect": "Allow", 
       "Action": [ 
          "cloudwatch:DescribeAlarmsForMetric", 
          "cloudwatch:DescribeAlarmHistory", 
          "cloudwatch:DescribeAlarms", 
          "cloudwatch:ListMetrics", 
          "cloudwatch:GetMetricStatistics", 
          "cloudwatch:GetMetricData", 
          "cloudwatch:GetInsightRuleReport" 
       ], 
       "Resource": "*" 
     }, 
     { 
       "Effect": "Allow",
```

```
 "Action": [ 
        "logs:DescribeLogGroups", 
        "logs:GetLogGroupFields", 
        "logs:StartQuery", 
        "logs:StopQuery", 
        "logs:GetQueryResults", 
        "logs:GetLogEvents" 
     ], 
     "Resource": "*" 
   }, 
   { 
     "Effect": "Allow", 
     "Action": [ 
        "ec2:DescribeTags", 
        "ec2:DescribeInstances", 
        "ec2:DescribeRegions" 
     ], 
     "Resource": "*" 
   }, 
   { 
     "Effect": "Allow", 
     "Action": "tag:GetResources", 
     "Resource": "*" 
   }, 
   { 
     "Effect": "Allow", 
     "Action": [ 
        "oam:ListSinks", 
        "oam:ListAttachedLinks" 
     ], 
     "Resource": "*" 
   } 
 ]
```
#### <span id="page-1194-0"></span>Amazon Managed Grafana met à jour les AWS politiques gérées

Consultez les informations relatives aux mises à jour des politiques AWS gérées pour Amazon Managed Grafana depuis que ce service a commencé à suivre ces modifications. Pour recevoir des alertes automatiques concernant les modifications apportées à cette page, abonnez-vous au flux RSS sur la page d'[historique des documents Amazon Managed Grafana.](#page-1256-0)

}

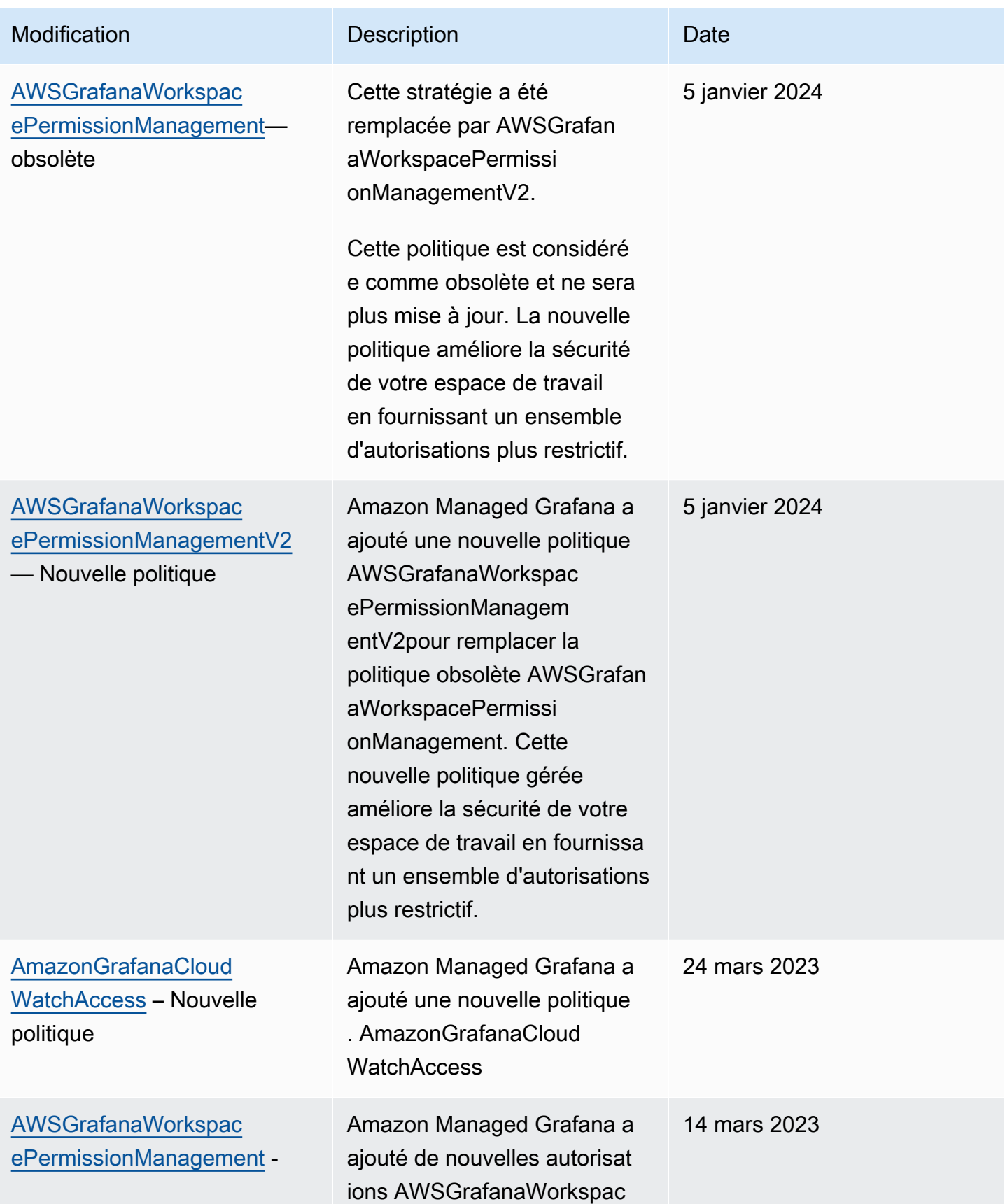

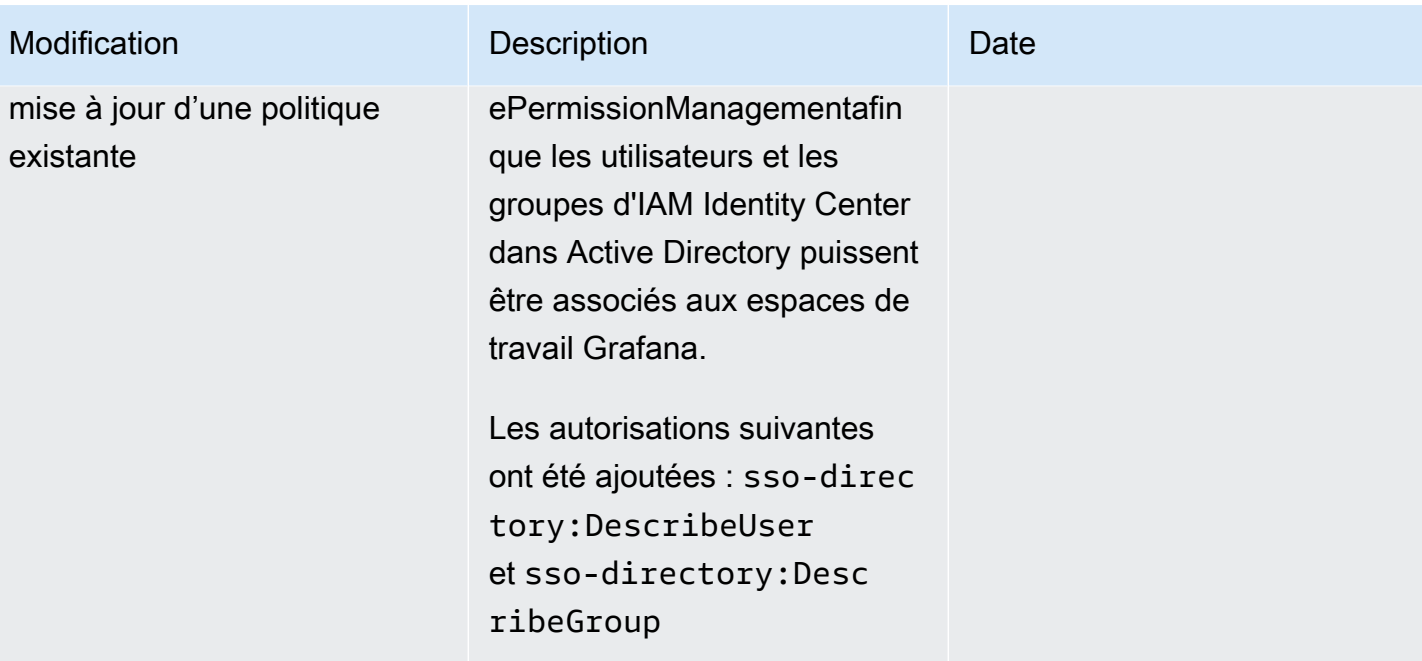

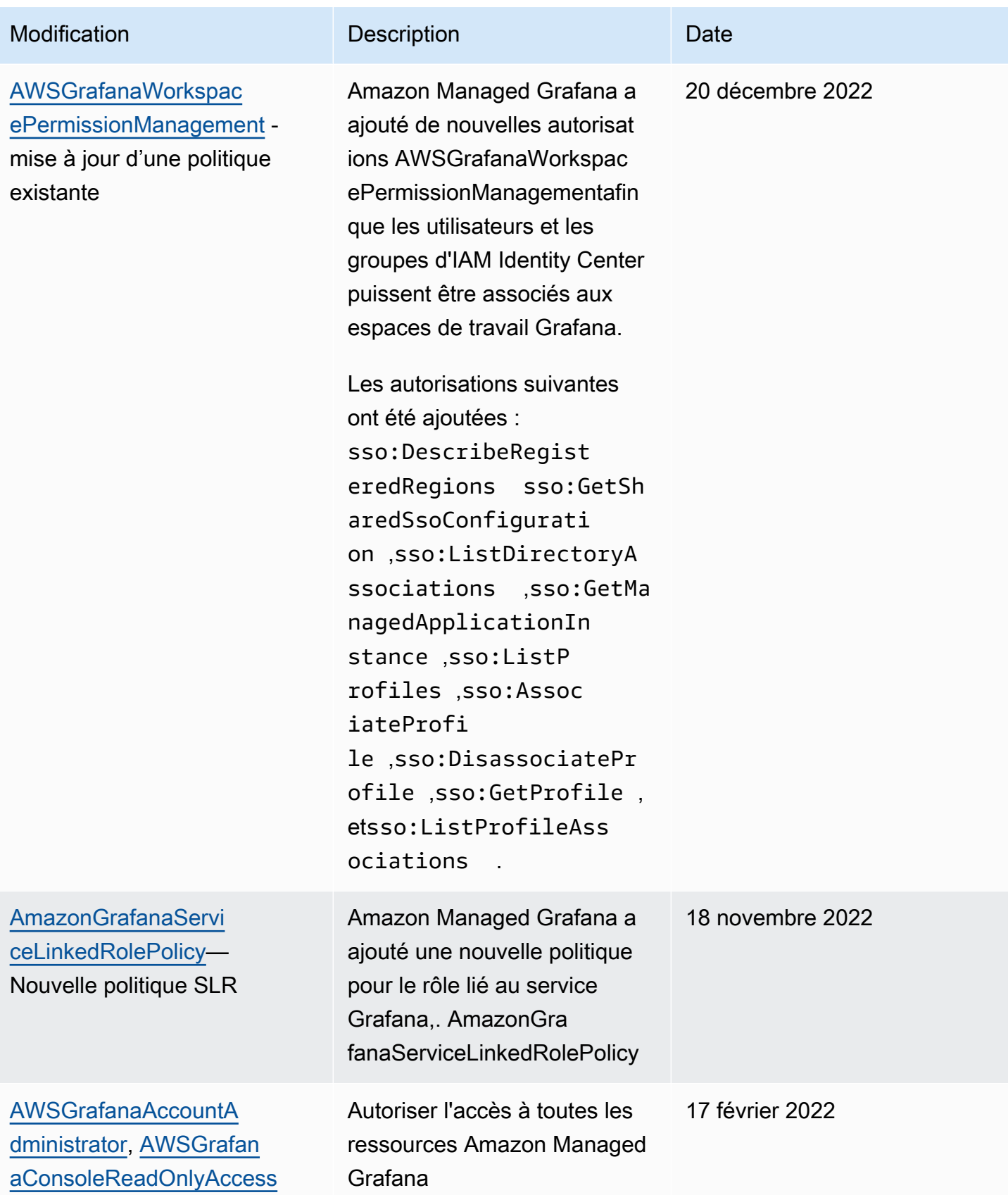

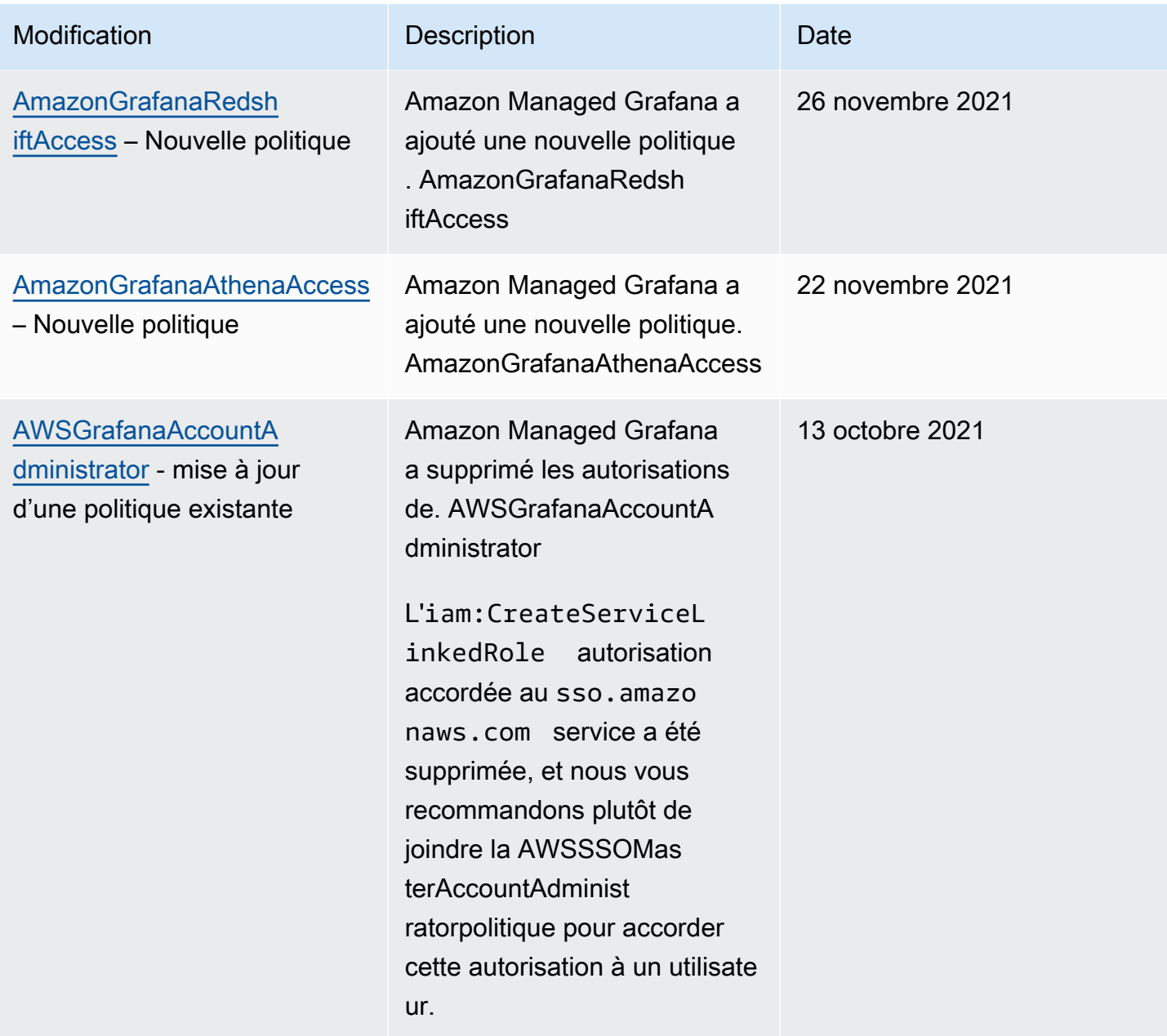

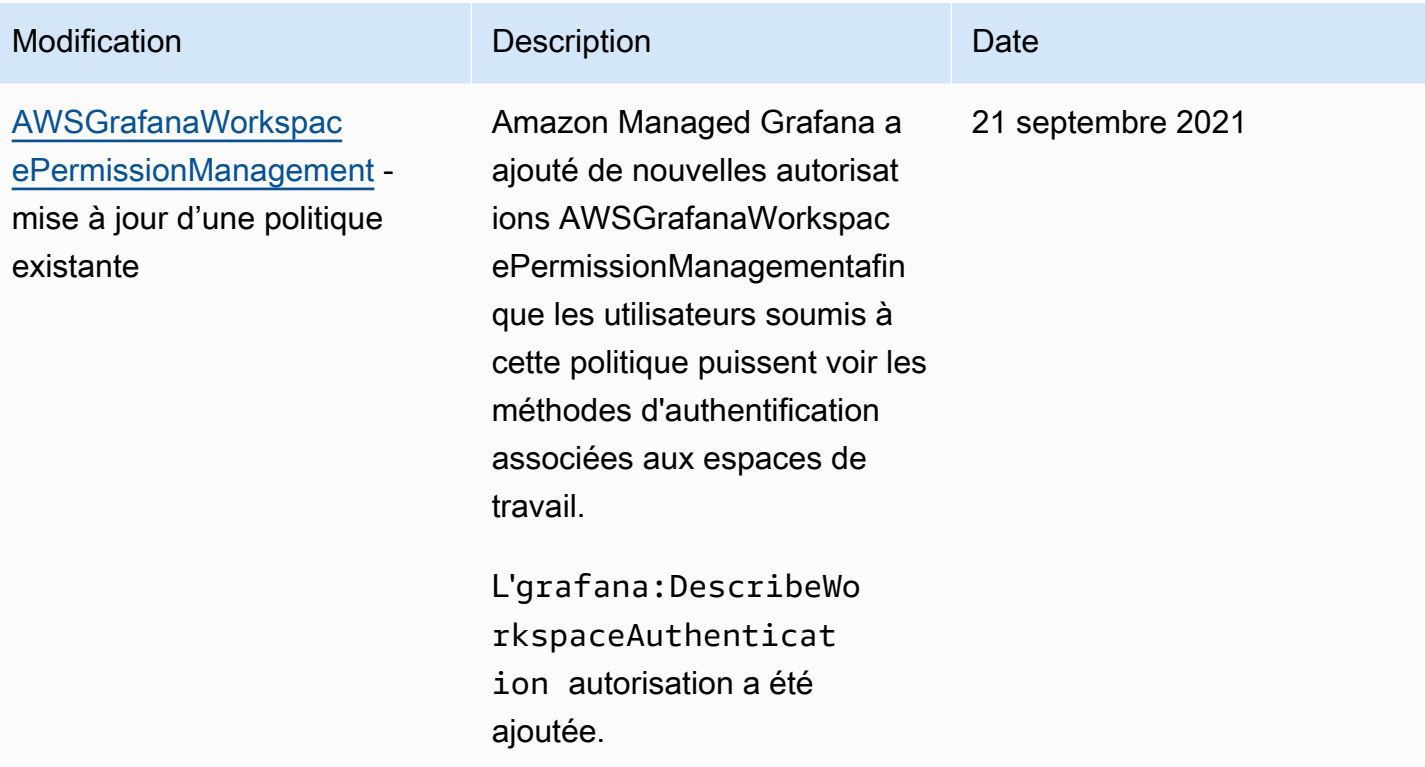

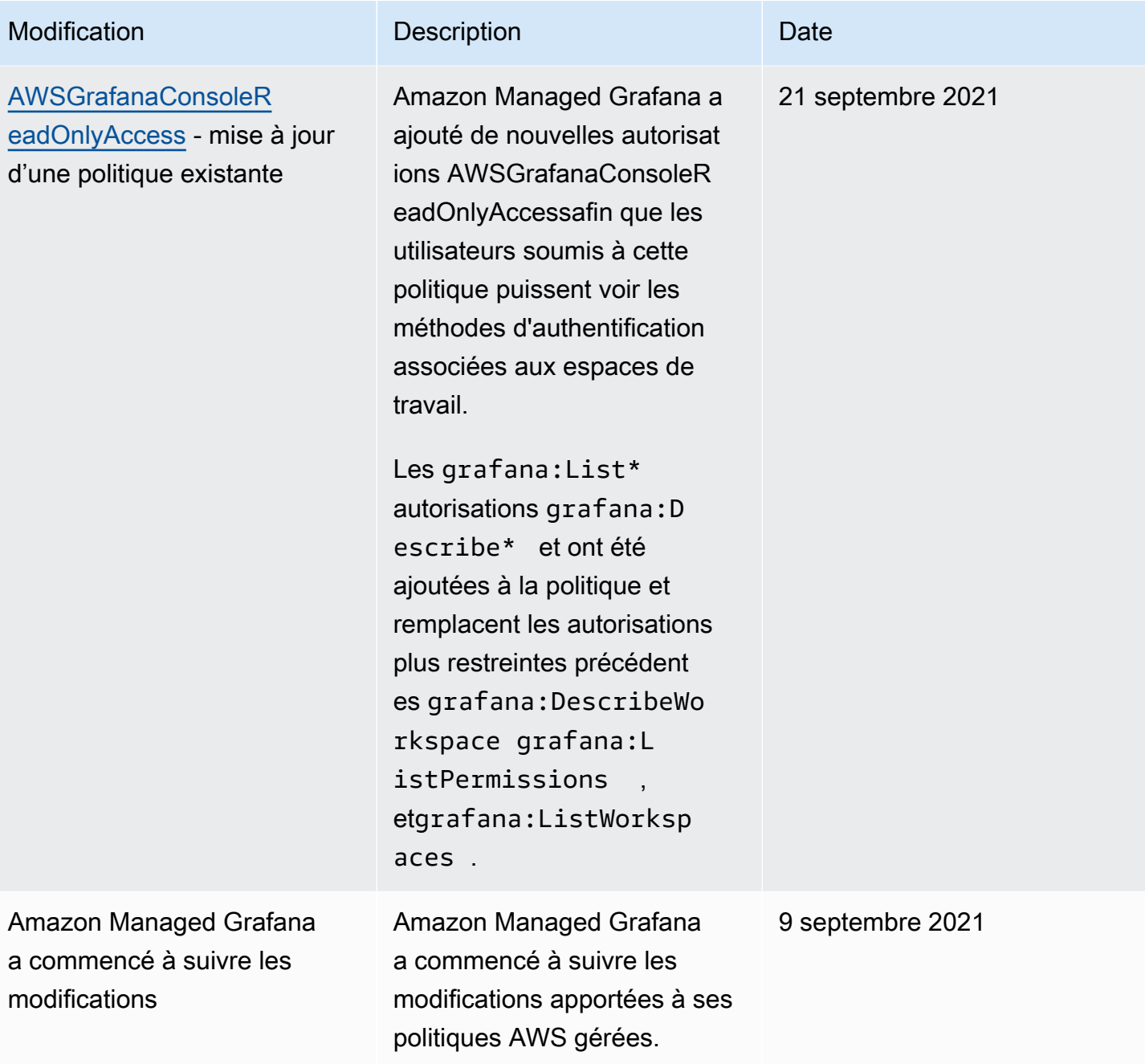

## Résolution des problèmes d'identité et d'accès à Amazon Managed Grafana

Utilisez les informations suivantes pour vous aider à diagnostiquer et à résoudre les problèmes courants que vous pouvez rencontrer lorsque vous travaillez avec Amazon Managed Grafana et IAM.

#### Rubriques

• [Je ne suis pas autorisé à effectuer une action dans Amazon Managed Grafana](#page-1201-0)

- [Je ne suis pas autorisé à effectuer iam : PassRole](#page-1201-1)
- [Je souhaite autoriser des personnes extérieures à mon AWS compte à accéder à mes ressources](#page-1202-0)  [Amazon Managed Grafana](#page-1202-0)

<span id="page-1201-0"></span>Je ne suis pas autorisé à effectuer une action dans Amazon Managed Grafana

Si vous recevez une erreur qui indique que vous n'êtes pas autorisé à effectuer une action, vos politiques doivent être mises à jour afin de vous permettre d'effectuer l'action.

L'exemple d'erreur suivant se produit quand l'utilisateur IAM mateojackson tente d'utiliser la console pour afficher des informations détaillées sur une ressource *my-example-widget* fictive, mais ne dispose pas des autorisations grafana:*GetWidget* fictives.

```
User: arn:aws:iam::123456789012:user/mateojackson is not authorized to perform: 
  grafana:GetWidget on resource: my-example-widget
```
Dans ce cas, la politique qui s'applique à l'utilisateur mateojackson doit être mise à jour pour autoriser l'accès à la ressource *my-example-widget* à l'aide de l'action grafana:*GetWidget*.

Si vous avez encore besoin d'aide, contactez votre administrateur AWS. Votre administrateur vous a fourni vos informations de connexion.

<span id="page-1201-1"></span>Je ne suis pas autorisé à effectuer iam : PassRole

Si vous recevez un message d'erreur indiquant que vous n'êtes pas autorisé à effectuer l'iam:PassRoleaction, vos politiques doivent être mises à jour pour vous permettre de transmettre un rôle à Amazon Managed Grafana.

Certains Services AWS vous permettent de transmettre un rôle existant à ce service, au lieu de créer une nouvelle fonction du service ou rôle lié à un service. Pour ce faire, un utilisateur doit disposer des autorisations nécessaires pour transmettre le rôle au service.

L'exemple d'erreur suivant se produit lorsqu'un utilisateur IAM nommé marymajor essaie d'utiliser la console pour effectuer une action dans Amazon Managed Grafana. Toutefois, l'action nécessite que le service ait des autorisations accordées par une fonction du service. Mary ne dispose pas des autorisations nécessaires pour transférer le rôle au service.

```
User: arn:aws:iam::123456789012:user/marymajor is not authorized to perform: 
  iam:PassRole
```
Dans ce cas, les politiques de Mary doivent être mises à jour pour lui permettre d'exécuter l'action iam:PassRole.

Si vous avez encore besoin d'aide, contactez votre administrateur AWS. Votre administrateur vous a fourni vos informations de connexion.

## <span id="page-1202-0"></span>Je souhaite autoriser des personnes extérieures à mon AWS compte à accéder à mes ressources Amazon Managed Grafana

Vous pouvez créer un rôle que les utilisateurs provenant d'autres comptes ou les personnes extérieures à votre organisation pourront utiliser pour accéder à vos ressources. Vous pouvez spécifier qui est autorisé à assumer le rôle. Pour les services qui prennent en charge les politiques basées sur les ressources ou les listes de contrôle d'accès (ACL), vous pouvez utiliser ces politiques pour donner l'accès à vos ressources.

Pour en savoir plus, consultez les éléments suivants :

- Pour savoir si Amazon Managed Grafana prend en charge ces fonctionnalités, consultez. [Comment Amazon Managed Grafana fonctionne avec IAM](#page-1170-0)
- Pour savoir comment octroyer l'accès à vos ressources à des Comptes AWS dont vous êtes propriétaire, consultez la section [Fournir l'accès à un utilisateur IAM dans un autre Compte AWS](https://docs.aws.amazon.com/IAM/latest/UserGuide/id_roles_common-scenarios_aws-accounts.html)  [que vous possédez](https://docs.aws.amazon.com/IAM/latest/UserGuide/id_roles_common-scenarios_aws-accounts.html) dans le Guide de l'utilisateur IAM.
- Pour savoir comment octroyer l'accès à vos ressources à des tiers Comptes AWS, consultez [Fournir l'accès aux Comptes AWS appartenant à des tiers](https://docs.aws.amazon.com/IAM/latest/UserGuide/id_roles_common-scenarios_third-party.html) dans le Guide de l'utilisateur IAM.
- Pour savoir comment fournir un accès par le biais de la fédération d'identité, consultez [Fournir un](https://docs.aws.amazon.com/IAM/latest/UserGuide/id_roles_common-scenarios_federated-users.html)  [accès à des utilisateurs authentifiés en externe \(fédération d'identité\)](https://docs.aws.amazon.com/IAM/latest/UserGuide/id_roles_common-scenarios_federated-users.html) dans le Guide de l'utilisateur IAM.
- Pour découvrir quelle est la différence entre l'utilisation des rôles et l'utilisation des politiques basées sur les ressources pour l'accès entre comptes, consultez [Différence entre les rôles IAM et](https://docs.aws.amazon.com/IAM/latest/UserGuide/id_roles_compare-resource-policies.html)  [les politiques basées sur les ressources](https://docs.aws.amazon.com/IAM/latest/UserGuide/id_roles_compare-resource-policies.html) dans le Guide de l'utilisateur IAM.

## Prévention du problème de l'adjoint confus entre services

Le problème de l'adjoint désorienté est un problème de sécurité dans lequel une entité qui n'est pas autorisée à effectuer une action peut contraindre une entité plus privilégiée à le faire. Dans AWS, l'emprunt d'identité entre services peut entraîner le problème de l'adjoint désorienté. L'usurpation d'identité entre services peut se produire lorsqu'un service (le service appelant) appelle un autre

service (le service appelé). Le service appelant peut être manipulé et ses autorisations utilisées pour agir sur les ressources d'un autre client auxquelles on ne serait pas autorisé d'accéder autrement. Pour éviter cela, AWS fournit des outils qui vous aident à protéger vos données pour tous les services avec des principaux de service qui ont eu accès aux ressources de votre compte.

Nous recommandons d'utiliser les clés contextuelles de condition [aws:SourceAccount](https://docs.aws.amazon.com/IAM/latest/UserGuide/reference_policies_condition-keys.html#condition-keys-sourceaccount)globale [aws:SourceArn](https://docs.aws.amazon.com/IAM/latest/UserGuide/reference_policies_condition-keys.html#condition-keys-sourcearn)et les clés contextuelles dans les politiques de ressources afin de limiter les autorisations qu'Amazon Managed Grafana accorde à un autre service à la ressource. Si la valeur aws:SourceArn ne contient pas l'ID du compte, tel qu'un ARN de compartiment Amazon S3, vous devez utiliser les deux clés de contexte de condition globale pour limiter les autorisations. Si vous utilisez les deux clés de contexte de condition globale et que la valeur aws:SourceArn contient l'ID de compte, la valeur aws:SourceAccount et le compte dans la valeur aws:SourceArn doivent utiliser le même ID de compte lorsqu'ils sont utilisés dans la même instruction de politique. Utilisez aws:SourceArn si vous souhaitez qu'une seule ressource soit associée à l'accès entre services. Utilisez aws:SourceAccount si vous souhaitez autoriser l'association d'une ressource de ce compte à l'utilisation interservices.

La valeur de aws:SourceArn doit être l'ARN de votre espace de travail Amazon Managed Grafana.

Le moyen le plus efficace de se protéger contre le problème de député confus consiste à utiliser la clé de contexte de condition globale aws:SourceArn avec l'ARN complet de la ressource. Si vous ne connaissez pas l'ARN complet de la ressource ou si vous spécifiez plusieurs ressources, utilisez la clé de contexte de condition globale aws:SourceArn avec des caractères génériques (\*) pour les parties inconnues de l'ARN. Par exemple, arn:aws:grafana:\*:*123456789012*:\*.

L'exemple suivant montre comment vous pouvez utiliser les clés contextuelles aws:SourceArn et les clés de contexte de condition aws:SourceAccount globale dans les politiques de confiance des rôles IAM d'Amazon Managed Grafana Workspace pour éviter le problème de confusion des adjoints.

```
 { 
  "Version": "2012-10-17", 
  "Statement": [ 
   \{ "Effect": "Allow", 
      "Principal": { 
         "Service": "grafana.amazonaws.com" 
      }, 
      "Action": "sts:AssumeRole", 
      "Condition": {
```

```
 "StringEquals": { 
            "aws:SourceAccount": "accountId", 
            "aws:SourceArn": "arn:aws:grafana:region:accountId:/workspaces/workspaceId" 
          } 
       } 
     } 
   ]
}
```
## <span id="page-1204-0"></span>Utilisation de rôles liés à un service pour Amazon Managed Grafana

[Amazon Managed Grafana utilise des rôles liés à un AWS Identity and Access Management service](https://docs.aws.amazon.com/IAM/latest/UserGuide/id_roles_terms-and-concepts.html#iam-term-service-linked-role)  [\(IAM\).](https://docs.aws.amazon.com/IAM/latest/UserGuide/id_roles_terms-and-concepts.html#iam-term-service-linked-role) Un rôle lié à un service est un type unique de rôle IAM directement lié à Amazon Managed Grafana. Les rôles liés à un service sont prédéfinis par Amazon Managed Grafana et incluent toutes les autorisations requises par le service pour appeler d'autres AWS services en votre nom.

Un rôle lié à un service facilite la configuration d'Amazon Managed Grafana, car vous n'avez pas à ajouter manuellement les autorisations nécessaires. Amazon Managed Grafana définit les autorisations associées à ses rôles liés aux services et, sauf indication contraire, seul Amazon Managed Grafana peut assumer ses rôles. Les autorisations définies comprennent la politique d'approbation et la politique d'autorisation. De plus, cette politique d'autorisation ne peut pas être attachée à une autre entité IAM.

Vous pouvez supprimer un rôle lié à un service uniquement après la suppression préalable de ses ressources connexes. Cela protège vos ressources Amazon Managed Grafana, car vous ne pouvez pas supprimer par inadvertance l'autorisation d'accès aux ressources.

Pour plus d'informations sur les autres services prenant en charge les rôles liés à un service, consultez [Services AWS qui fonctionnent avec IAM](https://docs.aws.amazon.com/IAM/latest/UserGuide/reference_aws-services-that-work-with-iam.html) et recherchez les services présentant la mention Yes (Oui) dans la colonne Service-linked roles (Rôles liés à un service). Sélectionnez un Oui ayant un lien pour consulter la documentation du rôle lié à un service, pour ce service.

#### Autorisations de rôle liées à un service pour Amazon Managed Grafana

Amazon Managed Grafana utilise le rôle lié au service nommé. AmazonManagedGrafanaAmazon Managed Grafana utilise ce rôle pour créer et configurer des ressources, telles que des ENI ou des secrets de Secrets Manager, dans les comptes clients. Le rôle AmazonManagedGrafana lié à un service fait confiance aux services suivants pour assumer le rôle :

• grafana.amazonaws.com

Le rôle AmazonManagedGrafana lié au service est rattaché à la AmazonGrafanaServiceLinkedRolePolicy politique. Pour connaître les mises à jour de cette politique, consultez [Amazon Managed Grafana met à jour les AWS politiques gérées](#page-1194-0).

La politique d'autorisation des rôles permet à Amazon Managed Grafana d'effectuer les actions suivantes sur les ressources spécifiées.

```
{ 
      "Version": "2012-10-17", 
      "Statement": [ 
           \{ "Effect": "Allow", 
                 "Action": [ 
                       "ec2:DescribeNetworkInterfaces", 
                       "ec2:DescribeVpcs", 
                       "ec2:DescribeDhcpOptions", 
                       "ec2:DescribeSubnets", 
                       "ec2:DescribeSecurityGroups" 
                 ], 
                 "Resource": "*" 
            }, 
            { 
                 "Effect": "Allow", 
                 "Action": "ec2:CreateNetworkInterface", 
                 "Resource": "*", 
                 "Condition": { 
                       "ForAllValues:StringEquals": { 
                            "aws:TagKeys": [ 
                                  "AmazonGrafanaManaged" 
\sim 100 \sim 100 \sim 100 \sim 100 \sim 100 \sim 100 \sim 100 \sim 100 \sim 100 \sim 100 \sim 100 \sim 100 \sim 100 \sim 100 \sim 100 \sim 100 \sim 100 \sim 100 \sim 100 \sim 100 \sim 100 \sim 100 \sim 100 \sim 100 \sim 
 } 
 } 
           }, 
            { 
                 "Effect": "Allow", 
                 "Action": "ec2:CreateTags", 
                 "Resource": "arn:aws:ec2:*:*:network-interface/*", 
                       "Condition": { 
                            "StringEquals": { 
                            "ec2:CreateAction": "CreateNetworkInterface" 
                       }, 
                       "Null": { 
                            "aws:RequestTag/AmazonGrafanaManaged": "false"
```

```
 } 
 } 
        }, 
        { 
            "Effect": "Allow", 
            "Action": "ec2:DeleteNetworkInterface", 
            "Resource": "*", 
            "Condition": { 
                "Null": { 
                   "ec2:ResourceTag/AmazonGrafanaManaged": "false" 
 } 
 } 
        } 
   \mathbf{I}}
```
Vous devez configurer les autorisations de manière à permettre à une entité IAM (comme un utilisateur, un groupe ou un rôle) de créer, modifier ou supprimer un rôle lié à un service. Pour plus d'informations, consultez [Autorisations de rôles liés à un service](https://docs.aws.amazon.com/IAM/latest/UserGuide/using-service-linked-roles.html#service-linked-role-permissions) dans le Guide de l'utilisateur IAM.

Création d'un rôle lié à un service pour Amazon Managed Grafana

Vous n'avez pas besoin de créer manuellement un rôle lié à un service. Lorsque vous appelez VpcConfiguration à l' CreateWorkspace aide d'une APIAWS Management Console, d'une API ou d'une AWS API, Amazon Managed Grafana crée pour vous le rôle lié au service. AWS CLI

#### **A** Important

Ce rôle lié à un service peut apparaître dans votre compte si vous avez effectué une action dans un autre service qui utilise les fonctions prises en charge par ce rôle. De plus, si vous utilisiez le service Amazon Managed Grafana avant le 30 novembre 2022, date à laquelle il a commencé à prendre en charge les rôles liés au service, Amazon Managed Grafana a créé le rôle dans votre compte. AmazonManagedGrafana Pour en savoir plus, consultez [Un nouveau](https://docs.aws.amazon.com/IAM/latest/UserGuide/troubleshoot_roles.html#troubleshoot_roles_new-role-appeared) [rôle est apparu dans mon compte IAM](https://docs.aws.amazon.com/IAM/latest/UserGuide/troubleshoot_roles.html#troubleshoot_roles_new-role-appeared).

Si vous supprimez ce rôle lié à un service et que vous avez ensuite besoin de le recréer, vous pouvez utiliser la même procédure pour recréer le rôle dans votre compte. Lorsque vous appelez CreateWorkspace avec un VpcConfiguration, Amazon Managed Grafana crée à nouveau le rôle lié au service pour vous.

Vous pouvez également utiliser la console IAM pour créer un rôle lié à un service avec le cas d'utilisation de Grafana. Dans l'interface AWS CLI ou l'API AWS, créez un rôle lié à un service avec le nom de service grafana.amazonaws.com. Pour de plus amples informations, consultez [Création](https://docs.aws.amazon.com/IAM/latest/UserGuide/using-service-linked-roles.html#create-service-linked-role) [d'un rôle lié à un service](https://docs.aws.amazon.com/IAM/latest/UserGuide/using-service-linked-roles.html#create-service-linked-role) dans le Guide de l'utilisateur IAM. Si vous supprimez ce rôle lié à un service, vous pouvez utiliser ce même processus pour créer le rôle à nouveau.

#### Modification d'un rôle lié à un service pour Amazon Managed Grafana

Amazon Managed Grafana ne vous permet pas de modifier le rôle lié au AmazonManagedGrafana service. Une fois que vous avez créé un rôle lié à un service, vous ne pouvez pas changer le nom du rôle, car plusieurs entités peuvent faire référence à ce rôle. Néanmoins, vous pouvez modifier la description du rôle à l'aide d'IAM. Pour en savoir plus, consultez [Modification d'un rôle lié à un service](https://docs.aws.amazon.com/IAM/latest/UserGuide/using-service-linked-roles.html#edit-service-linked-role) dans le guide de l'utilisateur IAM.

#### Suppression d'un rôle lié à un service pour Amazon Managed Grafana

Si vous n'avez plus besoin d'utiliser une fonction ou un service qui nécessite un rôle lié à un service, nous vous recommandons de supprimer ce rôle. De cette façon, vous n'avez aucune entité inutilisée qui n'est pas surveillée ou gérée activement. Cependant, vous devez nettoyer les ressources de votre rôle lié à un service avant de pouvoir les supprimer manuellement.

#### **a** Note

Si le service Amazon Managed Grafana utilise le rôle lorsque vous essayez de supprimer les ressources, la suppression risque d'échouer. Si cela se produit, patientez quelques minutes et réessayez.

Pour supprimer les ressources Amazon Managed Grafana utilisées par AmazonManagedGrafana

- 1. Accédez à la vue Tous les espaces de travail Region dans la AWS console.
- 2. Supprimez tous les espaces de travail duRegion. Vous devez cocher le bouton radio de chaque espace de travail et choisir le bouton Supprimer dans le coin supérieur droit de la vue Tous les espaces de travail. Répétez la suppression de chaque espace de travail jusqu'à ce que tous les espaces de travail soient supprimés duRegion. Pour plus d'informations sur la suppression d'un espace de travail dans Amazon Managed Grafana, consultez la rubrique [Suppression d'un](https://docs.aws.amazon.com/grafana/latest/userguide/AMG-edit-delete-workspace.html)  [espace](https://docs.aws.amazon.com/grafana/latest/userguide/AMG-edit-delete-workspace.html) de travail dans ce guide de l'utilisateur.

#### **a** Note

Répétez la procédure pour chaque Région AWS endroit où vous disposez d'espaces de travail. Vous devez supprimer tous les espaces de travail dans toutes les régions avant de pouvoir supprimer le rôle lié à un service.

Pour supprimer manuellement le rôle lié à un service à l'aide d'IAM

Utilisez la console IAM, l'AWS CLI ou l'API AWS pour supprimer le rôle lié à un service AmazonManagedGrafana. Pour plus d'informations, consultez [Suppression d'un rôle lié à un service](https://docs.aws.amazon.com/IAM/latest/UserGuide/using-service-linked-roles.html#delete-service-linked-role) dans le Guide de l'utilisateur IAM.

Régions prises en charge pour les rôles liés au service Amazon Managed Grafana

Amazon Managed Grafana prend en charge l'utilisation de rôles liés au service dans toutes les régions où le service est disponible. Pour plus d'informations, consultez Régions et points de [terminaison AWS.](https://docs.aws.amazon.com/general/latest/gr/grafana-service.html)

# Autorisations et politiques Amazon Managed Grafana pour les sources de données AWS

Amazon Managed Grafana propose trois modes d'autorisation :

- Autorisations gérées par le service pour le compte courant
- Autorisations gérées par les services pour les organisations
- Autorisations gérées par le client

Lorsque vous créez un espace de travail, vous choisissez le mode d'autorisation à utiliser. Vous pouvez également le modifier ultérieurement si vous le souhaitez.

Dans l'un ou l'autre des modes d'autorisation gérés par le service, Amazon Managed Grafana crée les rôles et les politiques nécessaires pour accéder aux sources de AWS données de votre compte ou de votre organisation et les découvrir. Vous pouvez ensuite modifier ces politiques dans la console IAM si vous le souhaitez.

### <span id="page-1209-0"></span>Autorisations gérées par le service pour un seul compte

#### *Dans ce mode, Amazon Managed Grafana crée un rôle appelé*

*AmazonGrafanaServiceRole- random-id.* Amazon Managed Grafana associe ensuite une politique à ce rôle pour chaque AWS service auquel vous choisissez d'accéder depuis l'espace de travail Amazon Managed Grafana.

#### **CloudWatch**

Amazon Managed Grafana joint la politique AWS gérée. AmazonGrafanaCloudWatchAccess

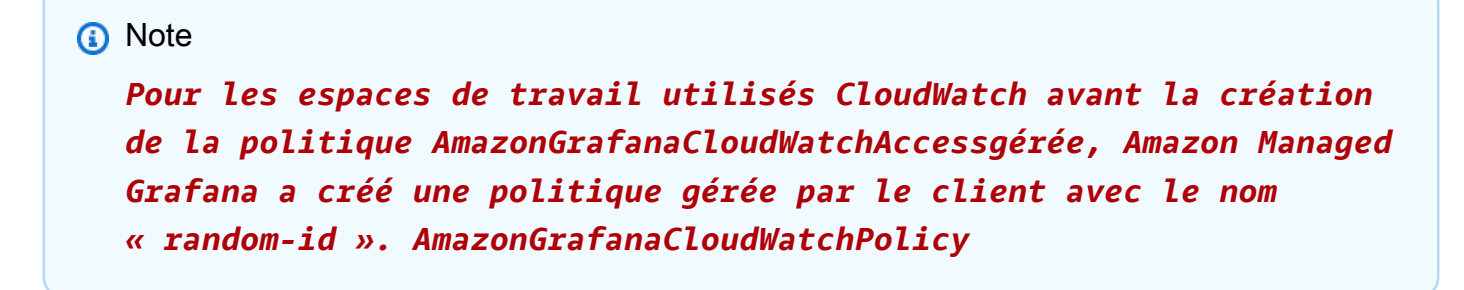

#### Amazon OpenSearch Service

*Amazon Managed Grafana crée une politique gérée par le client avec le nom « random-id ». AmazonGrafanaOpenSearchPolicy* Les autorisations Get/Post sont nécessaires pour accéder aux sources de données. Les autorisations List/Describe sont utilisées par Amazon Managed Grafana pour la découverte de sources de données, mais elles ne sont pas requises pour que le plug-in de source de données fonctionne. Le contenu de cette politique est le suivant :

```
{ 
      "Version": "2012-10-17", 
     "Statement": [ 
         \{ "Effect": "Allow", 
               "Action": [ 
                    "es:ESHttpGet", 
                    "es:DescribeElasticsearchDomains", 
                    "es:ListDomainNames" 
               ], 
               "Resource": "*" 
          },
```

```
 { 
              "Effect": "Allow", 
              "Action": "es:ESHttpPost", 
              "Resource": [ 
                   "arn:aws:es:*:*:domain/*/_msearch*", 
                   "arn:aws:es:*:*:domain/*/_opendistro/_ppl" 
 ] 
          } 
    \mathbf{I}}
```
#### AWS IoT SiteWise

Amazon Managed Grafana joint la politique AWS gérée. AWSIoTSiteWiseReadOnlyAccess Amazon Redshift

Amazon Managed Grafana joint la politique AWS gérée. AmazonGrafanaRedshiftAccess Amazon Athena

Amazon Managed Grafana joint la politique AWS gérée. AmazonGrafanaAthenaAccess Amazon Managed Service for Prometheus

*Amazon Managed Grafana crée une politique gérée par le client avec le nom « random-id ». AmazonGrafanaPrometheusPolicy* Les autorisations List/Describe sont utilisées par Amazon Managed Grafana pour la découverte de sources de données. Elles ne sont pas requises pour que le plug-in fonctionne. Le contenu de cette politique est le suivant :

```
{ 
      "Version": "2012-10-17", 
      "Statement": [ 
\overline{\mathcal{L}} "Effect": "Allow", 
               "Action": [ 
                    "aps:ListWorkspaces", 
                    "aps:DescribeWorkspace", 
                    "aps:QueryMetrics", 
                    "aps:GetLabels", 
                    "aps:GetSeries", 
                    "aps:GetMetricMetadata" 
               ], 
               "Resource": "*"
```
}

```
\mathbf{I}}
```
#### Amazon SNS

*Amazon Managed Grafana crée une politique gérée par le client nommée SNSPolicy- random-id. AmazonGrafana* La politique vous interdit d'utiliser uniquement les rubriques SNS de votre compte qui commencent par la chaîne. grafana Cela n'est pas nécessaire si vous créez votre propre politique. Le contenu de cette politique est le suivant :

```
{ 
      "Version": "2012-10-17", 
     "Statement": [ 
          { 
               "Effect": "Allow", 
               "Action": [ 
                    "sns:Publish" 
               ], 
               "Resource": [ 
                    "arn:aws:sns:*:accountId:grafana*" 
 ] 
          } 
    \mathbf{I}}
```
#### Timestream

Amazon Managed Grafana joint la politique AWS gérée. AmazonTimestreamReadOnlyAccess X-Ray

Amazon Managed Grafana joint la politique AWS gérée. AWSXrayReadOnlyAccess

### Autorisations gérées par les services pour une organisation

Ce mode n'est pris en charge que pour les espaces de travail créés dans des comptes de gestion ou des comptes d'administrateur délégué dans une organisation. Les comptes d'administrateur délégué peuvent créer et administrer des ensembles de piles pour l'organisation. Pour plus d'informations sur les comptes d'administrateur délégué, voir [Enregistrer un administrateur délégué](https://docs.aws.amazon.com/AWSCloudFormation/latest/UserGuide/stacksets-orgs-delegated-admin.html).

#### **a** Note

La création de ressources telles que les espaces de travail Grafana gérés par Amazon dans le compte de gestion d'une organisation va à l'encontre des meilleures pratiques en matière de AWS sécurité.

Dans ce mode, Amazon Managed Grafana crée tous les rôles IAM nécessaires pour accéder aux AWS ressources des autres comptes de votre organisation. AWS *Dans chaque compte des unités organisationnelles que vous sélectionnez, Amazon Managed Grafana crée un rôle appelé « AmazonGrafanaOrgMemberRolerandom-id ».* Cette création de rôle s'effectue par le biais d'une intégration avec AWS CloudFormation StackSets.

Ce rôle est associé à une politique pour chaque source de AWS données que vous choisissez d'utiliser dans l'espace de travail. Pour le contenu de ces politiques relatives aux données, consultez[Autorisations gérées par le service pour un seul compte .](#page-1209-0)

Amazon Managed Grafana crée également un rôle appelé « AmazonGrafanaOrgAdminRole*random*id » dans le compte de gestion de l'organisation. Ce rôle autorise l'espace de travail Amazon Managed Grafana à accéder à d'autres comptes de l'organisation. AWSles politiques du canal de notification de service sont également associées à ce rôle. Utilisez le menu Source de AWS données de votre espace de travail pour fournir rapidement des sources de données pour chaque compte auquel votre espace de travail peut accéder

Pour utiliser ce mode, vous devez activer AWS CloudFormation Stacksets en tant que service fiable dans votre AWS organisation. Pour plus d'informations, voir [Activer l'accès sécurisé avec AWS](https://docs.aws.amazon.com/AWSCloudFormation/latest/UserGuide/stacksets-orgs-enable-trusted-access.html) [Organizations](https://docs.aws.amazon.com/AWSCloudFormation/latest/UserGuide/stacksets-orgs-enable-trusted-access.html).

Voici le contenu de l'ensemble de piles AmazonGrafanaStackSet- *random-id :*

```
Parameters: 
   IncludePrometheusPolicy: 
     Description: Whether to include Amazon Prometheus access in the role 
     Type: String 
     AllowedValues: 
       - true 
       - false 
     Default: false 
   IncludeAESPolicy: 
     Description: Whether to include Amazon Elasticsearch access in the role
```

```
 Type: String 
   AllowedValues: 
     - true 
     - false 
   Default: false 
 IncludeCloudWatchPolicy: 
   Description: Whether to include CloudWatch access in the role 
   Type: String 
   AllowedValues: 
     - true 
     - false 
   Default: false 
 IncludeTimestreamPolicy: 
   Description: Whether to include Amazon Timestream access in the role 
   Type: String 
   AllowedValues: 
     - true 
     - false 
   Default: false 
 IncludeXrayPolicy: 
   Description: Whether to include AWS X-Ray access in the role 
   Type: String 
   AllowedValues: 
     - true 
     - false 
   Default: false 
 IncludeSitewisePolicy: 
   Description: Whether to include AWS IoT SiteWise access in the role 
   Type: String 
   AllowedValues: 
     - true 
     - false 
   Default: false 
 IncludeRedshiftPolicy: 
   Description: Whether to include Amazon Redshift access in the role 
   Type: String 
   AllowedValues: 
     - true 
     - false 
   Default: false 
 IncludeAthenaPolicy: 
   Description: Whether to include Amazon Athena access in the role 
   Type: String 
   AllowedValues:
```

```
 - true 
       - false 
     Default: false 
   RoleName: 
     Description: Name of the role to create 
     Type: String 
   AdminAccountId: 
     Description: Account ID of the Amazon Grafana org admin 
     Type: String
Conditions: 
   addPrometheus: !Equals [!Ref IncludePrometheusPolicy, true] 
   addAES: !Equals [!Ref IncludeAESPolicy, true] 
   addCloudWatch: !Equals [!Ref IncludeCloudWatchPolicy, true] 
   addTimestream: !Equals [!Ref IncludeTimestreamPolicy, true] 
   addXray: !Equals [!Ref IncludeXrayPolicy, true] 
   addSitewise: !Equals [!Ref IncludeSitewisePolicy, true] 
   addRedshift: !Equals [!Ref IncludeRedshiftPolicy, true] 
   addAthena: !Equals [!Ref IncludeAthenaPolicy, true]
Resources: 
   PrometheusPolicy: 
     Type: AWS::IAM::Policy 
     Condition: addPrometheus 
     Properties: 
       Roles: 
        - !Ref GrafanaMemberServiceRole 
       PolicyName: AmazonGrafanaPrometheusPolicy 
       PolicyDocument: 
         Version: '2012-10-17' 
         Statement: 
            - Effect: Allow 
              Action: 
                - aps:QueryMetrics 
                - aps:GetLabels 
                - aps:GetSeries 
                - aps:GetMetricMetadata 
                - aps:ListWorkspaces 
                - aps:DescribeWorkspace 
              Resource: '*' 
   AESPolicy: 
     Type: AWS::IAM::Policy 
     Condition: addAES 
     Properties:
```

```
 Roles: 
      - !Ref GrafanaMemberServiceRole 
     PolicyName: AmazonGrafanaElasticsearchPolicy 
     PolicyDocument: 
       Version: '2012-10-17' 
       Statement: 
          - Sid: AllowReadingESDomains 
            Effect: Allow 
            Action: 
              - es:ESHttpGet 
              - es:ESHttpPost 
              - es:ListDomainNames 
              - es:DescribeElasticsearchDomains 
            Resource: '*' 
 CloudWatchPolicy: 
   Type: AWS::IAM::Policy 
   Condition: addCloudWatch 
   Properties: 
     Roles: 
      - !Ref GrafanaMemberServiceRole 
     PolicyName: AmazonGrafanaCloudWatchPolicy 
     PolicyDocument: 
       Version: '2012-10-17' 
       Statement: 
          - Sid: AllowReadingMetricsFromCloudWatch 
            Effect: Allow 
            Action: 
              - cloudwatch:DescribeAlarmsForMetric 
              - cloudwatch:DescribeAlarmHistory 
              - cloudwatch:DescribeAlarms 
              - cloudwatch:ListMetrics 
              - cloudwatch:GetMetricStatistics 
              - cloudwatch:GetMetricData 
              - cloudwatch:GetInsightRuleReport 
            Resource: "*" 
          - Sid: AllowReadingLogsFromCloudWatch 
            Effect: Allow 
            Action: 
              - logs:DescribeLogGroups 
              - logs:GetLogGroupFields 
              - logs:StartQuery 
              - logs:StopQuery 
              - logs:GetQueryResults
```
Autorisations gérées par les services pour une organisation 1206

Amazon Managed Grafana Guide de l'utilisateur

```
 - logs:GetLogEvents 
              Resource: "*" 
            - Sid: AllowReadingTagsInstancesRegionsFromEC2 
              Effect: Allow 
              Action: 
                - ec2:DescribeTags 
                - ec2:DescribeInstances 
                - ec2:DescribeRegions 
              Resource: "*" 
            - Sid: AllowReadingResourcesForTags 
              Effect: Allow 
             Action: 
                - tag:GetResources 
              Resource: "*" 
   GrafanaMemberServiceRole: 
     Type: 'AWS::IAM::Role' 
     Properties: 
       RoleName: !Ref RoleName 
       AssumeRolePolicyDocument: 
         Version: '2012-10-17' 
         Statement: 
            - Effect: Allow 
              Principal: 
                AWS: !Sub arn:aws:iam::${AdminAccountId}:root 
             Action: 
                - 'sts:AssumeRole' 
       Path: /service-role/ 
       ManagedPolicyArns: 
        - !If [addTimestream, arn:aws:iam::aws:policy/AmazonTimestreamReadOnlyAccess, !
Ref AWS::NoValuel
         - !If [addXray, arn:aws:iam::aws:policy/AWSXrayReadOnlyAccess, !Ref 
  AWS::NoValue] 
         - !If [addSitewise, arn:aws:iam::aws:policy/AWSIoTSiteWiseReadOnlyAccess, !Ref 
  AWS::NoValue] 
         - !If [addRedshift, arn:aws:iam::aws:policy/service-role/
AmazonGrafanaRedshiftAccess, !Ref AWS::NoValue] 
         - !If [addAthena, arn:aws:iam::aws:policy/service-role/
AmazonGrafanaAthenaAccess, !Ref AWS::NoValue]
```
Voici le contenu de AmazonGrafanaOrgAdminPolicy- *random-id*.

```
 "Version": "2012-10-17",
```
{

```
 "Statement": [{ 
          "Effect": "Allow", 
          "Action": [ 
              "organizations:ListAccountsForParent", 
              "organizations:ListOrganizationalUnitsForParent" 
          ], 
          "Resource": "*", 
          "Condition": { 
              "StringEquals": { 
                  "aws:PrincipalOrgID": "o-organizationId" 
 } 
         } 
     }, 
     { 
          "Effect": "Allow", 
          "Action": [ 
              "sts:AssumeRole" 
         ], 
          "Resource": "arn:aws:iam::*:role/service-role/
AmazonGrafanaOrgMemberRole-random-Id" 
     }]
}
```
### Autorisations gérées par le client

Si vous choisissez d'utiliser des autorisations gérées par le client, vous spécifiez un rôle IAM existant dans votre compte lorsque vous créez un espace de travail Grafana géré par Amazon. Le rôle doit avoir une politique de confiance basée sur la confiancegrafana.amazonaws.com.

Voici un exemple d'une telle politique :

```
{ 
   "Version": "2012-10-17", 
   "Statement": [ 
     { 
        "Effect": "Allow", 
        "Principal": { 
          "Service": "grafana.amazonaws.com" 
        }, 
        "Action": "sts:AssumeRole" 
     } 
   ]
```
}

Pour que ce rôle puisse accéder aux sources de AWS données ou aux canaux de notification de ce compte, il doit disposer des autorisations définies dans les politiques répertoriées plus haut dans cette section. Par exemple, pour utiliser la source de CloudWatch données, elle doit disposer des autorisations définies dans la CloudWatch politique répertoriée dans[Autorisations gérées par le](#page-1209-0)  [service pour un seul compte](#page-1209-0) .

Les Describe autorisations List et définies dans les politiques relatives à Amazon OpenSearch Service et Amazon Managed Service for Prometheus présentées [Autorisations gérées par le service](#page-1209-0)  [pour un seul compte](#page-1209-0) dans le document ne sont nécessaires que pour que la découverte et le provisionnement des sources de données fonctionnent correctement. Ils ne sont pas nécessaires si vous souhaitez simplement configurer ces sources de données manuellement.

#### Permettre l'accès entre comptes

Lorsqu'un espace de travail est créé dans le compte 1111111111111, un rôle dans le compte 1111111111111 doit être fourni. Pour cet exemple, appelez ce rôle WorkspaceRole. Pour accéder aux données du compte 999999999999, vous devez créer un rôle dans le compte 999999999999. Appelle ça DataSourceRole. Vous devez ensuite établir une relation de confiance entre WorkspaceRoleet DataSourceRole. Pour plus d'informations sur l'établissement de la confiance entre deux rôles, consultez le [didacticiel IAM : déléguer l'accès entre AWS comptes à l'aide de rôles](https://docs.aws.amazon.com/IAM/latest/UserGuide/tutorial_cross-account-with-roles.html)  [IAM](https://docs.aws.amazon.com/IAM/latest/UserGuide/tutorial_cross-account-with-roles.html).

DataSourceRoledoit contenir les déclarations de politique répertoriées plus haut dans cette section pour chaque source de données que vous souhaitez utiliser. Une fois la relation de confiance établie, vous pouvez spécifier l'ARN de DataSourceRole(arn:aws:iam : :99999999999999:role :DataSourceRole) dans le champ ARN Assumer le rôle sur la page de configuration de la source de données de n'importe quelle source de données de votre espace de travail. AWS La source de données accède ensuite au compte 999999999999 avec les autorisations définies dans. DataSourceRole

## Autorisations IAM

L'accès aux actions et aux données d'Amazon Managed Grafana nécessite des informations d'identification. Ces informations d'identification doivent être autorisées à effectuer les actions et à accéder aux AWS ressources, telles que la récupération des données Amazon Managed Grafana concernant vos ressources cloud. Les sections suivantes fournissent des informations sur la manière dont vous pouvez utiliser AWS Identity and Access Management Amazon Managed Grafana pour sécuriser vos ressources, en contrôlant les personnes autorisées à y accéder. Pour plus d'informations, consultez la section [Policies and permissions in IAM.](https://docs.aws.amazon.com/IAM/latest/UserGuide/access_policies.html)

## Autorisations Amazon Managed Grafana

Le tableau suivant présente les actions possibles d'Amazon Managed Grafana et les autorisations requises pour celles-ci :

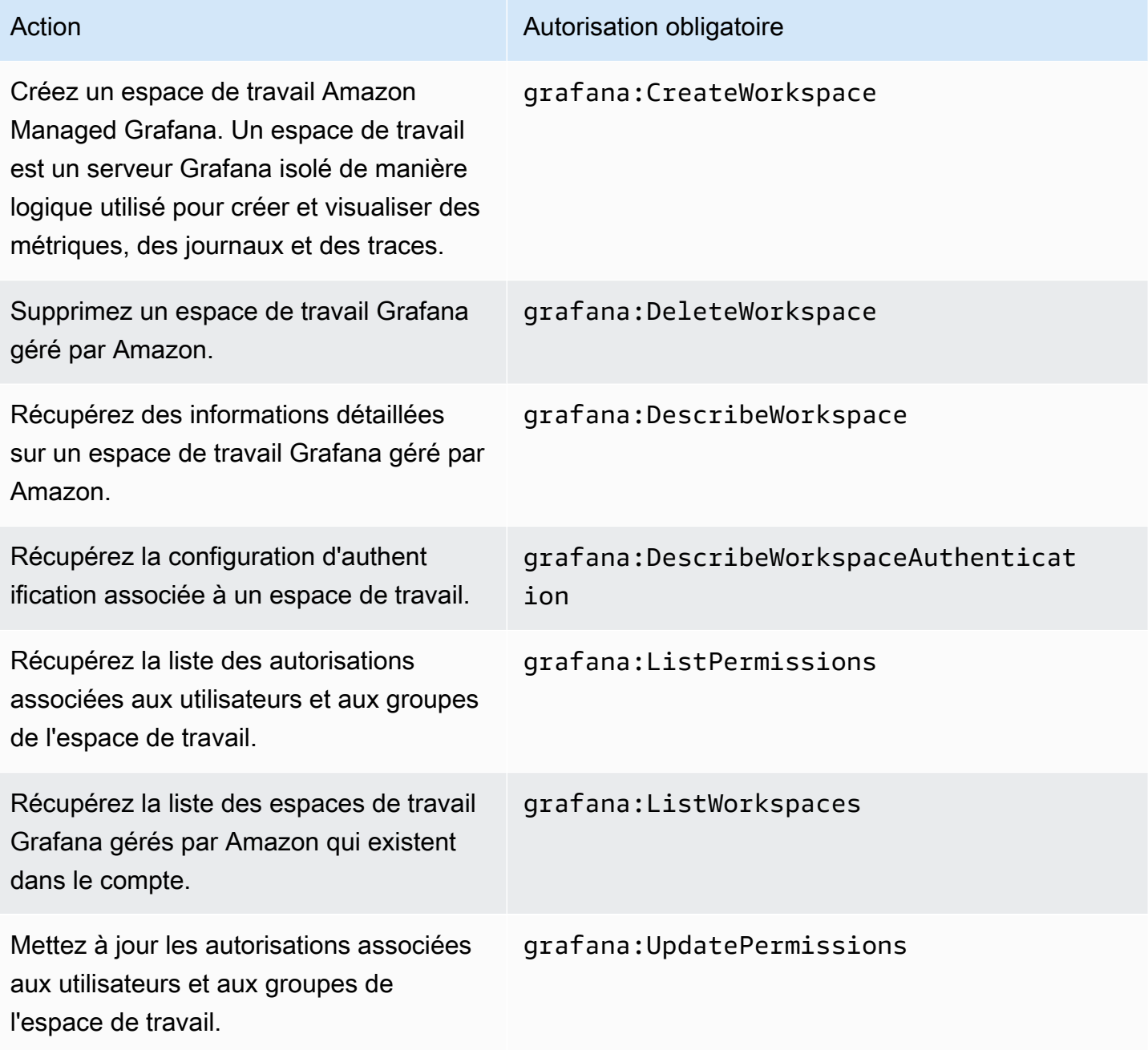

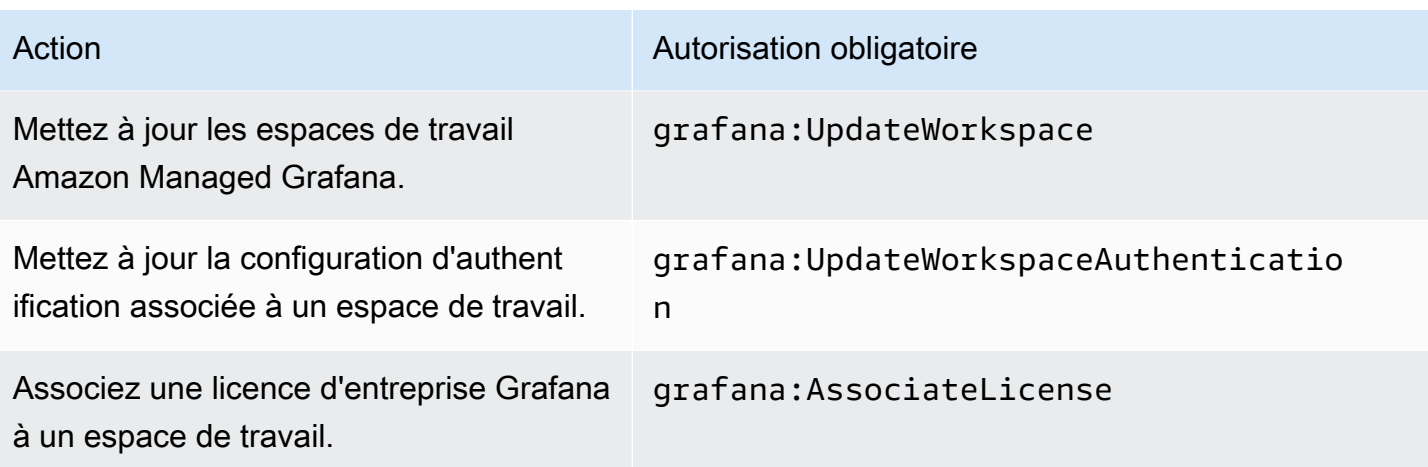

## Validation de conformité pour Amazon Managed Grafana

Pour savoir si un Service AWS fait partie du champ d'application de programmes de conformité spécifiques, consultez [Services AWS dans le champ d'application par programme de conformité](https://aws.amazon.com/compliance/services-in-scope/) et choisissez le programme de conformité qui vous intéresse. Pour obtenir des renseignements généraux, consultez [Programmes de conformité AWS.](https://aws.amazon.com/compliance/programs/)

Vous pouvez télécharger les rapports d'audit externes avec AWS Artifact. Pour plus d'informations, consultez [Téléchargement des rapports dans AWS Artifact](https://docs.aws.amazon.com/artifact/latest/ug/downloading-documents.html).

Votre responsabilité de conformité lors de l'utilisation de Services AWS est déterminée par la sensibilité de vos données, les objectifs de conformité de votre entreprise, ainsi que par la législation et la réglementation applicables. AWS fournit les ressources suivantes pour faciliter le respect de la conformité :

- [Guides Quick Start de la sécurité et de la conformité](https://aws.amazon.com/quickstart/?awsf.filter-tech-category=tech-category%23security-identity-compliance) : ces guides de déploiement traitent de considérations architecturales et indiquent les étapes à suivre pour déployer des environnements de référence dans AWS centrés sur la sécurité et la conformité.
- [Architecture pour la sécurité et la conformité HIPAA sur Amazon Web Services](https://docs.aws.amazon.com/whitepapers/latest/architecting-hipaa-security-and-compliance-on-aws/welcome.html) : ce livre blanc décrit comment les entreprises peuvent utiliser AWS pour créer des applications éligibles à la loi HIPAA.

**a** Note

Tous les Services AWS ne sont pas éligibles à HIPAA. Pour plus d'informations, consultez [HIPAA Eligible Services Reference.](https://aws.amazon.com/compliance/hipaa-eligible-services-reference/)

- [Ressources de conformité AWS](https://aws.amazon.com/compliance/resources/) : cet ensemble de manuels et de guides peut s'appliquer à votre secteur d'activité et à votre emplacement.
- [AWSGuides de conformité destinés aux clients](https://d1.awsstatic.com/whitepapers/compliance/AWS_Customer_Compliance_Guides.pdf) Comprenez le modèle de responsabilité partagée sous l'angle de la conformité. Les guides résument les meilleures pratiques en matière de sécurisation Services AWS et décrivent les directives relatives aux contrôles de sécurité dans de nombreux cadres (notamment le National Institute of Standards and Technology (NIST), le Payment Card Industry Security Standards Council (PCI) et l'Organisation internationale de normalisation (ISO)).
- [Évaluation des ressources à l'aide de règles](https://docs.aws.amazon.com/config/latest/developerguide/evaluate-config.html) dans le Guide du développeur AWS Config : le service AWS Config évalue dans quelle mesure vos configurations de ressources sont conformes aux pratiques internes, aux directives sectorielles et aux réglementations.
- [AWS Security Hub](https://docs.aws.amazon.com/securityhub/latest/userguide/what-is-securityhub.html) : ce Service AWS fournit une vue complète de votre état de sécurité dans AWS. Security Hub utilise des contrôles de sécurité pour évaluer vos ressources AWS et vérifier votre conformité par rapport aux normes et aux bonnes pratiques du secteur de la sécurité. Pour obtenir la liste des services et des contrôles pris en charge, consultez [Référence des contrôles Security](https://docs.aws.amazon.com/securityhub/latest/userguide/securityhub-controls-reference.html)  [Hub](https://docs.aws.amazon.com/securityhub/latest/userguide/securityhub-controls-reference.html).
- [AWS Audit Manager](https://docs.aws.amazon.com/audit-manager/latest/userguide/what-is.html) : ce service Service AWS vous aide à auditer en continu votre utilisation d'AWS pour simplifier la gestion des risques et la conformité aux réglementations et aux normes du secteur.

## Résilience dans Amazon Managed Grafana

L'infrastructure AWS mondiale est construite autour des AWS régions et des zones de disponibilité. AWS Les régions fournissent plusieurs zones de disponibilité physiquement séparées et isolées, connectées par un réseau à faible latence, à haut débit et hautement redondant. Avec les zones de disponibilité, vous pouvez concevoir et exploiter des applications et des bases de données qui basculent automatiquement d'une zone à l'autre sans interruption. Les zones de disponibilité sont davantage disponibles, tolérantes aux pannes et ont une plus grande capacité de mise à l'échelle que les infrastructures traditionnelles à un ou plusieurs centres de données.

Pour plus d'informations sur AWS les régions et les zones de disponibilité, consultez la section [InfrastructureAWS mondiale.](https://aws.amazon.com/about-aws/global-infrastructure/)

Outre l'infrastructure AWS mondiale, Amazon Managed Grafana propose plusieurs fonctionnalités pour répondre à vos besoins en matière de résilience et de sauvegarde des données.

## Sécurité de l'infrastructure dans Amazon Managed Grafana

En tant que service géré, Amazon Managed Grafana est protégé par la sécurité du réseau AWS mondial. Pour plus d'informations sur les services de sécurité AWS et la manière dont AWS protège l'infrastructure, consultez la section [Sécurité du cloud AWS](https://aws.amazon.com/security/). Pour concevoir votre environnement AWS en utilisant les meilleures pratiques en matière de sécurité de l'infrastructure, consultez la section [Protection de l'infrastructure](https://docs.aws.amazon.com/wellarchitected/latest/security-pillar/infrastructure-protection.html) dans le Security Pillar AWS Well‐Architected Framework (Pilier de sécurité de l'infrastructure Well‐Architected Framework).

Vous utilisez des appels d'API AWS publiés pour accéder à Amazon Managed Grafana via le réseau. Les clients doivent prendre en charge les éléments suivants :

- Protocole TLS (Transport Layer Security). Nous exigeons TLS 1.2 et recommandons TLS 1.3.
- Ses suites de chiffrement PFS (Perfect Forward Secrecy) comme DHE (Ephemeral Diffie-Hellman) ou ECDHE (Elliptic Curve Ephemeral Diffie-Hellman). La plupart des systèmes modernes tels que Java 7 et les versions ultérieures prennent en charge ces modes.

En outre, les demandes doivent être signées à l'aide d'un ID de clé d'accès et d'une clé d'accès secrète associée à un principal IAM. Vous pouvez également utiliser [AWS Security Token Service](https://docs.aws.amazon.com/STS/latest/APIReference/Welcome.html) (AWS STS) pour générer des informations d'identification de sécurité temporaires et signer les demandes.

# Journalisation des appels d'API Amazon Managed Grafana à l'aide de AWS CloudTrail

Amazon Managed Grafana est intégré à AWS CloudTrail un service qui fournit un enregistrement des actions entreprises par un utilisateur, un rôle ou un AWS service dans Amazon Managed Grafana. CloudTrail capture tous les appels d'API pour Amazon Managed Grafana sous forme d'événements. Les appels capturés incluent les appels provenant de la console Amazon Managed Grafana et les appels de code vers les opérations de l'API Amazon Managed Grafana. Si vous créez un suivi, vous pouvez activer la diffusion continue d' CloudTrail événements vers un compartiment Amazon S3, y compris des événements pour Amazon Managed Grafana. Si vous ne configurez pas de suivi, vous pouvez toujours consulter les événements les plus récents dans la CloudTrail console dans Historique des événements. À l'aide des informations collectées par CloudTrail, vous pouvez déterminer la demande qui a été faite à Amazon Managed Grafana et des informations

supplémentaires, telles que l'adresse IP à partir de laquelle la demande a été faite, l'auteur de la demande et la date à laquelle elle a été faite.

Amazon Managed Grafana capture également certains appels utilisant les API Grafana. Les appels capturés sont ceux qui modifient les données, tels que les appels qui créent, mettent à jour ou suppriment des ressources. Pour plus d'informations sur les API Grafana prises en charge dans Amazon Managed Grafana, consultez. [Utilisation des API HTTP de Grafana](#page-1023-0)

Pour en savoir plus CloudTrail, consultez le [guide de AWS CloudTrail l'utilisateur](https://docs.aws.amazon.com/awscloudtrail/latest/userguide/cloudtrail-user-guide.html).

## Informations sur Amazon Managed Grafana dans CloudTrail

CloudTrail est activé sur votre AWS compte lorsque vous le créez. Lorsqu'une activité a lieu dans Amazon Managed Grafana, cette activité est enregistrée dans un CloudTrail événement avec d'autres événements de AWS service dans l'historique des événements. Vous pouvez afficher, rechercher et télécharger les événements récents dans votre compte AWS. Pour plus d'informations, consultez la section [Affichage des événements à l'aide de l'historique des CloudTrail événements.](https://docs.aws.amazon.com/awscloudtrail/latest/userguide/view-cloudtrail-events.html)

Pour un enregistrement continu des événements de votre AWS compte, y compris des événements relatifs à Amazon Managed Grafana, créez un historique. Un suivi permet CloudTrail de fournir des fichiers journaux à un compartiment Amazon S3. Par défaut, lorsque vous créez un journal de suivi dans la console, il s'applique à toutes les régions AWS. Le journal d'activité consigne les événements de toutes les régions dans la partition AWS et livre les fichiers journaux dans le compartiment Amazon S3 de votre choix. En outre, vous pouvez configurer d'autres AWS services pour analyser plus en détail les données d'événements collectées dans les CloudTrail journaux et agir en conséquence. Pour en savoir plus, consultez les ressources suivantes :

- [Présentation de la création d'un journal de suivi](https://docs.aws.amazon.com/awscloudtrail/latest/userguide/cloudtrail-create-and-update-a-trail.html)
- [CloudTrail services et intégrations pris en charge](https://docs.aws.amazon.com/awscloudtrail/latest/userguide/cloudtrail-aws-service-specific-topics.html)
- [Configuration des notifications Amazon SNS pour CloudTrail](https://docs.aws.amazon.com/awscloudtrail/latest/userguide/configure-sns-notifications-for-cloudtrail.html)
- [Réception de fichiers CloudTrail journaux de plusieurs régions](https://docs.aws.amazon.com/awscloudtrail/latest/userguide/receive-cloudtrail-log-files-from-multiple-regions.html) et [réception de fichiers CloudTrail](https://docs.aws.amazon.com/awscloudtrail/latest/userguide/cloudtrail-receive-logs-from-multiple-accounts.html)  [journaux de plusieurs comptes](https://docs.aws.amazon.com/awscloudtrail/latest/userguide/cloudtrail-receive-logs-from-multiple-accounts.html)

Toutes les actions Amazon Managed Grafana répertoriées dans la liste suivante sont enregistrées par. CloudTrail CloudTrail enregistre les actions d'API suivantes qui résultent des actions que vous effectuez dans la console Amazon Managed Grafana.

• AssociateLicense
- CreateWorkspace
- DeleteWorkspace
- DescribeWorkspace
- DisassociateLicense
- ListPermissions
- ListWorkspaces
- UpdatePermissions
- UpdateWorkspace

Chaque événement ou entrée de journal contient des informations sur la personne ayant initié la demande. Les informations relatives à l'identité permettent de déterminer les éléments suivants :

- Si la demande a été faite avec des Utilisateur racine d'un compte AWS informations d'identification ou des informations d'identification utilisateur AWS Identity and Access Management (IAM).
- Si la demande a été effectuée avec des informations d'identification de sécurité temporaires pour un rôle ou un utilisateur fédéré.
- Si la demande a été effectuée par un autre service AWS.

Pour de plus amples informations, veuillez consulter l'élément userIdentity CloudTrail.

### Comprendre les entrées du fichier journal Amazon Managed Grafana

Un suivi est une configuration qui permet de transmettre des événements sous forme de fichiers journaux à un compartiment Amazon S3 que vous spécifiez. CloudTrail les fichiers journaux contiennent une ou plusieurs entrées de journal. Un événement représente une demande unique provenant de n'importe quelle source et inclut des informations sur l'action demandée, la date et l'heure de l'action, les paramètres de la demande, etc. CloudTrail les fichiers journaux ne constituent pas une trace ordonnée des appels d'API publics, ils n'apparaissent donc pas dans un ordre spécifique.

L'exemple suivant montre une entrée de CloudTrail journal pour une CreateWorkspace action.

```
{ 
     "eventVersion": "1.08", 
     "userIdentity": { 
          "type": "AssumedRole",
```

```
 "principalId": "ANPAJ2UCCR6DPCEXAMPLE:sdbt-Isengard", 
        "arn": "arn:aws:sts::123456789012:assumed-role/Admin/sdbt-Isengard", 
        "accountId": "123456789012", 
        "accessKeyId": "AKIAIOSFODNN7EXAMPLE", 
        "sessionContext": { 
             "sessionIssuer": { 
                 "type": "Role", 
                 "principalId": "ANPAJ2UCCR6DPCEXAMPLE", 
                 "arn": "arn:aws:iam::123456789012:role/Admin", 
                 "accountId": "123456789012", 
                 "userName": "Admin" 
             }, 
             "webIdFederationData": {}, 
             "attributes": { 
                 "mfaAuthenticated": "false", 
                 "creationDate": "2020-11-26T20:59:21Z" 
             } 
        } 
    }, 
    "eventTime": "2020-11-26T21:10:48Z", 
    "eventSource": "grafana.amazonaws.com", 
    "eventName": "CreateWorkspace", 
    "awsRegion": "us-west-2", 
    "sourceIPAddress": "205.251.233.179", 
    "userAgent": "Mozilla/5.0 (Macintosh; Intel Mac OS X 10.13; rv:82.0) Gecko/20100101 
 Firefox/82.0", 
    "requestParameters": { 
        "permissionType": "Service Managed", 
        "workspaceNotificationDestinations": [ 
             "SNS" 
        ], 
        "workspaceDescription": "", 
        "clientToken": "12345678-abcd-1234-5678-111122223333", 
        "workspaceDataSources": [ 
             "SITEWISE", 
             "XRAY", 
             "CLOUDWATCH", 
             "ELASTICSEARCH", 
             "PROMETHEUS", 
             "TIMESTREAM" 
        ], 
        "accountAccessType": "CURRENT_ACCOUNT", 
        "workspaceName": "CloudTrailTest",
```

```
 "workspaceRoleArn": "arn:aws:iam::123456789012:role/service-role/
AmazonGrafanaServiceRole-27O5976ol" 
     }, 
     "responseElements": { 
         "Access-Control-Expose-Headers": "x-amzn-RequestId,x-amzn-ErrorType,x-amzn-
ErrorMessage,Date", 
         "workspace": { 
              "accountAccessType": "CURRENT_ACCOUNT", 
              "created": 1606425045.22, 
              "dataSources": [ 
                  "SITEWISE", 
                  "XRAY", 
                  "CLOUDWATCH", 
                  "ELASTICSEARCH", 
                  "PROMETHEUS", 
                  "TIMESTREAM" 
              ], 
              "description": "", 
              "grafanaVersion": "7.3.1", 
              "id": "g-a187c473d3", 
              "modified": 1606425045.22, 
              "name": "CloudTrailTest", 
              "notificationDestinations": [ 
                  "SNS" 
              ], 
              "permissionType": "Service Managed", 
              "status": "CREATING", 
              "workspaceRoleArn": "arn:aws:iam::123456789012:role/service-role/
AmazonGrafanaServiceRole-27O5976ol" 
 } 
     }, 
     "requestID": "12345678-5533-4e10-b486-e9c7b219f2fd", 
     "eventID": "12345678-2710-4359-ad90-b902dbfb606b", 
     "readOnly": false, 
     "eventType": "AwsApiCall", 
     "managementEvent": true, 
     "eventCategory": "Management", 
     "recipientAccountId": "123456789012"
}
```
L'exemple suivant montre une entrée de CloudTrail journal pour une UpdateWorkspaceAuthentication action.

```
{ 
     "eventVersion": "1.08", 
     "userIdentity": { 
         "type": "AssumedRole", 
         "principalId": 
  "AROAU2UJBF3NRO35YZ3GV:CODETEST_Series_GrafanaApiTestHydraCanary12-
o6aeXqaXS_1090259374", 
         "arn": "arn:aws:sts::332073610971:assumed-role/
HydraInvocationRole-4912743f1277b7c3c67cb29518f8bc413ae/
CODETEST_Series_GrafanaApiTestHydraCanary12-o6aeXqaXS_1090259374", 
         "accountId": "111122223333", 
         "accessKeyId": "AIDACKCEVSQ6C2EXAMPLE", 
         "sessionContext": { 
              "sessionIssuer": { 
                  "type": "Role", 
                  "principalId": "AROAU2UJBF3NRO35YZ3GV", 
                  "arn": "arn:aws:iam::111122223333:role/
HydraInvocationRole-4912743f1277b7c3c67cb29518f8bc413ae", 
                  "accountId": "332073610971", 
                  "userName": "TestInvocationRole-4912743f1277b7c3c67cb29518f8bc413ae" 
             }, 
              "webIdFederationData": {}, 
              "attributes": { 
                  "creationDate": "2021-08-04T20:50:24Z", 
                  "mfaAuthenticated": "false" 
 } 
         } 
     }, 
     "eventTime": "2021-08-04T21:29:25Z", 
     "eventSource": "gamma-grafana.amazonaws.com", 
     "eventName": "UpdateWorkspaceAuthentication", 
     "awsRegion": "us-west-2", 
     "sourceIPAddress": "34.215.72.249", 
     "userAgent": "aws-internal/3 aws-sdk-java/1.11.1030 
  Linux/4.14.231-180.360.amzn2.x86_64 OpenJDK_64-Bit_Server_VM/11.0.11+9-LTS 
  java/11.0.11 vendor/Amazon.com_Inc. cfg/retry-mode/legacy exec-env/AWS_Lambda_java11", 
     "requestParameters": { 
         "authenticationProviders": [ 
              "AWS_SSO", 
              "SAML" 
         ], 
         "samlConfiguration": { 
              "idpMetadata": {
```

```
 "url": "https://portal.sso.us-east-1.amazonaws.com/saml/metadata/
NjMwMDg2NDc4OTA3X2lucy1jY2E2ZGU3ZDlmYjdiM2Vh" 
 } 
         }, 
         "workspaceId": "g-84ea23c1b4" 
     }, 
     "responseElements": { 
         "authentication": { 
             "awsSso": { 
                 "ssoClientId": "gAROcWGs9-LoqCMIQ56XyEXAMPLE" 
             }, 
             "providers": [ 
                 "AWS_SSO", 
                  "SAML" 
             ], 
             "saml": { 
                 "configuration": { 
                      "idpMetadata": { 
                          "url": "https://portal.sso.us-east-1.amazonaws.com/saml/
metadata/NjMwMDg2NDc4OTA3X2lucy1jY2E2ZGU3ZDlmYjdiM2Vh" 
\}, \{ "loginValidityDuration": 60 
\qquad \qquad \text{ } "status": "CONFIGURED" 
 } 
         } 
     }, 
     "requestID": "96adb1de-7fa5-487e-b6c6-6b0d4495cb71", 
     "eventID": "406bc825-bc52-475c-9c91-4c0d8a07c1fa", 
     "readOnly": false, 
     "eventType": "AwsApiCall", 
     "managementEvent": true, 
     "recipientAccountId": "111122223333", 
     "eventCategory": "Management"
}
```
### Comprendre les entrées du fichier journal de l'API Grafana

Amazon Managed Grafana enregistre également certains appels d'API Grafana. CloudTrail Les appels capturés sont ceux qui modifient les données, tels que les appels qui créent, mettent à jour ou suppriment des ressources. Pour plus d'informations sur les API Grafana prises en charge dans Amazon Managed Grafana, consultez. [Utilisation des API HTTP de Grafana](#page-1023-0)

### Exemples d' CloudTrail entrées provenant des API Grafana

L'utilisateur se connecte à l'espace de travail Amazon Managed Grafana en utilisant AWS IAM Identity Center

```
{ 
     "Records": [ 
          { 
              "eventVersion": "1.08", 
              "userIdentity": { 
                  "type": "SAMLUser", 
                  "userName": "johndoe" 
              }, 
              "eventTime": "2021-07-09T02:31:59Z", 
              "eventSource": "grafana.amazonaws.com", 
              "eventName": "login-auth.sso", 
              "awsRegion": "us-west-2", 
              "sourceIPAddress": "192.0.2.0,198.51.100.0", 
              "userAgent": "Mozilla/5.0 (Macintosh; Intel Mac OS X 10_15_7) 
  AppleWebKit/537.36 (KHTML, like Gecko) Chrome/91.0.4472.114 Safari/537.36", 
              "requestParameters": null, 
              "responseElements": null, 
              "eventID": "176bf326-0302-4190-8dbf-dfdf481d8198", 
              "readOnly": false, 
              "eventType": "AwsServiceEvent", 
              "managementEvent": true, 
              "eventCategory": "Management", 
              "recipientAccountId": "111122223333", 
              "serviceEventDetails": { 
                  "timestamp": "2021-07-09T02:31:59.045984031Z", 
                  "user": { 
                       "userId": 1, 
                       "orgId": 1, 
                       "name": "johndoe", 
                       "isAnonymous": false 
                  }, 
                  "action": "login-auth.sso", 
                  "requestUri": "", 
                  "request": { 
                       "query": { 
                           "code": [
```
"eyJraWQiOiJrZXktMTU2Njk2ODEyMSIsImFsZyI6IkhTMzg0In0.eyJwbGFpbnRleHQiOiJZUzEwYWtaWHpBZUowTDlQc

```
, and the contract of \mathbf{I}, \mathbf{I} "state": [ 
 "QUFBQURtdGxlUzB4TlRZNE9UVTFOekkyM2RUWUFUaHZHYXcyOU9ULUVaWHhNUXAwX184N25RVGVWMmd0enFpVE1iWlRPV
\blacksquare1 1 1 1 1 1 1
\qquad \qquad \text{ } "result": { 
                     "statusType": "failure" 
                 }, 
                 "ipAddress": "192.0.2.0,198.51.100.0", 
                 "userAgent": "Mozilla/5.0 (Macintosh; Intel Mac OS X 10_15_7) 
  AppleWebKit/537.36 (KHTML, like Gecko) Chrome/91.0.4472.114 Safari/537.36", 
                 "grafanaVersion": "7.5.7", 
                 "additionalData": { 
                     "GiraffeCustomerAccount": "111122223333", 
                     "GiraffeWorkspaceId": "g-123EXAMPLE", 
                     "extUserInfo": "{\"OAuthToken\":null,\"AuthModule\":\"auth.sso\",
\"AuthId\":\"92670be4c1-e524608b-82f2-452d-a707-161c1e5f4706\",\"UserId\":0,\"Email\":
\"\",\"Login\":\"johndoe\",\"Name\":\"johndoe\",\"Groups\":null,\"OrgRoles\":{\"1\":
\"Admin\"},\"IsGrafanaAdmin\":false,\"IsDisabled\":false}" 
 } 
 } 
         } 
     ]
}
```
API Grafana POST /api/auth/keys

```
{ 
     "eventVersion": "1.08", 
     "userIdentity": { 
          "type": "Unknown", 
          "userName": "api_key" 
     }, 
     "eventTime": "2021-07-09T02:16:32Z", 
     "eventSource": "grafana.amazonaws.com", 
     "eventName": "create", 
     "awsRegion": "us-west-2", 
     "sourceIPAddress": "192.0.2.0,198.51.100.1", 
     "userAgent": "python-requests/2.24.0", 
     "errorCode": "200", 
     "requestParameters": null,
```

```
 "responseElements": null, 
     "eventID": "157bbf19-6ba4-4704-bc3b-d3e334b3a2b8", 
     "readOnly": false, 
     "eventType": "AwsServiceEvent", 
     "managementEvent": true, 
     "eventCategory": "Management", 
     "recipientAccountId": "111122223333", 
     "serviceEventDetails": { 
          "timestamp": "2021-07-09T02:16:32.419795511Z", 
          "user": { 
              "orgId": 1, 
              "orgRole": "Admin", 
              "name": "api_key", 
              "apiKeyId": "23", 
              "isAnonymous": false 
         }, 
          "action": "create", 
          "resources": [ 
              { 
                  "ID": 0, 
                  "type": "api-key" 
 } 
         ], 
         "requestUri": "", 
          "request": { 
              "body": "{\"name\":\"keyname\",\"role\":\"Admin\",\"secondsToLive\":60}" 
          }, 
          "result": { 
              "statusType": "success", 
              "statusCode": "200" 
         }, 
          "ipAddress": "192.0.2.0,198.51.100.1", 
          "userAgent": "python-requests/2.24.0", 
          "grafanaVersion": "7.5.7", 
          "additionalData": { 
              "GiraffeCustomerAccount": "111122223333", 
              "GiraffeWorkspaceId": "g-123EXAMPLE" 
         } 
     }
}
```
#### API Grafana SUPPRIMER /api/auth/keys/:id

{

```
 "eventVersion": "1.08", 
     "userIdentity": { 
         "type": "Unknown", 
         "userName": "api_key" 
     }, 
     "eventTime": "2021-07-09T02:16:33Z", 
     "eventSource": "grafana.amazonaws.com", 
     "eventName": "delete", 
     "awsRegion": "us-west-2", 
     "sourceIPAddress": "192.0.2.0,198.51.100.2", 
     "userAgent": "python-requests/2.24.0", 
     "errorCode": "200", 
     "requestParameters": null, 
     "responseElements": null, 
     "eventID": "df1aafb3-28c6-4836-a64b-4d34538edc51", 
     "readOnly": false, 
     "eventType": "AwsServiceEvent", 
     "managementEvent": true, 
     "eventCategory": "Management", 
     "recipientAccountId": "111122223333", 
     "serviceEventDetails": { 
         "timestamp": "2021-07-09T02:16:33.045041594Z", 
         "user": { 
              "orgId": 1, 
              "orgRole": "Admin", 
              "name": "api_key", 
              "apiKeyId": "23", 
              "isAnonymous": false 
         }, 
         "action": "delete", 
         "resources": [ 
\{\hspace{.1cm} \} "ID": 0, 
                  "type": "api-key" 
              } 
         ], 
         "requestUri": "", 
         "request": { 
              "params": { 
                  ":id": "24" 
 } 
         },
```

```
 "result": { 
              "statusType": "success", 
              "statusCode": "200" 
          }, 
          "ipAddress": "192.0.2.0,198.51.100.2", 
          "userAgent": "python-requests/2.24.0", 
          "grafanaVersion": "7.5.7", 
          "additionalData": { 
              "GiraffeCustomerAccount": "111122223333", 
              "GiraffeWorkspaceId": "g-123EXAMPLE" 
          } 
     }
}
```
API Grafana POST /api/alerts/:id/pause

```
{ 
     "eventVersion": "1.08", 
     "userIdentity": { 
         "type": "Unknown", 
          "userName": "api_key" 
     }, 
     "eventTime": "2021-07-09T02:16:40Z", 
     "eventSource": "grafana.amazonaws.com", 
     "eventName": "pause", 
     "awsRegion": "us-west-2", 
     "sourceIPAddress": "192.0.2.0,198.51.100.3", 
     "userAgent": "python-requests/2.24.0", 
     "errorCode": "200", 
     "requestParameters": null, 
     "responseElements": null, 
     "eventID": "d533a7ba-f193-45ac-a88c-75ed0594509b", 
     "readOnly": false, 
     "eventType": "AwsServiceEvent", 
     "managementEvent": true, 
     "eventCategory": "Management", 
     "recipientAccountId": "111122223333", 
     "serviceEventDetails": { 
          "timestamp": "2021-07-09T02:16:40.261226856Z", 
          "user": { 
              "orgId": 1, 
              "orgRole": "Admin", 
              "name": "api_key",
```

```
 "apiKeyId": "23", 
              "isAnonymous": false 
          }, 
          "action": "pause", 
          "resources": [ 
              { 
                   "ID": 0, 
                   "type": "alert" 
 } 
          ], 
          "requestUri": "", 
          "request": { 
              "params": { 
                   ":alertId": "1" 
              }, 
              "body": "{\"paused\":true}" 
          }, 
          "result": { 
              "statusType": "success", 
              "statusCode": "200" 
          }, 
          "ipAddress": "192.0.2.0,198.51.100.3", 
          "userAgent": "python-requests/2.24.0", 
          "grafanaVersion": "7.5.7", 
          "additionalData": { 
              "GiraffeCustomerAccount": "111122223333", 
              "GiraffeWorkspaceId": "g-123EXAMPLE" 
          } 
     }
}
```
#### Grafana POST /api/alerts/test

```
{ 
     "eventVersion": "1.08", 
     "userIdentity": { 
          "type": "Unknown", 
          "userName": "api_key" 
     }, 
     "eventTime": "2021-07-09T02:16:39Z", 
     "eventSource": "grafana.amazonaws.com", 
     "eventName": "test", 
     "awsRegion": "us-west-2",
```

```
 "sourceIPAddress": "192.0.2.0,10.0.42.208", 
     "userAgent": "python-requests/2.24.0", 
     "errorCode": "400", 
     "errorMessage": "The dashboard needs to be saved at least once before you can test 
 an alert rule", 
     "requestParameters": null, 
     "responseElements": null, 
     "eventID": "7094644d-8230-4774-a092-8a128eb6dec9", 
     "readOnly": false, 
     "eventType": "AwsServiceEvent", 
     "managementEvent": true, 
     "eventCategory": "Management", 
     "recipientAccountId": "111122223333", 
     "serviceEventDetails": { 
         "timestamp": "2021-07-09T02:16:39.622607860Z", 
         "user": { 
              "orgId": 1, 
              "orgRole": "Admin", 
             "name": "api_key", 
              "apiKeyId": "23", 
             "isAnonymous": false 
         }, 
         "action": "test", 
         "resources": [ 
\{\hspace{.1cm} \} "ID": 0, 
                  "type": "panel" 
 } 
         ], 
         "requestUri": "", 
         "request": {}, 
         "result": { 
             "statusType": "failure", 
              "statusCode": "400", 
              "failureMessage": "The dashboard needs to be saved at least once before you 
 test an alert rule" 
         }, 
         "ipAddress": "192.0.2.0, 10.0.42.208", 
         "userAgent": "python-requests/2.24.0", 
         "grafanaVersion": "7.5.7", 
         "additionalData": { 
              "GiraffeCustomerAccount": "111122223333", 
              "GiraffeWorkspaceId": "g-123EXAMPLE" 
         }
```
}

}

{

API Grafana POST /api/alert-notifications

```
 "eventVersion": "1.08", 
     "userIdentity": { 
         "type": "Unknown", 
         "userName": "api_key" 
     }, 
     "eventTime": "2021-07-09T02:16:40Z", 
     "eventSource": "grafana.amazonaws.com", 
     "eventName": "create", 
     "awsRegion": "us-west-2", 
     "sourceIPAddress": "192.0.2.0,198.51.100.0", 
     "userAgent": "python-requests/2.24.0", 
     "errorCode": "200", 
     "requestParameters": null, 
     "responseElements": null, 
     "eventID": "1ce099b3-c427-4338-9f42-d38d1ef64efe", 
     "readOnly": false, 
     "eventType": "AwsServiceEvent", 
     "managementEvent": true, 
     "eventCategory": "Management", 
     "recipientAccountId": "111122223333", 
     "serviceEventDetails": { 
         "timestamp": "2021-07-09T02:16:40.888295790Z", 
         "user": { 
              "orgId": 1, 
              "orgRole": "Admin", 
              "name": "api_key", 
              "apiKeyId": "23", 
              "isAnonymous": false 
         }, 
         "action": "create", 
         "resources": [ 
\{\hspace{.1cm} \} "ID": 0, 
                  "type": "alert-notification" 
 } 
         ], 
         "requestUri": "",
```

```
 "request": { 
              "body": "{\"name\":\"alert notification name\",\"type\":\"Slack\"}" 
          }, 
          "result": { 
              "statusType": "success", 
              "statusCode": "200" 
         }, 
          "ipAddress": "192.0.2.0,198.51.100.0", 
          "userAgent": "python-requests/2.24.0", 
          "grafanaVersion": "7.5.7", 
          "additionalData": { 
              "GiraffeCustomerAccount": "111122223333", 
              "GiraffeWorkspaceId": "g-123EXAMPLE" 
         } 
     }
}
```
API Grafana PUT /api/alert-notifications/uid/:uid

```
{ 
     "eventVersion": "1.08", 
     "userIdentity": { 
          "type": "Unknown", 
          "userName": "api_key" 
     }, 
     "eventTime": "2021-07-09T02:16:42Z", 
     "eventSource": "grafana.amazonaws.com", 
     "eventName": "update", 
     "awsRegion": "us-west-2", 
     "sourceIPAddress": "192.0.2.0,198.51.100.3", 
     "userAgent": "python-requests/2.24.0", 
     "errorCode": "200", 
     "requestParameters": null, 
     "responseElements": null, 
     "eventID": "cebfeb38-5007-495c-bd29-c8077797acac", 
     "readOnly": false, 
     "eventType": "AwsServiceEvent", 
     "managementEvent": true, 
     "eventCategory": "Management", 
     "recipientAccountId": "111122223333", 
     "serviceEventDetails": { 
          "timestamp": "2021-07-09T02:16:42.792652648Z", 
          "user": {
```

```
 "orgId": 1, 
              "orgRole": "Admin", 
             "name": "api key",
              "apiKeyId": "23", 
              "isAnonymous": false 
          }, 
          "action": "update", 
          "resources": [ 
\{\hspace{.1cm} \} "ID": 0, 
                   "type": "alert-notification" 
 } 
          ], 
          "requestUri": "", 
          "request": { 
              "params": { 
                   ":uid": "WvDWDSinz" 
              }, 
              "body": "{\"name\":\"DIFFERENT alert notification name\",\"type\":\"AWS SNS
\"}" 
          }, 
          "result": { 
              "statusType": "success", 
              "statusCode": "200" 
          }, 
          "ipAddress": "192.0.2.0,198.51.100.3", 
          "userAgent": "python-requests/2.24.0", 
          "grafanaVersion": "7.5.7", 
          "additionalData": { 
              "GiraffeCustomerAccount": "111122223333", 
              "GiraffeWorkspaceId": "g-123EXAMPLE" 
          } 
     }
}
```
### API Grafana POST /api/annotations

```
{ 
     "eventVersion": "1.08", 
     "userIdentity": { 
          "type": "Unknown", 
          "userName": "api_key" 
     },
```

```
 "eventTime": "2021-07-09T02:16:45Z", 
     "eventSource": "grafana.amazonaws.com", 
     "eventName": "create", 
     "awsRegion": "us-west-2", 
     "sourceIPAddress": "192.0.2.0,198.51.100.1", 
     "userAgent": "python-requests/2.24.0", 
     "errorCode": "200", 
     "requestParameters": null, 
     "responseElements": null, 
     "eventID": "13bf3bef-966c-4913-a760-ade365a4a08f", 
     "readOnly": false, 
     "eventType": "AwsServiceEvent", 
     "managementEvent": true, 
     "eventCategory": "Management", 
     "recipientAccountId": "111122223333", 
     "serviceEventDetails": { 
         "timestamp": "2021-07-09T02:16:45.394513179Z", 
         "user": { 
              "orgId": 1, 
              "orgRole": "Admin", 
              "name": "api_key", 
              "apiKeyId": "23", 
              "isAnonymous": false 
         }, 
         "action": "create", 
         "resources": [ 
\{\hspace{.1cm} \} "ID": 0, 
                  "type": "annotation" 
 } 
         ], 
         "requestUri": "", 
         "request": { 
              "body": "{\"dashboardId\":36,\"panelId\":2,\"tags\":[\"tag1\",\"tag2\"],
\"what\":\"Event Name\"}" 
         }, 
         "result": { 
              "statusType": "success", 
              "statusCode": "200" 
         }, 
         "ipAddress": "192.0.2.0,198.51.100.1", 
         "userAgent": "python-requests/2.24.0", 
         "grafanaVersion": "7.5.7", 
         "additionalData": {
```

```
 "GiraffeCustomerAccount": "111122223333", 
              "GiraffeWorkspaceId": "g-123EXAMPLE" 
         } 
     }
}
```
API Grafana SUPPRIMER /api/dashboards/uid/:uid

```
{ 
     "eventVersion": "1.08", 
     "userIdentity": { 
         "type": "Unknown", 
          "userName": "api_key" 
     }, 
     "eventTime": "2021-07-09T02:17:09Z", 
     "eventSource": "grafana.amazonaws.com", 
     "eventName": "delete", 
     "awsRegion": "us-west-2", 
     "sourceIPAddress": "192.0.2.0,198.51.100.7", 
     "userAgent": "python-requests/2.24.0", 
     "errorCode": "200", 
     "requestParameters": null, 
     "responseElements": null, 
     "eventID": "d6ad9134-5fbc-403c-a76d-4ed9a81065b6", 
     "readOnly": false, 
     "eventType": "AwsServiceEvent", 
     "managementEvent": true, 
     "eventCategory": "Management", 
     "recipientAccountId": "111122223333", 
     "serviceEventDetails": { 
          "timestamp": "2021-07-09T02:17:09.200112003Z", 
          "user": { 
              "orgId": 1, 
              "orgRole": "Admin", 
              "name": "api_key", 
              "apiKeyId": "23", 
              "isAnonymous": false 
         }, 
          "action": "delete", 
          "resources": [ 
\{\hspace{.1cm} \} "ID": 0, 
                   "type": "dashboard"
```
Amazon Managed Grafana Guide de l'utilisateur

```
 } 
         ], 
         "requestUri": "", 
         "request": { 
              "params": { 
                  ":uid": "GLzWvIi7z" 
 } 
         }, 
         "result": { 
              "statusType": "success", 
              "statusCode": "200" 
         }, 
         "ipAddress": "192.0.2.0,198.51.100.7", 
         "userAgent": "python-requests/2.24.0", 
         "grafanaVersion": "7.5.7", 
         "additionalData": { 
              "GiraffeCustomerAccount": "111122223333", 
              "GiraffeWorkspaceId": "g-123EXAMPLE" 
         } 
     }
}
```
#### API Grafana PUT /api/DataSources/:DataSourceID

```
{ 
     "eventVersion": "1.08", 
     "userIdentity": { 
          "type": "Unknown", 
          "userName": "api_key" 
     }, 
     "eventTime": "2021-07-09T02:16:36Z", 
     "eventSource": "grafana.amazonaws.com", 
     "eventName": "update", 
     "awsRegion": "us-west-2", 
     "sourceIPAddress": "192.0.2.0,10.0.108.94", 
     "userAgent": "python-requests/2.24.0", 
     "errorCode": "200", 
     "requestParameters": null, 
     "responseElements": null, 
     "eventID": "92877483-bdf6-44f5-803e-1ac8ad997113", 
     "readOnly": false, 
     "eventType": "AwsServiceEvent", 
     "managementEvent": true,
```

```
 "eventCategory": "Management", 
     "recipientAccountId": "111122223333", 
     "serviceEventDetails": { 
          "timestamp": "2021-07-09T02:16:36.918660585Z", 
          "user": { 
              "orgId": 1, 
              "orgRole": "Admin", 
              "name": "api_key", 
              "apiKeyId": "23", 
              "isAnonymous": false 
         }, 
          "action": "update", 
          "resources": [ 
              { 
                  "ID": 0, 
                  "type": "datasource" 
 } 
         ], 
          "requestUri": "", 
          "request": { 
              "params": { 
                  ":id": "108" 
              }, 
              "body": "{\"access\":\"proxy\",\"basicAuth\":false,\"name\":
\"test_amp_datasource_NEW_name\",\"type\":\"Amazon Managed Prometheus\",\"url\":
\"http://amp.amazonaws.com\"}" 
          }, 
          "result": { 
              "statusType": "success", 
              "statusCode": "200" 
          }, 
          "ipAddress": "192.0.2.0,10.0.108.94", 
          "userAgent": "python-requests/2.24.0", 
          "grafanaVersion": "7.5.7", 
          "additionalData": { 
              "GiraffeCustomerAccount": "111122223333", 
              "GiraffeWorkspaceId": "g-123EXAMPLE" 
         } 
     }
}
```
#### SUPPRIMER L'API Grafana /API/Teams/:teamID/groups/:groupID

{

```
 "eventVersion": "1.08", 
     "userIdentity": { 
         "type": "Unknown", 
         "userName": "api_key" 
     }, 
     "eventTime": "2021-07-09T02:17:07Z", 
     "eventSource": "grafana.amazonaws.com", 
     "eventName": "delete", 
     "awsRegion": "us-west-2", 
     "sourceIPAddress": "192.0.2.0,198.51.100.2", 
     "userAgent": "python-requests/2.24.0", 
     "errorCode": "200", 
     "requestParameters": null, 
     "responseElements": null, 
     "eventID": "b41d3967-daab-44d1-994a-a437556add82", 
     "readOnly": false, 
     "eventType": "AwsServiceEvent", 
     "managementEvent": true, 
     "eventCategory": "Management", 
     "recipientAccountId": "111122223333", 
     "serviceEventDetails": { 
         "timestamp": "2021-07-09T02:17:07.296142539Z", 
         "user": { 
              "orgId": 1, 
              "orgRole": "Admin", 
              "name": "api_key", 
              "apiKeyId": "23", 
              "isAnonymous": false 
         }, 
         "action": "delete", 
         "resources": [ 
\{\hspace{.1cm} \} "ID": 0, 
                  "type": "team" 
             } 
         ], 
         "requestUri": "", 
         "request": { 
              "params": { 
                  ":groupId": "cn=editors,ou=groups,dc=grafana,dc=org", 
                  ":teamId": "35" 
 }
```

```
 }, 
          "result": { 
              "statusType": "success", 
              "statusCode": "200" 
          }, 
          "ipAddress": "192.0.2.0,198.51.100.2", 
          "userAgent": "python-requests/2.24.0", 
          "grafanaVersion": "7.5.7", 
          "additionalData": { 
              "GiraffeCustomerAccount": "111122223333", 
              "GiraffeWorkspaceId": "g-123EXAMPLE" 
         } 
     }
}
```
#### API Grafana PUT /api/folders/:uid

```
{ 
     "eventVersion": "1.08", 
     "userIdentity": { 
         "type": "Unknown", 
         "userName": "api_key" 
     }, 
     "eventTime": "2021-07-09T02:16:56Z", 
     "eventSource": "grafana.amazonaws.com", 
     "eventName": "update", 
     "awsRegion": "us-west-2", 
     "sourceIPAddress": "192.0.2.0,198.51.100.1", 
     "userAgent": "python-requests/2.24.0", 
     "errorCode": "412", 
     "errorMessage": "the folder has been changed by someone else", 
     "requestParameters": null, 
     "responseElements": null, 
     "eventID": "414c98c8-aa53-45e4-940d-bea55716eaf6", 
     "readOnly": false, 
     "eventType": "AwsServiceEvent", 
     "managementEvent": true, 
     "eventCategory": "Management", 
     "recipientAccountId": "111122223333", 
     "serviceEventDetails": { 
         "timestamp": "2021-07-09T02:16:56.382646826Z", 
         "user": { 
              "orgId": 1,
```

```
 "orgRole": "Admin", 
              "name": "api_key", 
              "apiKeyId": "23", 
              "isAnonymous": false 
         }, 
         "action": "update", 
         "resources": [ 
\{\hspace{.1cm} \} "ID": 0, 
                  "type": "folder" 
 } 
         ], 
         "requestUri": "", 
         "request": { 
              "params": { 
                  ":uid": "lnsZvSi7z" 
              }, 
              "body": "{\"title\":\"NEW Folder Name\"}" 
         }, 
         "result": { 
              "statusType": "failure", 
              "statusCode": "412", 
              "failureMessage": "the folder has been changed by someone else" 
         }, 
         "ipAddress": "192.0.2.0,198.51.100.1", 
         "userAgent": "python-requests/2.24.0", 
         "grafanaVersion": "7.5.7", 
         "additionalData": { 
              "GiraffeCustomerAccount": "111122223333", 
              "GiraffeWorkspaceId": "g-123EXAMPLE" 
         } 
     }
```
#### API Grafana POST /api/teams

}

```
{ 
     "eventVersion": "1.08", 
     "userIdentity": { 
          "type": "Unknown", 
          "userName": "api_key" 
     }, 
     "eventTime": "2021-07-09T02:17:02Z",
```

```
 "eventSource": "grafana.amazonaws.com", 
     "eventName": "create", 
     "awsRegion": "us-west-2", 
     "sourceIPAddress": "192.0.2.0,10.0.40.206", 
     "userAgent": "python-requests/2.24.0", 
     "errorCode": "200", 
     "requestParameters": null, 
     "responseElements": null, 
     "eventID": "8d40bd79-76a8-490c-b7bb-74205253b707", 
     "readOnly": false, 
     "eventType": "AwsServiceEvent", 
     "managementEvent": true, 
     "eventCategory": "Management", 
     "recipientAccountId": "111122223333", 
     "serviceEventDetails": { 
         "timestamp": "2021-07-09T02:17:02.845022379Z", 
         "user": { 
              "orgId": 1, 
              "orgRole": "Admin", 
              "name": "api_key", 
              "apiKeyId": "23", 
             "isAnonymous": false 
         }, 
         "action": "create", 
         "resources": [ 
             { 
                  "ID": 0, 
                  "type": "team" 
 } 
         ], 
         "requestUri": "", 
         "request": { 
              "body": "{\"name\":\"TeamName\"}" 
         }, 
         "result": { 
              "statusType": "success", 
              "statusCode": "200" 
         }, 
         "ipAddress": "192.0.2.0,10.0.40.206", 
         "userAgent": "python-requests/2.24.0", 
         "grafanaVersion": "7.5.7", 
         "additionalData": { 
              "GiraffeCustomerAccount": "111122223333", 
              "GiraffeWorkspaceId": "g-123EXAMPLE"
```
}

# } }

## Bonnes pratiques de sécurité

Les rubriques de cette section expliquent les meilleures pratiques à suivre pour garantir au mieux la sécurité de votre déploiement Amazon Managed Grafana.

### Utiliser des clés d'API de courte durée

Pour utiliser les API Grafana dans un espace de travail Grafana géré par Amazon, vous devez d'abord créer une clé d'API à utiliser à des fins d'autorisation. Lorsque vous créez la clé, vous spécifiez la durée de vie de la clé, qui définit la durée de validité de la clé, jusqu'à un maximum de 30 jours. Nous vous recommandons vivement de définir la durée de vie de la clé pour qu'elle dure moins longtemps, par exemple quelques heures ou moins. Cela crée beaucoup moins de risques que d'avoir des clés d'API valides pendant une longue période.

Nous vous recommandons également de traiter les clés d'API comme des mots de passe, afin de les sécuriser. Par exemple, ne les stockez pas en texte brut.

## Migrer depuis Grafana autogéré

Cette section s'adresse à vous si vous migrez un déploiement autogéré existant de Grafana ou de Grafana Enterprise vers Amazon Managed Grafana. Cela s'applique à la fois à Grafana sur site et à un déploiement de Grafana AWS sur votre propre compte.

Si vous utilisez Grafana sur site ou pour votre propre AWS compte, vous avez probablement défini des utilisateurs et des équipes et éventuellement des rôles organisationnels pour gérer l'accès. Dans Amazon Managed Grafana, les utilisateurs et les groupes sont gérés en dehors d'Amazon Managed Grafana, à l'aide d'IAM Identity Center ou directement depuis votre fournisseur d'identité (IdP) via l'intégration SAML 2.0. Avec Amazon Managed Grafana, vous pouvez attribuer certaines autorisations nécessaires à l'exécution d'une tâche, par exemple pour consulter des tableaux de bord. Pour plus d'informations sur la gestion des utilisateurs dans Amazon Managed Grafana, consultez. [Gestion des espaces de travail, des utilisateurs et des politiques](#page-39-0)

De plus, lorsque vous exécutez Grafana sur site, vous utilisez des clés de longue durée ou des informations d'identification secrètes pour accéder aux sources de données. Lorsque vous migrez vers Amazon Managed Grafana, nous vous recommandons vivement de remplacer ces utilisateurs IAM par des rôles IAM. Pour obtenir un exemple, consultez [Ajouter manuellement CloudWatch en](#page-122-0)  [tant que source de données.](#page-122-0)

## Points de terminaison de VPC d'Interface

Nous assurons le AWS PrivateLink support entre Amazon VPC et Amazon Managed Grafana. Vous pouvez contrôler l'accès au service Amazon Managed Grafana depuis les points de terminaison du cloud privé virtuel (VPC) en joignant une politique de ressources IAM pour les points de terminaison Amazon VPC.

Amazon Managed Grafana prend en charge deux types différents de points de terminaison VPC. Vous pouvez vous connecter au service Amazon Managed Grafana, qui donne accès aux API Amazon Managed Grafana pour gérer les espaces de travail. Vous pouvez également créer un point de terminaison VPC pour un espace de travail spécifique.

## Utilisation d'Amazon Managed Grafana avec des points de terminaison VPC d'interface

Il existe deux manières d'utiliser les points de terminaison VPC d'interface avec Amazon Managed Grafana. Vous pouvez utiliser un point de terminaison VPC pour autoriser AWS des ressources telles que les instances Amazon EC2 à accéder à l'API Amazon Managed Grafana pour gérer les ressources, ou vous pouvez utiliser un point de terminaison VPC pour limiter l'accès réseau à vos espaces de travail Amazon Managed Grafana.

- Si vous utilisez Amazon VPC pour héberger vos AWS ressources, vous pouvez établir une connexion privée entre votre VPC et l'[API Amazon Managed Grafana en utilisant le nom de service](https://docs.aws.amazon.com/grafana/latest/APIReference/API_Operations.html)  [endpoint](https://docs.aws.amazon.com/grafana/latest/APIReference/API_Operations.html). com.amazonaws.*region*.grafana
- Si vous essayez d'utiliser le contrôle d'accès réseau pour renforcer la sécurité de votre espace de travail Amazon Managed Grafana, vous pouvez établir une connexion privée entre votre VPC et le point de terminaison des espaces de travail Grafana, en utilisant le nom de service endpoint. com.amazonaws.*region*.grafana-workspace

Amazon VPC est un système Service AWS que vous pouvez utiliser pour lancer AWS des ressources dans un réseau virtuel que vous définissez. Avec un VPC, vous contrôlez des paramètres réseau, tels que la plage d'adresses IP, les sous-réseaux, les tables de routage et les passerelles réseau. Pour connecter votre VPC à votre API Amazon Managed Grafana, vous définissez un point

de terminaison VPC d'interface. Le point de terminaison fournit une connectivité fiable et évolutive à Amazon Managed Grafana sans nécessiter de passerelle Internet, d'instance de traduction d'adresses réseau (NAT) ou de connexion VPN. Pour de plus amples informations, veuillez consulter [Qu'est-ce qu'Amazon VPC ?](https://docs.aws.amazon.com/vpc/latest/userguide/what-is-amazon-vpc.html) dans le Guide de l'utilisateur Amazon VPC.

Les points de terminaison VPC d'interface sont alimentés par AWS PrivateLink une AWS technologie qui permet une communication privée entre les Services AWS utilisateurs d'une interface Elastic Network avec des adresses IP privées. Pour plus d'informations, consultez [Nouveauté – AWS](https://aws.amazon.com/blogs/aws/new-aws-privatelink-endpoints-kinesis-ec2-systems-manager-and-elb-apis-in-your-vpc/)  [PrivateLink pour les services AWS](https://aws.amazon.com/blogs/aws/new-aws-privatelink-endpoints-kinesis-ec2-systems-manager-and-elb-apis-in-your-vpc/).

Pour plus d'informations sur la façon de démarrer avec Amazon VPC, consultez [Get started](https://docs.aws.amazon.com/vpc/latest/userguide/vpc-getting-started.html) dans le guide de l'utilisateur Amazon VPC.

## Création d'un point de terminaison VPC pour établir une AWS PrivateLink connexion à Amazon Managed Grafana

Créez un point de terminaison VPC d'interface pour Amazon Managed Grafana avec l'un des points de terminaison de nom de service suivants :

• Pour vous connecter à l'API Amazon Managed Grafana afin de gérer les espaces de travail, choisissez :

com.amazonaws.*region*.grafana.

• Pour vous connecter à un espace de travail Amazon Managed Grafana (par exemple, pour utiliser l'API Grafana), choisissez :

com.amazonaws.*region*.grafana-workspace

Pour en savoir plus sur la création d'un point de terminaison VPC d'interface, consultez la section [Créer un point de terminaison d'interface](https://docs.aws.amazon.com/vpc/latest/privatelink/vpce-interface.html#create-interface-endpoint) dans le guide de l'utilisateur Amazon VPC.

Pour appeler les API Grafana, vous devez également activer le DNS privé pour votre point de terminaison VPC, en suivant les instructions du guide de l'utilisateur Amazon [VPC.](https://docs.aws.amazon.com/vpc/latest/privatelink/interface-endpoints.html#enable-private-dns-names) Cela permet la résolution locale des URL dans le formulaire \*.grafana-workspace.*region*.amazonaws.com

## Utiliser le contrôle d'accès au réseau pour limiter l'accès à votre espace de travail Grafana

Si vous souhaitez limiter les adresses IP ou les points de terminaison VPC pouvant être utilisés pour accéder à un espace de travail Grafana spécifique, vous pouvez [configurer le contrôle d'accès](#page-67-0)  [réseau à](#page-67-0) cet espace de travail.

Pour les points de terminaison VPC auxquels vous donnez accès à votre espace de travail, vous pouvez limiter davantage leur accès en configurant des groupes de sécurité pour les points de terminaison. Pour en savoir plus, consultez [Associer des groupes de](https://docs.aws.amazon.com/vpc/latest/privatelink/interface-endpoints.html#associate-security-groups) [sécurité et Règles de groupe](https://docs.aws.amazon.com/vpc/latest/userguide/VPC_SecurityGroups.html#SecurityGroupRules) de sécurité dans la documentation Amazon VPC.

## Contrôle de l'accès à votre point de terminaison VPC Amazon Managed Grafana API avec une politique de point de terminaison

Pour les points de terminaison VPC connectés à l'API Amazon Managed Grafana (à l'aide decom.amazonaws.*region*.grafana), vous pouvez ajouter une politique de point de terminaison VPC afin de limiter l'accès au service.

### **a** Note

Les points de terminaison VPC connectés aux espaces de travail (en utilisantcom.amazonaws.*region*.grafana-workspace) ne prennent pas en charge les politiques de point de terminaison VPC.

Une stratégie de point de terminaison d'un VPC est une stratégie de ressource IAM que vous attachez à un point de terminaison lorsque vous le créez ou le modifiez. Si vous n'attachez pas de stratégie quand vous créez un point de terminaison, Amazon VPC attache une stratégie par défaut pour vous qui autorise un accès total au service. Une politique de point de terminaison n'annule pas et ne remplace pas les politiques IAM ou les politiques spécifiques aux services. Il s'agit d'une politique distincte qui contrôle l'accès depuis le point de terminaison jusqu'au service spécifié.

Les politiques de point de terminaison doivent être écrites au format JSON.

Pour plus d'informations, consultez la section [Contrôler l'accès au service avec les points de](https://docs.aws.amazon.com/vpc/latest/privatelink/vpc-endpoints-access.html) [terminaison VPC dans le guide](https://docs.aws.amazon.com/vpc/latest/privatelink/vpc-endpoints-access.html) de l'utilisateur Amazon VPC.

Voici un exemple de politique de point de terminaison pour Amazon Managed Grafana. Cette politique permet aux utilisateurs qui se connectent à Amazon Managed Grafana via le VPC d'envoyer des données au service Amazon Managed Grafana. Cela les empêche également d'effectuer d'autres actions Amazon Managed Grafana.

```
{ 
     "Version": "2012-10-17", 
     "Statement": [ 
         { 
              "Sid": "AWSGrafanaPermissions", 
              "Effect": "Allow", 
              "Action": [ 
                  "grafana:DescribeWorkspace", 
                  "grafana:UpdatePermissions", 
                  "grafana:ListPermissions", 
                  "grafana:ListWorkspaces" 
             ], 
              "Resource": "arn:aws:grafana:*:*:/workspaces*", 
              "Principal": { 
                  "AWS": [ 
                      "arn:aws:iam::111122223333:root" 
 ] 
 } 
         } 
     ]
}
```
Pour modifier la politique de point de terminaison VPC pour Grafana

- 1. [Ouvrez la console Amazon VPC sur la console VPC.](https://console.aws.amazon.com/vpc/)
- 2. Dans le panneau de navigation, choisissez Points de terminaison.
- 3. Si vous n'avez pas encore créé de point de terminaison, choisissez Create Endpoint.
- 4. Sélectionnez le com.amazonaws.*region*.grafana point de terminaison, puis cliquez sur l'onglet Politique.
- 5. Choisissez Edit Policy (Modifier la politique), puis apportez vos modifications.

# Quotas de service Amazon Managed Grafana

Amazon Managed Grafana dispose des quotas suivants. Vous pouvez demander une [augmentation](https://console.aws.amazon.com/servicequotas/home/services/grafana/quotas/L-2C2D5119)  [du quota](https://console.aws.amazon.com/servicequotas/home/services/grafana/quotas/L-2C2D5119) pour le nombre d'espaces de travail.

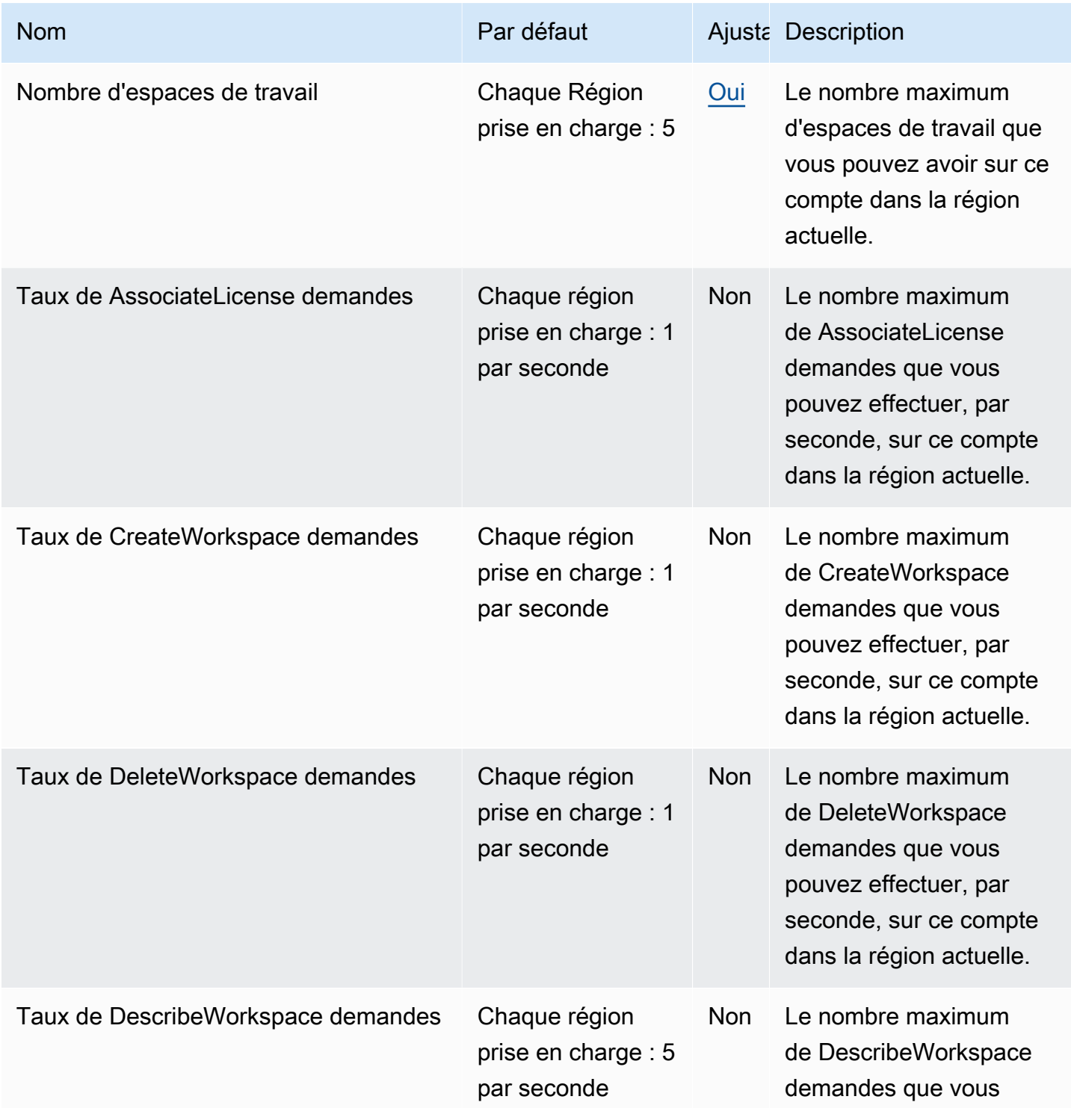

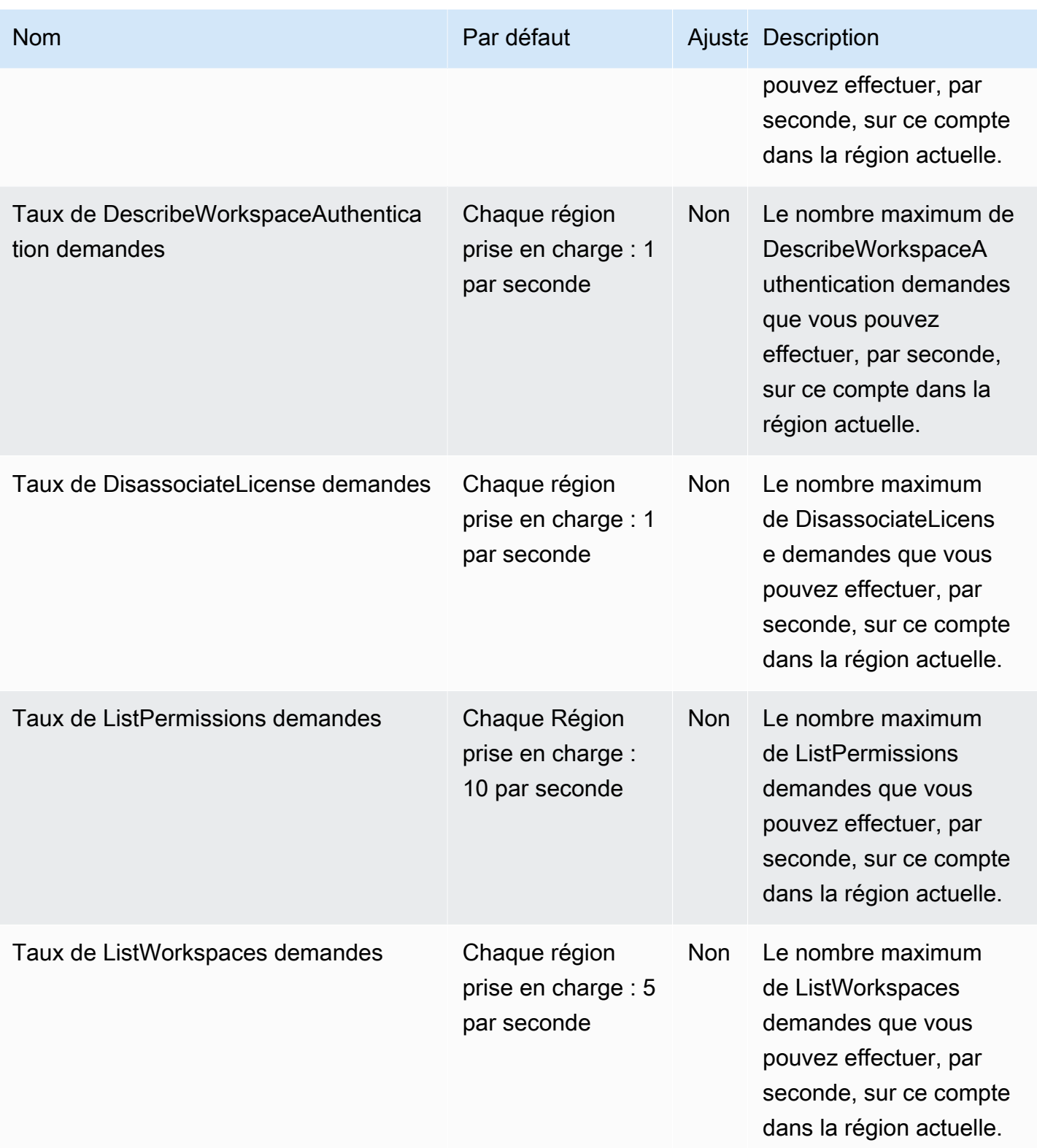

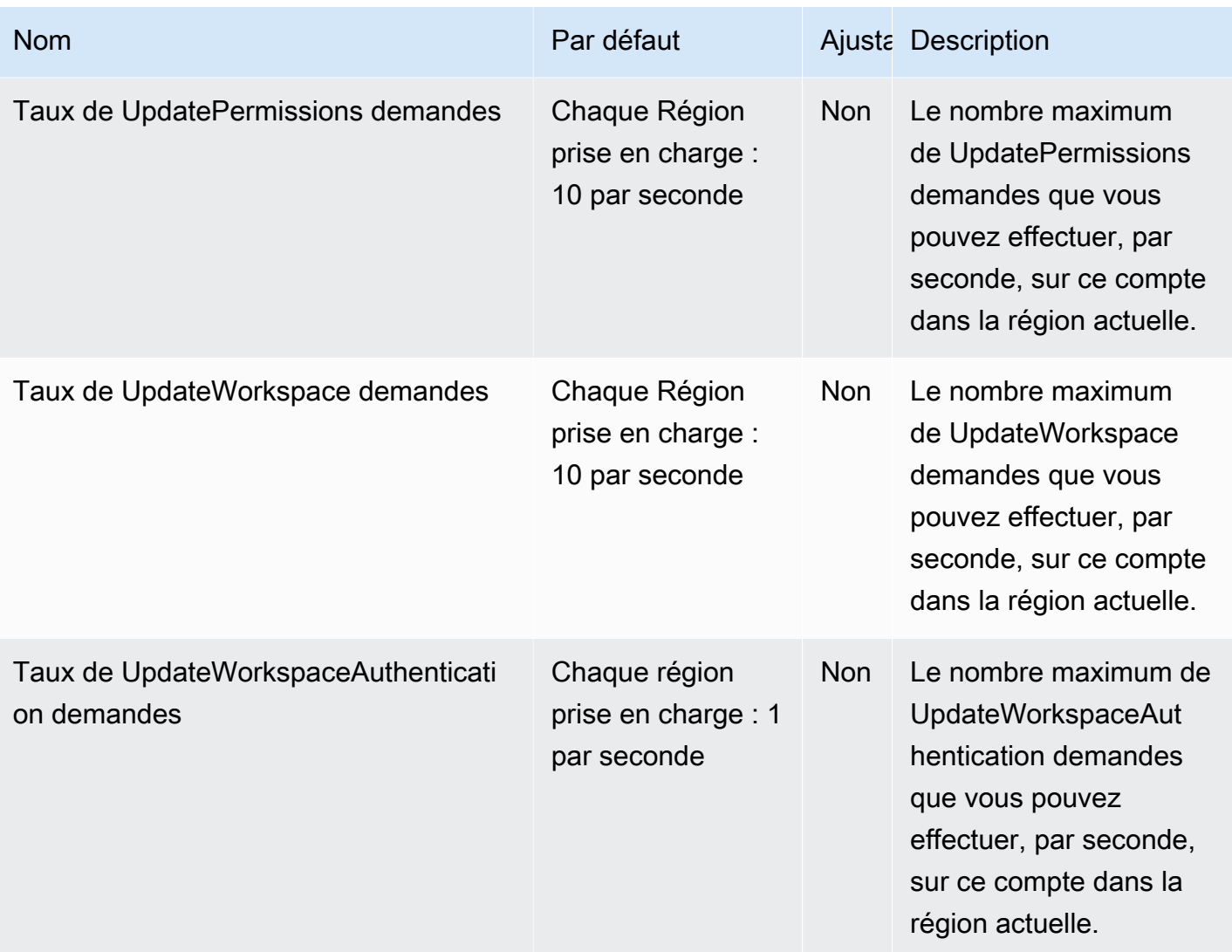

### En outre, Amazon Managed Grafana dispose des quotas suivants pour chaque espace de travail

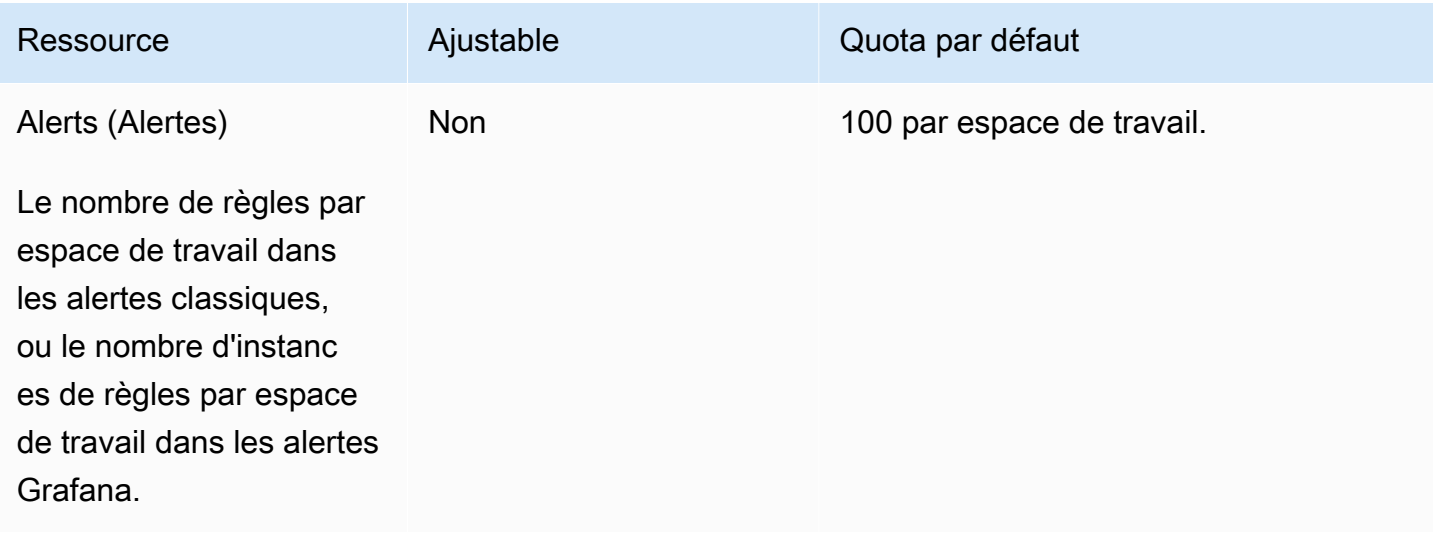

Amazon Managed Grafana Guide de l'utilisateur

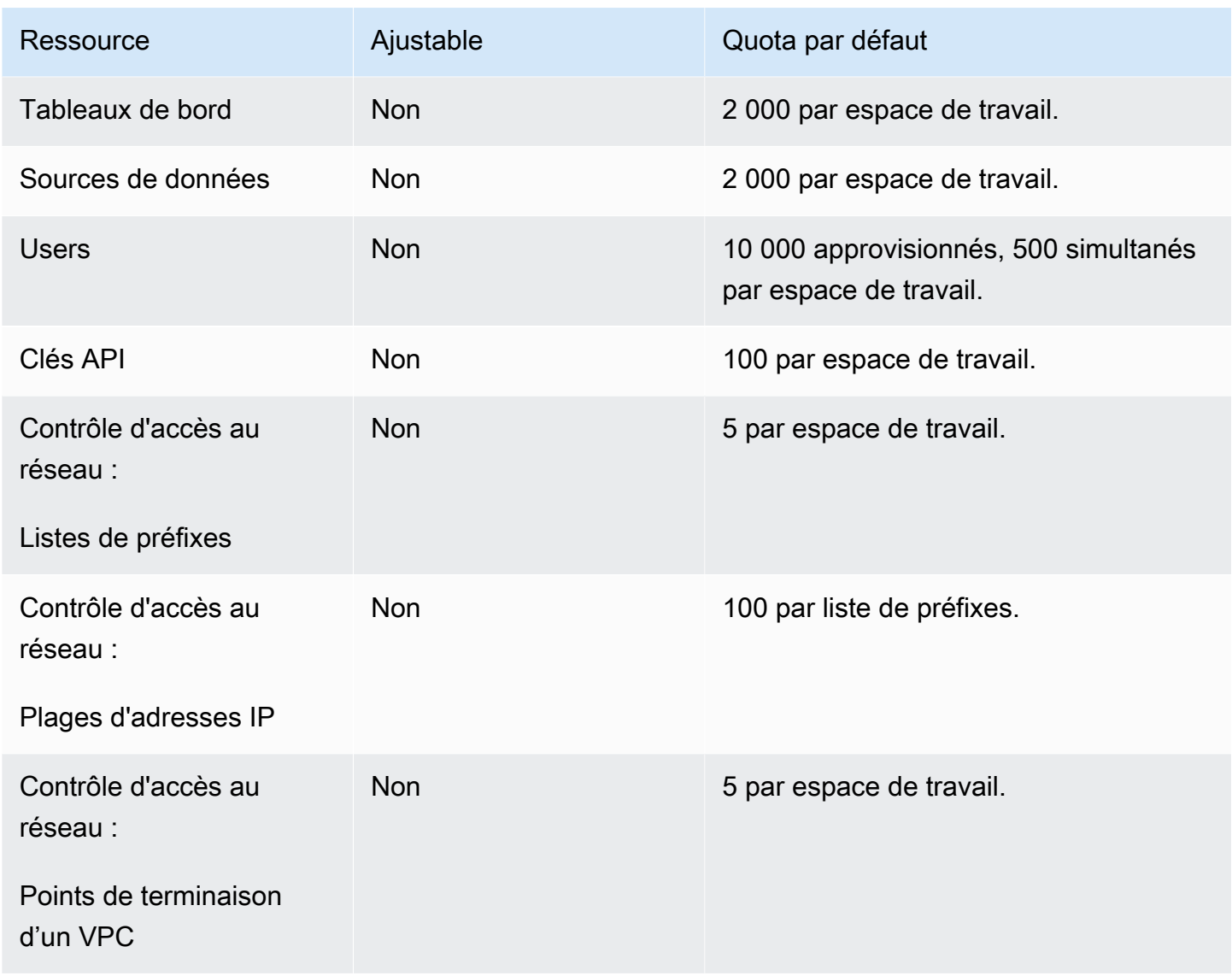

# Historique du document pour le guide de l'utilisateur des

Le tableau suivant décrit les modifications importantes apportées à la documentation depuis la dernière version d'Amazon Managed Grafana. Pour recevoir les notifications de mise à jour de cette documentation, abonnez-vous à un flux RSS.

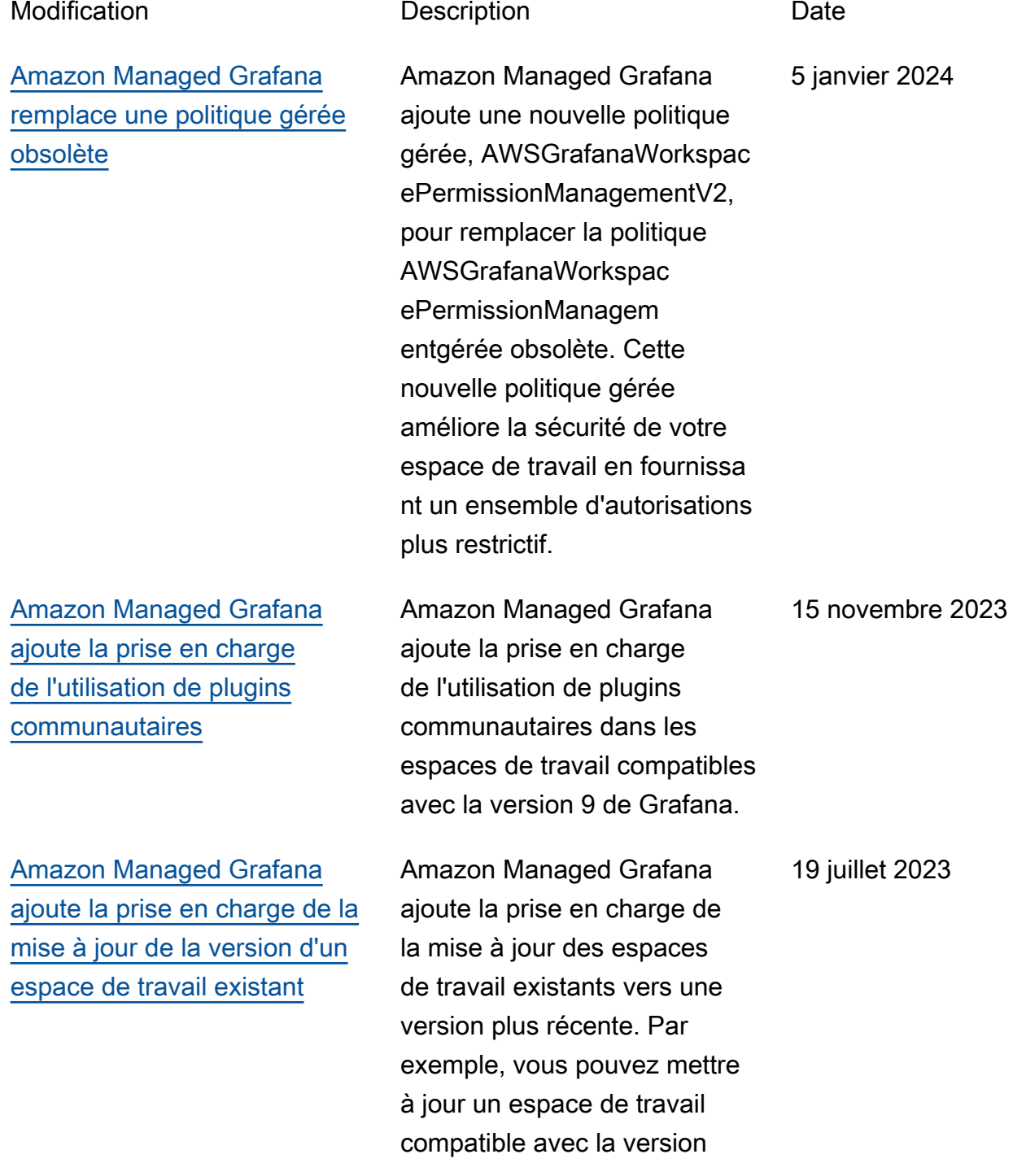

[Amazon Managed Grafana](https://docs.aws.amazon.com/grafana/latest/userguide/datasources-opensearch-traces.html)  [ajoute la prise en charge de](https://docs.aws.amazon.com/grafana/latest/userguide/datasources-opensearch-traces.html)  [l'analyse des traces dans](https://docs.aws.amazon.com/grafana/latest/userguide/datasources-opensearch-traces.html) [OpenSearch les sources de](https://docs.aws.amazon.com/grafana/latest/userguide/datasources-opensearch-traces.html)  [données](https://docs.aws.amazon.com/grafana/latest/userguide/datasources-opensearch-traces.html)

[Amazon Managed Grafana](https://docs.aws.amazon.com/grafana/latest/userguide/using-grafana-v9.html)  [ajoute la prise en charge de la](https://docs.aws.amazon.com/grafana/latest/userguide/using-grafana-v9.html) [version 9 de Grafana](https://docs.aws.amazon.com/grafana/latest/userguide/using-grafana-v9.html)

[Amazon Managed Grafana](https://docs.aws.amazon.com/grafana/latest/userguide/security-iam-awsmanpol.html#security-iam-awsmanpol-AmazonGrafanaCloudWatchAccess)  [ajoute une nouvelle politique](https://docs.aws.amazon.com/grafana/latest/userguide/security-iam-awsmanpol.html#security-iam-awsmanpol-AmazonGrafanaCloudWatchAccess)  [gérée](https://docs.aws.amazon.com/grafana/latest/userguide/security-iam-awsmanpol.html#security-iam-awsmanpol-AmazonGrafanaCloudWatchAccess)

8 de Grafana pour le rendre compatible avec la version 9. Amazon Managed Grafana prend également en charge l'affichage d'une liste de 22 juin 2023

traces dans les sources de OpenSearch données, lors de l'utilisation d'espaces de travail compatibles avec la version 9 ou ultérieure.

Amazon Managed Grafana ajoute la prise en charge de la version 9 de Grafana. La version 8 de Grafana est également toujours disponible. 28 avril 2023

Amazon Managed Grafana a ajouté une nouvelle politique gérée AmazonGrafanaCloud WatchAccess, qui permet à Amazon Managed Grafana d'accéder aux métriques dans. CloudWatch 24 mars 2023

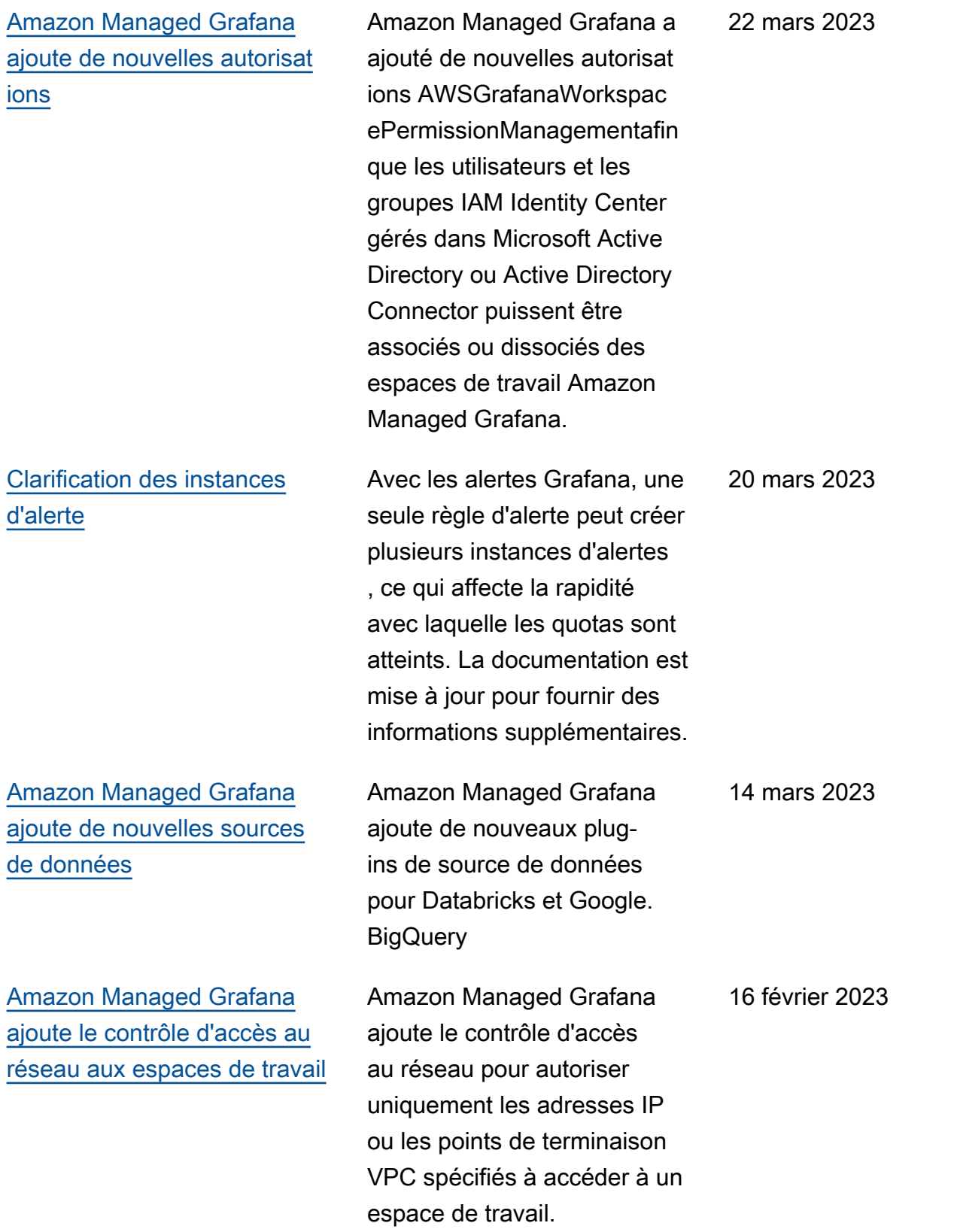

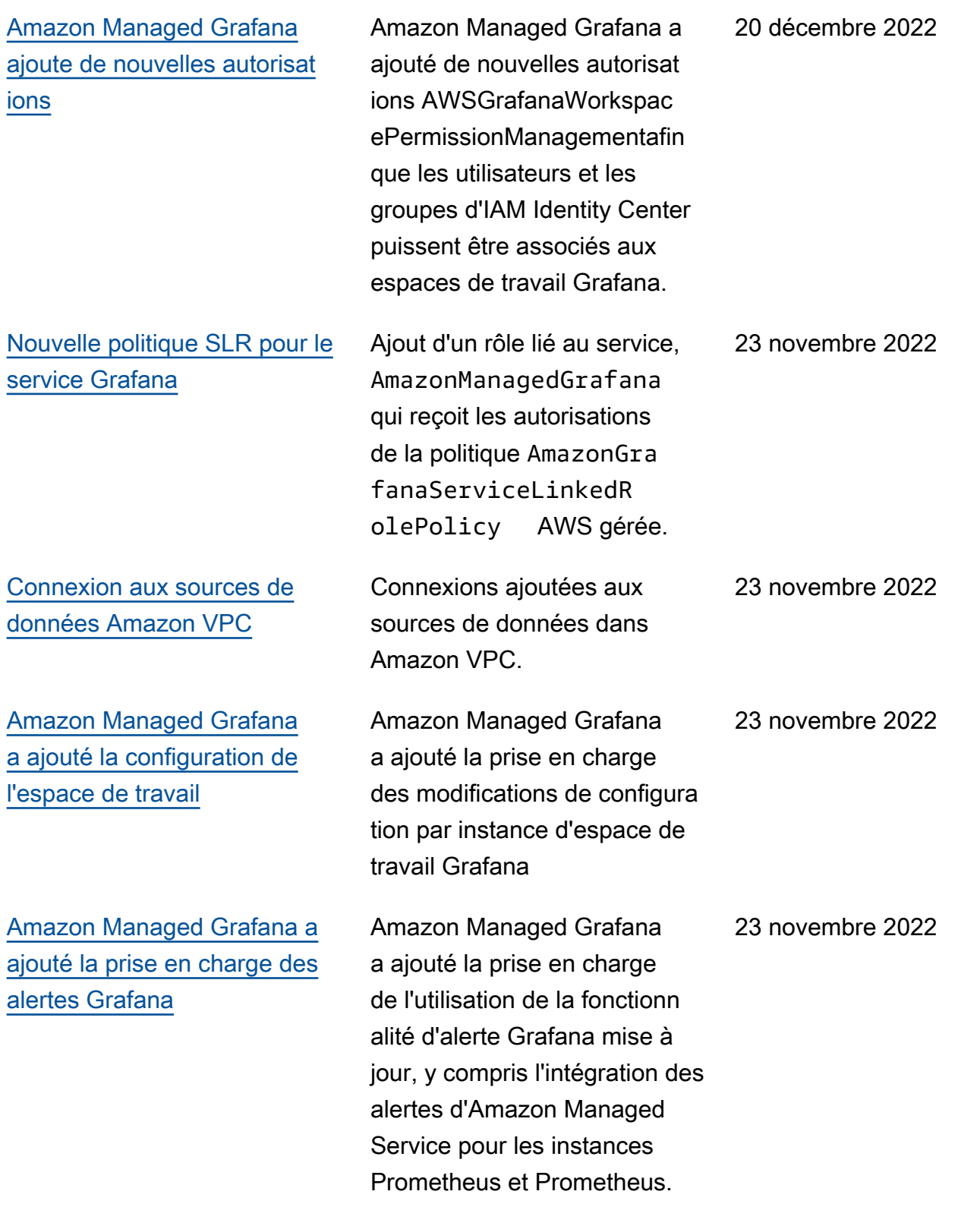
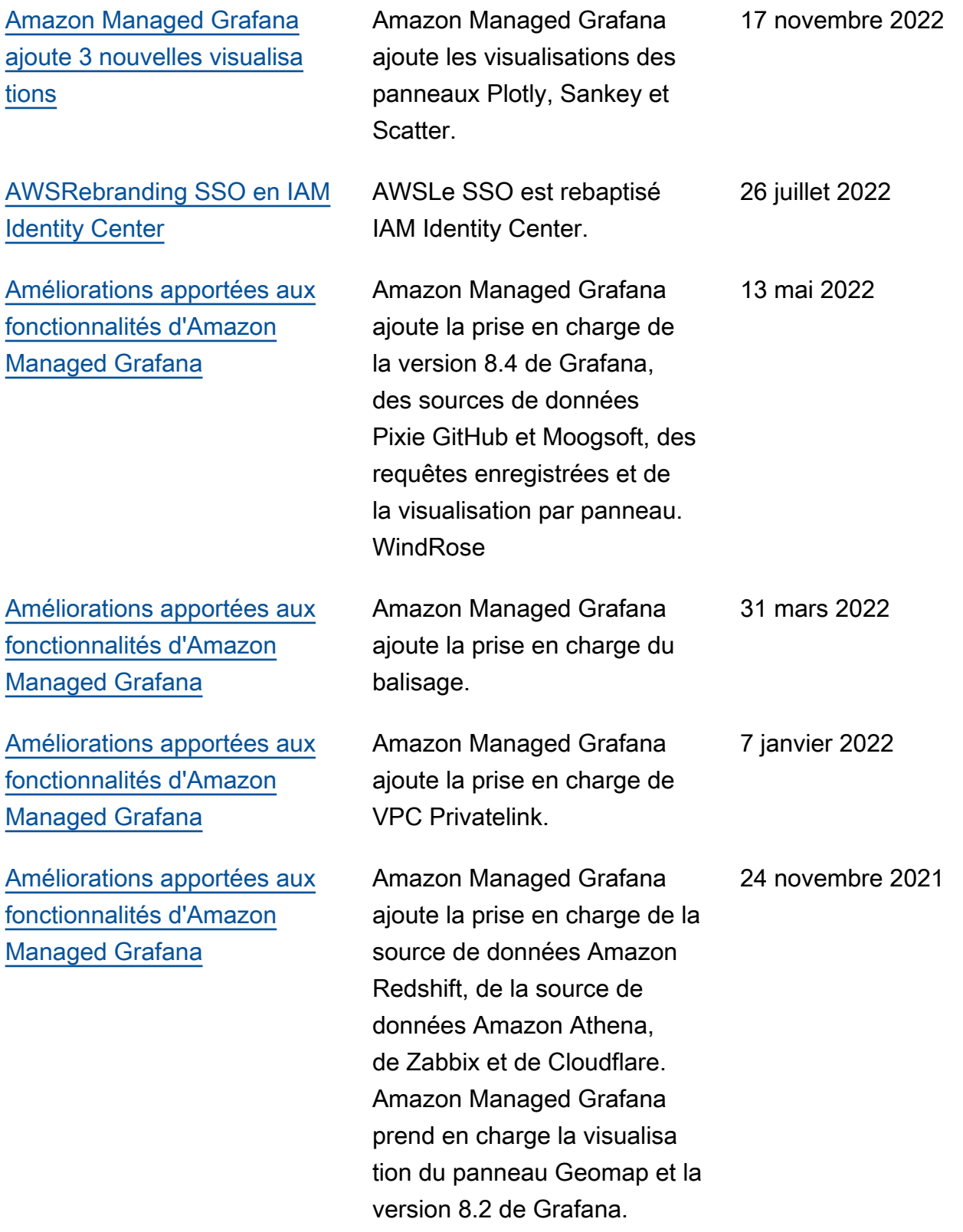

[Améliorations apportées aux](https://docs.aws.amazon.com/grafana/latest/userguide/what-is-Amazon-Managed-Service-Grafana.html)  [fonctionnalités de prévisual](https://docs.aws.amazon.com/grafana/latest/userguide/what-is-Amazon-Managed-Service-Grafana.html) [isation d'Amazon Managed](https://docs.aws.amazon.com/grafana/latest/userguide/what-is-Amazon-Managed-Service-Grafana.html) [Grafana](https://docs.aws.amazon.com/grafana/latest/userguide/what-is-Amazon-Managed-Service-Grafana.html)

La version préliminaire d'Amazon Managed Grafana prend en charge la version 7.5 de Grafana et prend en charge la mise à niveau vers Grafana Enterprise via l'intégration. AWS Marketplace La source de données Amazon Elasticse arch Service a également été mise à niveau pour prendre en charge Open Distro for Elasticsearch.

[Publication de la version](https://docs.aws.amazon.com/grafana/latest/userguide/what-is-Amazon-Managed-Service-Grafana.html)  [préliminaire d'Amazon](https://docs.aws.amazon.com/grafana/latest/userguide/what-is-Amazon-Managed-Service-Grafana.html) [Managed Grafana.](https://docs.aws.amazon.com/grafana/latest/userguide/what-is-Amazon-Managed-Service-Grafana.html)

La version préliminaire d'Amazon Managed Grafana est publiée.

16 avril 2021

15 décembre 2020

## AWS Glossaire

Pour la AWS terminologie la plus récente, consultez le [AWS glossaire](https://docs.aws.amazon.com/glossary/latest/reference/glos-chap.html) dans la Glossaire AWS référence.

Les traductions sont fournies par des outils de traduction automatique. En cas de conflit entre le contenu d'une traduction et celui de la version originale en anglais, la version anglaise prévaudra.